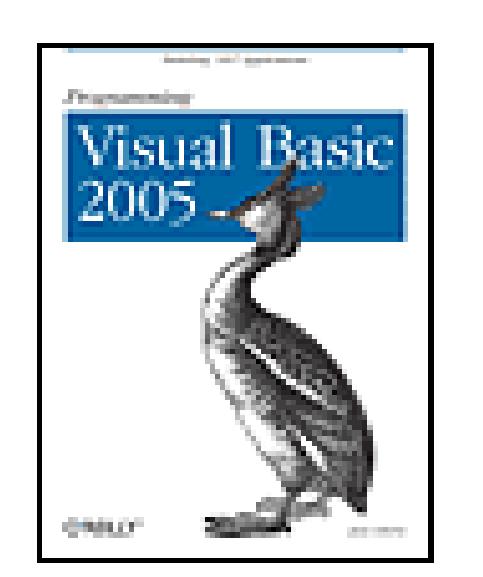

**Programming Visual Basic 2005** By Jesse Liberty

...............................................

This newest programming guide by bestselling author Jesse Liberty isn't your typical Visual Basic book. It's not a primer on the language, and it won't dull your brain with arguments hyping .NET either. Its goal, rather, is to make you immediately productive, creating Windows and Web applications using Visual Basic and its associated tools.

Publisher: **O'Reilly** Pub Date: **September 2005** ISBN: **0-596-00949-6** Pages: **568**

Table of Contents | Index | Errata

## Overview

Written for experienced Visual Basic programmers (from either a VB6 or VB .NET background), the book shows how Visual Basic 2005 can be used to rapidly build modern web applications and new "Smart Client" applications, which combine the power of individual computers with network data resources to deliver a rich interactive experience. You'll also learn the details of building robust object-oriented applications, and a host of especially dangerous pitfalls to avoid when programming with Visual Basic 2005.

What makes this book different is what's *not* included. There's no introduction to Visual Basic, no explanation of how it fits into the .NET world. Why waste time reading about something you'll learn for yourself as soon as you start creating applications? You won't even write a "Hello World" program. With Jesse Liberty, you'll get started building something useful.

The book is divided into three separate parts--Building Windows Applications, Building Web Applications, and Programming with Visual Basic--each of which could be a book on its own. The author shares his thorough understanding of the subject matter through lucid explanations and intelligently designed lessons that guide you to increasing levels of expertise. By the time you've finished the book, you'll know how to program with VB 2005.

Jesse Liberty's books have successfully guided thousands of programmers into the world of .NET programming, and *Programming Visual Basic 2005* will be no exception. This book is sure to become a key component in the libraries of .NET developers.

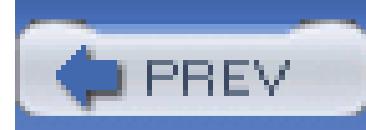

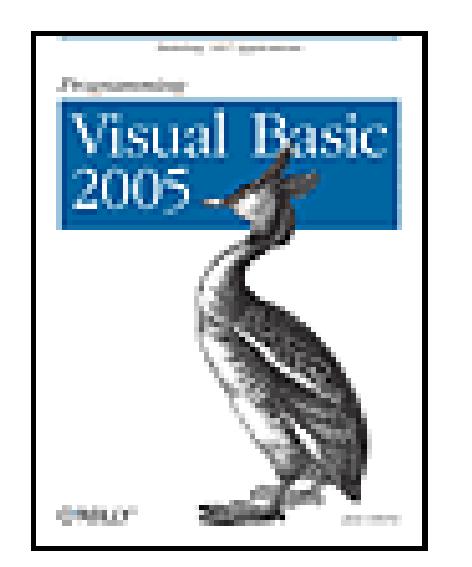

**Programming Visual Basic 2005** By Jesse Liberty

...............................................

Publisher: **O'Reilly** Pub Date: **September 2005** ISBN: **0-596-00949-6** Pages: **568**

Table of Contents | Index | Errata

Copyright

**Dedication** 

**Preface** 

What You Need to Know About This Book

What You Need to Use This Book

What I Threw Away

**How This Book Is Organized** 

Conventions Used in This Book

Using Code Examples

I'd Like to Hear from You

Comments and Questions

Safari Enabled

Acknowledgments

Part I: Building Windows Applications

Chapter 1. Design and First Forms

Section 1.1. The Requirements

Section 1.2. Getting Started

Section 1.3. Creating the Customer Detail Page

Section 1.4. Summary

Chapter 2. Data Access

Section 2.1. Adding Data to the Customer Page

Section 2.2. Using the Details View to Create the Detail Form

Section 2.3. Modify the Display with Events

Chapter 3. Cool Controls

Section 3.1. Adding a Menu and Toolbar

Section 3.2. Displaying Web Documents

Section 3.3. Masked Text Box

Section 3.4. Printing a Document

Section 3.5. Copying Files Using Tree Views

Chapter 4. Custom Controls

Section 4.1. Custom Controls

 Section 4.2. Design Section 4.3. Building the Controls Section 4.4. Using the Custom Controls Chapter 5. GDI+ and Drawing Section 5.1. The Graphics Class Section 5.2. Implementing the Control Chapter 6. Mice and Fonts Section 6.1. Click the Mouse Chapter 7. Legacy COM Controls Section 7.1. Importing ActiveX Controls Section 7.2. Importing COM Components Part II: Building Web Applications Chapter 8. Web Application, Design, and First Forms Section 8.1. Understanding Web Forms Section 8.2. Getting Started Section 8.3. Adding Controls Section 8.4. State

Section 8.5. Lifecycle

Section 8.6. Directives

Chapter 9. Validation Controls

Section 9.1. The RequiredFieldValidator

Section 9.2. Client-Side Evaluation

Section 9.3. The Summary Validator

Section 9.4. The Compare Validator

Section 9.5. Range Checking

Section 9.6. Regular Expressions

Section 9.7. Custom Validation

Section 9.8. Validation Groups

Chapter 10. Master Pages and Navigation

Section 10.1. Creating Master Pages

Section 10.2. Navigation

Chapter 11. Web Data Access

Section 11.1. Getting Data from a Database

Section 11.2. Multiuser Updates

Section 11.3. The DataList Control

Chapter 12. Personalization

Section 12.1. Implementing Forms-Based Security

Section 12.2. Add Roles to ASP.NET Accounts

Section 12.3. Create Personalized Web Sites

Section 12.4. Personalize with Complex Types

Section 12.5. Anonymous Personalization

Section 12.6. Themes and Skins

Section 12.7. Web Parts

Section 12.8. Enabling Editing and Layout Changes

Chapter 13. Custom Controls

Section 13.1. User Controls

Section 13.2. Custom Controls

Chapter 14. Web Services

Section 14.1. Platform Independence

Section 14.2. How Web Services Work

Section 14.3. Creating a Web Service

Section 14.4. WebMethod Properties

Section 14.5. Testing Your Web Service

Section 14.6. Writing the Client

Part III: Programming with Visual Basic 2005

Chapter 15. Visual Studio 2005

Section 15.1. Start Page

Section 15.2. Projects and Solutions

Section 15.3. The Integrated Development Environment (IDE )

Section 15.4. Building and Running

Chapter 16. Visual Basic 2005 Fundamentals

Section 16.1. Types

Section 16.2. Variables

Section 16.3. Whitespace

Section 16.4. Statements

Section 16.5. Branching

Section 16.6. Iteration Statements

Section 16.7. Operators

Chapter 17. Using Collections and Generics

Section 17.1. Arrays

Section 17.2. Generics

Section 17.3. Queues

Section 17.4. Stacks

Section 17.5. Dictionaries

Chapter 18. Object-Oriented Visual Basic 2005

Section 18.1. Defining Classes

Section 18.2. Instantiating Objects

Section 18.3. Scope

Section 18.4. The Heap

Section 18.5. Access Modifiers

Section 18.6. Method Arguments

Section 18.7. Constructors

Section 18.8. Initializers

Section 18.9. Copy Constructors

Section 18.10. Using Shared Members

Section 18.11. Destroying Objects

Section 18.12. Overloading Methods and Constructors

Section 18.13. Encapsulating Data with Properties

Section 18.14. Specialization and Generalization

Section 18.15. Inheritance

Section 18.16. Polymorphism

Section 18.17. Abstract Classes

Section 18.18. The Root of All Classes: Object

Section 18.19. Boxing and Unboxing Types

Section 18.20. Interfaces

Section 18.21. Interfaces Versus Abstract Base Classes

Section 18.22. Defining an Interface

Section 18.23. Implementing an Interface

Colophon

About the Authors

Colophon

T<sub>Index</sub>

**PREV** 

< Day Day Up >

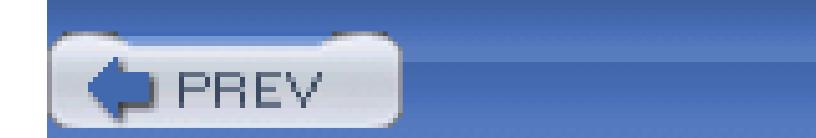

Programming Visual Basic 2005

by Jesse Liberty

Copyright © 2005 O'Reilly Media, Inc. All rights reserved.

Printed in the United States of America.

Published by O'Reilly Media, Inc., 1005 Gravenstein Highway North, Sebastopol, CA 95472.

O'Reilly books may be purchased for educational, business, or sales promotional use. Online editions are also available for most titles (safari.oreilly.com). For more information, contact our corporate/institutional sales department: (800) 998-9938 or corporate@oreilly.com.

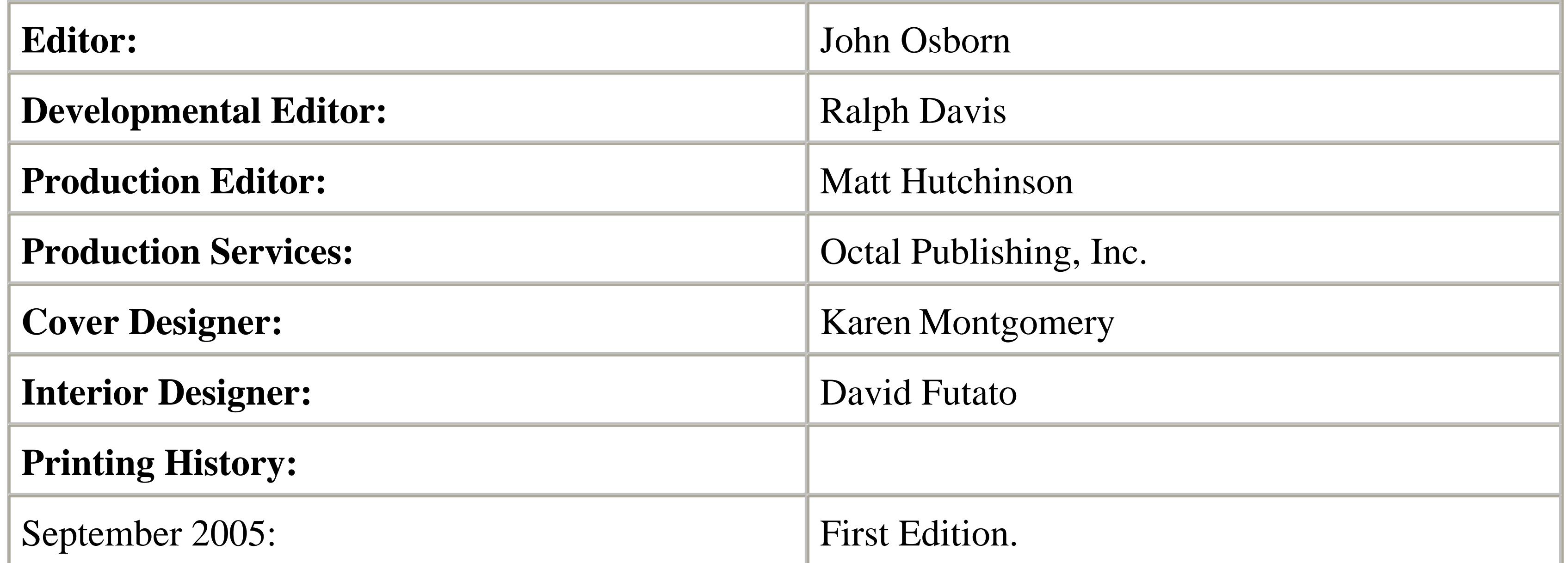

Nutshell Handbook, the Nutshell Handbook logo, and the O'Reilly logo are registered trademarks of O'Reilly Media, Inc. *Programming Visual Basic 2005*, the image of a crested grebe, and related trade dress are trademarks of O'Reilly Media, Inc.

Microsoft, MSDN, the .NET logo, Visual Basic, Visual C++, Visual Studio, and Windows are registered trademarks of Microsoft Corporation.

Many of the designations used by manufacturers and sellers to distinguish their products are claimed as trademarks. Where those designations appear in this book, and O'Reilly Media, Inc. was aware of a trademark claim, the designations have been printed in caps or initial caps.

While every precaution has been taken in the preparation of this book, the publisher and author assume no responsibility for errors or omissions, or for damages resulting from the use of the information

contained herein.

ISBN: 0-596-00949-6

[M]

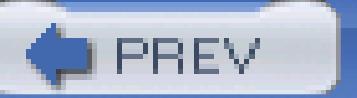

< Day Day Up >

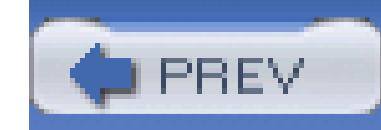

## **Dedication**

This book is dedicated to two young women: one who is braver and stronger than anyone I know, and the other who is the definition of love and compassion. And this book is dedicated to their mother, who provides us all a zone of safety.

PREV

< Day Day Up >

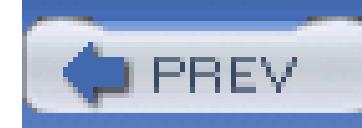

# **Preface**

This is not your typical Visual Basic book.

This is not a reference book. This is not a primer on the language. This is not a book of white papers hyping .NET.

The goal of this book is to make you immediately productive, creating Windows and Web applications using Visual Basic and its associated tools.

By creating applications, you will learn Visual Basic as it has evolved for .NET. You'll see how to use the tools effectively, and you'll learn the details of building robust object-oriented applications.

The focus of this book is on building Windows applications and building Web applications (including Web Services). In a sense, this is really two books in one. The first book could have been called *Building Windows Applications with Visual Basic and Visual Studio 2005*, and the second *Building Web Applications And Web Services with Visual Basic and Visual Studio 2005*. By putting them in a single volume, we can combine all the supplemental and background material, and give you more bang for your buck.

> If you only want to build web applications, skip right to Part II. Don't worry, you'll be fine, and you can always come back to Part I when you need to build a Windows application.

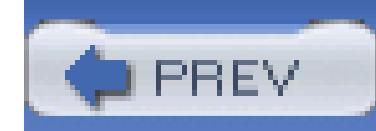

# **What You Need to Know About This Book**

This book assumes you are already a Visual Basic programmer (probably VB6, but possibly VB.NET Version 1.x). Thus, I'm not going to explain what an if statement is. (If you don't *know* what an if statement is, or if you just want a thorough review, please read Chapters 16 to 18, which provide a primer on the Visual Basic 2005 language and object-oriented programming. We stuck them in the back so that you can ignore them if you'd like.)

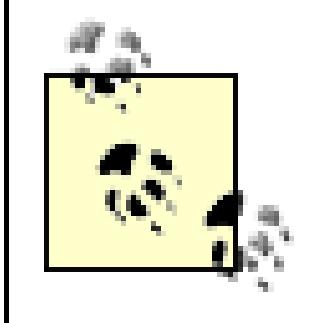

If this is your first programming language, don't panic, you will learn everything you need to know as we go. You might want to take a quick peek at Chapter 16 now and again if you're feeling lost.

This book includes notes along the way pointing out especially dangerous pitfalls for VB6 and VB.NET 1.x programmers.

While Visual Basic is now a fully object-oriented language, we're not going to start with an introduction to the theory of object-oriented programming. It will be much more satisfying, and much more effective, just to start programming with objects, and I'll include sidebars that explain the theory in context.

> If you really want a primer on object-oriented programming, be sure to read Chapter 18, which I wrote at the insistence of my editor. It is boring, but at least it is short.

Most important, I'm *not going to waste your time*. You won't find a long treatise on why .NET is great. (It *is* great, but you are here already, and what is the point of selling you on a technology you've already bought?) You also won't find a theoretical exposition on the role of .NET framework or on all the associated tools; instead you'll use the tools and the framework, and I'll put it all in context as we go about our business of building applications.

Finally, I'm not going to waste your time by filling pages with material that is otherwise freely available. I'll show you *how* to get the information you need, but I won't waste page after page with tables listing all the properties and methods of each class; that information is already available to you in the built-in help files.

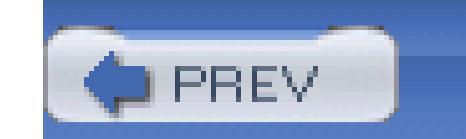

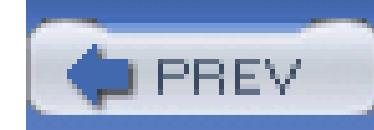

# **What You Need to Use This Book**

To get the most out of this book, you'll need either Visual Studio (with Visual Basic) *or* Visual Basic Express.

You'll also need some sort of database software. Best bet is either SQL Server or SQL Server Express. You can get away with using Microsoft Access in a pinch. Anything else and you're on your own.

That's all you need.

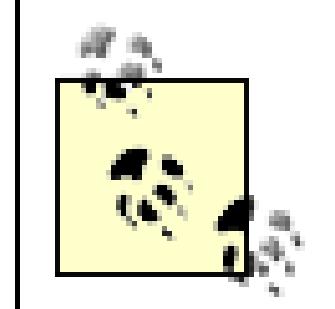

I suggest typing in the code, but you are free to download all of the examples from my web site,<http://www.LibertyAssociates.com> (click on Books), where you'll also find an errata (with, I hope, very few entries), a FAQ, and a link to my private support discussion group.

If you find an error that isn't already listed in the errata, please send it to me at jliberty@LibertyAssociates.com. If you have a question about a topic in this book, please post it in the discussion group, under this book's folder, and make sure you tell me which edition you were reading, what page or example you were looking at, what you did, what you expected, and what you got.

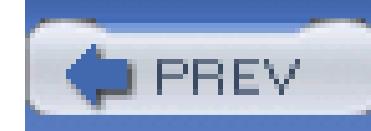

# **What I Threw Away**

Chapter 1 was going to be an introduction to Visual Basic and an explanation of how it fits into the .NET world. But that would be a waste of time. You'll see how things fit together when you start creating applications. I threw it away.

 $[$ <sup>\*]</sup> There, isn't that better? We haven't even begun, and I've already saved 100 pages. At this rate, you'll finish reading this book before you pay for it. Oops. Go pay for it. I'll wait.... Got your receipt? Good. Then we're ready.

Chapter 2 was going to be devoted to writing your first "Hello World" program. Another waste of time. I threw that away too.[\*]

Let's get started building something useful.

< Day Day Up >

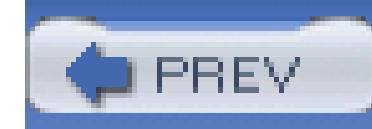

# **How This Book Is Organized**

# **Part I: Building Windows Applications**

Chapter 1, Design and First Forms

Get right to work creating Windows Applications using drag and drop in Visual Studio 2005. Understand how to respond to events to build interactive applications.

Chapter 2, Data Access

Most meaningful applications interact with a database. This chapter shows you how to use dragand-drop controls to create that connectivity, how to query with parameters, and how to build

When the controls that Microsoft provides are not quite enough, you are free to create your own by modifying an existing control, combining two or more existing controls, or creating an entirely new control from scratch

master/detail pages

## Chapter 3, Cool Controls

When you need to take absolute control of what is drawn on your form, turn to GDI+ and the techniques shown here to draw dynamic applications.

Go beyond the standard form controls to enhance your Windows application with built-in browser controls, masked text boxes, and sophisticated tree controls.

## Chapter 4, Custom Controls

## Chapter 5, GDI+ and Drawing

Chapter 6, Mice and Fonts

Learn how to detect mouse events and respond to them. While you're at it, explore the use of fonts to enhance the presentation of your application.

## Chapter 7, Integrating Legacy COM Controls

Many Windows Forms applications will interact with legacy COM controls. This chapter shows you how to do so in a managed environment.

# **Part II: Building Web Applications**

## Chapter 8, Web Application, Design, and First Forms

Visual Basic 2005 and Visual Studio make a powerful combination for creating sophisticated web applications. The same drag-and-drop technology you used to create Windows applications can be used to create complex and sophisticated Windows applications.

## Chapter 9, Validation Controls

Validating the user's input to ensure that fields are filled, that values are appropriate, that passwords match, and so forth was tedious job for many web programmers. This chapter shows you the library of controls created for you to greatly simplify these tasks.

## Chapter 10, Master Pages and Navigation

Providing a unified look and feel for your site is made much easier though the innovation of Master Pages. A second requirement for modern web applications is to provide "bread crumbs" to show the user how she arrived at the current page and to provide a site map to show the user how to get to the page he wants. This chapter walks you through the controls that make this a very easy task.

## Chapter 11, Web Data Access

As with Windows applications, most meaningful web applications need to interact with data. We'll show you how to do so with a single control, and how to update the database and manage multiuser applications.

## Chapter 12, Personalization

Creating forms-based security is now a matter of dragging and dropping controls onto the form and hooking them into a database provided for you by .NET. Once your user is validated and assigned a role, it is easy to remember your user's preferences. With just a few controls, you can allow your user to customize not only the look and feel of your pages, but also which data is presented and at what part of the page.

## Chapter 13, Custom Controls

When the web controls provided by Microsoft are not quite enough to accomplish your task, you are free to create your own by modifying an existing control, combining two or more existing controls, or creating an entirely new control from scratch. You can also extract part of an existing web page and use it repeatedly throughout your application by creating a user control.

Web services allow applications to interact with one another using the standard protocols of the Web. This chapter will show you how to create web services and also how to create applications that use web services.

## Chapter 14, Web Services

# **Part III: Working with Visual Basic 2005**

## Chapter 15, Visual Studio 2005

Visual Studio 2005 is a highly sophisticated tool that will greatly enhance your productivity. This chapter will take you into some of the nooks and crannies of this tool.

## Chapter 16, Visual Basic 2005 Fundamentals

The premise of this book is that you know most of the language from working with previous versions of VB6. If you are new to the language, however, or if you run into syntax that you find confusing, this chapter will provide a review of the language in detail.

## Chapter 17, Using Collections and Generics

Collection classes are now type safe in Visual Basic 2005, and this chapter will show you how to use the new "Generic" collections to create type-safe stacks, queues, and dictionaries.

Chapter 18, Object-Oriented Visual Basic 2005

If you work your way through the exercises in this book, you'll be living and breathing objectoriented programming. This chapter provides a slightly more formal overview.

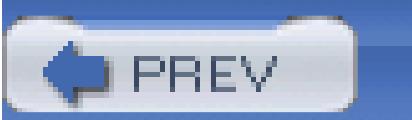

< Day Day Up >

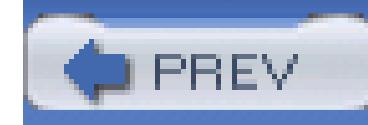

# **Conventions Used in This Book**

The following typographical conventions are used in this book:

*Plain text*

Indicates menu titles, menu options, menu buttons, and keyboard accelerators (such as Alt and Ctrl)

*Italic*

Indicates new terms, URLs, email addresses, filenames, file extensions, pathnames, directories, and Unix utilities

## Constant width

Indicates commands, options, switches, variables, attributes, keys, functions, types, classes, namespaces, methods, modules, properties, parameters, values, objects, events, event handlers, XML tags, HTML tags, macros, the contents of files, or the output from commands

## **Constant width bold**

Shows commands or other text that should be typed literally by the user

*Constant width italic*

Shows text that should be replaced with user-supplied values

This icon signifies a tip, suggestion, or general note.

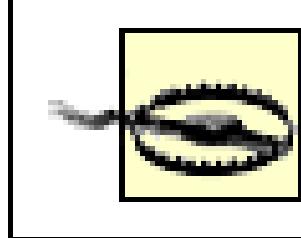

This icon indicates a warning or caution.

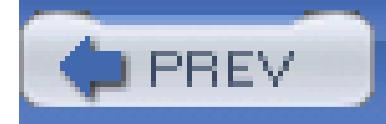

< Day Day Up >

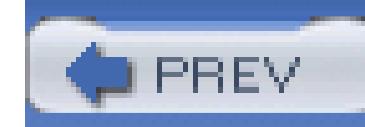

# **Using Code Examples**

This book is here to help you get your job done. In general, you may use the code in this book in your programs and documentation. You do not need to contact O'Reilly for permission unless you're reproducing a significant portion of the code. For example, writing a program that uses several chunks of code from this book does not require permission. Selling or distributing a CD-ROM of examples from O'Reilly books *does* require permission. Answering a question by citing this book and quoting example code does not require permission. Incorporating a significant amount of example code from this book into your product's documentation *does* require permission.

The publisher appreciates, but does not require, attribution. An attribution usually includes the title, author, publisher, and ISBN. For example: *Programming with Visual Basic 2005* by Jesse Liberty. Copyright 2005 O'Reilly Media, Inc., 0-596-00949-6.

If you feel your use of code examples falls outside fair use or the permission given above, feel free to contact us at permissions@oreilly.com.

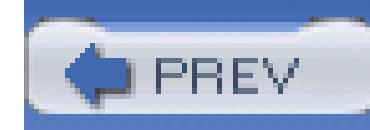

# **I'd Like to Hear from You**

Please send comments, suggestions, and (horrors!) errata to jliberty@libertyassociates.com. Please check the FAQ and errata on the web site [\(http://www.LibertyAssociates.com;](http://www.LibertyAssociates.com) click on Books) first, though, as someone may have already reported your error or asked your question.

You can get extensive help through the private discussion group provided for this book. Sign up through my web site and then follow the link to the discussion forum provided at the top of the Books page.

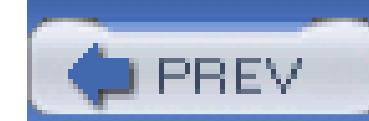

< Day Day Up >

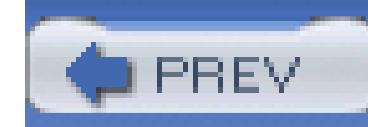

# **Comments and Questions**

Please address comments and questions concerning this book to the publisher:

O'Reilly Media, Inc. 1005 Gravenstein Highway North Sebastopol, CA 95472 (800) 998-9938 (in the United States or Canada) (707) 829-0515 (international or local) (707) 829-0104 (fax)

O'Reilly maintains a web page for this book, which lists errata, examples, and any additional information. You can access this page at:

<http://www.oreilly.com/catalog/progvb2005>

To comment or ask technical questions about this book, send email to:

bookquestions@oreilly.com

For more information about O'Reilly books, conferences, Resource Centers, and the O'Reilly Network, see O'Reilly's web site at:

<http://www.oreilly.com>

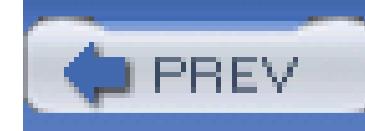

# **Safari Enabled**

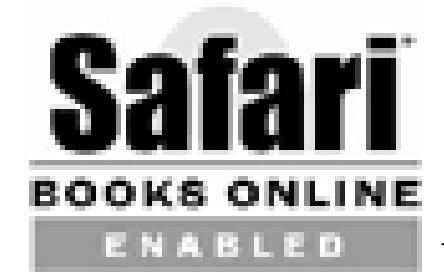

When you see a Safari® Enabled icon on the cover of your favorite technology book, that means the book is available online through the O'Reilly Network Safari Bookshelf.

Safari offers a solution that's better than e-books. It's a virtual library that lets you easily search thousands of top tech books, cut and paste code samples, download chapters, and find quick answers when you need the most accurate, current information. Try it for free at [http://safari.oreilly.com.](http://safari.oreilly.com)

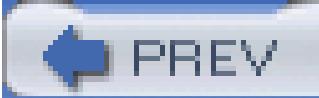

< Day Day Up >

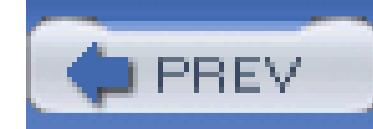

# **Acknowledgments**

The book you have in your hands is far better than the book I wrote, and for this I must thank an extraordinary pair of editors, Ralph Davis and John Osborn. If this book feels comfortable to VB6 programmers, as I sincerely hope it will, it is due in large measure to the work of Ron Petrusha and Robert Green. In addition, the folks behind the scenes at O'Reilly Media can never be thanked sufficiently: Caitrin McCullough, Linley Dolby, Matt Hutchinson, and Rob Romano.

This book is a departure from previous programming books; it is targeted at making you instantly productive, teaching the language and the concepts as we go. Approving such a book required a great leap of faith and courage, and I'm deeply grateful to John Osborn and Tim O'Reilly.

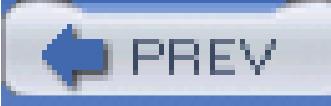

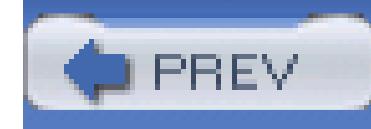

# **Part I: Building Windows Applications**

Chapter 1: Design and First Forms

Chapter 2: Data Access

Chapter 3: Cool Controls

Chapter 4: Custom Controls

Chapter 5: GDI+ and Drawing

Chapter 6: Mice and Fonts

Chapter 7: Legacy COM Controls

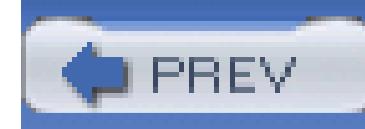

# **Chapter 1. Design and First Forms**

In this chapter you will begin to create a Windows application. You will find that we get down to business *immediately* with as little fuss as possible. The introductory comments are intended to set the stage for everything else we're doing. I'll keep them short.

The requirements for a meaningful Windows application will be spelled out in this chapter, and the rest of the book will focus on implementing that application. We will finesse the design, exploring design decisions as we go, and our general approach will be that of *successive approximation*; that is: get it working and keep it working, as you add new functionality.

At times, this approach will cause us to write and rewrite the same section. One could argue that had we designed in advance we would avoid those cul-de-sacs, but it is exploring these dead ends, and the improvements we can make as we progressively improve our product, that will bring out essential aspects of Visual Basic 2005 programming.

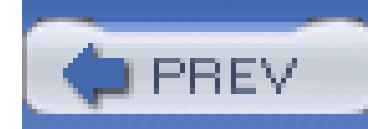

# **1.1. The Requirements**

Over the course of part one of this book, we will create an application based on a real-world application I recently built for one of my clients. We will use the application to explore retrieving and updating data from the Northwind Database that comes with SqlServer and SqlExpress.

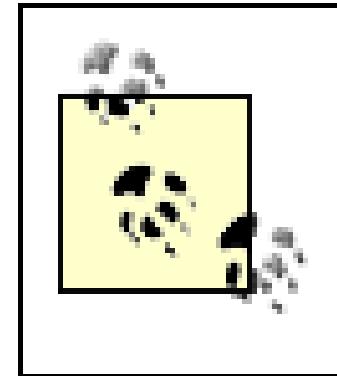

At the time of this writing, Microsoft is urging that .NET applications use SqlExpress in preference to Access, and so we shall in this book, though converting the code to support an Access database should not be difficult.

The opening form for the application allows you to search for or display all the Customers, Orders, Suppliers, and Employees listed in the Northwind tables, as shown in Figure 1-1.

**Figure 1-1. Initial form**

The details page provides details on one company. It is tabbed and has a menu item, as shown in Figure 1-2. (Actual fields to be displayed will correspond to what is in the database.)

## **Figure 1-2. Customer detail**

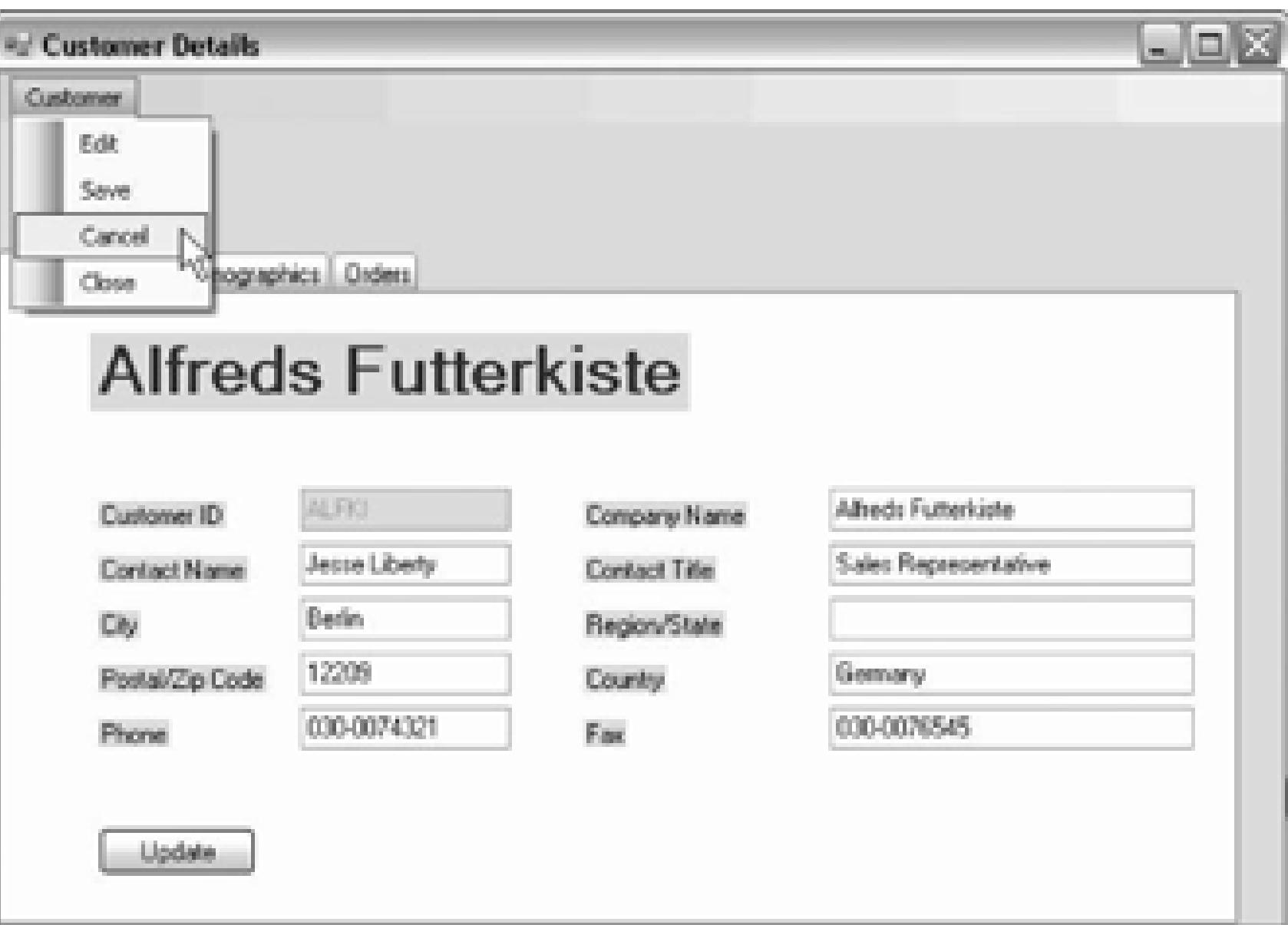

This form will be used to demonstrate menus, events, data display, data binding, data updating, and so on.

If you click All Customers from the main menu, you will be brought to a custom Rolodex®, as shown in Figure 1-3.

**Figure 1-3. All Customers Rolodex**

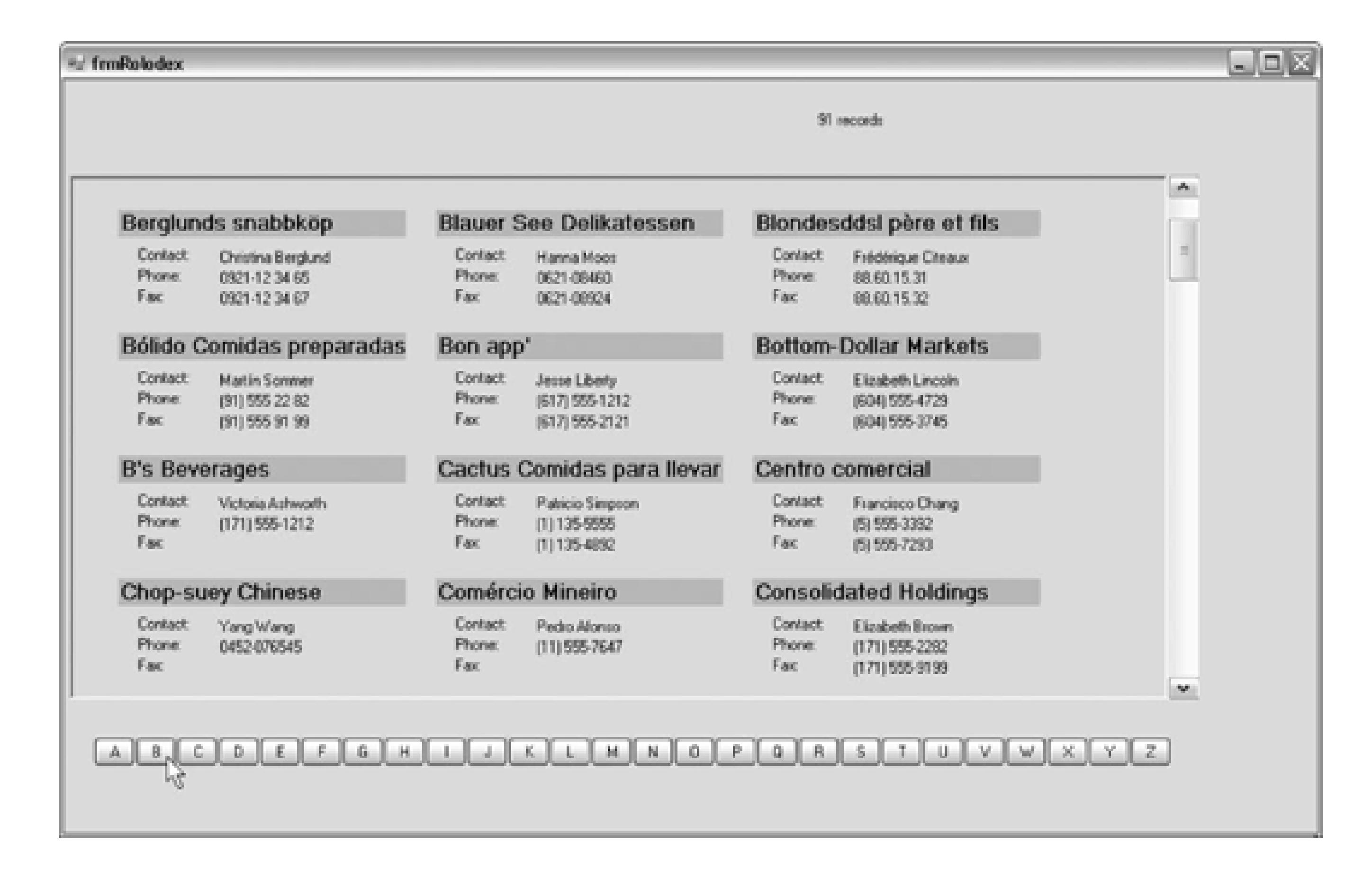

The user can scroll through all the customers or click on a letter to advance immediately to customers whose name begins with that letter. This will show a fairly sophisticated custom control, as well as advanced use of inheritance and polymorphism, as we reuse the basic structure of the Rolodex to be able to scroll through both customers and suppliers.

Double-clicking the customer entry in the Rolodex will bring you to the details page (as shown earlier).

You'll create the Rolodex in Chapter 4.

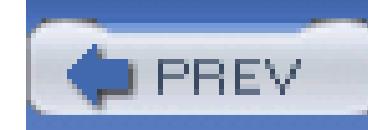

# **1.2. Getting Started**

The hardest part of any project, for me, is getting started. There is a simple problem of mental inertia that i overcome only by firing up Visual Studio 2005 and dragging some controls onto a form.

To begin, start Visual Studio 2005 and create a Visual Basic 2005 Windows application, as shown in Figur (If you are already in Visual Studio 2005, choose File New project.)

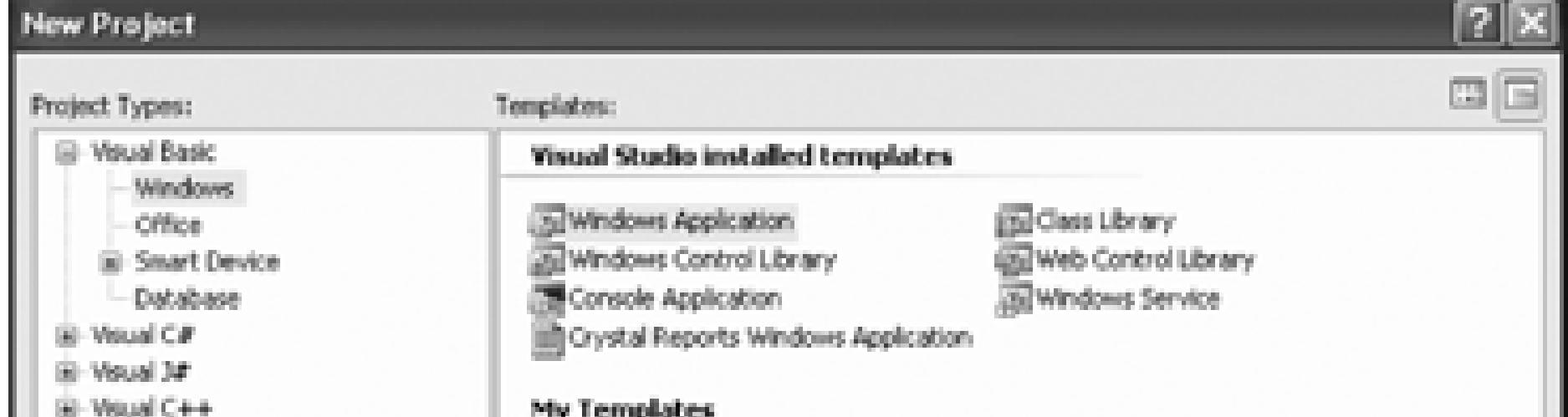

## **Figure 1-4. Creating the new project**

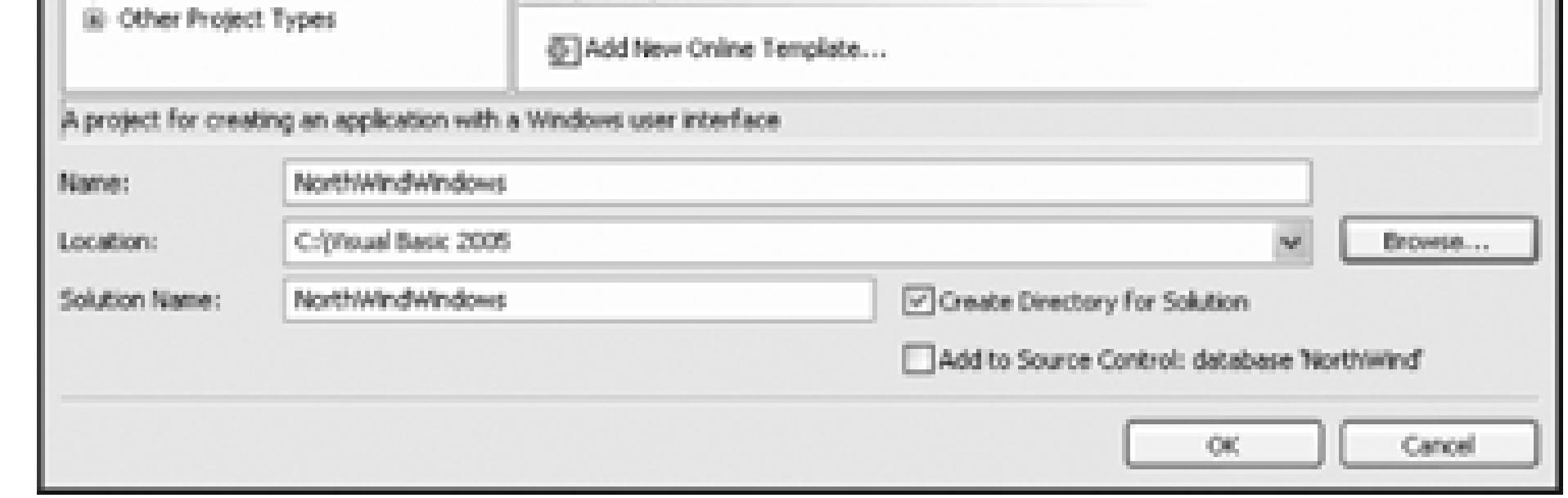

Once the project is created, you are put into the Designer, with a blank form (titled Form1). The Toolbox is typically on the left, the Solution explorer and Properties windows are usually on the right, and a number of useful windows may be minimized on the bottom, as shown in Figure 1-5 .

Visual Studio 2005 has short-cut keys for almost every important command. These key combinations are configurable, however, and it would be confusing to include short-cut keys in this book when yours may be different. The best way to learn the short-cut key combinations is to look at the menu choices as you go.

# **1.2.1. Rearranging Windows**

You can rearrange all of these Visual Studio elements by dragging and dropping the various windows. While

are in the editor, drag one of the windows from its docked position. As soon as you begin to move the wind around, the docking diamond appears, as seen in Figure 1-6 .

As you move the window, the four arrows of the diamond point to where you may dock. If you place the cursorover one of the arrows, it darkens and the placement for the window is previewed. If the window can join  $\epsilon$ group, the center of the diamond darkens as you pass the cursor over it. Hover over the darkened center and the mouse and your window is automatically added to the tabbed group.

# **1.2.2. Renaming and Sizing the Form**

The very first step will be to rename the *Form1.vb* file to *Welcome.vb*. Visual Studio 2005 will do the nece work to make the changes throughout the solution. To rename the file click on Form1.vb within the Solutic explorer and either right-click and choose Rename or change the File Name property in the Properties winde

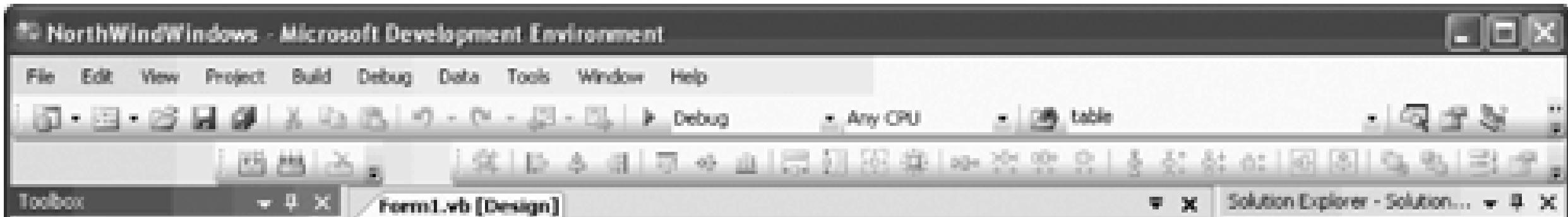

We'll also change the window caption on the form to say "Welcome to Northwind." Changes to the form an accomplished by clicking on the form and then editing the properties in the Properties window. In VB.NET Text property controls the window caption.

## downloaded from: lib.ommolketab.ir

## **Figure 1-5. Designer window**

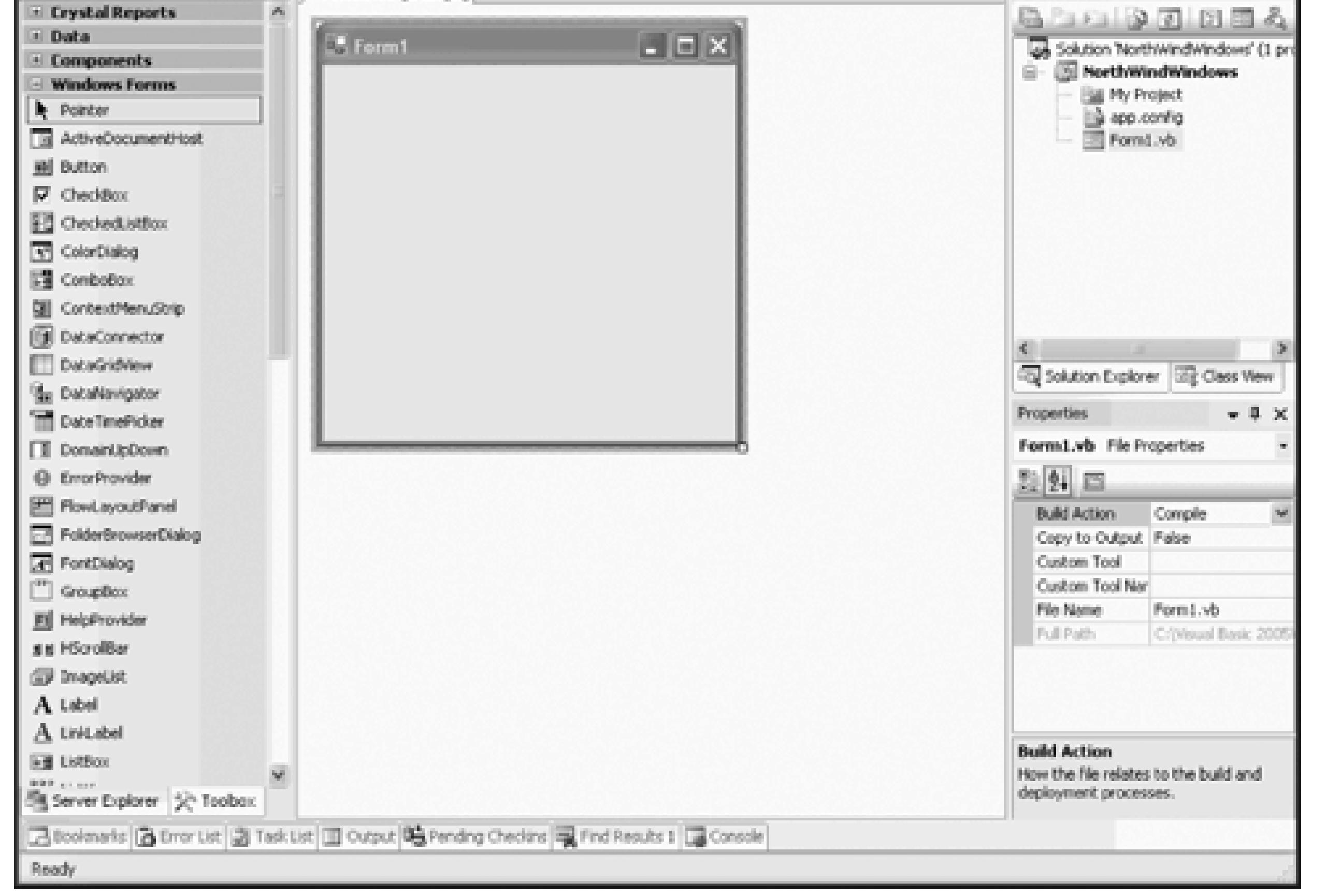

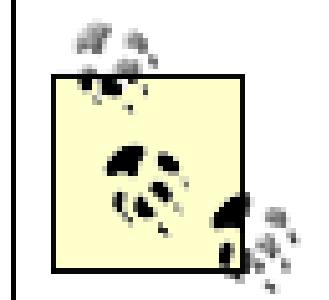

**VB6 NOTE** : If you're familiar with Visual Basic 6 or earlier, you may recall that a form's caption was defined by its caption property, not its Text property. In addition to the Visual Basic Form object, controls such as Checkbox , CommandButton , Frame , Label , and Option had a Caption property for static, display-only text. In contrast, the Text property was used for text that could usually be modified by the user. In .NET controls, these have been replaced by a single Text property.

The next step is to resize the form, which you can do by grabbing and dragging one of the sizing handles on form itself, or by setting its  $size$  property (click on the form, then click on the  $size$  property in the Propert window). Notice that size is expandable, and under size you can set width and Height separately. Set the to 582 and the Height to 582 .

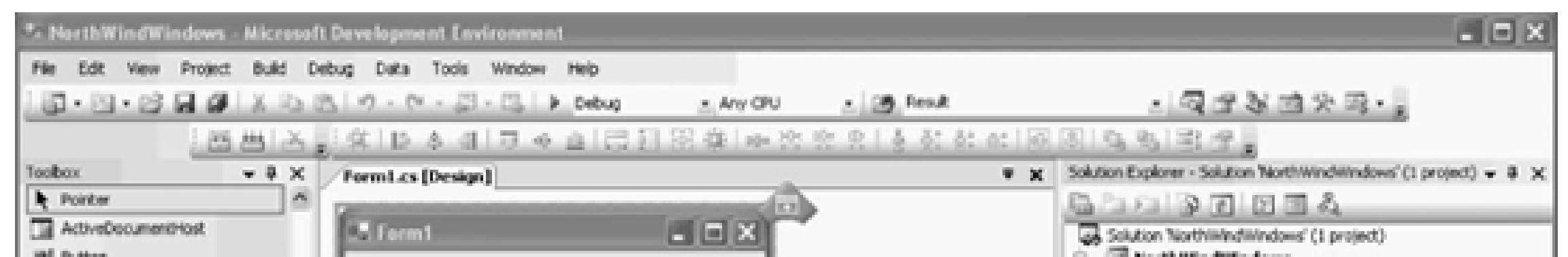

## **Figure 1-6. Docking windows**

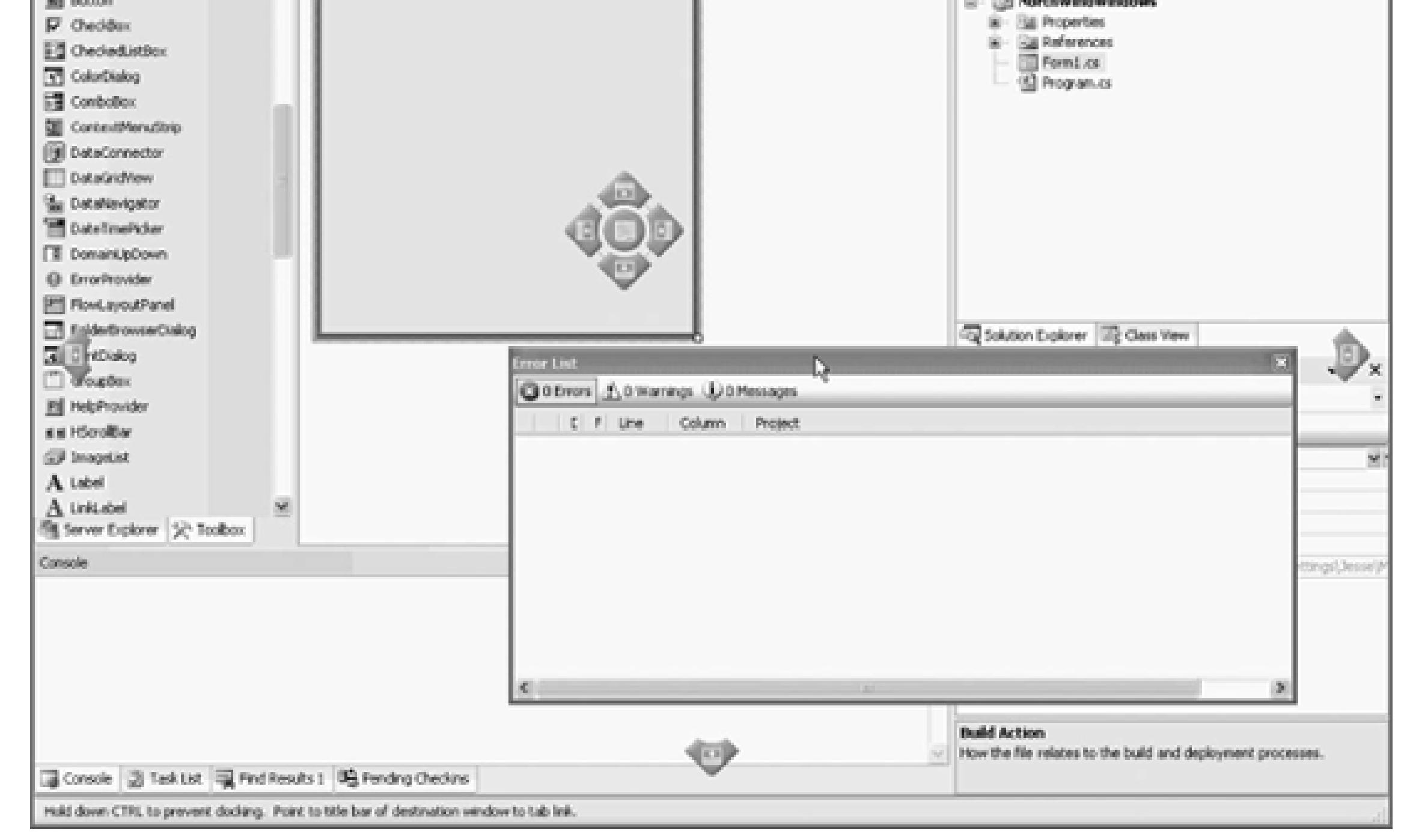

The size that looks best for you may depend on your target screen resolution. The projects done in this book were created on monitors set to 1280 x 1024.

# **1.2.3. MinimumSize and MaximumSize**

The form may be resized by your user. You can control how much your form may be made smaller or larger the MinimumSize and MaximumSize properties. These default to  $0,0$ , which effectively disables these properties.

For this form, you may well want to create a MinimumSize that prevents the user from hiding one or more  $\epsilon$ group boxes, or you may choose to leave the properties at their default values, which allows the user to set to any convenient size.

# **1.2.4. Using Picture Boxes, Panels, and Labels**

To place the logo in the upper lefthand corner, follow these steps:

To create the banner "Northwind Data Central" you'll use two more controls. First, drag a panel into position just touching the logo. (Its Location property should be 133,0.) Drag the panel's sizing handles to make the as tall as the logo, and wide enough to fill the form. (Its size should be 445,128.) Set its name to pnlBanr its BackColor to White (click on BackColor, drop down the color picker, and pick either a standard or a cu color).

- 1. Right-click on the project in the Solution explorer and add a folder. Name it Images.
- 2. Copy the *LAlogo.gif* file (downloaded with the source code for this book) into the Images directory.
- 3. Add a PictureBox control to your form with Location 0, 0.
- 4. Click on the Ellipsis button within the Image property of the Picture box. Import the GIF file. Size the box to fit (133,129).

Next, drag a label onto the Panel. Set its name to 1b1Banner and its BackColor to White. Set its ForeColor Blue (type in the name **Blue**, or pick it from Custom colors). Open the Font property and set the font size In the Text property, type in the text you want, **Northwind Data Central**. The label will expand to fit the You may want to click on it and choose Format CenterInForm Horizontally-it will center itself in panel.

All links mentioned in this book are available as hyperlinks in the file *ProgrammingVisualBasic2005links.html* included with the downloadable source code.

Press F5 to run the application. You should see a logo across the top of your form.

# **1.2.5. Adding Group Boxes, Buttons, and Text Boxes**

You are now ready to create your four groups (Employees, Customers, Orders, and Suppliers), as shown in

specification.

Begin by dragging a group box onto the form. Name it grpEmployees and set its Text property to Employe (which sets the text in the border of the group box). Drag a button into the group box and name it btnAllEmployees. Set its Text property to All Employees. Grab the side of the button and stretch it so the words fit. A reasonable location for the group lbox is 29,162 , and a reasonable size is 247,166 .

# **Naming Conventions**

The name of the control: *pnlBanner* is an example of "Hungarian Notation ," named after Dr. Charles Simonyi, Chief Architect at Microsoft (born in Hungary), who is credited with inventing the idea of prefixing variable names with a letter (or series of letters) that indicates the variable type.

Hungarian notation makes much more sense in a programming language like C with a limited number of types, than it does in an object-oriented language like Visual Basic 2005 that has an unlimited number of types.

Visual Studio 2005 provides extensive help for aligning the controls in your form. As you add controls, blue alignment lines appear to show you how to align various controls. Alternately, you are free to select (Shifttwo or more controls and then use the alignment menu choices under Format.

For example, if you'd like your button centered within the group box, select the button and choose Format Center In Form Horizontally.

## downloaded from: lib.ommolketab.ir

Microsoft discourages the use of Hungarian Notation in public variables and properties for .NET. The convention that many Visual Basic 2005 programmers have adopted, and which I will use in this book, is to use Hungarian notation only for controls. For example, text boxes will be named  $\text{t} \times \text{t}$  ??? (e.g., txtName ) and group boxes will be grp ??? (e.g., grpEmployees ), while labels will be named lbl ??? (e.g., lblFirstName ). And so forth.

For more on Hungarian Notation, see:

For more on Microsoft naming conventions , see:

and:

[http://msdn.microsoft.com/library/default.asp?url=/library/en](http://msdn.microsoft.com/library/default.asp?url=/library/en-)us/cpgenref/html/cpconnamingguidelines.asp

## **1.2.5.1. Aligning controls**

Drag two text boxes onto the group box, right below the All Employees button, and name them  $\text{textimploy}$ and txtEmployeeLast. To center the two text boxes, you'll need to select them both (click on the first text and Shift-click to highlight the second). This group of two text boxes can now be centered by choosing Format Center In Form  $\longrightarrow$  Horizontally.

Drag two labels onto the group box and use the blue alignment lines to place them below the text boxes. Name them IblEmployeeFirst and IblEmployeeLast and set their text to First Name and Last Name, respective

Finally, click on the All Employees button and copy and paste it in place. Drag the new button below the text boxes and labels. Name it btnEmployeesFind and set its Text property to Find.

All of the elements in the group box should now be centered horizontally; let's center them vertically as well. so, put the cursor in the upper lefthand corner and drag to the lower righthand corner, marking all the controls. Next, use the menu item Format  $\rightarrow$  Center In Form Vertically.

You will want to explore the impact of using the various Format options, including aligning objects, equali spacing, and centering objects within the group box. You can also use the blue alignment lines to help you realign the various controls.

Rename the new group box grporders and set its text to orders. Fix the text on the buttons and labels, and rename all the controls (e.g., btnAllOrders , etc.), as shown in Table 1-1 .

Control ControlID Notes Button btnorders Centered (like All Employees) Textbox txtOrdersBeginDate Good size is 100,20 Textbox txtOrdersEndDate Align with first text box

## downloaded from: lib.ommolketab.ir

## **1.2.5.2. Copying and moving controls**

Once the group box looks the way you want, use the mouse to select the group box and copy and paste so t have a duplicate (which is pasted on top of the original, offset slightly). You can now drag the new group  $\mathfrak b$ below the first group box. (When you click on the group box, a move handle will appear, as shown in Figu which allows you to drag the group box where you desire.)

# **Figure 1-7. Move handles**

## **Table 1-1. Controls for Orders**

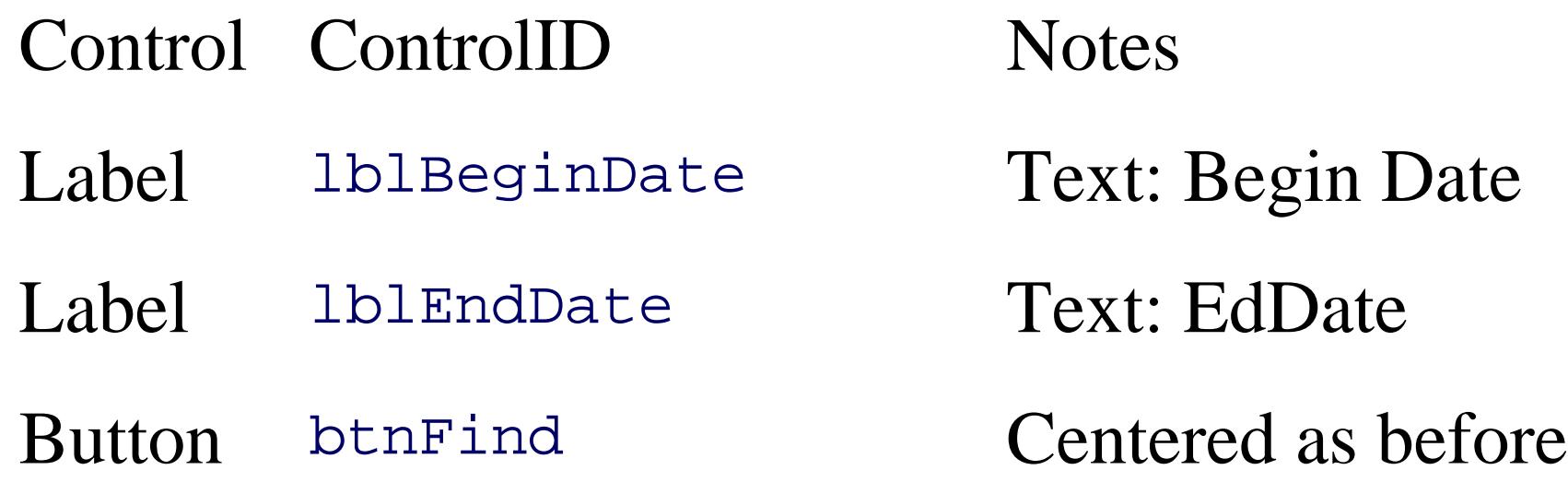

Copy and paste a third group box and name it grpCustomers. Delete the text box and label on the left. Mo right text box and label, stretching out the text box for Customer Name. Change the Text property of the L Customer Name. Rename the control and change the Text property of btnAllCustomers to All Customer new group box should look like Figure 1-8 .

**Figure 1-8. Customer group box**

Finally, copy this third group box and create a fourth group box for Suppliers, as shown in Table 1-2 .

## **Table 1-2. Controls for Suppliers**

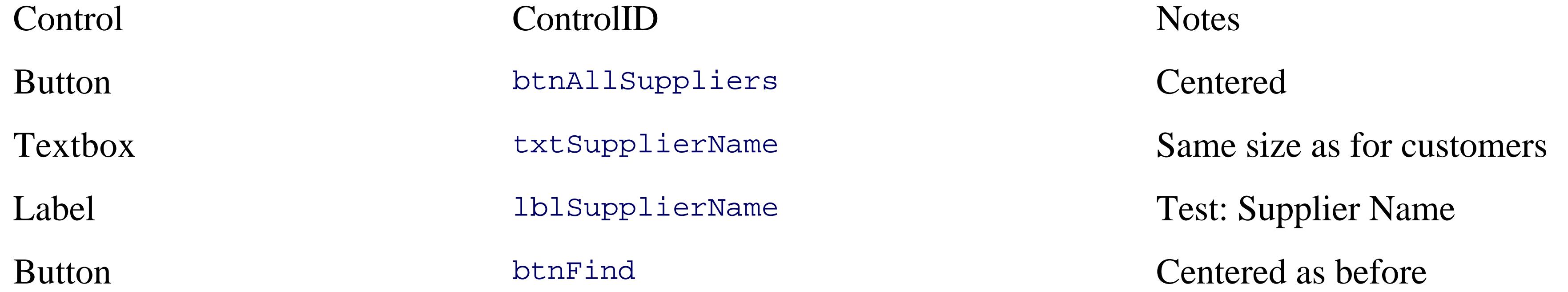

When you are done, you should have a form that looks more or less like Figure 1-9.

**Figure 1-9. Completed welcome form**
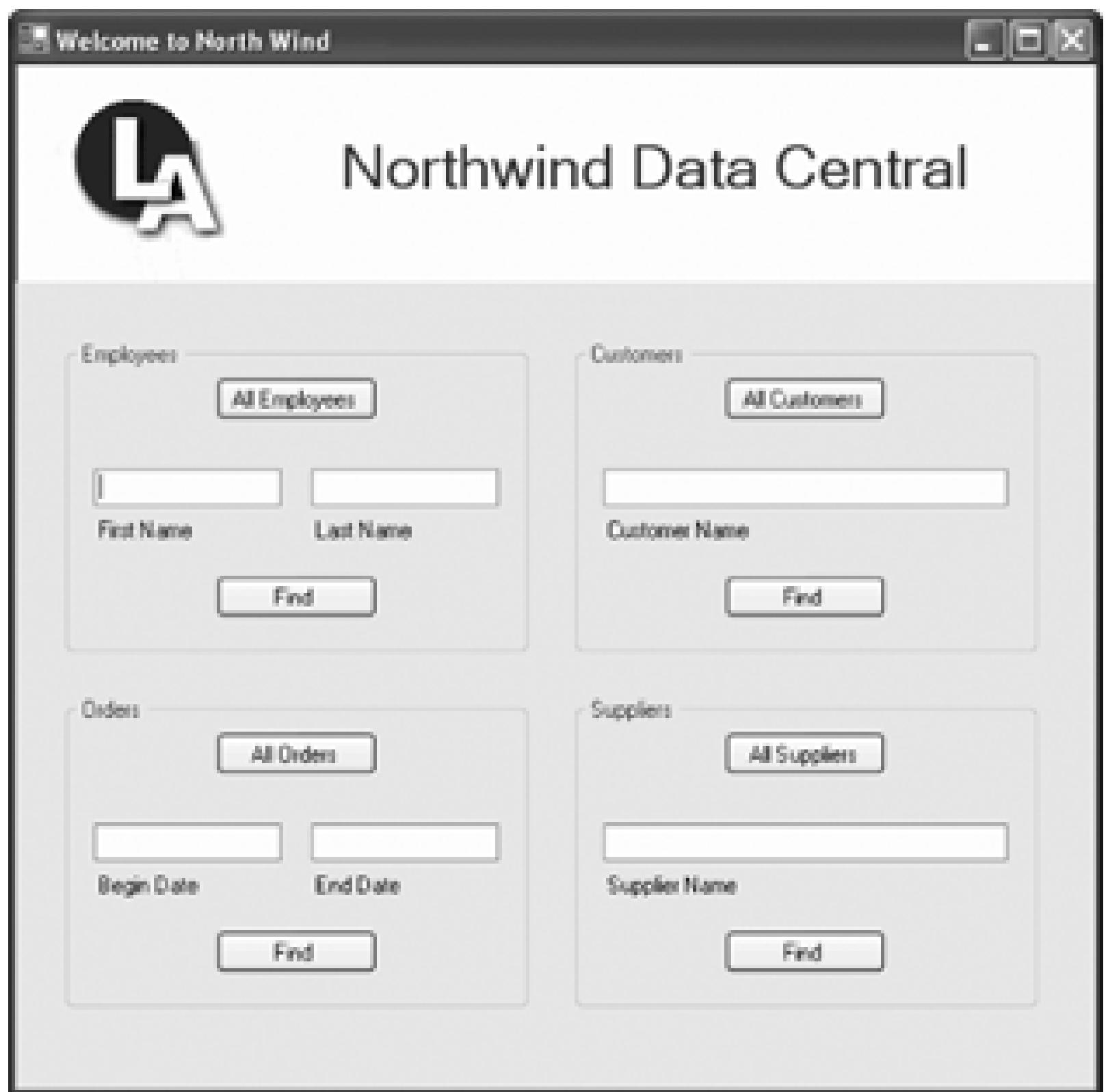

Once you get comfortable with the tools, this form should take about 10 minutes to create! The good news now have a working form; unfortunately, the buttons don't actually do anything yet!

# **1.2.6. Events**

The logic you will eventually implement is this: if the user clicks (for example) All Employees, you will optionform with a Rolodex that will allow the user to scroll through all the Employees. That form will also allow to filter which Employees are shown and to jump to those Employees whose name begins with a specific let of that will be implemented with fairly advanced features such as custom controls in Chapter 4, so for now stub out these buttons.

You can, of course, have the buttons do nothing, but it would be nice to have them pop up a message box s "Not yet implemented."

To make that work, you'll need to respond to the button click event, and you'll need to put up a message bo

Every control "publishes" a number of *events* that other parts of your program can respond to or *handle*. But of course, publish a *click* event. The click event "fires" every time the button is clicked.

Buttons also publish events that fire when the button's size is changed, when its background color changes, its image changes, when its cursor changes, for drag over or drag/drop and so forth. You can find the event buttons by either checking the documentation, or by selecting a button in the designer and then, in the Proper window, clicking the lightning bolt. This lightning bolt button switches the property window to show the c events, as shown in Figure 1-10 .

# **1.2.7. Creating Event Handlers**

You now have three ways to create the Click event handler:

- 1. You can type a method name in the property box next to Click, to create a method handler with that n and press Enter.
- 2. You can click in that box and drop down the list of already existing event handlers. (In this case, there be any yet, but later in the program you can use this approach to share event-handler methods among than one control. More on that idea shortly.)
- 3. You can double-click in the property box. Visual Studio 2005 will name the method for you.

Whichever of these you decide on, Visual Studio 2005 will bring you to the code editor for the event handler. you let Visual Studio 2005 name the method, you will find yourself inside a sub named btnAllEmployees.

### **Figure 1-10. Button events**

## **1.2.8. Default Event Handler**

Every control has a default event. In the case of the button, it is (no surprise) "Click." That is the event most

handled, and so the Button designer set it to be the default event. You can double-click on the button and V Studio 2005 will act as if you had single-clicked on the button and then double-clicked on the Click eventit will create the btnAllEmployees\_Click event handler and put the editor into that subroutine.

## **1.2.9. Event-Handler Parameters**

The convention is for .NET Event handlers to take two parameters. The first is of type Object (see sidebar "Classes, Objects, and Derivation") and is filled at runtime with a reference to the object that triggered the (in this case, the button).

The second is an object of type EventArgs or a type *derived* from EventArgs. EventArgs itself is not usef the types derived from EventArgs contain very pertinent information. (See the sidebar "Classes, Objects, a Derivation .")

# **Classes, Objects, and Derivation**

A class defines a new type, extending the language beyond the built-in types, such as integer and string.

A type is a general category like car. You drive a particular car, but your car and my car both belong to the class cars; they are of type car.

An object is an individual *instance* of a type. Each individual car (your particular car, my particular car) is an object.

A class has *methods* (that tell you what the class can do) and *properties* (that hold values for instances of the class). For example, the class MessageBox has a Show method that does the work of drawing the MessageBox . It also has a number of properties, such as size. Each *instance* of the MessageBox will have a specific size; one MessageBox may be 100 x 150, another may be larger or smaller.

It is possible for one class to *inherit* from (or *derive* from) another class. Saying that ListBox inherits from Window indicates that it *specializes* Window (that is, a ListBox is a special type of Window ). Inheritance creates the *is-a* relationship: a ListBox *is-a* (specialized form of) window that includes all the methods and properties of Window but adds additional methods and properties of its own. It is also possible for ListBox to change the way it implements methods inherited from Window . Thus, a ListBox might Draw itself differently than another Window does.

Window is referred to as the *base* class, and ListBox is called the *derived* class. That is, ListBox derives its fundamental characteristics and behaviors from Window , and then specializes to its own particular needs.

When you define a method, you define its parameters. It is permissible to pass a derived type as a parameter in place of a base type. That is, if a window is expected, it is permissible to pass a ListBox (which derives from Window ) because a ListBox *is-a* Window .

Similarly, all event handlers take an instance of type EventArgs , so it is permissible to pass an instance of a class that derives from EventArgs . For example, when you write an event handler for the selection change event in a ListBox , you will be passed an instance of type ListViewItemSelectionChangedEventArgs that is derived from EventArgs. This specialized type of EventArgs class contains additional information that is only relevant to the selection change event, such as the property IsSelected.

.NET has a *rooted* inheritance hierarchy. Every type in .NET is considered to derive from the base class Object . Even built-in types (e.g., integer , Double , etc.) derive from Object . Thus, by declaring a method to take an object of type Object , you can accept any type whatsoever.

For further discussion, see Chapter 18 .

In this case, we want to put up a message box saying that the handler has not yet been implemented. The Framework Class Library (FCL) that comes with .NET provides you with a number of useful classes, one is the MessageBox class. The MessageBox class has a shared method (see sidebar "Shared Methods and Pro ") Show that is *overloaded* (see the sidebar "Overloading Methods ").

# **Shared Methods and Properties**

The methods and properties of a class can be either *instance members* or *shared members* . *Instance* members are associated with an instance of the class (e.g., a particular MessageBox's location), while shared members are associated with the class itself. The advantage of shared methods and properties is that you may access them without first creating an instance of the class.

Thus, in the code for the All Employees button-click event handler, you want to call the Show method on a message box. Rather than having to write:

```
Dim mbox as new MessageBox(...)
```

```
mBox.Show( )
```
you can just write:

```
MessageBox.Show(...)
```
The shared show() method is not specific to an instance, but rather is associated with the entire class.

For further discussion, see Chapter 1 .

When you type the word MessageBox and then type a period, Visual Studio 2005's IntelliSense will display shared members of the MessageBox class. (The shared members are displayed because you placed the dot a type name; had you typed the dot after an instance variable, the nonshared members would be displayed.

There are many parameters you might want to provide to the MessageBox's Show method depending on the circumstances. In some cases, you'd like to provide just a single string and let the message box worry about its title, buttons, and so forth. In other cases, you'd like to dictate the title, buttons, and icons to use, but you don't care about setting a default button. Rather than creating 24 different methods (e.g., ShowString , ShowStringAndChooseButtons ,

# **Overloading Methods**

ShowStringAndChooseButtonsAndSetDefaultButton ) the author of the MessageBox class created 21 variations of the Show method. This process of creating more than one method with the same name is called *method overloading* .

If you look at the help entry for the MessageBox Show method, you'll find 24 overloaded versions of this one method. Each has a unique signature; meaning that no two have the same number and type of parameters, and that is how the compiler knows which version you want.

Each method must have a unique *signature* . The signature is the name and the parameters. You typically overload a method by varying either the number of parameters or the types of parameters or both (note that changing the *name of a parameter* does *not* vary the signature).

For further discussion, see Chapter 18 .

Click on show and type an open parenthesis, and you'll see a tool tip indicating that there are 21 overloaded

versions of this method. You want the one that lets you put in text, a title, and which buttons and icon you appear, as shown in Figure 1-11 .

As you are about to enter each parameter, the tool tip will describe what it is looking for. When you get to choice for the MessageBoxButtons , the tool tip will offer you one of the allowed values. These values are enumerated constants (see sidebar "Enumerated Constants") and thus IntelliSense can help you make a val choice, as shown in Figure 1-12 .

Similarly, IntelliSense will help you choose one of the valid options for the icon. When you are done, your handler will look like Example 1-1 .

### **Figure 1-11. Choosing the overloaded Show method**

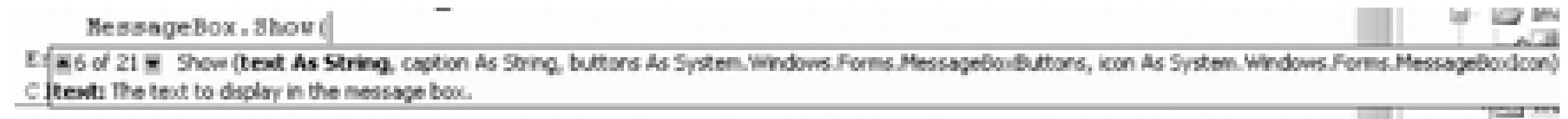

**Figure 1-12. Message box button choices**

### **Example 1-1. btnAllEmployees Click event handler**

Private Sub btnAllEmployees\_Click(ByVal sender As System.Object, \_ ByVal e As System.EventArgs) Handles btnAllEmployees.Click MessageBox.Show("Not yet implemented", "Not Yet Implemented", \_ MessageBoxButtons.OK, MessageBoxIcon.Exclamation) End Sub

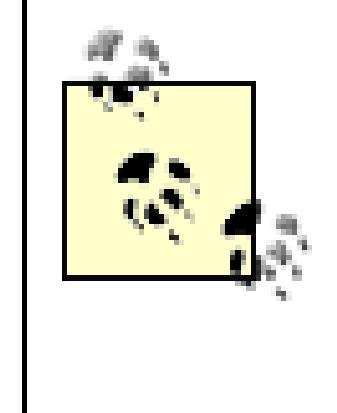

The code in this and all examples has been broken into shorter lines to fit within the book; in Visual Studio 2005 you will find the entire signature (name and parameters) for the method on a single line. If you break a line in Visual Basic 2005 you must use the line continuation character-an underscore (\_)-preceded by a space.

Run the application and click on All Employees. A message box will pop up with the message, title, icon, and button you designated, as shown in Figure 1-13 . Congratulations! You just wrote your first event handler.

**Figure 1-13. Testing the event handler**

# **Enumerated Constants**

It is helpful to group related constants into an enumeration. For example, you might declare an enumeration of Fahrenheit temperature constants using the following code:

```
Enum Temperatures
```

```
CelsiusMeetsFahrenheit = <math>-40</math>
```

```
 WickedCold = 0
```

```
 FreezingPoint = 32
```

```
 LightJacketWeather = 60
```

```
 SwimmingWeather = 72
```

```
 BoilingPoint = 212
```
End Enum

You would refer to one of these enumerated constants through the name of the enumeration. For example, the freezing point of water would be referred to as:

Temperatures.FreezingPoint

Similarly, the buttons valid for a MessageBox are referred to through their enumeration, MessageBoxButtons , and this allows IntelliSense to present you with all the valid values.

For more, see Chapter 16 .

**VB6 NOTE** : You may be wondering what happened to the MsgBox function, the standard Visual Basic language function for displaying a message box. The answer is that it still exists in Visual Basic (it's a part of the Interaction class of the Microsoft. VisualBasic namespace) and can still be called from your Visual Basic code just as you always did. (Interestingly, it can also be called from any other .NET-compliant language, like C#, although it needs to be called as a shared method of the Interaction class.) Moreover, the syntax of MsgBox is largely identical to its VB6 counterpart, except that the final two optional parameters (which specify the location of a help file and the help context ID in the help file that contains information about the MsgBox display) have been eliminated.

.NET uses the more versatile MessageBox.Show method rather than the VB6 MsgBox , and we will use MessageBox tHRoughout this book.

# **1.2.10. Sharing Event Handlers**

It is possible, and often much cleaner, for more than one event to share a single event handler. Since the functionality of All Employees, All Customers, All Orders, and All Suppliers is very similar, it might make to give all four of these a common event handler.

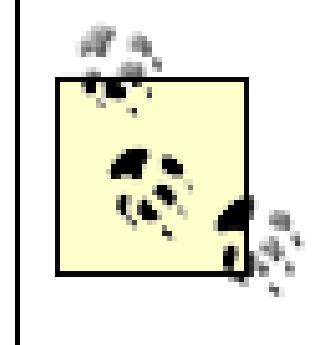

**VB6 NOTE** : In VB6 and earlier versions, you could share event handlers by creating a control array. When the control array's event handler was invoked, Visual Basic passed it a single parameter, the index of the control that had fired the event. The VB6 control array, however, is not supported by Visual Basic .NET, which offers a much more flexible method of sharing event handlers.

To do so, open the code editor and change the name of btnAllEmployees\_Click to btnAll\_Click. When an underline will appear near the new method name. Clicking on the underline will open a smart tag, and d the smart tag will open a command offering to rename the function for you, as shown in Figure 1-14. Click will not only rename the function in place, but will "fix up" all references to this function (including in the designer-generated code).

While having shared event handlers is fine, you may need to know which button was actually pressed. In o simple case, it would be nice to have the error message reflect the button (e.g., "All Employees not yet implemented.").

## **Figure 1-14. Change function name**

Private Sub btnAll Click(DyVal sender As System. Object, DyVal System. Windows. For M PessageBox. Show ("Not yet implemented", MessageBoxButtol Renane binCustonersFind\_Click' to 'binAll\_Click' End Sub

Return to the design mode, click on the All Employees button, and then click on the lightning bolt in the proper to see the Events. Notice that the handler associated with the click event is now bunall click. Copy and p event handler name to the Click event handler for the other three related buttons, or click on the button and the properties/events window click on the "click" event and use the drop-down menu of event handlers to position one you want to use. Run the application and you'll see that all four buttons now bring up the same message

You can do this by casting the object passed into the event handler to type Button (using the CType conversion function):

# **1.2.11. Differentiating Which Button Was Pressed**

CType(sender, Button)

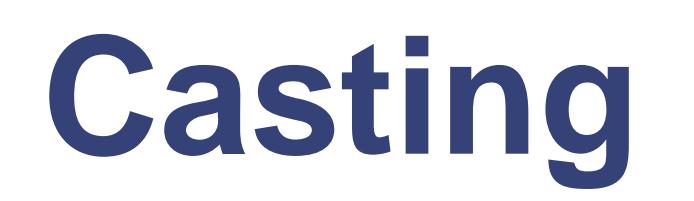

When you *cast* an object, you tell the compiler "trust me, I know what this is." In the example shown:

CType(sender, Button)

you are saying to the compiler, "trust me, I happen to know that sender is really of type Button ." This is perfectly fine, but if you get it wrong, this code will throw an exception.

As an alternative to CType you may use the DirectCast keyword, providing an expression as the first argument and the type to convert it to as the second argument. You can only do this if the two arguments have an inheritance relationship. Since Button does inherit from Object , you could have written:

DirectCast(sender, Button)

Because DirectCast can be somewhat more efficient, it is preferred where there is an inheritance relationship.

For still further discussion, see Chapter 16 .

This call to CType returns an object of type Button, representing the button that caused the event to fire. Y ask that button for its  $Text$  property, and assign the string returned to a variable:

Dim buttonName As String = CType(sender, Button).Text

You can then add that variable into the message box's message:

### MessageBox.Show(buttonName + " not yet implemented", "Not Yet Implement

MessageBoxButtons.OK, MessageBoxIcon.Exclamation)

Each button's message is specialized, as shown in Figure 1-15 .

## **Figure 1-15. Sharing event handlers**

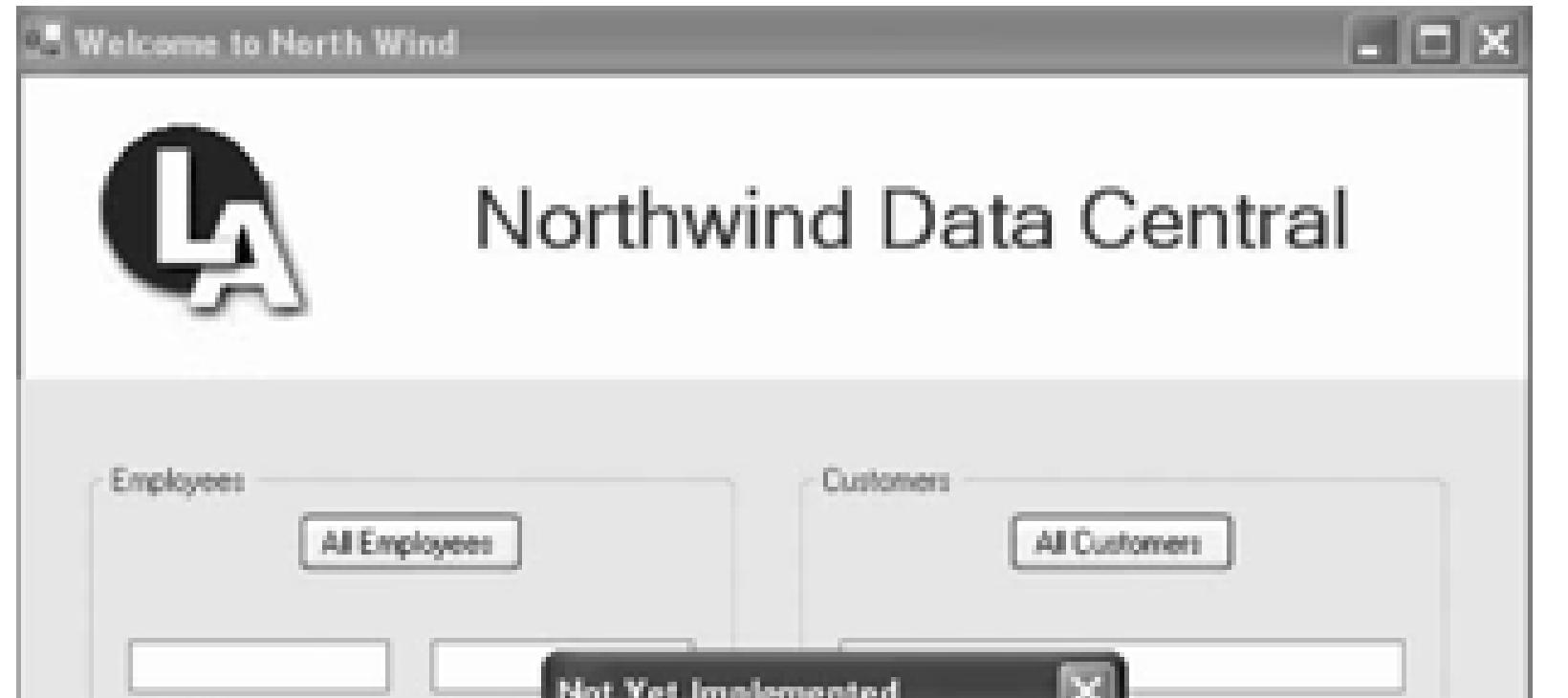

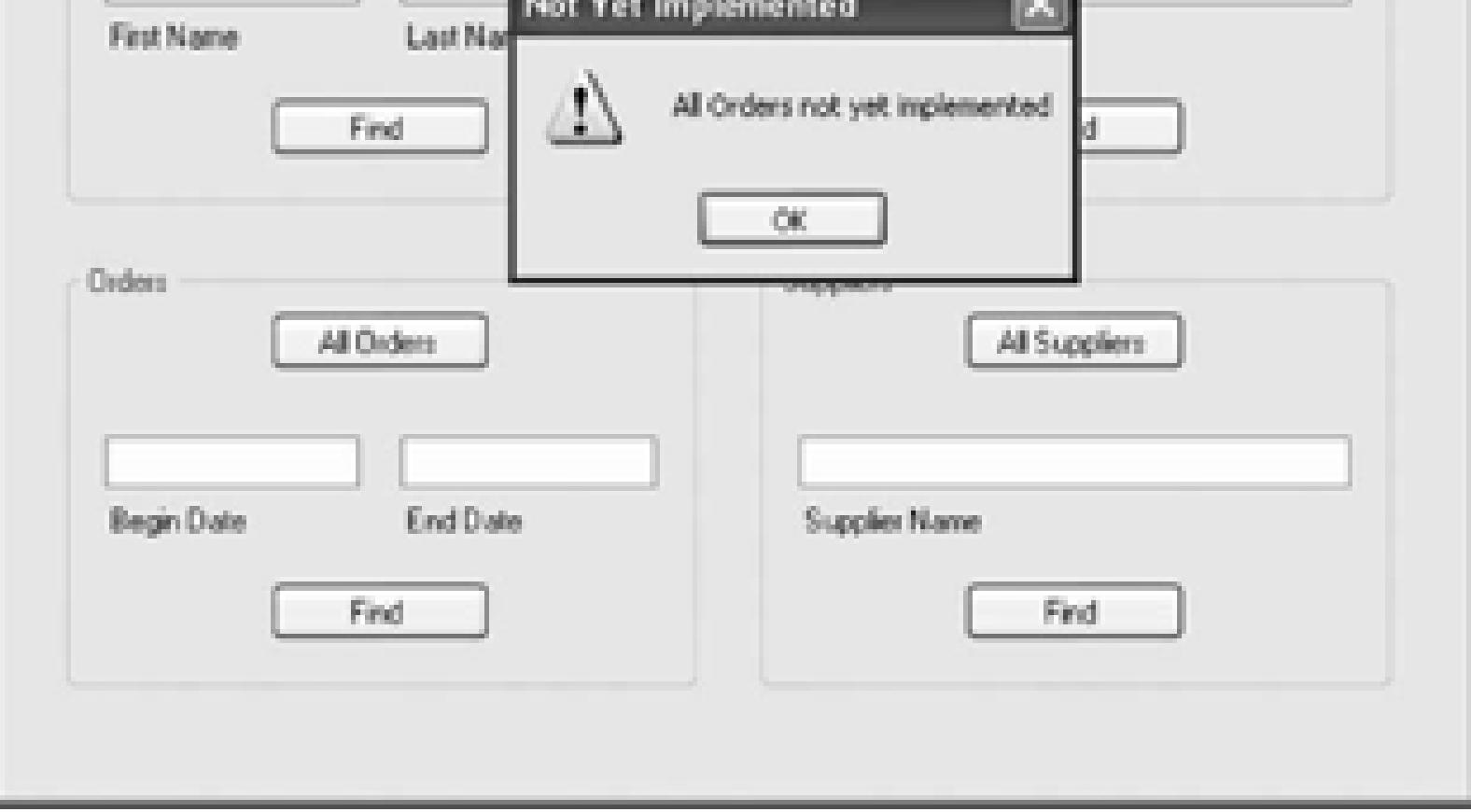

< Day Day Up >

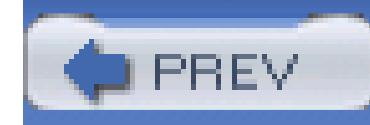

Once the program is fully functional, the Find button will examine the contents of the text boxes and seek to find all the customers that match the text provided. If a single match is found, a form will open with details about that customer.

# **1.3. Creating the Customer Detail Page**

For now, we'll bypass the issue of what happens when multiple matches are found, and we'll even bypass the database search, and just build the form that will be filled in with the customer's details.

To get started, you need to create a second form, frmCustomerDetails. Right-click on the solution and choose Add Class. From within the dialog, choose Windows Form as the type of item you wish to add, and name the form *frmCustomerDetails.vb*, as shown in Figure 1-16. Click Add to add the new form.

Resize your form to 600,300. Click on your form and change the caption (using the Text property) to Customer Details.

Our task for this form is to add a menu, tab controls, and the controls necessary to display and edit the Customer information. The specifications call for this form to open in Read Only mode; the user must explicitly choose the menu item Edit to make the fields editable, and then Save to save the changes made in Edit mode (which returns the user to Read Mode).

**Figure 1-16. Add second form**

# **1.3.1. Adding a Menu**

You'll begin by adding a menu to the form. To do so, first drag a menu strip onto the form. Two things will happen: your menu will be represented by a Menustrip instance in the "tray" at the bottom of the form, and the menu itself will be docked to the top of the form. Notice that the menu has an area that says Type Here. Enter the text for the top-level menu, **Customer**, and notice that when you hit enter, two more Type Here boxes appear, one for a second top-level menu item (we won't need this for now) and one for a sub-menu. In that sub-menu enter the word Edit. As you do, another box will open below it. Enter the three remaining choices (Save, Cancel, Close) one by one.

We're going to hardwire this form (for now) to the Find Customer button in the Welcome page. Return to the Welcome page and double-click on the All Customers button in the Customer group box. In the Event handler, enter this one line of code:

Right-click on a menu item to see some of the common actions you might want to take. This allows you to edit the text or change the behavior of the menu items. For now, you won't need any of these options.

# **1.3.2. Hooking Up the Second Form to the First**

```
frmCustomerDetails.Show( )
```
This opens the new dialog, but passes in no information about the customer's name. We'll fix that later when we are ready to search for a customer in the database.

# **1.3.3. Adding Tab Controls**

The Customer Details page has four tabs. Drag a TabControl onto the form, and size it to fill most of the form, as shown in Figure 1-17.

**Figure 1-17. New tab control on form**

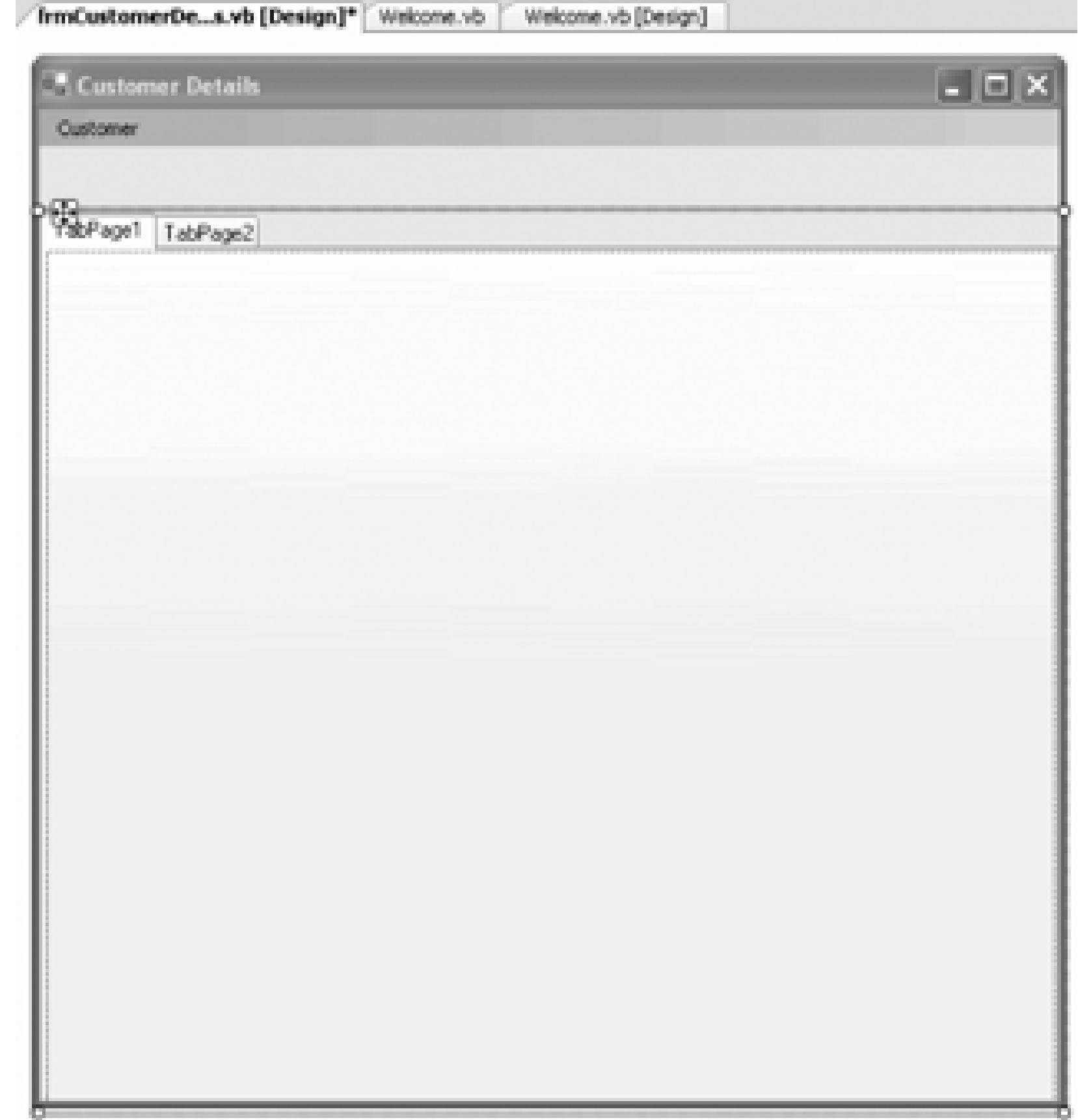

Notice that the TabControl starts with two tabs, labeled TabPage1 and TabPage2. Click on the

TabControl itself, then click on the first tab (TabPage1). Look in the Properties window. It should say:

Click within the first tab and the Properties window should show you that you are in TabPage1. Use the name property to change the name of the tab to tabCustomerInfo and the Text field to change the text

#### downloaded from: lib.ommolketab.ir

TabControl1 System.Windows.Forms.TabControl.

Change its Name property to tclCustomerDetails. The Properties window should now say:

tclCustomerDetails System.Windows.Forms.TabControl.

# **1.3.4. Adding Tabs to the TabControl**

that appears on the tab to Customer. Info.

To get to the second tab, you'll need to click on TabPage2 twice. The first click will choose the TabControl, and the second click will bring TabPage2 forward. You'll then need to click in the page itself to get to TabPage2. Rename it tabCustomerDemographics and change its Text to Demographics.

The Properties window is reflecting that tclCustomerDetails is the name for an instance of an object of type System.Windows.Forms.TabControl.

You are now ready to add a third tab. Click on the TabControl itself, and in the Properties window scroll down to TabPages. Click the Ellipsis button to open the TabPage Collection Editor. Click Add to add a new page, and use the properties to set both the name and the text, as shown in Figure 1-18.

# **Namespaces, Classes, and Instances**

You read this name back to front. TabControl is the class type. System. Windows. Forms is the *namespace* within which TabControl is defined. Namespaces are used to avoid name collisions, and to divide up class libraries to make it easier to find the classes you need. The namespaces can be thought of as concentric circles. The outermost circle is system, which contains nearly all the namespaces used in the framework class library. The windows namespace (which is within the System namespace) contains all the namespaces used by Windows applications (as opposed to Web applications) and the Forms namespace contains all the classes used by Forms (and itself is contained in the Windows namespace, and thus by extension, within the System namespace).

When referring to a class you must *fully qualify* the name (provide its full namespace identification), or you can use shorthand by adding an Imports statement at the top of your code file. Thus, if you want to create a form in your code, you can either write:

Dim myForm As New System.Windows.Forms.Form(

or you can add an Imports statement to the top of your code file:

Imports System.Windows.Forms

in which case, you can write:

```
Dim myForm As New Form( )
```
In either case, myForm will be considered to be an instance of the class System.Windows.Forms.Form and thus will have all the methods, properties, and events of that class.

Visual Studio automatically adds Import statements when you create a project, appropriate to the kind of project you are creating. For example, Windows Forms project automatically Imports System.Windows.Forms.

**Figure 1-18. TabPage Collection Editor**

You now have a details page with three tabs. You are ready to populate these tabs with controls that will reflect the data held in the Customer Database (and that will build on the structure provided by Microsoft).

You can also add and remove tabs using the TabControl's smart tag, as shown in Figure 1-19.

## **Figure 1-19. The TabControl smart tag**

The first tab will be used to display (and update) the information contained in the Customers Table, whose design is shown in Figure 1-20.

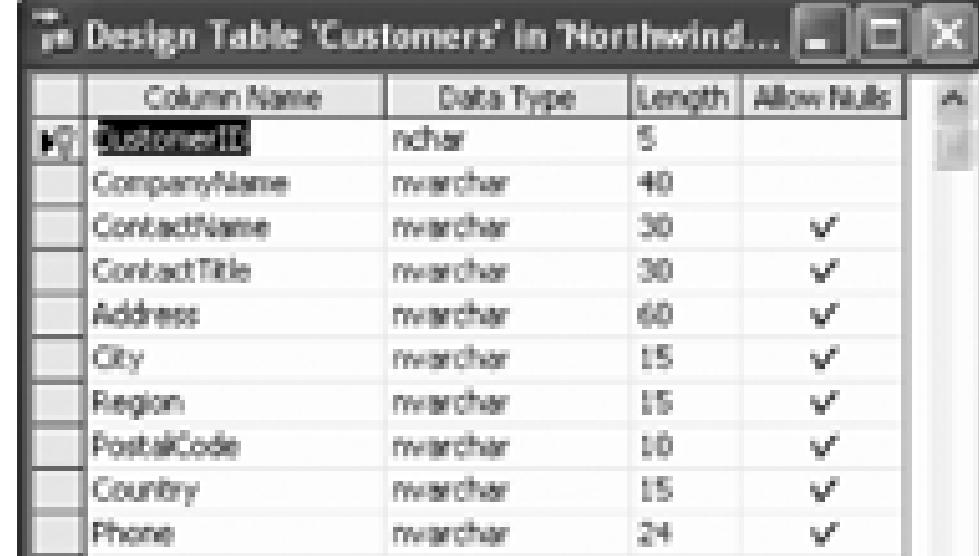

### **Figure 1-20. Northwind Customer Table**

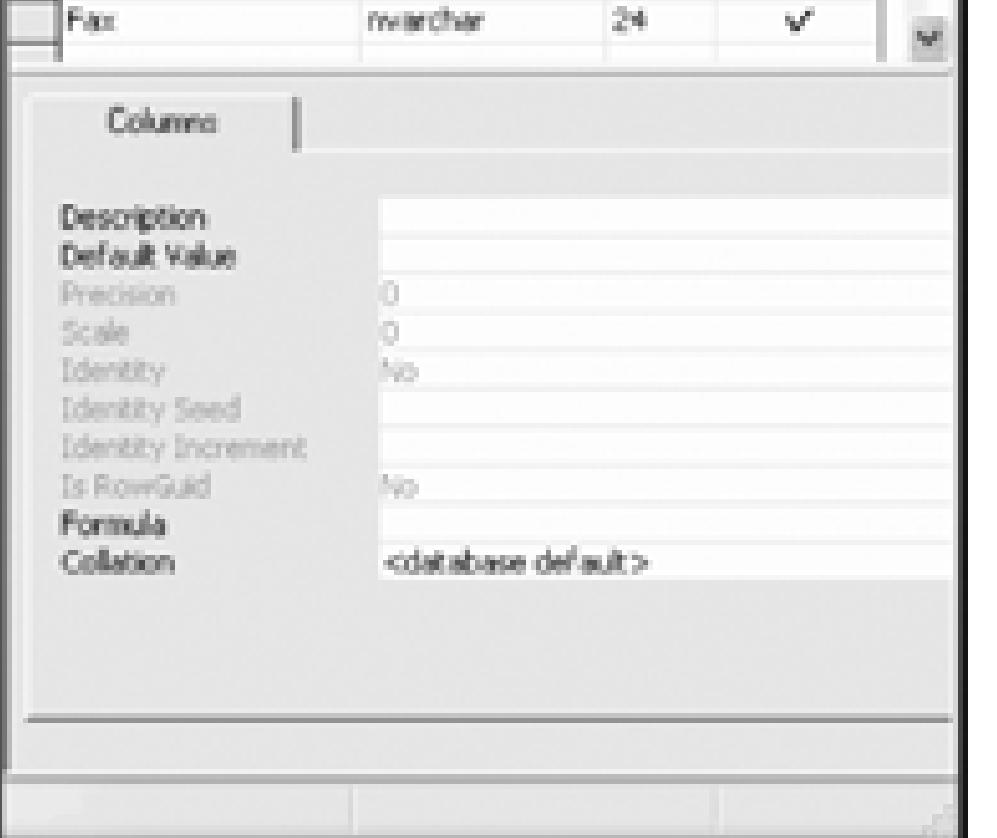

Each of these items can be displayed with a simple combination of labels and text boxes, as shown in Figure 1-21. The label that reads "Company Name Here" should have a font size of 20, with the font's Bold attribute set to true. Also, the field's ForeColor should be Blue. Accept the default field names that Visual Basic assigns. You'll give them more precise names in Chapter 2.

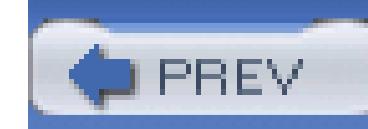

# **1.4. Summary**

In this chapter you've seen how to create a form, how to connect that form to other forms, and how to handle events by posting message boxes. In the next chapter, you will see how to connect data stored in a database to the fields in your form, and how to edit, update, and delete that data.

## **Figure 1-21. Customer info tab design**

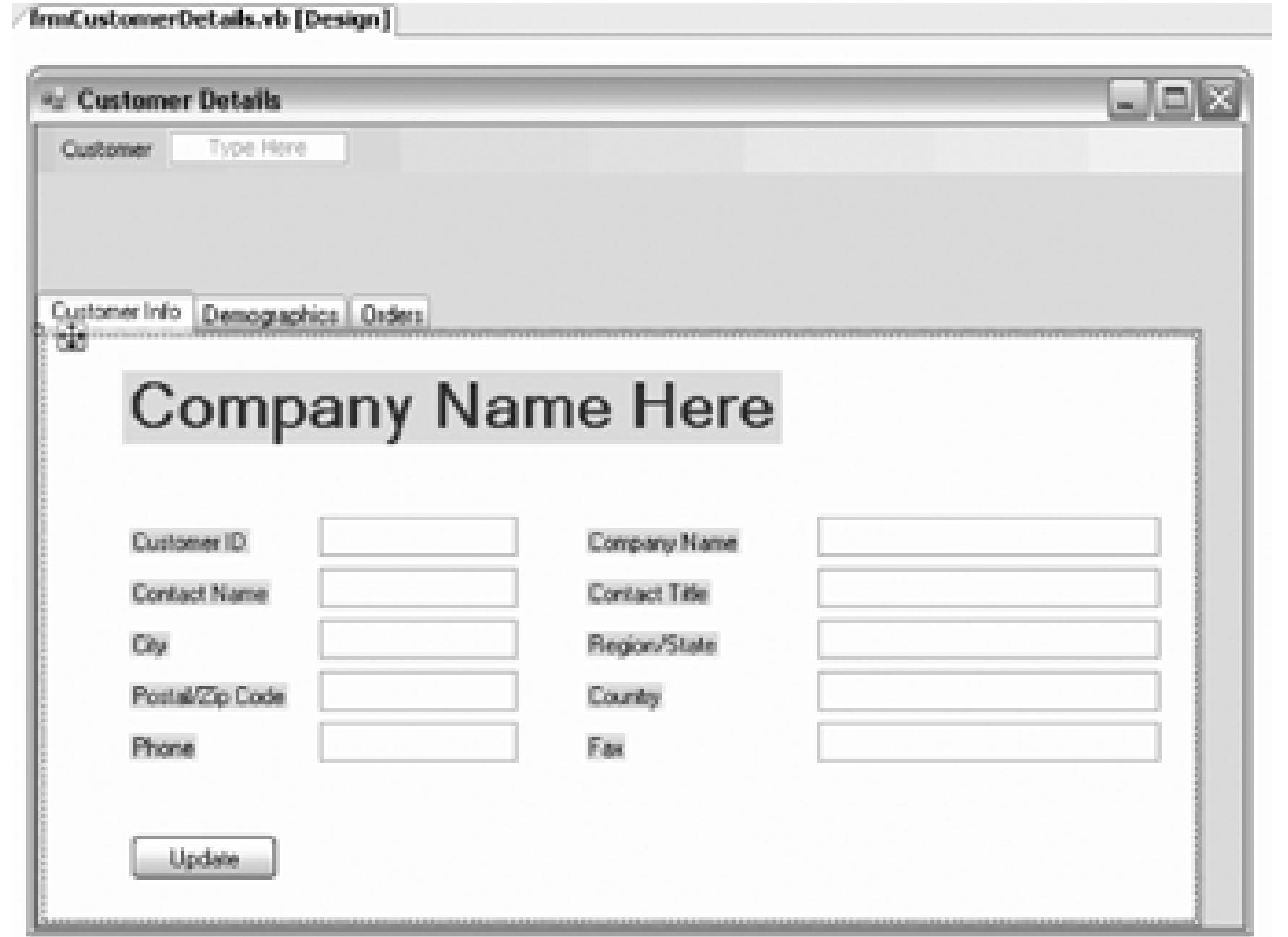

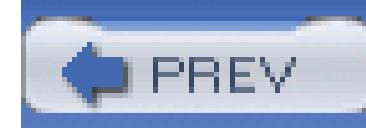

# **Chapter 2. Data Access**

In Chapter 1, you created a couple of forms and some Find buttons, but your forms were left more or less inert; they do not interact with real data.

In this chapter you'll begin to extract data from the Northwind database that comes both with SQL Server and SQL Server Express. You'll use that data to fill in your forms. You'll do this incrementally, adding complexity as you go. You'll put a premium on using data controls provided with Visual Basic 2005 and letting the controls manage the "plumbing" of database interaction for you.

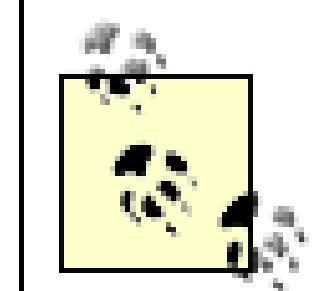

If you do not have either SQL Server or SQL Server Express you will need to download a copy from Microsoft. There is usually some form of demonstration version available, though the names and conditions change from time to time. As of this writing, SQL Server Express is bundled with all versions of Visual Studio 2005 or is available as a free download on the Microsoft site

[\(http://www.Microsoft.com](http://www.Microsoft.com)).

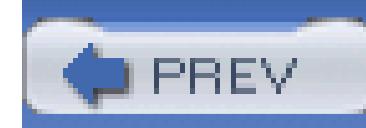

# **2.1. Adding Data to the Customer Page**

Return to the first tab of  $f$ rmCustomerDetails and give each text box a reasonable name (e.g. txtCustome txtCity , and so on).

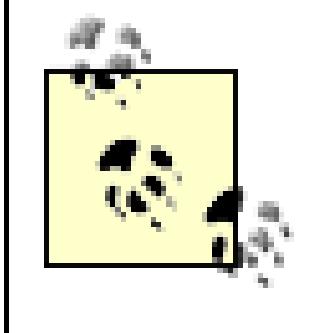

This chapter picks up on the code from the previous chapter. If you download the source, however, you'll find that we've created folders with snapshots that represent the state of the at the end of each chapter.

# **2.1.1. Create a Data Connection**

You need a connection to the database. Before you begin, open the Data Sources Window (Data Show Sources). From this floating, dockable window there are a number of ways to create a new data source. The simplest are either to click the hyperlink Add New Data Source ... or to click the Add New Data Source but

Clicking this button opens the Data Source Configuration wizard. On the first tab, you can indicate the type DataSource you wish to use; in this case, you'll pick Database. The next step is to create a Connection to do source.

You can use an existing connection (if you have one) or click New Connection... to create a new connection This opens the connection Properties modal dialog box. The first step is to select the server, the second step between Windows Integrated Security (trusted connection) or a specific database user ID. The third and fir choose the database. Be sure to click the Test Connection button to ensure that the connection is working, and Figure 2-2 .

### **Figure 2-1. Add New Data Source button**

**Figure 2-2. Configure and test the connection**

downloaded from: lib.ommolketab.ir

After you click OK and click the Next button, you will have the option to save the connection information application configuration file. Click the check box and name the connection NorthwindConnection, as show Figure 2-3 .

### **Figure 2-3. Save NorthwindConnection**

# **2.1.2. Create a Data Set Declaratively**

The next step in the wizard asks you to choose the database objects you'll connect to through this Database object. You can connect to any number of tables, stored procedures, views, and functions of the Northwind this project, expand the tables category and select the Customers table, as shown in Figure 2-4 (you can expand

table to select just certain fields, but in this case you want them all).

### **Figure 2-4. Choose the Customers table**

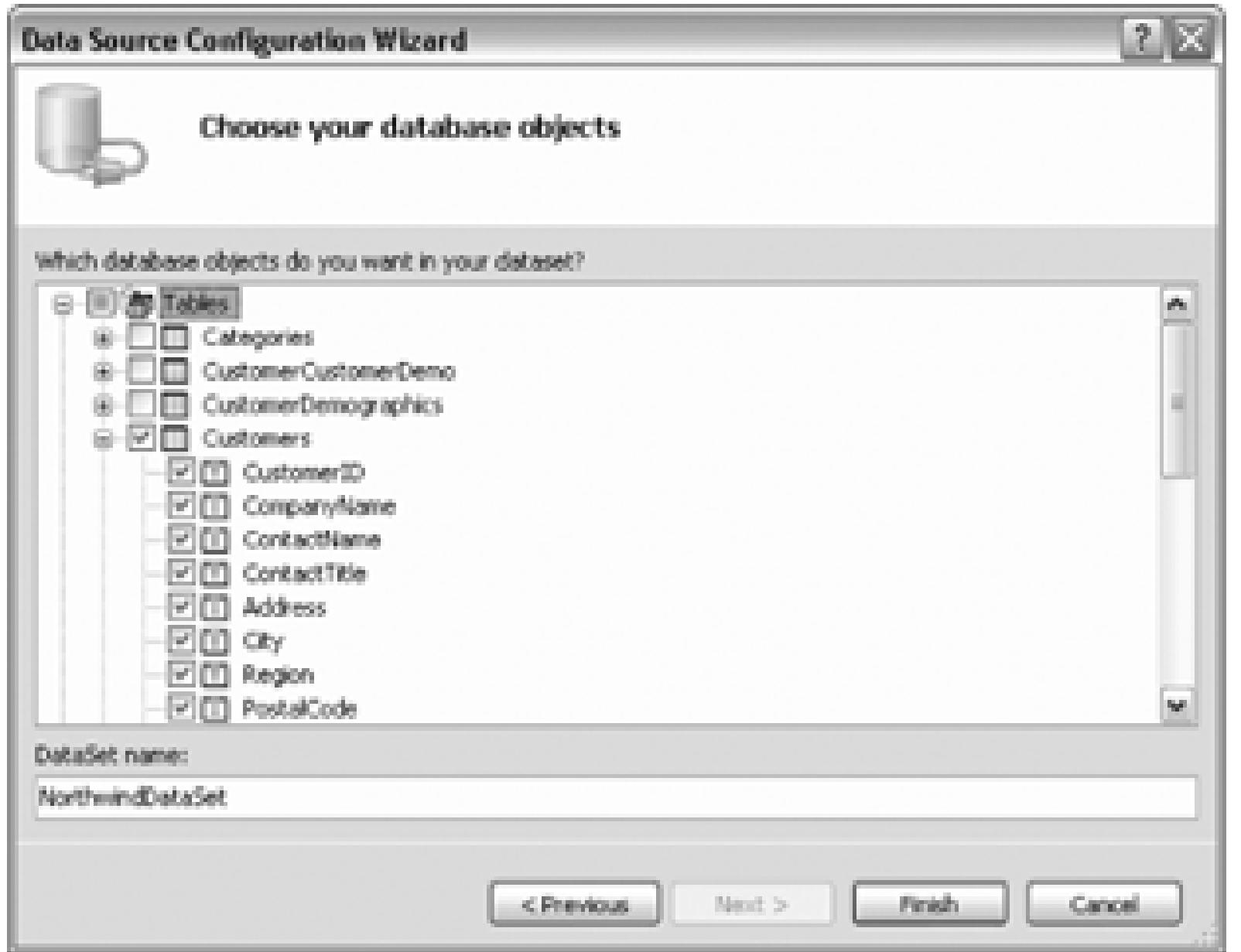

Click Finish and the Wizard will create a selection statement for selecting all the fields from the Customers the Northwind database. Notice that the Data Sources window now reflects your NorthwindDataSet, with Customers table beneath the ADO.NET Object Model.

The NorthwindDataSet is an instance of a DataSet object, the heart of the ADO.NET object model. While need to understand the ADO.NET object model in detail to work with data (the controls will hide a lot of the plumbing from you), it can be useful to have an idea of what these different objects are and what they are f shown in Table 2-1 .

### **Table 2-1. Principal ADO.NET objects**

### ADO.NET object Description

A *disconnected* subset of the entire database. In most environments, there are a limited n connections to the database, such connections are said to be "expensive" and there is strong to use connections to the database as briefly as possible. By making the dataset "disconne are able to work on it at length without tying up a connection to the database. (Periodical reconnect the DataSet to its parent database, update the database with changes you've m DataSet, and update the DataSet with changes in the database made by other processes

DataSet

A DataSet is composed of DataTable objects as well as DataRelation objects.

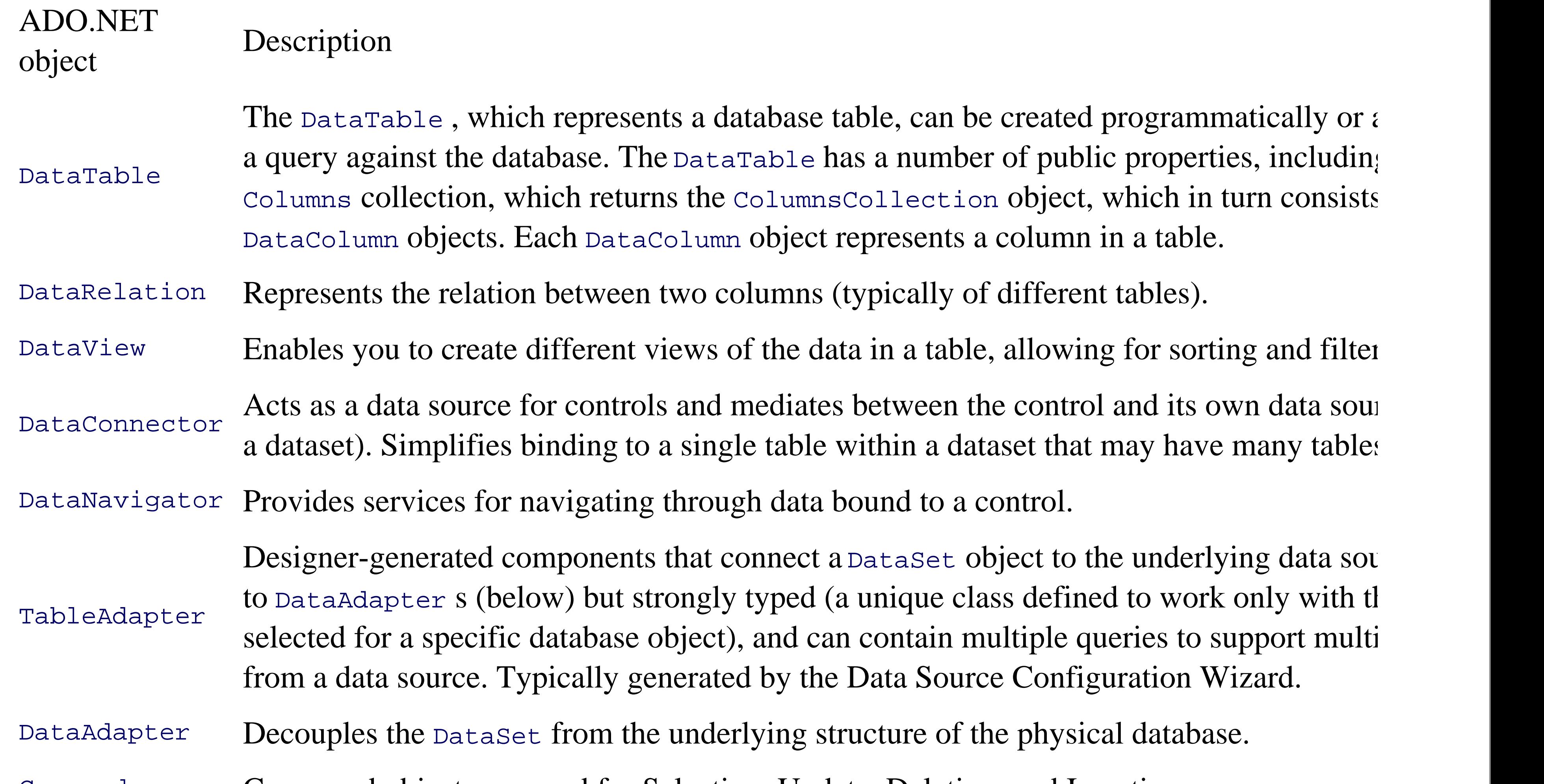

Return to frmCustomerDetails. The first step is to associate the text boxes on the form with the data in the You can do this with the DataBindings property, but it is much easier to drag columns from the Customers the appropriate text box. To do so, expand the Customers table in the NorthWindDataSet (within the Data window) and drag the CustomerID column onto the CustomerID text box. Then do the same with the remai boxes.

Let's also add text boxes for the Phone and Fax. Click on Phone in the Data Sources window. Notice that the drop-down menu available. Click on the drop-down menu and notice that you may choose a TextBox, Combo Label, and so on, to display this data. Set it to TextBox and drag it into place.

Two controls are placed onto your form: a label and a text box. Reposition the label (to align it) and rename box to txtPhone. Do the same with the Fax.

> Three controls are added to your tray: a NorthWindDataSet control, a CustomersBindingSource , and a CustomersTableAdapter . These are used to facilitate binding the data from the data source to the actual controls on your form.

#### downloaded from: lib.ommolketab.ir

#### Command Command objects are used for Selection, Update, Deletion, and Insertion.

Connection Connection objects represent a connection from your application to the database.

# **2.1.3. Binding Data Controls with Drag and Drop**

You do not want the users setting the Customer ID. You can disable the text box by setting the Enabled property False .

# **2.1.4. Querying with Parameters**

Now return to the Welcome page (see Figure 1-1). The Find button works great if you want to find the firs However, you want slightly more complex behavior. When the user clicks on the Find button, the value in Name field will be examined and used as a search criterion against all the Company Names in the database. behavior we want to achieve with our code:

- If there is exactly one match, the customer data is displayed.
- If there is more than one match, however, you want to display a list of all the matching customer names, user can pick the desired company.
- If no names match, you want to inform the user that no matches were found.

To begin your implementation make the Customers table available to the Welcome page. Drag the Custom the form. Five controls are created:

- NorthWindDataSet
- CustomersBindingSource
- CustomersTableAdapter
- CustomersBindingNavigator
- CustomersDataGridView (visible on form)

Delete the CustomersDataGridView from the form; we won't be using it.

The next task is to write a complete handler for the Customers Find button. The code we'll use is shown in

.

### **Example 2-1. Customers Group Find button**

Private Sub btnCustomersFind\_Click( \_

ByVal sender As System.Object, \_

```
 ByVal e As System.EventArgs) _
```

```
 Handles btnCustomersFind.Click
```
Dim filteredView As Data.DataView = \_

```
 New Data.DataView(NorthwindDataSet.Customers)
```
filteredView.RowFilter = "CompanyName Like '%" + txtCustomerName.Te

Dim rowsFound As Int32 = filteredView.Count

Select Case rowsFound

Case 0 ' no records found

```
MessageBox.Show( _
```
"No matching records found", \_

"No records found", \_

MessageBoxButtons.OK, \_

MessageBoxIcon.Exclamation)

Case 1

 frmCustomerDetails.CompanyNameParameter = \_ filteredView.Item(0)("CompanyName") frmCustomerDetails.Show( ) Case Else

dlgPickMatchingCompany.FilteredView = filteredView

Dim result As DialogResult

```
 result = dlgPickMatchingCompany.ShowDialog( )
```
**If result = DialogResult.OK Then**

 **Dim rowView As Data.DataRowView**

 **rowView = dlgPickMatchingCompany.lbMatching.SelectedItem**

Dim companyName As String = rowView.Row.Item("CompanyName

 **frmCustomerDetails.CompanyNameParameter = companyName**

Open the handler for the customers Find button in the Customers group box and replace it with the following (you'll need to add the statement Imports System.Data to the top of the code file):

 **frmCustomerDetails.Show( )**

 **End If**

End Select

End Sub

Let's take this step by step.

Private Sub btnCustomersFind\_Click( \_

ByVal sender As System.Object, \_

ByVal e As System.EventArgs) \_

Handles btnCustomersFind.Click

Dim filteredView as DataView = new DataView(NorthwindDataSet.Custom filteredView.RowFilter = "CompanyName Like '%" + txtCustomerName.Te

The first line creates a DataView object based on the Customers table within your data set. As noted in Tab view can be used to filter which data is presented.

The second line sets the filter on the DataView to match the partial customer name entered by the user (surrounded by the user (surrounded by the user (surrounded by the user (surrounded by the user (surrounded by the user wildcard characters [ $\frac{1}{6}$ ]).

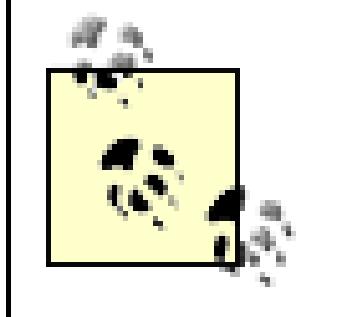

This search will find any customerName that *contains* the text the user enters. If you want match any name that *starts with* the text the user enters, remove the first wildcard (% ).

If rowsFound has a value of exactly one, only one company matches your search criterion, so you want to open frmCustomerDetails page and display the information for that one company.

Thus, if the user enters "BO" and clicks find, four companies will be found: *Bo* n app', *Bo* ttom-Dollar Markets, Lacorne d'abo ndance, and The Cracker *Bo* x. If you change the query to *starts with* (by removing the first v you will match only the first two of these.

To implement the case of finding a single company, the first step is to return to the code page of the *frmCustomerDetails.vb* page and notice that the frmCustomerDetails\_Load method fills the CustomersTa with the entire Customers table within the NorthwindDataSet:

### **2.1.4.1. One row found in search**

Private Sub frmCustomerDetails\_Load(ByVal sender As System.Object, ByVa System.EventArgs) Handles MyBase.Load

#### downloaded from: lib.ommolketab.ir

Once you have a filtered view, you can find out how many matches have been returned:

Dim rowsFound As Int32 = filteredView.Count

By inspecting the database you will find that if you query for the name Around, only one company matches (Around the Horn). That makes a good test case.

### **Me.CustomersTableAdapter.Fill(Me.NorthwindDataSet.Customers)**

End Sub

You want to fill only the subset of that table that matches the criterion (Company name). So you'll create a parameterized query, which you'll use to pass in the name of the company.

To do so, return to the Designer view of frmCustomerDetails. Click on the smart tab for CustomersTabl and click Add Query, as shown in Figure 2-5 .

### **Figure 2-5. Add Query to CustomersTableAdapter**

This will open the Search Criteria Builder. Select the data source, and create a new query named FillByCompany Modify the query to add a where clause, as shown in the sample on the dialog, and as illustrated in Figure 2-

**Figure 2-6. Search Criteria Builder dialog**

Click OK. A FillByCompanyNameToolStrip is created for you. Delete it; you will not be filling in the con interactively on this form.

Double-click on *NorthWindDataSet.xsd* in the Solution explorer. This will open the *NorthWindDataSet.xsc* and reveal that you now have two methods to fill the CustomersTableAdapter, as shown in Figure 2-7 .

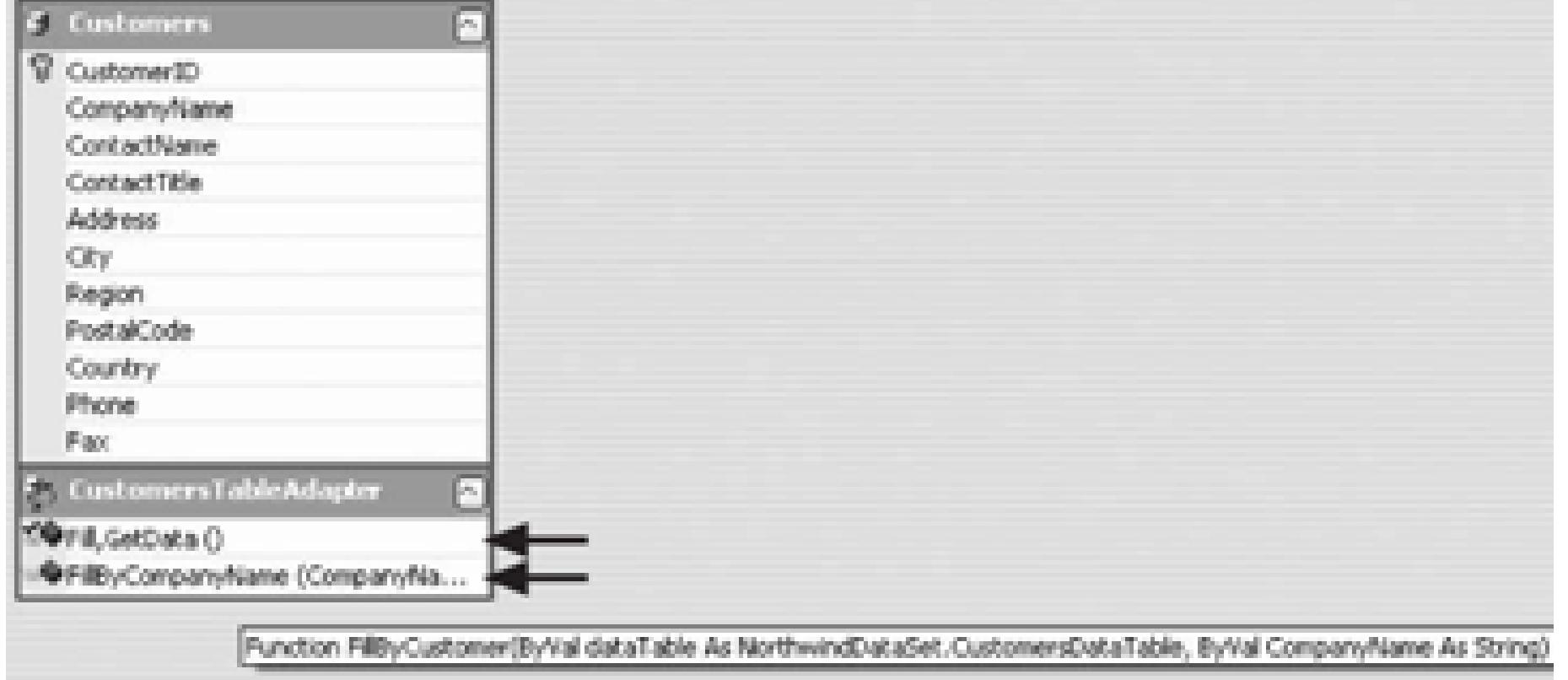

It is this new method (FillByCompanyName) that you'll want to call, with the name of the company as the  $s$ parameter (the first parameter is the table).

To do so, you need a way for the Welcome page to pass the name of the Company to the Customer Details easiest way is to create a public property in the Customer Details form:

### **Figure 2-7. NorthWindDataSet.xsd**

```
Private m_CompanyNameParameter As String
```

```
Public WriteOnly Property CompanyNameParameter( ) As String
```

```
 Set(ByVal value As String)
```

```
 m_CompanyNameParameter = value
```

```
 End Set
```

```
End Property
```
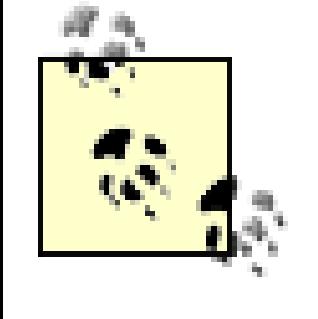

Properties typically have a *get* and a *set* accessor. Since there is never a reason to get the m\_CompanyNameParameter value from outside this class, this property has been marked WriteOnly and provides only a Set accessor.

You can now modify the frmCustomersDetails\_Load event to call the new parameterized query, which has overloads. The one you want takes a DataTable (Customers) and the string representation of the parameter company name), as shown in Figure 2-8 .

## **Figure 2-8. Fill by company name**

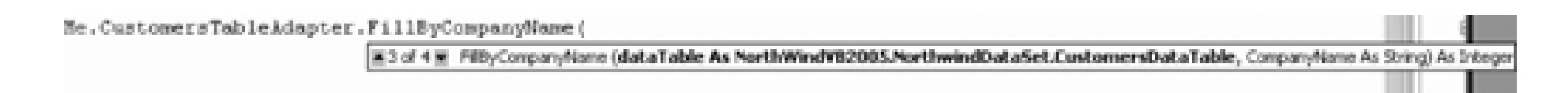

Fill this in with the name of the table and with the name of the company (set by the Welcome form).

Me.CustomersTableAdapter.FillByCompanyName(

Me.NorthwindDataSet.Customers, \_

Me.m\_CompanyNameParameter)

Return to *Welcome.vb*. Still working on the assumption that you found exactly one matching record, you c the CompanyNameParameter in the frmCustomerDetails page, and call Show On frmCustomerDetails, W $|$ the Load event. This will in turn load the parameterized query and display your company.

#### downloaded from: lib.ommolketab.ir

Don't forget to comment out or delete the original call to the unparameterized fill method.

'Me.CustomersTableAdapter.Fill( \_

'Me.NorthwindDataSet.Customers)

 $fromCustomerDetails. CompanyNameParameter = filteredView.Item(0) ('Company.$ 

frmCustomerDetails.Show( )

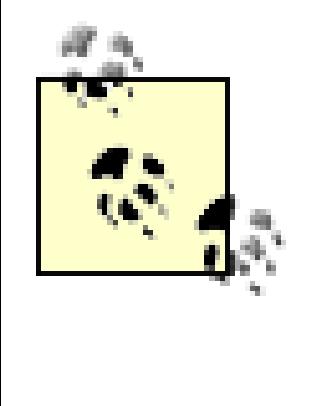

Let's unpack the line. The database returned, you'll remember, a  $f$  ilteredview with just on row. That row is stored in the Item property, which is a collection. You want the first (and entry, which is at offset 0. That returns a Table row. Within that table row you want the co whose name is CompanyName. It is that value that you are setting to the CompanyNameParame property of the frmCustomerDetails page.

If the find returns zero records, you'll post a MessageBox and return the user to the Welcome form. If you n record, you'll invoke frmCustomerDetails, as shown earlier. If you find more than one record, you'll need modal dialog box that will display all the matching records and let the user pick, as shown in Example 2-2 .

# **2.1.5. Finding More Than One Match**

### **Example 2-2. Matching records**

```
Select Case rowsFound
```

```
 Case 0 ' no records found
```

```
MessageBox.Show( _
```

```
"No matching records found", _
```

```
 "No records found", _
```

```
MessageBoxButtons.OK, _
```

```
 MessageBoxIcon.Exclamation)
```
Case 1

frmCustomerDetails.CompanyNameParameter = \_

```
 filteredView.Item(0)("CompanyName")
    frmCustomerDetails.Show( )
Case Else
    dlgPickMatchingCompany.FilteredView = filteredView
    Dim result As DialogResult
```

```
 result = dlgPickMatchingCompany.ShowDialog( )
```

```
 If result = DialogResult.OK Then
```

```
 Dim rowView As Data.DataRowView
```
rowView = dlgPickMatchingCompany.lbMatching.SelectedItem

To do this, create a form, *dlgPickMatchingCompany.vb*, with a list box and two buttons: OK and Cancel, a Figure 2-9 .

Dim companyName As String = rowView.Row.Item("CompanyName")

frmCustomerDetails.CompanyNameParameter = \_

```
 filteredView.Item(0)("CompanyName")
```

```
 frmCustomerDetails.Show( )
```
Change the name of the first button to btnOK and the second to btnCancel. Set the DialogResult property to OK and for the second to Cancel. The form itself has a DialogResult property that can be queried after closed. By setting the button's DialogResult property, you instruct that button to set the form's DialogRes when the button is clicked. The net effect is that when the dialog is closed you can test the DialogResult to OK button was clicked.

**Figure 2-9. dlgPickMatchingCompany dialog**

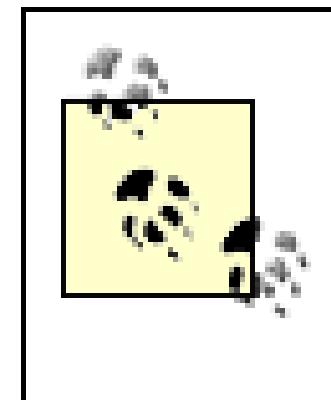

**VB6 NOTE** : In Visual Basic 6.0 and earlier versions, it was often difficult to determine whether the Cancel button was pressed to close a window or terminate a dialog. In Visual 2005, however, the DialogResult property makes this easy, since, if the DialogResult property of buttons contained on the form is properly set, it reflects the button used to cane dialog.

You'll want to pass the value of the  $\Delta$  DataView to this dialog box so that you can bind the list box to the filte and thus display all the companies that match the user's input. To do so, create a property in the dlgPickMatchingCompany class:

When you load the form, you'll bind the list box to this view by setting its DataSource property. You'll also DisplayMember of the list box to the column you want to display.

Private my\_filteredView As Data.DataView

```
Public WriteOnly Property FilteredView( ) As Data.DataView
    Set(ByVal value As Data.DataView)
        my_filteredView = value
    End Set
```
End Property

Private Sub dlgPickMatchingCompany\_Load(ByVal sender As System.Object, \_

```
 ByVal e As System.EventArgs) Handles MyBase.Load
 Me.lbMatching.DataSource = Me.my_filteredView
 Me.lbMatching.DisplayMember = "CompanyName"
```
End Sub

If you match two or more companies (e.g., you enter **bo** into the find control), the Case Else (shown soon) and the dlgPickMatchingCompany dialog is displayed, as shown in Figure 2-10 .

If the user picks a company (e.g., The Cracker Box) and then presses the OK button, the dialog is closed (the OK button, the dialog is closed (the OK button, the dialog is closed (the  $\alpha$ does this automatically). The result returned to the calling code (Welcome.btnCustomersFind\_Click) is DialogResult.OK

At that point, you can ask the list box for the selected item (which will be of type  $\text{DataRowView}$ ). You may DataRowView for its Row property, and within the

**Figure 2-10. dlgPickMatchingCompany dialog displayed**

Row, you may ask for the Item property, indexing it by column name. What you get back is a string that yc set the CompanyNameParameter property of the frmCustomerDetails form, which you then display. The co for the Welcome Page's Customer Find button (in the customer's group) is shown once again in Example 2.

### **Example 2-3. CustomersFind button Click event handler**

Private Sub btnCustomersFind\_Click( \_

ByVal sender As System.Object, \_

ByVal e As System.EventArgs) \_

Handles btnCustomersFind.Click

Dim filteredView As Data.DataView = \_

New Data.DataView(NorthwindDataSet.Customers)

```
filteredView.RowFilter = "CompanyName Like '%" + txtCustomerName.Te
```

```
 Dim rowsFound As Int32 = filteredView.Count
```

```
 Select Case rowsFound
```

```
 Case 0 ' no records found
```

```
MessageBox.Show( _
```

```
"No matching records found", _
```

```
 "No records found", _
```

```
MessageBoxButtons.OK, _
```

```
 MessageBoxIcon.Exclamation)
```

```
 frmCustomerDetails.CompanyNameParameter = _
   filteredView.Item(0)("CompanyName")
```

```
 frmCustomerDetails.Show( )
```
Case Else

dlgPickMatchingCompany.FilteredView = filteredView

Dim result As DialogResult

result = dlgPickMatchingCompany.ShowDialog( )

**If result = DialogResult.OK Then**

 **Dim rowView As Data.DataRowView**

 **rowView = dlgPickMatchingCompany.lbMatching.SelectedItem**

Dim companyName As String = rowView.Row.Item("CompanyName

 **frmCustomerDetails.CompanyNameParameter = companyName**

 **frmCustomerDetails.Show( )**

 **End If**

End Select

End Sub

< Day Day Up >
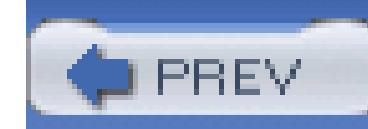

< Day Day Up >

## **2.2. Using the Details View to Create the Detail Form**

In the same way that you want to allow the user to search for a customer, you'd like to be able to search for In addition, when looking at the supplier, you'd like to see which products that supplier offers.

The first step is to add new tables to the NorthWindDataSet. To do so, choose the menu selections Data ShowDataSources. Right-click on the NorthWindDataSet and choose Edit Data Source With Designer.

This opens the *NorthwindDataSet.xsd* designer. Right-click anywhere in the designer (except on the Customnustal) and choose Add  $\rightarrow$  DataTable, as shown in Figure 2-11.

## **2.2.1. Adding New Tables**

This opens the DataComponents Configuration Wizard. The first step is to choose the connection you want this case, you can continue to use the NorthWind Connection).

The next step is to choose whether you are using SQL Statements, new stored procedures, or existing store In this case, you'll use SQL Statements.

In the next step, click on the Query Builder window. The Add Table dialog will open, as shown in Figure 1.

## **Figure 2-11. Adding a new data table adapter**

## **Figure 2-12. Adding a table**

Select the Suppliers table. Click Add and then click Close. When you return to the Query Builder window, checkbox beside All Columns, to select all the columns in the Suppliers table, as shown in Figure 2-13 .

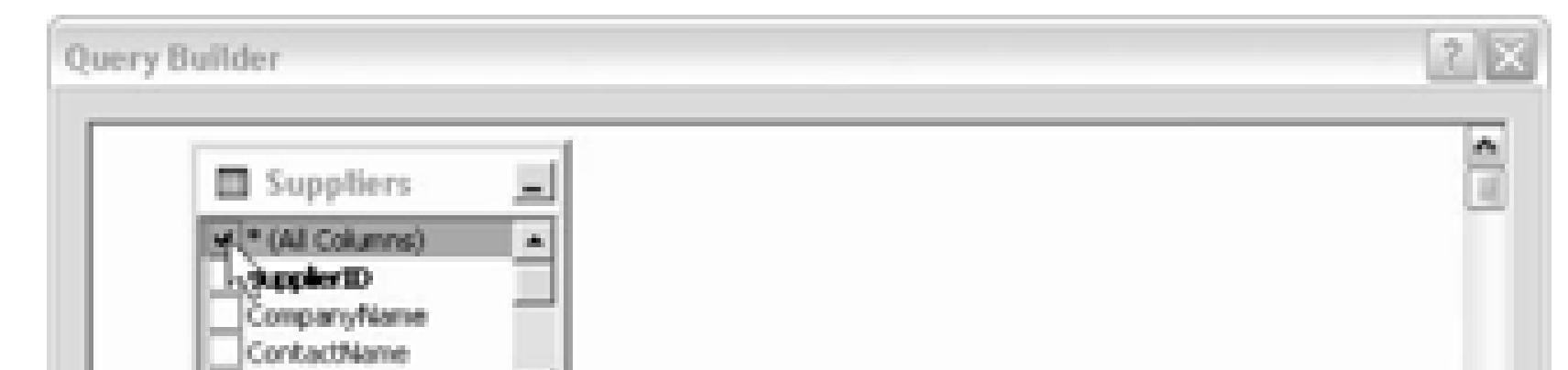

## **Figure 2-13. Query Builder window**

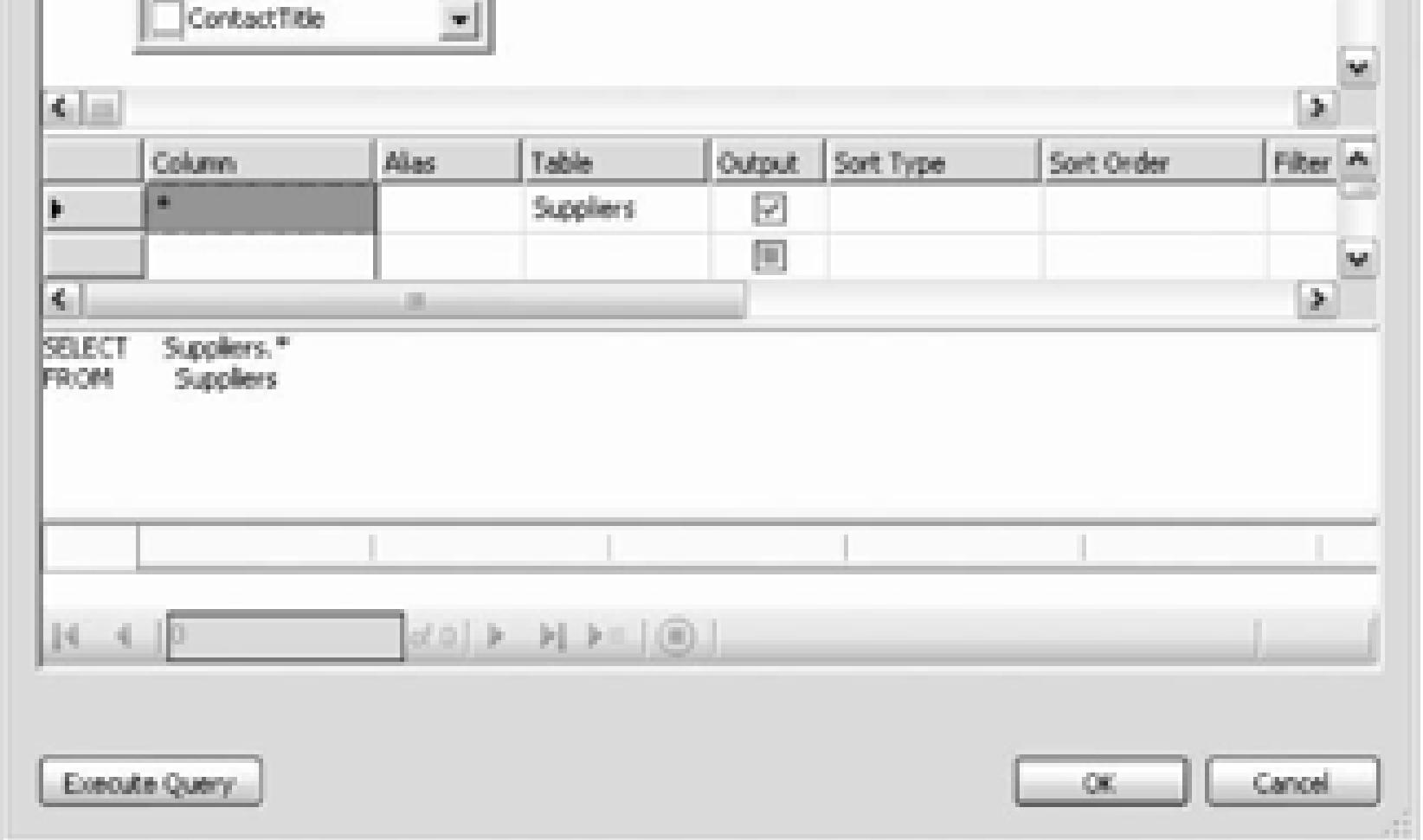

The Fill method will fill the DataTable, as you saw previously. The GeTData method will return the DataTable by the Fill method. The third checkbox instructs the wizard to create the Insert, Update, and Delete method. need to update

Click OK and then Next, to open the Choose Methods to Generate dialog box, as shown in Figure 2-14 .

**Figure 2-14. Choose Methods to Generate**

downloaded from: lib.ommolketab.ir

the database with changes to these tables. Accept all these defaults and click Next and then Finish.

Once the suppliers table is added, repeat these steps to add the Products table. Notice that the one-to-ma relationship between the suppliers and Products is recognized in the XSD designer, as shown in Figure 2.

**Figure 2-15. Relationship between Products and Suppliers**

Also notice that the NorthWindDataSet now has three tables listed under it: Customers, Suppliers, and Pro

## **2.2.2. Create a Details View Declaratively**

Create a new form to display the Suppliers and their Products, name it frmSuppliers. Set the size of the n

886,450 and add the details of the Suppliers to the form. Previously, you created labels and text boxes by l then linked them up to the columns in the table. This time, open the Data Sources window, and click on the table. Notice that one of the choices is Details, as shown in Figure 2-16 .

**Figure 2-16. Suppliers details**

Choose Details and then let the drop-down box close. Now drag the Suppliers table onto your form. Hey! I controls are added to the tray, and a set of labels and bound text boxes are added to the form, as shown in F

Delete the suppliersBindingNavigator (you won't be navigating through suppliers from here) and rearra labels and text boxes on the upper portion of the form, as shown in Figure 2-18 .

We want to reserve the lower portion of the form to display a supplier's product information. We do not want edit the supplier ID so change the enabled property of supplier ID to False.

The Suppliers and their Products are in a master/detail relationship. You can reflect this on your Suppliers form by a straight and their products are in a master/detail relationship. You can reflect this on your Suppliers clicking on the Products table and choosing  $\Delta$  DataGridView. Drag the products table onto your form, and the its smart tag. Change the data source, as shown in Figure 2-19 .

## **2.2.3. Declare Master/Detail Relationship**

## **Figure 2-17. Controls created by dragging suppliers onto form**

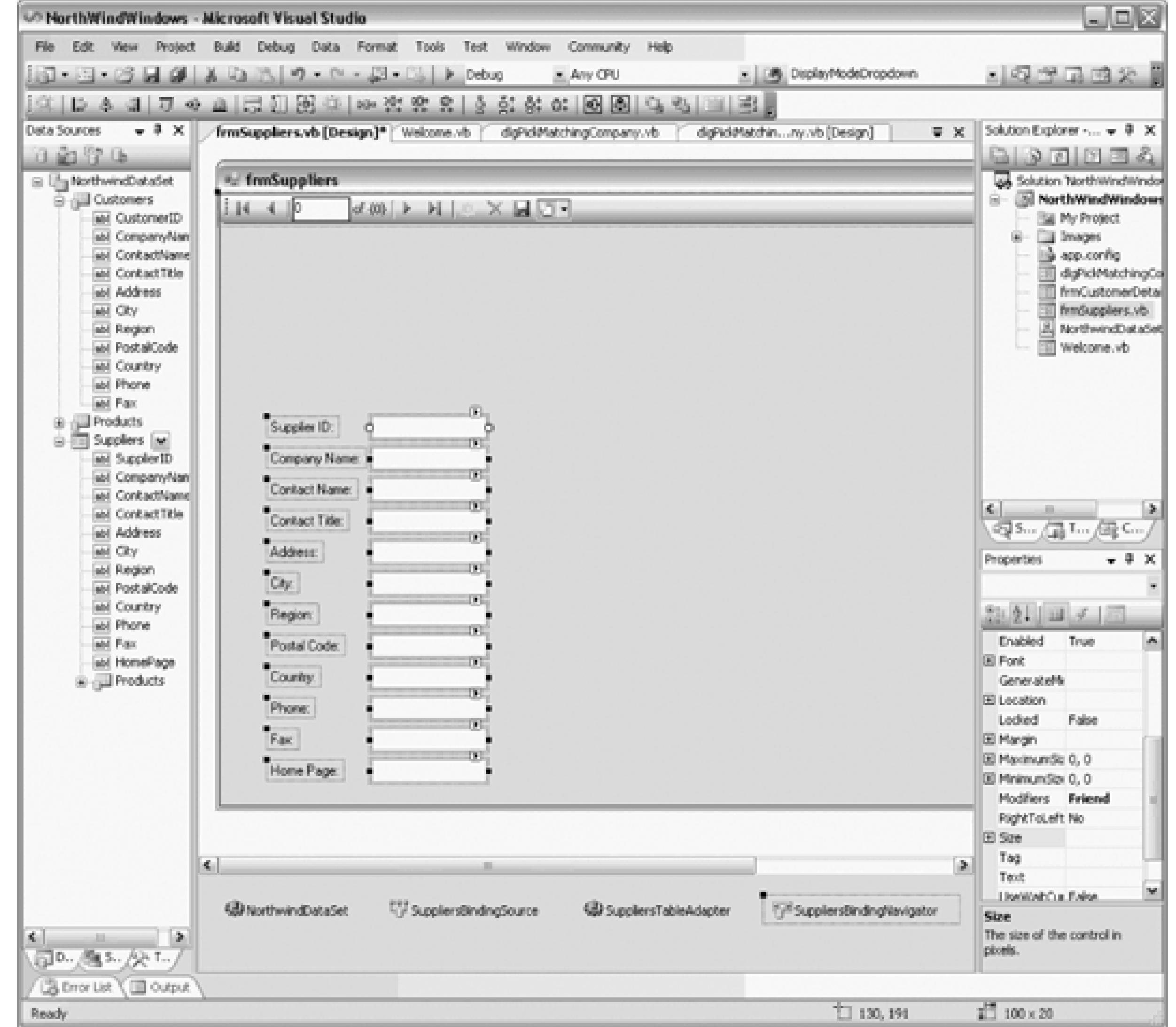

**Figure 2-18. Rearrange Suppliers form control**

**Figure 2-19. Creating master detail**

downloaded from: lib.ommolketab.ir

## **Figure 2-20. Edit data grid columns**

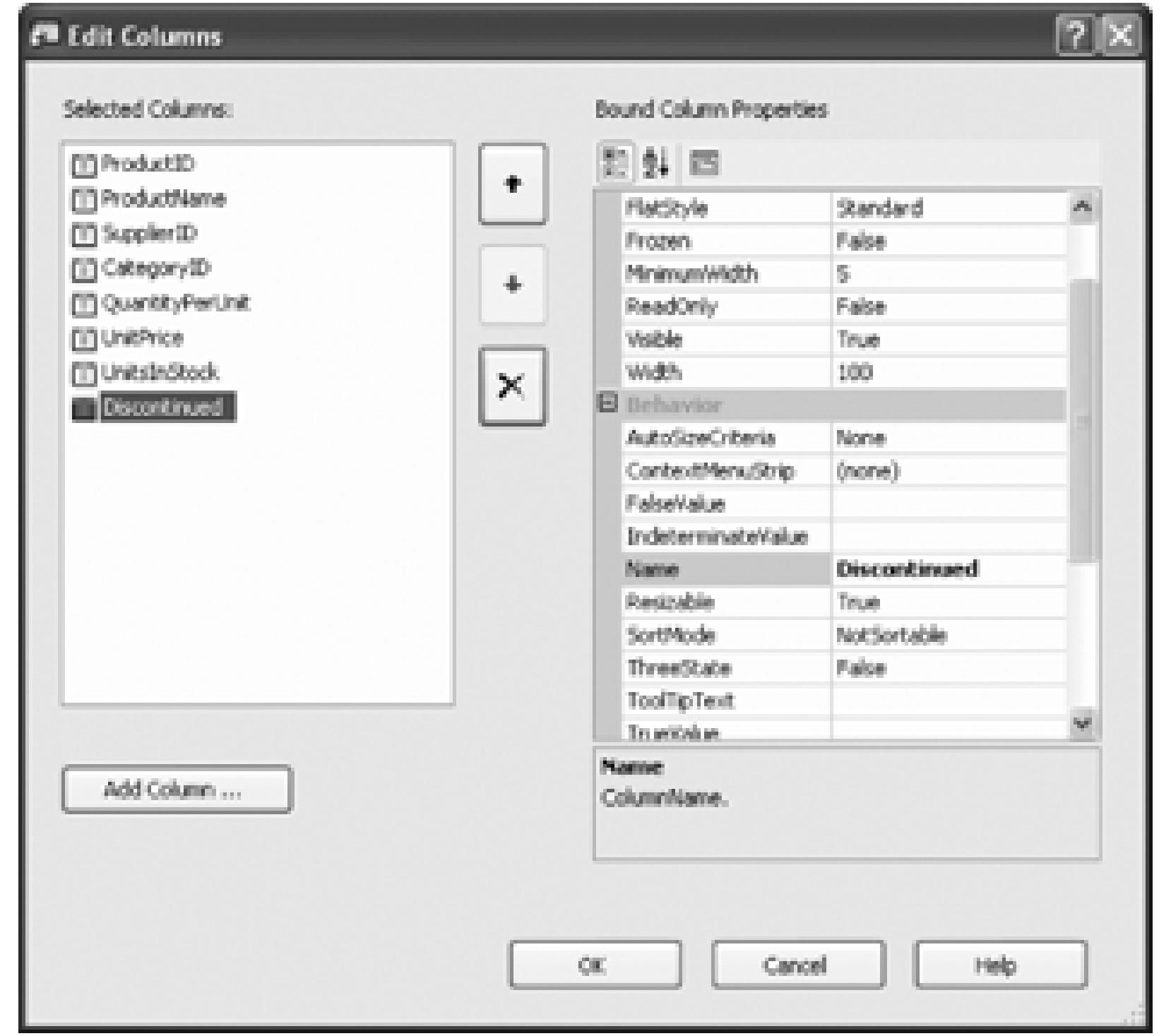

## **Figure 2-21. Suppliers form with grid**

Click on the smart tag again and choose  $\text{Edit columns}$  to pick the columns you want to display. This opens Columns dialog, as shown in Figure 2-20. Delete the supplierID, UnitsOnOrder, and ReorderLevel col

Your next task is to reproduce the logic used in the previous example to find the Suppliers, and to feed the this page.

Resize both the grid and the form to make it look as you'd like it to, as shown in Figure 2-21 .

## **2.2.4. Feeding the Suppliers to the Suppliers Page**

As you did last time, return to the Welcome page, and drag the suppliers table onto the Welcome page. In delete all the controls it places on the form. You are left with a suppliersBindingSource and SuppliersTableAdapter in the tray, which is just what you want.

Click on the suppliersBindingSource and create the parameterized query, as shown in Figure 2-22.

Open *frmSuppliers.vb* and copy the member variable and property from frmCustomerDetails.

Open the handler for the SuppliersFind button click event. The logic is very similar to the Customers Find copy and paste and then edit, as shown in Example 2-4 .

**Figure 2-22. Suppliers parameterized query**

## **Example 2-4. Suppliers form Find button Click event handler**

Dim filteredView As Data.DataView =

```
 New Data.DataView(NorthwindDataSet.Suppliers)
filteredView.RowFilter = "CompanyName Like '%" + txtSupplierName.Text +
Dim rowsFound As Int32 = filteredView.Count
```

```
Select Case rowsFound
```
Case 0 ' no records found

```
MessageBox.Show( _
```
"No matching records found", \_

"No records found",  $\_$ 

MessageBoxButtons.OK, \_

```
frmSuppliers. CompanyNameParameter = filteredView.Item(0) ('Coroll' frmSuppliers.Show( )
```

```
 MessageBoxIcon.Exclamation)
```
Case 1

Case Else

dlgPickMatchingCompany.FilteredView = filteredView

Dim result As DialogResult

result = dlgPickMatchingCompany.ShowDialog( )

If result = DialogResult.OK Then

Dim rowView As Data.DataRowView

rowView = dlgPickMatchingCompany.lbMatching.SelectedItem

Dim companyName As String = rowView.Row.Item("CompanyName")

frmSuppliers.CompanyNameParameter = companyName

frmSuppliers.Show( )

End If

End Select

Modify the Load event handler to use the FillByCompanyName method you created for the Suppliers table in Example 2-5 .

## **Example 2-5. Suppliers form Load event handler**

Private Sub frmSuppliers\_Load( \_

ByVal sender As System.Object, \_

ByVal e As System.EventArgs) \_

Handles MyBase.Load

When you enter a supplier company name, it is resolved just as the customer name was, and then the detail displayed, as shown in Figure 2-23 .

**Me.SuppliersTableAdapter.FillByCompanyName( \_**

 **Me.NorthwindDataSet.Suppliers, Me.m\_CompanyNameParameter)**

Me.ProductsTableAdapter.Fill(Me.NorthwindDataSet.Products)

End Sub

**Figure 2-23. Suppliers detail form**

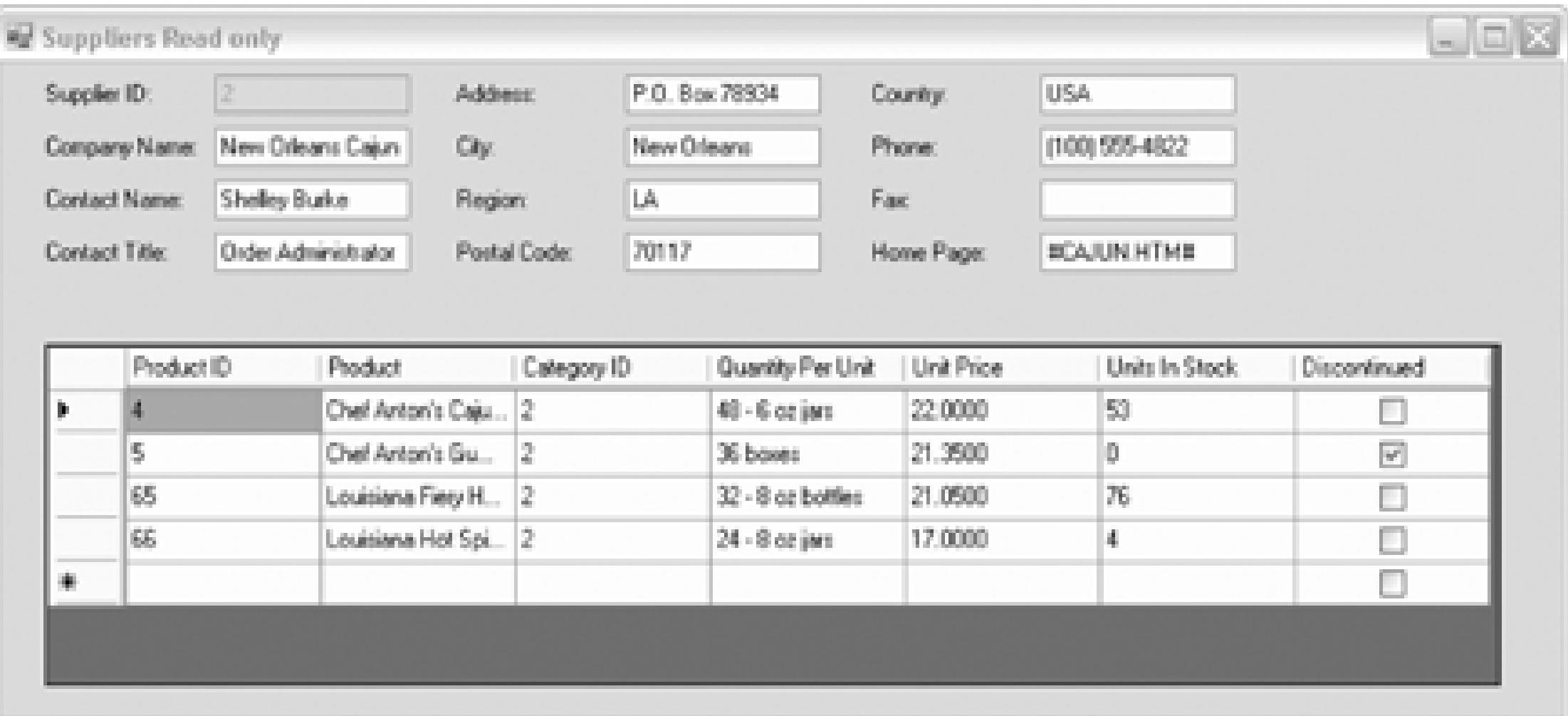

## **2.2.5. Factor Out Common Code**

The idea of having nearly duplicate code in two methods should send a shudder down your spine. Let's corbtnSuppliersFind\_Click method and the btnCustomersFind\_Click methods into a single method name btnFind\_Click , as shown in Example 2-6 .

## **Example 2-6. Common Find button Click event handler**

## '''' <summary>

''' Common find button event handler

''' </summary>

''' <param name="sender">the find button itself</param>

''' <param name="e">place holder for event args</param>

Private Sub btnFind\_Click( \_

ByVal sender As System.Object, \_

ByVal e As System.EventArgs) \_

Handles btnSuppliersFind.Click, btnCustomersFind.Click

' cast the sender to be of type button and get its name

```
 Dim btn As Button = CType(sender, Button)
```

```
 Dim btnName As String = btn.Name
```
' common code

```
 ' determine which text field to draw from
```

```
 ' based on the button name
```
Dim text As String = String.Empty

Dim table As System.Data.DataTable = Nothing

```
 ' which text box to get the name from
```

```
 ' which data table to filter
```

```
 Select Case btnName
```

```
 Case "btnSuppliersFind"
```
text = txtSupplierName.Text

table = NorthwindDataSet.Suppliers

Case "btnCustomersFind"

text = txtCustomerName.Text

table = NorthwindDataSet.Customers

End Select

Dim filteredView As Data.DataView = \_

New Data.DataView(table)

```
 ' this row filter can now be generalized
```

```
 filteredView.RowFilter = "CompanyName Like '%" + text + "%'"
```

```
 Dim rowsFound As Int32 = filteredView.Count
```

```
 Select Case rowsFound
```
Case 0 ' no records found

```
MessageBox.Show( _
```
"No matching records found", \_

"No records found", \_

```
MessageBoxButtons.OK, _
```

```
 MessageBoxIcon.Exclamation)
```
Case 1

```
 'which form you show depends on the button name
```

```
 Select Case btnName
```

```
 Case "btnSuppliersFind"
```

```
 frmSuppliers.CompanyNameParameter = _
```

```
 filteredView.Item(0)("CompanyName")
```

```
 frmSuppliers.Show( )
```
Case "btnCustomersFind"

```
 frmCustomerDetails.CompanyNameParameter = _
```
filteredView.Item(0)("CompanyName")

frmCustomerDetails.Show( )

```
 End Select
```

```
 Case Else
```

```
 dlgPickMatchingCompany.FilteredView = filteredView
```

```
 Dim result As DialogResult
```
result = dlgPickMatchingCompany.ShowDialog( )

If result = DialogResult.OK Then

Dim rowView As Data.DataRowView

rowView = dlgPickMatchingCompany.lbMatching.SelectedItem

Dim companyName As String = rowView.Row.Item("CompanyName")

' which form you show depends on the button name

Select Case btnName

```
 Case "btnSuppliersFind"
```

```
 frmSuppliers.CompanyNameParameter = _
```

```
 filteredView.Item(0)("CompanyName")
```

```
 frmSuppliers.Show( )
```

```
 Case "btnCustomersFind"
```
frmCustomerDetails.CompanyNameParameter = \_

filteredView.Item(0)("CompanyName")

```
 frmCustomerDetails.Show( )
```
End Select

```
 End If
```
End Select

## End Sub

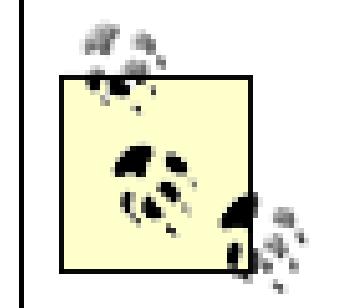

**VB6 NOTE** : The use of the Handles keyword to define an event handler gives you much greater flexibility than you had when defining event handlers in VB6 and earlier versions. VB6, the names of event handlers are invariable. And you can only define a single event handler for the events raised by multiple controls by using a control array (which is no lon supported in .NET). In contrast, the Handles keyword allows you to name the event handler whatever you'd like, and to handle events from multiple controls.

This common event handler can now replace the two previous event handlers. While this may be slightly n than either was individually, it is easier to maintain, because changes have to be made only in one place (cut the likelihood of error).

> The triple comment marks at the top of the new method are XML comments used to generate XML documentation (and help file documentation) for the new method. This technique is

The data on your customer form is bound to the underlying data through the customerTableAdapter and the CustomerBindingSource. To allow the user to update the data, drag a button onto the tab and change its  $\tau$ to Update . Name it btnUpdate , as shown in Figure 2-24 .

Double-click on the button to go to the defaultClick event handler. We'll want some feedback when the  $\iota$ done. Add a label to the top of the tab named lblTitle. Set its font to blue, size 24, and set its text to Cc Here .

## **2.2.6. Updating Data**

Update the load method to set the label's text to the name of the company, as shown in Example 2-7 .

## **Figure 2-24. Adding the Update button**

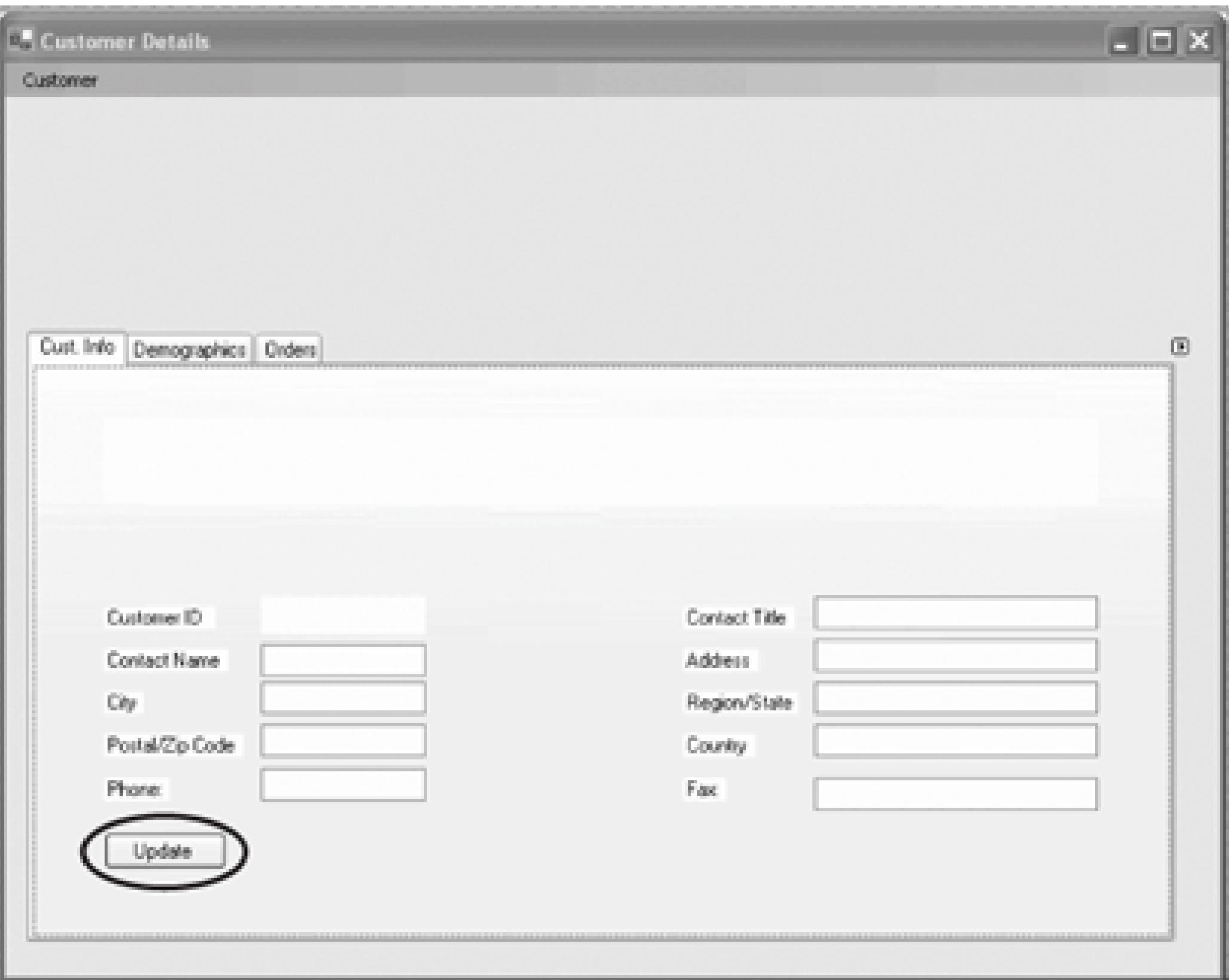

**Example 2-7. Customer details form Load event handler**

Private Sub frmCustomerDetails\_Load( \_

ByVal sender As System.Object, \_

```
ByVal e As System.EventArgs) _
```
Handles MyBase.Load

```
 CustomersTableAdapter.FillByCompanyName( _
```

```
 NorthwindDataSet.Customers, m_CompanyNameParameter)
```
lblTitle.Text = m\_CompanyNameParameter

End Sub

You need to tell the DataConnector that you are done editing the data (so that the updates will be written  $b$ table in the Dataset). You also need to tell the CustomersTableAdapter to Update, passing in the change Customers table. Example 2-8 shows how to code the Click event handler for the Update button on the Customers table.

Details page.

## **Example 2-8. Customer Details Update button Click event handler**

Private Sub btnUpdate\_Click( \_

ByVal sender As System.Object, \_

ByVal e As System.EventArgs)

Handles btnUpdate.Click

**Me.CustomersBindingSource.EndEdit( )**

If NorthwindDataSet.Customers.GetChanges( ) IsNot Nothing Then

Me.CustomersTableAdapter.Update(NorthwindDataSet.Customers.GetChangery.com

Label1.Text = "Updated!"

End If

End Sub

EndEdit applies the changes in the bound fields to the underlying data source (the table in the Dataset).

# **How Does TableAdapter.Update TableAdapter.Update**

The Update method for the CustomersTableAdapter was generated for you by the Data Source Configuration Wizard. You asked it to generate update, Insert, and Delete statements based on the Select statement (see, for example, Figure 2-14 ). If you open *NorthwindDataSet.Designer.vb* , you'll see that there is a comment at the top warning you that this is generated code:

'---------------------------------------------------------

' <autogenerated>

```
' This code was generated by a tool.
'' Changes to this file may cause incorrect behavior
' and will be lost if
' the code is regenerated.
' </autogenerated>
'---------------------------------------------------------
```
Scroll down to (or search for) the Update method and you'll find that it tells its Adapter to update, given a data table:

Adapter is a public property providing access to the internal member  $m_{\text{A}}$  dapter, which is a SqlDataAdapter with all the appropriate table and column mappings created for you:

Public Overloads Overridable Function Update(

ByVal dataTable As NorthwindDataSet.CustomersDataTable) \_

As Integer Implements ICustomersTableAdapter.Update

**Return Me.Adapter.Update(dataTable)**

End Function

Private WithEvents m\_adapter As System.Data.SqlClient.SqlDataAdapter

Calling Update on the SqlDataAdapter updates the table that is mapped to the underlying database.

That's it. Make your changes, click update, and hey! Presto! The database is updated, as shown in Figure 2-

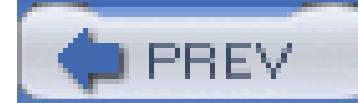

< Day Day Up >

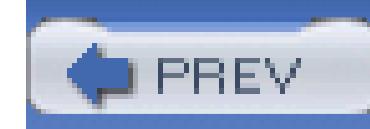

< Day Day Up >

## **2.3. Modify the Display with Events**

Let's modify the spec to say that the suppliers form will come up in display mode (with editing disabled), the user will have the ability to make a menu choice to edit the form, and then save or cancel the edits.

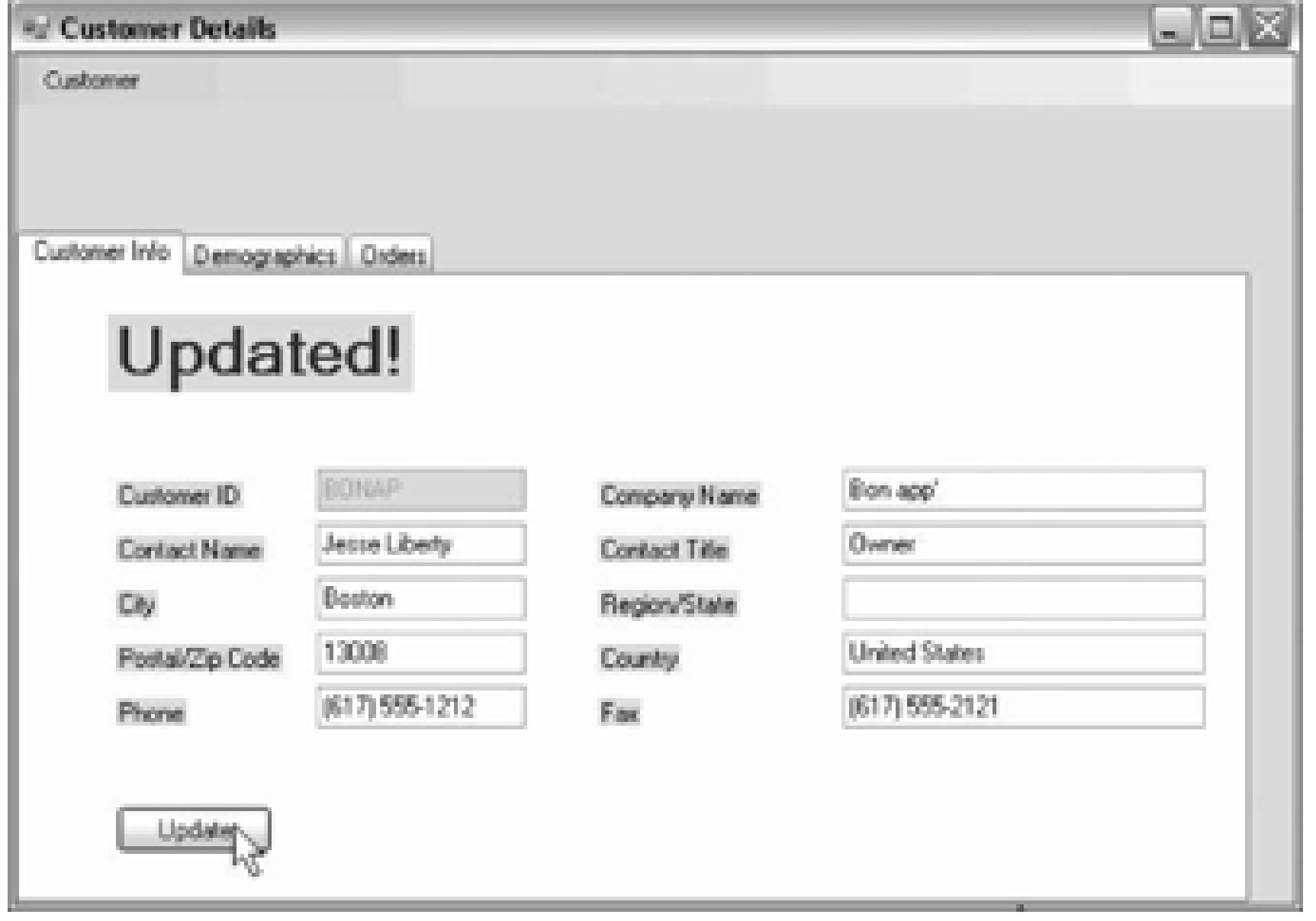

## **Figure 2-25. Customer Details updated**

To accomplish this, you'll want to add a menu to the form, and an indication (perhaps in the form title bar) which mode you are in: Read, Edit, or Unsaved. In Read mode, the text boxes and grid will be disabled. I Edit mode the controls will be enabled. Once you've made changes to the form, but not yet saved them, yc be in Unsaved mode. The advantage of distinguishing between Edit and Unsaved mode is that if Cancel is selected or there is an attempt to close the form, you can put up a reminder that the changes have not been

To begin, add a menu strip control to *frmSuppliers.vb* , as shown in Figure 2-26 .

## **Figure 2-26. Add Editing Menu to frmSuppliers**

The code in the frmSuppliers\_Load event handler, as it now stands, loads the data from the database. You to change it to first disable the text boxes and the datagrid, and then add event handlers to detect when the makes changes.

The new implementation of frmSuppliers\_Load is shown in Example 2-9.

## **Example 2-9. New Suppliers form Load event handler**

Private Sub frmSuppliers\_Load( \_

ByVal sender As System.Object, \_

ByVal e As System.EventArgs) Handles MyBase.Load

Me.SuppliersTableAdapter.FillByCompanyName( \_

Me.NorthwindDataSet.Suppliers, Me.m\_CompanyNameParameter)

Dim ctrl As Control

```
 Dim txtbox As TextBox = Nothing
```
Dim dgv As DataGridView = Nothing

For Each ctrl In Me.Controls

If TypeOf ctrl Is TextBox Then

txtbox = CType(ctrl, TextBox)

txtbox.Enabled = False

AddHandler txtbox.ModifiedChanged, AddressOf TextBoxChanged

ElseIf TypeOf ctrl Is DataGridView Then

dgv = CType(ctrl, DataGridView)

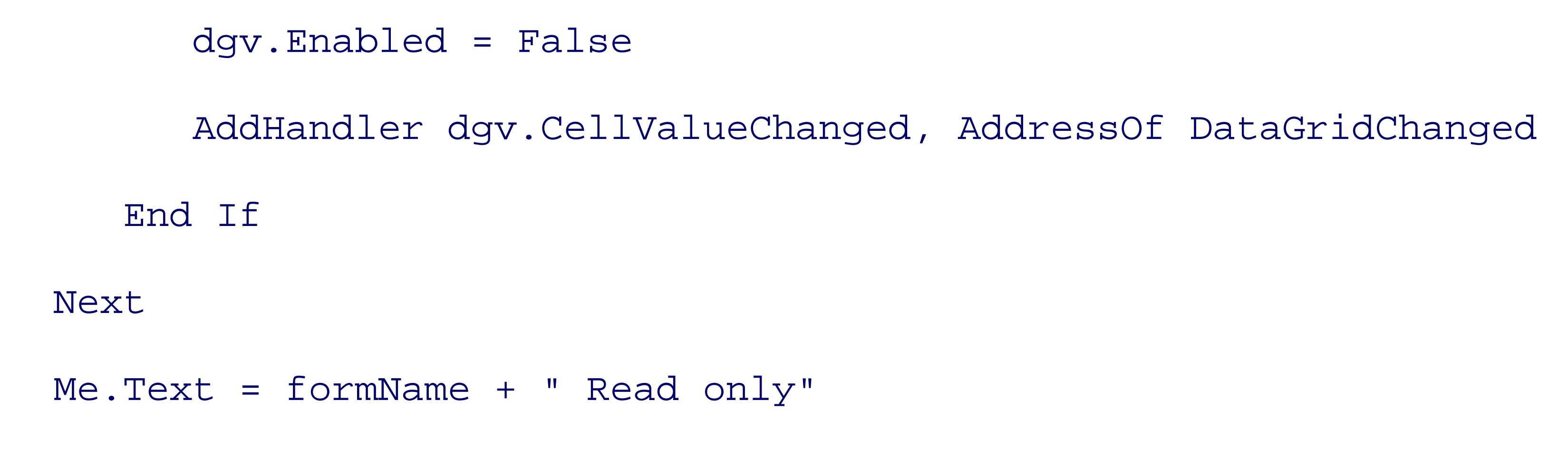

End Sub

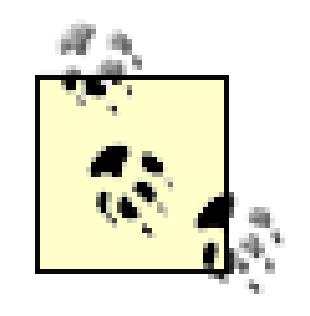

You can't set every control to be disabled because you don't want to disable the menu!

Add a class member named formName and set that to the invariant text for the form title.

The last line of Example 2-9 sets the form's title to *Suppliers Read only*. When the mode changes, you'll mode this string to keep the user up to date on the current mode.

Public Class frmSuppliers

```
 Private ReadOnly formName As String = "Suppliers"
```
Let's examine the For Each loop in Example 2-9 a bit more closely. You start by iterating through all of the controls in the form's Controls collection. You can't know what type of control you have, so you define you variable to be of type Control :

Dim ctrl As Control

You are looking for TextBox and DataGridView controls (the two types of controls you want to modify) so

create references to those types, which you will use if you determine that the actual type of the control is one these two types:

Dim txtbox As TextBox

Dim dgv As DataGridView

As you examine each control in turn, you check to see if it is of type Textbox If so, it is safe to cast that ob to a TextBox and then set the Enabled property.

If TypeOf ctrl Is TextBox Then

txtbox = CType(ctrl, TextBox)

```
 txtbox.Enabled = False
```
AddHandler adds an event handler to the text box. It takes two arguments: the event you want to handle (in case, ModifiedChanged which is fired whenever the modified state of the text box is changed) and the address of the method to invoke. The net effect is that whenever the text box is changed, then the TextBoxChanged method will be called.

The next step is to set the method that you want all text boxes to invoke when their contents are changed:

If the control is not a  $Text$  box, you test to see if it is a  $DataGridView$ , and if so, you disable it and set its  $\epsilon$ handler:

AddHandler txtbox.ModifiedChanged, AddressOf TextBoxChanged

ElseIf TypeOf ctrl Is DataGridView Then

```
 dgv = CType(ctrl, DataGridView)
```

```
 dgv.Enabled = False
```
AddHandler dgv.CellValueChanged, AddressOf DataGridChanged

End If

Notice that with a DataGridView you are responding to a different event: CellValueChanged. You'll come to these methods in a moment.

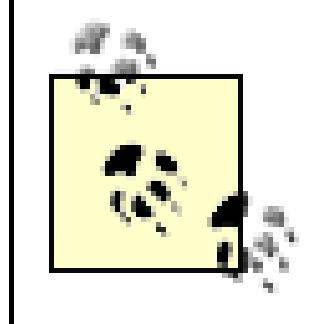

At this point Visual Studio 2005 may be complaining because you have not yet added the event handler methods, though you have referred to them. You can ignore this complaint for now.

Add the Click event handler for the Edit menu item. To do so, click on Edit, then in the Properties window click on the lightening bolt and then double-click next to the Click event. Visual Studio 2005 will create a skeleton for your event handler that you will fill in, as shown in Example 2-10 .

## **Example 2-10. Edit item Click event handler**

Private Sub EditToolStripMenuItemEdit\_Click( \_

ByVal sender As System.Object, ByVal e As System.EventArgs) \_

Handles EditToolStripMenuItemEdit.Click

Dim ctrl As Control

For Each ctrl In Me.Controls

ctrl.Enabled = True

Next

Me.Text = formName + " Ready to edit"

### End Sub

When the user clicks Editing  $\rightarrow$  Edit, the event handler iterates through the controls and enables every control. This is safe, because you don't mind enabling the menu items and labels and other controls you previously ignored. You also change the title of the form to "Ready to edit."

When the user makes a change to any of the text boxes, the ModifiedChanged event fires, and as you saw earlier, the TextBoxChanged method is invoked. The job of this method is to keep track of changes in the d and to set the title to "Edited, not saved."

To track whether any value has been changed, create a member variable:

Next, create event handlers so that when either the TextBoxChanged or the DataGridChanged events fire, a helper method DataChanged, will be called that sets the m\_Dirty flag to true, and sets the text for the form "Edited, not saved." You need to type in the code for these, as shown in Example 2-11, rather than using  $V$ Basic to create event handlers. You associate them with the event at runtime by calling AddHandler, as you above.

### Private m\_Dirty As Boolean = False

## **Example 2-11. DataGrid and TextBox changed event handlers and the DataChanged helperally method**

This will be useful later, when the user clicks Cancel: you can test if any values have been changed just by checking this one Boolean value.

'event handler

Private Sub DataGridChanged( \_

ByVal sender As System.Object, \_

ByVal e As System.Windows.Forms.DataGridViewCellEventArgs)

```
 DataChanged( )
```
End Sub

```
'event handler
```

```
Private Sub TextBoxChanged( _
```

```
ByVal sender As System.Object, _
```

```
ByVal e As System.EventArgs)
```

```
 DataChanged( )
```

```
End Sub
```

```
'helper method
```

```
Private Sub DataChanged( )
```
Me.m\_Dirty = True

Using the DataChanged helper method "factors out" common code from both event handlers, so that you do have the same code in two places. This makes maintaining the program much easier.

> You may wonder why you didn't just set DataChanged as the event handler method for the two events. The answer is that the two events require methods with different signatures. The ModifiedChanged event requires a method that takes as its second argument an object of type System.EventArgs , while CellValueChanged takes as its second argument an object of type DataGridViewCellEventArgs

All that is left is to handle the save and cancel events. If the user clicks cancel, you want to check and see the m\_Dirty flag has been set true (indicating that the user has made some changes that might be lost). If so you'll show a warning dialog box. If the user insists on the Cancel (saying yes at the warning), then you'll r

### downloaded from: lib.ommolketab.ir

Me.Text = formName + " Edited, not saved."

End Sub

the original data (just as you did in Form\_Load), disable the appropriate controls, and set the form title back read only (ReadOnly).

Because resetting the data is done both in Form\_Load and in Cancel , it's useful to factor that code out to a common method that can be called from either event handler, as shown in Example 2-12 .

## **Example 2-12. LoadFromDB helper method**

Private Sub LoadFromDB( )

Me.SuppliersTableAdapter.FillByCompanyName( \_

Me.NorthwindDataSet.Suppliers, Me.m\_CompanyNameParameter)

Me.ProductsTableAdapter.Fill(Me.NorthwindDataSet.Products)

End Sub

Thus, the start of the frmSuppliers\_Load event handler goes from:

Private Sub frmSuppliers\_Load( \_

ByVal sender As System.Object, \_

ByVal e As System.EventArgs) Handles MyBase.Load

**Me.SuppliersTableAdapter.FillByCompanyName( \_**

 **Me.NorthwindDataSet.Suppliers, Me.m\_CompanyNameParameter)**

 **Me.ProductsTableAdapter.Fill(Me.NorthwindDataSet.Products)**

to the simpler:

```
Private Sub frmSuppliers_Load( _
```

```
ByVal sender As System.Object, _
```
ByVal e As System.EventArgs) Handles MyBase.Load

**LoadFromDB( )**

Because you want to take the same action of disabling the controls and setting the form title back to read on whether the user clicks Cancel or Save, you'll factor *that* work out to a common method as well, as shown in Example 2-13 .

## **Example 2-13. StopEditing helper method**

```
Private Sub StopEditing( )
```

```
 Dim ctrl As Control
```
For Each ctrl In Me.Controls

 If TypeOf ctrl Is DataGridView Or TypeOf ctrl Is TextBox Then ctrl.Enabled = False End If

Next

Me.Text = formName + " Read only"

End Sub

Example 2-14 shows the the source code for the Cancel button event handler.

**Example 2-14. Cancel button Click event handler**

Private Sub CancelToolStripMenuItemCancel\_Click( \_

```
ByVal sender As System.Object, ByVal e As System.EventArgs) _
```
Handles CancelToolStripMenuItemCancel.Click

```
 Dim doCancel As Boolean = True
```

```
 If Me.m_Dirty = True Then
```

```
 Dim result As DialogResult = _
```
MessageBox.Show(  $\overline{\phantom{a}}$ 

"You have unsaved work. Are you sure you want to cancel?"

"Risk of losing unsaved changes", \_

```
MessageBoxButtons.YesNo, _
```

```
 MessageBoxIcon.Warning)
```
 If result = DialogResult.No Then doCancel = False End If End If If doCancel = True Then LoadFromDB() StopEditing( ) m\_Dirty = False

End If

## End Sub

You first test to see if the m\_ $Dirby$  flag is true. If so, you show a message box with the warning text and the and No buttons. The result is stored in a DialogResult variable, which you can then test against the enumerated constant DialogResult.No. Assuming this test fails (and the user clicked Yes), or if the m\_Dirty flag was true, you are now ready to reload the original data (by calling LoadFromDB) and disable the controls (by call StopEditing ).

Finally, if the user clicks Save, you will call EndEdit on the DataConnector, and Update on the TableAda (as shown earlier in this chapter). Finally, you will call StopEditing to return to read only mode. Code for handling the Save item on the menu is shown in Example 2-15 .

## **Example 2-15. Save menu item Click event handler**

Private Sub SaveToolStripMenuItem\_Click( \_

ByVal sender As System.Object, \_

ByVal e As System.EventArgs) Handles SaveToolStripMenuItem.Click

```
Me.SuppliersBindingSource.EndEdit()
```

```
 If m_Dirty = True Then
```
Dim tbChanges As Data.DataTable = \_

```
 Me.NorthwindDataSet.Suppliers.GetChanges( )
```

```
 If Not tbChanges Is Nothing Then
```
Me.SuppliersTableAdapter.Update(tbChanges)

End If

tbChanges = Me.NorthwindDataSet.Products.GetChanges( )

If Not tbChanges Is Nothing Then

Me.ProductsTableAdapter.Update(tbChanges)

End If

End If

StopEditing( )

End Sub

The complete source for this form is shown in Example 2-16 .

## **Example 2-16. Complete source code for frmSuppliers**

```
Public Class frmSuppliers
```

```
 Private m_CompanyNameParameter As String
```

```
 Private m_Dirty As Boolean = False
```

```
 Private ReadOnly formName As String = "Suppliers"
```

```
 Public WriteOnly Property CompanyNameParameter( ) As String
    Set(ByVal value As String)
```

```
 m_CompanyNameParameter = value
```

```
 End Set
```
End Property

Private Sub frmSuppliers\_Load( \_

ByVal sender As System.Object, \_

ByVal e As System.EventArgs) Handles MyBase.Load

LoadFromDB()

Dim ctrl As Control

Dim txtbox As TextBox

Dim dgv As DataGridView

For Each ctrl In Me.Controls

If TypeOf ctrl Is TextBox Then

txtbox = CType(ctrl, TextBox)

```
 txtbox.Enabled = False
```

```
 AddHandler txtbox.ModifiedChanged, AddressOf TextBoxChanged
    ElseIf TypeOf ctrl Is DataGridView Then
       dgv = CType(ctrl, DataGridView)
       dgv.Enabled = False
       AddHandler dgv.CellValueChanged, AddressOf DataGridChanged
    End If
 Next
 Me.Text = formName + " Read only"
```

```
 End Sub
```

```
 Private Sub StopEditing( )
```
Dim ctrl As Control

For Each ctrl In Me.Controls

If TypeOf ctrl Is DataGridView Or TypeOf ctrl Is TextBox Then

ctrl.Enabled = False

End If

Next

Me.Text = formName + " Read only"

End Sub

Private Sub LoadFromDB( )

Me.SuppliersTableAdapter.FillByCompanyName( \_

Me.NorthwindDataSet.Suppliers, Me.m\_CompanyNameParameter)

 Me.ProductsTableAdapter.Fill(Me.NorthwindDataSet.Products) End Sub

Private Sub EditToolStripMenuItem\_Click( \_

ByVal sender As System.Object, \_

ByVal e As System.EventArgs) Handles EditToolStripMenuItem.Click

Dim ctrl As Control

For Each ctrl In Me.Controls

ctrl.Enabled = True

Next

Me.Text = formName + " Ready to edit"

End Sub

'event handler

```
 Private Sub DataGridChanged( _
```

```
 ByVal sender As System.Object, _
```
ByVal e As System.Windows.Forms.DataGridViewCellEventArgs)

```
DataChanged()
```
End Sub

'event handler

Private Sub TextBoxChanged( \_

```
 ByVal sender As System.Object, _
```

```
 ByVal e As System.EventArgs)
    DataChanged( )
 End Sub
 'helper method
 Private Sub DataChanged( )
   Me.m\_Dirty = True Me.Text = formName + " Edited, not saved."
 End Sub
```
Private Sub CancelToolStripMenuItem\_Click( \_

```
 ByVal sender As System.Object, _
```
ByVal e As System.EventArgs) Handles CancelToolStripMenuItem.Click

Dim doCancel As Boolean = True

If Me.m\_Dirty = True Then

Dim result As DialogResult = \_

MessageBox.Show( \_

"You have unsaved work. Are you sure you want to cancel? "Risk of losing unsaved changes", \_

MessageBoxButtons.YesNo, \_

MessageBoxIcon.Warning)

```
 If result = DialogResult.No Then
       doCancel = False
    End If
 End If
 If doCancel = True Then
   LoadFromDB()
    StopEditing( )
    m_Dirty = False
 End If
```
End Sub

Private Sub SaveToolStripMenuItem\_Click( \_

```
 ByVal sender As System.Object, _
```
ByVal e As System.EventArgs) Handles SaveToolStripMenuItem.Click

Me.SuppliersBindingSource.EndEdit()

If m\_Dirty = True Then

Dim tbChanges As Data.DataTable = \_

Me.NorthwindDataSet.Suppliers.GetChanges( )

If Not tbChanges Is Nothing Then

Me.SuppliersTableAdapter.Update(tbChanges)

End If

tbChanges = Me.NorthwindDataSet.Products.GetChanges( )

If Not tbChanges Is Nothing Then

Me.ProductsTableAdapter.Update(tbChanges)

End If

End If

StopEditing()

End Sub

End Class

When you run this application, and find a Supplier, the controls are initially disabled, as shown in Figure 2.

If you click on Editing  $\rightarrow$  Edit, you enter Edit mode, and the title changes to "Ready to edit," as shown in Figure 2-28 .

If you click on Cancel, because you have made changes, the warning dialog will come up, as shown in Figure 30 .

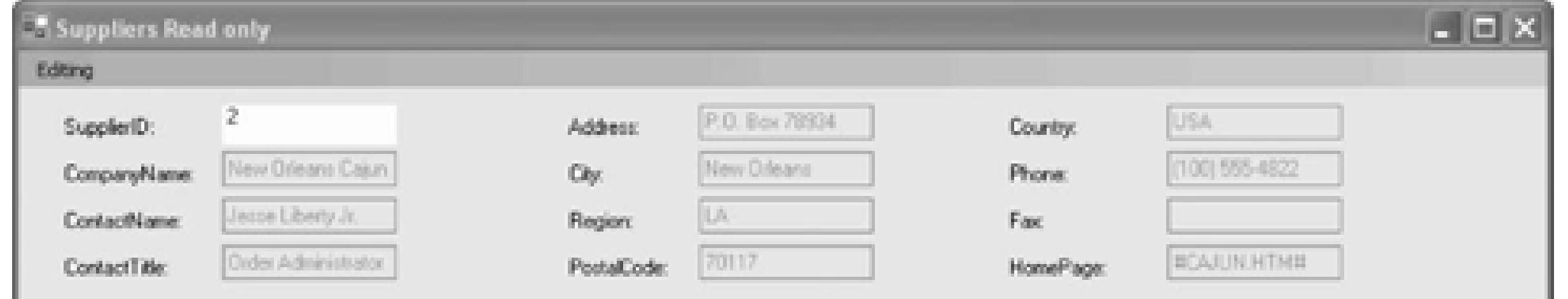

If you change any field the Title changes again to "Edited, not saved," as shown in Figure 2-29.

## **Figure 2-27. Suppliers form opens in read only mode**

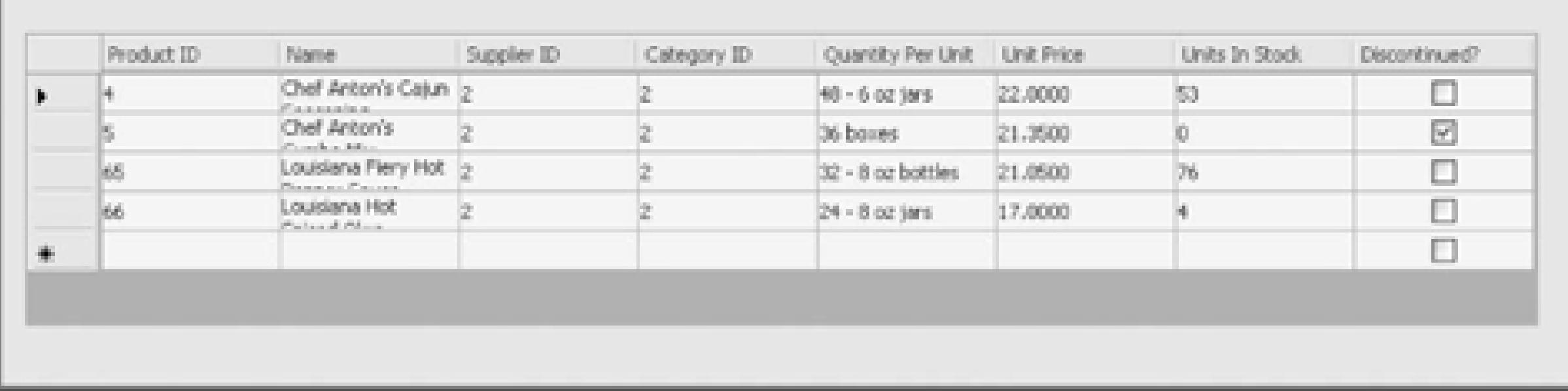

## **Figure 2-28. Edit mode**
## **Figure 2-29. Edited, not saved**

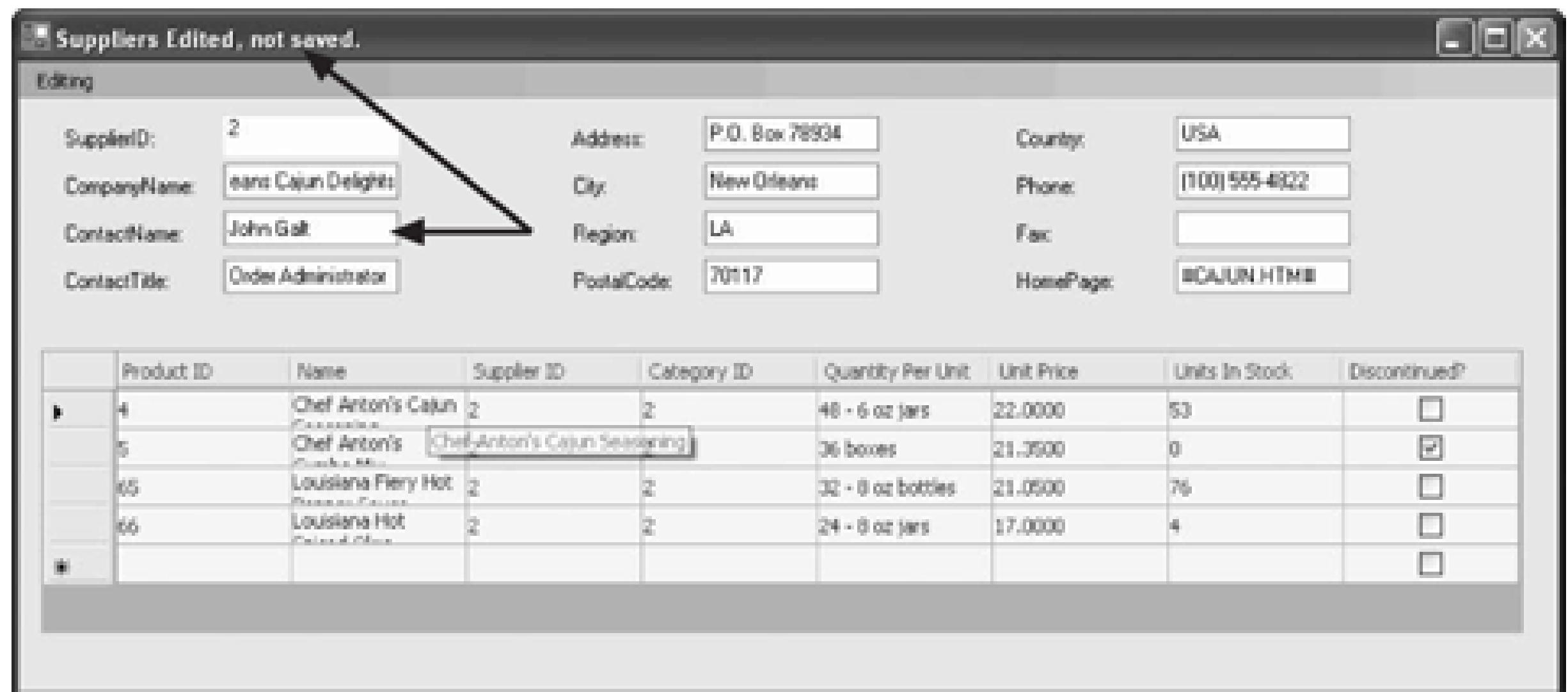

### **Figure 2-30. Warning dialog for canceling with unsaved work**

If you click Yes here, the changes will be undone and you'll be returned to the original read only mode. If y click No, you'll remain in "Edited, not saved" mode.

Finally, if you click Save, the changes are saved, the database is updated, and you are returned to read only mode, with the new data reflected.

Mission accomplished.

< Day Day Up >

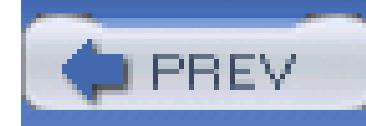

< Day Day Up >

# **Chapter 3. Cool Controls**

In this chapter you'll explore the tools available for building advanced forms with Visual Basic 2005.

Start by changing the title displayed on the Welcome Form you created in Chapter 2. Click on the form, and set the Text property (in the Properties Windows) to Welcome.

Okay, that was pretty easy. Have a cookie and let's move on.

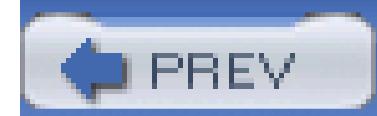

< Day Day Up >

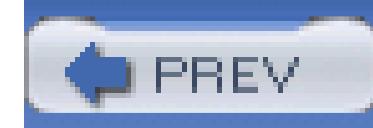

< Day Day Up >

# **3.1. Adding a Menu and Toolbar**

To navigate to the new pages that you'll be adding to the application in this chapter, you'll need to add a menu to the Welcome page. Lengthen the form and drag all the controls down (including the images) to make room for the menu. To do so, click in the form, click Control-A to mark all the images, then grab a move-handle and drag them in unison.

Drag a menu strip control from the Toolbox to the top of the Welcome page. Notice that "MenuStrip1" is added. Rename this to mnuwelcome. Click on the Menu, and add four top-level menus : Employees, Customers, Orders, and Suppliers. For each, create two sub-menu choices: Show All and Find.

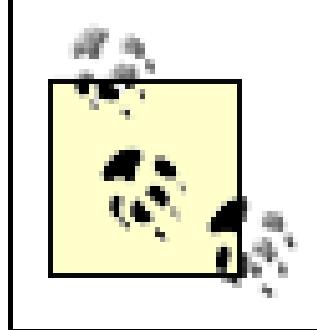

To move from one top-level menu item to the next, use tab. Within a menu, to move from one sub-item to the next, use Enter.

You can now move all the other controls back up into position below the menu.

# **3.1.1. Rename All the Menu Choices**

Before proceeding, rename the various menu choices by clicking on each and setting its Name property in the Properties window. For example, click on Employees Show All and set its name to mnuEmployeesShowAll, and set its Find sub-menu to mnuEmployeeFind, as shown in Figure 3-1.

**Figure 3-1. Set the menu choice name in the Properties window**

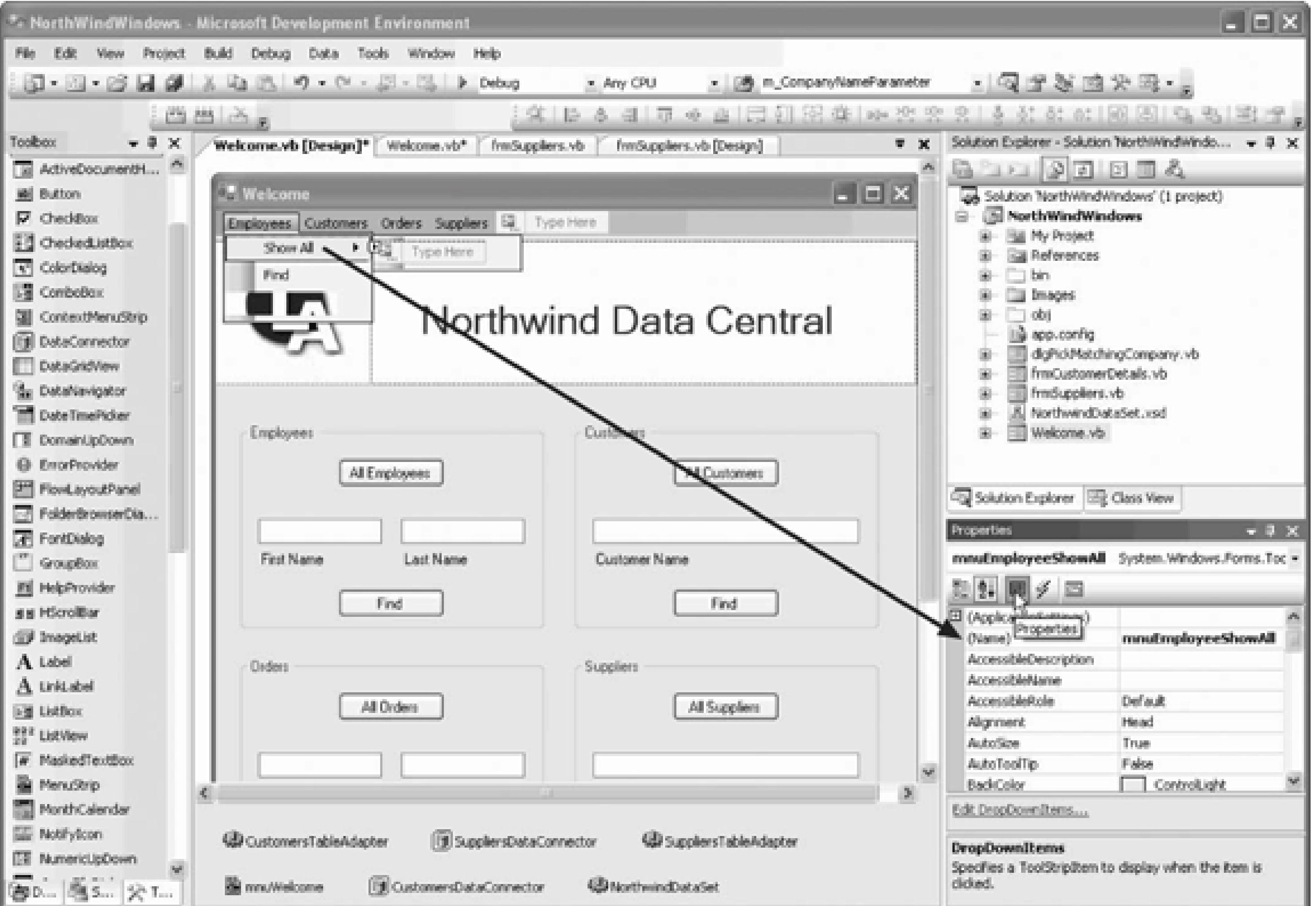

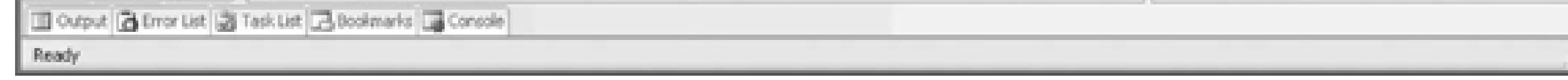

Setting the event handlers for the menu choices is also pretty easy, as you want them to do the same thing their related buttons specify. Thus, click on the All Employees button, and in the Properties window, click the Events button (the lightning bolt) to see the names of the predefined event handlers for this control. Copy the button's Click event handler (bunallClick).

Now click on the Employees menu to open it, and select Show All. In the Properties window, click on the Event button (the one with the lightning bolt) to reveal the events for this menu choice, and in the Click event, paste the bunallclick event handler name, as shown in Figure 3-2.

> As an alternative, you can click in the Click event and choose bunall click from the drop-down menu.

> > **Figure 3-2. Setting the Click event handler**

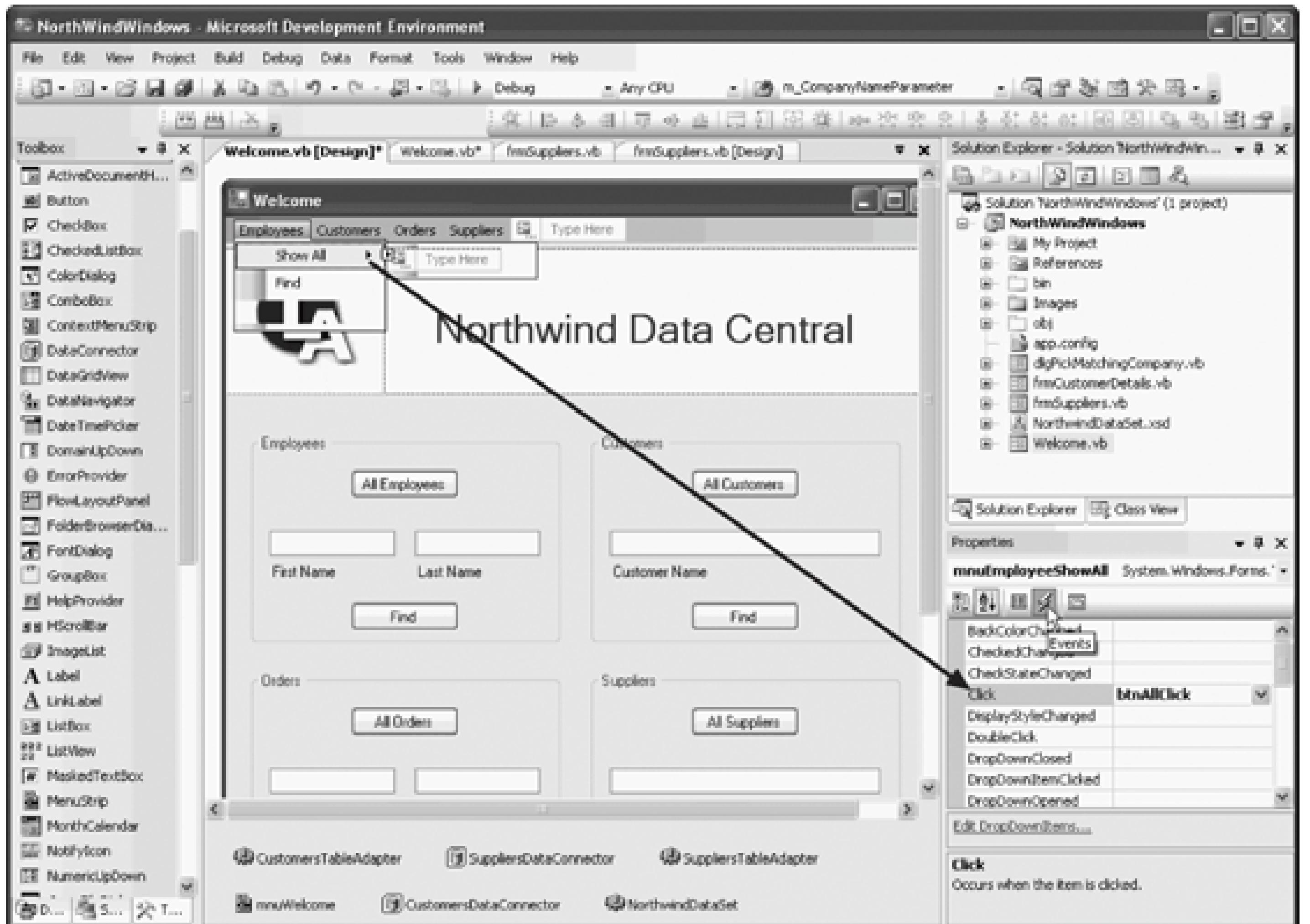

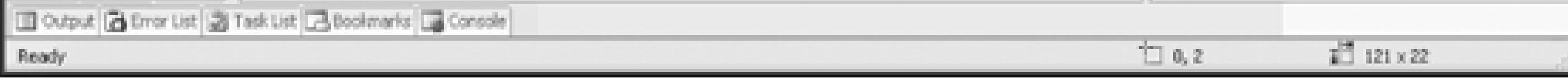

Do the same for the Show All for each of the other menu choices. Next, click on the Find button for Customers, and pick up btnFind\_Click, which you can add to the Find menu choices for Customers and Suppliers.

Before you choose the Show All menu choice, you'll need to make some changes to the bunall Click menu choice, because that event handler, as written, assumes it was clicked by a Button control. The modified event handler for the All buttons on the Welcome page is shown in Example 3-1.

# **Example 3-1. All buttons Click event handler**

Private Sub btn**AllClick**( \_

ByVal sender As System.Object, \_

ByVal e As System.EventArgs) \_

Handles btnAllCustomers.Click, \_

- btnAllSuppliers.Click, \_
- btnAllEmployees.Click, \_
- btnAllOrders.Click, \_
- mnuEmployeeShowAll.Click, \_
- ShowAllToolStripMenuItem1.Click, \_
- ShowAllToolStripMenuItem2.Click, \_
- ShowAllToolStripMenuItem3.Click

**MessageBox.Show(CType(sender, Button).Text + \_**

" not yet implemented", "Not Yet Implemented", \_

MessageBoxButtons.OK, MessageBoxIcon.Exclamation)

End Sub

Because a ToolStripMenuItem does not inherit from Control, you'll need to test the type of the *sender* and then cast accordingly. Thus, replace the body of Example 3-1 with the code shown in Example 3-2.

**Example 3-2. Testing for sender type**

Dim txt As String = String.Empty

**If TypeOf sender Is Button Then**

 **txt = CType(sender, Button).Text**

**ElseIf TypeOf sender Is ToolStripMenuItem Then**

 **txt = CType(sender, ToolStripMenuItem).Text**

**End If**

MessageBox.Show(txt + \_

" not yet implemented", "Not Yet Implemented",  $\_$ 

MessageBoxButtons.OK, MessageBoxIcon.Exclamation)

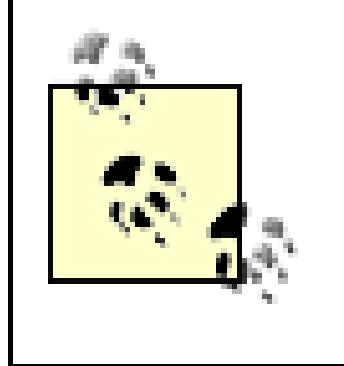

You'll need to jump through even more hoops to make the Find Menu Choice and the Find buttons work with common code, but that is left as an exercise for the reader.

# **3.1.2. Other Cool Controls**

Before we continue with this application, let's explore some other cool controls that don't quite fit with our immediate business requirements but are still very handy. To get started, you'll add a Web Browser menu command and, in fact, you'll make it the first menu item. No problem, click on the end of the menu bar and choose the smart tab's Edit Items... link. This opens the Items Collection Editor. You have the opportunity to edit the names of the items and to insert a new item by clicking the Add button, as shown in Figure 3-3.

**Figure 3-3. Adding menu items**

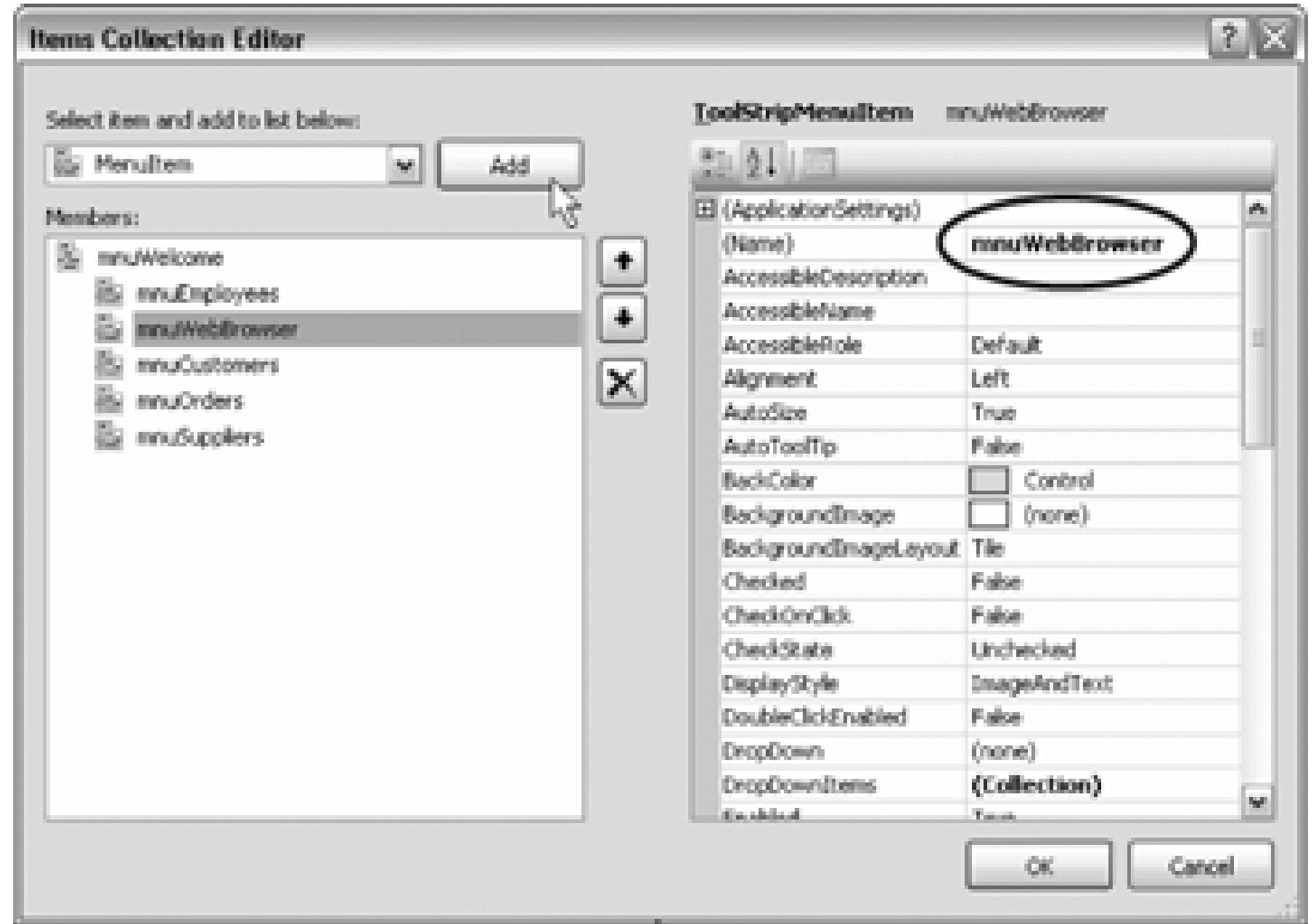

Add a new menu item and rename it mnuWebBrowser. Set its Text to Web Browser. Click the Up button to raise it to the first position in the menu and click OK. Set the event handler for the Click event of this menu item, as shown in Example 3-3.

### **Example 3-3. Web Browser menu item Click event handler**

```
Private Sub mnuWebBrowser_Click( _
```

```
 ByVal sender As System.Object, _
```

```
 ByVal e As System.EventArgs) Handles mnuWebBrowser.Click
```

```
 frmWeb.Show( )
```
End Sub

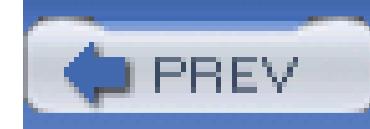

< Day Day Up >

# **3.2. Displaying Web Documents**

Create a new form and name it frmWeb.

Resize the form to 800,700 and drag a Web Browser from the Toolbox onto the new form. You'll find that it fills the form. Click on the smart tab and click on the "Undock in parent container" link, as shown in Figure 3-4.

Shrink the web form down just enough to add a text box (which you'll name txtURL) and four buttons (btnGo, btnHome, btnPrevious, and btnNext), as shown in Figure 3-5.

**Figure 3-4. Undock the web form**

**Figure 3-5. Designing the web browser**

# **3.2.1. Setting Web Browser Event Handlers**

It would be useful to disable the Previous button when it is not possible to go back any further, and to disable the Next button when there is no next page. The Web Browser has two properties (CanGoBack and CanGoForward ) that you can test. Rather than testing these every time the form is navigated, it's more efficient to respond to the events that fire when these properties change- CanGoBackChanged and CanGoForwardChanged-as shown in Example 3-4.

# **Example 3-4. CanGoBackChanged and CanGoForward event handlers**

Private Sub WebBrowser1\_**CanGoBackChanged**( \_

ByVal sender As System.Object, \_

ByVal e As System.EventArgs) Handles WebBrowser1.CanGoBackChanged

**btnPrevious.Enabled = WebBrowser1.CanGoBack**

End Sub

Private Sub WebBrowser1\_**CanGoForwardChanged**( \_

ByVal sender As System.Object, \_

ByVal e As System.EventArgs) Handles WebBrowser1.CanGoForwardChanged

**btnNext.Enabled = WebBrowser1.CanGoForward**

End Sub

In addition, you'll handle the Navigating event from the browser to set the cursor to a Wait cursor while the page is loading (see Example 3-5).

**Example 3-5. Navigating event handler**

Private Sub WebBrowser1\_**Navigating**( \_

```
ByVal sender As System.Object, _
```
ByVal e As System.Windows.Forms.WebBrowserNavigatingEventArgs) \_

Handles WebBrowser1.Navigating

Me.Cursor = Cursors.WaitCursor

End Sub

Finally, you'll handle the Navigated event, which fires once the new page is loaded, as shown in Example 3-6.

**Example 3-6. Navigated event handler**

Private Sub WebBrowser1\_Navigated( \_

ByVal sender As System.Object, \_

ByVal e As System.Windows.Forms.WebBrowserNavigatedEventArgs) \_

Handles WebBrowser1.Navigated

Me.txtURL.Text = Me.WebBrowser1.Url.ToString(

As you can see, once the page is loaded, you load its URL into txtURL and you reset the cursor to the default. You change the URL in the Navigated event in case the user has navigated through hyperlinks (so that the text box is kept up to date).

Me.Cursor = Cursors.Default

End Sub

There are a number of ways to set the initial URL for the browser. You can set the URL property of the browser, or you can set the initial URL programmatically. You'll choose the latter, because you want to use the same address for the Home button. To make this work, you'll add a constant member of the frmWeb class that was declared for you by Visual Studio 2005 in the code file for the form:

Const home As String = "http://www.libertyassociates.com"

Next, navigate to that location in the form's Load event handler, as shown in Example 3-7.

### **Example 3-7. Web form Load event handler**

Private Sub frmWeb\_Load( \_

ByVal sender As System.Object, \_

ByVal e As System.EventArgs) \_

Handles MyBase.Load

### **Me.WebBrowser1.Navigate(home)**

Me.btnNext.Enabled = False

The bold code, which calls the Navigate() method on the WebBrowser control, causes the web browser to open to the home page (and to disable the Next and Previous buttons), as shown in Figure 3- 6.

Me.btnPrev.Enabled = False

End Sub

**Figure 3-6. Web browser home page**

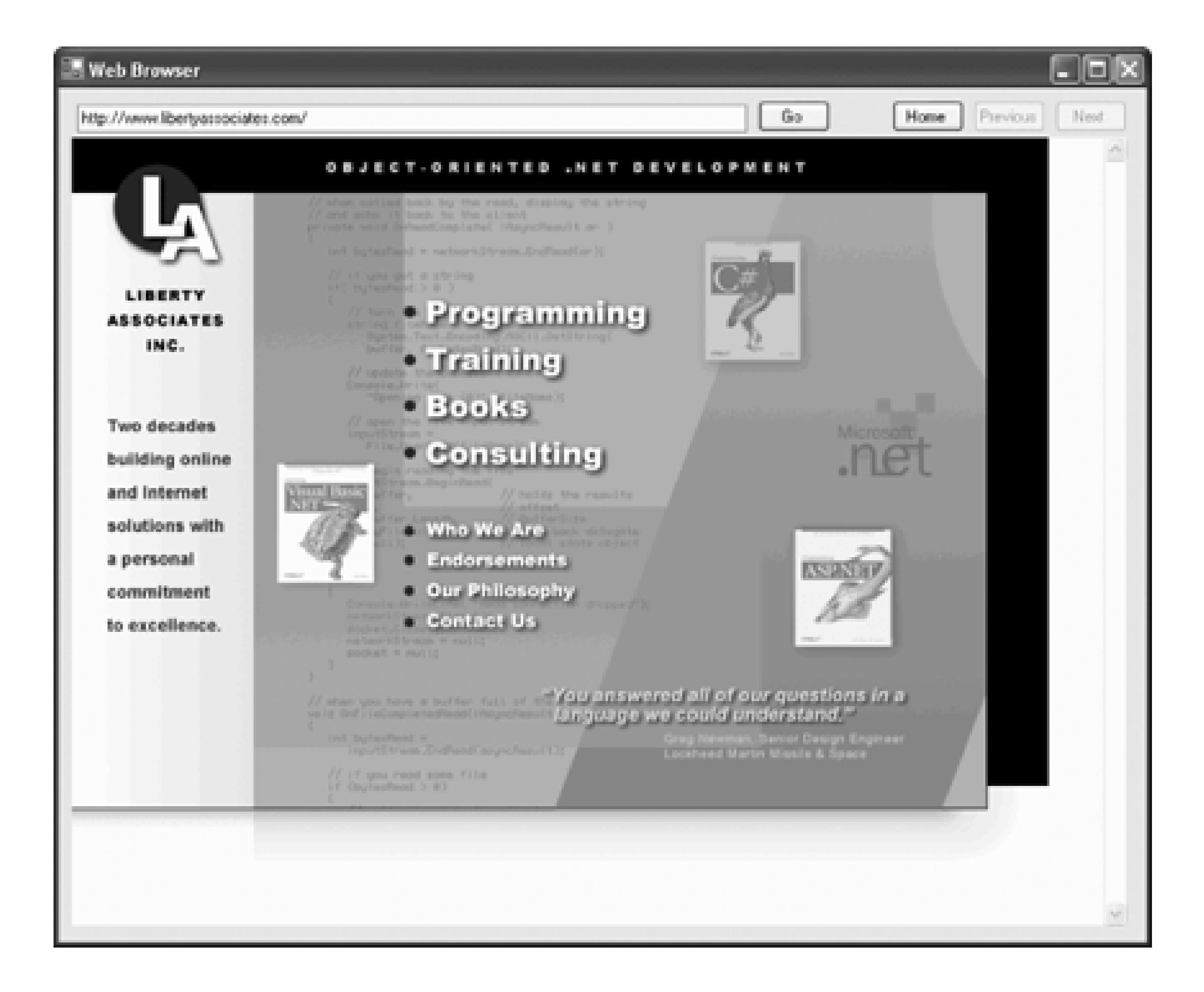

The Navigate method is overloaded with eight variations. We are using the simplest in which you just pass in a string representing the URL you wish to navigate to.

A number of event handlers will all do the same thing: tell the web browser to navigate to whatever URL is in the text box. So factor that logic out to a helper method of the  $f_{\text{mWeb}}$  class, as shown in Example 3-8.

# **Example 3-8. GoToURL helper class**

```
Private Sub GoToURL( )
```

```
 If Not Me.txtURL.Text.Equals("") Then
```
Me.WebBrowser1.Navigate(Me.txtURL.Text)

```
 End If
```
End Sub

Notice that if the URL text is blank, the method does nothing, but if the user navigates to a new page, that new page is shown in the text box.

If the user enters a URL in the text box and then hits tab (to leave the URL text box), you'll want to invoke the GoToURL method. The same logic will apply if the user presses the Go button, so you'll want to handle both events in the Leave event handler shown in Example 3-9.

# **Example 3-9. Leave event handler**

Private Sub TextBox1\_Leave( \_

ByVal sender As System.Object, \_

ByVal e As System.EventArgs) \_

**Handles txtURL.Leave, btnGo.Click**

 **GoToURL( )**

End Sub

Notice that this one event handler handles two different events: txtURL.Leave and btnGo.Click

Finally, if the user enters a URL and presses the Enter key, you'll want to take that as a signal to go to the URL as well. To do so, you'll examine each key pressed in the Text Box to see if it is the enter key in the KeyUp event handler shown in Example 3-10.

**Example 3-10. KeyUp event handler**

Private Sub TextBox1\_KeyUp( \_

```
ByVal sender As System.Object, _
```
ByVal e As System.Windows.Forms.KeyEventArgs) Handles txtURL.KeyUp

```
 If e.KeyCode = Keys.Enter Then
         GoToURL( )
     End If
End Sub
```
# **3.2.2. Adding an Auto-Complete Text Box to Navigate URLs**

The text box should display all the URLs that match the text you've begun to type (this is how Internet Explorer behaves, why not you?) That turns out to be easy, thanks to two properties of the text box control: AutoCompleteMode and AutoCompleteSource, as shown in Figure 3-7.

### **Figure 3-7. Text box properties**

The AutoCompleteMode may be Suggest, Append, or SuggestAppend (or none). Suggest provides a drop down (see Figure 3-8), Append attempts to complete the listing for you. Whatever mode you choose, you must also tell the text box where to get the data to use to try to complete your entry. Your choices are shown in Figure 3-7. For this example, select Suggest for AutoCompleteMode, and AllUrl for AutoCompleteSource. As the user enters text, the auto-complete box provides suggested matches, as shown in Figure 3-8

# **Figure 3-8. Text box with URL history**

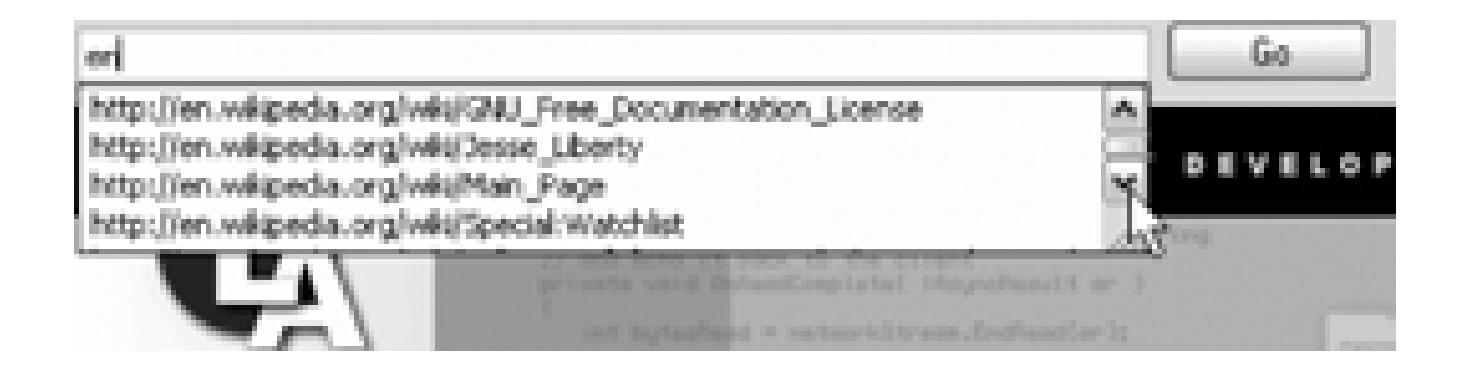

Clicking on a choice in the text box causes the browser to navigate to the selected page, as shown in Figure 3-9. [\*]

[\*] This article is licensed under the GNU Free Documentation License (<http://www.gnu.org/copyleft/fdl.html>).

As the user follows links, the txture text box is updated and the Next and Previous buttons will be enabled or disabled as appropriate. The webBrowser control keeps track of its own history, so implementing the Next and Previous buttons' event handlers is fairly trivial, as shown in Example 3-11.

# **Figure 3-9. Using buttons and events in browsing**

**Example 3-11. Next and Previous button Click event handlers**

Private Sub btnPrev\_Click( \_

ByVal sender As System.Object, \_

ByVal e As System.EventArgs) \_

Handles btnPrev.Click

**Me.WebBrowser1.GoBack( )**

End Sub

Private Sub btnNext\_Click( \_

ByVal sender As System.Object, \_

ByVal e As System.EventArgs) \_

Handles btnNext.Click

End Sub

You can now navigate from page to page, and move back and forth through the pages you've seen. Finally, the browser has a method GoHome that takes you to the URL marked as Home in Internet Explorer. Example 3-12 shows the implementation for the Home button Click event.

# **Example 3-12. Home button Click event handler**

Private Sub btnHome\_Click( \_

ByVal sender As System.Object, \_

ByVal e As System.EventArgs) Handles btnHome.Click

**Me.WebBrowser1.GoHome( )**

End Sub

# **3.2.3. Displaying XML documents**

One very powerful reason for having a web browser built into your application is to enable users to XML documents. The web browser automatically understands the hierarchical structure of such documents.

# **3.2.4. Using Drag and Drop**

To see an XML document in your browser, you can locate the document in Windows Explorer and then just drag and drop it onto the Web Browser control (as shown in the circled area in Figure 3-10). When you drop the document in the browser, it is displayed and the Navigated event fires. As shown earlier, this causes the URL of the XML document to appear in the text box above the browser, as shown in Figure 3-10.

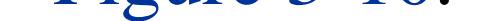

**Figure 3-10. Viewing XML documents**

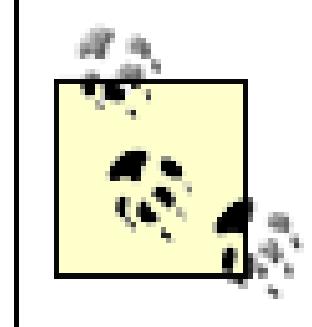

The browser automatically displays the indentation, and you can collapse and expand sections of the XML document (see the arrows in the figure).

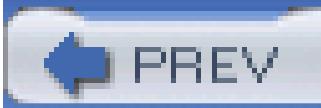

< Day Day Up >

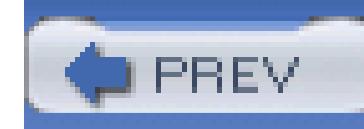

< Day Day Up >

# **3.3. Masked Text Box**

A very handy advanced control provided by Visual Basic 2005 is the MaskedTextBox control. A Masked Text Box only allows data to be entered if it matches a particular pattern. For example, you might provide a telephone mask, if the user enters 6175551212, the mask will render the input as (617) 555-1212.

To see this at work, return to frmSuppliers and delete the txtPhone text box. Drag into its place a MaskedTextBox control, and name it mtbPhone. Click on its smart tag and click the Set Mask link, bringing up the Input Mask dialog that allows you to pick one of the existing masks for your control, as shown in Figure 3-11.

The mask can block invalid characters (such as the % sign) and can signal to the user what is expected (e.g., the parentheses indicate that an area code is required).

While it is possible to create a custom mask, in this case, the Phone number mask is just what you want. The mask itself is shown at the bottom of the dialog, and you have a chance to "try" the mask before accepting it. Click OK to accept the mask.

**Figure 3-11. Input Mask dialog**

# **3.3.1. Hooking the Masked Control to the Data**

What you want, however, is a MaskedTextBox that is bound to your data. There are many ways to

accomplish this, but the easiest is to drag one from the Suppliers table.

Delete the MaskedTextBox on your form and its associated label, and open the Data Source View (Data  $\rightarrow$  Show Data Sources). Expand the Suppliers table and click on the drop down next to phone. Click on Customize. This opens the Options Dialog, as shown in Figure 3-12.

## **Figure 3-12. Options dialog for customizing data controls**

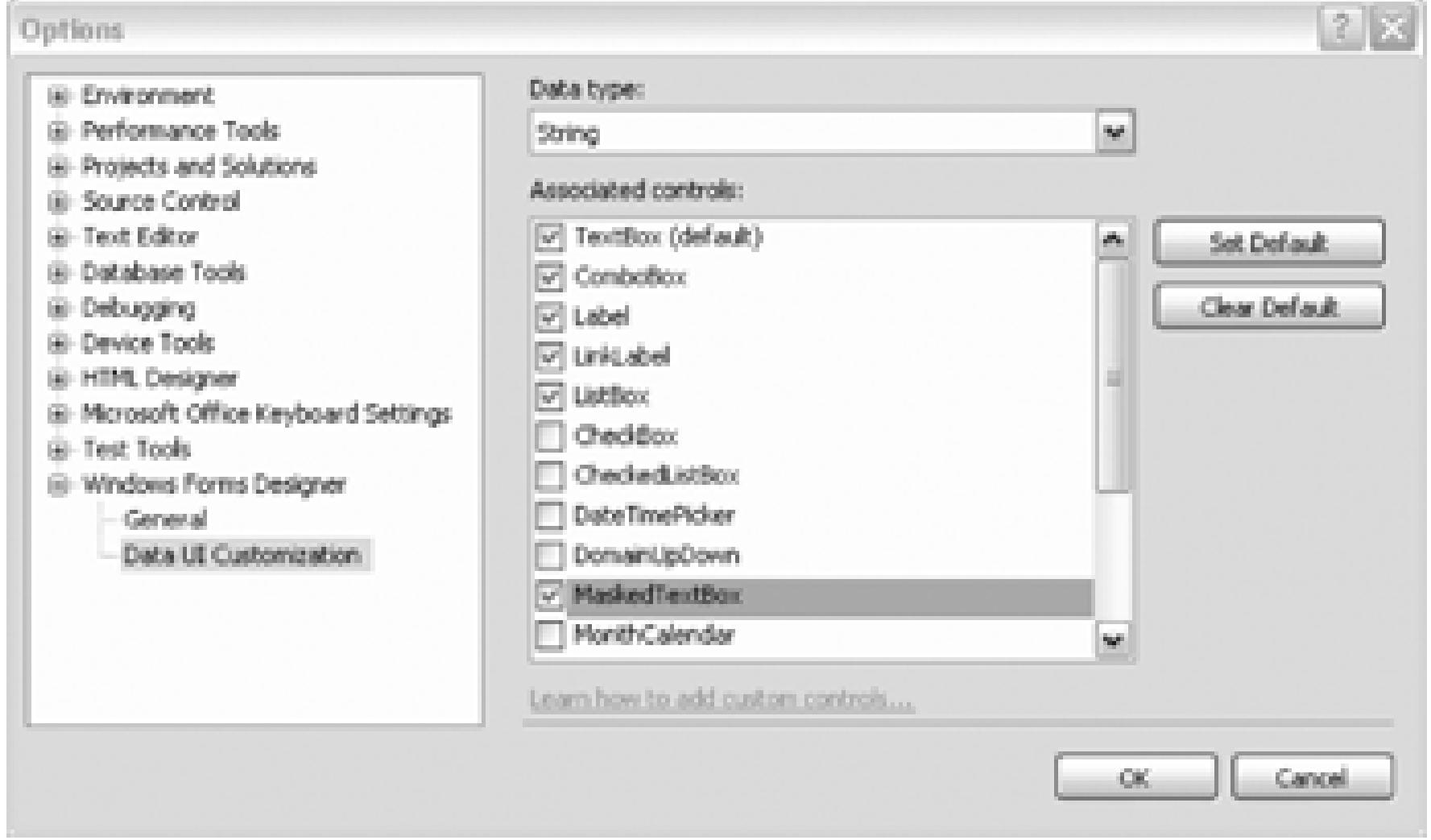

In the left window, pick Windows Forms Designer and under that Data UI Customization. The Associated Controls window will show the default list of controls associated with the Data type String. Check MaskedTextBox.

You will have to change your code slightly to enable and disable the MaskedTextBox and to set up its event handler. In the Load method handler for the form, add a variable to hold the MaskedTextBox immediately following the definition of the txtbox variable in the existing code, like this:

You may click Set Default if you want this control to be available in the list for other controls that manage strings. In either case, click OK. Return to the Phone field and drop down the list of controls and choose Masked Text Box. You can now drag the MaskedTextBox onto your form, align its label, and then click on its smart tag to choose the mask you want.

Dim txtbox As TextBox = Nothing

**Dim masked As MaskedTextBox = Nothing**

In the For Each loop of the same method, add an if statement for MaskedTextBox, just as you have for TextBox, as shown in Example 3-13.

### **Example 3-13. Testing for a MaskedTextBox**

For Each ctrl In Me.Controls

**If TypeOf ctrl Is MaskedTextBox Then**

 **masked = CType(ctrl, MaskedTextBox)**

 **masked.Enabled = False**

 **AddHandler masked.TextChanged, AddressOf TextBoxChanged**

ElseIf TypeOf ctrl Is TextBox Then

txtbox = CType(ctrl, TextBox)

Notice that the event you will handle (TextChanged) is different from the event you handle for TextBox (ModifiedChanged), but you will share event handlers nonetheless.

Modify StopEditing to test for the MaskedTextBox type as well, as shown in Example 3-14.

### downloaded from: lib.ommolketab.ir

```
 txtbox.Enabled = False
```

```
 AddHandler txtbox.ModifiedChanged, AddressOf TextBoxChanged
 ElseIf TypeOf ctrl Is DataGridView Then
    dgv = CType(ctrl, DataGridView)
    dgv.Enabled = False
    AddHandler dgv.CellValueChanged, AddressOf DataGridChanged
```
End If

Next

**Example 3-14. Testing for MaskedTextBox in the StopEditing event handler**

Private Sub StopEditing( )

Dim ctrl As Control

For Each ctrl In Me.Controls

If TypeOf ctrl Is DataGridView \_

Or TypeOf ctrl Is TextBox \_

**Or TypeOf ctrl Is MaskedTextBox Then**

ctrl.Enabled = False

End If

Next

Me.Text = formName + " Read only"

End Sub

You're all set. When you run the program, the phone number is now in the mask. If you enter edit mode, you will not be able to enter illegitimate characters into the phone number and the mask will indicate the area code and the number of digits expected, as shown in Figure 3-13.

**Figure 3-13. Input mask**

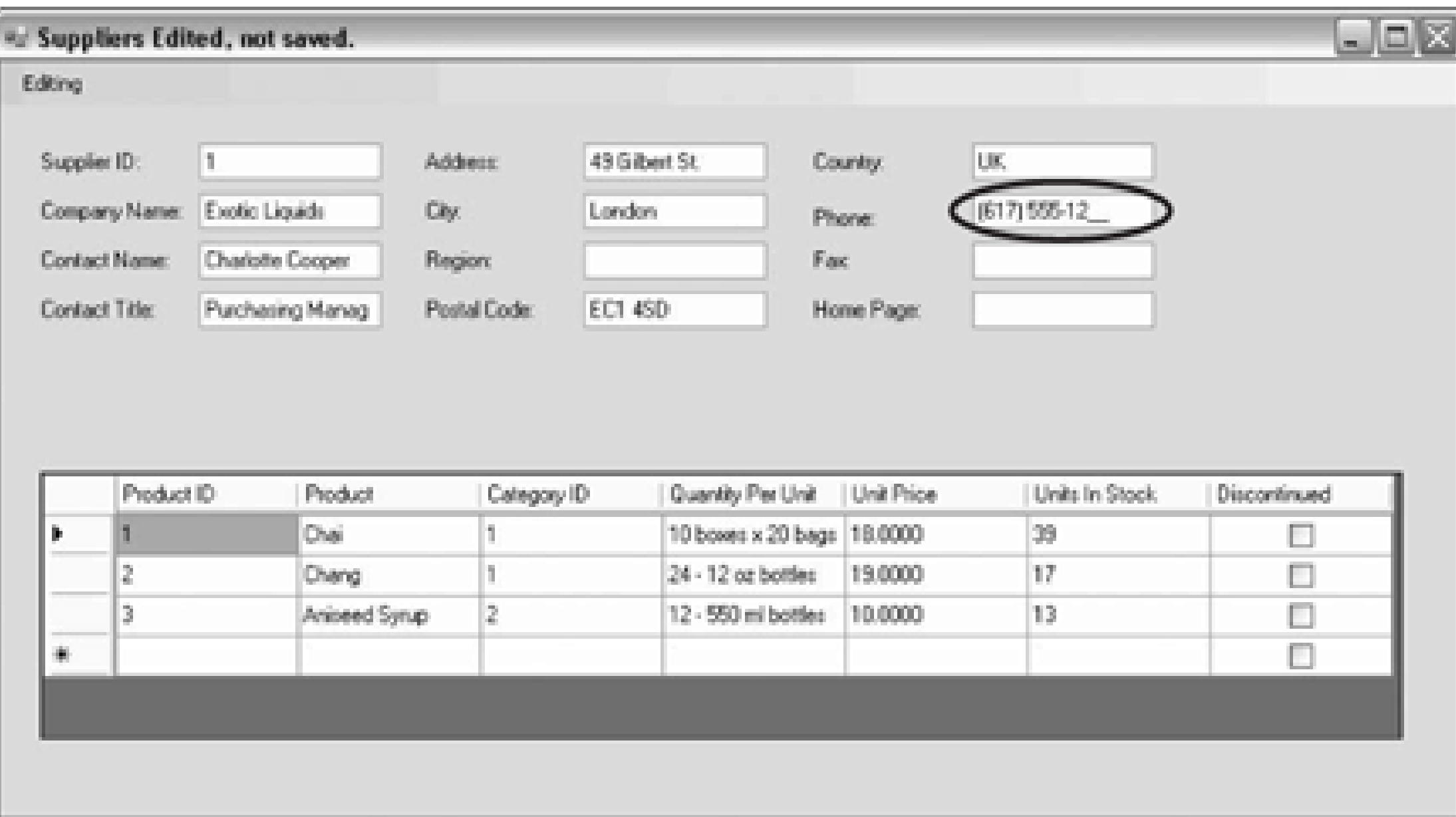

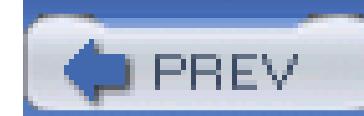

< Day Day Up >

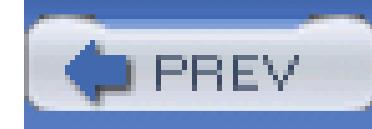

< Day Day Up >

# **3.4. Printing a Document**

One of the key features of any full-fledged desktop application is the ability to print. Let's add another choice to the Welcome Form menu, mnuFile with the text File. While creating the menu choice, use the Properties window to create mnuFile\_Click and add a single line:

As you can guess, you'll now want to add a new form, fractive to the project. Resize the new form to 700,600 and set its text attribute to "Text Form."

Private Sub mnuFile\_Click( \_

```
ByVal sender As System.Object, _
```
This form will have two controls, a RichTextBox and a menu. The menu name will be "File" (mnuFile) and will have sub-menu items of Open, Save, and Print, as shown in Figure 3-14.

ByVal e As System.EventArgs) Handles mnuFile.Click

**frmText.Show( )**

End Sub

## **Figure 3-14. Items Collection Editor Items Collection Editor**

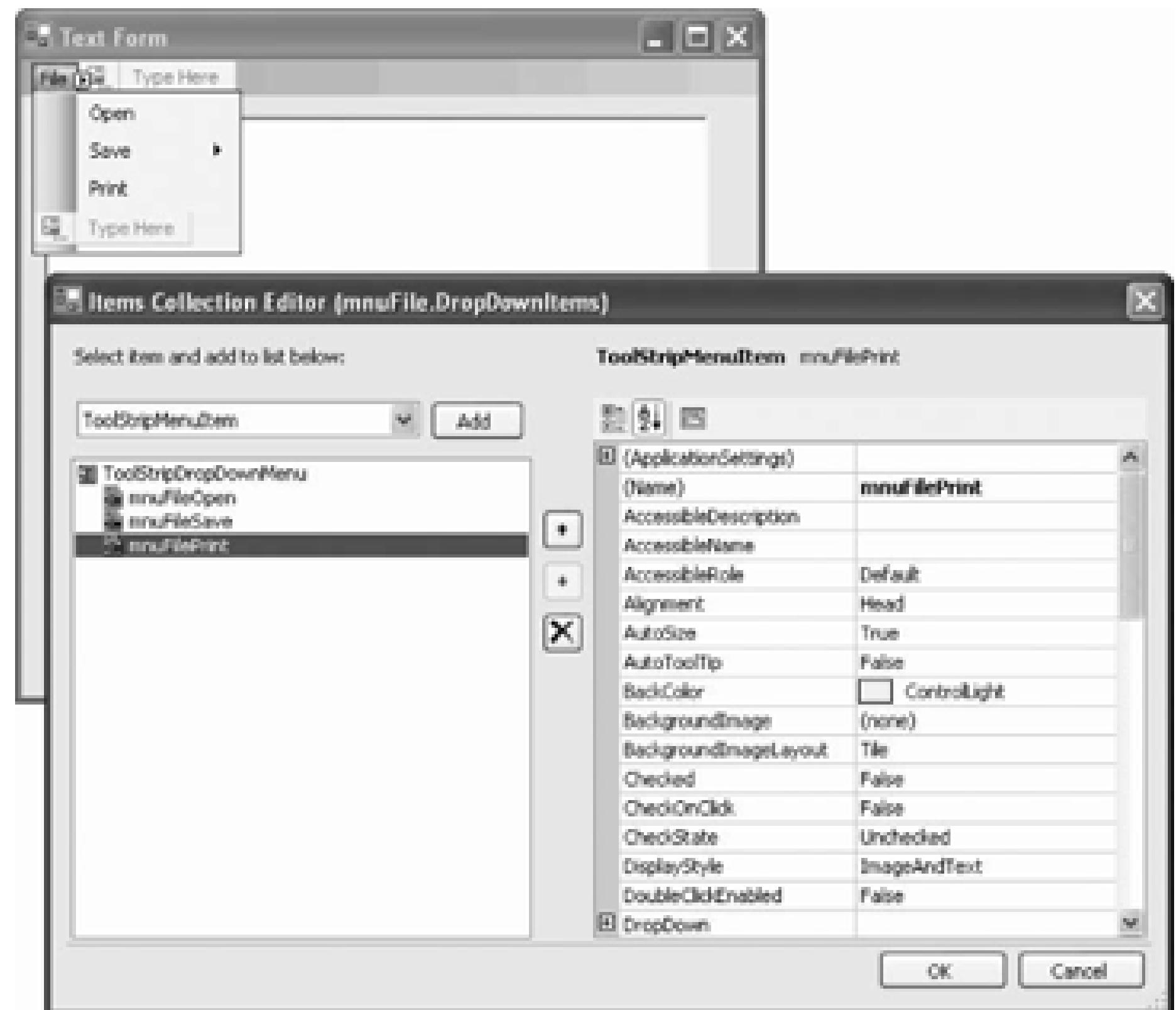

After your menu is set up, drag a RichTextBox control onto the form and set its size to 668,512 and its location to 12,42.

Drag an OpenFileDialog and a SaveFileDialog Onto your tool strip, along with a PrintDocument and a PrintDialog control, leaving their default names as they are. Implement the mnuFileOpen\_Click event handler first, as shown in Example 3-15.

# **Example 3-15. File menu Open item Click event handler**

Private Sub mnuFileOpen\_Click( \_

ByVal sender As System.Object, \_

ByVal e As System.EventArgs) \_

Handles mnuFileOpen.Click

' set the initial directory in which to look for files

Me.OpenFileDialog1.InitialDirectory = "C:\Temp"

```
'set the file filter
```

```
 Me.OpenFileDialog1.Filter = "Text files (*.txt) | *.txt"
```
- ' check to see if the user clicked ok, if so, load the
- ' file into the rich text box, setting the file type to
- ' plain text, and set the font

The File Save dialog box works just like the file save you saw for the Active Document example. When the user clicks save on the menu, the mnuFilesSave\_Click event is raised. The event handler displays the SaveFileDialog, as shown in Example 3-16.

Dim result As DialogResult = Me.OpenFileDialog1.ShowDialog( )

If result = Windows.Forms.DialogResult.OK Then

```
 RichTextBox1.LoadFile( _
```

```
 OpenFileDialog1.FileName, _
```
 **RichTextBoxStreamType.PlainText)**

RichTextBox1.SelectionFont = New Font("Verdana", 10)

End If

End Sub

# **Example 3-16. Save menu item Click event handler**

Private Sub mnuFilesSave\_Click( \_

ByVal sender As System.Object, \_

ByVal e As System.EventArgs) \_

Handles mnuFilesSave.Click

Me.SaveFileDialog1.FileName = \_

Me.OpenFileDialog1.FileName

Me.SaveFileDialog1.Filter = \_

Me.OpenFileDialog1.Filter

Me.SaveFileDialog1.ShowDialog( )

End Sub

When the user clicks OK in the dialog, the saveFileDialog's FileOK event is raised, and handled in your handler by writing the file to disk, as shown in Example 3-17. Notice that the RichTextBox control knows how to do this.

# **Example 3-17. File dialog OK event handler**

Private Sub SaveFileDialog1\_FileOk( \_

ByVal sender As System.Object, \_

ByVal e As System.ComponentModel.CancelEventArgs) \_

Handles SaveFileDialog1.FileOk

Me.RichTextBox1.SaveFile( \_

**Me.SaveFileDialog1.FileName, \_**

 **RichTextBoxStreamType.RichText)**

End Sub

# **3.4.1. Handling the Print Click Event**

The print Click event handler is a bit more complicated. You will break the logic into two methods: the event handler for the menu choice, and the event handler for the PrintDocument object you've added to your page. Because you will need to create the Stream object for the document in the Print event handler, and you'll need to reference that stream in the PrintDocument's PrintPage event handler, you'll create a member variable for the class to hold that stream.

Public Class frmText

Private streamToPrint As StringReader

To *identify* the string reader, you'll add the following to the top of the file:

Imports System.IO

When the user clicks on the Print menu choice, the event handler initializes streamToPrint by creating a new StringReader with the text from the RichTextBox:

streamToPrint = New StringReader(Me.RichTextBox1.Text)

The PrintDialog is shown, allowing the user to pick a printer and set its characteristics:

Me.PrintDialog1.Document = PrintDocument1

```
Dim dlgResult As DialogResult = Me.PrintDialog1.ShowDialog( )
```
If the user clicks OK, the PrintDocument's Print method is called, which raises the PrintPage event on that object, as shown in Example 3-18.

**Example 3-18. Raising the PrintPage event**

```
If dlgResult = Windows.Forms.DialogResult.OK Then
```
When the PrintPage event is raised, the PrintDocument's event handler is called, as shown in Example 3-19.

Try

```
 PrintDocument1.Print( )
```
Catch ex As Exception

```
 MessageBox.Show("error printing " + ex.Message)
```
Finally

 streamToPrint.Close( ) End Try

End If

# **Example 3-19. Print menu item PrintPage event handler**

' called from mnuFilePrint\_Click

Private Sub PrintDocument1\_PrintPage( \_

```
ByVal sender As System.Object, _
```
ByVal e As System.Drawing.Printing.PrintPageEventArgs) \_

Handles PrintDocument1.PrintPage

Dim printFont As Font = New Font("Verdana", 10)

Dim linesPerPage As Single = 0

Dim yPosition As Single = 0

Dim ctr As Integer = 0

Dim left As Single = e.MarginBounds.Left

Dim top As Single = e.MarginBounds.Top

```
 Dim line As String = Nothing
```

```
 ' Calculate the number of lines per page.
```

```
 linesPerPage = e.MarginBounds.Height / _
```

```
 printFont.GetHeight(e.Graphics)
```

```
 While ctr < linesPerPage
```

```
 line = streamToPrint.ReadLine( )
```

```
 If line Is Nothing Then
```

```
 Exit While
```
End If

 $y$ Position = top + ctr  $*$ 

 $($   $\qquad$ 

printFont.GetHeight(e.Graphics)

e.Graphics.DrawString

line, \_

printFont, \_

Brushes.Black, \_

left, \_

yPosition, \_

New StringFormat( ))

 $ctr$   $+=$  1

End While

 If line IsNot Nothing Then e.HasMorePages = True Else e.HasMorePages = False End If

End Sub

The second argument passed in is of type PrintPageEventArgs, which contains vital information

about how to print the page.

For simplicity you'll hardcode a font (Verdana, 10 point) to print with, using the following declaration:

```
Dim printFont As Font = New Font("Verdana", 10)
```
With that font in hand, you can compute the number of lines per page:

```
linesPerPage = e.MarginBounds.Height / _
```

```
 printFont.GetHeight(e.Graphics)
```
That done, you can begin reading lines from the stream. As long as you have a valid line, you can compute its position on the page, then call the DrawString method on the Graphics object you get from the PrintPageEventArgs parameter, e.

This method is overloaded. The version you'll use takes six parameters, as shown in Example 3-20.

# **Example 3-20. Calling the DrawString method**

```
yPosition = top + ctr *
```
printFont.GetHeight(e.Graphics)

printPageEventArgs.Graphics.DrawString( \_

**line, \_**

**printFont, \_**

**Brushes.Black, \_**

**left, \_**

**yPosition, \_**

**New StringFormat( ))**

In Example 3-20:

line

Is the string to draw on the page

printFont

Is the font to use to print the text

### Brushes.Black

Is a standard enumeration for the black color to draw the text

# left

Is the x coordinate at which to begin drawing

# yPosition

Is the y coordinate at which to begin drawing

### StringFormat

Is an object that specifies the formatting attributes, such as line spacing and alignment; here, you are using the default provided by the StringFormat class

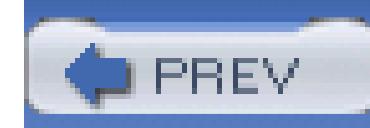

< Day Day Up >

# **3.5. Copying Files Using Tree Views**

Let's try something a bit fancier. Add a menu choice to the Welcome form's menu named mnuFilesFileCo Text to File Copier. The event handler for that menu choice will open the frmFilesCopier form that yo copy files from a group of directories selected by the user to a single target directory or device, such as a fl hard drive.

Although you won't implement every possible feature, you can imagine programming this form so that you dozens of files and have them copied to multiple disks.

Begin by creating the  $f$ rmFilesCopier form, then extending it to a size of 570,740. Next, drag on three la two tree view controls, four buttons, and a checkbox, as shown in Figure 3-15 .

# **Figure 3-15. File Copier design**

Drag a status Strip on to the form at the bottom. Click on the status strip's drop down (on the form) and c StatusLabel. Set the label's name to 1b1Status and set its Text to Ready.

You want checkboxes next to the directories and files in the source selection window but not in the target ( directory will be chosen). Set the CheckBoxes property on tvwSource to TRue, and on tvwTarget to false

Once you've done this, double-click the Cancel button to create its event handler. The entire implementatic handler is to close the form without taking further action, as shown in Example 3-21 .

## **Example 3-21. Cancel button Click event handler**

```
Private Sub btnCancel_Click( _
```

```
ByVal sender As System.Object, _
```
ByVal e As System.EventArgs) Handles btnCancel.Click

```
 Me.Close( )
```
End Sub

# **3.5.1. Populating the TreeView Controls**

The two treeView controls work identically, except that the left control, tywSource, lists the directories a whereas the right control, tywTarget, lists only directories. Also, although tywSource will allow multisele default for treeView controls, you will enforce single selection for tvwTarget.

Before you begin, please add these three Imports statements to the top of your code file:

Imports System.Collections.Generic

Imports System.Collections

Imports System.IO
Factor the common code for both treeView controls into a shared method FillDirectoryTree, passing in view and a flag indicating whether to get the files, as shown in Example 3-22 .

### **Example 3-22. FillDirectoryTree helper method**

Private Sub FillDirectoryTree( \_

ByVal tvw As TreeView, \_

ByVal getFiles As Boolean)

End Sub

You'll call this method from the Form's Load event handler, once for each of the two controls, as shown in

### **Example 3-23. FilesCopier form Load event handler**

```
Private Sub frmFilesCopier_Load( _
```

```
ByVal sender As System.Object, _
```
ByVal e As System.EventArgs) Handles MyBase.Load

```
 Me.Cursor = Cursors.WaitCursor
```
**Me.FillDirectoryTree(Me.tvwSource, True)**

```
 Me.FillDirectoryTree(Me.tvwTarget, False)
```

```
 Me.Cursor = Cursors.Default
```
End Sub

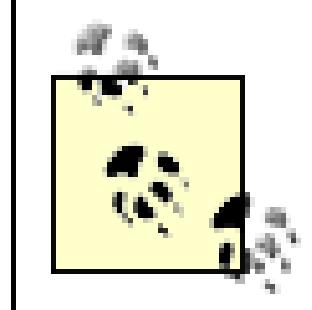

Because filling the Directory Trees will take a few seconds, you change the cursor to the WaitCursor mode until the work is complete.

### **3.5.1.1. TreeNode objects**

The TReeView control has a property, Nodes, which gets a TReeNodeCollection object. The treeNodeCol collection of treeNode objects, each of which represents a node in the tree. The first thing you'll do in FillDirectoryTree is empty that collection:

tvw.Nodes.Clear( )

You are ready to fill the treeView 's Nodes collection by recursing through the directories of all the drives.

implement a method called GetSubDirectoryNodes that does exactly that.

Each time your method recurses, a section of memory is allocated on the stack to hold the information about each call to the method (complete with the parameters passed in). If you recurse too many times you run out of stack and <poof> your program goes up in (virtual) smoke.

# **Recursion**

The first time GetSubDirectoryNodes is called, the level parameter is passed in (let's say that value is 1). When you recurse, you increase that level by one:

#### downloaded from: lib.ommolketab.ir

A method can call any method. It can also call itself. Thus, the GetSubDirectoryNodes method may, in fact, call GetSubDirectoryNodes. This can be a powerful way to solve a problem, and it can be an effective way to crash your system. The trick is to avoid "infinite recursion" in which you recurse repeate and without end.

The answer to this problem is to have a terminal condition: a condition under which the method returns without further recursion.

```
GetSubDirectoryNodes(subNode, _
```

```
dirsub.FullName, getFileNames, level + 1)
```
Processing of the current GetSubDirectoryNodes method stops and the new version runs. The value that passed in is the original value  $(1)$  plus  $1 = 2$ .

Each time through the loop that value is checked against the constant MaxLevel, which you previously set to 2 :

Since level (2) is now no longer less than  $MaxLevel$ , you do not recurse again; you do your remaining work and then you return. What you return to is the original version of Get SubDirectoryNodes, which then completes its run and returns. This is illustrated in Figure 3-16 .

```
Private Const MaxLevel As Integer = 2
```

```
If level < MaxLevel Then
```
Before calling GetSubDirectoryNodes, FillDirectoryTree needs to get all the logical drives on the syst call a shared method of the Environment object, GetLogicalDrives. The Environment class provides information and access to the current platform environment. You can use the Environment object to get the

# **3.5.2. Displaying the Directories**

**Figure 3-16. Recursion**

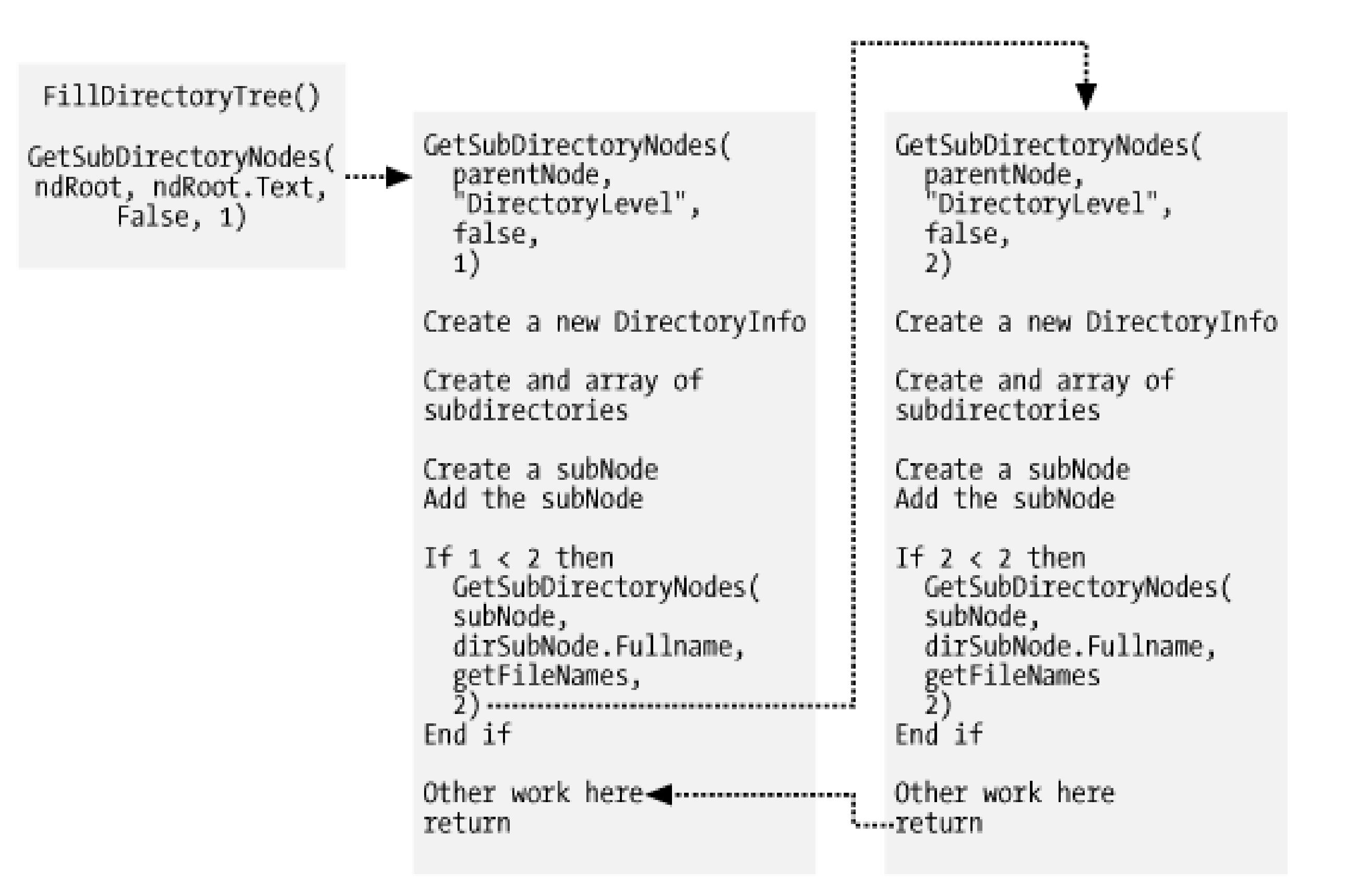

machine name, OS version, system directory, and so forth, from the computer on which you are running your

GetLogicalDrives returns an array of strings, each of which represents the root directory of one of the log will iterate over that collection, adding nodes to the treeView control as you go.

The very first thing you need to determine is whether the drive is ready. One hack for doing that is to get the level directories from the drive by calling GeTDirectories on a DirectoryInfo object you create for the r like this:

#### downloaded from: lib.ommolketab.ir

For Each rootDirectoryName As String In strDrives

You process each drive within the For Each loop.

Try

```
 Dim dir As DirectoryInfo = New DirectoryInfo(rootDirectoryName)
dir.GetDirectories()
```
The DirectoryInfo class exposes instance methods for creating, moving, and enumerating through directory and their subdirectories. The Getdirectories method throws an exception if the drive is not ready (e.g., the not have a floppy in it). Your goal here is just to skip over those drives; you don't actually care about the di returned.

Wrap the call in a  $T_{\rm Ry}$  block and take no action in the catch block. The effect is that if an exception is thro skipped.

Continuing in the  $TRY$  block (if you're still there, the drive is ready), create a  $T$ ReeNode to hold the root dire drive and add that node to the TReeView control, like this:

To get the plus signs right in the TReeView, you must find at least two levels of directories (so the TReeView which directories have subdirectories and can write the plus sign next to them). You do not want to recurse subdirectories, however, because that would be too slow.

The job of the GetSubDirectoryNodes method is to recurse two levels deep, as shown schematically in Fig. pass it:

- The root node (ndRoot)
- The name of the root directory (ndRoot.Text)
- A flag indicating whether you want files (TRue) or just directories (False)
- The current level (you always start at level 1)

Dim ndRoot As TreeNode = New TreeNode(rootDirectoryName)

tvw.Nodes.Add(ndRoot)

Here's the code for doing these steps:

```
If (getFiles = True) Then
```

```
 GetSubDirectoryNodes(ndRoot, ndRoot.Text, True, 1)
```
Else

GetSubDirectoryNodes(ndRoot, ndRoot.Text, False, 1)

End If

You will see why you need to pass in ndRoot. Text when you recurse back into GetSubDirectoryNodes.

GetSubDirectoryNodes begins by once again calling Getdirectories, this time stashing away the result DirectoryInfo objects:

### **3.5.2.1. Recursing through the subdirectories**

Notice that the node passed in is named parent Node. The current level of nodes will be considered children passed in. This is how you map the directory structure to the hierarchy of the tree view.

Private Sub GetSubDirectoryNodes( \_

ByVal parentNode As TreeNode, \_

Iterate over each subdirectory within a try block (forbidden files and directories will throw an exception that ignore). Here's some code for doing that:

#### downloaded from: lib.ommolketab.ir

ByVal fullName As String, \_

ByVal getFileNames As Boolean, \_

ByVal level As Int32)

### **Dim dir As DirectoryInfo = New DirectoryInfo(fullName)**

### Try

- Dim dirSubs As DirectoryInfo( ) = dir.GetDirectories( ) For Each dirsub As DirectoryInfo In dirSubs  $\mathbf{H}$  ... Catch ex As Exception
	- ' ignore exceptions

Create a treeNode with the directory name and add it to the Nodes collection of the node passed in to the n (parentNode ), like this:

End Try

Dim subNode As TreeNode = New TreeNode(dirsub.Name)

parentNode.Nodes.Add(subNode)

Now you check the current level (passed in by the calling method) against a constant defined for the class:

Private Const MaxLevel As Integer = 2

so as to recurse only two levels deep:

If level < MaxLevel Then

```
 'recursion
      GetSubDirectoryNodes( _
          subNode, \overline{\phantom{a}}dirsub.FullName, _
           getFileNames, _
          level + 1)End If
```
You pass in the node you just created as the new parent, the full path as the full name of the parent, and the received (getFileNames), along with one greater than the current level (thus, if you started at level  $1$ , this set the level to 2 ).

> Notice that the call to the TReeNode constructor uses the Name property of the DirectoryI object, while the call to GetSubDirectoryNodes uses the FullName property. If your direct  $C:\WinNT\&P$  *C:* $WinNT\&P$  and *Sounds*, the FullName property will return the full path, while the Name will return just sounds. Pass in only the name to the node, because that is what you want displayed in the tree view. Pass in the full name with path to the GetSubDirectoryNodes so that the method can locate all the subdirectories on the disk. This is why you need to passed root node's name the first time you call this method: what is passed in is not the name of the it is the full path to the directory represented by the node!

### **3.5.2.2. Getting the files in the directory**

Once you've recursed through the subdirectories, it's time to get the files for the directory if the getFileName . To do so, call the GetFiles method on the DirectoryInfo object. An array of FileInfo objects is return

```
If getFileNames = True Then
```

```
 Dim files As FileInfo( ) = dir.GetFiles( )
```
The FileInfo class provides instance methods for manipulating files. You can now iterate over this collection, the Name property of the FileInfo object and passing that name to the constructor of a TReeNode, which y the parent node's Nodes collection (thus creating a child node). There is no recursion this time because files subdirectories:

```
For Each file As FileInfo In files
```
Dim fileNode As TreeNode = New TreeNode(file.Name)

parentNode.Nodes.Add(fileNode)

Next

You must handle a number of events for this page to work properly. For example, the user might click Can Clear, or Delete. She might click one of the checkboxes in the left treeView, one of the nodes in the right one of the plus signs in either view.

Let's consider the clicks on the TReeView s first, as they are the most interesting, and potentially the most c

That's all it takes to fill the two tree views. Run the program and see how it works so far.

If you found any of this confusing, I highly recommend putting the code into your debugg

stepping through the recursion; you can watch the treeView build its nodes.

There are two TReeView objects, each with its own event handlers. Consider the source treeView object first. checks the files and directories he wants to copy from. Each time the user clicks the checkbox indicating a a number of events are raised. The event you must handle is AfterCheck .

Your implementation of AfterCheck will delegate the work to a recursive method named setCheck that you The setcheck method will recursively set the check mark for all the contained folders.

To add the AfterCheck event, select the tywSource control, click the Events icon in the Properties window click AfterCheck. This will add the event, wire it, and place you in the code editor where you can add the

#### downloaded from: lib.ommolketab.ir

### **3.5.3. Handling TreeView Events**

### **3.5.3.1. Clicking the source TreeView**

method, shown in Example 3-24 .

**Example 3-24. AfterCheck event handler**

Private Sub tvwSource\_AfterCheck( \_

ByVal sender As System.Object, \_

ByVal e As System.Windows.Forms.TreeViewEventArgs) \_

Handles tvwSource.AfterCheck

SetCheck

(e.Node, e.Node.Checked)

End Sub

The event handler passes in the sender object and an object of type treeViewEventArgs. It turns out that node from this treeViewEventArgs object (e). Call setCheck, passing in the node and its checked state.

Each node has a Nodes property, which gets a TReeNodeCollection containing all the subnodes. Your Set recurses through the current node's Nodes collection, setting each subnode's check mark to match that of the checked. In other words, when you check a directory, all its files and subdirectories are checked, recursively down.

For each treeNode in the Nodes collection, set the checked property to the Boolean value passed in. A node own Nodes collection has a count of zero; if the current node is not a leaf, recurse. Code for the setcheck r in Example 3-25 .

### **Example 3-25. SetCheck method**

Private Sub SetCheck( \_

ByVal node As TreeNode, \_

ByVal check As Boolean)

```
 For Each n As TreeNode In node.Nodes
         n.Checked = check
         If n.Nodes.Count <> 0 Then
              SetCheck(n, check)
         End If
     Next
End Sub
```
This propagates the check mark (or clears the check mark) down through the entire structure. In this way, the user can indicate that he wants to select all the files in all the subdirectories by clicking a single directory.

### **3.5.3.2. Expanding a directory**

Each time you click on a plus sign next to a directory in the source (or in the target) you want to expand that do so, you'll need an event handler for the BeforeExpand event. Since the event handlers will be identical f source and the target tree views, you'll create a shared event handler (assigning the same event handler to b in Example 3-26 .

### **Example 3-26. BeforeExpand event handler BeforeExpand event handler**

Private Sub tvwExpand( \_

ByVal sender As System.Object, \_

ByVal e As System.Windows.Forms.TreeViewCancelEventArgs) \_

Handles tvwSource.BeforeExpand, tvwTarget.BeforeExpand

Dim tvw As TreeView = CType(sender, TreeView)

**Dim getFiles As Boolean = (tvw.Name = "tvwSource")**

Dim currentNode As TreeNode = e.Node

```
 Dim fullName As String = currentNode.FullPath
```

```
 currentNode.Nodes.Clear( )
```
There are two schools of thought on how terse to make your code. For example, many programmers would argue that the declaration of getFiles should be written as:

GetSubDirectoryNodes(currentNode, fullName, getFiles, 1)

End Sub

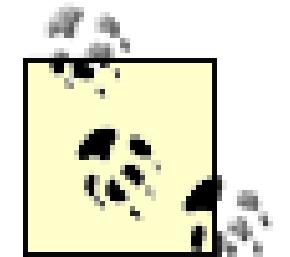

The significant advantage to the longer style is that you can examine the interim values in debugger if your results are not what you expect.

```
Dim getFiles As Boolean = False
```
The first line of tvwExpand casts sender from System.Object to treeView, which is safe since you know treeView can trigger this event.

You must determine whether you want to get the files in the directory you are opening. You want to get the name of the TReeView that triggered the event is tvwSource.

```
If tvw.Name = "tvwSource" Then
```

```
 getFiles = True
```
End If

You determine which node's plus mark was checked by getting the Node property from the TReeViewCance that is passed in as the second argument.

```
Dim currentNode As TreeNode = e.Node
```
Once you have the current node, you get its full path name (which you will need as a parameter to Get SubD ). You then clear its collection of subnodes; you are going to refill that collection by calling GetSubDirectors

currentNode.Nodes.Clear( )

Why do you clear the subnodes and then refill them? Because this time you will go another level deep so that know if *they*, in turn, have subnodes, and thus will know if they should draw a plus mark next to their subdirectories.

The second event handler for the target  $T$ ReeView (in addition to BeforeExpand) is somewhat trickier. The AfterSelect. (Remember that the target TReeView does not have checkboxes.) This time, you want to tak directory chosen and put its full path into the text box at the upper-left corner of the form.

To do so, you must work your way up through the nodes, finding the name of each parent directory and building the full the full the full the full the full the full the full the full the full the full the full the full the path. An event handler for afterselect that does all this is shown in Example 3-27.

### **3.5.3.3. Clicking the target TreeView**

### **Example 3-27. AfterSelect event handler AfterSelect event handler**

Private Sub tvwTarget\_AfterSelect( \_

ByVal sender As System.Object, \_

ByVal e As System.Windows.Forms.TreeViewEventArgs) \_

Handles tvwTarget.AfterSelect

Dim theFullPath As String = GetParentString

(e.Node)

(You'll see GetParentString in just a moment.)

Once you have the full path, you must lop off the backslash (if any) on the end, and then you can fill the text

```
If theFullPath.EndsWith("\") Then
    theFullPath = theFullPath.Substring(0, theFullPath.Length - 1)
End If
Me.txtTarget.Text = theFullPath
```
The GetParentString method takes a node and returns a string with the full path. To do so, it recurses upward the Get Parad takes a node and returns a string with the full path. To do so, it recurses upward the Get Annual the path, adding the backslash after any node that is not a leaf, as shown in Example 3-28 .

### **Example 3-28. GetParentString method**

Private Function GetParentString(ByVal node As TreeNode) As String

If node.Parent Is Nothing Then

Return node.Text

Else

Dim endString As String = String.Empty

If node.Nodes.Count <> 0 Then endString = "\"

Return GetParentString(node.Parent) + node.Text + endString

End If

End Function

The recursion stops when there is no parent; that is, when you hit the root directory.

**3.5.3.4. Handling the Clear button event**

Given the setcheck method developed earlier, handling the Clear button's Click event is trivial, as shown 29 .

### **Example 3-29. Clear button Click event handler**

Private Sub btnClear\_Click( \_

ByVal sender As System.Object, \_

ByVal e As System.EventArgs) \_

Handles btnClear.Click

For Each node As TreeNode In tvwSource.Nodes

SetCheck(node, False)

Next

End Sub

Just call the setcheck method on the root nodes and tell them to recursively uncheck all their contained no

Now that you can check the files and pick the target directory, you're ready to handle the Copy button's Cli very first thing you need to do is to get a list of which files were selected. This will be represented as a coll FileInfo objects. Delegate responsibility for filling the list to a method called GetFileList as the first ste the event handler:

## **3.5.4. Implementing the Copy Button Event**

Private Sub btnCopy\_Click( \_

ByVal sender As System.Object, \_

ByVal e As System.EventArgs) \_

Handles btnCopy.Click

```
 Dim fileList As List(Of FileInfo) = GetFileList( )
```
Let's examine the GetFileList method before returning to the event handler.

### **3.5.4.1. Getting the selected files**

Start by instantiating a new List (Of string) object to hold the strings representing the names of all the fi

Private Function GetFileList( ) As List(Of FileInfo)

Dim fileNames As List(Of String) = New List(Of String)

To get the selected filenames, you can walk through the source treeView control:

For Each theNode As TreeNode In tvwSource.Nodes

GetCheckedFiles

(theNode, fileNames)

Next

To see how this works, look at the GetCheckedFiles method, shown in Example  $3-30$ . This method is pre examines the node it was handed. If that node has no children, it is a leaf. If that leaf is checked, get the ful calling GetParentString on the node) and add it to the List (Of String) passed in as a parameter.

### **Example 3-30. GetCheckedFiles method**

Private Sub GetCheckedFiles( \_

```
ByVal node As TreeNode, _
```

```
ByVal fileNames As List(Of String))
```
If node.Nodes.Count = 0 Then

If node.Checked Then

fileNames.Add(GetParentString(node))

End If

```
 Else
```
 **For Each n As TreeNode In node.Nodes**

```
 GetCheckedFiles(n, fileNames)
```
 **Next**

 **End If**

This will return the List filled with all the filenames. Back in GetFileList, create a second List, this tin actual FileInfo objects:

Notice that if the node is *not* a leaf, you recurse down the tree, finding the child nodes.

Notice the use of type-safe List objects to ensure that the compiler will flag any objects added to the collection not of type FileInfo .

You can now iterate through the filenames in  $f$  ileNames, picking out each name and instantiating a  $F$ ile  $I$ it. You can detect if it is a file or a directory by calling the Exists property, which will return False if the  $\frac{1}{2}$ 

#### downloaded from: lib.ommolketab.ir

Dim fileList As List(Of FileInfo) = New List(Of FileInfo)

created is actually a directory. If it is a  $_{\text{File}}$ , you can add it to the new List (Of FileInfo), as shown in the following the following the following the following the following the following the following the followi snippet:

For Each fileName As String In fileNames

Dim file As FileInfo = New FileInfo(fileName)

If file.Exists Then

fileList.Add(file)

End If

Next

That done, you can return fileList to the calling method:

The calling method was btnCopy\_Click. Remember, you went off to GetFileList in the first line of the  $\epsilon$ At this point, you've returned with a list of FileInfo objects, each representing a file selected in the source You can now iterate through the list, copying the files and updating the UI, as shown in the completed Clic in Example 3-31 .

### **Example 3-31. Copy button Click event handler**

Private Sub btnCopy\_Click( \_

ByVal sender As System.Object, \_

ByVal e As System.EventArgs) Handles btnCopy.Click

```
 Dim fileList As List(Of FileInfo) = GetFileList( )
```
**For Each file As FileInfo In fileList**

 **Try**

**lblStatus.Text = "Copying " + txtTarget.Text + "\" + file.N Application.DoEvents( )**

 **file.CopyTo(txtTarget.Text + "\" + file.Name, cbOverwrite.Checked)**

 **Catch ex As Exception**

 **MessageBox.Show(ex.Message)**

 **End Try**

 **Next**

```
 lblStatus.Text = "Done"
```

```
Application.DoEvents()
```
As you go, write the progress to the 1b1Status label and call Application. DoEvents to give the UI an op redraw. Then call CopyTo on the file, passing in the target directory obtained from the text field, and a Bool indicating whether the file should be overwritten if it already exists.

End Sub

You'll notice that the flag you pass in is the value of the cboverwrite checkbox. The checked property evaluate if the checkbox is checked and False if not.

The copy is wrapped in a  $t_{ry}$  block because you can anticipate any number of things going wrong when  $c_0$ now, handle all exceptions by popping up a dialog box with the error; you might want to take corrective ac commercial application.

That's it; you've implemented file copying!

# **3.5.5. Handling the Delete Button Event**

The code to handle the delete event is even simpler. The very first thing you do is make sure the user really the files. You can use the MessageBox static Show method, passing in the message you want to display, the Files" as a string, and flags:

MessageBox.YesNo

Asks for two buttons: Yes and No

MessageBox.IconExclamation

When the user chooses Yes or No, the result is passed back as a system. Windows. Forms. DialogResult  $e$ l value. You can test this value to see if the user selected Yes , as shown in the following code snippet:

Indicates that you want to display an exclamation mark icon

MessageBox.DefaultButton.Button2

Sets the second button  $(No)$  as the default choice

Private Sub btnDelete\_Click( \_

ByVal sender As System.Object, \_

ByVal e As System.EventArgs) Handles btnDelete.Click

Dim result As DialogResult = \_

MessageBox.Show( \_

"Are you quite sure?", \_

"Delete Files", \_

MessageBoxButtons.YesNo, \_

MessageBoxIcon.Exclamation, \_

MessageBoxDefaultButton.Button2)

**If result = Windows.Forms.DialogResult.Yes Then**

```
 Dim fileNames As List(Of FileInfo) = GetFileList( )
 For Each file As FileInfo In fileNames
     Try
         lblStatus.Text = "Deleting " + txtTarget.Text + "\" +
         file.Name + "..."
         Application.DoEvents( )
         file.Delete( )
     Catch ex As Exception
         MessageBox.Show(ex.Message)
     End Try
```
Assuming the value you get back from the DialogResult is Yes, you get the list of fileNames and iterate th deleting each as you go:

 **Next**

```
 lblStatus.Text = "Done."
        Application.DoEvents()
     End If
End Sub
```
The final working version of FilesCopier window is shown in Figure 3-17 .

**Figure 3-17. Working version of the FilesCopier**

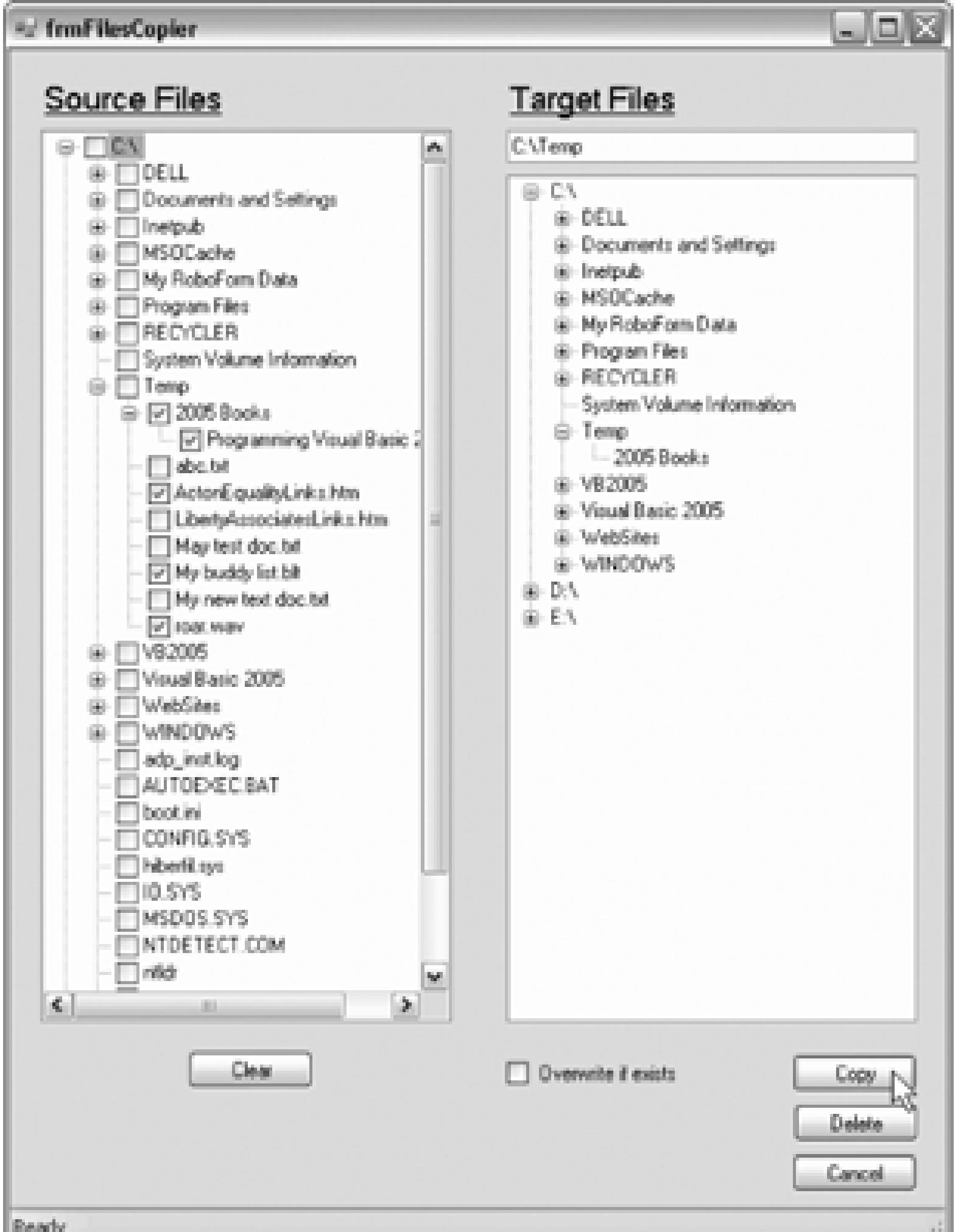

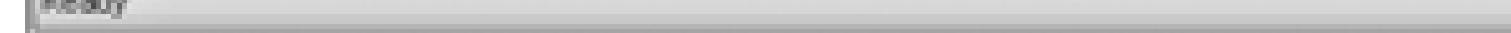

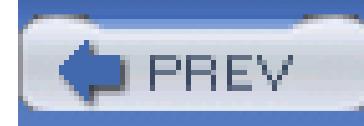

# **Chapter 4. Custom Controls**

When the user clicks on the All Customers button of the Welcome page you've been building in previous chapters, a Rolodex of all the customers is displayed, as shown in Figure 4-1.

### **Figure 4-1. Complete Customer Rolodex**

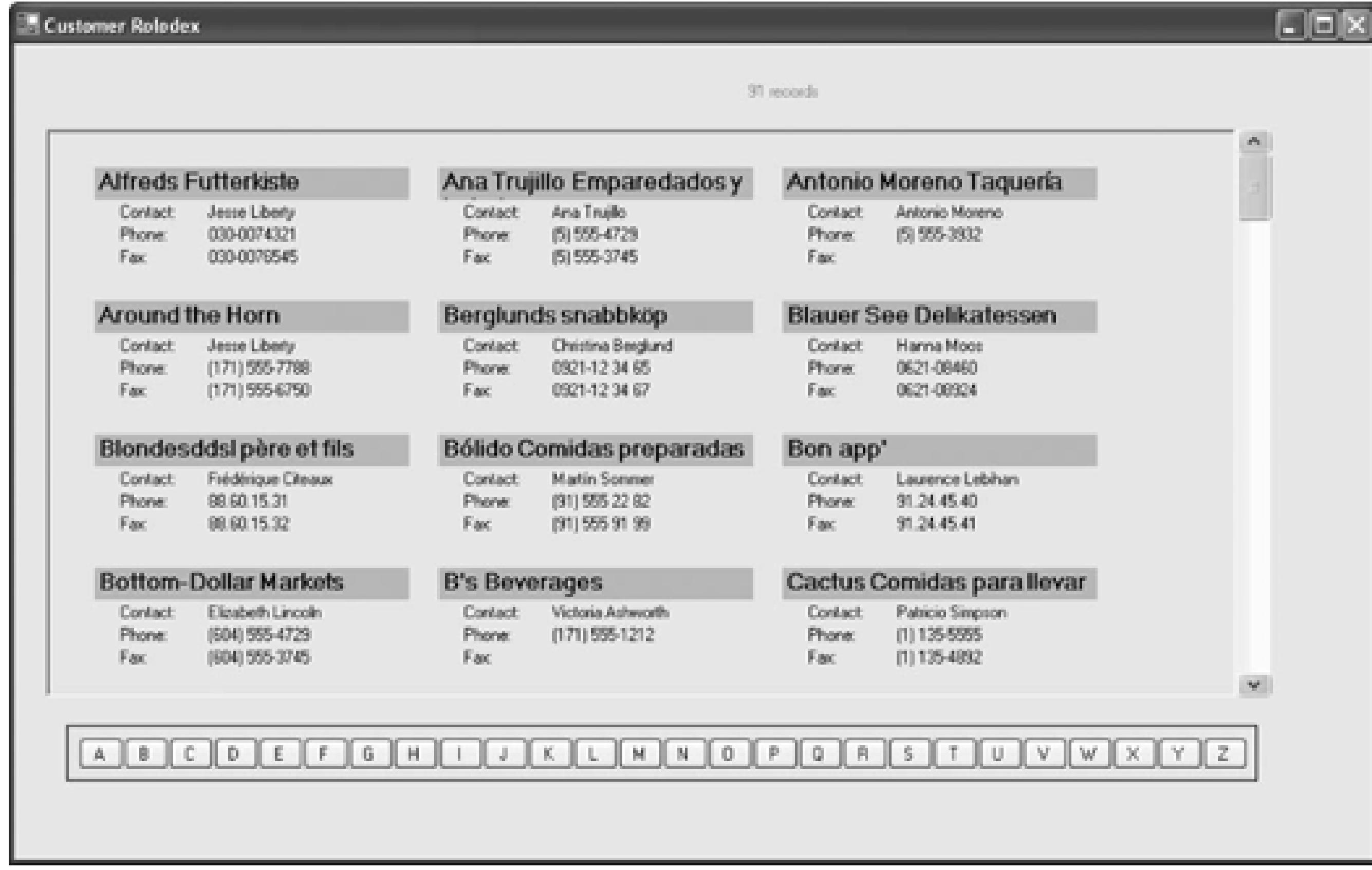

Unfortunately, Microsoft neglected to include a Rolodex control in Visual Studio 2005. No problem, though; in this chapter, you'll implement your own as a custom control.

> This code builds on the project started in the previous chapter. You can download the source code completed in Chapter 3 if you would like to start here.

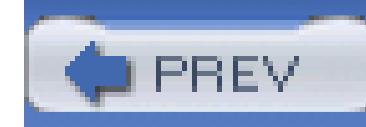

# **4.1. Custom Controls**

Custom controls come in three flavors:

### A *derived* control

With a derived control, you take an existing control (e.g., a button) and give it new capabilities. For example, you might create a button that knows how many times it has been clicked.

Creating a custom control from scratch requires that you draw the control yourself using the GDI+ capabilities covered in the next chapter.

#### downloaded from: lib.ommolketab.ir

### A *composite* control

In a composite control, you take existing controls (whether provided by the Framework, or ones you've created) and you package them together into a single control.

### A *from-scratch* control

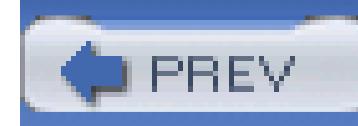

# **4.2. Design**

There are two ways to approach a custom control of the complexity of the Rolodex. One is to build it incrementally; the other is to design it up front. I typically build incrementally, factoring out common code as I go. However, to present all the myriad iterations as functionality is added one step at a time would be a book in itself.

<sup>[\*]</sup> The design and code for the applications in this book, especially the Rolodex custom controls, are based on work done by Liberty Associates, Inc. on behalf of and owned by Catalyst, Inc. [\(http://catalystwomen.org/\)](http://catalystwomen.org/), and are used with their generous permission.

Thus, as an expedient, I'm going to build this as if I were omniscient, anticipating in advance a complete design that I can then implement.[\*]

These four forms will all derive from a common base form, frmRolodex. The job of frmRolodex will be to hold the code and design common to all the derived forms.

Your Rolodex will be housed in forms. You will have a Rolodex form for Customers, a second Rolodex form for Suppliers, and one each for Employees and Orders (you'll only implement Customers here; the others will be left as an exercise).

Within each of these forms will be a Rolodex panel. The job of the panel will be to:

- Display all the buttons (a-z)
- Display twelve Rolodex entries at a time
- Display the scrollbars

The Rolodex panel is shown in Figure 4-2.

**Figure 4-2. Rolodex panel**

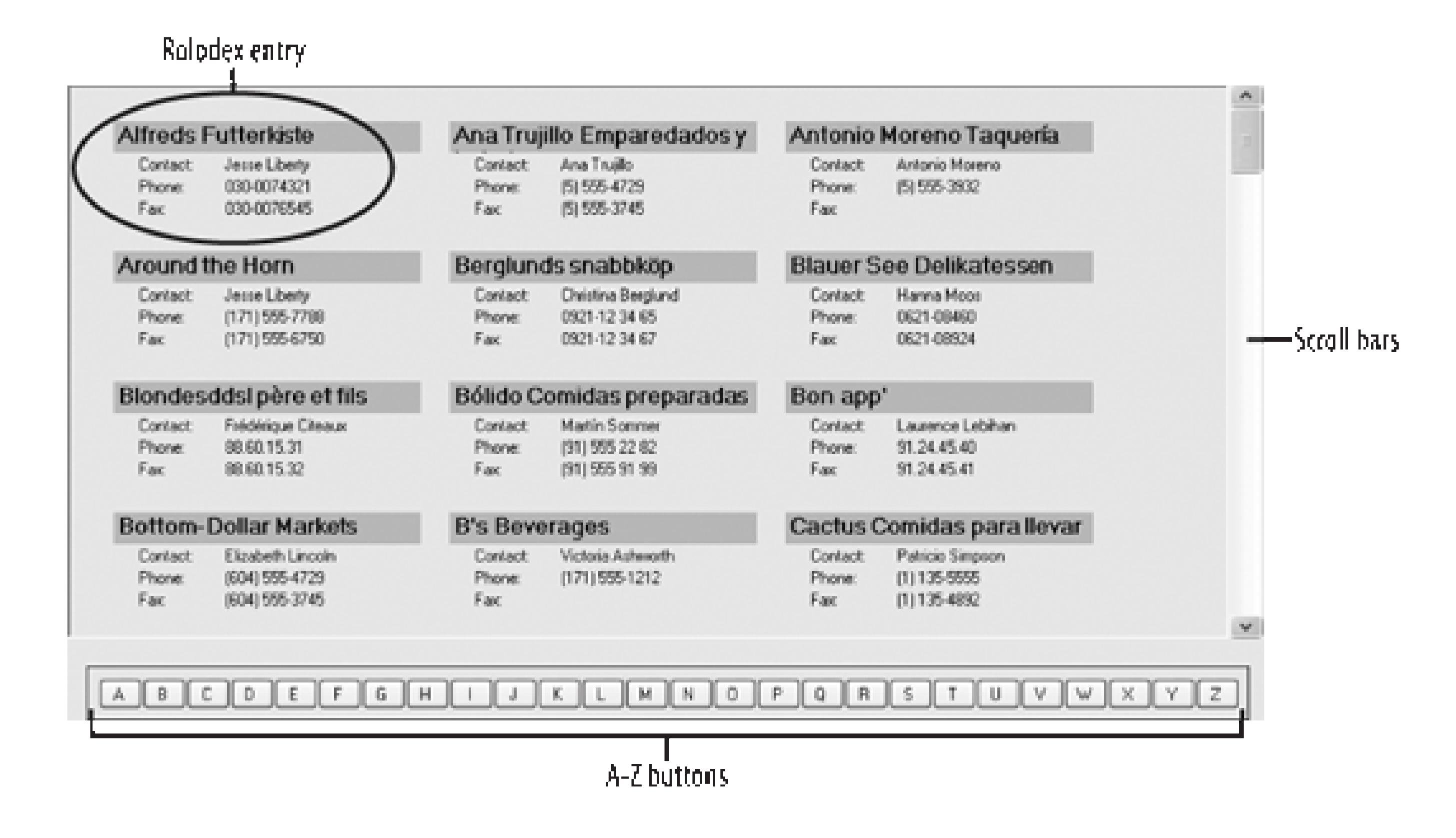

Within the panel are Rolodex entries. You'll design a MustInherit base class, RolodexEntry, and then you'll derive classes (like RolodexCustomerEntry) from it. These classes will specialize what information goes in the entry. For Customers, you want the customer name, contract, phone, and fax.

For suppliers, Employees, and Orders, you'll want different information.

In summary, for this chapter, you'll build the following:

### frmRolodex

The base class for all forms using a Rolodex

### frmCustomerRolodex

Derives from frmRolodex, holds the customer Rolodex

### RolodexPanel

Holds Rolodex entries, scrollbar, and A-Z buttons

### RolodexEntry

The base class for all entries in the Rolodex panel

### RolodexCustomerEntry

### Derived from RolodexEntry, specialized for customers

To simplify project management, the forms will be kept in the NorthWindWindows project, but the custom controls (RolodexPanel, RolodexEntry, and RolodexCustomerEntry) will be in a new project named NorthWindControls. Both the NorthWindWindows project and the NorthWindControls project will be housed within the NorthWindWindows solution, thus making it easy for the projects to be kept together and managed as a single development effort.

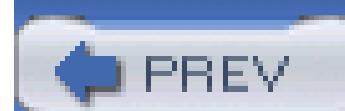

< Day Day Up >

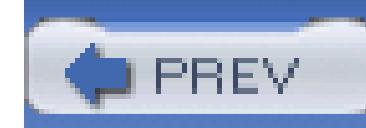

# **4.3. Building the Controls**

Add a new project to your existing solution. To do so, right-click on the solution and choose Add New Location the same as the location for your previous project, but name the new project NorthWindControls template to Windows Control Library , as shown in Figure 4-3 .

Visual Studio 2005 creates a new project (NorthWindControls) and within that project adds a UserControl UserControl1 . Begin by renaming its file to *RolodexPanel.vb* .

To use the Rolodex panel, however, you need Rolodex entries. Therefore, you need to create a couple of additional customers and customers are a customers and customers and customers are customers. controls.

### **Figure 4-3. Create the new Windows Control Library project**

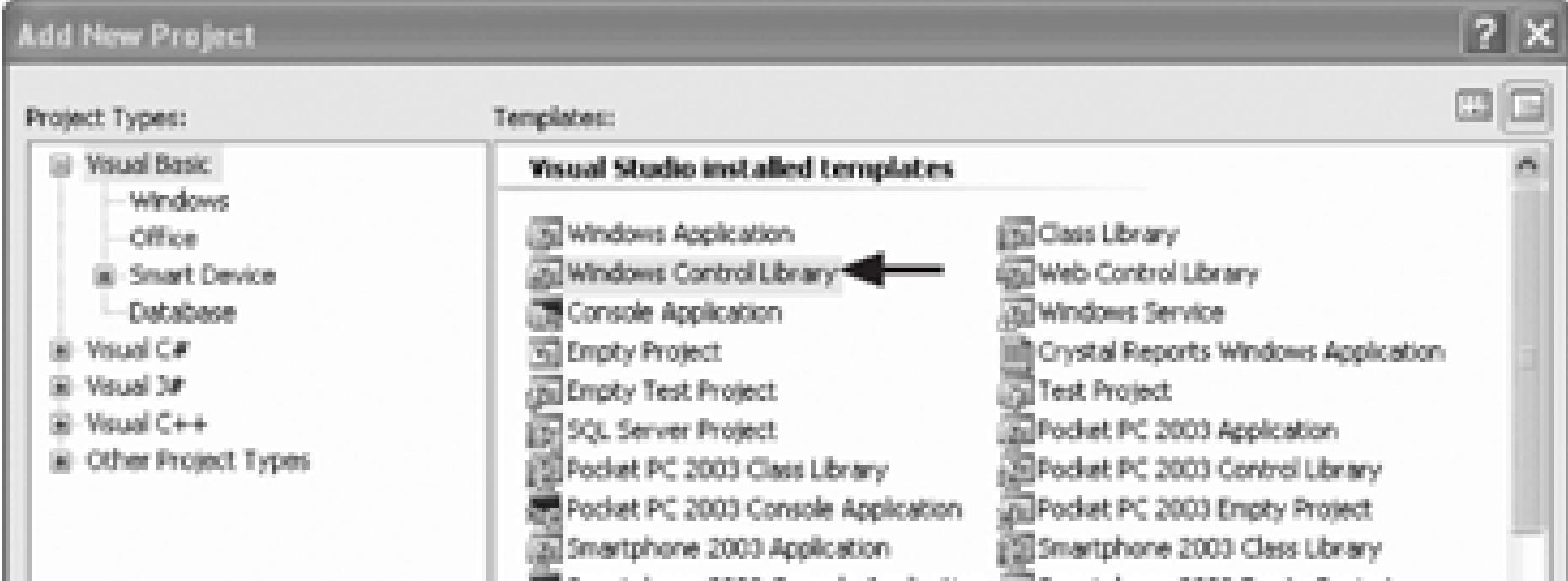

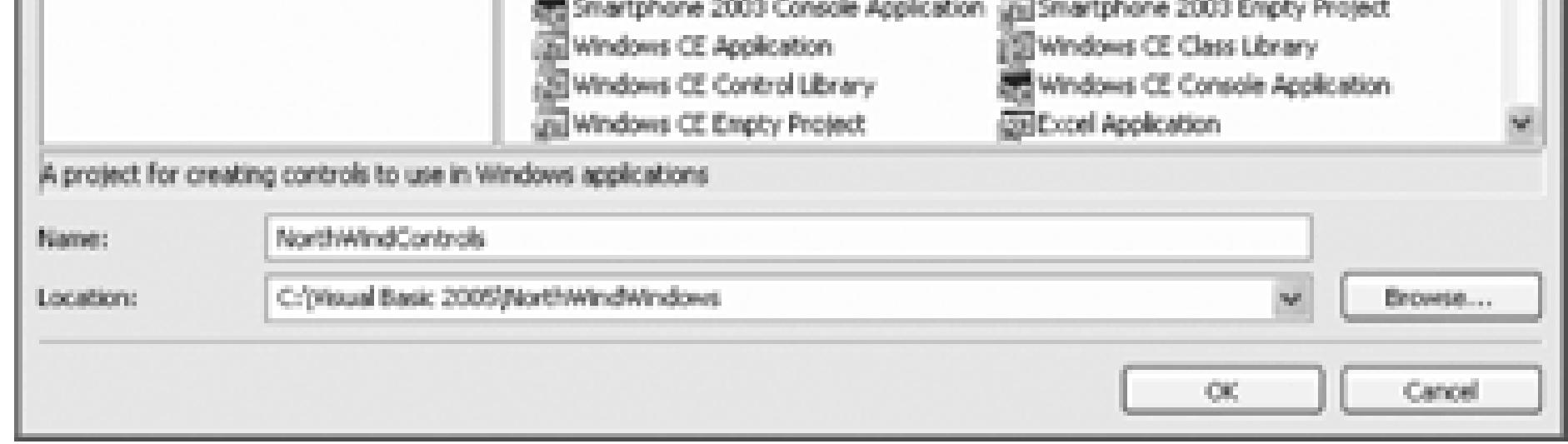

To start, right-click on the new project and choose Add New User Control and name it *RolodexEntry*. the base class for all the specialized RolodexEntry controls. You will create a derived RolodexEntry type (RolodexCustomerEntry), on which the discussion in this chapter will focus. If you like, you can also create types for Suppliers, Employees, and Orders.

RolodexEntry will have a Boolean member: chosen .

Public MustInherit Class RolodexEntry

Protected chosen As Boolean

In addition, you will define an event for this user control. As you remember, all controls can publish events. you've used so far have had such events as click. You can create your own custom event for your new control your sew control in the vent for your new control in the vent for your new control in the vent of your new control declaring it with the Event keyword. In this case, you'll want to define an EntrySelected event, as follows

> You read this line of code as follows: EntrySelected is a public event that will be handle method that takes two parameters: one of type Object and the other of type EventArgs .

Public **Event** EntrySelected(ByVal sender As Object, ByVal e As EventArgs)

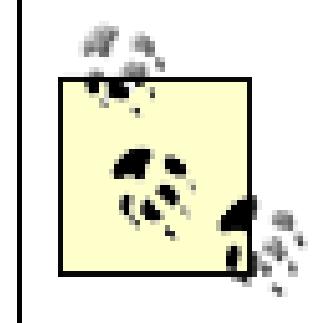

Provide a public property for the chosen member variable:

Public Property Selected( ) As Boolean

Get

Return Me.chosen

End Get

Set(ByVal value As Boolean)

**Me.chosen = value**

SetSelectedProperties( )

End Set

End Property

Notice that the  $\mathsf{Set}$  accessor not only sets the value of chosen but also calls the method  $\mathsf{Set}$ selectedProperties :

Protected Overridable Sub SetSelectedProperties( )

End Sub

SetSelectedProperties has no implementation, but it is marked overridable. This indicates that the de RolodexCustomerEntry ) will override this method to do some work when the Selected property is set.

This method looks suspiciously like an event handler, except that it does not have the keyword Handles to it does handle. This will be explained in time, but keep an eye on this method!

Finally, add a method, InternalClick , that raises the EnTRySelected event, as shown in Example 4-1 .

Before proceeding, build the project to ensure that the RolodexEntry exists so you can derive from it. Next RolodexCustomerEntry .

**Example 4-1. InternalClick method**

Public Overridable Sub InternalClick( \_

ByVal sender As Object, \_

ByVal e As EventArgs)

RaiseEvent EntrySelected(sender, e)

End Sub

To do so, right-click on the NorthWindControls project and choose Add New Item. In the Add New Item Inherited User Control and name the new control RolodexCustomerEntry.vb. Clicking Add will bring up Picker so that you can select which control you are inheriting from, as shown in Figure 4-4 .

### **Figure 4-4. Inheritance Picker dialog**

Click OK and your third custom control (RolodexCustomerEntry) is created. You want each RolodexCus a fixed size, large enough to accommodate the information for a customer, as shown in Figure 4-5 .

Set the size of the control to 225,75. Open the Toolbox and add the seven labels shown: 1b1CompanyName lblContactPrompt , lblContactName , lblPhonePrompt , lblPhone , lblFaxPrompt , and lblFax .

**Figure 4-5. RolodexCustomerEntry design**

The top label 1b1CompanyName has a BackColor of Silver and a font of Microsoft Sans Serif, 12pt, style  $=$ AutoSize property to False, and set its size to 225,21. This will cause it to fill the top of the control. Set TopLeft .

For the other six labels (which you can drag on to the control and then select all at once), set their font to S their BackColor property to Control. Set the TextAlign property to MiddleLeft, and set AutoSize to Fa the three labels in the left column to 56,16 , and for the three in the right column to 145,16 .

The name, text, and location of each of the seven labels are shown in Table 4-1 .

### **Table 4-1. Label name, text, and location**

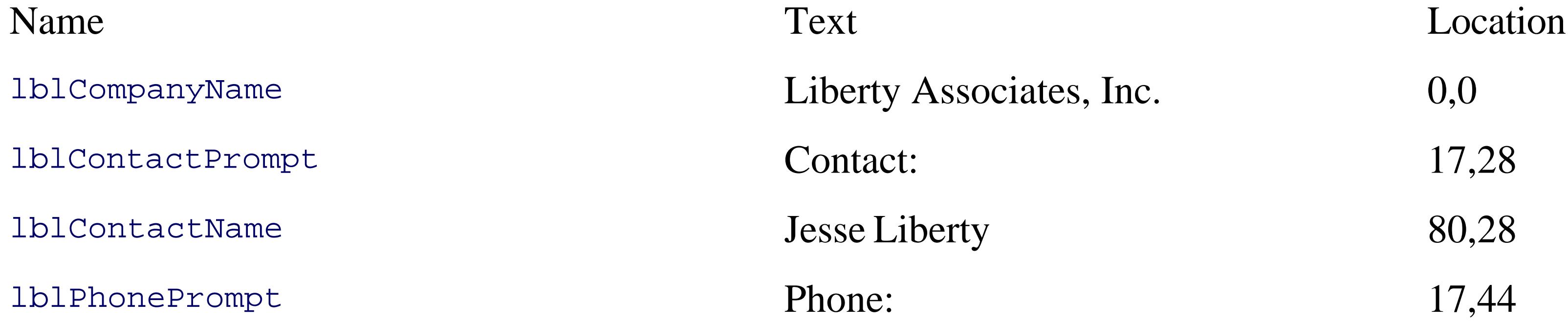

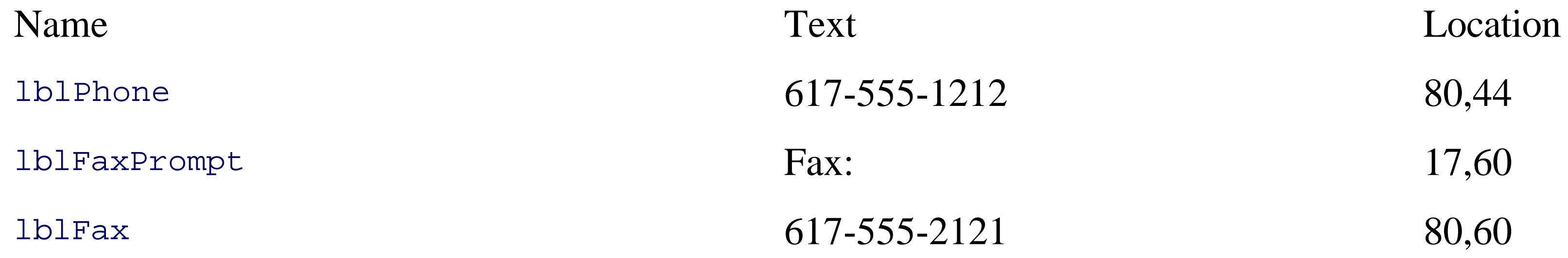

Now open the code for RolodexCustomerEntry. You should see that it is already marked as Inherits NorthWindControls.RolodexEntry and that there is a collapsed region Windows Form Designer genera may expand and examine that region, but do not edit the code.

It is time to override the overridable methods from the base class. Start by overriding SetSelectedPropert Example 4-2 .

Remember that when the selected property is set, this method is called. For the selected RolodexCustome background color of its lblCompanyName label to Red. For any RolodexCustomerEntry s that are not selected, background color of lblCompanyName to Silver .

You will also override the InternalClick method, setting it to handle a click on any of the labels on the RolodexCustomerEntry form (or on the form itself), as shown in Example 4-3 .

### **Example 4-2. Overriding the SetSelectedProperties method**

Protected Overrides Sub SetSelectedProperties( )

If Me.Selected Then

Me.lblCompanyName.BackColor = Color.Red

Else

Me.lblCompanyName.BackColor = Color.Silver

End If

End Sub

### **Example 4-3. Overriding the InternalClick method**

Public Overrides Sub InternalClick( \_

ByVal sender As Object, \_

ByVal e As System.EventArgs) \_

Handles lblCompanyName.Click, lblFax.Click, \_

lblPhone.Click, lblContactName.Click, \_

lblFaxPrompt.Click, lblPhonePrompt.Click, \_

lblContactPrompt.Click, MyBase.Click

Notice that it calls the base class's InternalClick method (which, you remember, looked a lot like an event a reference to itself (the selected RolodexCustomerEntry ) and the eventArgs object it receives.

This effectively channels all responses to clicking anywhere in the RolodexCustomerEntry to the base clas method. It, in turn, raises the EntrySelected event, broadcasting a reference to the specific entry that was

MyBase.InternalClick(Me, e)

End Sub

Finally, you will add a method (LoadValues) to load the values for the 1b1CompanyName, 1b1ContactNam lblFax labels, as shown in Example 4-4 .

### **Example 4-4. LoadValues method**

Public Sub LoadValues( \_

ByVal companyName As String, \_

ByVal contactName As String, \_

ByVal phone As String, \_

ByVal fax As String)

```
Me.lblCompanyName.Text = companyName
   Me.lblContactName.Text = contactName
   Me.lblPhone.Text = phone
    Me.lblFax.Text = fax
End Sub
```
You'll see how this method is invoked later.

Return to the RolodexPanel that was created when you first created this new project. You are ready to give will host any type of RolodexEntry ) some substance.

### **4.3.1. Building the Rolodex Panel**

Second, add a panel (from the toolbox). Name that panel pnlRolodex and set its size to 872,440, and place left of the Rolodex Panel (location 4,4). Set its BorderStyle to Fixed3D .

Next, add a second, smaller panel to hold the buttons. Name it pnlNavigationButtons, then set its size to location to 14,451. Within the pnlNavigationButtons panel, add 26 buttons, each of the same size:  $32,2$ . background and a single capital letter as its text. Name the buttons btnA, btnB, ..., btnZ.

Set the Click event handler for all 26 buttons to LetterButton\_Click (which you'll implement shortly).

First, set its size to 875,510.

Now open the code for the Rolodex Panel and add these constants:

```
Public Const StartX As Integer = 32
Public Const StartY As Integer = 24
Public Const BufferSpace As Integer = 20
Public Const ScrollBarWidth As Integer = 25
Public Const RowsPerPage As Integer = 4
Public Const ColsPerRow As Integer = 3
```
### Public Const NumEntriesPerPage As Integer = RowsPerPage \* ColsPerRow

Public Event RowFillEvent(ByVal sender As Object, ByVal e As EventArgs) Public Event ButtonSelectedEvent(ByVal sender As Object, ByVal e As Even

Add two events to the panel:

Add the following protected members:

Protected chosenLtr As Char

Protected xIncr As Integer

Protected yIncr As Integer

Protected vsb As VScrollBar = New VScrollBar( )

Protected entry As RolodexEntry = Nothing

Create Readonly properties for all of these, (except for vsb, for which you will create a Read/Write proper

ReadOnly Property ChosenLetter( ) As Char

Get

Return chosenLtr

End Get

End Property

When the panel is first loaded, it is important to set the size of the panels and to add a vertical scrollbar (along with an eventual scrollbar (along with an eventual scrollbar and with an eventual scrollbar (along with a handler for when that scrollbar is clicked). The Load event handler for the Rolodex panel form is shown in

**Example 4-5. Rolodex Panel form Load event handler**

Private Sub RolodexPanel\_Load( \_

ByVal sender As System.Object, \_

ByVal e As System.EventArgs) Handles MyBase.Load

Dim entry As RolodexCustomerEntry = New RolodexCustomerEntry( )

xIncr = entry.Width + Me.BufferSpace

yIncr = entry.Height + Me.BufferSpace

```
 Me.pnlRolodex.Height = RowsPerPage * _yIncrement + StartY
   Me.pnlNavigationButtons.Top = Me.pnlRolodex.Bottom + BufferSpace
   Me.pnlRolodex.Width = Me.pnlRolodex.Width - ScrollBarWidth
   Me.pnlRolodex.AutoScroll = False
    vsb.SmallChange = ColsPerRow
    vsb.LargeChange = NumEntriesPerPage
    vsb.Parent = Me
    vsb.Location = New Point(pnlrolodex.Right, pnlrolodex.Top)
    vsb.Size = New Size(ScrollBarWidth, pnlrolodex.Height)
    vsb.Minimum = 0
    AddHandler vsb.ValueChanged, AddressOf vbar_ValueChanged
End Sub
```
Note that the handler for the valueChanged event of the vertical scrollbar has been set to vbar\_ValueChanged . shows how you implement this method.

**Example 4-6. Vertical scrollbar ValueChanged event handler method**

Protected Sub vbar\_ValueChanged( \_

Each time the scrollbar is clicked, the RowFillEvent is called (which will cause the rows to be refilled with rows).

ByVal sender As Object, ByVal e As EventArgs)

RaiseEvent RowFillEvent(Me, New EventArgs( ))

End Sub

Handles btnZ.Click, btnY.Click, btnX.Click, btnW.Click, btnV.Click, btnV. btnT.Click, btnS.Click, btnR.Click, btnQ.Click, btnP.Click, btnO.Click, btnM.Click, btnL.Click, btnK.Click, btnJ.Click, btnI.Click, btnH.Click, btnF.Click, btnE.Click, btnD.Click, btnC.Click, btnB.Click, btnA.Click Me.entry = Nothing

### downloaded from: lib.ommolketab.ir

Example 4-7 shows the event hander called when any of the A-Z buttons are pressed.

### **Example 4-7. Letter button Click event handler**

Private Sub LetterButton\_Click( \_

ByVal sender As System.Object, \_

ByVal e As System.EventArgs) \_

```
 Dim oldCursor As Cursor = Me.Cursor
```

```
 Me.Cursor = Cursors.WaitCursor
```

```
 Dim btn As Button = CType(sender, Button)
```

```
 If btn IsNot Nothing Then
```

```
 Dim letter as char = CChar(btn.Text.ToUpper( ))
```
Me.LoadRolodex(letter)

End If

Me.Cursor = oldCursor

This event handler sets the cursor to the wait cursor, casts the sender to a button, and then invokes LoadRoldex the letter. After doing that, it raises the ButtonSelectedEvent , passing in the sender.

RaiseEvent ButtonSelectedEvent(sender, e)

End Sub

The LoadRolodex method is overloaded. One version sets the Rolodex to start with the letter A. The other the letter you pass it, as shown in Example 4-8 .

### **Example 4-8. Two version of the overloaded Rolodex form Load event handler**

```
Protected Sub LoadRolodex( )
```

```
 LoadRolodex(CType("A", Char))
```

```
End Sub
```

```
Protected Sub LoadRolodex(ByVal letter As Char)
     Me._currentLetter = letter
End Sub
```
You need a method to add an entry to the panel and one to clear all the entries out of the panel. The former passing in the entry as a Control (it is a custom control) and adding it to the pnlRolodex 's Controls colle Example 4-9 .

The latter method (to clear all the entries in the panel) is accomplished by calling the Clear method within collection of pnlRolodex , as shown in Example 4-10 .

### **Example 4-9. Add method Add method**

```
Public Sub Add(ByVal c As Control)
```

```
 Me.pnlRolodex.Controls.Add(c)
```

```
End Sub
```
**Example 4-10. Clear method Clear method**

```
Public Sub Clear( )
```
Me.pnlRolodex.Controls.Clear( )

End Sub

Finally, you need a method to handle what occurs when an entry is clicked. The entry that was clicked will sender . You'll cast it to type RolodexEntry, then iterate through each of the controls in the panel's Contr casting each of them to RolodexEntry and setting its selected property to False. Finally, the selected co

Selected property set to true (see Example 4-11 ).

**Example 4-11. entry\_click method**

Public Sub entry\_click( \_

ByVal sender As System.Object, \_

ByVal e As System.EventArgs)

chosenEntry = CType(sender, RolodexEntry)

For Each c As Control In Me.pnlRolodex.Controls

Try

Dim re As RolodexEntry = CType(c, RolodexEntry)

re.Selected = False

Catch ex As Exception

Continue For

End Try

Next

Note that as you iterate through the controls in the controls collection it is possible that you'll come acros not RolodexEntry controls. If so, the attempt at the cast (using CType) will throw an exception. That is wh in a TRy /Catch block. The action of the Catch block is to go to the next iteration of the For loop.

### downloaded from: lib.ommolketab.ir

chosenEntry.Selected = True

End Sub

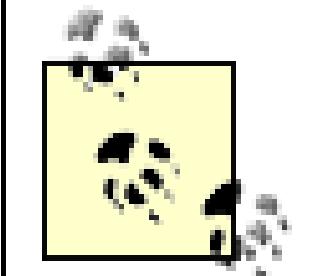

The astute reader will note that in the case shown, the continue For statement is redunda just done nothing in the catch statement, you'd fall through to the Next statement restartir

The continue For statement is added as a precaution. (practice safe programming!) If yc loop later and add new code after the catch statement but before the Next statement, the c For ensures that the new code will not be executed if an exception was raised on the cast.

Further, the incredibly perceptive and meticulous reader will also notice that this event ha Handles keyword. This event handler must be linked to the  $\epsilon$ ntrySelected event of the  $\epsilon$ That will be done by the associated form, as shown later.

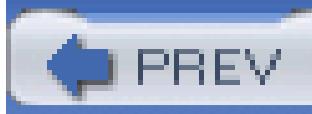

< Day Day Up >

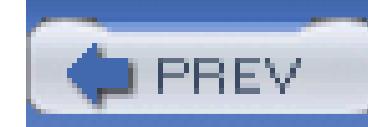

< Day Day Up >

## **4.4. Using the Custom Controls**

Your custom control (RolodexPanel) will be housed within a form. The base form will be frmRolodex, whose job will be to provide common code for all the specialized forms (e.g., frmCustomerRolodex).

Back in the NorthWindWindows project, add a new form, frmRolodex. Set its size to 976,615. Open the Toolbox and expand the NorthWindControls Components section. Drag a RolodexPanel onto the new form, and drag a label named lblDisplay above it, as shown in Figure 4-6.

Everything in frmRolodex will be shared by all its derived types. You want to factor all the elements common to the derived forms into this form, so they will be as simple (and maintainable) as possible.

You need two members:

Protected orderedBy As String

The first, orderedBy, will keep track of the sort order for the data table. The second, infoTable, will hold a reference to a DataTable (e.g., the Customers table).

There are three event handlers you must create: one for when the form is loaded, the second for when the ROWFillEvent is fired by the RolodexPanel, and the third for when the ButtonSelectedEvent is fired by the RolodexPanel .

When the form is loaded, you'll call LoadRolodex, a helper method, as shown in Example 4-12.

### **Figure 4-6. Adding RolodexPanel to frmRolodex**

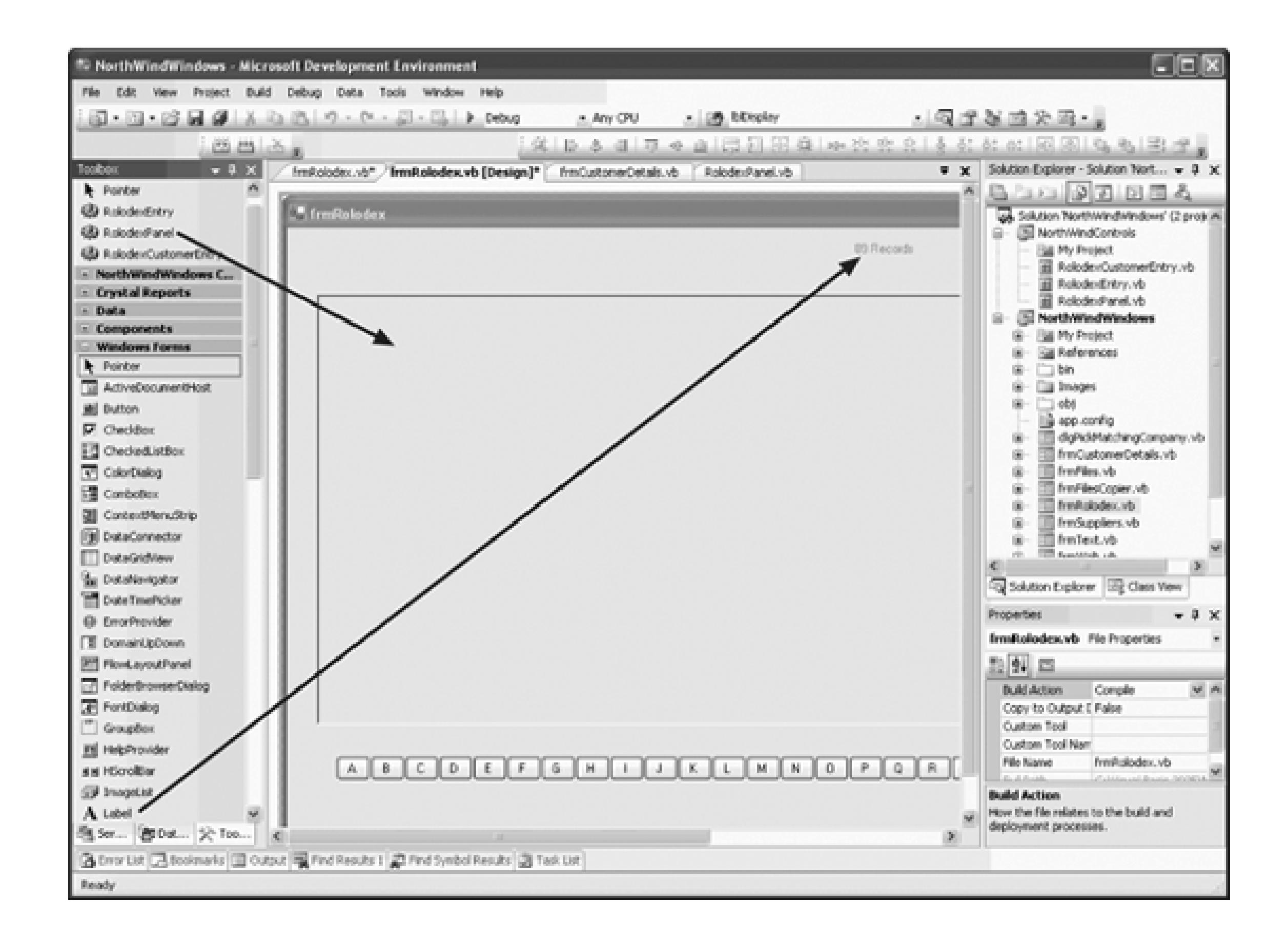

### **Example 4-12. Rolodex form Load event handler**

```
Private Sub frmRolodex_Load( _
```

```
ByVal sender As System.Object, _
```
ByVal e As System.EventArgs) Handles MyBase.Load

```
 LoadRolodex( )
```
End Sub

This method will not be implemented in the base class, but will be implemented in the derived forms:

```
Protected Overridable Sub LoadRolodex( )
```
End Sub

Protected Overridable Sub LoadRolodex(ByVal letter As Char)

End Sub

The second event handler responds to the RowFillEvent of the RolodexPanel, as shown in Example 4-13 .

### **Example 4-13. RowFillEvent event handler**

Private Sub OnFillRows( \_

ByVal sender As Object, \_

This event handler calls the helper method FillRows, passing in the table to fill the rows from, as shown in Example 4-14 .

ByVal e As EventArgs) \_

**Handles RolodexPanel1.RowFillEvent**

### **FillRows**

### **(infoTable)**

End Sub

### **Example 4-14. FillRows helper method**

Protected Sub FillRows(ByVal infoTable As Data.DataTable)

```
 Dim column As Integer = 0
```

```
 Dim row As Integer = 0
```

```
 Me.RolodexPanel1.Clear( )
```

```
 Dim loopcounter As Integer
 For loopcounter = 0 To Me.RolodexPanel1.NumEntriesPerPage -1
   Dim offset As Integer = Me.RolodexPanel1.Vbar.Value + _
   (row * 3) + column If offset >= infoTable.Rows.Count Then
       Exit For
    End If
    Dim dataRow As System.Data.DataRow = infoTable.Rows(offset)
    AddEntry(dataRow, column, row)
```
The FillRows method is overloaded. The second version is called by the event handler that responds to an A-Z button being pressed.

```
 column = column + 1
```
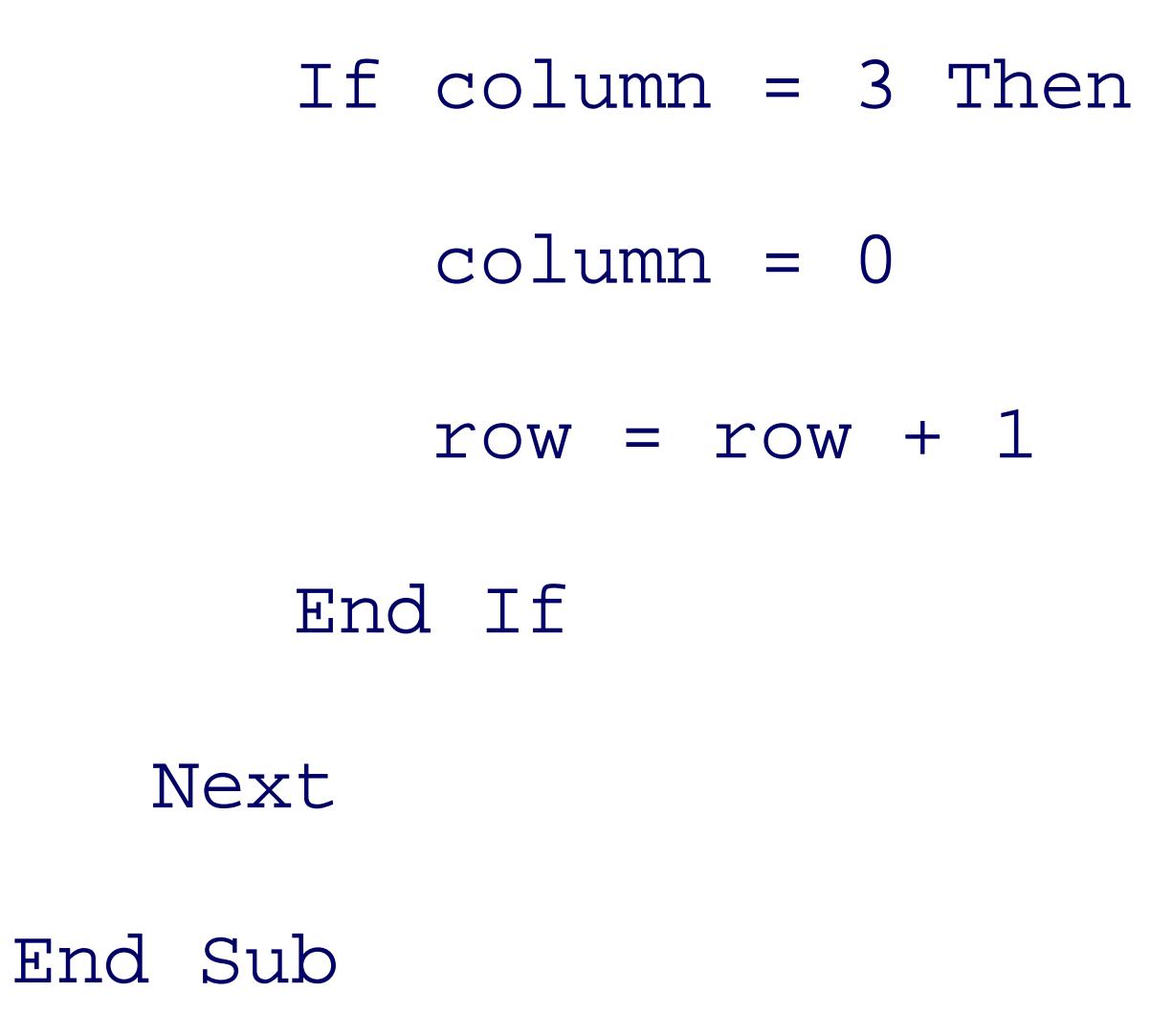

The effect is to fill the Rolodex Panel with three rows of RolodexEntry objects.

Private Sub OnButtonSelected( \_

ByVal sender As Object, \_

```
ByVal e As EventArgs) _
```
**Handles RolodexPanel1.ButtonSelectedEvent**

 **FillRows(Me.RolodexPanel1.CurrentLetter, Me.infoTable)**

This version of FillRows takes the letter to search for within the data (as well as the DataTable containing the data), as shown in Example 4-15 .

End Sub

**Example 4-15. Overloaded version of FillRows helper method**

Protected Sub FillRows( \_

```
ByVal letter As Char, _
```

```
ByVal infoTable As Data.DataTable)
    Dim offset As Integer = 0
    Dim orderByName As Char = CType("A", Char)
    For Each dr As Data.DataRow In infoTable.Rows
       orderByName = dr(orderedby).ToString( ).ToUpper( )(0)
       If orderByName >= letter Then
          Exit For
       End If
       offset = offset + 1
    Next
    Me.RolodexPanel1.Vbar.Value = offset
```
End Sub

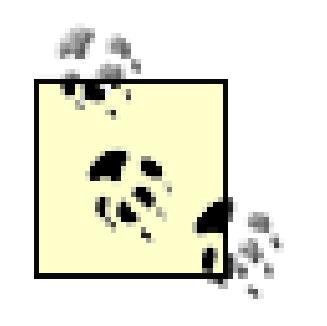

For a description of how the  $I \in$  statement statement works in this code, please see the step-by-step description of clicking on a letter, later in this chapter.

Finally, the code that will be shared by the LoadRolodex override of all the derived forms is factored into the DoLoad method of the base class, shown in Example 4-16 .

### **Example 4-16. DoLoad method DoLoad method**

Protected Sub DoLoad( \_

ByVal count As Integer, \_

```
ByVal letter As Char, _
```

```
ByVal infoTable As Data.DataTable)
```

```
 Me.RolodexPanel1.Vbar.Maximum = count
```

```
 Me.lblDisplay.Text = count.ToString( ) + " records "
```

```
Me.RolodexPanel1.Vbar.Value = 0
```

```
 FillRows(infoTable)
```
End Sub

### **4.4.1. Building the Specialized Forms**

With the base form in place, you're ready to derive a specialized form: frmCusto-merRolodex.

Right-click on the NorthWindWindows project and choose Add New Item and select Inherited Form. Name the new form frmCustomerRolodex.vb . You are then presented with the InheritancePicker. Select frmRolodex and press OK. A new form is created that inherits from frmRolodex named frmCustomerRolodex .

Notice that the panel and label are already in place (though the label may be invisible because we set its text to blank). You need access to the CustomersTableAdapter that you created earlier. Look in the toolbox and open the section marked NorthWindWindows Components. Drag the CustomersTableAdapter and the NorthwindDataSet to your form. Rename the dataset instance from NorthwindDataSet1 to NorthwindDataSet and CustomerTableAdapter1 to CustomerTableAdapter .

You want this form shown when the user clicks All Customers from the Welcome page. Go to btnAllClick in *Welcome.vb* and modify the btnAllClick method to invoke this method if the button's text is All Customers or if the menu contains the word Customers in the text, as shown in the bold code in Example 4-17 .

### **Example 4-17. Modifying the AllClick event handler**

Private Sub btnAllClick( \_

ByVal sender As System.Object, ByVal e As System.EventArgs) \_

Handles btnAllCustomers.Click, btnAllSuppliers.Click, \_

btnAllEmployees.Click, btnAllOrders.Click, mnuEmployeesShowAll.Click, \_

mnuCustomersShowAll.Click, mnuOrdersShowAll.Click

```
Dim txt As String = String.Empty
```

```
If TypeOf sender Is Button Then
```
txt = CType(sender, Button).Text

ElseIf TypeOf sender Is ToolStripMenuItem Then

txt = CType(sender, ToolStripMenuItem).Name

End If

Dim oldCursor As Cursor = Me.Cursor

```
Me.Cursor = Cursors.WaitCursor
```

```
If txt.Contains("Customers") Then
     Dim rolodex As frmRolodex = New frmCustomerRolodex( )
     rolodex.Show( )
Else
     MessageBox.Show(txt + _
     " not yet implemented", "Not Yet Implemented", _
```
 **MessageBoxButtons.OK, MessageBoxIcon.Exclamation)**

### **End If**

```
Me.Cursor = oldCursor
```
End Sub

Now you can go back to frmCustomerRolodex and override the three overridable methods from the base form. The first is LoadRolodex , which is overloaded. The code is shown in Example 4-18 .

### **Example 4-18. Overriding the Rolodex form Load event handler**

```
Protected Overrides Sub LoadRolodex( )
```

```
 LoadRolodex(CChar("A"))
```
End Sub

```
Protected Overrides Sub LoadRolodex(ByVal letter As Char)
```

```
 CustomersTableAdapter.Fill( _
```

```
 CType(Me.NorthwindDataSet.Tables("Customers"), _
```
 **NorthWindWindows.NorthwindDataSet.CustomersDataTable))**

```
Dim dataTable As NorthwindDataSet.CustomersDataTable =
```

```
 CustomersTableAdapter.GetData( )
```
Dim count As Integer = dataTable.Rows.Count

```
 Me.infoTable = dataTable
```

```
 Me.orderedby = "CompanyName"
```
DoLoad(count, letter, infoTable)

End Sub

In the second overload (the one that takes a letter), you call the Fill method on the CustomersTableAdapter , passing in the Customers table you extract from the NorthwindDataSet

Your only other override is of AddEntry, shown in Example 4-19. This method is very specific to customers. It is also tightly coupled with the Customers table (it knows what values to extract) and with the RolodexCustomerEntry (it knows what values to set). It is, in many ways, the bridge between the RolodexCustomerEntry and its underlying table.

variable you just added to the form.

### **Example 4-19. Overriding the AddEntry method**

Protected Overrides Sub AddEntry( \_

ByVal dataRow As System.Data.DataRow, \_

ByVal column As Integer, \_

ByVal row As Integer)

Dim entry As NorthWindControls.RolodexCustomerEntry = \_

New NorthWindControls.RolodexCustomerEntry( )

```
 Dim companyName As String = String.Empty
 Dim contactName As String = String.Empty
 Dim phone As String = String.Empty
```

```
 Dim fax As String = String.Empty
```

```
 If IsDBNull(dataRow("CompanyName")) = False Then
```

```
 companyName = CStr(dataRow("CompanyName"))
```
End If

```
 entry.LoadValues(companyName, contactName, phone, fax)
entry.Left = Me.RolodexPanel1.StartX + - (column * Me.RolodexPanel1.XIncrement)
entry.Top = Me.RolodexPanel1.StartY + -
```
### downloaded from: lib.ommolketab.ir

If IsDBNull(dataRow("ContactName")) = False Then

contactName = CStr(dataRow("ContactName"))

### End If

```
 If IsDBNull(dataRow("Phone")) = False Then
    phone = CStr(dataRow("Phone"))
 End If
 If IsDBNull(dataRow("Fax")) = False Then
    fax = CStr(dataRow("Fax"))
```
### End If

```
 (row * Me.RolodexPanel1.YIncrement)
```

```
AddHandler entry.EntrySelected, _
```

```
 AddressOf Me.RolodexPanel1.entry_click
```

```
 Me.RolodexPanel1.Add(entry)
```
End Sub

### **4.4.2. Displaying the Rolodex, Step by Step**

The order of operations is critical here. The very best way to see this in action is to use your debugger and to set break points on the following methods:

When you ask to see all the customers by clicking on the All Customers button, the bunallclick method is called in *Welcome.vb* . The button is examined and since its text is All Customers, the frmCustomerRolodex is created and shown.

- *Welcome.vb* : btnAllClick
- frmCustomerRolodex : all three methods
- frmRolodex : frmRolodex\_Load , FillRows (both overloads), and DoLoad
- RolodexPanel : RolodexPanel\_Load
- RolodexCustomerEntry : Load\_Values

When frmCustomerRolodex is loaded, the LoadRolodex method runs, fills the CustomersDataTable in the NorthWindDataSet , and then sets the member variable infoTable to the CustomersDataTable . The DoLoad method is then called in the base class, frmRolodex .

DoLoad sets the vertical scrollbar maximum and minimum values, sets lblDisplay .Text , then calls FillRows, passing in the CustomersDataTable. FillRows populates the three columns by extracting one row from the data table (Customers) and calling AddEntry.

AddEntry creates a new RolodexCustomerEntry object and sets its lblCompanyName , lblContactName , lblPhone , and lblFax based on the data in the DataRow .

It then sets the position (the column and row) of the entry and, most importantly, it adds an event handler for that entry. When the entry fires its EntrySelected event, you want the event to be handled by the enTRy\_click method of the Rolodex Panel.

```
AddHandler entry.EntrySelected, _
```

```
 AddressOf Me.RolodexPanel1.entry_click
```
When you click on an entry, it is lit up as red. The best way to see how this works is to put break points on:

The entry is then added to the panel. This process repeats for as many entries as will fit in the form (defined as RolodexPanel.NumPageEntries ). Once completed, FillRows is finished and the form is displayed.

### **4.4.3. Clicking on an Entry**

When the user clicks on an entry, that click is captured by RolodexCustomerEntry. InternalClick. It invokes MyBase.InternalClick , passing in a reference to itself. The base method raises the EnTRySelected event, placing a reference to the RolodexEntry that was clicked into the sender argument.

RolodexPanel.entry\_click handles that event and deselects every one of its controls. It then sets Selected to TRue on the one RolodexEntry that was passed in as sender . This invokes the Selected accessor on that Rolodex entry, which calls setselectedProperties.

- RolodexCustomerEntry : InternalClick , SetSelectedProperties
- RolodexEntry : InternalClick , Selected Set Accessor
- RolodexPanel : entry\_click

SetSelectedProperties is overridden in RolodexCustomerEntry . When the item is not selected, its lblCompanyName background is set to Silver . When it is selected, the background is set to Red .

## **4.4.4. Walking Through a Letter Button Click**

To see what happens when a Letter button is clicked, set break points in:

- RolodexPanel : LetterButtonClick , LoadRolodex , and vBar\_valueChanged
- frmRolodex : OnButtonSelected , FillRows

Click on the letter T. The LetterButton\_Click method is invoked. The result of this is to invoke LoadRolodex (passing in the letter), which sets the current letter, and then to raise the event ButtonSelectedEvent .

That event is caught by frmRolodex, which invokes the FillRows method, passing in the current letter and the data table. FillRows iterates through the rows until it finds a name that begins with a letter equal to or greater than the requested name, at which time it sets the vertical scrollbar value to the offset.

Setting the vertical scrollbar's value causes the vbar to raise the valueChanged event, which you set in RolodexPanel1\_Load to be handled by vbar\_ValueChanged. That, in turn, raises the RowFillEvent, passing in the Rolodex Panel itself).

The RowFillEvent is handled by OnFillRows in frmRolodex, which calls the other FillRows method, passing in the DataTable . FillRows extracts the offset from the vertical scrollbar and creates the entries, as you saw earlier, filling in the panel, as shown in Figure 4-7 .

### **Figure 4-7. Running the completed Rolodex**

< Day Day Up >

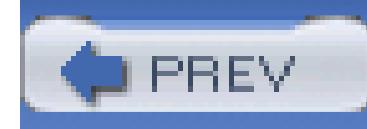

< Day Day Up >

# **Chapter 5. GDI+ and Drawing**

In the previous chapter, you created custom controls by combining already existing controls. As noted in that chapter, there are times when you want to take over the entire responsibility of drawing a custom control. In fact, there are times when you want to take over the entire display on a form.

To do so, you'll need the tools made available through GDI+ and the Graphics class.

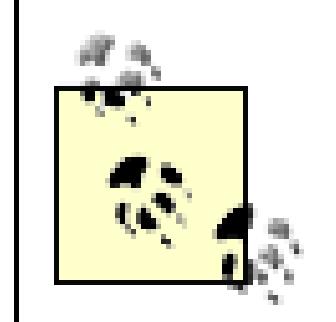

To begin, right-click on NorthWindControls and choose Add New Item. In the Add New Item dialog box, choose Custom Control and name your new Custom Control ClockFaceCtrl.vb. Switch to code view, since you'll be creating this control entirely through code, from scratch.

The GDI+-managed class interface is part of the Microsoft .NET Framework and is implemented as a set of wrappers over Windows objects.

The control you will create is shown in Figure 5-1.

### **Figure 5-1. Clock Face Custom Control**

To create this control, you will be responsible for every aspect of drawing the clock and animating it. To simplify your coding, you'll want to add an Imports statement for the Drawing namespace:

Imports System.Drawing

The Drawing namespace includes a number of classes and structures that we'll use in this program. Some of the most important members of this class are summarized briefly in Table 5-1.

- Class Description
- Bitmap Encapsulates a GDI+ bitmap-i.e., pixel data representing an image.
- Brush Abstract base class. Used to fill the interiors of graphical shapes.
- Brushes Provides static brush definitions for all the standard colors.
- Font Defines a format for text, including font face and size.
- FontFamily Group of type faces with the same basic design.
- $C$ raphics  $\Gamma$ ncapsulates  $CDI+$  drawing surface

### **Table 5-1. Members of the Drawing class**

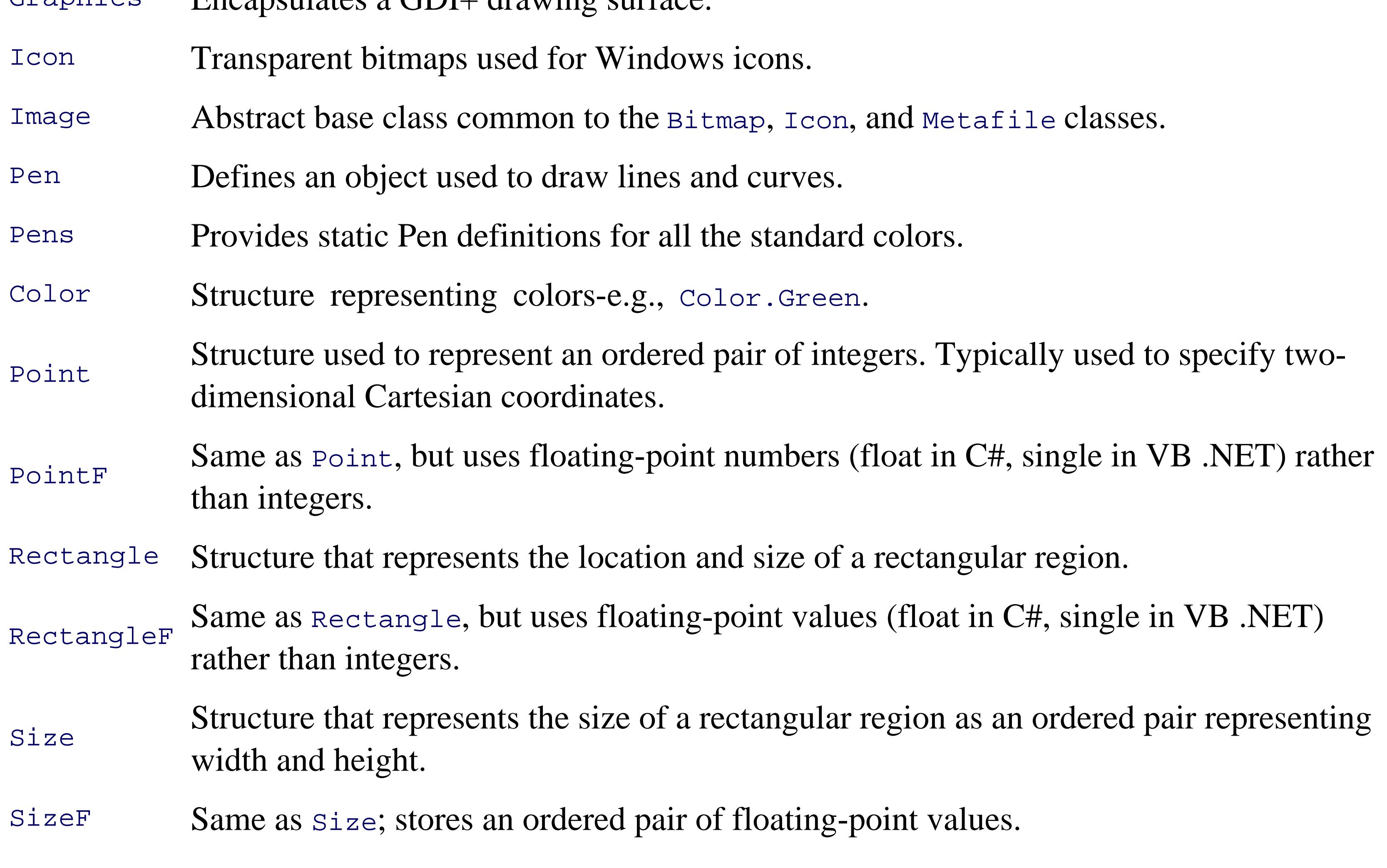

Arguably the most important class for graphics programming is (surprise!) the Graphics class. The other classes will be described as they are encountered, but before proceeding it is worth taking a moment to examine the Graphics class in some detail.

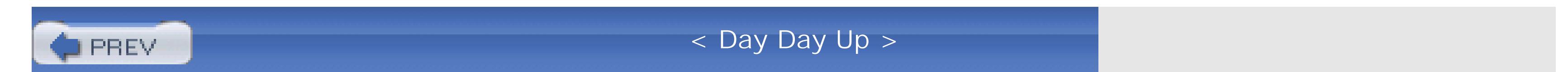

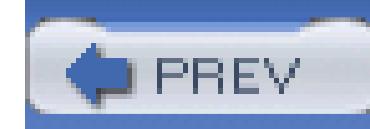

< Day Day Up >

## **5.1. The Graphics Class**

The Graphics class represents a GDI+ drawing surface. A Graphics object maintains the state of the drawing surface, including the scale and units, as well as its orientation.

The Graphics class provides a great many properties. The most commonly used ones are listed in Table 5-2.

### **Table 5-2. Graphics class members**

The PageScale sets the scaling between the world units and the page units. To understand these, you must first understand coordinates.

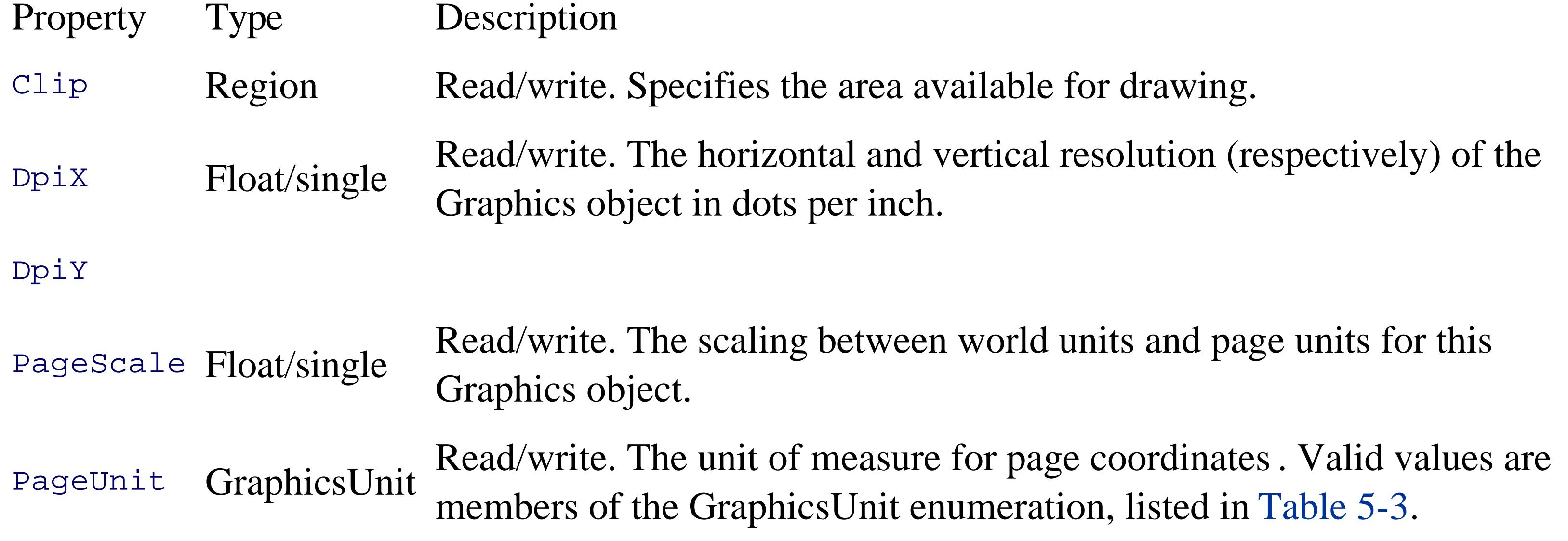

## **5.1.1.**

### **5.1.1.1. Coordinates**

The French philosopher Rene Descartes (1596-1650) is best known today for stating that while he may doubt, he cannot doubt that he exists. This is summarized in his oft-quoted statement *Cogito Ergo Sum* ("I think; therefore, I am"). Among mathematicians, however, Descartes is known for inventing

Analytical Geometry and what are now called Cartesian coordinates. In a classic Cartesian coordinate system, you envision an x-axis and a y-axis, as shown in Figure 5-2, with the origin (0,0) at the center. The values to the right of the origin and above the origin are positive, and the values to the left and below the origin are negative.

These World Coordinates are transformed into *page coordinates* by *world transformations*. You'll use these world transformations (e.g., translateTransform, ScaleTransform, and RotateTransform) to set the center and the orientation of your coordinate system. When drawing a clock face, for example, it will be more convenient to set the origin  $(0,0)$  to the center of the clock.

The coordinates you pass to the various drawing methods of the Graphics class are said to be *World Coordinates* . Unlike traditional Cartesian coordinates, World Coordinates have their origin at the upper lefthand corner, rather than in the center, and you count upward to the right and *down*, as shown in Figure 5-3.

*Page transforms* convert page coordinates into device coordinates: that is, pixels relative to the upper lefthand corner of the client area on your monitor. The page transforms are the PageUnit and

### **5.1.1.2. Transforms introduced**

PageScale properties of the Graphics object.

The PageUnit property chooses the unit you'll use to make your transformations and to scale your drawings. These units are one of the GraphicsUnit enumerated values shown in Table 5-3.

**Figure 5-2. Cartesian coordinates**

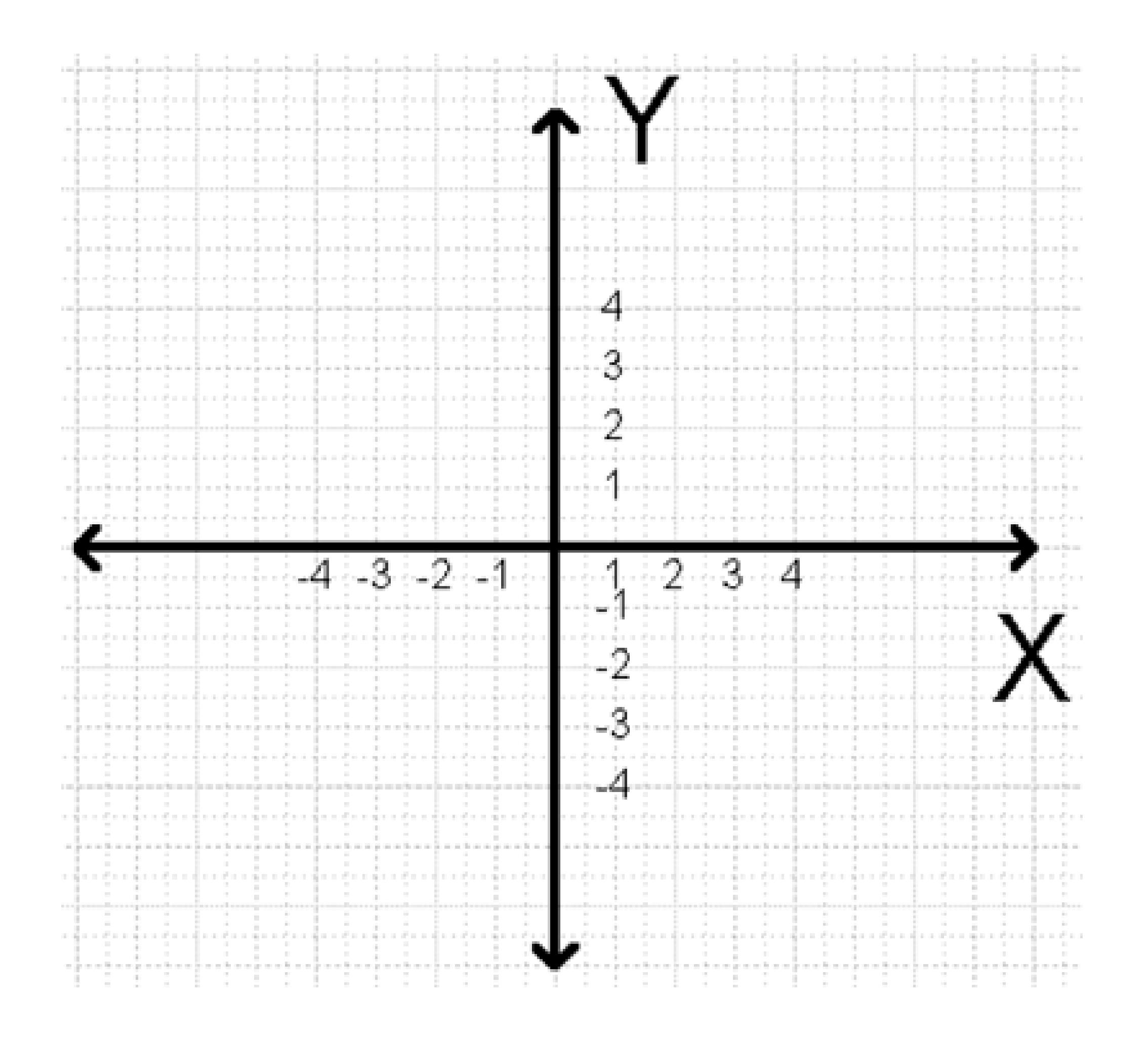

**Figure 5-3. World Coordinates**

### **Table 5-3. GraphicsUnit enumeration**

Enumerated value Unit of measure Display  $1/75$  of an inch

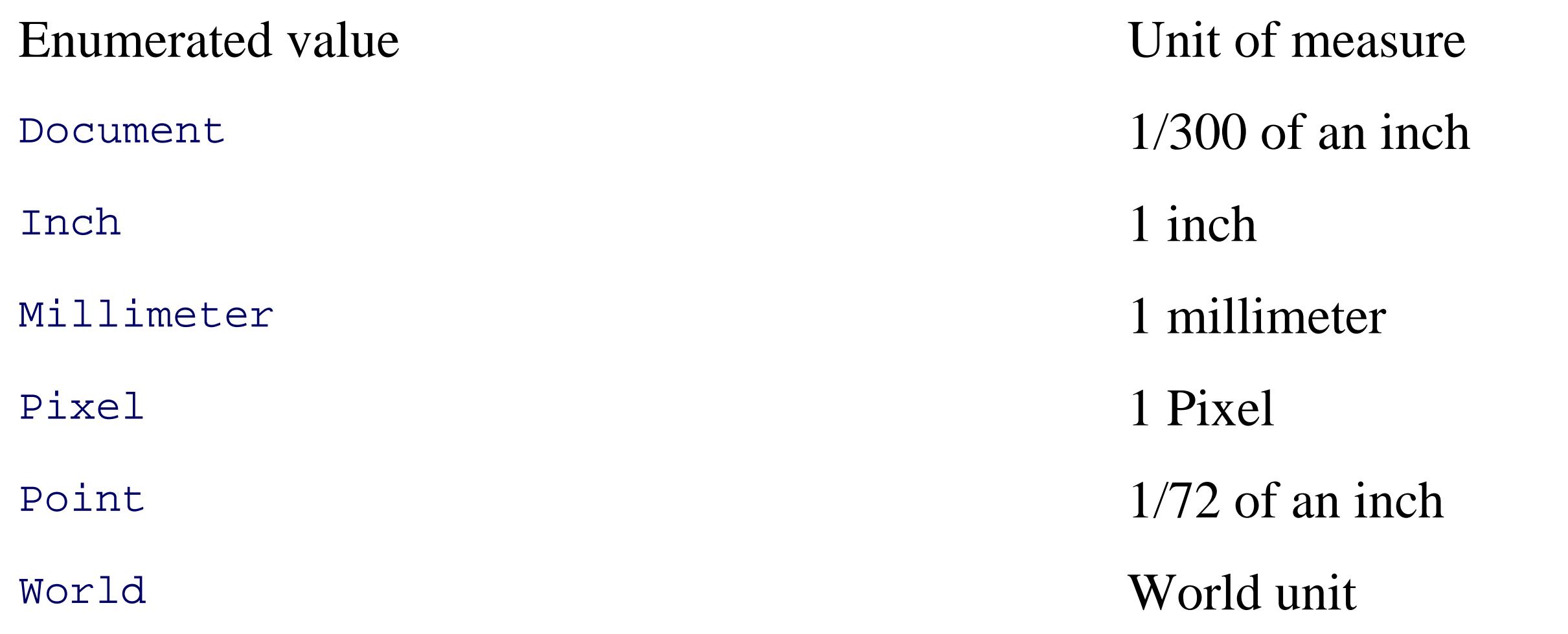

Using the unit described by the PageUnit you can set the PageScale, which specifies the value for scaling between world units and page units. You'll see this at work later in this chapter when you'll create a scale of 2,000 units by 2,000 units-that is, rather than working in pixels or inches, you'll create a logical unit that is 1/2,000 of the width (or height) of your screen.

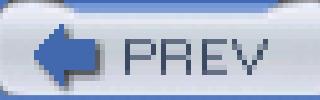

< Day Day Up >

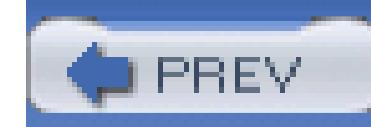

< Day Day Up >

## **5.2. Implementing the Control**

Now, you are ready to create your control. First, add the following members to the ClockFaceCtrl class. (You'll implement the StringDraw class shortly.)

Private Shared offset As Integer = 0

Private b24Hours As Boolean = False

Private Const FaceRadius As Integer = 700

Private Const DateRadius As Integer = 900

Private currentTime As DateTime

Private myFont As New Font("Arial", 80)

Second, you'll need a timer to drive the automatic updating of the clock. Drag a  $\tau$  imer control onto the ClockFaceCtrl window. Visual Basic automatically creates an object of the System.Windows.Forms.Timer class, and names it Timer1. You don't need to do anything else with it for now; you'll set its Elapsed event in the initialization code.

Private sdToday As StringDraw

Private bForceDraw As Boolean = True

Third, there are two helper methods you'll need to handle some trigonometry for you, Get Cos and GetSin. I'll explain what they do later; for now, you can just type them in.

Private Shared Function \_

**GetCos**(ByVal degAngle As Single) As Single

Return CSng(Math.Cos((Math.PI \* degAngle / 180.0F)))

End Function 'GetCos

Private Shared Function \_

**GetSin**(ByVal degAngle As Single) As Single

Return CSng(Math.Sin((Math.PI \* degAngle / 180.0F)))

End Function 'GetSin

## **Partial Classes**

The keyword Partial is not required in each part of the class, although it does make for good documentation.

The definition of a class in two files is an example of using *partial classes* that allow you, as the developer of the class, to divide the definition of the class into more than one file.

Add a constructor to the ClockFaceCtrl class. The easiest way to do so is to click on the class in the upper-left drop down, and to click on the method you want to override (New) in the upper-right drop down, as shown in Figure 5-4.

You'll notice that just about every class generated by the designer is split into two files: the Designer file and the file you see when you right-click on the form and choose "View Code." Partial classes allow for a clean separation of tool-generated code from programmer-created code, and are a great advantage in creating maintainable code.

**Figure 5-4. Overriding the constructor**

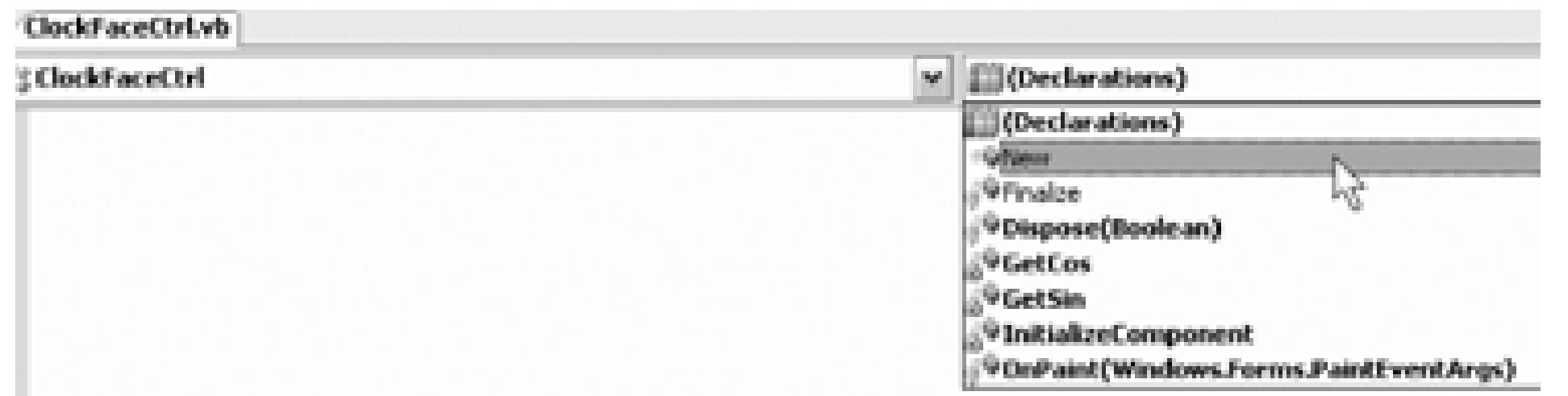

This creates a default constructor (one with no arguments). The first two lines of your new constructor must invoke the base class' constructor and also call InitializeComponent.

MyBase.New()

InitializeComponent( )

A default constructor is any constructor (Sub New) that has no arguments. If you don't create a constructor in your own code, the compiler will create a default constructor for you. Just because it is created by the compiler does *not* make it the default constructor; it is because the constructor takes no arguments (no parameters) that makes it a default constructor. This is, alas, the source of endless confusion, because the compiler creates a default constructor for you, by default!

The next two lines set the BackColor and ForeColor for your control. When you draw the clock face you'll need to tell the CLR what color to use for the numbers. You might be tempted to use black, which is perfectly appropriate, but it does raise a problem. The user may have changed the color scheme to a very dark background (even to black) which would make your clock face invisible.

A better alternative is to set the BackColor and ForeColor for ClockFaceCtrl to the Window and WindowText colors the user has chosen:

BackColor = SystemColors.Window

ForeColor = SystemColors.WindowText

You can now create a brush that uses the foreground color and feel comfortable that this is a good choice.

Here are the next several lines in the constructor:

```
Dim today As String = System.DateTime.Now.ToLongDateString( )
today = " " + today.Replace("," " " ) // remove commassdToday = New StringDraw
(today, Me)
```

```
currentTime = DateTime.Now
```

```
AddHandler Timer1.Elapsed AddressOf OnTimer
```
Because these lines require you to implement the stringDraw class and the OnTimer method, and those will need quite a few pages of explanation, the complete listing of the constructor is shown in Example 5-1. (You can finish typing it in now, but it won't compile until StringDraw and OnTimer are complete.) We'll later pick up our discussion of the constructor beginning with the current Time assignment statement.

**Example 5-1. Constructor for ClockFaceCtrl custom control (from ClockFaceCtrl.vb)**

Public Sub New( )

MyBase.New()

' This call is required by the Component Designer.

```
 InitializeComponent( )
```

```
 BackColor = SystemColors.Window
```
ForeColor = SystemColors.WindowText

```
 Dim today As String = System.DateTime.Now.ToLongDateString( )
```

```
today = " + today.Feplace("," " " " ) // remove commas
```

```
 sdToday = New StringDraw(today, Me)
```

```
 currentTime = DateTime.Now
```
Dim timer As New System.Timers.Timer( )

AddHandler timer.Elapsed, AddressOf OnTimer

timer.Interval = 50

timer.Enabled = True

End Sub 'New

### **5.2.1.**

### **5.2.1.1. The StringDraw class**

Now let's implement the StringDraw class. Its job will be to draw the date and time in a circle around the clock. The date and time will turn upside down if you don't make a special effort to prevent the letters from rotating, so you will use letters that act like a Ferris-wheel car, remaining upright as they rotate around the clock.

You're going to nest stringDraw within the ClockFaceCtrl class. Add the class declaration to ClockFaceCtrl, as follows:

### Public Class ClockFaceCtrl

...

**Private Class StringDraw**

**End Class**

End Class

The StringDraw class has three members: a list of LtrDraw objects (described in a moment), an instance of LtrDraw, and an instance of a ClockFaceCtrl:

The stringDraw constructor takes two parameters: a string and a ClockFaceCtrl object. For each character in the string, it initializes a LtrDraw object, which it then adds to the myLtrDrawList collection, as shown in Example 5-2.

Private myLtrDrawList As Generic.List(Of LtrDraw) = \_

New Generic.List(Of LtrDraw)

Private myLtrDraw As LtrDraw

Private theControl As ClockFaceCtrl

**Example 5-2. StringDraw constructor**

Public Sub New(ByVal s As String, \_

ByVal theControl As ClockFaceCtrl)

```
 Me.theControl = theControl
     Dim c As Char
     For Each c In s
        myLtrDraw = New LtrDraw(c) myLtrDrawList.Add(myLtrDraw)
     Next c
End Sub 'New
```
When the constructor of the ClockFaceCtrl creates a StringDraw (represented by the variable sdToday), it passes in its Me reference, which refers to the custom control you are creating. For the string, it passes in the current date from which all commas have been removed. (See Example 5-1.)

The code still won't compile even after you enter the StringDraw constructor. To complete the implementation, you still need the LtrDraw class and the ClockFaceCtrl.OnTimer method. (You'll also return to StringDraw to add its most important method, DrawTheString.)

### **5.2.1.2. The LtrDraw class**

The LtrDraw class is responsible for drawing an individual letter. Like the StringDraw class, it is defined as a private nested class within ClockFaceCtrl (see the sidebar "Nested Classes").

Add the class declaration for LtrDraw:

Public Class ClockFaceCtrl

...

**Private Class LtrDraw**

**End Class**

### End Class

LtrDraw has five members: the character it holds (myChar), and the current and old x,y coordinates. It remembers the old x and y coordinates so it can erase the character from its previous position before drawing it in its new one.

```
Private myChar As Char
```

```
Private _x As Single
```
Private \_y As Single

Private oldx As Single

Private oldy As Single

# **Nested Classes**

However, because we've defined LtrDraw to be a private nested class, none of its methods are available to outside classes (that is, classes other than the outer class (ClockFaceCtrl) and classes nested within ClockFaceCtrl (such as StringDraw).

In Visual Basic 2005 you may nest one class within another, as we've done here with the LtrDraw and StringDraw classes. These classes are "scoped" within the outer class (ClockFaceCtrl) and if you were to refer to the GetWidth( ) method of the LtrDraw class, you would refer to it as ClockFaceCtrl.LtrDraw.GetWidth.

Nested classes help hide these "helper" classes from other classes and avoid cluttering up your namespace with class names that are not relevant to other classes.

The constructor for this class takes a char and sets its mychar member variable:

```
Public Sub New(ByVal c As Char)
    myChar = cEnd Sub
```
The class also provides read/write properties named x and y. The set accessor for x remembers the current value of  $\mathbb{R}$  in oldx, then sets the value of  $\mathbb{R}$  to the value passed in:

```
Public Property X( ) As Single
```
Get

Return \_x

End Get

 Set(ByVal Value As Single)  $oldx = x$  $\mathbf{x}$  = Value End Set End Property

The  $\gamma$  property does the same work for the  $\gamma$  member.

The LtrDraw class has three methods: GetWidth, GetHeight, and DrawLetter.

GetWidth is passed an instance of a Graphics object and an instance of a Font object. It calls the MeasureString method on the Graphics object, passing in the character the class is holding and the font in which that character will be rendered, to get the width of the character as it will be displayed in the application. The GetWidth method is shown in Example 5-3.

### **Example 5-3. GetWidth method**

Public Function **GetWidth**( \_

ByVal g As Graphics, ByVal theFont As Font) \_

As Single

Dim stringSize As SizeF = \_

g.MeasureString(myChar.ToString( ), theFont)

Return stringSize.**Width**

End Function '**GetWidth**

GetHeight works the same way, returning the rendered height, as shown in Example 5-4.

```
Public Function GetHeight( _
```
DrawLetter's job is to actually draw the string in the appropriate location. It is passed a Graphics object as well as a Brush (to determine the color for the letters) and the control itself.

### downloaded from: lib.ommolketab.ir

```
 ByVal g As Graphics, ByVal theFont As Font) _
```
As Single

```
 Dim stringSize As SizeF = _
```

```
 g.MeasureString(myChar.ToString( ), theFont)
```

```
 Return stringSize.Height
```

```
End Function 'GetHeight
```

```
Public Sub DrawLetter( _
```

```
 ByVal g As Graphics, ByVal brush As Brush, _
 ByVal ctrl As ClockFaceCtrl)
```
There are two steps to drawing a letter. First, you set the brush to the background color and draw the character at its old location. The effect is to erase the character.

```
' get a blanking brush to blank out the old letter
```
**Dim blankBrush As SolidBrush = New SolidBrush(ctrl.BackColor)**

' draw over the old location (erasing the letter)

```
g.DrawString(myChar.ToString( ), theFont, _
```

```
 blankBrush, oldx, oldy)
```
Second, you change to the brush you were given and redraw the character at its new location:

```
' draw the letter in the new location using the
```

```
' brush that was passed in
```

```
g.DrawString(myChar.ToString( ), _
```

```
 theFont, brush, X, Y)
```
Example 5-5 combines these two steps, and shows the full listing of DrawLetter.
### **Example 5-5. LtrDraw.DrawLetter method**

```
Public Sub DrawLetter( _
```

```
 ByVal g As Graphics, ByVal brush As Brush, _
```

```
 ByVal ctrl As ClockFaceCtrl)
```

```
 'get the font to draw
```
**Dim theFont As Font = ctrl.myFont**

```
 ' get a blanking brush to blank out the old letter
```

```
 Dim blankBrush As SolidBrush = New SolidBrush(ctrl.BackColor)
```

```
 ' draw over the old location (erasing the letter)
 g.DrawString(myChar.ToString( ), theFont, _
   blankBrush, oldx, oldy)
```
' draw the letter in the new location using the

' brush that was passed in

```
 g.DrawString(myChar.ToString( ), _
```
 **theFont, brush, X, Y)**

End Sub 'DrawLetter

The version of Graphics. DrawString you use in this example takes five parameters:

- The string to draw (myChar. ToString)
- The font to draw in (e.g., Arial 8)
- A brush to determine the color and texture of the text
- The x coordinate of the upper lefthand corner of the text
- The y coordinate of the upper lefthand corner of the text

As mentioned above, the DrawString class is still missing one method, DrawTheString . Now that you've finished implementing LtrDraw.DrawLetter, you have the key piece.

# **5.2.1.3. The DrawString.DrawTheString( ) method**

Now you iterate through the members of myLtrDrawList. For each LtrDraw object you'll want to compute the new x and y coordinates.

You do so by multiplying the angle value computed above by what amounts to the index of the letter (that is, 0 for the first letter, 1 for the second letter, 2 for the third, and so forth), represented by the variable counter. You then add 90 to start the string at 12 o'clock (this is not strictly necessary, since the string will rotate around the clock face!). To make the date string rotate, you must also subtract the value of the shared member variable clockFaceCtrl.offset. The full computation of the angle is:

The first job of this method is to compute the angle by which each letter will be separated. You ask the string for the count of characters, and you use that value to divide the 360 degrees of the circle into equal increments.

angle \* counter + 90 - ClockFaceCtrl.offset

You take the cosine of this value using the helper method GetCos, which I presented earlier without

explanation. GetCos makes use of the Math class's Cos method, which expects an angle in radians rather than degrees. To convert the angle to radians, you multiply it by the value of pi (3.14159265358979..., represented as Math.PI) and divide by 180.

Private Shared Function \_

To get the x coordinate, you multiply the cosine by the constant ClockFaceCtrl.DateRadius (defined as 900), as shown in Example 5-6.

GetCos(ByVal degAngle As Single) As Single

Return CSng(Math.Cos((Math.PI \* degAngle / 180.0F)))

End Function 'GetCos

**Example 5-6. GetCos method**

Dim newX As Single = \_

- **GetCos**((angle \* counter + \_
- 90 ClockFaceCtrl.offset)) \_
- \* ClockFaceCtrl.DateRadius

# **Computing the X, Y Coordinates**

You compute the x coordinate of a point on a circle by multiplying the cosine of the angle by the radius and you compute the y coordinate of a point on a circle by multiplying the sine of the angle by the radius (see *PreCalculus with Unit Circle Trigonometry* by David Cohn, [Brooks Cole]).

The first issue is radians versus degrees. A circle is 360 degrees, so if you want to place 12 numbers around the face, each number is 30 degrees from the previous number. You'll need to convert degrees to radians using a simple formula:

But this formula (cosine of the angle multiplied by radius) assumes that the center of the circle is the origin of your coordinate system, and that the angle you are multiplying is in radians , measured counter clockwise from the positive x-axis. It also assumes that the yaxis is positive above the origin and negative below.

When creating a clock face, it is convenient to measure the degrees offset from the y-axis (aligned with 12 o'clock) rather than the x-axis. And it is convenient to increase the angle as you move clockwise (hence the name) rather than the traditional counter-clockwise. In addition, the coordinate system you'll be using has y values that are negative above the origin, rather than positive.

Returning to DrawTheString, you compute newy the same way as newX, except that you use the GetSin helper method. Like GetCos, it takes an angle in degrees, converts it to radians, and calls Math. Sin to return its sine, as shown in Example 5-7.

#### downloaded from: lib.ommolketab.ir

You solve all three problems (using the y-axis as the zero angle, moving clockwise, and the coordinate system) by taking advantage of the fact that the cosine of 90 plus an angle is equal to the opposite of the cosine of 90 minus the angle. This gives us a way to implement a fairly straightforward computation. For example, to compute 2 o'clock in this system, you compute that 2 is 60 degrees *clockwise from 12*, add 90, and convert the resulting angle (150) to radians and take the cosine of that value. You can then multiply the result times the radius of the circle and you'll get x,y coordinates that match your coordinate system.

ClockFaceCtrl.DateRadius was defined as the private constant value 700.

**Example 5-7. GetSin method**

```
Private Shared Function _
```

```
 GetSin(ByVal degAngle As Single) As Single
```

```
 Return CSng(Math.Sin((Math.PI * degAngle / 180.0F)))
```
End Function 'GetSin

Unfortunately, what you've computed is the upper lefthand corner of the bounding rectangle for the character you are going to draw. To center the character at this location, you must compute the width and height of the character, and adjust your coordinates accordingly:

```
theLtr.X = newX - theLtr.GetWidth( \_
```

```
 g, theControl.myFont) / 2
```

```
theLtr.Y = newY - theLtr.GetHeight( _{-}
```

```
 g, theControl.myFont) / 2
```
That accomplished, you increment the counter:

```
counter += 1
```
Now, you tell the LtrDraw object to draw itself, then you move to the next letter in the string:

theLtr.DrawLetter(g, brush, theControl)

Next theLtr

Once the loop is completed, you increment the shared offset member of the ClockFace. This will cause you to draw the letter at a slightly different angle the next time around (i.e., the next time the OnTimer event fires), thereby rotating the date string around the perimeter of the clock.

```
ClockFaceCtrl.offset += 1
```
When you draw each letter, you'll compute the angle as:

If the date string has 30 characters, angle will be 12 (360° / 30). counter starts at zero, and ClockFaceCtrl.offset is initialized to 0, so you'll get  $12 * 0 + 90 - 0$ , or  $90^\circ$ . For the second character, counter will be 1, and you'll compute its angle as  $12 * 1 + 90 - 0$ , or  $102^{\circ}$ .

The next time on Timer fires, ClockFaceCtrl.offset will be 1. Therefore, you'll compute an angle of 89<sup>o</sup> for the first character, 101<sup>o</sup> for the second, etc. Because on Timer is called 20 times a second, this creates the illusion of the string marching around the outside of the clock face.

The complete listing of  $stringDraw.DrawTheString is shown in Example 5-8.$ 

### **Example 5-8. StringDraw.DrawTheString method**

Public Sub DrawTheString( \_

ByVal g As Graphics, ByVal brush As Brush)

```
Dim angle As Integer = 360 \setminus myLtrDrawList.Count
```

```
 Dim counter As Integer = 0
```
Dim theLtr As LtrDraw

For Each theLtr In myLtrDrawList

Dim newX As Single = \_

GetCos((angle \* counter + 90 - \_

ClockFaceCtrl.offset)) \* \_

ClockFaceCtrl.DateRadius

Dim newY As Single = \_

```
GetSin((angle * counter + 90 - _
          ClockFaceCtrl.offset)) * _
           ClockFaceCtrl.DateRadius
        theLtr.X = newX - theLtr.GetWidth( \_ g, theControl.myFont) / 2
        theLtr.Y = newY - theLtr.GetHeight( \_ g, theControl.myFont) / 2
         counter += 1
         theLtr.DrawLetter(g, brush, theControl)
     Next theLtr
     ClockFaceCtrl.offset += 1
End Sub 'DrawString
```
# **5.2.1.4. Drawing the clock face**

All of the above has been a digression from the middle of the ClockFaceCtrl constructor. The next part of the constructor gets the current time:

currentTime = DateTime.Now

As you saw earlier, when you dragged the  $T$ imer control onto the ClockFaceCtrl, Visual Basic created a System.Windows.Forms.Timer object for you and named it Timer1. It has a property, Interval, that sets how long the timer should tick (in milliseconds) before its time elapses. You will want to set that property and also enable the timer so that it begins ticking down.

When the Interval has elapsed the timer will fire its Elapsed event. You want to handle that event in the OnTimer method, and you can set that relationship programmatically using the AddHandler statement, passing in the Event and the address of the method that will respond to the event:

Timer1.Interval = 50// milliseconds

Timer1.Enabled = True

AddHandler timer.Elapsed, AddressOf OnTimer

The OnTimer method is where things get interesting. Once you've implemented it, you'll be able to build and run the project and see the custom control in action. The stub for on Timer is shown in Example 5-9, with the various methods to be implemented marked by comments.

```
Example 5-9. Stub for OnTimer method
```

```
Public Sub OnTimer( _
```

```
ByVal source As Object, _
```

```
ByVal e As Timers.ElapsedEventArgs)
```

```
 Using g As Graphics = Me.CreateGraphics
```

```
 'SetScale(g)
```

```
 'DrawFace(g)
```

```
 'DrawTime(g, False)
```

```
 'DrawDate(g)
```
End Using

End Sub 'OnTimer

Within the Using block you call four methods: SetScale, DrawDate, DrawFace, and DrawTime. (DrawFace and DrawTime are commented out for now; you'll get to them soon.)

This method runs every 50 milliseconds (when the timer interval elapses). It gets a Graphics object, then takes four steps before deleting it. To ensure that the Graphics object itself is deleted as soon as you are done with it, you acquire the device in a Using statement. When the End Using statement is reached, the Graphics object is disposed.

The first step is to set the scale for the clock; the set scale method takes care of this. To do so, you need to move the origin of the x,y axis from its normal position at the upper left to the center of the clock. You do that by calling TRanslateTransform on the Graphics object, passing in the x,y coordinates of the center (that is, x is half the width and y is half the height).

The TRanslateTransform method is overloaded; the version you'll use takes two Singles as parameters: the x component of the translation and the y component. You want to move the origin from the upper left halfway across the form in the x direction and halfway down the form in the y direction.

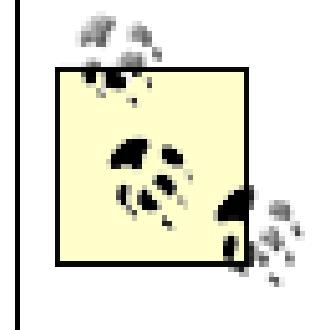

World translations are implemented with Matrices. This mathematical concept is beyond the scope of this book, and you do not need to understand matrices to use the transformations.

The form inherits two properties from Control that you'll put to use: width and Height. Each of these returns its value in pixels.

You are now set to transform the scale from its current units (pixels by default) to an arbitrary unit. You don't care how large each unit is, but you do want 1,000 units in each direction from the origin, no matter what the screen resolution. The size of the units must be equal in both the horizontal and the vertical direction, so you'll need to choose a size. You thus compute which size is smaller in inches: the width or the height of the device.

```
g.TranslateTransform(CSng(Width / 2), CSng(Height / 2))
```
The effect is to transform the origin  $(0,0)$  to the center both horizontally and vertically.

# Dim inches As Single = Math.Min(Width / g.DpiX, Height / g.DpiY)

You'll next multiply inches by the dots per inch on the x-axis to get the number of dots in the width, and divide by 2,000 to create a unit that is 1/2,000 of the width of the screen. You'll then do the same for the y-axis. If you pass these values to scaleTransform(), you'll create a logical scale 2,000 units on the x-axis and 2,000 units on the y-axis, or 1,000 units in each direction from the center.

```
g.ScaleTransform(
```

```
 inches * g.DpiX / 2000, inches * g.DpiY / 2000)
```
The complete listing for the set scale method appears in Example 5-10.

### **Example 5-10. ClockFaceCtrl.SetScale( )**

Private Sub SetScale(ByVal g As Graphics)

If Width = 0 Or Height = 0 Then

' User has made the clock invisible

Return

End If

' set the origin at the center

g.TranslateTransform(CSng(Width / 2), CSng(Height / 2))

Dim inches As Single = \_

Math.Min(Width / g.DpiX, Height / g.DpiY)

g.ScaleTransform( \_

```
 inches * g.DpiX / 2000, inches * g.DpiY / 2000)
```
End Sub 'SetScale

**5.2.1.5. Drawing the date**

After you set the scale of the clock in OnTimer, you call DrawDate:

Private Sub DrawDate(ByVal g As Graphics)

```
 Dim brush As SolidBrush = New SolidBrush(ForeColor)
```

```
 sdToday.DrawTheString(g, brush)
```
End Sub 'DrawDate

This code invokes the DrawTheString method on the member variable sd Today (which is of type DrawString). As you saw earlier, DrawTheString draws the date around the clock by calling DrawLetter on each letter in the string, passing in the Graphics object, the brush created here in DrawDate, and the ClockFaceCtrl object itself. DrawLetter erases the letter from its old position and draws the letter in its new position, thus "animating" the string to move around the clock face.

Before you can use the ClockFaceCtrl that you just created, you'll need to build the NorthWindControls project. After you've done that, create a form named *frmClock.vb* in the NorthWindWindows project so you can test the control as you add functionality to it. Set the form's size

# **5.2.2. Adding the Control to a Form**

Modify the Welcome form to add a menu choice, Clock. In its Click event handler, show the frmclock form.

to 520,470.

Drag two controls onto the form: a button (which you'll name btn1224) and a ClockFaceCtrl (which you'll find in the toolbox in the NorthWindControlsComponents tab). Set the clock face control's location to 60,60 and its size to 350,350.

Private Sub ClockToolStripMenuItem\_Click( \_

ByVal sender As System.Object, \_

ByVal e As System.EventArgs) \_

Handles ClockToolStripMenuItem.Click

```
 frmClock.Show( )
```
End Sub

Run the application. When you click on the Clock item on the main menu, you should see frmclock with the ClockFaceCtrl displaying the date around the perimeter of the clock, as shown in Figure 5-5.

# **Figure 5-5. Clock custom control displaying date**

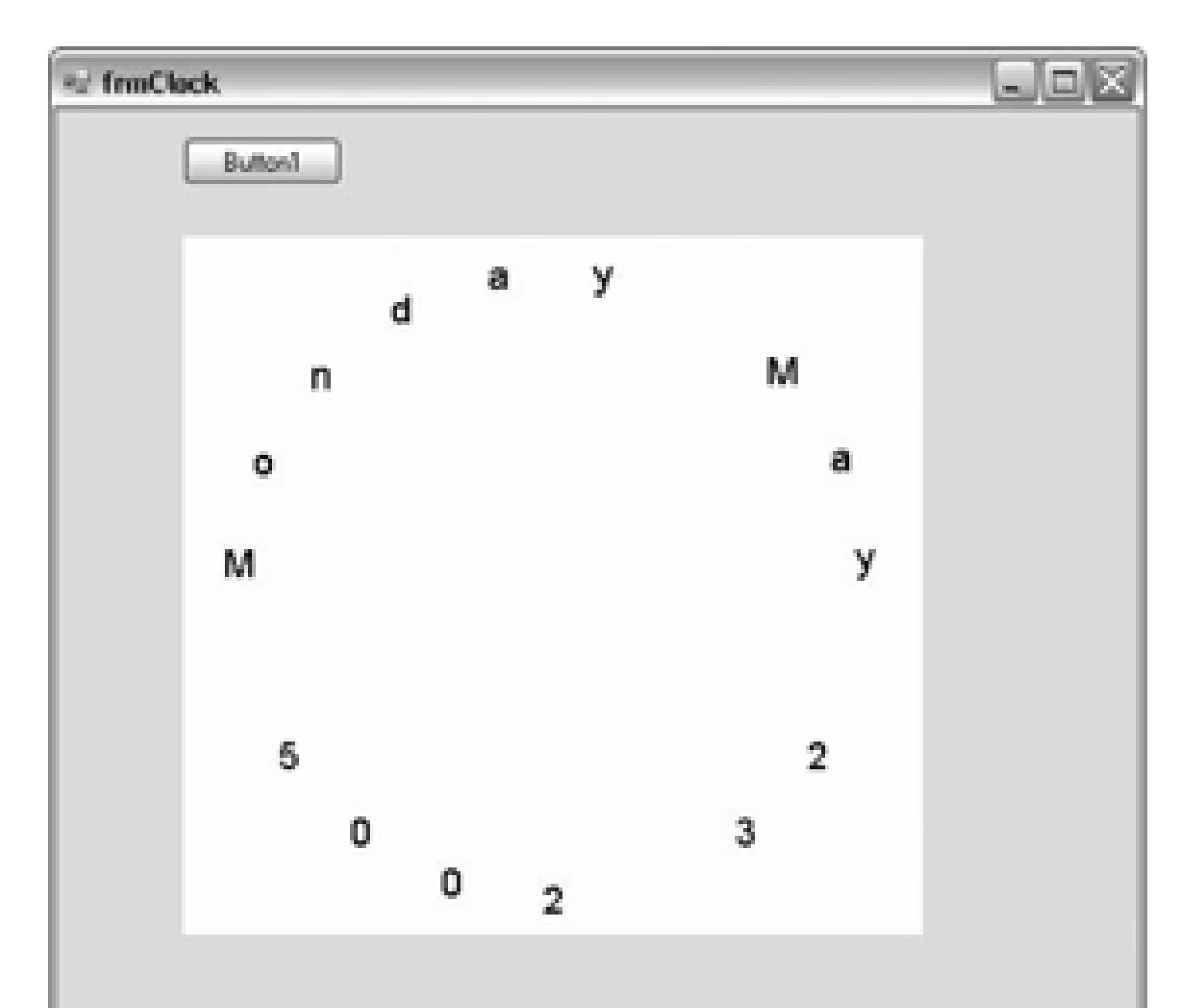

# **5.2.2.1. Drawing the numbers**

The work of drawing the clock face is done by the DrawFace method. (As you may recall, we've commented out the call to it in the ontimer procedure.) To draw this clock, you must write the strings 1 through 12 (or 1 through 24 if the Boolean value b24Hours is set to TRue) in the appropriate location. You will specify the location as x,y coordinates, and these coordinates must be on the circumference of an imaginary circle.

To fix this, you must center the string around the point determined by your location formula. There are two ways to do so. The first is to measure the string, then subtract half the width and height from the location. You begin by calling the MeasureString method on the Graphics object, passing in the

#### downloaded from: lib.ommolketab.ir

The formula is to get the degrees by dividing the entire circle (360) by the number of hours (12 or 24). Once again, you get the coordinates by using GetCos and GetSin, passing in the number multiplied by the degrees plus 90, and all of that in turn multiplied by the value in FaceRadius (a member constant defined as 700), which represents the radius of the clock face.

However, these x,y coordinates will be the location of the upper lefthand corner of the numbers you draw. This will make for a slightly lopsided clock.

string (the number you want to display) and the font in which you want to display it.

```
Dim stringSize As SizeF = _
```

```
 g.MeasureString(i.ToString( ), font)
```
You get back an object of type sizer, a structure that has two properties: width and Height. You can now compute the coordinates of the number you're going to draw, then offset the x location by half the width and the y location by half the height.

```
x = GetCos(i * deg + 90) * Facebook
```

```
x += stringSize.Width / 2;
```

```
y = GetSin(i*deg + 90) * Facekadius;
```
### y += stringSize.Height / 2;

You set its alignment and LineAlignment properties to control the horizontal and vertical alignment of the text you want to display. These properties take one of the StringAlignment enumerated values: Center, Far, and Near. Center will center the text, as you'd expect. The Near value specifies that the text is aligned near the origin, while the Far value specifies that the text is displayed far from the origin. In a left-to-right layout, the Near position is left and the Far position is right.

#### downloaded from: lib.ommolketab.ir

This works perfectly well, but .NET is willing to do a lot of the work for you. The trick is to call an overloaded version of the DrawString method that takes an additional (sixth) parameter: an object of type StringFormat.

Dim format As New StringFormat( )

```
format.Alignment = StringAlignment.Center
```

```
format.LineAlignment = StringAlignment.Center
```
You are now ready to display the string:

```
g.DrawString(
```

```
 i.ToString( ), font, brush, -x, -y,format);
```
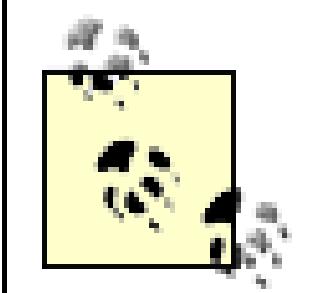

Notice that the x and y values represent how much you must back off the upper lefthand corner of location of the letter so that the character is centered. Thus, these values must be negative.

```
g.DrawString(i.ToString( ), myFont, _
     brush, -x, -y, format)
End If
```
#### downloaded from: lib.ommolketab.ir

The StringFormat object takes care of aligning your characters, and your clock face is no longer lopsided. As a nice added feature, if the second hand is pointing to one of the numbers, you'll paint that number green.

```
If currentTime.Second = i * 5 Then
    g.DrawString(i.ToString( ), myFont, _
       greenBrush, -x, -y, format)
Else
```
Example 5-11 shows the complete listing.

```
Example 5-11. ClockFaceCtrl.DrawFace ( )
```
Private Sub DrawFace(ByVal g As Graphics)

Dim brush As SolidBrush = New SolidBrush(ForeColor)

Dim greenBrush As SolidBrush = New SolidBrush(Color.Green)

Dim x, y As Single

Dim numHours As Integer

If b24Hours Then

numHours = 24

Else

numHours = 12

End If

Dim deg As Integer =  $360 \setminus$  numHours

Dim i As Integer

For  $i = 1$  To numHours

 $x = GetCos((i * deg + 90)) * Facekadius$ 

```
y = GetSin((i * deg + 90)) * Facekadius
```

```
 Dim format As New StringFormat( )
```
format.Alignment = StringAlignment.Center

format.LineAlignment = StringAlignment.Center

```
 If currentTime.Second = i * 5 Then
```
g.DrawString(i.ToString( ), myFont, \_

```
 greenBrush, -x, -y, format)
```
Else

g.DrawString(i.ToString( ), myFont, \_

brush,  $-x$ ,  $-y$ , format)

End If

Next i

End Sub 'DrawFace

You can now rebuild the project and run it, but first you need to make one small change: return to the OnTimer method and uncomment the call to DrawFace. You can do this quickly by selecting the line and pressing Ctrl-T U.

When you run it, the form now looks like Figure 5-6.

# **5.2.2.2. Drawing the time**

After drawing the face of the clock, you are ready to draw the hour and minute hands and the second dot (the dot moves around the clock face, indicating the seconds).

Now things get really interesting. The complete listing for the DrawTime method is shown in Example 5-12, and is analyzed line by line afterward.

# **Figure 5-6. ClockFaceCtrl with date display and clock face**

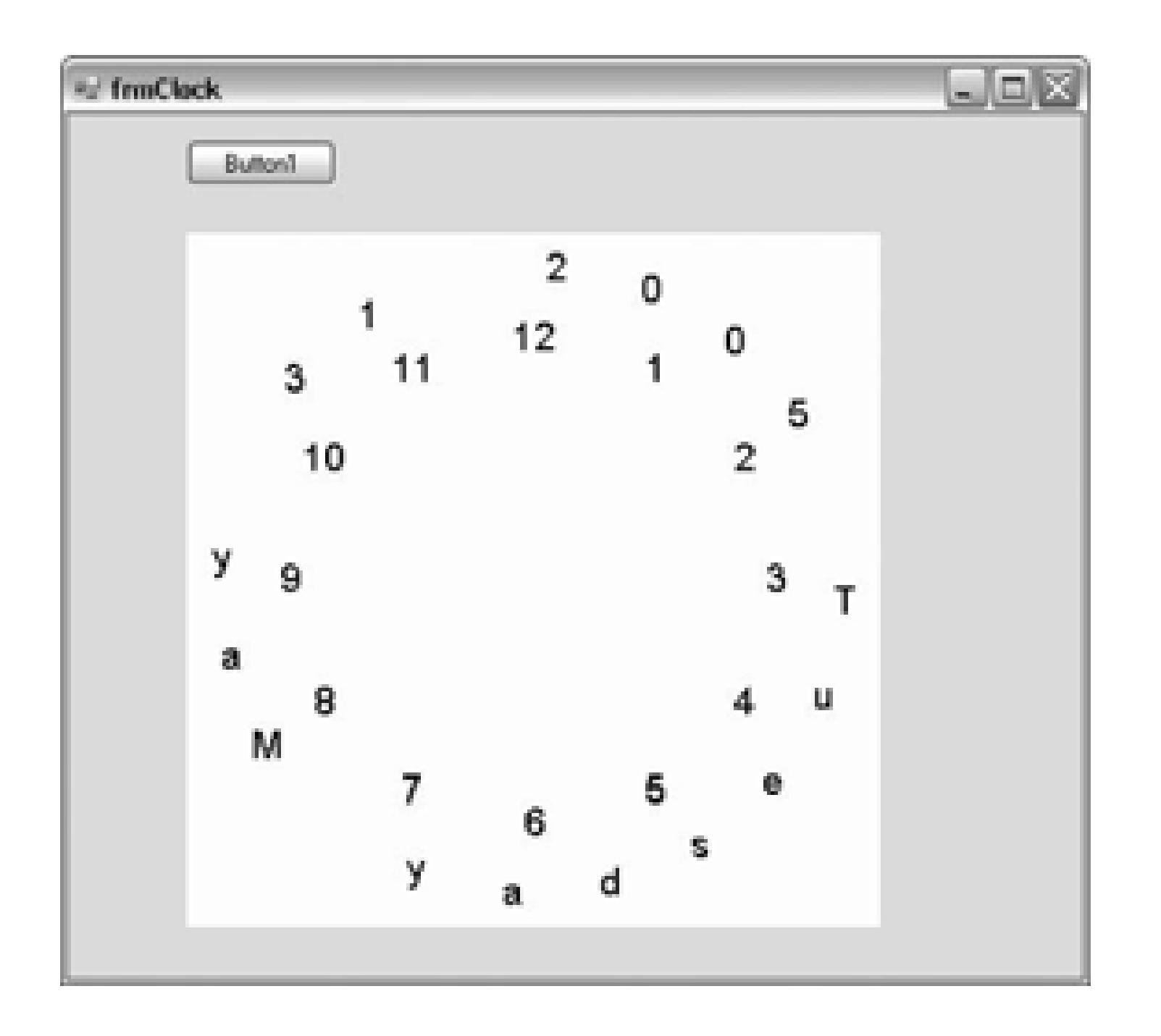

### **Example 5-12. DrawTime method**

Private Sub DrawTime( \_

ByVal g As Graphics, ByVal forceDraw As Boolean)

 Dim hourLength As Single = FaceRadius \* 0.5F Dim minuteLength As Single = FaceRadius \* 0.7F Dim secondLength As Single = FaceRadius \* 0.9F

Dim hourPen As New Pen(BackColor)

Dim minutePen As New Pen(BackColor)

Dim secondPen As New Pen(BackColor)

```
 hourPen.EndCap = Drawing2D.LineCap.ArrowAnchor
```
minutePen.EndCap = Drawing2D.LineCap.ArrowAnchor

hourPen.Width = 30

minutePen.Width = 20

 Dim secondBrush As SolidBrush = New SolidBrush(Color.Green) Dim blankBrush As SolidBrush = New SolidBrush(BackColor)

```
 Dim rotation As Single
```

```
 Dim state As Drawing2D.GraphicsState
```

```
 Dim newTime As DateTime = DateTime.Now
```

```
 Dim newMin As Boolean = False
```

```
 If newTime.Minute <> currentTime.Minute Then
```

```
 newMin = True
```

```
 End If
```
rotation = GetSecondRotation( )

 $state = g.Save( )$ 

```
 g.RotateTransform(rotation)
```

```
 g.FillEllipse(blankBrush, -25, -secondLength, 50, 50)
```

```
 g.Restore(state)
```
If newMin Or forceDraw Then

```
 rotation = GetMinuteRotation( )
```

```
state = g.Save( )
```
g.RotateTransform(rotation)

g.DrawLine(minutePen, 0, 0, 0, -minuteLength)

```
 g.Restore(state)
```

```
 rotation = GetHourRotation( )
```

```
state = g.Save( )
```
g.RotateTransform(rotation)

g.DrawLine(hourPen, 0, 0, 0, -hourLength)

```
 g.Restore(state)
```
End If

```
 currentTime = newTime
```
hourPen.Color = Color.Red

minutePen.Color = Color.Blue

```
 secondPen.Color = Color.Green
```

```
 state = g.Save( )
```
rotation = GetSecondRotation( )

g.RotateTransform(rotation)

g.FillEllipse(secondBrush, -25, -secondLength, 50, 50)

g.Restore(state)

If newMin Or forceDraw Then

state =  $g.Save( )$ 

```
 rotation = GetMinuteRotation( )
     g.RotateTransform(rotation)
     g.DrawLine(minutePen, 0, 0, 0, -minuteLength)
     g.Restore(state)
    state = g.Save( ) rotation = GetHourRotation( )
     g.RotateTransform(rotation)
     g.DrawLine(hourPen, 0, 0, 0, -hourLength)
     g.Restore(state)
 End If
```
End Sub 'DrawTime

In the DrawTime method, you first delete the hands from their current positions, then draw them in their new positions. You draw the hands as lines, and put an arrow at the end of the line to simulate an oldfashioned clock's hand. Deleting the hands is accomplished by drawing the handswith a brush set to the color of the background (thus making them invisible).

# **5.2.2.3. Drawing the hands**

You draw the hands of the clock with a set of Pen objects:

Dim hourPen As New Pen(BackColor)

Dim minutePen As New Pen(BackColor)

Dim secondPen As New Pen(BackColor)

The length of the pens is set based on the size of the clock itself, with the hour hand shorter than the minute hand, and the second dot moving at the outer edge of the clock face (just inside the numbers):

```
Dim hourLength As Single = FaceRadius * 0.5F
Dim minuteLength As Single = FaceRadius * 0.7F
Dim secondLength As Single = FaceRadius * 0.9F
```
The F's in 0.5F, 0.7F, and 0.9F force the values to be treated as singles rather than Doubles.

The hour and minute hands will have arrows on their ends, like an old-fashioned clock. You accomplish that by setting the pen's EndCap property to ArrowAnchor. This is a value defined in the LineCap enumeration of the Drawing2D namespace.

```
hourPen.EndCap = Drawing2D.LineCap.ArrowAnchor
minutePen.EndCap = Drawing2D.LineCap.ArrowAnchor
```
Having computed the length for the hands, you must set the width of the line that will be drawn, by setting properties on the pen:

You now need two brushes for the second hand, one to erase (using the BackColor) and one to draw the second hand (dot) as green:

hourPen.Width = 30

minutePen.Width = 20

Dim secondBrush As SolidBrush = New SolidBrush(Color.Green)

Dim blankBrush As SolidBrush = New SolidBrush(BackColor)

With the pens created, you are ready to draw the hands, but you must determine where to position the lines for the hour and minute hands, and where to put the second-hand dot. And here you're going to use an interesting approach. Rather than computing the x,y location of the second hand, you will assume that the second hand is always at 12 o'clock. How can this work? The answer is to rotate the world around the center of the clock face.

Picture a simple clock face, with an x,y grid superimposed on it, as shown in Figure 5-7.

One way to draw a second hand at 2 o'clock is to compute the x,y coordinates of 2 o'clock (as you did when drawing the clock face). An alternative approach is to

# **Figure 5-7. Drawing the clock face**

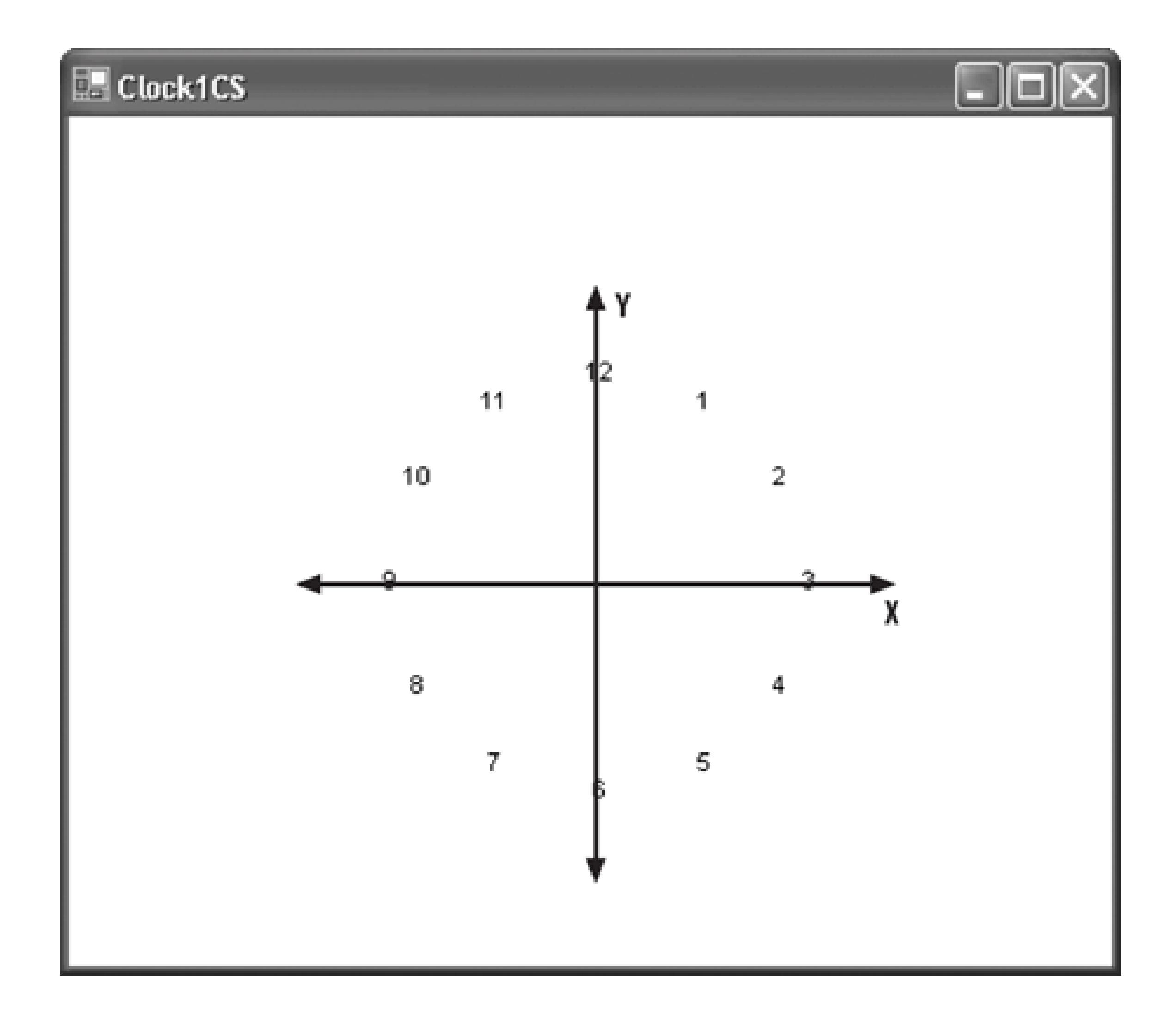

rotate the clock the appropriate number of degrees, and then draw the second hand straight up, which is what you'll do now.

Picture the clock face and a ruler, as shown in Figure 5-8. You can move the ruler to the right angle, or you can keep the ruler straight up and down, and rotate the clock face under it.

To keep your code clean, you'll factor out the computation of how much to rotate the clock into a helper method, ClockFaceCtrl.GetSecondRotation, which will return a Single.

GetSecondRotation uses the currentTime member field. You multiply the current second by 360.0F (360 degrees in a circle), then divide by 60.0F (60 seconds per minute). For example, at 15 seconds

#### downloaded from: lib.ommolketab.ir

Private Function GetSecondRotation( ) As Single Return 360.0F \* currentTime.Second / 60.0F

End Function 'GetSecondRotation

past the minute, GetSecondRotation will return 90, because  $360 * 15 / 60 = 90$ .

# **Figure 5-8. Paper and ruler**

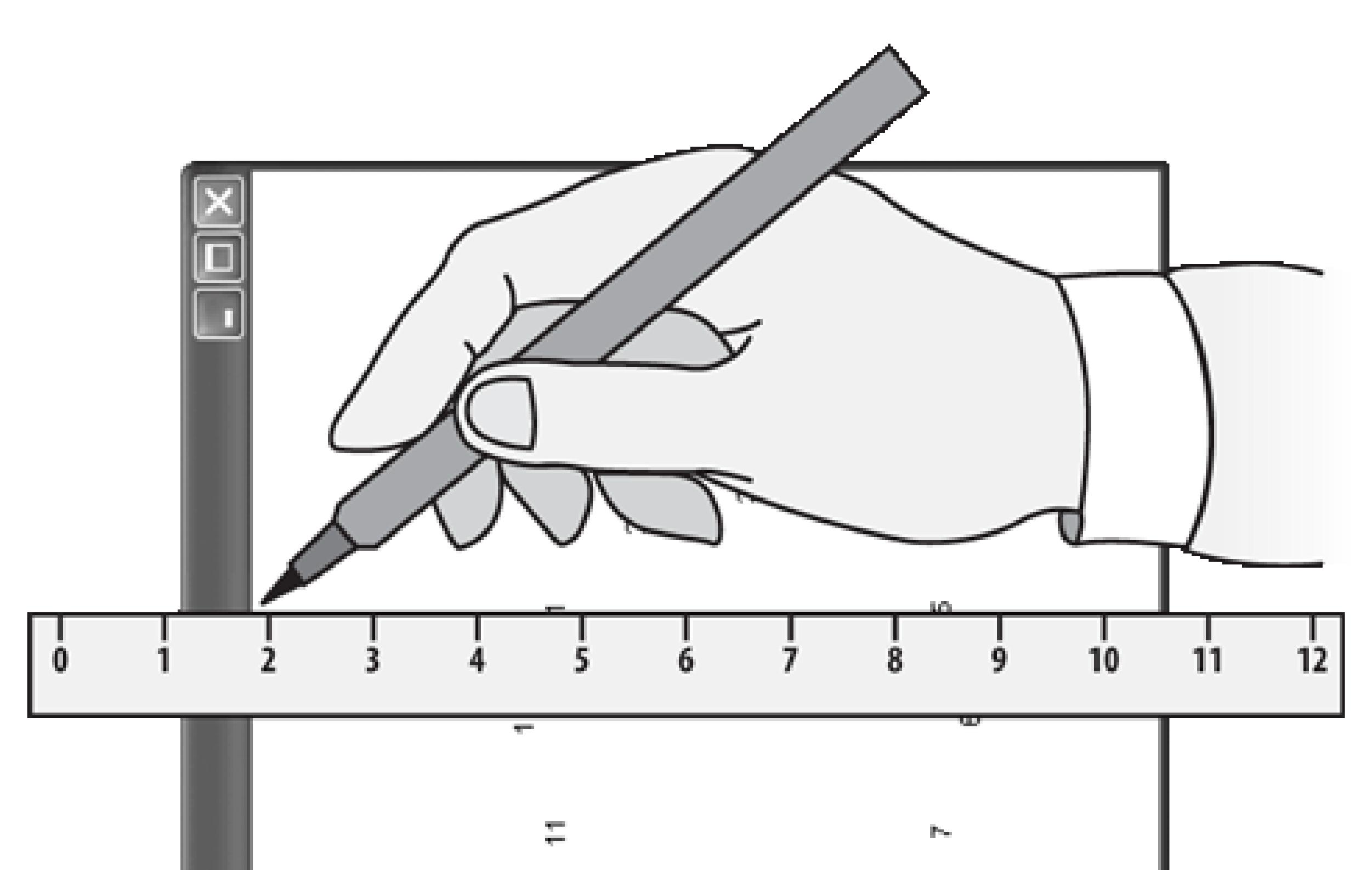

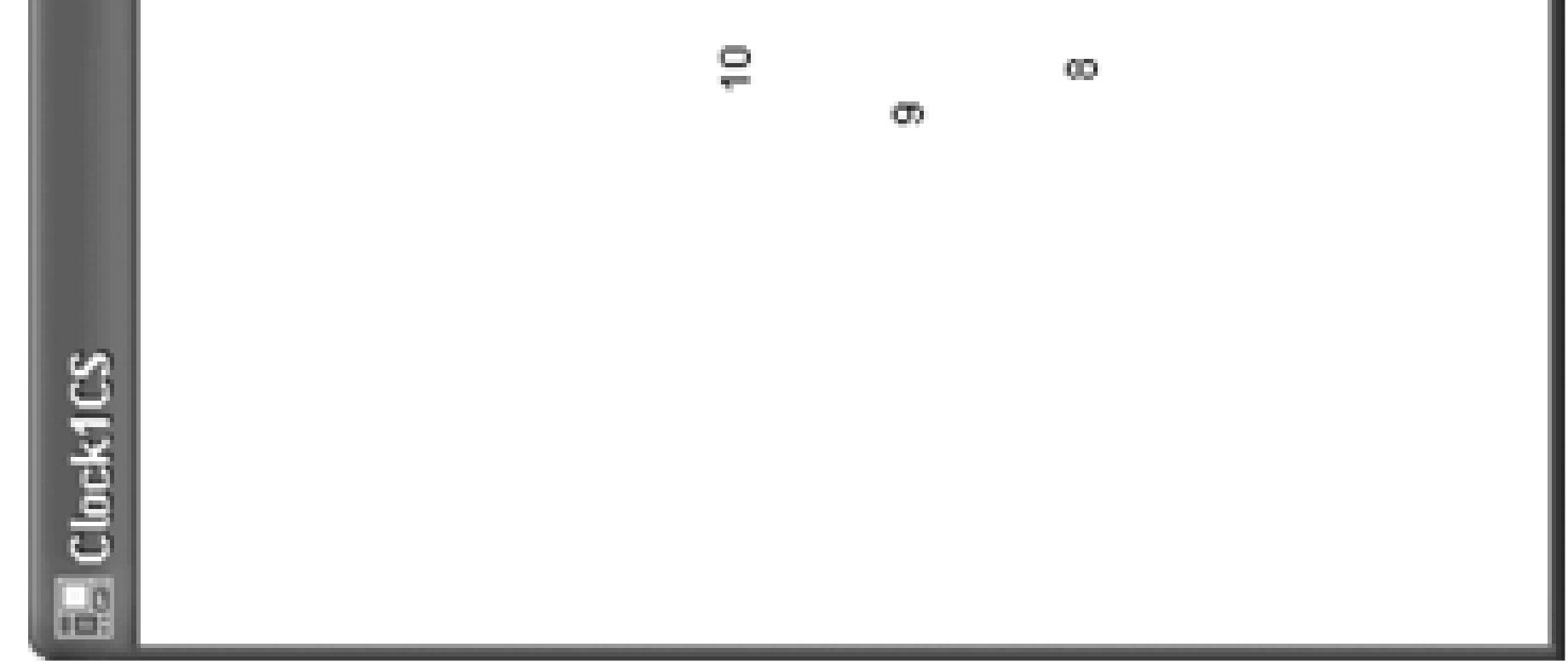

# **5.2.2.4. RotateTransform ( )**

You now know how much you want to rotate the world (i.e., rotate the paper under the ruler), so you can erase the second hand (by drawing an ellipse over it using the background color). The steps you will take will be:

- 1. Save the current state of the Graphics object.
- 2. Rotate the world.

- 3. Draw the second hand.
- 4. Restore the state of the Graphics object.

It is as if you spin your paper, draw the dot, and then spin it back to the way it was. The code snippet to accomplish this is:

```
rotation = GetSecondRotation( )
```
The transform method for rotating the world is called RotateTransform(), and it takes a single argument: the number of degrees to rotate.

Dim state As Drawing2D.GraphicsState = g.Save( )

```
g.RotateTransform(rotation)
```
'' erase the second hand dot here

```
g.Restore(state)
```
# **5.2.2.5. FillEllipse**

The Graphics Object method you'll use to draw the dot that will "erase" the existing second-hand dot is FillEllipse. This method is overloaded; the version you will use takes five parameters:

- The brush that will determine the color and texture of the ellipse
- The x coordinate of the upper lefthand corner of the bounding rectangle
- The y coordinate of the upper lefthand corner of the bounding rectangle
- The width of the bounding rectangle
- The height of the bounding rectangle:

```
g.FillEllipse(blankBrush, -25, -secondLength, 50, 50)
```
You pass in blankBrush (later you'll pass in secondBrush to draw the ellipse in its new position). Thus, when you are deleting the second hand, blankBrush will be set to the background color. When you are drawing it, secondBrush will be set to green.

The x and y coordinates of the second hand will be determined so that the second hand is straight up from the origin, centered on the y-axis (remember, you've turned the paper under the ruler, you now want to draw along the ruler).

The y coordinate is easy: you'll use the constant you've defined for the length of the second hand. Remember, however, that in this world, the y coordinates are negative above the origin, and since you want to draw straight up to 12 o'clock you must use a negative value.

The x coordinate is just a bit trickier. The premise was that you'd just draw straight up, along the y axis. Unfortunately, this will place the upper lefthand corner of the bounding rectangle along the y-axis, and what you want is to center the ellipse on the y-axis. You thus pass an x coordinate that is half of the size of the bounding rectangle (e.g., 25), and you set that to negative, so that the ball will be centered right on the y-axis.

Since you want your ellipse to be circular<sup>[\*]</sup>, the bounding rectangle will be square, with each side set

to 50.

[\*] A circle is just a special kind of ellipse.

Having drawn the second hand, you go on to draw the hour and minute hands. If you redraw them both every second, however, the clock face flickers annoyingly. You will therefore only redraw these two hands if the minute has changed. To test this, you will compare the new time with the old time and determine if the minute value has changed:

If newTime.Minute <> currentTime.Minute Then

newMin = True

End If

If the time has changed or if you are in a situation where drawing is forced (e.g., the user has moved or resized the control), then you will redraw the hour and minute hands.

If newMin Or forceDraw Then

'' draw minute and hour

End If

Notice that the If statement tests that *either* the minute has changed or the forceDraw parameter passed into the DrawTime method is TRue. This allows ClockFaceCtrl\_Paint to redraw the hands on a repaint by just setting bForceDraw to true, as shown in Example 5-13.

The implementation of drawing the hour and minute hands is nearly identical to that for drawing the second hand. This time, however, rather than drawing an ellipse, you actually draw a line. You do so with the DrawLine method of the Graphics object, passing in a pen and four integer values.

**Example 5-13. ClockFaceCtrl\_Paint method**

Private Sub **ClockFaceCtrl\_Paint**(ByVal sender As System.Object, \_

ByVal e As System.Windows.Forms.PaintEventArgs) \_

Handles MyBase.Paint

bForceDraw = True

End Sub

(Go ahead and add this Paint event handler to the ClockFaceCtrl class.)

The first two values represent the x,y coordinates of the origin of the line, and the second set of two values represent the x,y coordinates of the end of the line. In each case, the origin of the line will be the center of the clock face, 0,0. The x coordinate of the end of the line will be 0, because you'll be drawing along the y-axis. The y-coordinate of the end of the line will be the length of the hour hand. Once again, because the y coordinates are negative above the origin, you'll pass this as a negative number.

For this to work, you must rotate the clock to the appropriate positions for the hour and the minute

hand, which you do with the helper methods GetMinuteRotation and GetHourRotation, respectively. GetMinuteRotation is very similar to GetSecondRotation.

```
Private Function GetMinuteRotation( ) As Single
     Return 360.0F * currentTime.Minute / 60.0F
End Function 'GetMinuteRotation
```
- $deg = 30$
- numHours = 12

GetHourRotation is made more complicated only because you may have a 12-hour clock or a 24-hour clock. With the former, six o'clock is halfway around the circle, while with the latter it is only one quarter of the way around. In addition, the hour hand moves between the hours based on how many minutes it is past the hour. Code for the method is shown in Example 5-14.

### **Example 5-14. GetHourRotation method**

Private Function **GetHourRotation**( ) As Single

- ' degrees depend on 24 vs. 12 hour clock
- Dim deg As Single
- Dim numHours As Single
- If b24Hours Then
	- $deg = 15$
	- numHours = 24

### Else

### End If

```
 Return 360.0F * currentTime.Hour / numHours + _
```

```
 deg * currentTime.Minute / 60.0F
```
End Function 'GetHourRotation

After the three hands are erased by redrawing them with the background color, the current Time member variable is updated with the new time (new Time), and the second, minute, and hour hands are redrawn with the appropriate colors.

```
currentTime = newTime
```

```
hourPen.Color = Color.Red
```

```
minutePen.Color = Color.Blue
```
Notice that the code for erasing the seconds, minute, and hour are repeated within DrawTime (see Example 5-12). It just pains me to write the same code in more than one place, so let's factor the common code into two helper methods: DoDrawSecond and DoDrawTime. The job of DoDrawSecond is to draw the second ellipse with whatever brush it is given. Code for the method is shown in Example 5- 15.

# **5.2.2.6. Refactor**

# **Example 5-15. DoDrawSecond method**

Private Sub **DoDrawSecond**( \_

ByVal g As Graphics, \_

```
 ByVal secondBrush As SolidBrush)
```

```
 Dim secondLength As Single = FaceRadius * 0.9F
```

```
 Dim state As Drawing2D.GraphicsState = g.Save( )
```

```
 Dim rotation As Single = GetSecondRotation( )
```

```
 g.RotateTransform(rotation)
```
The first time this is called, secondBrush will represent a brush with the background color. On the second call, it will be a green brush.

g.FillEllipse(secondBrush, -25, -secondLength, 50, 50)

```
 g.Restore(state)
```
End Sub

The DoDrawTime method works much the same way, but its job is to first erase, and then to draw, the hour and minute hands, as shown in Example 5-16.

# **Example 5-16. DoDrawTime method**

Private Sub DoDrawTime( \_

ByVal g As Graphics, \_

ByVal hourPen As Pen, \_

ByVal minutePen As Pen)

Dim minuteLength As Single = FaceRadius \* 0.7F

Dim state As Drawing2D.GraphicsState = g.Save( )

Dim rotation As Single = GetMinuteRotation( )

```
 g.RotateTransform(rotation)
```

```
 g.DrawLine(minutePen, 0, 0, 0, -minuteLength)
```

```
 g.Restore(state)
```

```
 Dim hourLength As Single = FaceRadius * 0.5F
```

```
 state = g.Save( )
```

```
 rotation = GetHourRotation( )
```

```
 g.RotateTransform(rotation)
```
Factoring out this code allows us to greatly simplify the DrawTime method, whose complete code can now be shown in Example 5-17.

```
 g.DrawLine(hourPen, 0, 0, 0, -hourLength)
```

```
 g.Restore(state)
```
End Sub

# **Example 5-17. DrawTime method**

Private Sub DrawTime( \_

ByVal g As Graphics, ByVal forceDraw As Boolean)

' hold the old time

Dim oldTime As DateTime = currentTime

```
 Dim secondBrush As SolidBrush = New SolidBrush(Color.Green)
 Dim blankBrush As SolidBrush = New SolidBrush(BackColor)
 DoDrawSecond(g, New SolidBrush(BackColor))
```

```
 Dim newTime As DateTime = DateTime.Now
 currentTime = newTime ' set the new time and update the seconds
 DoDrawSecond(g, New SolidBrush(Color.Green))
```

```
 ' if we've advanced a minute
```
If newTime.Minute <> oldTime.Minute Or forceDraw Then

currentTime = oldTime ' to erase

```
 Dim hourPen As New Pen(BackColor)
```

```
 Dim minutePen As New Pen(BackColor)
     hourPen.EndCap = Drawing2D.LineCap.ArrowAnchor
     minutePen.EndCap = Drawing2D.LineCap.ArrowAnchor
     hourPen.Width = 30
     minutePen.Width = 20
     DoDrawTime(g, hourPen, minutePen) ' erase
     currentTime = newTime ' to draw new time
     hourPen.Color = Color.Red
     minutePen.Color = Color.Blue
     DoDrawTime(g, hourPen, minutePen) ' redraw
 End If
```
End Sub 'DrawTime

Your custom control is now complete. Go back to clockFaceCtrl. OnTimer and uncomment the call to DrawTime. Rebuild and run the application. You should see something like Figure 5-9.

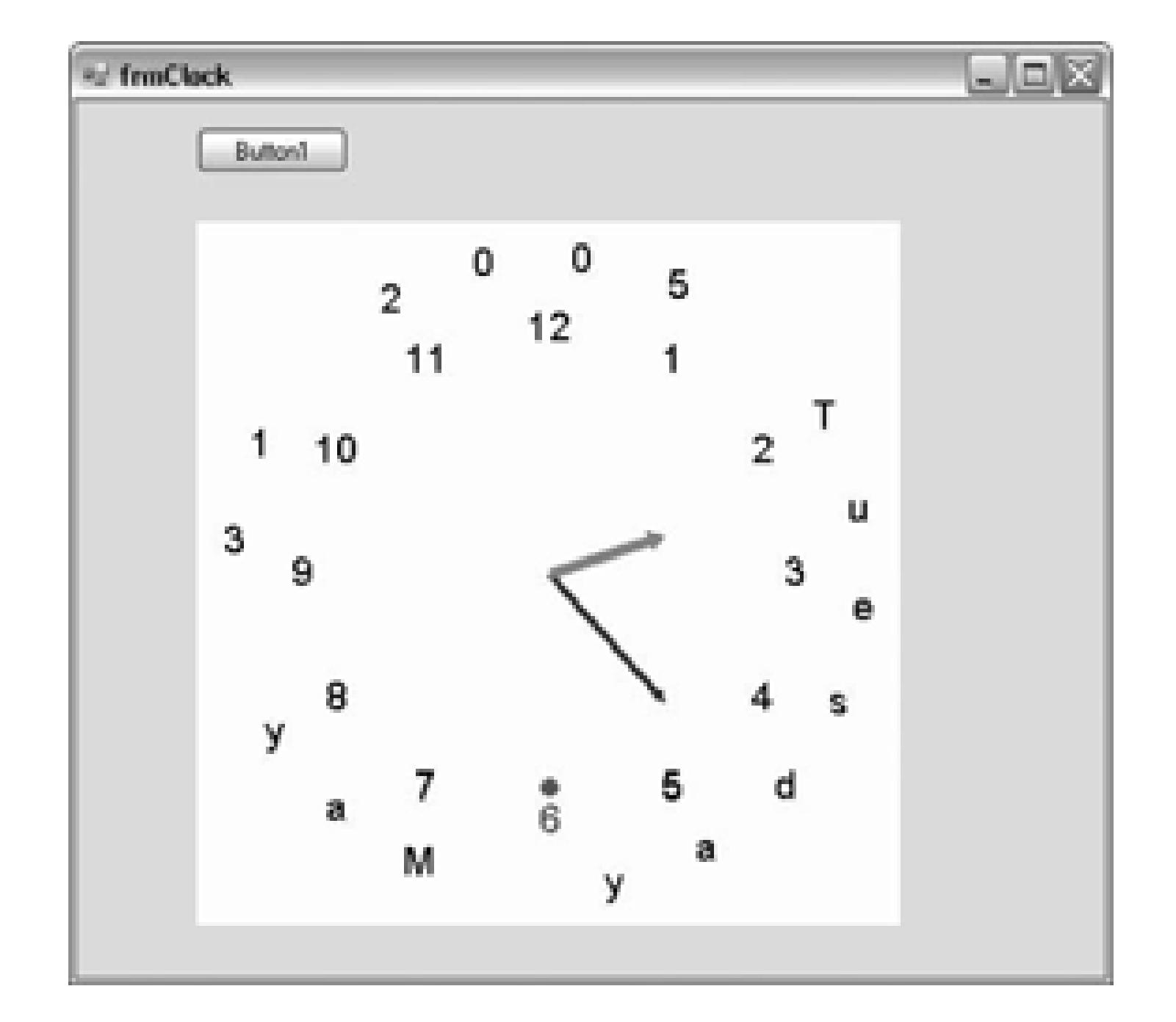

# **Figure 5-9. Complete ClockFaceCtrl**

# **5.2.3. Switching from 12-Hour to 24-Hour Display**

You've placed a button on the  $f_{\text{rmClock}}$  screen, but so far you haven't done anything with it. The control has a Boolean that tells it which clock face to draw (b24Hours). So the form can get and set that value, the ClockFaceCtrl class will need to expose a public property, TwentyFourHours , as coded in Example 5-18.

# **Example 5-18. TwentyFourHours property**

Public Property TwentyFourHours( ) As Boolean

Get

```
 Return b24Hours
 End Get
 Set(ByVal Value As Boolean)
     b24Hours = Value
     Me.Invalidate( )
 End Set
```
End Property

Notice that the Set accessor not only sets the Boolean value, but it invalidates the control, causing it to be redrawn with the appropriate clock face.

Your only remaining task is to get the 24-hour button to work. First, open *frm Clock.vb* in Design view and change the button's Text to "24 Hours." Then double-click on the button to add a Click event handler. Implement it as shown in Example 5-19.

# **Example 5-19. 24-hour button Click event handler**

Private Sub btn1224\_Click( \_

ByVal sender As System.Object, \_

ByVal e As System.EventArgs) \_

Handles btn1224.Click

If Me.ClockFaceCtrl1.TwentyFourHours = True Then

Me.btn1224.Text = "24 Hours"

Me.ClockFaceCtrl1.TwentyFourHours = False

Else

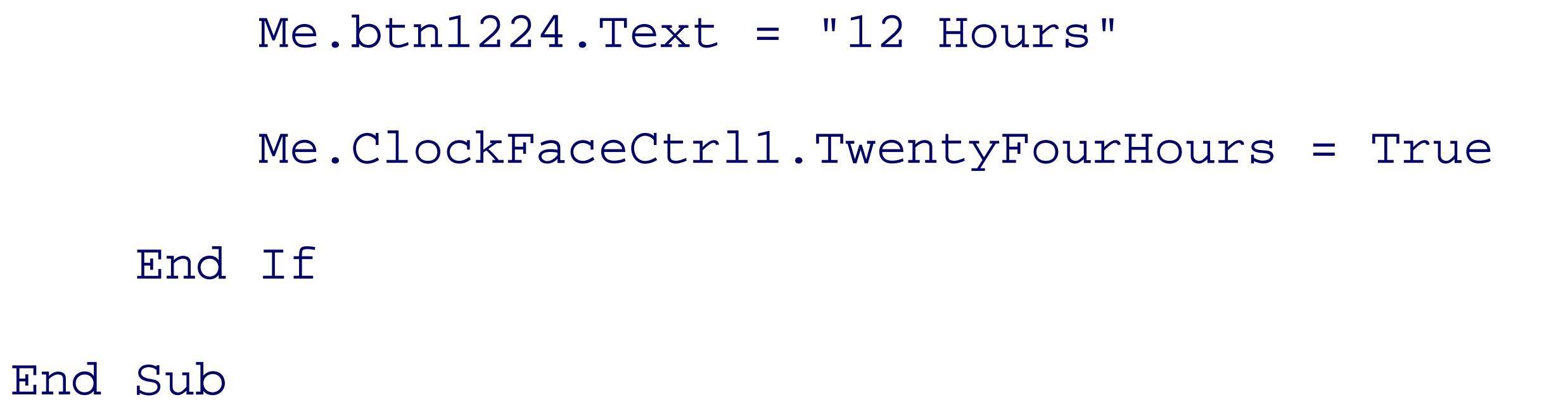

Run the application and click on the 24-hour button. The clock changes to 24-hour display, and the button changes to say "12 Hours," as shown in Figure 5-10.

# **Figure 5-10. Clock Control in 24-hour mode (2:32:06 p.m. Feb. 8, 2005)**

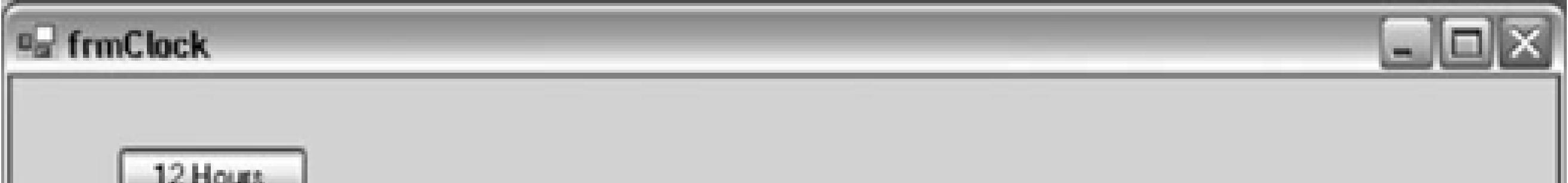

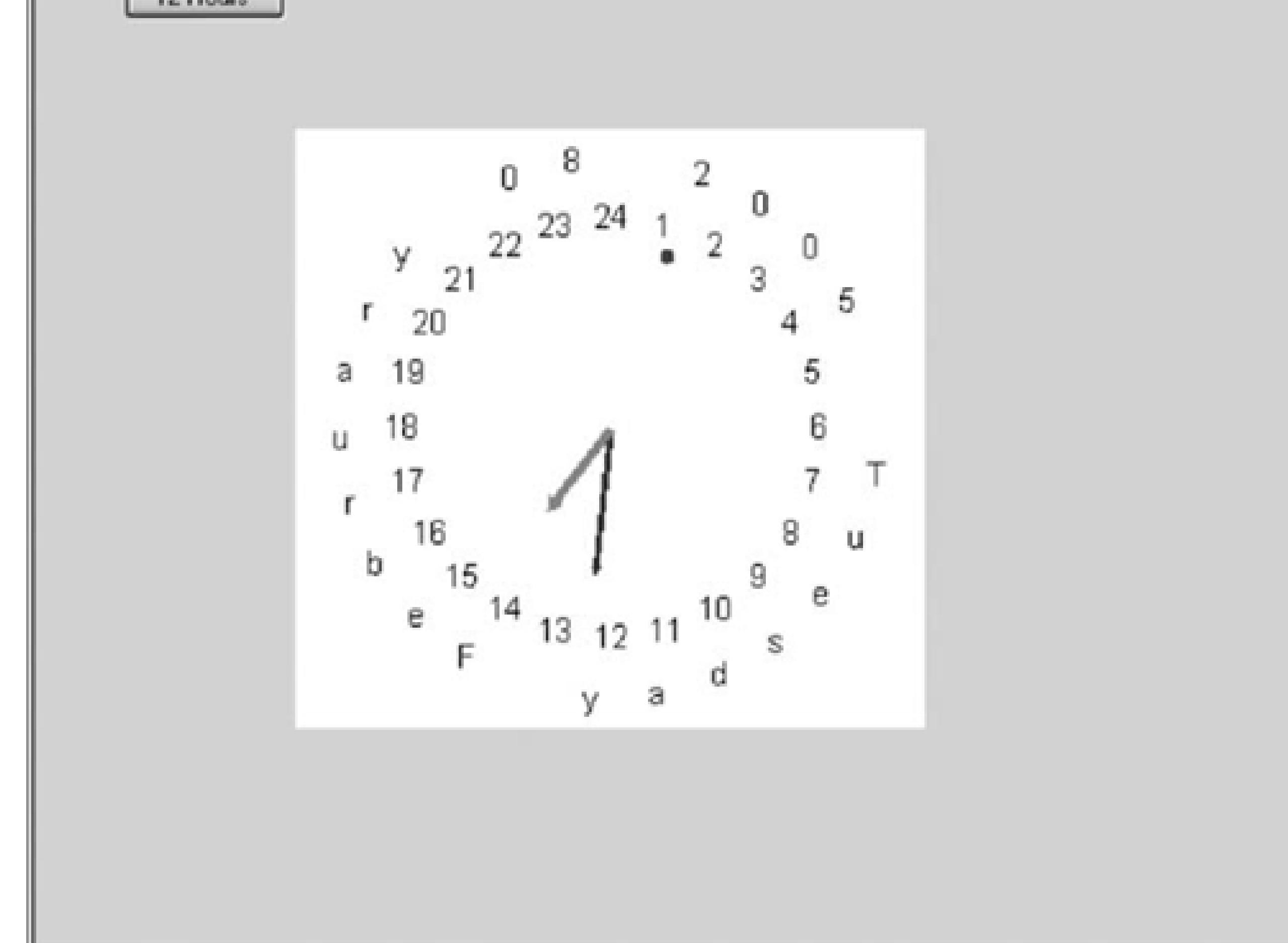
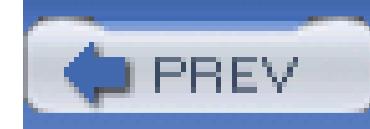

< Day Day Up >

# **Chapter 6. Mice and Fonts**

In the previous chapter, you created a custom control from scratch, and placed it in a form. In this chapter, you'll have the clock control that you created respond to mouse events and you'll allow the user to set the clock's fonts.

Every control supports several mouse events, including MouseClick, DoubleClick, MouseEnter, MouseHover, MouseLeave, MouseDown, MouseMove, MouseWheel, and MouseUp.

> The base Control class supports two related events: Click and MouseClick. Click will be fired any time the control is clicked (e.g., by tabbing to it and pressing spacebar or by clicking with the mouse) while MouseClick will only fire if the control is clicked with the mouse.

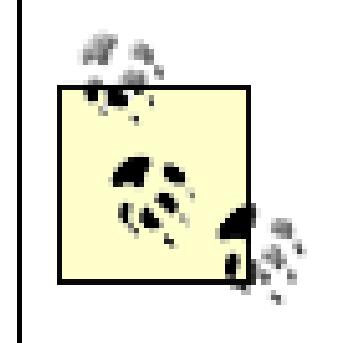

To test these, we'll add the following behavior:

- When the user clicks in the control, we'll center the clock on that click point.
- When the user presses the mouse button, we'll change the cursor to a hand, at the click point.
- When the user drags the clock (with the mouse button down), we'll move the clock, centered on the mouse location.
- When the user lets up the mouse button, we'll change the cursor back to default and leave the clock at the location of the MouseUp.
- When the mouse enters our control, we'll set the background color to light blue.
- When the mouse leaves our control, we'll restore its default background color.

The net effect is that the user can click on a new location to move the clock, or the user can drag the clock to the new location.

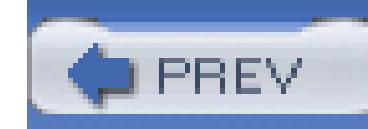

< Day Day Up >

# **6.1. Click the Mouse**

To get started, you'll need to change how you set the center of the clock within the control. To do so, add ty variables to the ClockFaceCtrl class:

Private xCenter As Integer = 0

In the set scale( ) method, see if these members are still zero (meaning that the user has not moved the  $\tilde{c}$ . the center to the middle of the control, as you did previously:

Private yCenter As Integer = 0

Notice that if you do change the  $x$ Center and  $y$ Center values, the effect will be to recenter the clock. That do in the mouse events.

If Me.xCenter = 0 And Me.yCenter = 0 Then

```
Me.xCenter = Width \backslash 2
```

```
Me.yCenter = Height \setminus 2
```
Click on the ClockFace control to put it in designer mode. You will not see a typical designer; in fact, the message tells of the message of tells you will not see a typical designer; in fact, the message of the message of to drag components from the server explorer or toolbox and to use the Properties window. Fortunately, as  $s$ 6-1 , you are still free to set event handlers through the Properties window.

### downloaded from: lib.ommolketab.ir

End If

### **g.TranslateTransform(xCenter, yCenter)**

### **Figure 6-1. Setting event handlers for the control**

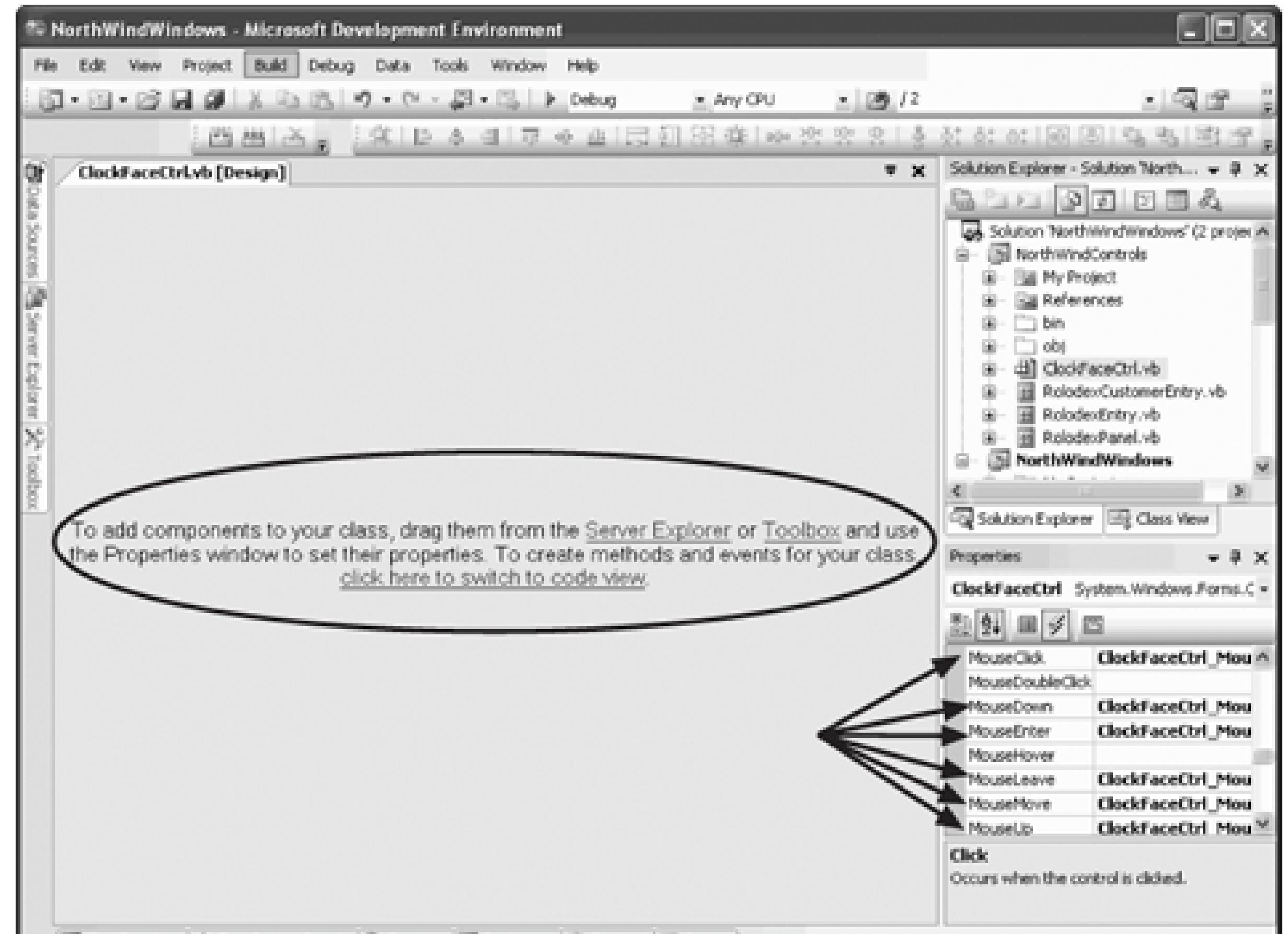

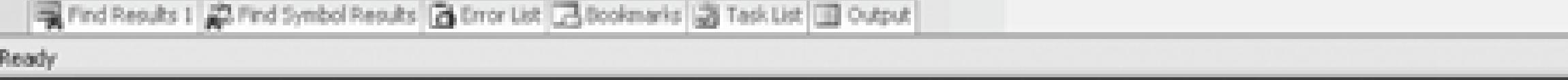

The simplest event to code is the MouseClick event, shown in Example 6-1.

### **Example 6-1. MouseClick event handler**

```
Private Sub ClockFaceCtrl_MouseClick( _
```

```
ByVal sender As System.Object, _
```
ByVal e As System.Windows.Forms.MouseEventArgs) \_

Handles MyBase.MouseClick

Me.xCenter = e.X

Me.yCenter = e.Y

Me.Invalidate( )

### End Sub

In this code, you extract the x and y location of the mouse click from the MouseEventArgs object passed in You use these values to set the *x*Center and yCenter member variables and then you invalidate the control complete redraw using the new values as the center of the clock. The result is that clicking on the control n jump to wherever the control was clicked.

You can verify this by rebuilding and running the application. When you click the mouse in the ClockFace should see something like Figure 6-2 .

It would be nice to allow the user to drag the clock around in the control. You can capture the MouseDown e when you have begun dragging (and set the cursor to a hand to indicate that you are dragging). The Mouseup that you are done. MouseMove is a bit of a problem, because you don't want to move the clock every time you mouse, but only if you are dragging (signaled by the mouse button being down).

**Figure 6-2. Clicking to a new position**

# **6.1.1. Using MouseDown, MouseUp, and MouseMove**

To accomplish this, you'll add a member variable:

```
Private isMoving As Boolean = False
```
You are now ready to implement your three event handlers, as shown in Example 6-2.

### **Example 6-2. MouseDown, MouseUp, and MouseMove event handlers**

```
Private Sub ClockFaceCtrl_MouseDown( _
```

```
ByVal sender As System.Object, _
```
ByVal e As System.Windows.Forms.MouseEventArgs) \_

Handles MyBase.**MouseDown**

Me.Cursor = Cursors.Hand

**Me.isMoving = True**

End Sub

Private Sub ClockFaceCtrl\_**MouseUp**( \_

```
ByVal sender As System.Object, _
```
ByVal e As System.Windows.Forms.MouseEventArgs) \_

```
Handles MyBase.MouseUp
```

```
 Me.xCenter = e.X
```

```
Me.yCenter = e.Y
```

```
 Me.Invalidate( )
```

```
 Me.Cursor = Cursors.Default
```

```
 Me.isMoving = False
```
End Sub

```
Private Sub ClockFaceCtrl_MouseMove( _
```

```
ByVal sender As System.Object, _
```
ByVal e As System.Windows.Forms.MouseEventArgs) \_

```
Handles MyBase.MouseMove
```

```
 If isMoving = True Then
    Me.xCenter = e.X
    Me.yCenter = e.Y
  Me.Invalidate()
 End If
```
End Sub

When the mouse is pressed down, the isMoving member is set to true, and the cursor is set to a hand. When moves, the clock is moved. When the user releases the mouse button the isMoving member is set back to F cursor is returned to the default.

Note that the three lines of logic to move the clock in MouseMove, MouseUp, and MouseClick are identical. those out to a helper method, Relocate , shown in Example 6-3 .

### **Example 6-3. Relocate helper method**

Private Sub Relocate(ByVal e As System.Windows.Forms.MouseEventArgs)

```
 Me.xCenter = e.X
```

```
 Me.yCenter = e.Y
```

```
Me.Invalidate()
```
End Sub

You can now simplify the previous methods, as shown in Example 6-4 .

**Example 6-4. Simplified versions of the MouseClick, MouseUp, and MouseMove event han** 

Private Sub ClockFaceCtrl\_**MouseClick**( \_

```
ByVal sender As System.Object, _
```
ByVal e As System.Windows.Forms.MouseEventArgs) \_

Handles MyBase.MouseClick

```
 Relocate(e)
```
End Sub

```
Private Sub ClockFaceCtrl_MouseUp( _
```

```
ByVal sender As System.Object, _
```
ByVal e As System.Windows.Forms.MouseEventArgs) \_

```
Handles MyBase.MouseUp
```

```
 Relocate(e)
 Me.Cursor = Cursors.Default
 Me.isMoving = False
```

```
End Sub
```

```
Private Sub ClockFaceCtrl_MouseMove( _
```

```
ByVal sender As System.Object, _
```
ByVal e As System.Windows.Forms.MouseEventArgs) \_

Handles MyBase.MouseMove

If isMoving = True Then Relocate(e)

### End Sub

To see the effect of what you've done, rebuild and run the application. You should be able to drag the clock using the mouse. Notice also how the center of the clock face follows the mouse; the hands of the clock radiate point.

## **6.1.2. Using MouseEnter and MouseLeave**

Finally, just for fun, we'll set the background color when the user's mouse enters the control, and reset it when the mouse  $\epsilon$ leaves. Add a new member variable to ClockFaceCtrl:

Private currentColor As Color

Add handlers for the MouseEnter and MouseLeave events and implement them, as shown in Example 6-5.

### **Example 6-5. MouseEnter and MouseLeave event handlers**

```
Private Sub ClockFaceCtrl_MouseEnter( _
```

```
ByVal sender As System.Object, _
```
ByVal e As System.EventArgs) Handles MyBase.MouseEnter

```
 Me.currentColor = Me.BackColor
```
**Me.BackColor = Color.Aqua**

End Sub

```
Private Sub ClockFaceCtrl_MouseLeave( _
```

```
ByVal sender As System.Object, _
```
ByVal e As System.EventArgs) Handles MyBase.MouseLeave

**Me.BackColor = Me.currentColor**

End Sub

## **6.1.3. Rebuild and Run the Application**

Not only is the background color set to light blue when you move the mouse over the clock, but when you within the control, the clock is moved against the new color background until you release the mouse buttor Figure 6-3 .

As you saw in the earlier versions of this program, the text was drawn, one letter at a time, by using an inst class:

**Figure 6-3. Dragging the mouse**

# **6.1.4. Setting Fonts**

```
Public Sub DrawLetter( _
```

```
 ByVal g As Graphics, ByVal brush As Brush, _
```

```
 ByVal ctrl As ClockFaceCtrl)
```
'get the font to draw

**Dim theFont As Font = ctrl.myFont**

The myFont instance was initialized as a member of the ClockFaceCtrl class:

```
Dim myFont as new Font("Arial",80)
```
To add some flexibility (and make things look nicer) we'll set the font to Verdana, and provide a public accessor:

Private myFont As Font = New Font("Verdana", 80)

```
Private myFontFamily As String = "Verdana"
```
We also want to allow the user to set the Font size and other font characteristics. To do so we'll need to provide publication properties that allow the client class to set these values within the clock itself, as shown in Example 6-6 .

### downloaded from: lib.ommolketab.ir

```
Public Property FontFamily( ) As String
     Get
         Return myFontFamily
     End Get
     Set(ByVal value As String)
         myFontFamily = value
     End Set
```
End Property

**Example 6-6. Adding FontSize, bold, and italic properties**

Private myFontSize As Single = 80

Private isBold As Boolean = False

Private isItalic As Boolean = False

Public Property FontSize( ) As Single

### Get

Return myFontSize

End Get

Set(ByVal value As Single)

myFontSize = value

End Set

```
End Property
Public WriteOnly Property Bold( ) As Boolean
     Set(ByVal value As Boolean)
         isBold = value
     End Set
End Property
Public WriteOnly Property Italic( ) As Boolean
     Set(ByVal value As Boolean)
         isItalic = value
     End Set
```
End Property

Add new controls to the form, as shown in Figure 6-4 .

Resize the Clock Face Control within the form to 267, 212 and set it location to 13,43. Place the other con clock and realign the 24 Hours button. Open  $f_{\text{rmClock}}$  and populate its font list box in the Load event hand "Verdana" as the default font, as shown in Example 6-7 .

### **Figure 6-4. Adding new controls to the form**

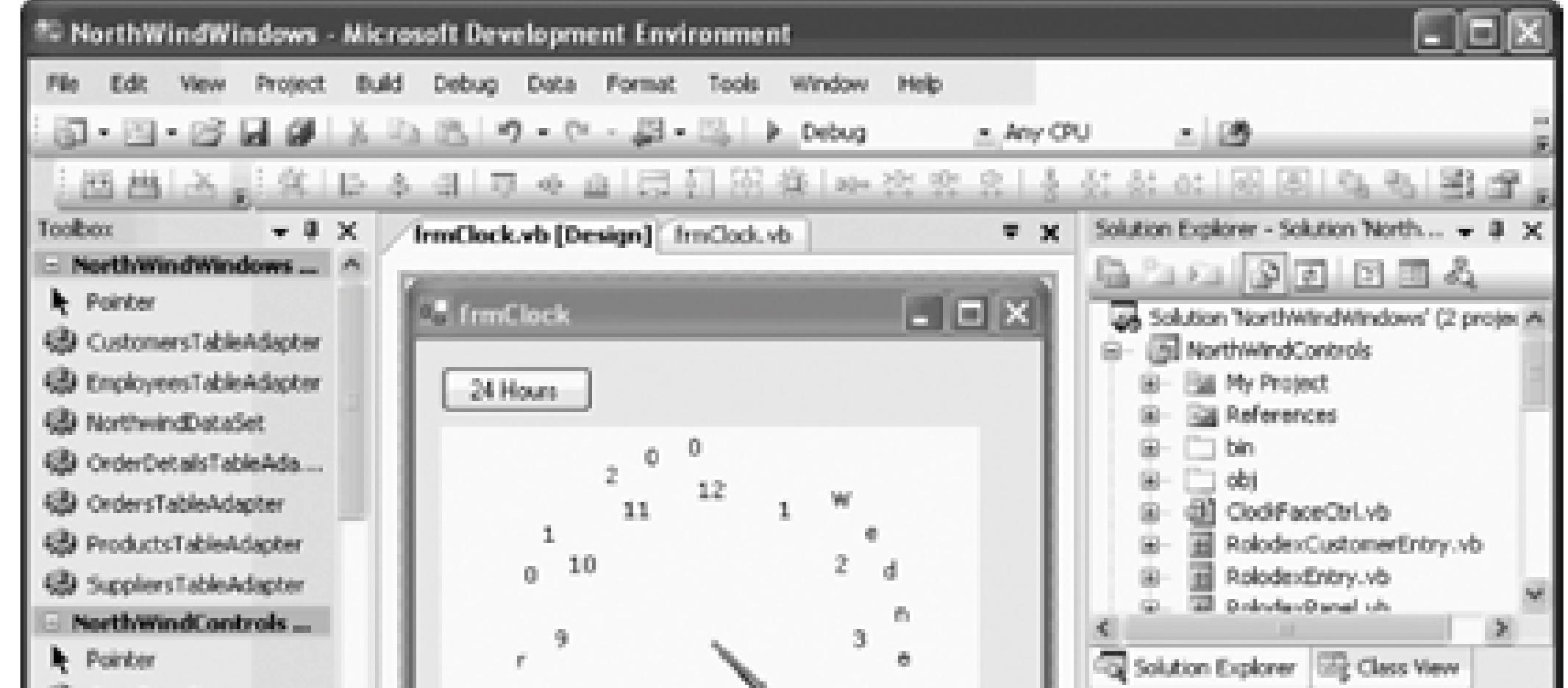

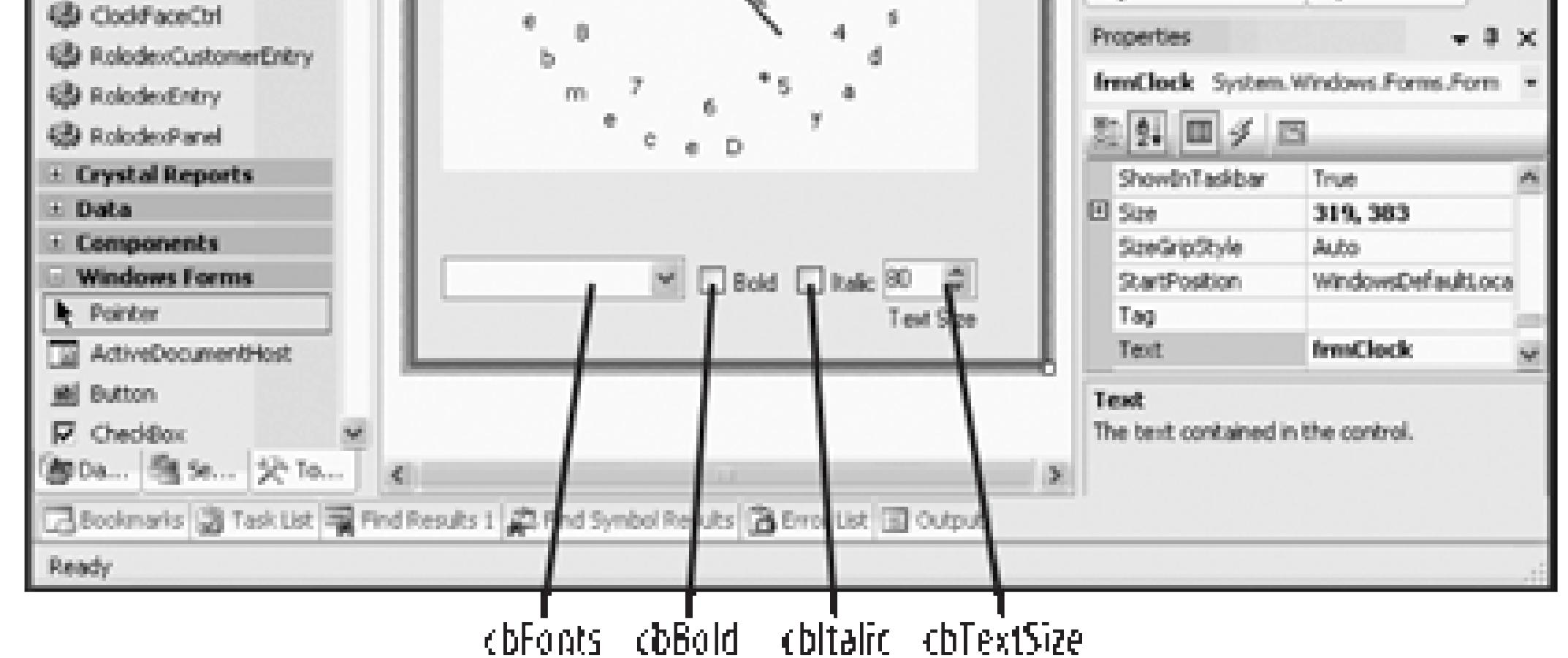

**Example 6-7. Clock form Load event handler**

Private Sub frmClock\_Load( \_

ByVal sender As System.Object, \_

ByVal e As System.EventArgs) Handles MyBase.Load

**For Each aFontFamily As FontFamily In FontFamily.Families**

```
 Me.cbbFonts.Items.Add(aFontFamily.Name)
     If aFontFamily.Name = "Verdana" Then
         cbbFonts.SelectedIndex = Me.cbbFonts.Items.Count - 1
     End If
 Next
 ChangeClockFont( )
```
End Sub

Set the event handlers for all the controls to the same event handler, as shown in Example 6-8 .

**Example 6-8. OnFontHasChanged event handler**

Private Sub **OnFontHasChanged**( \_

ByVal sender As System.Object, \_

ByVal e As System.EventArgs) \_

Handles cbbFonts.SelectedIndexChanged, \_

cbBold.CheckedChanged, \_

cbItalic.CheckedChanged, \_

numFontSize.ValueChanged

ChangeClockFont( )

End Sub

Factor out the code to set the new font to create the changeClockFont method shown in Example 6-9.

**Example 6-9. ChangeClockFont method**

Private Sub **ChangeClockFont**( )

If Me.cbbFonts.SelectedItem Is Nothing Then Return

Me.ClockFaceCtrl1.FontFamily = Me.cbbFonts.SelectedItem

Me.ClockFaceCtrl1.Bold = Me.cbBold.Checked

Me.ClockFaceCtrl1.Italic = Me.cbItalic.Checked

Me.ClockFaceCtrl1.FontSize = Me.numFontSize.Value

Me.ClockFaceCtrl1.Invalidate( )

End Sub

Return to the Clock control and update its on Timer method, shown in Example 6-10.

**Example 6-10. Revised OnTimer method**

Public Sub **OnTimer**( \_

ByVal source As Object, \_

ByVal e As System.EventArgs)

Using g As Graphics = Me.CreateGraphics( )

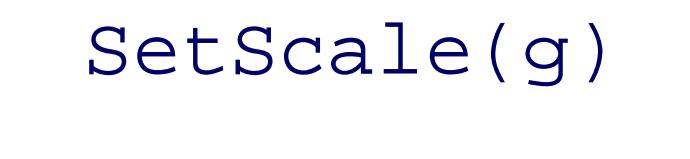

### **CreateFont**

**( )**

```
 DrawDate(g)
```

```
 DrawFace(g)
```
DrawTime(g, bForceDraw)

bForceDraw = False

### End Using

End Sub 'OnTimer

Create the helper method CreateFont , shown in Example 6-11 .

### **Example 6-11. CreateFont helper method**

Public Sub **CreateFont**( )

' get font family as set by form.ChangeClockFont

Dim fntFamily As New FontFamily(Me.myFontFamily)

' initialize style to regular, then modify if set by ChangeClockFon

Dim fntStyle As FontStyle = FontStyle.Regular

If Me.isBold Then fntStyle = FontStyle.Bold

If Me.isItalic Then fntStyle = FontStyle.Italic

If Me.isBold And Me.isItalic Then fntStyle = FontStyle.Bold Or Font

- ' check that font exists on this machine
- ' if so, set my font to the new font
- ' otherwise, put up msg. box
- If fntFamily.IsStyleAvailable(fntStyle) Then

Me.myFont = New Font(fntFamily, Me.FontSize, fntStyle)

### Else

MessageBox.Show("That is not a legal font on this machine. Rese

"Illegal Font", MessageBoxButtons.OK, MessageBoxIcon.Error)

### End If

Now run the application and you should see the results shown in Figure 6-5 .

**Figure 6-5. Clock with new font set**

As the user changes the font (or turns on and off bold and italics) the various events checkedChanged, etc.

event handler calls the factored out method OnFontHasChanged which sets all the font characteristics and in clock (forcing it to be redrawn with the new settings).

Every time the clock is updated due to a timer event, the clock's font is set as well, ensuring that the clock  $\epsilon$ new font settings until the user changes them again.

Finally, I'm not sure why you would want to, but you can change the font to WingDings2 and make a very not very informative) clock, as shown in Figure 6-6 .

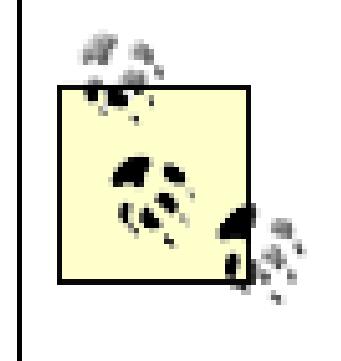

Actually, this does makes for an interesting game. Ask your kid to crack the code and tell time and date shown on the clock. Feel free to send in your guesses for Figure 6-6. Void in E and 12, and where otherwise prohibited. Your mileage may vary. This is not an offering can only be made by prospectus. Contents are hot, exercise caution. Batteries not included.

By taking responsibility for drawing your own object, you can achieve precisely the look and feel you want, of writing a bit more code. As Microsoft adds more controls to the Toolbox, you'll find yourself doing this when you do need to draw figures dynamically, there is no substitute for doing so programmatically.

**Figure 6-6. Wing ding clock**

< Day Day Up >

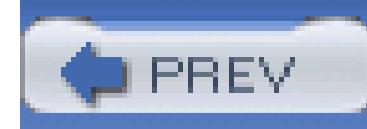

< Day Day Up >

# **Chapter 7. Legacy COM Controls**

Most Visual Basic 6 programmers have developed a library of COM controls, and are rightly concerned that when they move to .NET all this work will be lost.

Microsoft has made a commitment to ensure that these legacy components are usable from within .NET applications, and (perhaps less importantly) that .NET components are easily callable from COM.

In this chapter, you will add a relatively simple COM control to the NorthWindWindows application.

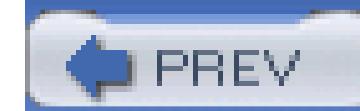

< Day Day Up >

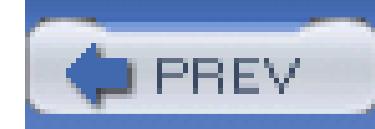

< Day Day Up >

# **7.1. Importing ActiveX Controls**

ActiveX controls are COM components that you can drop into a form. They may or may not have a user interface. When Microsoft developed the OCX standard, which allowed developers to build ActiveX controls in Visual Basic and use them with C++ (and vice versa), the ActiveX control revolution began. Over the past decade, thousands of such controls have been developed, sold, and used. They are small, easy to work with, and an effective example of binary reuse.

Importing ActiveX controls into .NET is surprisingly easy, considering how different COM objects are from .NET objects. Visual Studio 2005 is able to import ActiveX controls automatically.

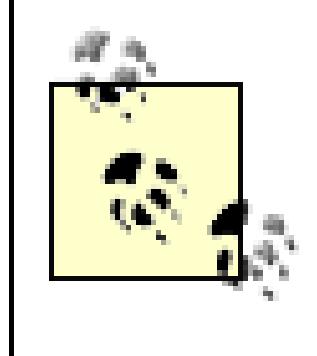

As an alternative to using Visual Studio, Microsoft has developed a commandline utility, AxImp, that will create the assemblies necessary for the control to be used in a .NET application.

# **7.1.1. Creating an ActiveX Control**

To demonstrate the ability to use classic ActiveX controls in a .NET application, you'll first develop a simple four-function calculator as an ActiveX control. You'll build the control in VB6, then import it into your Windows Forms application.

> If you do not have VB6, you can download the completed project from O'Reilly's site or from <http://www.LibertyAssociates.com> (click on Books, navigate to this book, and click on thesource code). Once you have the control, you can run Regsvr32 to register it.

To create the control, open VB6 and create a new project, choosing ActiveX Control as the project type. Make the project form as small as possible, because this control will not have a user interface. Right-click UserControl1 and choose Properties. Rename it Calculator in the Properties window. Click the Project in the project explorer, and in the Properties window, rename it CalcControl. Immediately save the project and name both the file and the project calcControl, as shown in Figure 7-1.

### **Figure 7-1. Creating a VB6 control**

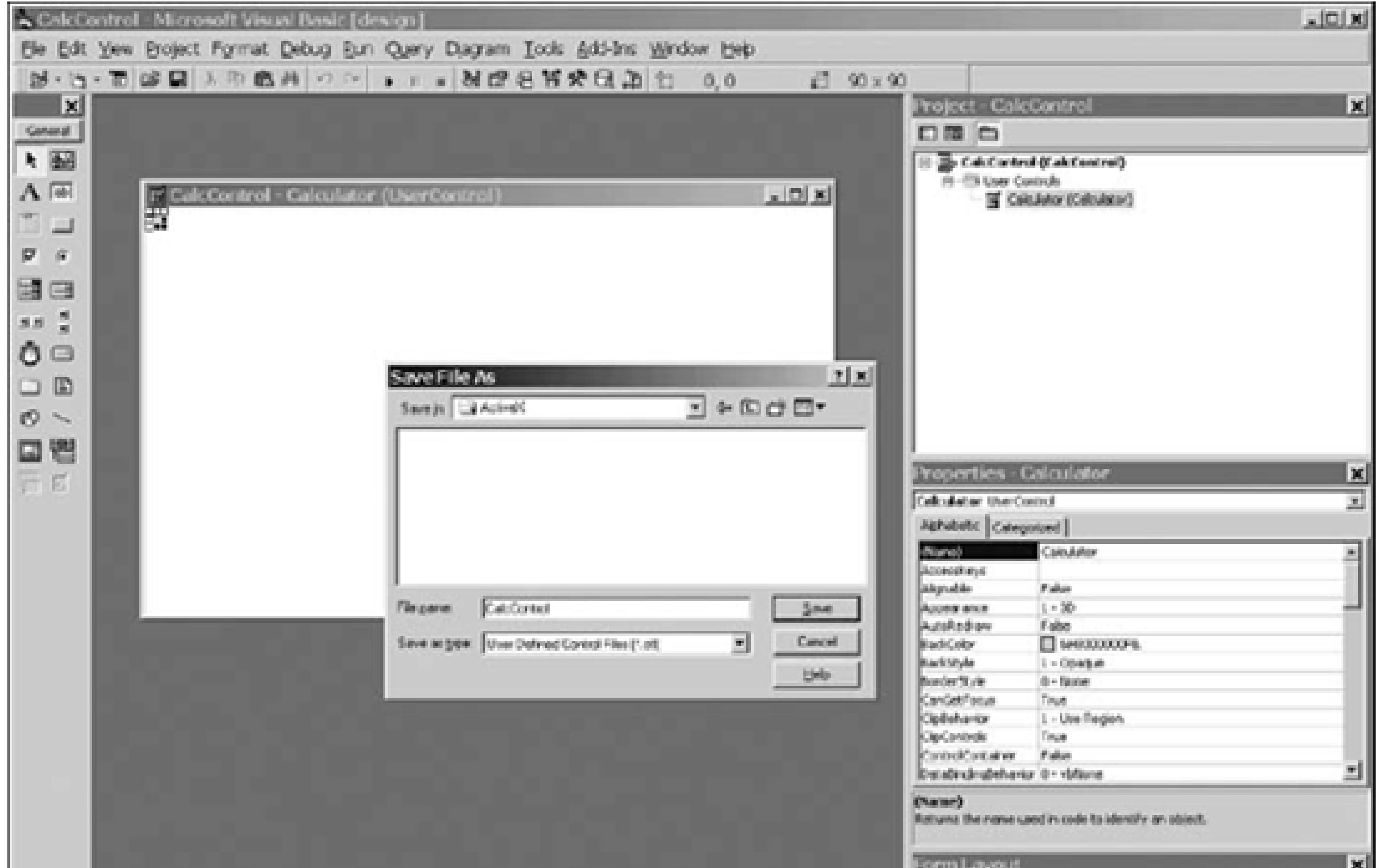

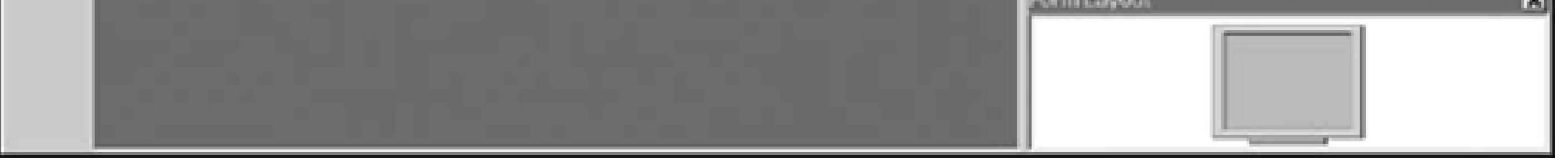

Now, you can add the four calculator functions by right-clicking the CalcControl form, selecting View Code from the pop-up menu, and typing in the VB code shown in Example 7-1.

### **Example 7-1. Implementing the ActiveX control in VB6**

```
Public Function _
Add(left As Double, right As Double) _
As Double
     Add = left + right
```
End Function

```
Public Function _
```

```
Subtract(left As Double, right As Double) _
```
As Double

```
Subtract = left - right
```
End Function

```
Public Function _
```
Multiply(left As Double, right As Double) \_

```
As Double
```

```
 Multiply = left * right
```
End Function

Public Function \_

Divide(left As Double, right As Double) \_

As Double

Divide = left / right

End Function

This is the entire code for the control. If you want to test this in your VB6 environment before importing it into .NET, compile your control to the file *CalcControl.ocx* by choosing File Make CalcControl.ocx on the Visual Basic 6 menu bar. Alternatively, you can drag it onto your .NET form (covered next) and .NET will build and register the control for you.

# **7.1.2. Importing a Control in .NET**

Add a new form to the NorthWindWindows application named frmActiveX. Modify the menu on Welcome so that Clock and ActiveX are sub-menu choices under a new menu choice Fun, as shown in Figure 7-2.

Go back to frmActiveX and add the necessary controls to test the ActiveX Control (two text boxes, four buttons, and a label), as shown in Figure 7-3.

### **Figure 7-2. Adding ActiveX menu choice**

To import the control, choose Tools Choose Toolbox Items.... When the Choose Toolbox Items menu opens, select the COM Components tab and find the calcControl. Calculator object you just registered, as shown in Figure 7-4.

### **7.1.2.1. Importing a control**

**Figure 7-3. Test form for ActiveX Control**

**Figure 7-4. Choose Toolbox Items dialog**

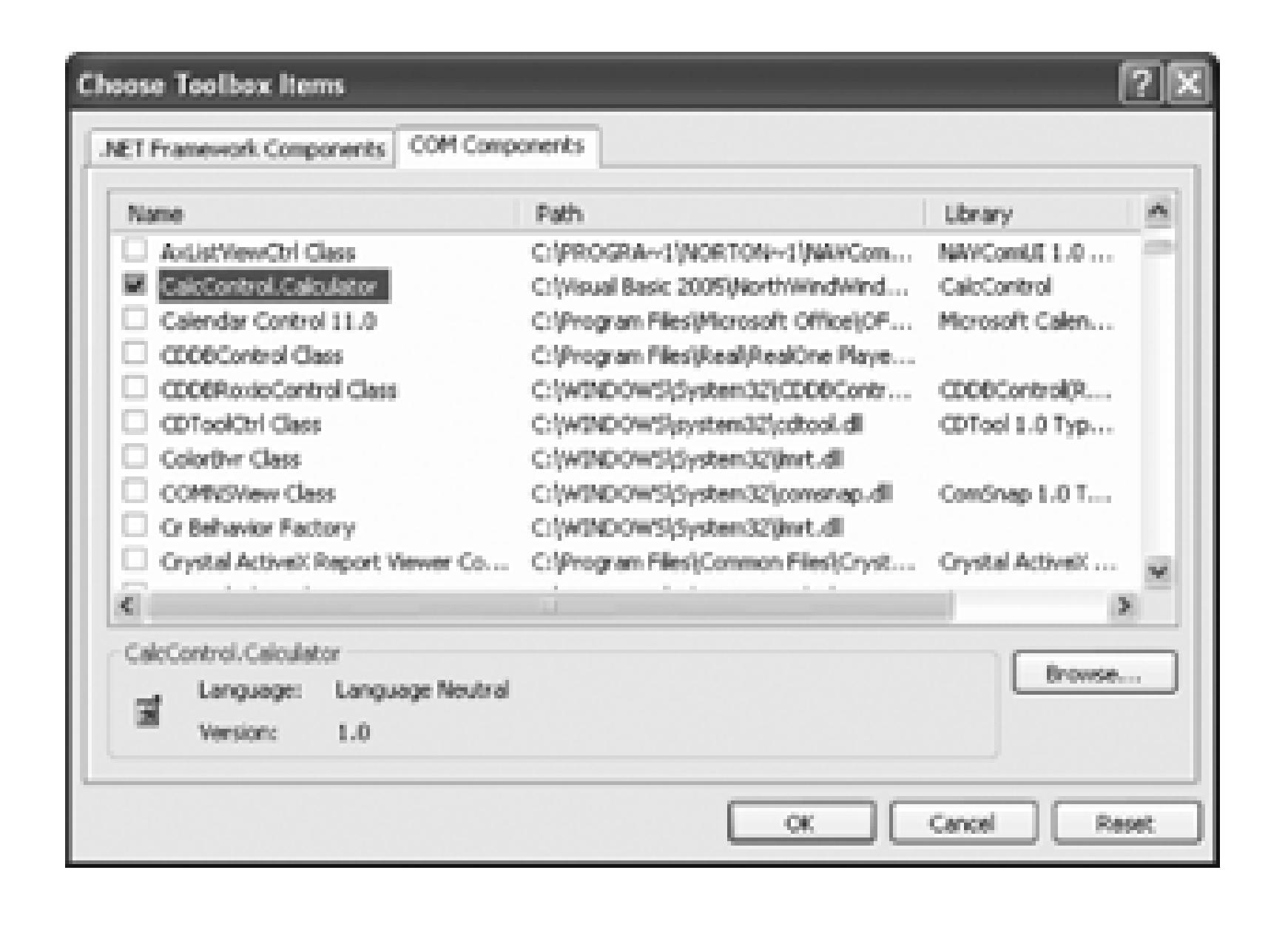

Because CalcControl is registered on your .NET machine, the Visual Studio 2005 Customize Toolbox is able to find it. When you select the control from this dialog box, it is imported into your application; Visual Studio takes care of the details, including adding it to your toolbar, as shown in Figure 7-5.

### **Figure 7-5. CalcControl added to toolbar**

Now you can drag this control onto your Windows Form and make use of its functions.

Add event handlers for each of the four buttons. The event handlers will delegate their work to the ActiveX Control you wrote in VB6 and imported into .NET.

The source code for the event handlers is shown in Example 7-2.

### **Example 7-2. Implementing handlers that use the CalcControl ActiveX Control**

Private Sub btnAdd\_Click( \_

```
ByVal sender As System.Object, _
```
ByVal e As System.EventArgs) Handles btnAdd.Click

Dim left As Double = Double.Parse(txtLeft.Text)

Dim right As Double = Double.Parse(txtRight.Text)

lblResults.Text = Me.AxCalculator1.Add(left, right)

End Sub

Private Sub btnSubtract\_Click( \_

ByVal sender As System.Object, \_

ByVal e As System.EventArgs) Handles btnSubtract.Click

Dim left As Double = Double.Parse(txtLeft.Text)

Dim right As Double = Double.Parse(txtRight.Text)

lblResults.Text = Me.AxCalculator1.Subtract(left, right)

End Sub

Private Sub btnMultiply\_Click( \_

ByVal sender As System.Object, \_

ByVal e As System.EventArgs) Handles btnMultiply.Click

Dim left As Double = Double.Parse(txtLeft.Text)

Dim right As Double = Double.Parse(txtRight.Text)

lblResults.Text = Me.AxCalculator1.Multiply(left, right)

End Sub

Private Sub btnDivide\_Click( \_

ByVal sender As System.Object, \_

ByVal e As System.EventArgs) Handles btnDivide.Click

Dim left As Double = Double.Parse(txtLeft.Text)

Dim right As Double = Double.Parse(txtRight.Text)

lblResults.Text = Me.AxCalculator1.Divide(left, right)

End Sub

Each implementing method obtains the values in the text fields, converts them to Double using the shared method Double. Parse, and passes those values to the calculator's methods. The results are cast back to a string and inserted in the label, as shown in Figure 7-6.

**Figure 7-6. Running the ActiveX Control**

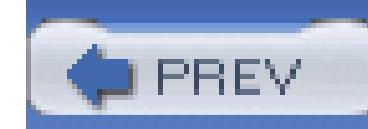

< Day Day Up >

# **7.2. Importing COM Components**

Many of the COM components that companies develop are not ActiveX Controls; they are standard COM d library (DLL) files . To see how to use these with .NET, return to VB6 and create a COM business object to exactly as the component from the previous section did.

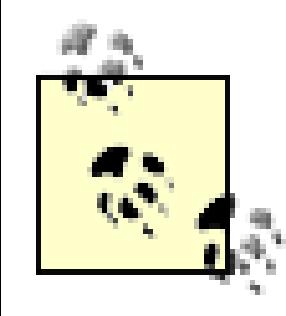

The first step is to create a new ActiveX DLL project. This is how VB6 creates standard COM DLLs. Name ComCalc and name the project ComCalculator. Save the file and project. Copy the methods from Example here for your convenience in Example 7-3 ) into the code window.

Once again, if you don't have VB6, you can download the DLL as explained earlier.

### **Example 7-3. Methods for VB6 COM DLL ComCalc**

Public Function \_

Add(left As Double, right As Double) \_

As Double

Add = left + right

End Function

Public Function \_

Subtract(left As Double, right As Double) \_

As Double

```
Subtract = left - right
```
End Function

```
Public Function _
```

```
Multiply(left As Double, right As Double) _
```
As Double

```
 Multiply = left * right
```
End Function

```
Public Function _
```

```
Divide(left As Double, right As Double) _
```
As Double

```
 Divide = left / right
```
# **7.2.1. Integrating the COM DLL into .NET**

Create a new form called  $f_{\text{rmCOMDL}}$ . Add a menu choice to the Fun menu on the Welcome form that invo

Now that you have created the  $ComCalc$  DLL, you can import it into .NET. Before you can import it, howe choose between early and late binding. When the client calls a method on the server, the address of the server memory must be resolved. That process is called *binding* .

With *early binding*, the resolution of the address of a method on the server occurs when the client project is and metadata is added to the client .NET module. With *late binding*, the resolution does not happen until r COM explores the server to see if it supports the method.

Early binding has many advantages. The most significant is performance. Early-bound methods are invoke than late-bound methods. For the compiler to perform early binding, it must interrogate the COM object. If is going to interrogate the server's type library, it must first be imported into .NET.

# **7.2.2. Importing the Type Library**

TheVB6-created COM DLL has a type library within it, but the format of a COM type library cannot be us application. To solve this problem, you must import the COM type library into an assembly. Once again, y ways of doing this: you can allow the Integrated Development Environment (IDE) to import the class by adding a reference to the component, or you can import the type library manually by using the standalone program*T* 

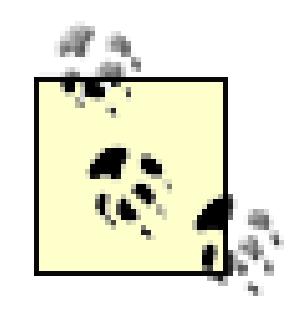

*TlbImp.exe* will produce an interop assembly. The .NET object that wraps the COM objec called a *Runtime Callable Wrapper* (RCW). The .NET client will use the RCW to bind to methods in the COM object, as shown in the following section.

Select the COM tab on the Add Reference dialog box and select the registered COM object, as shown in Figure 7-1

The exact directory in which the RCW will be placed will vary with how you've set up yo machine.

Return to frmActiveX and select all the controls (except the ActiveX Control), then copy them to the clipboard. to frmCOMDLL and paste the controls to the new form. Move them into position. Note that they have all retain names and their event handler names.

Add the following member variable to the  $f_{\text{r}}$  m complete class:

### downloaded from: lib.ommolketab.ir

This will invoke *TlbImp* for you and will copy the resulting RCW to *C:\Documents and Settings\Administrator\Application Data\Microsoft\VisualStudio\RCW* .

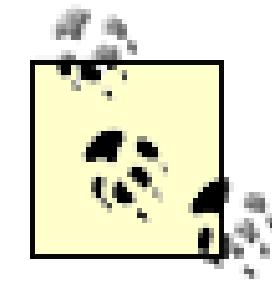

**Figure 7-7. Add Reference to ComCalculator.dll**

# **7.2.3. Creating a Test Program**

Private theCalc As New ComCalculator.ComCalc

Click on the event handlers and add the code in Example 7-4 to call the methods of the ComCalc object.

**Example 7-4. Using the ComCalculator DLL**

Public Class frmCOMDLL

Private theCalc As New ComCalculator.ComCalc

Private Sub btnAdd\_Click( \_

ByVal sender As System.Object, \_

ByVal e As System.EventArgs) Handles btnAdd.Click

Me.lblResults.Text = theCalc.Add(Double.Parse(txtLeft.Text),  $_{-}$ 

Double.Parse(txtRight.Text))

End Sub

Private Sub btnSubtract\_Click( \_

ByVal sender As System.Object, \_

ByVal e As System.EventArgs) Handles btnSubtract.Click

Me.lblResults.Text = theCalc.Subtract(Double.Parse(txtLeft.Text

Double.Parse(txtRight.Text))

End Sub

```
 Private Sub btnMultiply_Click( _
```

```
 ByVal sender As System.Object, _
```
ByVal e As System.EventArgs) Handles btnMultiply.Click

 $Me.1$ blResults.Text = theCalc.Multiply(Double.Parse(txtLeft.Text)

Double.Parse(txtRight.Text))

End Sub

Private Sub btnDivide\_Click( \_

ByVal sender As System.Object, \_

ByVal e As System.EventArgs) Handles btnDivide.Click

Me.lblResults.Text = theCalc.Divide(Double.Parse(txtLeft.Text),

To invoke a COM object with late binding in Visual Basic 2005 you must use *Reflection* (see the sidebar "I) though this is an unusual requirement, and hence an advanced topic (i.e., feel free to skip this section, I wo offended).

### downloaded from: lib.ommolketab.ir

Double.Parse(txtRight.Text))

End Sub

End Class

# **7.2.4. Late Binding**

# **Reflection**

Reflection is how a program sits up and looks at itself, or at the internal metadata of another program. Reflection is generally used for any of four tasks:

### *Viewing metadata*

Metadata is data that is captured with a program, but is not part of the running of the program. Metadata might include version information, special attributes that tell tools like Visual Studio 200: how to display a control and so forth. In COM, metadata is captured in a type library. In .NET, metadata is stored with the program itself.

This allows you to examine the types in an assembly and interact with or instantiate those types. The can be useful when you want to allow your users to interact with your program using a scripting

### *Performing type discovery*

To see how to use late binding, remove the reference to the imported com library. The four button handlers rewritten. You can no longer instantiate a comcalculator.comcalc object, so instead you must invoke its dynamically.

Because all four event handlers must replicate this work of reflecting on the object, differing only in the method the you'll factor the common code to a private helper method named DoInvoke. Each button-click event handler method with the name of the appropriate target method (Add, Subtract, Multiply, or Divide), as shown

### downloaded from: lib.ommolketab.ir

language, such as JavaScript, or a scripting language you create yourself.

### *Late binding to methods and properties*

This allows the programmer to invoke properties and methods on objects dynamically instantiated, based on type discovery. This is also known as *dynamic invocation* ; it's what we'll use reflection for in this chapter.

### *Creating types at Runtime*

This is called Reflection-emit, and is a very obscure and advanced use of reflection that actually allows you to create and run programs dynamically.

7-5 .

**Example 7-5. Late binding code for the Add, Subtract, Multiply, and Divide button Click event and handlers** 

```
Private Sub btnAdd_Click( _
```

```
ByVal sender As System.Object, _
```
ByVal e As System.EventArgs) Handles btnAdd.Click

```
 DoInvoke("Add")
```
End Sub

```
Private Sub btnSubtract_Click( _
```

```
ByVal sender As System.Object, _
```
ByVal e As System.EventArgs) Handles btnSubtract.Click

```
 DoInvoke("Subtract")
```
End Sub

```
Private Sub btnMultiply_Click( _
```

```
ByVal sender As System.Object, _
```

```
ByVal e As System.EventArgs) Handles btnMultiply.Click
```

```
 DoInvoke("Multiply")
```

```
End Sub
```

```
Private Sub btnDivide_Click( _
```

```
ByVal sender As System.Object, _
```
ByVal e As System.EventArgs) Handles btnDivide.Click

DoInvoke("Divide")

End Sub

Before you implement DoInvoke, you'll need to add two member variables to the frmCOMDLL class. One of a Type object that will hold information about the comCalc type. You also need a generic object to represe object you'll instantiate.

Private comCalcType As Type = Type.GetTypeFromProgID("ComCalculator

The call to GetTypeFromProgID instructs the .NET Framework to open the registered COM DLL and retric necessary type information for the specified object.

Next, add a handler for the Load event on frmCOMDLL. In this method, call CreateInstance to get back an the comCalc object, as shown in Example 7-6 .

Private comCalcObject As Object

### **Example 7-6. COMDLL form Load event handler**

Private Sub frmCOMDLL\_Load(ByVal sender As System.Object, \_

ByVal e As System.EventArgs) Handles MyBase.

comCalcObject = Activator.CreateInstance(comCalcType)

End Sub

Now that you have the type metadata for the COM object, and have instantiated an object of that type, you DoInvoke. It will invoke the methods of the COM object (Add, Subtract, Multiply, and Divide) indire

calling the InvokeMember method of the Type class. This is exactly what you would do if you were invoking through reflection on a class described in a .NET assembly.

In DoInvoke , first create an array to hold the arguments to your method:

Note that the constructor for the array of objects takes the upper bound  $(1)$ , indicating that array will hold two objects.

Dim left As Double = Double.Parse(txtLeft.Text)

Dim right As Double = Double.Parse(txtRight.Text)

Dim inputArguments As Object = New Object(1)  $\{left$  left, right $\}$ 

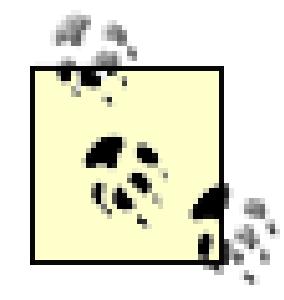

Type.InvokeMember expects several arguments:

- The method you want to invoke as a string (Add, Subtract, Multiply, or Divide)
- A binder flag (set to Reflection.BindingFlags.InvokeMethod)
- A binder (set to Nothing)
- The object returned by CreateInstance()
- The input argument array

The results of this invocation are cast to Double and stored in the local variable result:

```
 result = Double.Parse(comCalcType.InvokeMember( _
```
whichMethod, \_

Reflection.BindingFlags.InvokeMetho

Nothing,  $\overline{\phantom{a}}$ 

comCalcObject, \_

inputArguments))

You can then display this result in the user interface, as shown in Figure 7-8 .

**Figure 7-8. Running with late binding**

The complete implementation of DoInvoke is shown in Example 7-7.

**Example 7-7. Implementation of DoInvoke( ) Method**

Public Sub **DoInvoke**

```
(ByVal whichMethod As String)
```
Dim left As Double = Double.Parse(txtLeft.Text)

Dim right As Double = Double.Parse(txtRight.Text)

Dim result As Double = Nothing

Dim inputArguments As Object = New Object(1) {left, right}

result = Double.Parse(comCalcType.InvokeMember( \_

whichMethod, \_

Reflection.BindingFlags.InvokeMetho

Nothing, \_

comCalcObject, \_

inputArguments))

Me.lblResults.Text = result.ToString( )

End Sub

PREV

< Day Day Up >
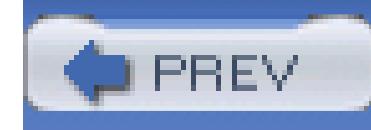

< Day Day Up >

# **Part II: Building Web Applications**

Chapter 8: Web Application, Design, and First Forms

Chapter 9: Validation Controls

Chapter 10: Master Pages and Navigation

Chapter 11: Web Data Access

Chapter 12: Personalization

Chapter 13: Custom Controls

Chapter 14: Web Services

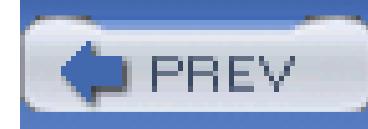

< Day Day Up >

# **Chapter 8. Web Application, Design, and First Forms**

In this chapter, you will begin to create a web application. As in Part I, you will find that we get down to business quickly, but this time a bit of introduction is absolutely necessary before we can start creating applications. The introductory comments are intended to set the stage for everything else we're doing. I'll keep them as short as possible.

There are five essential, overlapping stages in the development of any application: *Analysis*, *Design*, *Implementation*, *Testing*, and *Deployment*. These are described in Chapter 1, and except for *Deployment*, are no different for web applications than for Windows applications.

The key difference between a Windows application and a web application is in *deployment*. Applications deployed to the Web do not need to be distributed to your clients; you simply deploy to the "production server" (the machine your clients connect to) and your application is instantly available.

> Parts I and II are relatively independent. You do not need to have read Part I to understand the material in Part II, but, where they are relevant, I'll refer you to topics already covered in earlier chapters, rather than duplicating the material for web applications.

The requirements for a meaningful web application will be spelled out in this chapter, and the rest of the section will focus on implementation. We will explore design decisions as we go, and our general approach, once again, will be to get it working and keep it working.

Note that the requirements for the web application are similar to, but not the same as, those shown for the Windows application in the first part of the book. The goal is to demonstrate how the Web both enhances and constrains what is realistic in an application. As you'll see, the implementation is strikingly similar in some areas, and drastically different in others.

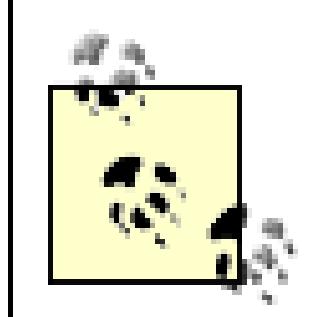

This is not a book on HTML nor on clean web design. (For a good book on using HTML to create web pages, see *HTML: The Definitive Guide* [O'Reilly]).

Rather than taking the time to show you the skills necessary to lay out clean, usable, impressive web pages with HTML, the pages in this application are *intentionally* sparse-almost placeholders for the professional user interface that you'll want to design but that goes beyond the scope of this book. Our focus is not on the layout, it is on the functionality.

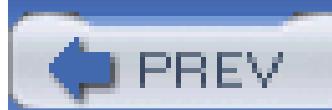

< Day Day Up >

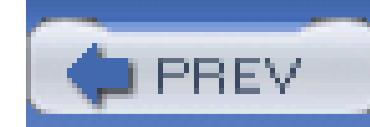

< Day Day Up >

# **8.1. Understanding Web Forms**

Before we build the application, it really is essential to provide a quick overview of the ASP.NET application architecture . Please bear with me, we'll be writing real code in no time.

The key to ASP.NET is the creation and interaction of web forms, which implement a programming model web pages are dynamically generated on a web server for delivery to a browser over the Internet. With ASI. Forms, you create an ASPX page with more or less static content consisting of HTML and web controls, and Visual Basic 2005 code to add additional dynamic content. The Visual Basic 2005 code *runs on the server* data produced is integrated with the declared objects on your page to create an HTML page that is sent to the

There are three critical points to pick up from the previous paragraph. Keep them in mind throughout this c

- Web pages can contain both HTML and web controls (described later).
- All processing is done on the server (you can have client-side processing with scripting languages, bu

• If you use ASP.NET web controls, what the browser sees is just HTML (there is an exception to this; modern browsers, script may be sent as well). That is, even though ASP.NET web controls provide a create web applications, by the time the page is sent to the browser, it is vanilla HTML.

> ASP.NET 2.0 Web Forms are the successor to the enormously successful ASP.NET 1.x W Forms, which, in turn, were the successor to ASP pages. The goal of ASP.NET 2.0 was to reduce the amount of coding by  $70\%$  compared to ASP 1.x. This means that web program is increasingly *declarative* rather than *programmatic*- that is, you declare controls on you form rather than writing (and rewriting) boiler-plate code.

> You still have the option of writing code (you can always write code) but for the vast major of the web programming you do, you'll write a lot less code with ASP.NET 2.0 than you d with 1.x.

Web forms are designed to be viewed through any browser, with the server generating the correct browser-HTML. You can do the programming for the logic of the web form in any .NET language. We will, of course, we will Visual Basic 2005. Since Visual Studio makes the process of designing and testing web forms *much* easier, will use nothing but Visual Studio 2005 to develop web applications.

### downloaded from: lib.ommolketab.ir

part of ASP.NET and is not covered in this book).

Web forms divide the user interface into two parts: the visual part or user interface  $(UI)$ ; and the logic that it. This is very similar to developing Windows Forms. The division between the file that contains the user i the corresponding file that contains the code, is called code separation, and all the examples in this bool code separation, though it is possible to write the Visual Basic 2005 code in the same file with the user content (e.g., HTML).

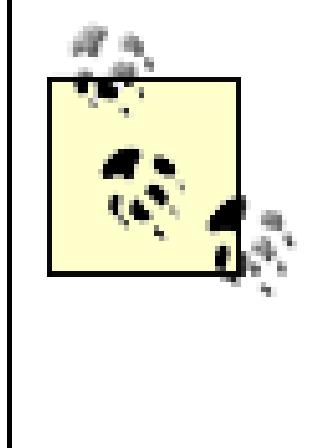

In Version 2.0 of ASP.NET, Visual Studio takes advantage of partial classes, allowing the separation page to be far simpler than it was in 1.x. Because the code-separation and the declarative page are part of the same class, Visual Studio can hide its initialization code in separate file.

The UI page is stored in a file with the extension *.aspx*. When you access the page through your browser, the server runs any associated code and then generates HTML that is sent to the client browser. Your ASP.NET appli use of the rich web controls found in the system. Web and system. Web. UI namespaces of the .NET Framey Library (FCL) .

With Visual Studio 2005, web forms programming couldn't be simpler: open a form, drag some controls on write the code to handle events. Presto! You've written a web application.

On the other hand, even with Visual Studio 2005, writing a robust and complete web application can be a c Web forms offer a very rich UI and there are a great many web controls available to you to simplify your v very variety can be overwhelming at first.

Much like the Windows Forms you built in Part I, web forms are event-driven. An *event* represents the ide "something happened."

An event is generated (or *raised*) when the user presses a button, selects from a list box, or otherwise inter UI. Events can also be generated by the system starting or finishing work. For example, open a file for reading, system raises an event when the file has been read into memory.

The method that responds to the event is called the *event handler*. Event handlers are written in Visual Basic are associated with controls in the HTML page through control attributes.

### **8.1.1. Web Form Events**

By convention, ASP.NET event handlers are subs (not functions) and take two parameters. The first parameter represents the object raising the event. The second, called the *event argument*, contains any information sp event. For most events, the event argument is of type EventArgs, which does not expose any properties and just a placeholder. For some controls, however, the event argument might be of a type derived from Eventz expose properties specific to that event type.

For example, when you bind a row to a GridView (see Chapter 10), an event fires that passes in a

GridViewRowEventArgs object that derives from EventArgs. The GridViewRowEventArgs object has a Ro which returns a collection of GridViewRow objects. These, in turn, provide access to all the attributes of the corresponding rows, including the underlying data object (DataItem) that is being used to populate that ro

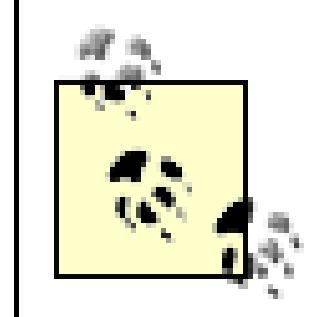

In web applications, with the exception of client-side script event handling, which is not covered in this book, events are handled on the server and, therefore, require a roundtrip. ASP.NET only supports a limited set of events, such as button clicks and text changes. The are the events that the user might expect to cause a significant change, as opposed to the n events handled in Windows Forms applications (see Part I), such as mouse events that might happen many times during a single user-driven task.

Linear programs move from step 1, to step 2, to the end of all the steps. Flow control structures within the loops, If statements, function or subroutine calls) may redirect the flow of the program, but essentially, on execution begins, it runs its course unaffected by anything the user or system may do. Prior to the advent of environments, most computer programs were linear.

### **8.1.2. Event Model**

The two models of program execution (which are not necessarily mutually exclusive) are *linear* and *event*-driven-

In contrast, event-driven programming responds to something happening (such as a button being pressed). events are generated by user action, but events can also be raised by the system starting or finishing work. the system might raise an event when a file that you open for reading has been read into memory or when your power is running low.

In ASP .NET, objects may raise events and other objects may have assigned event handlers. For example, a raise the Click event and the page may have a method to handle the button's click event (e.g., Button1\_Click event handler responds to the button's being clicked in whatever way is appropriate for your application.

### **8.1.3. ASP.NET Events**

Classic ASP had just six events, of which only four were commonly used. These were:

Application\_OnStart

Fired when the application started

Application\_OnEnd

Fired when the application terminated

Session\_OnStart

Fired at the beginning of each session

Session\_OnEnd

Raised when the session ended

ASP.NET, on the other hand, has literally thousands of events. The application raises events, each session rest and the page and most of the server controls can also raise events. All ASP.NET event handlers are execute server. Some events cause an immediate posting to the server, while other events are simply stored until the the page is posted back to the server, to be executed at that time.

Because they are executed on the server, ASP.NET events are somewhat different from events in traditional applications, in which both the event itself and the event handler are on the client. In ASP.NET application typically raised on the client (e.g., by the user clicking a button displayed in the browser), but handled on the

Consider a classic ASP web page with a button control on it. A click event is raised when the button is cli

event is handled by the client (that is, the browser), which responds by posting the form to the server. No e occurs server-side .

Now consider an ASP.NET web page with a similar button control. The difference between an ASP.NET but Now consider an ASP.NET but the similar button control. The difference between an ASP.NET but and a classic HTML button control is primarily that the ASP.NET button has an attribute, runat=server, the developer to add server-side processing to all the normal functionality of an HTML button.

When the Click event is raised, the browser handles the client-side event by posting the page to the server. however, an event message is also transmitted to the server. The server determines if the Click event has a handler associated with it, and, if so, the event handler is executed on the server.

An event message is transmitted to the server via an HTTP POST. ASP.NET automagically (that's a technical term) handles all the mechanics of capturing the event, transmitting it to the server, and processing the event. As programmer, all you have to do is create your event handlers.

Many events, such as MouseOver, are not eligible for server-side processing because they kill performance. side processing requires a postback (a roundtrip to the server and back), and you do not want to post the page there is a MouseOver event. If these events are handled at all, it is on the client side (using script) and outside of ASP.NET.

### **8.1.4. Application and Session Events**

ASP.NET supports the Application and Session events familiar to ASP programmers. An Application\_St

raised when the application first starts. This is a good time to initialize resources that will be used throughout application, such as database connection strings (but not the database connection itself). An Application raised when the application ends. This is the time to close resources and do any other housekeeping that may be resourced and the metal of the metal manner. necessary. Note that garbage collection will automatically take care of freeing up memory, but if you allocated unmanaged resources, such as components created with languages that are not compliant with the .NET Framework, you must clean them up yourself.

Likewise there are session events. A session starts when a user first requests a page from your application  $\epsilon$ when the application closes the session or the session times out. A session start event is raised when the starts, at which time you can initialize resources that will be specific to the session, such as opening a datal connection. When the session ends, there will be a Session\_End event.

Page events are wired automatically to methods with the following names:

- Page\_AbortTransaction
- Page\_CommitTransaction
- Page\_DataBinding
- Page\_Disposed
- **•** Page Error
- Page\_Init
- Page\_InitComplete
- Page\_Load
- Page\_LoadComplete
- Page\_PreInit
- Page\_PreLoad
- Page\_PreRender
- Page\_PreRenderComplete
- Page\_SaveStateComplete
- Page\_Unload

### **8.1.5. Events in Visual Studio .NET**

The Visual Studio .NET IDE can automatically handle much of the work required to implement events in  $\angle$ For example, Visual Studio offers a list of all the possible events for each control and if you choose to implement and and any leadership. event, you can type in a name for the event handler. The IDE will create the boilerplate code necessary and

the associated delegate.

As you add controls, they will have their own events that you may handle as well. When you add the control see its events by clicking on the control and then clicking on the events button (the lightning bolt) in the Pr window. For example, the events for a button are shown in Figure 8-1 .

You may type the name of a method in the space next to any event or you may double-click in that space a handler will be created for you. You'll be placed in the event handler itself, ready to implement the event.

Every control has a default event, presumably the event most commonly implemented for that control. Not

### **Figure 8-1. Button events**

the default event for the button class is the Click Event. You can create the default event handler just by do clicking on the control. Thus, had you not created the Button1\_Click event handler as shown earlier, you c Design view and double-click on the button. The effect would be identical: an event handler named Buttor would be created, and you'd be placed in the event handler ready to implement the method.

The default events for some of the most common web controls are listed in Table 8-1 .

**Table 8-1. Default events for some ASP.NET controls**

# Control Default event

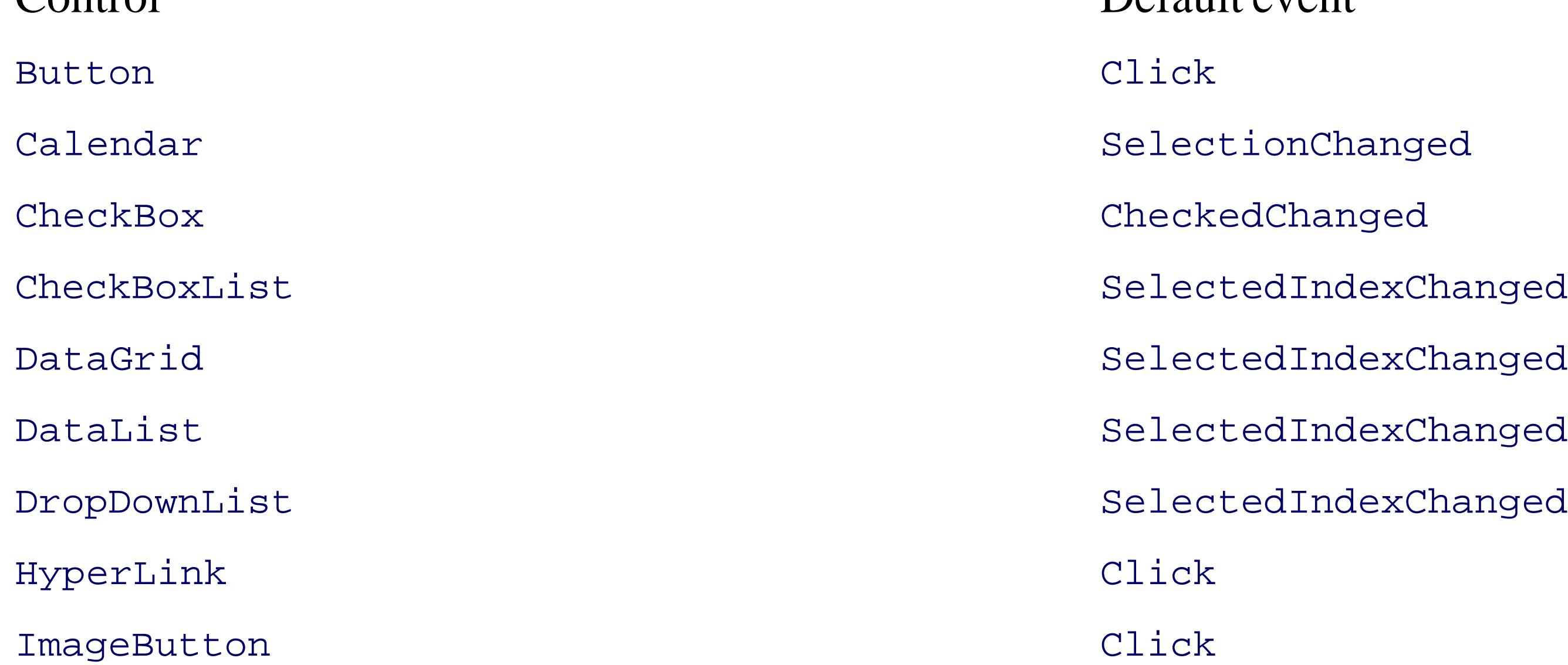

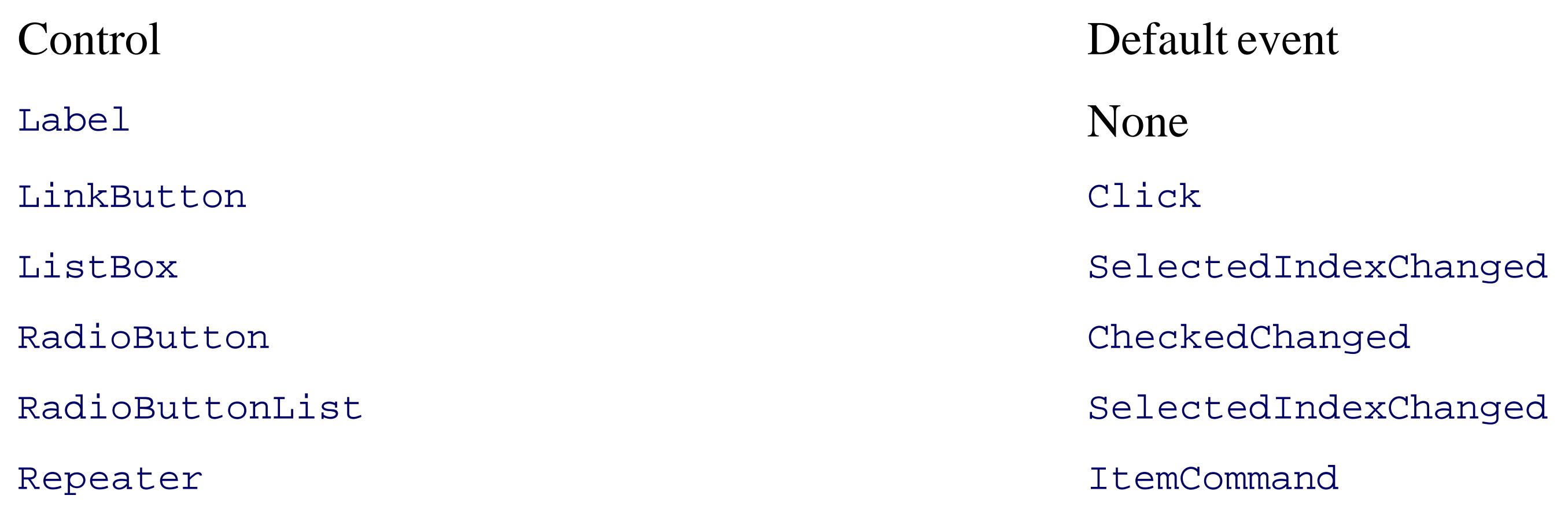

It is possible for a single event handler to handle events from several different controls. For example, you r generic button-click event handler that handles all the buttons on your form. The button that raised the event determined by testing the sender parameter. In the following code snippet, a button-click event handler cast sender object (that is, the control that raised the event) to the Button type, then assigns the ID property of a string variable.

*Postback* events are those that cause the form to be posted back to the server immediately. These include c events, such as the button-click event. In contrast, many events (typically change events) are considered *no*. that the form is not posted back to the server immediately. Instead, these events are cached by the control u time a postback event occurs.

### downloaded from: lib.ommolketab.ir

### **8.1.6. Multiple Controls to One Event Handler**

```
 Protected Sub GenericButton_Click( _
```

```
 ByVal sender As Object, _
ByVal e As System.EventArgs) Handles btnOrder.Click
       Dim b As Button = CType(sender, Button) 'cast object to but
        Dim buttonID As String = b.ID 'save the button ID properly
End Sub
```
This can eliminate a great deal of duplicate code and make your program easier to read and maintain.

### **8.1.7. Postback Versus Non-Postback Events**

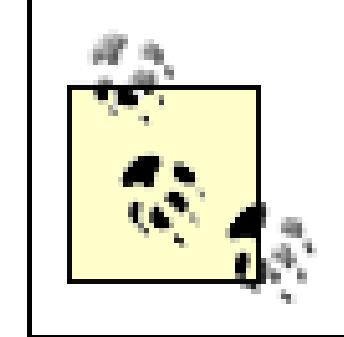

You can force controls with non-postback events to behave in a postback manner by settin their AutoPostBack property to true .

### **8.1.8. State**

A web application's *state* is the current value of all the controls and variables for the current user in the cur The Web however, is inherently a "stateless" environment. This means that normally every post to the server state from previous posts, unless the developer takes the trouble to preserve this session knowledge. ASP.N however, provides support for maintaining the state of a user's session.

Whenever a page is posted to the server, the server recreates it from scratch before returning it to the brows ASP.NET provides a mechanism that automatically maintains state for server controls (the viewState property) independent of the HTTP session. Thus, if you provide a list and the user has made a selection, that selection preserved after the page is posted back to the server and redrawn on the client.

> The state of other objects (that are not controls) is not automatically maintained in viewst and must be stored by the developer, either in viewState or in Session State, described

later sections.

The HTTP Session maintains the illusion of a connection between the user and the web application, despite the web being a stateless, connectionless environment.

< Day Day Up >

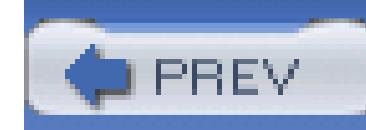

< Day Day Up >

# **8.2. Getting Started**

To get started, let's create a web application named WebNorthWind. Open Visual Studio 2005. Click on Ne Site and in the drop-down menus, choose FileSystem, filling in an appropriate file location. Make sure the is set to Visual Basic, as shown in Figure 8-2 .

not, you can make it visible through the View window). The toolbox, like all windows, can be "pinned" in clicking on the thumbtack.

Visual Studio 2005 will create a filesystem-based web site (you will not find the web site listed under IIS Management) and will create a file, *Default.aspx*, that represents the first ASP.NET form. The editor will open, and the web Toolbox will be visible (if

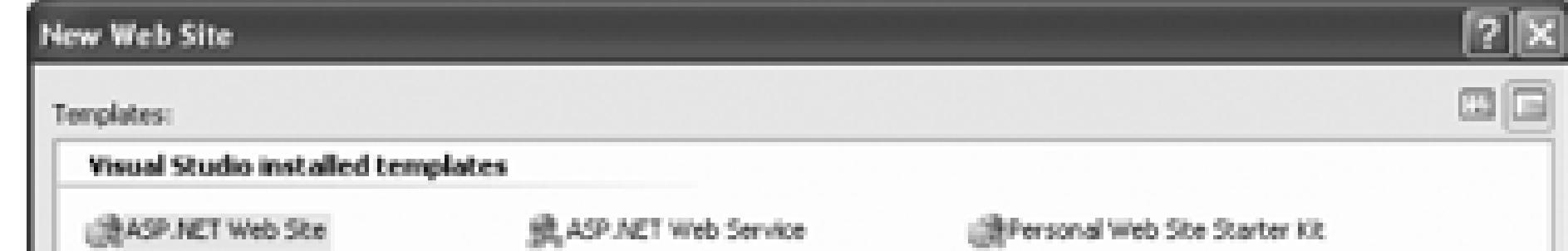

Depending on how you've configured your system, you'll probably find yourself in the Source view, with a window allowing you to switch to WYSIWYG (What You See Is What You Get) Design view, as shown in 8-3 .

### **Figure 8-2. Creating a new web site**

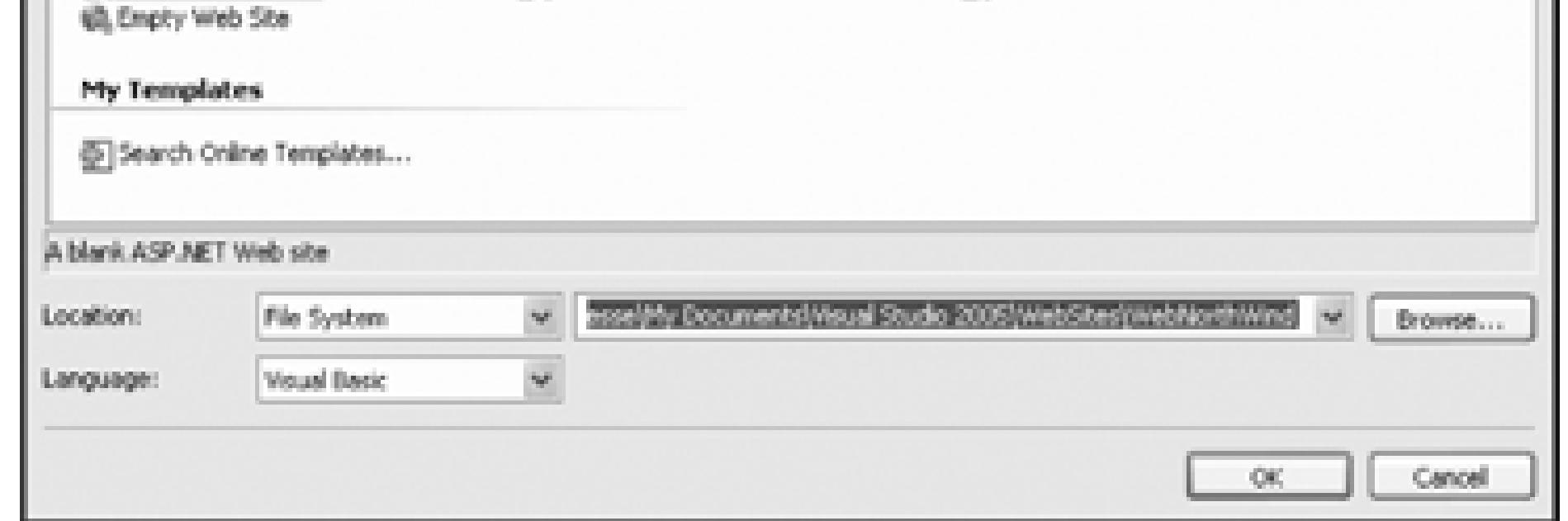

**Figure 8-3. Web development editor**

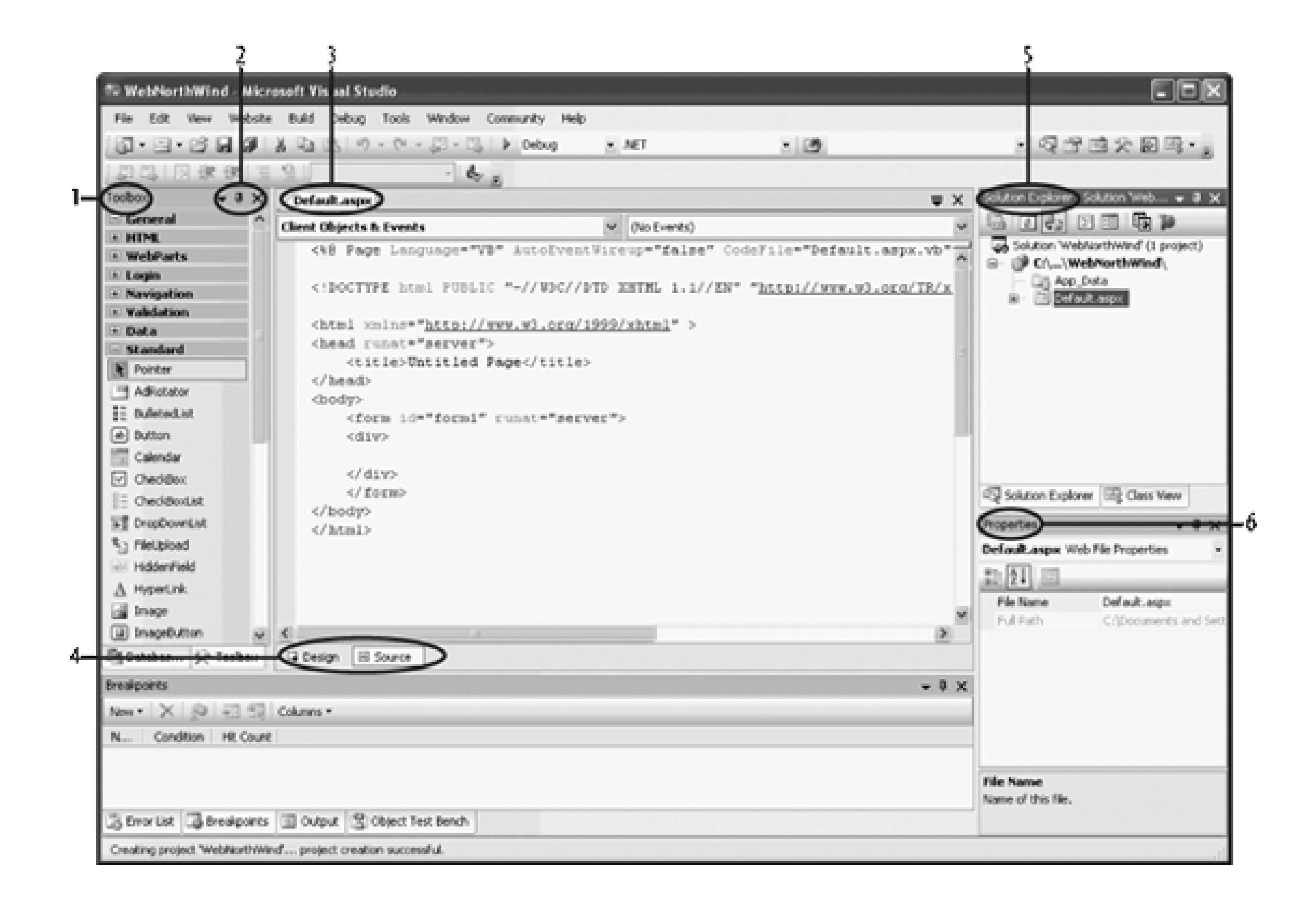

I've circled and numbered six areas of this screen:

- 1. The Toolbox, which consists of multiple drop-down collections of controls you can add to your applications. (the standard collection is visible). You can right-click in any one of these collections to pick a menu that will sort them alphabetically, as has been done here.
- 2. The window manipulation controls. Clicking on the down arrow allows you to change the window placement, as shown in Figure 8-4. Clicking on the thumbtack the window open in place, or, if it is already tacked auto-hides the window and creates a tab on the side of the editing window. Hover over that tab and the Toolbox reemerges, move away from the Toolbox and it hides again, as shown in Figure 8-5. (Reclic the thumbtack pins the window back into place.) Finally, clicking on the "X" closes the Toolbox (you reopen it from the View menu).

### **Figure 8-4. Window placement**

**Figure 8-5. Auto-hiding the Toolbox**

- 3. The tab indicating the form you are working on (you may have many open at once, and use the tabs to among them).
- 4. The tab that allows you to switch between Source and Design view. You can drag controls from the T directly onto either view.
- 5. The Solution explorer shows you the name and files for each project in your web solution. A solution collection of projects, with each project typically compiled into an assembly.
- The Properties window. As you click on controls (or your form), the Properties window will change to the properties (and if appropriate, the events) of that control. 6.

Visual Studio creates a folder named *WebNorthWind* in the directory you've indicated, and within that dire creates your *Default.aspx* page (for the User interface), *Default.aspx.vb* (for your code) and an *App\_Data* directors (currently empty but often used to hold mdb files or other data-specific files).

> While Visual Studio no longer uses projects for web applications, it does keep solution files to allow you to return quickly to a web site or Desktop application you've been developing. The solution files are kept together in a directory you may designate through the Tools Options window, as shown in Figure 8-6 .

> > **Figure 8-6. Setting the project location**

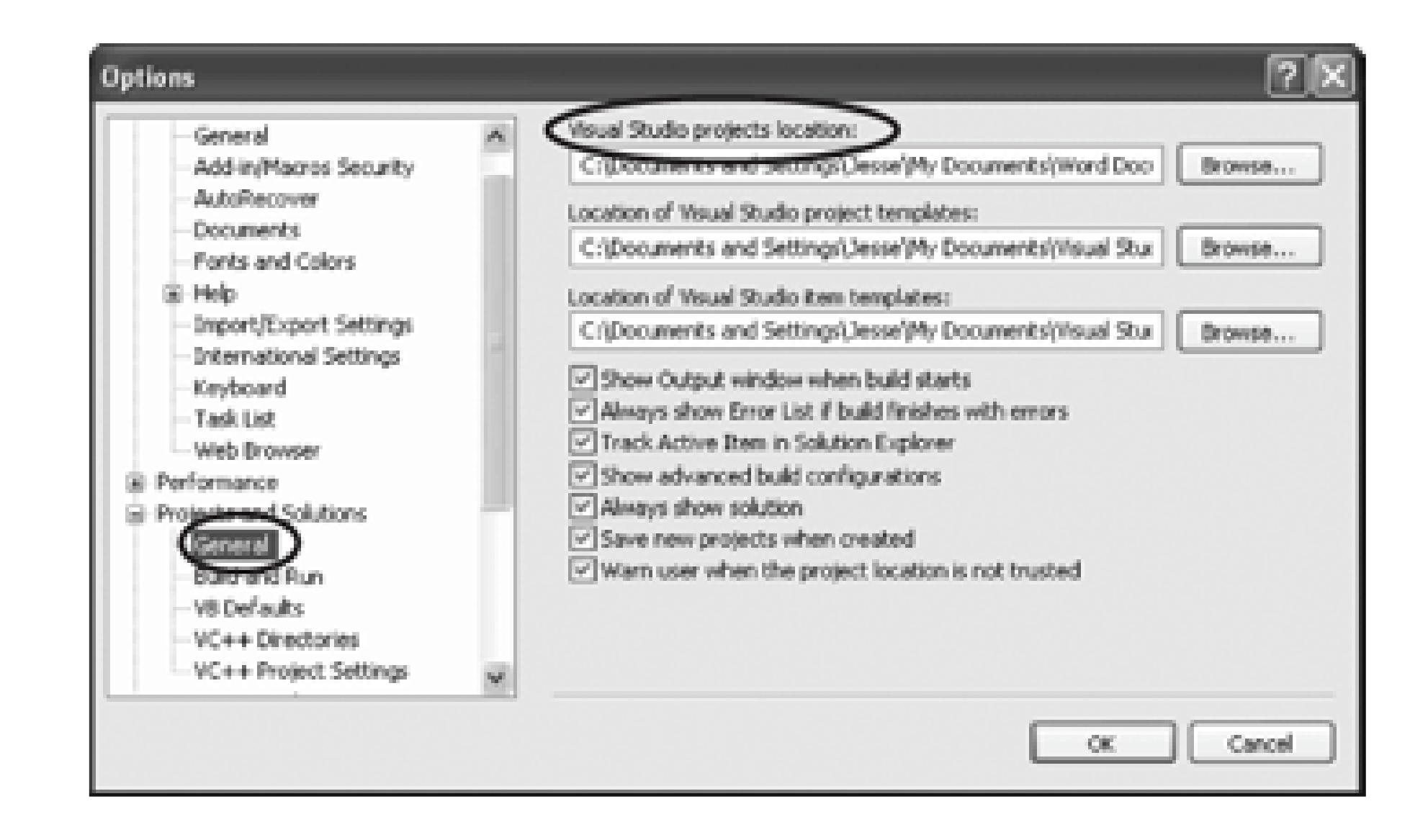

### **8.2.1. Code-Behind Files**

Let's take a closer look at the *.aspx* and code-behind files that Visual Studio creates. Start by renaming *Defi* to *Welcome.aspx* . To do this, click on the name in the Solution explorer and rename the file.

Note to ASP.NET 1.1 programmers: the code-behind model for ASP.NET has changed.

In Version 2.0, ASP.NET generates a single class from the combined *aspx* page and partial class definitions in the code-behind file.

In Versions 1.x, the code-behind file defined a class that derived from Page . This codebehind class contained instance variables for all the controls on the page, with explicit eve binding using delegates and the *.aspx* page derived from the code-behind class.

ASP.NET can infer the control instances and derive event bindings from the markup durin compilation; thus, the new code-behind file includes only the application code you need, such as event handlers, and does not need to include instance variables or explicit event binding. The new code-behind files are simpler, easier to maintain, and always in sync wit the *.aspx* page.

Rename the class, which you do by right-clicking on the *aspx* page and choosing View Code in the code page. Rename the class Welcome\_aspx. You'll see a small line next to the name. Click on it and you'll open the s that allows you to rename the class wherever it is used. Rename Default\_aspx as Welcome\_aspx, and Visu Studio will do the work of ensuring that every occurrence of Default\_aspx is replaced with its new name, shown in Figure 8-7.

### **Figure 8-7. Renaming the class**

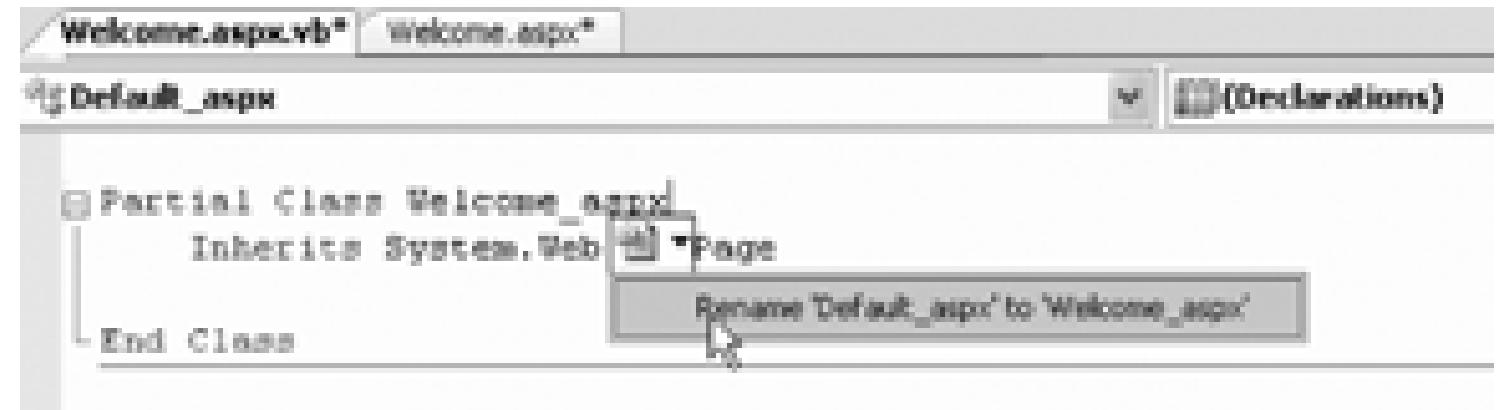

Unfortunately, the name of the class is not changed in the page directive in *Welcome.aspx* , so go back to the *Welcome.aspx* file and change the page directive's Inherits attribute to *Welcome\_aspx* .

```
<%@ Page Language="VB" AutoEventWireup="false" CodeFile="Welcome.as
Inherits="Welcome_aspx" %>
```
Within the HTML view of *Welcome.aspx*, you see that a form has been specified in the body of the page u standard HTML form tag:

ASP.NET assumes that you need at least one form to manage the user interaction, and creates one when you project. The attribute runat="server" is the key to the server-side magic. Any tag that includes this attribute considered a server-side control to be executed by the ASP.NET framework on the server. Within the form Studio has added div tags to facilitate placing your controls and text.

Having created an empty web form, the first thing you might want to do is add some text to the page. By syitching to Source view, you can add script and HTML directly to the file (just as you could with classic ASP.) Adding the Source view, you can add script and HTML directly to the file (just as you could with classic ASP.) Adding following line to the <body> segment of the HTML page will cause it to display a greeting and the current time:

### **8.2.2. Put a Toe in the Water**

Hello World

```
! It is now <% = DateTime.Now.ToString( ) %>
```
The  $\leq$  and  $\leq$  marks indicate that code falls between them (in this case, Visual Basic 2005). The  $=$  sign immediately following the opening tag causes ASP.NET to display the value, just like a call to Response. W You could just as easily write the line as:

```
 Hello World! It is now
```

```
 <% Response.Write(DateTime.Now.ToString( ))%>
```
Run the page by pressing F5. Visual Studio 2005 will notice that you have not enabled debugging for this application, and a dialog box will appear, offering to enable debugging for you, as shown in Figure 8-8. Cl You should see the string printed to the browser, as in Figure 8-9 .

**Figure 8-8. Enabling debugging**

**Figure 8-9. Hello World from ASP.NET**

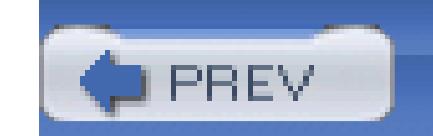

< Day Day Up >

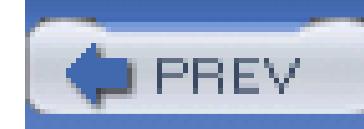

< Day Day Up >

# **8.3. Adding Controls**

Before proceeding, delete the line that tells the time from your aspx page, so that you can start the next par is the last time you'll mix HTML and code; from now on you'll add controls to the aspx page, and code in t (*aspx.vb* ) page.

You can add server-side controls to a web form in three ways: by dragging controls from the Toolbox to the writing HTML into the source page, or by programmatically adding them at runtime. For example, suppose buttons to let the user choose one of three shippers provided in the Northwind database. To do so, click on drag a RadioButtonList control onto the form, as shown in Figure 8-10.

Once the RadioButtonList control is on your form, click its smart tag and choose Edit Items to add items in Figure 8-11 .

### **Figure 8-10. Drag a RadioButtonList onto the form**

**Figure 8-11. Edit items in RadioButtonList**

The ListItem Collection Editor opens. Click the Add button to add a List Item. Type in Text (e.g., "Speedy the first item set selected to true (to select the first radio button in the list). Add entries for "United Pack "Federal Shipping," as shown in Figure 8-12 .

When you click OK, the three buttons appear in the group. Click on the group and go to the Properties win group *rblShipper* (by setting the ID property) and examine the other properties you can set for the group. Particular, Particular, Particular, Particular, Particular, Particular, Particular, Particular, Particular, Partic attention

to the *RepeatDirection* control (shown in Figure 8-13) which allows you to have the buttons stacked vertic horizontally.

### **Figure 8-12. List Item Collection Editor**

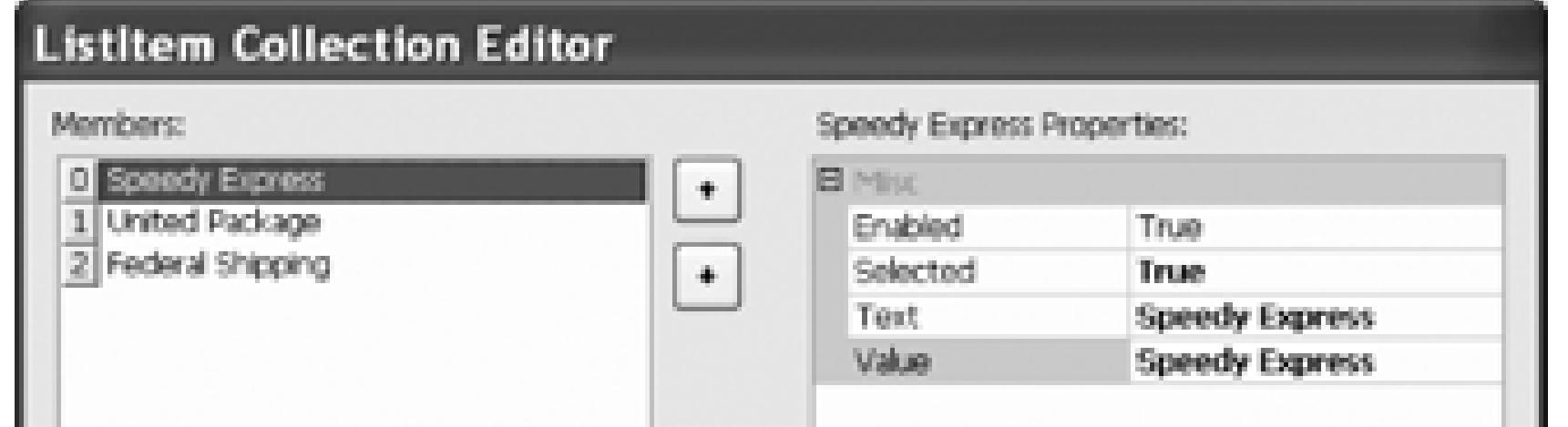

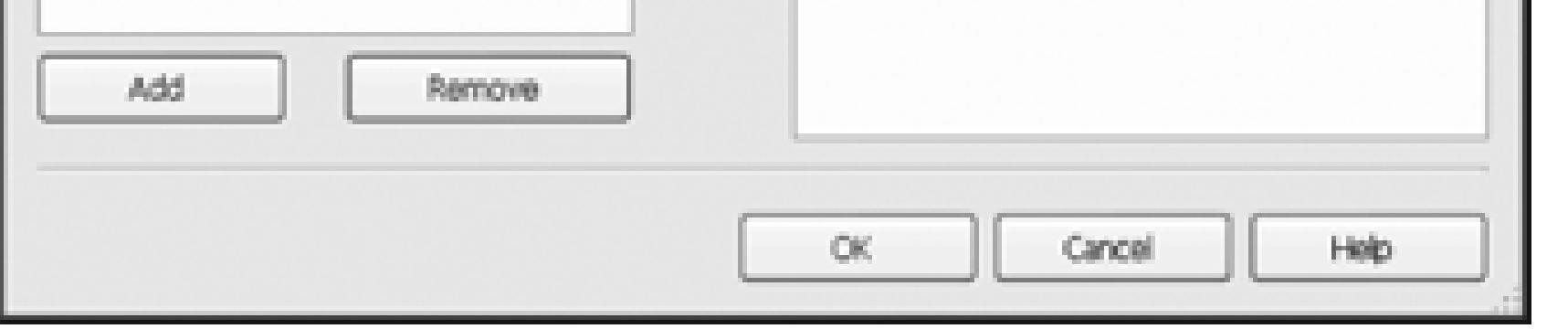

**Figure 8-13. RepeatDirection property**

Switch to Source mode and examine the HTML that has been generated for you by the Design editor:

```
 <asp:RadioButtonList runat="server">
```
<asp:ListItem Selected="True">Speedy Express</asp:ListItem>

```
 <asp:ListItem>United Package</asp:ListItem>
    <asp:ListItem>Federal Shipping</asp:ListItem>
</asp:RadioButtonList></div>
```
You could, of course, have hand-coded this, but the designer is easier and less prone to typos. Feel free, however, to additional ListItem controls by hand if you prefer; the changes will be reflected back in the designer.

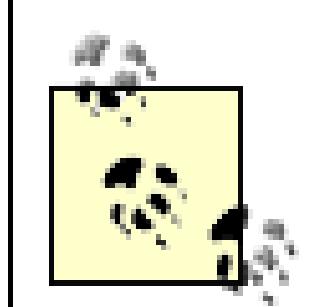

You can add controls to a page in one of two modes. The default mode is FlowLayout. W FlowLayout, the controls are added to the form from top to bottom, as in a standard html The alternative is GridLayout, in which the controls are arranged in the browser using at positioning (x and y coordinates).

To change from Flow to Grid or back, change the PageLayout property of the document i Studio .NET. In this book, we will always use the Flow mode, as the Grid mode clutters the positioning information and has pretty much fallen out of favor with many developers.

Return to Design mode and click on the RadioButtonList. In the Properties window, set the BackColor to the BorderColor to red, as shown in Figure 8-14 .

**Figure 8-14. Setting radio button controls**

Notice that you can type in the hex code for the color you want, or you can simply drop down the color pic type the word **Red** into the Border color property, and the standard red color will be chosen. (If you want t change the BorderStyle from its default setting of none to something like Solid ). Switch back to Source mode and notice that your HTML has been updated appropriately:

Web forms offer two types of server-side controls. The first is server-side HTML controls. These are HTM tag with the attribute runat="Server" .

<asp:RadioButtonList

runat="server"

**BackColor="#C0FFFF"**

 **BorderColor="Red"**

 **BorderStyle="Solid">**

### **8.3.1. Server Controls**

The alternative to marking HTML controls as server-side controls is to use ASP.NET web controls, also called ASP. Web controls have been designed to augment and replace the standard HTML controls. Web controls provide a more consistent and replace the standard HTML controls. Web controls provide a more consistent and the standard HTML object model and more consistently named attributes. For example, with HTML controls, there are myriad handle input:

```
 <input type="radio">
```

```
 <input type="checkbox">
```

```
 <input type="button">
```

```
 <input type="text">
```

```
 <textarea>
```
Each of these behaves differently and takes different attributes. The web controls try to normalize the set of attributes consistently throughout the ASP control object model. The web controls that correspond to the p server-side controls are:

<asp:RadioButton>

<asp:CheckBox>

Before proceeding, let's start a new application that will build on what you already have. To do so, create a application, and name this one *NorthWindASP* .

To copy the existing web site's files into your new web site, click on WebSite Copy Web Site. The Co will open. In the upper left is the Connect to: drop down with a blue button next to it. Click on the button to Web Site Dialog, as shown in Figure 8-15.

<asp:Button>

<asp:TextBox rows="1">

<asp:TextBox rows="5">

The remainder of this book focuses on web controls.

### **8.3.2. Adding Controls and Events**

**Figure 8-15. Opening the web site to copy from**

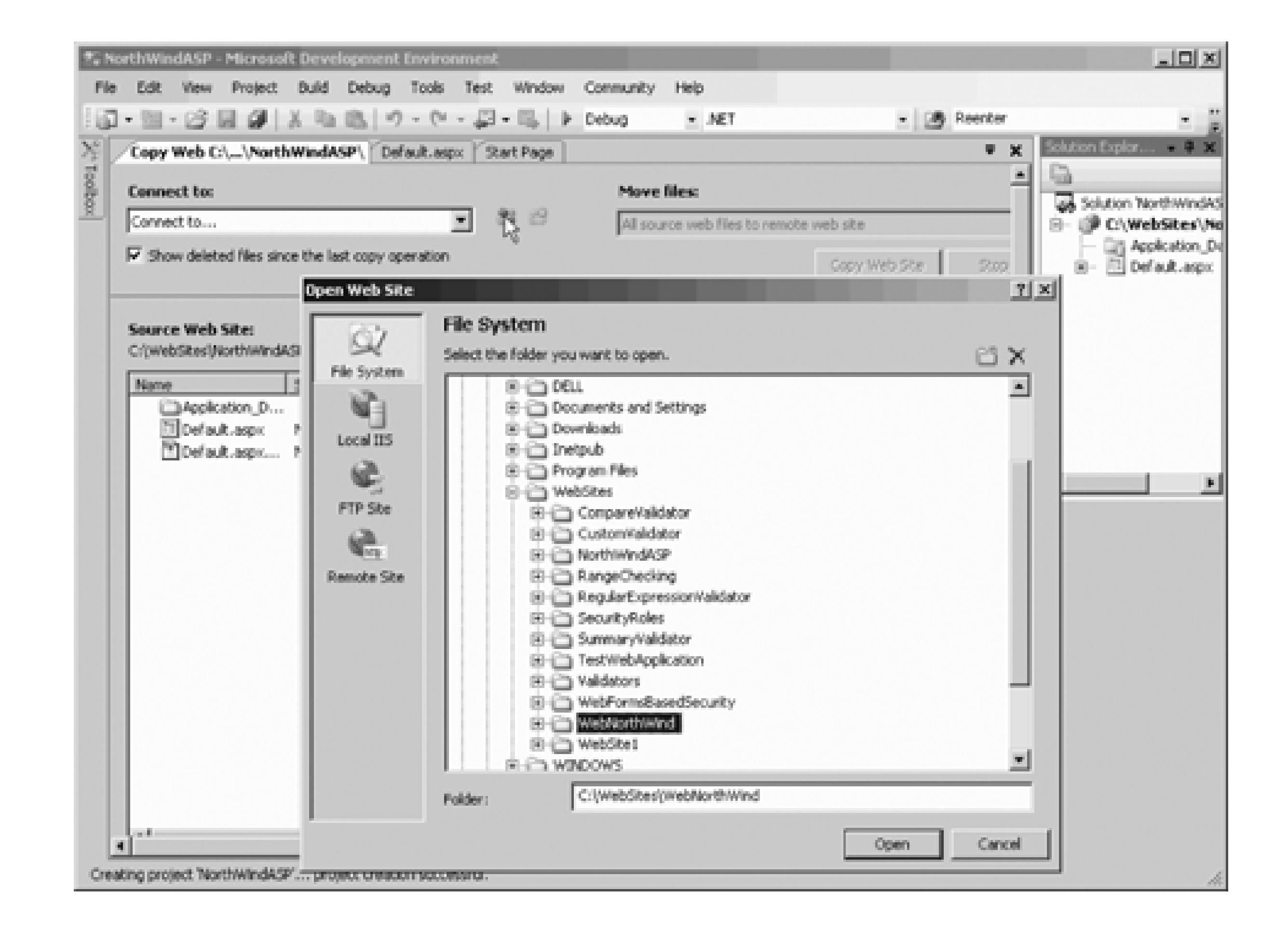

Select the web site you want to copy from and click *Open*. Your dialog is now set up to transfer the files. I in the remote web site, and click the transfer arrow, as shown in Figure 8-16 .

**Figure 8-16. Copy all target web site files to new web site**

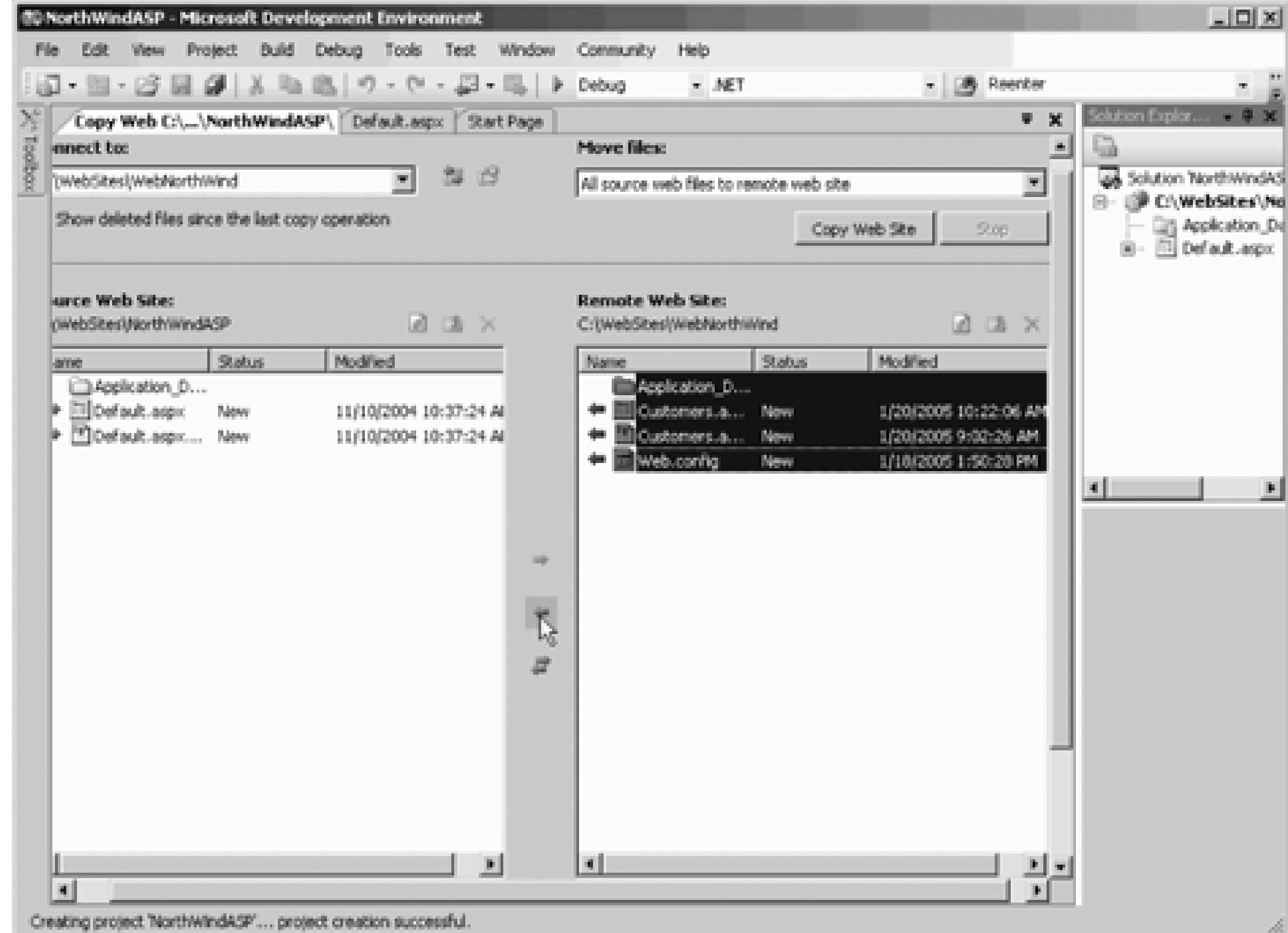

You can now close the Copy Web page (big X in upper righthand corner). Delete the *Default.aspx* web page in Solution explorer and choose Delete) and set the *Welcome.aspx* page to be the start page for your application (rightit in Solution explorer and choose Select As Start Page). Your new web site should be a duplicate of your old. sure all is working properly.

By adding just a few more controls, you can create a complete form with which users can interact. You will more appropriate greeting ("Welcome to NorthWind"), a text box to accept the name of the user, two new l Cancel), and text that provides feedback to the user. Figure 8-17 shows the finished form.

### **8.3.3. Adding the Shipper Page**

Right-click on the application and choose Add New Item. From the Add New Item dialog click on web for web form *Shipper.aspx* , as shown in Figure 8-18 .

You'll want to lay out your new controls in a table, and the easiest way to do so is to drag a table from the T Source view (within the <div> tags in the form). Once the table is in place, you can easily add rows by typing bracket within the table: IntelliSense springs into action to help you create an ASP: TableRow tag (and its closing in Figure 8-19 .

### **Figure 8-17. The completed shipper form**

downloaded from: lib.ommolketab.ir

### **Figure 8-18. Add new web page**

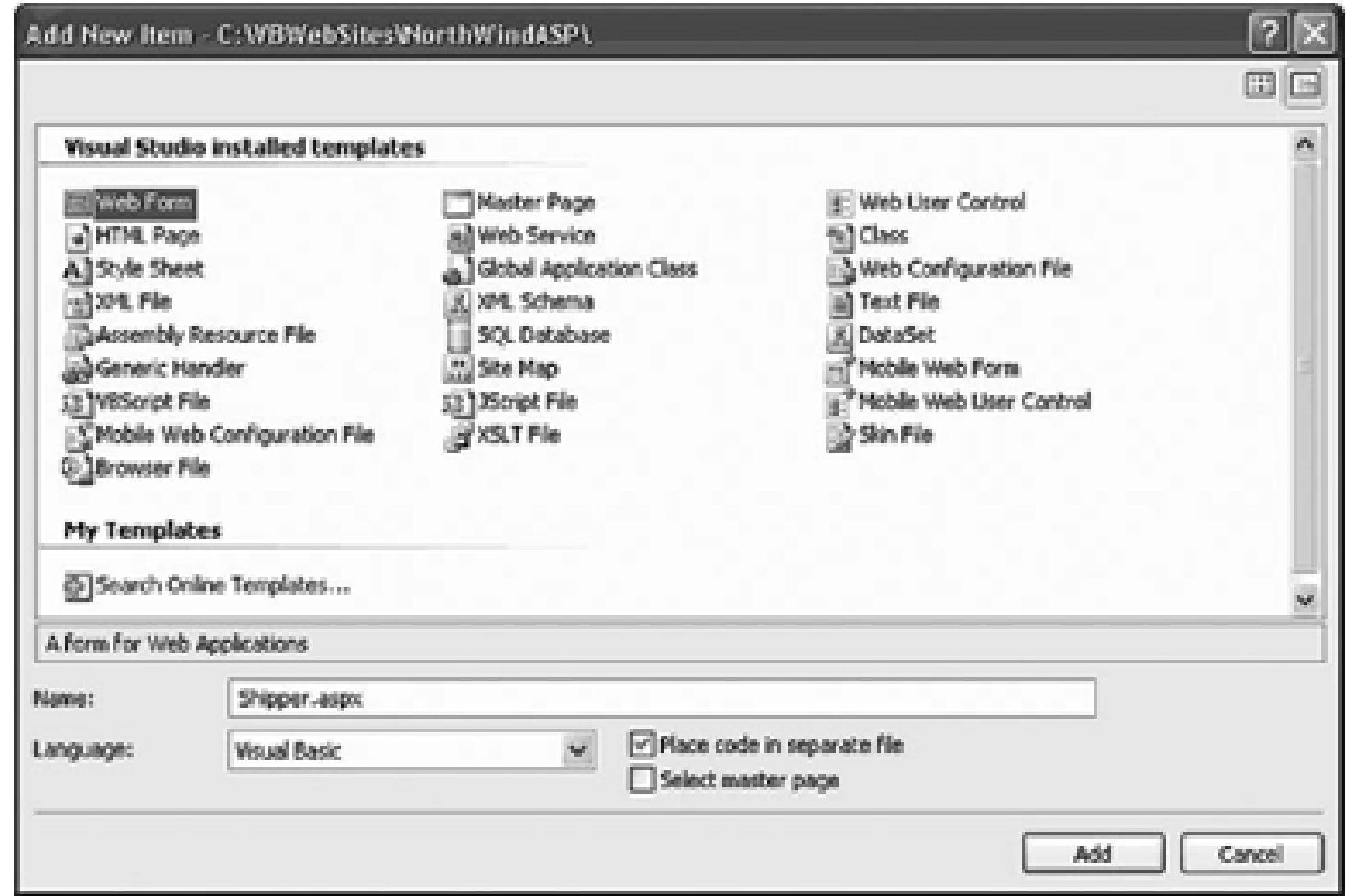

### **Figure 8-19. Adding a table row**

Within the first row you'll add a table cell. Again IntelliSense makes this very easy. After adding the cell, c the attributes for the cell are displayed. You'll want to set its columnspan attribute to 2, as shown in Figure

Within the TableCell declaration, you can then type the welcome statement:

```
 <asp:TableCell ColumnSpan="2">Welcome to NorthWind</asp:TableCell>
```
**Figure 8-20. Setting the ColumnSpan attribute**

XHTML-compliant HTML requires that the attribute values be in double quotes. Visual S can help you with that. Open the menu item Tools Options, open the Text editor section open the HTML section. Within HTML click on the Format choice, and check the box un Automatic formatting options that says Insert attribute value quotes when typing, as show 8-21 .

### **Figure 8-21. Setting automatic HTML formatting**

Create a second row with two columns. The first column will contain a text prompt. Drag a text box into the from the Toolbox, as shown in Figure 8-22 .

### **Figure 8-22. Dragging a TextBox into a table cell**

Your next step is to create a third row with the RadioButtonList that you created earlier on the welcome  $\mu$ row and two columns (the first with the prompt Shipper).

The second column will be for a new RadioButtonList, but you'll create it first, and then add it to the table set the way you want. Click on Design view, and drag a RadioButtonList onto your form, below the table. marked *Unbound*. Rather than populating this list with hard-coded list items (as you did previously), you'l from the database.

In the Data Source Configuration Wizard, choose  $\langle$ New Data Source . . . >. When you do, the Wizard bring types of data sources you might choose. Click on SQL Database, and the Wizard offers to name the new data *SqlDataSource1* . Click OK. The Wizard now wants you to choose an existing connection or to make a new a connection to the Northwind database, as shown in previous chapters, and click Next. You are offered the this connection. Save it as *NorthWindConnectionString* and click Next.

The next step in the Wizard is to pick the fields you want from the table you want. You'll pick  $\text{ShipperID}$  and  $\ell$ from the Shippers table, as shown in Figure 8-24 .

To do so, click on the smart tag, and then click Choose Data Source, as shown in Figure 8-23 .

### **Figure 8-23. Choose data source for RadioButtonList**

### **Figure 8-24. Setting the select statement**

downloaded from: lib.ommolketab.ir

Click Next and you have an opportunity to test your query, as shown in Figure 8-25.

**Figure 8-25. Testing the query**

Notice that the CompanyName field has the data you wish to display. You'll want the ShipperID in the Value item so you can uniquely identify the chosen shipper.

Click Finish and you are returned to the Data Source Configuration Wizard. Now you can indicate which f which to set as the value field for the RadioButtonList, as shown in Figure 8-26.

### **Figure 8-26. Setting the Display and Value fields**

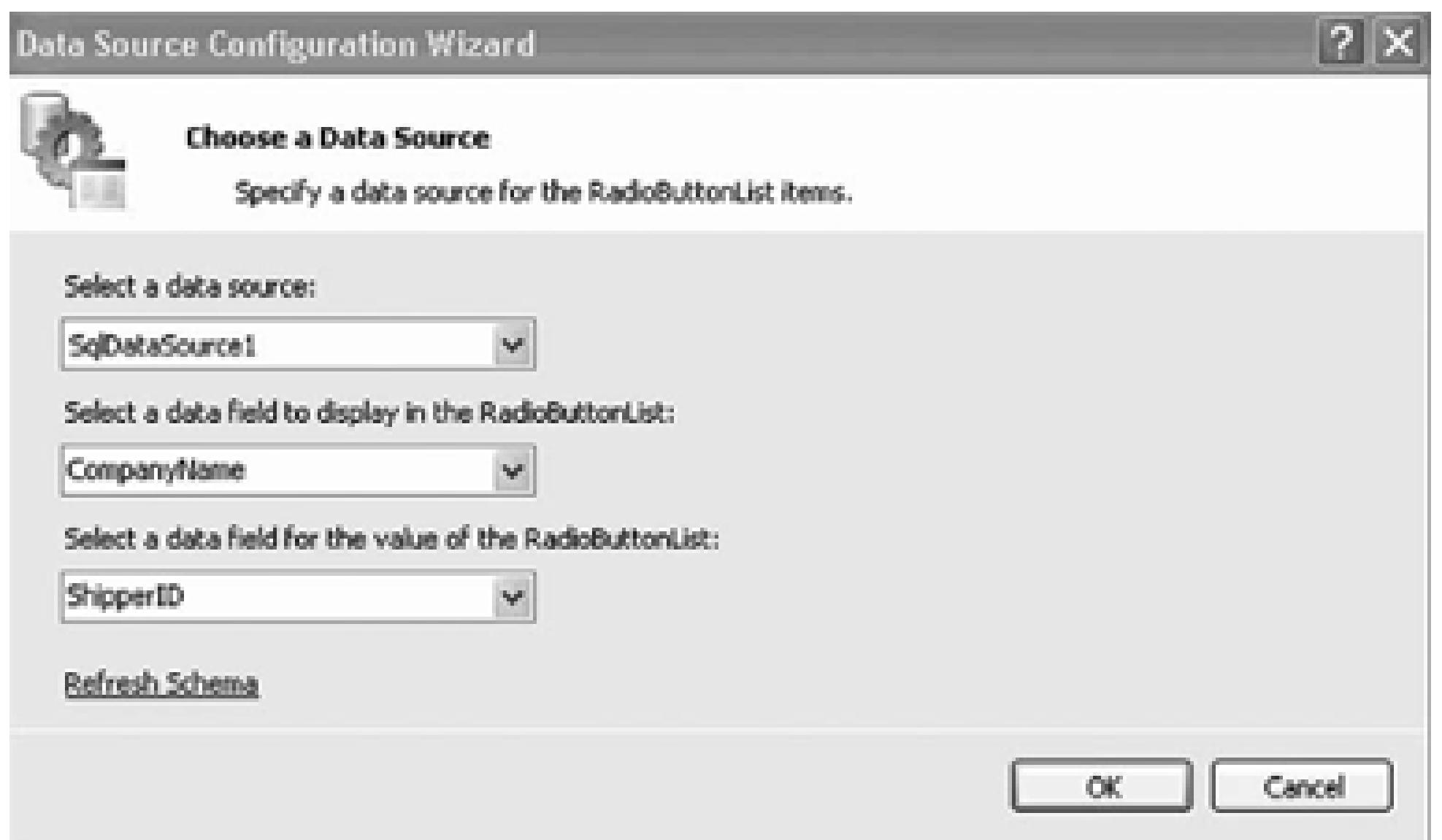

Once the RadioButtonList and its associated SqlDataSource are configured, return to source view, and n table cell you held ready for them.

```
 <asp:TableRow runat="server">
```

```
 <asp:TableCell runat="server">Shipper: </asp:TableCell>
```

```
 <asp:TableCell runat="server">
```

```
 <asp:RadioButtonList
```
DataSource

```
 DataTextField="CompanyName"
```

```
 DataValueField="ShipperID"
```

```
 runat="server" />
```

```
 <asp:SqlDataSource
```

```
ConnectionString="<%$ ConnectionStrings:NorthwindConnec
```

```
 runat="server"
```
SelectCommand="SELECT [ShipperID], [CompanyName] FROM [

```
 </asp:TableCell>
```
### </asp:TableRow>

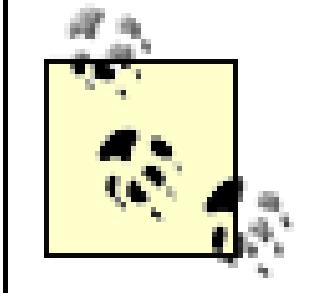

Visual Studio 2005 will not create the self-closing tags for the controls, I've done so to say because I believe it makes the code easier to read.

Finally, add two more rows, one with two buttons, and one with a label that has no text:

```
 <asp:TableRow>
```

```
 <asp:TableCell>
```
<asp:Button runat="server" Text="Order"/>

</asp:TableCell>

<asp:TableCell>

<asp:Button runat="server" Text="Cancel"/>

</asp:TableCell>

</asp:TableRow>

<asp:TableRow>

<asp:TableCell ColumnSpan="2">

<asp:Label runat="server"></asp:Label>

</asp:TableCell>

</asp:TableRow>

Set *Shipper.aspx* as the start page and run the application. It should look like Figure 8-27.

**Figure 8-27. The completed shipper form**

This form will not win any awards for design, but it illustrates a number of key points about web forms. W on the Order button, you'll check that the user has filled in his or her name, and you'll also provide feedbac was chosen. Remember, at design time you can't know the name of the shipper (this is obtained from the database) have to ask the RadioButtonList for the chosen name (and ID).

To accomplish all of this, switch to Design mode and double-click on the Order button. Visual Studio will behind page, and will create an event handler for the button's Click event.

You add the event-handling code, setting the text of the label to pick up the text from the text box and the t the RadioButtonList , as shown in Example 8-1 .

### **Example 8-1. Order button Click event handler**

```
Protected Sub btnOrder_Click( _
```

```
ByVal sender As Object, _
```

```
ByVal e As System.EventArgs) Handles btnOrder.Click
```

```
1b1Msg.Text = "Thank you " + TextBox1.Text.Trim( ) + ". You chose
```

```
RadioButtonList1.SelectedItem.Text.ToString() + " whose ID is
```

```
 RadioButtonList1.SelectedValue.ToString( )
```
End Sub

Run the program, click on one of the radio buttons, fill in the text box, and click Order. The label is filled i Figure 8-28 .

**Figure 8-28. Testing the Shipper page**

Stop and rerun the program; notice that none of the radio buttons is selected. Binding the list did not specif default. There are a number of ways around this, but the simplest is to override the onLoad event and select button.

Return to *Shipper.aspx.vb* and place the cursor within the class, but not within the existing Sub. Type **Protect** You will see a scrolling list of all the overrideable methods, properties, etc., as shown in Figure 8-29 .

### **Figure 8-29. Overriding OnLoad**

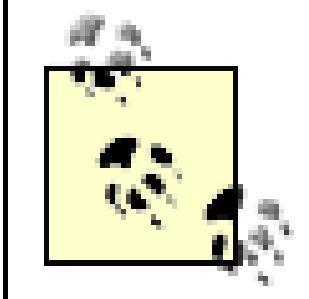

Note that I do not use the proper capitalization, but once I pick a method, Visual Studio  $2<sup>i</sup>$ the capitalization for me, capitalizing the P in protected and the O in overrides.

You can scroll to OnLoad or you can start typing **OnLoad**; when it is highlighted, press Tab. The stub for the method is created. A single line of code is inserted for you. Add a second line of code so that the entire Sul

Protected Overrides Sub OnLoad(ByVal e As System.EventArgs)

```
 MyBase.OnLoad(e)
```
**RadioButtonList1.SelectedIndex = 0**

End Sub

The first line calls the base class ( $s$ ystem. Web.UI.Page) OnLoad() method, so that the Page can do what load, and then it executes your additional line of code to select the first button in the RadioButtonList.

The problem with this solution is subtle. If you run the application, you'll see that the first button is selected the second (or third) button and press Order, you'll find that the first button is reset. You can't seem to choo selection. This is because each time the page is loaded, the onLoad event fires, and in that event handler you selected index.

You only want to set this button the first time the page is loaded, not when it is posted back to the browser Order button being clicked.

To solve this, wrap the setting in an  $I f$  statement that tests if the page has been posted back.

If IsPostBack = False Then RadioButtonList1.SelectedIndex = 0

If you put an if statement all on one line you do not need the end if statement.

When you run the page, the IsPostBack property is checked. The first time the page is posted, this value is button is set. If you click on a radio button and then press Order, the page is sent to the server for processin btnOrder\_Click handler is run) and then the page is posted back to the user. This time the IsPostBack pro thus the code within the  $If$  statement is not run, and the user's choice is preserved, as shown in Figure 8-30

The new page knows what button was clicked, even though the Web itself is stateless. This is accomplished, through view state , as described in the next section.

### **Figure 8-30. The user's choice is preserved on postback**

< Day Day Up >

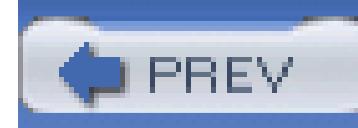

< Day Day Up >

## **8.4. State**

*State* is the current value of all the controls and variables for the current user in the current session. The We inherently a *stateless* environment, which means that every time a page is posted to the server and then sen back to the browser, the page is recreated from scratch. Unless you explicitly preserve the state of all the controls before the page is posted, the state is lost and all the controls are created with default values. One the great strengths of ASP.NET is that it automatically maintains state for server controls-both HTML and ASP. This section will explore how that is done and how you can use the ASP.NET state management capabilities.

ASP.NET manages three types of state :

- View state (which is saved in the state bag)
- Application state
- Session state

Table 8-2 compares the different kinds of state.

### **Table 8-2. State types**

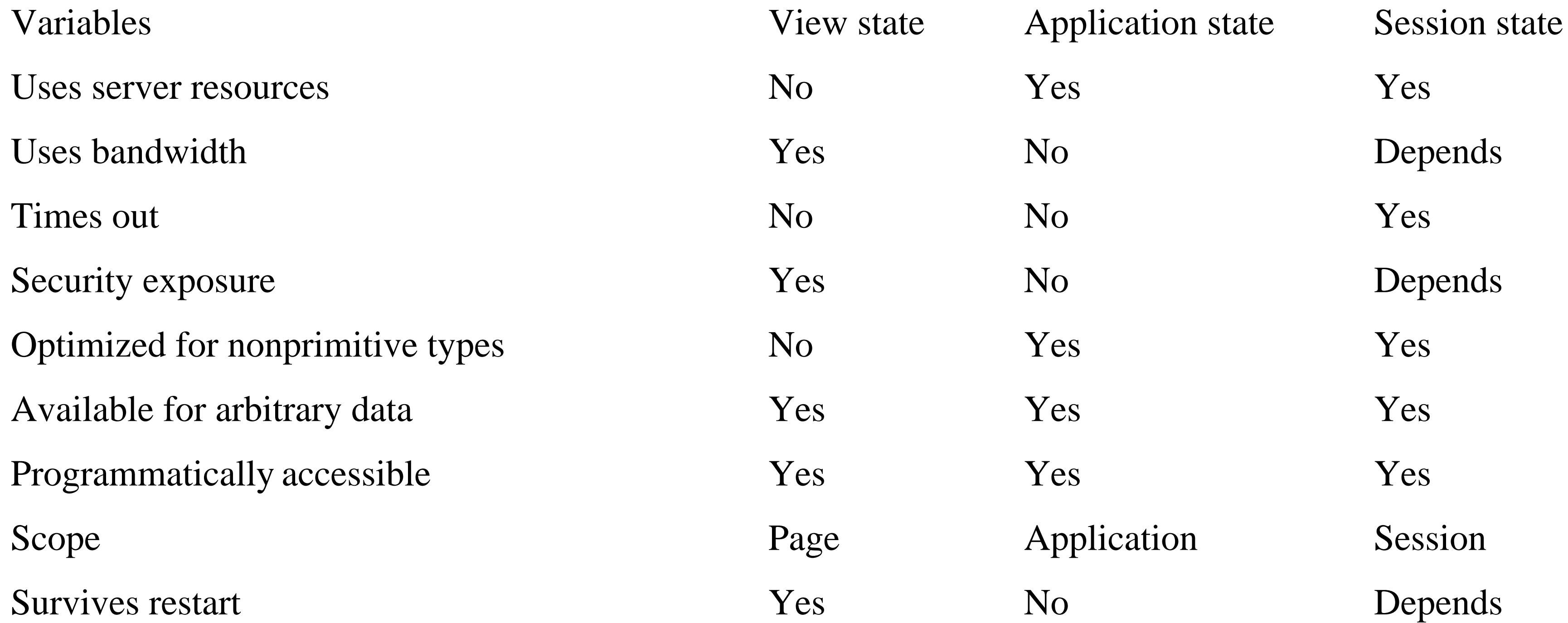
The following sections will examine each type of state.

# **8.4.1. View State**

The *view state* is the state of the page and all its controls. The view state is automatically maintained across posts by the ASP.NET Framework. When a page is posted to the server, the view state is read. Just before the page is sent back to the browser the view state is restored.

The view state is saved in the state bag (described in the next section) via hidden fields on the page that contain the state encoded in a string variable. Since the view state is maintained in standard html form field works with all browsers.

If you don't need to maintain the view state for a page, you can boost performance by disablingview state for that page. For example, if the page does not post back to itself, or if the only control that needs to have its s maintained is populated from a database with every trip to the server, there is no need to maintain the view state for that page. To disable view state for a page, add the EnableViewState attribute with a value of False to the Page directive:

<%@ Page Language="VB" EnableViewState="false" %>

The default value for EnableViewState is true.

There are some situations where view state is not the best place to store data. If there is a large amount of c to be stored, then view state is not an efficient mechanism, since the data is transferred back and forth to th server with every page post. If there are security concerns about the data and it is not otherwise being displ on the page, then including the data in view state increases the security exposure. Finally, view state is

#### downloaded from: lib.ommolketab.ir

The view state can be disabled for an entire application by setting the EnableViewState property to False in the <pages> section of the *machine.config* or *Web.config* configuration file.

It is also possible to maintain or disable view state for specific controls. This is done with the Control. EnableViewState property, which is a Boolean value with a default of true. Disabling view stat for a control, just as for the page, will improve performance slightly. This would be appropriate, for example in the situation where a control is populated from a database every time the page is loaded. In this case, the contents of the control would simply be overridden by the database query, so there is no point in maintaining view state for that control, especially if a lot of data is involved.

optimized only for strings, integers, Booleans, arrays, lists, and dictionaries. Other .NET types may be serialized and persisted in view state, but will result in degraded performance and a larger view-state footpri

In some of these instances, session state might be a better alternative; on the other hand, view state does no consume any server resources and does not time out like session state.

# **8.4.2. State Bag**

The state bag is maintained using the same hidden fields as the view state. You can set and retrieve values things in the state bag using the ViewState keyword . To experiment with this, add another page to your application (or create a new application with the new page) named *StateBagDemo.aspx*. In either case, set new page as the start page.

If there are values that are not associated with any control and you wish to preserve these values across roundtrips, you can store these values in the page's state bag . The *state bag* is a data structure containing attribute/value pairs, stored as strings associated with objects. The valid objects are the primitive data types-integers, bytes, strings, Booleans, and so on. The state bag is implemented using the stateBag class which is a dictionary object. You add or remove items from the state bag as with any dictionary object assigning a value to a "key," as shown below.

Between the <div> tags, write the word **Counter:** and drag a label onto the form, setting its ID to 1b1Coun and removing any Text attribute (or setting the text to blank through the Properties window).

Drag a button onto the form, set its ID to ben and set its text to Increment Counter. When you are done, the HTML in the source window should look like that in Example 8-2 .

# **Example 8-2. Counter source** <div> Counter: <asp:Label runat="server"></asp:Label> <asp:Button runat="server" Text="Increment Counter" /> </div>

You'll track the Counter as a property by adding the code shown in Example 8-3 to the code-behind.

```
Example 8-3. Counter property
```
### Public Property Counter( ) As Integer

Get

 If (ViewState("intCounter") IsNot Nothing) Then Return CInt(ViewState("intCounter")) 'extract from view sta Else Return 0 End If

ViewState is the dictionary, "int Counter" is the key, and value is the value associated with that key. Override the OnLoad() method (as discussed above), adding the lines shown in bold in Example 8-4.

End Get

```
 Set(ByVal value As Integer)
```

```
 ViewState("intCounter") = value 'Add to view state
```
End Set

End Property

### **Example 8-4. Overriding the StateBagDemo form OnLoad event handler**

Protected Overrides Sub OnLoad(ByVal e As System.EventArgs)

MyBase.OnLoad(e)

```
 lblCounter.Text = Counter.ToString( )
```
 **Counter += 1**

End

*StateBagDemo.aspx* sets up a Counter that is maintained as long as the session is active. Every time the Increment Counter button is clicked, the page is reloaded, which causes the Counter to increment.

To make this work, you need to maintain state between postbacks. One way to do so is to store the value of counter in a state bag. ASP.NET provides that state bag in its viewState collection, which you access by indexing into it by name. In this example, you access the viewState collection through the Counter Proper The property's get accessor casts the value stored in the viewState to an integer, because viewState stores objects.

In the Get block of the Counter property, the contents of the statebag named intCounter are tested to see if anything is there:

If the intCounter state bag is not empty, the value stored is returned; otherwise, the value 0 is returned. To retrieve the value, you access it by name, but you must cast the object back to an integer to use it in your program.

#### downloaded from: lib.ommolketab.ir

Each time the page is loaded, you display the value of the Counter property and then increment it by 1:

### Protected Overrides Sub OnLoad(ByVal e As System.EventArgs)

```
 MyBase.OnLoad(e)
    lblCounter.Text = Counter.ToString( )
    Counter += 1
End Sub
```

```
 If (ViewState("intCounter") IsNot Nothing) Then
```
If (ViewState("intCounter") IsNot Nothing) Then

Return CInt(ViewState("intCounter"))

Else

Return 0

End If

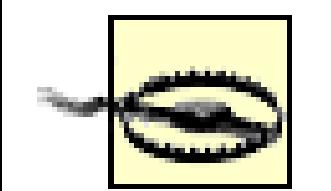

In this and in all programs in this book Option Strict is always set to TRue . Unfortunately, the default is False , but good object-oriented, type-safe programming requires that you set this to true to enlist the compiler in helping you find type-cast errors.

# **8.4.3. Session State**

While an application is running, there will be many *sessions*. A session is a series of requests coming from single browser client in a more or less continuous manner. If there are no requests from that client within a specified period of time (the timeout period), then the session ends. The default timeout period is 20 minute

- Works with browsers that have had cookies disabled.
- Identifies if a request is part of an existing session.
- Stores session-scoped data for use across multiple requests. This data persists across server restarts are works in multiprocessor (web garden) and multimachine (web farm) environments, as well as in singleprocessor, single-server situations.
- Automatically releases session resources if the session ends or times out.

As noted above, the Web is an inherently stateless environment. The HTTP protocol has no means of identifying which requests should be grouped together in the same session. A session must be imposed on to of HTTP. ASP.NET provides session state with the following features:

Session state is stored in server memory separately from the ASP.NET process. This means that if the ASP.NET process crashes or is restarted, the session state is not lost. Session state can also be stored on a

dedicated and shared machine or even within a database.

Sessions are identified and tracked with a 120-bit sessionID that is passed from client to server and back using either an HTTP cookie or a modified URL, depending on how the application is configured. The SessionID is handled automatically by the .NET Framework; there is no need to manipulate it programmatically. The sessionID consists of URL-legal ASCII characters that have two important characteristics:

- They are unique, so there is no chance of two different sessions having the same sessionID.
- They are random, so it is difficult to guess the value of another session's sessionID after learning the value of an existing session's SessionID.

Session state is implemented using the contents collection of the HttpSessionState class. This collection a (key-value) dictionary containing all the session state dictionary objects that have been directly added usi code.

items. The first has the text .NET and the value n, the second has the text Databases and the value d, and the third has the text Hardware and the value h , as shown in Figure 8-31 .

You're all set. Now just change to Code view and implement a handler for the button's Click event, and on for the SelectedIndexChanged event in the RadioButtonList control. The complete source for these methods is shown in Example 8-5 .

#### downloaded from: lib.ommolketab.ir

To see session state at work, create a new page *SessionState.aspx* (either in this application or in a new application) and set it to be the start page.

Drag a RadioButtonList onto your page, set its ID to rbl and use the smart tag to edit the items. Add three

# **Figure 8-31. Adding three items to RadioButtonList**

Also add a button, and set its ID to bth and its Text to Submit. Add a label control (id =1b1Msg), and a di down list with the ID ddl. Set its Visible property to False.

**Example 8-5. SessionState.aspx.vb**

Partial Class SessionState\_aspx

Inherits System.Web.UI.Page

Protected Sub btn\_Click( \_

ByVal sender As Object, \_

ByVal e As System.EventArgs) Handles btn.Click

If (rbl.SelectedIndex = -1) Then

lblMsg.Text = "You must select a book category."

Else

```
 Dim sb As StringBuilder = New StringBuilder( )
```

```
 sb.Append("You have selected the category ")
```

```
 sb.Append(CStr(Session("cattext")))
```

```
 sb.Append(" with code """)
```
sb.Append(CStr(Session("catcode")))

```
 sb.Append(""".")
```

```
 lblMsg.Text = sb.ToString( )
```

```
 ddl.Visible = True
```
Dim CatBooks() As String = CType(Session("books"), String( ))

' Populate the DropDownList.

Dim i As Integer

ddl.Items.Clear()

For  $i = 0$  To CatBooks. GetLength(0) - 1

ddl.Items.Add(New ListItem(CatBooks(i)))

Next

End If

End Sub

Protected Sub rbl\_SelectedIndexChanged( \_

ByVal sender As Object, \_

ByVal e As System.EventArgs) Handles rbl.SelectedIndexChanged

```
If (rbl.SelectedIndex <> -1) Then
```
Dim Books(3) As String

 Session("cattext") = rbl.SelectedItem.Text Session("catcode") = rbl.SelectedItem.Value

Select Case (rbl.SelectedItem.Value)

Case "n"

```
 Books(0) = "Programming Visual Basic 2005"
    Books(1) = "Programming ASP.NET"
    Books(2) = "C#: A Developer's Notebook"
Case "d"
    Books(0) = "Oracle & Open Source"
   Books(1) = "SQL in a Nutshell" Books(2) = "Transact-SQL Programming"
Case "h"
    Books(0) = "PC Hardware in a Nutshell"
   Books(1) = "Dictionary of PC Hardware and " + - "Data Communications Terms"
```

```
 Books(2) = "Linux Device Drivers"
```
Look first at rbl\_SelectedIndexChanged, the RadioButtonList event handler. After testing to ensure th something is selected, rbl\_SelectedIndexChanged defines a string array to hold the lists of books in each category. Then it assigns the selected item Text and Value properties to two Session dictionary objects.

#### downloaded from: lib.ommolketab.ir

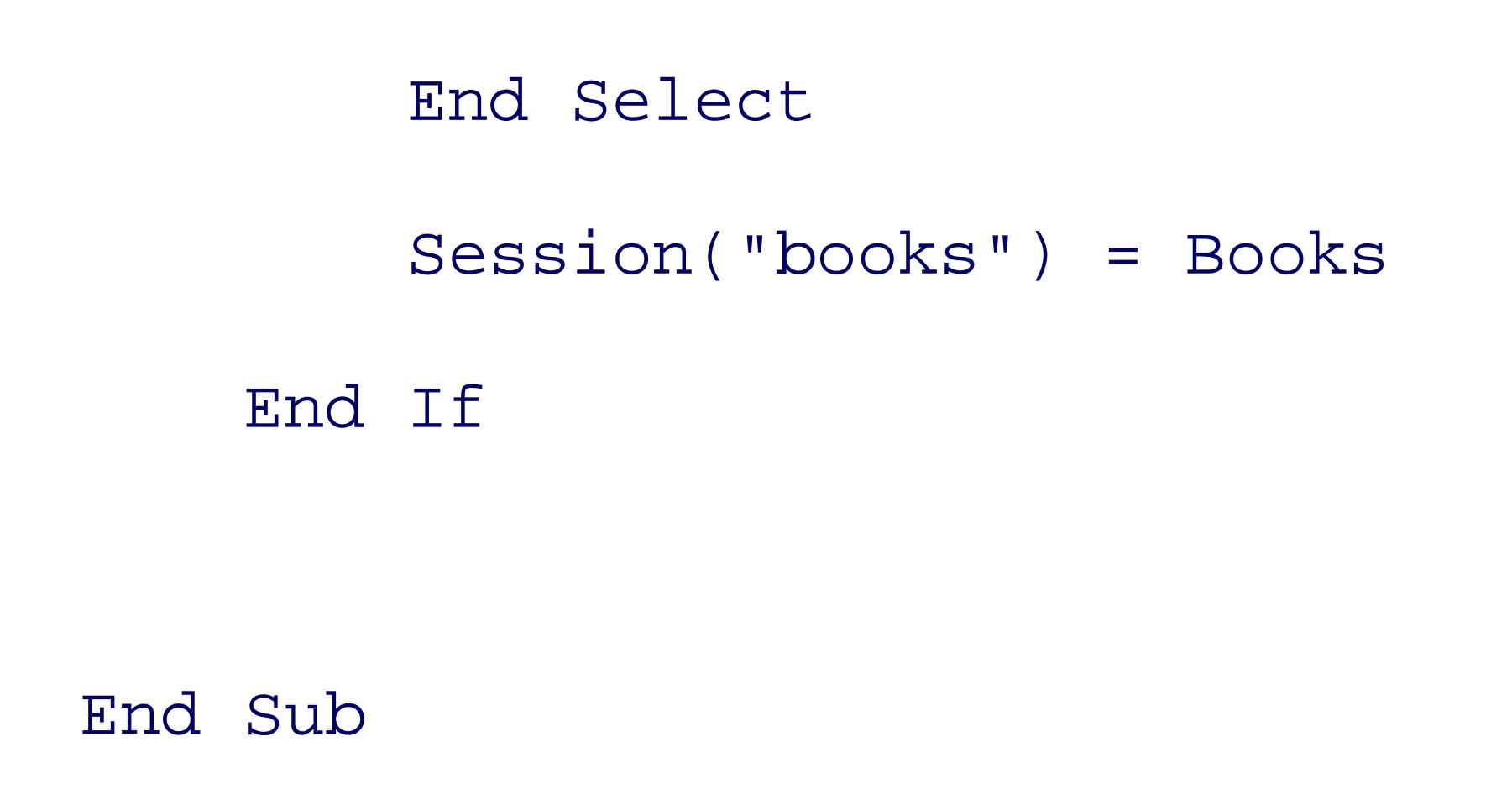

End Class

```
 Session("cattext") = rbl.SelectedItem.Text
```

```
 Session("catcode") = rbl.SelectedItem.Value
```
The first line stores the text of the selected item in session state using the key "cattext."

rblSelectedIndexChanged next uses a Select Case statement to fill the previously declared string array (Books ) with a list of books, depending on the book category selected. Finally, the method assigns the string array to a Session dictionary object.

```
 Session("books") = Books
```
This example stores only strings and an array in the session dictionary objects. However, you can store an object that inherits from Iserializable. These include all the primitive data types and arrays comprising primitive data types, as well as the DataSet, DataTable, HashTable, and Image objects. This allows you store query results, for example, or a collection of items in session state to implement a user's shopping car

The other event-handler method, btn\_click, is called whenever the user clicks on the submit button. It first tests to verify that a radio button has been selected. If not, then the Label is filled with a warning message.

The Else clause of the If statement is the meat of this page. It retrieves the session dictionary objects and uses the StringBuilder class to concatenate the strings into a single string for display in the Label control.

```
 If (rbl.SelectedIndex = -1) Then
```

```
 lblMsg.Text = "You must select a book category."
```

```
 dim sb as StringBuilder = new StringBuilder( )
```

```
 sb.Append("You have selected the category ")
sb.Append(Cstr(Session("cattext")))
sb.Append(" with code """)
sb.Append(Cstr(Session("catcode")))
sb.Append(""".")
```

```
 lblMsg.Text = sb.ToString( )
```
The btn\_Click method also unhides the DropDownList that was created and made invisible in the HTML portion of the page. The method then retrieves the string array from the Session dictionary object and populates the DropDownList .

ddl.Visible = true

dim CatBooks( ) as string= CType(Session("books"), string( ))

```
 ' Populate the DropDownList.
```

```
 dim i as integer
```

```
 ddl.Items.Clear( )
```

```
for i = 0 to CatBooks. GetLength(0) - 1
```
ddl.Items.Add(new ListItem(CatBooks(i)))

next

Because the Page directive in the VB.NET example sets  $\text{strict}=$  "true", it is necessary to explicitly cast to Session dictionary object containing the string array from object to type string array using the CType function.

The results are shown in Figure 8-32.

### **Figure 8-32. Session state demonstration**

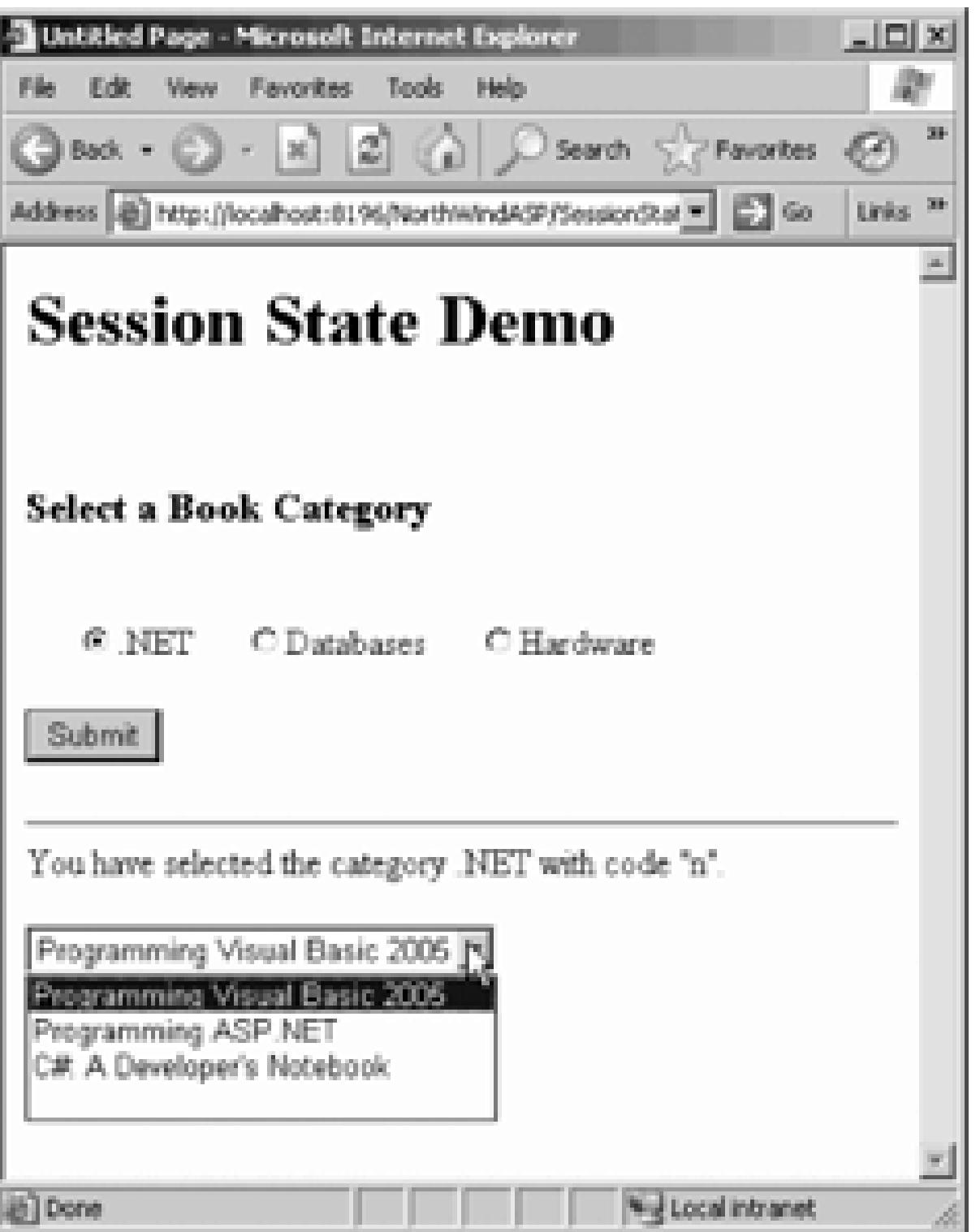

As you look at this example, you might wonder what advantage is gained here by using session state, rather than just using the programmatically accessible control values. The answer is that since this example is fair trivial, no advantage is gained. However, in a real-life application with many different pages, session state provides an easy method for values and objects to be passed from one page to the next, with all the advantage listed at the beginning of this section.

The configuration of session state is controlled on a page-by-page basis by entries in the Page directive at the top of the page. On an application-wide basis, it is controlled by a file called *Web.config*, typically located the virtual root directory of the application.

# **8.4.4. Session-State Configuration**

Session state is enabled by default. You can enable session state for a specific page by adding the EnableSessionState attribute to the Page directive, as in the following VB Page directive:

<%@ Page Language="VB" Strict="true" EnableSessionState="true"%>

To disable session state for the page you would use:

### <%@ Page Language="VB" Strict="true" EnableSessionState="false"%>

To enable session state in a read-only mode-that is, values can be read but not changed-use the Readonl value of EnableSessionState , as in:

<%@ Page Language="VB" Strict="true" EnableSessionState="ReadOnly"%>

(All of the values for  $\text{Enables}$  essionState are case-insensitive.) The reason for either disabling session st or making it read-only is performance. If you know that you will not be using session state on a page, you gain a performance boost by disabling it.

If the ASP.NET process crashes or is restarted, the session state is not lost. In addition to unplanned outage ASP.NET can be configured to periodically perform a preventive restart of each process after a specified number of requests or after a specified length of time, improving availability and stability (this is configura in *machine.config* and/or *Web.config* ).

*Web.config* is an XML file and as such it must be well-formed . The values are case-sensitive, and the file consists of sections delimited by tags. The session-state configuration information is contained within the <system.web> section, which is contained within the <configuration> section. Thus, a typical session-state configuration snippet will look something like Example 8-6 .

# **Example 8-6. Code excerpt from Web.config**

```
<?xml version="1.0" encoding="utf-8" ?>
```

```
<configuration>
```
<system.web>

.

.

.

### <sessionState

mode="InProc"

cookieless="false"

timeout="20"

stateConnectionString="tcpip=127.0.0.1:42424"

sqlConnectionString="data source=127.0.0.1;userid=sa;password

There are five possible attributes for the sessionState section:

/>

### mode

Specifies whether the session state is disabled for all the pages controlled by this copy of *Web.config* , and, if enabled, where the session state is stored. Table 8-3 lists the permissible values.

- Off Session state is disabled.
- Inproc Session state is stored in-process on the local server. This is the default value.
- StateServer Session state is stored on a remote server. If this attribute is used, then there must also an entry for stateConnectionString , specifying which server to use to store the Session state.

#### downloaded from: lib.ommolketab.ir

### **Table 8-3. Possible values for the mode attribute**

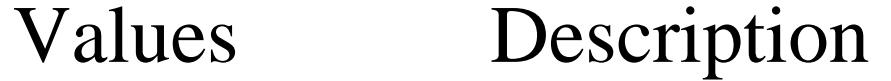

### Values Description

SqlServer Session state is stored on a SQL Server. If this attribute is used, then there must also l an entry for sqlConnectionString, which specifies how to connect to the SQL Serv The SQL Server used can either be on a local or remote machine.

Storing the session state Inproc is the fastest and is well-suited to small amounts of volatile data. However, it is vulnerable to machine crashes and is not suitable for web farms (multiple servers) or we gardens (multiple processors on a single machine). For these cases, you should use either stateServers or SqlServer . SqlServer is the most robust for surviving crashes and restarts.

Cookies are used with session state to store the sessionID so that the server knows which session it connected to. The permissible values of cookieless are true and False, with False being the default In other words, the default behavior is to use cookies. However, if the client browser either does not support cookies or has had cookie support turned off by the user, then any attempt at saving and retrieving session state will be lost. To prevent this, set cookieless to true .

If cookieless is set to TRue, then the sessionID is persisted by adding a value to the URL.

Specifies the number of minutes of inactivity before a session times out and is abandoned by the server. The default value is 20 .

### cookieless

### timeout

### stateConnectionString

Specifies the server and port used to save the session state. It is required if mode is set to stateServe Use of a specific server for saving state enables easy and effective session-state management in webfarm or web-garden scenarios. An example of a stateConnectionString is:

stateConnectionString="tcpip=127.0.0.1:42424"

In this example, a server with an IP address of  $127.0.0.1$  would be used. This happens to be localhost, the local machine. The port is 42424 . For this to work, the server being specified must have the ASP.NET State service started (accessible via Control Panel/Administrative Tools/Services) and must have the specified

port available for communications (that is, not disabled or blocked by a firewall or other security measure).

### *sqlConnectionString*

Specifies a connection string to a running instance of SQL Server. It must be set if mode is set to SqlServer . Similar to stateConnectionString in that it lends itself to use with web farms and gardens, it also will persist despite crashes and shutdowns. The session state is saved in SQL tables indexed by SessionID .

One additional way of providing information across the session is through the use of static objects, which  $\varepsilon$ declared in the *global.asax* file. Once declared with the scope attribute set to session, the objects are accessible to the session by name anywhere within the application code.

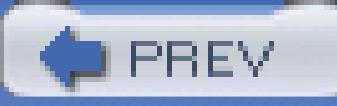

# **8.4.5. Session-Scoped Application Objects**

< Day Day Up >

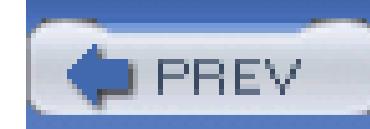

< Day Day Up >

# **8.5. Lifecycle**

A user sits at her browser and types in a URL. A web page appears, with text, images, buttons, and so forth. She fills in a text box and clicks on a button. What is going on behind the scenes?

Every request made of the web server initiates a sequence of steps. These steps, from beginning to end, constitute the *lifecycle* of the page.

When a page is requested, it is loaded, processed, sent to the user, and unloaded. From one end of the lifecycle to the other, the goal of the page is to render appropriate HTML and other output back to the requesting browser. At each step, there are methods and events available to let you override the default behavior or add your own programmatic enhancements.

Web components, including the Page, go through the entire lifecycle every time the page is loaded. Events fire first on the Page, then recursively on every object in the control tree.

To fully understand the lifecycle of the page and its controls, it is necessary to recognize that the Page class creates a hierarchical tree of all the controls on the page. All the components on the page, except for any Page directives (described shortly), are part of this *control tree*. You can see the control tree for any page by adding TRace="True" to the Page directive.

The page itself is at the root of the tree. All the named controls are included in the tree, referenced by control ID. Static text, including whitespace, NewLines, and HTML tags, are represented in the tree as Literal controls. The order of controls in the tree is strictly hierarchical. Within a given hierarchy level, the controls are ordered in the tree using the same sequence in which they appear in the page file.

The following is a detailed description of each of the phases of the component lifecycle in a web form. There are two slightly different sequences of events in the lifecycle: on the first loading of the page and on subsequent postbacks. This lifecycle is shown schematically in Figure 8-33.

During the first page load, the lifecycle is composed of the following steps:

### *Initialization*

The *initialization* phase is the first phase in the lifecycle for any page or control. The control tree is built during the initialization phase . In this phase, you can initialize any values needed for the duration of the request.

The initialize phase is modified by handling the  $Init$  event with the oninit method.

### *Load*

User code runs and the form controls show client-side data.

The load phase can be modified by handling the Load event with the OnLoad method.

### *PreRender*

The view state is saved to a hidden variable on the page, persisting as a string object that will complete the roundtrip to the client. This can be overridden using the saveviewState method.

This is the phase just before the output is rendered. CreateChildControls is called, if necessary, to create and initialize server controls in the control tree. Modifications are made via the PreRender event, using the OnPreRender method.

The page and its controls are rendered as HTML. You can override using the Render method. Within Render, CreateChildControls is called, if necessary, to create and initialize server controls in the control tree.

This is the last phase of the lifecycle. It gives you an opportunity to do any final cleanup and release references to any expensive resources, such as database connections. This is important for scalability. It can be modified using the Dispose method.

### *Save ViewState*

### *Render*

*Dispose*

**Figure 8-33. The lifecycle of a web page**

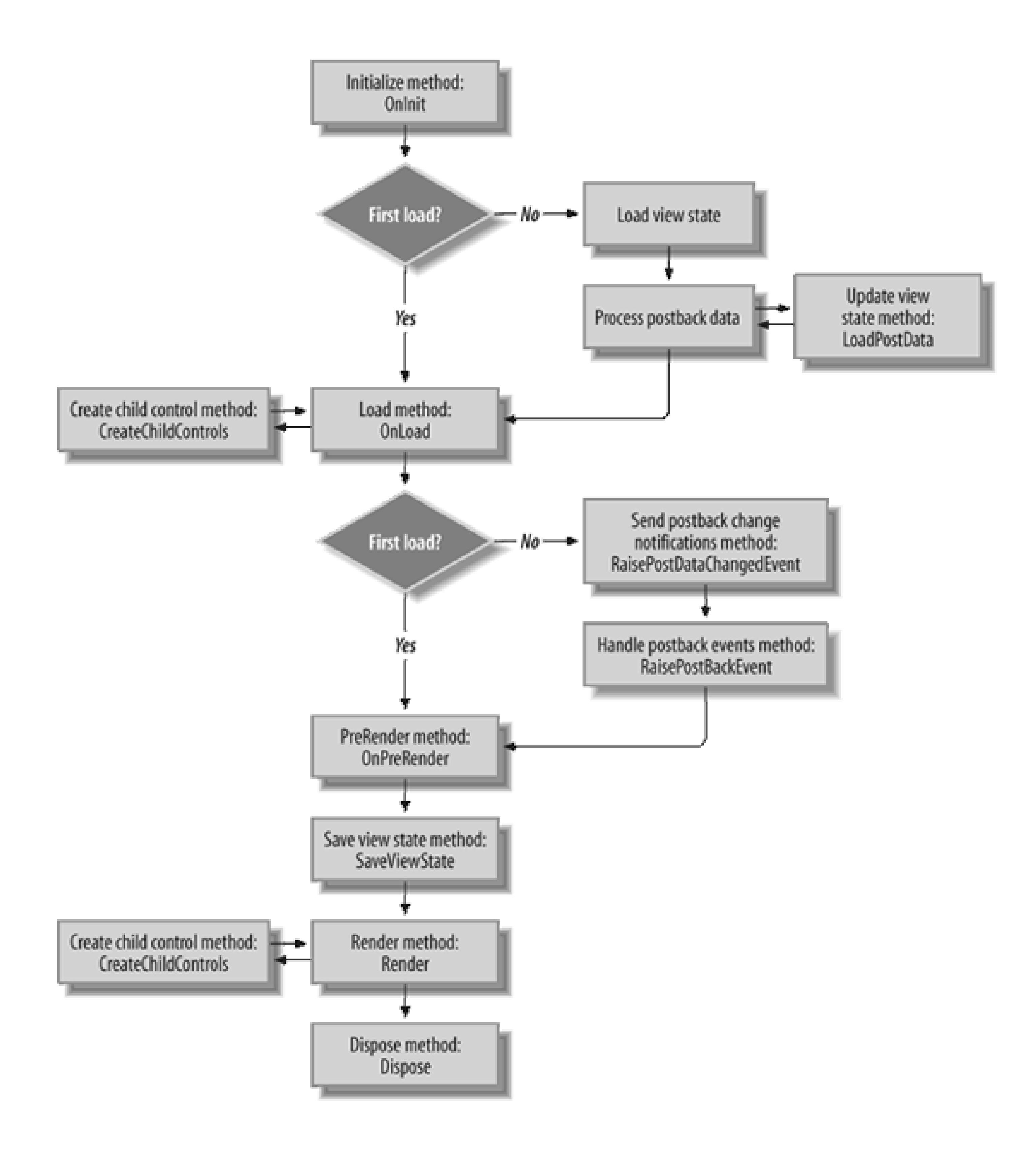

During postback , the lifecycle is:

*Initialization*

Same as on first load.

*Load ViewState*

The view state property of the control is loaded from a hidden variable on the page, as described in "View State" earlier in this chapter. You can modify this behavior by overriding the LoadViewState method.

### *Postback Data is loaded*

During this phase, the data sent to the server via the POST method is processed. Any updates to the view state necessitated by the postback are performed via the LoadPostData method.

### *Load*

Same as on first load.

### *Change events are raised*

If there are any state changes between the current state and the previous state, change events are raised via the RaisePostDataChangedEvent method. Again, the events are raised for the controls in the order in which the controls appear in the control tree.

### *Handle postback events*

Exactly one user action caused the postback. That user action is handled now, after all the change events have been handled. The original client-side event that instigated the postback is handled in the RaisePostBackEvent method.

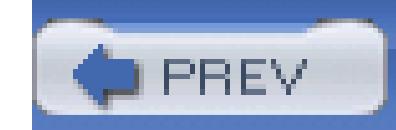

< Day Day Up >

# **8.6. Directives**

Directives are used to pass optional settings to the ASP.NET pages and compilers. They typically have the following syntax:

<%@ directive attribute=value [attribute=value] %>

There are many valid types of directives, which will be described in detail in the following sections. Each directive can have one or more attribute/value pairs, unless otherwise noted. Attribute/value pairs are separated by a space character. Be careful *not* to have any space characters surrounding the equal sign (=) between the attribute and its value.

There are three possible attributes for use in the application directive, which are outlined in Table 8-4.

#### downloaded from: lib.ommolketab.ir

Directives are typically located at the top of the appropriate file, although that is not a strict requirement. For example, Application directives are at the top of the *global.asax* file, and Page directives are at the top of the *.aspx* files.

# **8.6.1. Application Directive**

The Application directive is used to define application-specific attributes . It is typically the first line in the *global.asax* file.

Here is a sample Application directive:

```
 <%@ Application Language="VB" %>
```
### **Table 8-4. Possible attributes for the Application directive**

- Attribute Description
- Inherits The name of the class to inherit from.
- Description Text description of the application. This is ignored by the parser and compiler.
- Language Identifies the language used in any code blocks. Valid values are  $c\#$ ,  $v\#$ , and  $v\#$ . As other languages adopt support for the .NET Framework, this list will be expanded.

IntelliSense will help you with choosing the enumerated value, as shown in Figure 8-34.

### **Figure 8-34. Setting the Application Language directive**

# **8.6.2. Assembly Directive**

The Assembly directive links an assembly to the application or page at parse time. It is analogous to the /reference: command-line switch used by the VB.NET command-line compilers.

Name The name of the assembly to link to the application or page. Does not include a filename extension. Assemblies usually have a dll extension (they can also have *.exe* extensions).

#### downloaded from: lib.ommolketab.ir

The Assembly directive is contained in either the *global.asax* file, for application-wide linking, or in a page (*.aspx*) or user control (*.ascx*) file, for linking to a specific page or user control. There can be multiple Assembly directives in any file. Each Assembly directive can have multiple attribute/value pairs.

Assemblies located in the *\bin* subdirectory under the application's virtual root are automatically linked to the application and do not need to be included in an Assembly directive. There are two permissible attributes, listed in Table 8-5 and shown in Figure 8-35.

## **Table 8-5. Attributes for the Assembly directive**

Attribute Description

Attribute Description

Src Path to a source file to dynamically compile and link.

# **Figure 8-35. Setting the Assembly directive**

Other directives will be covered later in the book as their use becomes relevant.

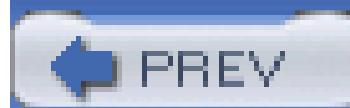

< Day Day Up >

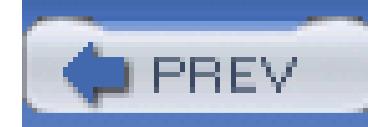

< Day Day Up >

# **Chapter 9. Validation Controls**

Almost every web application requires some kind of user input. The sad fact is, however, that users make mistakes: they skip required fields, they put in six-digit phone numbers, and they return all manner of incorrectly formatted data to your application. Your database routines can choke on corrupted data, and orders can be lost if, for example, a credit card number is entered incorrectly or an address is omitted. So it is imperative that user input be validated, and it is much more efficient to validate the data *before* it is submitted to the database or to a third-party vendor.

Traditionally, it has taken a great deal of time and effort to validate user input. Each field must be checked and routines must be created for ensuring data integrity. In the event that bad data is found, error messages must be displayed so that the user knows how to correct the problem.

In a given application, you may choose to validate that certain fields have a value, that the values fall within a given range, or that the data is formatted correctly. For example, when processing an order, you may need to ensure that the user has input an address and phone number, that the phone number has the right number of digits (and no letters), and that the social security number entered is in the appropriate form of nine digits separated by hyphens.

Some applications require more complex validation , in which one field is validated to be within a range established by two other fields. For example, you might ask in one field what date the customer wishes to arrive at your hotel, and in a second field you might ask for the departure date. When the user books dinner, you'll want to ensure that the date is between the arrival and departure dates.

There is no limit to the complexity of the validation routines you may need to write. Credit cards have checksums built into their values, as do ISBN numbers. ZIP and postal codes follow complex patterns, as do international phone numbers. You may need to validate passwords, membership numbers, dollar amounts, dates, runway choices, and launch codes.

In addition, it is very desirable for all of this validation to happen client-side so that you avoid the delay of repeated roundtrips to the server while the user tinkers with his input. In the past, this was solved by writing client-side JavaScript to validate the input, and then server-side script to handle input from browsers that don't support client-side programming. Traditionally, this involved writing your validation code twice.

For these reasons, traditional Internet programming requires extensive custom programming for data validation. The ASP.NET 2.0 Framework greatly simplifies this process by providing rich controls for validating user input. They allow you to manage the validation routine very precisely, while requiring

far less custom coding. The validation controls also let you specify exactly how and where the error messages will be displayed: either inline with the input controls, aggregated together in a summary report, or both. These controls can be used to validate input for both HTML and ASP controls.

You add validation controls to your ASP document just as you would add any other control. Within the declaration of the validation control, you specify which control is being validated. You may freely combine the various validation controls, and you may write your own, as you'll see later in this chapter.

Sometimes you don't want any validation to occur, such as when a Cancel button is clicked. To allow this, many postback controls, such as Button, ImageButton, LinkButton, ListControl, and TextBox, have a CausesValidation property, which dictates if validation is performed on the page when the control's default event is raised.

If CausesValidation is set to TRue, the default value, the postback will *not* occur if any control on the page fails validation. If CausesValidation is set to False, however, no validation will occur when that button is used to post the page.

ASP.NET supports the following validation controls:

RequiredFieldValidator *control*

The simplest validation control, it ensures that the user does not skip over your input control. A RequiredFieldValidator can be tied to a text box to force input into the text box. With selection controls, such as a drop-down menus or radio buttons, the RequiredFieldValidator ensures that the user makes a selection other than the default. The RequiredFieldValidator does not examine the validity of the data, but only makes sure that some data is entered or chosen.

### RangeValidator *control*

Ensures that the value entered is within a specified lower and upper boundary. You can check the range within a pair of numbers (e.g., greater than 10 and less than 100), a pair of characters (e.g., greater than D and less than K) and a pair of dates (e.g., after 1/1/01 and before 2/28/01). The values you check can be constants that you create at design time, or they can be derived from other controls on your page (greater than the value in text Box1 and less than the value in textBox2).

### CompareValidator *control*

Compares the user's entry (greater than, less than, etc.) against another value. It can compare against a constant that you specify at design time, or against another control's property value. It

can also compare against a database value.

### RegularExpressionValidator *control*

One of the most powerful validators, it compares the user's entry with a regular expression that you provide. You can use this validator to check for valid social security numbers, phone numbers, passwords, and so forth.

### CustomValidator *control*

If none of these controls meets your needs, you can use the CustomValidator. This checks the user's entry against whatever algorithm you provide in a custom method.

In the remainder of this chapter, we'll examine how to use each of these controls to validate data in ASP.NET applications.

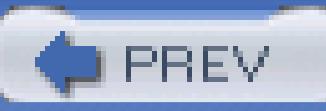

< Day Day Up >

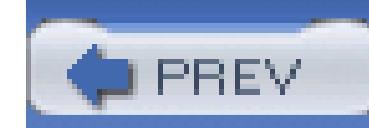

< Day Day Up >

# **9.1. The RequiredFieldValidator**

Let's start with one the simplest validator: the RequiredFieldValidator, which ensures that the user prov your control.

To begin, start by creating a new web application named validators. Select the *Default.aspx* page in Design view, and set in the set of the set of the *Default.aspx* page in Design view, and set of the set of the set of t its Title property to Validation Page. While still in Design view, type in **Please enter bug reports** Enter.

Next, you'll create the simple bug reporting form shown in Figure 9-1. (Detailed instructions follow shortly

When the user presses the Submit Bug button, the form is validated to ensure that each field has been modi offending field is marked. You might mark it with a red asterisk, or with a meaningful prompt indicating w shown in Figure 9-2 .

If you switch to Source view, you'll see the Visual Studio created a default <form> tag for you already, with Change the ID to frmBugs.

To create this form, you'll put the controls inside a three-column table, with the first column containing rightlabels). The easiest way to do this is to open the HTML section of the toolbar and drag an HTML table ont can then expand that table (which will initially be three rows by three cells) so that each cell is large enoug drag a control into.

### **Figure 9-1. The bug report**

downloaded from: lib.ommolketab.ir

**Figure 9-2. Bug report with error prompts**

If you put the cursor in the bottom-right cell and press TAB, the table will add a new row the cursor in the bottom-left cell.

Click on the arrow above the left-most column and set its align property to right -or just set the property Source view:

### <td **align="right"**>

 $\langle tds \rangle$ 

### Type the prompt **Book:** in either Source or Design view. In Source view, the new <td> section should look

```
 <td align="right">
```
**Book**:

 $\langle t \rangle$ 

Next, drag a drop-down list into the center column. Set its  $I\mathbb{D}$  to ddlBooks. Click on its smart tag, then choose Items. add book titles to the list. Set book  $0$  (zero) to - Please Pick A Book -. Then add the other books show as many as you feel like entering).

### **Figure 9-3. Using the ListItem Collection Editor ListItem Collection Editor**

The Toolbox is divided into sections. Open the Validation section, as shown in Figure 9-4 .

**Figure 9-4. Validation controls**

Drag a RequiredFieldValidator into the third column. This validator is designed to ensure that a given c the drop-down list) has a valid entry (in this case, any entry except the very first)-that is, that the user has n

After you drop the control into its column, click on the control and then set its properties in the Properties v in Table 9-1 .

### **Table 9-1. Attributes for first validator**

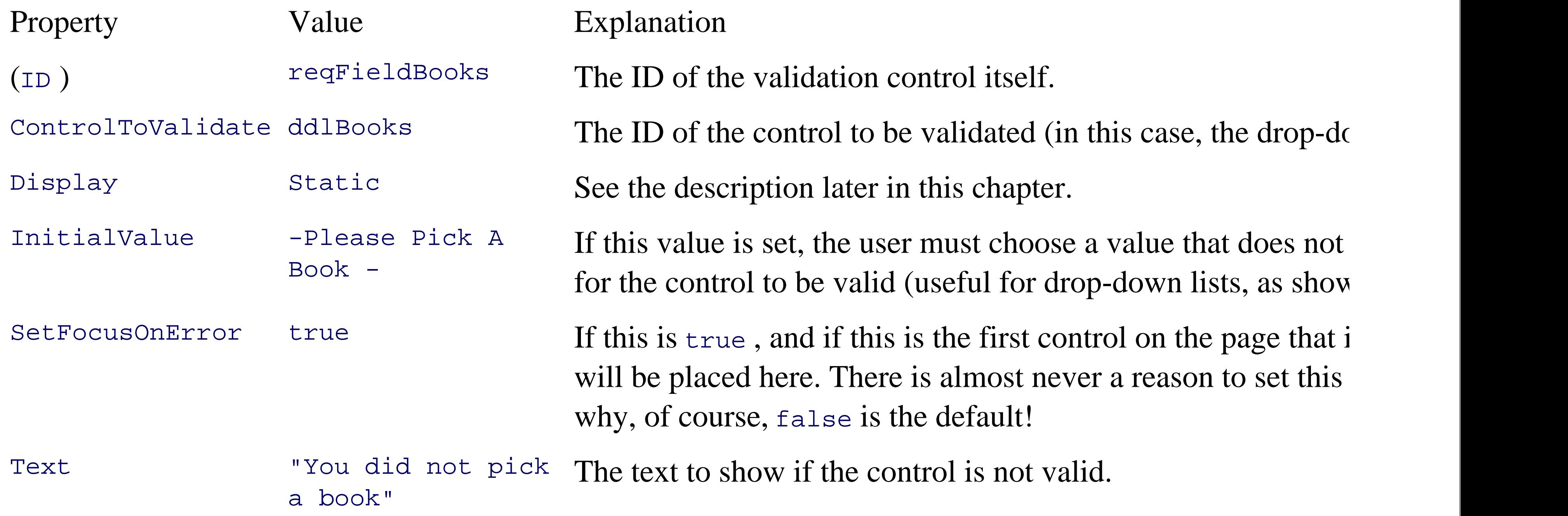

The Display element can take one of three values: Dynamic, None, and Static. If you type this property window, IntelliSense will help by offering the valid values when you hit the equal sign, as shown in Figure

## **Figure 9-5. Choosing the Display value**

If you choose  $Dy$ namic, no room will be allocated in the table for the error message; if you choose  $S$ tatic will be allocated even if no error message is visible. Which you choose will be decided by how you want y before and after an error (dynamically allocated error messages may shift the controls around to make roon message). If you do not enter the property, it defaults to static. Set the property value to static, or acce

You are now ready to set up your second row. Set the prompt to *Edition* :. In the second column add a Radi call it rblEdition. Use the Edit Items... option to add four items: *1st*, 2nd, 3rd, and 4th. Set its RepeatL Flow .

Next, drag a RequiredFieldValidator into the third column. The attributes for this second RequiredFiel shown in Table 9-2 .

Set up the third row. The prompt in the first column is  $Bug$  :. Drop a  $TextBox$  into the second column, and  $t$ xtBug. Set its TextMode property to MultiLine. These are the only significant elements in this control (besides the only significant elements in this control (besides the state of the state of the state of the state of requisite *runat=server* , of course).

Drag a RequiredFieldValidator into the third column. Its attributes are shown in Table 9-3.

### **Table 9-2. Attributes for second validator**

Property Value Explanation

 $(\tau_D)$  requieldedition

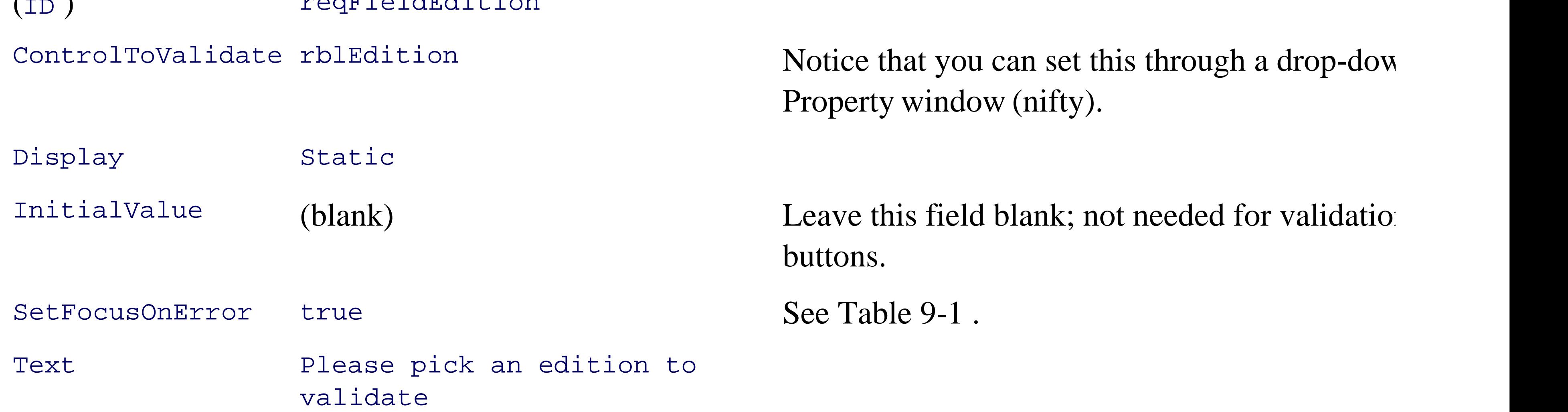

## **Table 9-3. Attributes for third validation control**

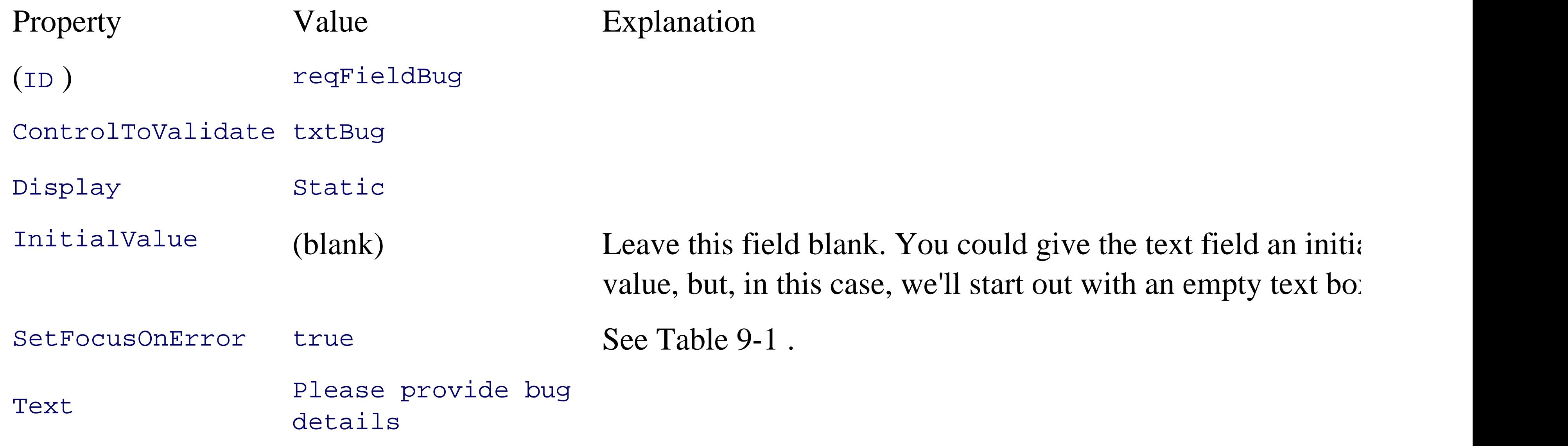

The fourth row of the table will be occupied by the Submit button, which triggers the page validation. Add to the first column of this row, and give it an ID of btnSubmit . Set its Text property to Submit Bug .

<%@ Page Language="VB" AutoEventWireup="false" CodeFile="Default.aspx.v. Inherits="Default\_aspx" %>

<!DOCTYPE html PUBLIC "-//W3C//DTD XHTML 1.1//EN" "http://www.w3.org/TR xhtml11.dtd">

Go to Source view and examine the HTML that has been produced, shown in Example 9-1 .

### **Example 9-1. Validation controls**

<html xmlns="http://www.w3.org/1999/xhtml" >

```
<head runat="server">
```
<title>Validation Page</title>

</head>

<body>

<form runat="server">

Please enter bug reports here<br />>  $-br$  /> <table > <tr> <td align="right"> Book:  $\langle \rangle$ td> <td> <asp:DropDownList runat="server"> <asp:ListItem> -- Please Pick A Book --

</asp:ListItem>

<asp:ListItem>

Programming Visual Basic 2005

</asp:ListItem>

<asp:ListItem>

Programming C# A Developer's Notebook

</asp:ListItem>

<asp:ListItem>Programming C# 2.0</asp:ListItem>

<asp:ListItem>

Programming Windows Applications

</asp:ListItem>

<asp:ListItem>

Teach Yourself C++ In 21 Days

</asp:ListItem>

<asp:ListItem>

Teach Yourself C++ In 24 Hours

</asp:ListItem>

<asp:ListItem>TY C++ In 10 Minutes</asp:ListItem>

<asp:ListItem>TY More C++ In 21 Days</asp:ListItem>

<asp:ListItem>Beg. OO Analysis & amp; Design</asp:List

<asp:ListItem>Clouds To Code</asp:ListItem>

</asp:DropDownList>

 $\langle \rangle$ td>

```
 <!-- Validator for the drop-down -->
```

```
 <td align=center rowspan=1>
```

```
 <asp:RequiredFieldValidator
```

```
 ControlToValidate="ddlBooks"
```

```
 Display="Static"
```

```
 InitialValue="-- Please Pick A Book --"
```

```
 Width="100%" runat=server>
```

```
 You did not pick a book
```

```
 </asp:RequiredFieldValidator>
```

```
\langle t \rangle
```
### $\langle$ /tr>

 <tr> <td align=right> Edition:  $\langle t \rangle$ <td> <ASP:RadioButtonList id=rblEdition RepeatLayout="Flow" runat=server> <asp:ListItem>1st</asp:ListItem> <asp:ListItem>2nd</asp:ListItem> <asp:ListItem>3rd</asp:ListItem>

<asp:ListItem>4th</asp:ListItem>

</ASP:RadioButtonList>

 $\langle tds \rangle$ 

<!-- Validator for editions -->

<td align=center rowspan=1>

<asp:RequiredFieldValidator

ControlToValidate="rblEdition"

Display="Static"

InitialValue=""

Width="100%" runat=server>

Please pick an edition

</asp:RequiredFieldValidator>

 $\langle \rangle$ td>  $\langle$ /tr> <tr> <td align=right style="HEIGHT: 97px"> Bug:  $\langle t \rangle$  <!-- Multi-line text for the bug entry --> <td style="HEIGHT: 97px"> <ASP:TextBox id=txtBug runat=server width="262px" textmode="MultiLine" height="84px"/>

 $\langle \rangle$ td>

<!-- Validator for the text box-->

<td style="HEIGHT: 97px">

<asp:RequiredFieldValidator

ControlToValidate="txtBug"

Display=dynamic

Width="100%" runat=server>

Please provide bug details

</asp:RequiredFieldValidator>

 $\langle t \rangle$ 

 $\langle$ tr>

<tr>
```
 <td align="right">
                  <ASP:Button id=btnSubmit
                  text="Submit Bug" runat=server />
              \langle \rangletd>
           \langle/tr>
        </table>
    </form>
</body>
</html>
```
 $\prec$ 

Now build and run the application. Your web page should look like Figure 9-6 (which is the same as Figure shown again here for your convenience).

**Figure 9-6. Bug report with prompts**

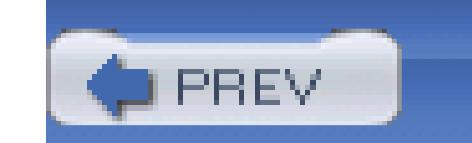

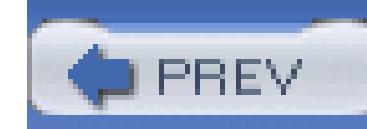

## **9.2. Client-Side Evaluation**

When you run this application, you will find that the error messages will not show as you move from field unless you either submit the page, or you set a value and then set it back to the original (e.g., you pick a bo then set the drop-down list back to the initial prompt). In either case, if you are using  $IE$  4 or better, the for submitted. You can see this by opening the generated source code for the page, shown in Example 9-2 .

### **Example 9-2. Validation page generated source code**

<script src="/Validators/WebResource.axd?a=s&amp;r=WebUIValidation.

js&t=632413796581225376" type="text/javascript"></script>

<script type="text/javascript">

 $\langle$ ! --

```
function WebForm_OnSubmit( ) {
```
if (ValidatorOnSubmit( ) = = false) return false;

return true;

}

 $//$   $--$ 

</script>

```
<script type="text/javascript">
```
 $<$ !  $-$ 

var Page\_Validators = new Array(document.all["reqFieldBooks"], document. all["reqFieldEdition"], document.all["reqFieldBug"]);

 $//$   $\longrightarrow$ 

</script>

```
<script type="text/javascript">
```
 $\langle$ ! --

```
var reqFieldBooks = document.all["reqFieldBooks"];
```

```
reqFieldBooks.controltovalidate = "ddlBooks";
```

```
reqFieldBooks.evaluationfunction = "RequiredFieldValidatorEvaluateIsVal
```

```
reqFieldBooks.initialvalue = "-- Please Pick A Book --";
```

```
var reqFieldEdition = document.all["reqFieldEdition"];
```

```
reqFieldEdition.controltovalidate = "rblEdition";
```

```
reqFieldEdition.evaluationfunction = "RequiredFieldValidatorEvaluateIsV
reqFieldEdition.initialvalue = "";
var reqFieldBug = document.all["reqFieldBug"];
reqFieldBug.controltovalidate = "txtBug";
reqFieldBug.display = "Dynamic";
reqFieldBug.evaluationfunction = "RequiredFieldValidatorEvaluateIsValid
reqFieldBug.initialvalue = "";
// --</script>
```
You don't need to fully understand JavaScript to see that this auto-generated code is the client-side routines to validate the controls. If the controls fail validation, the page is never submitted, the error messages are d and the user has another chance to correct the errors, as shown in Figure 9-7 .

### **Figure 9-7. Client-side validation**

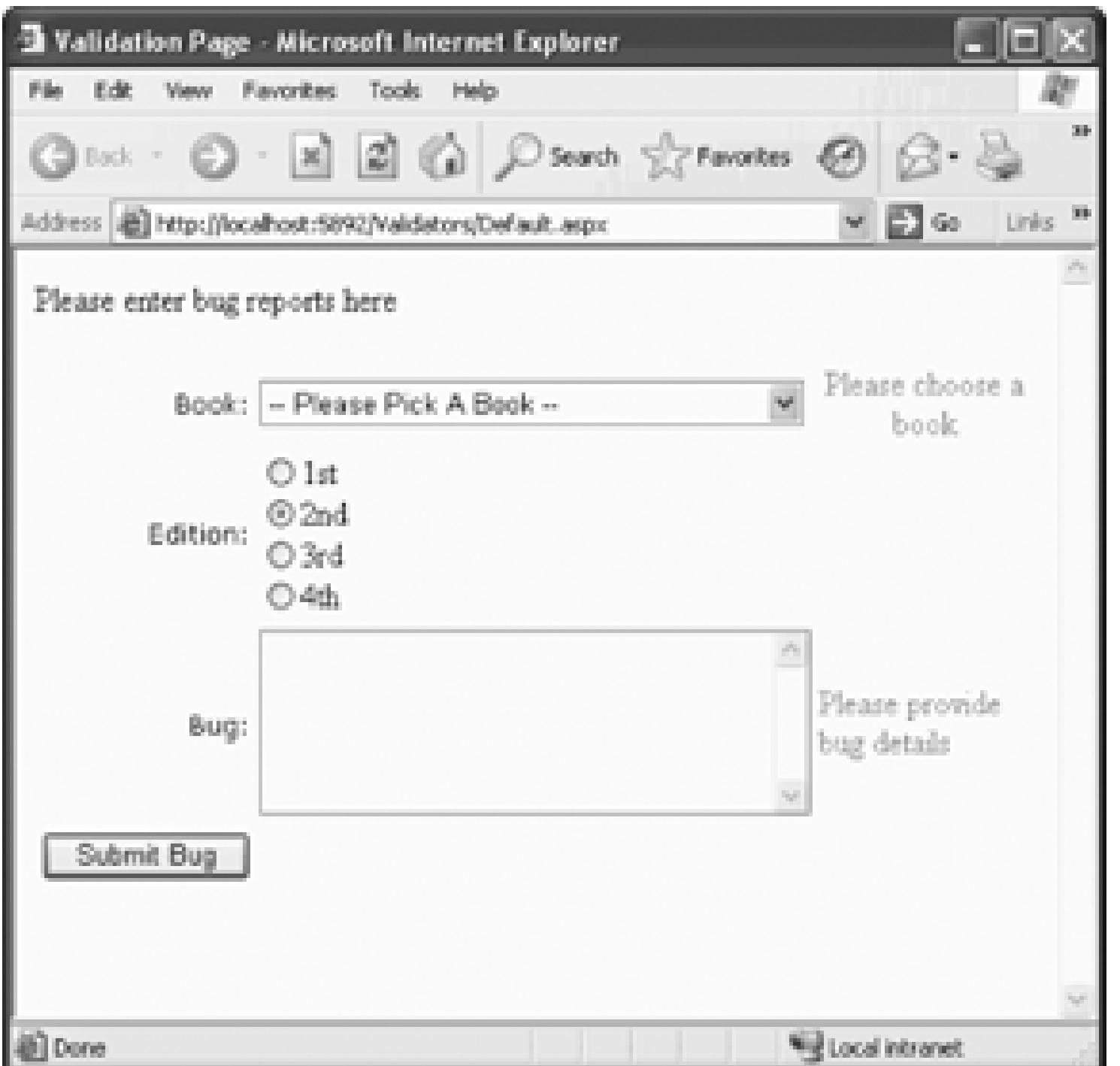

This client-side validation saves you a roundtrip if the user has not entered valid data. If the data is valid or source, the form will be submitted, and the validators will be checked again (to protect against spoofing on client).

With downlevel browsers *your* code is unchanged, but the code sent to the client does not include the Java! Because client-side validation will prevent your server-side event handlers from ever running if the control valid, you may want to force server-side validation. In that case, set a page attribute at the top of *Default.as* 

```
 <%@ Page Language="VB"
```

```
 AutoEventWireup="false"
```

```
 ClientTarget="downlevel"
```

```
 CodeFile="Default.aspx.vb"
```

```
 Inherits="Default_aspx" %>
```
The clientTarget="downlevel" directive will prevent the JavaScript from being sent to the client, even i

browser would have otherwise supported DHTML and client-side validation.

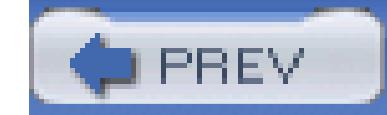

< Day Day Up >

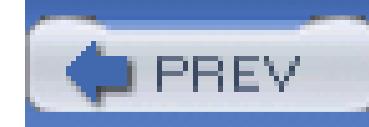

## **9.3. The Summary Validator**

You have great control over how validation errors are reported. For example, rather than putting error messages alongside the control, you can summarize all the validation failures with a ValidationSummary control. This control can place a summary of the errors in a bulleted list, a simple list, or a paragraph that appears on the web page or in a pop-up message box.

Add a validationSummary control at the bottom of the page (after the table). There are a few properties to set in the design view. Set the id to valsum (that becomes the ID of the validation summary control). Next set the DisplayMode by clicking on the Display Mode property. Notice that the various valid display modes are displayed in a drop-down list, as shown in Figure 9-8.

Interestingly, if you choose to set these attributes by hand, in Source Mode, IntelliSense helps you with the valid Display Modes as well, as shown in Figure 9-9. You can leave the default, BulletList, for now.

In addition to choosing among a BulletList, List, or SingleParagraph format for displaying the list of errors, you must decide on whether to show a summary at the bottom of the page and/or a pop-up message box. You configure this using the ShowMessageBox and ShowSummary properties, as shown in Figure 9-10.

Set ShowMessageBox to true and ShowSummary to False for now.

The HeaderText property holds the header that will be displayed if there are errors to report. Set it to The following errors were found:.

# **From ASPX Back to Drag and Drop**

At times, you will start out with .*aspx* code (either reading it in a book or using existing aspx pages) and you'll want to recreate the page in your form. You can certainly just retype the aspx, but it is a great skill to be able to "see" aspx and "do" drag and drop. Here's how. Suppose you were given Example 9-1 as a starting point, with no image of what the page is to look like.

Rather than hand-coding the page, you'll read the code but use drag and drop to choose the controls. You'll read the attributes of the controls, but set the attributes in the Properties

window.

Open a new web site and name it ValidatorsFromAspx keep Example 9-1 handy. Open that web site's *Default.aspx* page.

Notice in Example 9-1 that the title is set (Validation Page) as is the form ID (frmBugs). Click on Design view and scroll down in the document's properties to Title. Set the title. You'll have to switch back to Source mode to set the form's ID by hand.

Next, looking at the source, notice that there is a table, whose ID is Table1. Here you have a few choices. You can type the table in by hand (IntelliSense will help), or you can drag a table onto your form from the HTML controls tab and then fix it up. Finally, you can decide to use an ASP:Table control instead, which will use slightly more server resources, but is easer to set up.

Once your table is in place (with at least one row and one column) your next step is to add the DropDownList, which you can do by dragging a DropDownList from the Standard tab of the Toolbox, into the appropriate table cell (<TD>) in Source view, or into the cell in Design view if the cell is expanded enough and you have good aim.

In the ListItems Collection Editor, click Add to add a new member, and set its text to – Please Pick A Book -. Click Add to add a second item. Referring to the example, you see that the text for the second example should be Programming Visual Basic 2005, so type that into the Text field.

Also notice that when you dragged the RequiredFieldValidator into place, the ErrorMessage field was automatically set. You can remove that from the HTML, or just set the ErrorMessage property to blank in the Properties window.

You add the RadioButtonList and its validator in much the same way.

After you drag the drop-down list into place, make sure you are in Design view and click on your new drop-down list. Its properties come up in the Properties window. The first property to set is its ID: ddlBooks. The second property to set is the collection of ASPListItem members. The easiest way to do so is to click on the Items property (click on the button with the ellipsis) and open the ListItem Collection Editor, as you have done before (of course, you are free to type these directly into the Source window, but that is more work).

Keep adding one item for each item shown in the source code. When you are done, click OK and then switch to Source view; you'll find that your source closely matches the source shown in the example.

Drag a RequiredFieldValidator into the next column. Switch back to Design view to set

the properties using the Property window, or stay in HTML and set them by hand. In either case, the properties you need are shown in the source:

```
 <asp:RequiredFieldValidator
```
ControlToValidate="ddlBooks"

```
 Display="Static"
```

```
 InitialValue="-- Please Pick A Book --"
```

```
 Width="100%" runat=server>
```

```
 You did not pick a book
```
</asp:RequiredFieldValidator>

Set the ID property to reqFieldBooks, set the ControlToValidate property to ddlBooks (in the Properties window you can use the drop-down list to pick the control you want), leave the Display as Static (the default) and type in the Initial value.

If you do use the Properties window, the only tricky part is to realize that the innerHTML (that is, the text between the open tag and the close tag) is set in the Text property. (You did not pick a book.)

## **Figure 9-8. Set the Summary Display Mode**

**Figure 9-9. Set the Summary Display Mode in source**

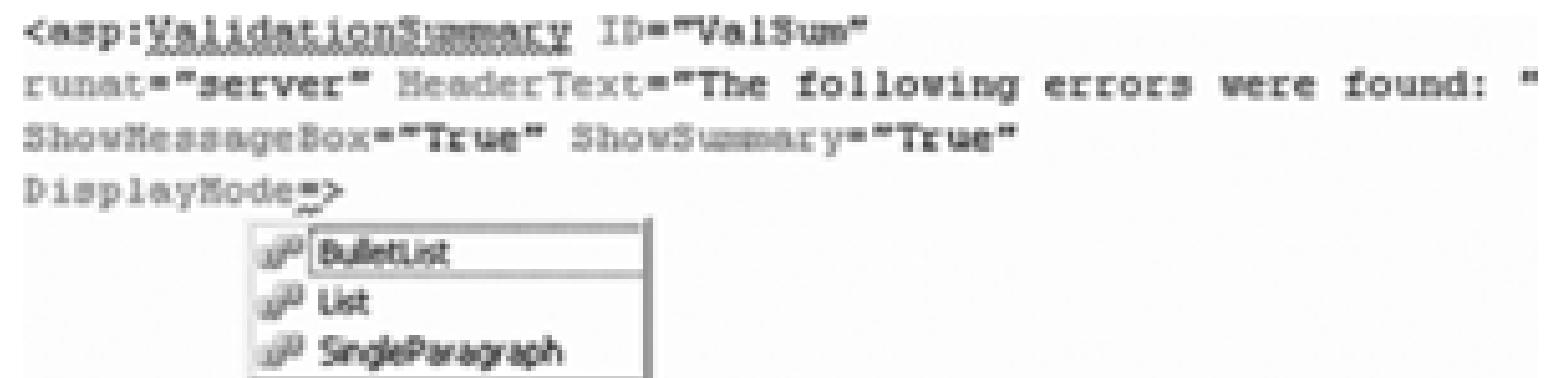

To make the summary validator work as expected, you'll need to add an Error Message attribute to the other validation controls.

Rather than choose which of the three types of summary reports (bulleted list, list, or summary paragraph) to provide, for this example you'll let the user choose from a drop-down list. To do so, add a row to the table, right above the Submit Bug button. In the first column, add the title *Display Report*. Set its align property to right.

Click on the first validation control (reqFieldBooks) and in its properties, set its ErrorMessage to You did not pick a book. This value will now be displayed in the summary, and need not be displayed next to the incorrect value. Thus you can change the Text property from You did not pick a book to an asterisk: "\*".

You'll want to do the equivalent for the other three validators.

**Figure 9-10. Show Summary property**

In the second column, drag in a DropDownList (id=ddlFormat) and set its AutoPostBack property to true. Finally, add three items to the drop down's items list: List, BulletList, and SingleParagraph.

Set the event handler for selectedIndexChanged by clicking on the lightning bolt in the Properties window, then double-clicking on the space next to the selectedIndexChanged event. When you double-click on the event handler, it is given a name, and you are placed in the code editor to implement the event handler. It just sets the DisplayMode of the summary validator.

```
 Protected Sub ddlFormat_SelectedIndexChanged( _
```

```
 ByVal sender As System.Object, _
```
ByVal e As System.EventArgs)

```
 ValSum.DisplayMode = _
```
CType(ddlFormat.SelectedIndex, \_

```
 ValidationSummaryDisplayMode)
```
End Sub

The validation summary object (valsum) has its DisplayMode set to the index of the selected item. This is a bit of a cheat. The ValidationSummary Display Mode is controlled by the ValidationSummaryDisplayMode enumeration, in which BulletList =  $0$ , List = 1, and SingleParagraph = 2. You take advantage of this and order your list so that the index of the selected item will equal the choice you want.

Drag a drop-down list into the second column. Set its ID to ddlDisplay. Populate it with the two choices, Summary and Message Box. Remember to set its AutoPostback property to TRue, and implement its SelectedIndexChanged handler as follows:

Similarly, you'll add a second drop-down list to allow the user to control whether the error report appears in the page or in a pop-up menu. Add another row to the table, right above the row you just created. In the first column, type the prompt **Display Errors**. Set its align property to right.

Protected Sub ddlDisplay\_SelectedIndexChanged( \_

ByVal sender As System.Object, \_

ByVal e As System.EventArgs)

```
 If ddlDisplay.SelectedIndex = 0 Then
```
ValSum.ShowSummary = True

ValSum.ShowMessageBox = False

#### Else

ValSum.ShowSummary = False

ValSum.ShowMessageBox = True

End If

End Sub

Note that the decision to use a summary or a message box and the display mode, are set in event handlers. If the user clicks the button before changing either of these drop-down settings, default values will be used. There are many ways to solve this problem, including using member variables to hold the state, but a simple solution is to invoke these event handlers programmatically when the page is loaded.

```
 Protected Sub Page_Load( _
 ByVal sender As Object, _
 ByVal e As System.EventArgs) Handles Me.Load
    ddlFormat_SelectedIndexChanged(sender, e)
    ddlDisplay_SelectedIndexChanged(sender, e)
 End Sub
```
Build and run the application. If you click on Submit Bug without setting anything, the default values of BulletList and summary will be used, as shown in Figure 9-11.

If you change Summary to Message Box and BulletList to List, a message box is shown rather than

the summary, as shown in Figure 9-12.

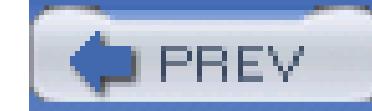

< Day Day Up >

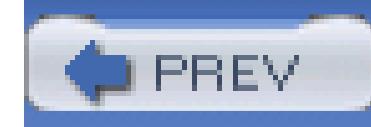

## **9.4. The Compare Validator**

While ensuring that the user has made an entry is very useful, you will often want to validate that the content of the entry is within certain guidelines. One of the most common requirements for validation is to compare the user's input to a constant, the value of another control, or a database value.

Add a new control to your bug-reporting dialog that will ask the user how many copies of the book he purchased. Manually type in a new row (using <tr><td> tags) above the Display Errors row, and set the prompt column to Number purchased:. The second column needs a text box (txtNumPurch), and the third column now takes *two* validators (just drag them both into the same column).

**Figure 9-11. Summary and BulletList**

**Figure 9-12. Message box with List**

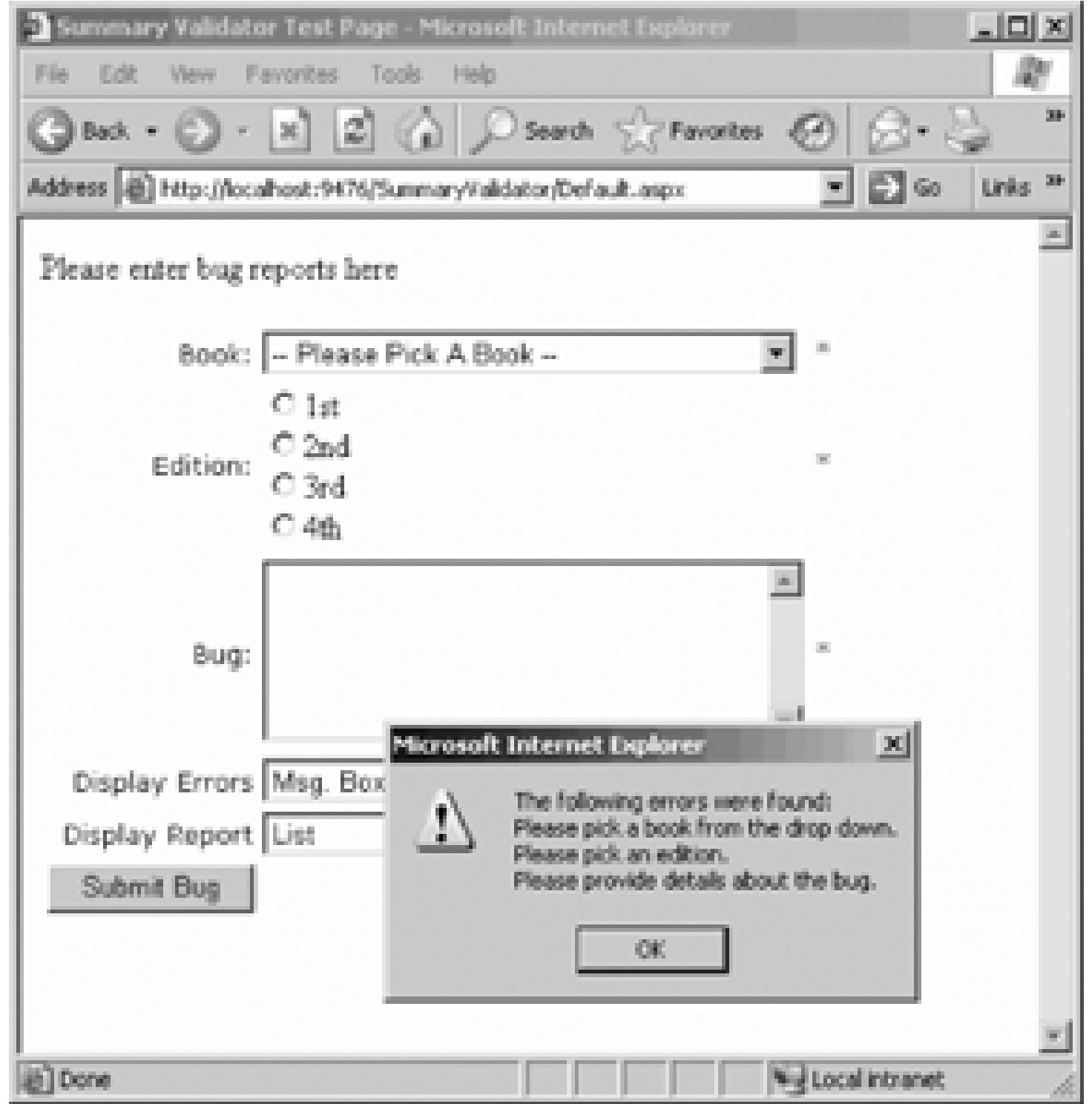

The validator first is a RequiredFieldValidator (ID = reqFieldNumPurch and Control-ToValidate=txtNumPurch.

The RequiredFieldValidator ensures that the user does not leave the entry blank. Finally, set its ErrorMessage property to Please enter the number of books purchased, and its Text property to an asterisk.

The second validator is of type CompareValidator (which you also find in the Validation tab in the Toolbox). You'll use this validator to ensure that the user does not enter the value zero. The properties of the CompareValidator are the same as you've seen before, except as shown in Table 9-4.

## **Table 9-4. CompareValidator properties**

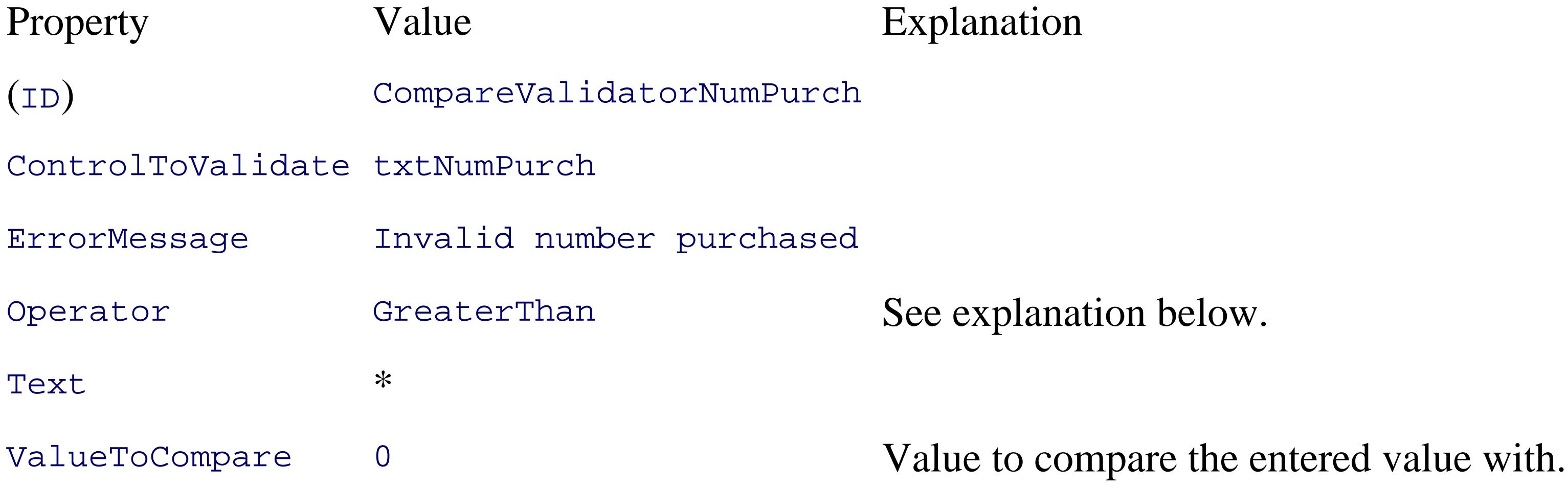

The Operator property is set with a drop-down list, as shown in Figure 9-13.

### **Figure 9-13. Compare Operator property**

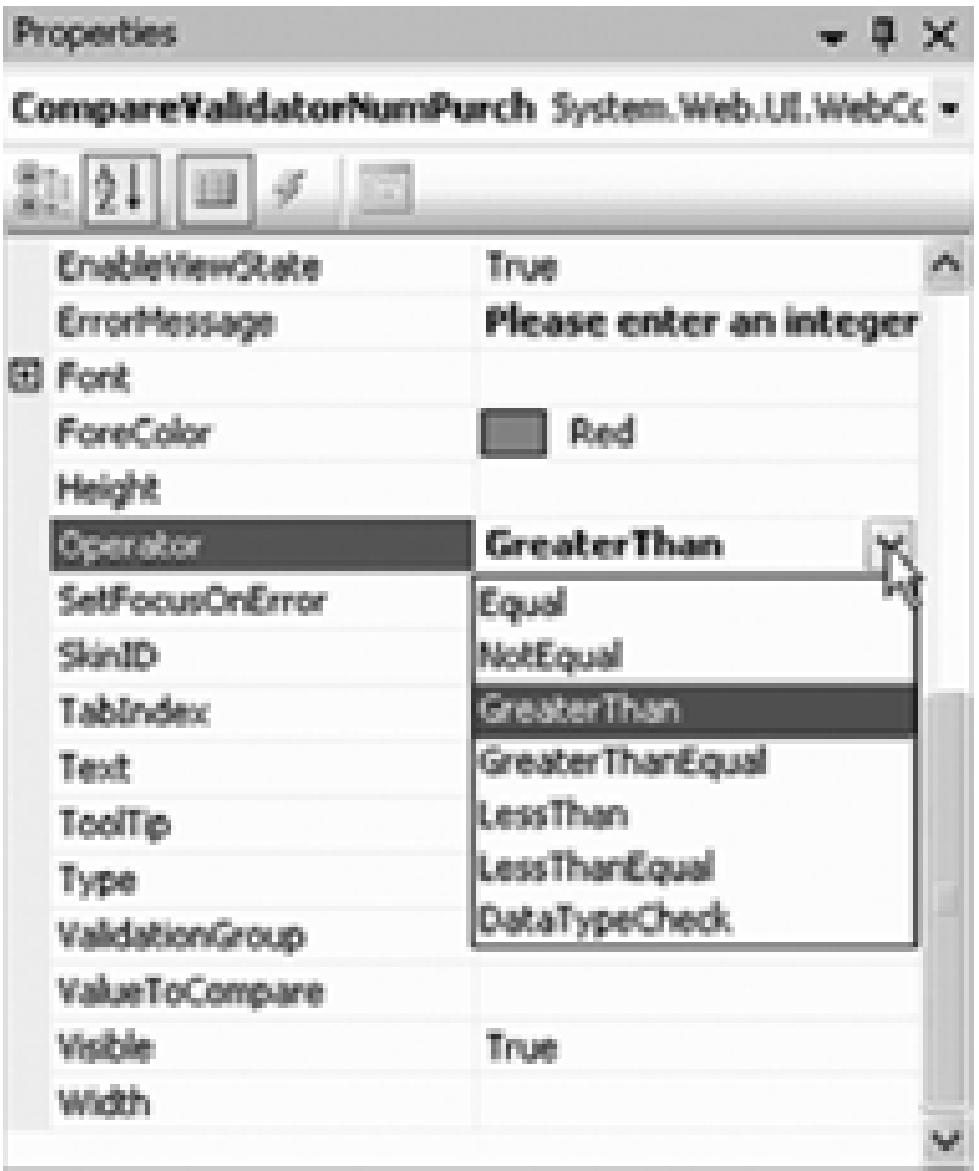

Build and run the application. When you enter **0** for the number of books purchased, your screen should look like Figure 9-14.

You can stipulate that the value entered must equal a value, or you can set an inequality, or you can even check the type of the data entered (see the next section, "Checking the Input Type").

For now, we're ensuring that a value greater than zero is chosen.

**Figure 9-14. Comparing to zero**

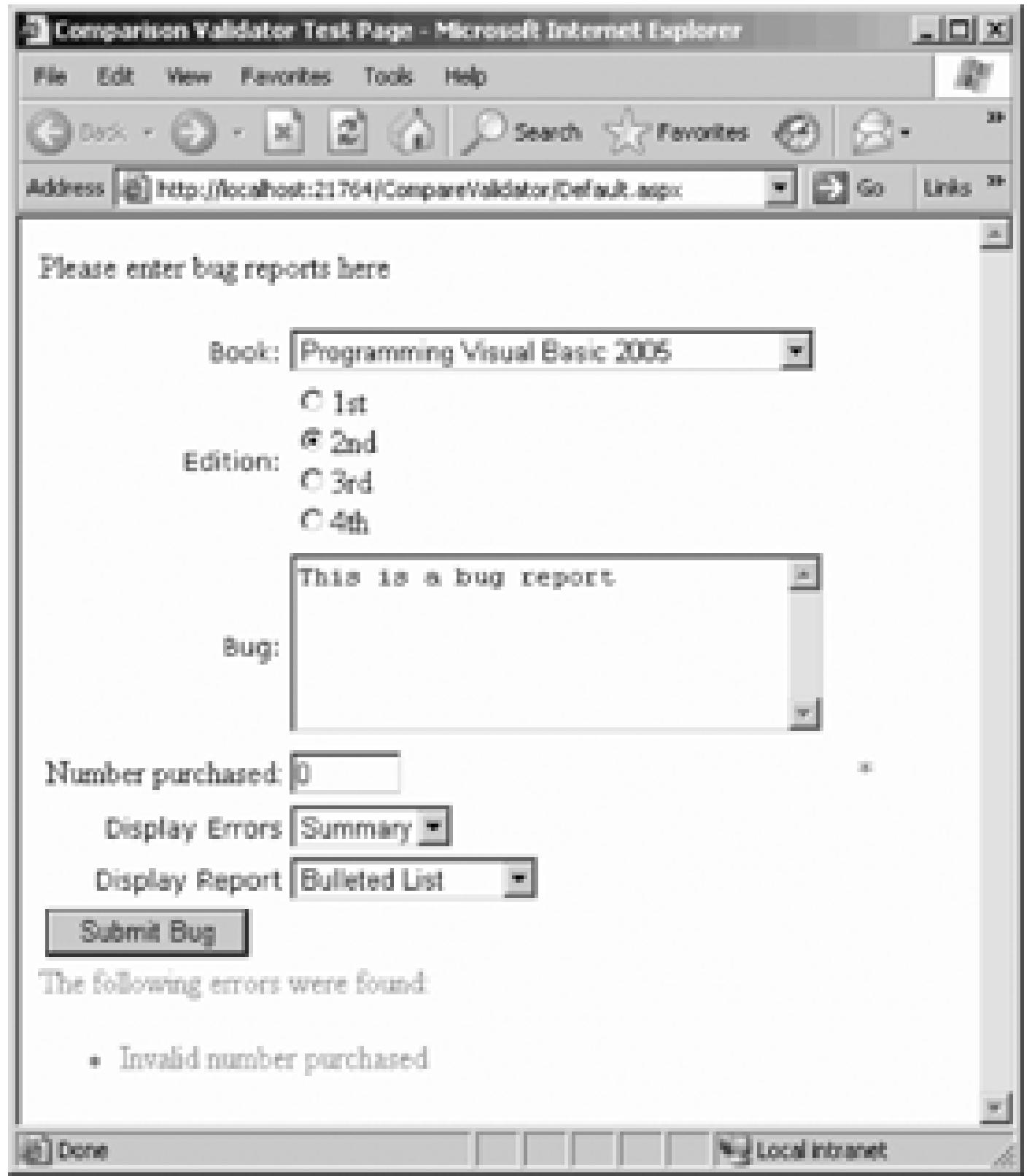

## **9.4.1. Checking the Input Type**

Rather than checking that the number of books purchased is greater than zero, you might simply want to check that it is a number (rather than a letter or date). To do this, you make some minor changes to the CompareValidator, as shown in Table 9-5.

## **Table 9-5. CompareValidator data type check**

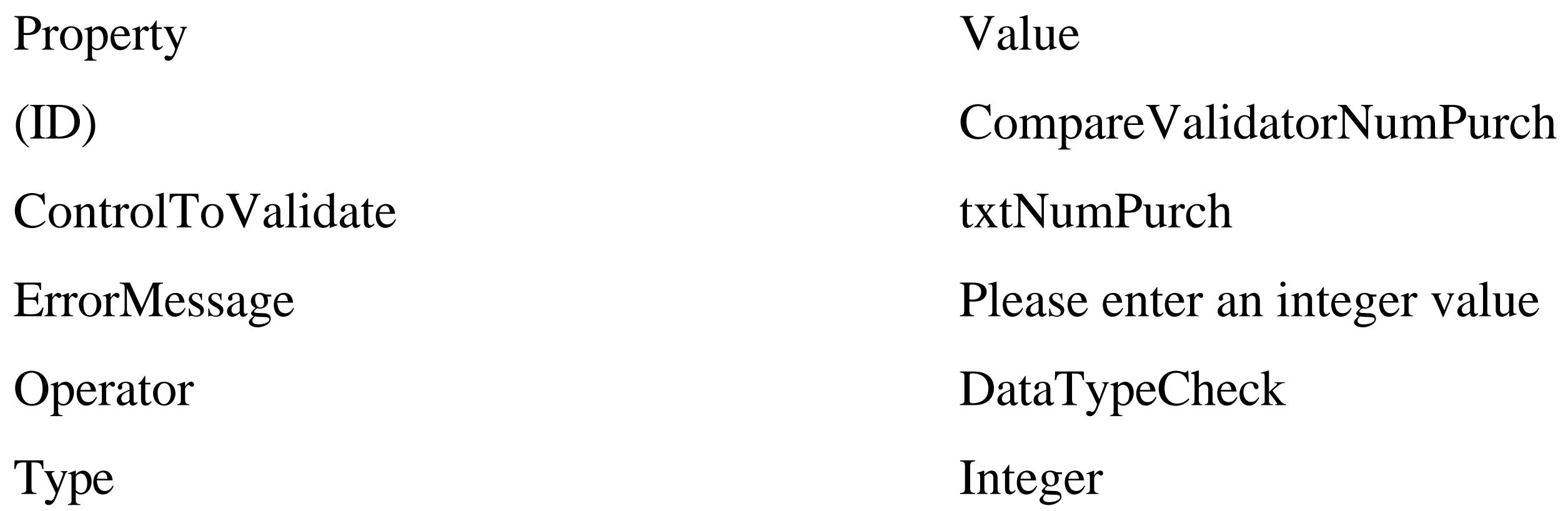

Once again, the Type value is a drop-down list, as shown in Figure 9-15.

### **Figure 9-15. CompareOperator data type check**

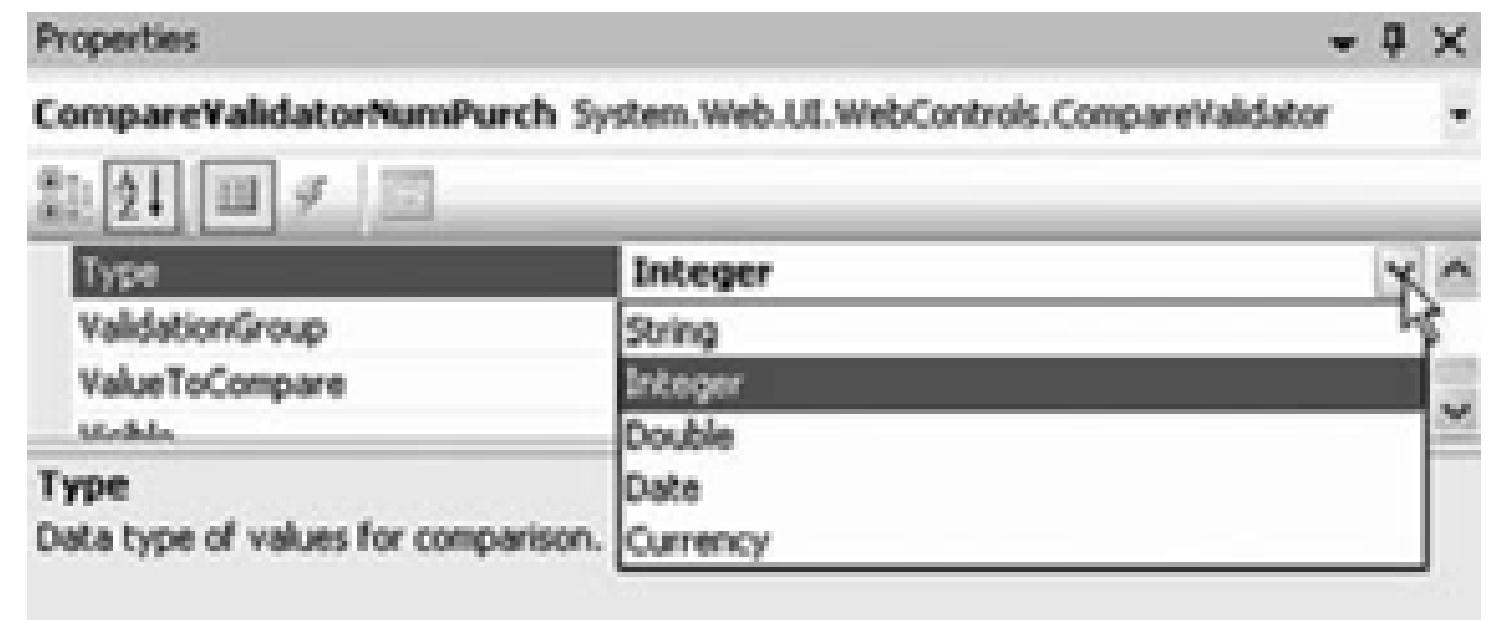

The validator will now test the type of the entry, rather than its value.

Build and run the application. Enter nonnumeric data for the number of books purchased. The screen should resemble Figure 9-16.

**Figure 9-16. Comparing against type**

## **9.4.2. Comparing to Another Control**

It is possible to compare a value in one control to the value in another control rather than to a constant. A classic use of this might be to ask the user to enter her password twice, and then to validate that both entries are identical. The CompareValidator is perfect for this.

Add two rows to your design, each with a text box so that the password may be entered twice, as shown in Figure 9-17.

## **Figure 9-17. Adding the password rows**

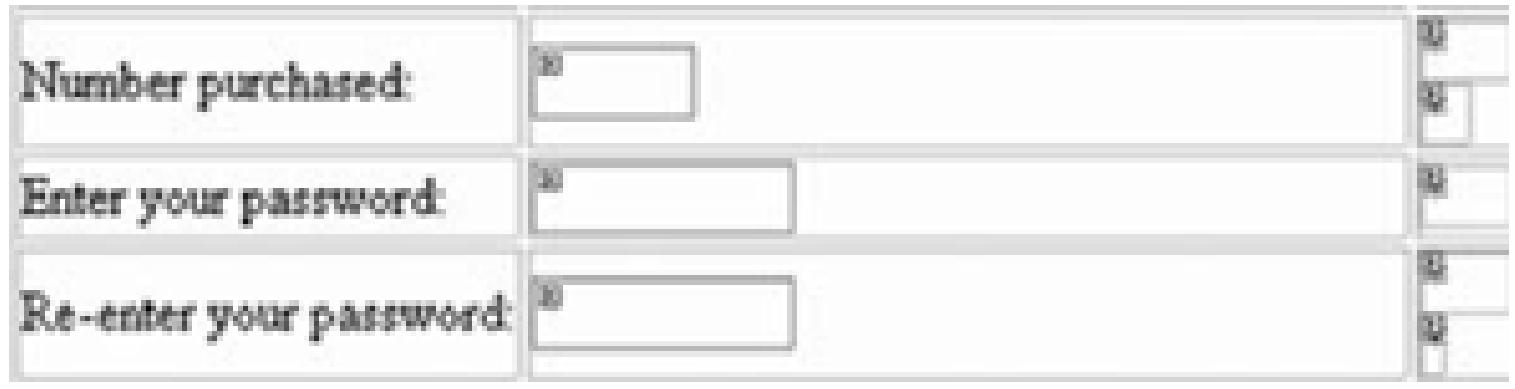

Set the TextMode property of the text fields to Password so the entries will be hidden. Set the ID property of the first to txtPasswd1 and the ID property of the second to txtPasswd2.

All validators other than the RequiredFieldValidator consider a blank field to be valid. In fact, if one field has a value and the other field is blank, the comparison validator will return valid! To avoid this problem, add RequiredFieldValidators for both passwords.

Set the operator attribute to Equal, which indicates that the new value must be equal to the value in the control with which you're comparing it, and set the Type of the comparison to String.

#### downloaded from: lib.ommolketab.ir

You are now ready to validate that the entries in both text fields are identical. Add a comparison validator for the second password field (in addition to the required field validator). Set its attributes as shown in Table 9-6.

## **Table 9-6. CompareValidator attributes**

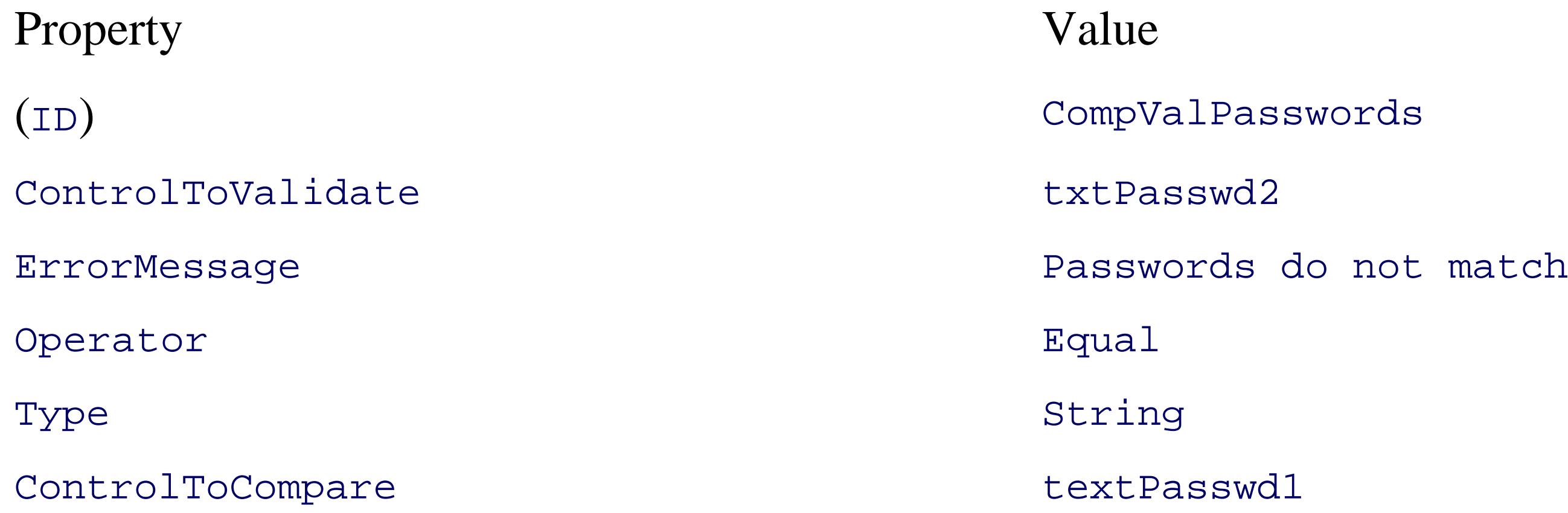

In this case, you do not have a ValueToCompare attribute, but instead you have a ControlToCompare attribute, which takes the ID of the control against which you'll compare this value.

Once again, build and run the application. If you enter two different passwords, the error is reported, as shown in Figure 9-18.

If the two passwords are identical, the ComparisonValidator is satisfied, and the second password field is marked as valid.

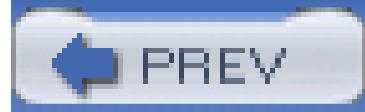

< Day Day Up >

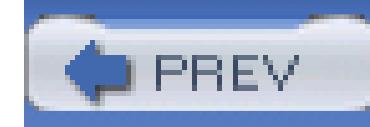

## **9.5. Range Checking**

At times you'll want to validate that a user's entry falls within a range. That range can be within a pair of numbers, characters, or dates. In addition, you can express the boundaries for the range by using constants or by comparing its value with values found in other controls.

For example, you might add a RangeValidator to check that the number of books purchased is between 1 and 10 (the books are on sale!). To do so, you need only add another validator to the txtNumPurch text box of type RangeValidator. Drag it into the third column and set its properties, as shown in Table 9-7.

**Figure 9-18. Passwords do not match**

**Table 9-7. RangeValidator attributes**

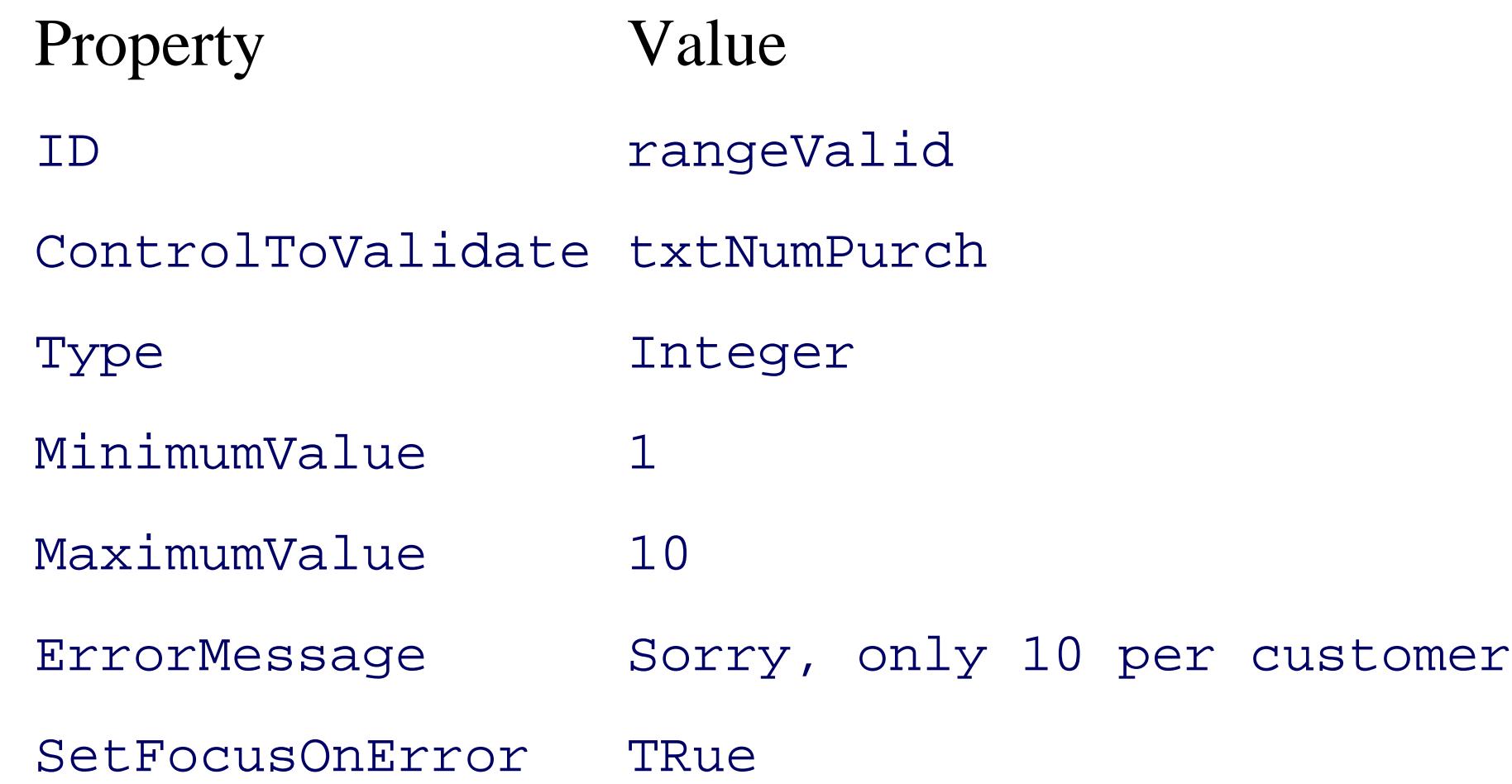

The key new attributes are MinimumValue and MaximumValue (setting the range). Set the Type to tell the RangeValidator how to evaluate these values (e.g., as numbers rather than as dates). You can set this from a drop-down list of valid values, as shown in Figure 9-19.

Set the Text property to *\** to indicate that an asterisk should be displayed if the field is not valid.

Build and run the application again. If you enter a value out of range, an error is displayed, as shown in Figure 9-20.

**Figure 9-19. RangeValidation types**

**Figure 9-20. Out-of-range error**

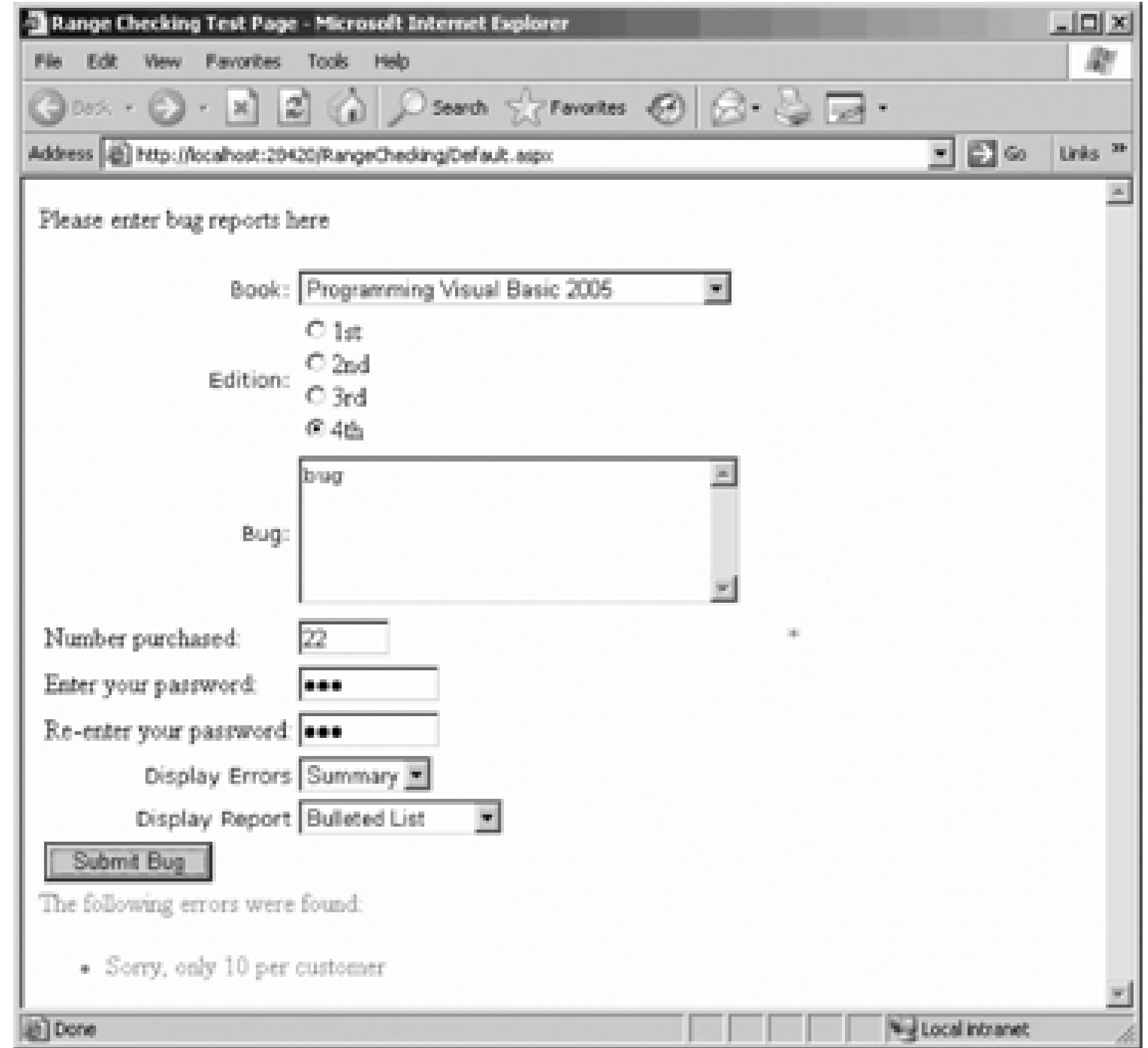

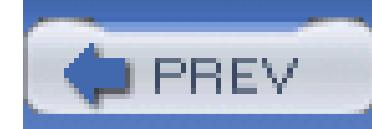

## **9.6. Regular Expressions**

Often a simple value or range check is insufficient; you must check that the *form* of the data entered is correct. For example, you may need to ensure that a ZIP code is five digits, an email address is in the form name@place.com, a credit card matches the right format, and so forth.

A RegularExpressionValidator allows you to validate that a text field matches a *regular expression*. Regular expressions are a language for describing and manipulating text.

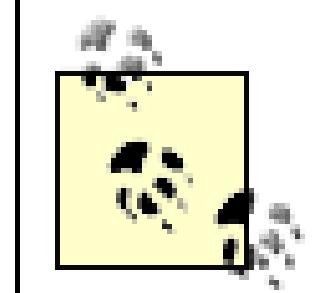

For more complete coverage of regular expressions , please see *Mastering Regular Expressions*, Second Edition, by Jeffrey Friedl (O'Reilly). For a wonderful tool that will help you create, understand, and master regular expressions, take a look at RegEx buddy available at [http://www.regexbuddy.com.](http://www.regexbuddy.com)

A regular expression consists of two types of characters: literals and metacharacters . A literal is just a character you wish to match in the target string. A metacharacter is a special symbol that acts as a command to the regular expression parser. The parser is the engine responsible for understanding the regular expression. Consider this regular expression:

 $\lambda\backslash d\{5\}$ \$

This will match any string that has exactly five numerals. The initial metacharacter, ^, indicates the beginning of the string. The second metacharacter,  $\setminus d$ , indicates a digit. The third metacharacter, {5}, indicates exactly five of the digits, and the final metacharacter,  $\beta$ , indicates the end of the string. Thus, this Regular Expression matches five digits between the beginning and end of the line, and nothing else.

A slightly more sophisticated algorithm might accept either a five-digit ZIP code or a nine-digit (plus four) ZIP code in the format of 12345-1234. Rather than using the  $\d$  metacharacter, you can simply designate the range of acceptable values:

## ValidationExpression=" $[0-9]{5} | [0-9]{5} - [0-9]{4}$ "

To see this at work, add a new row to your form (below the second password row), as shown in Figure 9-21.

The middle column consists of a textbox control  $(\text{txtZip})$  and the third column has a RegularExpressionValidator . Set its attributes as shown in Table 9-8.

## **Figure 9-21. Zip Code row**

图 Please enter your Zip Code

### **Table 9-8. RegularExpressionValidator attributes**

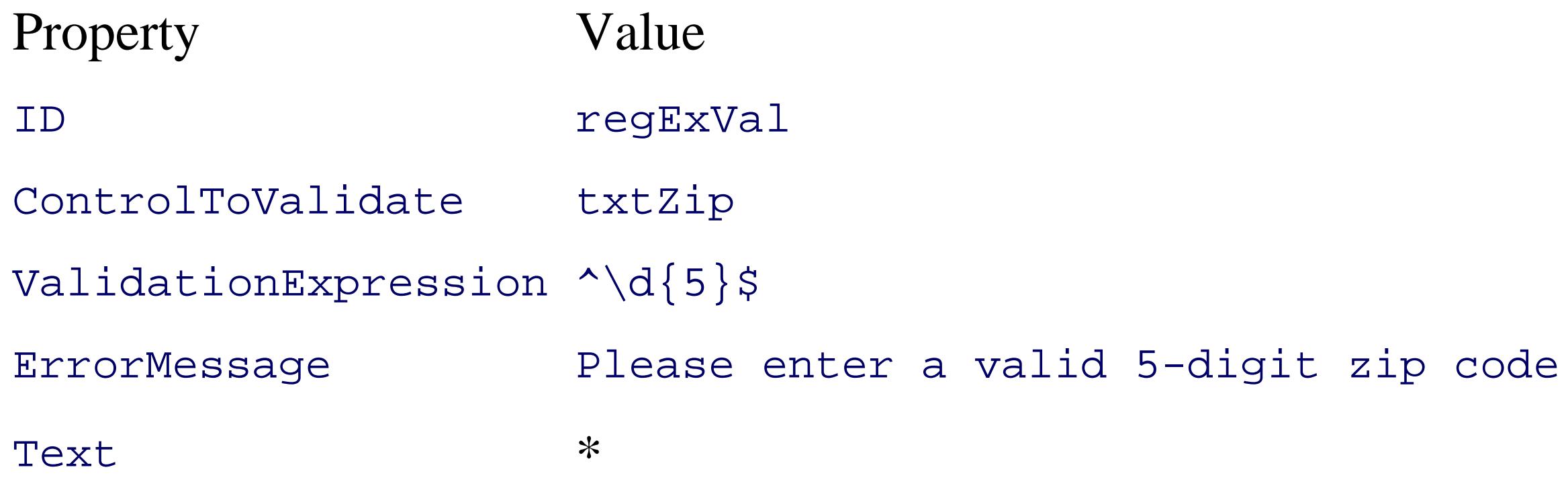

With this validator, your ZIP code is checked against the regular expression.

Build and run the application again. If you enter a zip code in an invalid format, then the validation fails, and you see the message shown in Figure 9-22.

## **Figure 9-22. Regular expression validation**

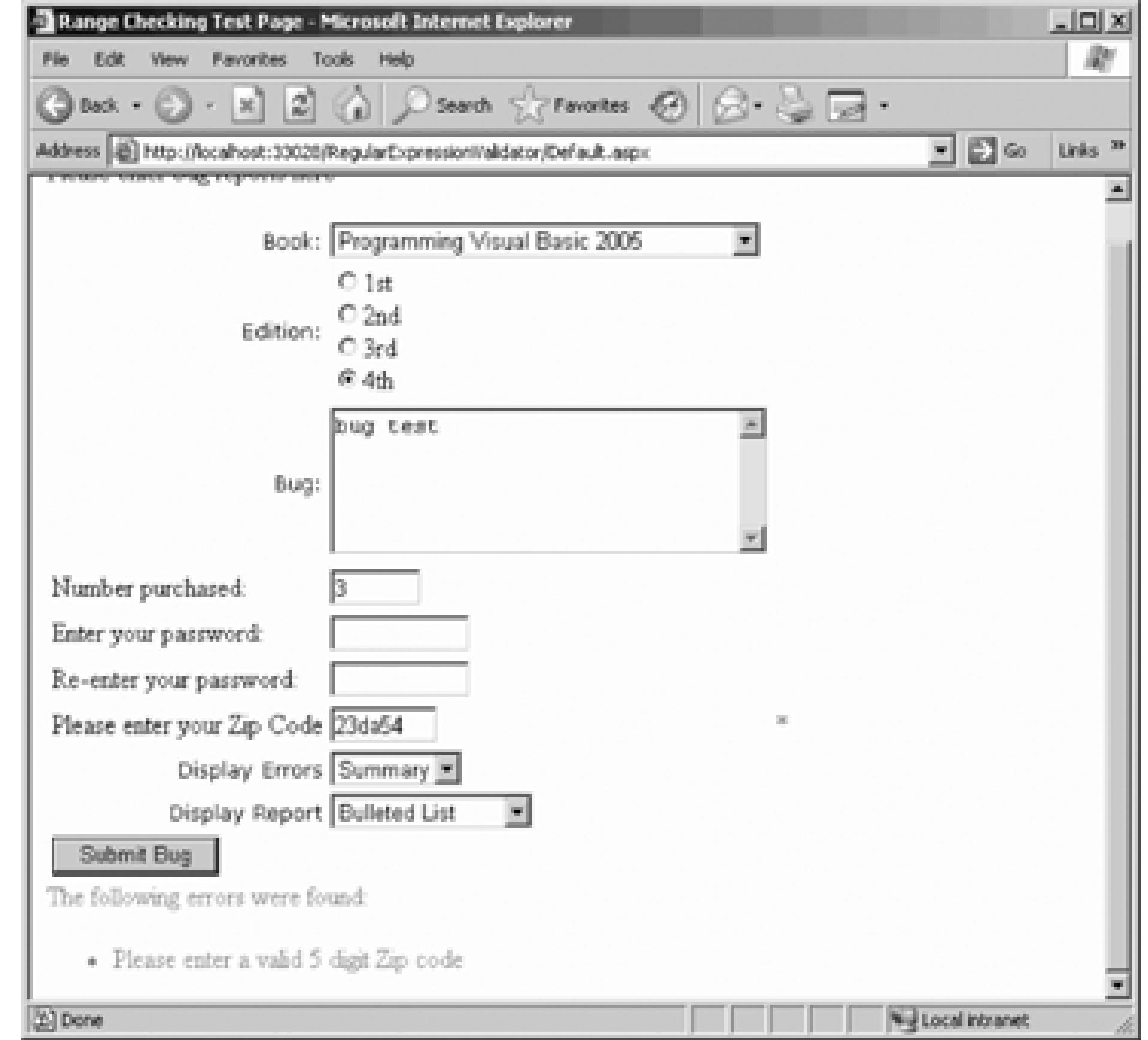

When you use a RegularExpressionValidator control with client-side validation, the regular expressions are matched using JScript. This may differ in small details from the regular-expression checking done on the server.

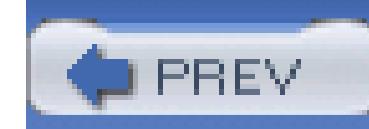

## **9.7. Custom Validation**

There are times when the validation of your data is so specific to your application that you will need to write your own validation method. The custom validator is designed to provide all the infrastructure support you need. You provide the name of your validation method and have it return a Boolean value: true or False. The CustomValidator control takes care of all the rest of the work.

Once again, the middle column has a text box (txtEven). Drag a CustomValidator into the third column and set its attributes as shown in Table 9-9.

Because validation can be done on the client or on the server, depending on the browser, the CustomValidator has attributes for specifying both a server-side and a client-side method for validation. The server-side method can be written in any .NET language, (we, of course will use Visual Basic 2005), while the client-side method must be written in a scripting language understood by the browser, such as VBScript or JavaScript.

Add one more row to your form (below the ZIP-code row), asking the user for an even number, as shown in Figure 9-23.

### **Figure 9-23. Even number row**

### **Table 9-9. CustomValidator properties and events**

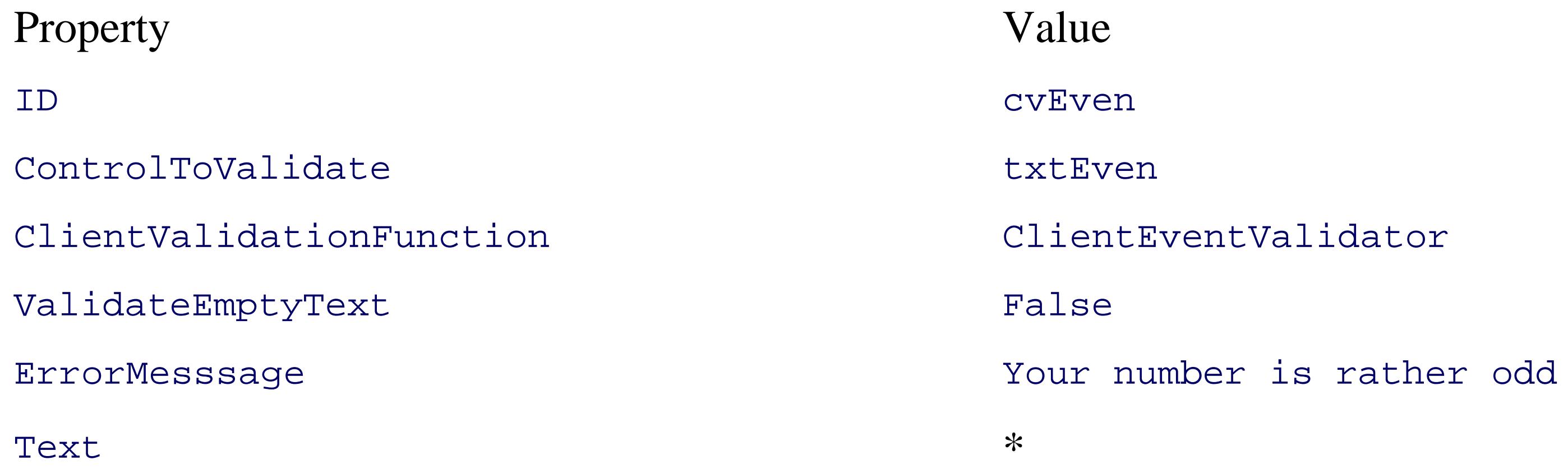

Property Value ServerValidate [EVENT] ServerEventValidate

The CustomValidator takes three new elements. The first, OnServerValidate, points to the server method that will be called to perform validation . You'll add this to the code-behind page, as shown in Example 9-3.

The second new element is the client Validation Function. This is a script function that will be called to validate the user's entry, *client-side*, before your form is submitted, as shown in Example 9-4. Place this script in the header section of your content (*.aspx*) file.

**Example 9-3. Server method to perform validation**

Protected Sub ServerEvenValidate(ByVal source As Object, \_

ByVal e As ServerValidateEventArgs)

Dim evenNumber As Int32 = Int32.Parse(e.Value)

 If evenNumber Mod 2 = 0 Then e.IsValid = True Else e.IsValid = False End If

End Sub

## **Example 9-4. Client-side validation script**

```
<script language="javascript">
```

```
 function ClientEvenValidator(source, args)
\left\{\begin{array}{c} \end{array}\right\}if (args.Value % 2 = 0) args.IsValid=true;
      else
        args.IsValid=false;
      return;
```
}

</script>

If the value is not even, the server-side method sets e. Isvalid to False. Similarly, the client-side method sets args.IsValid to False. In either case, the error is displayed.

Build and run the application. Enter an odd number into this field. You should see the error message shown in Figure 9-24.

**Figure 9-24. CustomValidator**

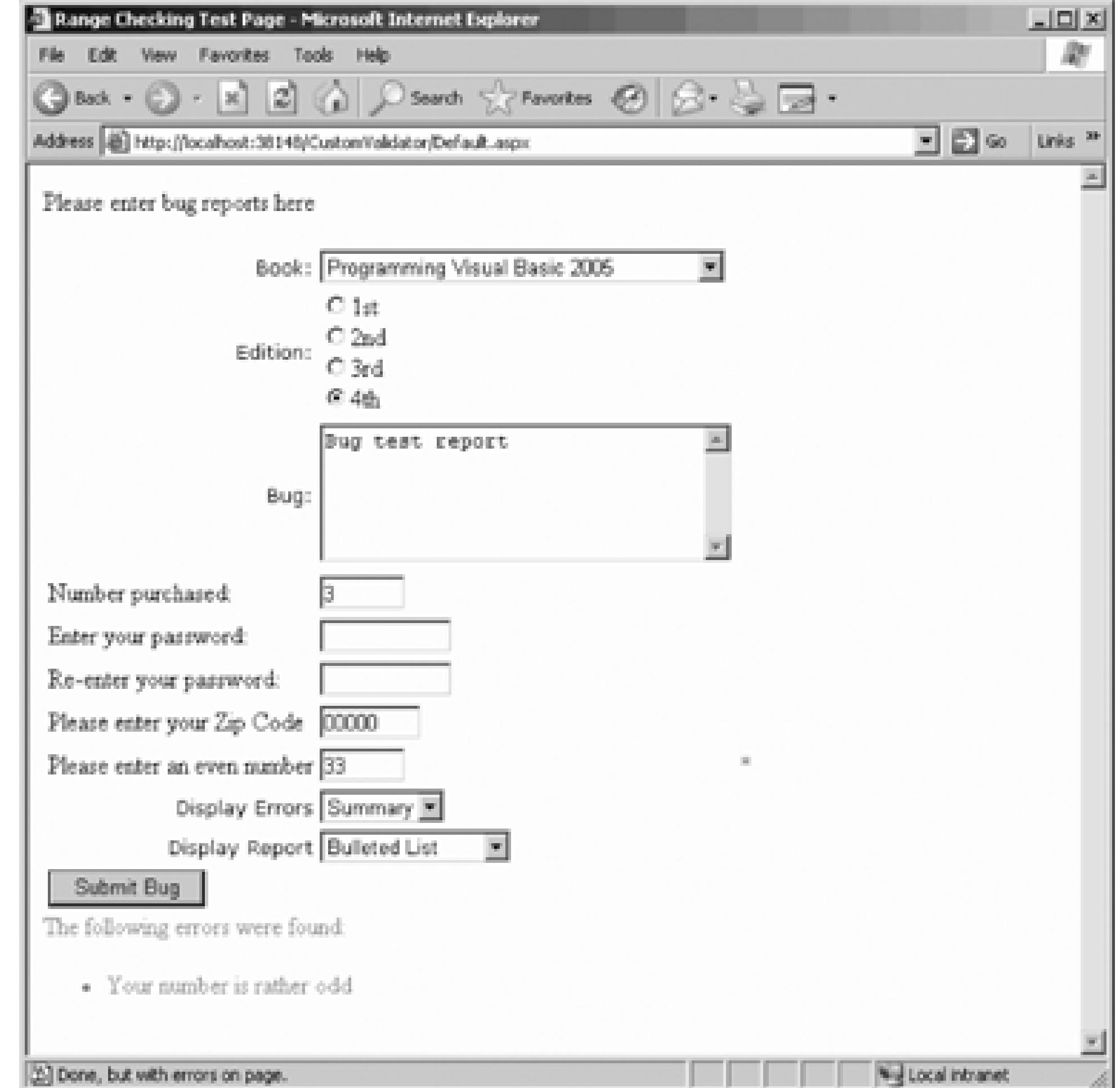

The third new property, and one that can save you a lot of special coding, is validateEmptyTest:

ValidateEmptyText=false

The default is true, but by setting it to False, the text field will be considered invalid if it is empty.

Unfortunately, this only works on the CustomValidator.

ValidateEmptyTest avoids the need for a RequiredFieldValidator (and, boy, do I wish they added this attribute to the other validators as well!).

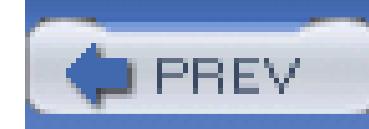

## **9.8. Validation Groups**

The examples shown in this chapter have been kept intentionally simple. In a real application, however, you might have a form with a great many controls on it. In addition, the form may be divided into sections, with more than one button that can submit the form, depending on what the user is doing.

At times, it is convenient to be able to say "when I press the first button, I want to validate only these first five controls; but when I press the second button, I want to validate only the last four controls." This allows you to create forms in which you *expect* that some of the controls will be invalid, depending on how the form is submitted.

Make two changes. First, hand edit the ASP page to move the two rows for password entry *after* the row that holds the Submit Bug button. Then add an additional row, after the passwords, to hold a new button, with the ID of btnPW and the Text Login. Your form should look like Figure 9-25.

To accomplish this, you set the ValidationGroup property on all the controls (and the button that submits the form) to the same value for each group. In the example described earlier, the first five controls and the first button might all have ValidationGroup set to GroupOne while all the other controls would have ValidationGroup set to GroupTwo.

That done, you can add the validationGroup to each of your validation controls and to the buttons. For all the controls above the Submit Bug button, set the ValidationGroup property to Bug. For all the controls below the Submit Bug button, set the ValidationGroup property to Login.

> Note that the drop-down lists have their AutoPostBack property set to TRue. This will cause a postback (and thus validation) when the dropdown value changes. Be sure to set the validationGroup to Bug for these controls as well.

To try this out, create a new web site called ValidationGroup and copy the web site with the *CompareValidator.aspx* page as a starting point.

**Figure 9-25. Validation Group design**

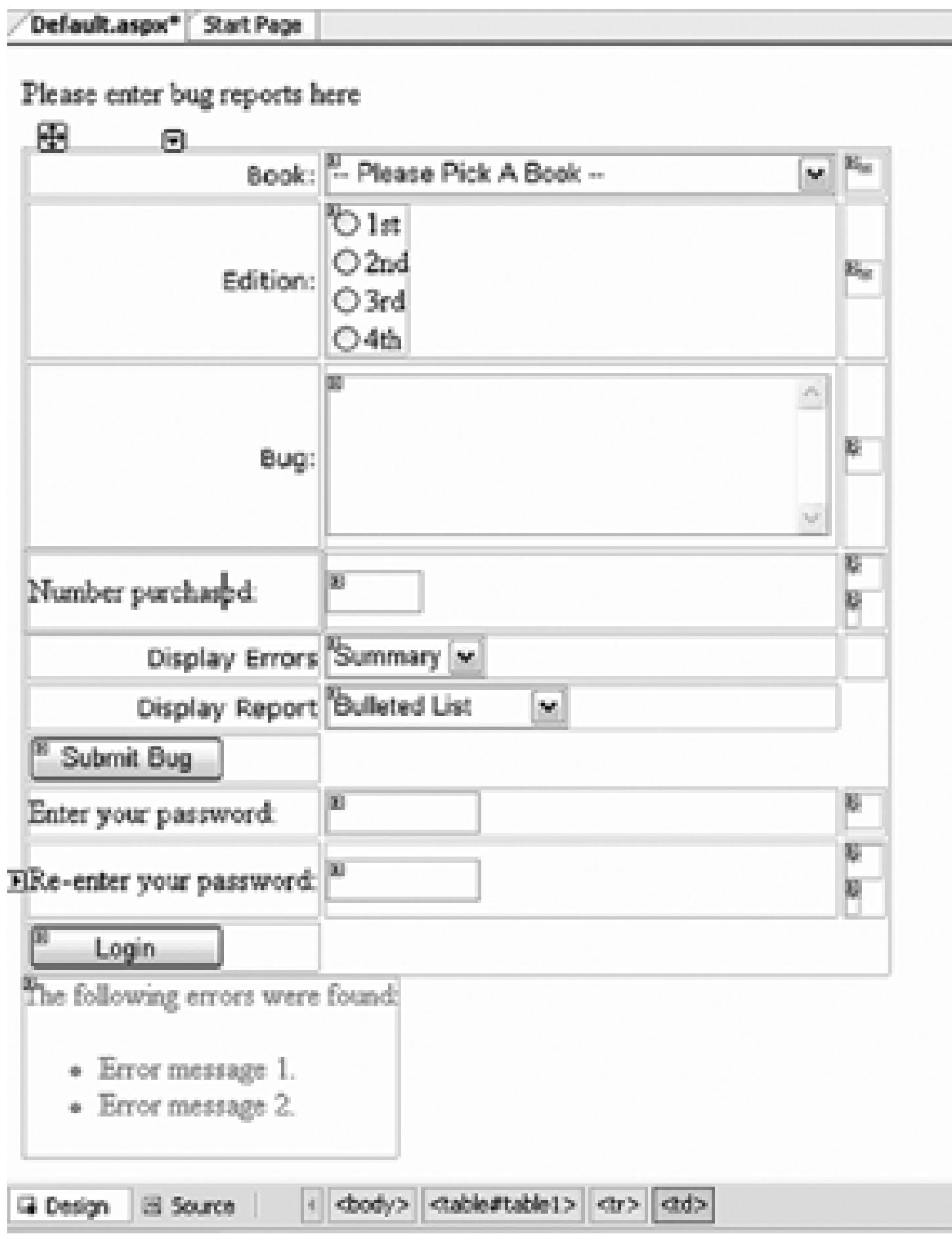

Once again, build and run the application. Click the Submit Bug button. You should observe that only the controls in its group are validated, as shown in Figure 9-26.

**Figure 9-26. Validating only one group**

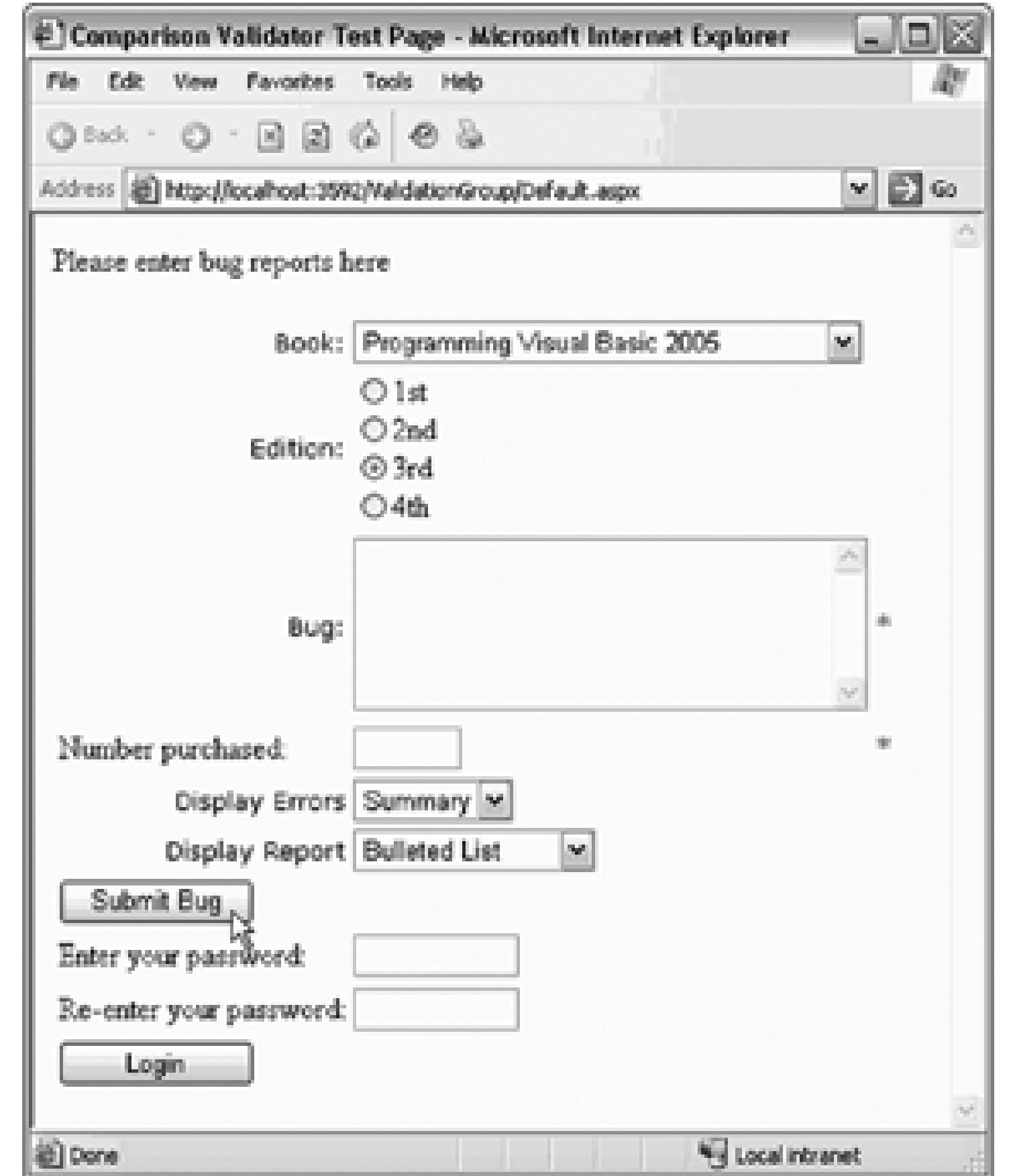

Look carefully at Figure 9-26-the password fields are not filled in, though they have a

RequiredFieldValidator. Because the Submit Bug button was pressed, and the validators for the password controls were not in the Bug group, they were not validated at all.

Now click Login. This time, the password controls will be validated, but none of the other controls will be validated.

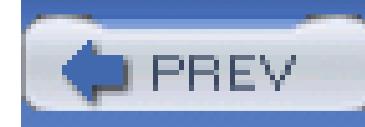

# **Chapter 10. Master Pages and Navigation**

Web sites look better and are less confusing to users when they have a consistent "look and feel" as you move from page to page. ASP.NET 2.0 facilitates creating consistency with *master pages* .

A master page provides shared HTML, controls, and code that can be used as a template for all of the pages of a site. The O'Reilly web site [\(http://www.oreilly.com\)](http://www.oreilly.com) is a good example of a site that could be implemented using a master page. With a master page, the logo (the O'Reilly tarsier) and an image (the O'Reilly header) can be shared across multiple pages.

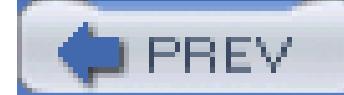

< Day Day Up >

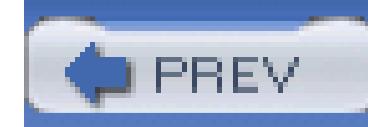

## **10.1. Creating Master Pages**

To get started with master pages, you'll take the following steps:

- 1. Create a new web site.
- 2. Add a master page to the site.
- 3. Add content pages based on the master page.

To begin, create a new web site and call it MasterPages. Once the new site opens, right-click on the project and choose Add New Item. In the dialog box that opens, choose Master Page, and name your master page *SiteMasterPage.master*, as shown Figure 10-1.

Within the master page itself you may add anything you like surrounding the contentplaceholder. Whatever you add will be displayed on all pages that use the master page.

An asp:contentplaceholder control has been added for you in the new page. It is this placeholder that will be filled by the content of each of the pages that use this master page.

**Figure 10-1. Add new master page**

In this example, you'll use the O'Reilly logos, *Animal.gif* and *OReillyLogo.gif*, provided for your use in the download files at the download sites for this book (see the Preface for details).

Return to the application and add the files to the project by right-clicking on the images folder and choosing  $Add \rightarrow$  Existing item....

You'll place the logos and the contentplaceholder into a table within the SiteMasterPage.master file. To do so, drag Image controls into place, and set their ID, ImageURL, and ImageAlign properties. For example, for the *Animal.gif* file, set the ID to animalLogo, the ImageURL property to:

Right-click on the application and choose Add Regular Folder. Name the folder *Images*. Open Windows Explorer and navigate to that folder, into which you will copy *Animal.gif* and *OReillyLogo.gif*.

You can type directly into the placeholder area. (In Figure 10-2, I typed in the words, "If you see this content, then the master page content was not replaced.")

"~/Images/Animal.gif"

and the ImageAlign property to Left.

For the *OreillyLogo.gif* file, set the properties as follows:

```
 ImageUrl="~/Images/OreillyLogo.gif" ImageAlign="Bottom"
```
As always, you can set these in the Properties window in Design view, or you can manually type them into the control in Source view.

In Design view in Visual Studio, you'll see the master page with standard logos in place, and a ContentPlaceHolder displaying where content from other pages will be placed, as shown in Figure 10-2.

**Figure 10-2. Master page in Display view**
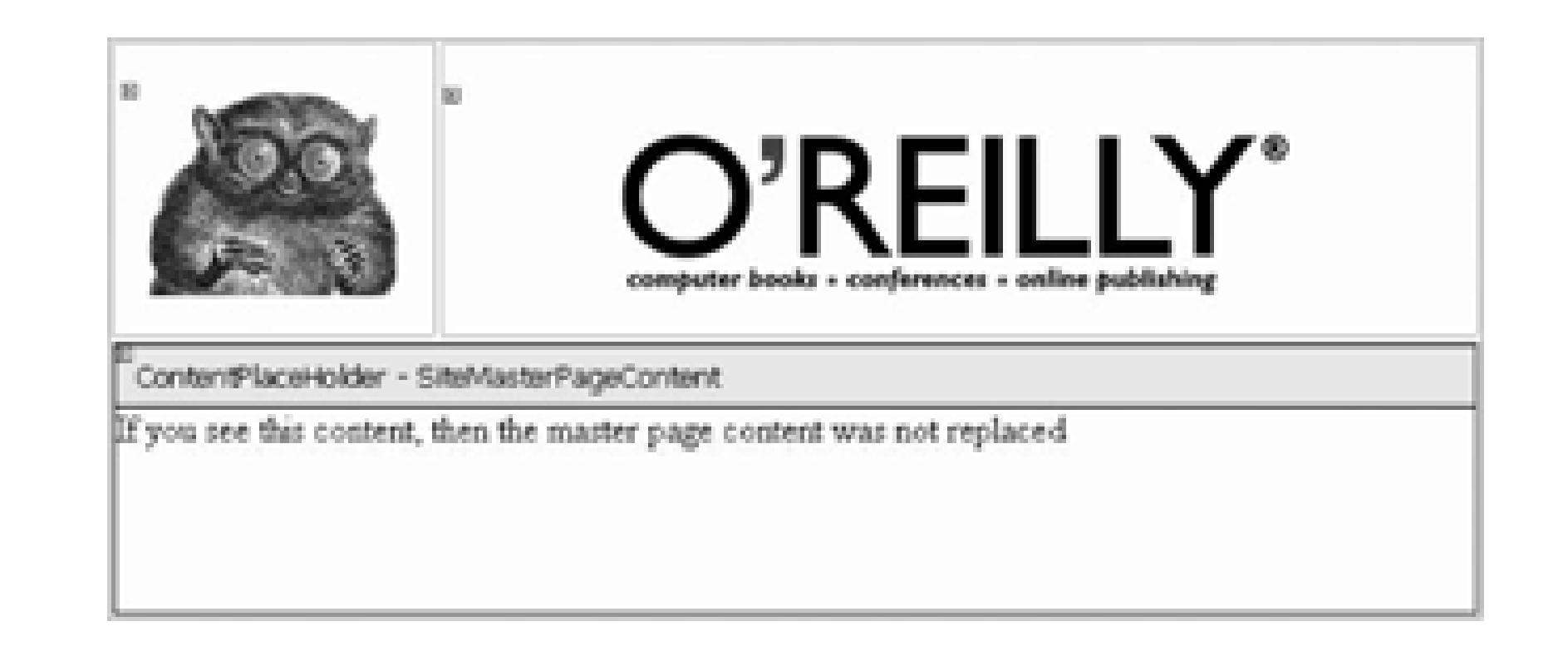

To see the master page at work, create two new *.aspx* pages. Name them *Page1.aspx* and *Page2.aspx*, respectively. Create these pages as normal web pages, but check the "Select master page" checkbox, as shown in Figure 10-3.

When you click OK, you'll be asked to pick which master page you want to use. In this case, there is only one choice: *SiteMasterPage.master*. Select it and press OK.

Open your new page in design mode. You'll see exactly how the content for this new page will fit within the master page you've chosen, as shown in Figure 10-4.

### **Figure 10-3. Creating the content pages**

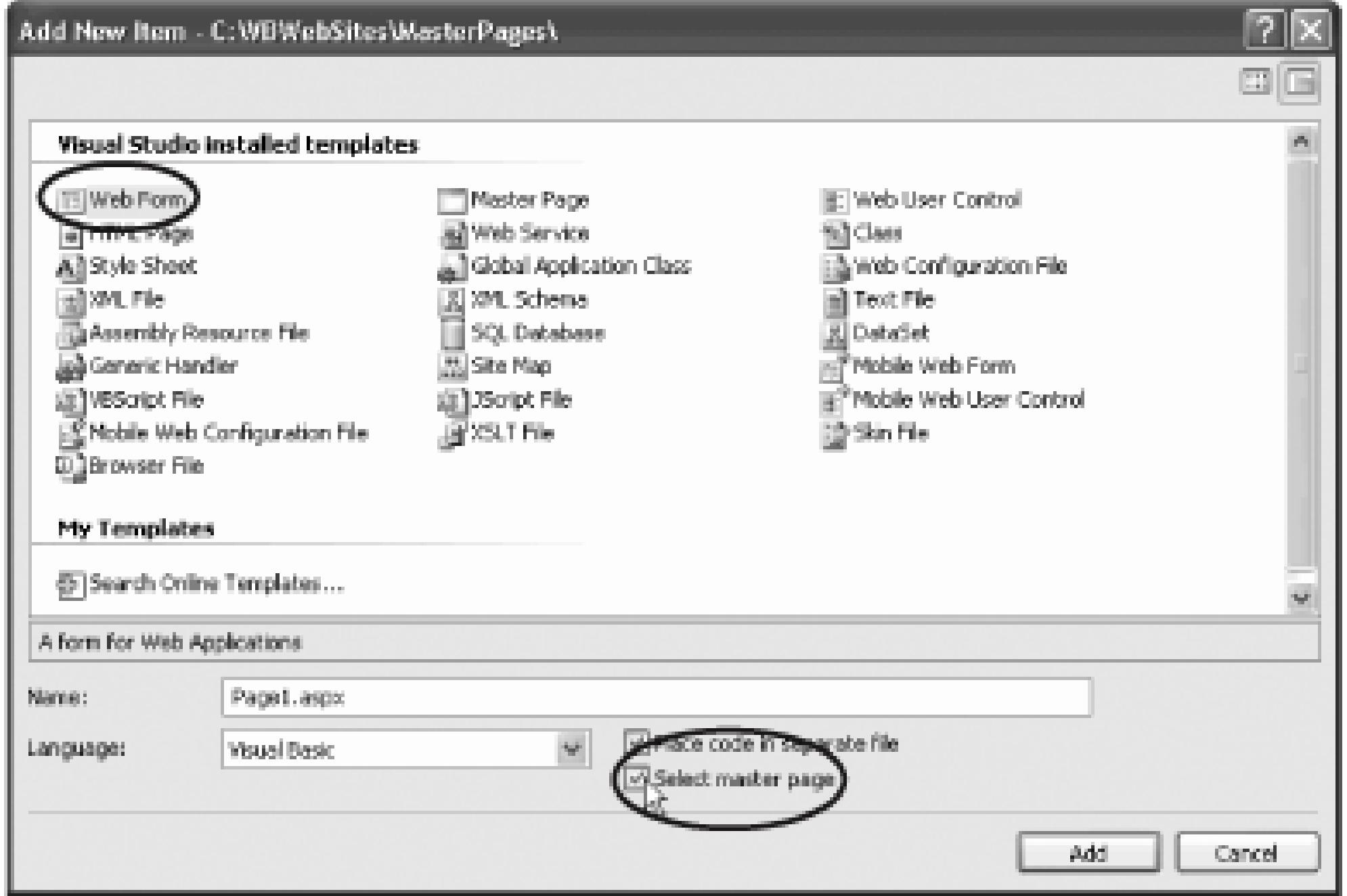

Visual Studio 2005 assumes you want to use custom content. If you want to use the default content, click on the smart tag and choose Default to Master's Content.

Drag controls into the content area. Begin by dragging in a table (two columns wide, two rows high). In the left columns put labels and in the right column put text boxes. Below the table, add a link to page 2, so that your page looks like Figure 10-5.

Switch to *Page2.aspx*, and this time drag a Calendar control onto the Content area of the page. Add a hyperlink back to page 1, as shown in Figure 10-6.

### **Figure 10-4. Content page within master page**

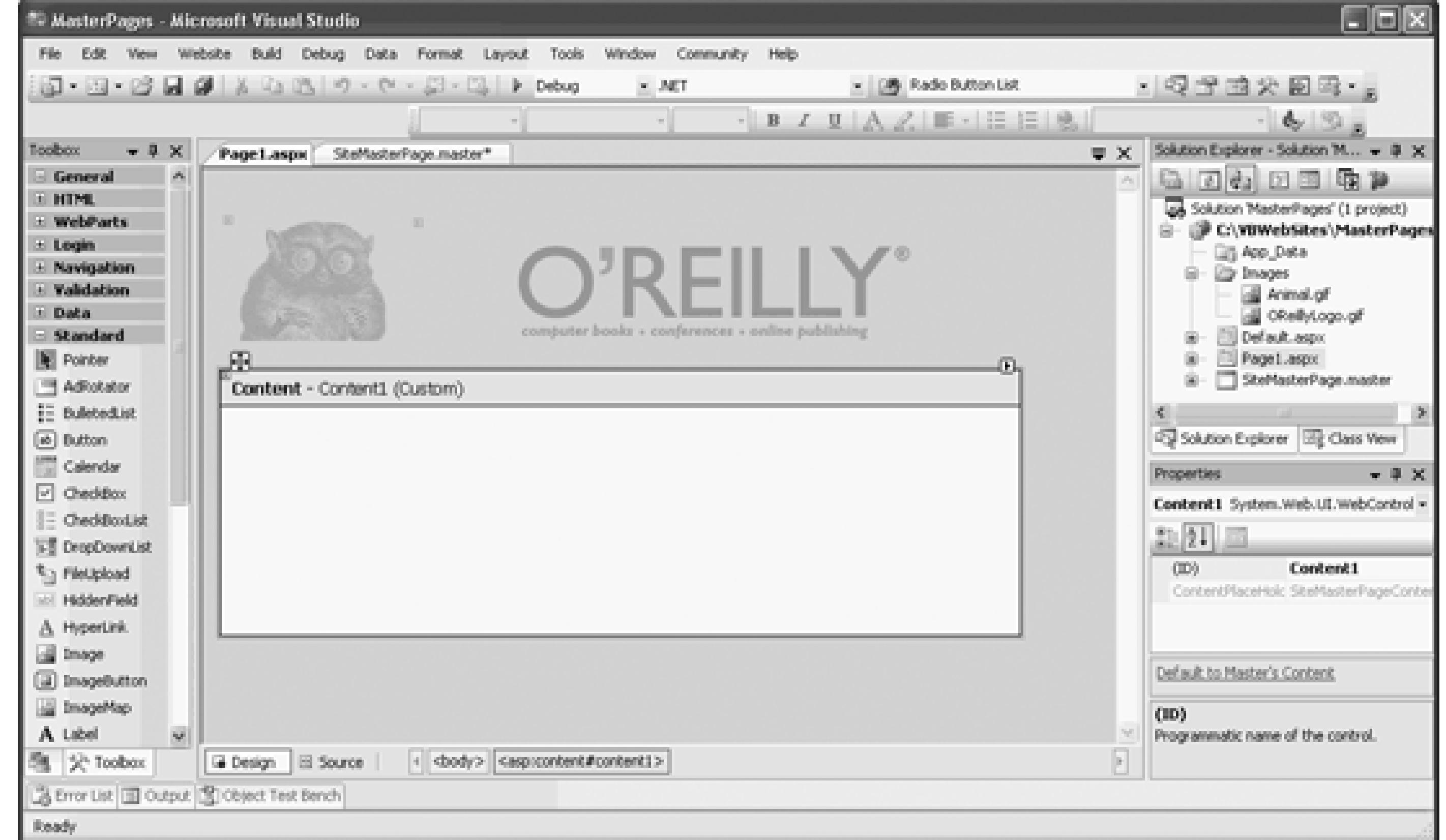

### **Figure 10-5. Page1.aspx**

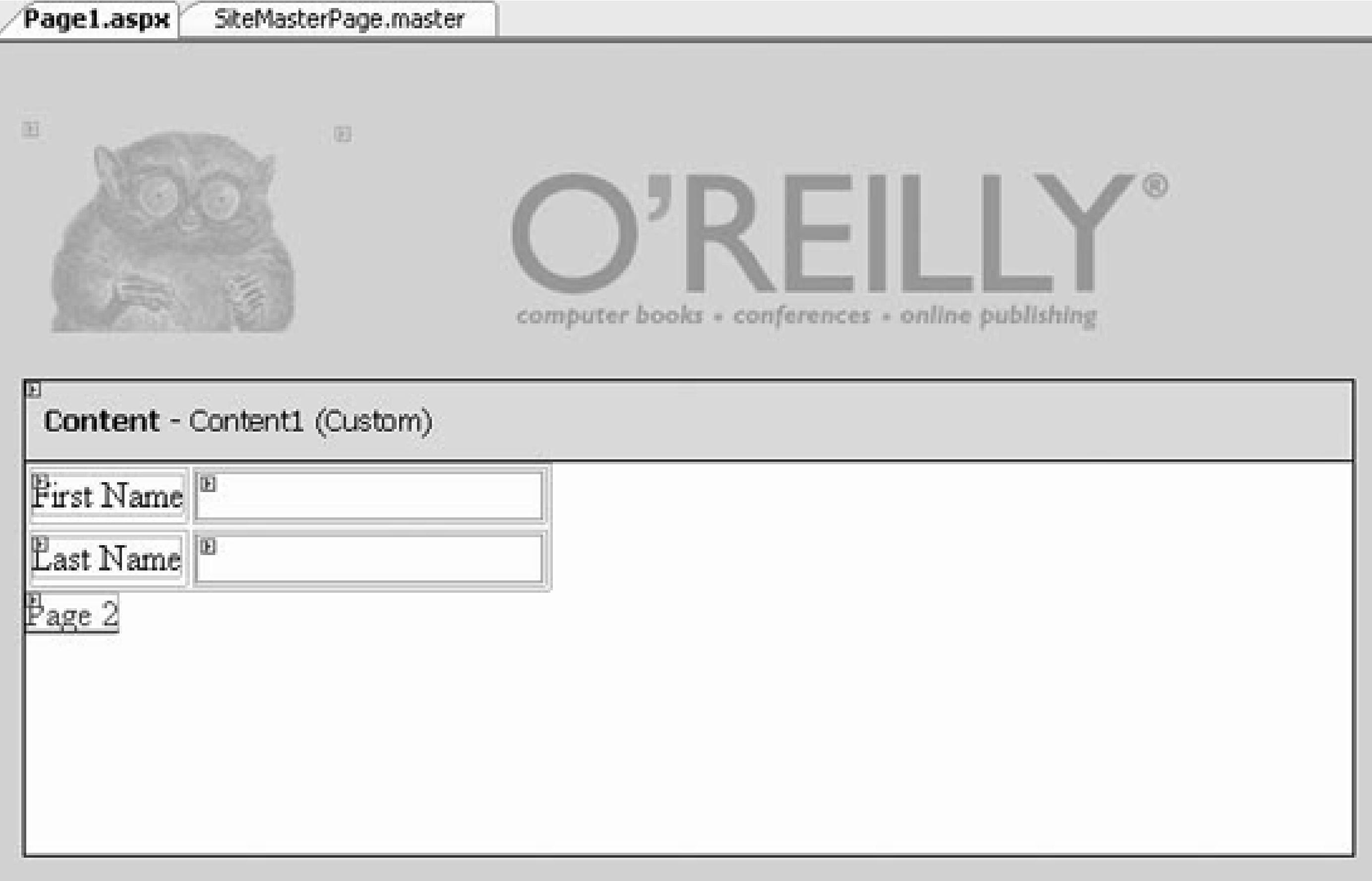

Run the application. The two pages share a common look and feel, although each page is made unique by the data and controls you placed within the contentPlaceHolder, as shown in Figure 10-7.

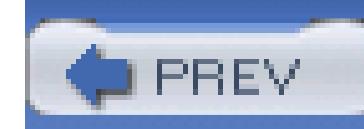

< Day Day Up >

# **10.2. Navigation**

Web sites are becoming larger and more complex, and developers are called upon to provide navigational l assist visitors avoid "getting lost" and to help visitors find all the features of the site.

### **Figure 10-6. Page2.aspx**

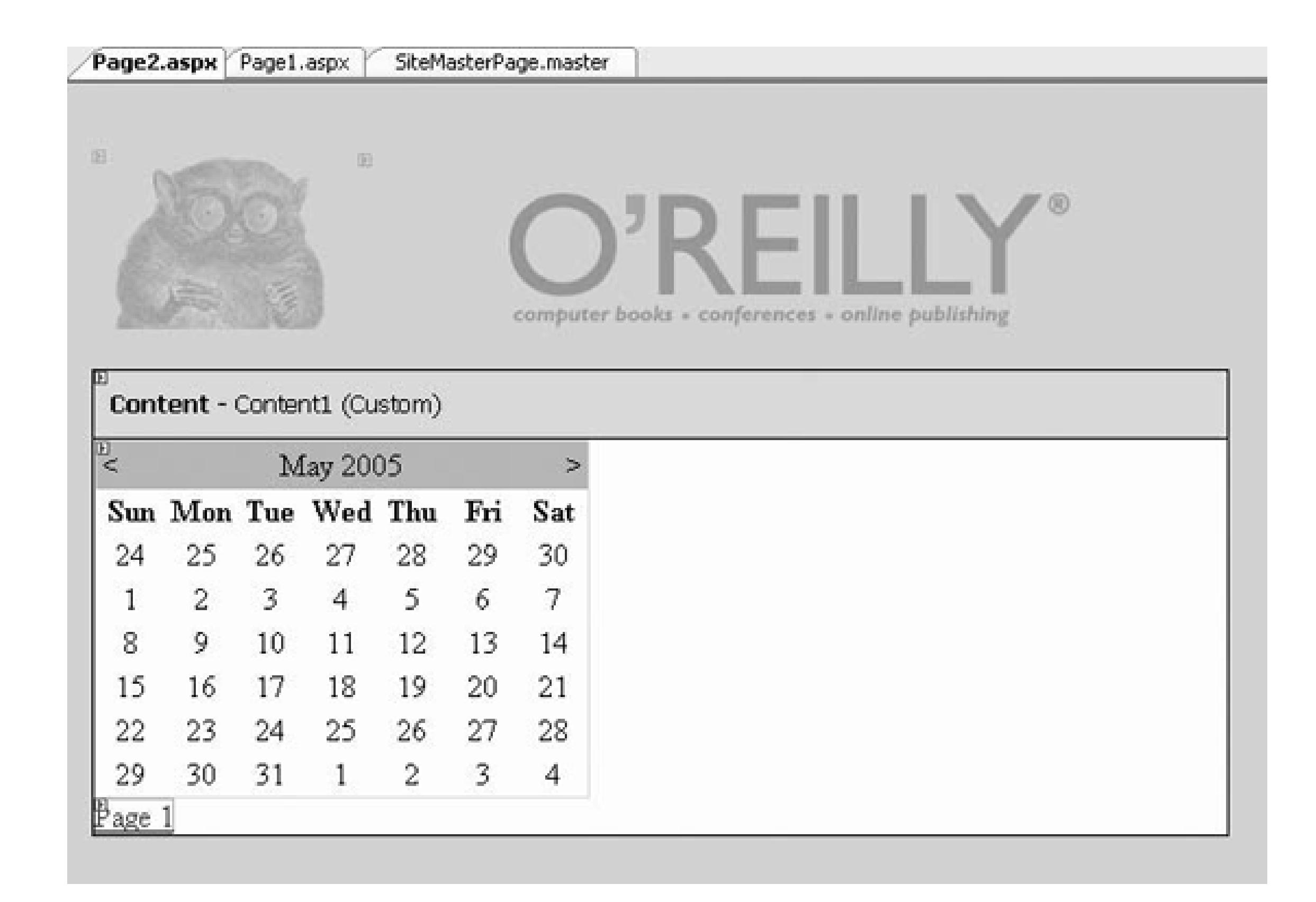

### **Figure 10-7. Two pages sharing a common master page**

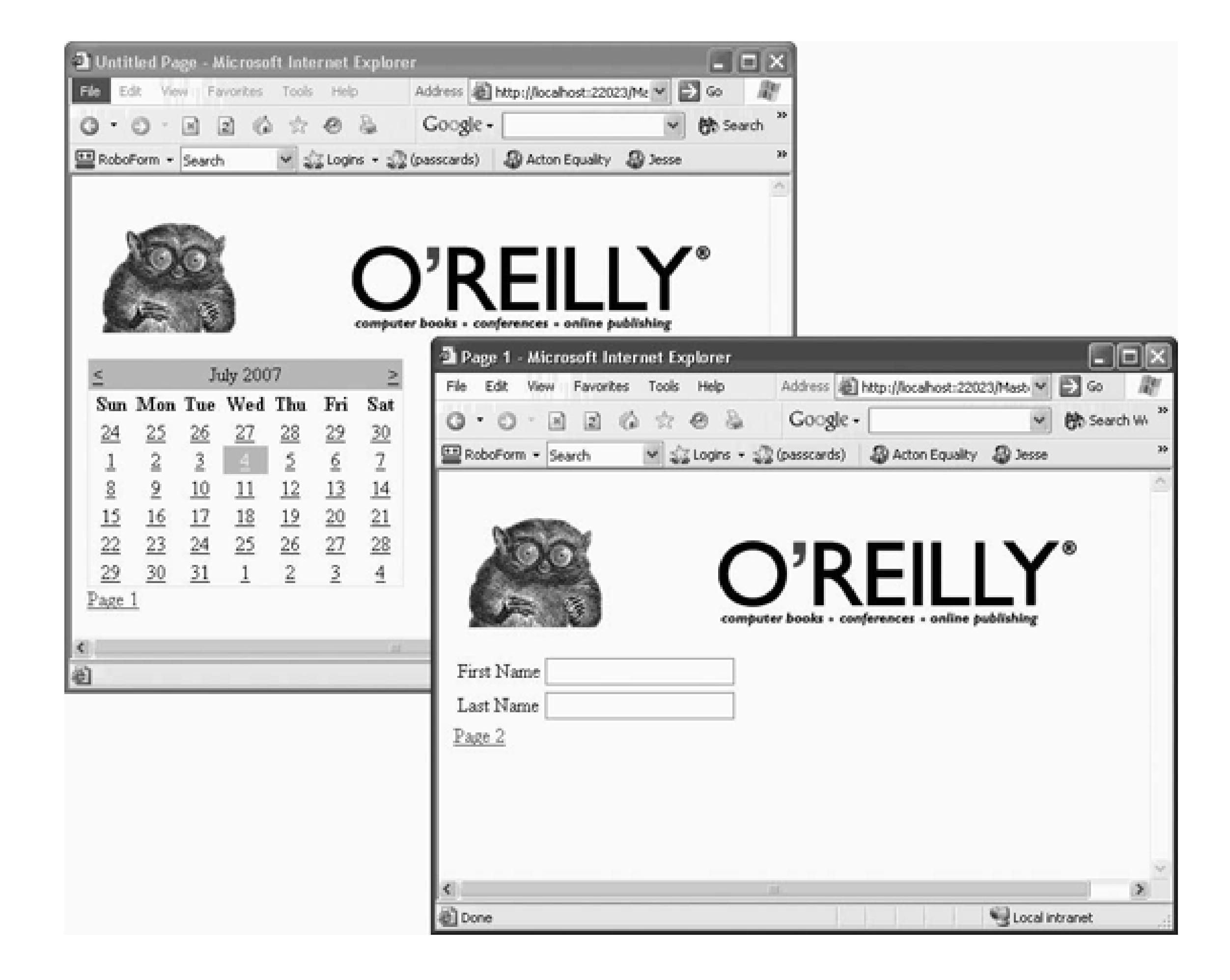

The ASP.NET toolset includes a number of controls that facilitate creating both "bread crumbs" (how did I and site maps (how do I find that other page?).

Most of the time, you will want all of these features to be present on every page, and thus master pages are you change the site map or the control, you only have to update the master, and all the other pages are "update automatically.

The most common way to create a site navigation data source is to create an xml file. It is possible to use a xml files, and other sources, but for now let's keep things simple.

# **10.2.1. Getting Started with Site Navigation**

To begin, create a new web site called SiteNavigation. Right-click on the web site in Solution explorer and Item. The Add New Item dialog box appears. Choose Site map and verify that the name provided is *Web.si* in Figure 10-8 .

### **Figure 10-8. Creating the sitemap**

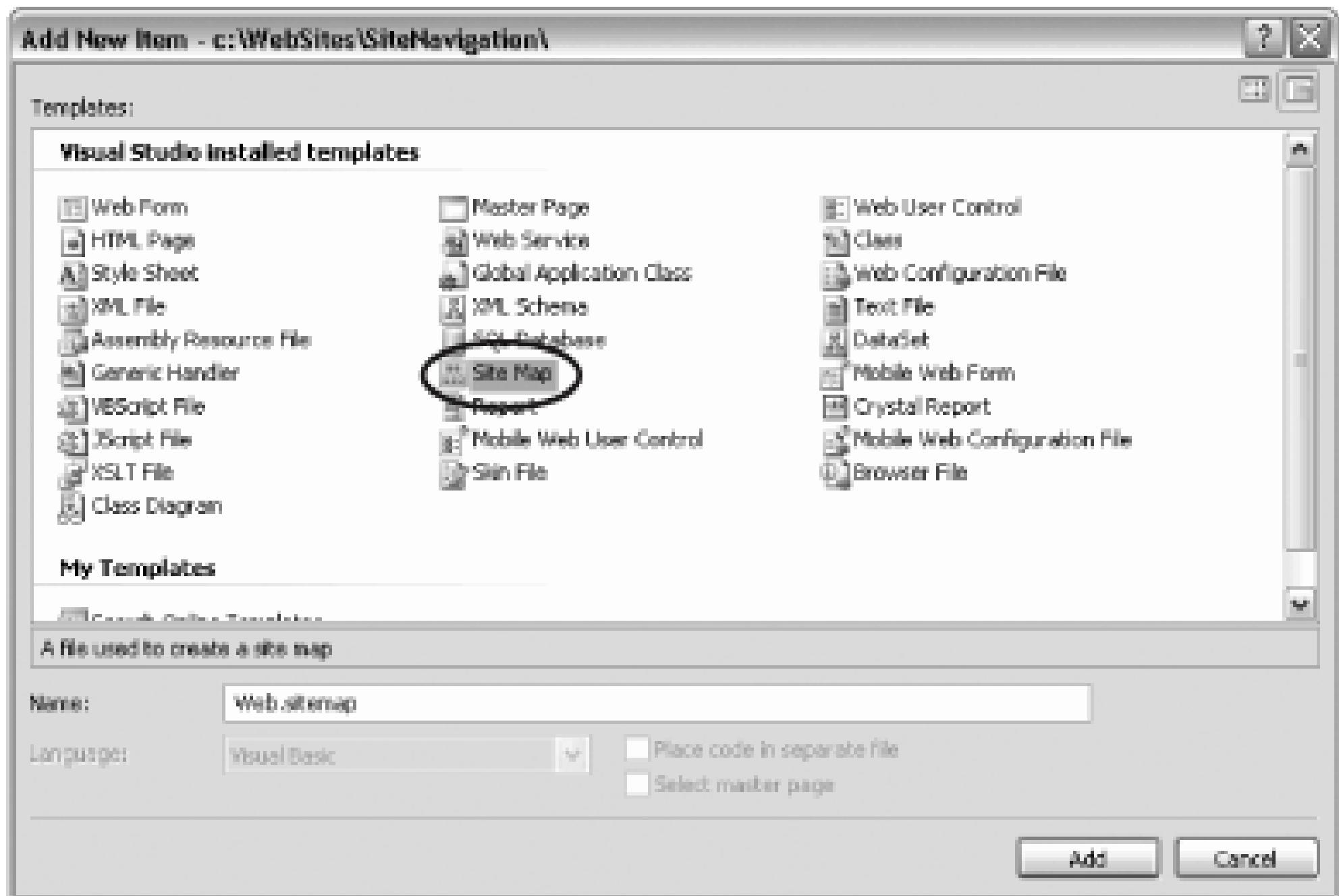

When you click the button, Add *Web.sitemap* is added to your web site, and the skeleton of a sitemap is provided for shown in Example 10-1 .

### **Example 10-1. Web.sitemap skeleton**

```
<?xml version="1.0" encoding="utf-8" ?>
```

```
<siteMap xmlns="http://schemas.microsoft.com/AspNet/SiteMap-File-1.0" >
     <siteMapNode url="" title="" description="">
         <siteMapNode url="" title="" description="" />
         <siteMapNode url="" title="" description="" />
     </siteMapNode>
```
</siteMap>

The title attribute defines the text that will be used as the link, while the description attribute will be used in

Replace the contents of *Web.sitemap* with the sitemap XML shown in Example 10-2 .

**Example 10-2. Web.sitemap**

```
<?xml version="1.0" encoding="utf-8" ?>
```

```
<siteMap xmlns="http://schemas.microsoft.com/AspNet/SiteMap-File-1.0" >
```

```
<siteMapNode title="Welcome" description="Welcome" url="~/welcome.as
```

```
 <siteMapNode title="Writing" description="Writing"
```

```
 url="~/Writing.aspx">
```
<siteMapNode title="Books" description="Books"

url="~/Books.aspx">

<siteMapNode title="In Print Books"

description="Books in Print"

url="~/BooksInPrint.aspx" />

```
 <siteMapNode title="Out Of Print Books"
          description="Books no longer in Print"
       url="~/OutOfPrintBooks.aspx" />
    </siteMapNode>
    <siteMapNode title="Articles" description="Articles"
       url="~/Articles.aspx" />
 </siteMapNode>
 <siteMapNode title="Programming"
```

```
 description="Contract Programming"
```

```
 url="~/Programming.aspx">
```

```
 <siteMapNode title="On-Site Programming"
```

```
 description="On-site contract programming"
```

```
 url="~/OnSiteProgramming.aspx" />
 <siteMapNode title="Off-Site Programming"
   description="Off-site contract programming"
   url="~/OffSiteProgramming.aspx" />
```

```
 </siteMapNode>
```

```
 <siteMapNode title="Training"
```

```
 description="On-Site Training"
```

```
 url="~/OnSiteTraining.aspx">
```

```
 <siteMapNode title="C# Training"
```

```
 description="C# Training"
```
url="~/TrainCSharp.aspx" />

```
 <siteMapNode title="ASP.NET Training"
```
description="ASP.NET Training"

```
 url="~/TrainASPNET.aspx" />
```

```
 <siteMapNode title="Windows Forms Training"
```

```
 description="Windows Forms Training"
```

```
 url="~/TrainWinForms.aspx" />
```

```
 </siteMapNode>
```

```
 <siteMapNode title="Consulting"
```

```
 description="Consulting"
```

```
 url="~/Consulting.aspx">
```

```
 <siteMapNode title="Application Analysis"
```

```
 description="Analysis"
```

```
 url="~/ApplicationAnalysis.aspx" />
```
<siteMapNode title="Application Design"

description="Design"

url="~/ApplicationDesign.aspx" />

<siteMapNode title="Mentoring"

description="Team Mentoring"

url="~/Mentoring.aspx" />

</siteMapNode>

</siteMapNode>

</siteMap>

The sitemap file has a single  $\langle$ sitemap $\rangle$  element that defines the namespace:

### <siteMap xmlns="http://schemas.microsoft.com/AspNet/SiteMap-File-1.0" >

Only one siteMapNode (in this case, Welcome) may be nested within the sitemap element. Nested within the SiteMapNode (in this case, Welcome) may be nested with  $\frac{1}{\sqrt{2}}$ however, can be any number of children siteMapNode elements.

In Example 10-2, there are four such children: Writing, Programming, Training, and Consulting. Nested w SiteMapNode elements may be more nodes. For example, Writing has both Books and Articles. You may n deep. The Books node has nested within it nodes for books in print and books no longer in print.

> ASP.NET is configured to protect files with the extension *.sitemap* so that they can not be downloaded to a client (web browser). If you need to use a different extension, be sure to file in the protected *App\_Data* folder.

# **10.2.2. Setting Up the Pages**

To experiment with the sitemap, right-click on the project and choose Add New Item. Create a master page application named *MasterPage.master* (the default name offered by Visual Studio 2005), as shown in Figu

From the Toolbox, drag a siteMapDataSource control from the Data tab, onto the master page. By default SiteMapDataSource control will look for and use the file named *Web.sitemap* .

### **Figure 10-9. Adding a master page**

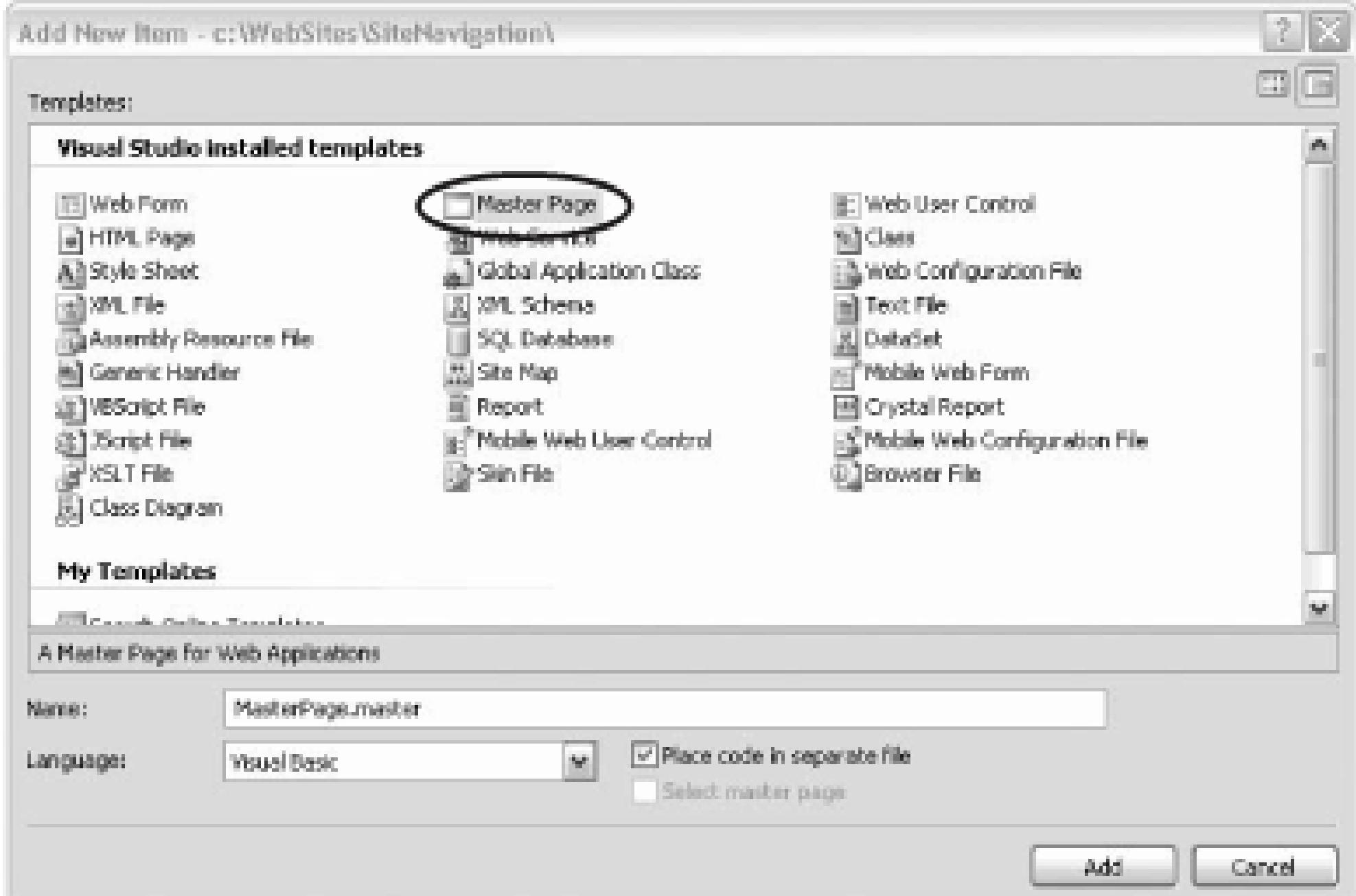

Add all the navigation controls to the master page *outside* the contentPlaceHolder because want them to be displayed on every page.

Make sure you are in Design view and drag a treeView control from the navigation panel onto the form,  $(\varepsilon)$ the Content area). Click on its smart tag and set the data source to the SiteMapDataSource control you just in Figure 10-10 .

**Figure 10-10. Creating the TreeView**

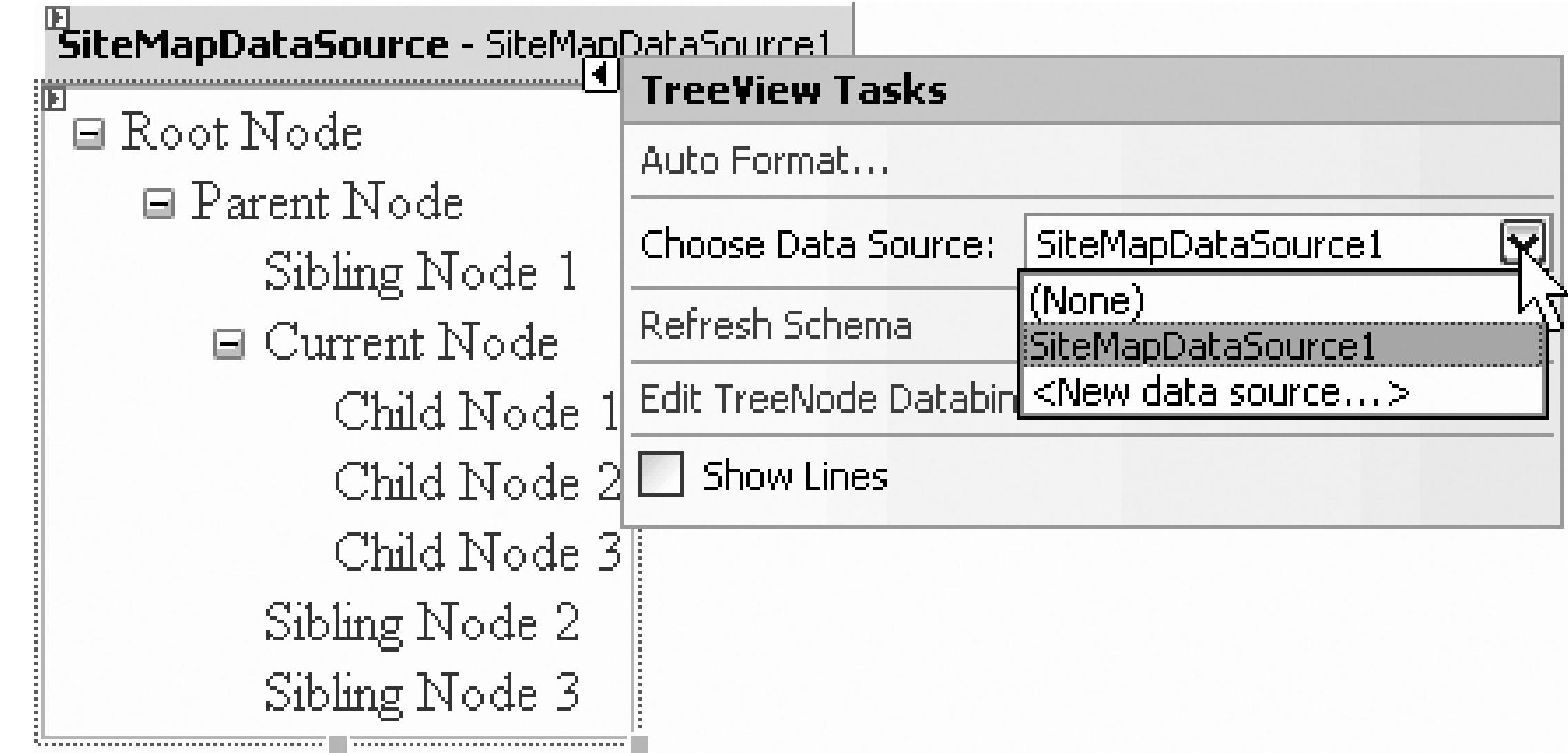

To take control of the layout of the various elements on the master page, drag a table control into Source view width to 100%. Drag the treeView into the first cell, and drag a siteMapPath control into a second cell. A elements after the siteMapPath and then drag the contentplaceholder control already on the master page as shown in Example 10-3 .

<!DOCTYPE html PUBLIC "-//W3C//DTD XHTML 1.1//EN" "http://www.w3.org/TR xhtml11.dtd">

### **Example 10-3. MasterPage.master**

<%@ Master Language="C#" AutoEventWireup="true" CodeFile="MasterPage.ma

Inherits="MasterPage" %>

<html xmlns="http://www.w3.org/1999/xhtml" >

<head runat="server">

<title>Liberty Associates, Inc.</title>

</head>

<body>

<form runat="server">

<div>

```
 <asp:SiteMapDataSource runat="server" />
 <asp:Table runat="server" Width="100%" >
     <asp:TableRow>
         <asp:TableCell>
            <asp:TreeView runat="server"
               DataSource />
         </asp:TableCell>
         <asp:TableCell VerticalAlign="Top">
             <asp:SiteMapPath runat="server" />
```
 **<br /><br />**

 **<asp:contentplaceholder** 

 **runat="server">**

**</asp:contentplaceholder>**

</asp:TableCell>

</asp:TableRow>

</asp:Table>

</div>

</form>

</body>

</html>

To test this master page, you'll need to create at least a few of the pages defined in the sitemap. Delete the create a new page named *Welcome.aspx*. Be sure to check the Select master page checkbox and set the ma *MasterPage.master.* Within the content control, add the line of code shown in bold below:

Create each of the other pages, providing whatever stubbed out data you want, as long as you can tell what When you are done, your Solution Explorer should look more or less like Figure 10-11 .

<asp:Content

ContentPlaceHolder

Runat="Server">

**<h1>Welcome</h1>**

</asp:Content>

**Figure 10-11. Solution explorer**

downloaded from: lib.ommolketab.ir

Start the application and navigate from the welcome page to another page, e.g., Programming, as shown in

**Figure 10-12. Off-Site Programming**

There are a few things to notice about the Programming page. The  $t$  reeView was built for you (by reading the XML files of  $t$ through the  $\text{SiteMapDatabase}$  control, as shown in Figure 10-12). You can see that each node can be co expanded. When you click on a node (in this case Off-Site Programming), you are brought directly to that  $\frac{1}{2}$ crumbs, put in place by the SiteMapPath , show you how you got here and how to get back to home.

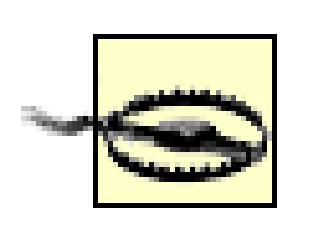

It is uncommon in production applications to provide both a map and bread crumbs on the page.

There are a number of properties that you can set for the  $t = t$  and  $t = t$ . To begin with, you may click on the S choose Auto Format... to bring up the Auto Format dialog that offers a series of preset formats for the tree, 10-13 .

In addition, you can click on the TReeView control and then set its properties through the Properties window. TReeView 's properties have to do with the styles used for the various nodes, as shown in Figure 10-14

# **10.2.3. Customizing the Look and Feel**

Some of the most important properties are shown in Table 10-1 .

### **Figure 10-13. TreeView Auto Format**

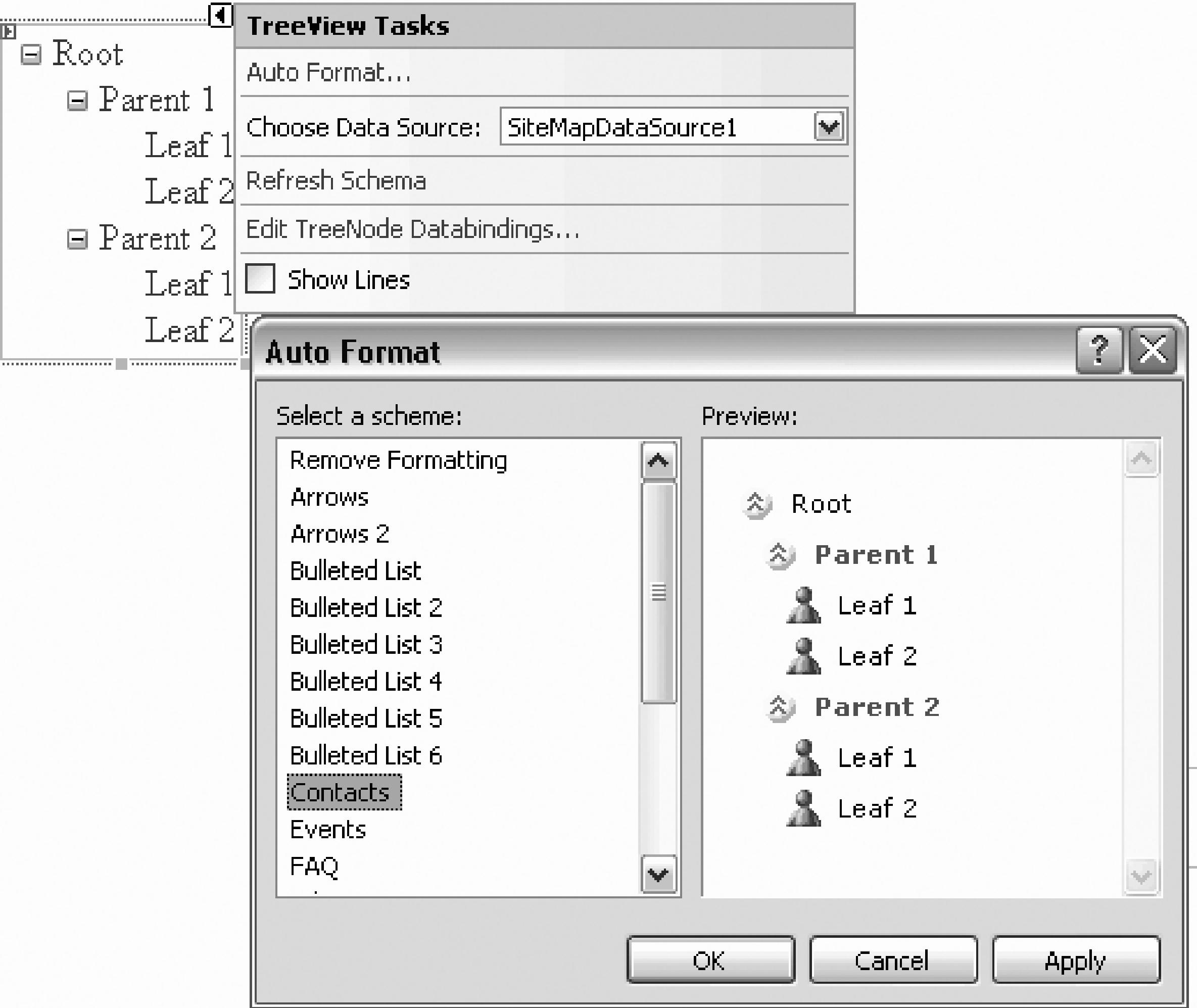

**Figure 10-14. TreeView node styles**

### **Table 10-1. TreeView properties**

Property Description

AutogenerateDataBindings Defaults to true; lets you manually set the bindings between data and tree no

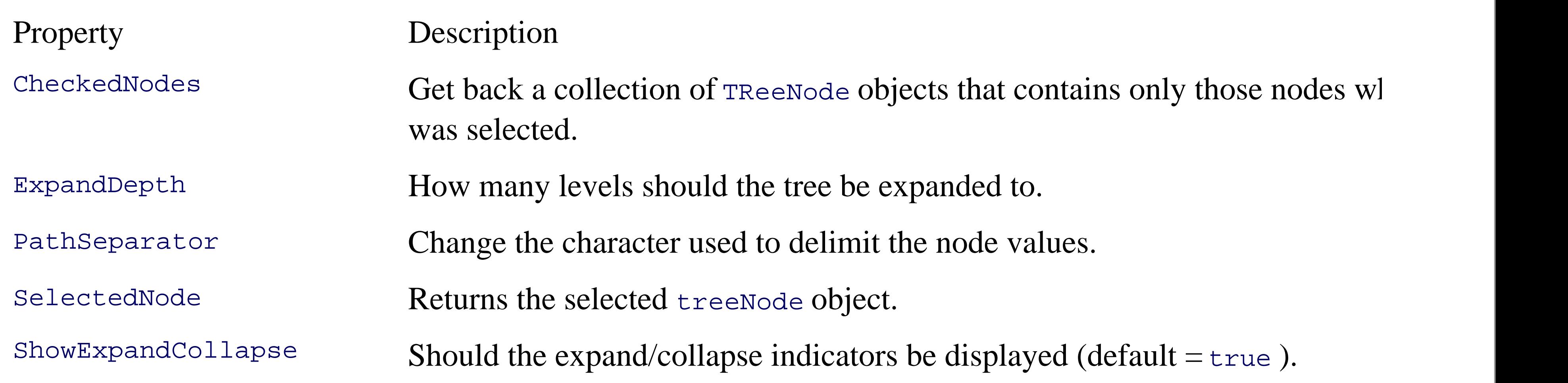

The TreeView has a number of public methods that allow you to poke into the control and pick out specific programmatically change, expand and contract nodes. The most important methods are shown in Table 10-

Finally, there are a number of events that the treeView control raises that allow you to hook into the user's the treeView and modify the results. The most important events are shown in Table 10-3 .

### **Table 10-2. TreeView methods**

Method Description

CollapseAll Collapses the entire tree

ExpandAll ExpandS the entire tree

FindNode Retrieves the designated treeNode

### **Table 10-3. TreeView events**

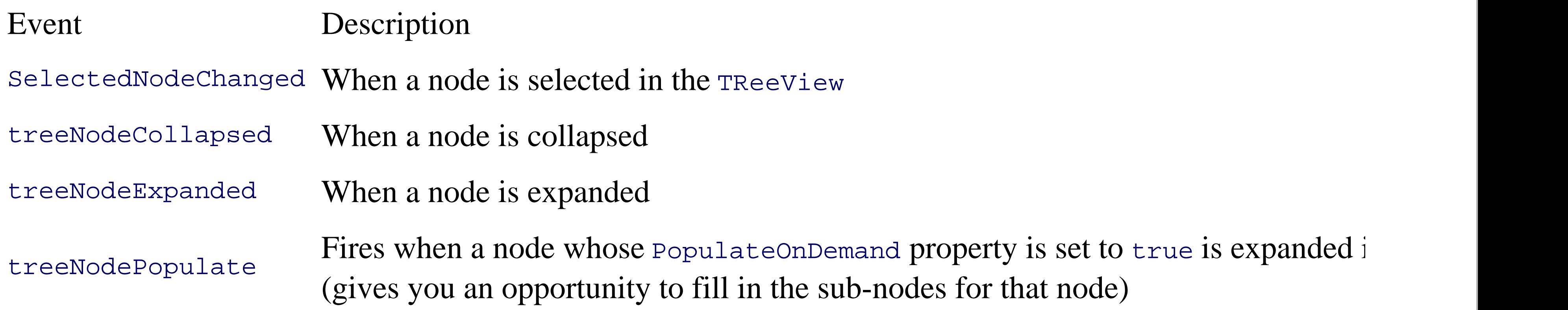

Similarly, the siteMapPath control can be modified either by using the smart tag to set Autoformatting or properties on the control. Some common tasks include customizing the link *style* properties (such as RootNo

Names and RootNodeStyle-BorderWidth). These can be set in the declaration of the control itself. IntelliSe when you press the spacebar while within the declaration of the control, a list of its properties, methods, an up, as shown in Figure 10-15 .

> In addition to setting styles for the RootNode you can also set separate styles for the Parent CurrentNode and the PathSeparator. You can also use the NodeTemplate to customize all the links at once.

### **Figure 10-15. Setting SiteMapPath properties**

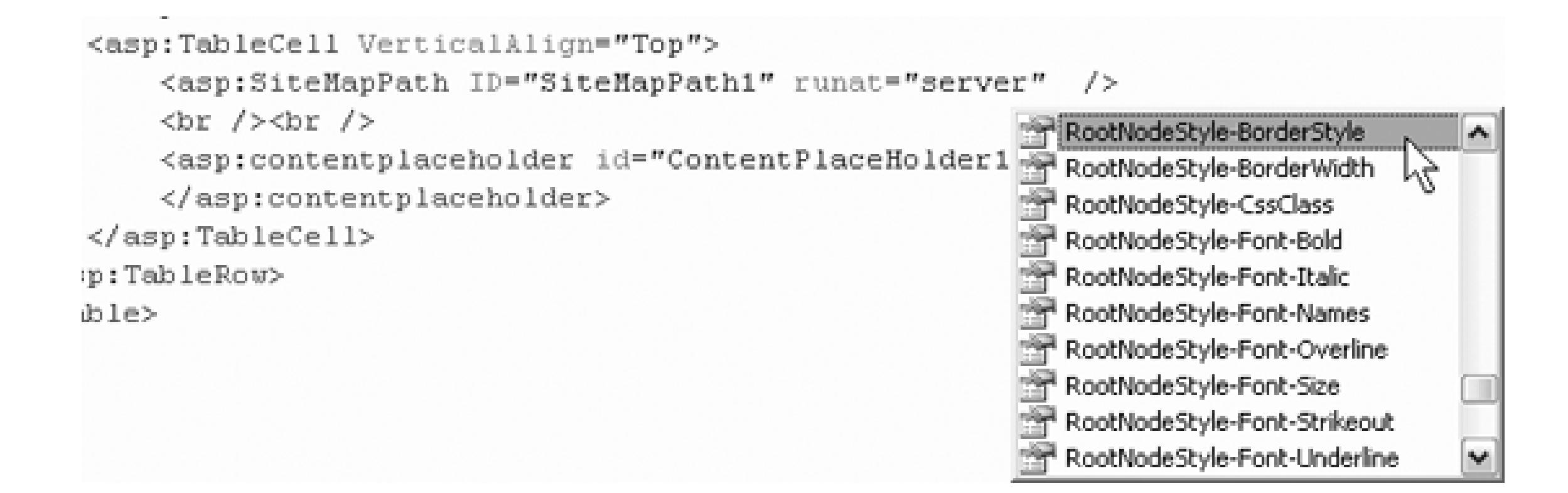

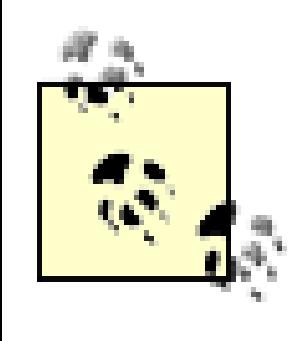

In the previous example, the bread crumbs separated the various pages with the greater-than symbol  $(>)$ . It PathSeparator property to change that to, for example, an arrow:

For very "deep" ASP.NET sites, the bread crumbs may become unwieldy. You have the option to limit the shown by setting the ParentLevelDisplayed property:

#### downloaded from: lib.ommolketab.ir

```
 <asp:SiteMapPath runat="server" PathSeparator="->" />
```
The result is shown in Figure 10-16.

**Figure 10-16. Arrow path separator**

### **10.2.3.1. Limiting the number of links shown**

<asp:SiteMapPath runat="server" ParentLevelDisplayed="3" />

### **10.2.4. Populating on Demand**

You may decide that you would like your TREEView to populate on demand. That is, rather than loading all each node when the tree is first shown, and displaying the full tree, you can display, for example, just the fi node is clicked on, it will populate the next level.

To do this, you'll make some simple changes to the master page: First, modify the treeView not to be a self-(you'll be adding content between the opening and closing tags). Also add an attribute to treeView *Expand* will set to 0 (or whatever zero-based level you want the tree to expand to when loaded).

Within the treeView you'll add a DataBindings element and within *that* you'll add an ASP: TreeNodeBind: Example 10-4 .

> <asp:TreeNodeBinding DataMember="SiteMapNode" NavigateUrlField= **PopulateOnDemand="true" TextField="Title" />**

### **Example 10-4. Adding Tree Node bindings for Populate On Demand**

<asp:TreeView runat="server"

DataSource **ExpandDepth="0">**

**<DataBindings>**

 **</DataBindings>**

</asp:TreeView>

Run the application with *Welcome.aspx* as the first page. The tree is fully closed. Expand it to choose Off-Society When you get to the page, once again the tree is fully closed, as shown in Figure 10-17.

### **Figure 10-17. Menu fully closed**

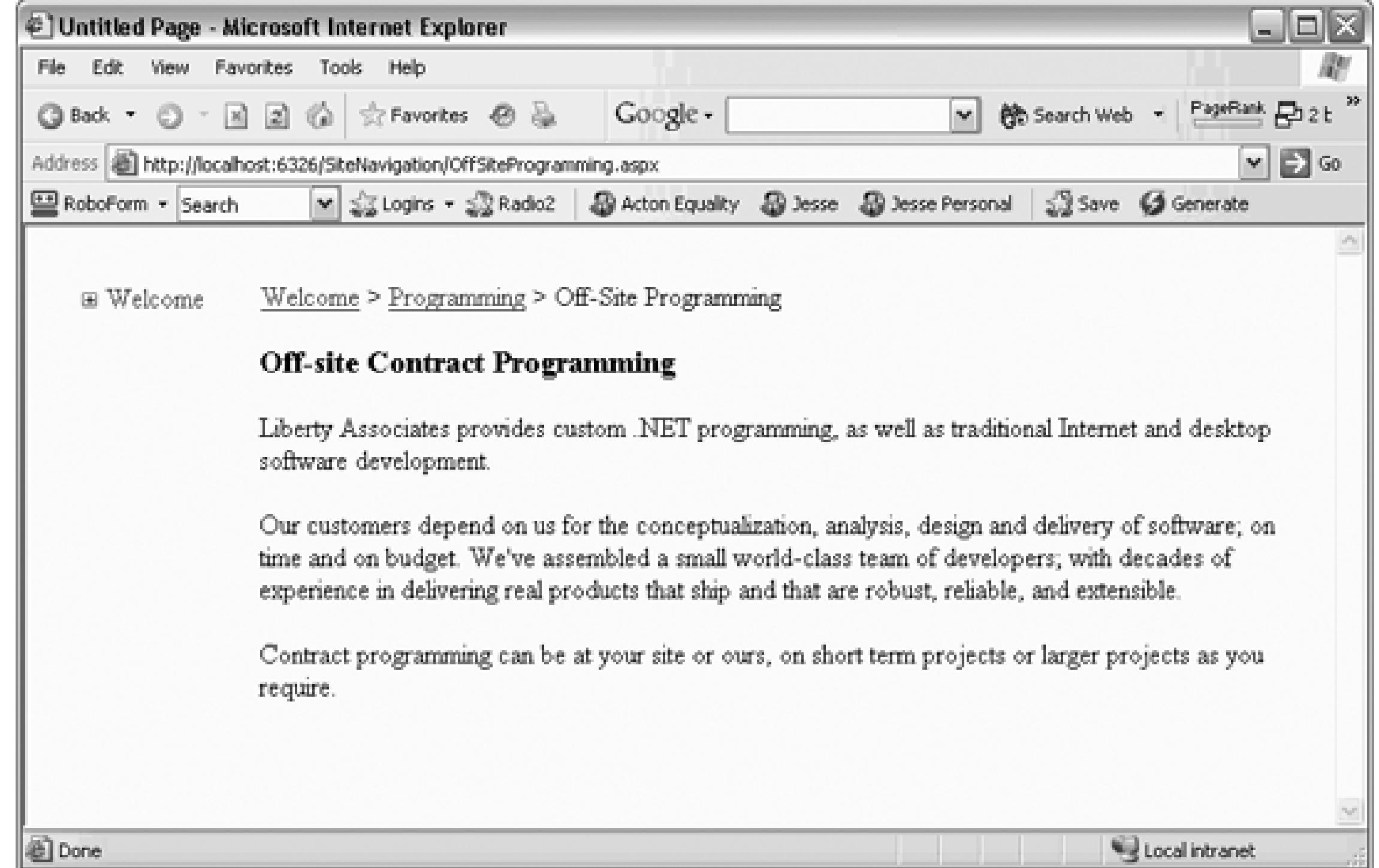

The nodes are loaded as you click on each level of the treeView. With a large site map, this can save a bit overhead.

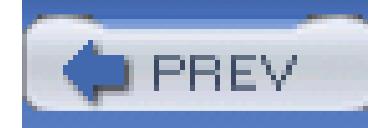

< Day Day Up >

# **Chapter 11. Web Data Access**

In the previous chapter, you created forms, but they did not interact with real data. In this chapter, you'll begin to extract data from the database and fill in your forms. You'll do this incrementally, adding complexity as you go. You'll put a premium on using data controls and letting the controls manage the "plumbing" of database interaction.

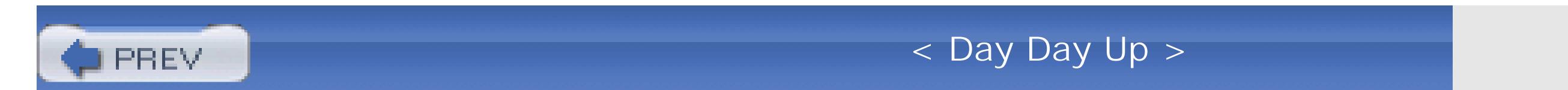

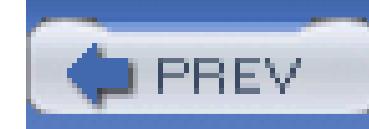

< Day Day Up >

# **11.1. Getting Data from a Database**

To see how to interact with a database, begin by creating a new web application that can be used to display about the Northwind database. Call it WebNorthWind , as shown in Figure 11-1 .

### **Figure 11-1. Creating the WebNorthWind web site**

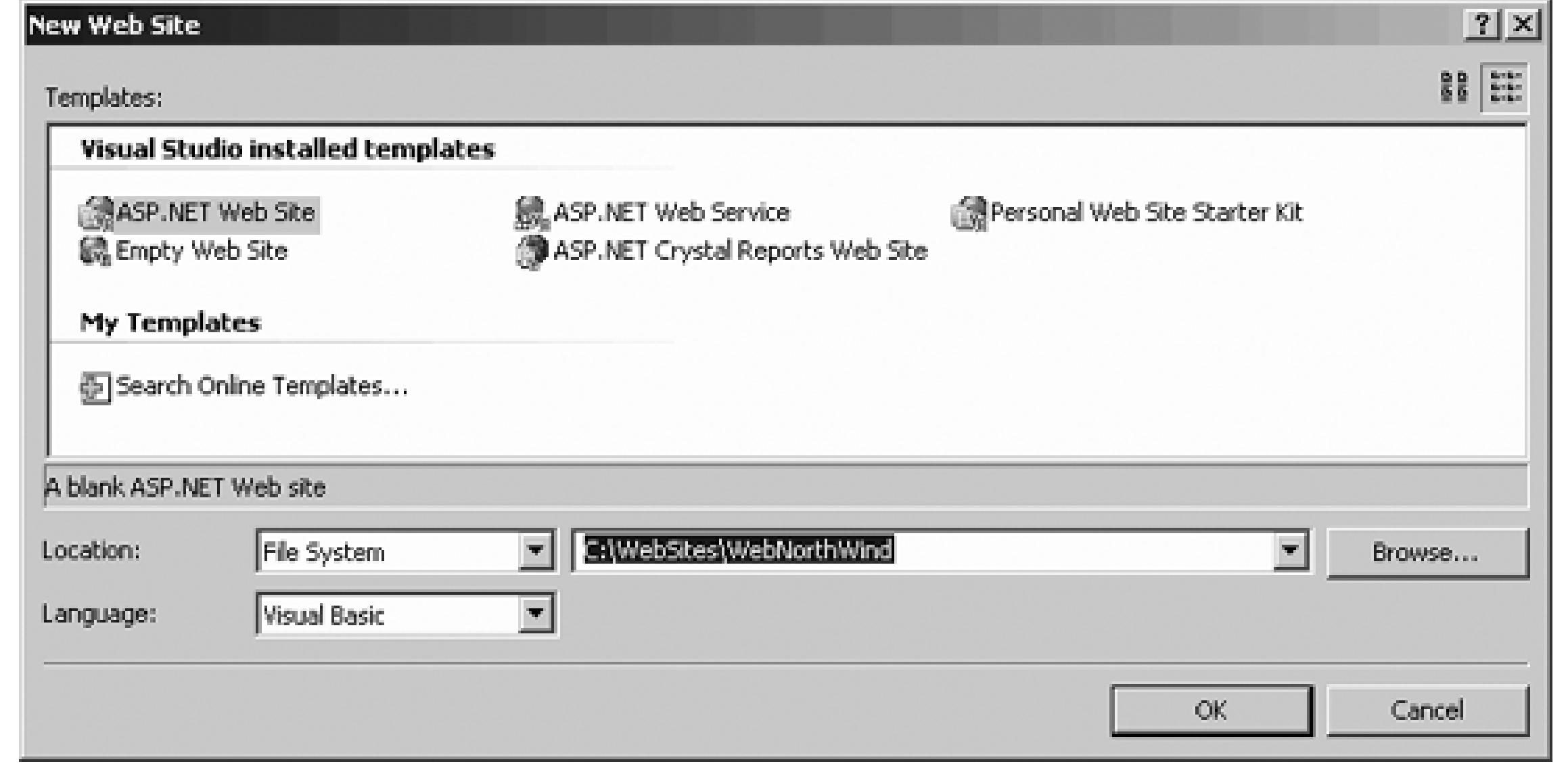

You'll be working with the Customers table in the Northwind database, so rename your *aspx* file from *Def*. *Customers.aspx* (don't forget to change the class name both in the code file and in the page directive!).

You need a connection to the database. You can explicitly create one, or you can use a control that depends connection and one will be created for you. Let's start by explicitly creating one.

Drag a sqlDataSource control onto the form, as shown in Figure 11-2.

# **11.1.1. Create a Data Connection**

**Figure 11-2. Data source control**

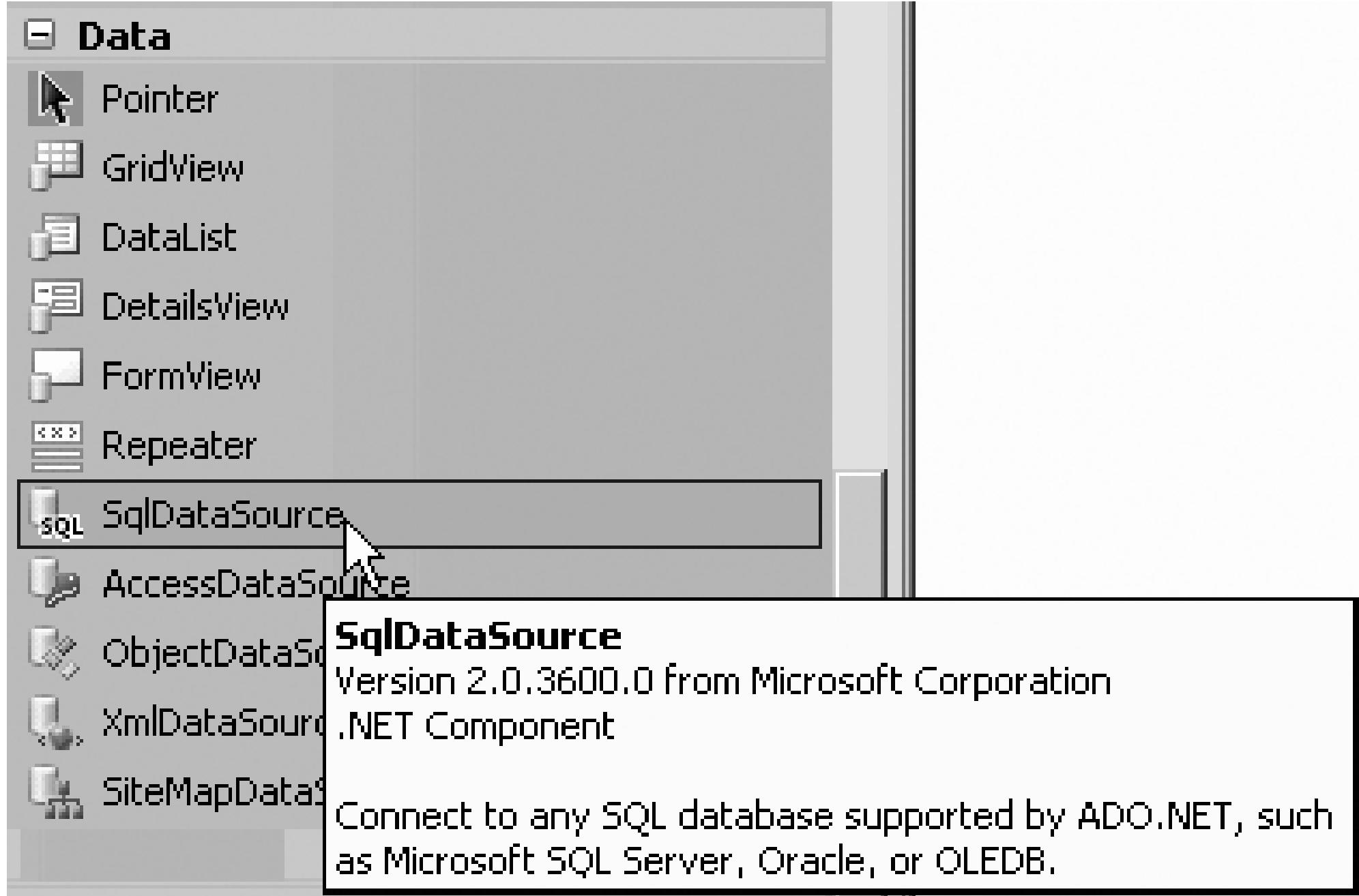

The sqlDataSource control will appear on your form, as shown in Figure 11-3.

### **Figure 11-3. SqlDataSource control SqlDataSource control**

If you do not see the sqlDataSource control, choose View Non-Visual Controls.

As you can see in Figure 11-3, the  $\frac{1}{3}$  sqlDataSource control has a smart tag. Clicking on Con Data Source.. Source Configuration wizard . Your first option is to choose an existing connection or to press the button to connection.

When you create a new connection, you are first asked to choose the data source and data provider you'd li this book, you'll choose Microsoft SQL Server as the data source, and the .NET Framework Data Provider as the Data Provider, as shown in Figure 11-4 .

Once you've chosen your data provider, you have the option to save the connection string in the application alternative is to save the connection string in the page as a property of the control). Generally, you'll want t connection string in the application file where it is more secure and encrypted.

### **Figure 11-4. Choosing the SQL Data Provider**

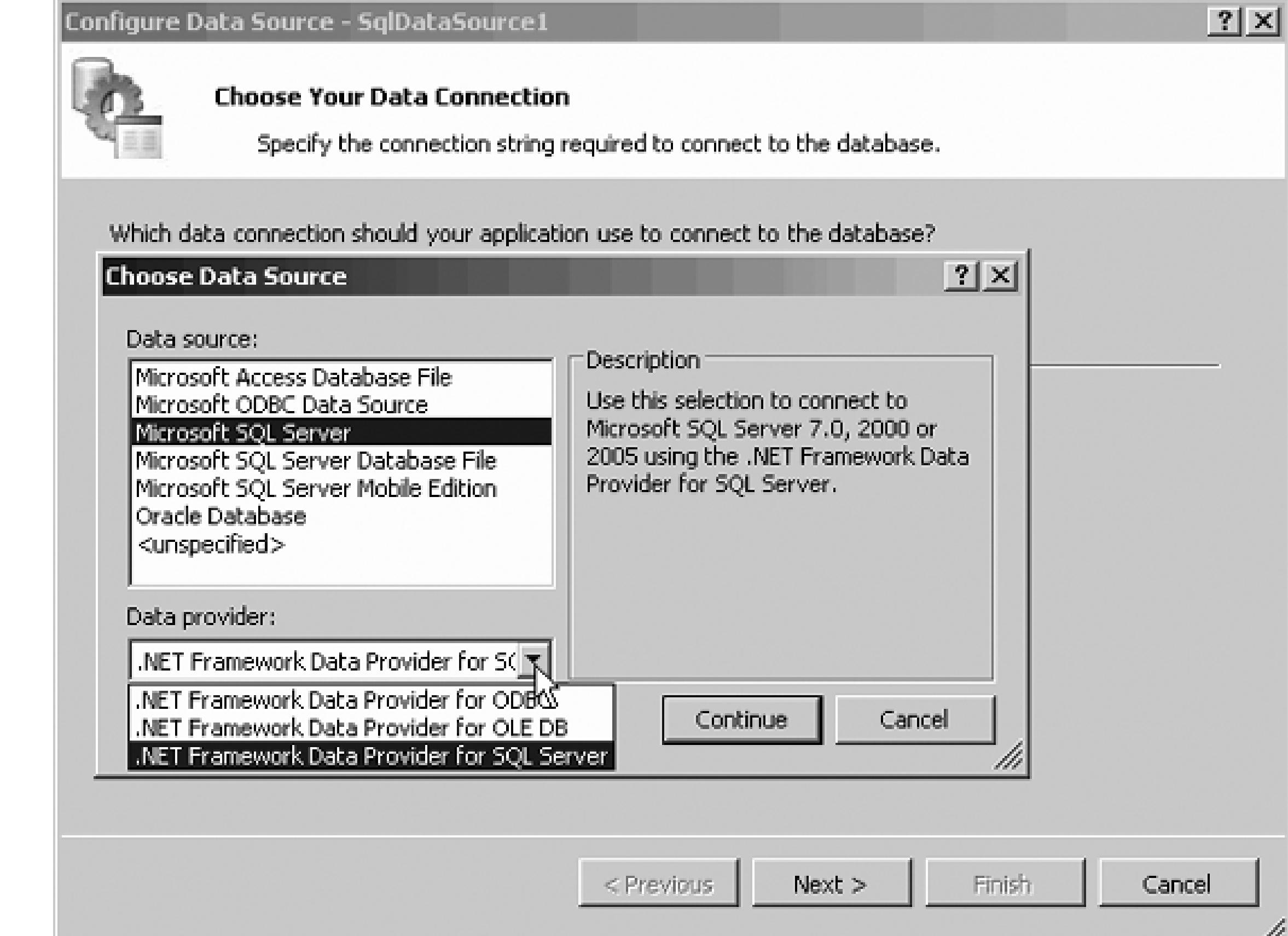

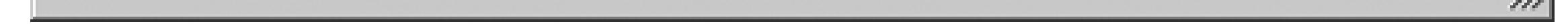

Step three is to specify your query or to pick the columns you want from a specific table. For this example, all the columns from the Customers table, as shown in Figure 11-5 .

### **Figure 11-5. Choosing the Customers table**

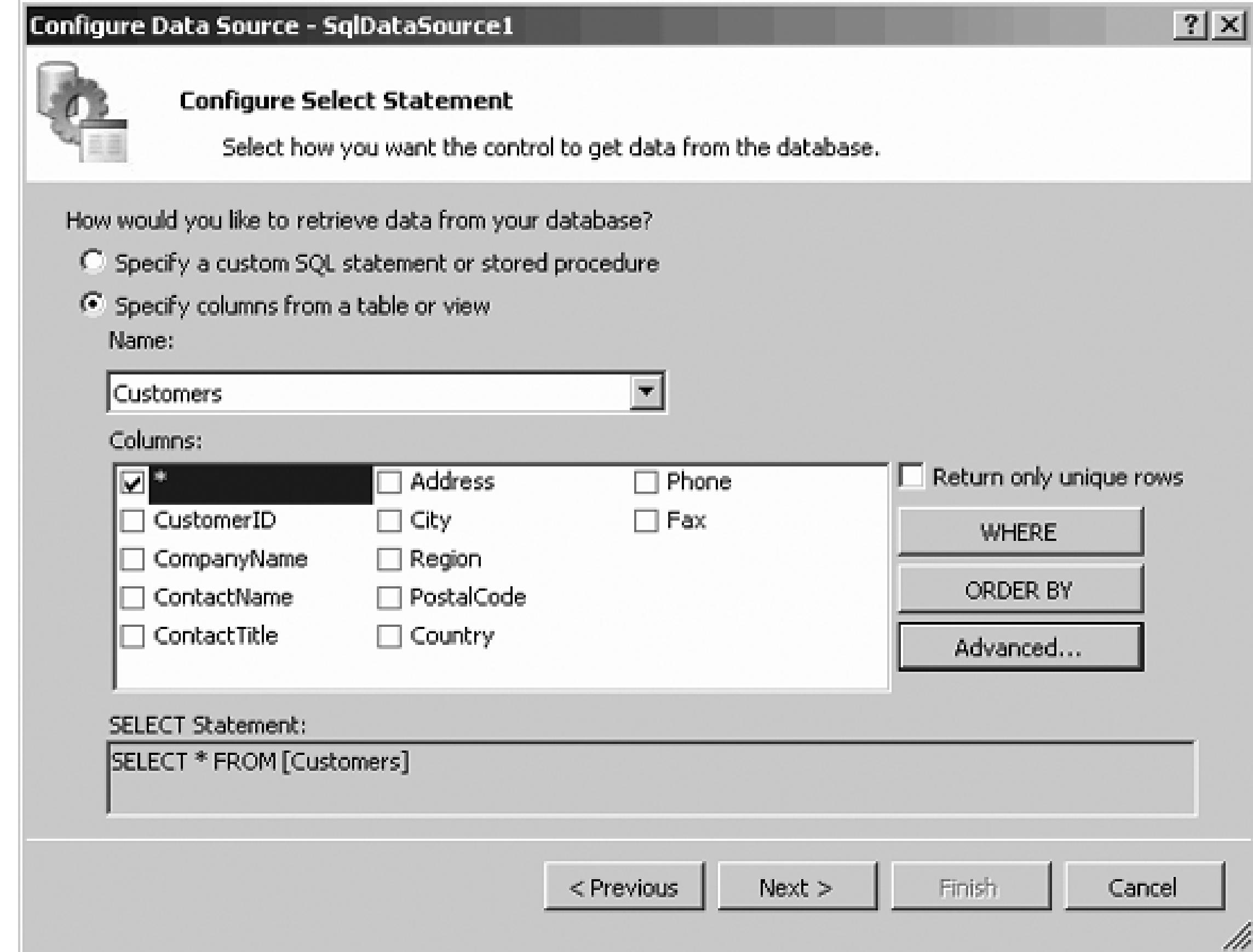

While you are here, click the Advanced button to see that you can instruct the wizard to go the update statements you'll need later in this chapter to update the database. For now, you leave this unchecked.

The next step in the wizard allows you to test your query. Clicking Finish creates the connection.

Visual Basic .NET users will be used to dealing with the ADO.NET object model; this has abstracted into the DataSource control.

The DataSource control provides a single object that you can define either declaratively (in your web page) programmatically (in your code-behind). It will own the connection information, the query information, the and the behavior (such as paging and caching). You can bind it to various UI objects for display on your we

There are a number of DataSource controls, including controls for accessing SQL from SQL Server, from DB servers, from XML files, and from business objects. All of these DataSource controls expose the same

#### downloaded from: lib.ommolketab.ir

# **11.1.2. Data Source Controls**

In ASP.NET 2.0 database interaction is almost always through the DataSource controls .

methods, and all bind to UI objects (such as DataList and GridView) in the same way. You'll bind them to DataList s, and some other controls later in this chapter.

Thus, you have a variety of UI controls all binding in the same way to a variety of underlying data sources, are handled by the DataSource controls, greatly simplifying even complex data manipulation tasks in web

## **11.1.3. Binding Data Controls with Drag and Drop**

Now that you have a working  $\beta$  pataSource control, let's hook it up to a data display control to examine the retrieved. Drag a GridView onto the page. The GridView recognizes that there is already a SqlDataSource it does not create its own. Instead, its smart tag opens and asks you to choose your data source, as shown in

As soon as you set the data source, the data grid is redrawn, with a column for each field returned by the Data Notice that the column headers have also been filled in for you. Switch to Source view, and examine the de data grid, as shown in Example 11-1 .

### **Figure 11-6. Choosing an existing data source**

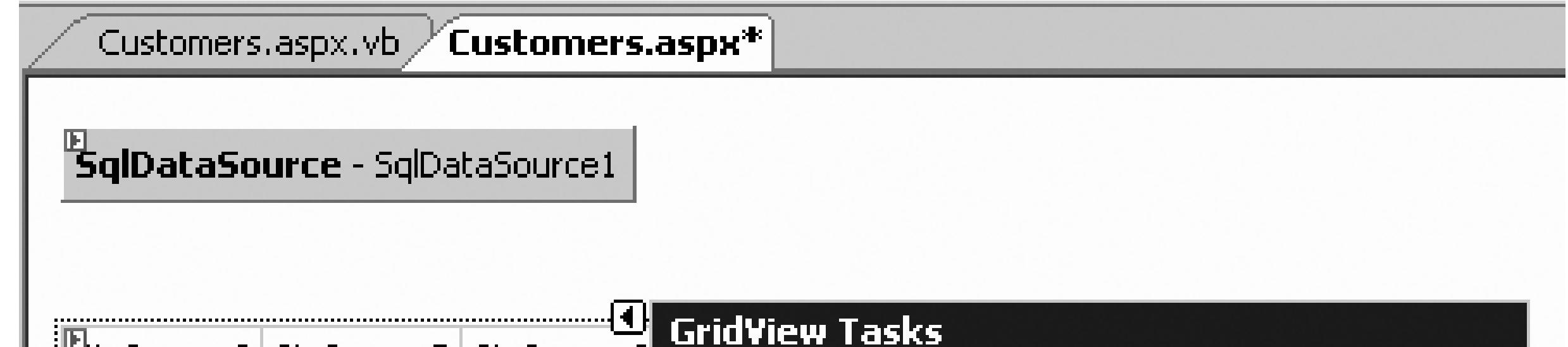

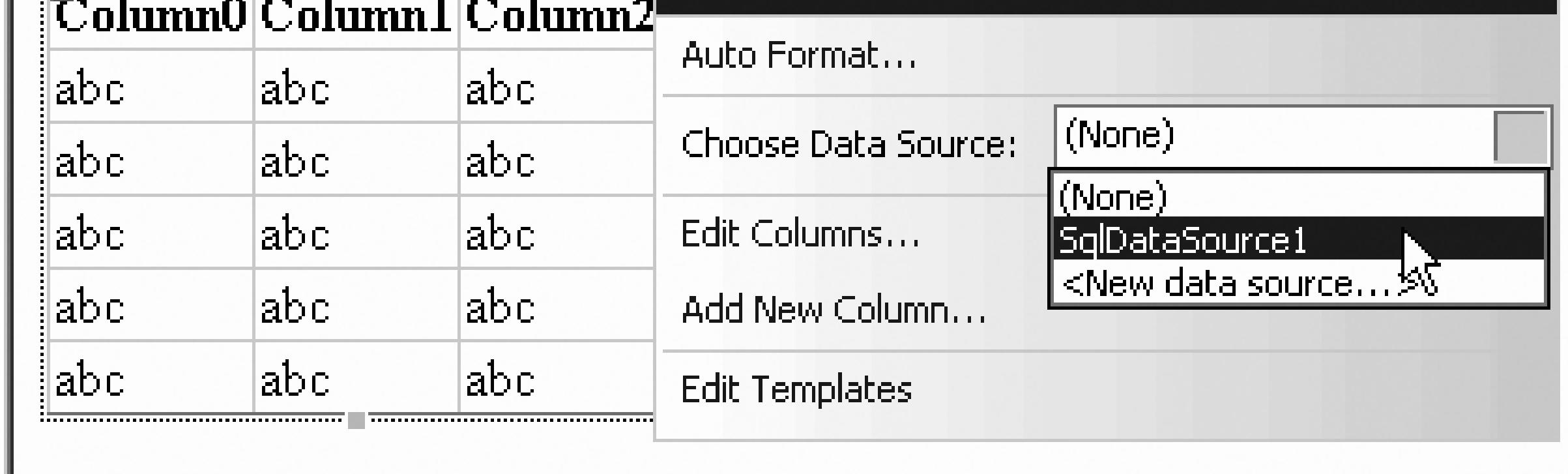

### **Example 11-1. ASP GridView bound to DataSource**

<asp:GridView

PageSize="4"

runat="server"

DataSource

**AutoGenerateColumns="False**"

DataKeyNames="CustomerID">

<Columns>

<asp:BoundField ReadOnly="True" HeaderText="CustomerID"

DataField="CustomerID" SortExpression="CustomerID">

</asp:BoundField>

<asp:BoundField HeaderText="CompanyName"

DataField="CompanyName" SortExpression="CompanyName">

</asp:BoundField>

```
 <asp:BoundField HeaderText="ContactName"
```
DataField="ContactName" SortExpression="ContactName">

</asp:BoundField>

<asp:BoundField HeaderText="ContactTitle"

DataField="ContactTitle" SortExpression="ContactTitle">

</asp:BoundField>

<asp:BoundField HeaderText="Address"

DataField="Address" SortExpression="Address"></asp:BoundField>

<asp:BoundField HeaderText="City"

DataField="City" SortExpression="City"></asp:BoundField>

<asp:BoundField HeaderText="Region"

DataField="Region" SortExpression="Region"></asp:BoundField>

```
 <asp:BoundField HeaderText="PostalCode"
```

```
 DataField="PostalCode" SortExpression="PostalCode">
```

```
 </asp:BoundField>
```
<asp:BoundField HeaderText="Country"

DataField="Country" SortExpression="Country"></asp:BoundField>

<asp:BoundField HeaderText="Phone"

DataField="Phone" SortExpression="Phone"></asp:BoundField>

<asp:BoundField HeaderText="Fax"

DataField="Fax" SortExpression="Fax"></asp:BoundField>

Visual Studio 2005 has done a lot of work for you. It has examined the data source, and created a BoundField column in the data. Further, it has set the HeaderText to the name of the DataField. Finally, you'll notice of the declaration of the data grid that it has set AutoGenerateColumns to False .

</Columns>

</asp:GridView>

If you were creating the  $GridView$  by hand, and if you were going to let the data grid create all the columns retrieved data, you could greatly simplify the code by just setting AutoGenerateColumns to TRue. To see the create, by hand, a second GridView below the one created for you, as shown in Example 11-2 .

### **Example 11-2. Creating a GridView by hand**

<asp:GridView

PageSize="4"

runat="server"

### DataSource

### **AutoGenerateColumns="True**"

DataKeyNames="CustomerID"/>

Run the application. You should see two data grids , one above the other, as shown in Figure 11-7 .

### **Figure 11-7. Comparing the two grids**

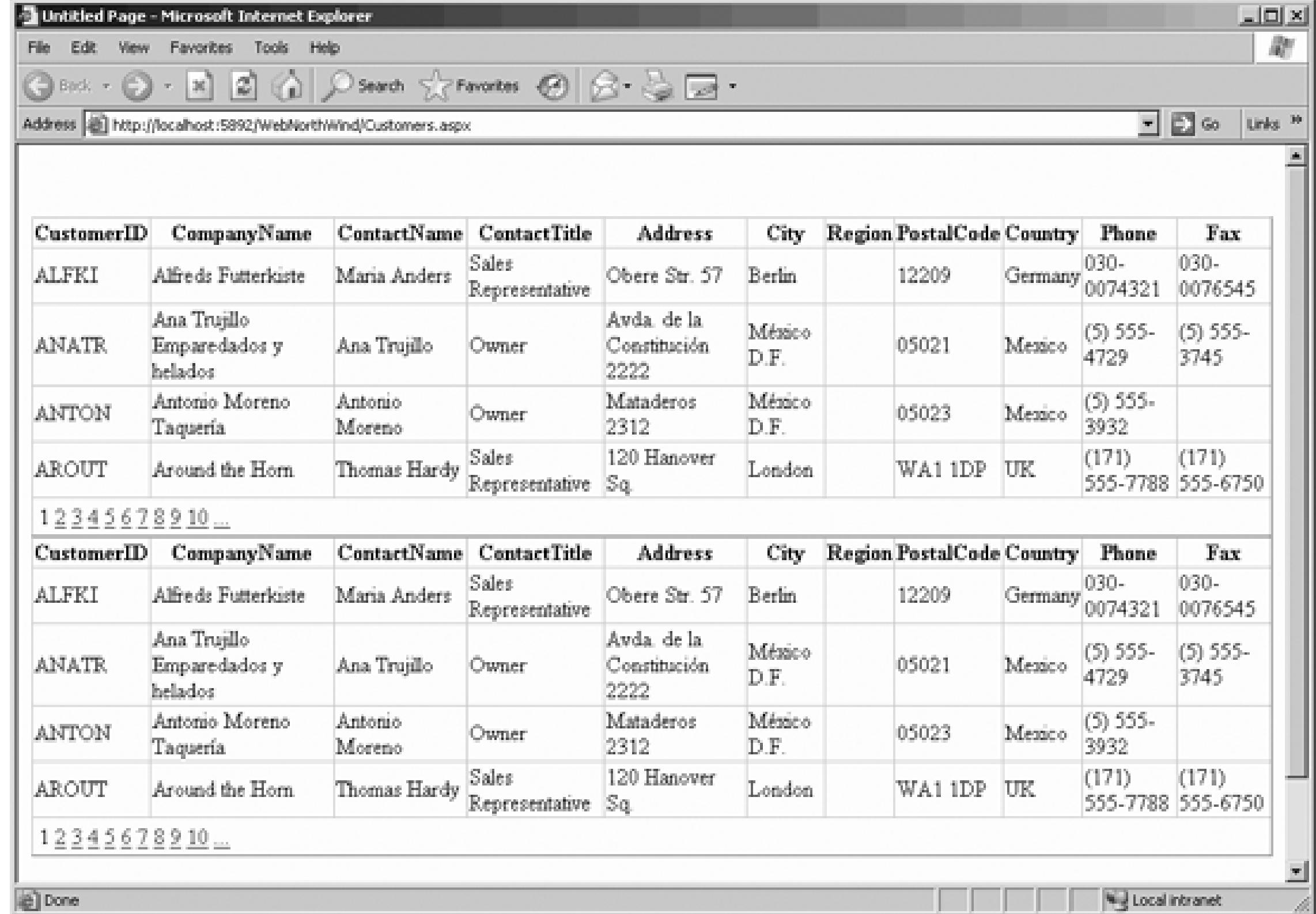

They are indistinguishable. So why did Visual Studio 2005 bother with turning off AutoGenerateColumns that doing so gives you much greater control. You can, for example, set the headings on the columns (e.g., ContactTitle to Title). You can remove columns you don't need, and you can add new columns for manipulation.

You can make these changes by hand-coding the HTML in the Source view, or by clicking on the smart tage GridView and choosing Edit Columns. Doing so brings up the Fields dialog box , as shown in Figure 11-8 .

The dialog box is divided into three main areas: the list of available fields, the list of selected fields (with b remove or reorder the fields), and the Bound Field Properties window on the right. Click on a selected field ContactTitle) and you

### **Figure 11-8. Fields dialog**

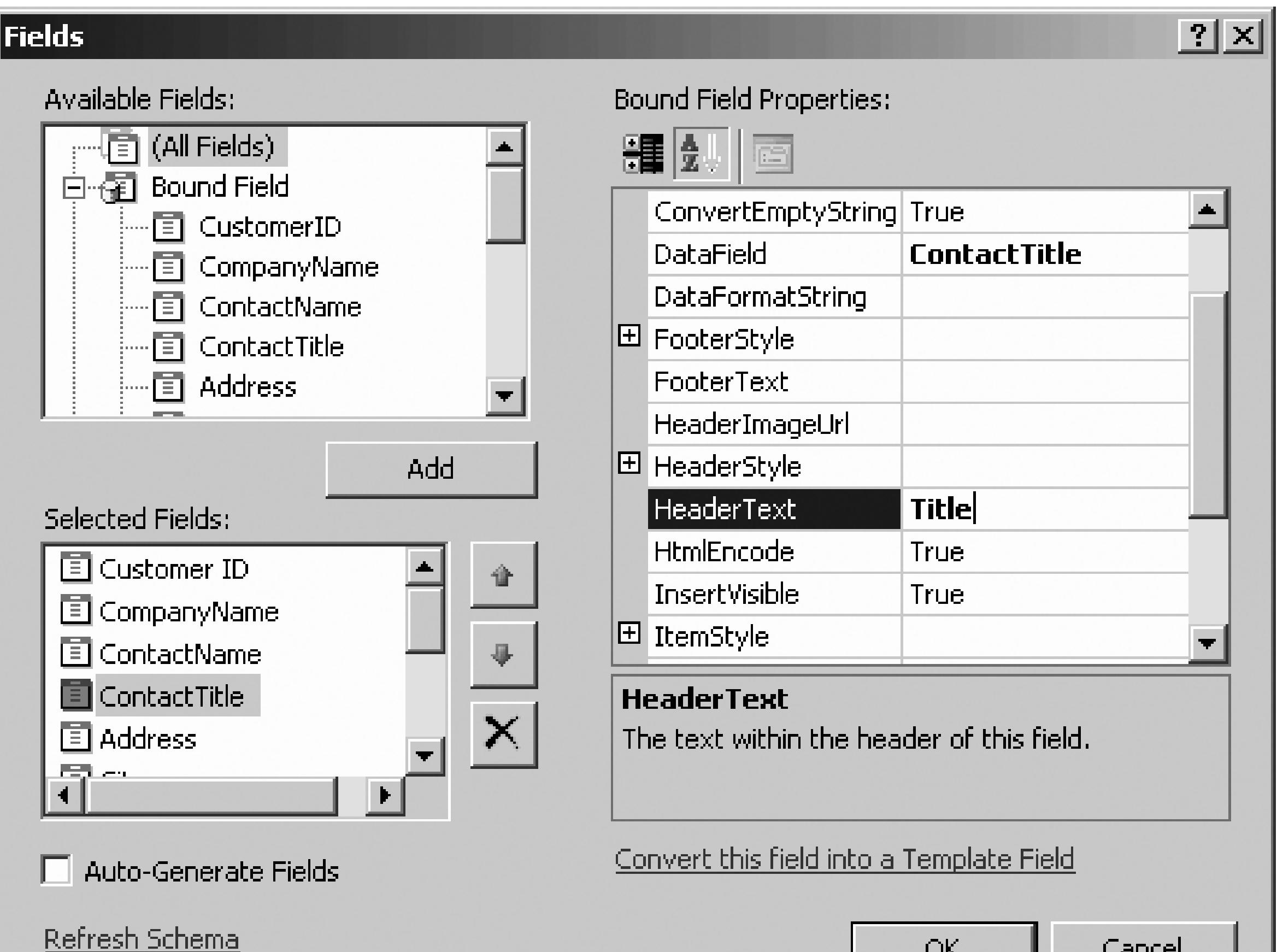

UK.

cancer

can set the way that field will be displayed in the data grid (e.g., changing the header to Title).

# **11.1.4. Adding Features to the Grid**

While you're examining what you can do with the GridView, let's make it look a bit nicer. First, delete the Second, open the smart tag on the original grid. Click on AutoFormat and choose one of the formatting options of course, format it by hand, but why work so hard?) I'll choose Brown Sugar because it shows up well in t While you're at it, click on Enable Paging. This keeps your application from trying to load every single rec Finally, click on Enable Sorting (Hey! Presto! The columns can be sorted). Run the application. The output like Figure 11-9.

# **11.1.5. Adding Insert, Update, and Delete Statements**

The DataSource control that you've created currently has only a Select statement to extract data from the d

<asp:SqlDataSource

runat="server" **SelectCommand="SELECT \* FROM [Customers]"**

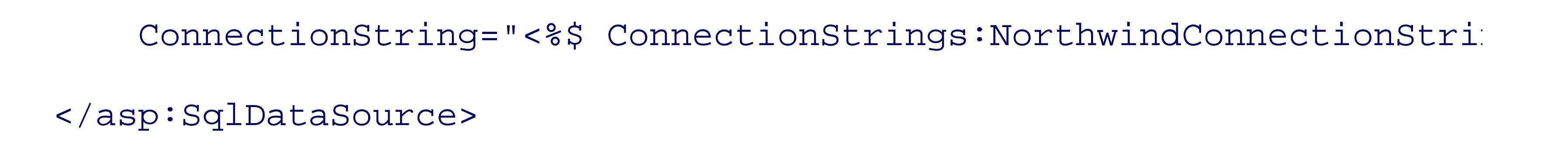

You can, however, ask your DataSource control to create the remaining three CRUD (*C* reate, *R* etrieve, *U* elete) statements, using a wizard to make your work much easier. To do so, switch to design view, click on SqlDataSource 's smart tag, and choose Con Data Source.... The Con Data Source wizard opens, displayin connection string. Click Next and the Con Select Statement dialog is displayed. Click the Advanced button Figure 11-10 .

### **Figure 11-9. Running the formatted grid**

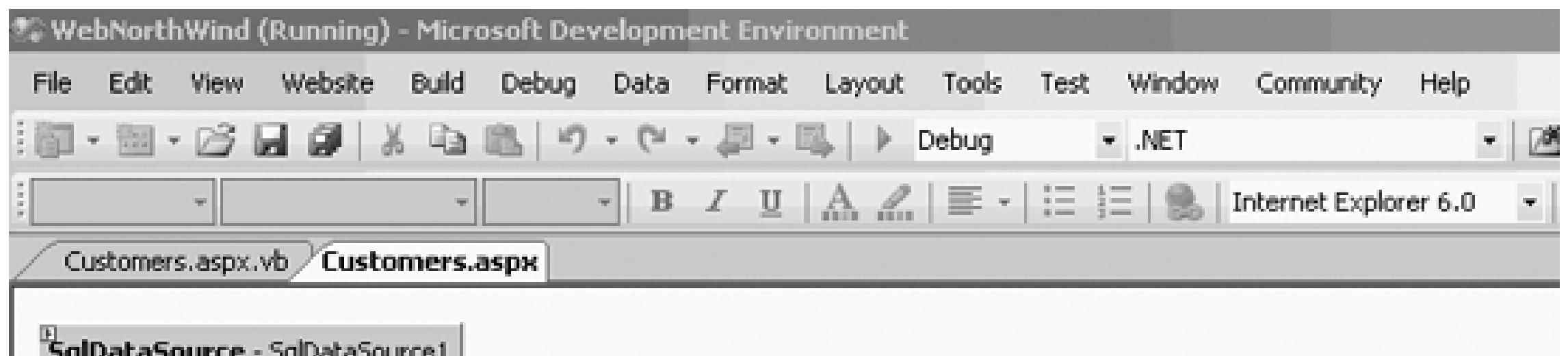

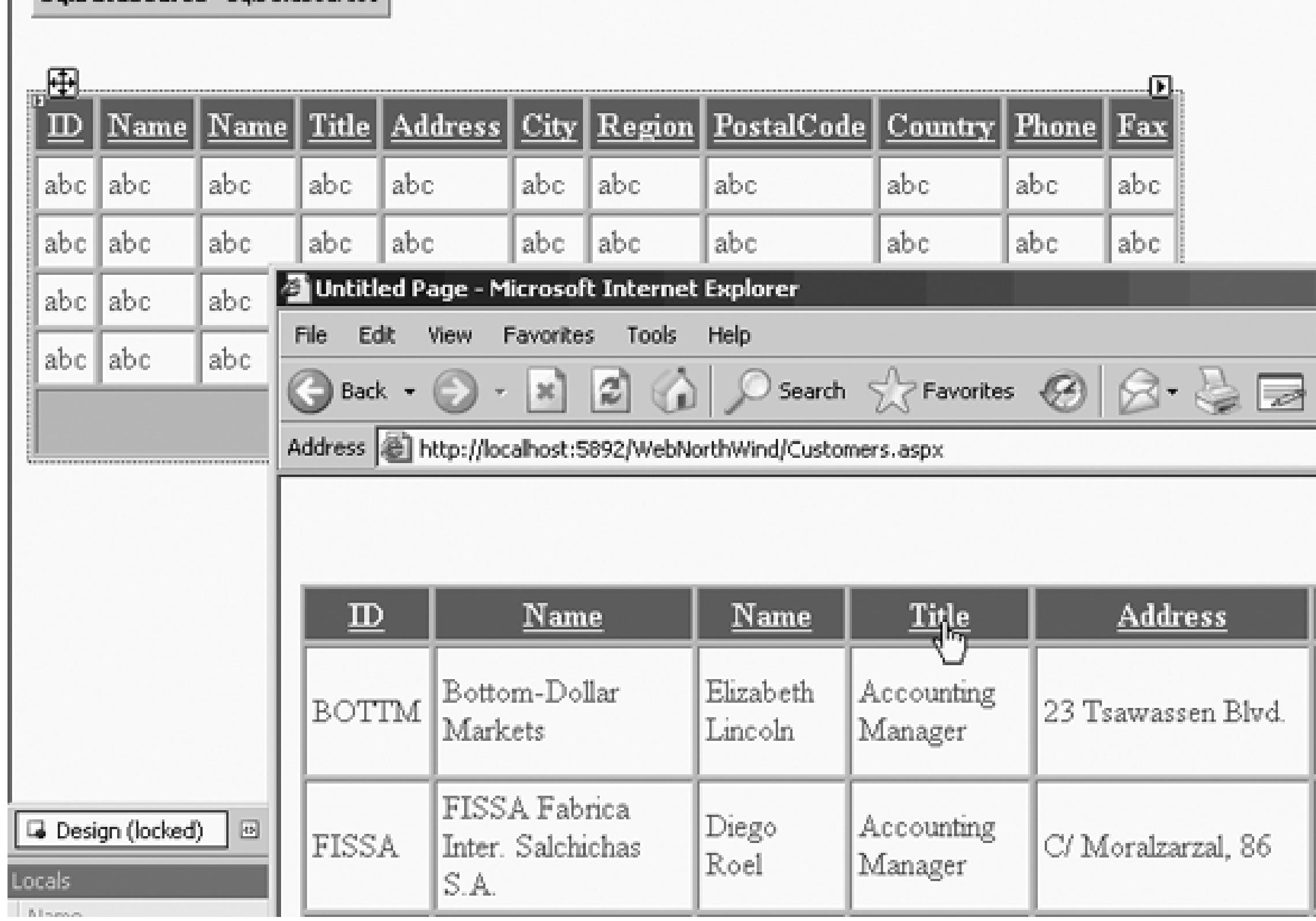

### **Figure 11-10. Click the Advanced button**

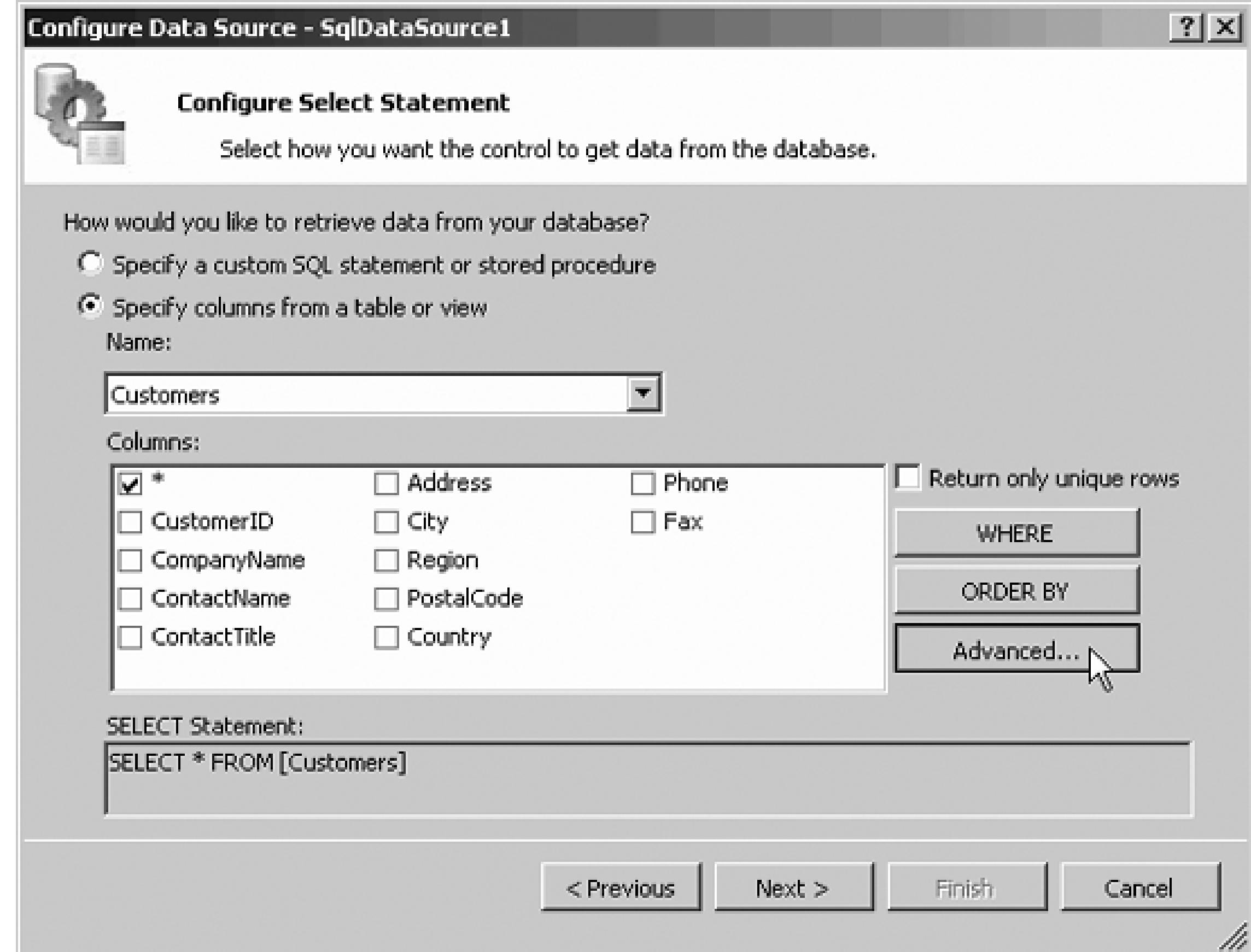

This opens the Advanced SQL Generation Options dialog. Click the Generate Insert, Update and Delete statements

checkbox, as shown in Figure 11-11 .

Clicking this checkbox instructs the wizard to create the remaining three CRUD methods, and it also enables checkbox: Use Optimistic Concurrency. Do not check this yet. Click OK, Next, and Finish. You will be as  $\overline{\phantom{a}}$ your grid, which, unfortunately, will wipe out all your careful work setting titles, etc., but the good news is now bound to a DataSource control that provides all four CRUD methods. Take a look at the HTML generated for the formula for the HTML generated for the formula for the formula for the formula for the formula for the formul DataSource control, shown in Example 11-3 .

### **Figure 11-11. Add CRUD methods**

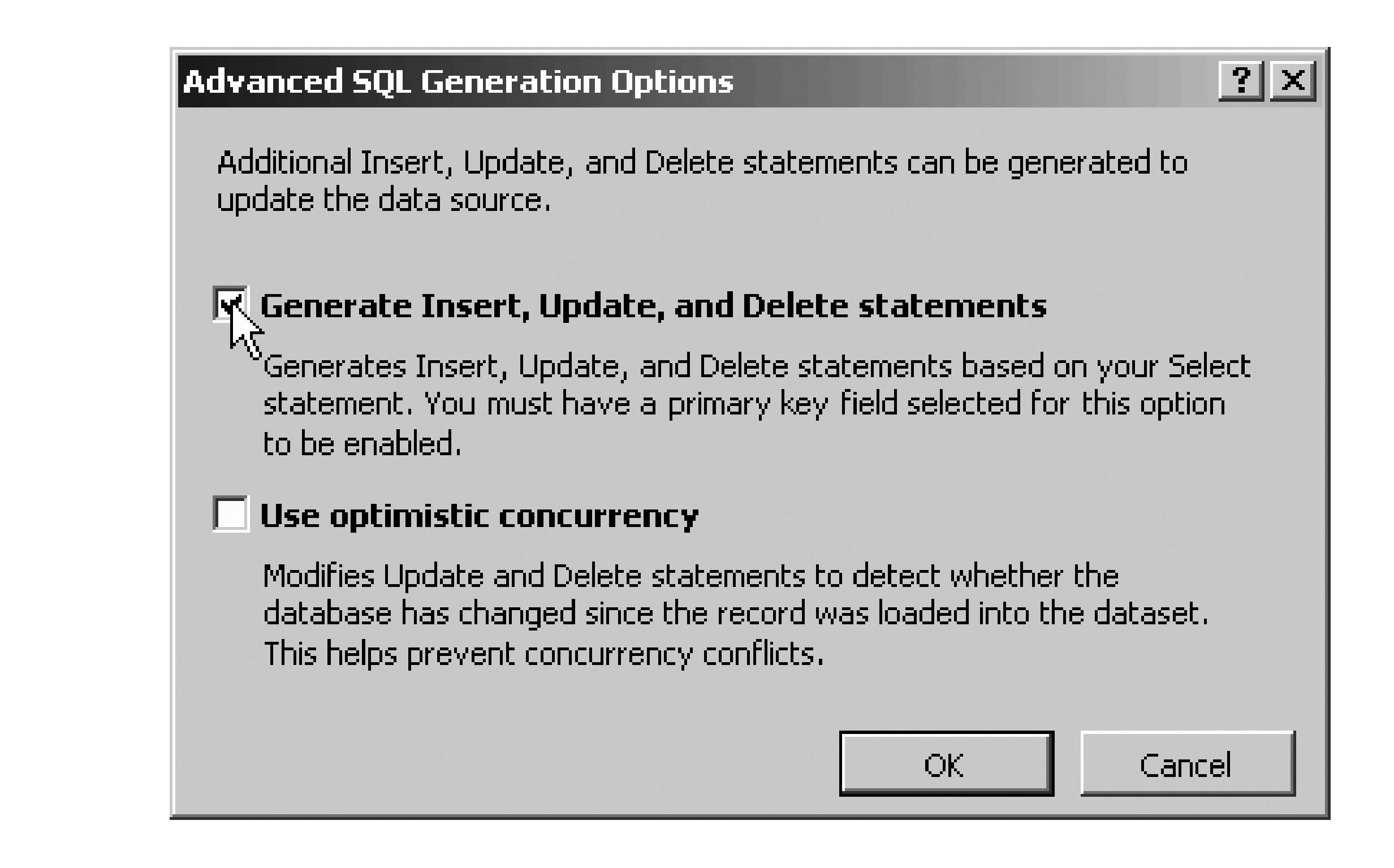

### **Example 11-3. Source code for SQL DataSource with CRUD**

<asp:SqlDataSource

```
 runat="server" SelectCommand="SELECT * FROM [Customers]"
```

```
 ConnectionString="<%$ ConnectionStrings:NorthwindConnectionString %>"
```
InsertCommand="INSERT INTO [Customers] ([CustomerID], [CompanyName]  **Name],**

```
 DeleteCommand="DELETE FROM [Customers]
```

```
 WHERE [CustomerID] = @original_CustomerID"
```
VALUES (@CustomerID, @CompanyName, @ContactName, @ContactTitle, @Add  **@City,**

 **[ContactTitle], [Address], [City], [Region], [PostalCode], [Country], [Phone], [Fax])**

 **@Region, @PostalCode, @Country, @Phone, @Fax)"**

 **UpdateCommand="UPDATE [Customers] SET [CompanyName] = @CompanyName,**

```
 [ContactName] = @ContactName, [ContactTitle] = @ContactTitle, [Address] =
 @Address,
[City] = @City, [Region] = @Region, [PostalCode] = @PostalCode, [Co
 @Country,
 [Phone] = @Phone, [Fax] = @Fax
 WHERE [CustomerID] = @original_CustomerID">
 <DeleteParameters>
     <asp:Parameter Type="String" Name="original_CustomerID" />
 </DeleteParameters>
 <UpdateParameters>
     <asp:Parameter Type="String" Name="CompanyName" />
```

```
 <asp:Parameter Type="String" Name="ContactName" />
     <asp:Parameter Type="String" Name="ContactTitle" />
     <asp:Parameter Type="String" Name="Address" />
     <asp:Parameter Type="String" Name="City" />
     <asp:Parameter Type="String" Name="Region" />
     <asp:Parameter Type="String" Name="PostalCode" />
     <asp:Parameter Type="String" Name="Country" />
     <asp:Parameter Type="String" Name="Phone" />
     <asp:Parameter Type="String" Name="Fax" />
     <asp:Parameter Type="String" Name="original_CustomerID" />
 </UpdateParameters>
```
<InsertParameters>

```
 <asp:Parameter Type="String" Name="CustomerID" />
 <asp:Parameter Type="String" Name="CompanyName" />
 <asp:Parameter Type="String" Name="ContactName" />
 <asp:Parameter Type="String" Name="ContactTitle" />
 <asp:Parameter Type="String" Name="Address" />
 <asp:Parameter Type="String" Name="City" />
 <asp:Parameter Type="String" Name="Region" />
 <asp:Parameter Type="String" Name="PostalCode" />
 <asp:Parameter Type="String" Name="Country" />
 <asp:Parameter Type="String" Name="Phone" />
 <asp:Parameter Type="String" Name="Fax" />
```
Taking this apart, you see first the declaration for the sqlDataSource (and the closing tag at the very botto and the obligatory runat="server" you see four attributes: the selectCommand (that was there previously) DeleteCommand , InsertCommand , and UpdateCommand .

</InsertParameters>

</asp:SqlDataSource>

 **SelectCommand**="SELECT \* FROM [Customers]"

**DeleteCommand**="DELETE FROM [Customers]

WHERE [CustomerID] = @original\_CustomerID"

**InsertCommand**="INSERT INTO [Customers] ([CustomerID], [CompanyName],

```
 [ContactName],
```
- [ContactTitle], [Address], [City], [Region], [PostalCode], [Country] [Fax])
- VALUES (@CustomerID, @CompanyName, @ContactName, @ContactTitle, @Add @City,
- @Region, @PostalCode, @Country, @Phone, @Fax)"

```
[ContextName] = @ContextName, [ContextTitle] = @ContextFile] (Addr) @Address,
```

```
[City] = @City, [Region] = @Region, [PostalCode] = @PostalCode, [Co]
```

```
 UpdateCommand="UPDATE [Customers] SET [CompanyName] =
```

```
 @CompanyName,
```
@Country,

 $[Phone] = @Phone, [Fax] = @Fax$ 

WHERE [CustomerID] = @original\_CustomerID">

The DeleteCommand takes a single parameter (@original\_CustomerID), specified in the DeleteParamete

The UpdateCommand requires more parameters, one for each column you'll be updating, as well as a parameter for original customer ID (to make sure the correct record is updated). Similarly, the Insert Command takes para column for the new record. All of these parameters are within the definition of the SQLDataSource .

#### downloaded from: lib.ommolketab.ir

<DeleteParameters>

<asp:Parameter Type="String" Name="original\_CustomerID" />

</DeleteParameters>
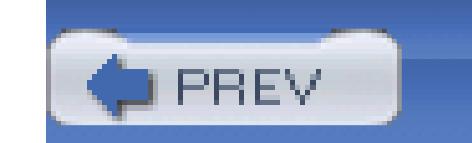

< Day Day Up >

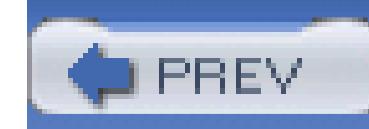

< Day Day Up >

# **11.2. Multiuser Updates**

You may have noticed that I did not ask you to turn on support for optimistic concurrency. You are now go check this box, but before you do, let's take a moment to put optimistic concurrency in context.

As things stand, you read data from the database and into your data grid through the sqlDataSource. You the ability to update (or delete) that information. Of course, more than one person may be interacting with  $\frac{1}{10}$ same time (few web applications support only single-user access).

You can easily imagine that this could cause tremendous problems of data corruption. Imagine, for example download a record:

Company: Liberty Associates, Inc. / City: Boston / Contact Name: Je

The first editor changes the City from Boston to New York. The second person changes the Contact Name to Milo Liberty. Now things get interesting. The first editor writes back the data record, and the database has

Company: Liberty Associates, Inc. / City: **New York** / Contact Name:

A moment later, the second person updates the database and the database now has:

Company: Liberty Associates, Inc. / City: Boston / Contact Name: Mi

These earlier updated values are overwritten and lost. The technical term for this is *bad* .

To prevent this kind of problem, you may use any of the following strategies:

### *Lock the records*

When one user is working with a record, other users can read the records but they cannot update then.

### *Update only the columns you change*

In the previous example the first editor would have changed only the city, while the second editor would have changed only the city, while the second editor would have only the name

Preview whether the database has changed before you make your updates. If so, notify the user and don't make the make the make the make the make the make the make the make the make the make the make the make the make the u change

### *Update only the records you change*

### *Handle the error*

Many databases provide *pessimistic* record-locking. When a user opens a record, it is locked, and no other that record. For database efficiency, most databases also implement pessimistic page-locking; that is, not only record locked, but a number of surrounding records are locked as well.

Attempt the change and handle the error, if any.

The following sections explore each of these possible strategies.

# **11.2.1. Lock the Records**

While record and page locking are not uncommon in some database environments, they are generally unde in large web applications. It's possible for a user to lock a record, and then never return to the database to u would need to write monitoring processes that keep track of how long records have been locked, and unloc time-out period. Yuck.

More important, a single query may touch many records in many tables. If you were to lock all those records wouldn't take long before the entire database was locked. In addition, it often isn't necessary. While each u dozens of records, typically each user will update only a very few. Locking is a very big, blunt weapon; where web application is a small, delicate surgical tool.

# **11.2.2. Update Only the Records You Change**

This is great in theory but it exposes you to the risk of having a database that is internally consistent but that reality. Here's an example. Suppose two salespeople each check the inventory for a given part. The Number of

returned to both is  $1$ . The first person makes the sale and sets it to  $0$ . The second person makes the sale an zero. The database is perfectly happy, but one or the other customer is not going to get the part, because yo given part once. To prevent this, you are back to locking records, and we already saw that we don't like that

To understand how to compare the changed records against the database, you must keep in mind three possieach of your fields:

- The value currently in the database
- The value that was in the database when you first filled the DataSource
- The value that is now in the DataSource because you have changed it

# **11.2.3. Compare Original Against New**

You could decide that before you make an update, you'll check the record and make sure that it has not changed, and  $\alpha$ has not changed will you make the update. Unfortunately, this still does not solve the problem. If you look before updating it, there is still the (admittedly small) chance that someone will update the database betwee peek at it and the time you write your changes. Given enough transactions over enough time, there is certain data.

Odd as it may seem at first, it turns out that the best approach to managing concurrency is to try the update clause that will only succeed if the rows you are updating have not changed since you read them. You then as they arise. For this approach to be effective, you must craft your Update statement so that it will fail if so updated the record in *any* way.

This approach has tremendous efficiency advantages. In the vast majority of cases, your update will succee have bothered with extra reads of the database. There is no lag between checking the data and the update, so chance of someone sneaking in another write. Finally, if your update fails, you know why, and you can tak

# **11.2.4. Handle the Errors**

For this approach to work, your updates must fail if the data has changed in the database since the time you Since the DataSource can tell you the original values that it received from the database, you only need to  $\mathfrak r$ back into the stored procedure as parameters, and then add them to the Where clause in your Update statem must extend your Where statement to say "where each field still has its original value."

When you update the record, the original values are checked against the values in the database. If they are different, when  $\alpha$ not update any records until you fix the problem.

Reopen the wizard, but this time makes sure to check both checkboxes, as shown in Figure 11-12 .

### **Figure 11-12. Turn on Optimistic Concurrency**

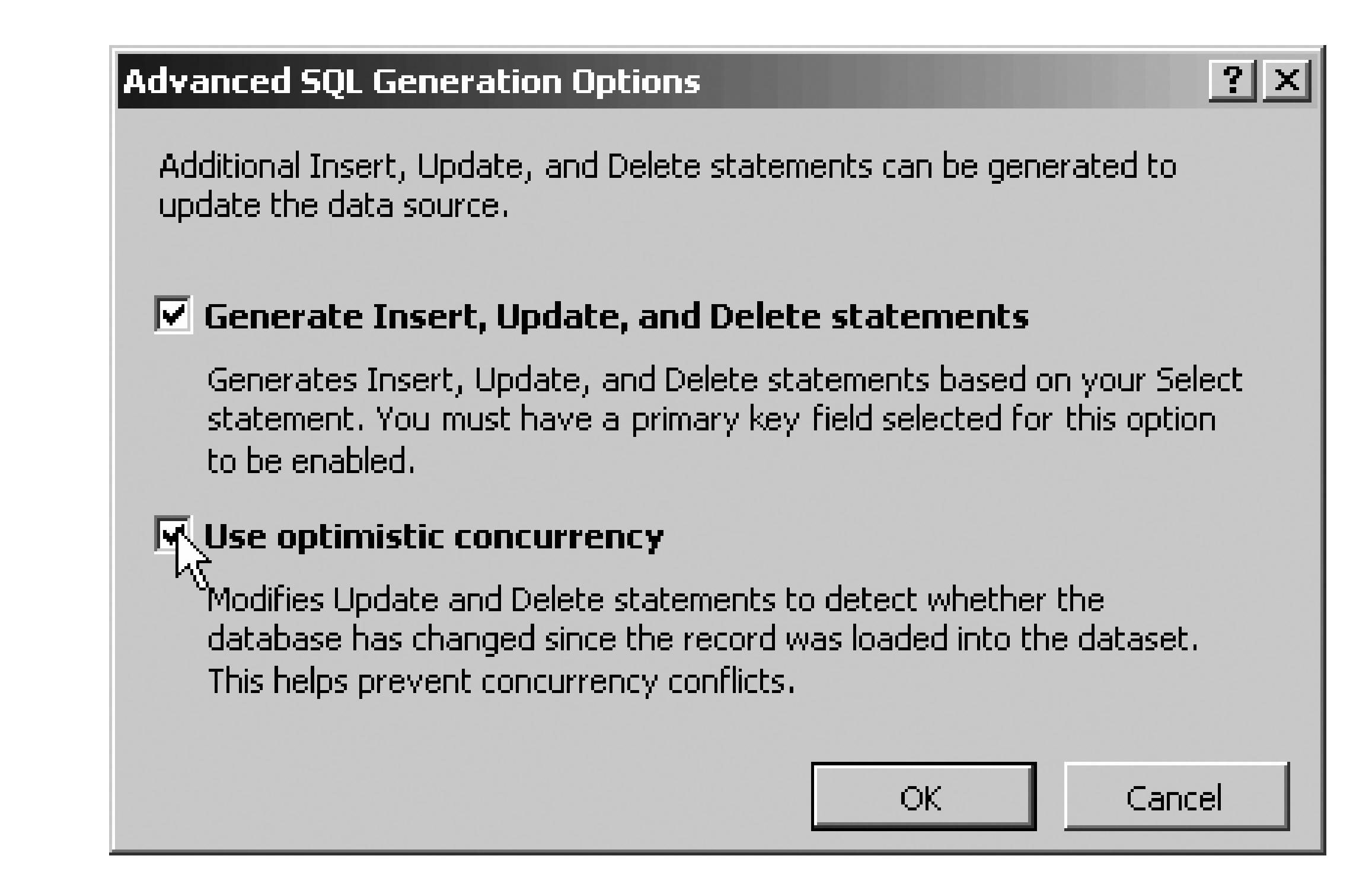

Click OK, Next, and Finish. Once more, examine the source code shown in Example 11-4 .

### **Example 11-4. DataSource control with Optimistic Concurrency**

```
<asp:SqlDataSource
```

```
 runat="server" SelectCommand="SELECT * FROM [Customers]"
```

```
 ConnectionString="<%$ ConnectionStrings:NorthwindConnectionString %>"
```

```
 DeleteCommand="DELETE FROM [Customers]
```

```
 WHERE [CustomerID] = @original_CustomerID
```

```
 AND [CompanyName] = @original_CompanyName
```

```
 AND [ContactName] = @original_ContactName
```
 **AND [ContactTitle] = @original\_ContactTitle**

 **AND [Address] = @original\_Address**

 **AND [City] = @original\_City**

 **AND [Region] = @original\_Region**

```
 AND [PostalCode] = @original_PostalCode
```

```
 AND [Country] = @original_Country
```

```
 AND [Phone] = @original_Phone
```

```
 AND [Fax] = @original_Fax"
```
InsertCommand="INSERT INTO [Customers] ([CustomerID],

[CompanyName], [ContactName], ContactTitle], [Address], [City], [Reg

[PostalCode], [Country], [Phone], [Fax])

VALUES (@CustomerID, @CompanyName, @ContactName, @ContactTitle,

@Address, @City, @Region, @PostalCode, @Country, @Phone, @Fax)"

UpdateCommand="UPDATE [Customers] SET [CompanyName] = @CompanyName,

[ContactName] = @ContactName, [ContactTitle] = @ContactTitle,

```
 [Address] = @Address, [City] = @City, [Region] = @Region,
    [PostalCode] = @PostalCode, [Country] = @Country, [Phone] = @Phone,
   [Fast] = @Fax WHERE [CustomerID] = @original_CustomerID
   AND [CompanyName] = @original_CompanyName
   AND [ContactName] = @original_ContactName
  AND [ContactTitle] = @original_ContactTitle AND [Address] = @origin
   AND [City] = @original_City AND [Region] = @original_Region
  AND [PostalCode] = @original_PostalCode AND [Country] = @original_C
   AND [Phone] = @original_Phone AND [Fax] = @original_Fax"
ConflictDetection="CompareAllValues">
```

```
 <DeleteParameters>
```
 **<asp:Parameter Type="String" Name="original\_CustomerID" /> <asp:Parameter Type="String" Name="original\_CompanyName" /> <asp:Parameter Type="String" Name="original\_ContactName" /> <asp:Parameter Type="String" Name="original\_ContactTitle" /> <asp:Parameter Type="String" Name="original\_Address" /> <asp:Parameter Type="String" Name="original\_City" /> <asp:Parameter Type="String" Name="original\_Region" /> <asp:Parameter Type="String" Name="original\_PostalCode" /> <asp:Parameter Type="String" Name="original\_Country" /> <asp:Parameter Type="String" Name="original\_Phone" /> <asp:Parameter Type="String" Name="original\_Fax" />**

</DeleteParameters>

<UpdateParameters>

```
 <asp:Parameter Type="String" Name="CompanyName" />
 <asp:Parameter Type="String" Name="ContactName" />
 <asp:Parameter Type="String" Name="ContactTitle" />
 <asp:Parameter Type="String" Name="Address" />
 <asp:Parameter Type="String" Name="City" />
 <asp:Parameter Type="String" Name="Region" />
 <asp:Parameter Type="String" Name="PostalCode" />
 <asp:Parameter Type="String" Name="Country" />
 <asp:Parameter Type="String" Name="Phone" />
 <asp:Parameter Type="String" Name="Fax" />
```
 **<asp:Parameter Type="String" Name="original\_CustomerID" /> <asp:Parameter Type="String" Name="original\_CompanyName" /> <asp:Parameter Type="String" Name="original\_ContactName" /> <asp:Parameter Type="String" Name="original\_ContactTitle" /> <asp:Parameter Type="String" Name="original\_Address" /> <asp:Parameter Type="String" Name="original\_City" /> <asp:Parameter Type="String" Name="original\_Region" /> <asp:Parameter Type="String" Name="original\_PostalCode" /> <asp:Parameter Type="String" Name="original\_Country" /> <asp:Parameter Type="String" Name="original\_Phone" /> <asp:Parameter Type="String" Name="original\_Fax" />**

</UpdateParameters>

<InsertParameters>

 <asp:Parameter Type="String" Name="CustomerID" /> <asp:Parameter Type="String" Name="CompanyName" /> <asp:Parameter Type="String" Name="ContactName" /> <asp:Parameter Type="String" Name="ContactTitle" /> <asp:Parameter Type="String" Name="Address" /> <asp:Parameter Type="String" Name="City" /> <asp:Parameter Type="String" Name="Region" /> <asp:Parameter Type="String" Name="PostalCode" /> <asp:Parameter Type="String" Name="Country" /> <asp:Parameter Type="String" Name="Phone" />

```
 <asp:Parameter Type="String" Name="Fax" />
```
</InsertParameters>

</asp:SqlDataSource>

Don't panic! The only difference between Examples 11-3 and 11-4 is that in the latter, the where clause is  $\epsilon$ sure the record has not been altered. The DeleteCommand illustrates this, and the UpdateCommand works the

```
 DeleteCommand="DELETE FROM [Customers]
```

```
 WHERE [CustomerID] = @original_CustomerID
```
 **AND [CompanyName] = @original\_CompanyName**

 **AND [ContactName] = @original\_ContactName**

```
 AND [ContactTitle] = @original_ContactTitle
```

```
 AND [Address] = @original_Address
```

```
 AND [City] = @original_City
```

```
 AND [Region] = @original_Region
```
 **AND [PostalCode] = @original\_PostalCode**

 **AND [Country] = @original\_Country**

 **AND [Phone] = @original\_Phone**

```
 AND [Fax] = @original_Fax"
```
You must, therefore, send in not only the parameter for the customerID but the original values of these fiel

<DeleteParameters>

 **<asp:Parameter Type="String" Name="original\_CustomerID" /> <asp:Parameter Type="String" Name="original\_CompanyName" /> <asp:Parameter Type="String" Name="original\_ContactName" /> <asp:Parameter Type="String" Name="original\_ContactTitle" /> <asp:Parameter Type="String" Name="original\_Address" /> <asp:Parameter Type="String" Name="original\_City" /> <asp:Parameter Type="String" Name="original\_Region" /> <asp:Parameter Type="String" Name="original\_PostalCode" /> <asp:Parameter Type="String" Name="original\_Country" /> <asp:Parameter Type="String" Name="original\_Phone" /> <asp:Parameter Type="String" Name="original\_Fax" />**

- 1. Click on the smart tag and choose Edit Columns, restoring the titles to the way you want (and while  $y$ sorting and paging).
- 2. Click the checkboxes to enable Editing and Deleting, as shown in Figure 11-13 .

</DeleteParameters>

All of that work is done for you by the wizard!

# **11.2.5. Displaying and Updating the Grid**

Now that your DataSource object is ready to go, you have only to set up your GridView :

### **Figure 11-13. Enable Deleting and Editing**

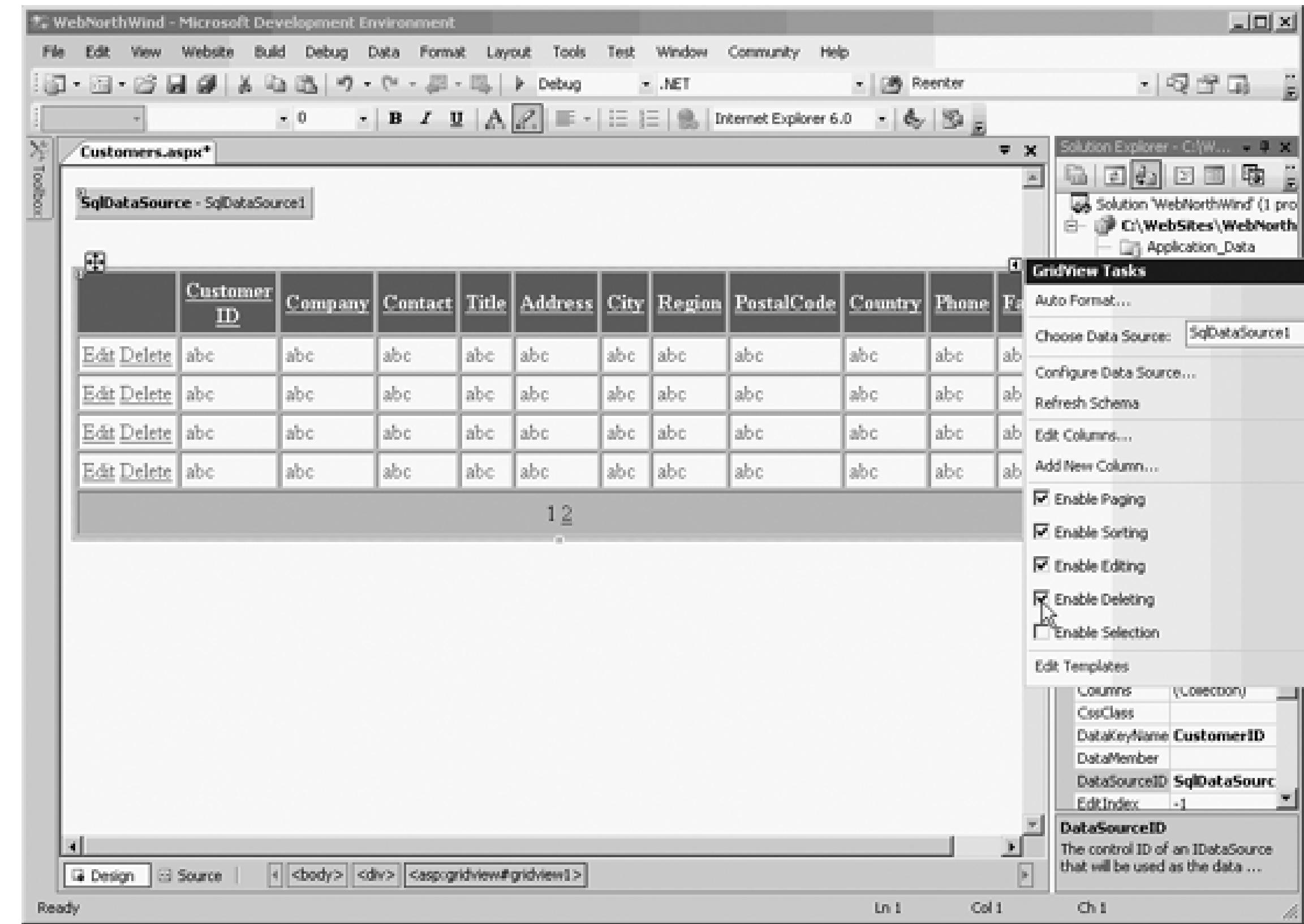

If you would prefer to have buttons for Edit and Delete, rather than links, click on the smart tag and click o Columns....When the fields dialog box opens, click in Selected Fields on the Command Field entry. This bi

properties in the righthand window, where you can change the ButtonType from Link to Button, as shown

# **Figure 11-14. Change ButtonType**

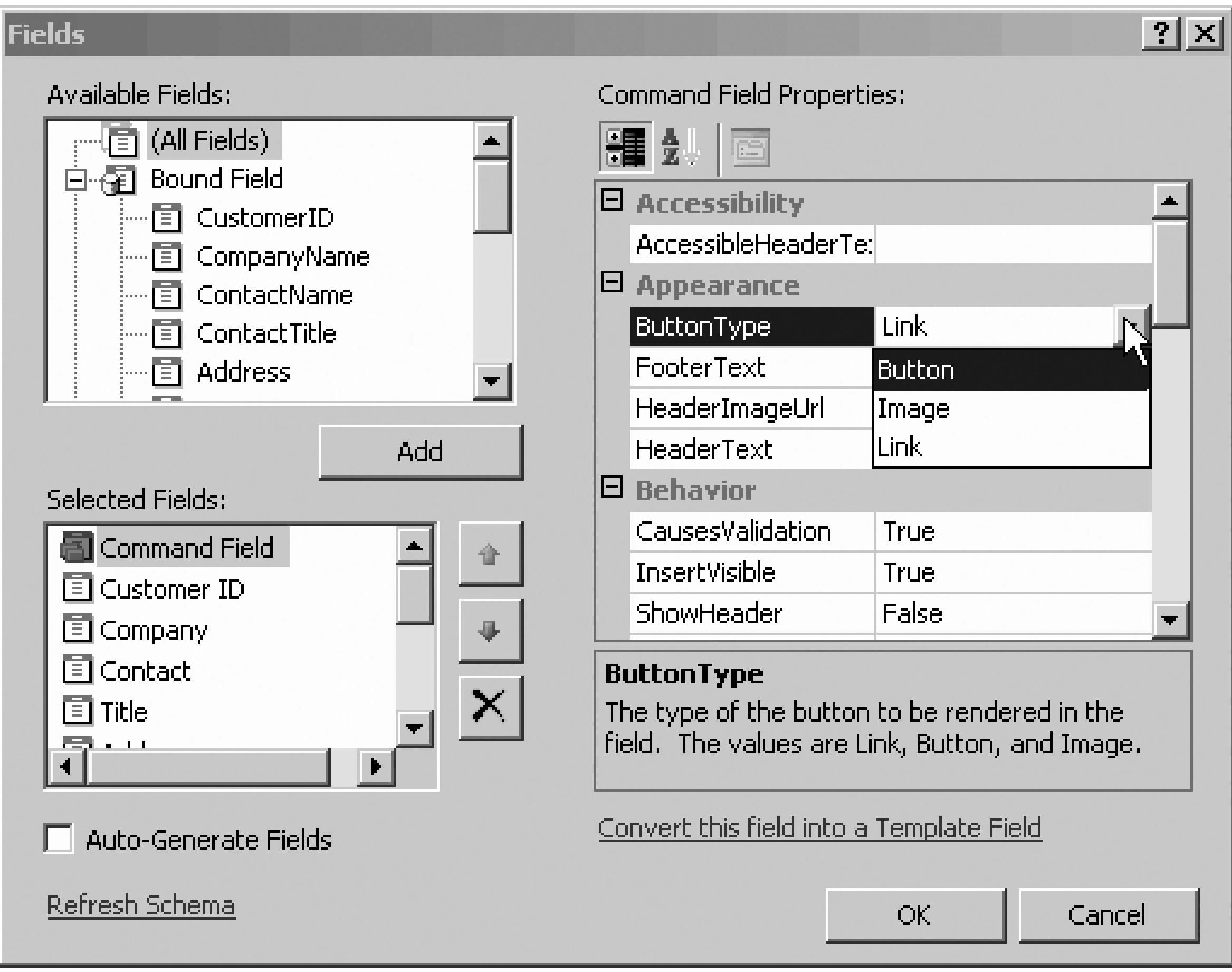

The result is that the commands (Edit and Delete) are now shown as buttons, as shown in Figure 11-15 .

### **Figure 11-15. Button commands**

# **11.2.6. Take It for a Spin**

Start the application. The customer database information is loaded into your GridView. When you click the data grid automatically enters Edit mode. You'll notice that the editable text fields change to text boxes, an buttons change from Edit and Delete to Save and Cancel. Make a small change to one field, as shown in Fi

**Figure 11-16. Editing**

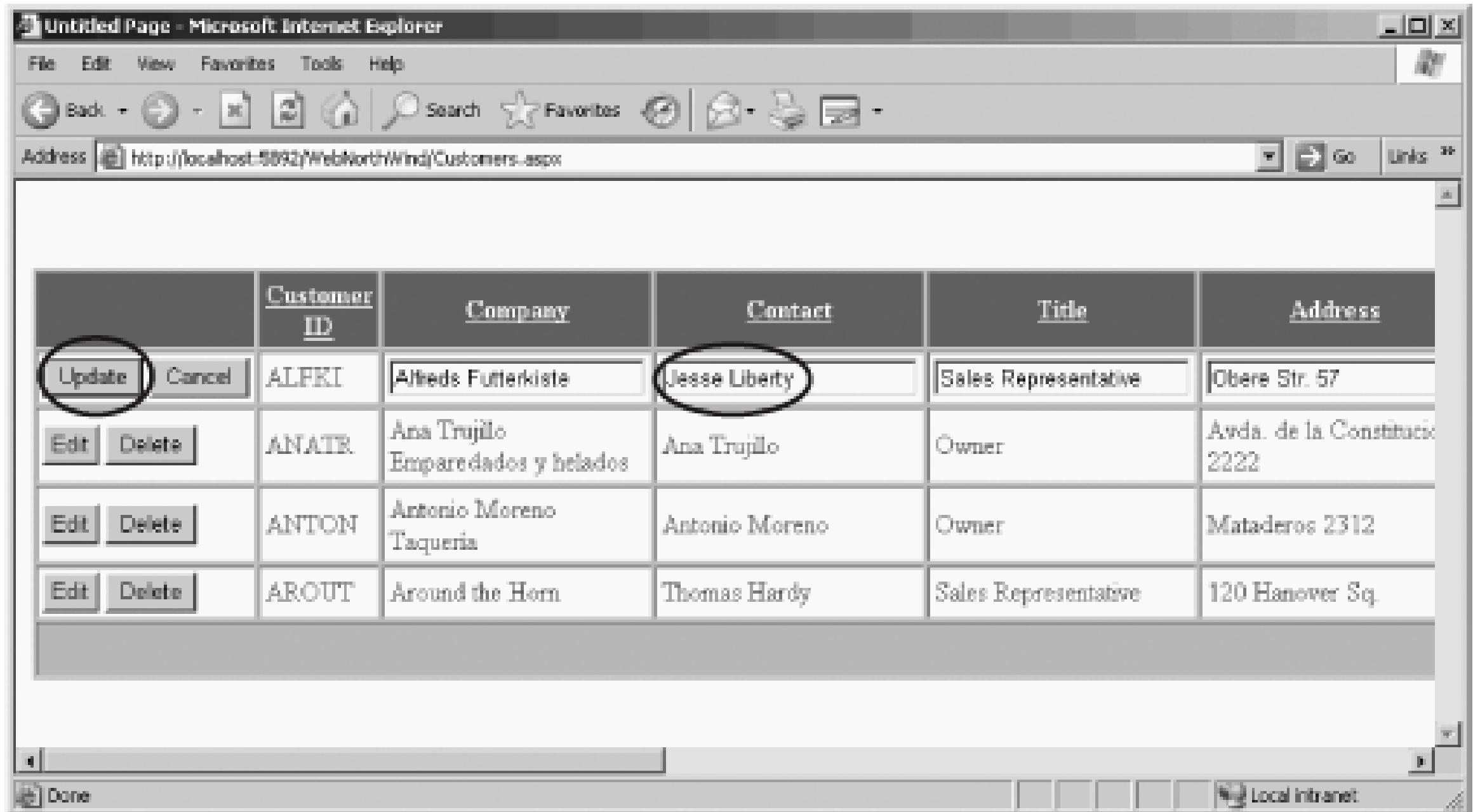

When you click Update, the grid and the database are both updated, as you can confirm by opening the table shown in Figure 11-17.

**Figure 11-17. Updated database table**

# **11.2.7. Tracking the Update with Events**

Some programmers get very nervous when a control does so much work invisibly. After all, when all goes to have to sweat the details, but if something goes wrong, how can you tell whether your connection failed, updated, an exception was thrown, or exactly what happened? Related to that, what if you want to modify the behavior of the behavior of the behavior of the behavior of the behavior of the behavior of the behavior of the be control in some way?

The ASP.NET controls, in general, and the data controls, in particular, overcome these concerns by providing events that you can handle. For example, the DataGrid has almost two dozen events. There is an event that press the Save button after editing a row (RowUpdating) and there is a second event that fires after the row (RowUpdated). There are events for when the data is about to be bound, and when it has been bound, when when it is about to be deleted, and when it has been deleted, etc.

For example, after the Grid updates the row for you, the RowUpdated event is fired. To see this at work, create

- 1. Click on Design view.
- 2. Click on the DataGrid .
- 3. Click on the lightning bolt in the Properties window.
- 4. Double-click in the method name column (currently blank) to the right of the RowUpdated event.

Visual Studio 2005 will create an event handler named  $GridView1_RowUpdated$  and will place you in the c within the skeleton of that method.

Notice that the second argument to this method is of type GridViewUpdatedEventArgs. This object has useful information in  $\mathbb{R}^n$ about the update, including a Boolean property: ExceptionHandled, that will be true if an exception was updating the data. In that case, the GridViewUpdatedEventArgs object also contains the exception object it

Another property tells you how many rows were affected by your update (RowsAffected). Three ordered c what changes have taken place: Keys, OldValues, and NewValues. You can examine these in the debugge for each column in the row in turn, using the code shown in Example 11-5 .

Protected Sub GridView1\_RowUpdated( \_

```
 ByVal sender As Object, _
```
ByVal e As System.Web.UI.WebControls.GridViewUpdatedEventArgs) \_

Handles GridView1.RowUpdated

```
 If e.ExceptionHandled = True Then
```
Dim ex As String = e.Exception.Message

Else

```
 Dim numRowsChanged As Int32 = e.AffectedRows
 Dim returnValue As IOrderedDictionary
```

```
 returnValue = e.NewValues
 Dim myDE As DictionaryEntry
 For Each myDE In returnValue
     If myDE.Value IsNot Nothing Then
         Dim key As String = myDE.Key.ToString
         Dim val As String = myDE.Value.ToString
     End If
```
Next myDE

End Sub

The  $I$  f block tests to see if an exception was handled, and if so, sets a string (ex) to the value of the Message in the Message in that  $\alpha$ exception. You would, presumably, either display this message or log it, and then present the user with options handle the exception.

If no exception has been thrown, you next get the number of rows that were affected, storing it in the local numRowsChanged . Again, you would presumably log this number and/or take action if it is zero (it might b multiuser update conflict, as explained earlier).

Finally, in the example, you iterate through the NewValues collection to see that the values you updated on fact, the values that were in the collection passed back to the database. (Put these in the watch window to se you step through the For Each loop.)

Suppose your client would like you to modify the grid so that the contents of the Title column are red when is the owner of the company. You can do so by handling the RowDataBound event (which fires after each row as shown in Example 11-6 .

### downloaded from: lib.ommolketab.ir

# **11.2.8. Modifying the Grid Based on Events**

### **Example 11-6. Handling the RowDataBound event**

Protected Sub GridView1\_RowDataBound(ByVal sender As Object, \_ ByVal e As System.Web.UI.WebControls.GridViewRowEventArgs) \_ Handles GridView1.RowDataBound

 ' If the row passed in is a DataRow, and if its text is "OWNER" 'then display the text in red

If e.Row.RowType = DataControlRowType.DataRow Then

The first  $I$  f statement tests whether the type of the Row passed in as a parameter is a DataRow (rather than a separator, etc.):

Dim cell As TableCell = e.Row.Cells(4)

If cell.Text.ToUpper( ) = "OWNER" Then

### cell.ForeColor = Drawing.Color.Red

End If 'end if text = owner

End If 'end if is DataRow

End Sub

### If e.Row.RowType = DataControlRowType.DataRow Then

As you set up this test, IntelliSense will show you the various DataControlRowType s that are available, as

11-18 .

### **Figure 11-18. Picking the DataControlRowType**

Protected Sub GridView1\_RowDataBound(ByVal sender As Object, \_ ByVal e As System. Web. UI. WebControls. GridViewRowEventArgs) Handles GridView1.RowDataBound

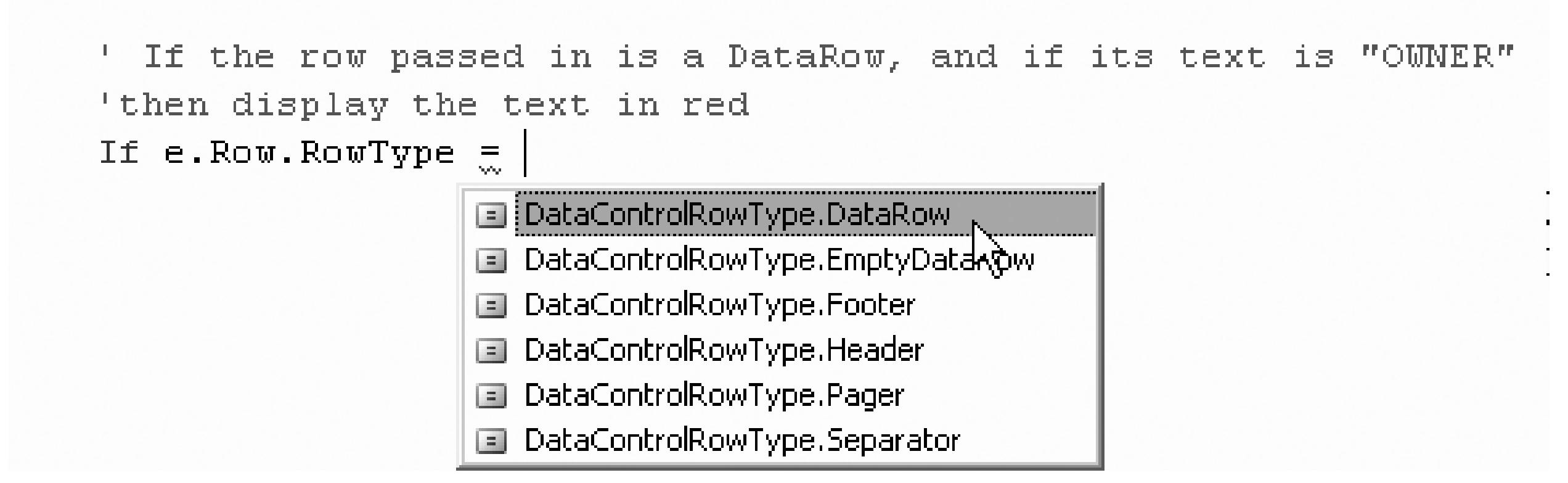

Once you know you are dealing with a DataRow, you can extract the cell you want to examine from that ro Title is the fifth cell, at offset 4).

You are ready to compare the cell's text field to the text string OWNER. If they match, set the forecolor for

Red , rendering the word Owner in red.

If cell.Text.ToUpper( ) = "OWNER" Then

cell.ForeColor = Drawing.Color.Red

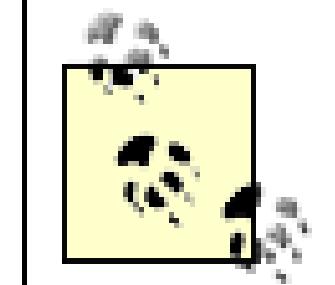

It turns out that the row's cells collection holds objects of type TableCell, but the actual t cell within the DataGrid is DataControlFieldCell (which derives from TableCell). If properties of DataControlFieldCell that are not available in TableCell (such as Contain Field, which gets the DataControlField that contains the current cell) you may safely c "real" type:

```
 Dim cell As DataControlFieldCell = _
```
CType(e.Row.Cells(4), DataControlFieldCell)

opens that not only tells you that the index must be of type integer, and that explains what that index does, the return type of the object obtained from the collection, as shown in Figure 11-19 .

# **11.2.9. Using IntelliSense to Help You Identify the Type to Declare**

One question that might arise is, How do you know that the type of the cell is TableCell ? This is another development environment helps you. When you open the parentheses on the Cells collection to place the i

Sometimes you do not want to display all the records in a table. For example, you might create a second gr page that would display the Orders for the selected Company. To do so, you'll need a way to select a comp pass the ID of the selected company to a second grid to display that company's orders.

# **Figure 11-19. Indexing into the Cells Collection-Tooltip**

# **11.2.10. Passing Parameters to the Select Query**

To keep the downloadable source code clear, I've created a new web application named WebNorthwindTwoGrids, and used Web site  $\qquad$  Copy Web Site to copy over the web sit prior example, as previously described in Chapter 8 .

Step one is to add a Select button on the existing Grid. You can do so by clicking on the smart tag on the grid the Enable Selection checkbox. The grid immediately adds a Select button to the first cell, alongside Edit a shown in Figure 11-20 .

### **Figure 11-20. Adding the Select button**

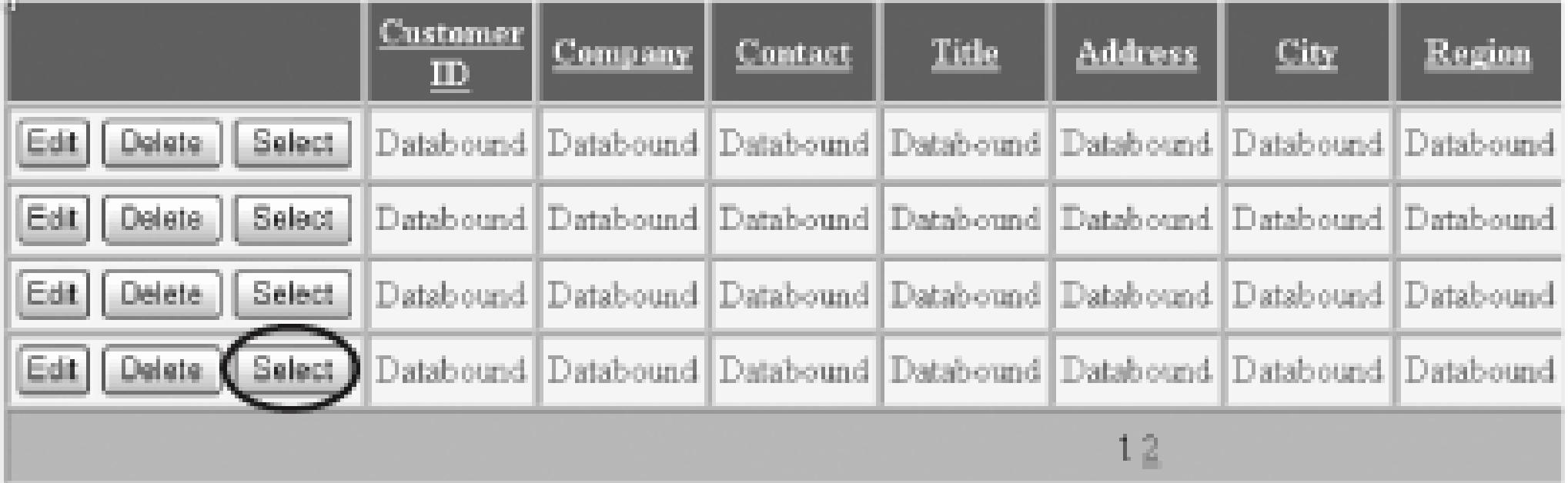

Step two is to create a second GridView object, that will be used to display the Orders. Drag the second grid then open its smart tag. Create a new data source, but use the existing connection string. Choose all column table, then click the Where button, as shown in Figure 11-21 .

The Add Where Clause dialog opens, as shown in Figure 11-22 .

**Figure 11-21. Configuring the Orders table**

### **Figure 11-22. Add Where Clause dialog**

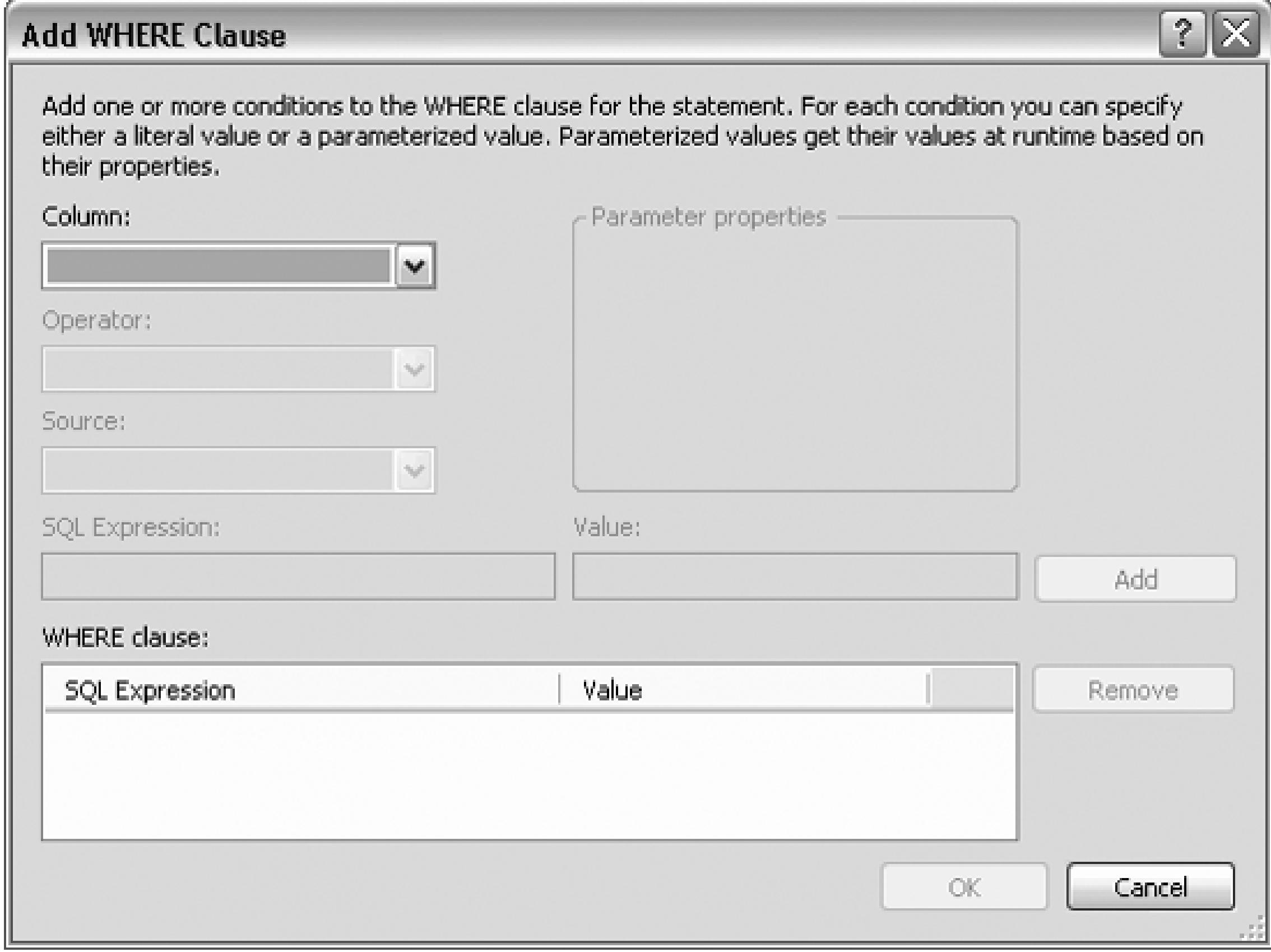

Pick the column you want to match on; in this case, CustomerID, then pick the operator, which can be equ than/greater than, like, contains, etc. In this case, you'll use the default  $(=)$ .

The third drop-down list lets you pick the source for the customerID. You can pick none if you will be provide you can obtain the source from the form, from a user's profile, from a QueryString or from Session state. I however, you'll obtain the source of the CustomerID from the first GridView , so choose Control.

When you choose Control, the Parameter Properties window wakes up. You are asked to provide the ID of providing the parameter; in this case, GridView1 and (optionally) a default value. Once you've made all yo dialog will look like Figure 11-23 .

### **Figure 11-23. Adding a Where Clause**

### **Add WHERE Clause**

Add one or more conditions to the WHERE clause for the statement. For each condition you can specify<br>either a literal value or a parameterized value. Parameterized values get their values at runtime based on their properties.

 $2 \times$ 

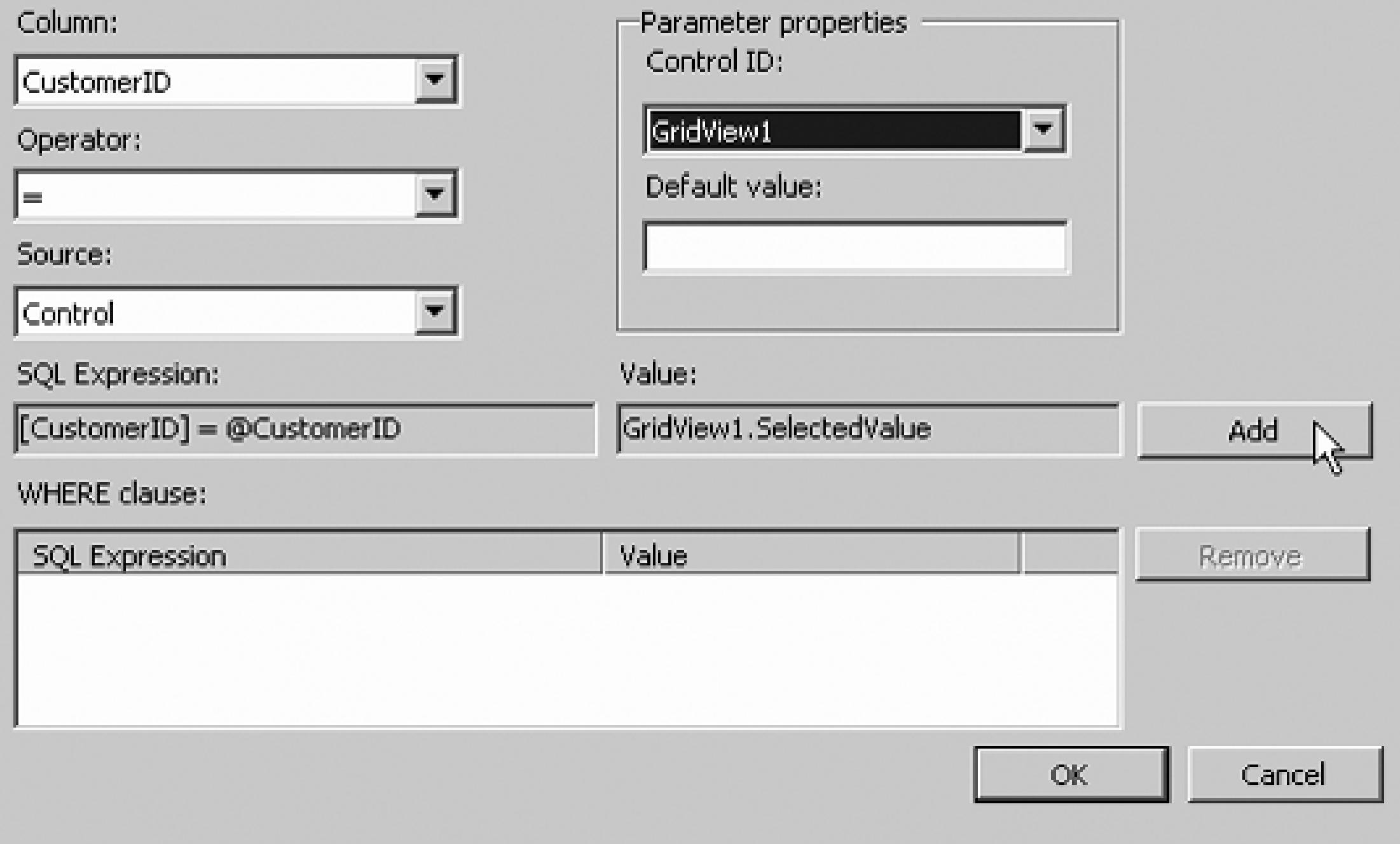

Now click add. When you do, the upper portion of the dialog returns to its initial (blank) state and the where to the where clause window, as shown in Figure 11-24.

**Figure 11-24. Where Clause added**

Click OK until you are back at the Con Select Statement dialog. While you are there, sort the results by the column. You do this by clicking on the Order By button, which brings up the Add Order By Clause dialog, 11-25 .

After you finish creating this DataSource control, switch to Source view and look at the declaration created 2005, as shown in Example 11-7 .

### **Figure 11-25. Add Order By clause**

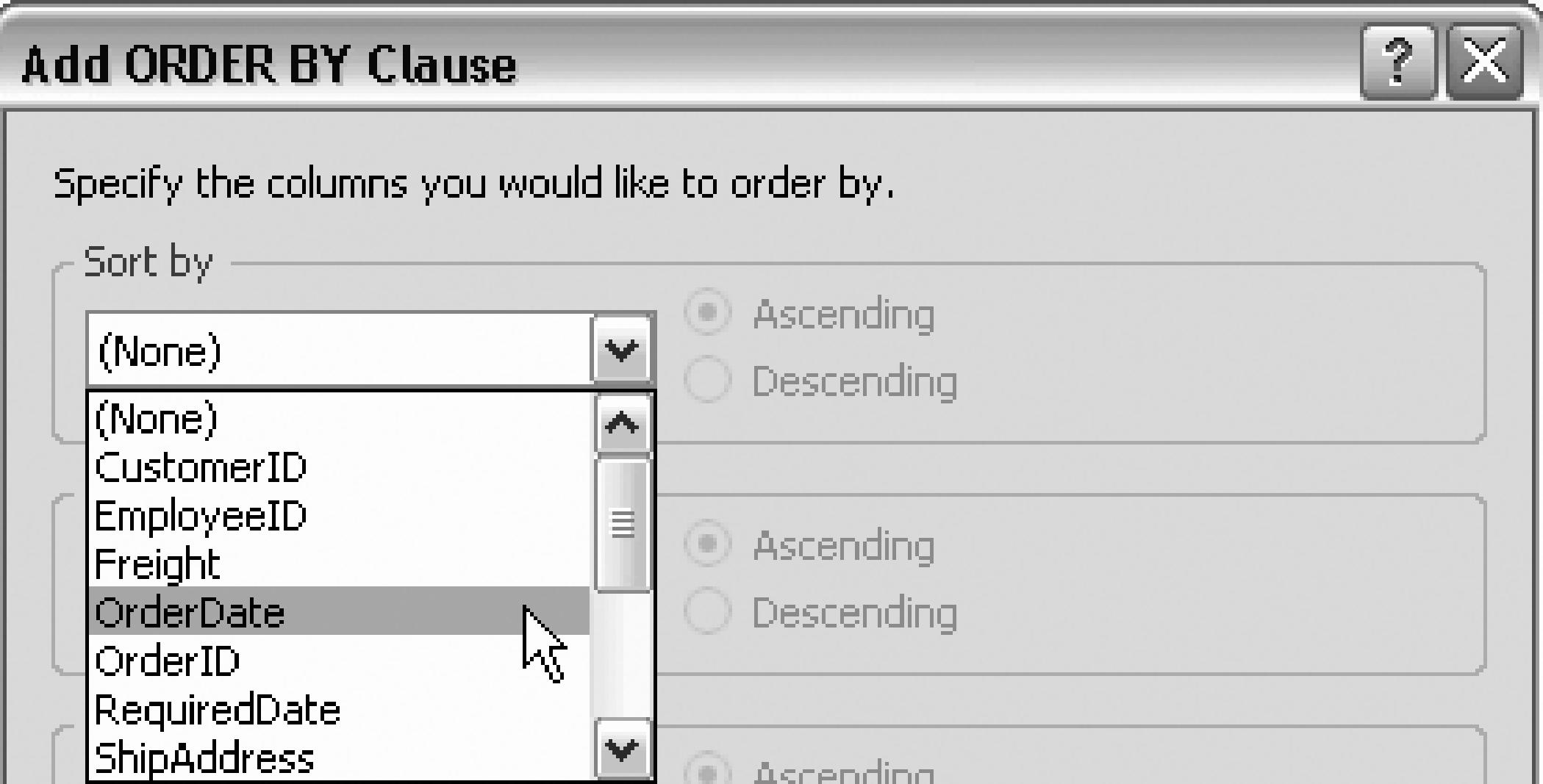

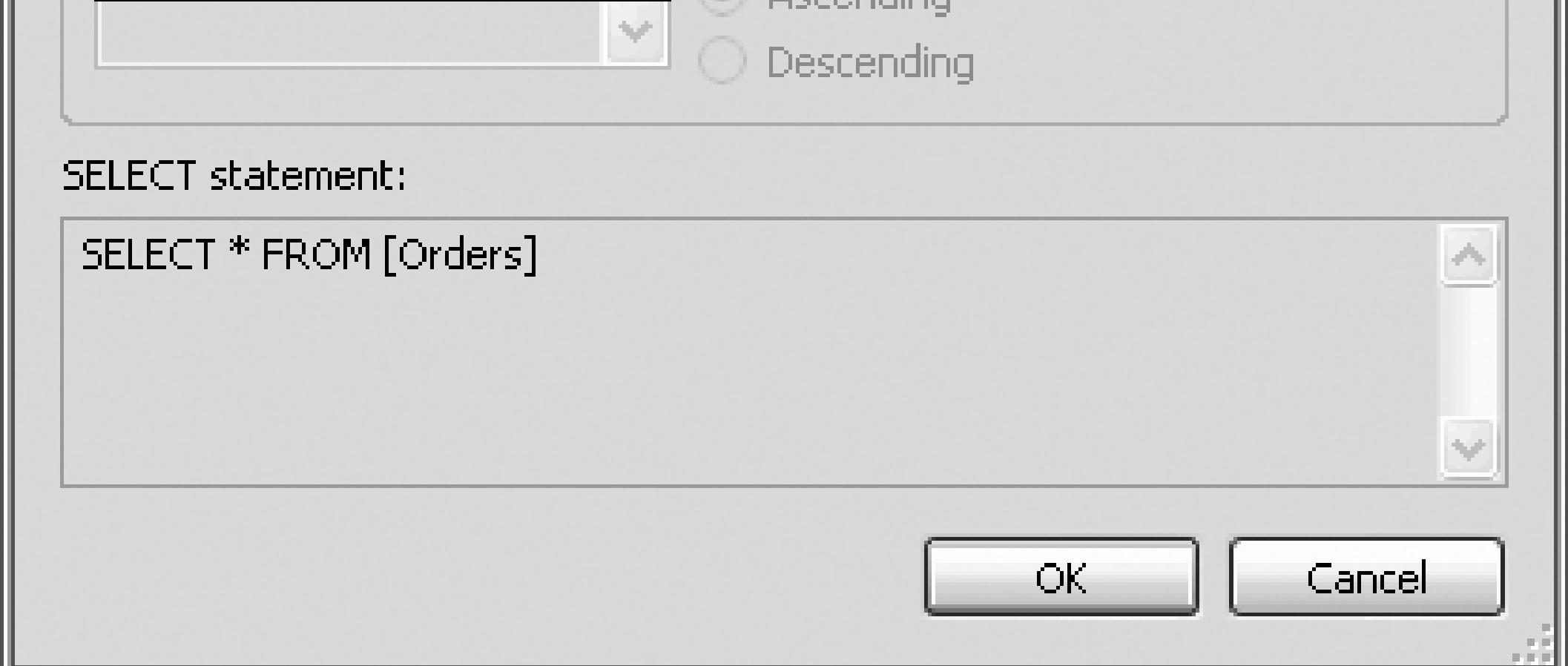

**Example 11-7. DataSource control source**

<asp:SqlDataSource

runat="server"

ConnectionString="<%\$ ConnectionStrings:NorthwindConnectionString %>"

```
SelectCommand="SELECT * FROM [Orders]
```

```
WHERE ([CustomerID] = @CustomerID)
```

```
ORDER BY [OrderDate]">
```

```
 <SelectParameters>
```

```
 <asp:ControlParameter
```

```
 Name="CustomerID"
```

```
 Control
```

```
 PropertyName="SelectedValue"
```

```
 Type="String" />
```
 **</SelectParameters>**

</asp:SqlDataSource>

The Select statement now has a where clause that includes a parameterized value (@CustomerID). In additi definition of the DataSource is a definition of the SelectParameters, which includes one parameter of ty asp:ControlParameter -that is, a parameter that knows how to get its value from a control. The asp:Control  $\alpha$ has a property, ControlID, that tells it which control to check for its value, and a second property, Property it which property in the Grid to check. There is also a third property  $T_{\text{YPe}}$  that tells it that the type of the value of type String , so that it can properly pass that parameter to the Select statement.

You may now reformat your grid. Rebuild and run the application. Try out your new page; it should look something Figure 11-26 .

As you click on each Select button in the upper grid, the orders for that customer are displayed in the lower

### **Figure 11-26. Order grid displayed**

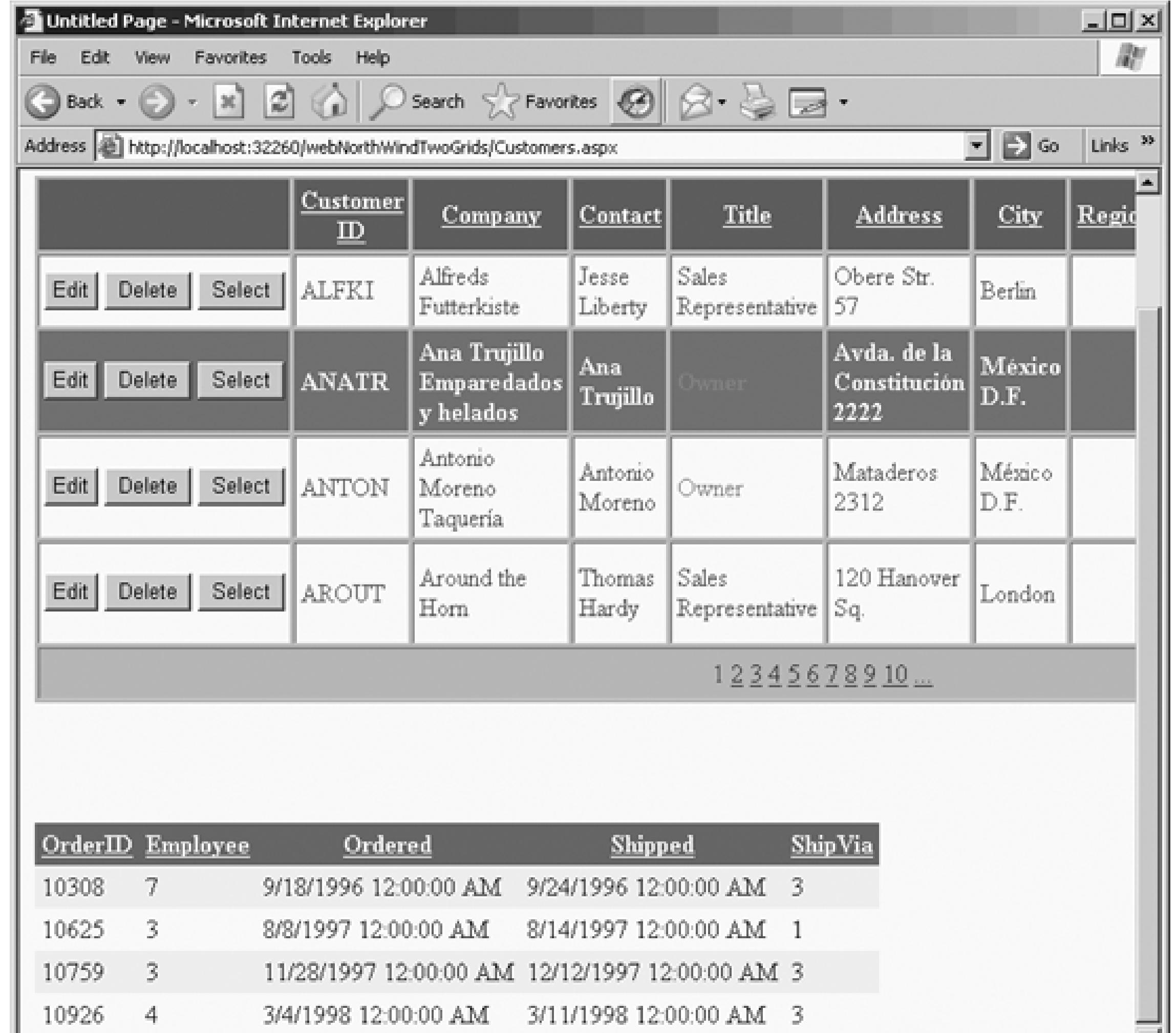

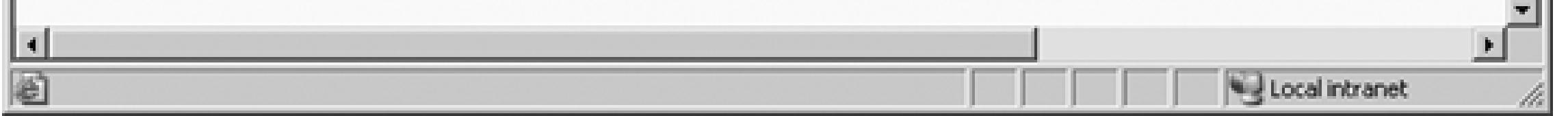

< Day Day Up >

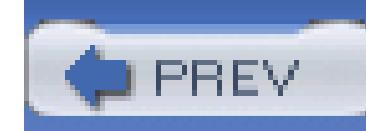

< Day Day Up >

# **11.3. The DataList Control**

The toolbox provides a DataList control for creating *templated* lists of data. A templated list is one in whi the HTML used to render the list by defining templates: each template describes how to display one item in

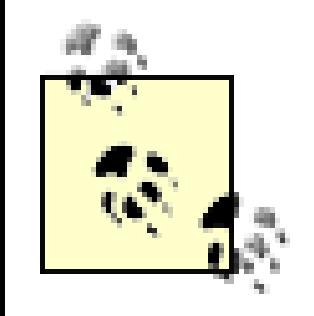

DataList controls provide fairly simple templates; if you need very precise control of the consider using the Repeater control.

To get started create a new web site called webNorthWindDataControls and copy the web site named Web Add a web form to your application named DataControls. Right-click on *DataControls.aspx* in the Solution make it the start page for your application.

Switch to Design view and drag a DataList control onto *Datacontrols.aspx*. Notice that the smart tag open an opportunity to choose a data source. Choose New Data Source and for this exercise, choose SQL Database, naming the set of the serve is not all the serve is not all the serve is not all the serve is not all the serve is

new data source DataListCustomerDataSources. Use your existing connection to Northwind, and specify all the fields in the Customers table. When you finish, the DataList is populated with labels that represent and labels that are bound to the data control, as shown in Figure 11-27 .

### **Figure 11-27. DataList bound to SQL data control**

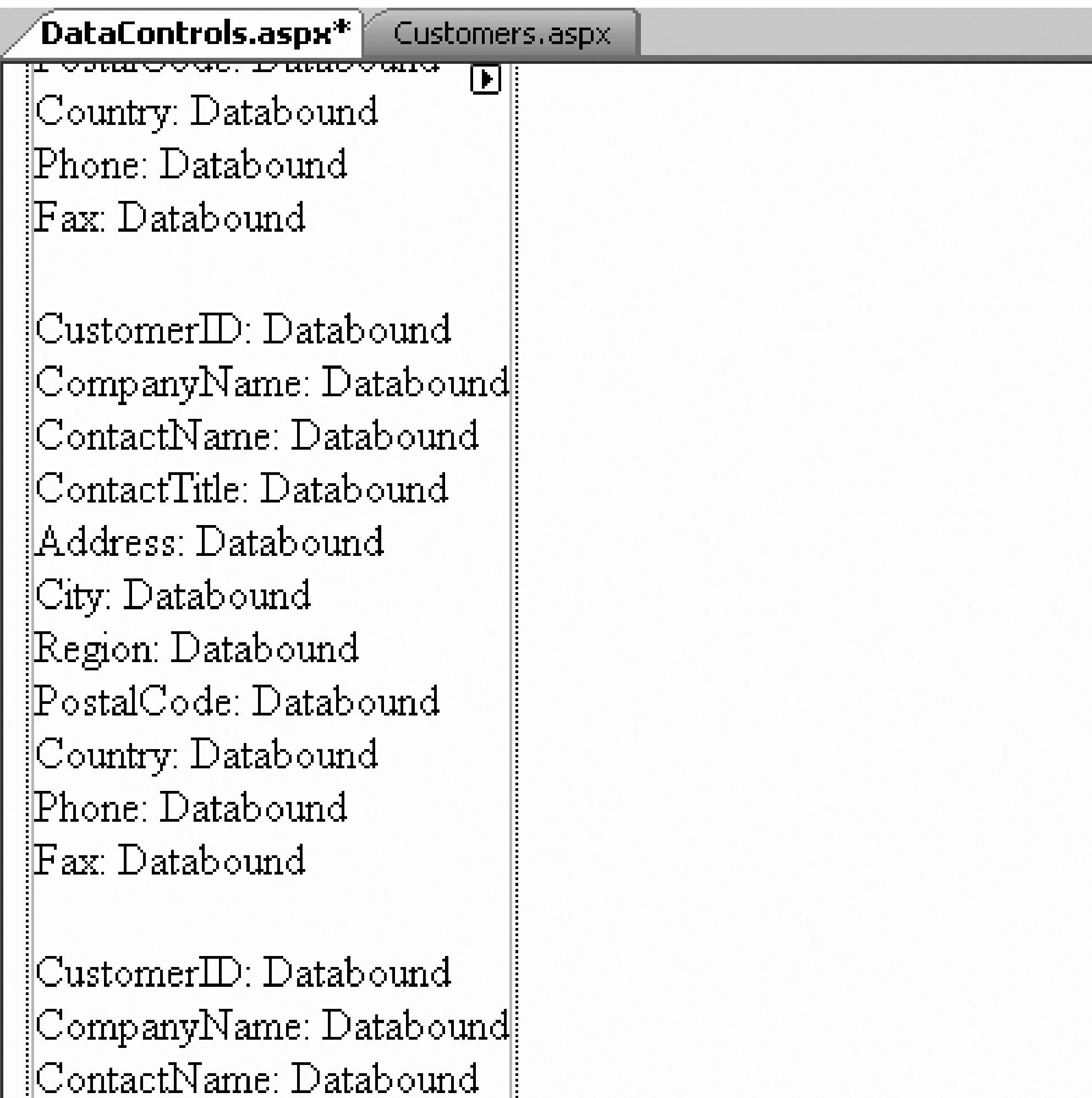

н.

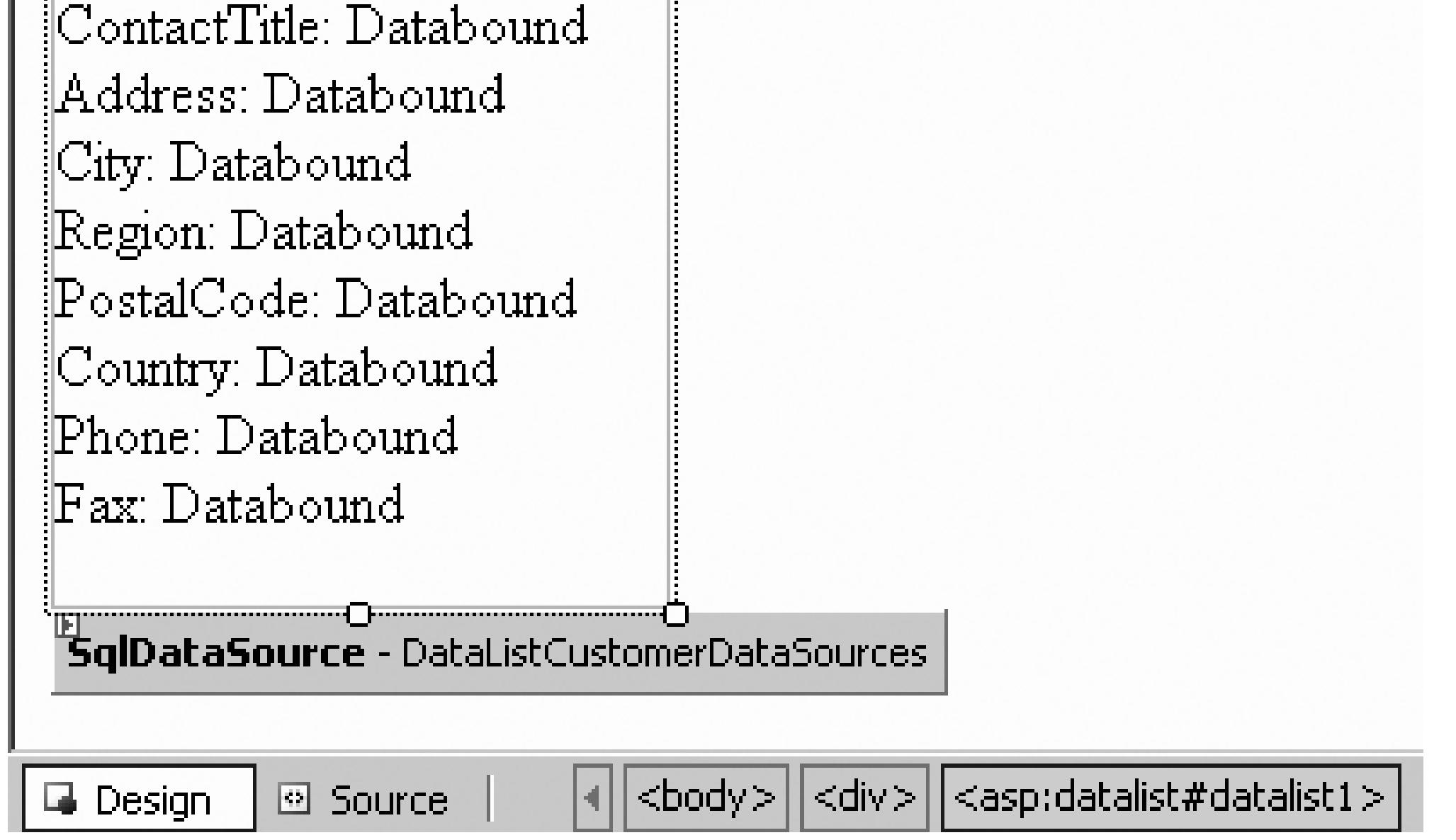

If you click on Source, you will see that the DataList has been defined with a number of attributes to ident source, as shown in Example 11-8 .

# **Example 11-8. DataList control source**

<asp:DataList

runat="server"

**DataKeyField="CustomerID"**

**DataSource>**

Between the opening and closing tags of the DataList is an ItemTemplate tag that defines how each item displayed.

Click on the DataList 's smart tag and choose Edit Templates. The ItemTemplate (the default) is opened, Figure 11-28 .

Each column is represented as text, and the bound value is represented by a label. Click End Template Edit examine the source produced. The label is populated using the Eval method on a column from the underlyi shown in Example 11-9 .

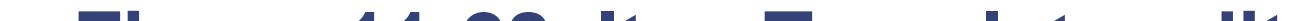

**Figure 11-28. ItemTemplate editor**

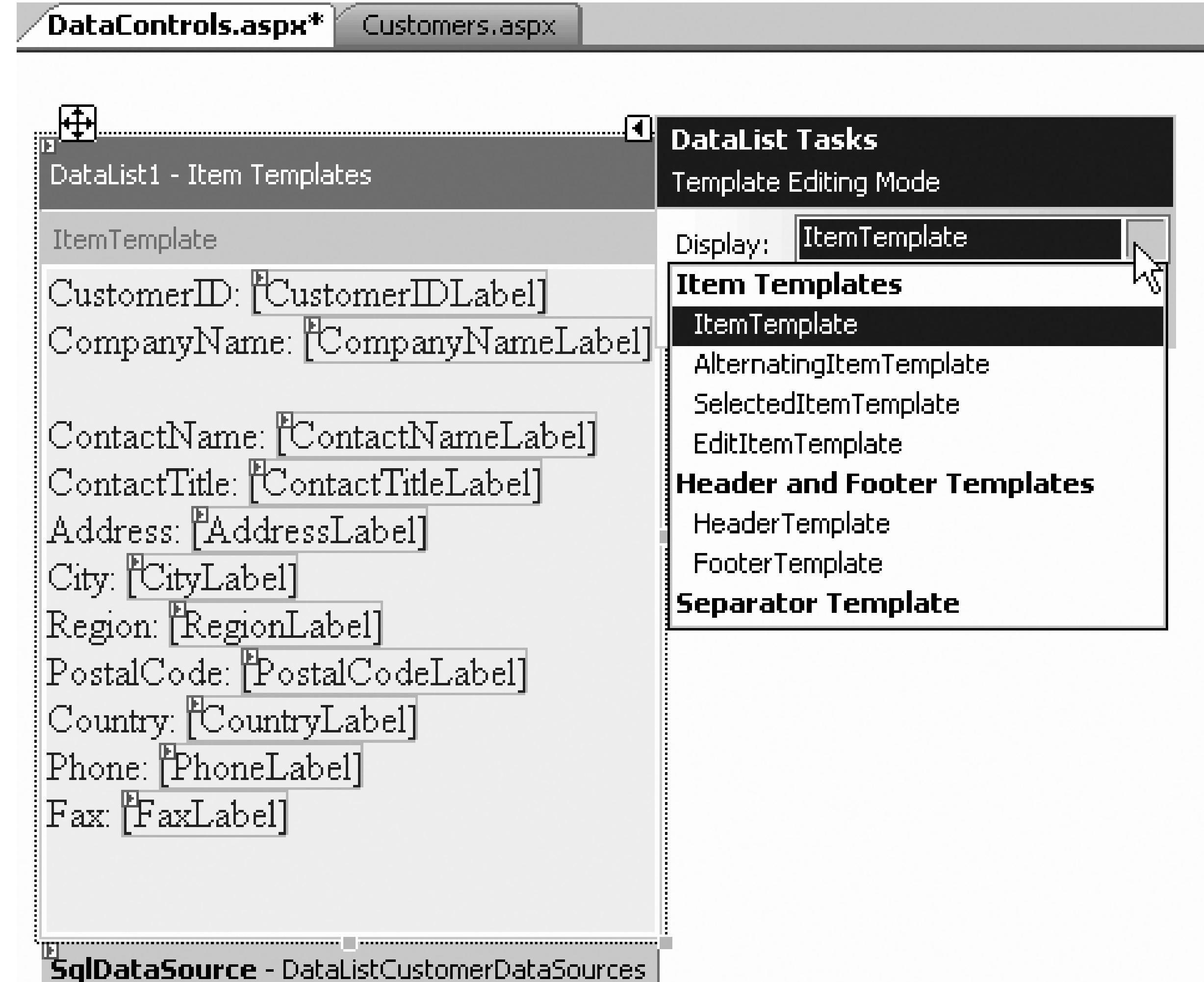

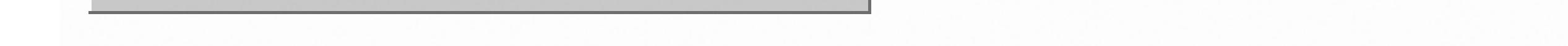

### **Example 11-9. Label control source**

<asp:Label

```
 Text='<%# Eval("CustomerID") %>'
 runat="server"
 >
```
</asp:Label>

Eval returns the value of the underlying data in the column whose name is passed in as a string.

There are a number of ways to improve the look and feel of this control. First, you can return to Design vie Auto Format... link to choose a scheme (e.g., Classic). Doing so adds a number of styles to the  $\text{DataList}$  (and tag but before the ItemTemplate tag).

 <FooterStyle ForeColor="White" Font-Bold="True" BackColor="#507CD1" /> <SelectedItemStyle ForeColor="#333333" Font-Bold="True" BackColor=" <AlternatingItemStyle BackColor="White" />

<ItemStyle BackColor="#EFF3FB" />

<HeaderStyle ForeColor="White" Font-Bold="True" BackColor="#507CD1" />

Once again you may return to the smart tag, and again choose Edit Templates. You are returned to Templa

(which continues until you click the link End Template Editing), and you may edit the layout of the templa you choose. Notice that there are different templates for Items, SelectedItems, and EditItems-so that you can as labels in Item mode, but as (for example) text boxes or drop-down lists in Edit mode, as shown in Figure can hand populate the EditItemTemplate (dragging in labels, text boxes, and drop-down lists) or, you can EditItemTemplate by ending Template editing and switching to Source view.

### **Figure 11-29. EditItem template**

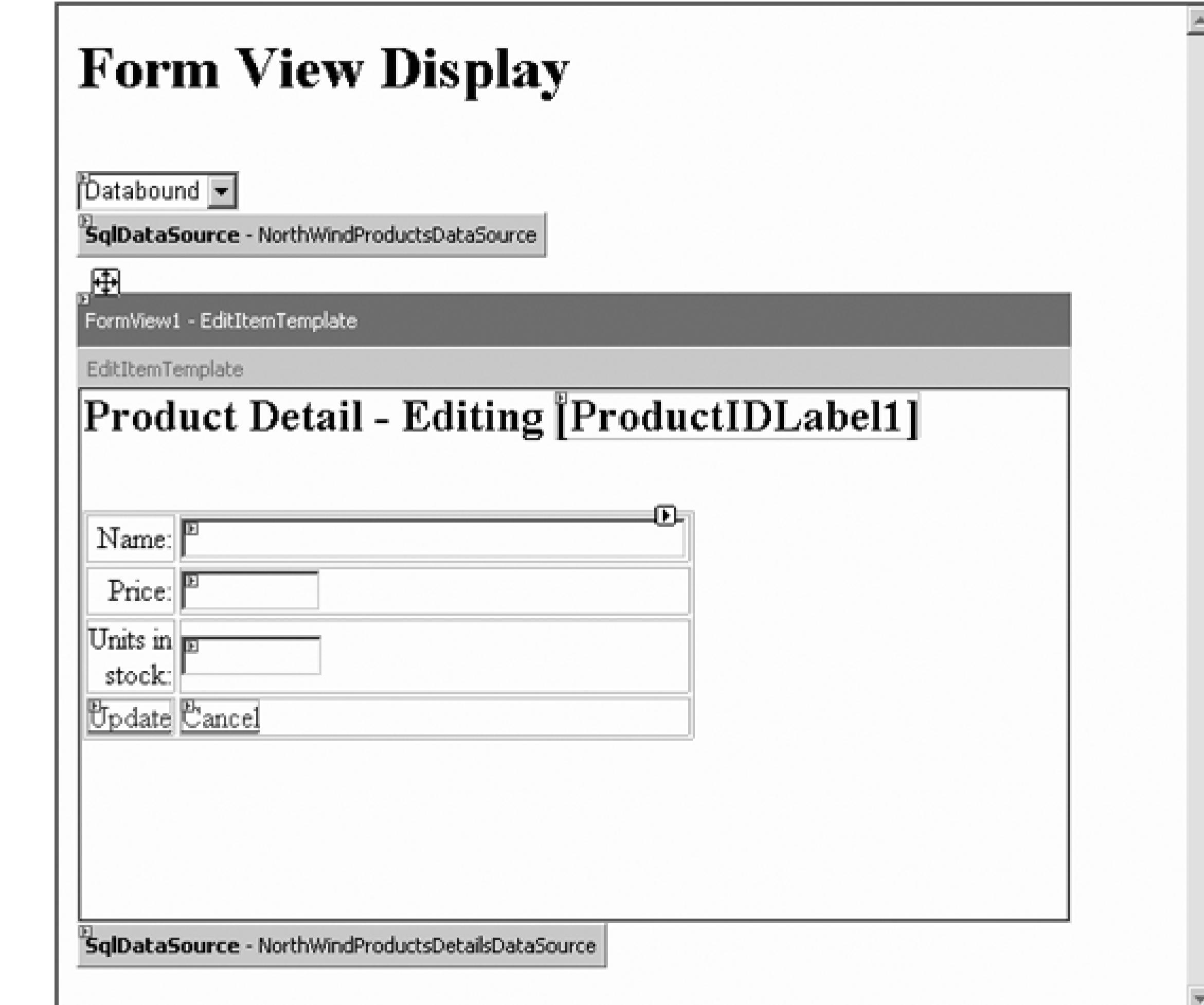

Copy the entire <ItemTemplate> section and in the copy, change the name from ItemTemplate to EditIte Now modify the contents of the template by changing labels to text boxes. You can switch back and forth  $l$ in Source view and editing in the template Design view.

By default, each item is displayed below the next, in a vertical column. You may modify this by setting the RepeatDirection property of the DataList from Vertical to Horizontal and by setting the number of co setting the RepeatColumns property, as shown in Figure 11-30.

# **11.3.1. Organizing the Flow of the DataList**

# **11.3.2. Editing Items in List Controls**

To switch to the EditItemTemplate, you'll want a way to enter and to exit editing once the user has made easiest way is to drag buttons directly into the template form. For example, you might drag two buttons onto ItemTemplate form. Set the ID for the first to ItemEditButton and for the second to ItemDeleteButton. property appropriately (e.g., Edit and Delete), but be sure to set the CommandName property carefully. The E CommandName must be set to edit (case sensitive), and the Delete button's CommandName property must be set Setting the CommandName properly will cause the appropriate event to fire (e.g., the EditCommand event) for create handlers (CancelCommand , EditCommand , UpdateCommand , DeleteCommand ).

The easiest way to create the EditCommand, UpdateCommand, DeleteCommand, and CancelCommand event from Design view. Click on the DataList control; in

### **Figure 11-30. DataList column layout**

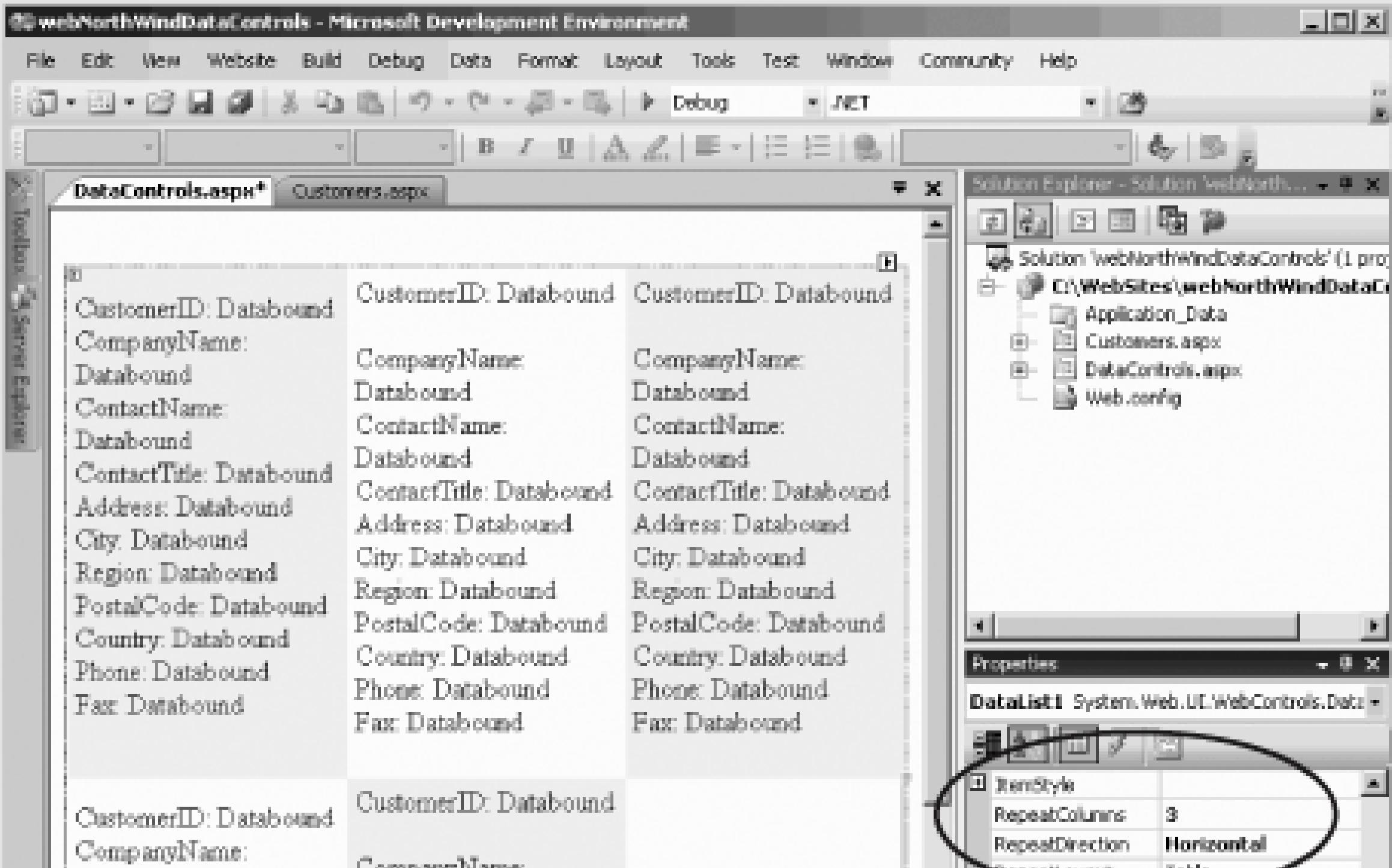

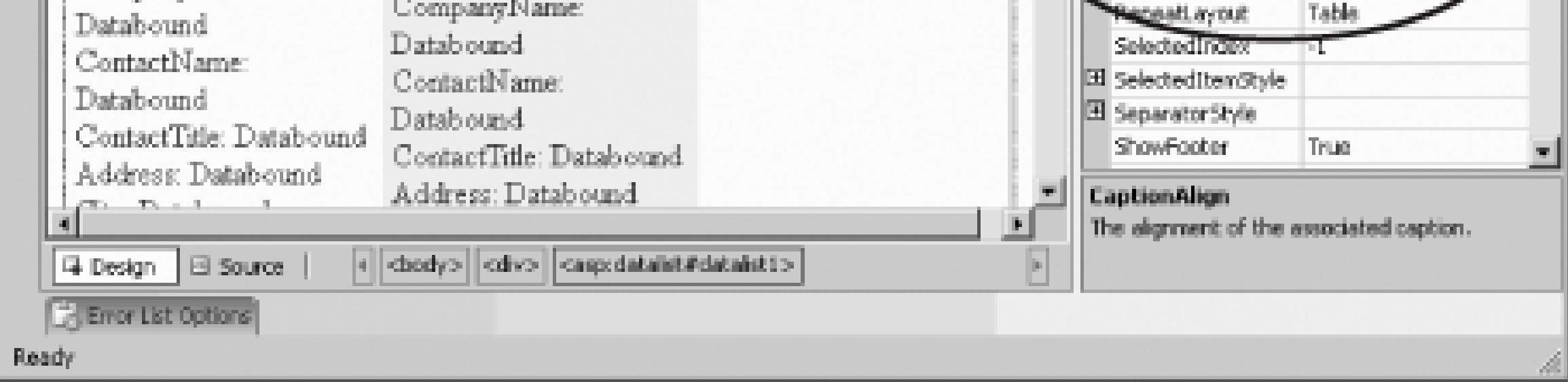

the Properties window click on the lightning bolt to bring up the list of events, and you'll find the various c can double-click as usual to have Visual Studio 2005 help you set up the event handlers.

The edit command and the delete command event handlers both receive a DataListCommandEventArgs object as the i second parameter. The DataListCommand-EventArgs contains an Item property, representing the list item to edit (or delete). The DataListItem returned by the Item property, in turn, has an ItemIndex property,  $w$ of editing, you'll assign to the EditItemIndex property of the DataList. You'll then rebind the DataList are shown in Example 11-10 .

### **Example 11-10. Edit command event handler**

Protected Sub DataList1\_EditCommand( \_

```
ByVal source As Object, _
```

```
ByVal e As System.Web.UI.WebControls.DataListCommandEventArgs) _
```

```
Handles DataList1.EditCommand
```

```
 DataList1.EditItemIndex = e.Item.ItemIndex
```

```
 DataBind( )
```
End Sub

As you can see, it sounds harder than it is!

When you switch to Edit view, you'll want to have both a Save and a Cancel button. You'll need to add tho EditItemTemplate, either in Source view, as shown in Example 11-11 or by switching to Design view and buttons into the EditItemTemplate .

### **Example 11-11. Save and Cancel button source**

### <asp:Button

Text="Save"

runat="server"

CommandName="Update" />

### <asp:Button

Text="Cancel"

runat="server"

CommandName="Cancel" />

Notice the CommandName properties. These must be set to Update and Cancel (initial cap), respectively. Switch to Designal to Designal cap and Cancel (initial cap), respectively. Switch to Designal cap view and click on the DataList itself. In the Properties window, click on the lightning bolt and you'll find CancelCommand and an UpdateCommand. Double-clicking on the space for the command name will create of command names and the skeletons for the event handlers. For example, you might implement the Cancel c shown in Example 11-12 .

The code to implement the Update command will be more complex, requiring that you read through the co update the appropriate fields in the database. For now, you can stub it out with the same code you use in the command.

Run the application and click the Edit button. You'll see the selected item switch to your EditItemTemplat shown in Figure 11-31.

### **Example 11-12. Cancel command event handler**

Protected Sub DataList1\_CancelCommand( \_

ByVal source As Object, \_

ByVal e As System.Web.UI.WebControls.DataListCommandEventArgs) \_

Handles DataList1.CancelCommand

DataList1.EditItemIndex = -1

You can, of course, use other kinds of controls besides text boxes. For example, for some data items, a set or a checkbox might be a more appropriate choice. If you wish to control the data entry, you might use a di that is, itself, bound to data (perhaps from another table in the database).

DataBind( )

End Sub

# **11.3.3. Deleting Items from a List Control**

To allow your user to delete a record, let's return to the Delete button you added to the ItemTemplate.

### **Figure 11-31. DataList in Edit mode**

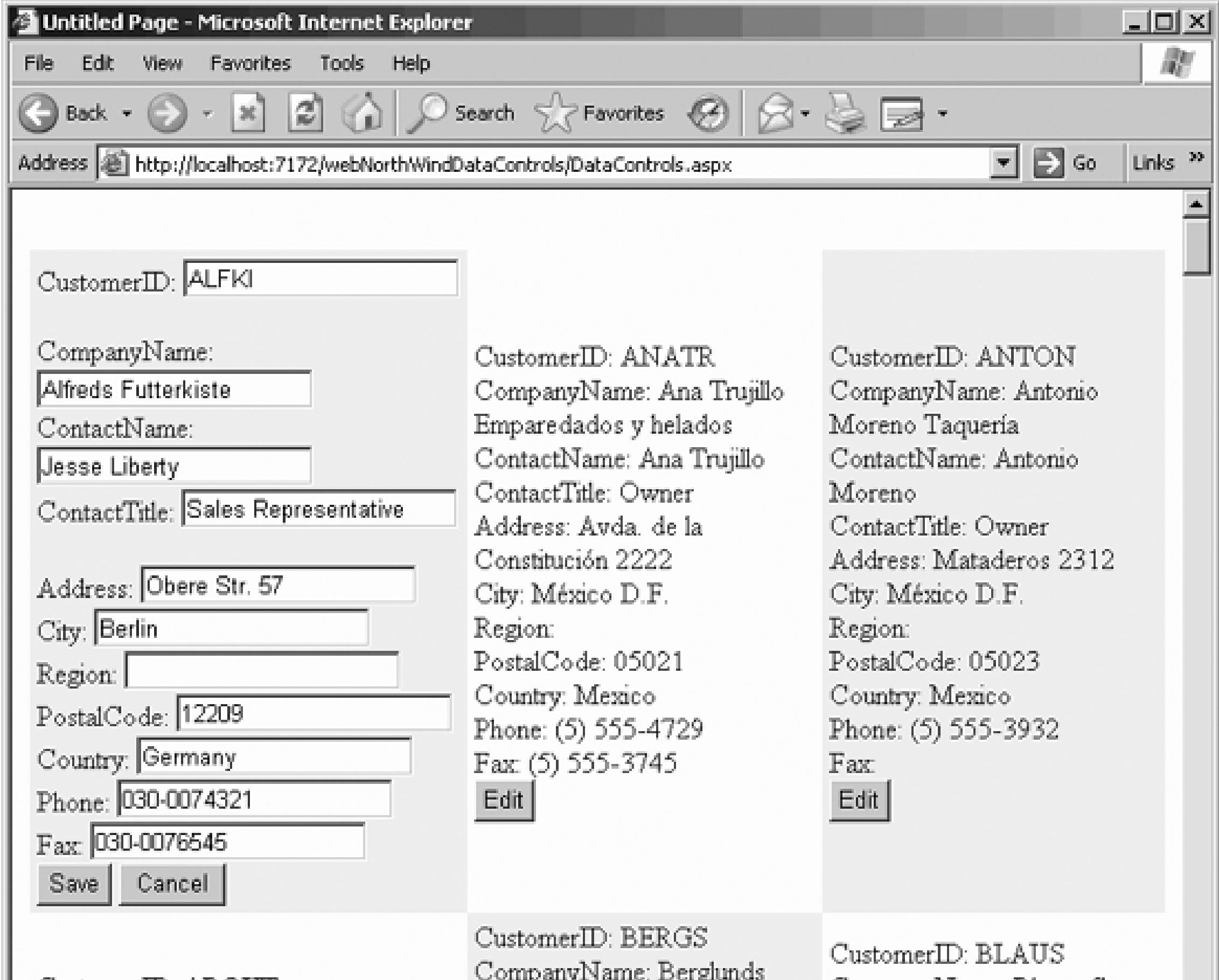

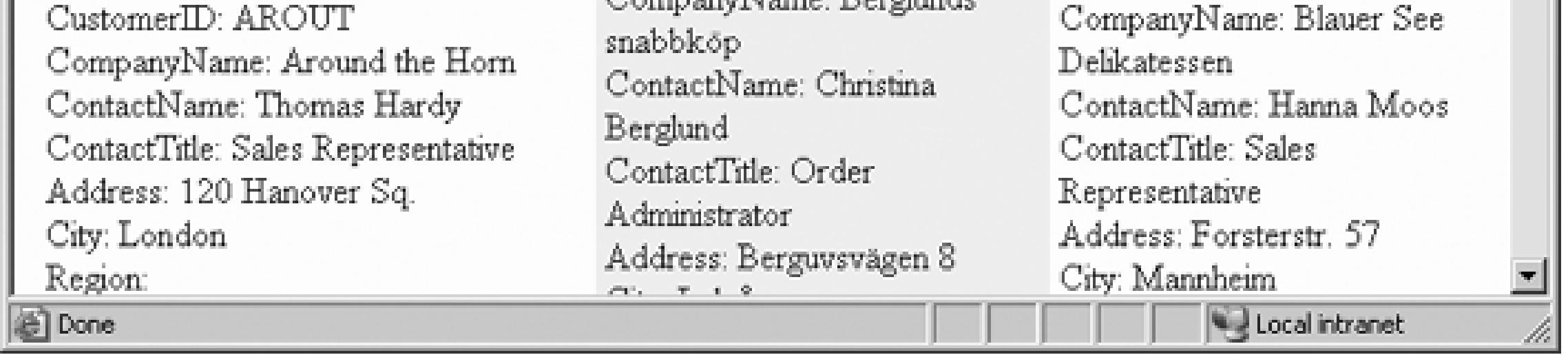

You'll need to drag another DataSource control onto the page to handle the Delete command (name it DataListCustomerDeleteDataSource). Con the DataSource as you have previously, setting it up to select of the Customers table.

Next, set the Delete command by clicking on the DeleteQuery property, as shown in Figure 11-32.

Clicking the ellipsis shown in Figure 11-32 opens the Command and Parameter Editor in Figure 11-33 .

Enter the Delete command:

Delete from Customers where CustomerID = @CustomerID

Click the Add Parameter button to add the parameter you'll need for the Delete command. Rename the parameter CustomerID and set its Parameter source to None and its Default Value to blank, as shown in Figure 11-33

The complete source code for your new soupataSource object should look like Example 11-13.

# **Figure 11-32. Creating the Delete query**

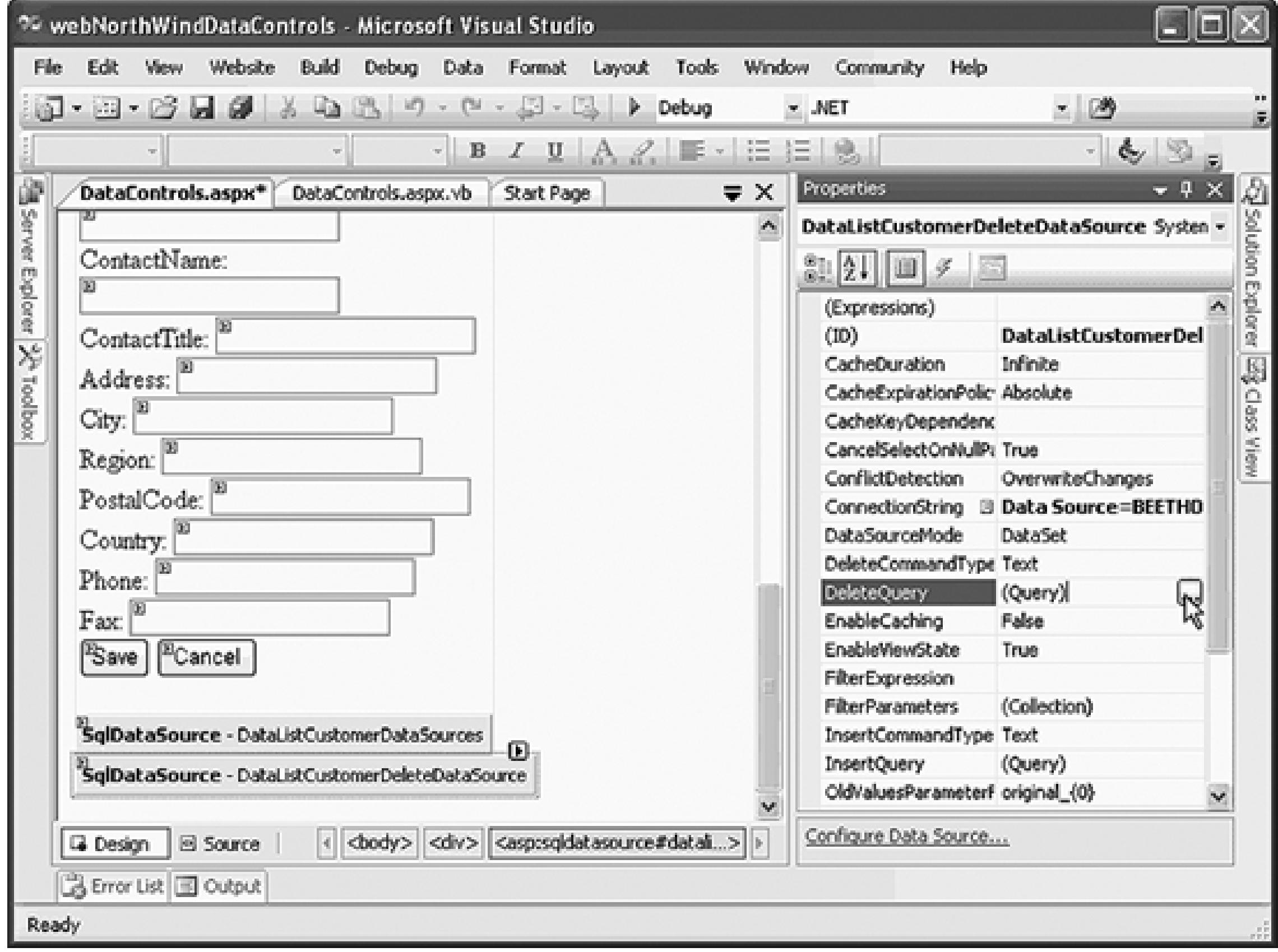

### **Figure 11-33. Command and Parameter Editor**

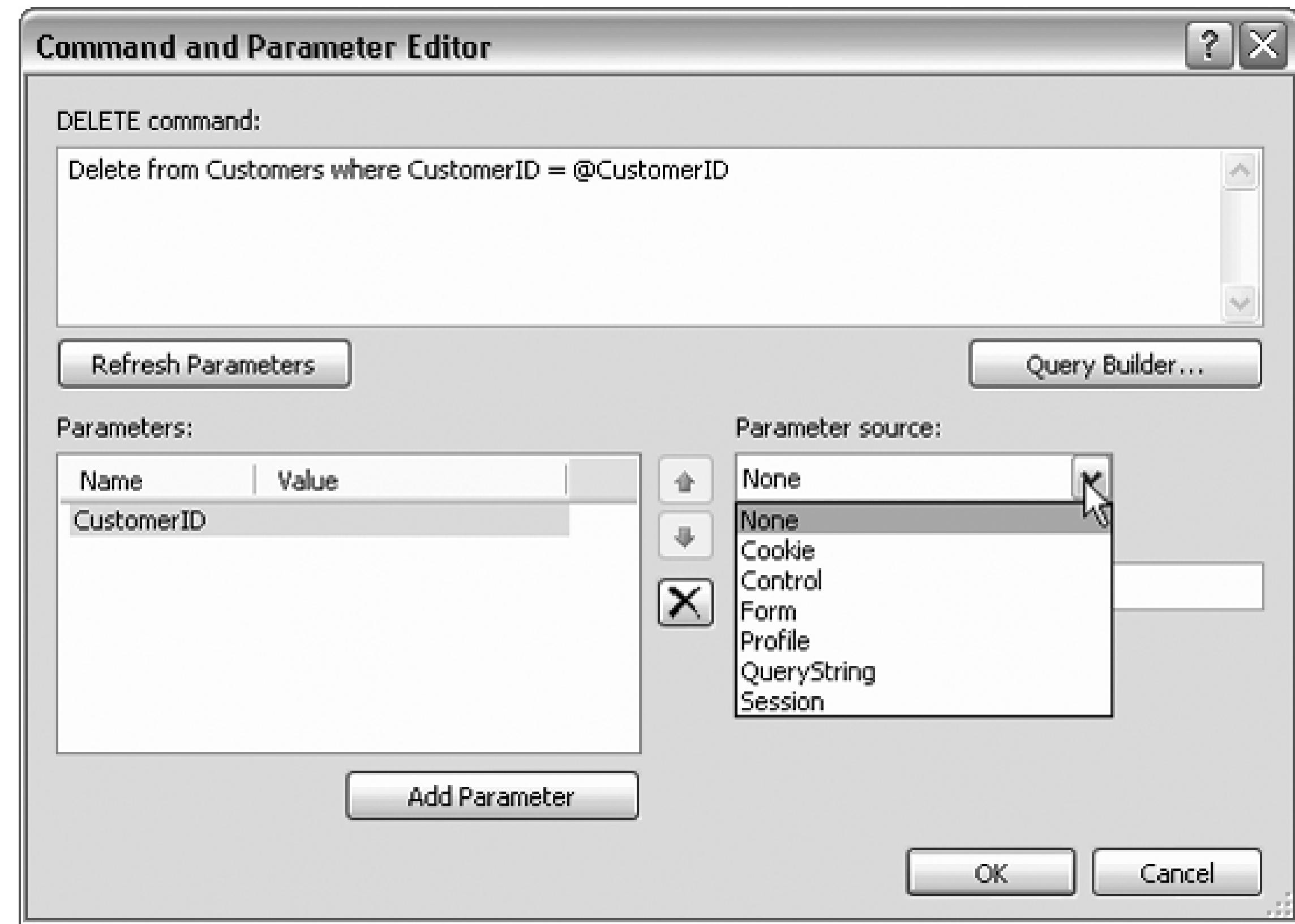

**Example 11-13. SQLDataSource source code**

### <asp:**SqlDataSource**

runat="server"

ConnectionString="<%\$ ConnectionStrings:NorthwindConnectionString %>"

**SelectCommand="Select \* from Customers**"

**DeleteCommand="Delete from Customers where CustomerID = @CustomerID">**

 **<DeleteParameters>**

 **<asp:Parameter Name="CustomerID" />**

 **</DeleteParameters>**

</asp:SqlDataSource>
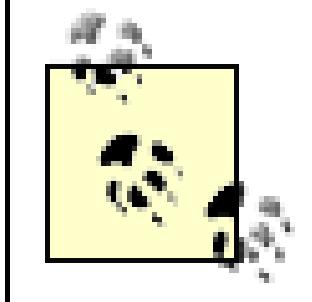

Make sure you set the DataKeyField property of the DataList control to the primary key table you'll be deleting records from (it should already be set to CustomerID).

Create your event handler for the DeleteCommand event, just as you created a handler for the Edit event. The

- 1. Get the record ID from the selected record (the one whose Delete button was pushed).
- 2. Get the parameter from the Parameters collection of the new DataSource object.
- 3. Set the parameter's DefaultValue to the record ID of the record to be deleted.
- 4. Call Delete on the DataSource .
- 5. Rebind the DataList .

These steps are shown in Example 11-14 .

### **Example 11-14. Deleting a record from a DataList**

Protected Sub DataList1\_DeleteCommand( \_

ByVal source As Object, \_

ByVal e As System.Web.UI.WebControls.DataListCommandEventArgs) \_

Handles DataList1.DeleteCommand

 ' (1) Get the recordID from the selected item (a string) Dim recordID As String = \_

DataList1.DataKeys.Item(e.Item.ItemIndex).ToString( )

' (2) Get a reference to the CustomerID parameter

Dim param As System.Web.UI.WebControls.Parameter = \_

DataListCustomerDeleteDataSource.DeleteParameters("CustomerID")

- ' (3) Set the parameter's default value to the value for
- ' the record to delete
- param.DefaultValue = recordID
- ' (4) Delete the record

DataListCustomerDeleteDataSource.Delete( )

' (5) Rebind the list

DataBind( )

The first line is a bit tricky; let's break this out into a number of substeps to make it easier to understand:

Dim recordID As String = \_

DataList1.DataKeys.Item(e.Item.ItemIndex).ToString( )

You are given a DataListCommandEventArgs  $object(e)$  as a parameter. That DataListCommandEventArgs an Item property of type DataListItem, which you can assign to a variable theItem.

' get the Item property from the parameter

```
 Dim theItem As DataListItem = e.Item
```
You can ask that DataListItem for its ItemIndex (the index into the list for the selected item):

Next, you can ask the DataList for its collection of DataKeys. Remember that you set the DataKeyField list:

```
 ' get the itemIndex from the Item
Dim itemIndex As Integer = theItem.ItemIndex
```
Get the DataKeys collection from the Data List Dim keyCollection As DataKeyCollection = DataList1.DataKeys

<asp:DataList

With a reference to that collection and the index, you can extract the contents of the key collection at that i Remember that what you get back is of type Object :

so this collection contains all the CustomerID s, one for each row:

Get the object stored at the ItemIndex inside the collection Dim theRecordAsObject As Object = keyCollection(itemIndex)

You know that what you have is a string, so you can cast that returned object to string:

```
 ' Cast the result from object to string
```
Dim recordID As String = theRecordAsObject.ToString( )

All of this work is combined in the first line of the method:

```
 Dim recordID As String = _
```
DataList1.DataKeys.Item(e.Item.ItemIndex).ToString( )

The second line asks the DataListCustomerDeleteDataSource to index into its DeleteParameters for th whose name is CustomerID and return a reference to that parameter:

Dim param As System.Web.UI.WebControls.Parameter = \_

DataListCustomerDeleteDataSource.DeleteParameters("CustomerID")

You can also search using an ordinal, so you could rewrite this line as:

Dim param As System.Web.UI.WebControls.Parameter = \_

DataListCustomerDeleteDataSource.DeleteParameters(0)

Using the name of the parameter is clearer, however.

The third line sets the DefaultValue property of this parameter to the recordID you extracted earlier, the fourth the Delete method on the DataSource and the final line rebinds the control, now missing the record you've

If you try this, however, it will almost certainly fail. The problem is that almost all the customer records ha associated with them, and the Northwind database is set up to prevent deleting any customer who has associated good practice, to avoid data corruption).

# **11.3.4. Trying It Out**

You can work around this by creating a new customer, as shown in Figure 11-34 .

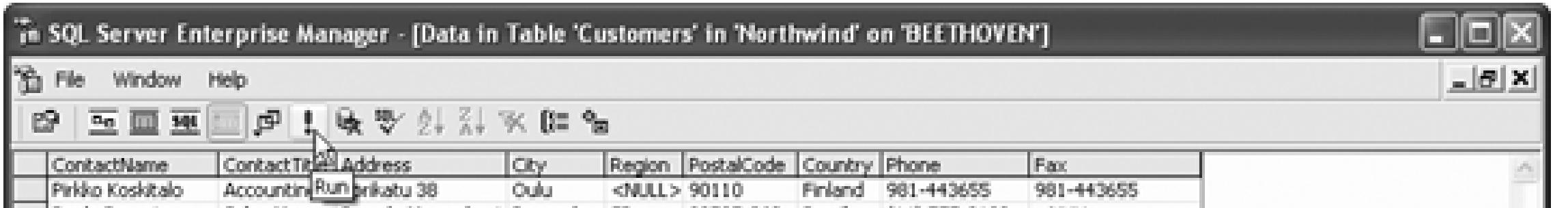

### **Figure 11-34. Creating a dummy record**

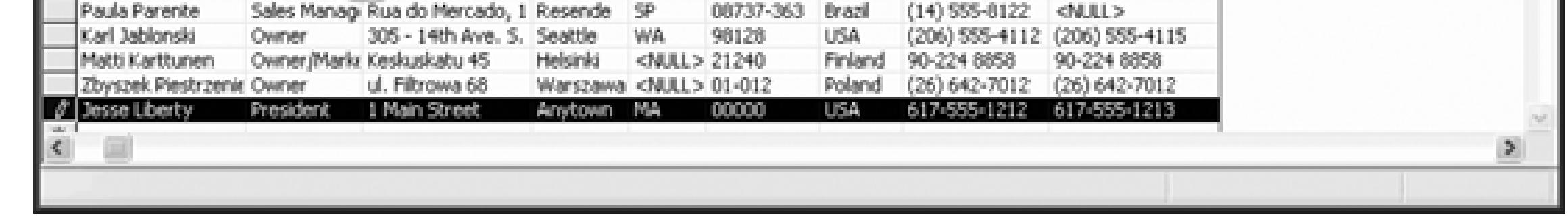

Once this record is added, place a break point on the first line of your new event handler (DataList1\_Delete and run the application. Scroll down to the new record you've added and click the Delete button, as shown

.

**Figure 11-35. Deleting the record**

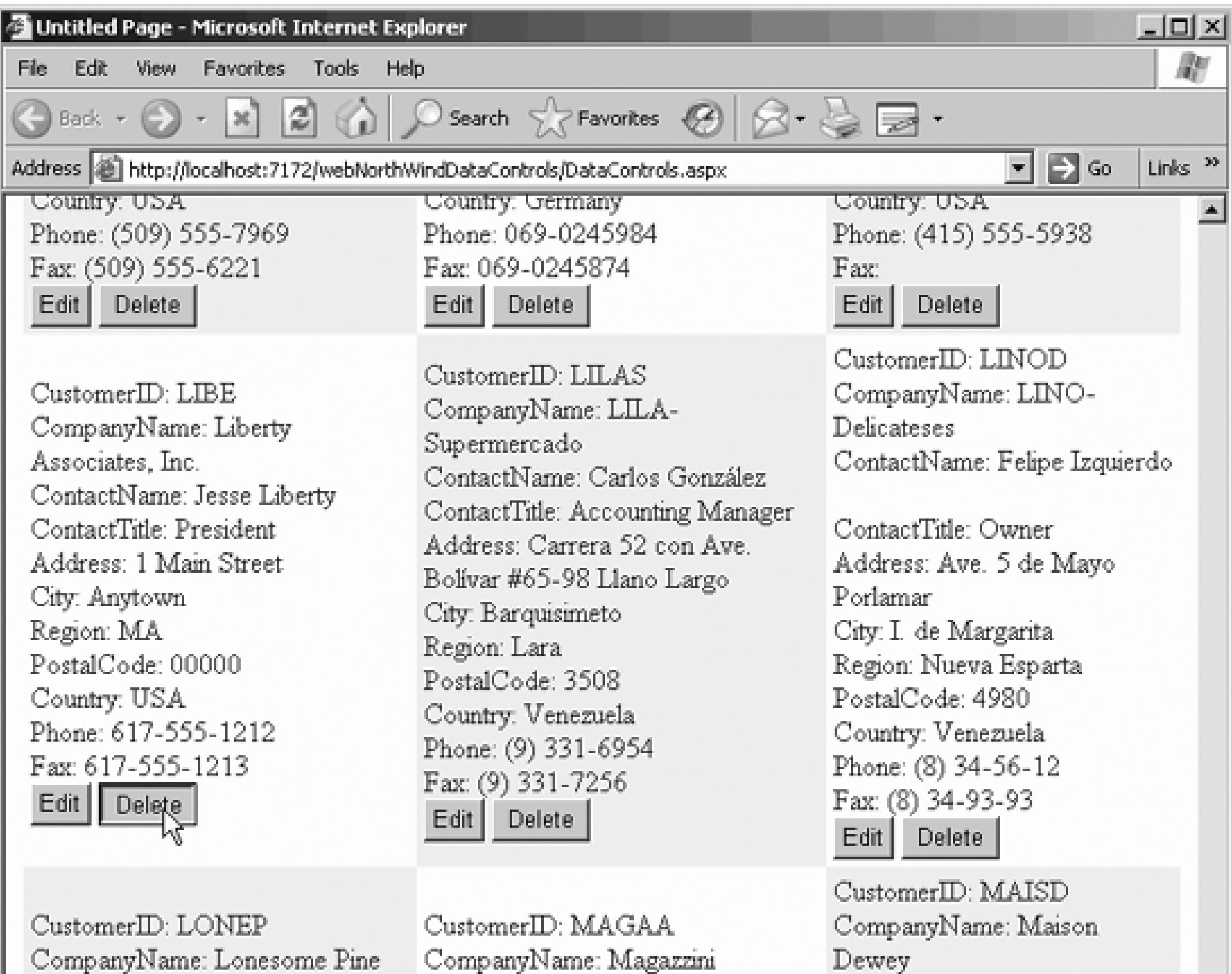

Restaurant ContactName: Fran Wilson ContactTitle: Sales Manager Address: 89 Chiaroscuro Rd Alimentari Riuniti ContactName: Giovanni Rovelli ContactTitle: Marketing Manager Address: Via Ludovico il Moro 22 ContactName: Catherine Dewey ContactTitle: Sales Agent Address: Rue Joseph-Bens

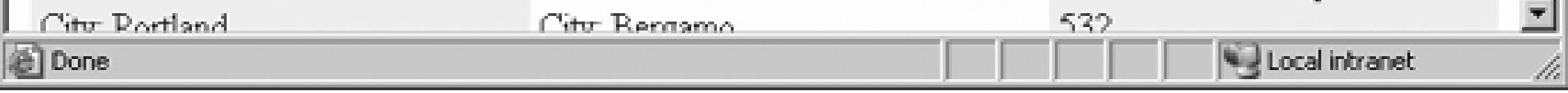

Once the button is clicked, your application will stop at the break point you've set. As you step through, yo the record ID retrieved matches the record that you've asked to delete, and once the method completes, you down and see that the record has, in fact, been deleted (which you can also verify directly in the database).

Another way to look at your data is one record at a time. The Toolbox offers a control explicitly for this pur DetailsView. Create a new page in your application (*DetailsView.aspx*) and drag a DetailsView object on Make *DetailsView.aspx* your new start page.

# **11.3.5. Examining One Record at a Time: The DetailsView**

It is easy to customize the UI for this control, using style properties (e.g., HeaderStyle, RowStyle, etc.) as using templates.

In addition, you can set the AutoGenerateEditButton property to TRue, and the control will automatically

#### downloaded from: lib.ommolketab.ir

The smart tag will open and will offer you the opportunity to create a new DataSource . Call this one CustomersDetailsViewDataSource, and set it to get all the records in the Customers table. Use the Autof tag menu choice on the DetailsView control to pick a nice color scheme, check the Enable Paging checkbox can page through the records, and run the application.

button.

Build and run the application. When you press the Edit button, the control enters Edit mode, and the curre property changes from ReadOnly to Edit. Each field of the control is rendered in its Edit User interface (w customized using styles and templates), as shown in Figure 11-36 .

### **Figure 11-36. Detail view Editing mode**

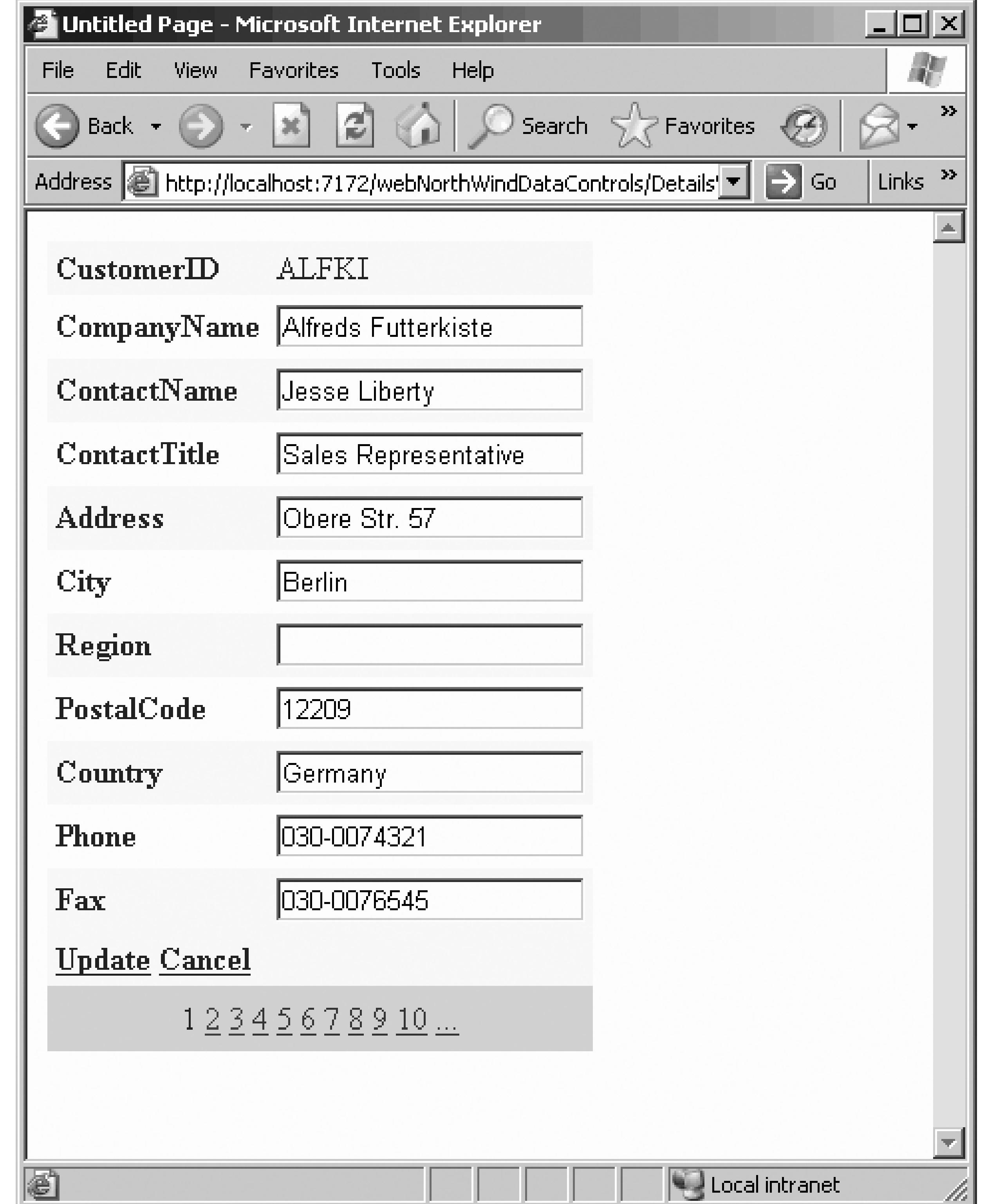

Notice that the edit text boxes were created for you automatically, as were the links for Update and Cancel

DataSource to create the Update and Delete commands (using the Advanced button in the configuration di Update link works with no additional code. In addition, the wizard also generates the code to create the Insert buttons, as shown in the attributes of the DetailsView in Example 11-15.

### **Example 11-15. DetailsView control source**

**<asp:DetailsView**

runat="server"

Height="50px"

Width="125px"

**DataSource**

**AutoGenerateRows="False"**

```
DataKeyNames="CustomerID"
```

```
ForeColor="#333333" GridLines="None"
```

```
CellPadding="4" AllowPaging="True"
```

```
AutoGenerateEditButton="True"
```

```
AutoGenerateDeleteButton="True"
```

```
AutoGenerateInsertButton="True">
```
 **<FooterStyle ForeColor="White" Font-Bold="True" BackColor="#990000" />**

 **<CommandRowStyle Font-Bold="True" BackColor="#FFFFC0" />**

 **<RowStyle ForeColor="#333333" BackColor="#FFFBD6" />**

 **<PagerStyle ForeColor="#333333" HorizontalAlign="Center"**

 **BackColor="#FFCC66" />**

 **<Fields>**

 **<asp:BoundField ReadOnly="True" HeaderText="CustomerID" DataField="CustomerID" SortExpression="CustomerID"/> <asp:BoundField HeaderText="CompanyName" DataField="CompanyName" SortExpression="CompanyName"/> <asp:BoundField HeaderText="ContactName" DataField="ContactName" SortExpression="ContactName"/> <asp:BoundField HeaderText="ContactTitle" DataField="ContactTitle" SortExpression="ContactTitle"/> <asp:BoundField HeaderText="Address" DataField="Address" SortExpression="Address" />**

 **<asp:BoundField HeaderText="City"**

```
 DataField="City" SortExpression="City" />
<asp:BoundField HeaderText="Region"
DataField="Region" SortExpression="Region" />
<asp:BoundField HeaderText="PostalCode"
DataField="PostalCode" SortExpression="PostalCode" />
<asp:BoundField HeaderText="Country"
DataField="Country" SortExpression="Country" />
<asp:BoundField HeaderText="Phone"
DataField="Phone" SortExpression="Phone" />
<asp:BoundField HeaderText="Fax"
DataField="Fax" SortExpression="Fax" />
```
 **</Fields>**

```
 <FieldHeaderStyle Font-Bold="True" />
<HeaderStyle ForeColor="White" Font-Bold="True" BackColor="#990000" />
<AlternatingRowStyle BackColor="White" />
```
**</asp:DetailsView>**

# **11.3.6. Examining Single Records with FormView (Master/Detail)**

An alternative to the DetailsView is the FormView, which is built entirely with templates and, thus, gives greater control over the look and feel of the data. To demonstrate this, the next exercise will display details Products table, and will navigate to a specific record based on a value chosen by the user from a drop-down products.

Drag a drop-down list control from the Toolbox onto the form. Set its ID to ddlProducts . You'll note that opens. Choose New Data Source, and for this exercise, name the new DataSource NorthWindProductsDa may use your existing connection, and choose the Product Name (to display) and the product ID (to identif was selected), as shown in Figure 11-37 .

Begin by creating a new page. Call it Products and make it your new start page.

**Figure 11-37. Data Source Configuration wizard**

Don't forget to click AutoPostBack in the smart tag or in the Properties window to ensure that when the user selection in the drop-down list, the page is posted back to the server for processing. You may want to run the test that the drop-down list is properly filled, as shown in Figure 11-38. Select a product, then watch to ma page is posted back and that the drop-down list is filled with the name of the selected product when the page

With the drop-down list working, you are now ready to drag a Form View control onto the form. Using the smart tag, create a new data source, this time named NorthWindProductsDetailsDataSource. Select the as shown in Figure 11-39 .

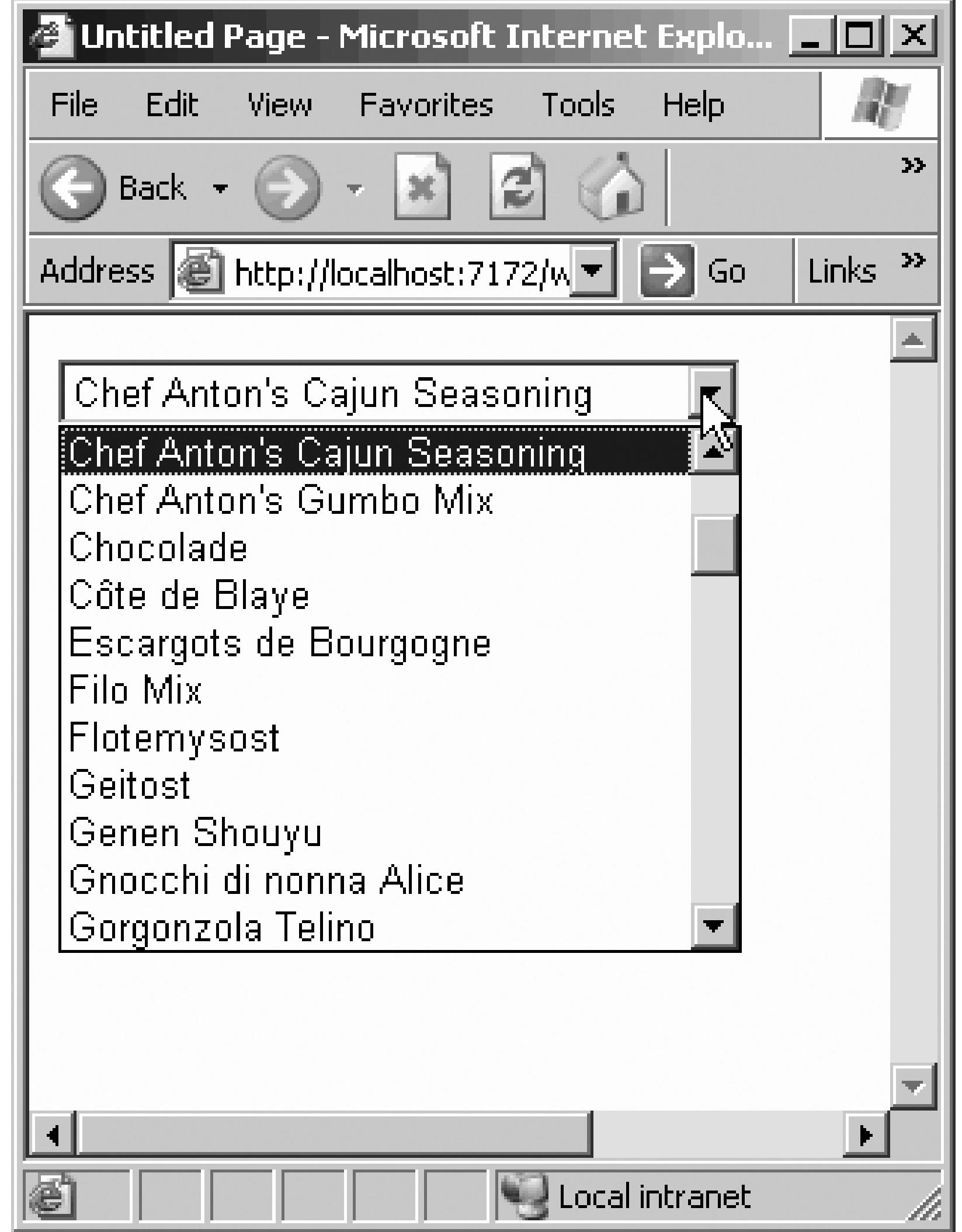

### **Figure 11-38. Testing the drop-down list**

### **Figure 11-39. Configure Products data source**

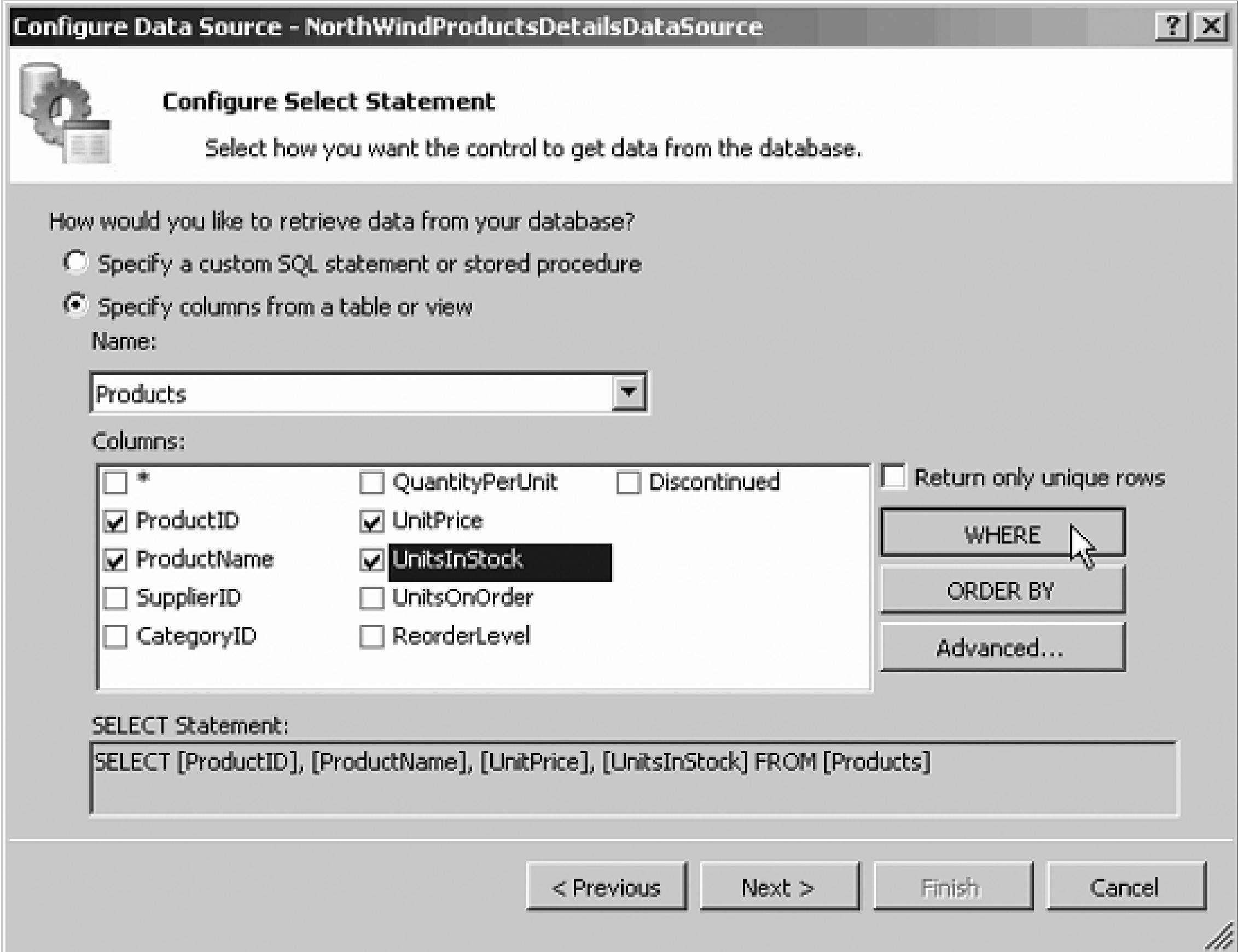

You want to display product details only for the product chosen by the user. Click the Where button to set

for the Where clause. This brings up the Add Where Clause button. Set the column to ProductID and the S control. Set the ControlID to the name of the drop-down list (ddlProducts), and click Add to add the W shown in Figure 11-40 .

You'll want the control to support inserting and deleting records, as well as updating records. Click the Advanced but and Generate Insert, Update, and Delete statements, then click OK.

Finally, click Next and Finish to complete the configuration of the DataSource.

### Click OK.

### **Figure 11-40. Adding drop-down list Where clause**

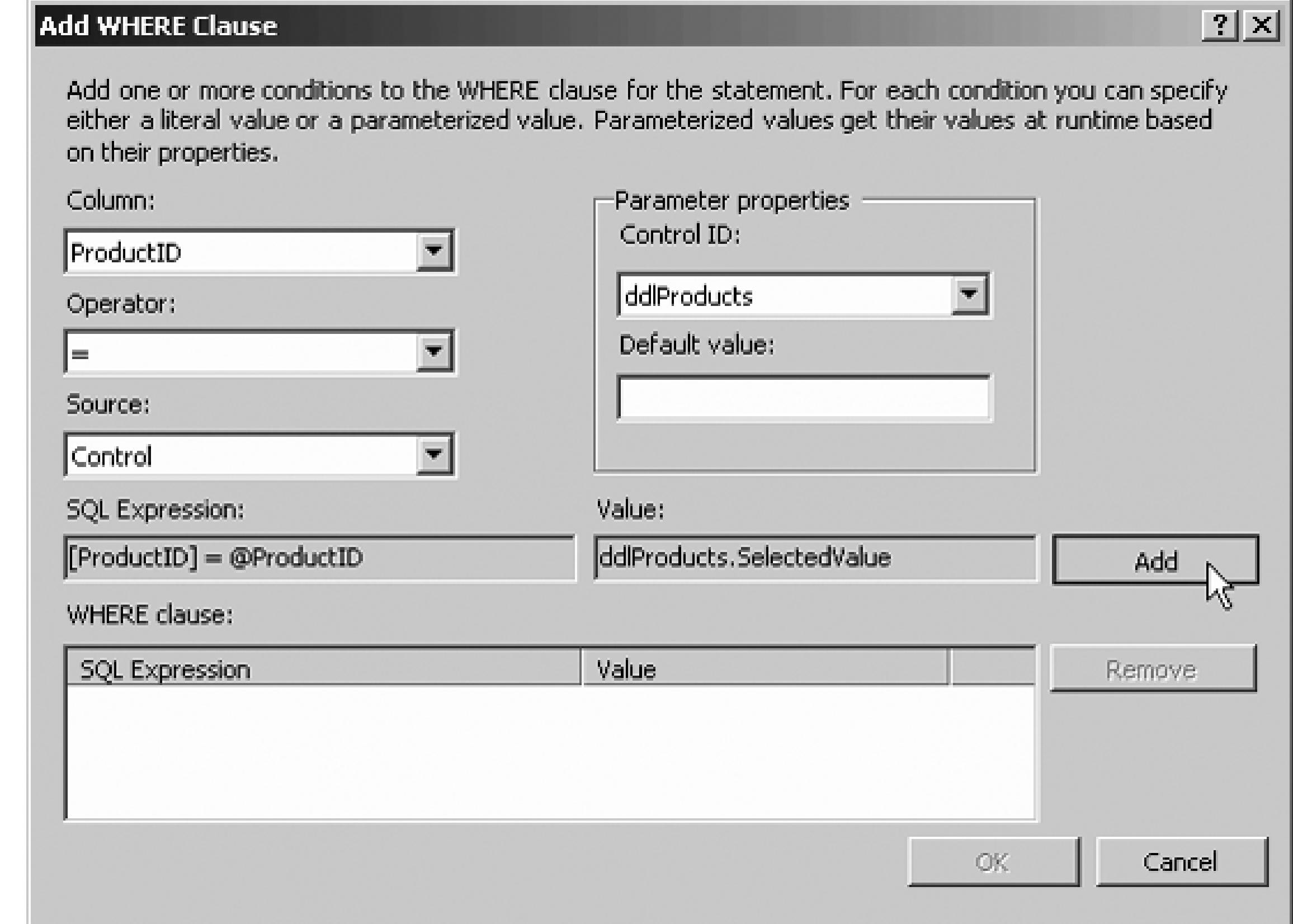

Unlike the DetailsView, the FormView's display is entirely controlled by templates that you can modify  $u$ ASP.NET and HTML controls. Before editing the templates, switch to Source view and edit the page to type just below the opening <div> tag: Product View Display, and set it to Heading 1.

### <h1> Product View Display</h1>

Next, open the smart tag (or right-click on the control) and choose Edit Templates. The first template to edit ItemTemplate. You can click on the template box itself and grab the resizing handles to make it wider and

Click in the top of the Item template, and hit enter a few times to make some room. Then type a heading su Details. Select the title and set it to Heading 2 using the Toolbar, as shown in Figure 11-41 .

Previously, you laid out the controls in a template by stacking them one over the other. Most web designers to control layout, and you can do so from within the template itself.

Click the menu choice Layout Insert Table. In the Insert table dialog, set the Custom Layout to 5 rows ProductID, ProductName, UnitPrice, Units in Stock, and the Edit/Delete/New buttons), and set two for display and one for the label). Set the cell width to 50 pixels and the cell height to 30 pixels, as shown i

Click OK.

To set the prompt for the productID just type *ID* into the upper-left cell. Then click and drag the ProductI into the upper righthand cell. Your first row is now laid out with precision.

### **Figure 11-41. Setting the Product view ItemTemplate heading**

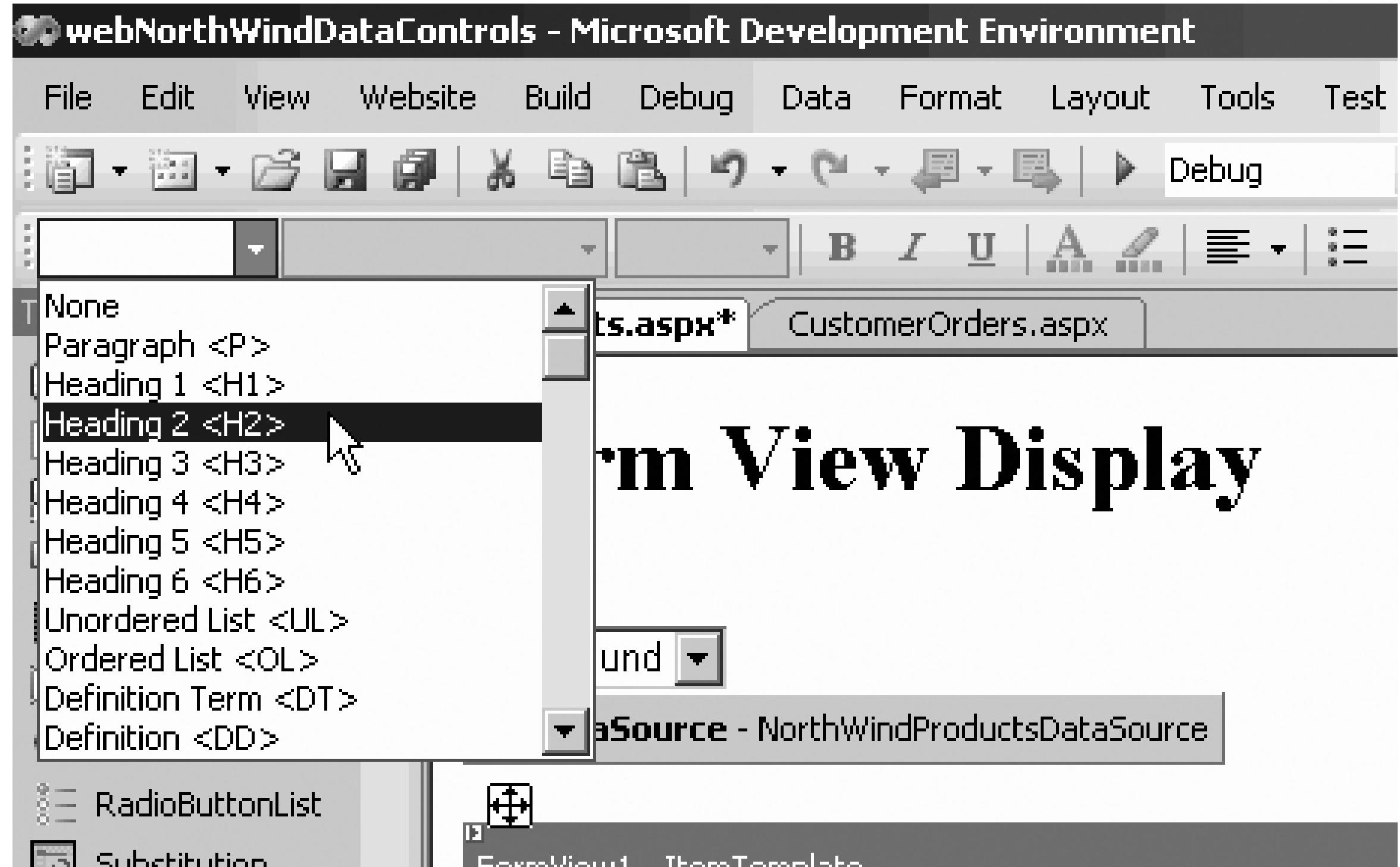

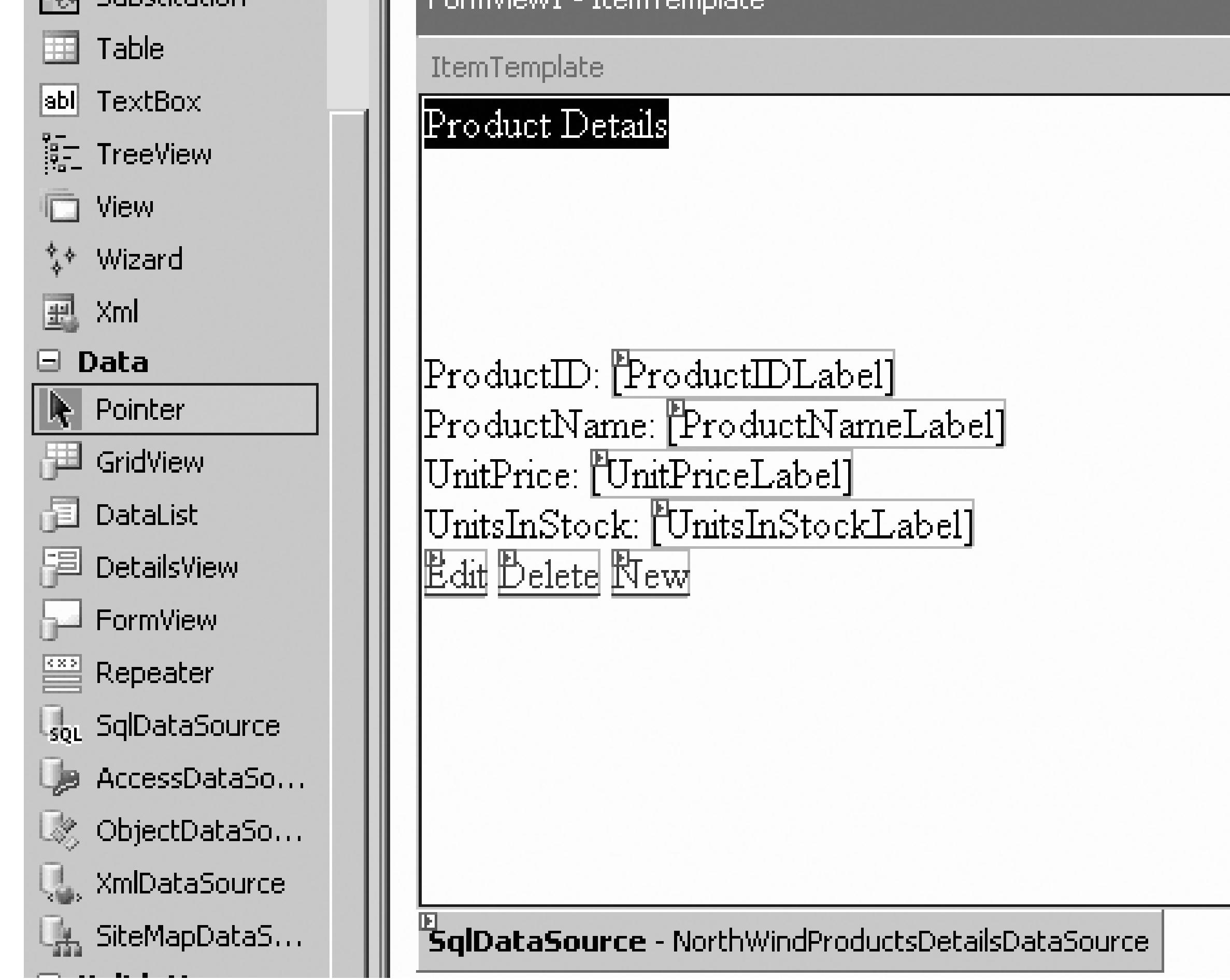

### **Figure 11-42. Insert Table dialog**

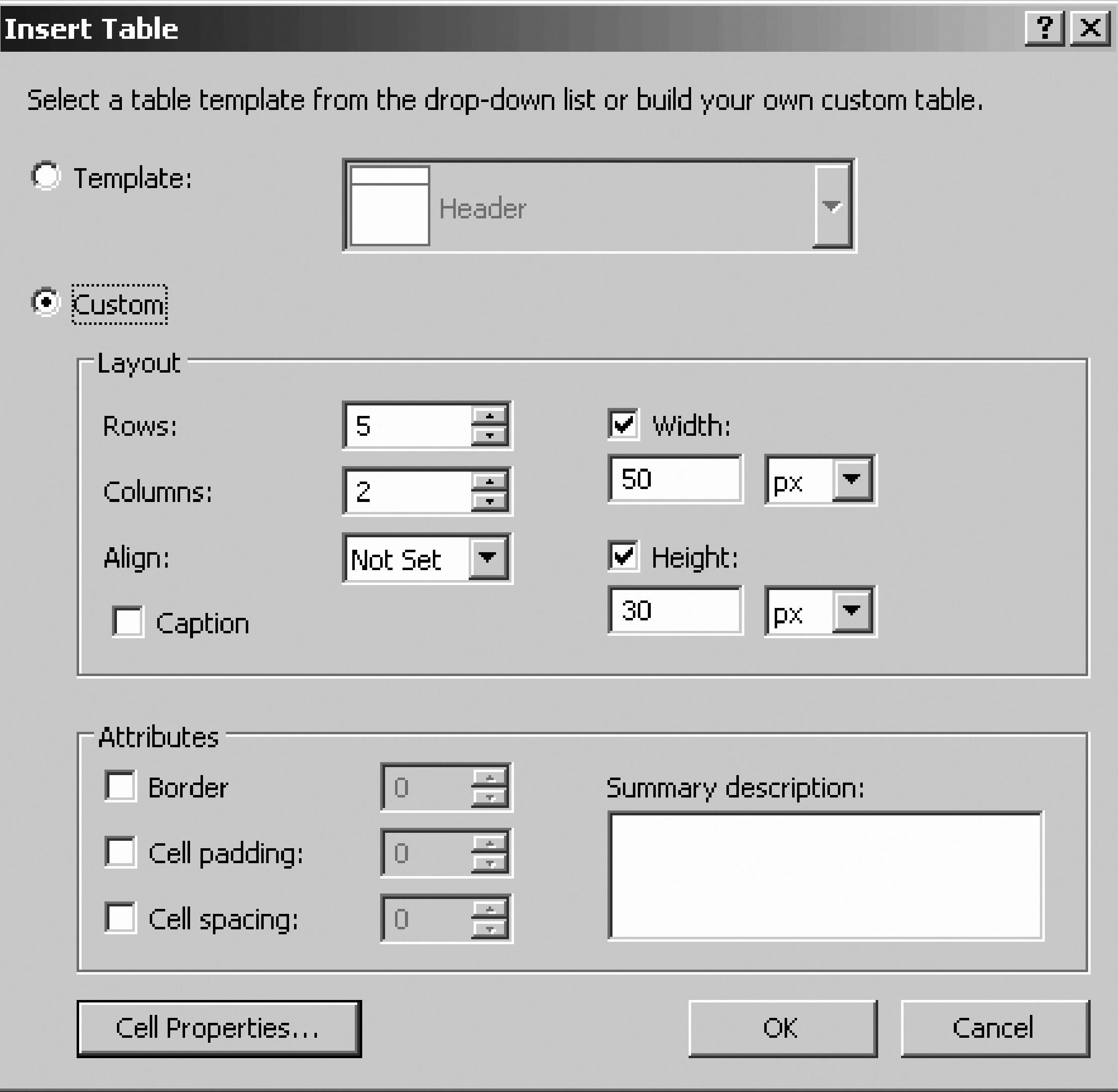

Similarly, drag the ProductNameLabel control into the second row's righthand cell, and put a prompt (Production cell to its left. Do the same with the two remaining label controls.

To right align the prompts, click to highlight the left column, and then set the Align property in the Propert sure to expand the righthand column (highlight and then drag the column) to make room for large product names, shown in Figure 11-43 .

**Figure 11-43. Editing the Product Item template**

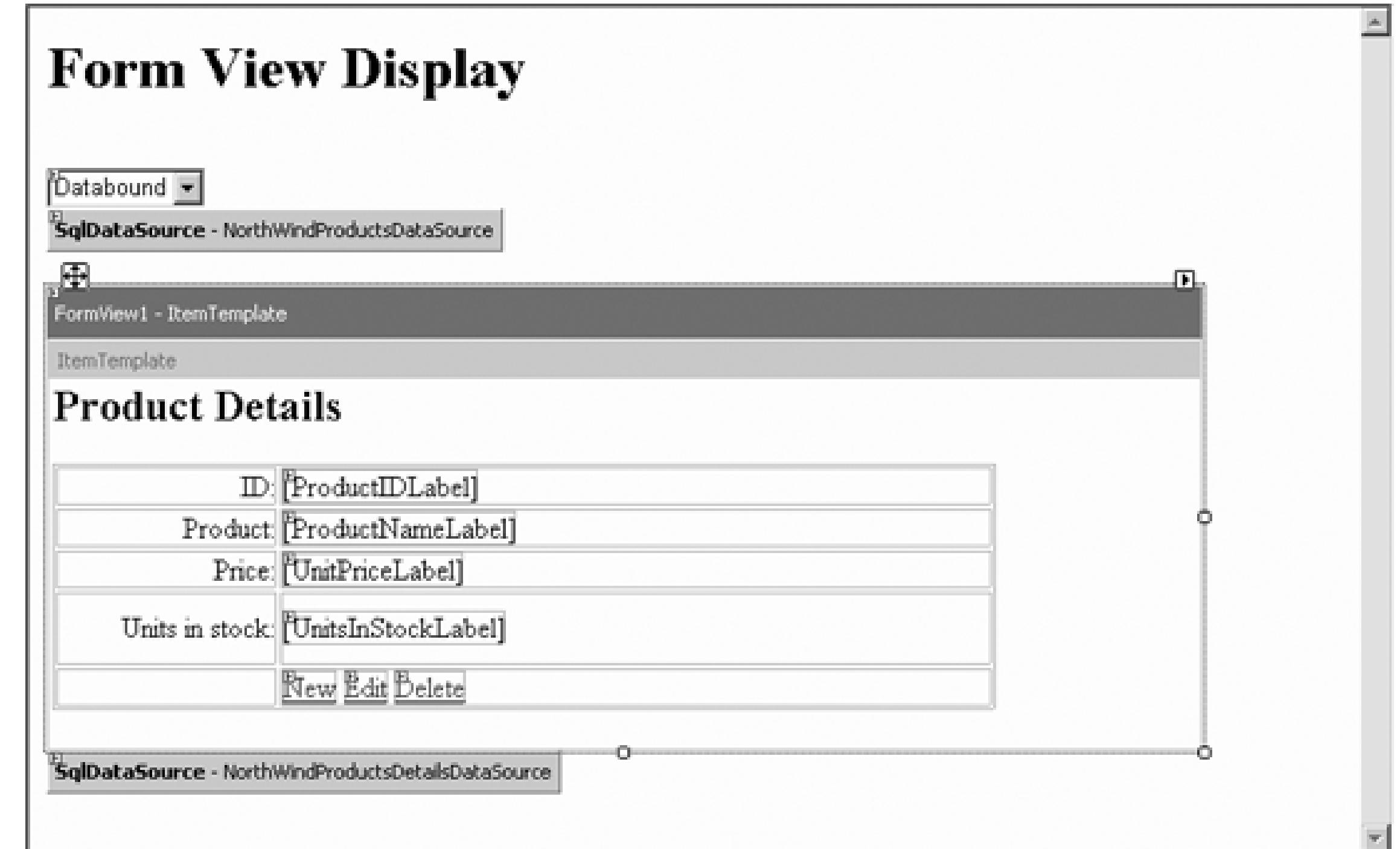

When the template is set the way you want, click on the smart tag and choose End Editing Templates.

Examine the source in Example 11-16 . Everything you've done with wizards is reflected here, and you car the source directly.

### **Example 11-16. FormView control source**

<asp:FormView

runat="server"

Within the FormView (between the opening tag shown earlier, and the closing tag much later in the file) you of ItemTemplate s. The first dictates how the item should look when you first see it (not editing, etc.), as s Example 11-17 .

#### downloaded from: lib.ommolketab.ir

DataSource

```
DataKeyNames="ProductID"
```
Width="410px">

### **Example 11-17. ItemTemplate source**

<ItemTemplate>

<h2>Product Details</h2>

<table>

<tr>

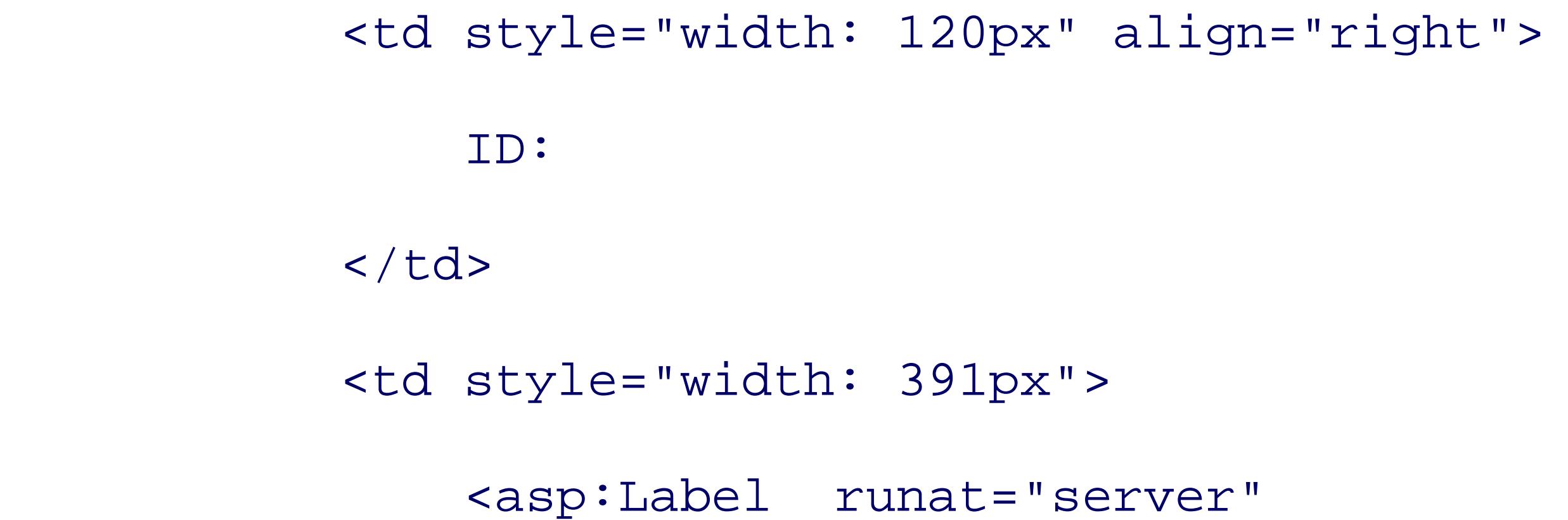

```
 Text='<%# Eval("ProductID") %>' />
```

```
\langle t \rangle
```
 $\langle$ /tr>

<tr>

```
 <td style="width: 120px" align="right">
```
Product:

 $\langle t \rangle$ 

```
 <td style="width: 391px">
```

```
 <asp:Label runat="server"
```
Text='<%# Bind("ProductName") %>' />

 $\langle t \rangle$ 

 $\langle$ /tr>

 <tr> <td style="width: 120px" align="right"> Price:  $\langle \rangle$ td> <td style="width: 391px"> <asp:Label runat="server" Text='<%# Bind("UnitPrice") %>' />  $\langle t \rangle$  $\langle$ /tr> <tr>

 <td style="width: 120px; height: 21px" align="right">  $\langle t \rangle$ 

<td style="width: 120px; height: 40px" align="right">

```
 Units in stock:
    \langle tds \rangle <td style="width: 391px; height: 40px">
          <asp:Label runat="server"
          Text='<%# Bind("UnitsInStock") %>' />
    \langle t \rangle\langle/tr>
<tr>
```
<td style="width: 391px; height: 21px">

<asp:LinkButton

```
 runat="server" Text="New"
```

```
 CommandName="New" />
```
<asp:LinkButton

runat="server" Text="Edit"

CommandName="Edit" />

<asp:LinkButton

runat="server" Text="Delete"

CommandName="Delete" />

 $\langle \rangle$ td>

 $\langle$ tr>

</table>

Run the application to see how the items look. They should resemble what's shown in Figure 11-44 .

Notice that the FormView includes links to create new records, edit records, or delete records. When you cli FormView will automatically enter Edit mode (you do not have to write code to make this happen), as show 45 . I've changed item 43 to my favorite coffee and set its price at something a bit more reasonable.

**Figure 11-44. Testing the FormView display**

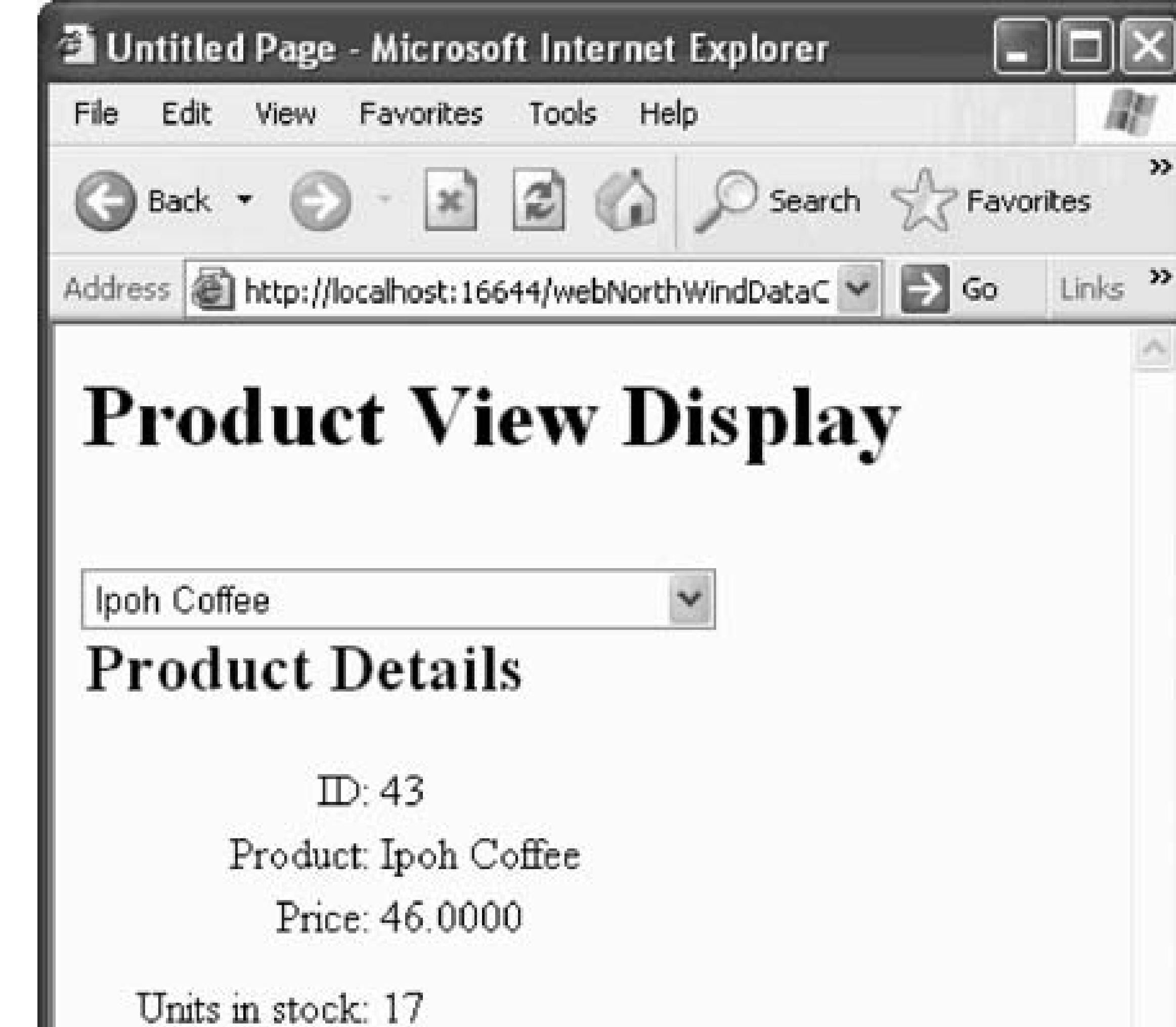

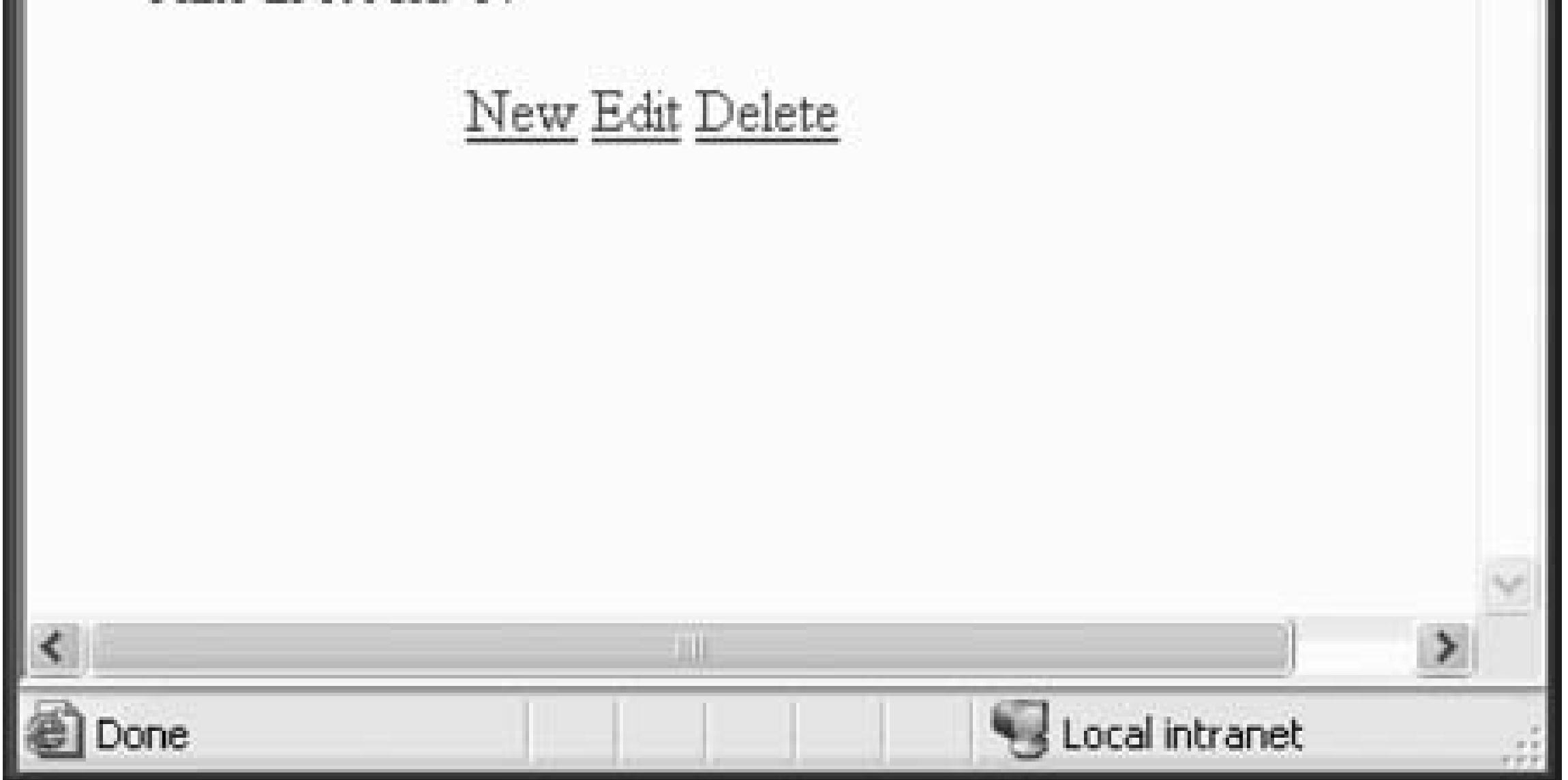

You can check that the database was properly updated by returning to Visual Studio 2005, opening the data examining the products table, as shown in Figure 11-46 .

# **11.3.7. Inserting New Records**

Just as clicking Edit in the FormView put you in Edit mode and used the EditItem s template, clicking Nev Insert mode, and uses the InsertItem s template to insert items into the database.

# **11.3.8. Updating the Drop-Down List**

When you change the name of a product, or add a new product, you want those changes reflected in the drow you'll want to update the drop-down control after each edit. To do so, you'll handle the ItemInserted and 1 ItemUpdated events of the FormView to rebind the drop-down list with the new data, as shown in Example

#### **EXPLORED Untitled Page - Microsoft Internet Explorer** Edit File View Favorites Tools Help >>  $\mathbf{z}$ **Back** Search Address **a** http://localhost:16644/webNorthW \ 33 Links  $\Rightarrow$  Go **Product View Display**

### **Figure 11-45. Updating the Product view**

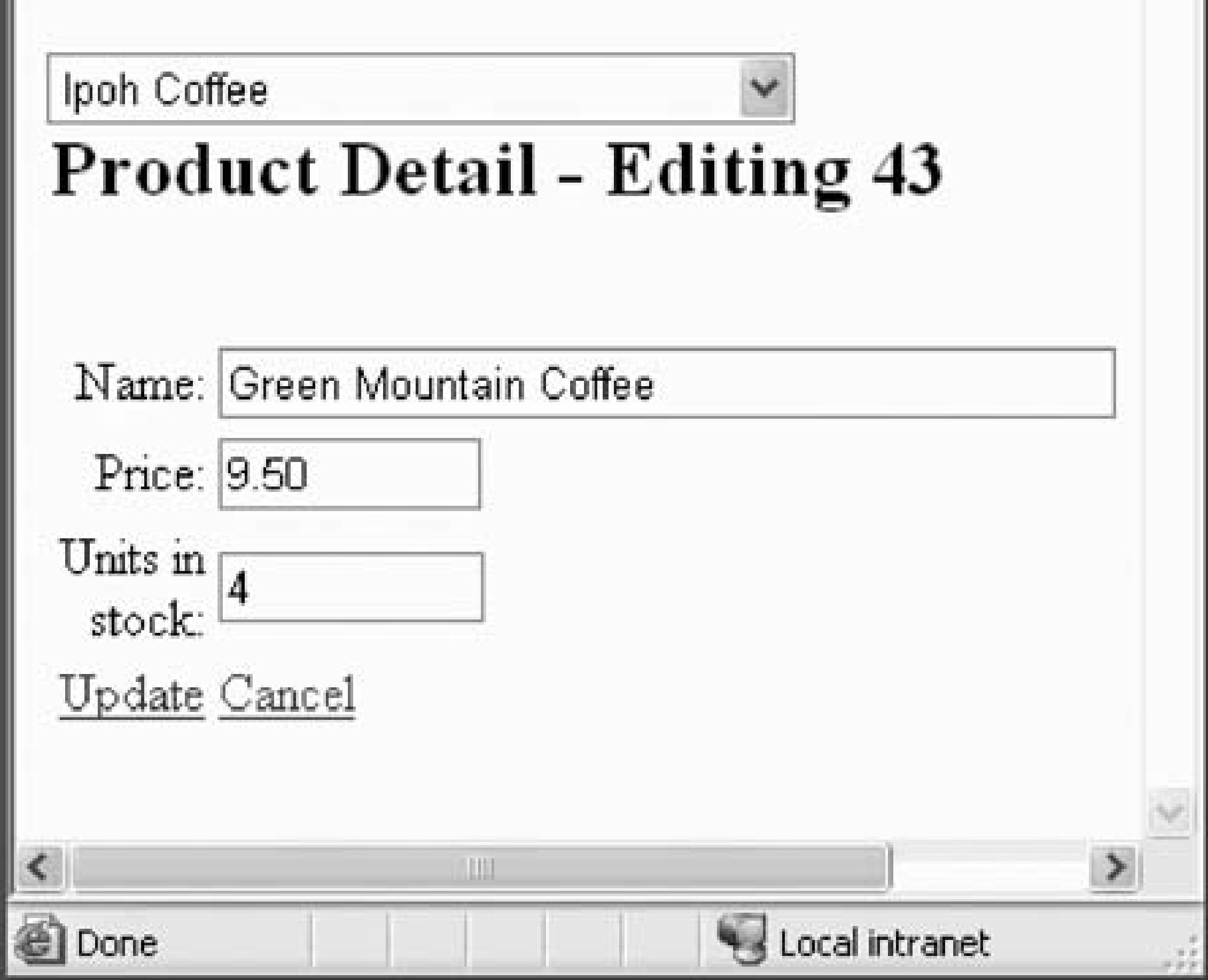

### **Figure 11-46. Checking the update in the database**

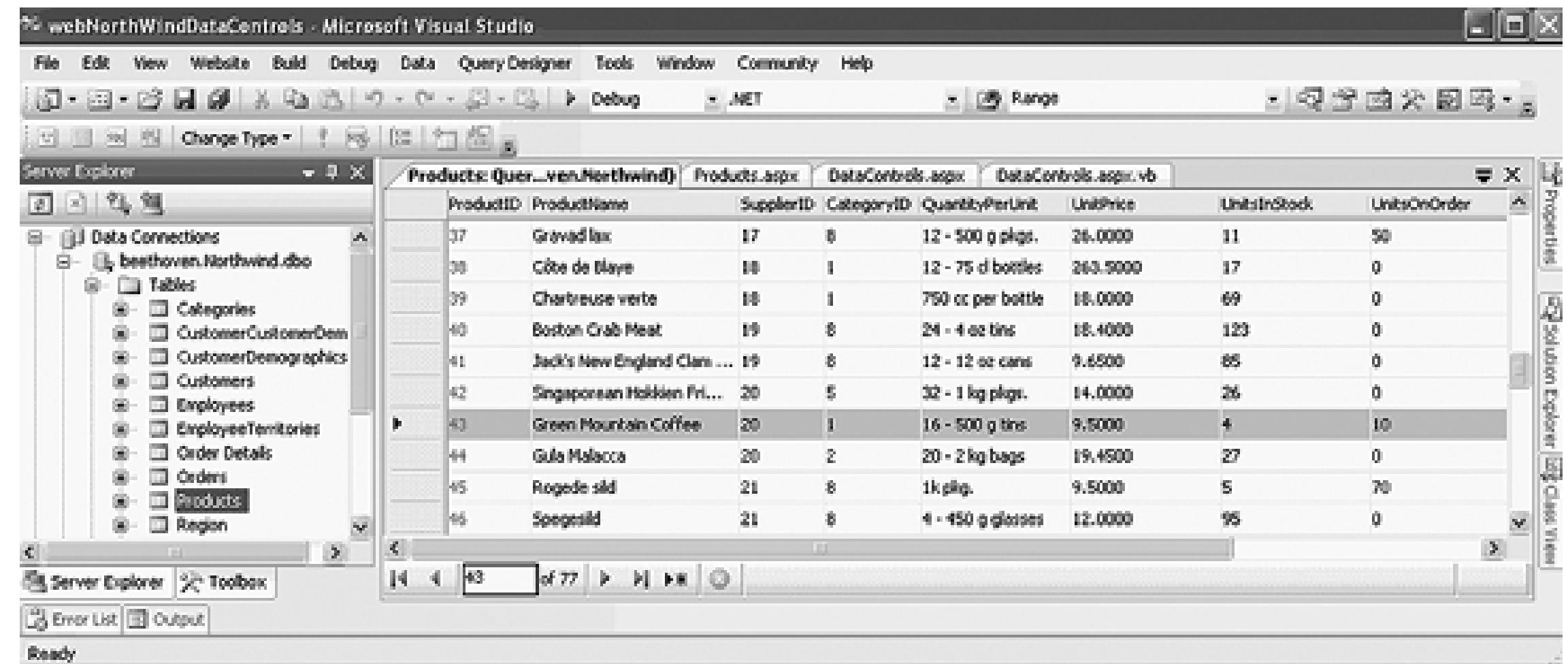

### **Example 11-18. ItemInserted and ItemUpdated event handlers**

```
Protected Sub FormView1_ItemInserted( _
```

```
ByVal sender As Object, _
```
ByVal e As System.Web.UI.WebControls.FormViewInsertedEventArgs) \_

Handles FormView1.ItemInserted

**ddlProducts.DataBind( )**

End Sub

**Protected Sub FormView1\_ItemUpdated( \_**

ByVal sender As Object, \_

ByVal e As System.Web.UI.WebControls.FormViewUpdatedEventArgs) \_

Handles FormView1.ItemUpdated

**ddlProducts.DataBind( )**

End Sub

To test this, edit Green Mountain Coffee again (set its name to Green Mountain French Roast) and click  $U_1$ that Green Mountain Coffee is no longer in the drop-down list, but Green Mountain French Roast is, as shown that 11-47 .

### **Figure 11-47. Drop-down menu updated**

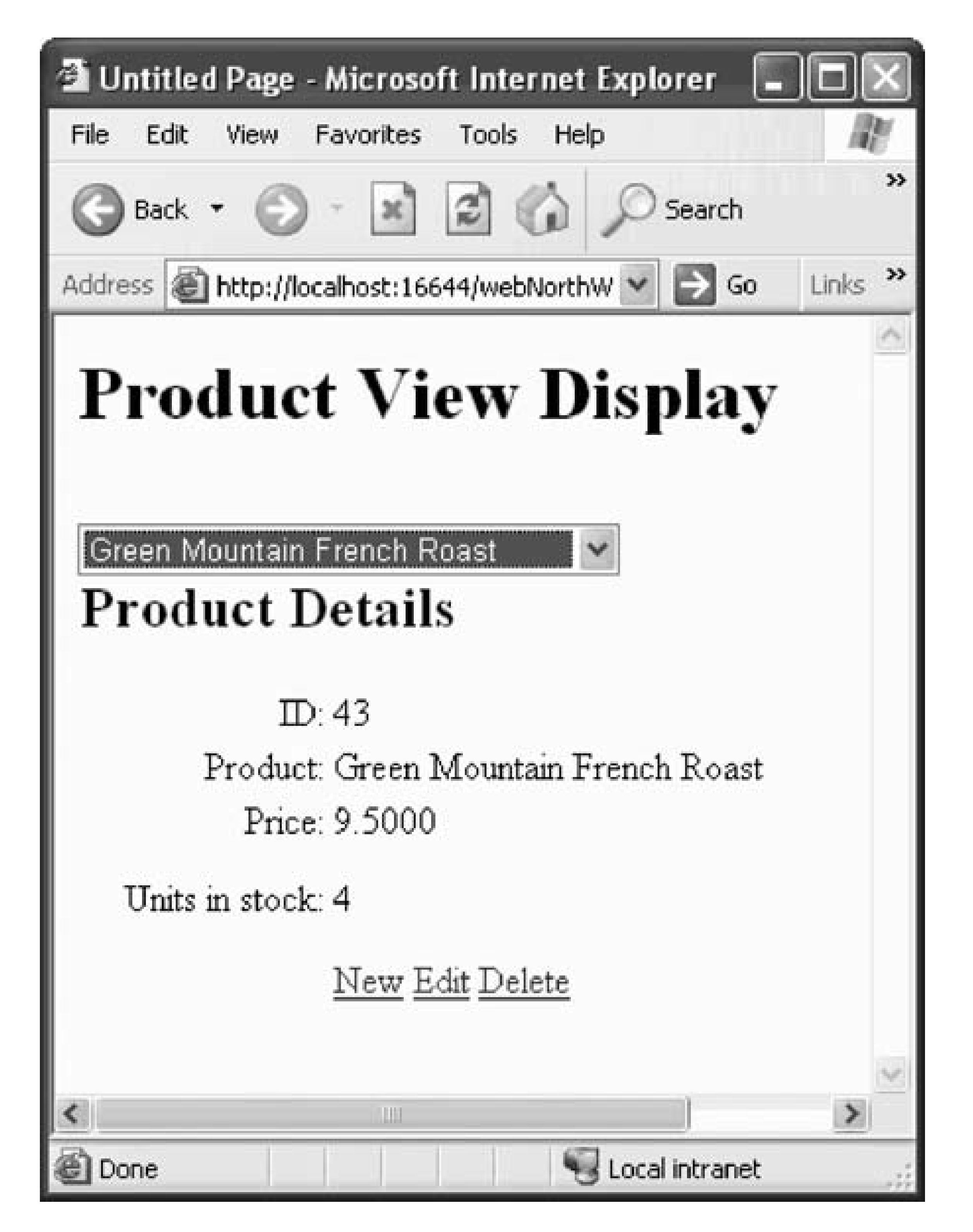

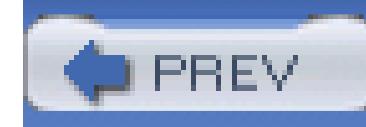

< Day Day Up >

# **Chapter 12. Personalization**

One of the hallmarks of a professional web site is the ability for users to *personalize* the site to their individual needs. Personalization means that the site remembers the user and the user's preferences, profile information, and so forth.

In addition to allowing users to personalize your site, you may want to limit their access based on their identity. To accomplish this, you may want your users to "log in." While you can use Windows security on an intranet, the harder task has always been to create a complete authentication and authorization system for Internet applications where you can't know in advance who will be logging in. This is called forms-based security , and Visual Basic 2005 makes it a snap, with a ready-to-go set of controls and a complete database for managing both your users login information and their preferences.

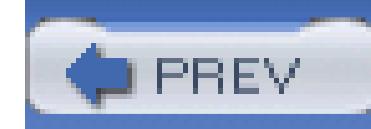

< Day Day Up >

# **12.1. Implementing Forms-Based Security**

To begin, create a new web application named FormsBasedSecurity. Click on WebSite ASP.NET Configuration to open the Web Site Administration Tool (WAT). Click on the Security tab, as shown in  $F$ 12-1 .

Under Users, click on the link "Select authentication" and choose "From the Internet" as opposed to "From local network." Then click the Done button. When you return to the Security tab, you'll find that the Users section has changed considerably, as shown in Figure 12-2 .

Click on Create User and create one user for your site, as shown in Figure 12-3 .

### **Figure 12-1. Web Site Administration Tool**

**Figure 12-2. User's section**

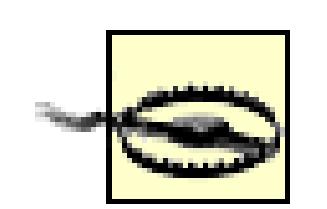

By default, passwords must be "strong," which is defined as having at least six characters and including at least one element of at least three of the four types of characters: English upper case, English lower case, Arabic numerals, and special characters (e.g., !, @, etc.). This is fully documented in the MSDN article "Strong Password Enforcement."

The CreateUserWizard has a PasswordRegularExpression property that allows you to substitute your own regular expression to determine the characteristics of acceptable passwords.

When you click the Create User button, you will receive confirmation that the user has been created. Click Back button and you are returned to the WAT, which reports faithfully that one user has been created. Close WAT for now.

The user has been added to the SqlExpress personalization database, as we'll explore in depth next. For an alternative approach, using IIS rather than the WAT, see the section "Creating the User Through IIS."

**Figure 12-3. Creating the first user**

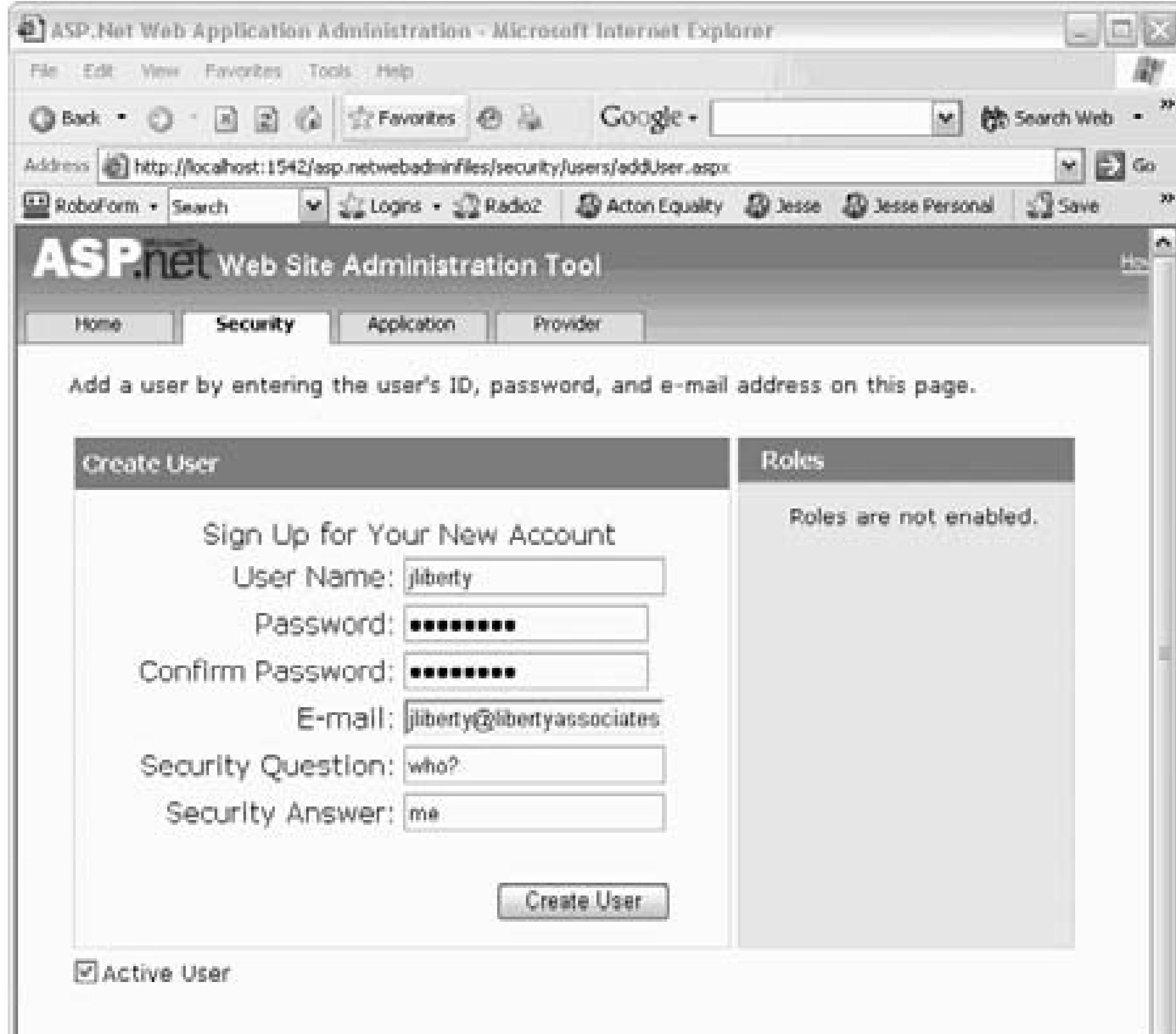

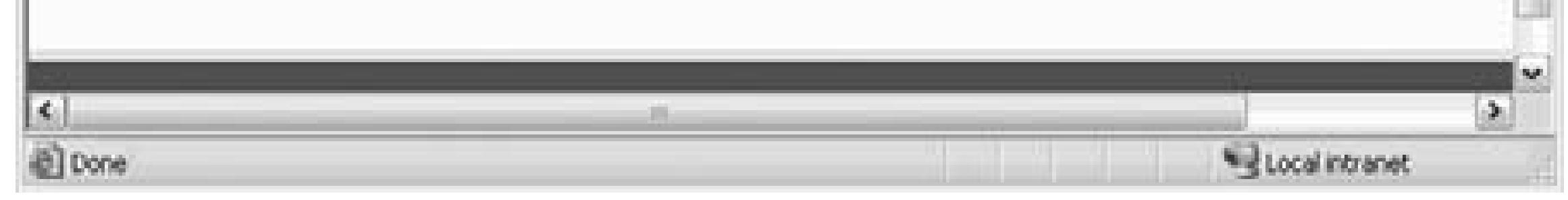

# **12.1.1. Creating the User Through IIS**

As an alternative to using the WAT, you can work through IIS to create the same effect.

To begin, create an new empty directory called FormsBasedSecurityIIS.

In IIS manager (accessed through the control panel), create a virtual directory named FormsBasedSecurity as shown in Figure 12-4 .

**Figure 12-4. Creating virtual directory**

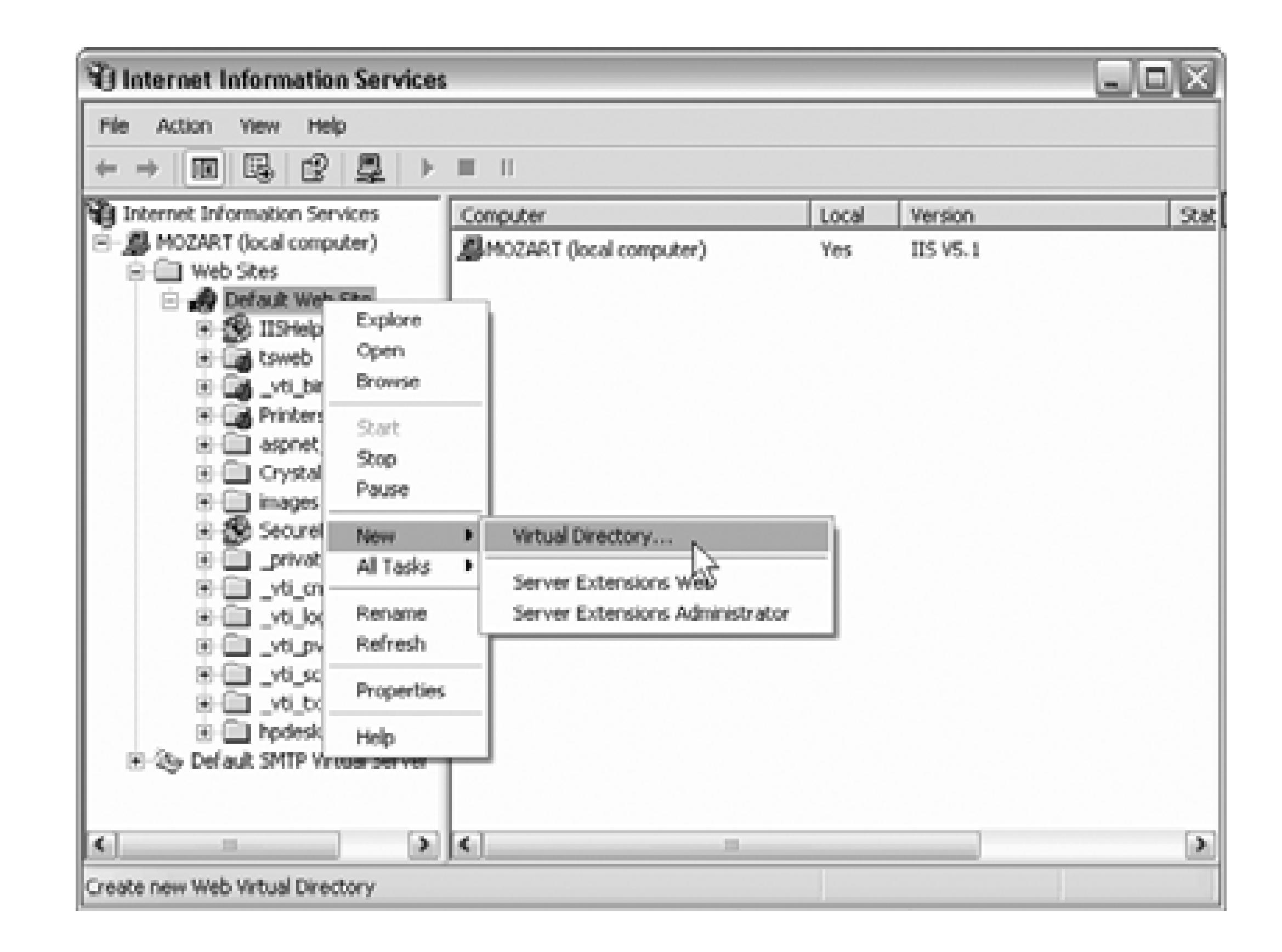

Give the new virtual directory the alias "FormsBasedSecurityIIS" and on the second step of the wizard, brown to the physical FormsBasedSecurity IIS folder you just created. After the virtual directory is created, click Properties.

In the Properties window, click on the ASP.NET tab, and then click Edit Configuration. Within the Configuration settings dialog, click on the Authentication tab. Within that tab, set the Authentication mode Forms , as shown in Figure 12-5 . Confirm that the Membership provider class is set to AspNetSqlMembershipProvider .

**Figure 12-5. Set Authentication mode to Forms**

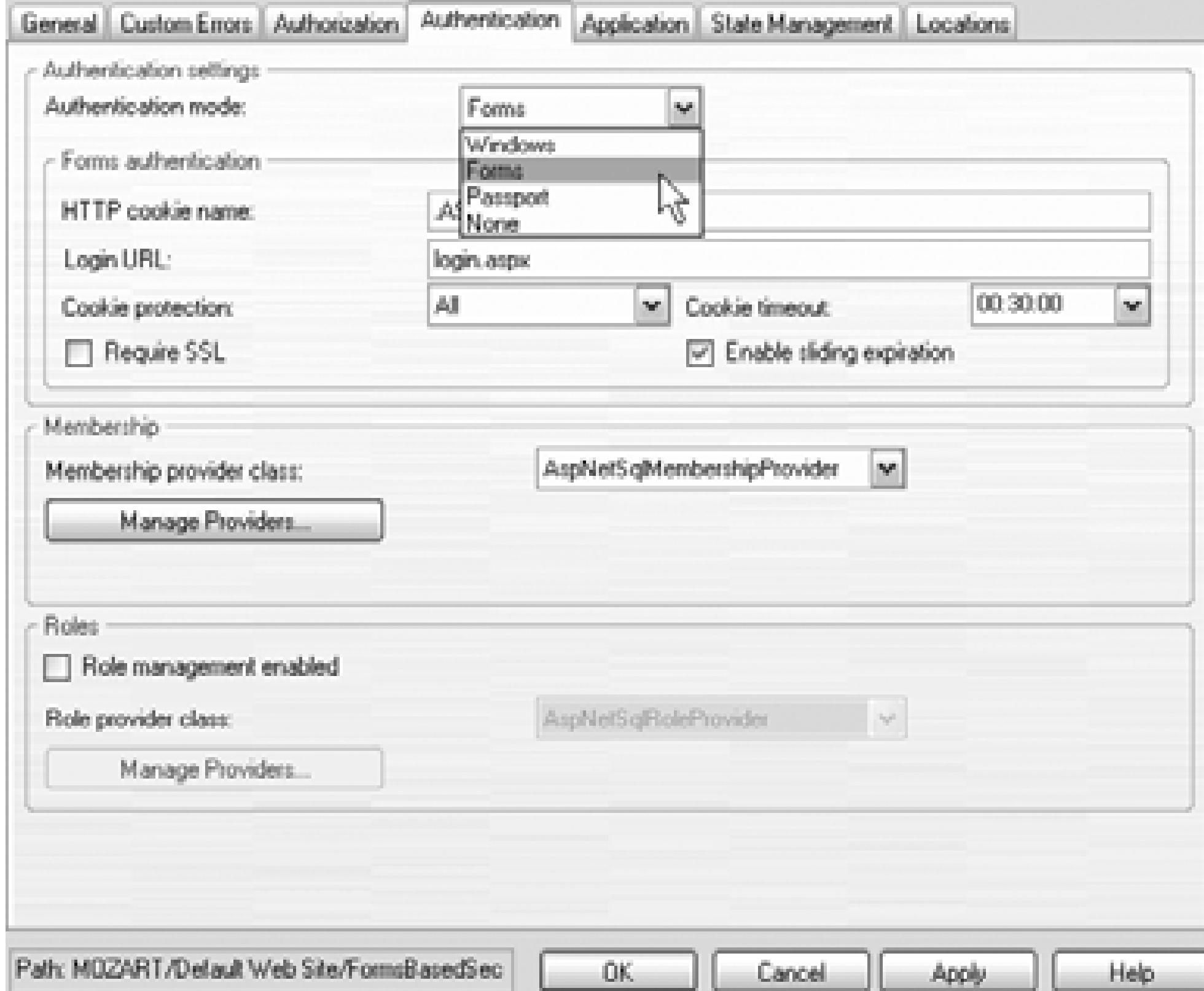

Click OK to close all the dialogs. A Web.config file is created for you in the FormsBasedSecurityIIS directory, as shown in Example 12-1 .

### **Example 12-1. Web.config file generated**

```
<?xml version="1.0" encoding="utf-8"?>
```

```
<configuration xmlns="http://schemas.microsoft.com/.NetConfiguration/v2.0">
```
<system.web>

```
 <authentication
```

```
mode="Forms" />
```

```
 </system.web>
```

```
</configuration>
```
ASP.NET 2.0 Forms-built security is built on a set of tables that must be created in your database: typically Server or SQL Server Express. Fortunately, ASP.NET provides a utility named *aspnet\_regsql.exe*, located

the  $\langle Drive: \rangle$ Windows\Microsoft.NET\Framework\ $\langle versionNumber \rangle$  folder on your web server, which set the tables for you. This utility program will create the required database and all its tables.

The easiest way to use this utility is to run aspnet\_regsql.exe from the .NET command box, with no argumently A wizard will walk you through the process. For more details, see the MSDN article "Installing the SQL Servers Provider Database."

You are now ready to create a new web site in the same location. A dialog box will warn you that you already have a web site in that location; choose Open Existing Site, as shown in Figure 12-6 .

Your initial goal is to have two pages: a default page that displays different information depending on whether users are logged in or not, and a login page that allows the user to log in.

To have users log in, however, you must first create accounts. Create a new page called *CreateAccount.asp* (Right-click on the application and choose Add New Item. Choose web form and set the name to *CreateAccount.aspx* ).

Click on the Design tab for your page, and then click on the Login tab in the Toolbox. Drag an instance of CreateUserWizard onto your page, as shown in Figure 12-7.

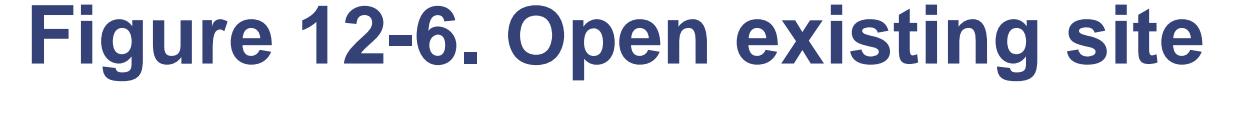

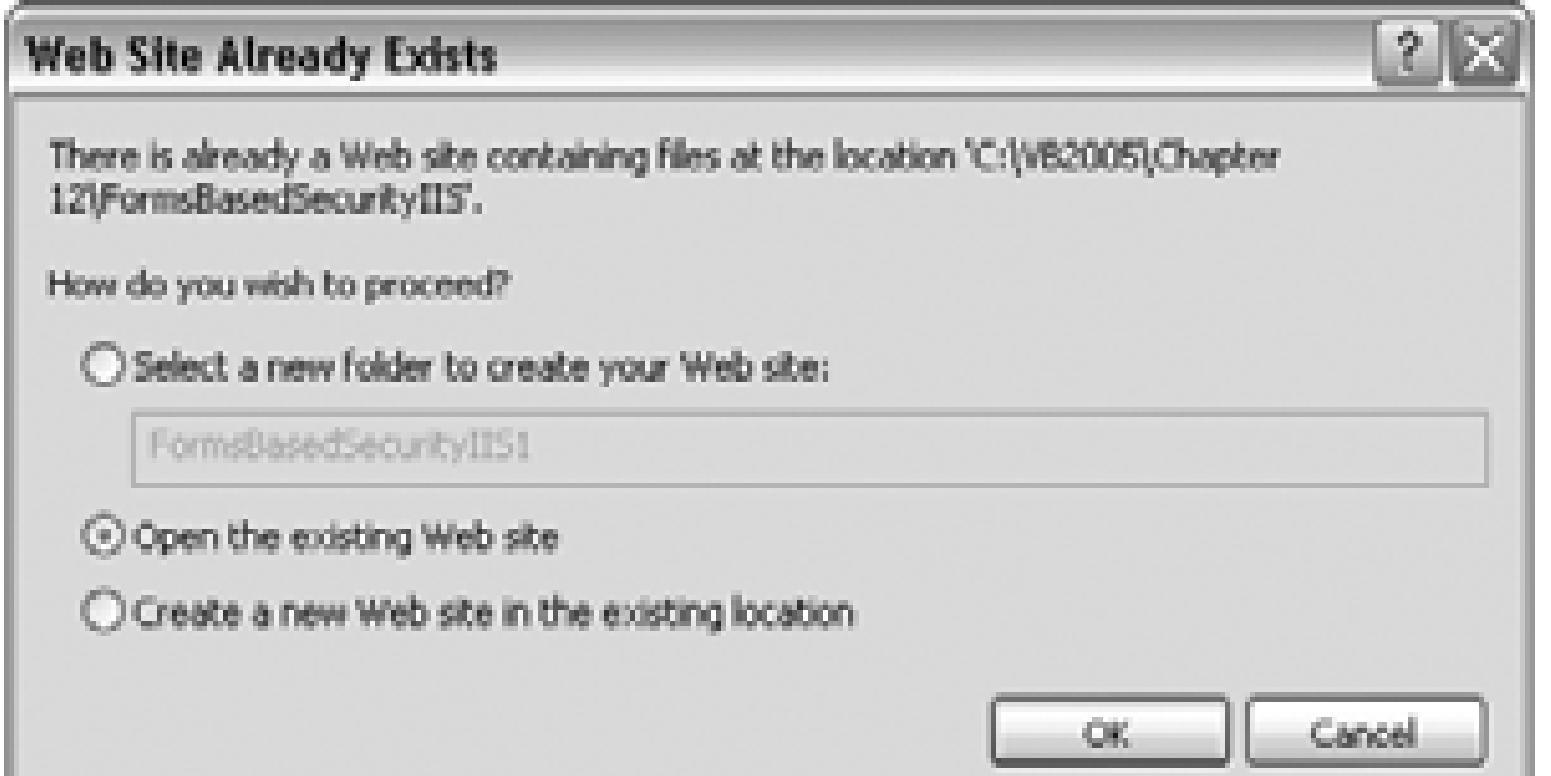

This instructs Visual Studio to use the site you've created, complete with the *Web.config* file already available for that site.

# **12.1.2. Creating Accounts Programatically**

**Figure 12-7. CreateUserWizard**

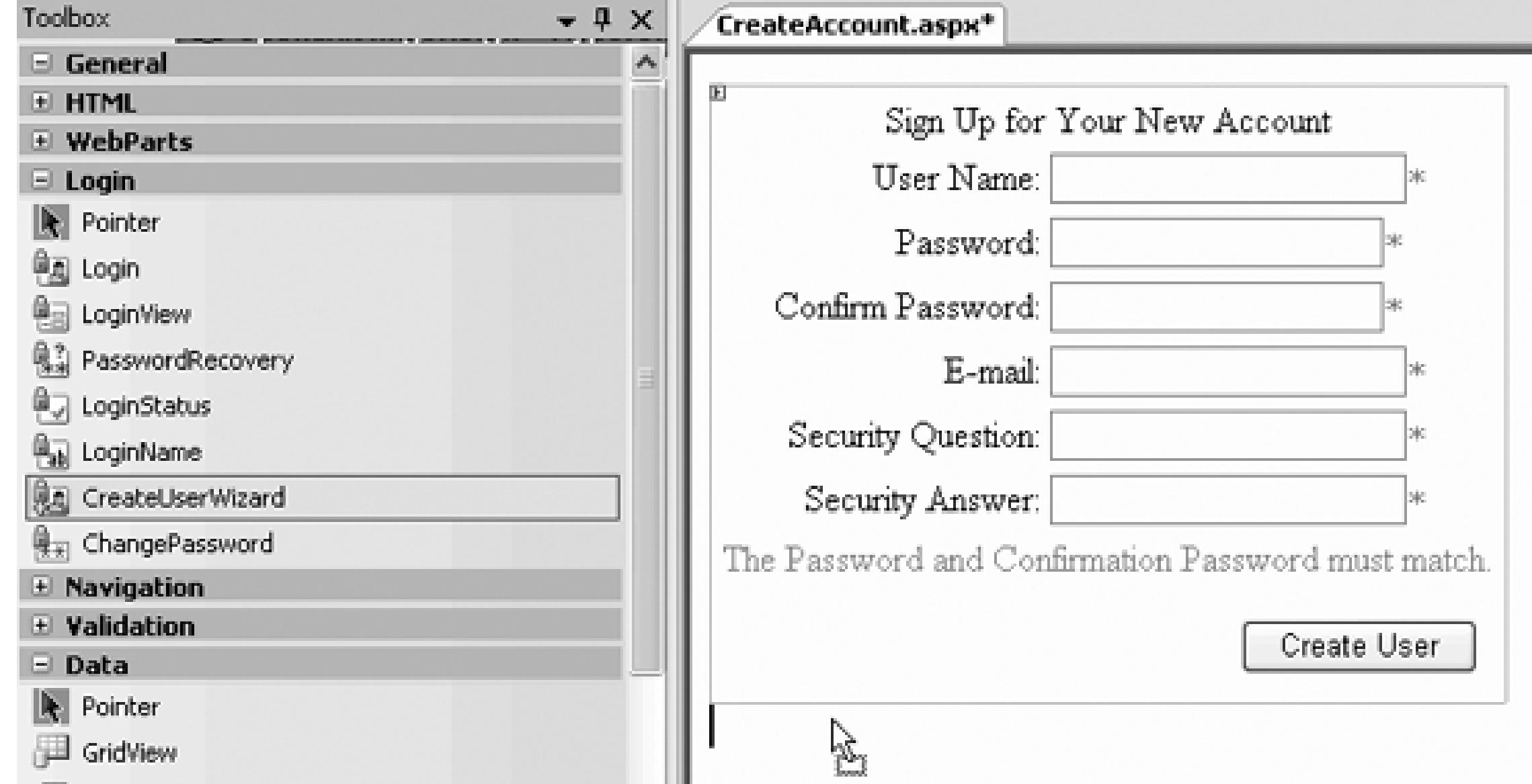

The CreateUserWizard prompts the user for a username, a password (twice), an email address, and a security question and answer. All of this is configurable through the HTML that is created by this control; through  $\frac{1}{10}$ Properties window; or, more commonly, through the smart tag, as shown in Figure 12-8 .

### **Figure 12-8. CreateUserWizard tasks**

Click on the control and scroll through the properties to find the ContinueDestina-tionPageURL. Click the ellipses (...) button and choose the Create Account page itself (*CreateAccount.aspx*), so that you'll be brought back to the same page after the new user is confirmed. Click on the Document and scroll down the Properties window to the title of the page to Create User. Finally, set the *CreateAccount.aspx* page as your Start page, fire up the application.

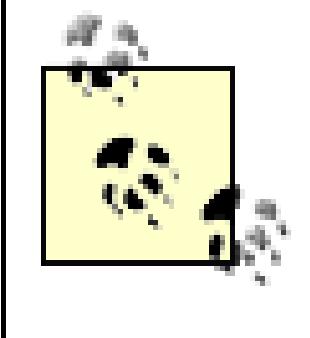

Assuming you created this application, using the WAT as described earlier, you will be prompted to create a *Web.config* file. Click OK to add the new *Web.config* file with debugging enabled.

When the page opens, you will be prompted to add a new user, as shown in Figure 12-9.

### **Figure 12-9. Testing CreateAccountWizard**

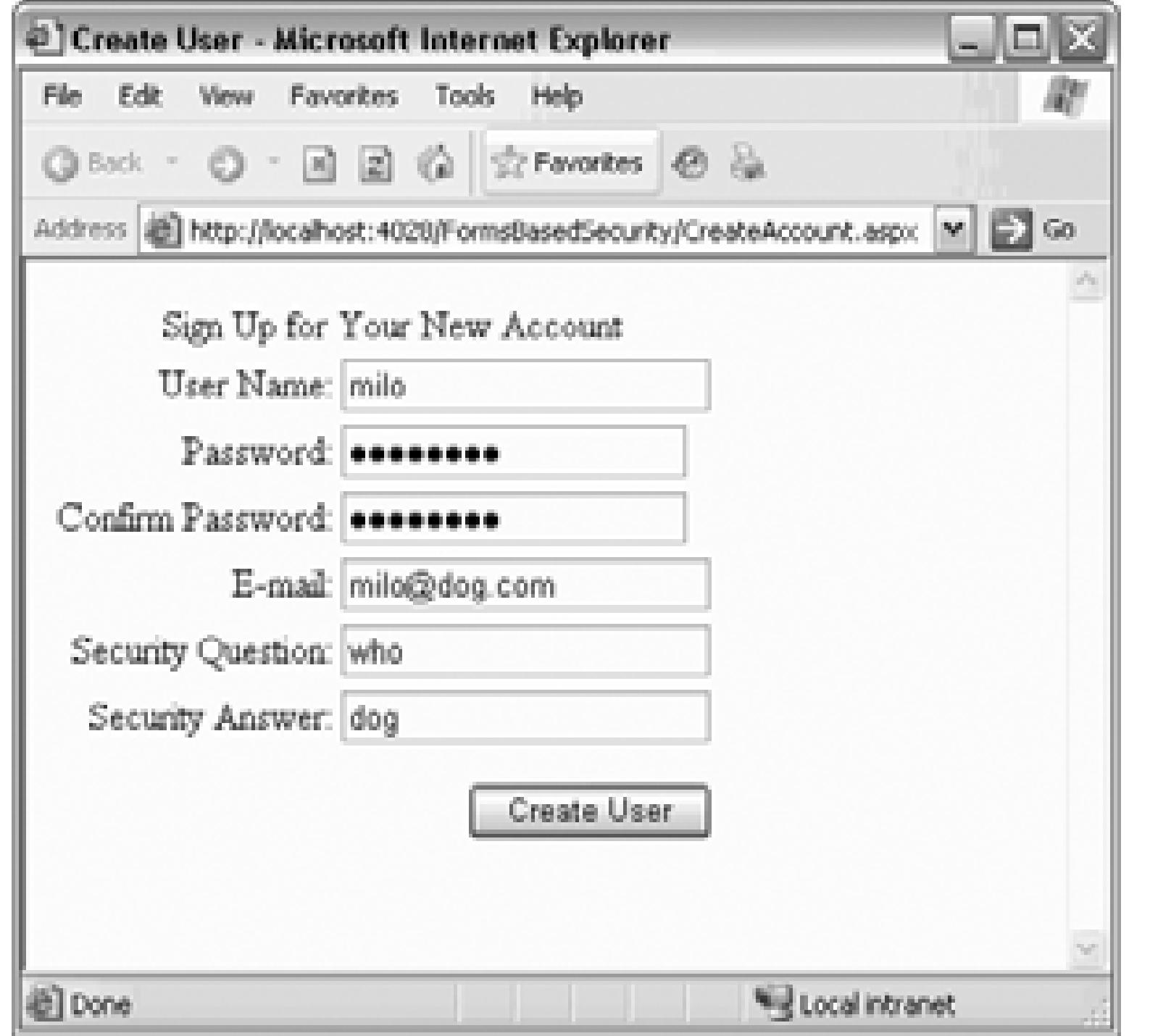

When you click Create User, the account is created, and you are brought to a confirmation screen. Click Continue, and you are brought back to the Create Account screen to create a second account. Add a couple accounts, then stop the application and examine your database.

Remember to use a strong password, as explained earlier.

You should find that a database named *aspnetdb* with many tables, including the aspnet\_Users table. You display it by right-clicking and choosing Show Table Data, as shown in Figure 12-10 .

#### downloaded from: lib.ommolketab.ir

To see the profile database, click on ServerExplorer and make a connection to *<machine>\sqlexpress.aspnetdb.dbo* .

### **Figure 12-10. Personalization database updated**

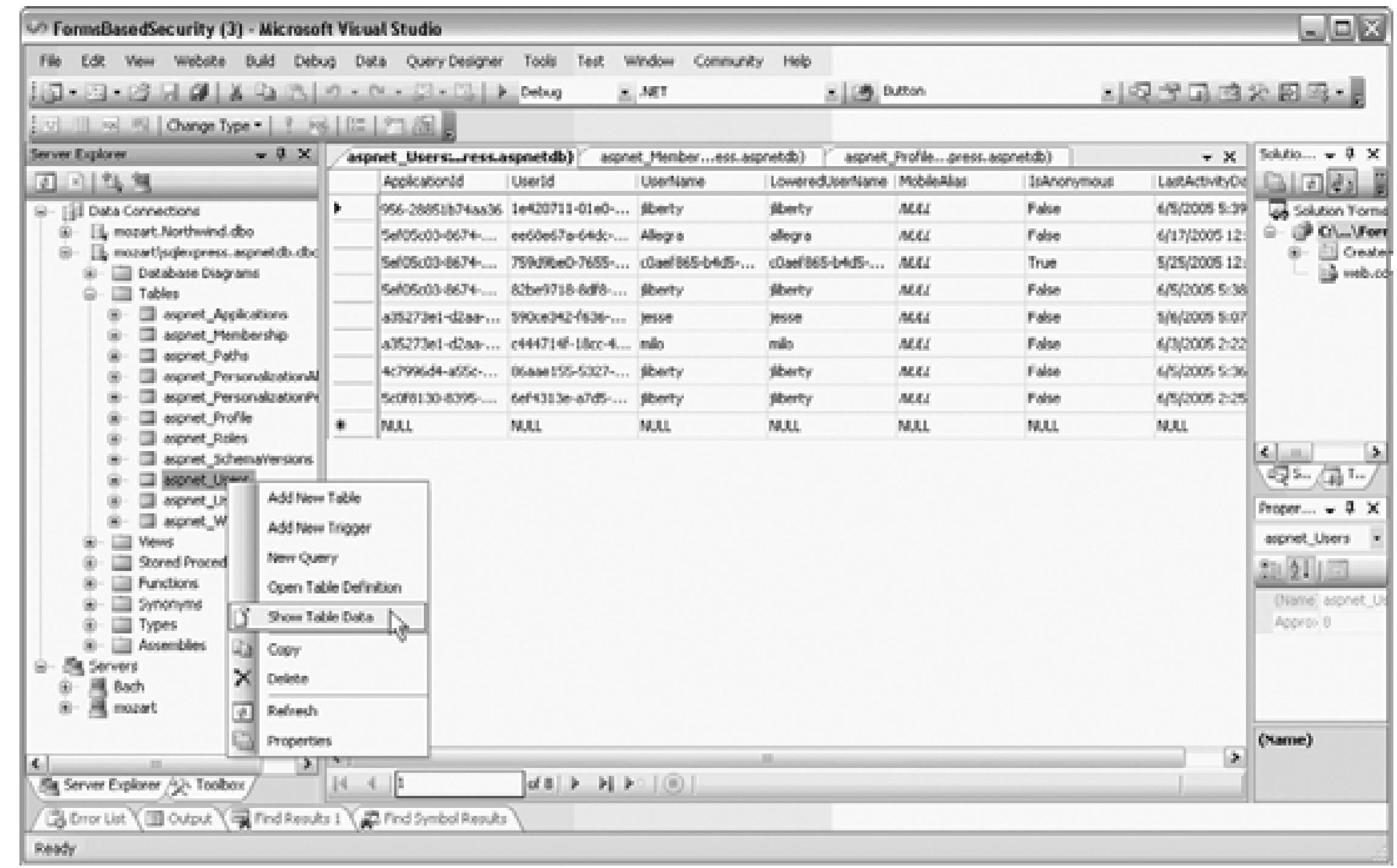

### **12.1.3. Creating the Welcome Page**

With your user database in place, you are ready to create the page that will welcome the logged-in user.

Create a new page called *Welcome.aspx* and drag a LoginStatus control from the Login section of the Too

A link marked Login is placed on the page, whose smart tag indicates that you are looking at the template for when the user is not logged in, as shown in Figure 12-11.

You can set the properties of the LoginStatus control, for example, to change the text of the link. You can drop down the view window to see the link and text for Logged In status.

Drag a LoginView control from the Toolbox, and drop it onto the page below the LoginStatus control. He you may enter text and controls that will be displayed based on whether or not the user is logged in. Notice this control has two views: Anonymous Template and Logged In Template. The template that will be displ

#### downloaded from: lib.ommolketab.ir

### **Figure 12-11. Not logged in**

depends on whether the user has logged in.

Click on the smart tag and confirm that the view is set to Anonymous Template and type some text in the box, as shown in Figure 12-12 .

### **Figure 12-12. Not logged in view**

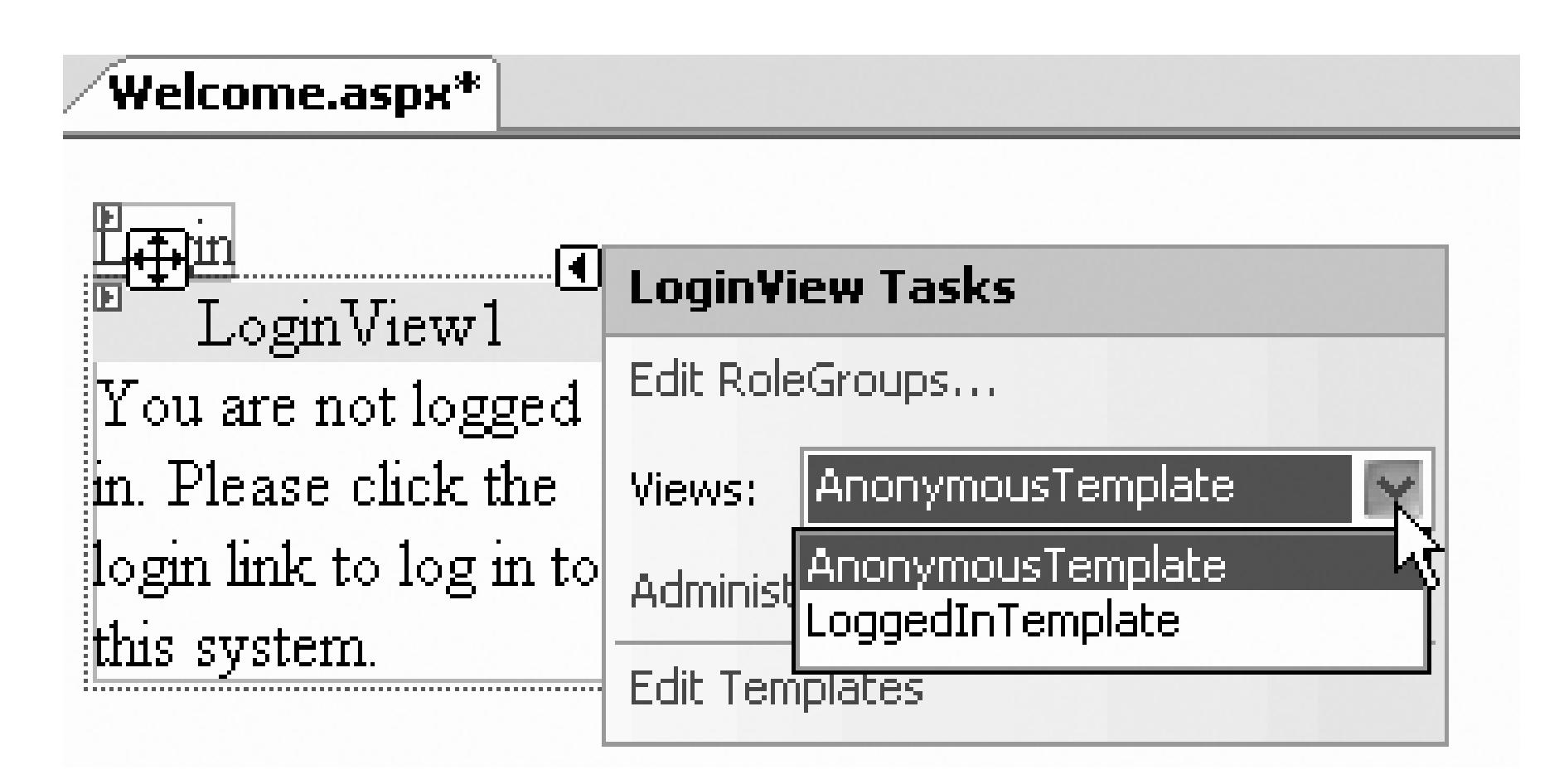

Now set the LoggedInTemplate. Since the user will be logged in when this template is displayed, you can the LoginName control to welcome the user by name. Drag the LoginName control onto the LoginView temp as shown in Figure 12-13 .

### **Figure 12-13. The LoginName control**

# **12.1.4. Create a Login Page**

You are now ready to create the Login page for users to log in to the system (after having created an account Add a new page named *Login.aspx*. Change to Design view, and drag a Login control onto the page. To m your page look more professional, click on the AutoFormat link from the smart tag, as shown in Figure 12-

### **Figure 12-14. Formatting the Login control**

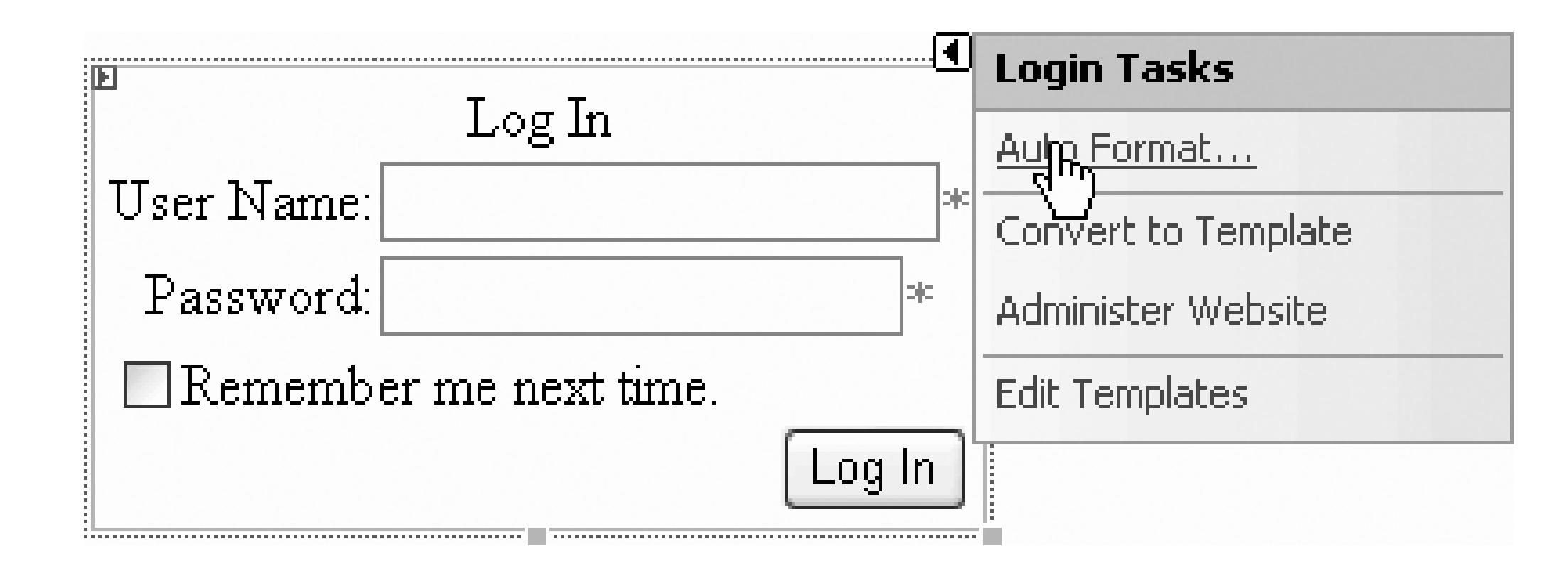

Pick one of the predefined formats for the control, as shown in Figure 12-15 .

### **Figure 12-15. Pick a Format for the Login control**

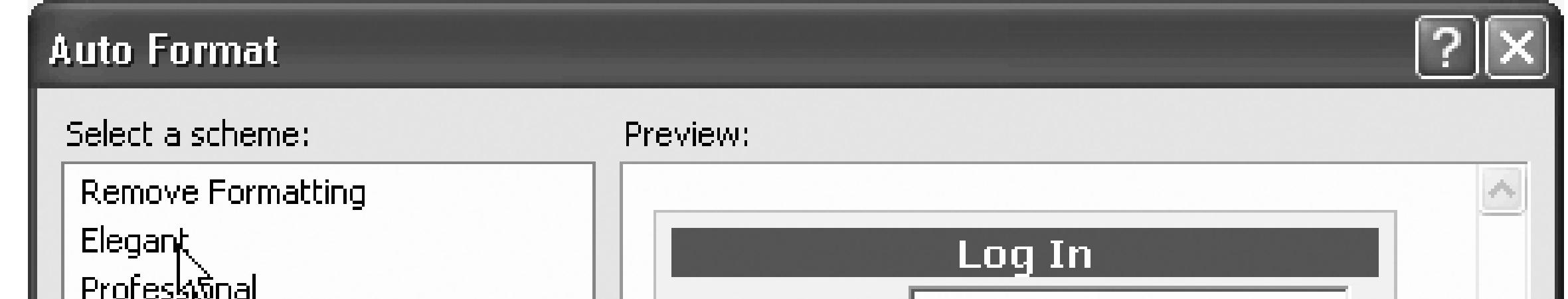

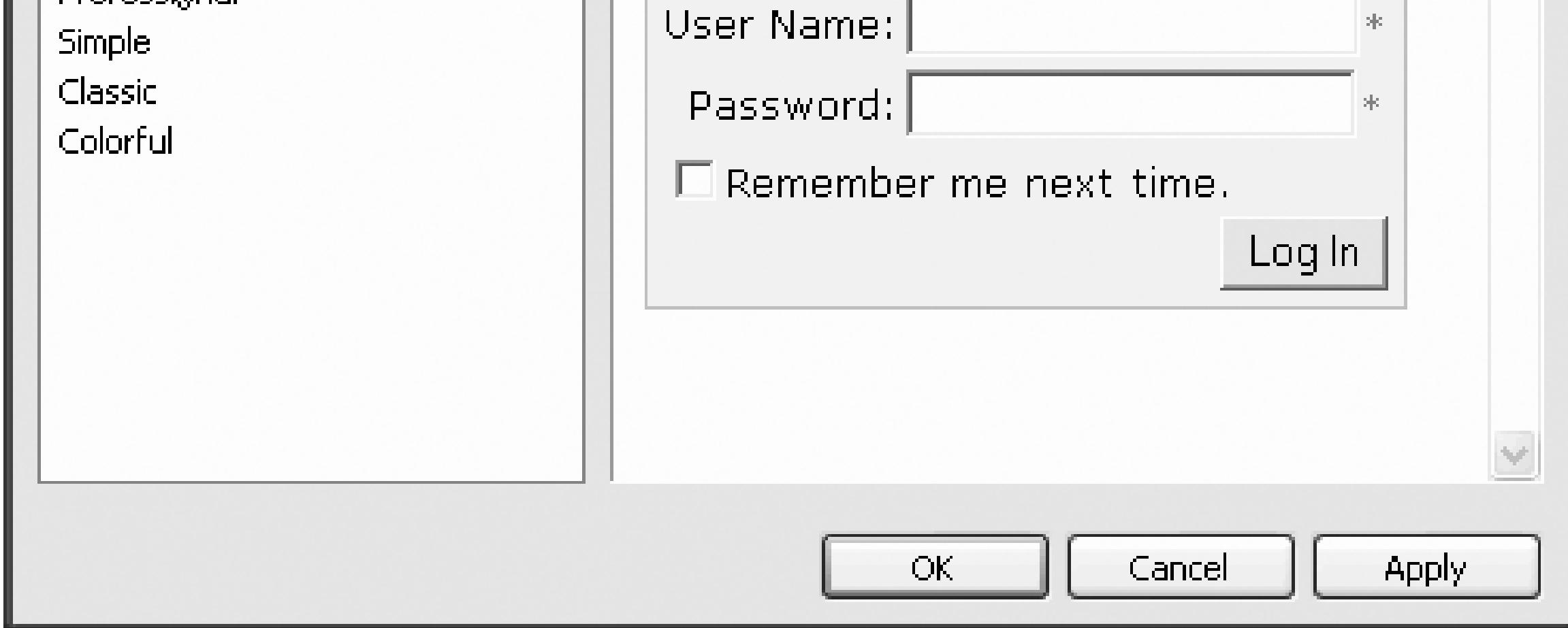

Make sure that the Welcome page is the Start page and run the application. The Welcome page will display "Not Logged In" message. Click the link to go to the login page.

Enter a false name and/or incorrect password. The Login control will display an error message explaining your mistake; as shown in Figure 12-16 .

**Figure 12-16. Incorrect Logins are caught**

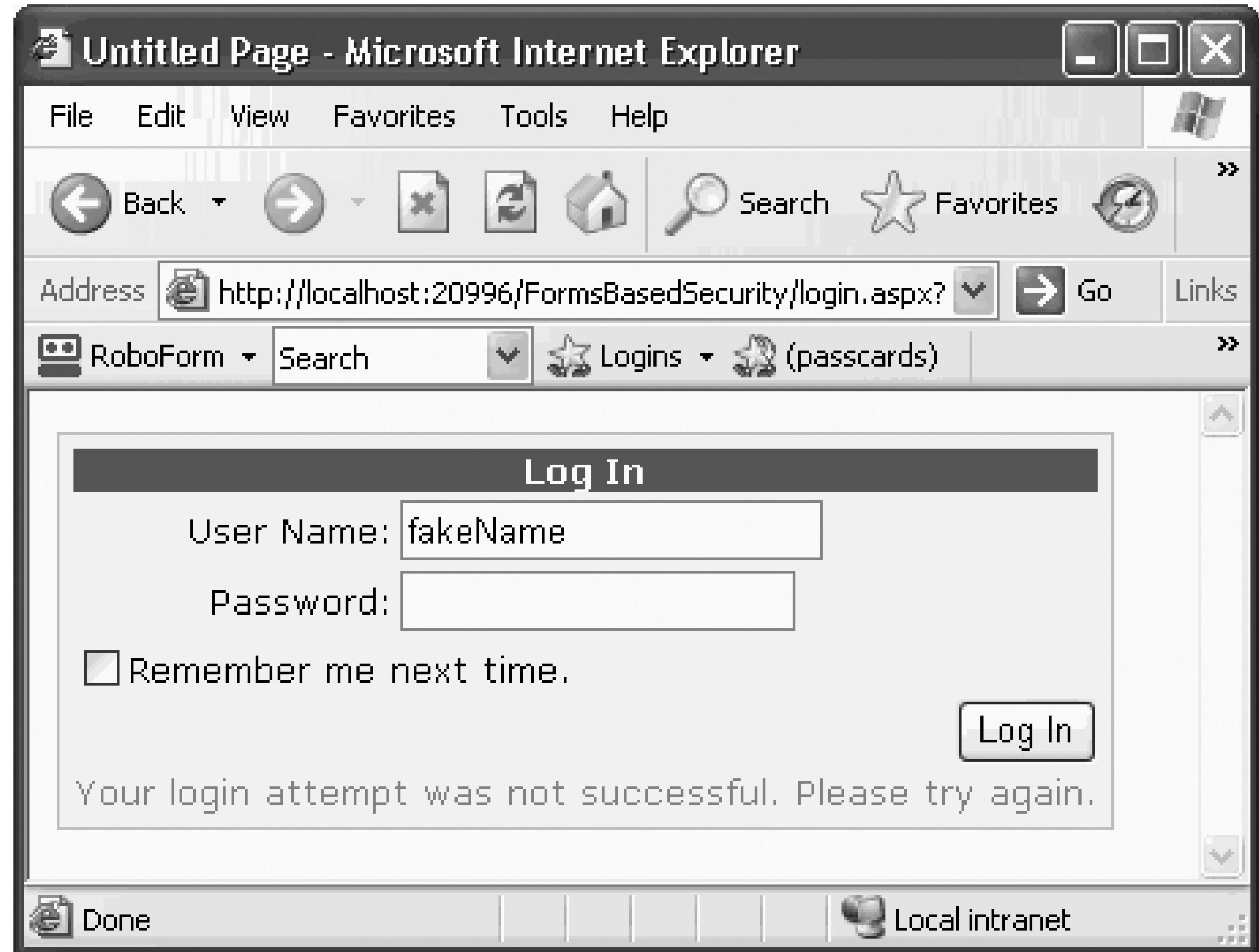

Enter the correct name and password and you are brought back to the Welcome page. Your status is noted logged in, you are greeted by name, and you are offered the opportunity to log out, as shown in Figure 12-17.

**Figure 12-17. Logged In view**
## **12.1.5. Adding a Password Reminder**

To add a password reminder, you must first change your existing login control to a template by clicking on smart tag and choosing "Convert to template," as shown in Figure 12-18 .

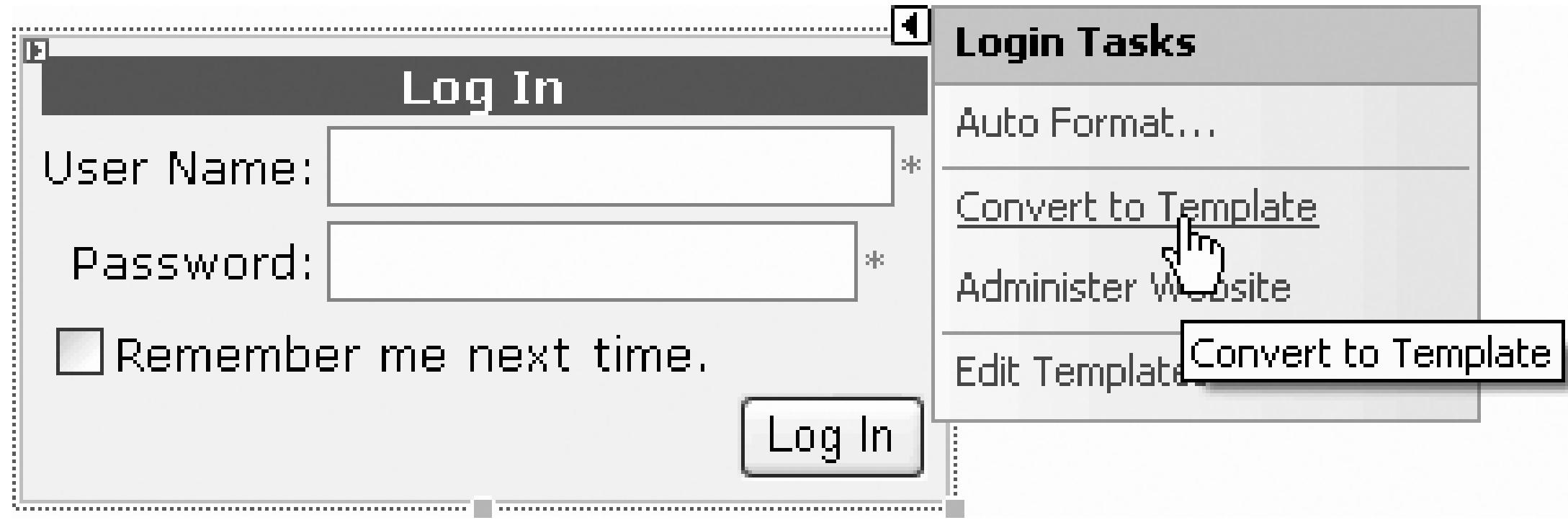

## **Figure 12-18. Convert to template**

The display will change to a template that you can modify. Add a link titled (for example) Recover Password, as shown in Figure 12-19.

Set the NavigateURL to the name of the page that will hold your PasswordRecovery control, then click the smart tag and choose End Editing.

Your next step, of course, is to create the new *.aspx* page, *RecoverPW*.aspx. Drag a PasswordRecovery control onto the page, and click the smart tag to choose the view you wish to edit, as shown in Figure 12-20 .

Set the successPageUrl property to *Login.aspx*. You may also want to confirm or change the Success Text well as the other text fields (QuestionInstructionText , QuestionLabelText , etc.).

## **Figure 12-19. Adding password hyperlink to Login Template**

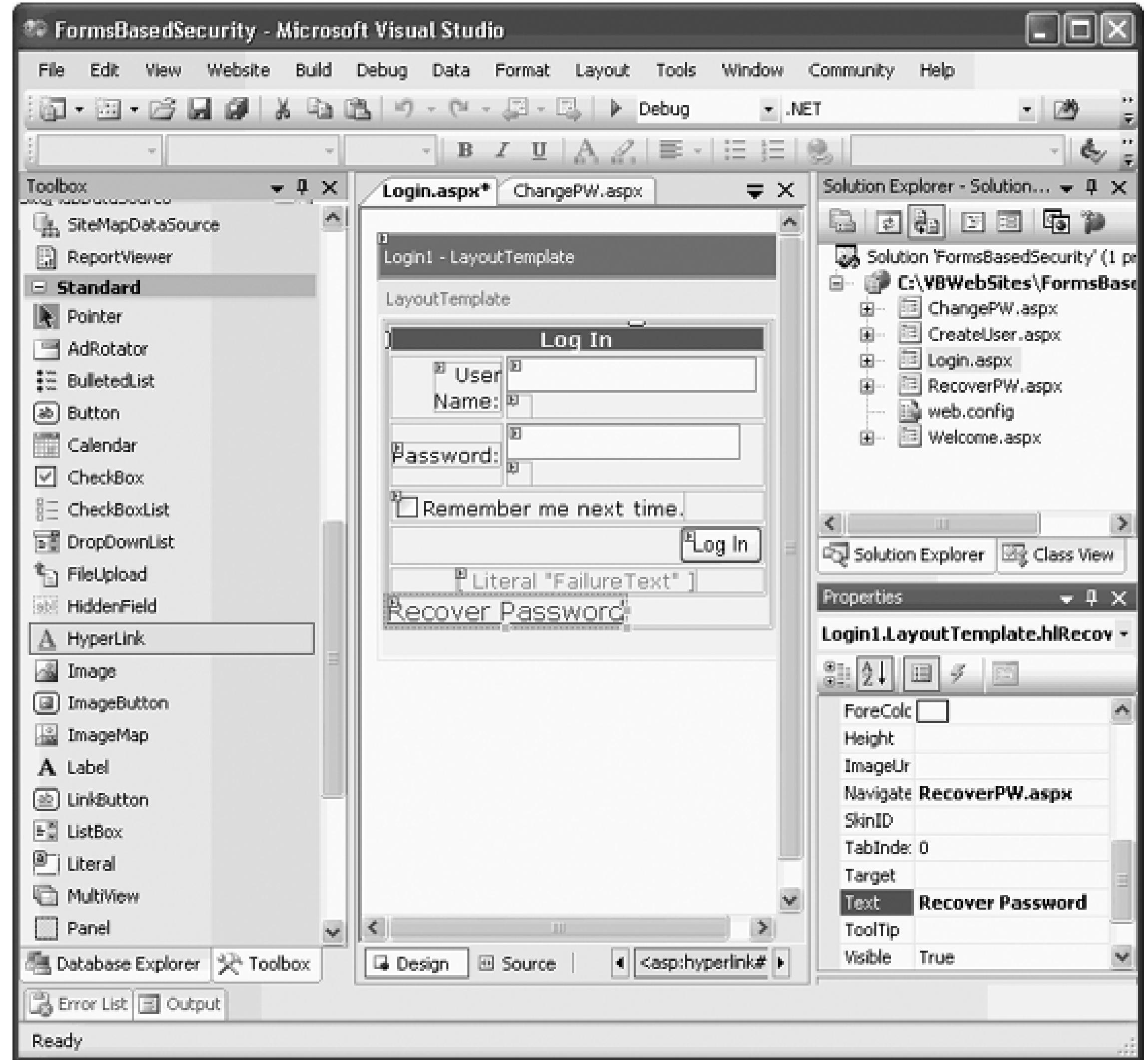

**Figure 12-20. Password Recovery control**

< Day Day Up >

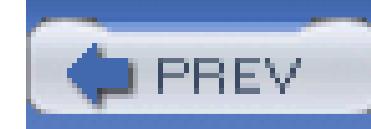

< Day Day Up >

# **12.2. Add Roles to ASP.NET Accounts**

Authentication is the process of identifying a user; authorization is the process of deciding which parts of y that user can see and interact with. The forms-based security controls and database that comes with Visual you to set authorization for specific users based on their being assigned to a role (such as guest, member, n do so in three steps: create the roles, assign permissions to each *role*, and then assign users to the roles. Ar be in more than one role (e.g., administrator and manager). The permissions you assign to each role may determine access to access to access to access to access to access to access to access to access to access to access t page, or may change the content of a given page displayed to members of that role.

## **12.2.1. Create a New Application with Roles**

To demonstrate how to create roles and assign users to those roles, you'll need to create a new application, ASPSecurityRoles. Begin by copying over the web site you used in the previous exercise (FormBasedSecurity Roles in Figure 12-21 .

**Figure 12-21. Copy web site**

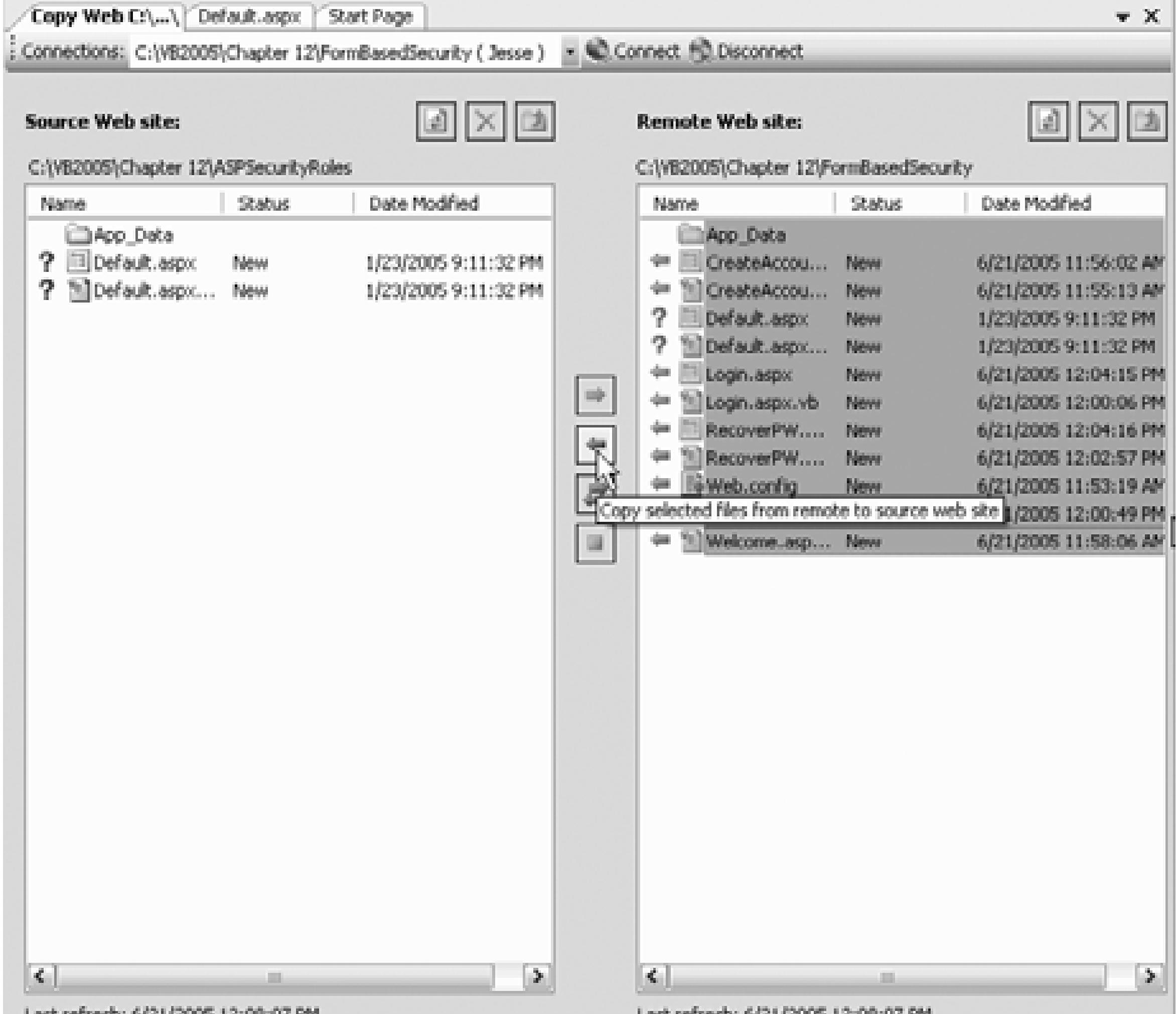

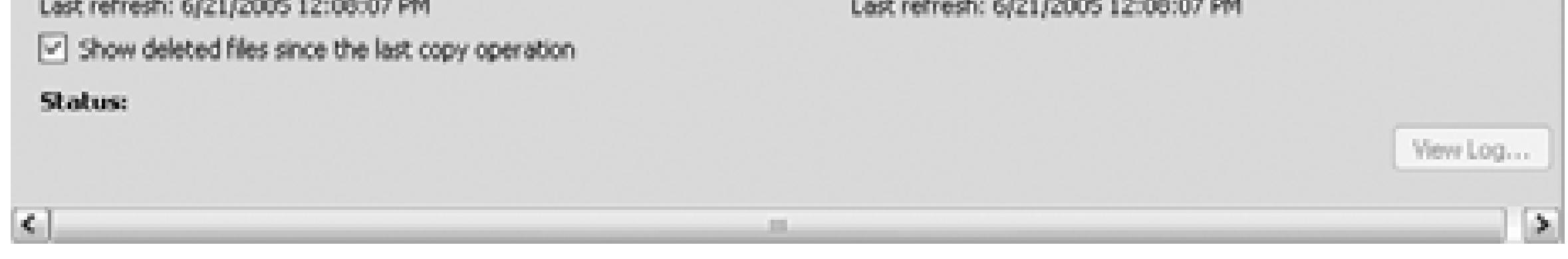

Set Welcome as the Start page and run the program to make sure you can still log in. Open the WAT and c tab. In the second column (Roles), you'll see that roles are not enabled. Click on Enable Roles, as shown in

**Figure 12-22. Enabling roles in WAT**

Open *Web.config* and you'll see that the WAT has updated it to add roles management:

<system.web>

```
 <roleManager enabled="true" />
```

```
 <authentication mode="Forms"/>
```

```
 <membership defaultProvider="AspNetSqlMembershipProvider"/>
```

```
 <compilation debug="true"/>
```
</system.web>

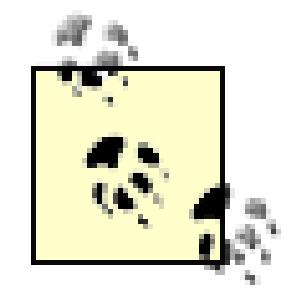

Depending on how your machine is set up and which database you are using, you may or have the defaultProvider enTRy in your Web.config.

Once roles have been created, use the WAT to create your first Role: *Manager* (it is helpful to have an initi in that role so that you can have in your code a test to ensure that only Managers, for example, can create new users to roles).

Under Add/Remove users, click the Manage link and navigate to one of your users (e.g., jliberty) and click box to add that user to the role, as shown in Figure 12-23 .

Using the LoginView's smart tag, click on Edit Templates and edit the Logged In Template. Add three hyperlinks Logged In Template on the Welcome page, as shown in Figure 12-24. Set the NavigateURL to *ChangePW CreateAccount.aspx*, and *ManageRoles.aspx*, respectively. Be sure to click on End Template Editing when

Create the *ChangePW*.aspx page and drag a changePassword control onto the page. Use the smart tag to format the smart tage to format the smart tage to format the smart tage to format tage to format the smart tage to forma ChangePassword control, as shown in Figure 12-25 .

Set the ContinueDestinationPageURL property to *Login.aspx* , and on *Login.aspx* make sure the ContinueDestinationPageURL of the Login control is set to *Welcome.aspx*. You may also want to confirm Success Text as well as the other text fields (ChangePasswordTitleText, ChangePasswordFailureText,

## **Figure 12-23. Adding users to roles in WAT**

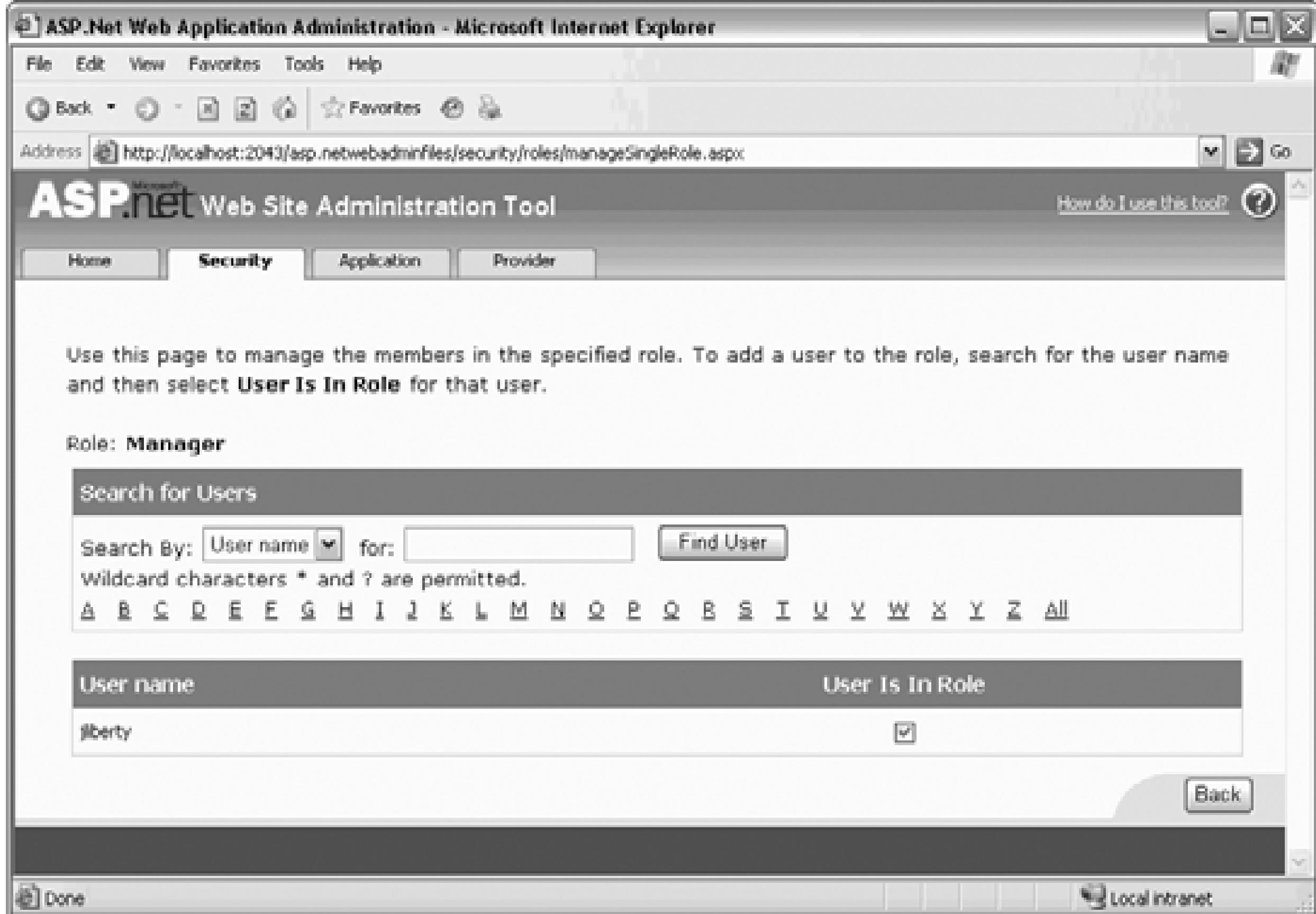

**Figure 12-24. End Template Editing of Logged In Template**

**Figure 12-25. ChangePassword control**

Create the *ManageRoles.aspx* page. This new page has a somewhat complex layout since it must display th the list of users supported by your site, as well as which users have been assigned which roles. The page is

12-26 , and the controls are listed in Table 12-1 .

#### Role Membership Home page [Msg] ⊟ Unbound Users: Unbound Roles: Add User(s) to Role 回 Create new Role 胭 回  $\mathbb{R}$ ew Role:  $\boxed{\mathbb{E}}$ П  $^{\circ}$  Add Users In Role: User  $\mathbf{Name}$ Remove From  $\mathrm{Databound}$  $\mathbb{R}$ ole Remove From Databound  ${\rm Role}$ Remove From Databound Role

## **Figure 12-26. ManageRoles.aspx**

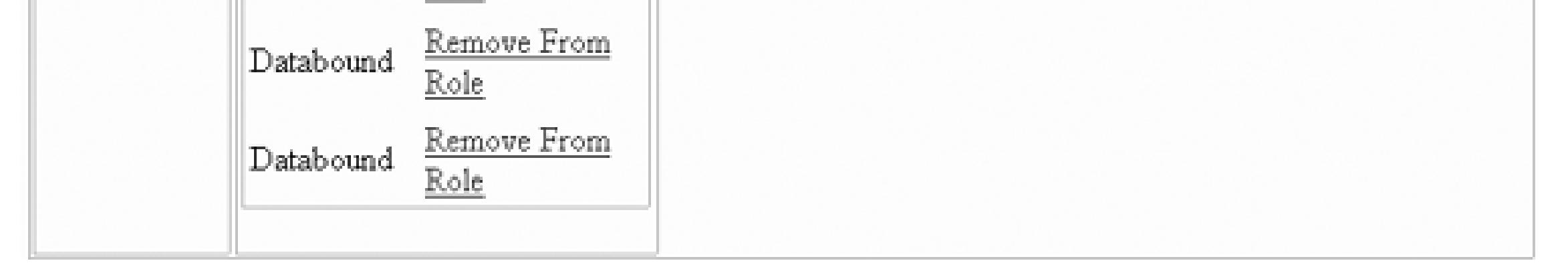

## **Table 12-1. Controls in ManageRoles.aspx**

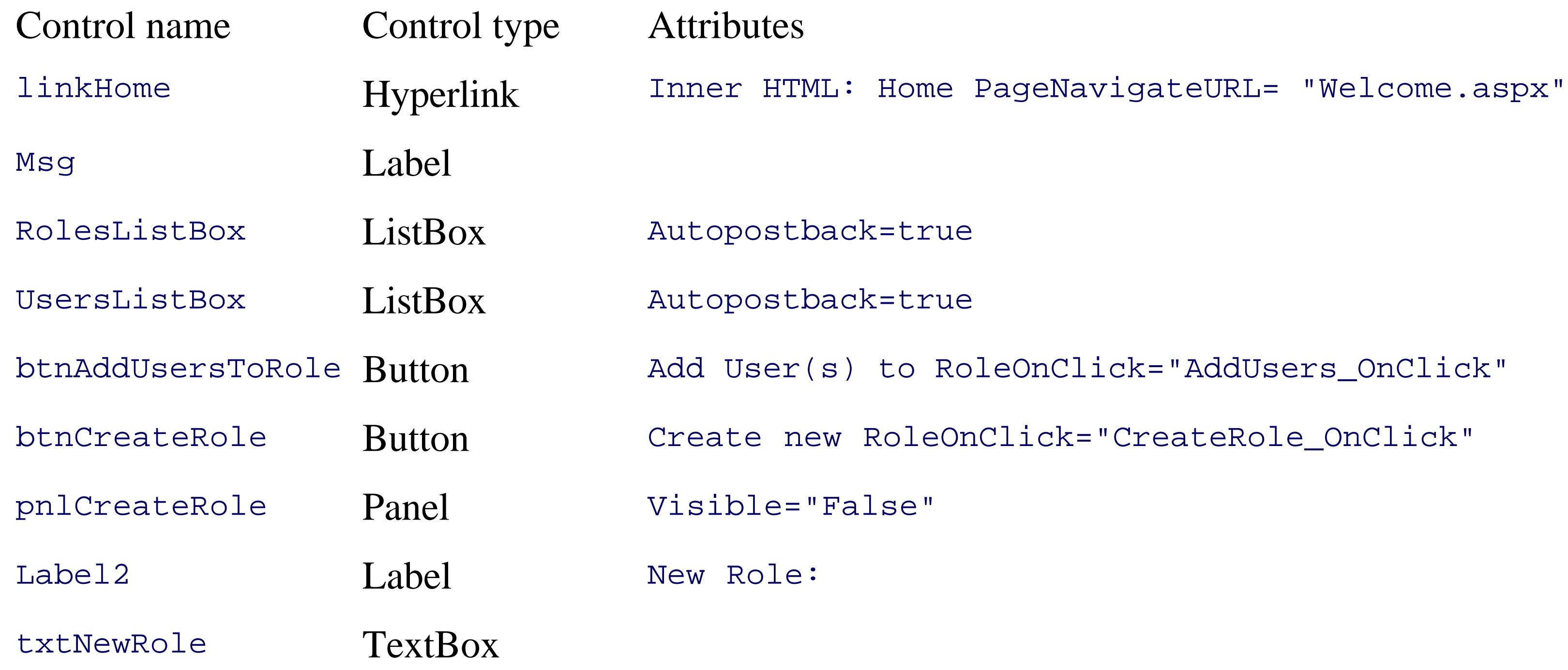

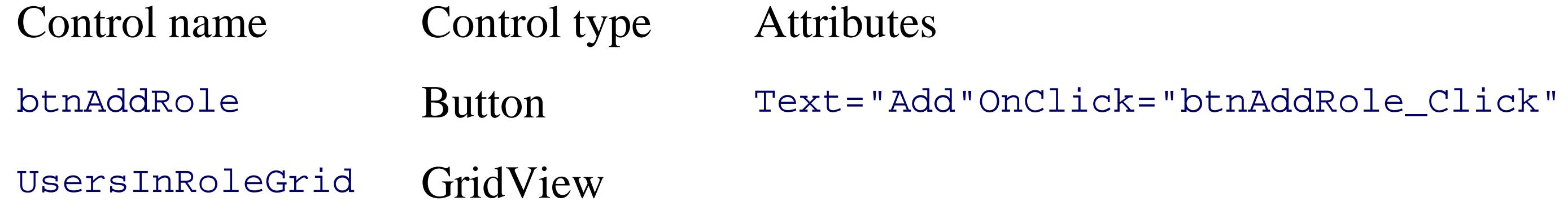

All of these controls should be laid out in a table, with the text inserted into columns as well. The finished Example 12-3 .

#### downloaded from: lib.ommolketab.ir

The UsersInRoleGrid should look like Example 12-2 .

### **Example 12-2. UserInRoleGrid source**

```
<asp:GridView runat="server" CellPadding="4"
```
AutoGenerateColumns="false" Gridlines="None"

CellSpacing="0"

OnRowCommand="UsersInRoleGrid\_RemoveFromRole">

<HeaderStyle BackColor="navy" ForeColor="white" />

### <Columns>

<asp:TemplateField HeaderText="User Name">

<ItemTemplate>

<%# Container.DataItem.ToString( ) %>

</ItemTemplate>

</asp:TemplateField>

<asp:ButtonField Text="Remove From Role" ButtonType="Link" />

</Columns>

</asp:GridView>

```
Example 12-3. Manage Role Page source
```

```
<%@ Page Language="VB" AutoEventWireup="false" CodeFile="ManageRoles.asp
Inherits="ManageRoles_aspx" %>
```

```
<!DOCTYPE html  PUBLIC "-//W3C//DTD XHTML 1.1//EN" "http://www.w3.org/TR
xhtml11.dtd">
```

```
<html xmlns="http://www.w3.org/1999/xhtml" >
```

```
<head runat="server">
```

```
 <title>Manage Roles</title>
```
### </head>

<body>

```
 <form runat="server">
```

```
 <h3>Role Membership
```

```
 <asp:HyperLink Runat="server" NavigateUrl="Welcome.aspx">
```
Home page

```
 </asp:HyperLink>
```
 $\langle$ /h3>

```
 <asp:Label ForeColor="maroon" runat="server" /><BR>
```

```
 <table CellPadding="3" border="0">
```
<tr>

```
 <td valign="top">Roles:</td>
```

```
 <td valign="top" style="width: 186px">
      <asp:ListBox 
          runat="server" Rows="8" AutoPostBack="True" />
 \langle tds \rangle <td valign="top">Users:</td>
  <td valign="top">
    <asp:ListBox DataTextField="Username"
       Rows="8" SelectionMode="Multiple" runat="server" />
\langle t \rangle <td valign="top" visible="false">
      <table>
```
<tr>

```
<td>
        <asp:Button Text="Add User(s) to Role" 
        runat="server" OnClick="AddUsers_OnClick" />
   \langle t \rangle\langle/tr>
 <tr>
   <td>
        <asp:Button Text="Create new Role" 
        runat="server" OnClick="CreateRole_OnClick"
        Width="170px" Height="24px" />
   \langle \rangletd>
```
 $\langle$ /tr> <tr> <td> <asp:Panel Runat="server" Width="259px" Height="79px" Visible="False" BackColor="#E0E0E0">  $\text{br}$  /> <asp:Label Runat="server" Text="New Role:" Width="72px" Height="19px"/> <asp:TextBox Runat="server"/>
&nbsp:<br /> <br />

&n

```
<asp: Button Runat="server"
```

```
\langle t \rangle\langle/tr>
 </table>
```
 $\langle \rangle$ td>

 $\langle$ /tr>

#### downloaded from: lib.ommolketab.ir

```
 Text="Add" OnClick="btnAddRole_Click"
```

```
 Width="64px" Height="24px" /><br />
```
</asp:Panel>

<tr>

```
 <td valign="top">Users In Role:</td>
```

```
 <td valign="top" style="width: 186px">
```
<asp:GridView runat="server" CellPadding="4"

```
 AutoGenerateColumns="false" Gridlines="None"
```
CellSpacing="0"

OnRowCommand="UsersInRoleGrid\_RemoveFromRole">

<HeaderStyle BackColor="navy" ForeColor="white" />

<Columns>

<asp:TemplateField HeaderText="User Name">

<ItemTemplate>

<%# Container.DataItem.ToString( ) %>

</ItemTemplate>

</asp:TemplateField>

<asp:ButtonField Text="Remove From Role" ButtonType="Li

</Columns>

</asp:GridView>

 $\langle \rangle$ td>

 $\langle$ /tr>

</table>

</form>

</body>

</html>

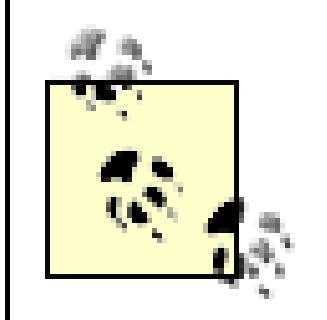

This page is not designed to be pretty, just useful. It is based on a demonstration *. aspx* page by Microsoft.

The code-behind page must implement five event handlers:

- A string array named rolesArray
- A string array named usersInRole
- An instance of MembershipUserCollection named users
- Page\_Load
- AddUsers\_OnClick (adding users to roles)
- UsersInRoleGrid\_RemoveFromRole (removing users from roles)
- CreateRole\_OnClick (opening panel to create a new role)
- btnAddRole\_Click (adding new role)

Your class will declare three *member variables* :

The MembershipUserCollection is defined by the Framework to hold MembershipUser objects (surprise!). MembershipUser object, in turn, is defined by the Framework to represent a single user in the membership case, the tables created in SqlServerExpress). This class exposes information about the user such as the use and methods such as those needed to change or reset the user's password.

Here's how the code works. The first step is to override the Page\_Load event handler, as shown in Example

## **Example 12-4. Page\_Load**

Protected Sub Page\_Load( \_

ByVal sender As Object, \_

ByVal e As System.EventArgs) Handles Me.Load

```
 If User.IsInRole("Manager") = False Then
```

```
 Response.Redirect("NoPrivs.aspx")
```
End If

```
 Msg.Text = String.Empty
```
If Not IsPostBack Then

```
 rolesArray = Roles.GetAllRoles( )
```

```
 RolesListBox.DataSource = rolesArray
```

```
 RolesListBox.DataBind( )
```

```
usersInRole = Roles.GetUsersInRole(RolesListBox.SelectedItem.Valu
 UsersInRoleGrid.DataSource = usersInRole
```

```
 users = Membership.GetAllUsers( )
```

```
 UsersListBox.DataSource = users
```

```
 UsersListBox.DataBind( )
```
End If

If (RolesListBox.SelectedItem IsNot Nothing) Then

```
 UsersInRoleGrid.DataBind( )
```
End If

End Sub

First check that the current user is a manager. If he is, a redirect to an error page:

```
 If User.IsInRole("Manager") = False Then
```

```
 Response.Redirect("NoPrivs.aspx")
```
### End If

If this is the first time you are displaying the page, get the rolls and bind them to the list box, then get all the that collection to the Users List Box:

```
 If Not IsPostBack Then
    rolesArray = Roles.GetAllRoles( )
    RolesListBox.DataSource = rolesArray
    RolesListBox.DataBind( )
    users = Membership.GetAllUsers( )
```
If there is a selected item in the Roles List Box, get the list of users who are in that role and bind the list to Grid:

```
 UsersListBox.DataSource = users
```
UsersListBox.DataBind( )

End If

 If (RolesListBox.SelectedItem IsNot Nothing) Then usersInRole = Roles.GetUsersInRole(RolesListBox.SelectedItem. UsersInRoleGrid.DataSource = usersInRole UsersInRoleGrid.DataBind( )

End If

Step 2 is to implement the AddUsers\_OnClick event handler, as shown in Example 12-5 .

### **Example 12-5. AddUsers\_OnClick handler**

Protected Sub AddUsers\_OnClick( \_

ByVal sender As Object, \_

ByVal e As System.EventArgs) Handles btnAddUsersToRole.Click

```
 ' A role must be selected
```
If RolesListBox.SelectedItem Is Nothing Then

Msg.Text = "Please select a role."

Exit Sub

### End If

' At least one user must be selected

If UsersListBox.SelectedItem Is Nothing Then

Msg.Text = "Please select one or more users."

Exit Sub

End If

' Create list of users to be added to the selected role

Dim sizeOfArray As Integer = UsersListBox.GetSelectedIndices.Length

Dim newUsers(sizeOfArray - 1) As String

```
 'For i As Integer = 0 To newusers.Length - 1
```

```
' newusers(i) = \_
```

```
' UsersListBox.Items(
```
' UsersListBox.GetSelectedIndices( )(i)).Value

'Next

For i As Integer =  $0$  To newUsers. Length -  $1$ 

' get the array of selected indices from the (multiselect) list Dim selectedIndices As Integer( ) = UsersListBox.GetSelectedInd ' get the selectedIndex that corresponds to the counter (i) Dim selectedIndex As Integer = selectedIndices(i)

```
' get the ListItem in the UserListBox Items collection at that
```

```
 Dim myListItem As ListItem = UsersListBox.Items(selectedIndex)
```

```
 ' get the string that is that ListItem's value property
```

```
 Dim newUser As String = myListItem.Value
```
' add that string to the newUsers collection of string

```
 newUsers(i) = newUser
```
Next

' Add users to the selected role

Roles.AddUsersToRole(newUsers, RolesListBox.SelectedItem.Value)

usersInRole = Roles.GetUsersInRole(RolesListBox.SelectedItem.Value)

```
 UsersInRoleGrid.DataSource = usersInRole
 UsersInRoleGrid.DataBind( )
```
End Sub

First, check to make sure that a role has been selected:

```
 If RolesListBox.SelectedItem Is Nothing Then
     Msg.Text = "Please select a role."
     Exit Sub
```
End If

At least one user should be selected:

```
 If UsersListBox.SelectedItem Is Nothing Then
     Msg.Text = "Please select one or more users."
     Exit Sub
 End If
```
Create an array to hold the users to be added:

Dim sizeOfArray As Integer = UsersListBox.GetSelectedIndices.Length

```
 Dim newusers(sizeOfArray - 1) As String
```
Iterate through the users, retrieving each selected user's name:

```
For i As Integer = 0 To newusers. Length - 1newusers(i) = \_ UsersListBox.Items( _
         UsersListBox.GetSelectedIndices( )(i)).Value
```
Next

This statement is pretty complicated. The best way to understand it is to rewrite it using interim variables, l

For i As Integer =  $0$  To newUsers. Length -  $1$ 

' get the array of selected indices from the (multiselect) list Dim selectedIndices As Integer( ) = UsersListBox.GetSelectedInd ' get the particular selectedIndex that corresponds to the coun Dim selectedIndex As Integer = selectedIndices(i) ' get the ListItem in the UserListBox Items collection at that Dim myListItem As ListItem = UsersListBox.Items(selectedIndex) ' get the string that is that ListItem's value property Dim newUser As String = myListItem.Value

' add that string to the newUsers collection of string

```
 newUsers(i) = newUser
```
Next

The advantage of the interim variables is that you can set break points on them and see what their value is, easily document the code. The disadvantage is minimal, but many programmers (especially those from the prefer the terser version.

Next, call the static AddUsersToRole on the Roles class, passing in the array of usernames, and the role yc added to. Rebind the users who are in that role to the UsersInRoleGrid:

```
 Roles.AddUsersToRole(newUsers, RolesListBox.SelectedItem.Value)
 usersInRole = Roles.GetUsersInRole(RolesListBox.SelectedItem.Value)
 UsersInRoleGrid.DataSource = usersInRole
```
UsersInRoleGrid.DataBind( )

As noted earlier, step 3 is to implement usersInRoleGrid\_RemoveFromRole as shown in Example 12-6.

### **Example 12-6. UsersInRoleGrid\_RemoveFromRole**

Protected Sub UsersInRoleGrid\_RemoveFromRole( \_

ByVal sender As Object, \_

ByVal e As System.Web.UI.WebControls.GridViewCommandEventArgs) \_

Handles UsersInRoleGrid.RowCommand

' get the user to remove

Dim index As Integer = Convert.ToInt32(e.CommandArgument)

```
 Dim username As String = _
```

```
 CType(UsersInRoleGrid.Rows(index).Cells(0).Controls(0), _
```

```
 DataBoundLiteralControl).Text
```

```
 ' remove the user
```
Roles.RemoveUserFromRole(username, RolesListBox.SelectedItem.Value)

```
 ' Rebind the users in role to Gridview
```
Step 4 is to add the Create  $\text{role\_onClick}$  event handler, which makes the CreateRole panel visible, as shown 7 .

usersInRole = Roles.GetUsersInRole(RolesListBox.SelectedItem.Value)

UsersInRoleGrid.DataSource = usersInRole

```
 UsersInRoleGrid.DataBind( )
```
## **Example 12-7. CreateRole button Click event handler**

Protected Sub CreateRole\_OnClick

```
( \qquad
```
ByVal sender As Object, \_

ByVal e As System.EventArgs) Handles btnCreateRole.Click

```
 pnlCreateRole.Visible = True
```
End Sub

The purpose of this is to present the panel, which contains a text box for the user to enter a new role and an shown in Figure 12-27 .

**Figure 12-27. Create new role**

Finally, implement the btnAddRole\_Click event handler, shown in Example 12-8 .

**Example 12-8. AddRole button Click event handler**

Protected Sub btnAddRole\_Click( \_

ByVal sender As Object, \_

ByVal e As System.EventArgs) Handles btnAddRole.Click

If txtNewRole.Text.Length > 0 Then

Dim newRole As String = txtNewRole.Text

 ' if the role does not already exist, add it ' rebind the roles

list box

If Roles.RoleExists(newRole) = False Then

```
 Roles.CreateRole(newRole)
             rolesArray = Roles.GetAllRoles( )
             RolesListBox.DataSource = rolesArray
             RolesListBox.DataBind( )
         End If
     End If
     txtNewRole.Text = String.Empty
     pnlCreateRole.Visible = False
End Sub
```
Check to make sure there is text in the NewRole text box, and then check to make sure the role does not ex

Get all the roles by calling the Shared method GetAllRoles and store the roles in the member array roles? you bind the list box. When the role is added, the text box is cleared and the panel is made invisible.

create the new role using the Shared CreateRole method of the Roles class, provided by the Framework.

Run the application and click on Manage Roles to add a couple of roles. Next, click on a role (to highlight one or more users; then click Add User(s) to Role. The results are shown in Figure 12-28 .

You do not need an instance of Roles to call CreateRole because CreateRole is Shared.

## **Figure 12-28. Adding users to roles**

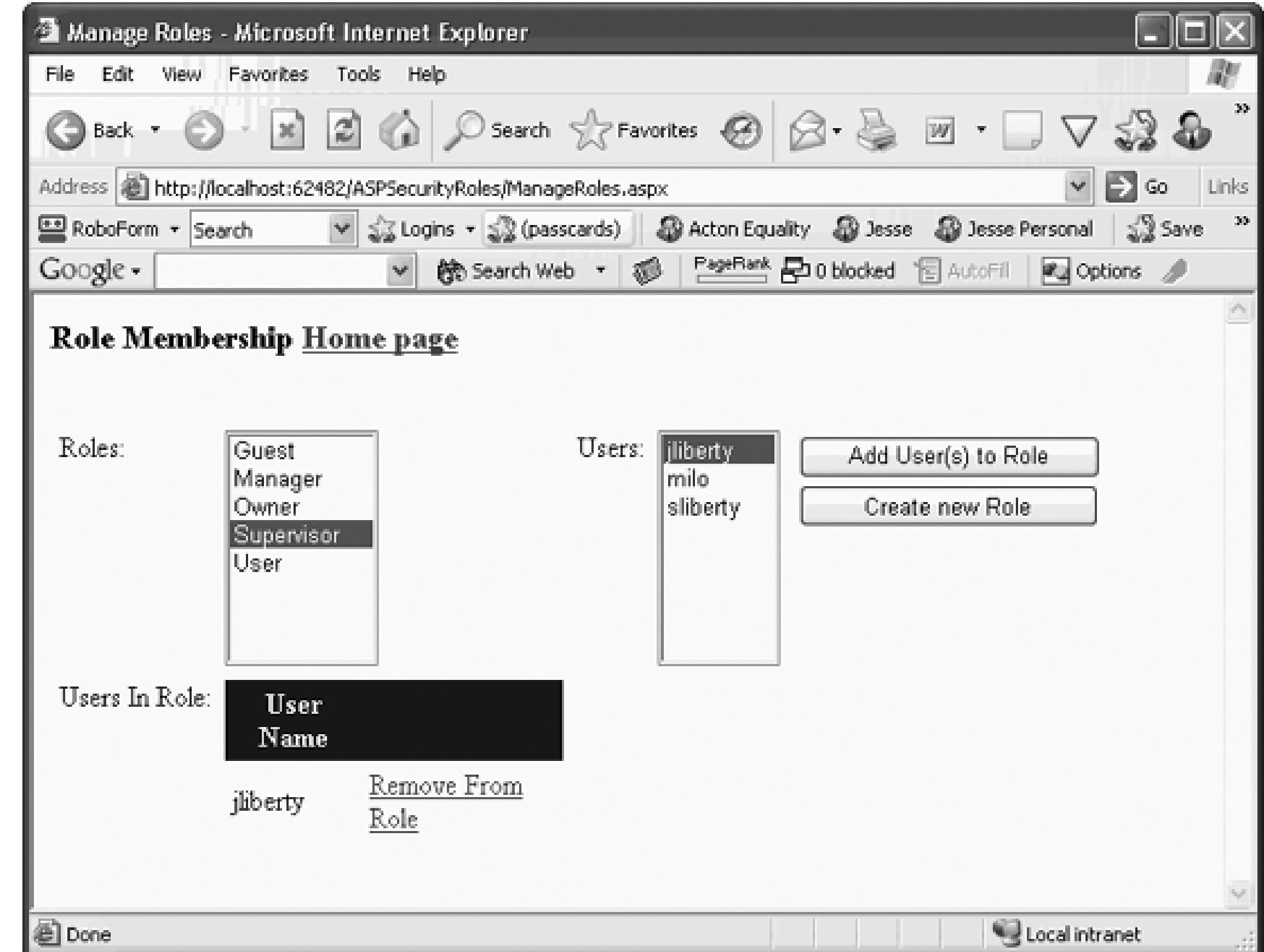

Add each user to one or more roles.

## **12.2.2. Restricting Access to Pages Based on Roles**

There are two ways to restrict access to a page based on membership in a Role. The first is to test if the log particular role, using the User.IsInRole() method:

Dim isManager as boolean = User.IsInRole("Manager")

You might redirect the user to an error page if the user is not in the required role. As an example, let's add o nonmanagers from linking to the Manage Roles page. To do so, add a test in the Page\_Load method of *Man* 

:

Protected Sub Page\_Load( \_

ByVal sender As Object, \_

ByVal e As System.EventArgs) Handles Me.Load

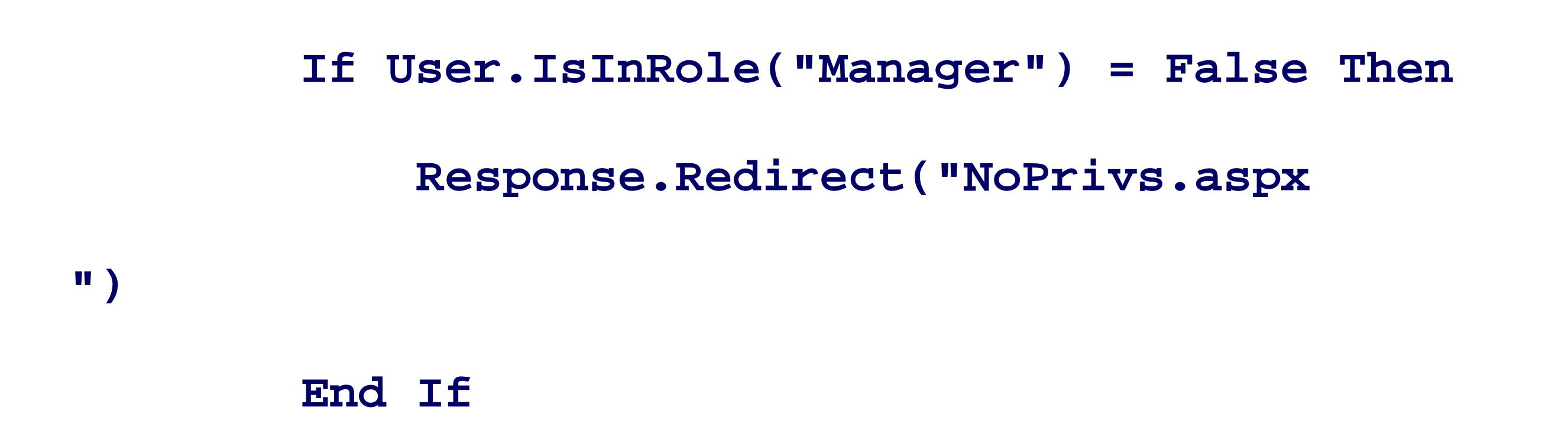

If the user is not in the role of "Manager," the user is redirected to the page *NoPrivs.aspx*. That page can display and  $\mu$ message and then allow the user to take other actions. A very simple example is shown in Figure 12-29 .

The code for the button (btnHome) on the *NoPrivs.aspx.vb* page, whose text is "Return to Welcome," is very shown in Example 12-9 .

## **Figure 12-29. NoPrivs.aspx**

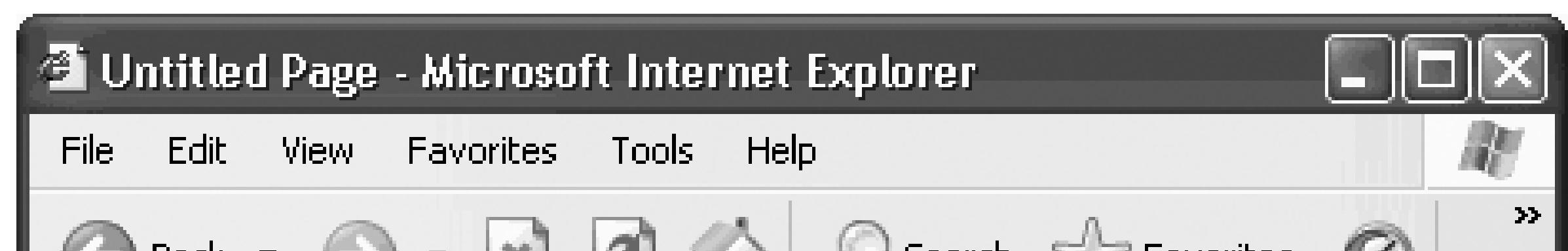

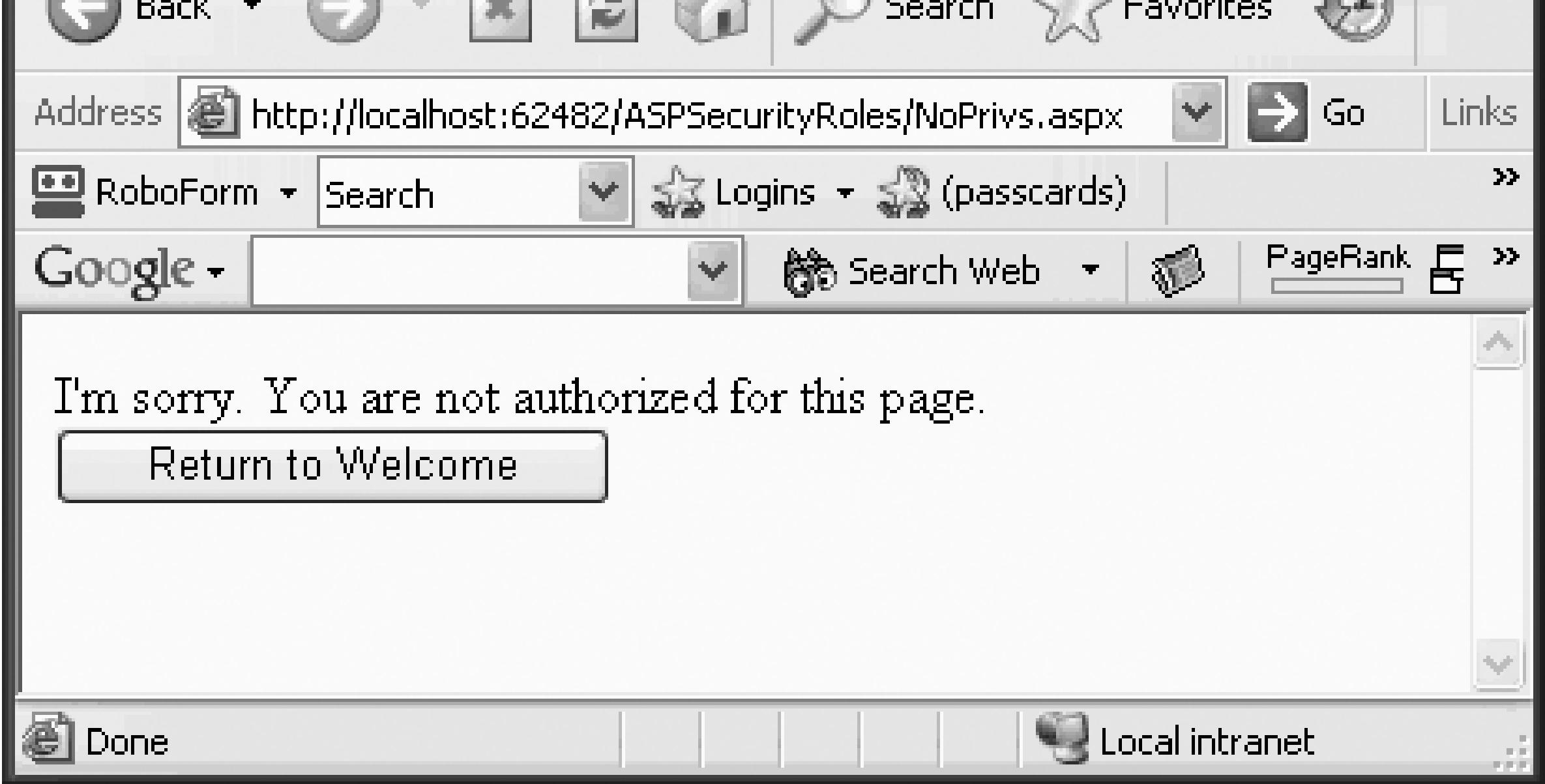

## **Example 12-9. Return to Welcome button Click event handler**

.Protected Sub btnHome\_Click( \_

ByVal sender As Object, \_

ByVal e As System.EventArgs) Handles btnHome.Click

**Response.Redirect("Welcome.aspx")**

End Sub

## **12.2.3. Restricting Access to a Set of Pages**

You can also restrict access to a set of pages by adding an authorization section to a *Web.config* file. You p subdirectory to control access to all files in that subdirectory and all of its subdirectories, and you use the lo control access to specific files:

<authorization>

```
 <deny users='?' />
   <allow roles='Manager' />
   <deny users='*' />
 </authorization>
```
The first line (deny users  $=$  '?') prohibits access to anyone who is not logged in. The second line (allow roles='Manager' ) allows access to anyone in the Manager role, and the final line (deny users='\*') disall but is overridden by the allow roles.

< Day Day Up >

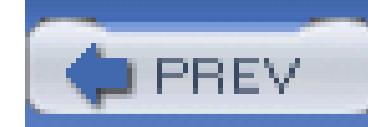

< Day Day Up >

# **12.3. Create Personalized Web Sites**

Now that you have forms-based security working, you know who your user is and can store the user's preferences appropriate, previous choices (e.g., "You have 3 items in your shopping cart").

To get started, you'll want a new project that duplicates the work you accomplished in the previous example. web site called sitePersonalization and use the CopyWebSite pattern described previously to make a co ASPSecurityRoles into the new site (copying over *all* the files and folders from the old site to the new.) So the Start page, and run the program to make sure you have a working duplicate.

The simplest form of personalization is to record information about the user, then make that information avail the user logs on. This requires a kind of persistence that goes beyond session state. To create true personali to store the user's choices and information in a database that associates the saved information with a particu persists indefinitely.

ASP.NET 2.0 provides all of the plumbing required. You do not have to design, edit, or manage the databa that is done for you.

## **12.3.1. Recording Personalization Information**

## **12.3.1.1. Setting up profile handling**

ASP.NET 2.0 has decoupled the Profile API (how you programmatically interact with profile data) from the underlying data provider (how you store the data). This allows you to use the default provider (SqlServerExpress), one of the supplied (SQL server), or even write your own provider (e.g., for an existing Customer Relationship Management system). without changing the way you interact with the profile in the rest of your code.

If you wish to have the SQLExpress database handle the profile information, there are no additional steps; already been created for you. To add data to the user's profile, alert the system about the data you wish to s entry in *Web.config.* Add a profile section to the <system.web> element, as shown in Example 12-10.

## **Example 12-10. Adding a profile section to Web.config**

<?xml version="1.0"?>

<configuration>

```
 <connectionStrings>
```

```
 <remove name="LocalSqlServer"/>
```

```
<add name="LocalSqlServer" connectionString="data source=.\sqlExpre
Security=SSPI;Initial Catalog=aspnetdb"/>
```

```
 </connectionStrings>
```

```
 <system.web>
```

```
 <authentication mode="Forms"/>
```
<membership defaultProvider="AspNetSqlMembershipProvider"/>

<roleManager enabled="True" defaultProvider="AspNetSqlRoleProvider"/>

```
 <compilation debug="true"/>
```
**<profile enabled="True" defaultProvider="AspNetSqlProfileProvider">**

```
 <properties>
```

```
 <add name="lastName" />
```

```
 <add name="firstName" />
```

```
 <add name="phoneNumber" />
```

```
 <add name="birthDate" type="System.DateTime"/>
```

```
 </properties>
```

```
 </profile>
```

```
 </system.web>
```

```
</configuration>
```
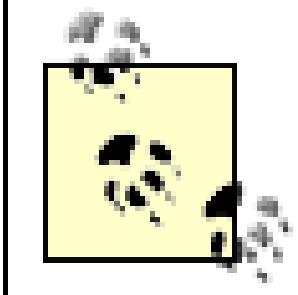

Your *Web.config* file may look somewhat different depending on your machine configura databases you have installed (SQL Server, SQL Express, etc.)

The configuration shown in Example 12-10 causes the Profile API to create storage for four pieces of information: last name, phone number, and birth date. The default storage type is string. Notice, however, that you are date as a DateTime object.

You can gather this personalization information any way you like. For this example, return to *Welcome.asp* smart tag to choose EditTemplates and then choose the LoggedIn Template. Set the text to Add Profile NavigateURL property to ProfileInfo.aspx (which you will create shortly). Don't forget to click EndTemp when you are done.

Create the new page: *ProfileInfo.aspx*. Add a table, and within the table, labels and checkboxes, as well as shown in Figure 12-30 .

The HTML code for the Profile Table is shown in Example 12-11 .

### **Figure 12-30. Profile table**

### **Example 12-11. HTML for profile table**

<%@ Page Language="VB" AutoEventWireup="false" CodeFile="ProfileInfo.as

Inherits="ProfileInfo" %>

<!DOCTYPE html PUBLIC "-//W3C//DTD XHTML 1.1//EN" "http://www.w3.org/TR xhtml11.dtd">

<html xmlns="http://www.w3.org/1999/xhtml" >

<head runat="server">

<title>ProfileInfo</title></head>

<body>

<form runat="server">

<div>

<table>

<tr>

<td>First Name: </td>

<td style="width: 193px">

<asp:TextBox Runat="server" />

 $\langle t \rangle$ 

 $\langle$ /tr>

<tr>

<td>Last Name: </td>

<td style="width: 193px">

<asp:TextBox Runat="server" /></td>

```
\langle/tr>
 <tr>
     <td>Phone number: </td>
     <td style="width: 193px">
         <asp:TextBox Runat="server" />
    \langle t \rangle\langle/tr>
 <tr>
    <td>BirthDate</td>
     <td style="width: 193px">
         <asp:TextBox Runat="server" />
```
 $\langle tds \rangle$  $\langle$ /tr> <tr> <td> <asp:Button Text="Save" Runat="server" OnClick="save\_Click" />  $\langle \rangle$ td> <td style="width: 193px"></td>  $\langle$ /tr>

</table>

</div>

</form>

</body>

</html>

All that remains to be done is to add an event handler for the Save button:

```
 Protected Sub save_Click( _
```
ByVal sender As Object, \_

ByVal e As System.EventArgs) Handles save.Click

If Profile.IsAnonymous = False Then

Profile.lastName = Me.lastName.Text

Profile.firstName = Me.firstName.Text

```
 Profile.phoneNumber = Me.phone.Text
```

```
Profile.birthDate = CType(Me.birthDate.Fext, System.Daterim
```
End If

Response.Redirect("Welcome.aspx")

End Sub

The Profile. IsAnonymous property is explained in detail below

The Profile object has properties that correspond to the properties you added in *Web.config*. To test that the has, in fact, stored this date, you'll add a panel to the bottom of the Welcome page, as shown in Figure 12-31

**Figure 12-31. Welcome page panel**

The panel has a table with three rows, and each row has a label that is initialized to say that the value is unl normally needed, but is included here to ensure that the data you see is retrieved from the **Profile object**). loaded, you check to see if you have Profile data for this user and, if so, you assign that data to the approp

Example 12-12 shows the source for the panel.

### **Example 12-12. Adding a panel to the Welcome page**

<asp:Panel Runat="server" Visible="False" Width="422px" Height="63px">

 $-br$  />

<table width="100%">

<tr>

<td>

 <asp:Label Runat="server" Text="Full name unknown"> </asp:Label></td>  $\langle$ /tr> <tr>

<td>

```
 <asp:Label Runat="server"
        Text="Phone number unknown">
      </asp:Label>
  \langle \rangletd>
\langle/tr>
 <tr>
  <td>
      <asp:Label Runat="server"
           Text="Birthdate unknown">
      </asp:Label>
  \langle \rangletd>
```
 $\langle$ /tr>

</table>

</asp:Panel>

You'll need to add a bit of code to the *Welcome.aspx.vb* page, so that when the page loads it will check to set profile, and if so, it will make the panel visible, as shown in Example 12-13 .

## **Example 12-13. Welcome page Page\_Load method**

Protected Sub Page\_Load( \_

ByVal sender As Object, \_

ByVal e As System.EventArgs) Handles Me.Load

If Not IsPostBack And Profile.UserName IsNot Nothing Then

```
 Me.pnlInfo.Visible = True
```

```
 If Profile.IsAnonymous = False Then
```

```
Me.lblFullName.Text = Profile.firstName \& " " \& Profile.las
```
Me.lblPhone.Text = Profile.phoneNumber

Me.lblBirthDate.Text = Profile.birthDate.ToShortDateString( )

End If

Else

Me.pnlInfo.Visible = False

End If

When you start the application, you are asked to log in. Once logged in, a new hyperlink appears: Add Profile created by the hyperlink you added to the LoggedInTemplate earlier. Clicking on that link brings you to yc page, as shown in Figure 12-32 .

End Sub

**Figure 12-32. Profile information page**

When you click Save and return to the Welcome page, the Page\_Load event fires. The Page\_Load begins v

statement:

If Profile.UserName IsNot Nothing And \_

Profile.IsAnonymous = False Then

Both parts of the If statement evaluate TRue : the UserName value in the profile is not Nothing, and the use thus not anonymous.

Your profile information is displayed, as shown in Figure 12-33 .

### **Figure 12-33. Profile information displayed**

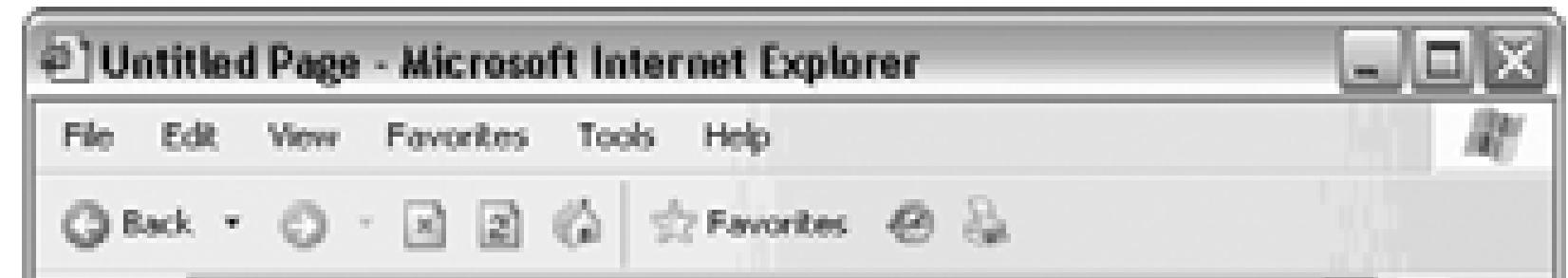

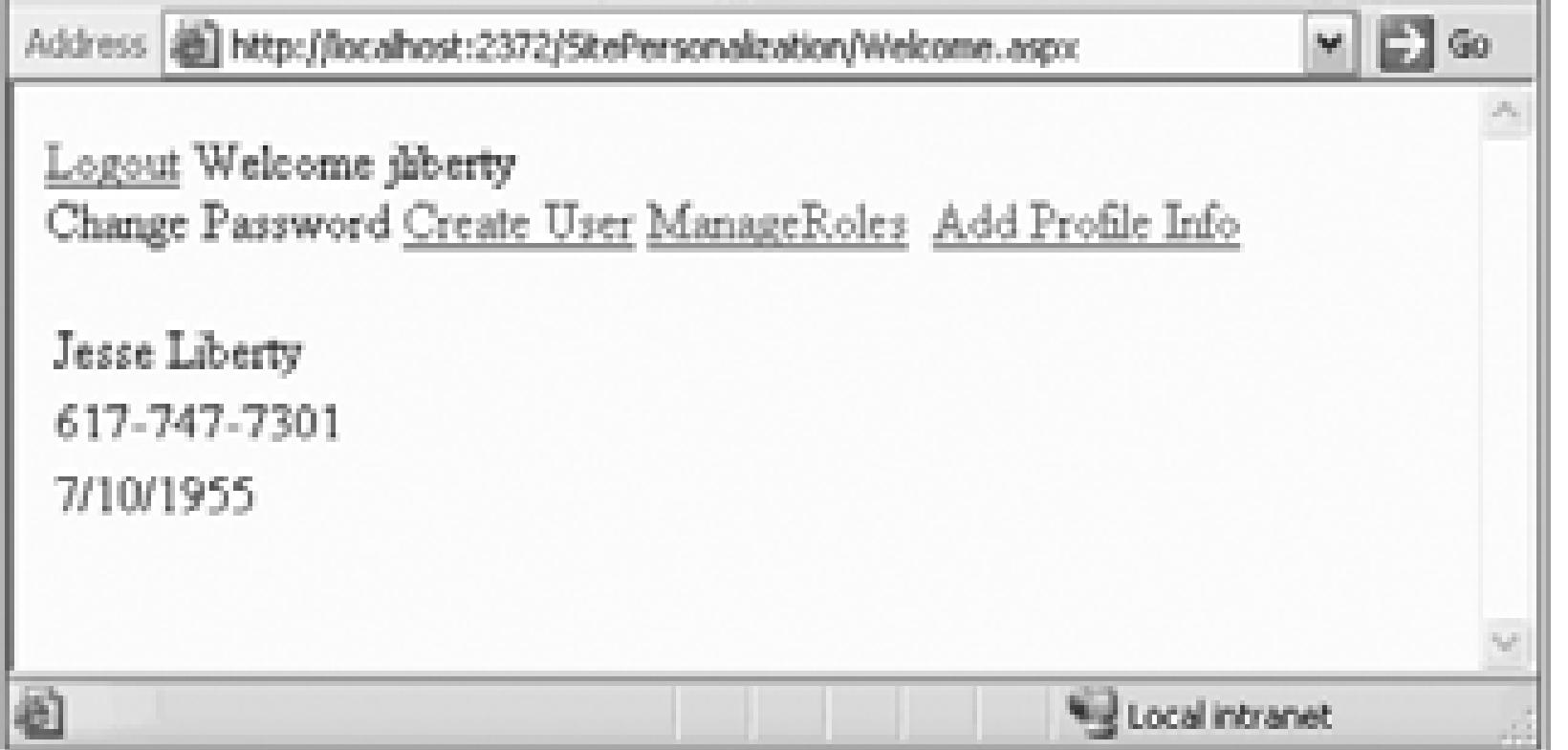

## **12.3.2. Exploring the Profile Tables**

Stop the application and open the Database Explorer window, and look at the Tables in the aspnetdb databald contains tables, aspnet\_Users (which lists all the users your database knows about) and aspnet\_Profile (which li information for those users). To see these next to each other, click and drag the tab for one of the views, as 12-34 .

## **Figure 12-34. Drag tab**
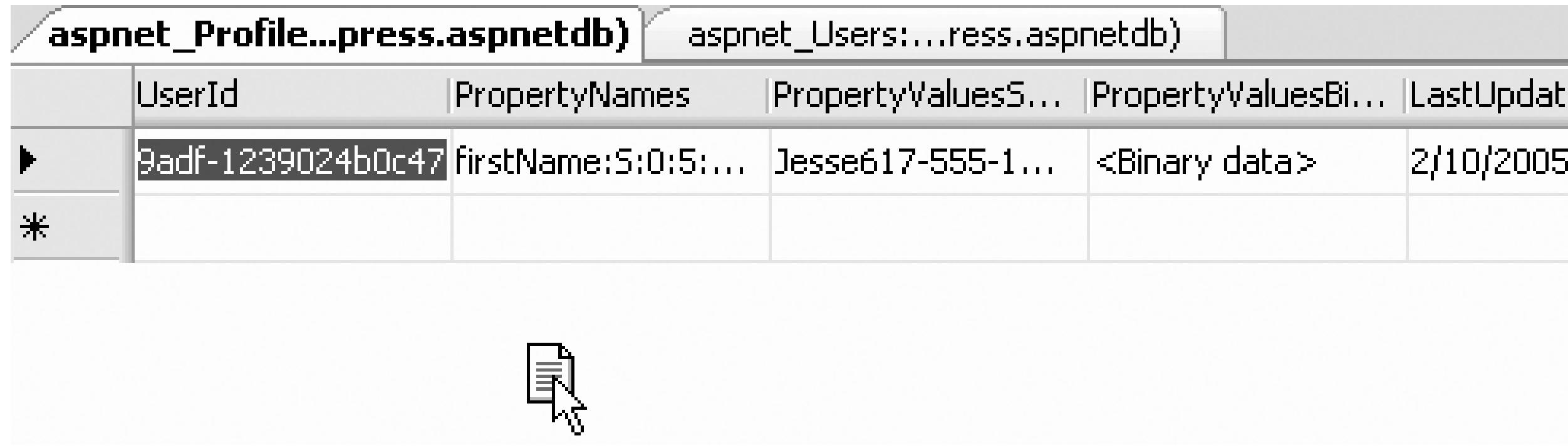

When you let go, a menu will open offering to create a new tab group. Choose New Horizontal Tab Group Figure 12-35 .

**Figure 12-35. Create New Horizontal Tab Group**

This done, you can see both the Profile tab and the Users tab in a single window. The Users tab shows you a unique UserID. The Profile tab has a foreign key added into that table (UserID) and lists the PropertyN. PropertyValues , as shown in Figure 12-36 .

**Figure 12-36. Profile tables**

PropertyNames matches up with the entries you created in the <profile> section of *Web.config*:

```
 <profile>
     <properties>
        <add name="lastName" />
        <add name="firstName" />
        <add name="phoneNumber" />
         <add name="birthDate" type="System.DateTime"/>
     </properties>
```
</profile>

Each property is named (e.g., phoneNumber), given a type (s for string), a starting offset (phoneNumber be $\epsilon$ and a length (phoneNumber 's value has a length of  $12$ ). This offset and value are used to find the value wit PropertyValueString field.

> Notice that birthDate is listed as a string, that begins at offset 17 and is 95 characters lor look at the propertyValuesString column, you'll find that the *birthDate* is encoded as X

> > < Day Day Up >

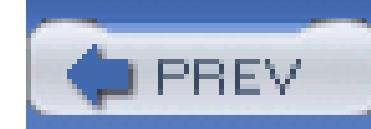

< Day Day Up >

# **12.4. Personalize with Complex Types**

To make a useful commercial site, you often have to store complex user-defined types (classes) or collections.

In the next exercise, you'll edit the *Web.config* file to add a collection of strings called CHOSENBOOKS. Doing will allow the user to choose one or more books, and have those choices stored in the user's profile.

Add a line to *Web.config* for your new property:

To see this collection at work, edit the page *ProfileInfo.aspx*, inserting a row with a CheckBoxList just about row with the Save button, as shown in Figure 12-37 .

```
 <profile>
   <properties>
     <add name="lastName" />
```

```
<add name="firstName" />
```

```
<add name="phoneNumber" />
```

```
 <add name="birthDate" type="System.DateTime"/>
```
**<add name="CHOSENBOOKS"**

 **type="System.Collections.Specialized.StringCollection" />** </properties>

</profile>

**Figure 12-37. Adding checkboxes to profile**

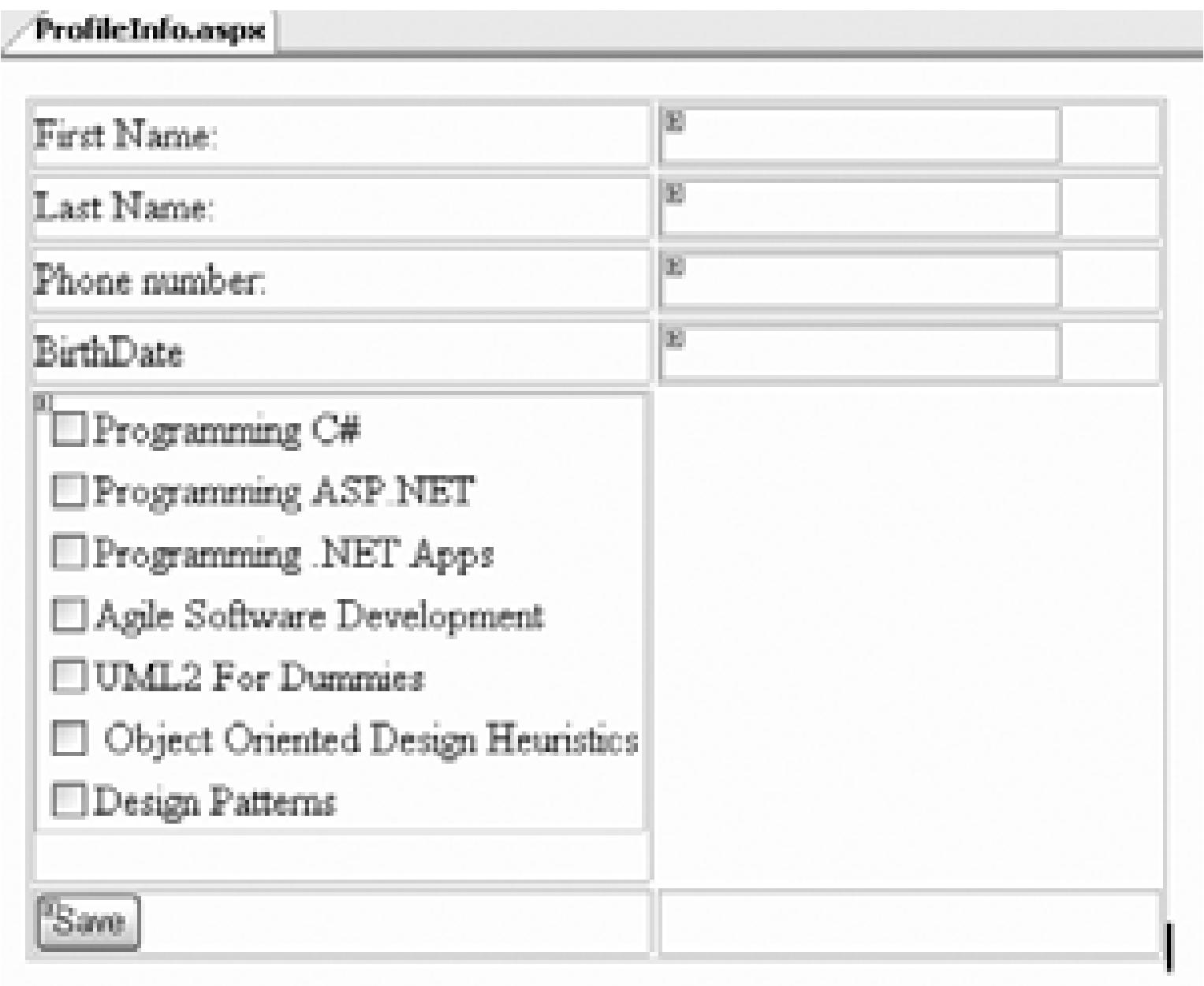

Modify the Save button handler to add the selected books to the profile, as shown in Example 12-14 .

### **Example 12-14. Code to modify Save button Click event handler**

Profile.CHOSENBOOKS = New System.Collections.Specialized.StringCollection

For Each item As ListItem In Me.cblChosenBooks.Items

If item.Selected Then

Each time you save the books, you create an instance of the string collection, and you then iterate through checked list boxes, looking for the selected items. Each selected item is added to the string collection withi profile (the CHOSENBOOKS property).

Profile.CHOSENBOOKS.Add(item.Value.ToString( ))

End If

Next

You also need to override Page\_Load so that this page will open with the user's profile information updated shown in Example 12-15 .

### **Example 12-15. Modified ProfileInfo.aspx.vb**

### Partial Class ProfileInfo

- Inherits System.Web.UI.Page
- Protected Sub save\_Click( \_
- ByVal sender As Object, \_
- ByVal e As System.EventArgs) Handles save.Click
	- If Profile.IsAnonymous = False Then
		- Profile.lastName = Me.lastName.Text
		- Profile.firstName = Me.firstName.Text
		- Profile.phoneNumber = Me.phone.Text
		- Profile.birthDate = CType(Me.birthDate.Text, System.DateTime)

**Profile.CHOSENBOOKS =**

 **New System.Collections.Specialized.StringCollection( )**

 **For Each item As ListItem In Me.cblChosenBooks.Items**

 **If item.Selected Then**

 **Profile.CHOSENBOOKS.Add(item.Value.ToString( ))**

 **End If**

 **Next**

End If

Response.Redirect("Welcome.aspx")

End Sub

Protected Sub Page\_Load(ByVal sender As Object, \_

ByVal e As System.EventArgs) Handles Me.Load

```
 If Not IsPostBack And Profile.UserName IsNot Nothing Then
    If Profile.IsAnonymous = False Then
       Me.lastName.Text = Profile.lastName
       Me.firstName.Text = Profile.firstName
       Me.phone.Text = Profile.phoneNumber
       Me.birthDate.Text = Profile.birthDate.ToShortDateString( )
    End If
```
 **If Profile.CHOSENBOOKS IsNot Nothing Then For Each theListItem As ListItem In Me.cblChosenBooks.Items** For Each theProfileString As String In Profile. CHOSENBOOK

Each time you navigate to the Profile page, the values are updated from the existing profile (if any) in Page and you are free to change them and save the new values, as shown in Figure 12-38.

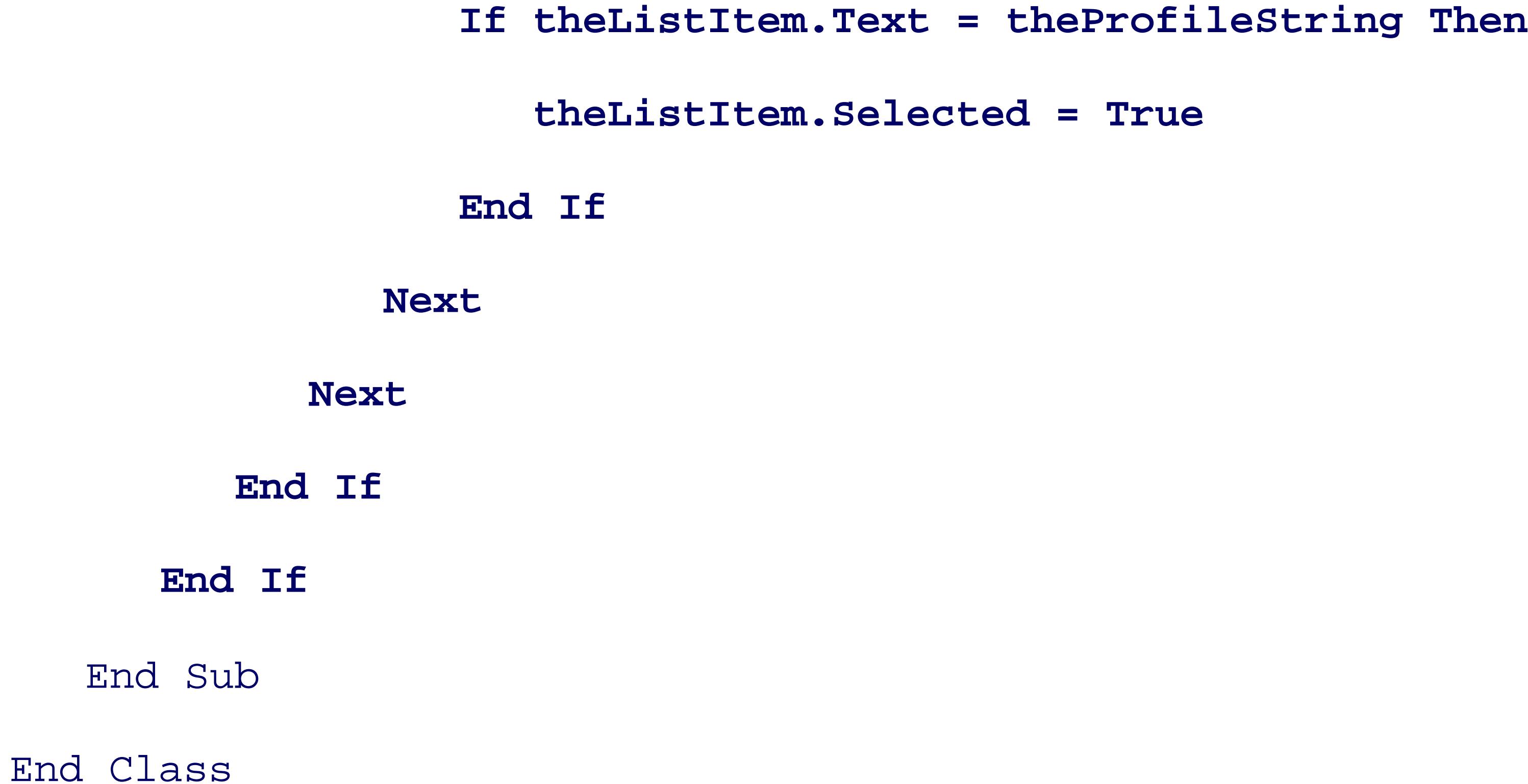

## **Figure 12-38. Profile Information page with CheckBoxList**

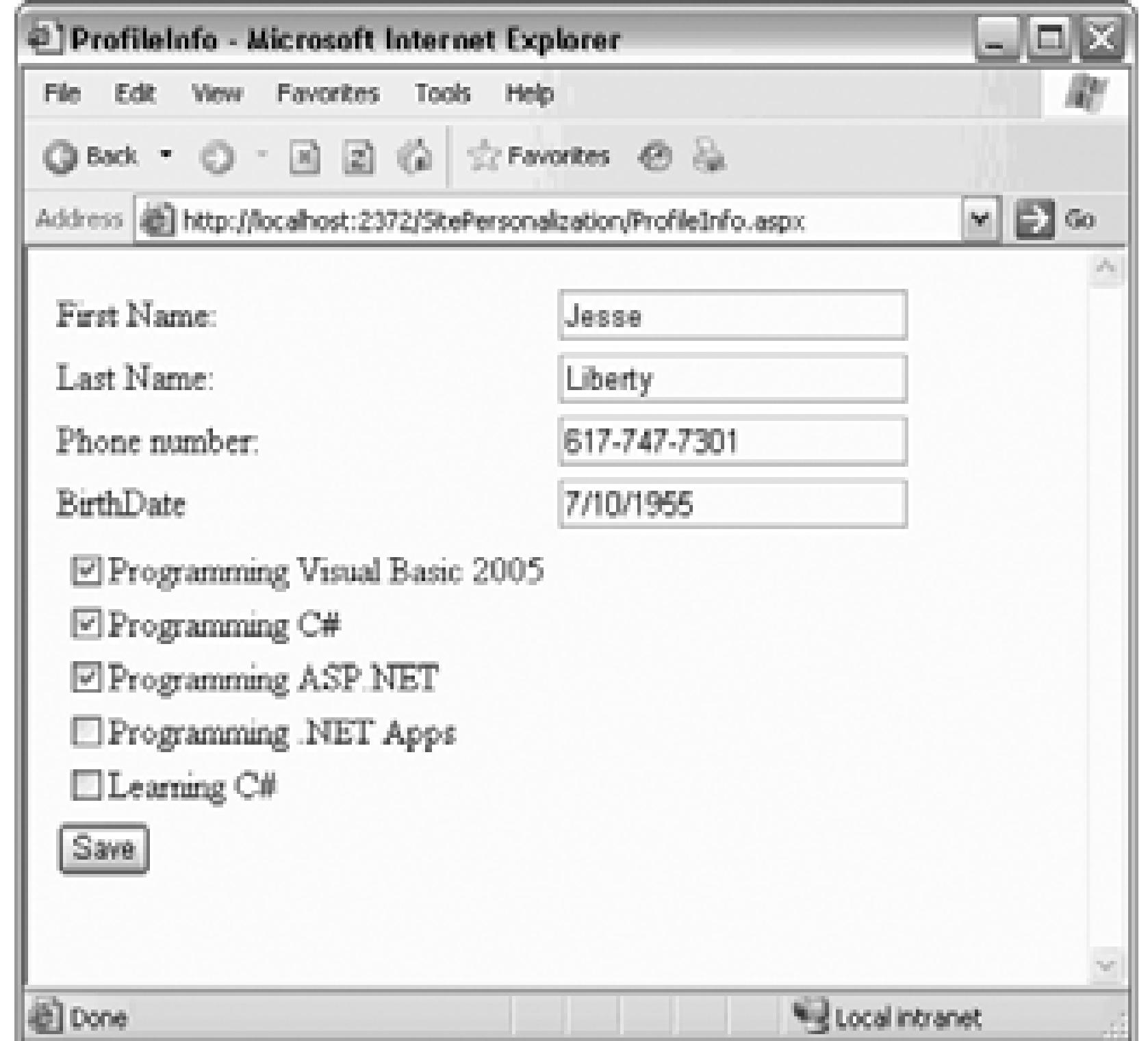

To confirm that this data has been stored, add a ListBox (name it lbBooks) to the pnlInfo panel you added *Welcome.aspx* page, as shown in Figure 12-39 .

**Figure 12-39. ListBox added to panel**

Bind the ListBox to the collection in the profile, as shown in Example 12-16 .

**Example 12-16. Modified Page\_Load in Welcome.aspx.vb**

Protected Sub Page\_Load( \_

ByVal sender As Object, \_

ByVal e As System.EventArgs) Handles Me.Load

If Not IsPostBack And Profile.UserName IsNot Nothing Then

Me.pnlInfo.Visible = True

If Profile.IsAnonymous = False Then

Me.lblFullName.Text = Profile.firstName & " " & Profile.lastName

Me.lblPhone.Text = Profile.phoneNumber

Me.lblBirthDate.Text = Profile.birthDate.ToShortDateString( )

End If

**If Profile.CHOSENBOOKS IsNot Nothing Then**

 **For Each bookName As String In Profile.CHOSENBOOKS**

 **Me.lbBooks.Items.Add(bookName)**

 **Next**

 **End If**

Else

Me.pnlInfo.Visible = False

End If

End Sub

When you click Save in the Profile page and return to the Welcome page, your saved profile information is reflected, as shown in Figure 12-40 .

**Figure 12-40. Welcome page with chosen books**

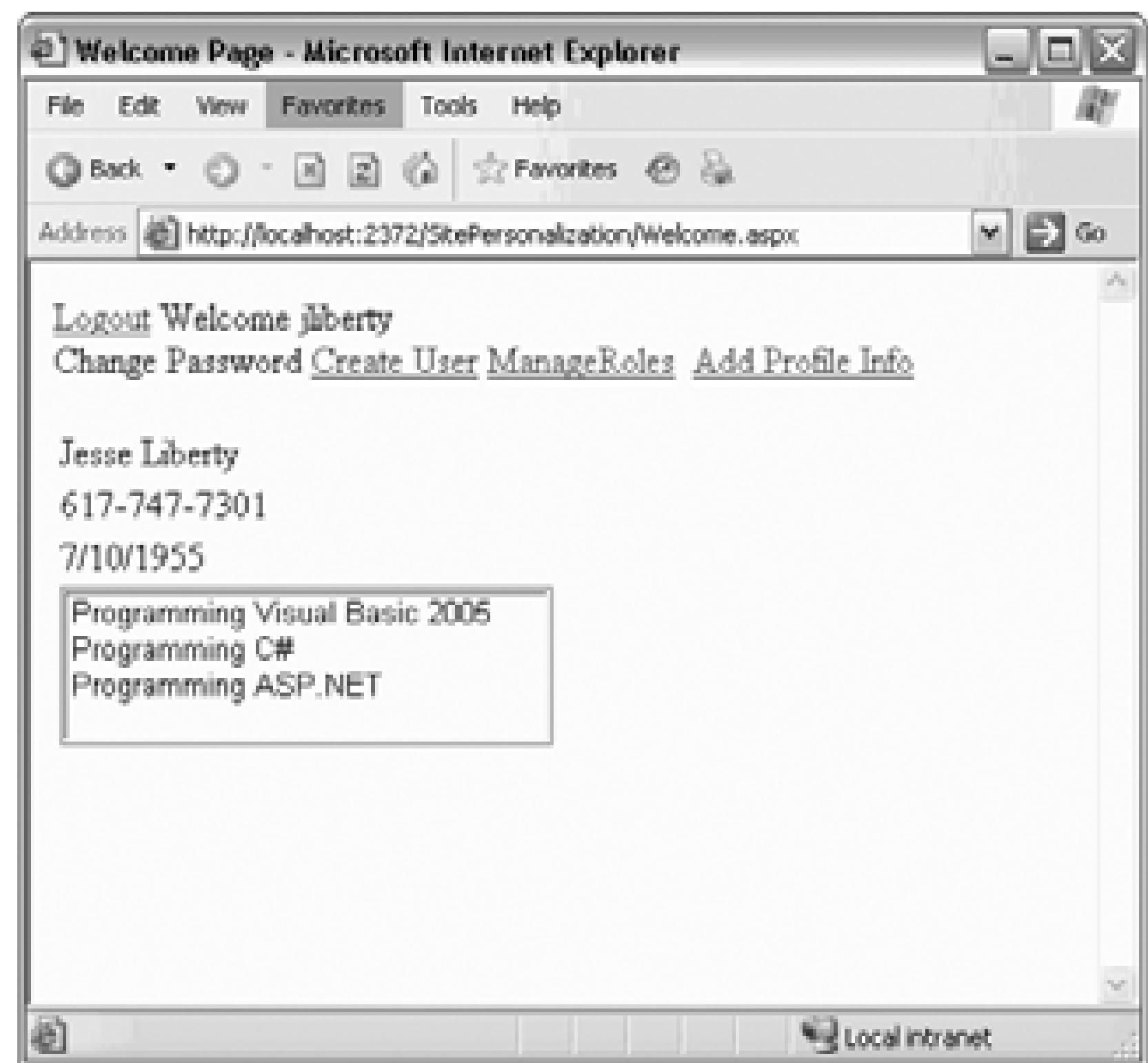

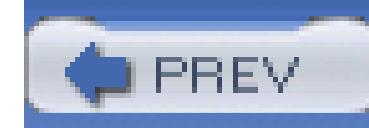

< Day Day Up >

# **12.5. Anonymous Personalization**

It is common to allow your users to personalize your site before identifying themselves. A classic example , which lets you add books to your shopping cart *before* you log in (you only need to log in when you are re is in your cart).

ASP.NET 2.0 supports personalization for anonymous users as well as the ability later to link anonymous  $\mu$ a specific user's. Once that user logs in, you don't want to lose what was in the user's cart.

To enable anonymous personalization, you must update your *Web.config* file adding:

 **<anonymousIdentification enabled="true" />**

Add the attribute-value pair allowAnonymous="true" to the CHOSENBOOKS element of *Web.config*, as show

## **Example 12-17. Modified Web.config for anonymous access**

```
<?xml version="1.0"?>
```
<configuration xmlns="http://schemas.microsoft.com/.NetConfiguration/v2.0">

```
 <connectionStrings>
```

```
 <remove name="LocalSqlServer"/>
```
<add name="LocalSqlServer" connectionString="data source=.\SqlExp

Security=SSPI;Initial Catalog=aspnetdb"/>

```
 </connectionStrings>
```

```
 <system.web>
```

```
 <anonymousIdentification enabled="true" />
```

```
 <roleManager enabled="true" />
```

```
 <authentication mode="Forms"/>
```

```
 <membership defaultProvider="AspNetSqlMembershipProvider"/>
```

```
 <compilation debug="true"/>
```
<profile enabled="True" defaultProvider="AspNetSqlProfileProvider

```
 <properties>
```

```
 <add name="lastName" />
```

```
<add name="firstName" />
```

```
 <add name="phoneNumber" />
```

```
 <add name="birthDate" type="System.DateTime"/>
```
### **<add name="CHOSENBOOKS" allowAnonymous="true"**

type="System.Collections.Specialized.StringCollection" />

Redesign your *Welcome.aspx* page in two ways: first move the hyperlink to the profile Information page out template. Second move the listbox (*lbBooks*) outside the panel. Thus, you can see both of these features w logged in. Also, change the text on the Add Profile Info hyperlink to just Profile Info, since you will be usi edit the profile info.

When an anonymous user fills in the profile information, the user will automatically be assigned a Globally (GUID), and an entry will be made in the database for that ID. However, note that only those properties ma allowAnonymous may be stored, so you must modify your save\_Click event handler in *ProfileInfo.aspx.vl* 

#### downloaded from: lib.ommolketab.ir

</properties>

</profile>

</system.web>

</configuration>

for all the profile elements *except* CHOSENBOOKS in an If statement that tests whether the user is currently A save\_Click event handler for *ProfileInfo.aspx.vb* is shown in Example 12-18 .

### **Example 12-18. Modified Save\_Click event handler for ProfileInfo.aspx.vb**

Protected Sub save\_Click( \_

ByVal sender As Object, \_

ByVal e As System.EventArgs) Handles save.Click

If Profile.IsAnonymous = False Then

Profile.lastName = Me.lastName.Text

Profile.firstName = Me.firstName.Text

Profile.phoneNumber = Me.phone.Text

Profile.birthDate = CType(Me.birthDate.Text, System.DateTime)

End If

Profile.CHOSENBOOKS = New System.Collections.Specialized.StringColle

For Each item As ListItem In Me.cblChosenBooks.Items

If item.Selected Then

Profile.CHOSENBOOKS.Add(item.Value.ToString( ))

End If

Next

Response.Redirect("Welcome.aspx")

End Sub

The effect of the new code shown in Example 12-18 is that you check whether the  $\text{Lshonymous property}$  is

you are dealing with a logged-in user, and you can get all of the properties; otherwise, you can get only the anonymous users.

Modify the *ProfileInfo* page so that the non-anonymous data is in a panel that will be invisible for users when The simplest way to do this may be to switch to Source view and bracket the nonanonymous code inside a end the table before ending the panel), as shown in Example 12-19 .

**Example 12-19. Adding a nonanonymous information panel to ProfileInfo.aspx.vb**

<body>

```
 <form runat="server">
```
<div>

```
 <asp:Panel runat="server">
     <table>
```

```
 <tr>
```

```
 <td>First Name: </td>
```

```
 <td style="width: 193px">
```

```
 <asp:TextBox Runat="server" />
```

```
\langle t \rangle
```
 $\langle$ /tr>

<tr>

```
 <td>Last Name: </td>
```

```
 <td style="width: 193px">
```
<asp:TextBox Runat="server" /></td>

 $\langle$ /tr>

<tr>

```
 <td>Phone number: </td>
     <td style="width: 193px">
         <asp:TextBox Runat="server" />
    \langle \rangletd>
\langle/tr>
 <tr>
    <td>BirthDate</td>
      <td style="width: 193px">
         <asp:TextBox Runat="server" />
    \langle t \rangle
```
 $\langle$ tr>

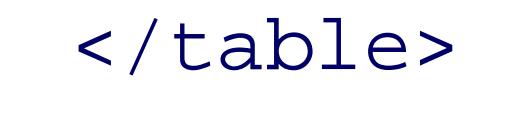

**</asp:Panel>**

Modify the Page\_Load for *ProfileInfo.aspx* to hide the panel if the user is anonymous, as shown in Exampl

**Example 12-20. Modified page load-ProfileInfo.aspx.vb**

Protected Sub Page\_Load(ByVal sender As Object, \_

ByVal e As System.EventArgs) Handles Me.Load

If Not IsPostBack And Profile.UserName IsNot Nothing Then

If Profile.IsAnonymous = True Then

Me.pnlNonAnonymousInfo.Visible = False

Else

```
 Me.pnlNonAnonymousInfo.Visible = True
 If Profile.IsAnonymous = False Then
    Me.lastName.Text = Profile.lastName
    Me.firstName.Text = Profile.firstName
    Me.phone.Text = Profile.phoneNumber
    Me.birthDate.Text = Profile.birthDate.ToShortDateString( )
 End If
```
If Profile.CHOSENBOOKS IsNot Nothing Then

For Each theListItem As ListItem In Me.cblChosenBooks.Items

For Each theProfileString As String In Profile. CHOSENBOOK

Run the application. Do *not* log in, but do click the Profile Info link. Select a few books and click Save. When  $\alpha$ Welcome page, you are still not logged in, but your selected books are displayed, as shown in Figure 12-41.

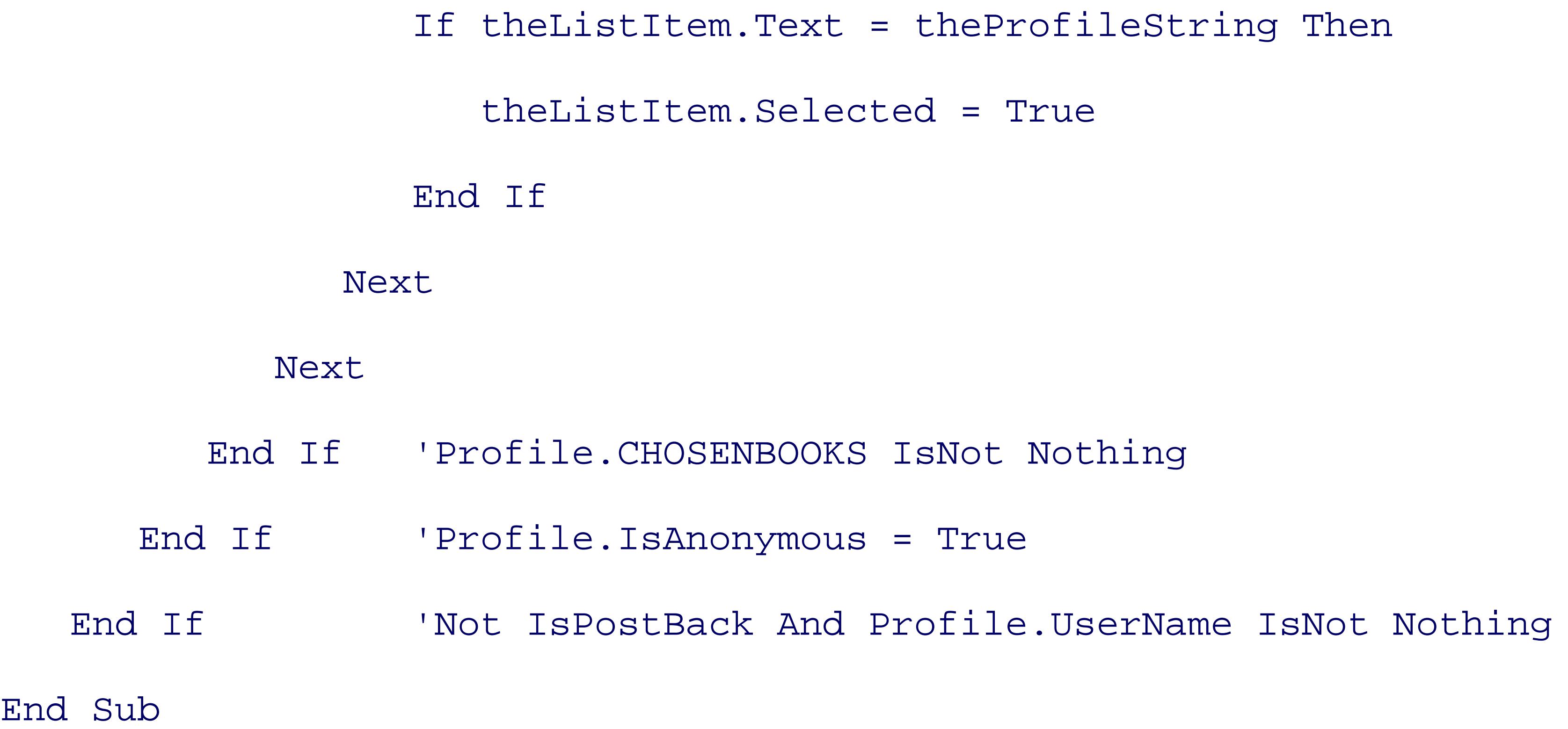

Stop the application and reopen the database. You'll see that an ID has been created for this anonymous use has been set to the GUID generated). In addition, the profile information has been stored in the corresponding in Figure 12-42 .

**Figure 12-41. Anonymous user information**

**Figure 12-42. Anonymous user record in database**

## **12.5.1. Migrating the Anonymous Data to the Actual User's Record**

When the user *does* log in, you must migrate the Profile data you've accumulated for the anonymous user to

user's record (so that, for example, shopping cart items are not lost). You do this by writing a global handle

If your project does not yet have a *global.asax* file, right-click on the project and choose Add New Item. On be Global Application Class, and it will default to the name *global.asax* (click Add). Within that class, add the MigrateAnonymous event that is fired when a user logs in, as shown in Example 12-21 .

### **Example 12-21. MigrateAnonymous event handler**

Sub Profile\_MigrateAnonymous( \_

The first step in this method is to get a reference to the profile that matches the AnonymousID passed in as a ProfileMigrateEventArgs :

ByVal sender As Object, ByVal e As ProfileMigrateEventArgs)

Dim anonymousProfile As ProfileCommon = \_

Profile.GetProfile(e.AnonymousId)

**If anonymousProfile IsNot Nothing And \_**

 **anonymousProfile.CHOSENBOOKS IsNot Nothing Then**

 **For Each s As String In anonymousProfile.CHOSENBOOKS**

 **Profile.CHOSENBOOKS.Remove(s) ' remove duplicates**

 **Profile.CHOSENBOOKS.Add(s)**

 **Next**

 **End If**

End Sub

Dim anonymousProfile As ProfileCommon = \_

Profile.GetProfile(e.AnonymousId)

If the reference is not Nothing, then you know that there is a matching anonymous profile, and that you m data you need from that profile. In this case, you copy over the CHOSENBOOKS collection.

The user's profile is updated, and the books chosen as an anonymous user are now part of that user's profile 12-43 .

**Figure 12-43. Profiles merged**

< Day Day Up >

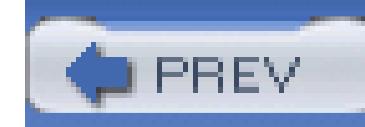

< Day Day Up >

# **12.6. Themes and Skins**

Many users like to personalize their favorite web sites by setting the look and feel to meet their own aesthe preferences. ASP.NET 2.0 supports that requirement with "themes."

A *theme* is a collection of skins . A *skin* describes how a *control* should look. A skin can define style sheet attributes, images, colors, and so forth.

Having multiple themes allows your users to choose how they want your site to look by switching from on of skins to another at the touch of a button. Combined with personalization, your site can remember the loc feel each user prefers.

There are two types of themes. The first, called *stylesheet themes*, define styles that may be overridden by page or control. These are, essentially, equivalent to CSS style sheets. The second type, called *customizatio themes*, *cannot* be overridden. You set a stylesheet theme by adding the styleSheetTheme attribute to the directive, and, similarly, you set a customization theme by setting the Theme attribute in the page directive.

Skins themselves come in two flavors: default skins and explicitly named skins. Thus, you might create a I skin file with this declaration:

In any given page, the properties for the controls are set in this order:

- Properties are applied first from a stylesheet theme.
- Properties are then overridden based on properties set in the control.
- Properties are then overridden based on a customization theme.

Thus, the customization theme is guaranteed to have the final word in determining the look and feel of the control.

```
 <asp:Label runat="server"
```
ForeColor="Blue" Font-Size="Large"

```
 Font-Bold="True" Font-Italic="True" />
```
This is a default skin for all Label controls. It looks like the definition of an  $\text{ASP}: \text{Label}$  control, but it is ho in a skin file and, thus, is used to define the look and feel of all Label objects within that skin file's theme.

In addition, however, you might decide that some labels must be red. To accomplish this, create a second s but assign this skin a SkinID property:

Any label that does not have a  $\sigma$  skinip attribute will get the default skin; any label that sets  $\sigma$  skinip = "Red" get your named skin.

```
 <asp:Label runat="server" Skin
 ForeColor="Red" Font-Size="Large"
```

```
 Font-Bold="True" Font-Italic="True" />
```
To demonstrate the use of themes and skins, you'll create a new web site (Themes) but you will use Copy V Site to bring over all the personalization code from the previous example and set the start page to *Welcome*. . Test the application to make sure it still works as expected.

The steps to providing a personalized web site are:

- 1. Create the test site.
- 2. Organize your themes and skins.
- 3. Enable themes and skins for your site.
- 4. Specify themes declaratively if you wish.

## **12.6.1. Create the Test Site**

To begin modifying your application, you'll need some controls whose look and feel you can set.

Open *Welcome.aspx* , and drag on some new controls, as shown in Figure 12-44 .

## **Figure 12-44. Welcome.aspx new controls**

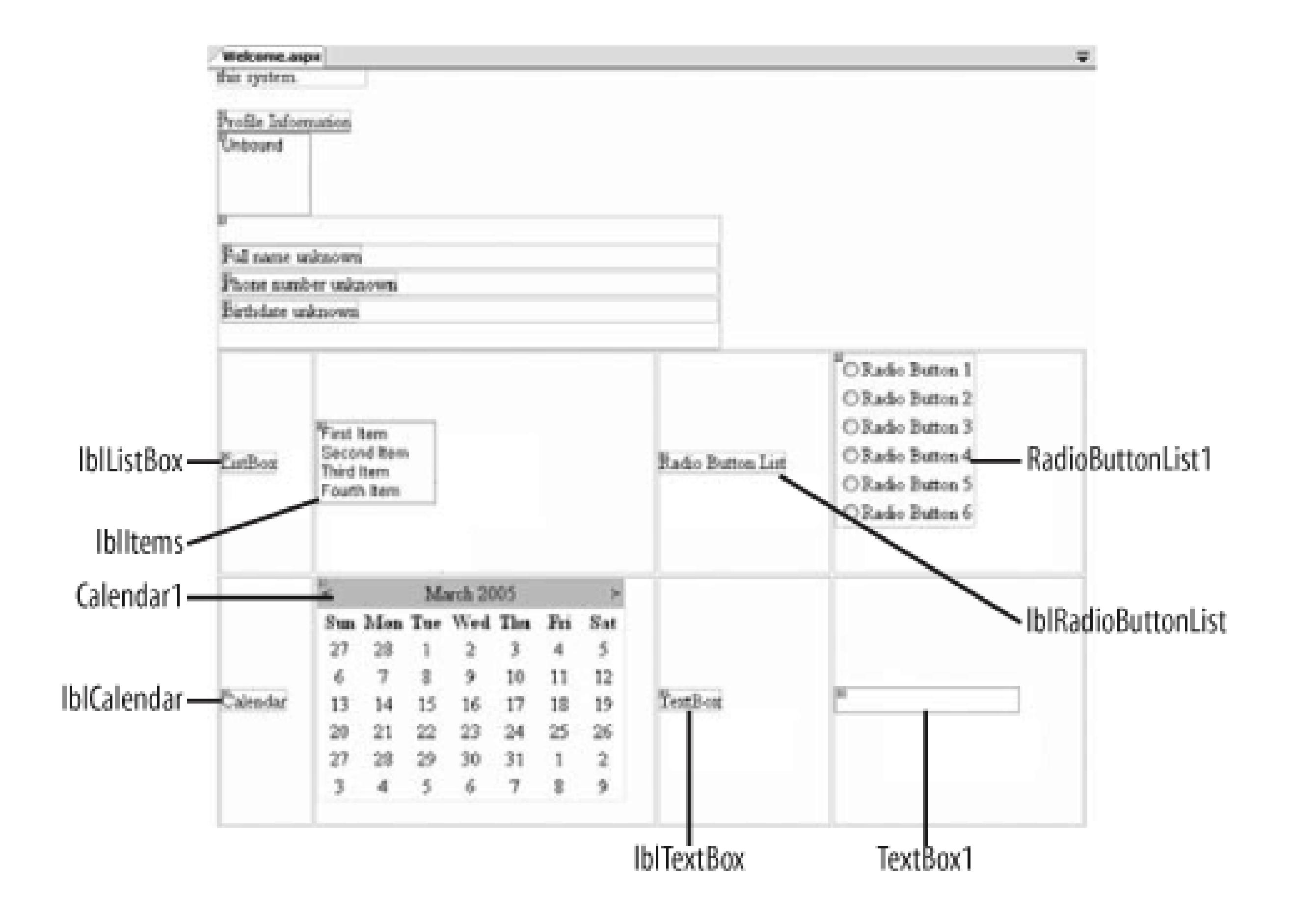

There are four labels (each with names beginning with 1b1): ListBox, RadioButtonList, Calendar, and TextBox. Use the default properties (other than the names) for all, except remove all text from TextBox1's Text property.

You'll also need to click on the smart tag for both lbItems (the ListBox) and RadioButtonList1 (the RadioButtonList). For each of these, choose Edit the List items, as shown in Figure 12-45.

## **Figure 12-45. Choose Edit the List items**

In the ListItem Collection Editor add four items to the list box, and six items to the RadioButtonList , as shown back in Figure 12-44 .

You will use themes to change the look and feel of the new controls.

## **12.6.2. Organize Site Themes and Skins**

Themes are stored in your project in a folder named App\_Themes. To create this folder, go to Solution expl right-click on the project folder, and choose Add Folder Theme Folder. Name the new folder *Dark Blu* -the folder *App\_Themes* will be created automatically, with a Theme folder named *Dark Blue* immediatel under it. Right-click on App\_Themes and create a second theme folder, named *Psychedelic* .

Right-click on the *Dark Blue* theme folder and choose Add New Item. From the template lists, choose Skin and name it *Button.skin* (to hold all the button skins for your Dark Blue theme), as shown in figure Figure

.

## **Figure 12-46. Creating the skin file**

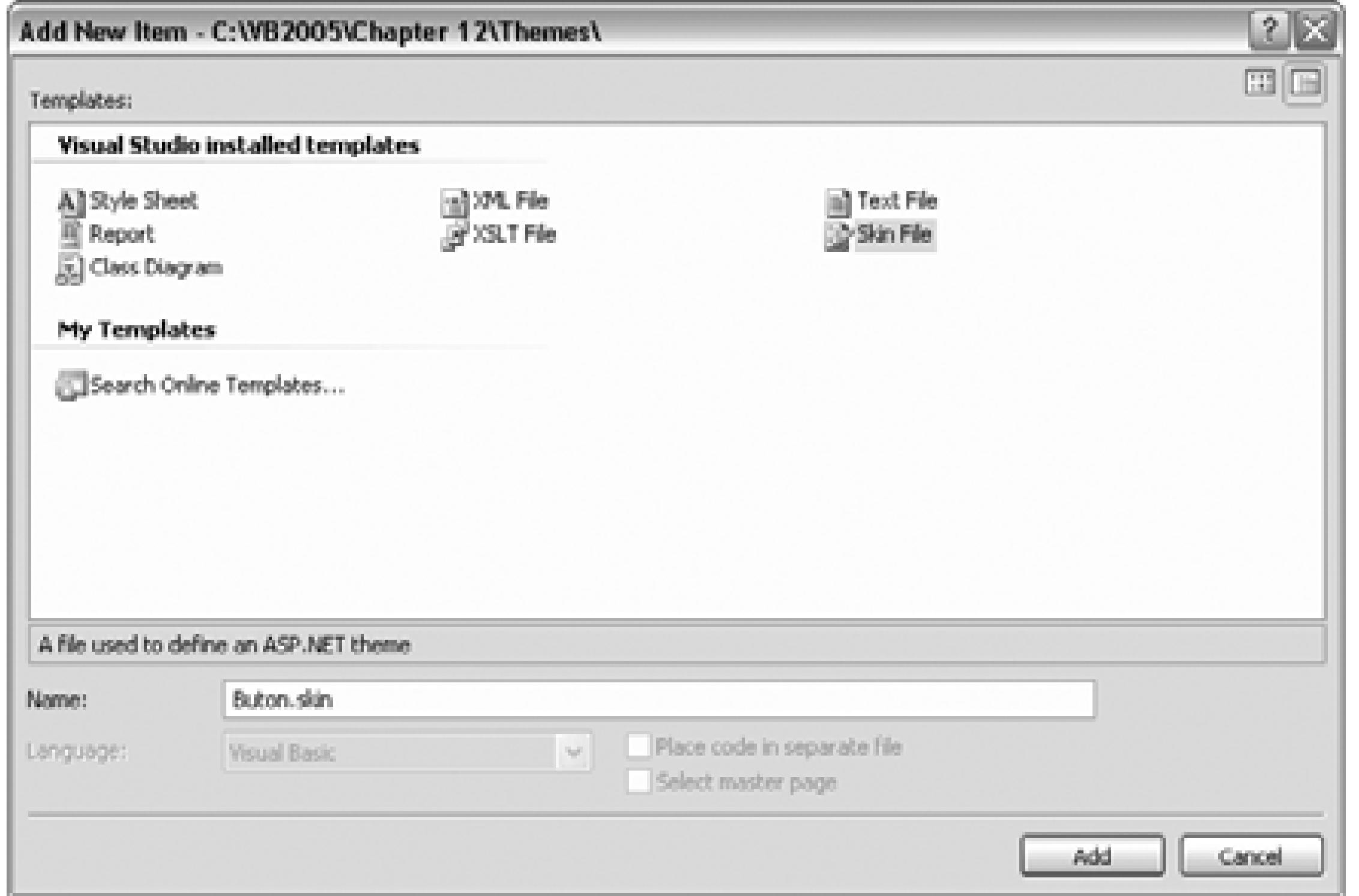

Each skin file is just a text file that contains a definition for the control type, but with no ID. Thus, your *Label.skin* file for the Dark Blue theme might look like this:

```
 <asp:Label Runat="server"
 ForeColor="Blue" Font-Size="Large"
 Font-Bold="True" Font-Italic="True" />
```
Create skin files for each of the following types in both themes:

- *Button.skin*
- *Calendar.skin*
- *Label.skin*
- *ListBox.skin*
- *RadioButton.skin*
- *Text.skin*

At this point, your solution should look more or less like Figure 12-47 .

## **Figure 12-47. Themes and skins in your project**

You can experiment with adding attributes to these new skin files and see the effects they produce on your

interface. Start by copying the text from *Label.skin*, then modifying it so it affects the appropriate control t (asp:Button in *Button.skin* , asp:Calendar in *Calendar.skin* , asp:ListBox in *ListBox.skin* , etc.).

To let your users choose the theme they like and have their preference stored in their profile, you need to a single line to the properties element in the profile element of *Web.config* :

```
<add name="Theme" />
```
## **12.6.3. Enable Themes and Skins**

You can set the themes on your page either declaratively or programmatically. To set a theme declaratively the Theme attribute to the Page directive:

You can also set the theme programmatically, either by hard coding it or (even better) by setting it from the user's profile.

Save and rebuild your application.

## **12.6.4. Specify Themes for Your Page**

StyleSheet themes are set by overriding the  $\text{stylesheet}$  property for the page. IntelliSense will help with this. Open *Welcome.aspx.vb* and scroll to the bottom of the class. Type the word overrides and all the overridable members are shown. Start typing *sty* and IntelliSense will scroll to the property you want: StyleSheetTheme , as shown in Figure 12-48 .

<%@ Page Language="VB" AutoEventWireup="true"

CodeFile="Default.aspx.vb" Inherits="Default\_aspx" Theme="Dark Blue

**Figure 12-48. Overriding a method**

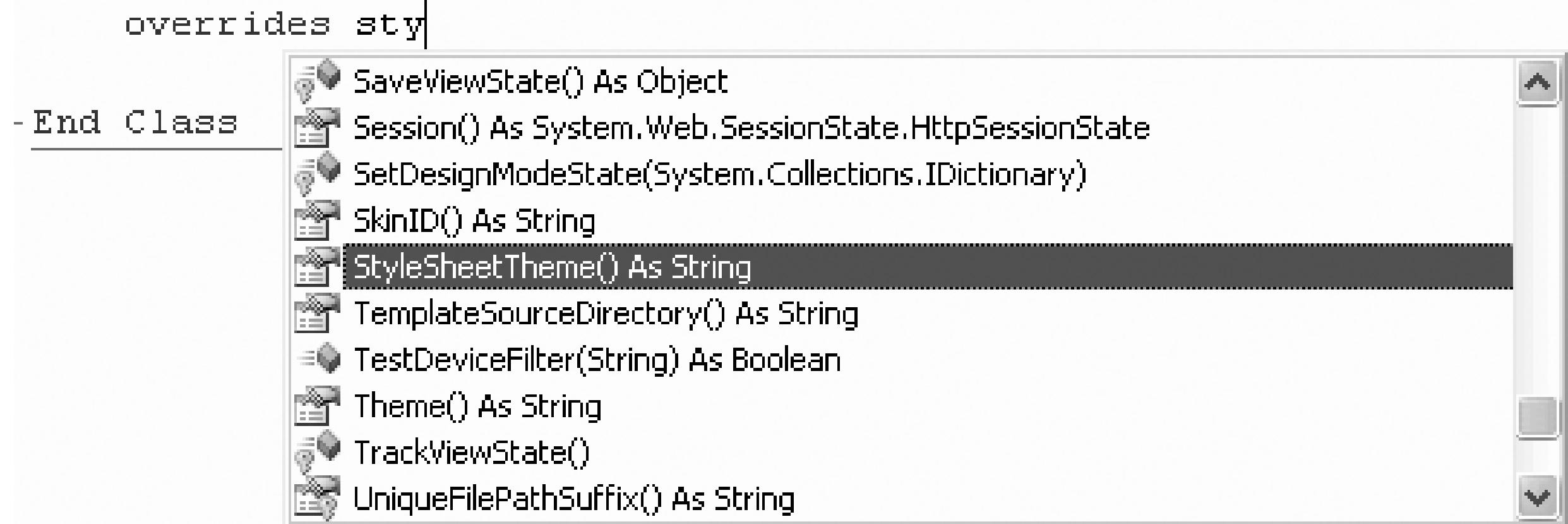

Once IntelliSense finds the property you want, press Tab to accept it. Fill in the accessors, as shown in Exam 12-22 .

## **Example 12-22. Setting a StylesheetTheme property**

Public Overrides Property **StyleSheetTheme**( ) As String

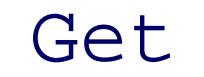

If Profile.IsAnonymous = False And Profile.Theme IsNot Nothing '

```
 Return Profile.Theme
         Else
              Return "Dark Blue"
         End If
     End Get
     Set(ByVal value As String)
         Profile.Theme = value
     End Set
End Property
```
If you are going to set a *customization* theme programmatically, however, you must do so from the PreInit

event handler for the page,<sup>[\*]</sup> because the theme must be set before the controls are created. A **PreInit eve** handler is shown in Example 12-23 .

<sup>[\*]</sup> The pre-init event is new in Visual Basic 2005.

### **Example 12-23. Welcome page PreInit event handler**

Protected Sub **Page\_PreInit**( \_

ByVal sender As Object, ByVal e As System.EventArgs) \_

Handles Me.PreInit

If Profile.IsAnonymous = False Then

Setting the theme in PreInit creates a bit of a difficulty when you want to allow the user to change the the runtime. If you create a control that posts the page back with a new theme, the **PreInit** code runs *before* the event handler for the button that changes the theme, and so by the time the theme is changed, the controls have already been drawn.

**Page.Theme = Profile.Theme**

End If

End Sub

To overcome this you must, unfortunately, refresh the page again. An alternative is to set the themes in and page. For example, add two buttons to the *ProfileInfo.aspx* page (at the bottom of the table at the bottom of the page). Set the properties of the first button to:

```
 Text="Dark Blue" OnClick="Set_Theme"
```
Set the properties of the second button to:

```
 Text="Psychedelic" OnClick="Set_Theme"
```
Notice that the two buttons share a single Click event handler,  $\text{Set}\_ \text{Then}$ , shown in Example 12-24. An  $\epsilon$ way to have Visual Studio 2005 set up that event handler for you is to switch to Design view and click on one the buttons. Click on the lightning bolt in the Properties window to go to the events, and double-click on the Set\_Theme event. You are now ready to implement the event handler. You'll cast the sender to the button a check its text, setting the theme appropriately.

### **Example 12-24. Common Click event handler Common Click event handler**

When the user is not logged on, the Welcome page's default theme will be used. Once the user sets a theme the profile, that theme will be used when you return to the Welcome page. Create skins for your two theme then run the application to see the effect of applying the themes.

Protected Sub Set\_Theme( \_

ByVal sender As Object, \_

ByVal e As System.EventArgs) Handles ThemePsych.Click

```
 Dim btn As Button = CType(sender, Button)
     If btn.Text = "Psychedelic" Then
         Profile.Theme = "Psychedelic"
     Else
         Profile.Theme = "Dark Blue"
     End If
End Sub
```
## **12.6.5. Using Named Skins**

You can override the theme for particular controls by using *named skins* .

Set the IblRadioButtonList label to be red even in the Deep Blue theme, by using a named skin. To accomplish this, create two Label skins in the *Label.skin* file within the *Deep Blue* folder.

```
 <asp:Label Runat="server"
```

```
 ForeColor="Blue" Font-Size="Large"
```

```
 Font-Bold="True" Font-Italic="True" />
```

```
 <asp:Label Runat="server" Skin
```

```
 ForeColor="Red" Font-Size="Large"
```
The first skin is the default; the second is a named skin, because it has a skinip property set to Red. Click the RadioButtonList control in Design view and set the SkinID property to Red . Or, open the source for *Welcome.aspx* and find the RadioButtonList and add the attribute Skin :

```
 Font-Bold="True" Font-Italic="True" />
```
When you log in and set your theme to Dark Blue, you'll find that the label for the RadioButtonList is Red shown in Figure 12-49 . (You didn't get stuck with a black & white book, did you?)

 <asp:Label Runat="server" Text="Radio Button List" **Skin**/>

**Figure 12-49. RadioButtonList label is Red**

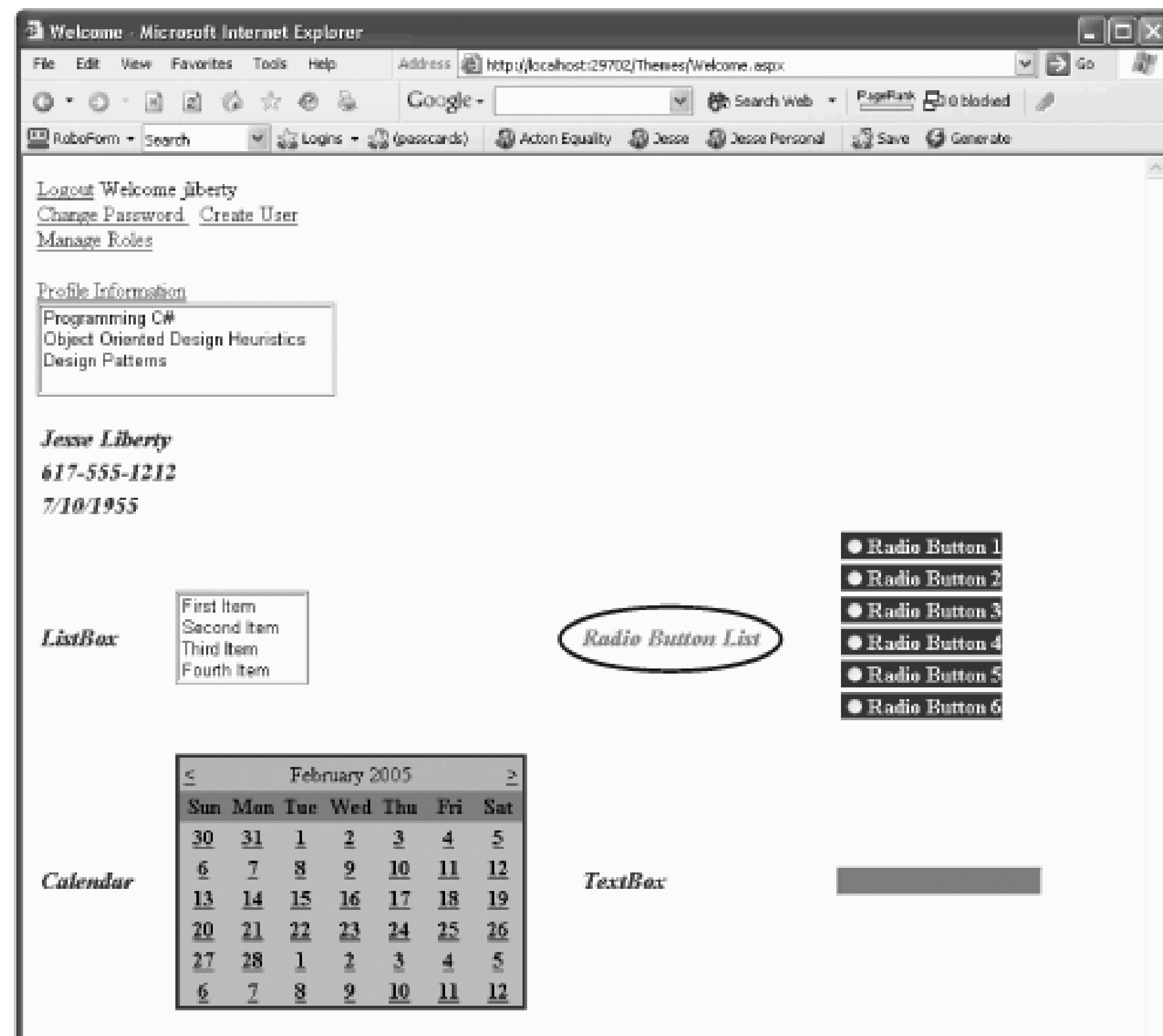

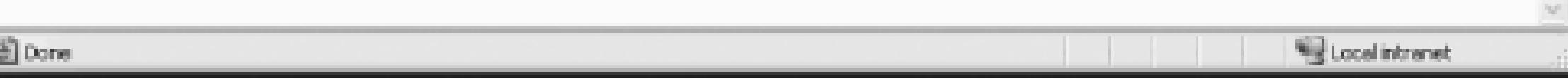

< Day Day Up >

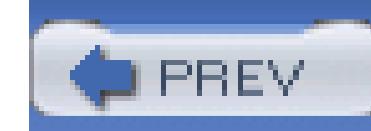

< Day Day Up >

# **12.7. Web Parts**

Web Parts allow your users to reconfigure sections of your site to meet their own needs and preferences. Many information providers allow the user to pick which content they want displayed and in which column to display it. Web Parts allow you to provide that functionality with drag-and-drop "parts" of your page.

## **12.7.1. Create a New Site**

To learn about Web Parts , create a new web site (call it WebParts) and copy the SitePersonalization web site from the beginning of this chapter (not the Themes web site you just completed).

Web Parts are created and managed on top of personalization using the WebPartManager control to manage the interaction of Web Parts, and normal ASP UI Controls to create the user-managed interface.

Set the Welcome page as the start page and make sure you can log in with an account you created previously (or, alternatively, set CreateAccount as the start page and create a new account to work with).

## **12.7.2. Web Parts Architecture**

## **12.7.3. Creating Zones**

A page that uses Web Parts is divided into *zones* : areas of the page that can contain content and controls that derive from the Part class (Part controls). They can also contain consistent UI elements (header and footer styles, border styles, etc.) known as the *chrome* of the control.

It is typical (though certainly not required) to organize these zones using tables.

To see a simple example of Web Parts at work, follow these steps:

- 1. Create a new page called *WebPartsDemo.aspx*.
- 2. Open the WebParts section of your Toolbox, and drag a webPartManager onto your page.

The job of the WebPartManager is to track and coordinate all the Web Part controls on the page. It will not be visible when the page is running.

Drag a Label control into the zone. The normal ASP. Label control is automatically wrapped in a Web Part control, and its title is set to Untitled, as shown in Figure 12-51.

- Add a new table, with two rows and three columns. Rearrange the columns so that they are not of 3. even size.
- Drag a WebPartZone into each of the six table cells. Each WebPartZone will have a default name 4. (e.g., WebPartZone6) and a default heading. You can easily modify either or both of these properties in the Properties window, as shown in Figure 12-50.

Set the HeaderText property on the first Web Part control to News.

## **12.7.4. Adding Controls to Zones**

**Figure 12-50. Web Parts Zones**

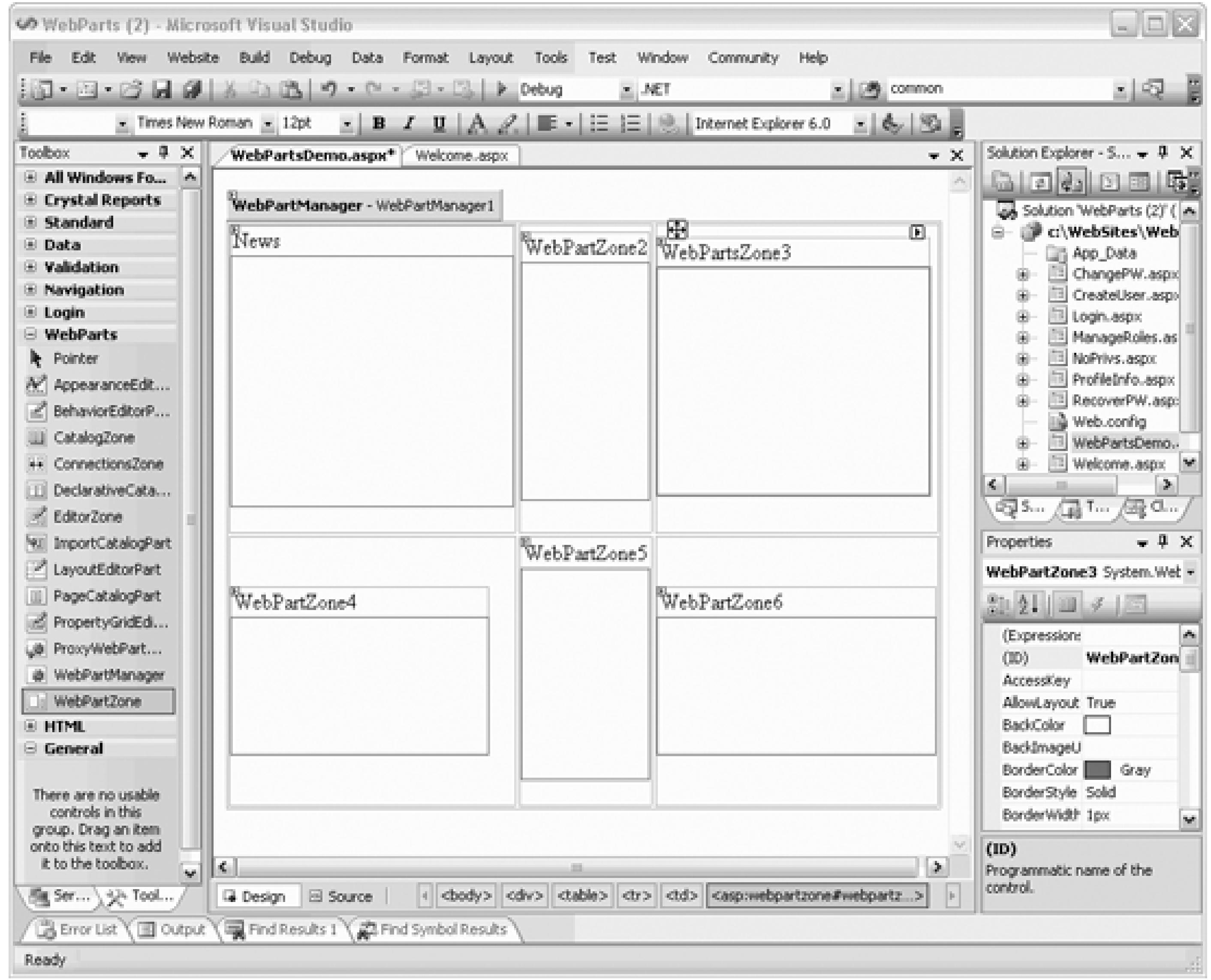

## **Figure 12-51. Label Web Part**

Switch to Source view and set the Title property of the label to Today's News and the text to <br/>New Translation of In Search Of <em>Lost Time</em> Sets English World On Fire .

> Title is not normally a property of the Label control, and will not show up in the Properties window or IntelliSense. However, when you add it to a WebPartZone it is wrapped, at runtime, in a GenericWebPart control that does recognize this property. Ignore intelliSense and press on.

Switch back to Design view and drag a ListBox control into WebPartZone3. Set the header text for the WebPartZone to Sponsors. Click on the ListBox, and then on its smart tag and then click on Edit Items to open the ListItems Collection Editor. Add a few items to the ListBox. Back in Source view, set the Title property to our Sponsors. (This control, like the Label control, does not inherently have a Title property, so IntelliSense will complain, but as the note above explains, all will be well.)

Add a link in the LoggedInTemplate in *Welcome.aspx*, to take the user to your new page and run the program. Login using one of the accounts you set up previously and click on the link to the new Web Parts page.

You should see two Web Parts, as shown in Figure 12-52.

## **Figure 12-52. Two Web Parts visible**

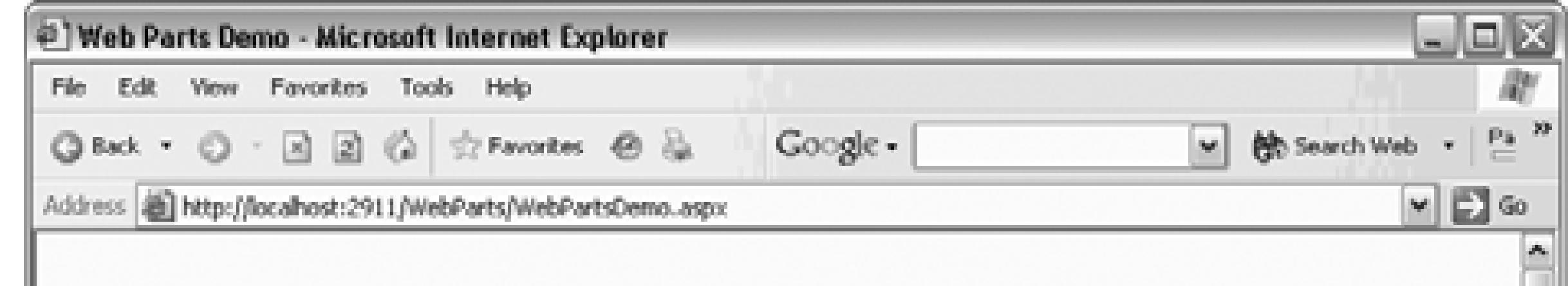

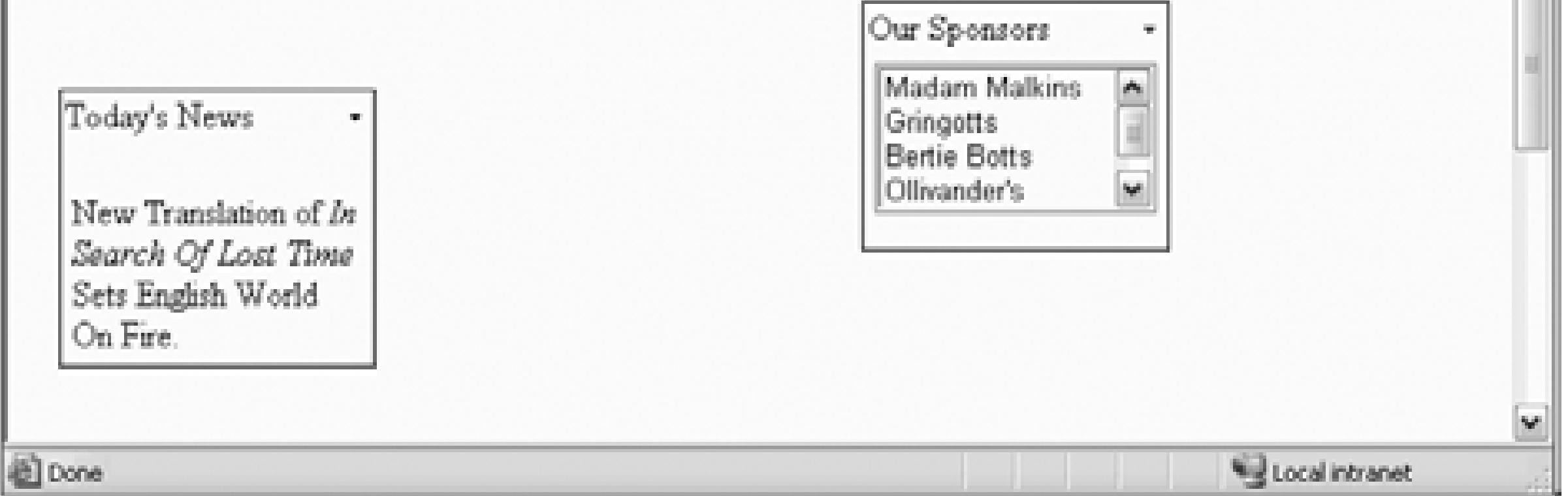

## **12.7.5. Minimizing and Restoring**

Click on the tag next to the title and a menu appears allowing you to minimize or close the Web Part, as shown in Figure 12-53.

**Figure 12-53. Minimize or Close**

If you choose Minimize, the Web Part is minimized to its title, and the minimize tag offers the choices of Restore or Close, as shown in Figure 12-54.

## **Figure 12-54. Restore or close**

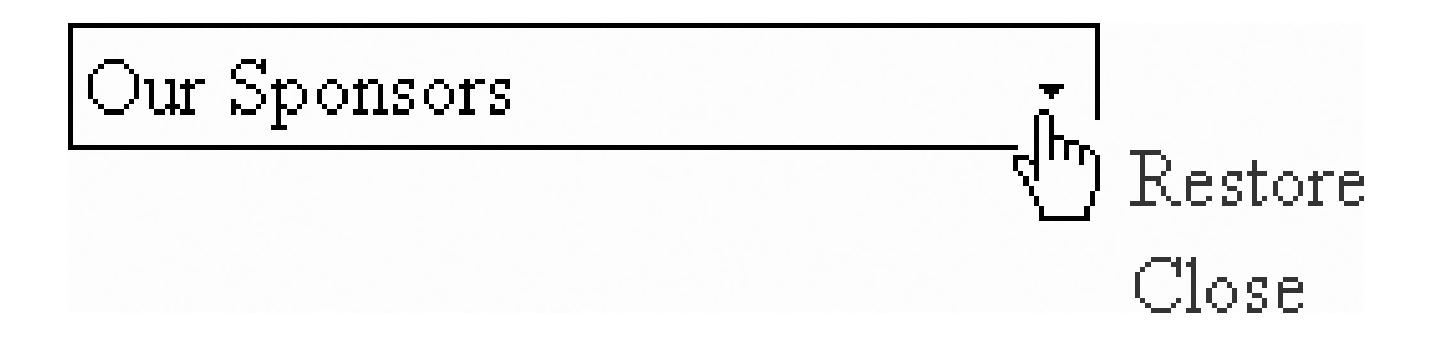

Exit the application. Start it again, sign back in, and navigate back to these pages. Aha! The minimized zone remains minimized. Each individual's personalized Web Parts are automagically persisted through the personalization database.

Web Part controls derive from the part class and are the essential UI of a Web Parts page. You can create custom Web Part controls or you can use existing ASP.NET server controls, user controls, and custom controls, all of which will be wrapped for you in a generic Web Parts control.

#### downloaded from: lib.ommolketab.ir

# **Web Parts**

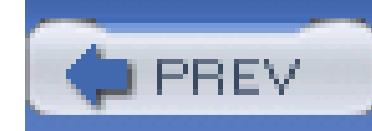

< Day Day Up >

# **12.8. Enabling Editing and Layout Changes**

Web Parts provide users with the ability to change the layout of the Web Part controls by dragging them from zone to zone. You may also allow your users to modify the appearance of the controls, their layout are their behavior.

The built-in Web Parts control set provides basic editing of any Web Part control on the page. You an also create custom editor controls that allow users to do more extensive editing.

Right-click on the web project in the Solution explorer and choose Add New Item. Select Web User Control and name the new user control DisplayModeMenu.

## **12.8.1. Creating a User Control to Enable Changing Page Layout**

To edit the contents of zones or move controls from one zone to another, you need to be able to enter Edit and Design mode. To do so, you will create a new user control called *DisplayModeMenu.ascx* , that will allow the user to change modes among Browse, Edit, and Design, as shown in Figure 12-55 .

User controls are described in detail in Chapter 13 .

Add the highlighted code listed in in Example 12-25 to the content file of your new user control.

**Example 12-25. DisplayModeMenu .ascx file**

```
<%@ Control Language="VB"
```

```
AutoEventWireup="false"
```

```
CodeFile="DisplayModeMenu.ascx.vb
```

```
"
```

```
Inherits="DisplayModeMenu" %>
```
### **<div>**

```
 <asp:Panel runat="server"
```

```
 Borderwidth="1"
```

```
 Width="230"
```

```
 BackColor="lightgray"
```

```
 Font-Names="Verdana, Arial, Sans Serif" >
```

```
 <asp:Label runat="server"
    Text=" Display Mode"
     Font-Bold="true"
     Font-Size="8"
    Width="120" />
   <asp:DropDownList runat="server"
     AutoPostBack="true"
     EnableViewState="false"
     Width="120"
     OnSelectedIndexChanged="ddlDisplayMode_SelectedIndexChanged" />
 </asp:Panel>
```
**</div>**
This code creates a panel, and within that panel it adds a single drop-down list (ddlDisplayMode). It also sets the event handler for when the Selected item changes in the drop-down list. To support this page, open the code-behind file (*DisplayModeMenu.ascx.vb* ) and add the code shown in Example 12-26 .

### **Example 12-26. DisplayModeMenu.ascx.vb**

Imports System.Web.UI

Partial Class DisplayModeMenu

Inherits System.Web.UI.UserControl

Dim myWebPartManager As WebPartManager

Protected Sub Page\_Init( \_

ByVal sender As Object, \_

ByVal e As System.EventArgs) Handles Me.Init

 AddHandler Page.InitComplete, AddressOf Page\_InitComplete End Sub

Protected Sub Page\_InitComplete( \_

ByVal sender As Object, \_

ByVal e As System.EventArgs)

```
 myWebPartManager = _
```
WebPartManager.GetCurrentWebPartManager(Page)

For Each mode As WebPartDisplayMode In \_

myWebPartManager.SupportedDisplayModes

Dim modeName As String = mode.Name

If mode.IsEnabled(myWebPartManager) Then

Dim myListItem As ListItem = \_

New ListItem(modeName, modeName)

ddlDisplayMode.Items.Add(myListItem)

End If

End Sub

- Protected Sub ddlDisplayMode\_SelectedIndexChanged( \_
- ByVal sender As Object, \_
- ByVal e As System.EventArgs) \_
- Handles ddlDisplayMode.SelectedIndexChanged
	- Dim selectedMode As String = ddlDisplayMode.SelectedValue
	- Dim mode As WebPartDisplayMode = \_
	- myWebPartManager.SupportedDisplayModes(selectedMode)
	- If (mode IsNot Nothing) Then

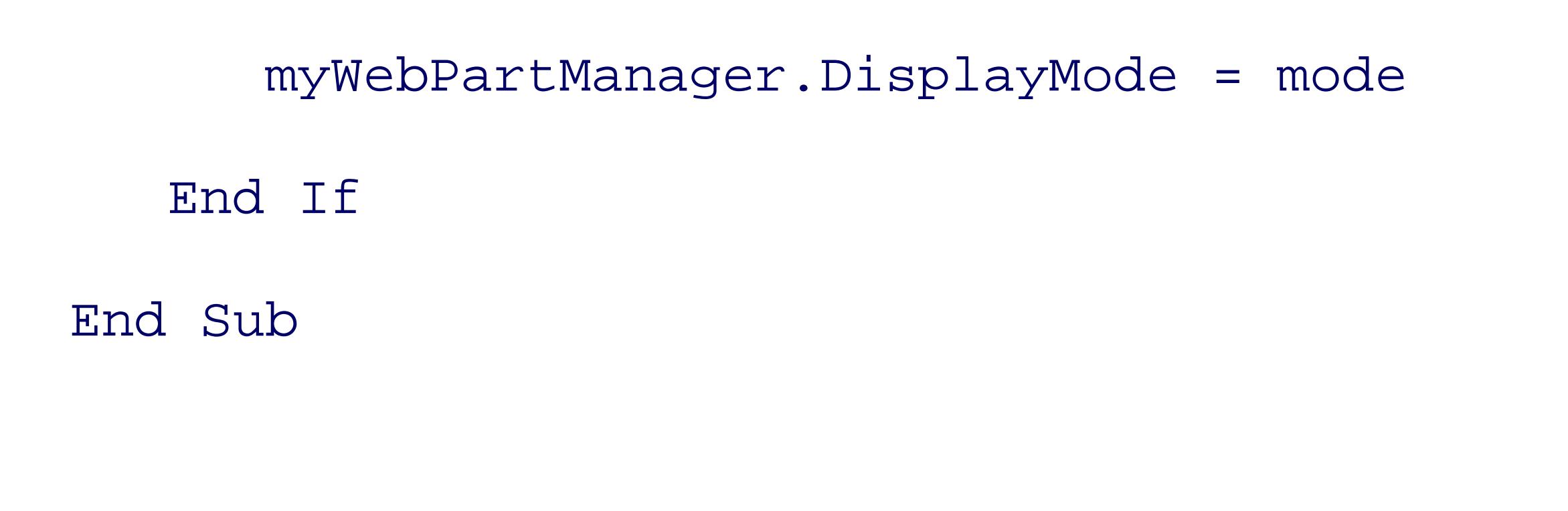

```
 Protected Sub Page_PreRender( _
```

```
 ByVal sender As Object, _
```
ByVal e As System.EventArgs) Handles Me.PreRender

```
 Dim items As ListItemCollection = ddlDisplayMode.Items
```

```
 Dim selectedIndex As Integer = _
```
items.IndexOf(items.FindByText(myWebPartManager.DisplayMode.Name))

ddlDisplayMode.SelectedIndex = selectedIndex

End Sub

End Class

Open the WebPartsDemo page in Design mode and make a space between the WebPartManager and the table of zones. Drag the *DisplayModeMenu.ascx* file from the Solution explorer into that space. Change to Source view and notice that Visual Studio 2005 has done two things for you: it has registered the new control:

 <%@ Register Src="DisplayModeMenu.ascx" TagName="DisplayModeMenul" TagPrefix="uc1" %>

and it has placed the control into the form:

 <div> <asp:WebPartManager runat="server" /> **<uc1:DisplayModeMenul runat="server" />**

Before testing this, delete the Web Part Zone in the lower righthand cell in the table and drag an Editor Zone into that cell. Drag an AppearanceEditorPart and a LayoutEditorPart onto the Editor Zone. To make the Editor Zone stand out, click on its smart tab and choose AutoFormat and then Professional. Your design page should look more or less like Figure 12-56 .

**Figure 12-56. Editor Zone**

**12.8.1.1. Moving a Part**

Run the application. When you log in and go to the Web Parts page, you are in Browse mode. Use the Display mode drop-down list to switch to Design mode and all the zones (except the Editing Zone) appear. You can now click on any Web Part (e.g., Today's News) and drag it to any other zone, as shown in Figure 12-57 .

### **12.8.1.2. Editing a Part**

The Appearance editor lets you change the title and look of the Web Part, while the Layout lets you change among other things, the zone where the Web Part will appear.

Next, change the drop-down list to Edit mode. Nothing much happens, but click on the drop-down tag on one of the Web Part controls. A menu appears that now includes Edit, as shown in Figure 12-58 .

Click Edit and the Edit Zone appears, allowing you to edit the current Web Part, as shown in Figure 12-59

### **Figure 12-57. Dragging a Web Part**

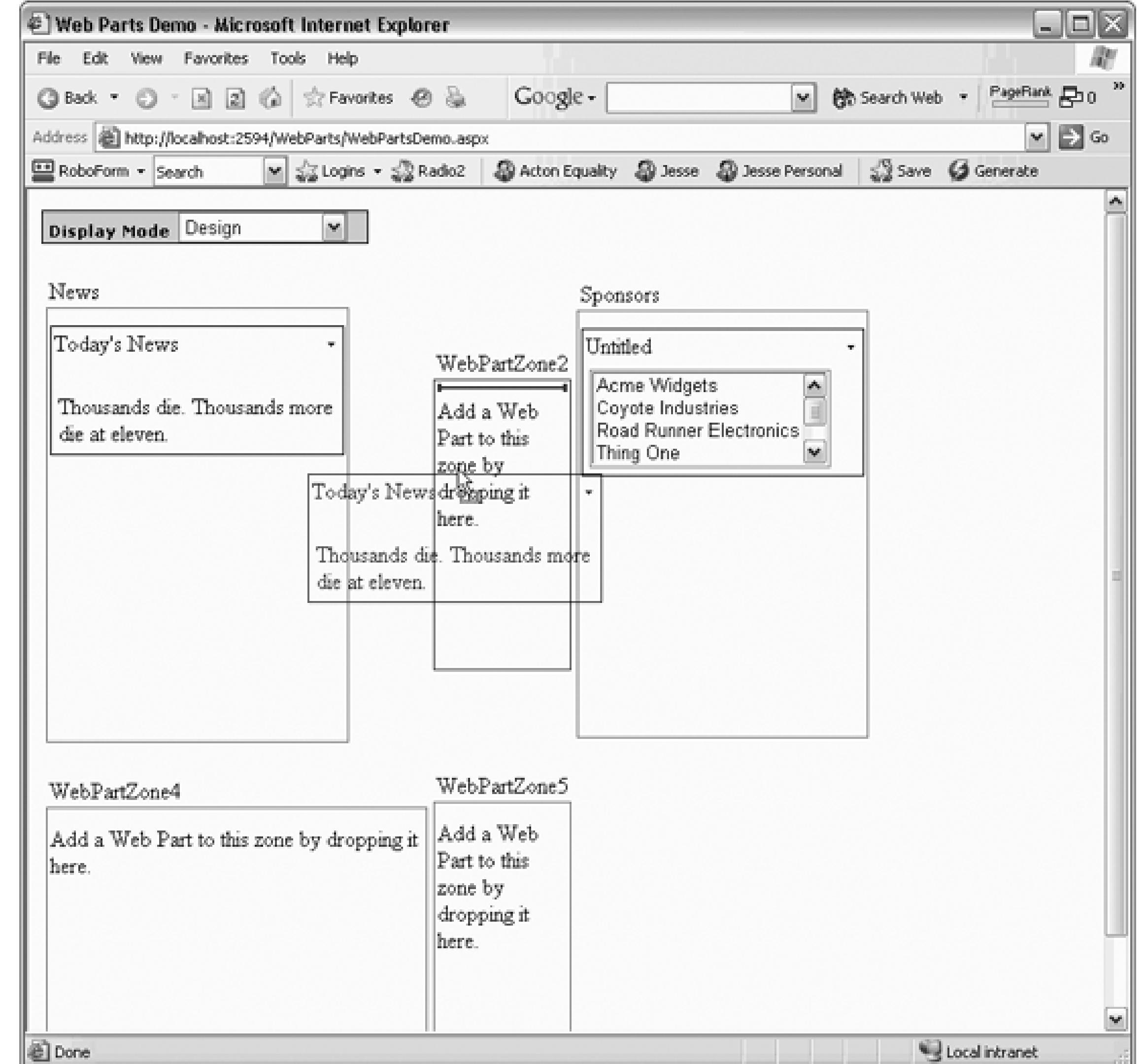

### **Figure 12-58. Edit mode**

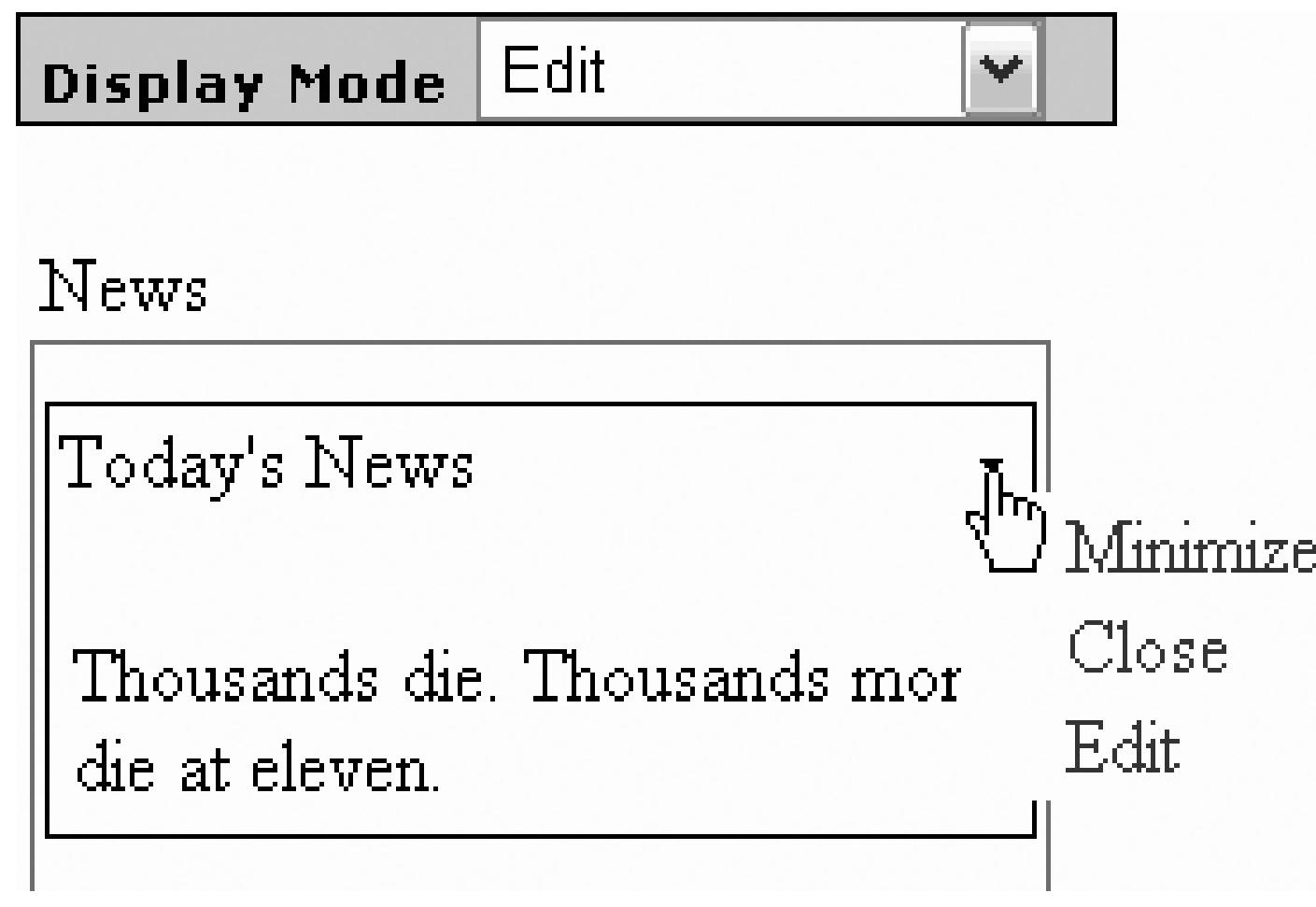

### **12.8.2. Adding Parts from a Catalog**

You may want to provide a catalog of Web Parts that your users can add to the various zones. To do so, open *WebPartsDemo.aspx* and find Zone 4. Remove it from the cell so that the cell is empty. Next, drag a CatalogZone control into newly empty cell. Click on the zone and in the Properties window make sure the HeaderText property is set to Catalog Zone. Drag a DeclarativeCatalogPart control into the zone, as

Click the smart tag on the DeclarativeCatalogPart and select Edit Templates. From the standard tab of the Toolbox drag on a Calendar and a File Upload control, as shown in Figure 12-61 .

shown in Figure 12-60 .

**Figure 12-59. Editor Zone in action**

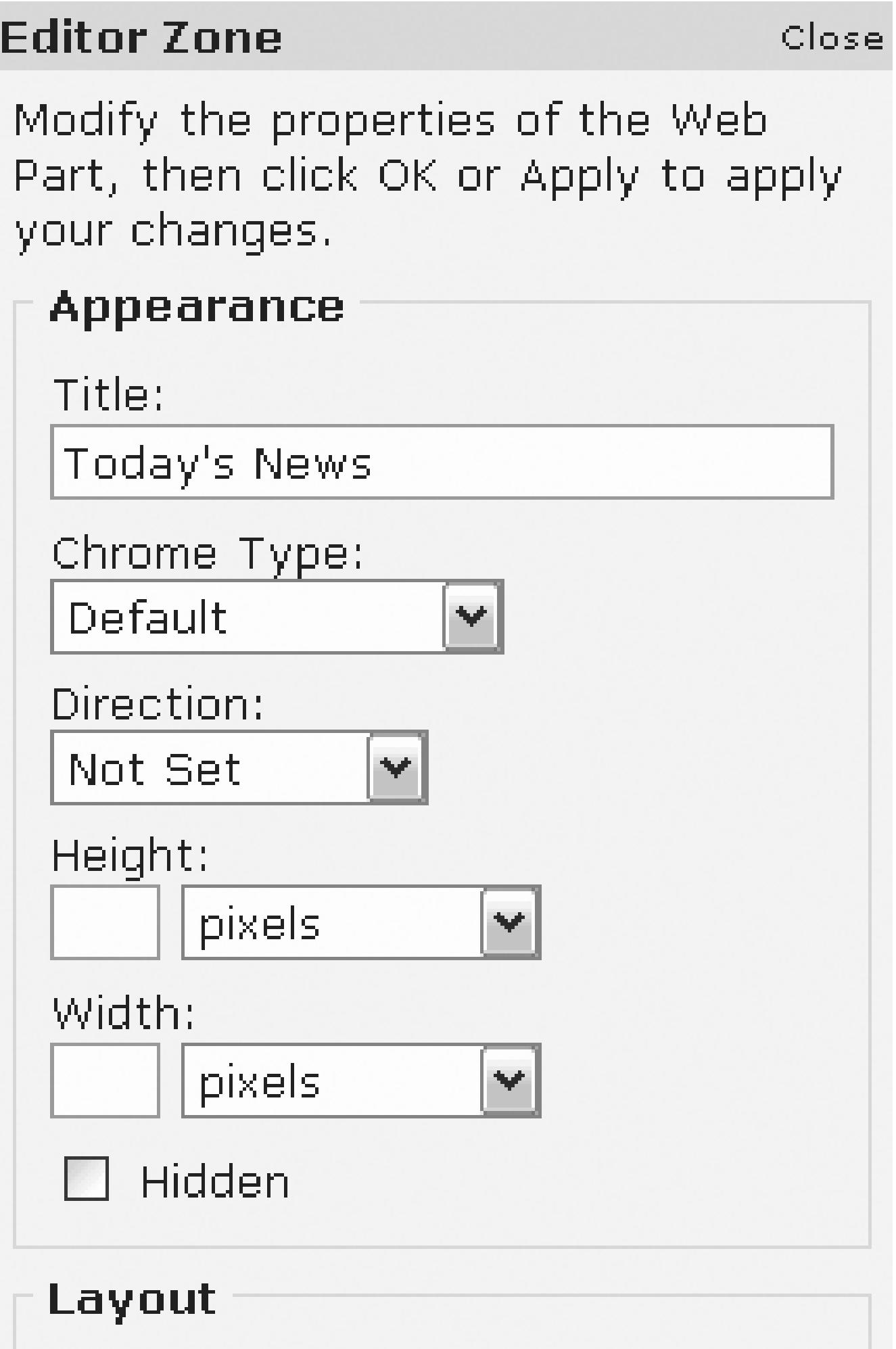

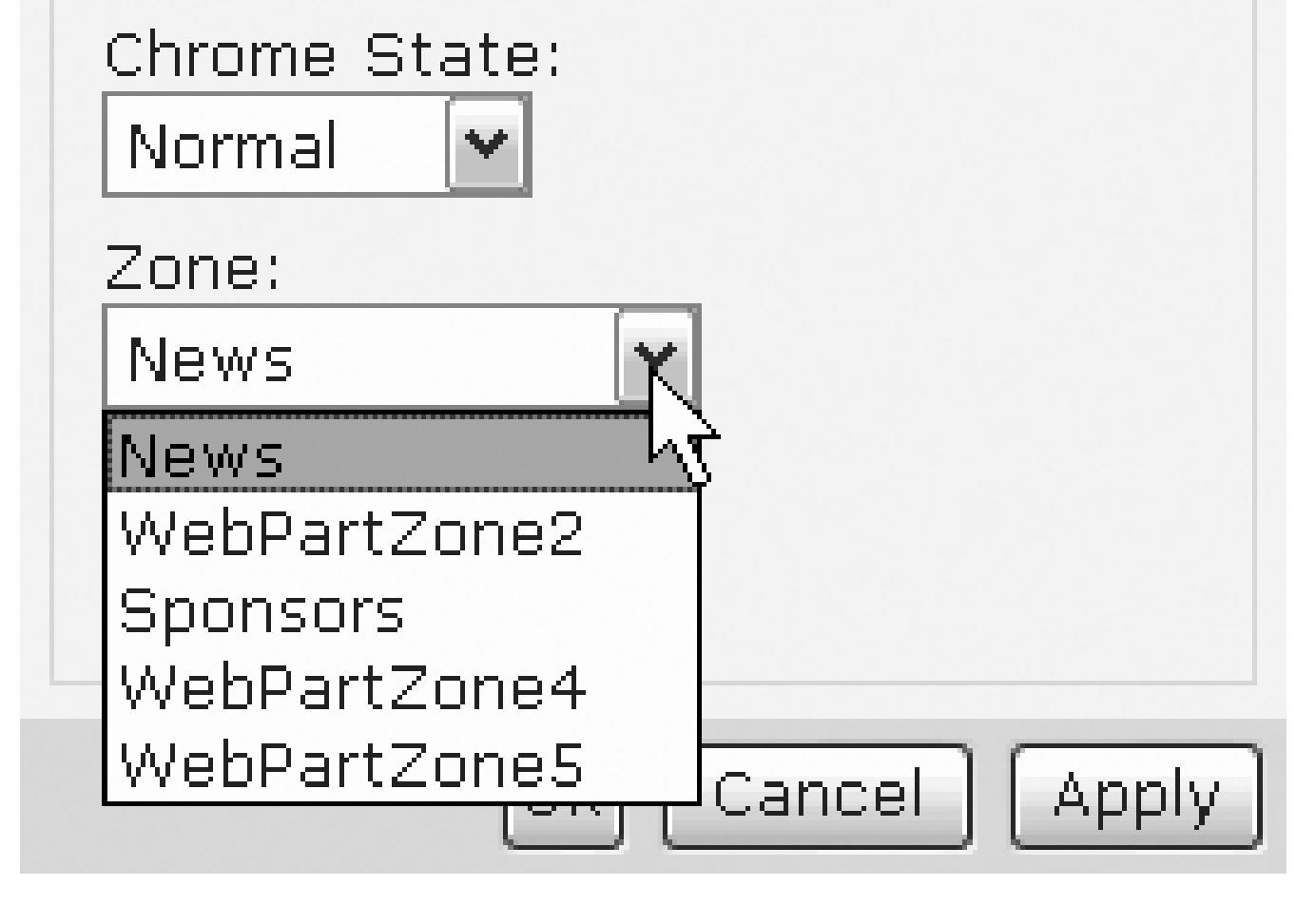

### **Figure 12-60. Adding a DeclarativeCatalogPart control**

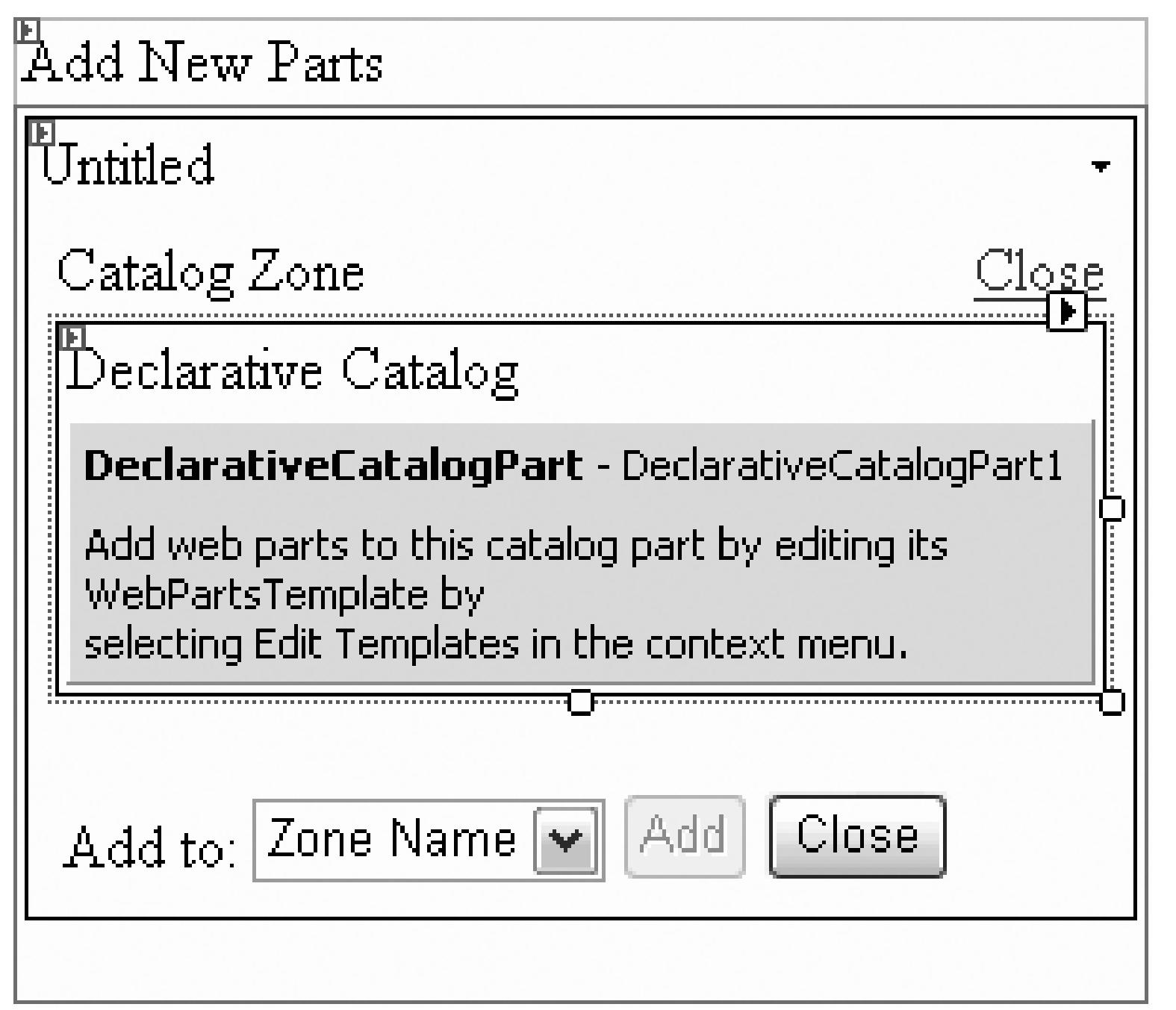

### **Figure 12-61. Dragging controls into the Declarative Template**

Before you run your program, switch to Source view and find the catalog zone you've added. Within the <WebPartsTemplate> element, add a Title attribute to both the Calendar and the File Upload controls, as shown in Example 12-27 . (Again, IntelliSense will not like this attribute, but be strong and do it anyway.)

### **Example 12-27. Catalog Zone**

<asp:CatalogZone runat="server">

<ZoneTemplate>

<asp:DeclarativeCatalogPart runat="server">

<WebPartsTemplate>

<asp:Calendar runat="server"

**title="Calendar" />**

<asp:FileUpload runat="server" **title="Upload Files**" />

</WebPartsTemplate>

When you select Catalog, the Catalog Zone is displayed. You may select one of the controls and decide which zone to place it in, as shown in Figure 12-63.

</asp:DeclarativeCatalogPart>

</ZoneTemplate>

</asp:CatalogZone>

Run the application. Drop down the display mode and notice that the Catalog mode has been added, as shown in Figure 12-62 .

### **Figure 12-62. Catalog added to Display mode**

**Figure 12-63. Adding a control from the catalog**

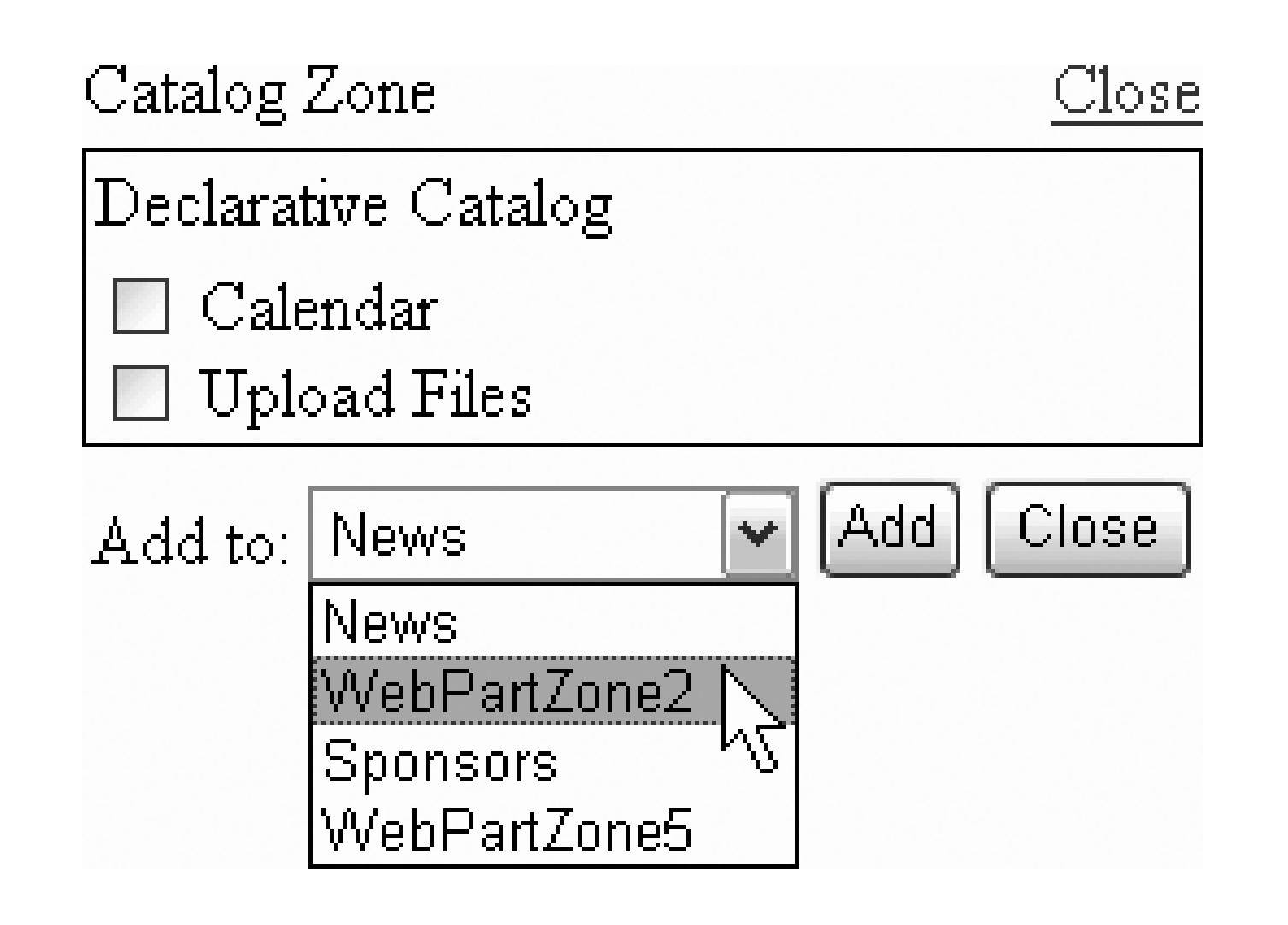

Once you've picked your control and the zone to add it to, click Add and the control instantly appears in the designated zone.

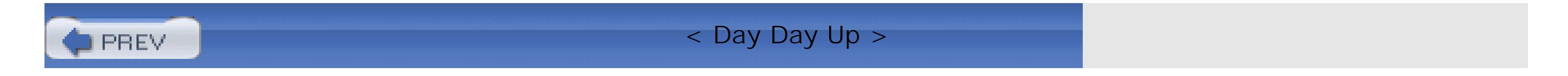

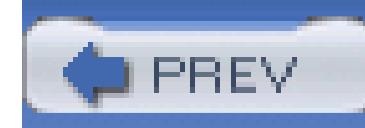

< Day Day Up >

# **Chapter 13. Custom Controls**

In ASP.NET, Microsoft distinguishes between *user* controls , which are segments of ASP.NET pages that can be reused in other pages, and *custom controls*, which are compiled controls that act, from the client's perspective, much like web (ASP) controls. Custom controls can be created in one of three ways:

- By deriving a new custom control from an existing control (e.g., deriving your own specialized text box from asp:textbox). This is known as a *derived custom control*.
- By combining two or more existing controls into a new control. This is known as a *composite custom control*.
- By deriving from the base control class, thus creating a new custom control from scratch. This is known as a *full custom control*.

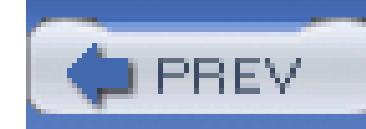

< Day Day Up >

# **13.1. User Controls**

User controls allow you to save a part of an existing ASP.NET page and reuse it in many other ASP.NET  $\mu$ is almost identical to a normal *.aspx* page, with two differences: the user control has the *.ascx* extension rather it cannot have <HTML> , <Body> , or <Form> tags.

The simplest user control is one that displays HTML only. A classic example of a simple user control is an displays a copyright notice. To demonstrate this, create a new web application named UserControls. Once open, right-click on the project and choose Add New Item. Highlight Web User Control and name your new *Copyright.ascx* , as shown in Figure 13-1 .

Example 13-1 shows the complete listing for *Copyright.ascx* , which you will notice is nothing but HTML.

### **Figure 13-1. Creating a user control**

**Example 13-1. Copyright user control**

<%@ Control Language="VB" AutoEventWireup="false"

CodeFile="Copyright.ascx.vb" Inherits="Copyright\_ascx" %>

<hr> <table> <tr> <td align="center">Copyright 2005 Liberty Associates, Inc.</td>  $\langle$ /tr> <tr> <td align="center">Support at http://www.LibertyAssociates.com</td>  $\langle$ /tr> </table>

To see your user control at work, you'll modify *Default.aspx*, adding a few controls as well as the user con

copyright at the bottom of the page). The first step is to register your copyright control at the top of the page statement:

Notice that this consists of a tagPrefix (e.g., "OReilly") and a TagName: "copyright" as well as a point control is defined (src="copyright.ascx" ).

The next step is to add the control to your page. Just as you have used a tagprefix (asp) and a tagname (But controls:

<asp:Button>

### downloaded from: lib.ommolketab.ir

<%@ Page Language="VB" AutoEventWireup="false"

CodeFile="Default.aspx.vb" Inherits="Default\_aspx" %>

<%@Register tagprefix="OReilly" Tagname="copyright" src="copyright.a

here you will use your own prefix and tagname:

```
 <OReilly:copyright runat="server" />
```
Add this line to the bottom of your form, just above the closing <div> statement. Next, switch to Design view copyright in place.

Now, create a second page (*testUserControl.aspx*) and add controls to that page. Remember to register the top of the page using the same Register directive, and place the control in the page where you want it to a hyperlinks on both pages so that you can move from one to the other. You should see that the user control is bottom of each page, serving as reusable code, as demonstrated in Figure 13-2 .

**Figure 13-2. Basic user control on two pages**

The copyright user control is shown at the bottom of both pages, as you would expect.

### **13.1.1. Adding Code to User Controls**

So far, all you've put into the user control is straight HTML. This is simple, but also somewhat limited. In t

you'll create a user control that reuses your carefully developed and somewhat complex interface and code example.

Reopen the WebNorthWindDataControls application you developed in Chapter  $10$  (or use the downloaded *Products.aspx* page and copy everything within the <div> tags to the clipboard.

Now return to your UserControls application and create a new User Control. Name it *NorthWindProducts* the file in Source view, and paste the clipboard contents anywhere after the  $\leq \infty$  control inective.

Go back to WebNorthWindDataControls. Copy the code-behind for the methods used by this page, and pa code-behind of your new user control.

Finally, open *TestUserControl.aspx* and add two lines. The first is the registration line for your new user control at the top of the top of the top of the top of the top of the top of the top of the top of the top of the the page:

<%@Register tagprefix="OReilly" Tagname="Products" src="NorthWindPro ascx" %>

The second line inserts an instance of this control into the page:

```
 <OReilly:Products runat="server" />
```
To make the control stand out, I'll place it within an ASP:Panel :

```
 <asp:Panel Height="50px" runat="server"
```
Width="125px" BackColor="#C0FFFF" BorderStyle="Groove">

```
 <OReilly:Products runat="server" />
```
</asp:Panel>

The panel surrounds the control (and creates a border and background color) while the single line placing t includes the entire control and its supporting code.

There is one more thing you must do before you run this program, however. Examine the *ascx* file and sea SqlDataSource controls. You'll find that both refer to the NorthwindConnectionString, which you crea project, but not in this one:

This is easy to rectify, however. Return to WebNorthWindDataControls, and open the *Web.config* file. Yo connectionString defined as follows:

```
 <asp:SqlDataSource runat="server"
```
SelectCommand="SELECT [ProductID], [ProductName] FROM [Products]"

ConnectionString="<%\$ ConnectionStrings:NorthwindConnectionStri

```
 </asp:SqlDataSource>
```
Open the *Web.config* on your new project and you'll find an empty connectionStrings element. (If you have application in Debug mode, you won't have a *Web.config* file. In this case, just press F5 to run the application Studio to create a *Web.config* file when it asks what it should do.)

### downloaded from: lib.ommolketab.ir

<connectionStrings>

<add name="NorthwindConnectionString"

connectionString="Your connection string here"

providerName="System.Data.SqlClient" />

</connectionStrings>

```
 <connectionStrings />
```
Replace the empty element with the element you retrieved from WebNorthWindData-Controls, and you are application. It should look like Figure 13-3

### **13.1.1.1. Control properties**

There can be only one @Control directive for each user control. This attribute is used by the ASP.NET pag compiler to set attributes for your user control. Possible values are shown in Table 13-1 .

**Figure 13-3. Product user control**

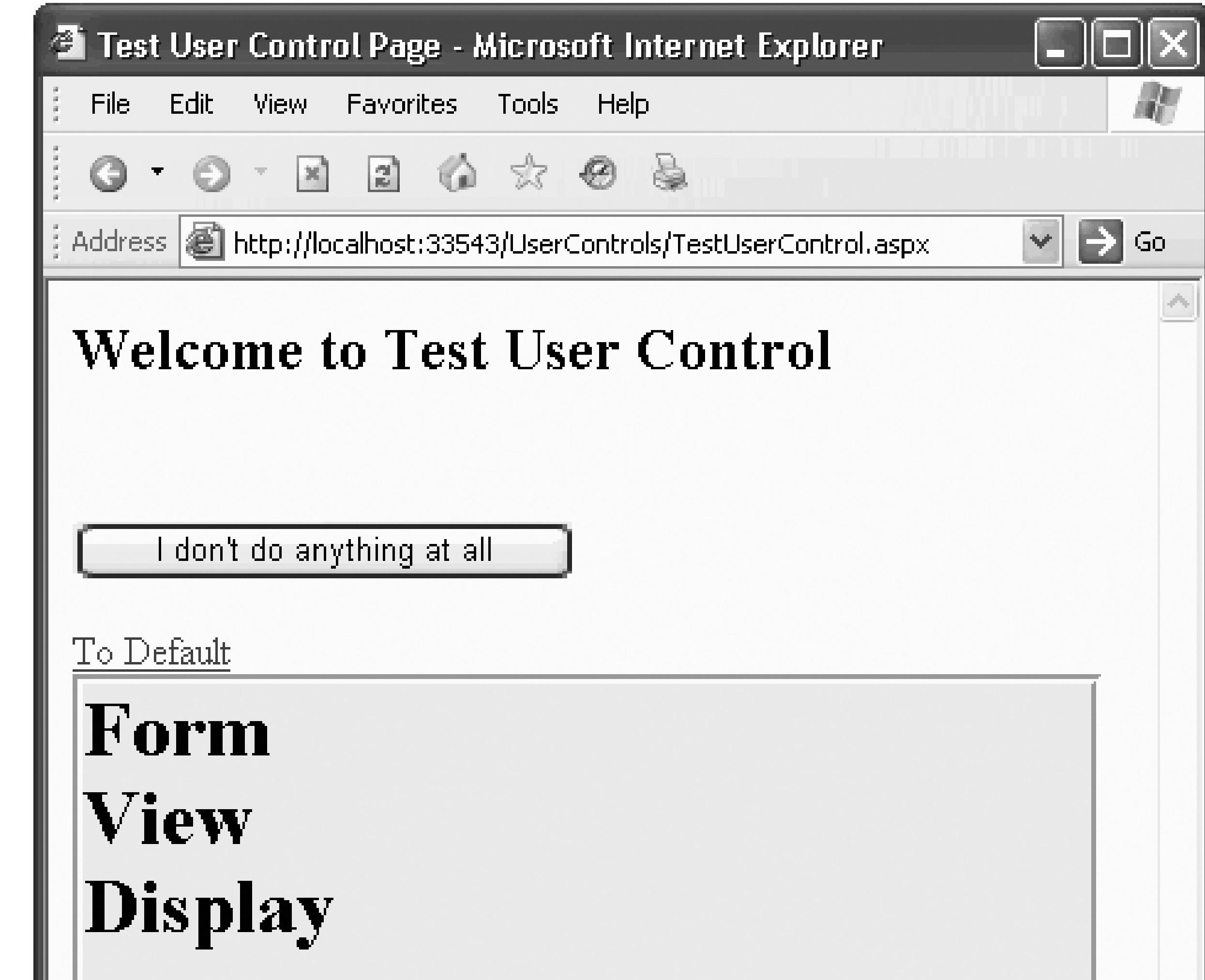

 $\checkmark$ 

Boston Crab Meat

# **Product Details**

 $ID: 40$ 

Product: Boston Crab Meat

Price: 18.4000

Units in stock: 123

图 Done

New Edit Delete

Copyright 2005 Liberty Associates, Inc.

Support at http://www.LibertyAssociates.com

Local intranet

### **Table 13-1. @Control directives**

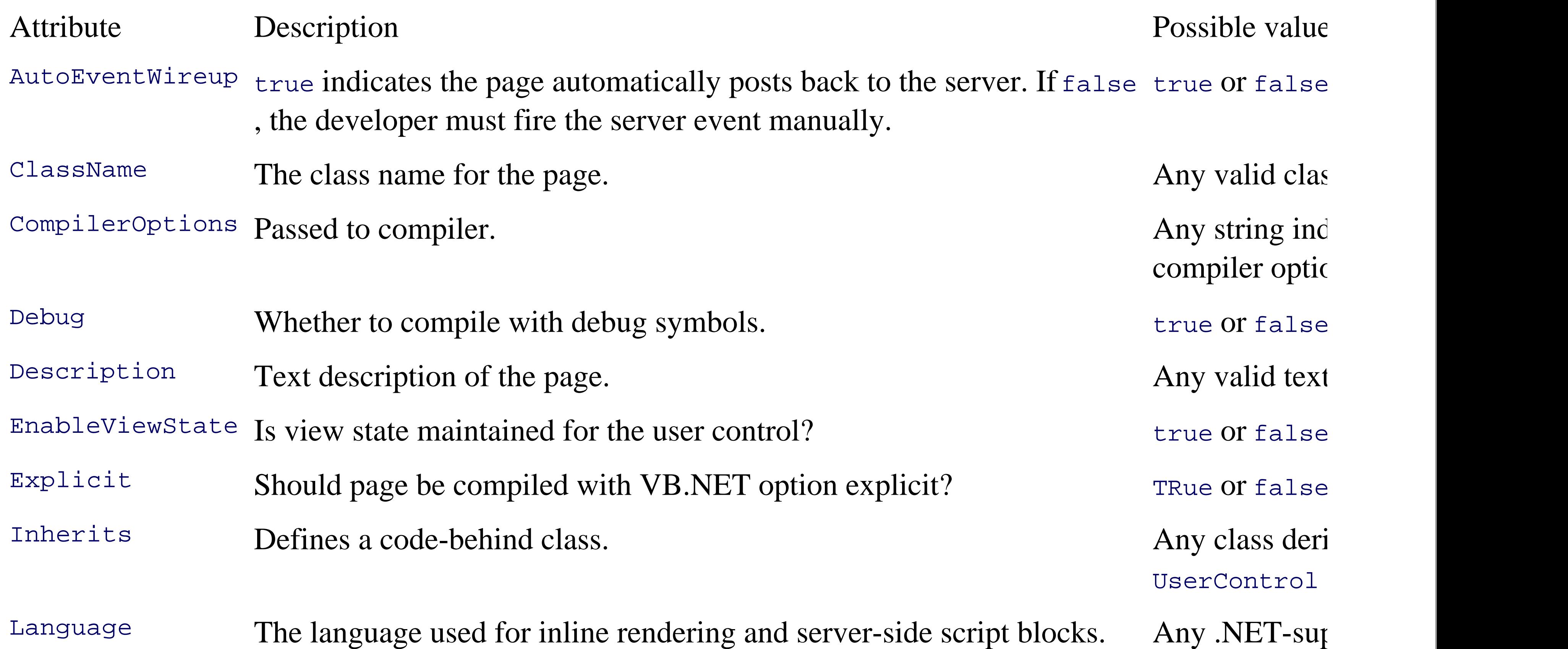

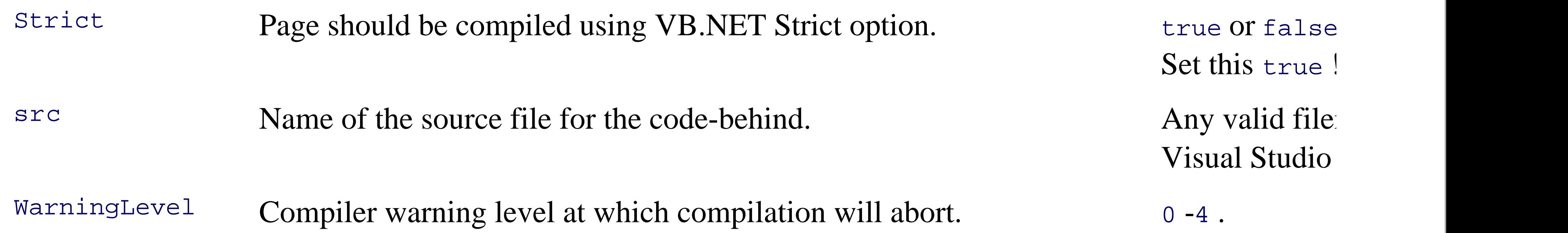

< Day Day Up >

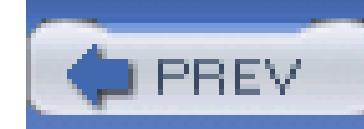

< Day Day Up >

# **13.2. Custom Controls**

So far, you have created *user controls* , which are essentially reusable web page fragments.<sup>[\*]</sup> You can also compiled custom controls . As noted earlier, there are three ways to create custom controls:

<sup>[\*]</sup> In fact, user controls were originally called "Pagelets"-a far better name in my opinion, but no one at Microsoft asked my our

The custom controls most similar to user controls are the composite controls. The key difference is that con are compiled into a DLL and used as you would any server control you find in the Toolbox.

- Create a derived custom control by deriving from an existing control.
- Create a composite control by grouping existing controls together into a new control.
- Create a full custom control by deriving from System.Web.UI.WebControls.WebControl .

To get started, you'll create a Web Control Library in which you'll place the various custom controls for thi Visual Studio .NET and choose New Project. In the New Project Window, create a Web Control Library called CustomControls , as shown in Figure 13-4 .

After clicking OK, you'll notice that Visual Studio has created a complete custom control named WebCustom Before examining this control, create a web application to test it. Right-click on the solution in the Solution choose Add New Web Site. Set the name of your web site to CustomControlTester. Your solution no projects: a web site (with *Default.aspx* ) and a Custom Controls library (with *WebCustomControl1.vb* ).

### **13.2.1. Creating a Web Control Library**

Web Custom Control 1 is a full custom control, derived from system. Web. UI. WebControls. WebControl fully understand how this code works, you

## **13.2.2. Web Custom Control 1**

**Figure 13-4. New Web Control Library**

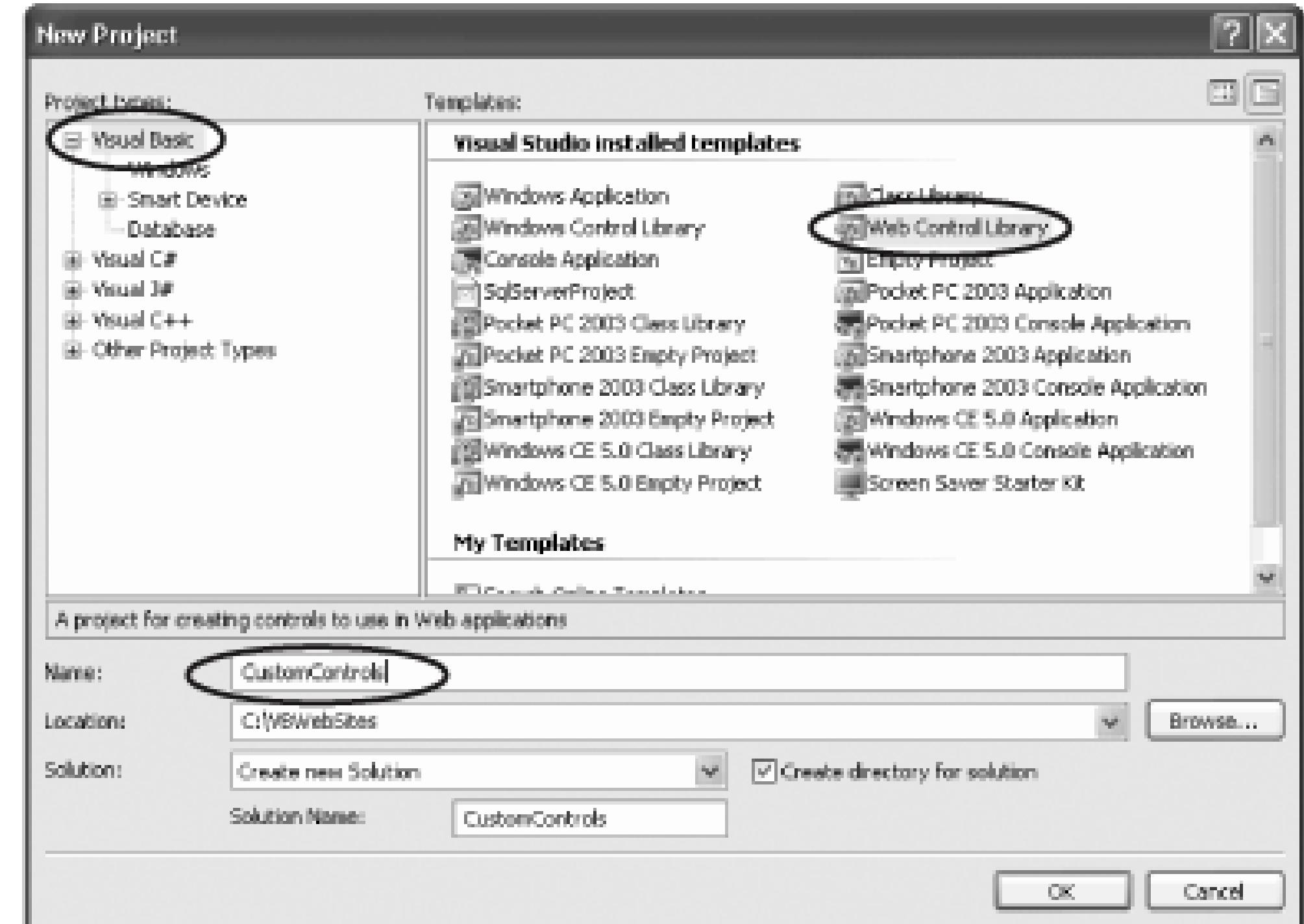

can test it in the test page you created. Open *Default.aspx* in the tester application and add a statement to re control:

```
 <%@Register TagPrefix="OReilly"
```

```
 Namespace="CustomControls"
```

```
 Assembly="CustomControls" %>
```
This registers the custom control with the web page, similar to how you registered your user controls. Once @Register tag and provide a tag prefix (OReilly). Rather than providing a Tagname and  $src$ , however, you Namespace and Assembly , which uniquely identify the control and the DLL that the page must use.

You now add the control to the page. The three attributes you must set are the Runat and ID attributes, whi all server-side controls, and the  $Text$  attribute, which this custom control uses to determine how the control runtime:

<OReilly:WebCustomControl1 Runat="Server" Text="Hello World!" />

To build your new custom control, you must inform the customControlTester project about the CustomCo To do so, right-click on the CustomControlTester project and choose Add Reference. The Add Reference Select the Project tab, and choose the CustomControls project, as shown in Figure 13-5 .

Click OK and then compile and run your test application. You will be asked to add a new *Web.config* file. When you view the page, the text you passed in as an attribute ("Hello World"):

<OReilly:WebCustomControl1 Runat="Server" **Text="Hello World!**" />

is displayed, as shown in Figure 13-6 .

**Figure 13-5. Add Reference to custom controls**

**Figure 13-6. Testing default custom control**

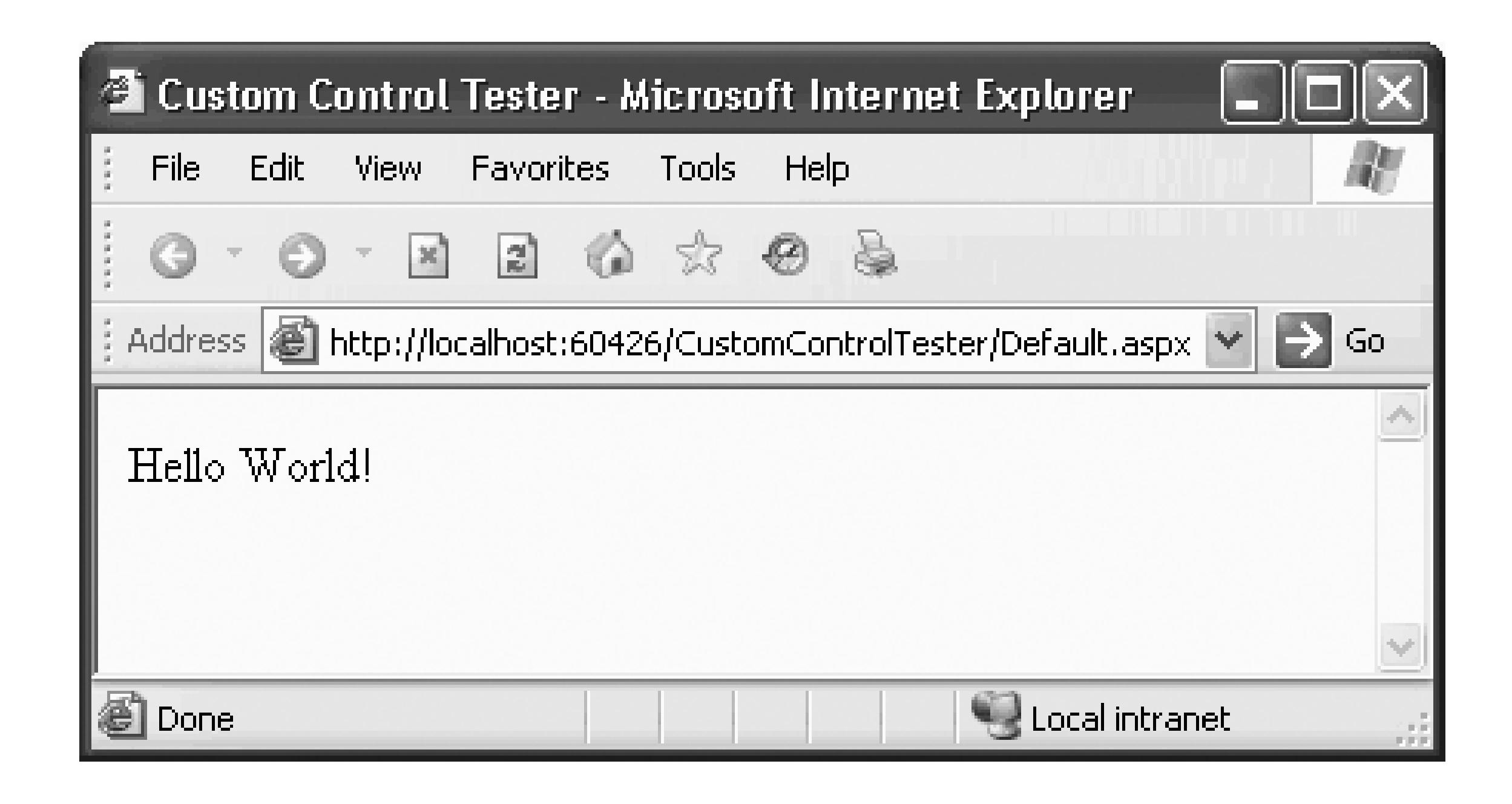

Before proceeding, let's examine the code in *WebCustomControl1.vb*, created by Visual Studio 2005. This single property, Text , backed by a private string variable, \_text :

Dim \_text As String

**<Bindable(True), Category("Appearance"), DefaultValue("")>**\_

```
 Property [Text]( ) As String
```
Get

Return \_text

End Get

Set(ByVal Value As String)

\_text = Value

End Set

End Property

Notice that there are *attributes* (see the sidebar "Attributes") provided both for the property and for the cla are used by Visual Studio .NET and are not required when creating custom controls. The most common att controls are shown in Table 13-2 .

### **Table 13-2. Common attributes for custom controls**

Attributes are metadata-that is, information about the data itself. Often this data is used by tools (e.g., Visu Studio.NET).

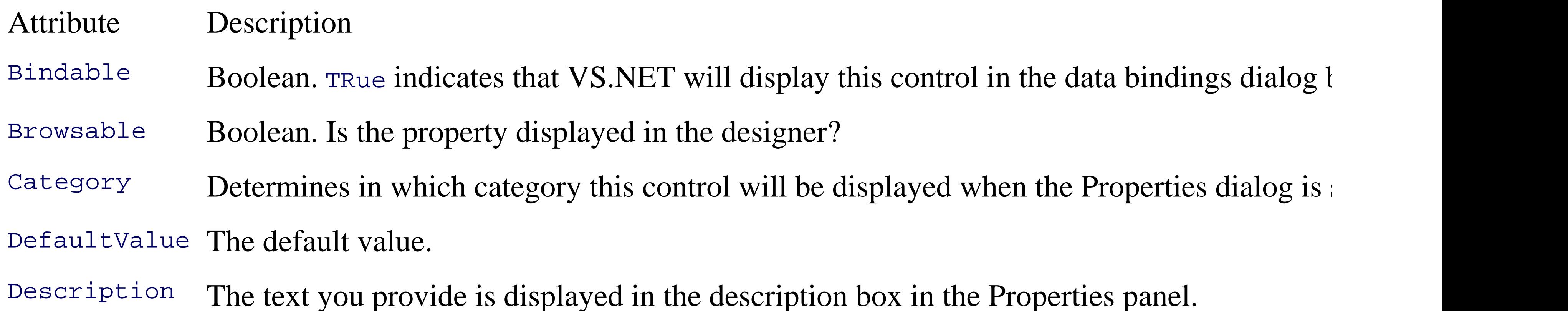

Because all of this is fairly obscure, attributes and reflection are not covered in this book, except in so far they are needed to accomplish specific tasks (such as COM interop, covered in Chapter 7 ).

## **Attributes**

There are two interesting facts about attributes:

- The metadata is compiled into the program (rather than into an associated file).
- You can examine that data either at runtime (using a technique called *reflection*) or independently u tools such as ILDASM.

## **13.2.3. Properties**

Custom controls can expose properties just as any other class can. You access these properties in two ways:

1. Programmatically (e.g., in the code-behind)

Declaratively, by setting attributes of the custom control, as shown here: 2.

<OReilly:WebCustomControl1 Runat="Server" Text="Hello World!" />

The Text property of the control is accessed through the Text attribute in the web page.

In the case of the  $Text$  property and the  $Text$  attribute, the mapping between the attribute and the underlying straightforward because both are strings.

ASP.NET will provide intelligent conversion of other types, however. For example, if the underlying type long, the attribute will be converted to the appropriate value type. If the value is an enumeration, ASP.NET value against the enumeration name and sets the correct enumeration value. If the value is a Boolean, ASP. string value against the Boolean value; that is, it will match the string "True" to the Boolean value true .

This method is declared in the base class, and must be *overridden* in your derived class if you wish to take rendering to the page. In this example, the Render method uses the  $H$ tmlTextWriter object passed in as a parameter of  $\alpha$ the string held in the Text property.

The HtmlTextWriter class derives from TextWriter and provides rich formatting capabilities. HtmlTextW that the elements produced are well-formed, and it will manage the attributes, including style attributes. The set the text to red, you can add a color attribute, passing in an enumerated color object that you've translate shown in Example 13-2 .

### downloaded from: lib.ommolketab.ir

### **13.2.4. The Render Method**

The key method of the custom control is Render :

```
 Protected Overrides Sub Render( _
ByVal output As System.Web.UI.HtmlTextWriter)
    output.Write([Text])
End Sub
```
### **Example 13-2. Overriding the Render method**

Protected Overrides Sub Render( \_

ByVal output As System.Web.UI.HtmlTextWriter)

**output.AddStyleAttribute("color", ColorTranslator.ToHtml(Color.Red))**

For the new line of code to compile, you will need to add an Imports statement at the top of source code:

output.Write([Text])

End Sub

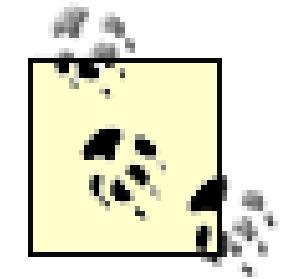

You can set the text to be rendered within header (<h2>) tags with the HtmlTextWriter's RenderBeginTag RenderEndTag methods:

Imports System.Drawing

### **13.2.5. Rendering Text with Tags**

output.RenderBeginTag("h2")

output.Write(Text)

output.RenderEndTag( )

The result is that when the text is output, the correct tags are created, as shown in Figure 13-7. (The source

illustrates the HTML rendered by the HtmlTextWriter is circled.)

## **13.2.6. Maintaining State**

In the next example, you'll add a button to increase the size of the text in your custom control. To accompli eschew the rendering support of the

#### $\Box$ nx **El Custom Control Tester - Micro... ...** ciki **E.** Default[1] - Notepad Favorites Tools File . "Se Edit Formet View Help Toolbers: <IDOCTYPE html PUBLIC "-//W3C//DTD XHTML 1.1//EN" Status Bar "http://www.w3.org/TR/xhtml11/DTD/xhtml11.dtd"> 国印 Address **語** Explorer Bar <html xmlns="http://www.w3.org/1999/xhtml" > Go To: <head><title> Hello Stop. Esc. **Custom Control Tester Refresh** F5. </title></head> Text Size <form method="post" action="Default.aspx" id="form1"> Encoding cdiv> <input type="hidden" name="\_\_VIEWSTATE" Source ( value="/wEPDwUKMTU2OTESNTEzOGRkjYh0zkLvoTr63TY4/TaG1S1QemA=" /> Privacy Reports... </div> Full Screen F11 tsplays the source (HTML) for this page. kh2 style="color: Red;" Hello World! -c/h2o  $<$  form </body>

HtmlTextWriter, instead writing the text yourself, using a new Size property (to set the size of the output the Render method and replace the code you have with this new code.

### **Figure 13-7. Output and source**

 $<$ /html>

```
 Protected Overrides Sub Render(ByVal output As _
```
System.Web.UI.HtmlTextWriter)

 output.Write("<font size = " & Size & ">" & [Text] & "</font>") End Sub

The size property must maintain its state through the postback initiated by pressing the button.

Public Property Size( ) As Integer

```
 Get
      Return Convert.ToInt32(ViewState("Size"))
   End Get
   Set(ByVal Value As Integer)
      ViewState("Size") = Value.ToString( )
   End Set
End Property
```
The property Get method retrieves the value from viewState, casts it to a string, and then converts that sting equivalent. The property set method stashes a string representing the size into viewState.

The constructor initializes the value held in  $v$ iewState to 1. Each press of the button will update the  $size$ this work, drag a button onto *CustomControlTester.Default.aspx*, next to the custom control. Set its text to and double-click on it to open the default (click) event handler.

To ensure that a valid value is in ViewState to start with, you'll also add a constructor to this control:

```
 Public Sub New( )
   ViewState("Size") = "1"
End Sub
```

```
 Protected Sub Button1_Click( _
```
ByVal sender As Object, ByVal e As System.EventArgs) Handles Button

```
 WC1.Size += 1
```
End Sub

Each time the button is clicked, the state variable  $size$  is incremented; when the page is drawn, the state variable variable state variable state variable state variable state variable state variable state variable state and used to set the size of the text, as shown by creating a copy of the running program in Figure 13-8 .

Most custom controls need not be created from scratch. If you are doing anything more than writing text, it the rendering capabilities of one or more existing controls.

### **Figure 13-8. Demonstrating event handling with custom controls**

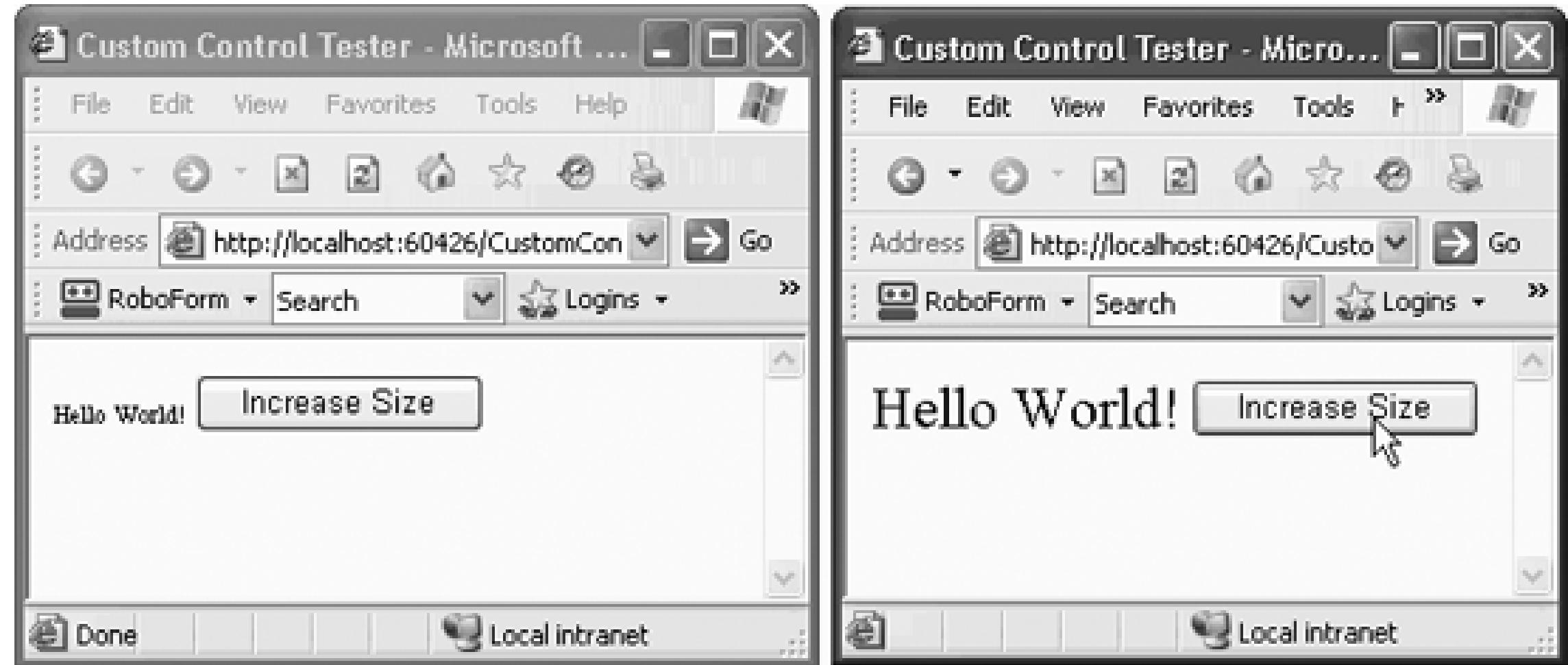

## **13.2.7. Creating Derived Controls**

Often, all you want to do is to extend the behavior of an existing control type. To do so, you will derive fro as you might derive from any class.

Imagine, for example, that you would like a button to maintain a count of the number of times it has been c button might be useful in any number of applications, but, unfortunately, the web Button control does not provide the functionality.

A new custom class is created for you. By default, it will inherit from system. Web.UI. WebControls. WebControl the Inherits statement so it derives from System.Web.UI.WebControls.Button .

Create a new class in your custom controls library named CountedButton , as shown in Figure 13-9 .

The Add New Item - CustomControls dialog will pop up. Select Web Custom Control and name it *Counted*. shown in Figure 13-10.

### Public Class CountedButton

### Inherits System.Web.UI.WebControls.Button

This will allow your new custom control to inherit all the features of the standard button, which you can then new class needs a Count property to keep track of the number of times the button is clicked. Since Count m

### **Figure 13-9. Adding new class to custom control library**

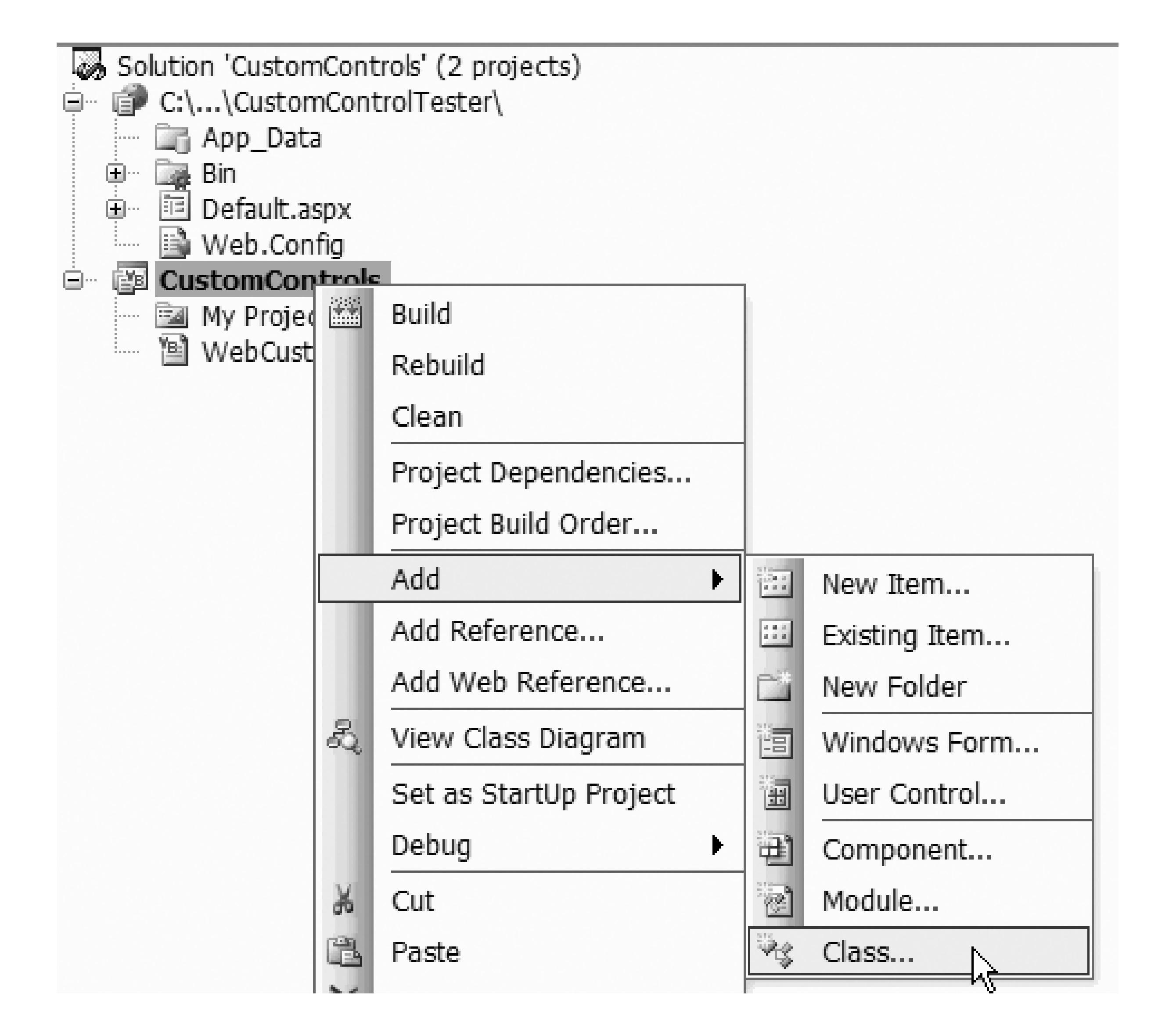

### **Figure 13-10. Creating CountedButton class**

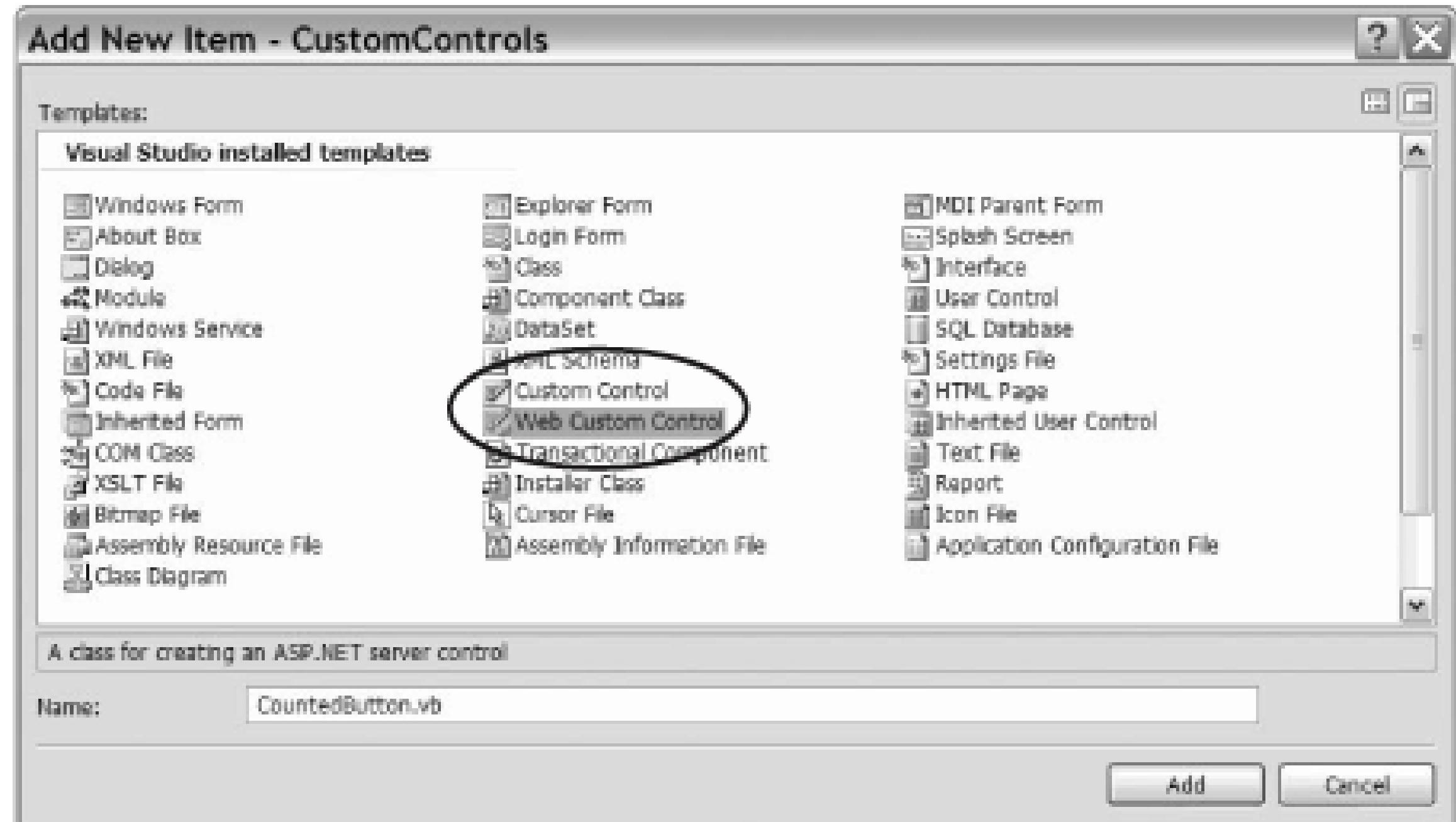

roundtrip to the server, you must store it in either Session or view state. Because the number of clicks is rea the CountedButton (rather than a value you might want to pass from page to page or persist for the life of most appropriate to use view state, as shown in Example 13-3 .

### **Example 13-3. Count property**

Public Property Count( ) As Integer

Get

 Return CInt(ViewState("Count")) End Get Set(ByVal Value As Integer) ViewState("Count") = Value End Set

End Property

Remember to initialize the count to 0 in the constructor:

```
 Public Sub New( )
    Me.Text = "Click me"
    ViewState("Count") = 0
End Sub
```
Notice that the constructor also sets the Text property of the CountedButton (inherited from the base class Me" .

The CountedButton also inherits, and must override, the OnClick event. Be careful here: you are not imple handler, you are overriding an event declared in the base class. To do so, type Protected Overrides, and offer all members of the base class that you are free to override. Choose onclick, as shown in Figure 13-1

**Figure 13-11. Overriding OnClick event**

When you select onclick, the entire event is set up for you, including a call to MyBase. OnClick and the capitalization is set up for you, including a call to MyBase. OnClick and the capitalization is set up for it. fixed for you as well. This is just what you want. You'll put in your own mechanism to update the counter  $\epsilon$ button's text, and then you'll call the base class (Button 's) OnClick event to allow it to do whatever work i

```
 Protected Overrides Sub OnClick(ByVal e As System.EventArgs)
    ViewState("Count") = CInt(ViewState("Count")) + 1
    Me.Text = ViewState("Count") & " clicks"
    MyBase.OnClick(e)
```
End Sub

When you extract the object whose key is "Count" from ViewState, what you get back is of type object. integer using CInt, then add 1 to that value. Finally, you store it back into ViewState using the same key:

```
 ViewState("Count") = CInt(ViewState("Count")) + 1
```
Once you have the new count in view state, you can update the text of the button to reflect the number of

Return to the ASPX page to add an instance of your counted button. Since you've already registered your CustomController library, you only have to add the actual CountedButton itself to the form:

```
 Me.Text = ViewState("Count") & " clicks"
```

```
<OReilly:WebCustomControl1 Runat="Server" Text="Hello World!"
   <asp:Button runat="server" Text="Increase Size" />
   <OReilly:CountedButton Runat="Server" />
</div>
```
### **13.2.8. Adding the Derived Custom Control to the ASPX Page**

When you run the application, you can click on the button, and it keeps track of the number of times it was in Figure 13-12 .

<div>

**Figure 13-12. Testing the CountedButton**

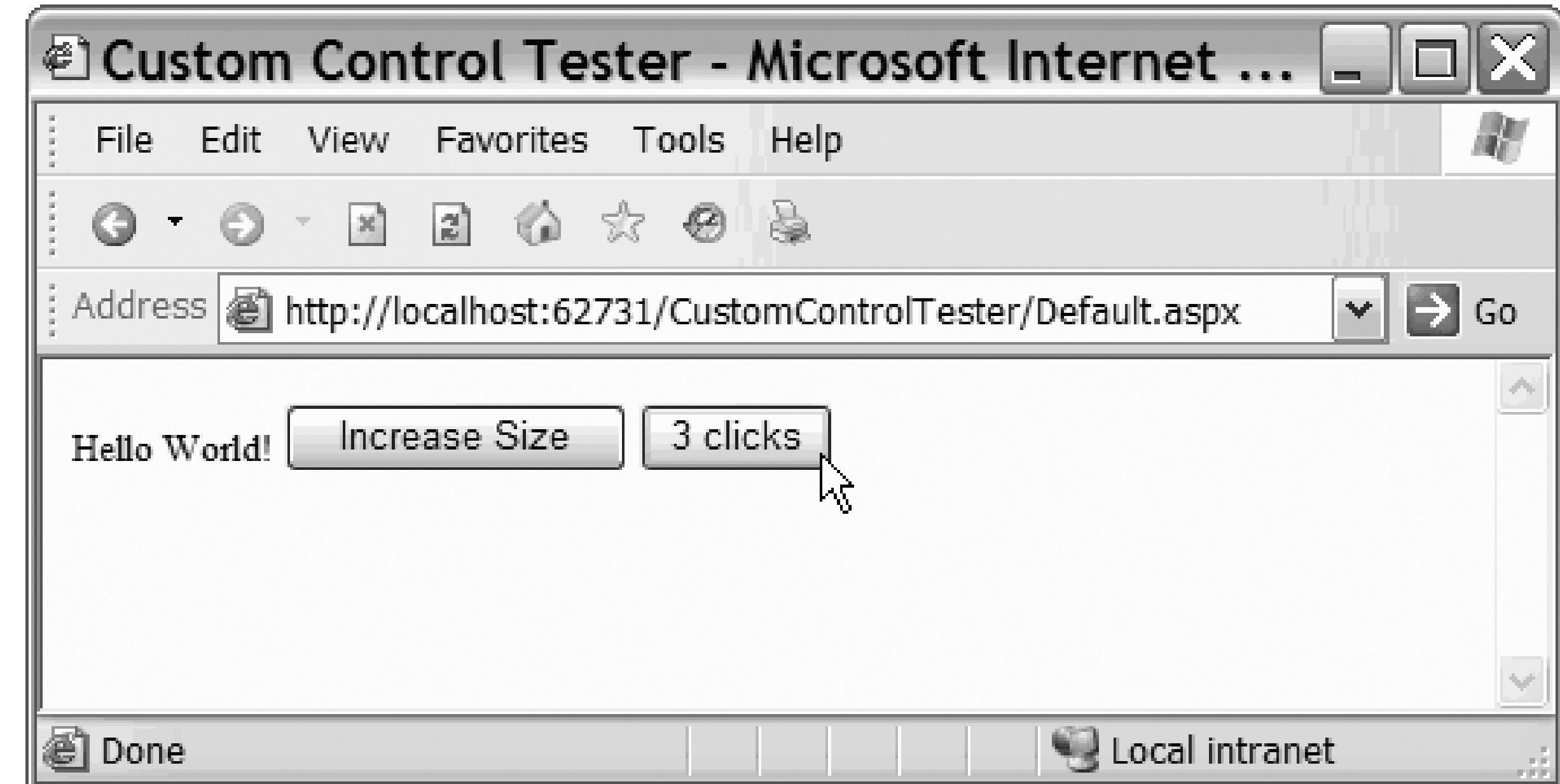

## **13.2.9. Creating Composite Controls**

The third way to create a custom control is to combine two or more existing controls into a single bundled even combine custom controls with the controls provided by Microsoft.

In the next example, you'll create a somewhat advanced composite control to keep track of the number of inquiries you'll create a somewhat advanced composite control to keep track of the number of in receive about books (perhaps books you sell on your web site). The architecture of your custom control is as

- The BookInquiryList is a custom composite control that serves as a collection of BookCounter cont
- The BookCounter is a custom control with two properties: BookName and Count .
- The (revised) CountedButton control is a derived control (derived from Button ).

The BookCounter has an instance of CountedButton as a member in its Controls collection. The BookInq its Controls collection, zero or more instances of BookCounter .

The finished product is shown in Figure 13-13 .

### **Figure 13-13. BookInquiryList**

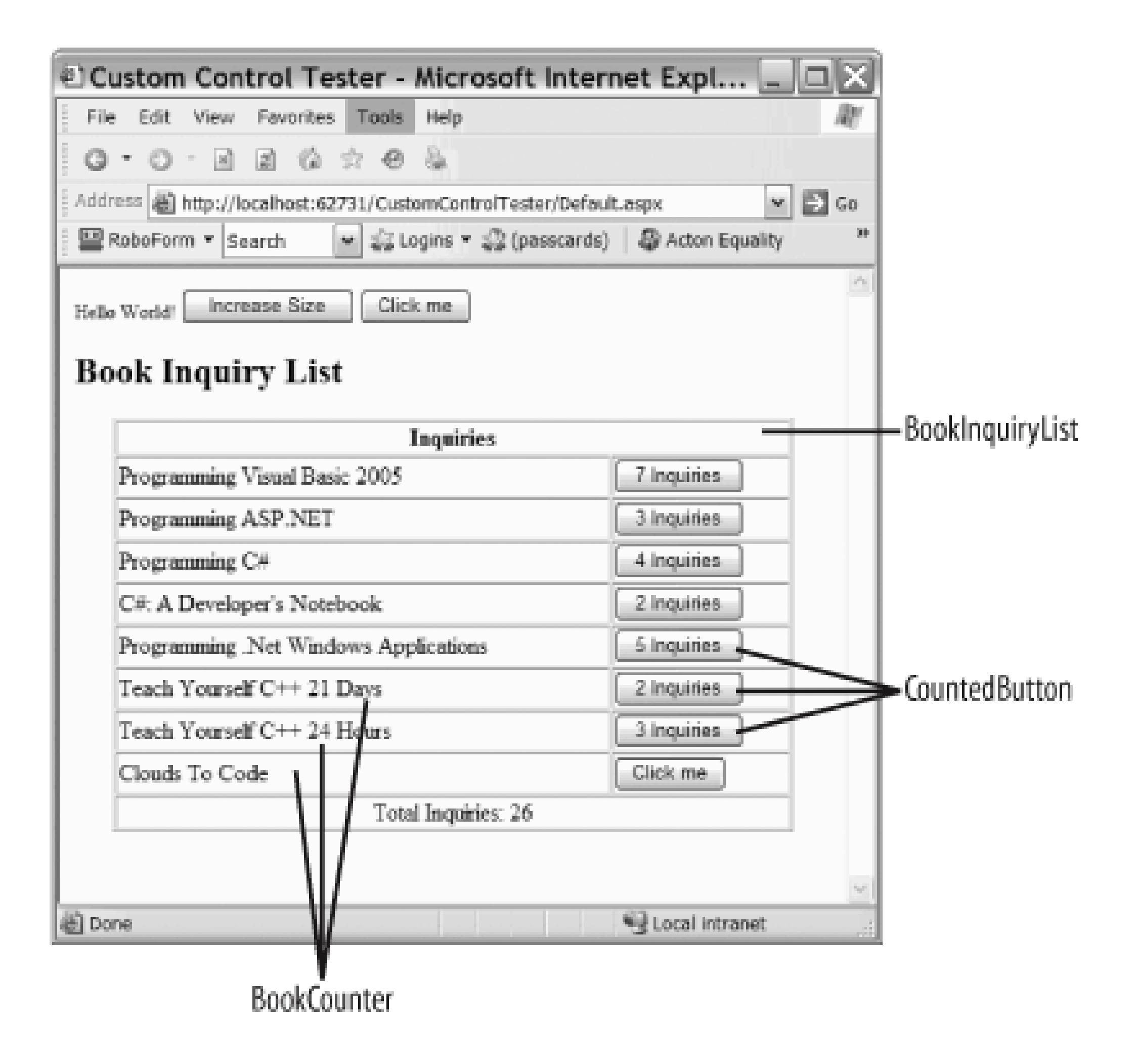

What is most interesting about this project is that you will declare the BookCounter members of the BookIn *declaratively* in your aspx page. Just as you might write:

```
 <asp:ListBox runat="server">
    <asp:ListItem>Item 1</asp:ListItem>
    <asp:ListItem>Item 2</asp:ListItem>
    <asp:ListItem>Item 3</asp:ListItem>
</asp:ListBox>
```
so, with the BookInquiry control, you can write:

```
 <OReilly:BookInquiryList Runat="Server" >
```

```
 <OReilly:BookCounter Runat="server" BookName="Book 1" />
   <OReilly:BookCounter Runat="server" BookName="Book 2" />
   <OReilly:BookCounter Runat="server" BookName="Book 3" />
</OReilly:BookInquiryList>
```
This kind of declaration requires that you teach the ASP.NET parser how to create BookCounter objects ba declaration; a topic covered later in this chapter. The best way to build this, however, is inside out: starting CountedButton control, then using that to build the BookCounter, and finally populating the BookInquiry BookCounter objects.

Modify the countedButton class so that the *client* of your countedbutton (any method that creates a coun can pass in the string to be displayed on the button. That is, rather than displaying "5 clicks," the client can example) the string "Inquiries" and the button will display "5 Inquiries."

## **13.2.10. Modifying the CountedButton Derived Control**

Reopen the *CountedButton.vb* file and add a class member displayString of type String :

### Private displayString As String

Modify the constructor to initialize displayString to the string "clicks" if no string is supplied, by creat constructor (that takes no arguments) and a constructor that takes a string argument, as shown in Example

### **Example 13-4. CountedButton constructors**

```
Public Sub New( )
```

```
 Me.New("clicks")
```
End Sub
```
Public Sub New(ByVal displayString As String)
```

```
 Me.displayString = displayString
```

```
 If ViewState("Count") Is Nothing Then
```

```
 ViewState("Count") = 0
```
Me.Text = "Click me"

End If

End Sub

Rather than duplicating code in both constructors, the bulk of the work is done in the second constructor. The default of the second constructor. constructor invokes the second constructor, passing in the string clicks. Modify the onclick event to use the its display, as shown in Example 13-5 .

### **Example 13-5. CountedButton OnClick event handler**

```
Protected Overrides Sub OnClick(ByVal e As System.EventArgs)
      ViewState("Count") = CInt(ViewState("Count")) + 1
     Me.Text = ViewState("Count") & " " & displayString
      MyBase.OnClick(e)
```
End Sub

With these changes, the CountedButton is ready to be used in the first composite control, BookCounter.

## **13.2.11. Creating the BookCounter Control**

The BookCounter control is responsible for keeping track of and displaying the number of inquiries about and individual book. It does no rendering, it simply "holds" a book name (using ViewState) and a counted button (which is responsible for

count).

Create a new class called BookCounter in your custom controls library, of type Web Custom Control, just as CountedButton .

Replace the \_text member variable with \_countedButton of type CountedButton :

Dim \_countedButton As CountedButton = New CountedButton("Inquiries")

Delete the methods provided by Visual Studio 2005 and add a property to hold the book name, as shown in

**Example 13-6. BookName property BookName property**

The book name will be held in ViewState so that it persists across postback events. Book counter needs a second Count, but you'll implement Count by delegating responsibility to the member variable countedButton, Example 13-7 .

Public Property BookName( ) As String

```
 Get
```

```
 Return CStr(ViewState("BookName"))
     End Get
     Set(ByVal Value As String)
         ViewState("BookName") = Value
     End Set
End Property
```
### **Example 13-7. Count property Count property**

Public Property Count( ) As Integer

Get

**Return \_countedButton.Count**

End Get

Set(ByVal Value As Integer)

**\_countedButton.Count = Value**

End Set

End Property

You'll need a method to reset the countedButton 's count to 0, shown here in Example 13-8.

**Example 13-8. Reset method of Book counter**

```
Public Sub Reset( )
```

```
 _countedButton.Count = 0
```
End Sub

In a moment, you'll create the BookInquiryList class which will consist of zero or more BookCounter obj that the CountedButton is a control within each BookCounter object created, you'll need to add \_countedE Controls collection of your BookCounter control. You do so by overriding the CreateChildControls me

Protected Overrides Sub CreateChildControls( )

Controls.Add(\_countedButton)

End Sub

CreateChildControls is called in preparation for rendering and offers the BookCounter class the opportui CountedButton object as a contained control.

There is no need for BookCounter to override the Render method; the only thing it must render is the Counter can render itself. The default behavior of Render is to render all the child controls, so you don't need to do make this work.

# **13.2.12. INamingContainer**

Because your BookCounter class contains a control, you must implement the INamingContainer interface. interface that has no methods. The purpose of this interface is specifically to identify a control as a contain ASP.NET. By implementing I Naming Container you instruct ASP.NET to create a new ID namespace for control, guaranteeing that all child controls have IDs that are unique to the page.

### Public Class BookCounter

Inherits System.Web.UI.WebControls.WebControl

**Implements INamingContainer**

For more on interfaces, please see Chapter 16 .

To make this crystal clear, Example 13-9 has the complete definition of the BookCounter class.

**Example 13-9. BookCounter class**

Public Class BookCounter

Inherits System.Web.UI.WebControls.WebControl

**Implements INamingContainer**

Dim \_countedButton As CountedButton = New CountedButton("Inquiries")

Public Property BookName( ) As String

Get

Return CStr(ViewState("BookName"))

End Get

Set(ByVal Value As String)

ViewState("BookName") = Value

End Set

End Property

Public Property Count( ) As Integer

Get

```
 Return _countedButton.Count
 End Get
 Set(ByVal Value As Integer)
     _countedButton.Count = Value
 End Set
```
End Property

```
 Public Sub Reset( )
```

```
 _countedButton.Count = 0
```
End Sub

Protected Overrides Sub CreateChildControls( )

Controls.Add(\_countedButton)

End Sub

End Class

## **13.2.13. Creating the BookInquiryList Composite Control**

You have now created a countedButton and a custom control, BookCounter, that holds the name of a boc of CountedButton within it. All of this will be wrapped within a BookInquiryList control that will be designed or more BookCounter instances.

To start, create a new custom control: BookInquiryList. Strip out the attributes created by Visual Studio all the code within the class. Once again, have your class implement INamingContainer :

As noted above, you want to be able to declare a BookInquiryList in your aspx page, and then to declare I elements within the BookInquiry list, just as you do with List s and ListItem s. You can type this right in itself.

Public Class BookInquiryList

Inherits System.Web.UI.WebControls.WebControl \_

**Implements INamingContainer**

# **13.2.14. Declaring the BookCounters in the .aspx File**

<OReilly:BookInquiryList Runat="Server" >

- <OReilly:BookCounter Runat="server" BookName="Book 1" />
	- <OReilly:BookCounter Runat="server" BookName="Book 2" />
	- <OReilly:BookCounter Runat="server" BookName="Book 3" />

Making this work with a Visual Studio collection editor is a much more advanced topic be scope of this book.

</OReilly:BookInquiryList>

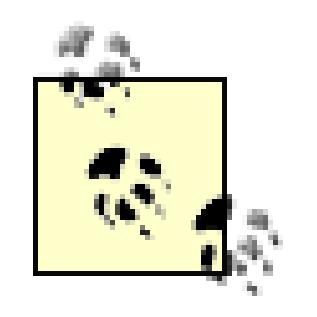

For this to work, the ASP.NET parser must know how to create the BookCounter objects within the BookIngulry accomplish this in two steps:

- Declare a class BookCounterBuilder that inherits from ControlBuilder, and that knows how to "bu 1.
- BookCounter (more on that below).
- 2. Add an attribute to the declaration of BookInquiryList indicating where to find the BookCounterBui

To get started, create your BookCounterBuilder. It will inherit from ControlBuilder and override just tw GetChildControlType and AppendLiteralString . The latter will be left empty; its job is just to have the AppendLiteralString method do nothing.

The override of GetChildControlType is slightly more complicated. It is passed in a tagName by the ASP. tag you declare in the *.aspx* page) and a dictionary of attributes (attributes you add to the declaration in the *.aspx* page).

In this case, all you need to do is examine the tag name. If it is "BookCounter," you create a BookCounter of type by calling its inherited GetType method:

### downloaded from: lib.ommolketab.ir

 Public Overrides Sub AppendLiteralString(ByVal s As String) End Sub

Public Overrides Function GetChildControlType( \_

```
ByVal tagName As String, ByVal attributes As IDictionary) As '
```
**If tagName = "BookCounter" Then**

 **Dim theBookCounter As BookCounter**

 **Return theBookCounter.GetType**

Else

Return Nothing

End If

End Function

With the BookCounterBuilder created, you are ready to add the required attributes to the BookInquiryList

### **<ControlBuilder(GetType(BookCounterBuilder)), ParseChildren(False> \_**

The ControlBuilder attribute specifies the ControlBuilder class for building a custom control within the that will parse your aspx page. The second attribute, Parsechildren, must be set to False. If the value we signaling that the nested values were properties of the object, rather than child controls.

Public Class BookInquiryList

Inherits System.Web.UI.WebControls.WebControl \_

Implements INamingContainer

## **13.2.15. Implementing BookInquiryList.Render**

All that is left is to override the Render method. You'll start by declaring a local variable to keep track of the

clicks of all the buttons:

```
 Dim totalClicks As Integer = 0
```
You'll then write out a table, complete with a header:

```
 output.Write("<Table border='1' width='90%' cellpadding='1'" & _
    "cellspacing='1' align = 'center' >")
 output.Write("<TR><TD colspan = '2' align='center'>")
 output.Write("<B> Inquiries </B></TD></TR>")
```
You next create a table row for each BookCounter object you'll add. To determine how many books to add the BookCounter objects in the BookInquiryList 's Controls collection. Each time you extract one, you'l (which will, you remember, pass the query along to its counted button). You will then call RenderControl BookCounter , and the control will be rendered to the page within the table cell tags.

```
 For Each current As BookCounter In Controls
     totalClicks += current.Count
     output.Write("<TR><TD align='left'>" & _
        current.BookName + "</TD>")
     output.RenderBeginTag("TD")
```
**current.RenderControl(output)**

```
 output.RenderEndTag( ) ' end td
```
output.Write("</tr>")

Next

Once you are done, you'll add one more row for the total:

```
 Dim strTotalInquiries As String = totalClicks.ToString( )
 output.Write("<TR><TD colspan='2' align='center'> " & _
    " Total Inquiries: " & _
    CStr(strTotalInquiries) & "</TD></TR>")
```
The complete Render method is shown in Example 13-10.

**Example 13-10. Complete BookInquiryList.Render method**

Protected Overrides Sub **Render**(ByVal output As HtmlTextWriter)

Dim totalClicks As Integer = 0

' Write the header

```
 output.Write("<Table border='1' width='90%' cellpadding='1'" & _
```
"cellspacing='1' align = 'center' >")

```
 output.Write("<TR><TD colspan = '2' align='center'>")
```

```
 output.Write("<B> Inquiries </B></TD></TR>")
```
- ' if you have no contained controls, write the default msg.
- If Controls.Count = 0 Then
	- output.Write("<TR><TD colspan='2' align='center'>")
	- output.Write("<B> No books listed </B></TD></TR>")
	- ' otherwise render each of the contained controls

### Else

- ' iterate over the controls collection and
- ' display the book name for each
- ' then tell each contained control to render itself
- 'Dim current As BookCounter

```
 For Each current As BookCounter In Controls
```

```
 totalClicks += current.Count
     output.Write("<TR><TD align='left'>" & _
        current.BookName + "</TD>")
     output.RenderBeginTag("TD")
     current.RenderControl(output)
     output.RenderEndTag( ) ' end td
     output.Write("</tr>")
 Next
```

```
 Dim strTotalInquiries As String = totalClicks.ToString
 output.Write("<TR><TD colspan='2' align='center'> " & _
    " Total Inquiries: " & _
```

```
 CStr(strTotalInquiries) & "</TD></TR>")
 End If
 output.Write("</TABLE>")
```
End Sub

You are now ready to declare an instance of BookInquiryList within *Default.aspx*, adding any number of entries, as shown in Example 13-11 .

### **Example 13-11. Default.aspx with BookInquiryList declaration**

<%@ Page Language="VB" AutoEventWireup="false" CodeFile="Default.aspx.v

```
<!DOCTYPE html  PUBLIC "-//W3C//DTD XHTML 1.1//EN" "http://www.w3.org/TR
xhtml11.dtd">
```

```
Inherits="Default_aspx" %>
```
<%@Register TagPrefix="OReilly" Namespace="CustomControls" Assembly="Cu

 $\frac{8}{6}$ 

```
<html xmlns="http://www.w3.org/1999/xhtml" >
```

```
<head runat="server">
```

```
 <title>Custom Control Tester</title>
```
</head>

```
<body>
```

```
 <form runat="server">
```
<div>

```
<OReilly:WebCustomControl1 Runat="Server" Text="Hello World!"
 <asp:Button runat="server" Text="Increase Size" />
 <OReilly:CountedButton Runat="Server" />
```
**<br /> <h2>Book Inquiry List </h2>**

 **<OReilly:BookInquiryList Runat="Server" >**

 **<OReilly:BookCounter Runat="server"**

 **BookName="Programming Visual Basic 2005"**

 **/>**

```
 <OReilly:BookCounter Runat="server"
 BookName="Programming ASP.NET"
 />
```

```
 <OReilly:BookCounter Runat="server"
```

```
 BookName="Programming C#"
```
 **/>**

 **<OReilly:BookCounter Runat="server"**

 **BookName="C#: A Developer's Notebook"**

 **/> <OReilly:BookCounter Runat="server" BookName="Programming .NET Windows Applications" /> <OReilly:BookCounter Runat="server" BookName="Teach Yourself C++ in 21 Days" />**

```
 <OReilly:BookCounter Runat="server"
```
 **BookName="Teach Yourself C++ in 24 Hours"**

 **/>**

 **<OReilly:BookCounter Runat="server"**

 **BookName="Clouds to Code"**

 **/>**

 **</OReilly:BookInquiryList>**

</div>

</form>

</body>

</html>

## **13.2.16. Assignment of Responsibilities**

In this composite control the various responsibilities are spread among the participating objects illustrating encapsulation. The BookInquiryList object assumes all responsibility for laying out the control, creating deciding what will be rendered where. However, it delegates responsibility for rendering the button object contained controls.

Similarly, the BookInquiryList is responsible for the total number of inquiries-because that information trans any individual BookCounter object might know. However, the responsibility for the count held by each Boot delegated to the BookCounter itself. As far as the BookInquiryList is concerned, it gets that information  $\epsilon$ BookCounter 's Count property. It turns out, however, that BookCounter, in turn, delegates that responsibility CountedButton .

< Day Day Up >

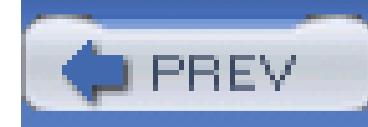

# **Chapter 14. Web Services**

Normal web pages allow interaction between the client browser and the web server hosting the web page. Many businesses, however, need to provide information not to users, but to other programs.

For example, Amazon.com has a service that allows applications to send in the ISBN of a book and get back information about the publisher, sale price, sales rank, and so forth. This service has no user interface: it is a way for your program to interact with their data. Such a service, providing information with no user interface, using standard web protocols, is called a *web service*.

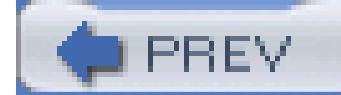

< Day Day Up >

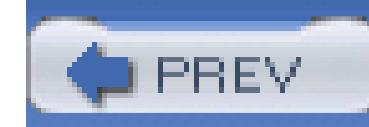

# **14.1. Platform Independence**

Unlike previous technologies for distributed computing (such as DCOM), web services make it unnecessary for both ends of the connection to be running the same operating system or to be programmed in the same language. For example, the server code might be written in VB.2005 on Windows 2000 while the client is a C++ program running on a Unix machine, or vice versa. In other words, while previous technologies required that the client and server be tightly coupled, web services permit them to be loosely coupled.

All that is necessary is that both server and client support the industry standard protocols HTTP, SOAP, and XML. HTTP is the protocol used by the Web. SOAP (Simple Object Access Protocol) is a lightweight, object-oriented protocol based on XML that, in turn, is a cross-platform standard for formatting and organizing information.

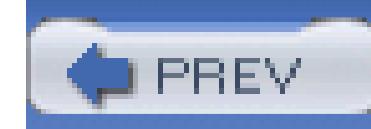

# **14.2. How Web Services Work**

Microsoft has used web services to mimic RPC (remote procedure calls). You ask for an "object" from a web service, and what you get back provides the public interface to an object running on the web service's server. You can interact with that object, calling methods and examining or setting properties. In this model, web services allow an object on the server to expose program logic to clients over the Internet. Clients call exposed methods on the web service using standard Internet protocols.

Typically, both ends of the connection communicate using SOAP messages (see the sidebar "SOAP"), which consist of self-describing, text-based XML documents.[\*]

<sup>[\*]</sup> It is also possible to communicate via HTTP-GET or HTTP-POST requests.

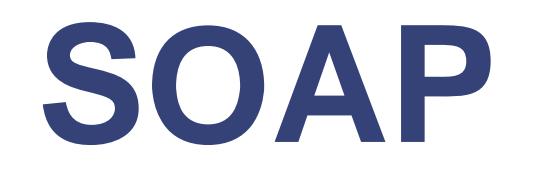

SOAP (Simple Object Access Protocol) is an XML grammar that's tailored for exchanging web service data. SOAP uses XML syntax to format its content. It is, by design, as simple as possible, and, it is very flexible. Since SOAP messages consist of XML, which is plain text, they can easily pass through firewalls, unlike many proprietary, binary formats.

SOAP is not limited to name/value pairs as HTTP-GET and HTTP-POST are. Instead, SOAP can also be used to send more complex objects, including datasets, classes, and other objects.

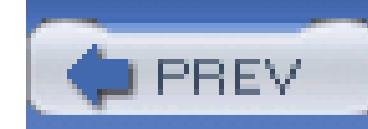

# **14.3. Creating a Web Service**

There are two broad aspects to web service development: creating the web service and consuming the web start by creating a simple web service that provides a simulated stock information service. Your web service methods:

Function GetName(stockSymbol As String) as String

If this web service were an actual production program, the data returned would be fetched live database. In order not to confuse web service issues with data access issues, the data i chapter will be stored in a two-dimensional array of strings.

Function GetPrice (stockSymbol As String) as Float

Begin by creating a new web site named StockPriceWebService. Be sure to click on ASP.NET Web Service templates window, as shown in Figure 14-1 .

Visual Studio 2005 does a lot of the work of setting up your web service, including adding the necessary  $\lt v$ attributes to your class, and creating a template method (HelloWorld) complete with <WebMethod> attribut attributes, see the note on attributes in Chapter 12 .

**Figure 14-1. Creating a web service**

 $\{$   $\quad$ 

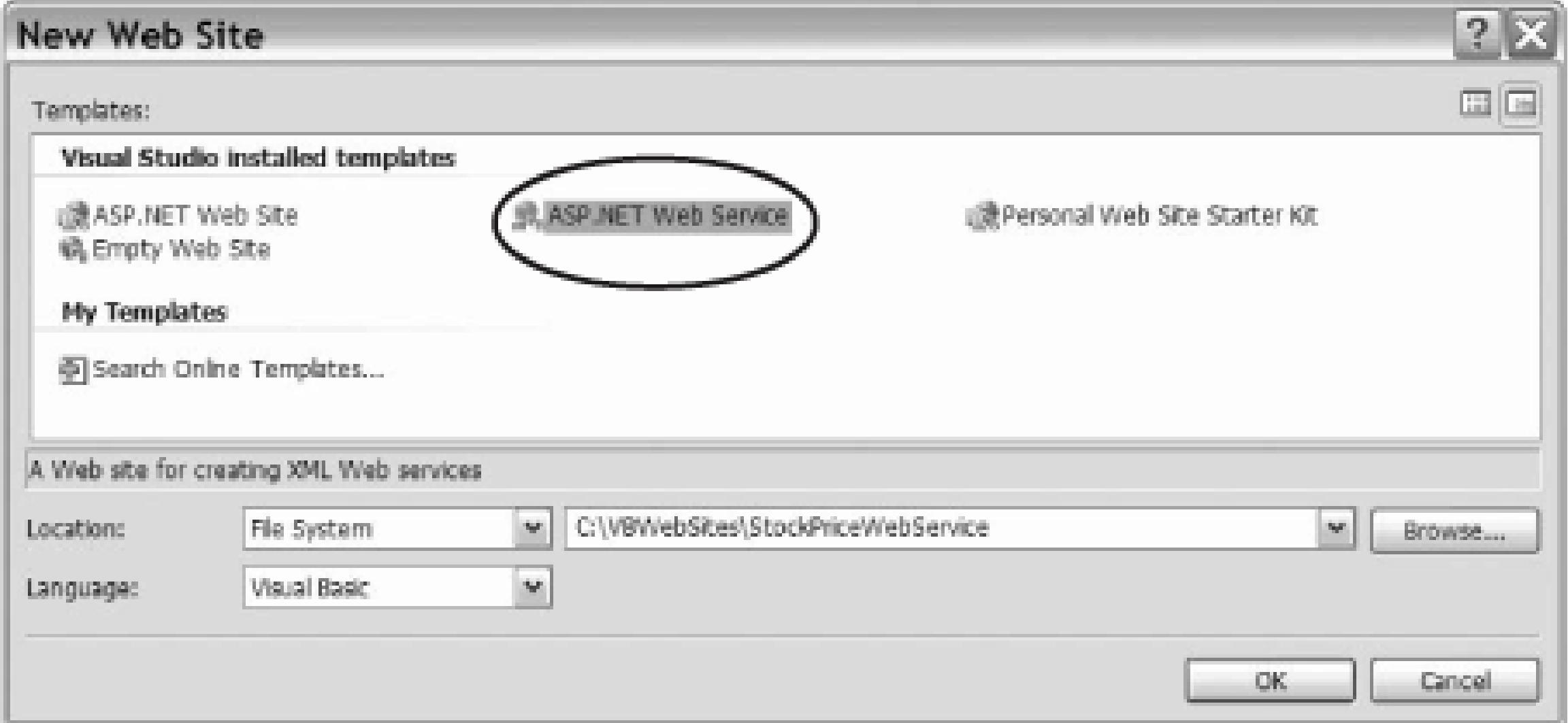

You'll add a two dimensional array of stock symbols with their names and fictional prices, as shown in Example 14-1 .

**Example 14-1. Two-dimensional array of stock symbols and prices**

```
Dim stocks As String(,) = _
```

```
 {"MSFT", "Microsoft", "25.22"}, _
{\text{``DELL''}, "Dell Conputers", "42.12"}, _{\_}{\{ "INTC", "Intel", "25.50"}, _{-} {"YHOO", "Yahoo!", "30.81"}, _
 {"GE", "General Electric", "37.51"}, _
 {"IBM", "International Business Machine", "91.98"}, _
```

```
{~\{ "GM", "General Motors", "64.72"}, _{-}
```

```
{W_F", "Ford Motor Company", "25.05"}
```
You are now ready to create your two web methods. Web methods are exposed to web clients by tagging them

### downloaded from: lib.ommolketab.ir

}

 $\leq$   $\leq$   $\leq$ 14-2 .

### **Example 14-2. GetPrice WebMethod**

```
<WebMethod( )> _
```
Public Function GetPrice(ByVal StockSymbol As String) As Double

```
 Dim returnValue As Double = 0
```
For counter As Integer =  $0$  To stocks. GetLength( $0$ ) -  $1$ 

If (String.Compare(StockSymbol, stocks(counter, 0), True) = 0) +

You can imagine a two-dimensional array as an array of arrays. The first value passed into operator for stocks (counter) , ticks through each of the internal arrays in turn:

returnValue = Convert.ToDouble(stocks(counter, 2))

End If

The second value passed in, (offset 0), picks from within the internal array. The first field is the stock symbol, the second symbol (offset 1) is the stock name, and the third field (of the price:

### downloaded from: lib.ommolketab.ir

Next

Return returnValue

End Function

stocks(**counter**, 0)

```
 returnValue = Convert.ToDouble(stocks(counter, 2))
```
The GetName method is extremely similar, except that instead of returning a price, it returns the name of the in Example 14-3 .

### **Example 14-3. GetName WebMethod**

```
<WebMethod( )> _
```
Public Function GetName(ByVal StockSymbol As String) As String

Dim returnValue As String = "Symbol not found."

For counter As Integer =  $0$  To stocks. GetLength( $0$ ) -  $1$ 

If (String.Compare(StockSymbol, stocks(counter, 0), True) = 0) +

```
 returnValue = stocks(counter, 1)
```
End If

Next

Return returnValue

End Function

Notice that Visual Studio 2005 created an *.asmx* page, but it has only one line in it:

<%@ WebService Language="vb" CodeBehind="~/App\_Code/Service.vb" Cla

 $\frac{8}{6}$ 

This determines that the code for the web service will be in the code behind (*Service.vb*) file. The class at Visual Studio 2005 ties this *.asmx* page to the class defined in *Service.vb* .

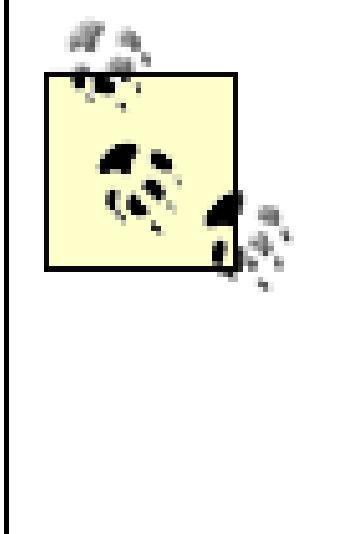

Your new class derives from WebService. While this is the most common way to create a service, it is optional. However, doing so does give you access to a variety of useful ASP. objects: Application and Session (for preserving state); User (for authenticating the call Context (for access to HTTP-specific information about the caller's request, accessed through HttpContext class).

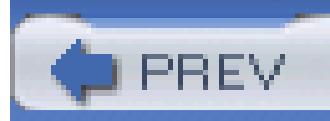

< Day Day Up >

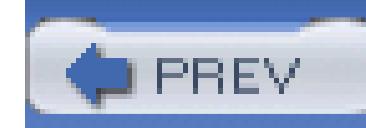

# **14.4. WebMethod Properties**

Each web method is preceded by the WebMethod attribute. You are free to add properties to this attribute. The following attribute. sections describe the valid WebMethod properties.

# **14.4.1. The BufferResponse Property**

By default, ASP.NET buffers the entire response to a request before sending it from the server to the client. circumstances, this is the optimal behavior. However, if the response is very lengthy, you might want to dist buffering by setting the WebMethod attribute's BufferResponse property to False. If set to False, the rest returned to the client in 16 KB chunks.

Web services, like web pages, can cache the results returned to clients. If a client makes a request that is id request made recently by another client, then the server will return the response stored in the cache. This can performance gain, especially if servicing the request is an expensive operation (such as querying a database lengthy computation).

> For the cached results to be used, the new request must be *identical* to the previous reques web method has parameters, the parameter values must also be identical. For example, if  $\pm$ GetPrice web method of the StockTicker web service is called with a value of msft pas the stock symbol, that result will be cached separately from a request for dell.

<WebMethod(BufferResponse:=False)>

# **14.4.2. The CacheDuration Property**

The CacheDuration property defines how long the response is cached, in seconds. Once the CacheDuration expired, a new page is sent. To set the CacheDuration for 30 seconds, you'd write,

<WebMethod(CacheDuration:=30)>

The default value for CacheDuration is 0 , which disables caching of results.

## **14.4.3. The Description Property**

The WebMethod attribute's Description property allows you to attach a descriptive string to a web method will appear on the web service help page when you test the web service in a browser.

When a representation of the web service is encoded into the SOAP message that is sent out to potential consumers, the web service is encoded into the SOAP message that is sent out to potential consumers, the web service i WebMethod Description property is included:

 $\leq$ WebMethod(Description:="Returns the stock price for the input stock

If set to trave and if your web service inherits from Webservice, the session-state collection can be accesse WebService .Session property. If the web service does not inherit from the WebService class, then the sess collection can be accessed directly from HttpContext.Current.Session .

To see this at work, you'll add a method that tells you how many times it has been called in the current sessi

### **14.4.4. The EnableSession Property**

The WebMethod attribute's EnableSession property defaults to False.

```
<WebMethod(Description:="Number of hits per session.", EnableSession;
 Public Function HitCounter( ) As Integer
     If Session("HitCounter") Is Nothing Then
```

```
 Session("HitCounter") = 1
```
Else

```
 Session("HitCounter") = CInt(Session("HitCounter")) + 1
```
End If

### Return CInt(Session("HitCounter"))

End Function

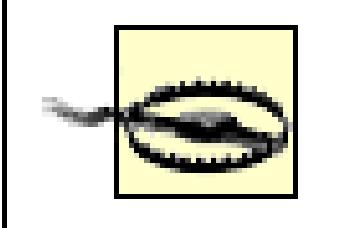

Enabling session state adds additional performance overhead to the application.

Session state is implemented via HTTP cookies in ASP.NET web services, so if the transport mechanism is than HTTP (say, SMTP), then the session-state functionality will not be available.

## **14.4.5. The TransactionOption Property**

ASP.NET web methods can use transactions, but only if the transaction originates in that web method. In c web method can only participate as the *root object* in a transaction. This means that a consuming application web method as part of a transaction and have that web method participate in the transaction.

The WebMethod attribute's TRansactionOption property specifies whether or not a web method should star There are five legal values of the property, all contained in the TRansactionOption enumeration. However, method transaction must be the root object, there are only two different behaviors: either a new transaction (Required or RequiresNew ) or it is not (Disabled , NotSupported , or Supported ).

To use transactions in a web service, you must take several additional steps.

Add a reference to *System.EnterpriseServices.dll* . In Visual Studio .NET, this is done through the Solution Project Add Reference menu item. Add the system. EnterpriseServices namespace:

Imports System.EnterpriseServices

You must also add a transactionOption property with a value of RequiresNew Or Required to the WebMe

<WebMethod(TransactionOption:=TransactionOption.RequiresNew)>

If there are no exceptions thrown by the web method, then the transaction will automatically commit unles ) method is explicitly called. If an unhandled exception is thrown, the transaction will automatically abort.

## **14.4.6. The MessageName Property**

As with aux class, it is possible to have more than one method or function defined in your web service clas name (method overloading). They are differentiated by their *signature* (the number, data type, and order of parameters).

Unfortunately, method overloading is not supported by the standard industry protocols, so if you do overlo you must provide each overloaded version with its own unique MessageName property. When the overloade referred to in SOAP messages, the MessageName will be used, and not the method name.

To see the MessageName property at work, you'll add an overloaded method named GetValue. The first ov stock name as a parameter (presumably it looks up the user's account in the database, and returns the value The second overload passes in not only the stock name, but also the number of shares owned. The overloaded methods are methods are methods are methods are methods are methods are are methods are methods are methods are are shown in Example 14-4 .

### **Example 14-4. Overloaded versions of the GetValue WebMethod**

 $\leq$ WebMethod(Description:="Returns the value of the users holdings " &  $\leq$ 

"in a specified stock symbol.", \_

**MessageName:="GetValueStockInPortfolio")> \_**

**Public Function GetValue(ByVal StockSymbol As String) As Double**

Code stubbed out

Return 0

End Function

 $\leq$ WebMethod(Description:="Returns the value of a specified number " &  $\leq$ 

"of shares in a specified stock symbol.",  $\overline{\phantom{a}}$ 

**MessageName:="GetValueThisManyShares")> \_**

**Public Function GetValue( \_**

**ByVal StockSymbol As String, \_**

**ByVal NumShares As Integer) As Double**

- ' Code stubbed out
- Return 0

End Function

Because you overloaded GetValues in the web service class, what you see displayed is the MessageName property in Figure 14-2 ).

< Day Day Up >

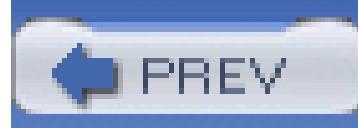

# **14.5. Testing Your Web Service**

Before you create a client for your web service, you can have Visual Studio 2005 create a test page for you. Just run the program in the debugger, as shown in Figure 14-2 .

Click on GetName, for example. You will be prompted to enter a stock symbol, as shown in Figure 14-3 .

### **Figure 14-2. Testing the web services**

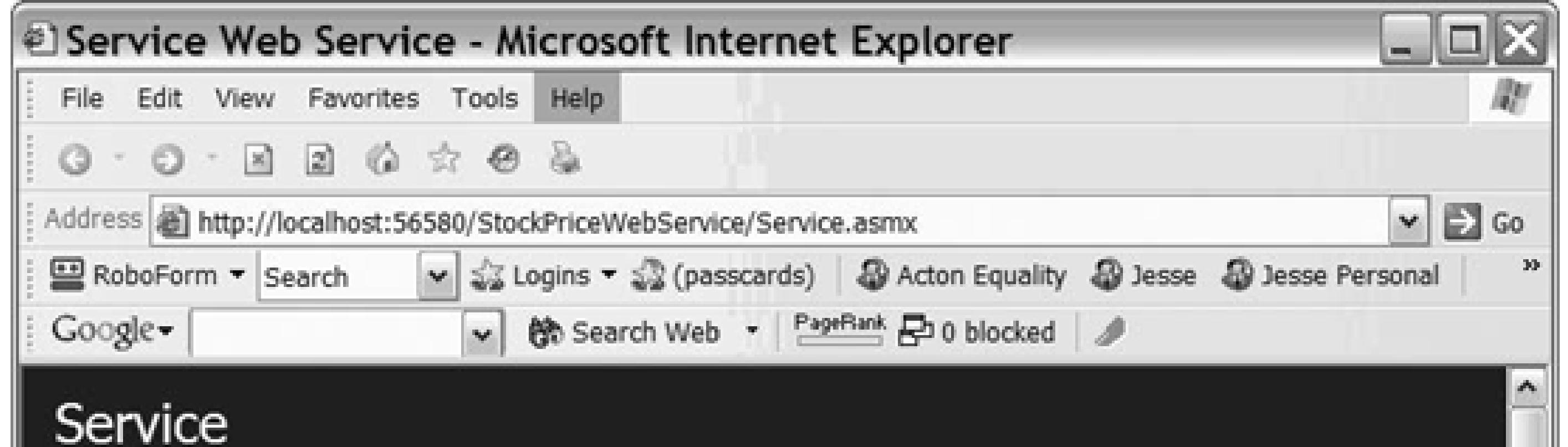

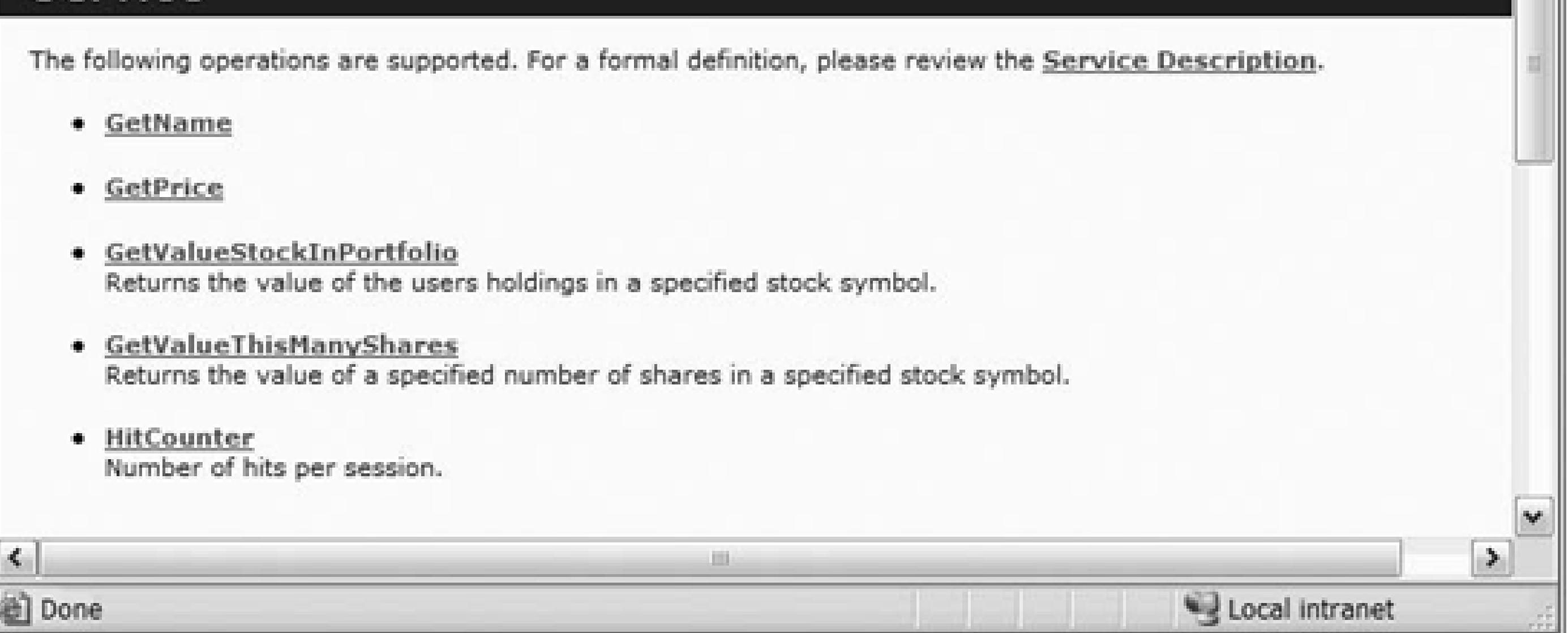

**Figure 14-3. Testing GetName**

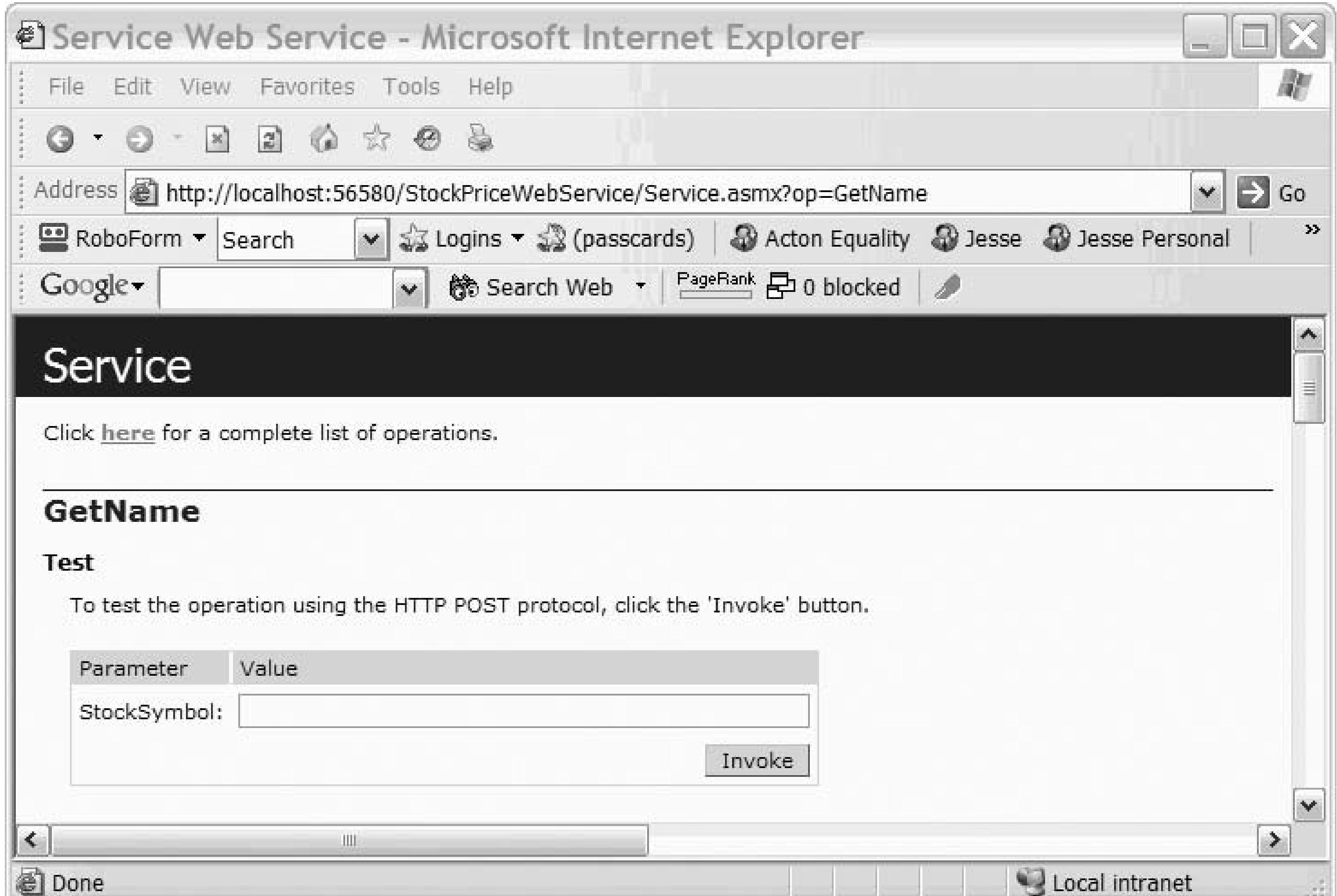

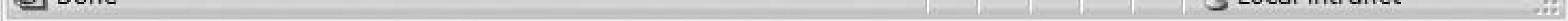

Enter a valid stock symbol (one of the symbols in the array) and the stock's name is returned in an HTML document, as shown in Figure 14-4 .

**Figure 14-4. Value returned as XML**

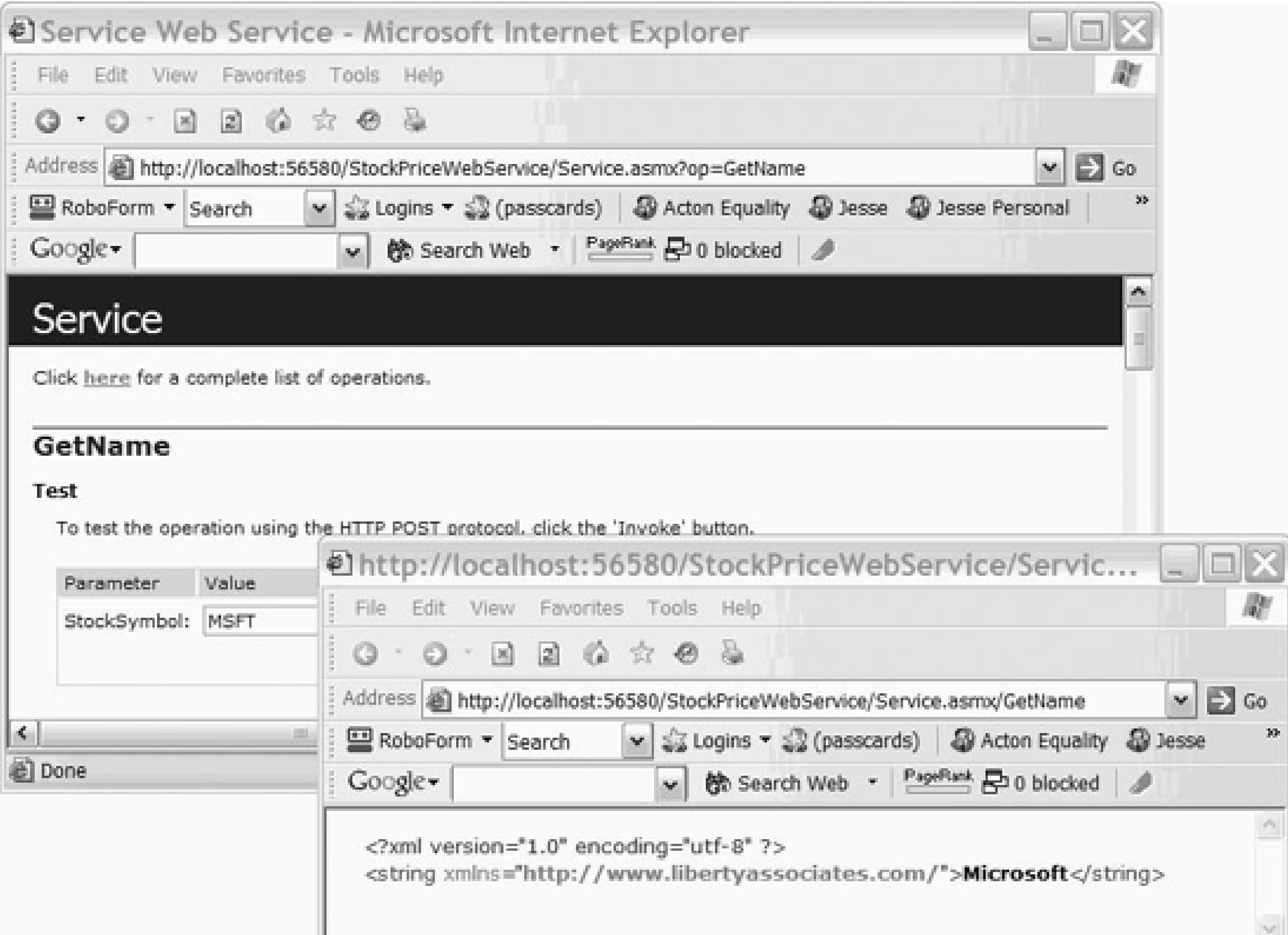

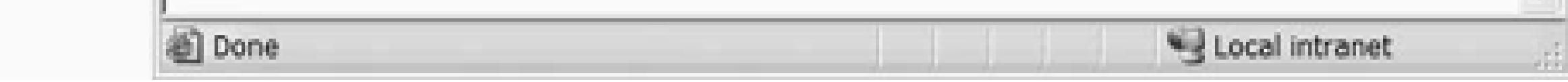

# **14.5.1. Examining the WSDL**

You can examine the WSDL (Web Service Description Language) document for this web service by adding *?WSDL* after the URL, as shown in Figure 14-5 .

There are three things to notice in Figure 14-5 . First, the URL is identical to the URL that brought up the test document, except that the string *?WSDL* is appended. Second, both the GetValueStockInPorffolio and GetValueThisManyShares methods are shown (the names used in the MessageName property), but the GetValue method does not appear. The SOAP document (and thus the WSDL document) does not use the class's method name, but rather uses the unambiguous MessageName property.

< Day Day Up >

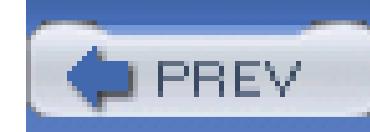

# **14.6. Writing the Client**

To create a client that uses your new web service, create a new (normal) ASP.NET web site called stockPr shown in Figure 14-6 .

Your client will need knowledge of your web service. The easiest way to provide that knowledge is to crea reference. Right-click on your project and choose Add Web Reference, as shown in Figure 14-7.

### **Figure 14-5. WSDL document**

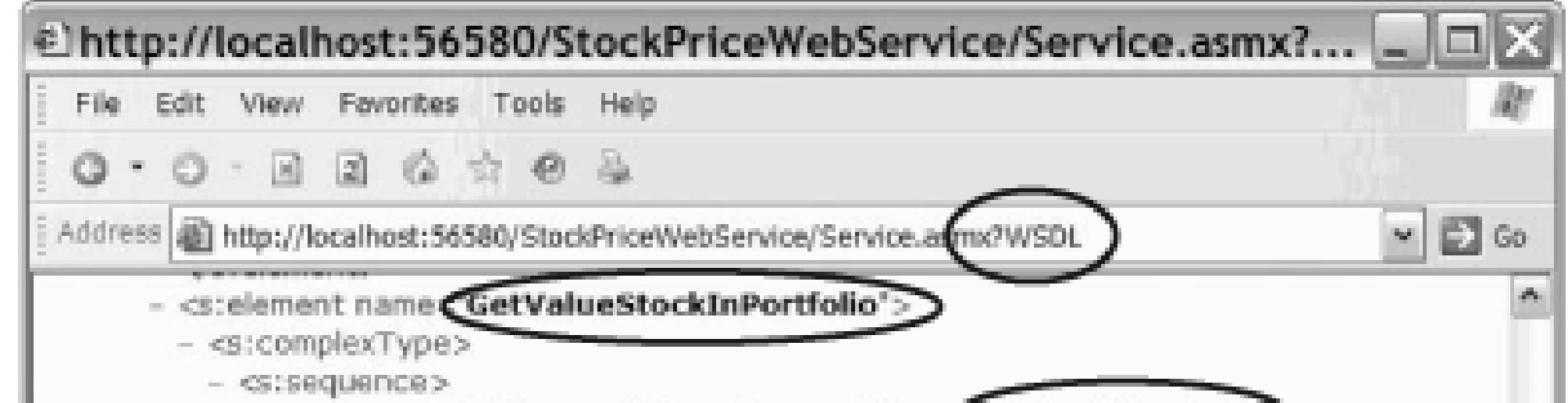

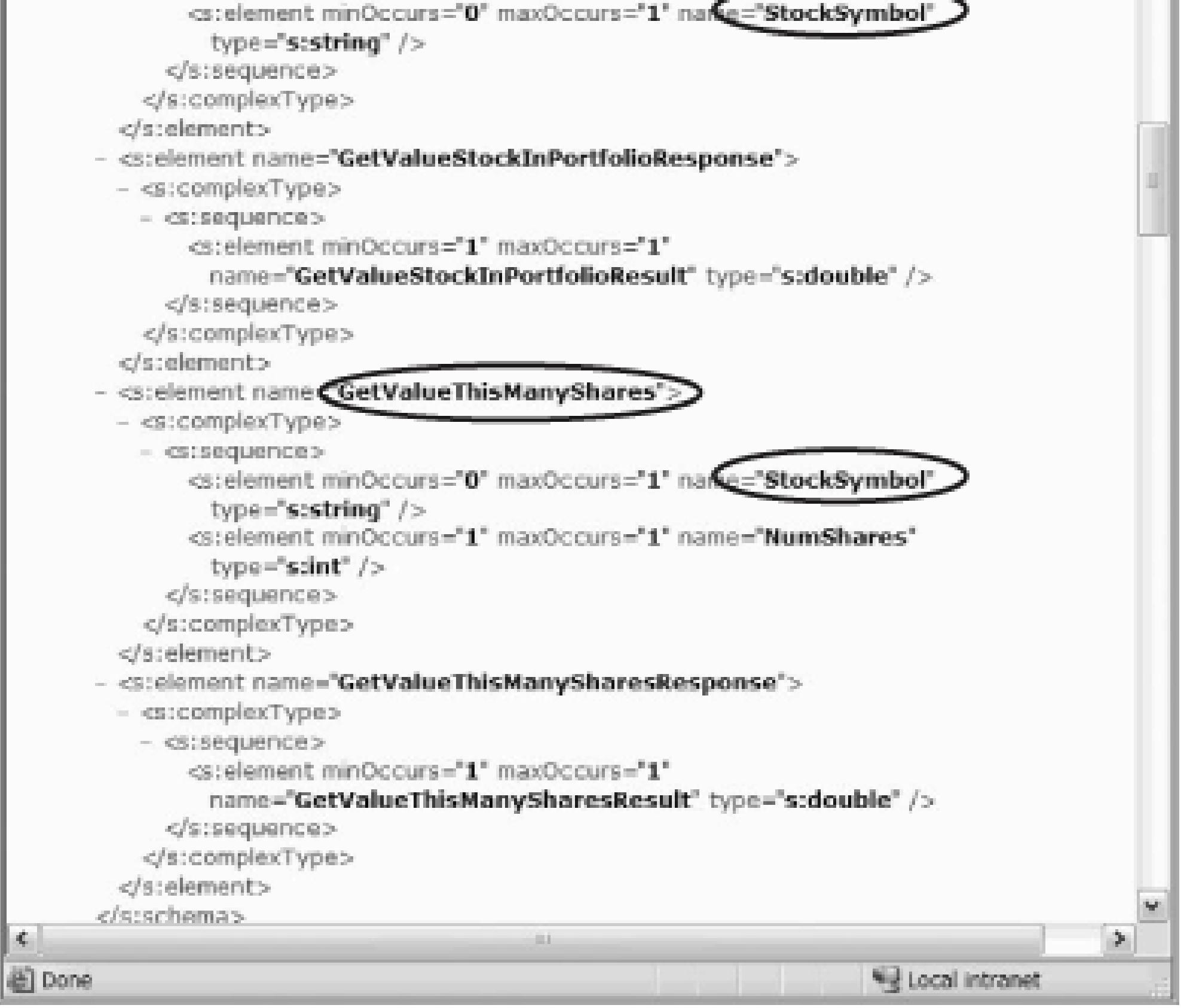

### **Figure 14-6. Creating client web site**

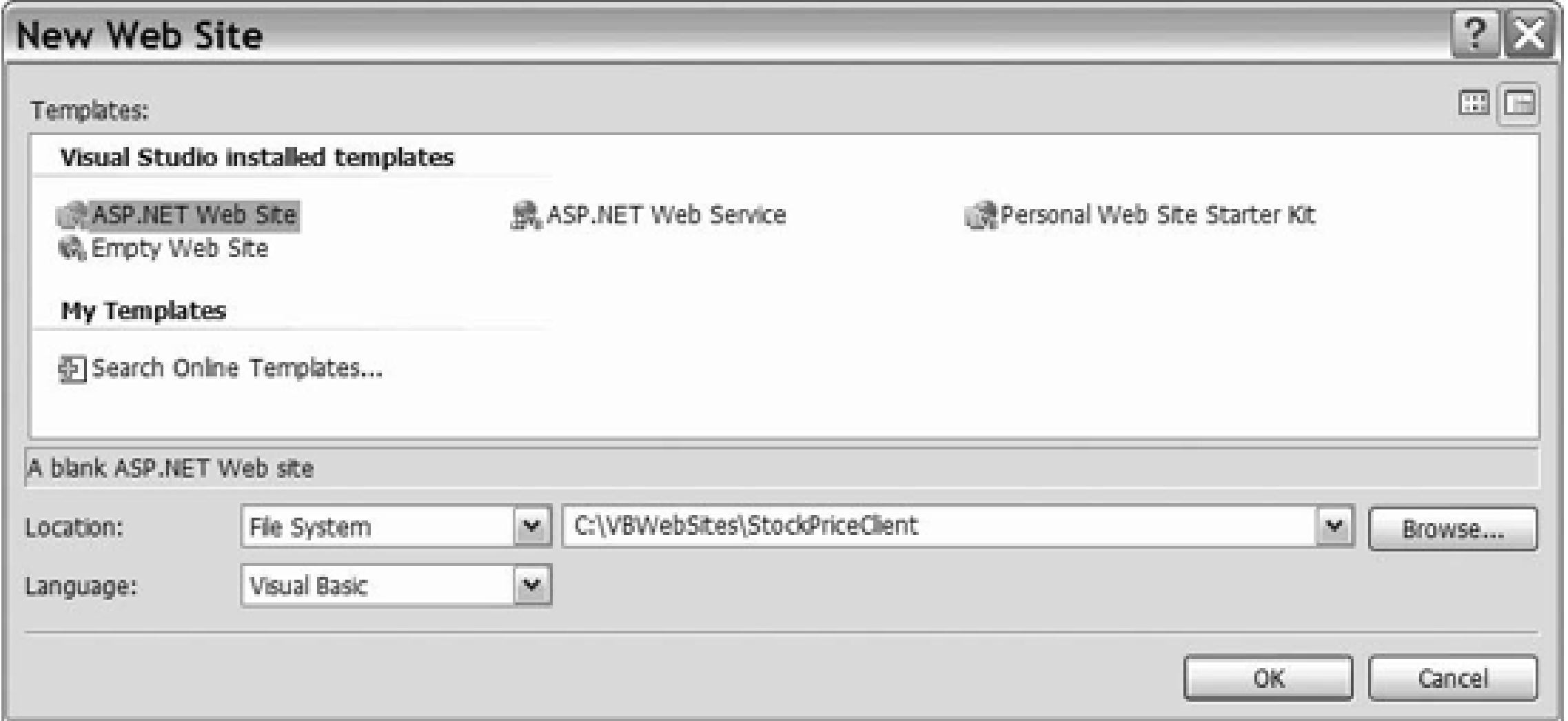

The Add Web Reference dialog will open. If you have created the web service on the same machine as the "web services on the local machine," as shown in Figure 14-8 .

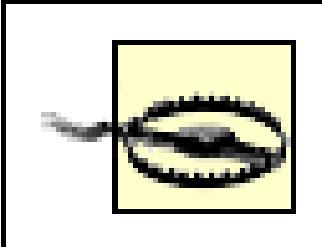

If you have been using file-based web applications, you'll need to create a virtual directory to point to the web service, for this web reference to work.

**Figure 14-7. Add Web Reference**

**Figure 14-8. Choosing local web service**

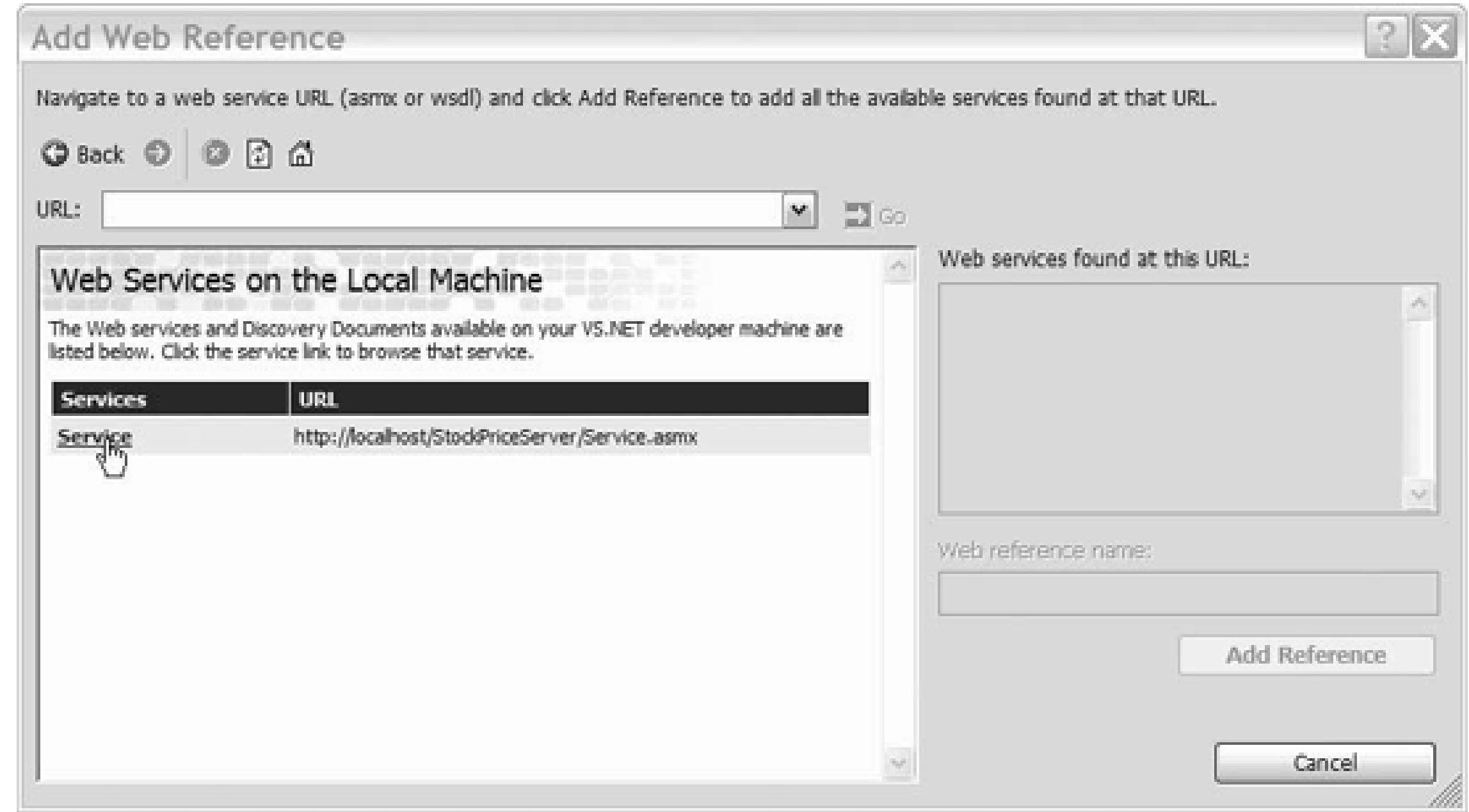

Once you click on Service, the Add Web Reference dialog will locate the service (and bring up the test page). service a reference name (a name by which you can refer to it in your code) and click Add Reference, as show 14-9 .

When you click Add Reference, the web reference is added to your project, and reflected in the Solution explorer shown in Figure 14-10 .

### **Figure 14-9. Name and Add Reference**

**Figure 14-10. Client solution with web reference**

Switch to Design view. Enter the words Stock Ticker and highlight them. Set them to Heading 1 and center toolbar controls.

Move down on the page and enter the text **Please enter a stock symbol:**, then drag a text box into place. text box txtStockSymbol. Add a button, name it btnSubmit, and set its text to Get Stock Info. Finally (lblMsg ) and set its text to blank (see Figure 14-11 ).

Double-click on the button to create an event handler. In the event handler, you'll get the text from txtStoc send it to the GetName and GetPrice methods of your service. You'll then format the response and put it in label, as shown in Example 14-5 .

### **Figure 14-11. Running the Stock Ticker Client**

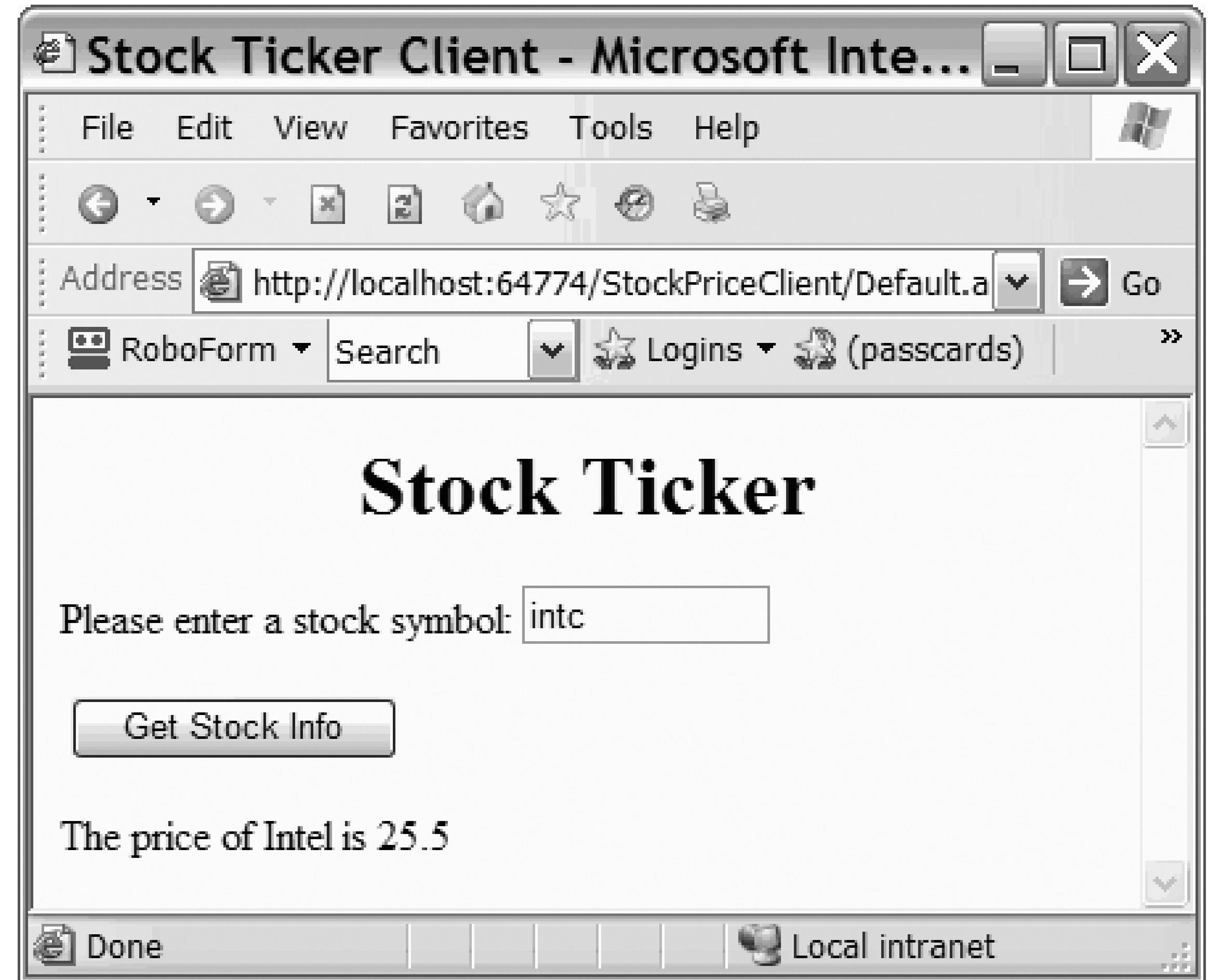

**Example 14-5. Submit button Click event handler**

Protected Sub btnSubmit\_Click( \_

ByVal sender As Object, \_

ByVal e As System.EventArgs) Handles btnSubmit.Click

Dim proxy As StockPriceService.Service = New StockPriceService.Serv

Dim symbol As String = Me.txtStockSymbol.Text

Me.lblMsg.Text = "The price of "  $\&$  stockName  $\&$  " is "  $\&$  stockPrice. End Sub

Dim stockName As String = proxy.GetName(symbol)

Dim stockPrice As Double = proxy.GetPrice(symbol)

The result is that when you put in a stock symbol and press the Get Stock Info button, the methods of the w called, and values are returned to your client application for display, as shown in Figure 14-11.

< Day Day Up >
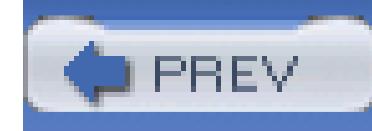

# **Part III: Programming with Visual Basic 2005**

Chapter 15: Visual Studio 2005

Chapter 16: Visual Basic 2005 Fundamentals

Chapter 17: Using Collections and Generics

Chapter 18: Object-Oriented Visual Basic 2005

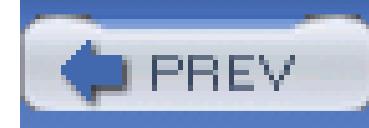

# **Chapter 15. Visual Studio 2005**

As you've seen in Parts I and  $\mathbb{I}$ , Visual Studio 2005 is an invaluable tool in creating robust, elegant Windows and Web applications in a minimum amount of time.

Visual Studio 2005 is a large and complex program, so it is impossible in this chapter to explore all of its nooks and crannies. Instead we will lay the foundation for understanding and using Visual Studio 2005, and will point out some of the nastier traps you might run into along the way.

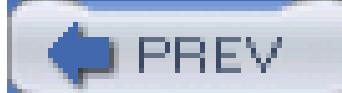

< Day Day Up >

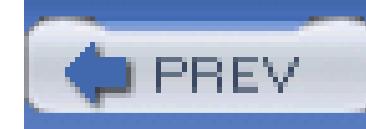

# **15.1. Start Page**

When you open Visual Studio 2005 for the first time you'll be asked to configure the tool for the type of development you do most often. Setting a specific Development environment (e.g., Visual Basic 2005) applies a predefined collections of internal settings that maximize your productivity. If you are unsure, you can choose General Development Settings, or if you will be focusing on building web apps you might choose Web Development Settings, as shown in Figure 15-1. However, as a Visual Basic 2005 developer, you'll most likely want to select Visual Basic Development settings.

**Figure 15-1. Setting up Visual Studio**

Once you've made your choice, you'll be presented with the Start page that lets you open and create windows projects and web sites and provides up-to-date news on MSDN and related products, as shown in Figure 15-2.

**Figure 15-2. Visual Studio opening page**

# **Wicrosoft**<br>Visual Studio 2005

#### **Recent Projects**

#### **MSDN: Visual Studio 2005**

#### Where Did My Icons Go?

Thu, 12 May 2005 07:00:00 GMT - Review the host of improvements and new features that make the Microsoft Visual Studio 2005 integrated development environment (IDE) even more impressive than its predecessors.

#### The Future of the Platform

Tue, 03 May 2005 07:00:00 GMT - In this special 50th episode of the .NET Show, Rick Rashid, Brad Abrams, John Shewchuk, and Michael Wallent discuss where the Microsoft platform technologies can, should, and will be going in the future. This show also features a special interview with Bill Gates.

#### **Configuring ClickOnce Trusted Publishers**

Thu, 28 Apr 2005 07:00:00 GMT - Take advantage of Code Access Security runtime protections while still allowing a dynamic determination of permissions at the point of application deployment through ClickOnce.

#### **Extending the Personal Web Site Starter Kit**

Wed, 27 Apr 2005 07:00:00 GMT - Use Visual Studio 2005 and SQL Server 2005 Express Edition to personalize and extend the Personal Web Site Starter Kit.

- WebSite1 (3)
- SiteNavigation
- MasterPages
- SiteNavigation (2)
- NorthWindWindows
- WebParts (2)
- SiteNavigation
- SiteNavigation (3)
- WorkingWithQueues IComparable
- Open: Create:
	- Project/Solution... Project...

#### **Getting Started**

New Project From Existing Code... New Web Site... Import and Export Settings...

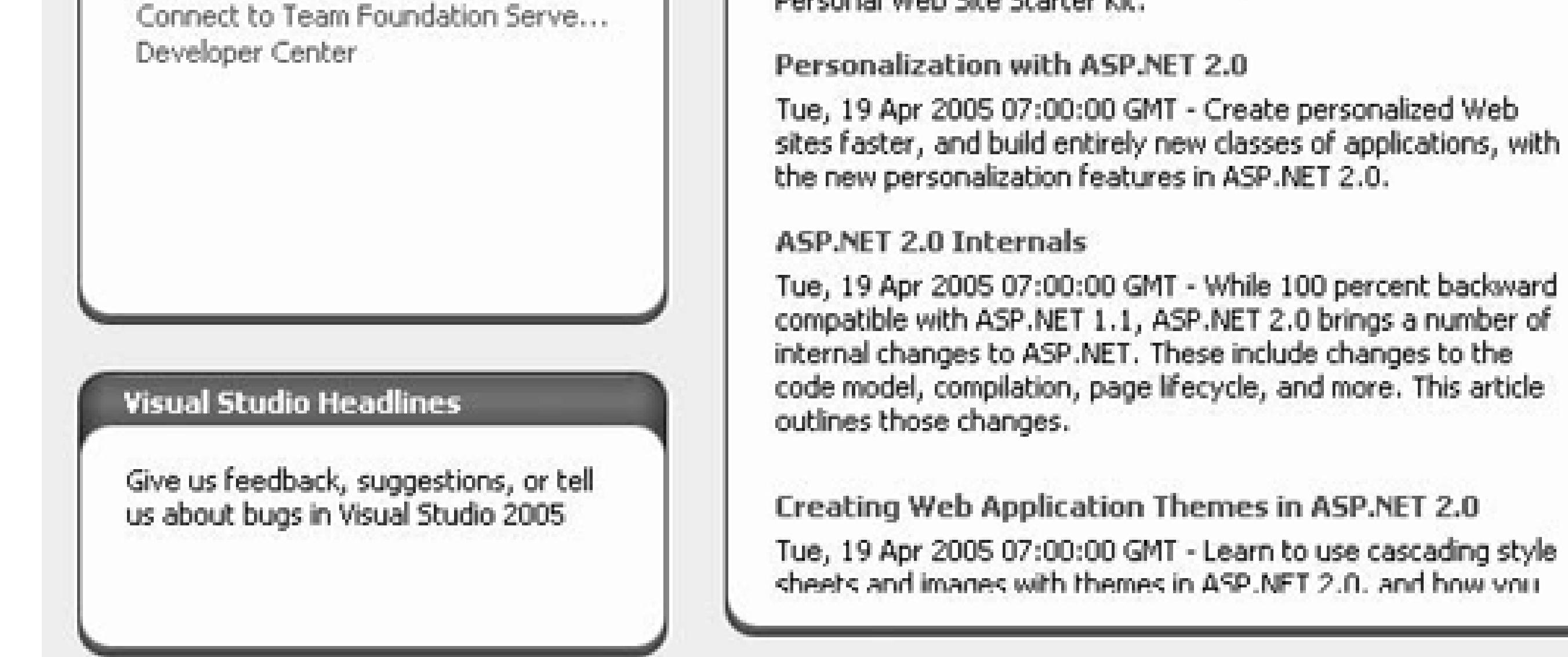

Along the top of the application window is a fairly typical collection of Windows menu items and buttons, plus several that are specific to the Visual Studio 2005 Integrated Development Environment. Specialized tabs that provide access to tools and controls, and to other servers and databases in the development environment, appear to the left of the application window, labeled Toolbox and Server Explorer, respectively. The Solution explorer, for exploring the files and classes associated with a particular project, appears on the righthand side. More windows are available through the Visual Studio 2005 menu bar (see the section "The Integrated Development Environment (IDE)").

At the center of the application window is the Start Page, which contains links for creating new

projects or opening existing ones. It also contains several windows with links to helpful topics for getting started and up-to-date news items.

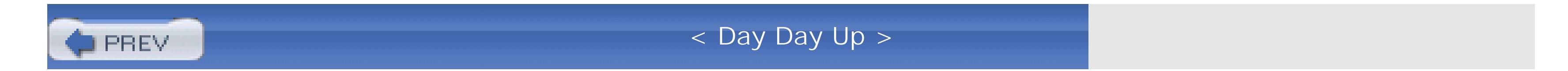

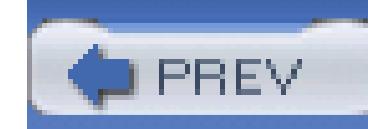

# **15.2. Projects and Solutions**

Visual Studio .NET uses projects and solutions to organize your applications. A project contains user interand source files, as well as other files such as data sources and graphics. Typically, the contents of a projec compiled into an assembly, e.g., an executable file (*.exe* ) or a dynamic link library file (DLL).

You can create many types of projects in Visual Studio 2005, including:

- Windows application
- Windows service
- Windows Control Libray
- Web Control Library
- Class Library
- Pocket PC templates
- SmartPhone templates
- Windows CE templates
- Crystal Reports Windows application
- SQL Server project
- Word and Excel document and template
- Screen saver

When you create a new project by clicking the New Project... link on the Start Page or File New Project ..., you get the New Project dialog box , as shown in Figure 15-3 .

# **15.2.1. Templates**

# **Figure 15-3. New Project dialog box**

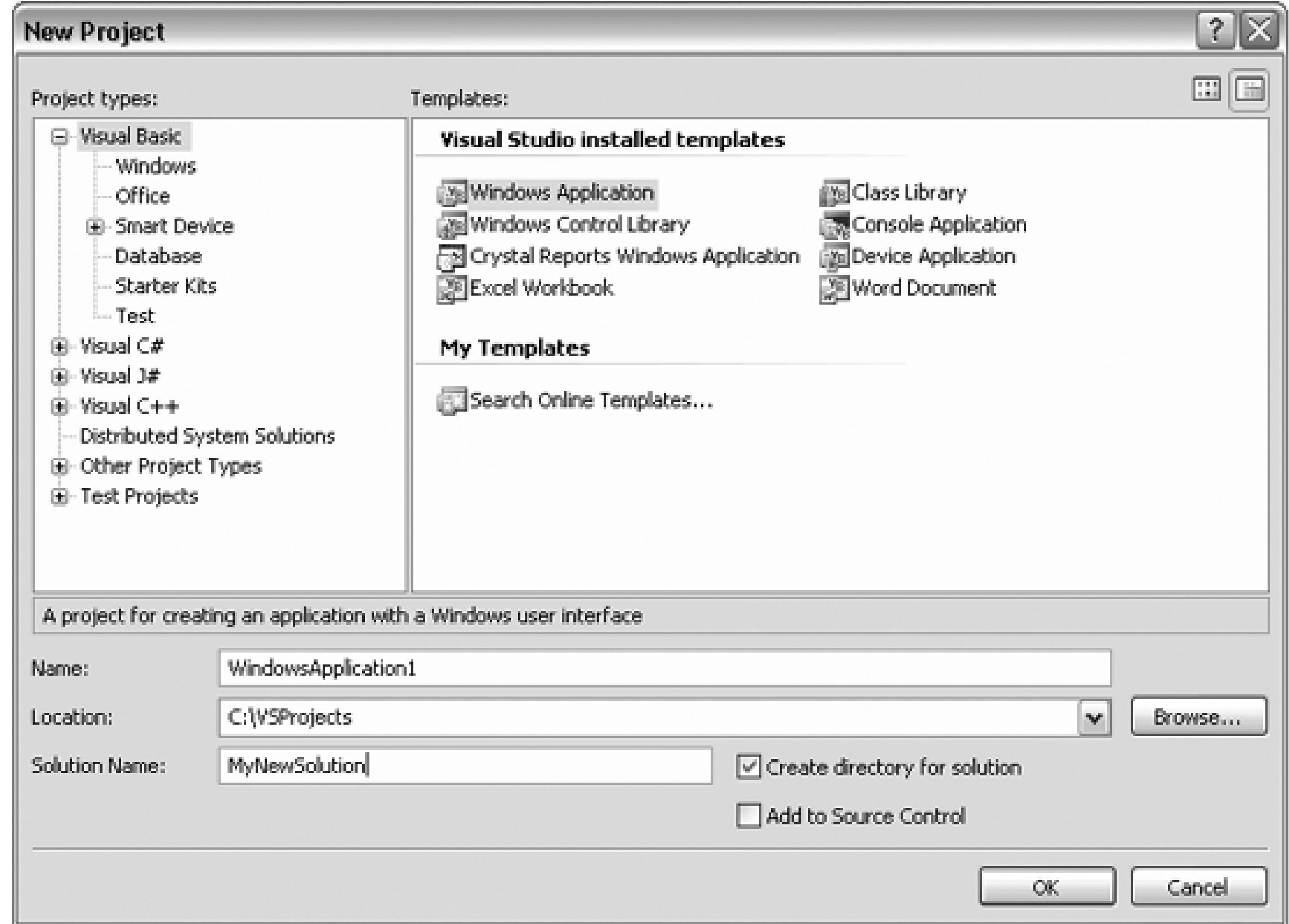

As described in the "Web Sites " section, web applications are not created by creating a new project, but by creating a new web site.

To create a new project, you select a project type and a template. There are a variety of templates for each project type. For example, the templates for Visual Basic 2005 Projects, shown in Figure 15-3, are different from the templates available to Other Project Types Setup and Deployment. By selecting a Visual Studion Solutions project type, you can create an empty solution, ready to receive whatever items you want to add.

The template controls what items will be created automatically and included in the project, as well as default project settings. For example, if your project is a Visual Basic 2005 Web application, then web forms (*.asp.* files and language-specific code-behind  $(vb)$  files will be created as part of the project. If a different templ is selected, then an entirely different set of files will be created.

A typical .NET web application is comprised of many items: content files (e.g., *aspx* files), source files (e. *.vb* files), assemblies (e.g. *.exe* and *.dll* files) and assembly information files, data sources, references, and icons, as well as miscellaneous other files and folders. Visual Studio 2005 organizes these items into a fold that represents the web site. The web site folder is housed in a *solution* . When you create a new web site, Visual Studio 2005 automatically creates the solution.

To create a new web application, either click on New Web Site ... from the Getting Started box on the Start Page, or go to File New Web Site ... In either case, you will get the New Web Site dialog box, as show

#### downloaded from: lib.ommolketab.ir

# **15.2.2. Web Sites**

Figure 15-4 . It will present lists of available templates, described shortly.

## **Figure 15-4. New Web Site**

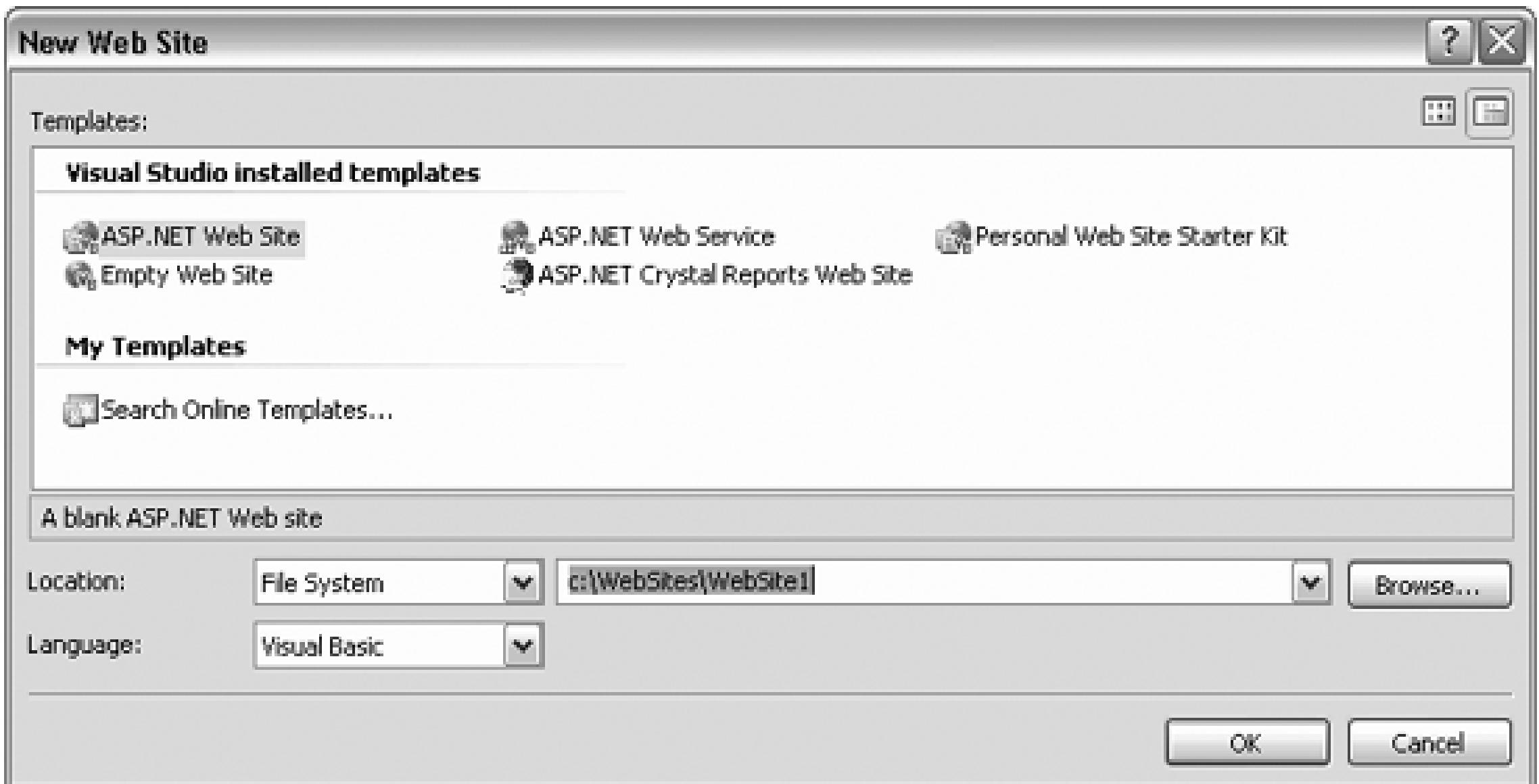

Below the list of templates are a set of controls for setting the location and language for your web site.

The first drop down, Location, allows you to work on web applications in three different manners, from thi different types of locations. The choice here controls much more than just a physical location.

The Browse ... button and associated drop-down list allow you to browse the file system, and select any desired folder.

# *File System*

The default, causes the new web site folder to be created somewhere on the physical file system accessible to this PC and this user, either on the local machine or the network.

Choosing File System causes Visual Studio 2005 to run the web application using its own internal w server, rather than IIS. A persistent virtual directory for the web application is not created, and IIS is part of the picture. In fact, IIS is not even required to be installed on the the development machine. ( $\theta$ course, IIS is required on any deployment servers.)

The downside to using File System as the Location is that web pages created this way cannot be run from a browser, only through Visual Studio 2005 (since there is no virtual directory to reference after "localhost" in the browser address box). This is true even when redirecting users to another page programatically with the Response.Redirect or Server.Response methods. A URL such as <http://localhost/myWebApp/default.aspx> referencing the target web site will not work unless you manually create a virtual directory called myWebApp in Computer Management on the local machine

(right-click on My Computer and select Manage, then drill down to Services and Applications Internet Information Services  $\longrightarrow$  Web Sites Default Web Site, then right-click and select New Virtual Directory ...).

The advantage, however, is that it is very easy to share file-based solutions: you just copy the entire directory to the new machine and open it in Visual Studio. This will be the preferred approach for the book.

This selection implies that IIS will be serving the pages. As such, it requires that the web application located in an IIS virtual directory. Visual Studio 2005 will automatically create this virtual directory. This is evident when you open a browser on the local machine and enter a URL such as that shown in the previous description, which will now work fine.

### *HTTP*

The Browse ... button and associated drop-down list allow you to browse and select from the content especially the virtual directories, on IIS running either locally or remotely (use the buttons on the left side of the dialog box to choose).

You can also see any virtual directories created by Visual Studio 2005 by opening Computer Management and looking under Default Web Site.

This selection allows you to develop your web site on a remote location accessible via the FTP proto You will be presented with an FTP Log On dialog box with a checkbox to allow Anonymous Log in and textboxes for login user name and password, if necessary.

The Browse ... button and associated drop-down list allows you to enter the information necessary to in to an FTP site.

Solutions typically contain one or more projects and/or web sites. They may contain other, independent ite as well. These independent *solution items* are not specific to any particular project, but apply, or *scope*, to the entire solution. The solution items are not an integral part of the application, because they can be removed without changing the compiled output. They display in Solution explorer (described later in this chapter) in Solution Items folder, and can be managed with source control.

## *FTP*

*Miscellaneous files* are independent of the solution or project, but they may be useful to have handy. They not included in any build or compile, but will display in the Solution explorer and may be edited from there. Typical miscellaneous files include project notes, database schemas, or sample code files. To display the

#### downloaded from: lib.ommolketab.ir

# **15.2.3. Solutions**

Miscellaneous Files folder as part of the solution, go to Tools Options Environment Document and check the checkbox for Show Miscellaneous Files in Solution explorer.

It is also possible to have a solution that does not contain any projects-just solution items or miscellaneous files , which can be edited using Visual Studio 2005.

Solutions are defined by a *solution file*, created by Visual Studio 2005 and named for the solution with a .s extension. The *.sln* file contains a list of the projects that comprise the solution, the location of any solutior scoped items, and any solution-scoped build configurations. Visual Studio 2005 also creates a *.suo* file with the same name as the *.sln* file (e.g., *mySolution.sln* and *mySolution.suo* ). The *.suo* file contains data used to customize the IDE on a per-user and per-solution basis.

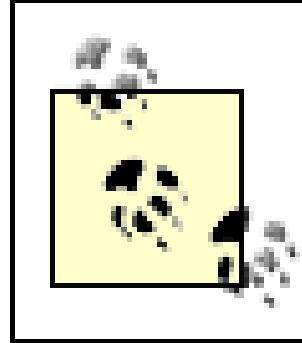

You can open a solution in Visual Studio 2005 by double-clicking the *.sln* file in Windows Explorer. Even the *.sln* file is missing, you can still open a project in Visual Studio 2005. A new *.sln* file will be created when you save.

#### downloaded from: lib.ommolketab.ir

In previous versions of Visual Studio, the *.suo* file was maintained only on a persolution, not per-developer basis.

The solution file is placed in the Visual Studio projects location. By default it will look like the following (with your user name substituted):

c:\Documents and Settings\username\My Documents\Visual Studio\Proje

However, you can change it to something a little easier to navigate, such as:

c:\vsProjects

by going to Tools Options Projects and Solutions General.

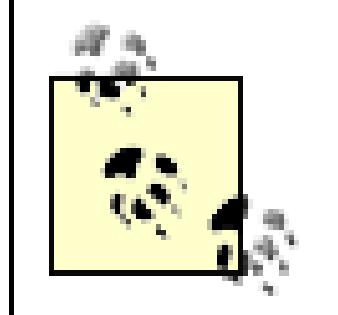

There is no project file, but there is a project folder. There are no solution folders, but there is a solution file that lives in a project folder. A solution file may reference multiple projects, including projects from other project folders.

Furthermore, the Solution explorer in Visual Studio 2005 (described in the following section) displays projects as though they are contained within solutions, even though the physical directory structure does not support this interpretation.

This can be a bit confusing, but it all comes together and works well enough once you get used to it.

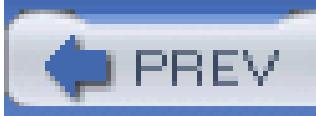

< Day Day Up >

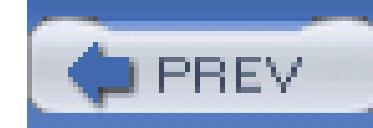

# **15.3. The Integrated Development Environment (IDE )**

The Visual Studio 2005 integrated development environment (IDE) consists of windows for visual design of forms, code-editing windows, menus and toolbars providing access to commands and features, Toolboxes containing controls for use on the forms, and windows providing properties and information about forms, controls, projects, and the solution.

# **15.3.1. Layout**

Visual Studio 2005 is a multiple document interface (MDI ) application. It consists of a single parent window, which contains multiple windows. All the menus, toolbars, design and editing windows, and miscellaneous other windows are associated with the single parent window.

# **15.3.2. Creating a Web Application**

A typical layout of the IDE for a web application is shown in Figure 15-5. Basically, it consists of a menu and toolbar arrangement across the top and a work surface below, flanked by other toolbars and windows.

**Figure 15-5. Typical IDE layout**

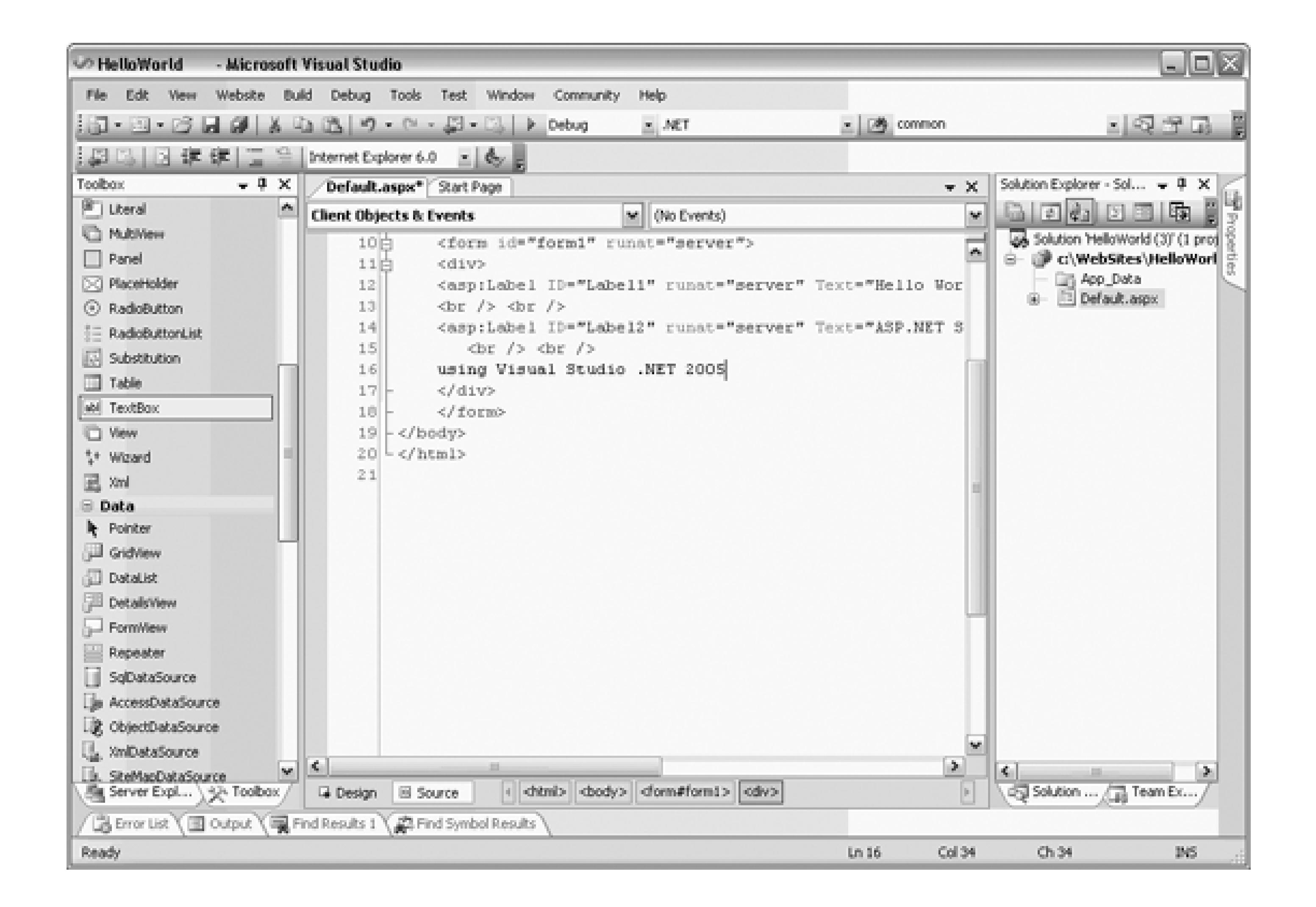

Users of previous versions of Visual Studio will notice that the IDE now opens by default in Source view rather than Design view. Also, new web pages start out in Flow Layout mode (like a word processor) rather than Grid Layout mode (absolute positioning).

Visual Studio 2005 has a title bar across the top with menus below. Under the menus are toolbars with buttons that duplicate many of the common menu commands. Nearly everything that can be done through menus can also be done with context-sensitive pop-up menus, as described in the discussion that follows. The menu and toolbars are easily customized by clicking on Tools Customize.

The toolbars are docked along the top of the window by default. As with many Windows applications, they can be undocked and moved to other locations, either free-floating or docked along other window edges. You move the toolbars by grabbing them with the mouse and dragging them where you want.

Along the right side of the screen are two windows, both of which will be covered in more detail later in this chapter. The upper window is the Solution explorer. Below that is the Properties window. There are many other similar windows available to you, as will be described.

All of these windows , plus the Toolbox, are resizable and dockable . They can be resized by placing the mouse cursor over the edge you want to move. The cursor will change to a double-arrow resizing

cursor, at which point you can drag the window edge one way or the other.

Right-clicking on the title bar of a dockable window pops up a menu with four mutually exclusive check items:

### *Floating*

The window will not dock when dragged against the edge of the Visual Studio 2005 window. The floating window can be placed anywhere on the desktop, even outside the Visual Studio 2005 window.

### *Dockable*

The window can be dragged and docked along any side of the Visual Studio 2005 window.

The window will disappear, indicated only by a tab, when the cursor is not over the window. It will reappear when the cursor is over the tab. A pushpin in the upper-right corner of the window will be pointing down when AutoHide is turned off and pointing sideways when it is turned on.

While dragging a window to be docked, two sets of blue docking icons will appear in the window. One icon will be located at each edge of the application window and a set of five icons will be located in the center of the current window. Dragging and releasing the window to be docked over one of these docking icons will cause it to dock against the indicated edge. The center docking icon of the set of five will cause the window to be one of the tabbed windows on the central work surface.

You can also double-click on either the title bar or the tab to dock and undock the window. Double-clicking on the title while docked undocks the entire group. Double-clicking on the tab just undocks the one window, leaving the rest of the group docked.

# *Tabbed Document*

The window occupies the work surface, with a tab for navigation, just the same as the code and design windows.

## *AutoHide*

### *Hide*

The window disappears. To see the window again (i.e., to unhide it), use the View main menu

item.

Two icons are in the upper-right corner of the window:

*Pushpin*

This icon toggles the AutoHide property of the window.

When the pushpin is pointing down, the window is pinned in place; AutoHide is turned off. Moving the cursor off the window will not affect its visibility.

When the pushpin is pointing sideways, AutoHide is turned on. Moving the cursor off the window hides the window. To see the window again, click on the tab, which is now visible along the edge where the window had been docked.

there are other windows below it). You can change to an MDI style, if you prefer, in Tools Options Environment General.

*X*

Standard close window icon.

The work surface uses a tabbed metaphor (i.e., the tabs along the top edge of that window indicate

When you switch from a design window to a code window, the menu items, toolbars, and Toolbox change in a context-sensitive manner.

There are a number of navigational aids along the bottom of the work surface. Depending on the context, there may be one or more buttons. When looking at a web page, for example, as shown in Figures 15-5 and 15-6, two buttons labeled Design and Source allow switching between the Design view and underlying source code, i.e., HTML and script. There are also buttons representing the HTML hierarchy of the page. The cursor in the code window or the focus in Design view dictates which objects will be represented as buttons: one button for the current level and one more for each parent level. Clicking on any of the buttons highlights that level of code in the code window.

The code window has context-sensitive drop-down lists at the top of the screen for navigating around the application. In the HTML editor, the left drop down lists Client Objects & Events and Client Script, and the right drop down lists event handlers. In the Visual Basic 2005 code editor, the left drop down contains a list of all the classes in the code and the right drop down has a list of all the objects in the current class.

The left margin of a code window shows a yellow bar next to lines that have been changed and a green bar next to lines that have been saved. This color coding is per session; it resets when the project is first loaded.

Along the bottom edge of the IDE window is a status bar, which shows such information as the current cursor position (when a code window is visible), the status of the Insert key, and any pending shortcut key combinations.

# **Figure 15-6. Design view window in IDE**

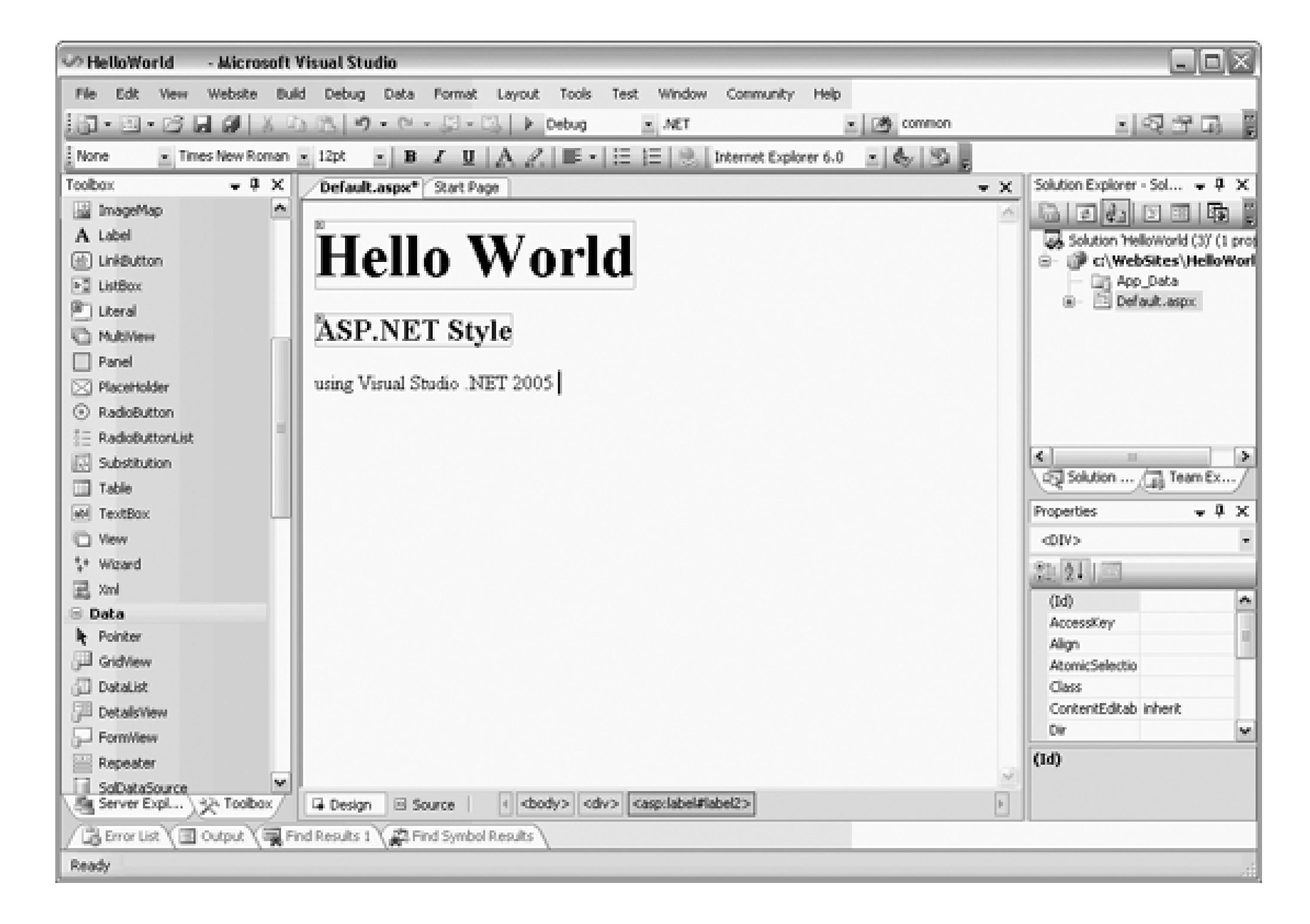

# **15.3.3. Creating a Windows Application**

The IDE for creating Windows Forms in Visual Basic 2005 is very similar to the IDE for creating web forms. Once again, Visual Studio 2005 has a title bar across the top with menus below and a toolbar that duplicates the most common menu commands.

Along the right side of the screen are the same two windows: Solution explorer and Properties.

With Windows applications, you do not have a Design and a Source window, you have only the Windows form, onto which you may drag controls from the Toolbox. The code behind page is reached by right-clicking on the form and choosing View Code.

# **15.3.4. Menus and Toolbars**

The menus provide access to many of the commands and capabilities of Visual Studio 2005. The more commonly used menu commands are duplicated with toolbar buttons for ease of use.

- File
- Edit
- View
- Website
- Build
- Debug
	-
- Tools
- Test
- Window
- Community
- Help

The menus and toolbars are context-sensitive (i.e., the available selection is dependent on what part of the IDE is currently selected, and what activities are expected or allowed). For example, if the current active window is a code-editing window, the top-level menu commands are:

If the current window is a design window, then the Data, Format, and Layout menu commands also become available.

Many of the menu items have keyboard shortcuts, listed adjacent to the menu item itself. These comprise one or more keys (referred to as a *chord*), pressed simultaneously. Shortcut keys can be a huge productivity boost, since you can perform common tasks quickly, without removing your hands from the keyboard.

The following sections describe some of the menu items and their submenus, focusing on those aspects that are interesting and different from common Windows commands.

# **15.3.5. File Menu**

The File menu provides access to a number of file, project, and solution-related commands. Many of these commands are content-sensitive. Below are descriptions of the most commonly used file commands.

### **15.3.5.1. New**

As in most Windows applications, the New menu item creates new items to be worked on by the application. In Visual Studio 2005, the New menu item has five submenu items, to handle the different possibilities. They are:

*New Project ... (Ctrl-Shift-N)*

The New Project command brings up the New Project dialog, shown in Figure 15-7.

*New Web Site...*

The New Web Site command brings up the New Web Site dialog box shown in Figure 15-8.

**Figure 15-7. New Project window**

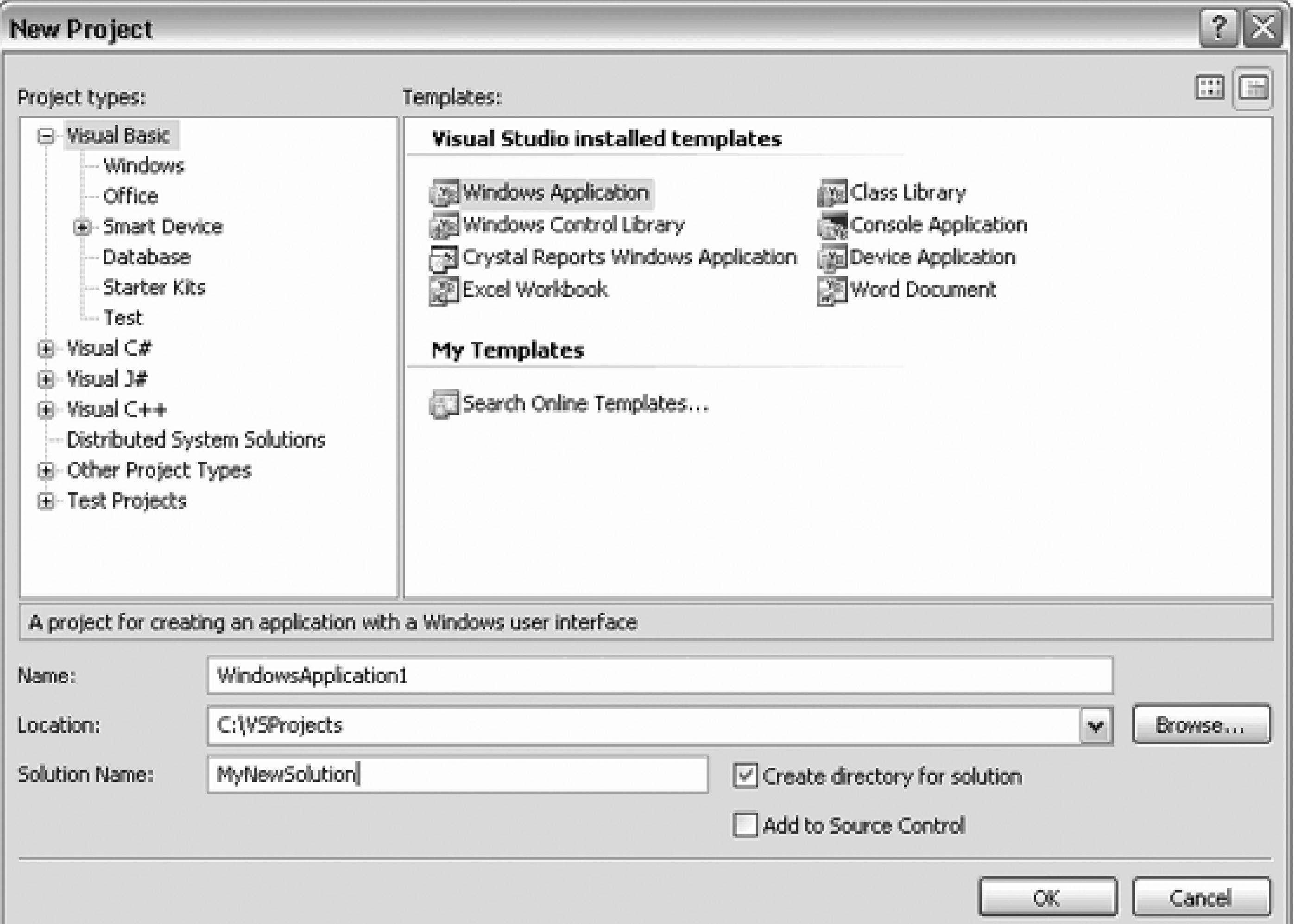

**Figure 15-8. New Web Site**

# **15.3.6. Edit Menu**

The Edit menu contains the text editing and searching commands that one would expect, but also includes commands useful in editing code. The most useful are:

# **15.3.6.1. Cycle Clipboard Ring Clipboard Ring**

The Clipboard Ring is like copy and paste on steroids. Copy a number of different selections to the Windows clipboard, using the Edit  $\rightarrow$  Cut (Ctrl-X) or Edit Copy (Ctrl-C) commands. Then use Ctrl-Shift-V to cycle through all the selections, allowing you to paste the correct one when it comes around.

This submenu item is context-sensitive and is visible only when editing a code window.

## **15.3.6.2. Find and Replace → Quick Find (Ctrl-F) / Quick Replace (Ctrl-H)**

These are just slightly jazzed names for slightly jazzed versions of the typical Find and Replace. Both commands call essentially the same dialog boxes, switchable by a tab at the top of the dialog box, as shown in Figures 15-9 and 15-10.

**Figure 15-9. Find and Replace dialog box-Quick Find tab**

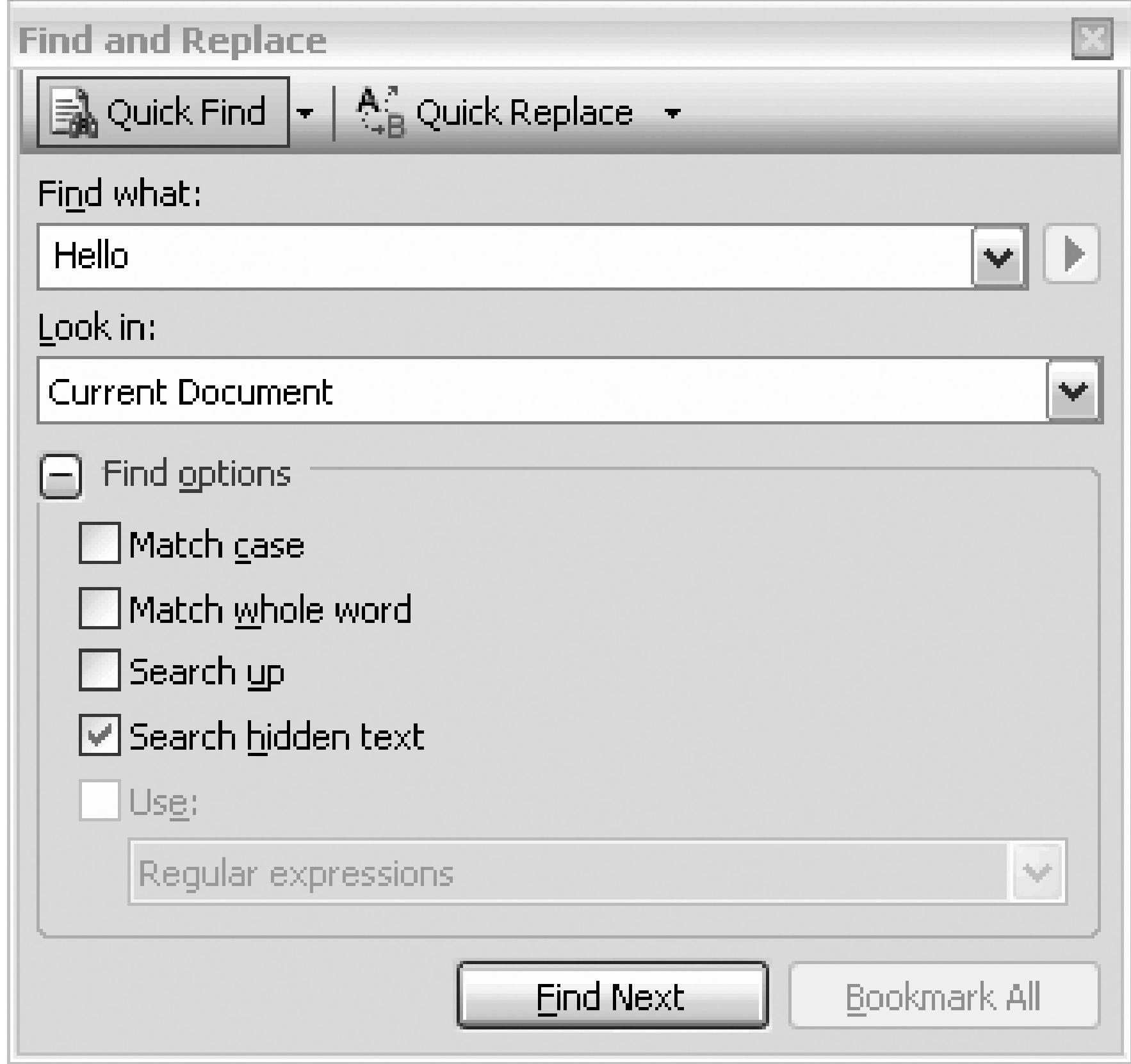

# **Figure 15-10. Find and Replace dialog box-Quick Replace tab**

The search string defaults to the text currently selected in the code window, or, if nothing is selected, to the text immediately after the current cursor location.

The Look in drop down offers the choice of the Current Document, All Open Documents, the Current Project, and the current method.

Search options can be expanded or collapsed by clicking on the plus/minus button next to Find Options. By default, Search hidden text is checked, which allows the search to include code sections currently collapsed in the code window. The Use checkbox allows the use of either regular expressions (see the sidebar "Regular Expressions") or wildcards. If the Use checkbox is checked, then the Expression Builder button to the right of the Find what textbox becomes enabled, providing a very handy way to insert valid regular expression or wildcard characters.

Once a search string has been entered in the Find what text box, the Find Next button becomes enabled. In Quick Find mode, there is also a Bookmark All button, which finds all occurrences of the search string and places a bookmark (described later) next to the code.

In Quick Replace mode, there is also a Replace with text box, and buttons for replacing either a single or all occurrences of the search string.

# **15.3.6.3. Find and Replace Find in Files (Ctrl-Shift-F)**

Find in Files is a very powerful search utility that finds text strings anywhere in a directory or subdirectory (subfolders). It presents the dialog box shown in Figure 15-11. Checkboxes present several self-explanatory options, including the ability to search using either wildcards or regular expressions.

**Figure 15-11. Find and Replace dialog box-Find in Files tab**

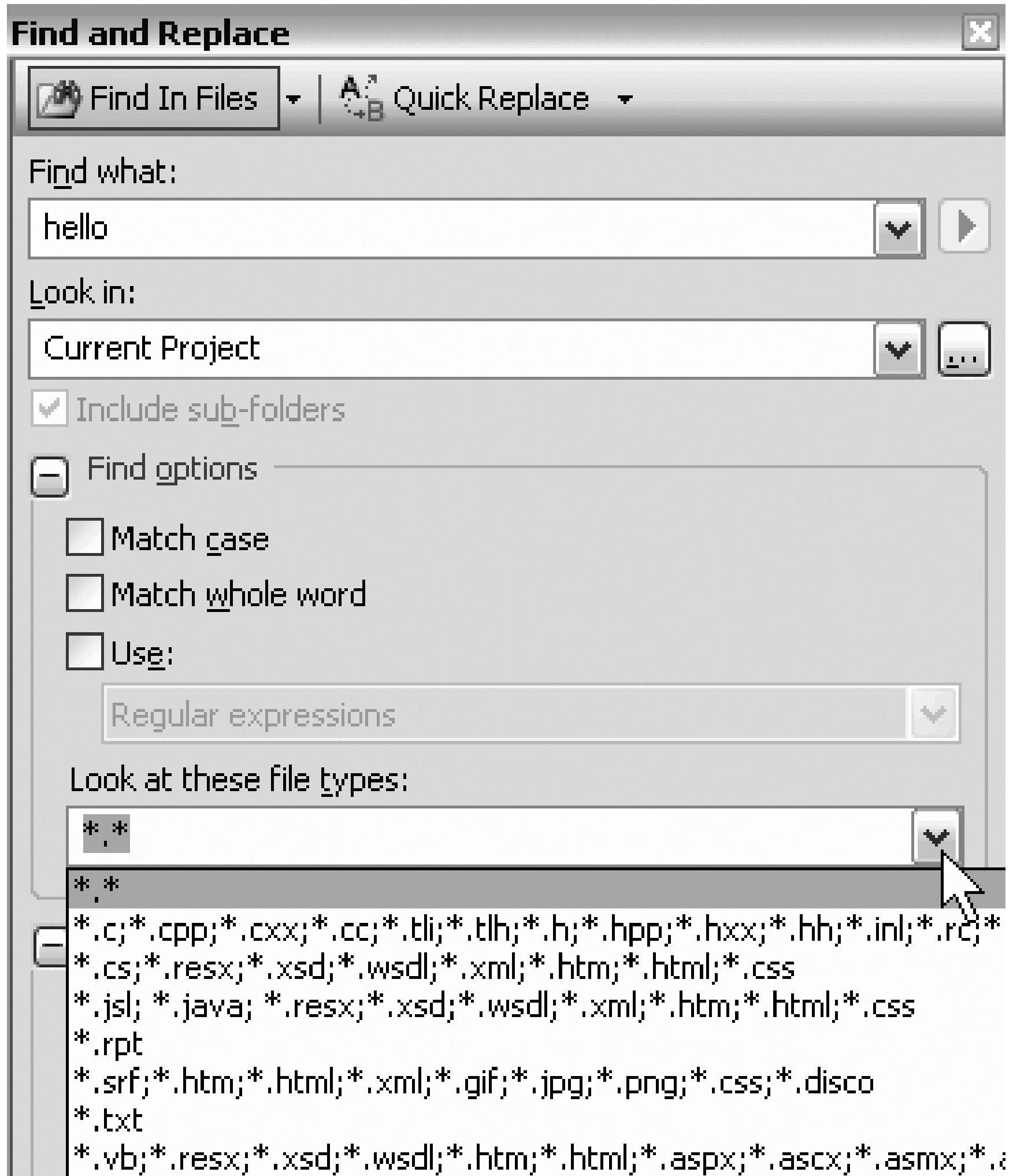

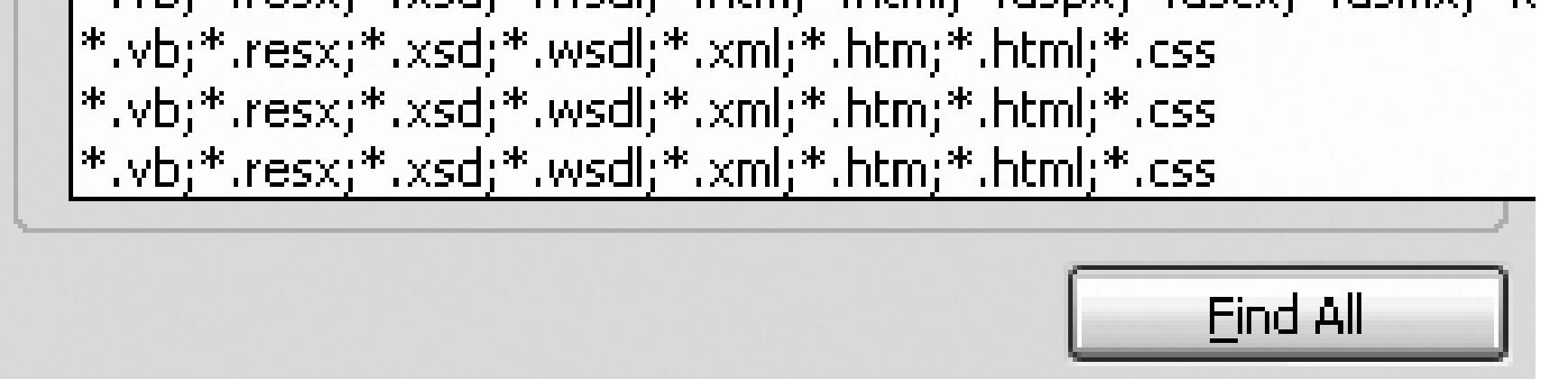

If you click on the Replace in Files tab at the top of the Find and Replace dialog box, you will get the Replace in Files dialog box shown in Figure 15-12 and described next.

# **Figure 15-12. Find and Replace dialog box-Replace in Files tab**

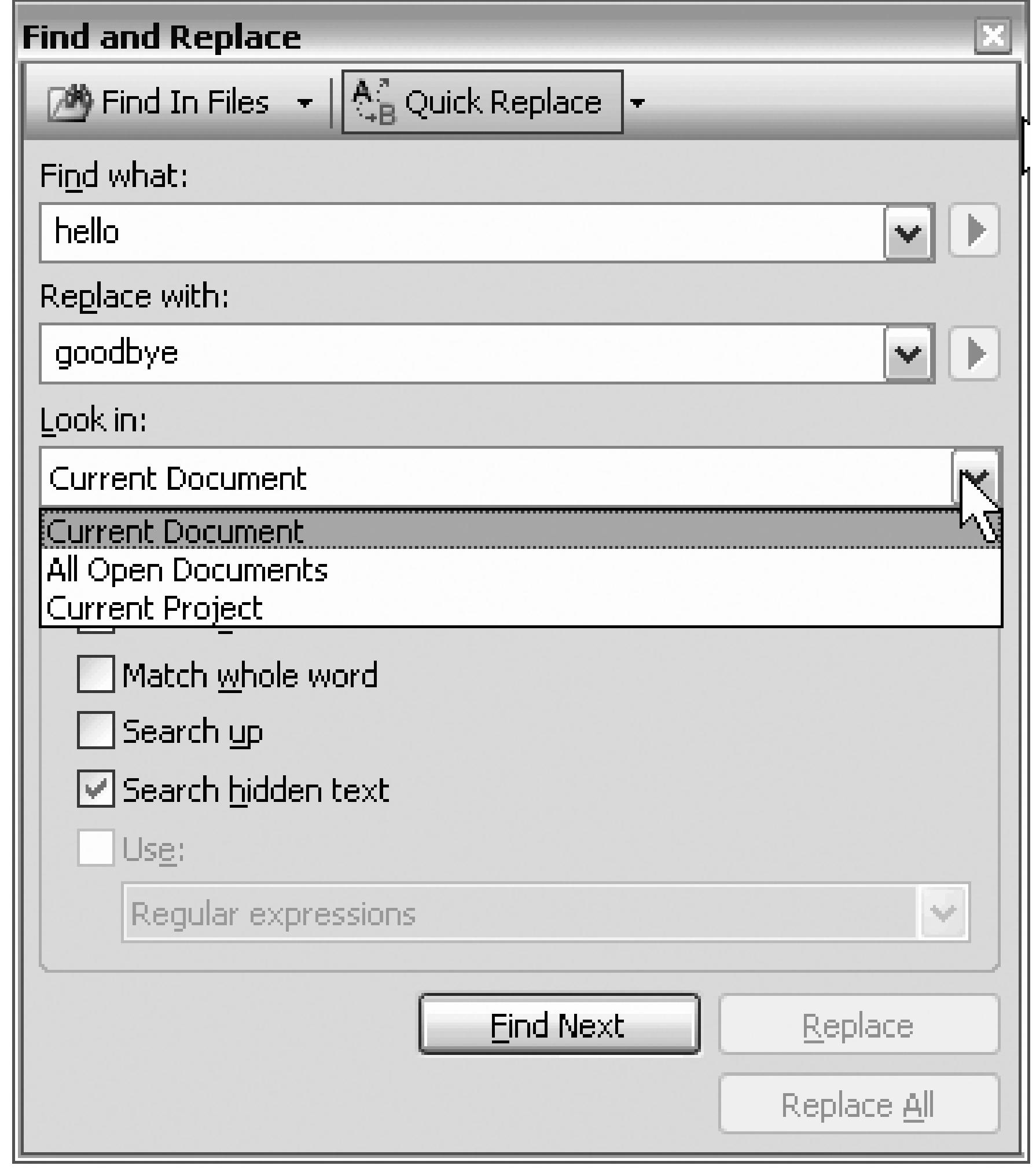

# **Regular Expressions**

Regular expressions are a language unto themselves, expressly designed for incredibly powerful and sophisticated searches. A full explanation of regular expressions is beyond the scope of this book. For a complete discussion of regular expressions , see the SDK documentation or *Mastering Regular Expressions*, Second Edition, by Jeffrey E. F. Friedl (O'Reilly).

# **15.3.6.4. Find and Replace Replace in Files (Ctrl-Shift-H)**

Replace in Files is identical to the Find in Files command, described in the previous section, except that it also allows you to replace the target text string with a new text string.

This command is extremely useful for renaming forms, classes, namespaces, projects, and so on. Renaming objects is a very common requirement, often because you don't want to be saddled with the default names assigned by Visual Studio 2005.

Renaming should not be difficult, but it can be. Object names are spread throughout a project, often hidden in obscure locations such as solution files, and throughout source code files. Although all of these files are text files and so can be searched and edited, it can be a tedious and error-prone task. The Replace in Files command makes it simple, thorough, and reasonably safe.

# **15.3.6.5. Find and Replace**  $\rightarrow$  **Find Symbol (Alt-F12)**

Clicking on this command will bring up the Find Symbol dialog box shown in Figure 15-13. This allows you to search for symbols (such as namespaces, classes, and interfaces) and their members (such as properties, methods, events, and variables). It also allows you to search in external components for which the source code is not available.

# **Figure 15-13. Find and Replace dialog box-Find Symbol tab**

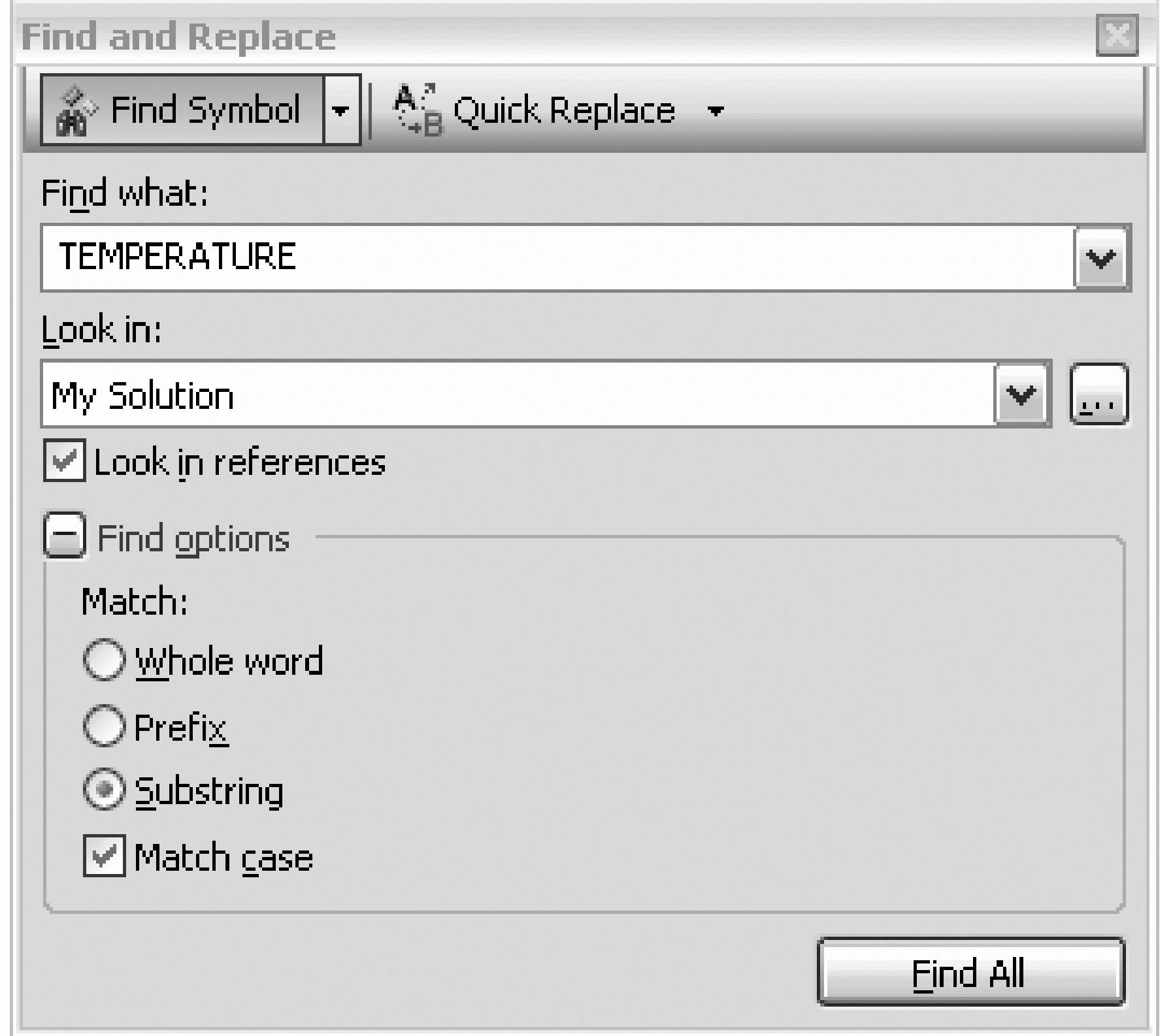

The search results will be displayed in a window labeled Find Symbol Results. From there, you can move to each location in the code by double-clicking on each result.

# **15.3.6.6. Go To...**

This command brings up the Go To Line dialog box , which allows you to enter a line number and immediately go to that line. It is context-sensitive and is visible only when editing a text window.

# **15.3.6.7. Find All References**

This is somewhat similar to Find Symbol under Find and Replace, except that rather than searching for any symbol, it only allows searches for methods which are referenced elsewhere in the project.

## **15.3.6.8. Insert File As Text...**

This command allows you to insert the contents of any file into your source code, as though you had typed it in. It is context-sensitive and is visible only when editing a text window.

A standard file-browsing dialog box is presented for searching for the file to be inserted. The default file extension will correspond to the project language, but you can search for any file with any extension.

### **15.3.6.9. Advanced**

The Advanced command is context-sensitive and is visible only when editing a code window. It has

### many submenu items. These include commands for:

- Creating or removing tabs in a selection (converting spaces to tabs and vice versa)
- Forcing selected text to uppercase or lowercase
- Deleting horizontal white space
- Viewing white space (making tabs and space characters visible on the screen)
- Toggling word wrap
- Commenting and uncommenting blocks of text
- Increasing and decreasing line indenting
- Incremental searching (see the next section)

# **15.3.6.10. Incremental search (Ctrl-I)**

Incremental search allows you to search an editing window by entering the search string character by character. As each character is entered, the cursor moves to the first occurrence of matching text.

To use incremental search in a window, select the command on the Advanced submenu, or press Ctrl-I. The cursor icon will change to binoculars with an arrow indicating the direction of search. Begin typing the text string to search for.

The case sensitivity of an incremental search will come from the previous Find, Replace, Find in Files, or Replace in Files search (described earlier).

The search will proceed downward and left to right from the current location. To search backward, use Ctrl-Shift-I.

The key combinations listed in Table 15-1 apply to incremental searching.

# **Table 15-1. Incremental searching**

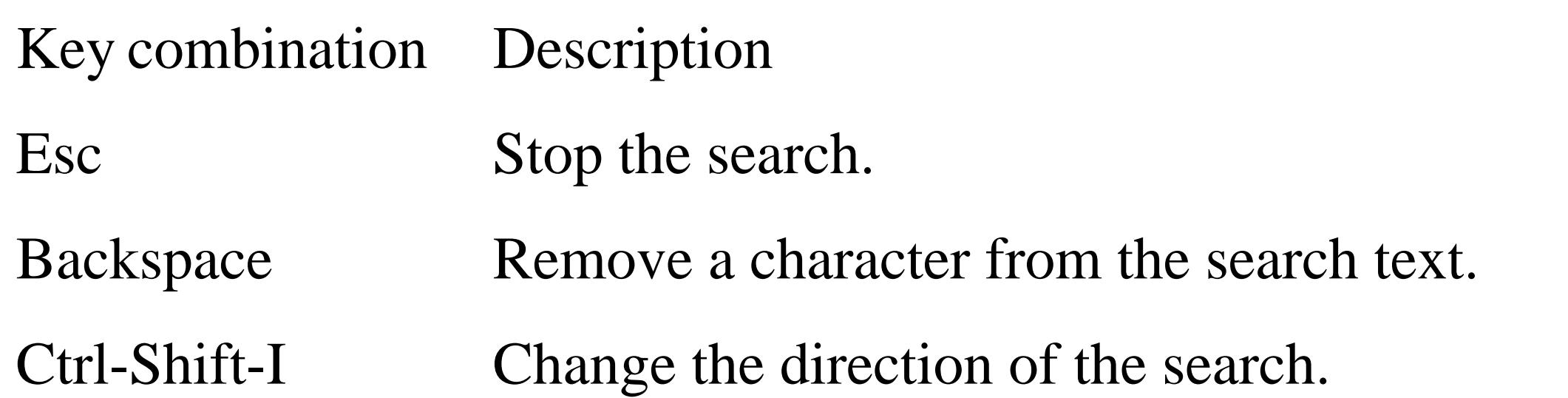

# **15.3.6.11. Bookmarks**

Bookmarks are useful for marking spots in your code and easily navigating from marked spot to marked spot. There are several context-sensitive commands on the Bookmarks submenu (listed in Table 15-2). Unless you add the item to the task list, bookmarks are lost when you close the file, although they are saved when you close the solution (so long as the file was still open).

# **Table 15-2. Bookmark commands**

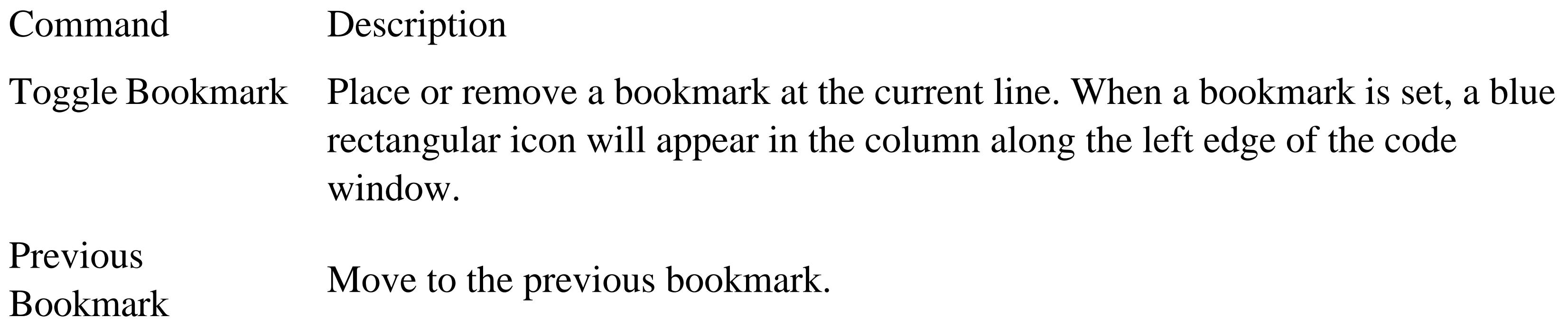

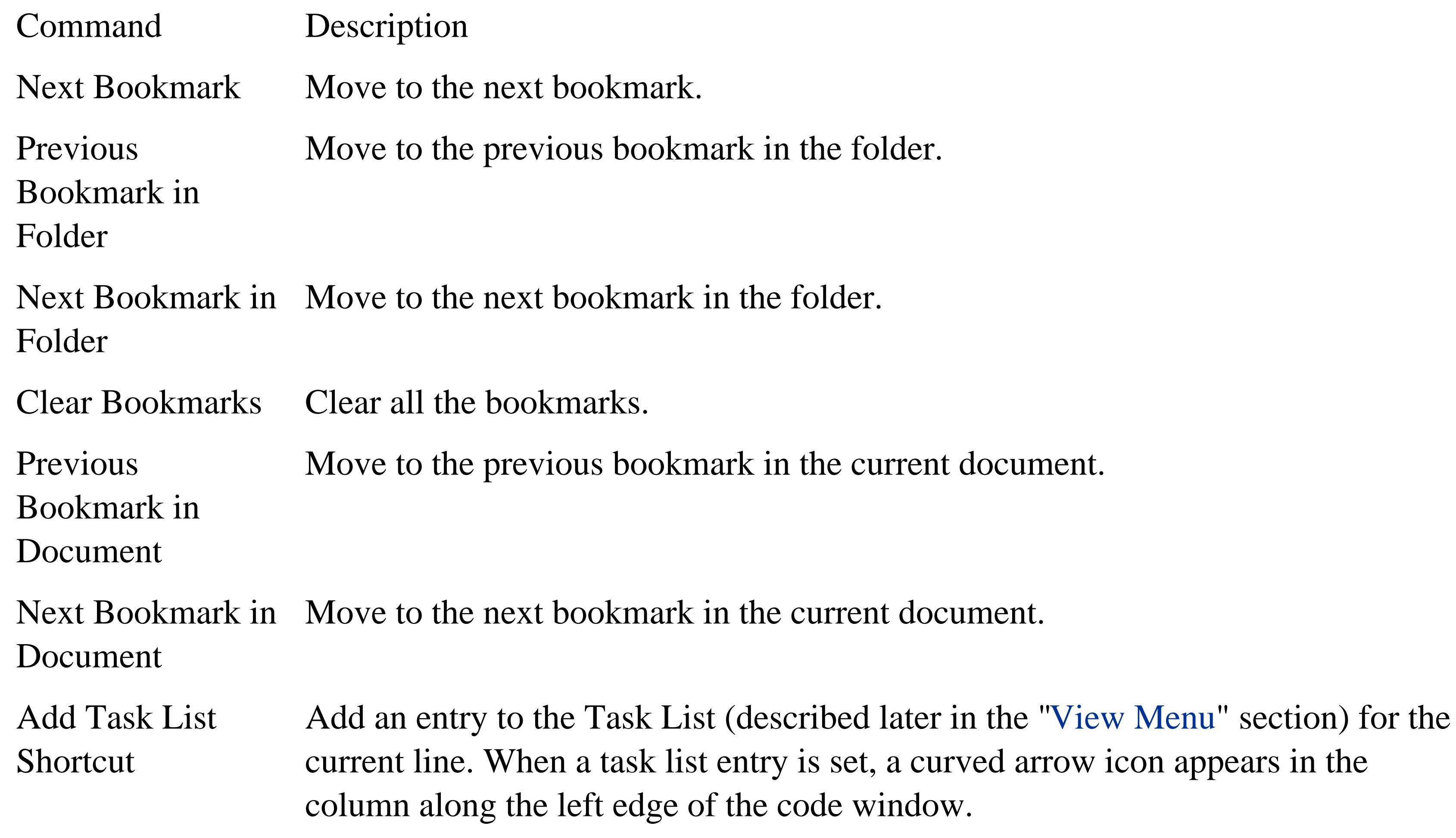

This menu item only appears when a code window is the current window.

# **15.3.6.12. Outlining**

Visual Studio 2005 allows you to *outline*, or collapse and expand, sections of your code to make it easier to view the overall structure. When a section is collapsed, it appears with a plus sign in a box along the left edge of the code window. Clicking on the plus sign expands the region.

You can nest the outlined regions, so that one section can contain one or more other collapsed sections. There are several commands to facilitate outlining, shown in Table 15-3.

# **Table 15-3. Outlining commands**

Command Description

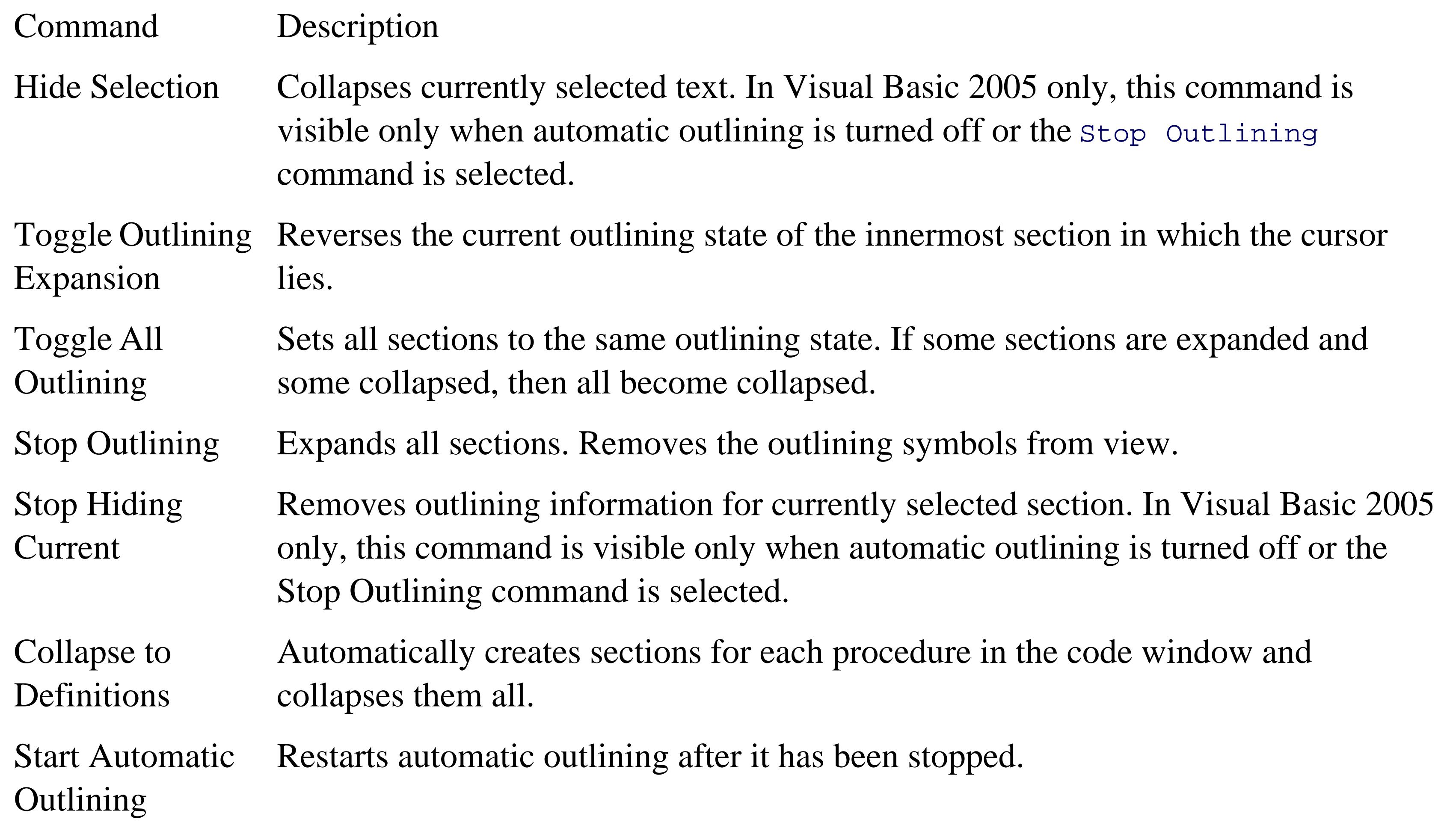

- Collapse Block In C++ only, similar to Collapse to Definitions, except applies only to the region of code containing the cursor.
- Collapse All In In C++ only, same as Collapse Block, except recursively collapses all logical structures in a function in a single step.

The default behavior of outlining can be set using the Tools Options menu item. Go to Text Editor and select specific language for which you want to set the options. The outlining options can be set for Visual Basic 2005, under Visual Basic 2005 Formatting.

# **15.3.6.13. IntelliSense**

Microsoft IntelliSense technology simply makes programming. It provides real-time, context-sensitive help, which appears under your cursor. Code completion automatically completes your syntax, drastically reducing typing and errors. Drop-down lists provide all methods and properties possible in the current context.

IntelliSense works in all code windows, including not only the Visual Basic 2005 code-behind files, but also within both server- (i.e., script) and client-side (i.e., HTML) code in content files.

The default IntelliSense features can be configured by going to Tools Options and then the

language-specific pages under Text Editor.

Most of the IntelliSense features appear as you type inside a code window or allow the mouse to hover over a portion of the code. In addition, the Edit IntelliSense menu item offers numerous commands, the most important of which are shown in Table 15-4.

## **Table 15-4. IntelliSense commands**

### Command Description

List Members Displays a list of all possible members available for the current context. Keystrokes incrementally search the list. Press any key to insert the highlighted selection into your code; that key becomes the next character after the inserted name. Use the Tab key to select without entering any additional characters.

> This can also be accessed by right-clicking and selecting List Member from the contextsensitive menu.

- Parameter Info Displays a list of number, names, and types of parameters required for a method, sub, function, or attribute.
- Quick Info Displays the complete declaration for any identifier (e.g., variable name or class name) in your code. This is also enabled by hovering the mouse cursor over any identifier.
- **Complete** Word Automatically completes the typing of any identifier once you type in enough characters to uniquely identify it. This only works if the identifier is being entered in a valid location in the code.
- Insert Snippet Displays a selection of code snippets to insert, such as the complete syntax for a switchcase block or an If block
- Surround With Displays a selection of code snippets to surround a block of code, such as a class declaration.

The member list presents itself when you type the dot following any class or member name.

Every member of the class is listed, and each member's type is indicated by an icon. There are icons for methods, fields, properties, events, and so forth. In addition, each icon may have a second icon overlaid to indicate the accessibility of the member: public, private, protected, and so on. If there is no accessibility icon, then the member is public.

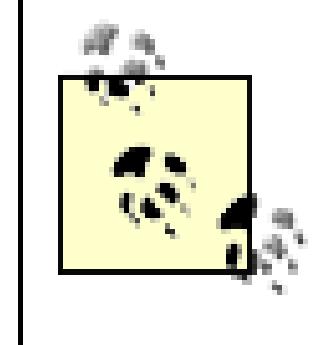

If the member list does not appear, you will want to ensure that you have added all the necessary using statements. Occasionally Visual Basic 2005 needs a rebuild before it will reflect the most recent changes.

Two of the subcommands under the IntelliSense menu item, Insert Snippet ... and Surround With ...., tap into a powerful feature to reduce typing and minimize errors: *code snippets*. A code snippet is a chunk of code that replaces an alias. A short alias is replaced with a much longer code snippet. For example, the alias select Case would be replaced with:

with the case expression caseDiscriminant highlighted in yellow and the cursor in place, ready to type in your own expression. In fact, all the editable fields will be highlighted, and you can use the Tab key to navigate through them, or Shift-Tab to go backward. Any changes made to the editable field are immediately propagated to all the instances of that field in the code snippet. Press Enter or Esc to end the field editing and return to normal editing.

Select Case caseDiscriminant

Case Else

End Case

Alternatively, a code snippet can surround highlighted lines of code, say with a for construct. To surround lines of code with a code snippet construct, highlight the code, then either select Surround With from the menu, or press Ctrl-K, Ctrl-S.

To do a straight alias replacement, either select Insert Snippet from the menu, or more easily, press Ctrl-K, Ctrl-X. Alternatively, just type an alias in the code window and an IntelliSense menu will pop up with a list of aliases, the current one highlighted. Press the Tab key to insert that code snippet.

# **15.3.7. View Menu**

The View menu is a context-sensitive menu that provides access to the myriad of windows available in the Visual Studio 2005 IDE. You will probably keep many of these windows open all the time; others you will use rarely, if at all.

The View menu is context-sensitive. For example, with a *.aspx* content file on the work surface, the first three menu items will be Code, Designer, and Markup, while the Code and Designer menu items will be omitted if looking at a code-behind file.

When the application is running, a number of other windows, primarily used for debugging, become visible or available. These windows are accessed via the Debug Windows menu item, not from the View menu item.

Visual Studio 2005 can store several different window layouts. In particular, it remembers a completely different set of open windows during debug sessions than it does during normal editing. These layouts are stored per user, not per project or per solution.

# **15.3.7.1. Class View (Ctrl-Shift-C)**

The Class View shows all the classes in the solution in a hierarchical manner. A typical Class View, somewhat expanded, is shown in Figure 15-14.

As with the Solution explorer, any item in the class view can be right-clicked, which exposes a pop-up menu with a number of context-sensitive menu items. This can provide a convenient way to sort the display of classes in a project or solution, or to add a method, property, or field to a class.

The button on the left above the class list allows for sorting the classes listed, either alphabetically, by type, by access, or grouped by type. Clicking on the button itself sorts by the current sort mode, while clicking on the down arrow next to it presents the other sort buttons and changes the sort mode.

The button on the right above the class list allows you to create virtual folders for organizing the classes listed. These folders are saved as part of the solution in the *.suo* file.

These folders are virtual (i.e., they are illusory). They are only used for viewing the list. As such, they have no effect on the actual items. Items copied to the folder are not physically moved, and if the folders are deleted, the items in them are not lost.

**Figure 15-14. Class View**

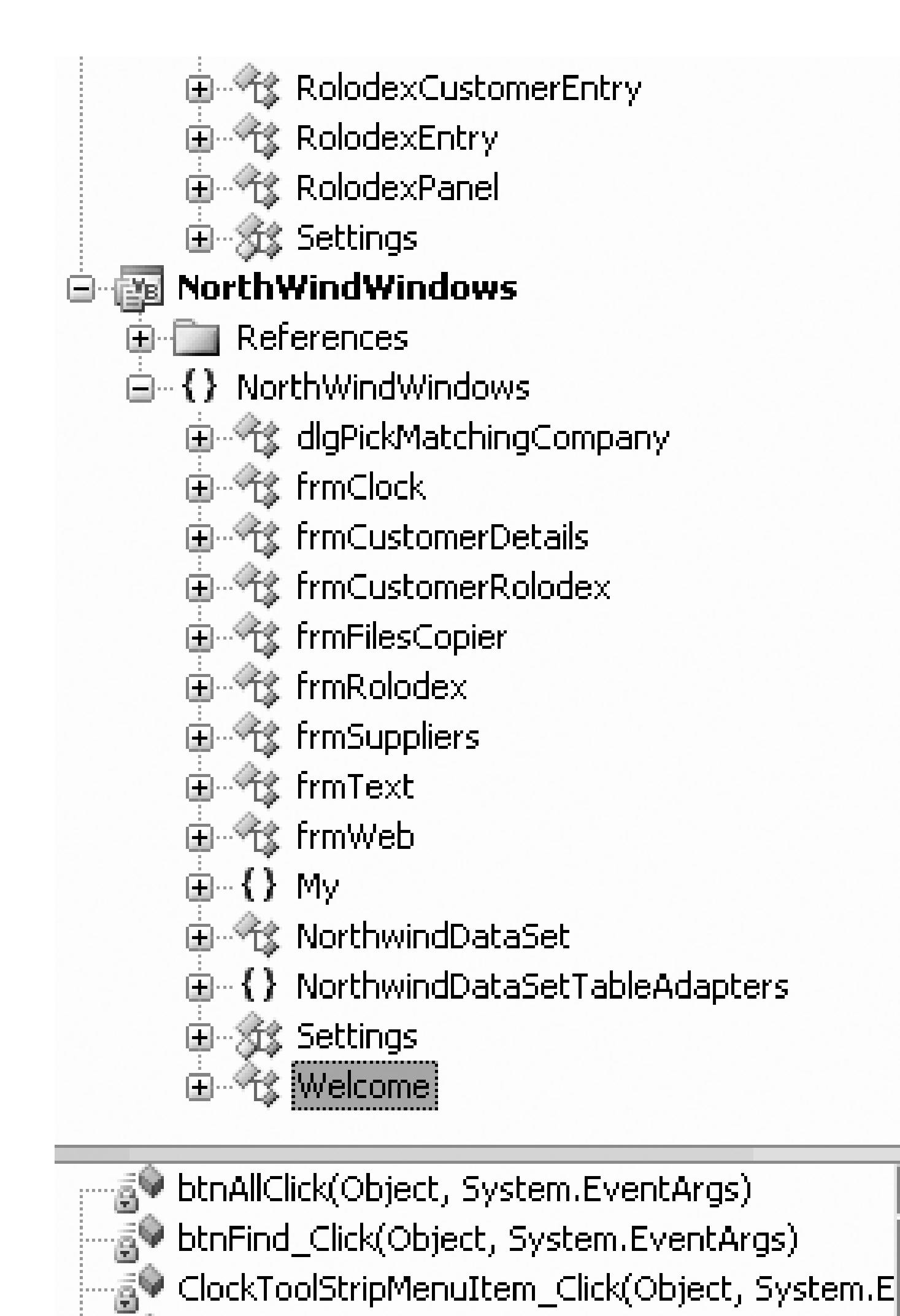

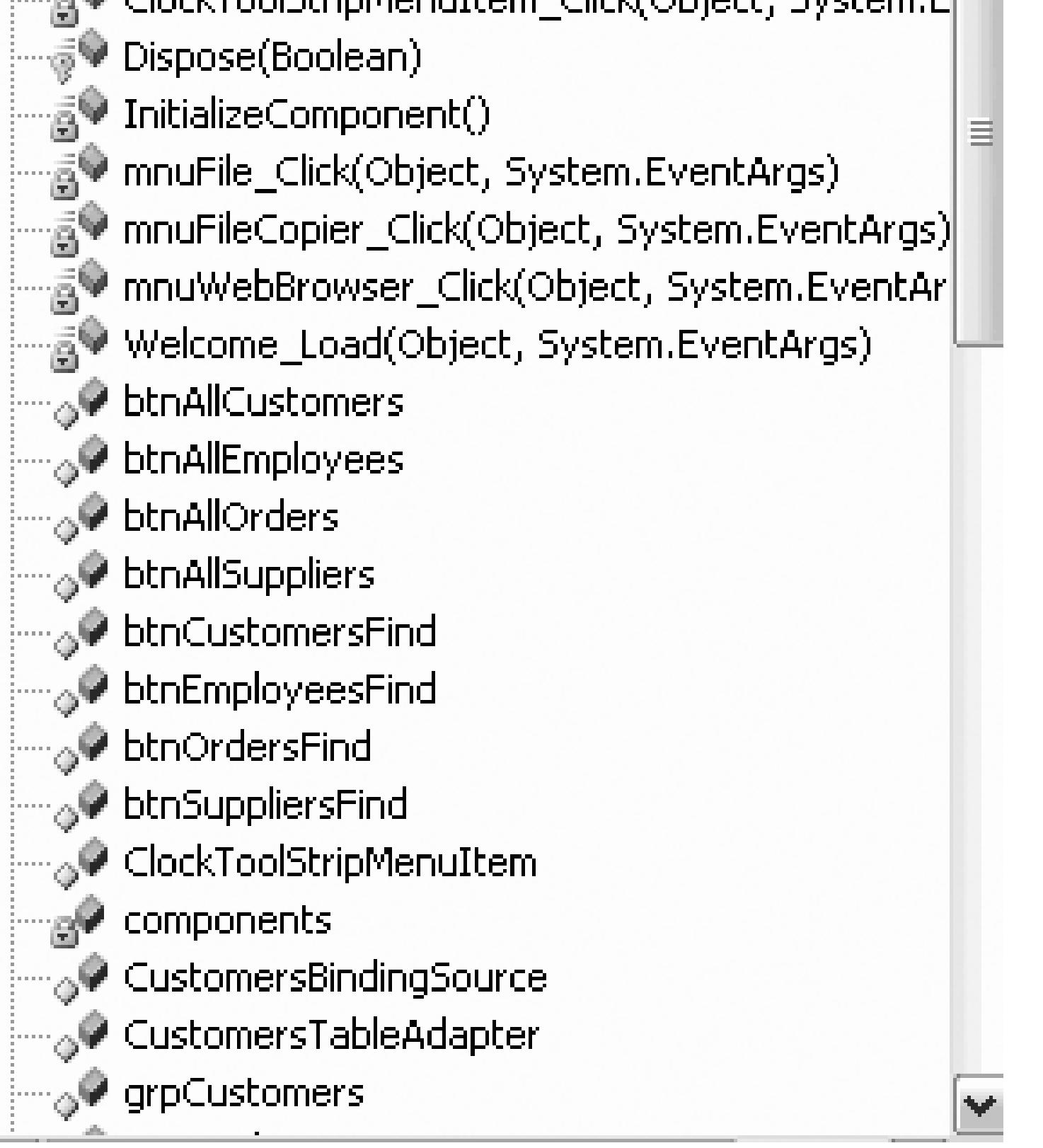

Note that if you rename or delete an object from the code that is in a folder, you may need to manually drag the item into the folder again to clear the error node.

# **15.3.7.2. Code Definition Window (Ctrl-W, D)**

Available in either Design or Source view for a web page or user control file, this menu item displays the Code Definition window, which is a read-only display of the definition of a symbol in a code file. The display in this window is synchronized with the cursor location in the Code Editor window and the current selection in either the Class View or the Object Browser.

The Output window displays status messages from the IDE, such as build progress. The Output window can be set to display by default when a build starts by going to Tools Options Projects

# **15.3.7.3. Error List (Ctrl-W, Ctrl-E)**

The Properties window displays all the properties for the currently selected item. Some of the properties (such as Font) may have subproperties, indicated by a plus sign next to their entries in the window. The property values on the right side of the window are editable.

Available in all editor views, The Error List window displays errors, warnings, and messages generated as you edit and compile your project. Syntax errors flagged by IntelliSense are displayed here, as well as deployment errors. Double-clicking on an error in this list will open the offending file and move the cursor to the error location.

## **15.3.7.4. Output (Ctrl-Alt-O)**

# **15.3.7.5. Properties Windows (F4)**

One thing that can be confusing is that certain items have more than one set of properties. For example, a Form content file can show two different sets of properties, depending on whether you select the source file in the Solution explorer or the form as shown in the Design view.

A typical Properties window is shown in Figure 15-15.

**Figure 15-15. Properties window**

downloaded from: lib.ommolketab.ir

The name and type of the current object is displayed in the field at the top of the window. In Figure 15- 15, it is an object named btnPage2 of type Button, contained in the System.Web.UI.WebControls namespace.

Most properties can be edited in place in the Properties window. The Font property has subproperties that may be set directly in the window by clicking on the plus sign to expand its subproperties, then editing the subproperties in place.

The Properties window has several buttons just below the name and type of the object. The first two buttons on the left toggle the list by category or alphabetically. The next two buttons from the left toggle between displaying properties for the selected item and displaying events for the selected item. The rightmost button displays property pages for the object, if there are any.

> Some objects have both a Properties window and Property Pages. The Property Pages display additional properties from those shown in the Properties window.

The box below the list of properties displays a brief description of the selected property.

# **15.3.7.6. Solution Explorer (Ctrl-Alt-L)**

Projects and solutions are managed using the Solution explorer, which presents the solution and projects, and all the files, folders, and items contained within them, in a hierarchical, visual manner. The Solution explorer is typically visible in a window along the upper-right side of the Visual Studio 2005 screen, although the Solution explorer window can be closed or undocked and moved to other locations, like all the windows accessible from the View menu. A typical Solution explorer is shown in Figure 15-16.

# **Figure 15-16. Solution explorer**

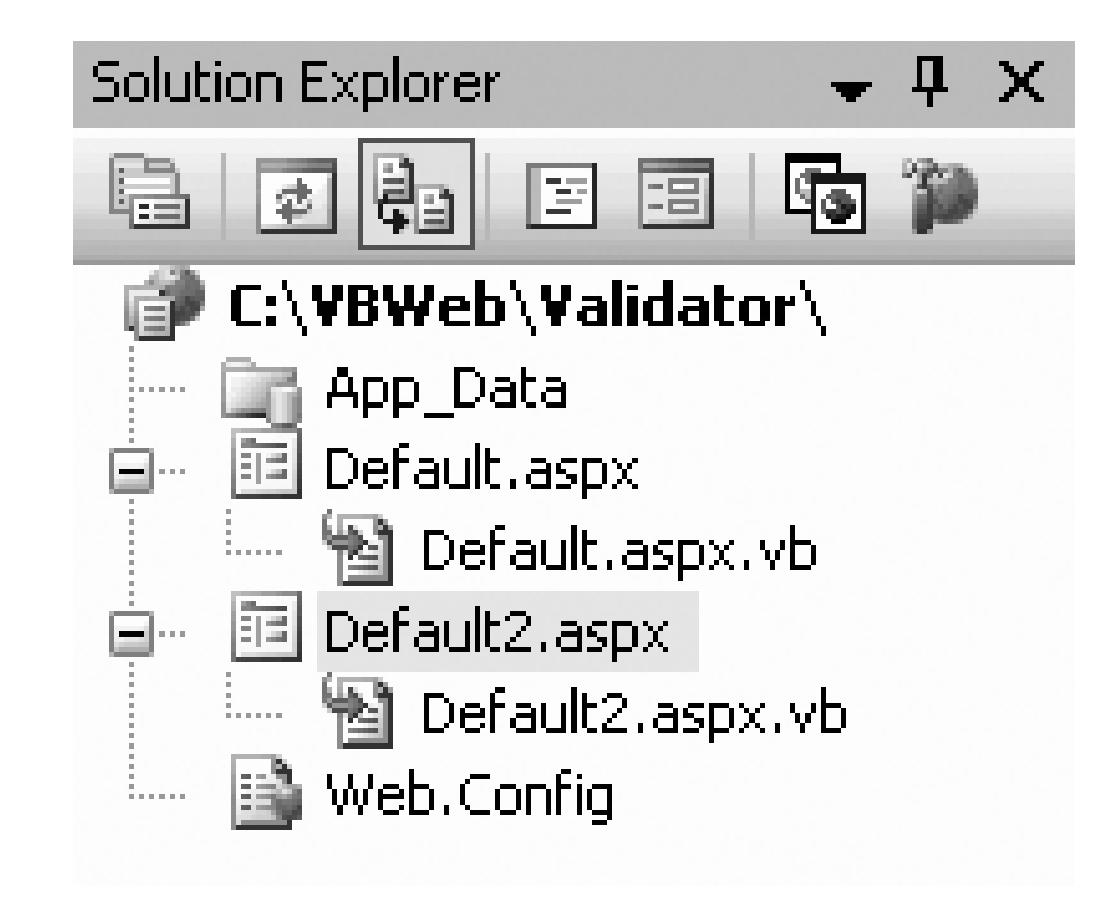

It is also possible to display miscellaneous files in the Solution explorer. To do so, go to Tools Options..., then go to Environment Documents. Check the checkbox labeled Show Miscellaneous files in Solution explorer.

Most of the functionality of the Solution explorer is redundant with the Visual Studio 2005 menu items, although it is often easier and more intuitive to perform a given chore in Solution explorer rather than in the menus. Right-clicking on any item in the Solution explorer will pop up a context-sensitive menu.

Some of the context-sensitive menus are not redundant with any of the menu commands. These include:

# *Add Reference ...*

The Add Reference command brings up the Add Reference dialog box. This allows you to reference assemblies or DLL's external to your application, making the public classes, methods, and members contained in the referenced resource available to your application.
*Add Web Reference ...*

The Add Web Reference command , also available in the Solution explorer by right-clicking a project, allows you to add a web reference to your project, thereby becoming a consuming application of a web service.

In large applications, keeping a to-do list can be quite helpful. Visual Studio 2005 provides this functionality with the Task List window. You can provide shortcuts to comments in the Task List along with token strings, such as TODO, HACK, or UNDONE. Also, the compiler populates the Task List with any compile errors.

Web services and distributed applications are covered in Chapter 14.

# **15.3.7.7. Task List (Ctrl-W, Ctrl-T)**

The Command window is used to enter commands directly, either bypassing the menu system or executing commands that are not contained in the menu system. (You can add any command to the menu or a toolbar button using Tools Customize.)

# **15.3.7.8. Toolbox (Ctrl-Alt-X)**

Displays the Toolbox if it is not currently displayed. If it is currently displayed, nothing happens-it

does not toggle the display. To undisplay the Toolbox, click on the X in the Toolbox title bar.

# **15.3.7.9. Other Windows**

There are several other windows which have been relegated to a submenu called Other Windows. These include:

# *Bookmark window (Ctrl-K, Ctrl-W) Command window (Ctrl-Alt-A)*

For a complete discussion of Command window usage, consult the SDK documentation.

# *Document Outline (Ctrl-Alt-T)*

The Document Outline displays the hierarchical structure of a web page or user control, including directives, script blocks, HTML elements, and server controls, as shown in Figure 15- 17.

### *Macro Explorer (Alt-F8)*

Visual Studio 2005 offers the ability to automate repetitive chores with macros. A macro is a set of instructions written in Visual Basic, either created manually or recorded by the IDE and saved in a file. The Macro Explorer is the one of the main tools for viewing, managing, and executing macros. It provides access into the Macro IDE.

Macros are described further in the section, "Tools Menu."

### *Object Browser (Ctrl-Alt-J)*

The Object Browser is a tool for examining objects (such as namespaces, classes, and interfaces), and their members (such as methods, properties, variables, and events).

### *Performance Explorer Resource View (Ctrl-Shift-E)*

This window displays the resource files included in the project. Resources are nonexecutable data deployed with an application, such as icons and graphics, culture-specific text messages, and persisted data objects.

### *Server Explorer (Ctrl-Alt-S)*

The Server Explorer allows you to access any server to which you have network access. If you have sufficient permissions, you can log on, access system services, open data connections, access and edit database information, access message queues and performance counters, and more. You can also drag nodes from the Server Explorer onto Visual Studio 2005 projects, creating components that reference the data source.

**Figure 15-17. Document Outline**

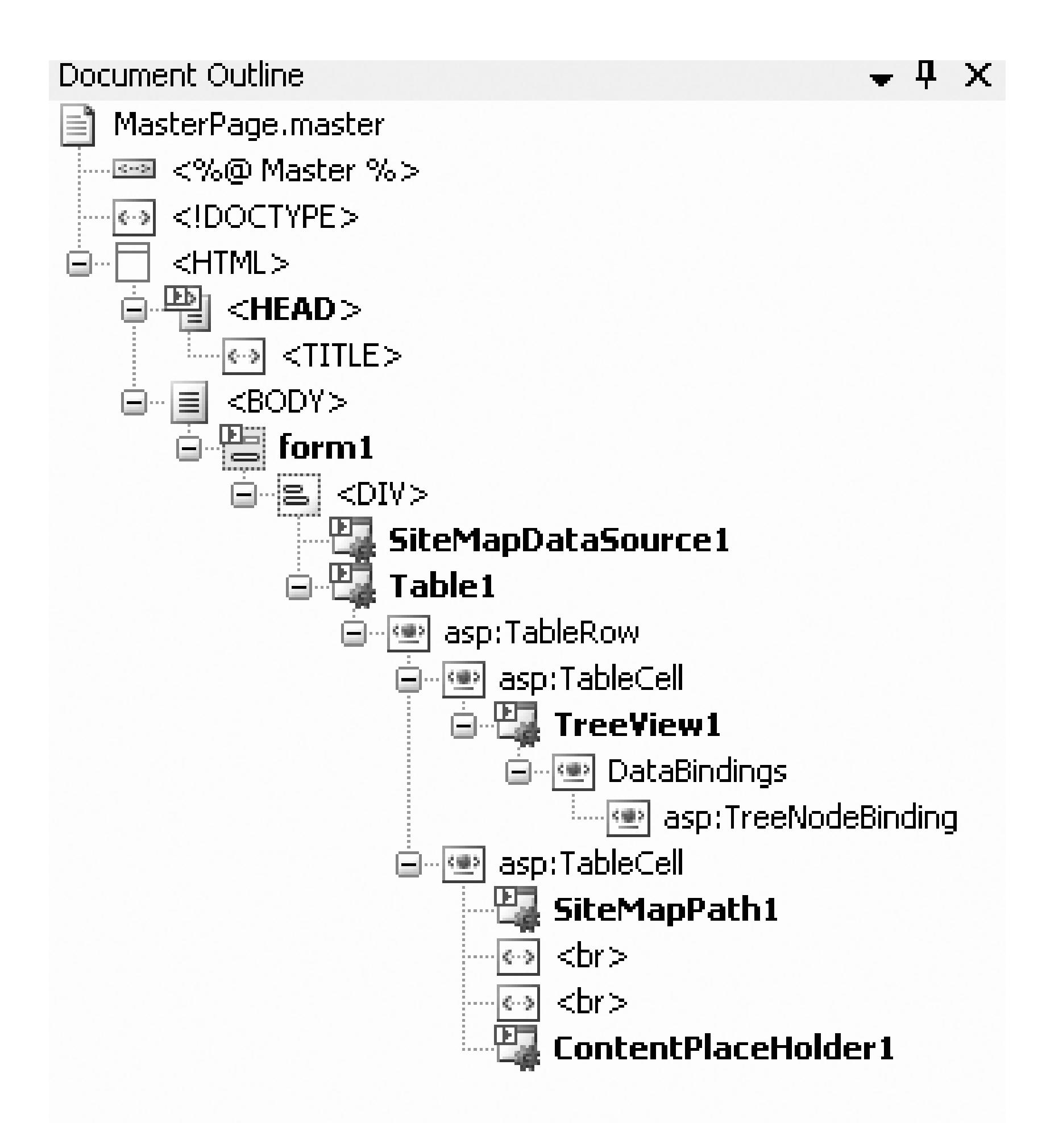

# **15.3.8. Refactor Menu**

After you write your code you may find that two methods have a chunk of code that is identical. You can refactor that code into a method, and Visual Studio 2005 makes this exquisitely easy.

> For expert details on refactoring, please see *Refactoring: Improving the Design of Existing Code* by Fowler et al. (Addison Wesley).

Refactoring modifies your code; for example, extracting common code to a new method and then calling that method in the place from which it was extracted. Refactoring can also be used to rename methods, and all references to the renamed method will automatically be updated, across all files in the project and across all projects of the same language. Before any changes are committed, an optional Preview Changes dialog box will appear, giving you the opportunity to either accept or cancel the changes. A project that is unable to build successfully can still be refactored, although ambiguous references might not update properly.

The following functions are available under the Refactor menu item:

*Rename ...(F2)*

To rename a code symbol such as a method, class, namespace, field, local variable, property, or type, click on the symbol in your code and select the Rename menu item, press F2, or right-click on the symbol and select Refactor Rename ... from the pop-up menu.

The Rename dialog box will appear with a textbox for the new name to be entered. A read-only textbox will show the current cursor location. Several context-sensitive checkboxes will present options. "Preview reference changes" will be checked by default. Other options might include "Search in comments," "Search in strings," and "Rename overloads."

The Extract Method dialog box will preview the new method signature. You can click OK to create the new method or Cancel to cancel. If you wish to revert back after creating the new method, just use Edit Undo (Ctrl Z).

After clicking on OK, the program will process for a bit before displaying the Preview Changes dialog box, if that option was left checked. The top pane will list all the files and lines of code where the symbol is to be renamed. Clicking on any of the lines will show the source code in context in the bottom pane of the dialog box.

Click Apply to apply the changes or Cancel to cancel the operation.

Alternatively, just type a new name, and then click the smart tag that appears at the end of the name and choose the Rename option.

## *Extract Method ... (Ctrl-R,Ctrl-M)*

As described above, the extract method extracts duplicate code and turns it into a method, leaving a call to that new method in place of the old (duplicate) code.

The new method is inserted into the source file in the same class immediately following the current method. If there is no instance data referenced by the new method, it will be declared as a static method.

## *Encapsulate Field ... (Ctrl-R,Ctrl-F)*

A public member variable can be accessed externally and its value altered without the knowledge or consent of its class, breaking encapsulation. A better practice is to declare private fields and then use properties with get and/or set accessors to control external access to the field.

The Encapsulate Field function creates a property from an existing public field and updates the code to refer to the new property rather than the field. The previously public field is converted to private, and the get and set accessors are created. If the original field had been declared as read-

only, then the set accessor is not created.

### *Extract Interface*

If multiple classes, structs, or interfaces use a common set of members, it can be beneficial to extract those common members into an interface that is then implemented by the original classes, structs, or interfaces.

This function removes parameters from methods, indexers, constructors, or delegates. It also updates all the calls to the now defunct parameter. The easiest way to invoke this function is to right-click anywhere within the declaration of the object losing the parameter(s),then select Refactor Remove Parameters ... from the context menu.

This menu item is only available when the cursor is in the class, struct, or interface containing the members to extract into an interface. The new interface is created in a new file. The Extract Interface dialog lets you enter the name of the new interface, the new file name, and which public members to include in the new interface.

### *Promote Local Variable to Parameter (Ctrl-R,Ctrl-P)*

This function converts a local variable to a parameter of a method, indexer, constructor, or delegate. It also updates all the calls to that local variable.

*Remove Parameters ... (Ctrl-R,Ctrl-V)*

### *Reorder Parameters ... (Ctrl-R,Ctrl-O)*

Similar to the Remove Parameters function , this menu item allows you to change the order of parameters in methods, indexers, constructors, or delegates. It also updates all the calls to the modified objects to reflect the new order of parameters.

# **15.3.9. Build Menu**

The Build menu offers menu items for building the current project (highlighted in Solution explorer) or the solution. It also exposes the Configuration Manager for configuring the build process.

# **15.3.10. Debug Menu**

The Debug menu allows you to start an application with or without debugging, set breakpoints in the code, and control the debugging session.

# **15.3.11. Data Menu**

This context-sensitive menu is visible only when in Design mode. It is not available when editing code pages. The commands under it are only available when there are appropriate data controls on the form.

# **15.3.12. Format Menu**

The Format menu is visible only when in Design mode, and furthermore, the commands under it are context-sensitive to the control(s) currently selected.

This menu offers the ability to control the size and layout of controls, although many of the menu options are grayed out for certain web form controls. You can:

- Align controls with a grid or with other controls six different ways
- Change the size of one or more controls to be larger, smaller, or all the same size
- Control the horizontal and vertical spacing
- Move controls forward or back in the vertical plane (Z order) of the form

- Hold down the Shift or Ctrl key while clicking on controls to be selected.
- Use the mouse to click and drag a selection box around all the controls to be selected. If any part of a control falls within the selection box, then that control will be included.
- To unselect one control, hold down the Shift or Ctrl key while clicking that control.
- To unselect all the controls, select a different control or press the Esc key.

To operate on more than one control, select the controls in one of several ways:

When operating on more than one control, the last control selected will be the baseline. In other words, if you are making all the controls the same size, they will become the same size as the last control selected. Likewise, if aligning a group of controls, they will align with the last control selected.

As controls are selected, they will display eight resizing handles. These resizing handles will be black for all the selected controls except the baseline, or last control, which will have white handles.

With that in mind, all of the commands under the Format menu are fairly self- explanatory.

# **15.3.13. Tools Menu**

The Tools menu presents commands accessing a wide range of functionality, from connecting to databases to accessing external tools to setting IDE options. Some of the more useful commands are described in the following sections.

# **15.3.13.1. Connect to Device ...**

Brings up a dialog box that allows you to connect to either a physical mobile device or an emulator.

## **15.3.13.2. Connect to Database ...**

The Connect to Database command default brings up the dialog box that allows you to select a server, log in to that server, and connect to the database on the server. Microsoft SQL Server is the default database (surprise!), but the Change ... button allows you to connect to any number of other databases,

including any for which there are Oracle or ODBC providers.

# **15.3.13.3. Code Snippets Manager (Ctrl-K, Ctrl-B)**

This command brings up the Code Snippets Manager dialog box , which allows you to maintain the code snippets, described earlier in the IntelliSense section. This dialog box allows you to add or remove code snippets for any of the supported languages. You can also import code snippets and search online for code snippets.

# **15.3.13.4. Choose Toolbox Items...**

This command brings up the Choose Toolbox dialog box shown in Figure 15-18. The dialog box has two tabs: one for adding (legacy) COM components and one for adding .NET CLR-compliant components. All the components available on your machine (which include registered COM components and .NET components in specific directories-you can browse for .NET components if they are not listed) are listed in one or the other. In either case, check or uncheck the box in front of the component to include or not include the desired component.

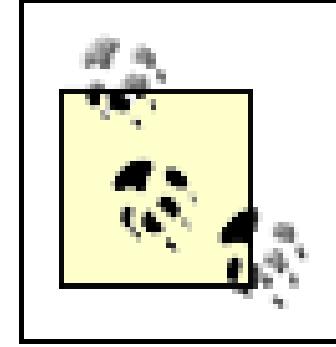

For adding .NET components to the toolbox, it is generally easier to drag them from Windows Explorer onto the toolbox.

You can sort the components listed in the dialog box by clicking on the column head by which you wish to sort.

# **Figure 15-18. Choose Toolbox Items dialog box**

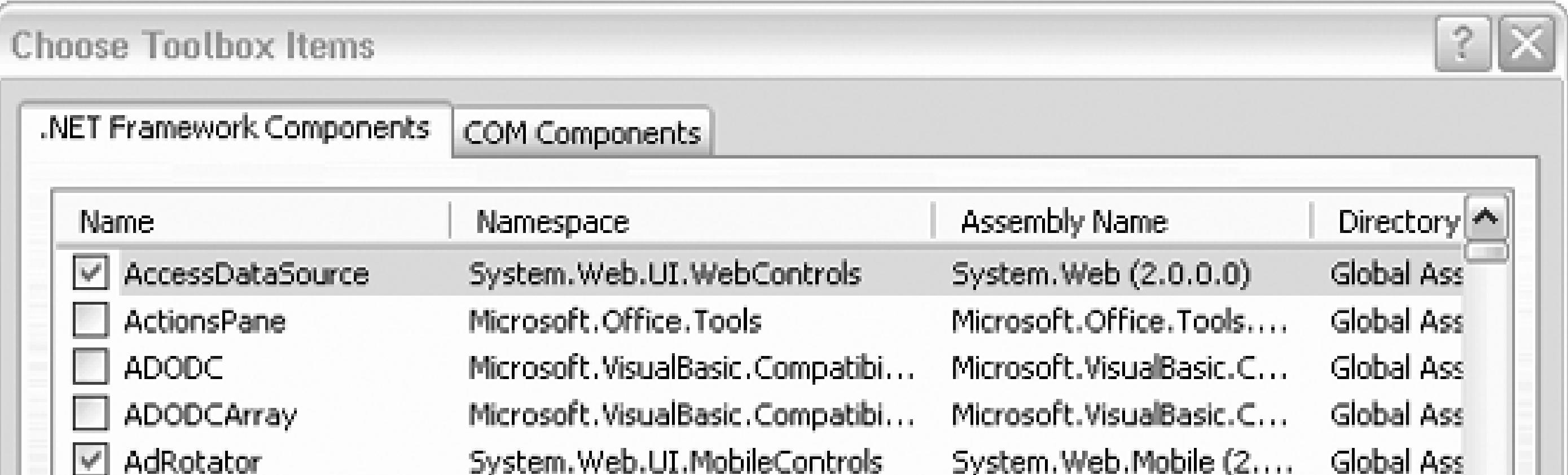

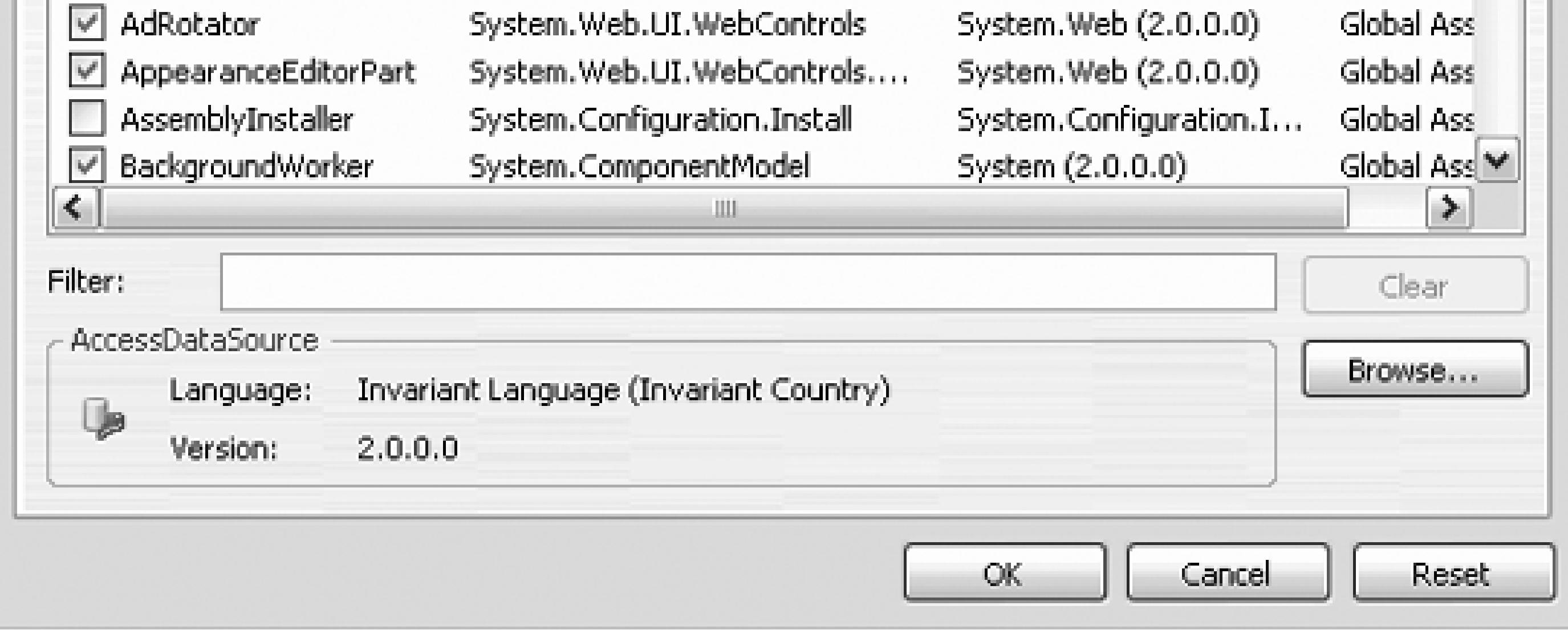

# **15.3.13.5. Macros**

Macros are a wonderful feature that allow you to automate tasks in the IDE. Macros can either be hardcoded or recorded as you perform the desired task. If you allow the IDE to record the macro for you, then you can subsequently examine and edit the macro code it creates. This is very similar to the macro functionality provided as part of Microsoft Word or Microsoft Excel.

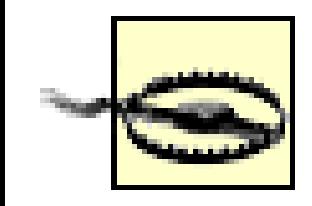

Be aware that macro recording doesn't work for anything inside a dialog box. For example, if you record the changing of some property in a project's Property Pages, the recorded macro will open the Property Pages but won't do anything in there!

You can easily record a temporary macro by using the Macros Record TemporaryMacro command, or by pressing Ctrl-Shift-R. This temporary macro can then be played back using the Macros Run TemporaryMacro command, or by pressing Ctrl-Shift-P. It can be saved using the Macros Save TemporaryMacro command, which will automatically bring up the Macro Explorer, described next.

Macros are managed using the Macro Explorer window, accessed via a submenu of the Macros command, or by pressing Alt-F8, shown in Figure 15-19 after recording a temporary macro.

# **Figure 15-19. Macro Explorer**

Right-clicking on a macro in the Macro Explorer pops up a menu with four items:

### *Run*

Runs the highlighted macro. The macro can also be run by double-clicking on the macro name.

### *Edit*

Brings up the macro editing IDE, where all the macros for the user can be edited. The macro language is VB .NET, irrespective of the language used for the project. The macro editing IDE can also be invoked using the Macros Macro IDE command, or by pressing Alt-F11.

### *Rename*

Allows the macro to be renamed.

*Delete*

Deletes the macro from the macro file.

All the macros are contained in a *macro project* called, by default, MyMacros. This project is comprised of a binary file called *MyMacros.vsmacros* (unless you have elected to convert it to the multiple files format), which is physically located in a folder called VSMacros80 in the current projects directory for each user. You can create a new macro project by using the Macros New Macro Project command or by right-clicking on the root object in the Macro Explorer and selecting New Macro Project. In either case, you will get the New Macro Project dialog box, which will allow you to specify the name and location of the new macro project file.

Macro projects contain modules, which are units of code. Each module contains subroutines, which correspond to the macros. So for example, the macro called TemporaryMacro shown in Figure 15-19 is the TemporaryMacro subroutine contained in the module named RecordingModule, which is part of the MyMacros project.

# **15.3.13.6. External Tools...**

Depending on the options selected at the time Visual Studio 2005 was installed on your machine, you may have one or more external tools available on the Tools menu. These might include tools such as Create GUID or Dotfuscator Community Edition. (Use of these tools is beyond the scope of this book.)

The Tools External Tools ... command allows you to add additional external tools to the Tools menu. When selected, you are presented with the External Tools dialog box. This dialog box has fields for the tool title, the command to execute the tool, any arguments and the initial directory, as well as several checkboxes for different behaviors.

# **15.3.13.7. Performance Tools**

This menu item exposes a wizard for benchmarking and tuning performance, as well as a command for starting a new performance session.

# **15.3.13.8. Import and Export Settings...**

This command brings up the Import and Export Settings dialog box , which is a wizard for importing

and exporting IDE environment settings. With this wizard, you can transfer your carefully wrought IDE settings from one machine to the next.

# **15.3.13.9. Customize ...**

The Customize ... command allows you to customize many aspects of the IDE user interface. (The Options ... command, described in the following section, allows you to set a variety of other program options.) It brings up the Customize dialog box, which has two different tabs plus one additional button, allowing customization in three different areas.

### *Toolbars*

This tab, shown in Figure 15-20, presents a checkbox list of all the available toolbars, with checkmarks indicating those toolbars currently visible. You can control the visibility of specific toolbars by checking or unchecking them in this list, or alternatively, use the View Toolbars command.

**Figure 15-20. Customize dialog-Toolbars tab**

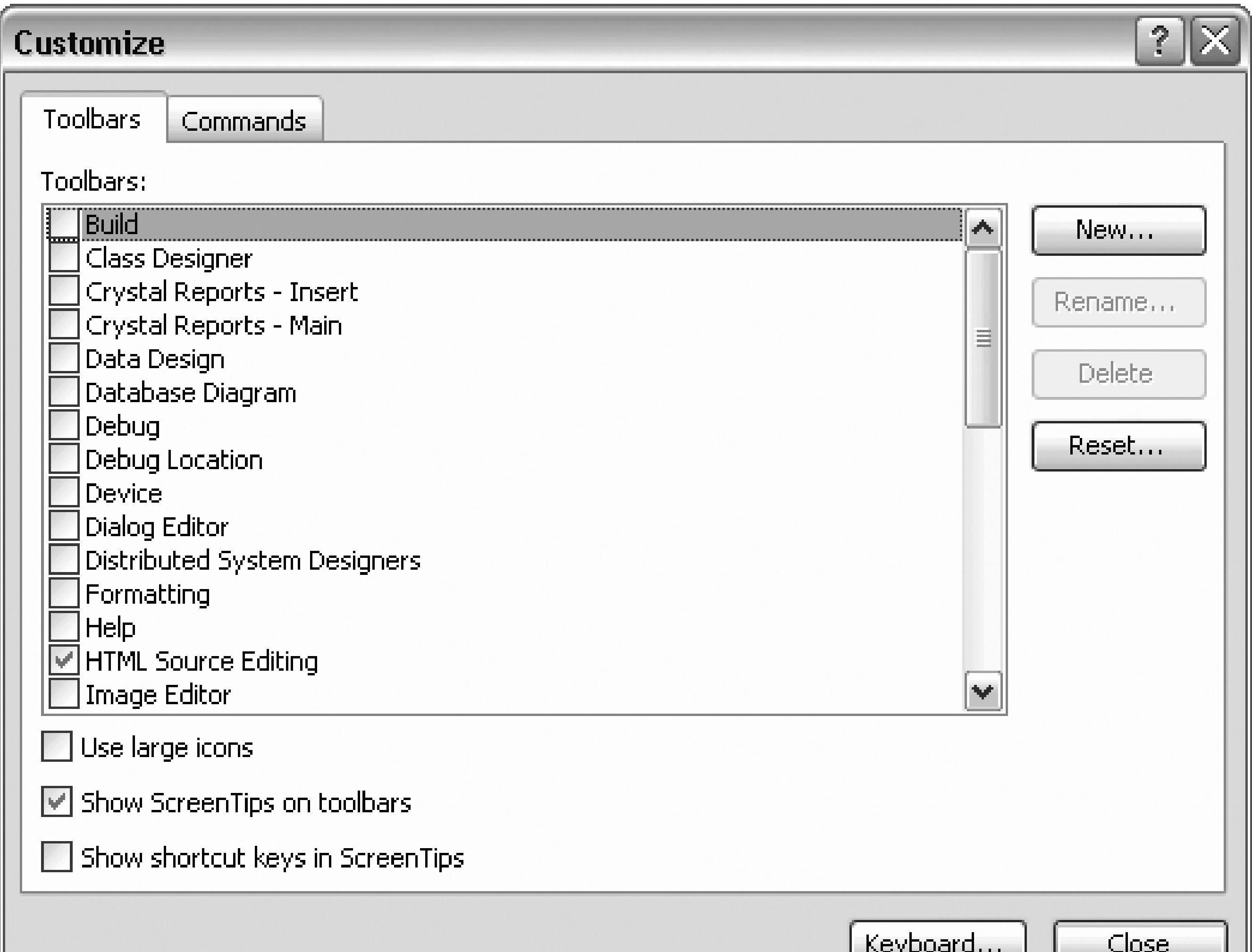

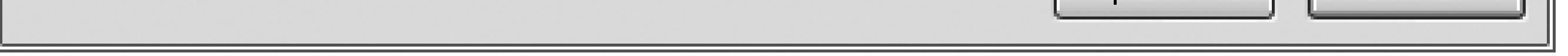

You can also create new toolbars, rename or delete existing toolbars, or reset all the toolbars back to the original installation version on this tab. Checkboxes allow you to control tooltips and icons.

## *Commands*

The Commands tab, shown in Figure 15-21, allows you to add or remove commands from a toolbar or modify buttons already on the toolbar.

To add a command to a toolbar, select the category and command from the lists in the dialog box, then use the mouse to drag the command to the desired toolbar.

To remove a command from a toolbar, drag it from the toolbar to anywhere in the IDE while the Customize Commands dialog is showing.

# **Figure 15-21. Customize dialog-Commands tab**

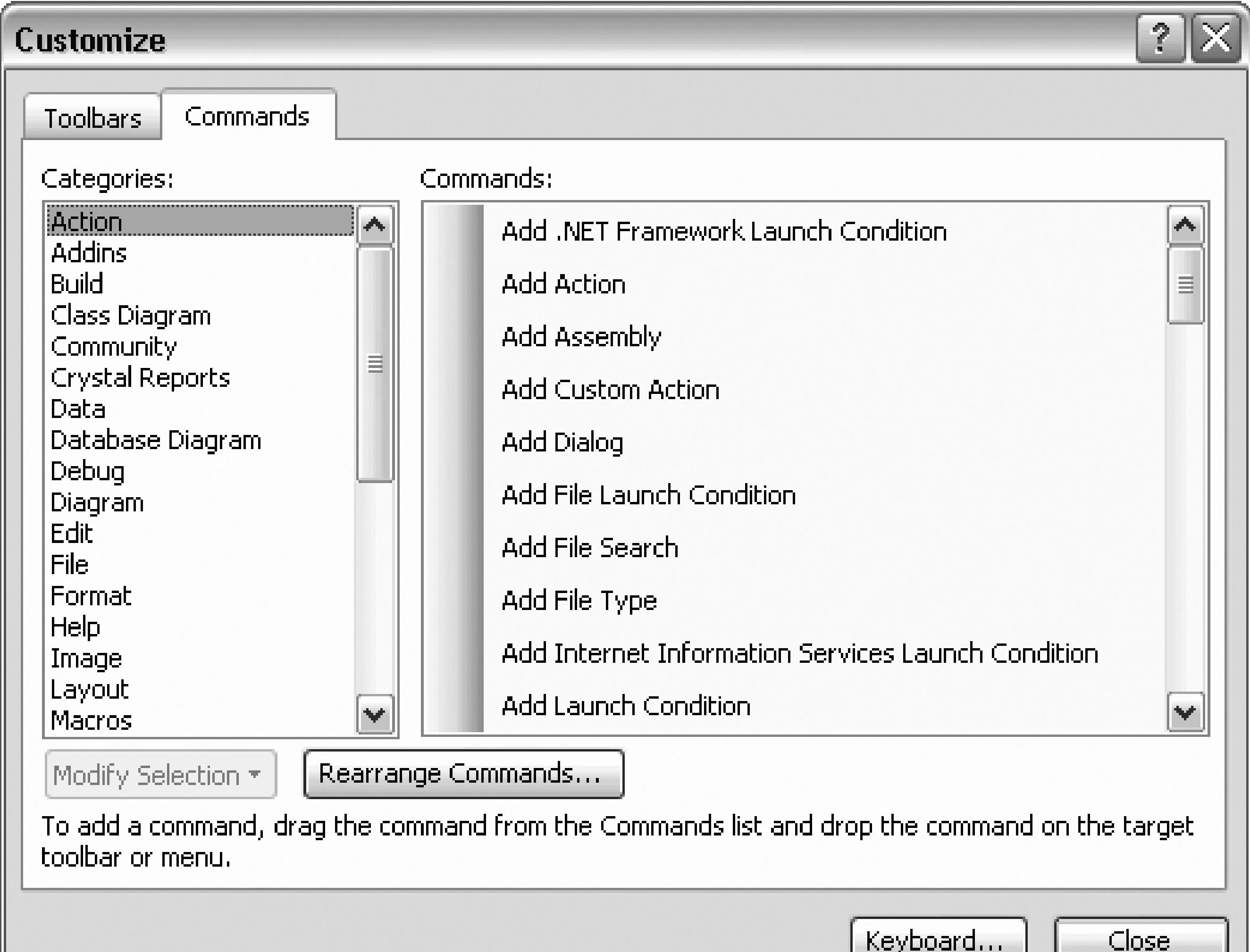

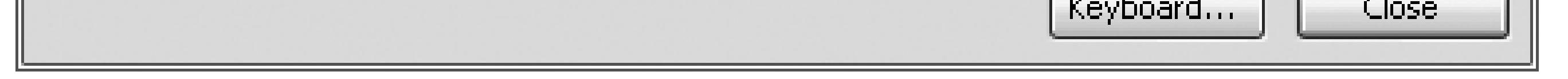

The Modify Selection button is only active when a button on an existing toolbar is selected. It allows you to perform such chores as renaming or deleting the button, changing the image displayed on the button, changing the display style of the button (image only, text only, etc.), and organizing buttons into groups.

The Keyboard ... button brings up the Environment Keyboard page, shown in Figure 15-22, also accessible under the Tools Options command described below. This page allows you to define and change keyboard shortcuts for commands.

*Keyboard...*

**Figure 15-22. Customize dialog-Keyboard button**

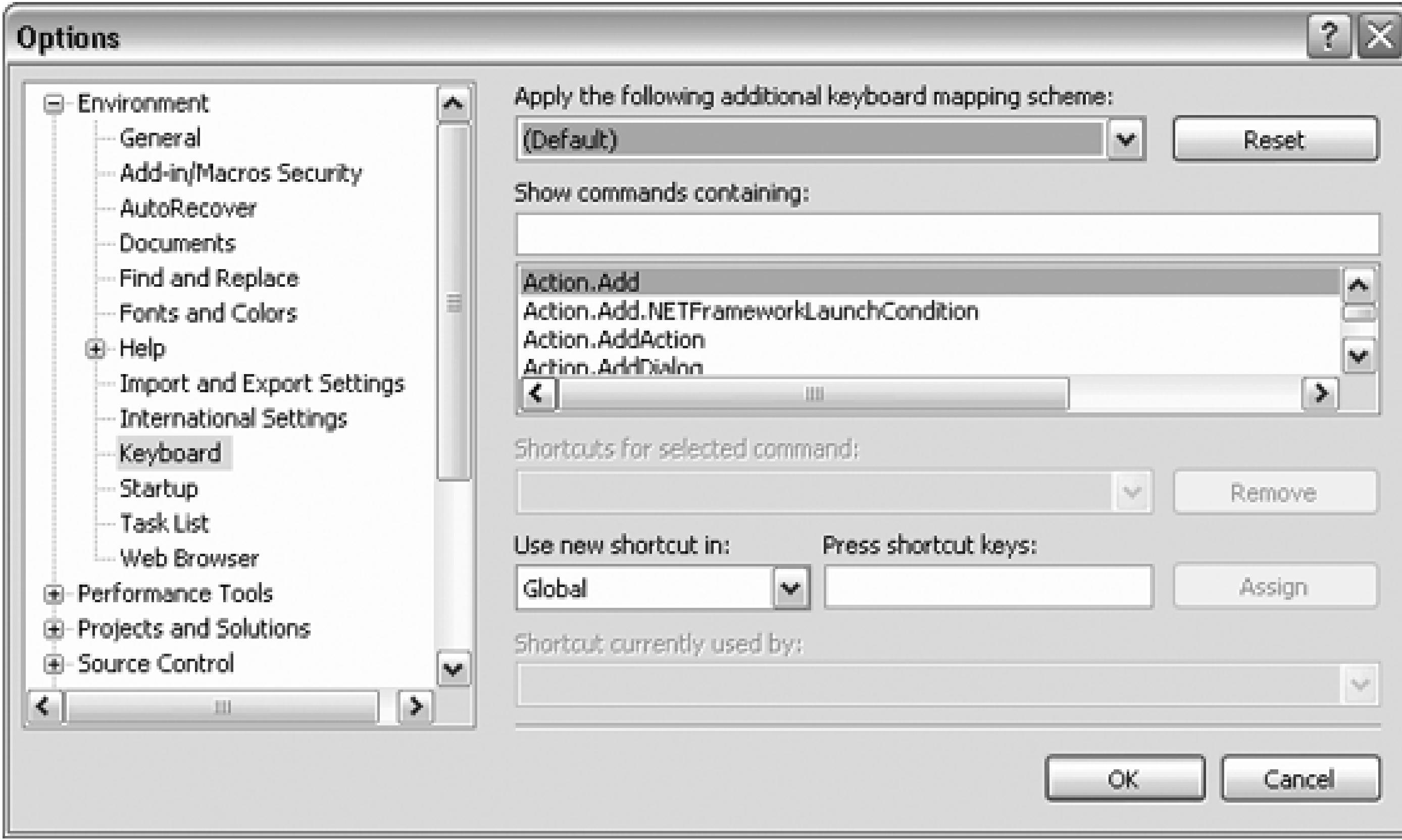

**15.3.13.10. Options...**

The Options ... command also brings up the Options dialog box, shown in Figure 15-22. This dialog box allows setting a wide range of options, ranging from the number of items to display in lists of recently used items to HTML Designer options.

The dialog box displays a hierarchical list of categories on the left side. Selecting any category allows you to drill down through the tree structure. Clicking on a detail item brings up the available properties on the right side of the dialog box.

Most of the available options are fairly self-explanatory. If you have any questions about specific settings, clicking on the Help button at the bottom of the Options dialog box will bring up contextsensitive help about all the properties relevant to the current detail item.

# **15.3.14. Window Menu**

The Window menu is a standard Windows application Window command. It displays a list of all the currently open windows, allowing you to bring any window to the foreground by clicking on it. Note that all the file windows currently displayed in the IDE also have tabs along the top edge of the work surface, below the toolbars (unless you have selected MDI mode in Tools Options Environment General), and windows can be selected by clicking on a tab.

This is a context-sensitive menu. The menu items available for different circumstances are listed in Table 15-5.

# **Table 15-5. Window menu item commands**

Current window Description of available commands

Design

- AutoHide All hides all dockable windows. Clicking on window's pushpin icon turns AutoHide off for that window.
- New Horizontal/Vertical Tab Group creates another set of windows with it own set of tabs.
- Close All Documents is self-explanatory.
- Window list.
- Code Same as for a Design window plus the following:
	- New Window creates a new window containing the same file as the current window (use this to open two windows to the same source file)
	- Split creates a second window in the current window for two different views of the same file
	- Remove Split removes a split window.
- Dockable This category of window includes the Solution explorer, the Properties window, the Class View window, the toolboxes, etc. These windows are dockable, as indicated by the pushpin icon in the upper-right corner of each.

Available menu items are the same as for a Design window with the addition of commands to dock, hide, or float a window.

# **15.3.15. Help Menu**

The Help menu provides access to a number of submenus. Those that are not self- explanatory are described here.

# **15.3.15.1. Dynamic Help (Ctrl-Alt-F4)**

If you are developing on a machine with enough horsepower, Dynamic Helpis a wonderful thing. Otherwise, it is quite a performance hog. (It can be disabled by unchecking all the checkboxes under Tools  $\rightarrow$  Options  $\rightarrow$  Environment  $\rightarrow$  Dynamic Help) Alternatively, just closing the window is sufficient to prevent the performance hit, and that way it is still available when you need it.

That said, using Dynamic Help is very simple. Open a Dynamic Help window by clicking on this menu item or pressing Ctrl-F1. Then wherever the focus is, whether in a design, code, or dockable window, context-sensitive hyperlinks will appear in the Dynamic Help window. Click on any of these links to bring up the relevant help topic in a separate window.

# **15.3.15.2. Contents ...(Ctrl-Alt-F1) / Index ...(Ctrl-Alt-F2) / Search ...(Ctrl-Alt-F3)**

These three commands provide different views into the SDK help system, allowing you to search by a (pseudo) table of contents, an incremental index, or a search phrase, respectively. The first type of search is an indexed search, while the latter two are full text searches, so you may get different results using the different search types using the same phrase.

The Help system exposed by these commands is the exact same Help system exposed in two other places by the Start button:

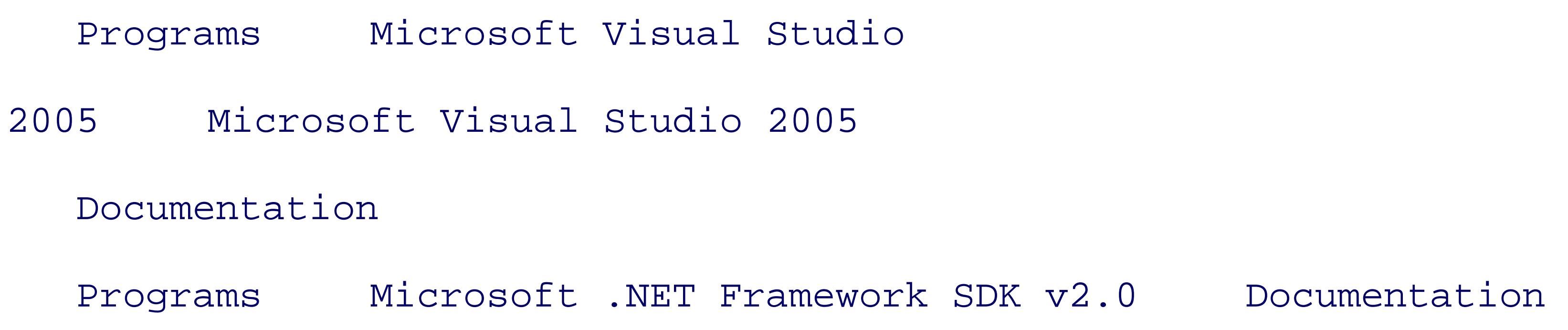

This Help tool uses a browser-type interface, with Forward and Back navigation and Favorites. The list of topics is displayed in the left-hand pane, and the help topic itself, including hyperlinks, is displayed on the right.

# **15.3.15.3. Index Results... (Shift-Alt-F2)**

When searching for Help topics by Index, there are often many topics for a given index entry. In these

cases, the multiple topics are listed in an Index Results window. This window will display automatically if this is the case. This command allows you to view the Index Results window if it has been closed.

## **15.3.15.4. Check for Updates**

This command will check for service releases for your currently installed version of Visual Studio 2005. For this command to work, your machine must be connected to the Internet. If there is an update available, you will be prompted to close the IDE before the service release is installed.

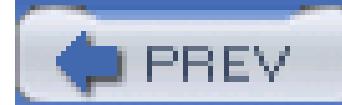

< Day Day Up >

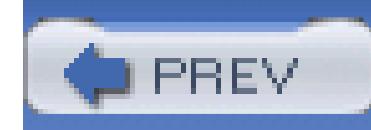

# **15.4. Building and Running**

You can run your application at any time by selecting either Start or Start Without Debugging from the Debug menu, or you can accomplish the same results by pressing either F5 or Ctrl-F5, respectively. In addition, you can start the program by clicking the Start icon on the Standard toolbar.

The program can be built (i.e., *.exe* and *.dll* files generated) by selecting a command under the Build menu. You have the option of building the entire solution or only the currently selected project.

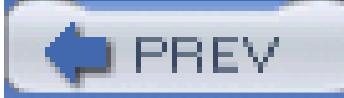

< Day Day Up >

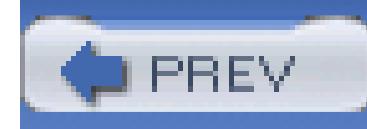

One goal of this book is for you to pick up the language fundamentals of Visual Basic 2005 as you create applications. Thus, Chapter 1 starts right off with building applications and eschews the traditional introduction to programming elements such as  $I$  and statements, while loops, and so forth.

# **Chapter 16. Visual Basic 2005 Fundamentals**

While this book is aimed at VB6 programmers making the transition to .NET, this chapter does not assume prior experience with Visual Basic or any other programming language, though if you've never programmed at all you may find the pace a bit quick.

### downloaded from: lib.ommolketab.ir

That said, Visual Basic 2005 is a full programming language with its own complexities. This chapter is aimed at readers who would like to get the fundamentals under their belt *before* reading the rest of the book (feel free to read this chapter first), or readers who want to review the fundamentals *after* reading the book, as well as readers who want to dip in now and then, to check how certain things are done *as* they read the book.

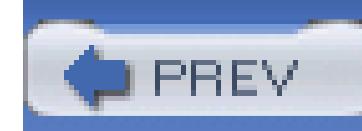

# **16.1. Types**

Every object in Visual Basic 2005 has a type. Types come in two flavors:

- Those that are built into the language (called *fundamental* or *intrinsic* types )
- Types you create (classes, structs, and interfaces)

Visual Basic 2005 offers a number of intrinsic types, as shown in Table 16-1.

# **Table 16-1. The intrinsic types**

Type Size (in bytes) .NET type Description

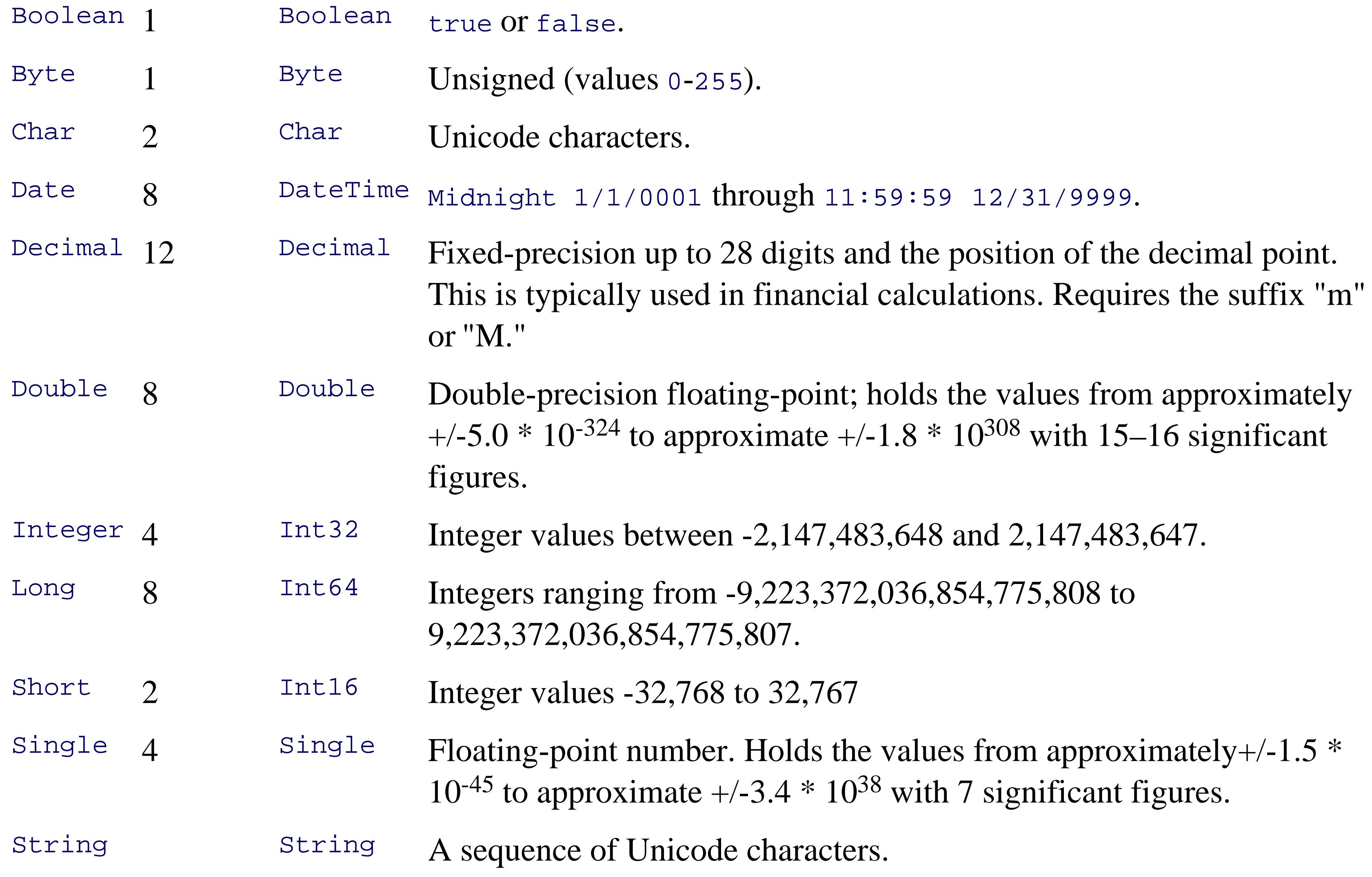

Each type has a name (e.g., Integer) and a size (e.g., 4 bytes) The size tells you how many bytes each object of this type occupies in memory. Programmers generally don't like to waste memory if they can avoid it, but with the cost of memory these days, you can afford to be mildly profligate if doing so simplifies your program.

Each Visual Basic 2005 type corresponds to an underlying .NET type. Thus, what Visual Basic 2005 calls an Integer, .NET calls an Int32. This is interesting only if you care about sharing objects across languages, an important topic but one that is beyond the scope of this book. The description field of Table 16-1 tells you the minimum and maximum values you can hold in objects of each type.

# **16.1.1. Numeric Types**

The single and Double types hold fractional values (rational numbers). For most uses, single will suffice, unless you need to hold a really big fractional number, in which case you might use a Double. The Decimal value type was added to the language to support accounting applications, and is described in Table 16-1.

Most of the intrinsic types are used for working with numeric values (Byte, Short, Integer, Single, Double, Decimal, Long).

The char type is used from time to time when you need to hold a single character. For sequences of characters you'll use the String type. Date types are used to hold date and time values, and are most useful when working with databases from which you might extract a date-time value.

The one remaining type of importance is Boolean. A Boolean value is a value that is either TRue or False.

Another way to divide the types is into those used for integer (whole number) values, and those used for fractional values. The Short, Integer, and Long types all hold whole number values. Most of the time, you'll just use Integer for these values, unless there is a good reason to do otherwise.

### downloaded from: lib.ommolketab.ir

# **16.1.1.1. Nonnumeric types**

In addition to the numeric types, the Visual Basic 2005 language offers four other primitive types: Char, String, Date, and Boolean .

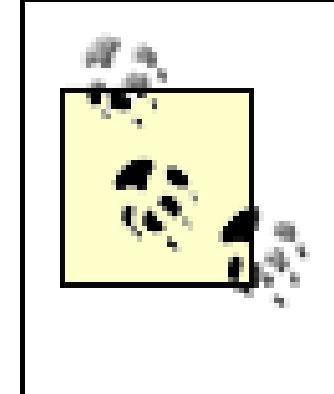

The Boolean type was named after George Boole (1815-1864), an English mathematician who published "An investigation into the Laws of Thought, on Which Are Founded the Mathematical Theories of Logic and Probabilities," and thus created the science of Boolean algebra.

When you create a program under Visual Basic 2005, you may choose to set Option Explicit and Option Strict to On, by writing these lines at the top of your source code:

# **16.1.1.2. Understanding types**

Option Strict On

Option Explicit On

If you use Option Explicit or Option Strict, you must make them the first statements in your source code file.

Confusingly, a perfectly legitimate type is type Object, though this type is rarely used and tends to undermine type safety.

Option Explicit requires that every variable be declared before it is used (variables are explained in the next section). Option Strict restricts the way you cast from one type to another. Both enable the compiler to help you find bugs in your program and together they make Visual Basic 2005 a strongly typed language; and that is a very good thing. This book assumes you will *always* set both Option Explicit and Option Strict on.

In a strongly typed language, every object you create or use must have a specific type (e.g., you must declare the object to be an Integer, a String, or a Dog). The type tells the compiler how big the object is and what it can do.

The size of an object is measured in bytes. An Integer, for example, is four bytes big. User-defined types have a size as well, measured as the sum of all their member variables.

When programmers talk about what an object can do, they typically mean the methods of the object. User-defined types have many methods. Intrinsic types have implicit methods. For example, the numeric types have the ability to be added together, multiplied, and so forth.

The compiler will help you by complaining if you try to use a type improperly. The compiler complains in one of two ways: it issues a warning or it issues an error.

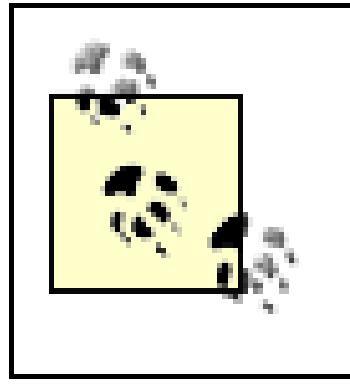

You are well advised to treat warnings as errors. That is, you ought to stop what you are doing and figure out why there is a warning and fix the problem. Never ignore a compiler warning.

Programmers talk about "design time," "compile time," and runtime." Design time is when you are designing the program. Compile time is when you compile the program, and runtime is (surprise!) when you run the program.

The earlier you find a bug, the better. It is best (and cheapest) to discover a bug in your logic at design time. It is better (and cheaper) to find bugs in your program at compile time rather than at runtime. Not only is it better, it is more reliable. A compile-time bug will fail every time you run the compiler, but a runtime bug can hide. Runtime bugs slip under a crack in your code, and lurk there (sometimes for months) biding their time, waiting to come out when it will be embarrassing to you.

It is a constant theme of this book that you *want* the compiler to find bugs. The compiler is your friend. The more bugs the compiler finds, the fewer bugs your users will find. Setting Option Strict On helps the compiler find bugs in your code. Here's how: suppose you tell the compiler that Milo is of type Dog. Some time later you try to use Milo to display text. Oops, Dog objects don't display text. Your compiler will stop with an error.

Dog does not contain a definition for 'showText'

Very nice. Now you can go figure out if you used the wrong object or you called the wrong method.

Visual Studio 2005 actually finds the error even before the compiler does. When you try to add a method that does exist, IntelliSense pops up to help you, as shown in Figure 16-1.

When you try to add a method that does not exist, it won't be in the list. That is a pretty good clue that you are not using the object properly.

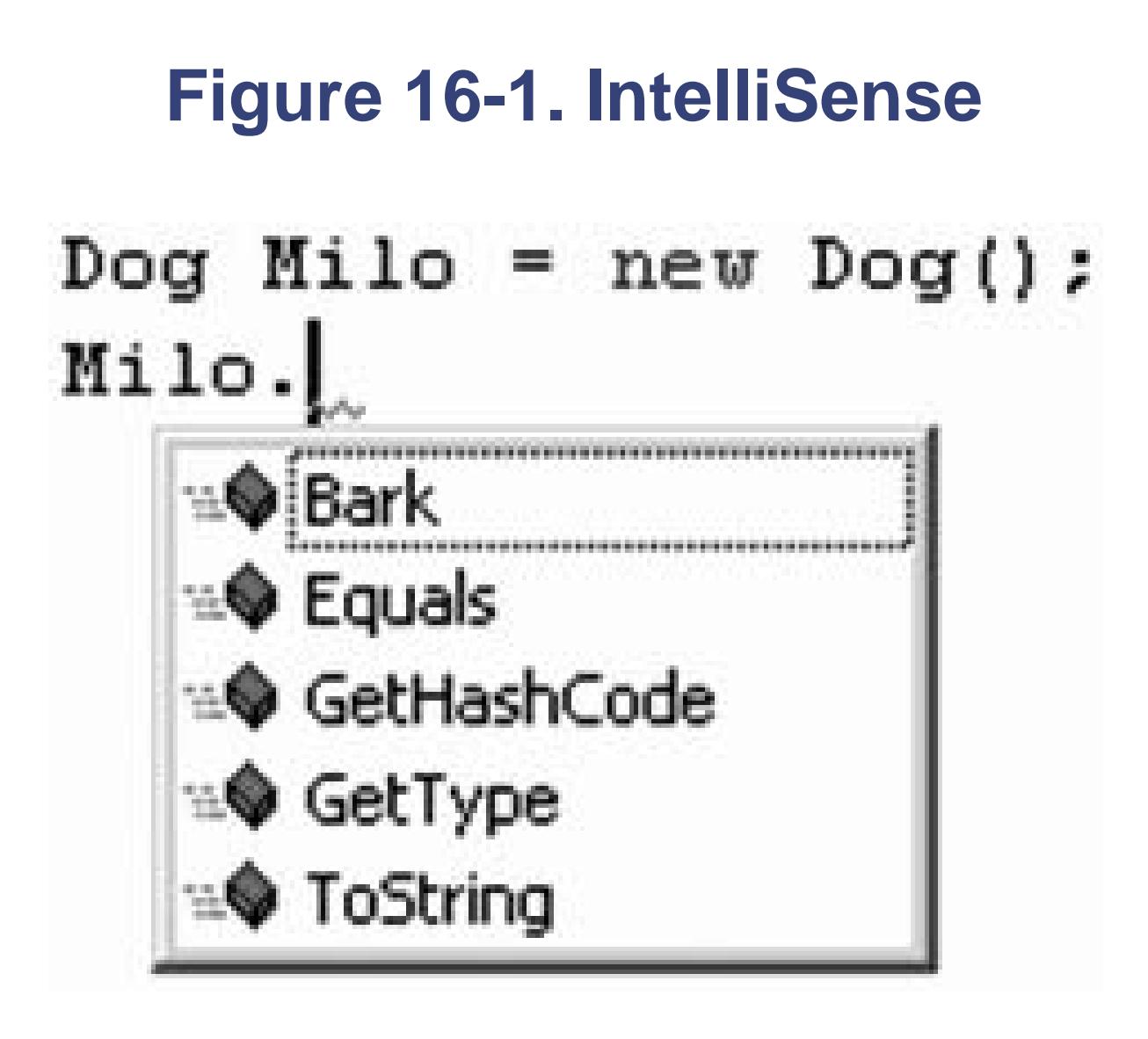

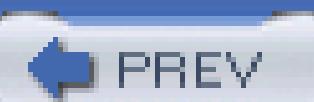

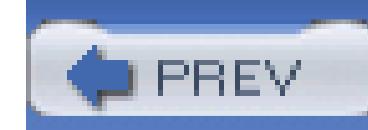

# **16.2. Variables**

A variable is an object that holds a value:

Dim myVariable as Integer = 15

In this example, myVariable is an object of type Integer. It has been *initialized* with the value 15. The fo you create a variable is:

> The keyword Dim is short for dimension. This term dates back to the early days of BASIC and is essentially vestigial.

An *identifier* is just a name for a variable, method, class, and so forth. In the case shown previously, the va myVariable. The keyword As signals that what follows is the type, in this case Integer. If you are initiali follow the type with the assignment operators  $(=)$  followed by the value  $(e.g., 15)$ 

*Access-Modifier Identifier* As *Type* [= *value*]

*Access modifiers* are discussed later in this chapter; for now, you'll use Dim .

# **16.2.1.**

# **16.2.1.1. Type characters**

Variable identifiers may have a type character suffix that indicates the variable's type. For example, rather you can use the suffix  $\epsilon$ .

Dim myVariable as Integer

Dim myVariable%

These two lines are identical in effect. Not every type is a character, but you are free to use them for those complete set is shown in Table 16-2 .

### **Table 16-2. Type characters**

While type characters were preserved in the Visual Basic .NET language, many develope be avoided, and that spelling out the type makes for clearer and easier-to-maintain code.

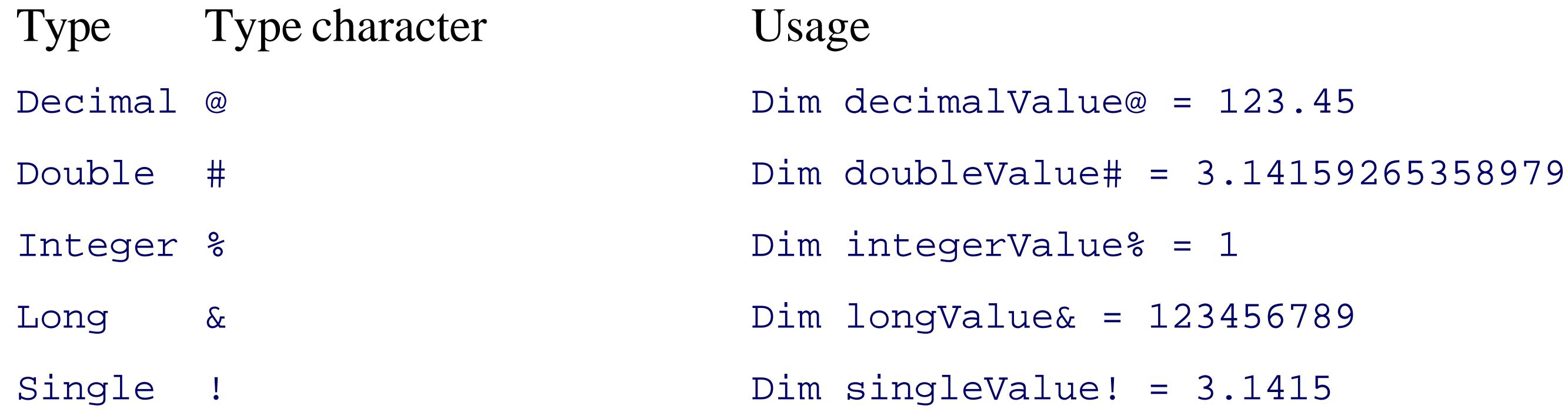

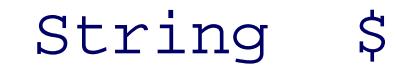

String \$ Dim stringValue\$ = "Hello world"

## **16.2.1.2. Initializing variables**

You are not required to initialize variables. You could write:

Dim myVariable as Integer

You can then assign a value to my Variable later in your program:

Dim myVariable as Integer

```
'some other code here
```

```
myVariable = 15 'assign 15 to myVariable
```
You can also change the value of a variable later in the program. That is why they're called variables, their

```
Dim myVariable as Integer
```
'some other code here

myVariable = 15 'assign 15 to myVariable

'some other code here

Technically, a variable is a named storage location with a type. The value 12 is being stored in the named location. think of a variable as being an object of the type specified. You can assign values to that object and then you later.

myVariable = 12 'now it is 12

The use of variables is illustrated in Example 16-1. To test this program, open Visual Studio 2005 and creation. Type in the code as shown.

The .NET Framework provides a useful method for displaying output on the screen in console application method, System. Console. WriteLine(), will become clearer as we progress through the book, but the  $1$ straightforward. You call the method as shown in Example 16-1, passing in a string that you want printed screen).

# **WriteLine**

You can also pass in substitution parameters. Here's how it works. You place a number between braces:

System.Console.WriteLine("After assignment, myVariable: {0}", myVariabl

and you follow the quoted string with a comma and then a variable name. The value of the variable will b parameter. Assuming myVariable has the value 15, the statement shown above causes the following to di

After assignment, myVariable: 15

You can have more than one parameter, and the variable values will be substituted in order:

System.Console.WriteLine("After assignment, myVariable:  $\{0\}$  and myOther

```
Assuming myVariable has the value 15, and myOtherVariable has the value 20, this will cause the follow
After
assignment, myVariable: 15 and myOtherVariable: 20.
```
myVariable, myOtherVariable);

# **Example 16-1. Initializing and assigning to variables**

```
 Sub Main( )
```

```
 Dim myInt As Integer = 7
```
Console.WriteLine("Initialized myInt: {0}", myInt)

```
myInt = 5 Console.WriteLine("After assignment myInt: {0}", myInt)
    End Sub
Output:
Initialized myInt: 7
After assignment myInt: 5
```
Here, we initialize the variable myInt to the value 7, display that value, reassign the variable with the value To display the value we call the shared writeLine method on the console class (see the sidebar "WriteLine

Visual Basic 2005 does not require that you initialize your variables (though it is a very good idea to discip you do not initialize your variable, it will be set to a default value, as shown in Table 16-3 .

# **16.2.2. Default Values**

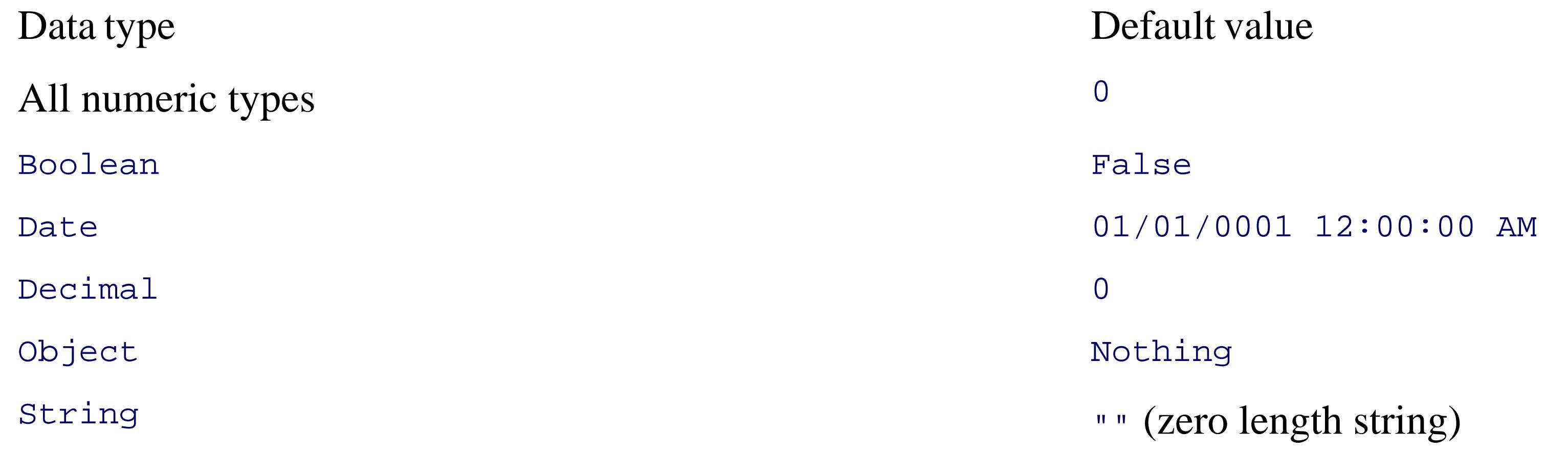

Object defaults to Nothing. This keyword indicates that the variable is not associated wi You can assign the keyword Nothing to a reference to an object of any type.

### downloaded from: lib.ommolketab.ir

# **Table 16-3. Default values for uninitialized variables**

# **16.2.3. Constants**

Variables are a powerful tool, but there are times when you want to manipulate a defined value, one whose remains constant. For example, you might need to work with the Fahrenheit freezing and boiling points of simulating a chemistry experiment. Your program will be clearer if you name the variables that store these and BoilingPoint, but you do not want to permit their values to be reassigned. How do you prevent reass to use a constant. A *constant* is like a variable except that its value cannot be changed once it is initialized.

A constant associates a name with a value, but you cannot change that value while the program runs. Hence, constant is, well, constant.

A literal constant is just a value, such as 32. It does not have a name, it is just a literal value. And you can' represent any other value. The value of 32 is always 32. You can't assign a new value to 32; and you can't value 99 no matter how you might try.

When you write an integer as a literal constant, you are free just to write the number. The characters 32 are,

Constants come in three flavors: *literals* , symbolic constants , and *enumerations* .

If you want to assign a different type, however, you will want to use the correct format. For example, to de Double (rather than as an Integer ) you will append the character R:

### **16.2.3.1. Literal constants**

constant for the Integer value 32 , and you can assign them accordingly:

Dim myValue as Integer =  $32$  'assign the literal value  $32$  to the variab

Dim myValue as Double = 32R 'assign literal value 32 as a Double

The complete list of literal formats is shown in Table 16-4 .

**Table 16-4. Literal formats**

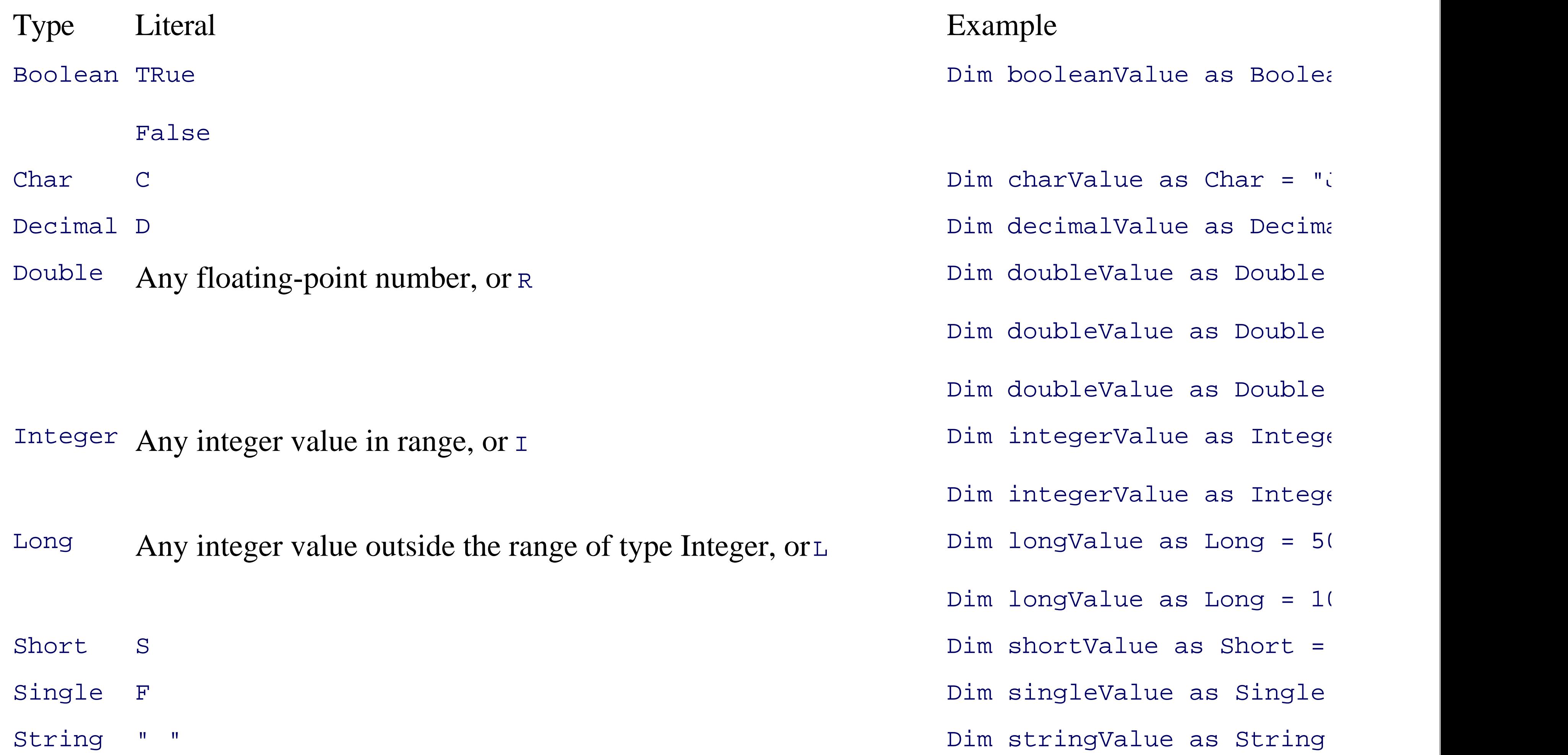

Symbolic constants assign a name to a constant value. You declare a symbolic constant using the const key syntax:

The keyword Const is followed by an identifier (the name of the constant), the keyword As and the *type* of Integer ). This is similar to declaring a variable, except that you add the keyword Const, and symbolic co initialized. Once initialized, a symbolic constant cannot be altered. For example:

# **16.2.3.2. Symbolic constants**

```
access-modifierConst identifieras type = value;
```
Access modifiers are discussed later; for now, you will use Public .

Public Const FreezingPoint As Integer = 32

In this declaration, 32 is a literal constant and FreezingPoint is a symbolic constant of type Integer. Example use of symbolic constants.

```
Example 16-2. Symbolic constants
```

```
 Sub Main( )
```
Const FreezingPoint As Integer = 32 ' degrees Farenheit

Const BoilingPoint As Integer = 212

Example 16-2 creates two symbolic integer constants: FreezingPoint and BoilingPoint. See the sidebar for symbolic constants.

### downloaded from: lib.ommolketab.ir

 Console.WriteLine("Freezing point of water: {0}", FreezingPoint) Console.WriteLine("Boiling point of water: {0}", BoilingPoint)

### **'FreezingPoint = 0**

End Sub

End Module

# **Naming Conventions**

Microsoft has promulgated white papers on how you should name the variables, constants, and other obje program. They define two types of naming conventions: camel notation and Pascal notation.

In camel notation, names begin with a lowercase letter. Multiword names (e.g., My Button) are written with spaces and no underscore, but each word after the first begins with an uppercase letter (e.g., myButton).

Pascal notation is just like camel notation except that the first letter is also uppercase (e.g., FreezingPoin

Microsoft suggests that variables be written with camel notation and constants with Pascal notation. Later learn that member variables and methods are named with camel notation, but classes are named with Pasc

These constants serve the same purpose as always using the *literal* values 32 and 212 for the freezing and b expressions that require them, but because these constants have names, they convey far more meaning. Also, if you decay also, if you determing the switch to switch to switch to switch to switch to switch to switch to switc this program to Celsius, you can reinitialize these constants at compile time, to 0 and 100, respectively; an ought to continue to work.

To prove to yourself that the constant cannot be reassigned, try uncommenting the last line of the program you recompile, you should receive this error:

*Enumerations* provide a powerful alternative to constants. An enumeration is a distinct value type, consisted constants (called the *enumerator list* ).

Constant cannot be the target of an assignment

# **16.2.4. Enumerations**

If you created two related constants:

Const FreezingPoint As Integer = 32

Const BoilingPoint As Integer = 212

you might wish to add a number of other useful constants as well, such as:

```
const LightJacketWeather As Integer = 60;
```

```
const SwimmingWeather As Integer = 72;
```

```
const WickedCold As Integer = 0;
```
This process is somewhat cumbersome, and there is no logical connection among these various constants. ' provides the *enumeration* to solve these problems:

Every enumeration has an underlying type, which can be any integral type (Byte, Short, Integer, and Long ). specification of an enumeration is:

### Enum Temperatures

```
 CelsiusMeetsFahrenheit = -40
 WickedCold = 0
 FreezingPoint = 32
 LightJacketWeather = 60
 SwimmingWeather = 72
 BoilingPoint = 212
```
End Enum

[access *modifiers* ] **Enum** *identifier* [As *type* ]

membername [ = constant expression]

end Enum

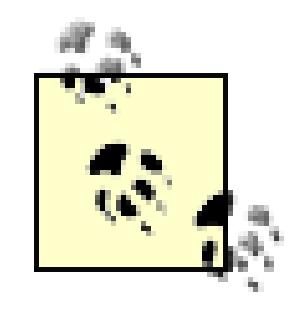

In a specification statement like this, anything in square brackets is optional. That is, you Enum with no base type. The base type is optional, even if strict is on, and if you don't define a base type. integer is assumed.

For now, let's focus on the rest of this declaration. An enumeration begins with the keyword Enum, which is identifier, such as:

The AS keyword defines the underlying type for the enumeration. That is, are you declaring constant Integration. If you leave out this optional keyword (and often you will) the underlying type will be integer.

Enum Temperatures

Example 16-3 rewrites Example 16-2 to use an enumeration.

# **Example 16-3. Using an enumeration, not quite correctly**

```
 Enum Temperatures
    WickedCold = 0
    FreezingPoint = 32
    LightJacketWeather = 60
    SwimmingWeather = 72
    BoilingPoint = 212
 End Enum 'Temperatures
```

```
 Sub Main( )
```

```
 System.Console.WriteLine( _
```

```
"Freezing point of water: \{0\}", \_
```

```
 Temperatures.FreezingPoint)
```

```
 System.Console.WriteLine( _
```

```
"Boiling point of water: \{0\}", \_
```

```
 Temperatures.BoilingPoint)
```
End Sub

End Module

Output:

Freezing point of water: FreezingPoint

Boiling point of water: BoilingPoint

In Example 16-3, you declare enumerated constant Temperatures. Temperatures is an enumeration. The enumeration must be qualified by the enumeration type. That means you cannot just refer to FreezingPoir. prefix Temperatures followed by the dot operator. This is called qualifying the identifier FreezingPoint. FreezingPoint you use the full identifier Temperatures. FreezingPoint.

Unfortunately, if you pass the name of an enumeration to WriteLine what is displayed is its name, not its value. value of an enumerated constant, you must cast the constant to its underlying type (Integer), as shown in

# **Example 16-4. Casting the enumerated value to fix Example 16-3**

Sub Main()

System.Console.WriteLine( \_
```
"Freezing point of water: \{0\}", \_
```

```
 CInt(Temperatures.FreezingPoint))
```

```
 System.Console.WriteLine( _
```

```
"Boiling point of water: \{0\}", \_
```

```
 CInt(Temperatures.BoilingPoint))
```
End Sub

End Module

When you cast a value (in this case, using the  $C$ Int function), you tell the compiler, "I know that this value type." In this case, you are saying, "Treat this enumerated constant as an Integer." Since the underlying type

Objects of one type can be converted into objects of another type. This is called casting, and casting can be widening.

A widening conversion or cast is one in which the conversion is to a type that can accommodate every possivariable type. For example, an Integer can accommodate every possible value held by a short. Casting fi thus, a widening conversion.

to do. See the section "Casting ."

# **16.2.5. Casting**

A narrowing cast is one in which the conversion is to a type that may not be able to accommodate every possible value in the convergence is a the value of the value of the value of  $\alpha$ existing variable type. For example, a short can accommodate only some of the values that an Integer variable ware. from an Integer to a Short is thus a narrowing conversion.

Visual Basic 2005 conversions are either implicit or explicit. In an implicit conversion, the compiler makes special action by the developer. With an explicit conversion, the developer must use a special function to signal the cast. example, in Example 16-4 you use the Cint function to explicitly cast the enumerated value to an Integer.

The semantics of an explicit conversion are "Hey! Compiler! I know what I'm doing." This is sometimes called Theorem and Theorem in the sometimes called  $\alpha$ big hammer" and can be very useful or very painful, depending on whether your thumb is in the way of the

Whether a cast is implicit or explicit is affected by the Option Strict setting. If Option Strict is On (as

widening casts can be implicit.

The explicit cast functions are:

### *CBool*

Converts any valid string (e.g., "True") or numeric expression to Boolean. Numeric nonzero values  $\varepsilon$ is converted to False .

### *CByte*

Converts any valid representation of a date or time to Date (e.g., "January 1, 2002" is converted to the type).

Converts numeric expression in range 0 to 255 to Byte . Rounds any fractional part.

### *CChar*

Returns the first character of a string as a Char.

### *CDate*

## *CDbl*

Converts any expression that can be evaluated as a number to a Double if in the range of a Double.

### *CDec*

Converts any expression that can be evaluated as a number to a Decimal if in the range of a Decimal.

### *CInt*

Converts any expression that can be evaluated as a number to a Integer if in the range of a Integer

# *CLng*

Converts any expression that can be evaluated as a number to a Long if in the range of a Long, round

# *CObj*

Converts any expression that can be interpreted as an Object to an Object

### *CShort*

Converts any expression that can be evaluated as a number to a short if in the range of a short

## *CStr*

If Boolean, converts to the string "True" or "False." If the expression can be interpreted as a date, ret the date. For numeric expressions, the returned string represents the number.

## *CType*

This is a general purpose conversion function that uses the syntax

### CType(expression, typename)

where expression is an expression or a variable, and typename is the data type to convert to. The first conversion is an expression or a variable, and typename is the data type to convert to. The first conversion

System.Console.WriteLine( \_

"Freezing point of water:  $\{0\}$ ",  $\_$ 

**CInt**(Temperatures.FreezingPoint))

can be rewritten as:

System.Console.WriteLine( \_

"Freezing point of water:  $\{0\}$ ",  $\_$ 

```
 CType(Temperatures.FreezingPoint, Integer))
```
The value in the enumerated constant is cast to an integer, and that integer value is passed to  $\text{WriteLine}$  and specifically set it otherwise, the enumeration begins at 0 and each subsequent value counts up from the previous

If you create the following enumeration:

Enum SomeValues

First

Second

Third  $= 20$ 

If Option Strict is set On, Enum s are treated as formal types; that is, they are not just a another type, they are a type in their own right. Therefore, an explicit conversion is required to convert to convert to convert to convert to convert to convert to convert to convert to convert to convert to convert to co between Enum and an Integer types.

Fourth

the value of First will be 0 , Second will be 1 , Third will be 20 , and Fourth will be 21 .

# **16.2.6. Strings**

It is nearly impossible to write a Visual Basic 2005 program without creating strings. A string object holds You declare a string variable using the string keyword much as you would create an instance of any object

Dim myString as String

A string literal is created by placing double quotes around a string of letters:

"Hello World"

It is common to initialize a string variable with a string literal:

Dim myString as String = "Hello World"

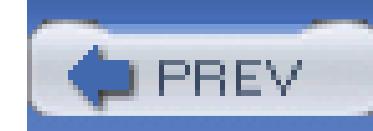

# **16.3. Whitespace**

In the Visual Basic 2005 language, spaces and tabs are considered to be *whitespace* (so named because you see only the white of the underlying "page"). Extra whitespace is generally ignored in Visual Basic 2005 statements. Thus, you can write:

Dim myVariable as Integer = 5

and the compiler will treat the two statements as identical.

The exception to this rule is that whitespace within strings is not ignored. If you write:

```
Console.WriteLine("Hello World")
```
each space between "Hello" and "World" is treated as another character in the string.

Most of the time, the use of whitespace is intuitive. The key is to use whitespace to make the program more readable to the programmer; the compiler is indifferent.

However, there are instances when the use of whitespace is quite significant. Although the expression:

```
Dim myVariable as Integer = 5 'no whitespace around = sign
```
is the same as:

Dim myVariable as Integer=5

it is not the same as:

DimmyVariable as Integer=5 'no white space around = sign

The compiler knows that the whitespace on either side of the assignment operator is extra, but the whitespace between the keyword Dim and the name of the variable is *not* extra, and is required.

This is not surprising; the whitespace allows the compiler to *parse* the keyword Dim rather than some unknown term DimmyVariable. You are free to add as much or as little whitespace between Dim and myVariable as you care to, but there must be at least one whitespace character (typically a space or tab).

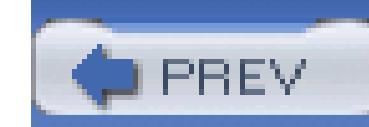

In Visual Basic 2005, a complete program instruction is called a *statement*. Programs consist of sequences of Visual Basic 2005 statements. Each statement ends with a new line or a colon.

# **16.4. Statements**

Dim myString As String = "Hello World"

Dim myVariable As Integer = 5 : Dim myVar2 As Integer = 7

The colon allows you to squeeze more than one statement on a single line, but is generally considered poor programming practice because it makes for code that

is harder to read and thus harder to maintain.

If your code will not fit on a single line, you may use the *line continuation character*, the underscore: (\_) to continue a single statement on more than one line, as shown here:

System.Console.WriteLine( \_

"Freezing point of water:  $\{0\}$ ",  $\_$ 

**CInt**(Temperatures.FreezingPoint))

All three lines are considered a single statement, because of the use of the line continuation character.

Be sure to add a space between any other code and the line continuation character.

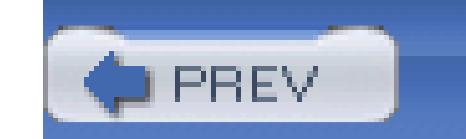

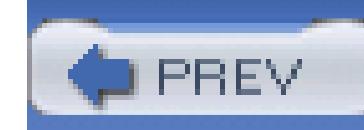

# **16.5. Branching**

Visual Basic 2005 statements are evaluated in order. The compiler starts at the beginning of a statement list makes its way to the bottom. This would be entirely straightforward, and terribly limiting, were it not for branching .

Methods are executed from top to bottom. The compiler reads each line of code in turn, and executes one line after another. This continues in sequence until the method branches.

There are two ways a method can branch: unconditionally or conditionally. We'll look at each of these in turn.

If you do use call on a function, the return value is discarded. There is no advantage to this syntax, and it isn't used in this book.

# **16.5.1. Unconditional Branching Statements**

Every time the compiler encounters a method call, it stops execution in the current method and branches to newly called method. When that method returns, execution picks up in the original method on the line just below the method call, as illustrated schematically in Figure 16-2 .

### downloaded from: lib.ommolketab.ir

The most common way to branch is by calling a method. This is an unconditional branch.

You call a method by writing its name. For example:

It is also legal to call a VB.NET method with the optional keyword call :

call Method1( )

# **Figure 16-2. Branching schematic**

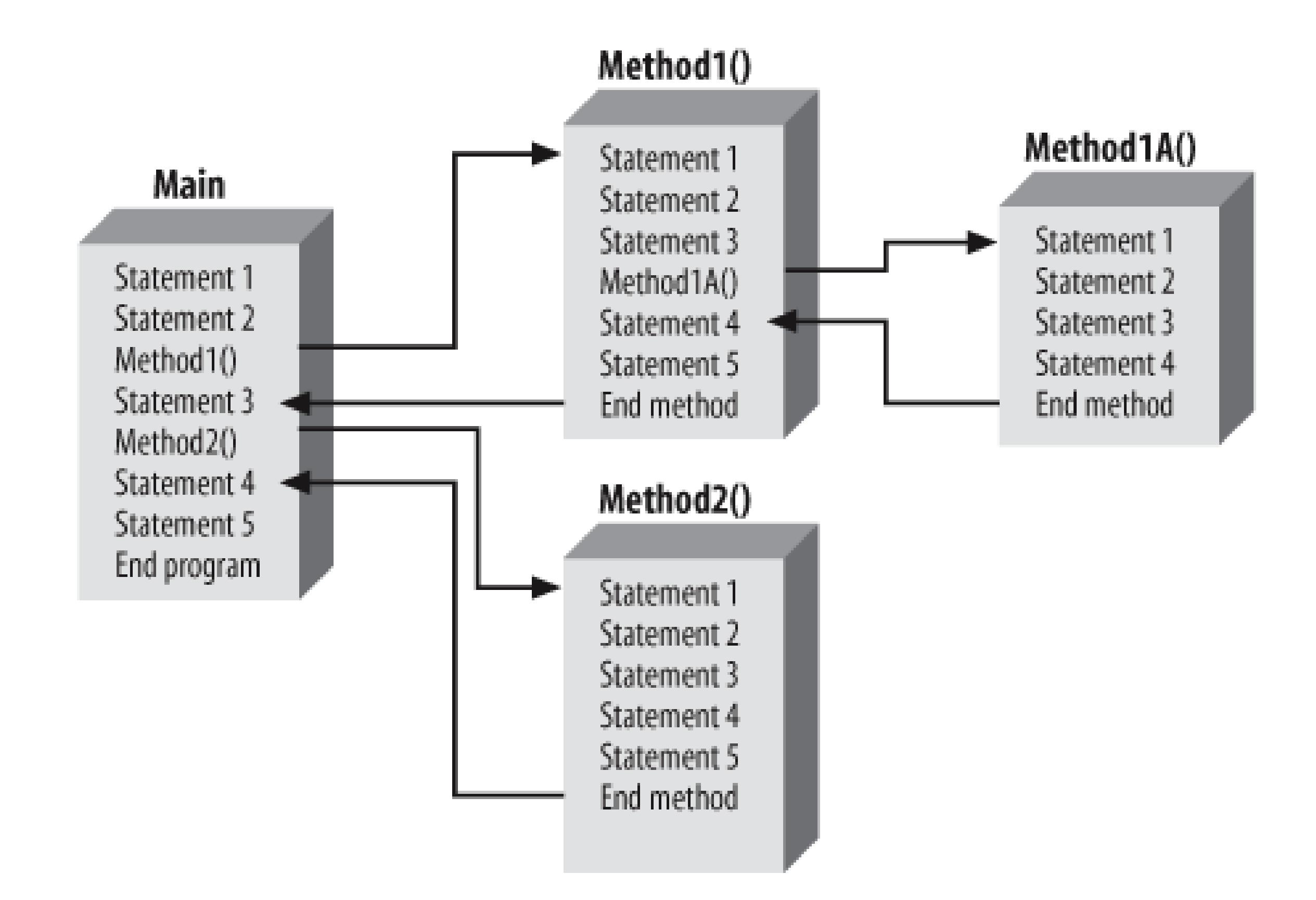

In Figure 16-2, execution begins in Main. Statements 1 and 2 execute and then the compiler sees a call to Method1. Program execution branches to the start of Method1, where its first three statements are executed the call to Method1A execution again branches, this time to the start of Method1A .

The four statements in Method1A are executed and Method1A returns. Execution resumes on the first statem after the method call in Method1 (Statement 4). Execution continues until Method1 ends, at which time execution resumes back in Main at Statement 3. At the call to Method2, execution again branches; all the statements in Method2 execute and then Main resumes at Statement 4. When Main ends, the program itself  $\epsilon$ 

You can see the effect of method calls in Example 16-5. Execution begins in Main, but branches to a method named SomeMethod. The WriteLine statements in each method assist you in seeing where you are in the c as the program executes.

# **Example 16-5. Calling a method**

Option Strict On

Option Explicit On

Module Module1

```
 Sub Main( )
    Console.WriteLine("In Main! Calling SomeMethod...")
    SomeMethod( )
    Console.WriteLine("Back in Main.")
 End Sub 'Main
```

```
 Sub SomeMethod( )
```

```
 Console.WriteLine("Greetings from SomeMethod!")
```
End Sub 'SomeMethod

### End Module

Output:

In Main! Calling SomeMethod...

Greetings from SomeMethod!

Program flow begins in Main and proceeds until someMethod is invoked (invoking a method is sometimes referred to as "calling " the method). At that point, program flow branches to the method. When the method completes, program flow resumes at the next line after the call to that method.

Back in Main.

Another way to create an unconditional branch is with one of the unconditional branch keywords: goto , exit , return , or throw .

# **16.5.2. Conditional Branching Statements**

While method calls cause unconditional branching, often you will want to branch within a method depending only a condition that you evaluate while the program is running. This is known as conditional branching.

Conditional branching statements allow you to write logic, such as "If you are over 25, then you may rent a

The simplest branching statement is  $I \in A$ n If statement branches based on a condition. The condition is a *Boolean expression*. An expression is a statement that evaluates to a value. A Boolean expression evaluates true or False .

# **16.5.2.1. If statements**

An If statement says: if the condition evaluates to true, then execute the statement, otherwise, skip it. The formal description of an if statement is:

## If e*xpression*Then

### *statements*

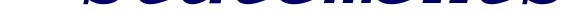

## End If

An alternative one-line version is:

If expression Then statement

The use of the  $If$  statement is illustrated in Example 16-6.

**Example 16-6. The If statement**

Option Strict On

Module Module1

Sub Main( )

Dim valueOne As Integer = 10

Dim valueTwo As Integer = 20

Dim valueThree As Integer = 30

Console.WriteLine("Testing valueOne against valueTwo...")

If valueOne > valueTwo Then

Console.WriteLine( \_

"ValueOne: {0} larger than ValueTwo: {1}", \_

### End If

```
 Console.WriteLine("Testing valueThree against valueTwo...")
```
If valueThree > valueTwo Then

```
 Console.WriteLine( _
```

```
 "ValueThree: {0} larger than ValueTwo: {1}", _
 valueThree, valueTwo)
```
End If

 Console.WriteLine("Testing is valueTwo > 15 (one line)...") If valueTwo > 15 Then Console.WriteLine("Yes it is")

End Sub 'Main

End Module

Output:

Testing valueOne against valueTwo...

Testing valueThree against valueTwo...

ValueThree: 30 larger than ValueTwo: 20

Testing is valueTwo > 15 (one line)...

Yes it is

In this simple program, you declare three variables, valueOne, valueTwo, and valueThree. In the first If statement, you test whether valueOne is greater than valueTwo.

> The test for greater than uses the greater-than operator  $(>)$ , which is discussed in detail later in this chapter.

### downloaded from: lib.ommolketab.ir

```
If valueOne > valueTwo Then
    Console.WriteLine( _
        "ValueOne: {0} larger than ValueTwo: {1}", valueOne, valueTwo)
End If
```
Because valueOne is less than valueTwo, this If statement fails (the condition returns False), and the bod the If statement (the statements between the If and the End If) never executes.

You then test whether valueThree is greater than valueTwo:

```
If valueThree > valueTwo Then
```
"ValueThree:  $\{0\}$  larger than ValueTwo:  $\{1\}$ ", valueThree, valueTw End If

Since valueThree  $(30)$  *is* greater than valueTwo  $(20)$ , the test returns TRue and thus the statement executes. statement in this case is the call to  $\text{WriteLine}( )$ , shown in bold.

Finally, Example 16-6 uses a one-line If statement to test whether valueTwo is greater than 15. Since this evaluates to true, the statement that follows executes, and the words "Yes it is" are displayed.

```
 Console.WriteLine( _
```
If valueTwo > 15 Then Console.WriteLine("Yes it is")

The output reflects that the first  $I \in$  statement fails, but the second and third succeed:

Testing valueOne against valueTwo...

Testing valueThree against valueTwo...

ValueThree: 30 larger than ValueTwo: 20

Testing is valueTwo > 15 (one line)...

Yes it is

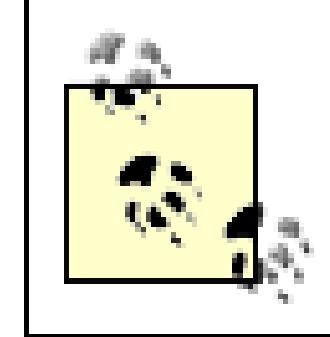

Many Visual Basic 2005 developers avoid the single line If statement because it can be confusing and difficult to maintain.

# **16.5.2.2. If...Else statements**

Often you will find that you want to take one set of actions when the condition tests TRue, and a different s actions when the condition tests False. This allows you to write logic such as "If you are over 25, then you rent a car; *otherwise* , you must take the train."

The *otherwise* portion of the logic is executed in the *else* statement. For example, you can modify Example to print an appropriate message whether or not valueOne is greater than valueTwo, as shown in Example 1

# **Example 16-7. The Else clause**

Option Strict On

Option Explicit On

Module Module1

Sub Main( )

Dim valueOne As Integer = 10

Dim valueTwo As Integer = 20

Dim valueThree As Integer = 30

Console.WriteLine("Testing valueOne against valueTwo...")

If valueOne > valueTwo Then

Console.WriteLine( \_

```
"ValueOne: \{0\} larger than ValueTwo: \{1\}", valueOne, value'
```
**Else**

```
 Console.WriteLine( _
       "Nope, ValueOne: {0} is NOT larger than valueTwo: {1}", _
        valueOne, valueTwo)
 End If
```
 **End Sub 'Main**

End Module

Output:

Testing valueOne against valueTwo...

Nope, ValueOne: 10 is NOT larger than valueTwo: 20

Because the test in the If statement fails (valueOne is *not* larger than valueTwo), the body of the If staten is skipped and the body of the  $E = E$  statement is executed. Had the test succeeded, the  $E = E$  statement body w execute and the body of the Else statement would be skipped.

It is possible, and not uncommon, to nest If statements one within another, to handle complex conditions. also common to evaluate a sequence of expressions with the  $E$ lself construct. The first If /ElseIf statement evaluate true will have its statements executed (and no others will even be evaluated). If none of the stater evaluates true , the final Else clause is executed.

Nested If statements and long sequences of ElseIf statements are hard to read, maintain, and debug. Whe have a complex set of choices to make, the select Case statement is a more powerful alternative. The logic a Select Case statement is to "pick a matching value and act accordingly."

# **16.5.3. Select Case Statements**

Select [ Case ] testExpression

[ Case expressionList

[ statements ] ]

[ Case Else

[ else statements] ]

End Select

It is easiest to understand this construct in the context of an example, as shown in Example 16-8 .

**Example 16-8. Select Case**

Option Strict On

Module Module1

### Sub Main( )

Dim targetInteger As Integer = 15

Select Case targetInteger

Case 5

Console.WriteLine("5")

Case 10

Console.WriteLine("10")

Case 15

Console.WriteLine("15!")

Case Else

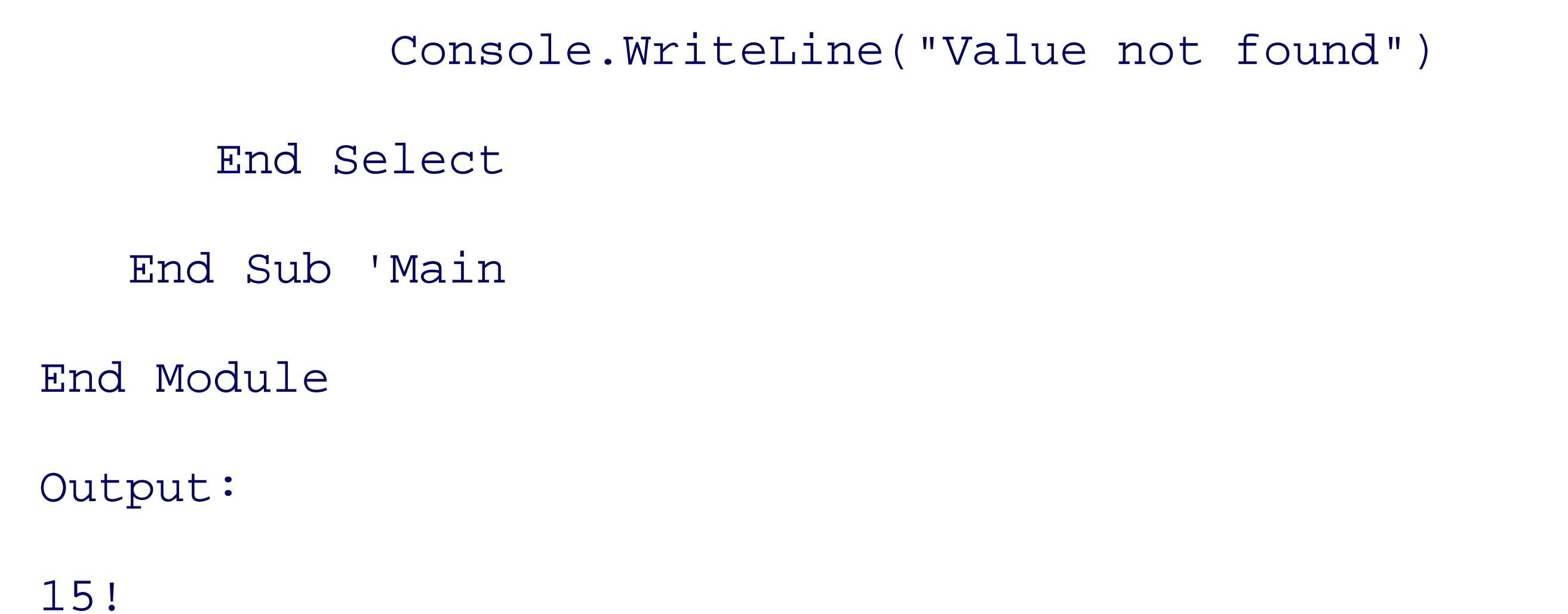

In Example 16-8, a value (15) is assigned to targetInteger. The select Case statement tests for the value 5, 10 and 15. If one matches, the associated statement is executed. The output shows that the value 15 mat and the associated statement was executed, displaying the value. If none of the values matched, the Else select statement would be executed.

You are not restricted to just testing for a numeric value. You can also test for string values, and you can ranges of string values, examining whether a target value fits alphabetically within the range (e.g., Case "A To Lambda").

# **16.5.3.1. Checking for a range of values**

You can check for a range of values (e.g., case 10 To 14).

A single Case statement can test for more than one criterion: just separate them by commas:

```
Case "Fred", "Joe", Is < "Alpha"
```

```
 Console.WriteLine("Joe or Fred or < Alpha")
```
This case will match the strings "Fred" and "Joe" as well as any string that comes alphabetically before "Alpha."

< Day Day Up >

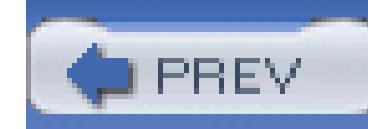

# **16.6. Iteration Statements**

In a VB.NET method, you will find many situations in which you want to do the same thing again and again, perhaps slightly changing a value each time you repeat the action. This is called iterationor looping. Typically, you'll iterate (or loop) over a set of items, taking the same action on each. This is the programming equivalent to an assembly line: take a hundred car bodies and put a windshield on each one as it comes by.

The semantics of a Do loop are "Do this work while a condition is true" or "Do this work until a condition becomes true." You can test the condition either at the top or at the bottom of the loop. If you test at the bottom of the loop, the loop will execute at least once.

The Do loop can even be written with no conditions; in which case, it will execute indefinitely, until it encounters an Exit Do statement.

VB.NET provides an extensive suite of iteration statements , including Do and For.

# **16.6.1. The Do Loop**

Do loops come in the following flavors:

Do While BooleanExpression

statements

Loop

Do Until BooleanExpression

statements

Loop

Do

statements

Loop while BooleanExpression

Do

statements

Loop until BooleanExpression

Do

statements

Loop

In each case, the BooleanExpression can be any expression that evaluates to a Boolean value of TRue or False.

The first kind of Do loop, Do While, executes only *while* the BooleanExpression returns TRue, as shown in Example 16-9.

# **16.6.1.1. Do While**

**Example 16-9. Using Do While**

Option Strict On

Module Module1

```
 Sub Main( )
   Dim counterVariable As Integer = 0
   Do While counterVariable < 10
       Console.WriteLine("counterVariable: {0}", counterVariable)
       counterVariable = counterVariable + 1
   Loop ' While counterVariable < 10
```
End Sub 'Main

End Module

## Output:

- counterVariable: 0
- counterVariable: 1
- counterVariable: 2
- counterVariable: 3
- counterVariable: 4
- counterVariable: 5
- counterVariable: 6
- counterVariable: 7
- counterVariable: 8
- counterVariable: 9

# **16.6.1.2. Do Until**

The second version of  $Do$ :

Do Until BooleanExpression

statements

Loop

executes *until* the BooleanExpression returns TRue.

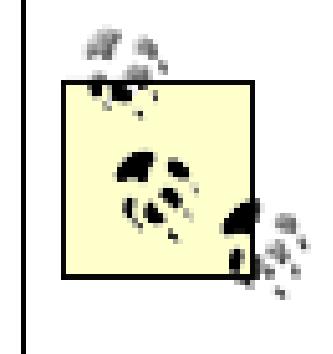

Be very careful when looping to a specific value. If the value is never reached or is skipped over, your loop can continue without end, causing your program to "hang."

The two constructs are closely related; which one you use will depend on the semantics of the problem you are trying to solve. That is, use the construct that represents how you think about the problem. If you are solving this problem: "keep winding the box until the Jack pops up," then use a Do Until loop. If you are solving this problem: "As long as the music plays, keep dancing," then use a Do While loop, though either construct will work ("keep dancing until the music stops.")

The two variants:

Do

statements

Loop while BooleanExpression

Do

statements

```
Loop until BooleanExpression
```
are used when you want to ensure that the loop runs at least once, whatever the starting conditions. Thus, although your counterVariable might be initialized to 100, you want to make sure the loop runs once anyway. You'll use the Do... *Loop* While construct.

You can break out of any Do loop with the Exit Do statement. You *must* break out of the final Do construct:

# **16.6.1.3. Breaking out of a Do loop**

Do

statements

because otherwise it will never terminate. You typically use this construct when you do not know in advance what condition will cause the loop to terminate (e.g., the termination may be in response to user action).

# **16.6.2. While Loops**

As further proof that there are many ways to accomplish the same thing, VB.NET also offers a while loop construct that is closely related to the  $D_0 \ldots$  while loops. The syntax is:

while BooleanExpression

statements

End While

# **16.6.3. The For loop**

When you need to iterate over a loop a specified number of times, you can use a For loop with a counter variable. The syntax of the For loop is:

For *variable*= *expression*to *expression* [ *step expression*]

statements

Next [ *variable-list* ]

The simplest and most common form of this statement creates a loop variable to count through the iterations of the loop. For example, you might create an integer variable loopCounter that you will use

to step through a loop ten times, as shown in Example 16-10.

**Example 16-10. For loop**

Option Strict On

Module Module1

Sub Main( )

Dim loopCounter As Integer

For loopCounter = 0 To 9

Console.WriteLine("loopCounter: {0}", loopCounter)

Next

End Sub 'Main

End Module

Output:

loopCounter: 0

loopCounter: 1

loopCounter: 2

loopCounter: 3

The variable (loopCounter) can be of any numeric type. For example, you might initialize a Single rather than an Integer, and step up through the loop from 0.5 to 9.

loopCounter: 4

loopCounter: 5

loopCounter: 6

loopCounter: 7

loopCounter: 8

loopCounter: 9

You can also modify multiple variables on each Next statement. This allows you to nest one For loop within another. You might use an outer and an inner loop to iterate through the contents of collections. A simple example of this technique is shown in Example 16-11.

# **Example 16-11. Multiple updates with one Next statement**

Option Strict On

Module Module1

Sub Main( )

Dim outer As Integer

Dim inner As Integer

For outer =  $3$  To  $6$ 

For inner =  $10$  To  $12$ 

Console.WriteLine(" ${0}$  \*  ${1} = {2}$ ", \_

outer, inner, outer \* inner)

Next

inner, outer

End Sub 'Main

End Module

 $3 * 10 = 30$  $3 * 11 = 33$  $3 * 12 = 36$  $4 * 10 = 40$  $4 * 11 = 44$ 

 $4 * 12 = 48$  $5 * 10 = 50$  $5 * 11 = 55$  $5 * 12 = 60$  $6 * 10 = 60$  $6 * 11 = 66$  $6 * 12 = 72$ 

As an alternative to updating both counters in the same Next statement, you can provide each nested For loop with its own Next statement:

```
For outer = 3 To 6
```

```
For inner = 10 To 12
```

```
Console.WriteLine("{0} * {1} = {2}", _
```
When you update a single value in a Next statement, you are free to leave off the variable you are updating. Thus, the previous code is identical to this code:

```
For outer = 3 To 6For inner = 10 To 12
```
### downloaded from: lib.ommolketab.ir

```
 outer, inner, outer * inner)
```
Next inner

Next outer

```
Console.WriteLine("{0} * {1} = {2}", _
        outer, inner, outer * inner)
 Next
```
Next

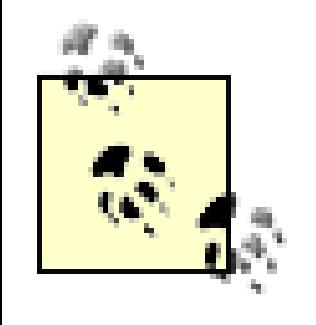

Using the variable name in Next statements is generally preferred by VB.NET programmers because it makes for code that is easier to understand and maintain.

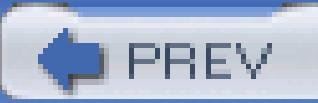

< Day Day Up >

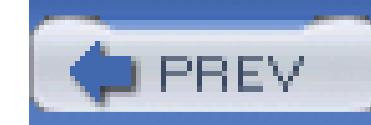

An *operator* is a symbol (e.g., =, >, +) that causes VB.NET to take an action. That action might be assignment  $(=)$ , addition of two values  $(+)$ , or comparison of two values  $(>)$ .

The simplest is the assignment operator:

# **16.7. Operators**

The single equal sign  $(=)$  is used to assign a value (15) to a variable (myVariable). If statements often use comparison operators :

```
myVariable = 15;
```
This If statement compares valueOne with valueTwo, and if the former is larger than the latter, the test evaluates TRue, and the If statement executes.

VB.NET uses seven arithmetic operators, six for standard calculations  $(+, -, *, ', ',$  and  $\rangle$  and a seventh to return the remainder when dividing integers.

# **16.7.1. Arithmetic Operators**

VB.NET offers *two* division operators: / and \. The right-facing division operator (/) returns a floatingpoint answer. If you divide 12/5, the answer is 2.4, as you would expect. This answer is returned as a Double. If you assign the returned value to an Integer, the decimal part is lopped off, and the result will be 2. If option strict is on (as it should be), you cannot assign the result to an Integer without explicitly casting, because you would lose the decimal portion of the answer.

The left-facing division operator ( $\setminus$ ) returns an Integer value. If you divide 12 $\setminus$ 5, the result is returned with a truncated integer: 2. No cast is needed (even with option strict on) because you've explicitly asked for the integer value.

To find the remainder in integer division, use the modulus operator (Mod). For example, the statement 17 Mod 4 returns 1 (the remainder after integer division).

The modulus operator is more useful than you might imagine. When you perform modulus *n* on a number that is a multiple of *n*, the result is zero. Thus, 80 Mod 10 = 0 because 80 is an even multiple of 10. This allows you to set up loops in which you take an action every *n*th time through the loop, by testing a counter to see if Mod n is equal to zero.

# **16.7.1.1. The modulus operator (Mod) modulus operator (Mod)**

Relational operators are used to compare two values, and then return a Boolean (TRue or False). The greater-than operator  $(>)$ , for example, returns  $TRue$  if the value on the left of the operator is greater than the value on the right. Thus,  $5 > 2$  returns the value  $T_{\text{Rue}}$ , while  $2 > 5$  returns the value False.

# **16.7.1.2. The exponentiation (^) operator**

The final arithmetic operator is the exponentiation operator , which raises a number to the power of the exponent:

# **16.7.2. Relational Operators**

The relational operators for VB.NET are shown in Table 16-5. This table assumes two variables: bigValue and smallValue, in which bigValue has been assigned the value 100 and smallValue the value 50.

**Table 16-5. Relational operators assumes bigValue = 100 and smallValue = 50**

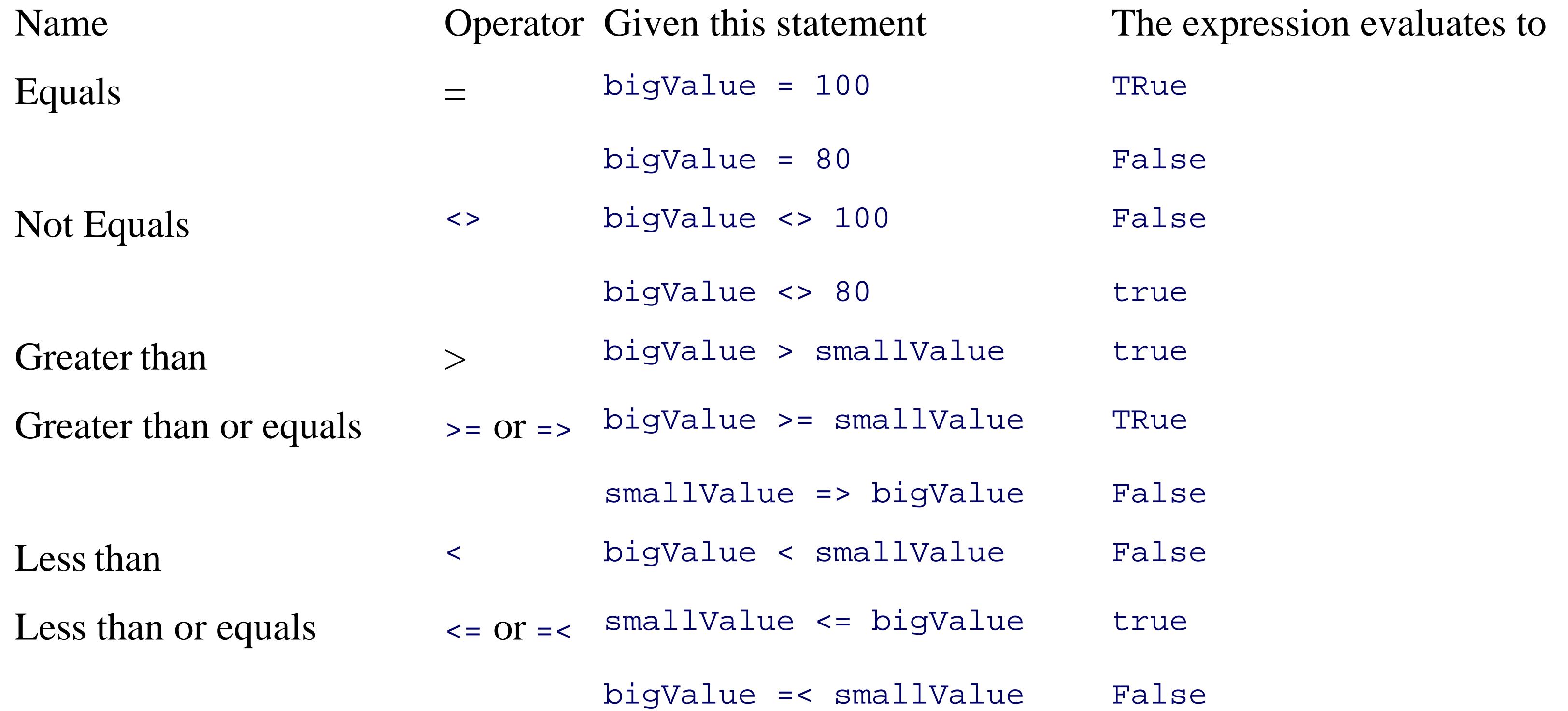

Notice that some operators are composed of two characters. For example, greater than or equal to is created with the greater-than symbol  $(>)$  and the equal sign  $(=)$ . You may place these symbols in either order  $(>= or =)$ 

The VB.NET equality operator  $(=)$  and assignment operator  $(=)$  use the same symbol.

the first use of the = symbol is the equality operator (if  $m\gamma x$  is equal to 5), the second use is the assignment operator (set myx to the value 7). The compiler figures out which is meant by context. (Eat your heart out, C# programmers!)

When you write:

```
If myX = 5 Then myX = 7
```
# **16.7.3. Use of Logical Operators with Conditionals**

If statements test whether a condition is true. Often you will want to test if two conditions are both TRue, only one is TRue, or none is TRue. VB.NET provides a set of logical operators for this, as shown in Table 16-6. This table assumes two variables, x and y, in which x has the value 5 and y the value 7.

# **Table 16-6. Logical operators given x = 5 and y = 7**

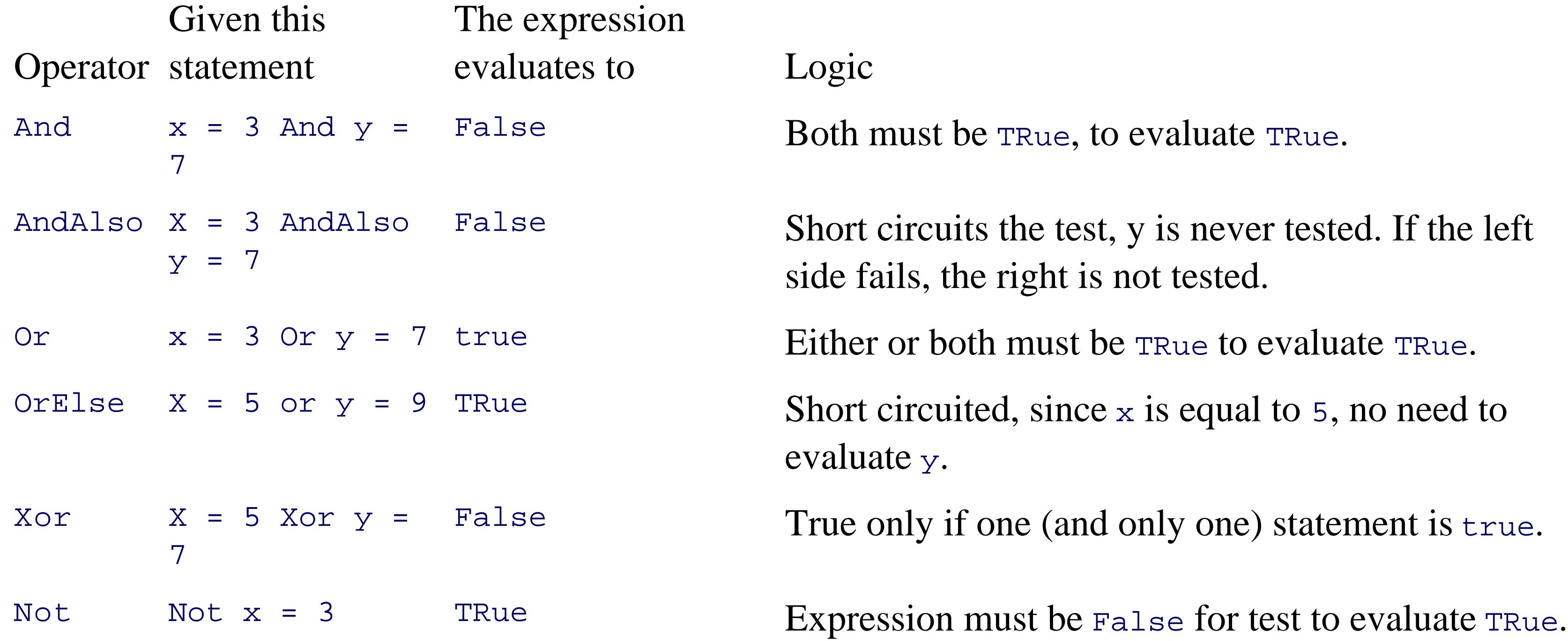

The And operator tests whether two statements are both TRue. The first line in Table 16-6 includes an

With the or operator, either or both sides must be true; the expression is False only if both sides are False. So, in the example in Table 16-6:

 $x = 3$  Or  $y = 7$ 

the entire expression evaluates to true because one side  $(y = 7)$  is TRue.

example that illustrates the use of the And operator:

 $x = 3$  And  $y = 7$ 

The entire expression evaluates False because one side  $(x = 3)$  is False.

The Xor logical operator is used to test if one (and only one) of the two statements is correct. Thus:

 $x = 5$  Xor  $y = 7$ 

evaluates to False, because both statements are TRue. The Xor statement is False if both statements are TRue, or if both statements are False; it is true only if one and only one statement is true.

With a Not operator, the statement is true if the expression is False, and vice versa. So, in the accompanying example:

Not  $x = 3$ 

the entire expression is true because the tested expression  $(x = 3)$  is False. (The logic is: "it is true that it is not true that  $x$  is equal to 3.")

there are three operators for the compiler to evaluate  $(=, +,$  and  $*)$ . It could, for example, operate left to right, which would assign the value 5 to myvariable, then add 7 to the 5 (12) and multiply by 3 (36). Since we're evaluating left to right, the assignment has been done, so the value 36 is thrown away. This is clearly not what is intended.

The rules of precedence tell the compiler which operators to evaluate first. As is the case in algebra, multiplication has higher precedence than addition, so  $5 + 7 * 3$  is equal to 26 rather than 36. Both addition and multiplication have higher precedence than assignment, so the compiler will do the math, and then assign the result (26) to my variable only after the math is completed.

### downloaded from: lib.ommolketab.ir

# **16.7.4. Operator Precedence**

The compiler must know the order in which to evaluate a series of operators. For example, if I write:

```
myVariable = 5 + 7 * 3
```
In VB.NET, parentheses are used to change the order of precedence much as they are in algebra. Thus, you can change the result by writing:

```
myVariable = (5+7) * 3
```
Grouping the elements of the assignment in this way causes the compiler to add  $5 + 7$ , multiply the result by 3, and then assign that value (36) to my Variable.

Within a single line of code, operators are evaluated in the following order:

- Parentheses
- Arithmetic
- Concatenation
- Comparison
- 
- Logical
- Assignment

Comparison operators are evaluated left to right. Arithmetic operators are evaluated in this order:

- Exponentiation  $(^\wedge)$
- Division and multiplication  $(1, * )$
- Integer division  $\Diamond$
- Modulo operator (Mod)
- Addition and subtraction  $(+,-)$

The logical operators are evaluated in this order:

- Not
- And
- Or
Xor

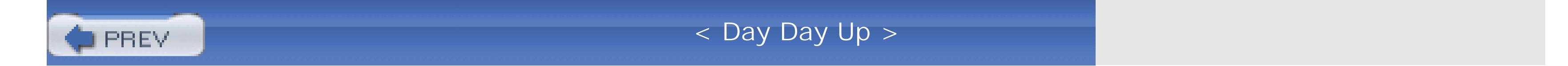

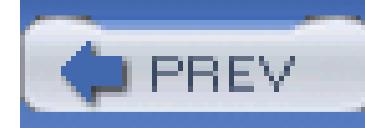

< Day Day Up >

# **Chapter 17. Using Collections and Generics**

The .NET Framework provides a rich suite of collection classes. With the advent of Generics in 2.0, most of these collection classes are now type safe, making for a greatly enhanced programming experience. The collection classes include the List, Dictionary, Sorted Dictionary, Queue, and Stack.

The simplest collection is the Array, the only collection type for which Visual Basic 2005 provides built-in support. In this chapter, you will learn to work with single, multidimensional, and jagged arrays . Arrays have built-in indexers, allowing you to request the *n*th member of the array.

The .NET Framework provides a number of interfaces, such as IEnumerable and ICollection, whose implementation provides you with standard ways to interact with collections. In this chapter, you will see how to work with the most essential of these. The chapter concludes with a tour of commonly used .NET collections, including List, Dictionary, Queue, and Stack.

> In previous versions of Visual Basic.NET, the collection objects were not type safe (you could, for example, mix strings and integers in a Dictionary). The non-type-safe version of List (ArrayList), Dictionary, Queue, and Stack are still available for backward compatibility, but will not be covered in this book because their use is very similar to the Generics-based versions, and because they are obsolete and deprecated.

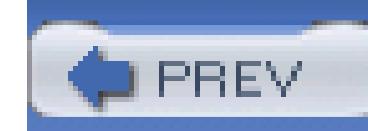

< Day Day Up >

# **17.1. Arrays**

An *array* is an indexed collection of objects, all of the same type. Arrays are both built into the language and implemented as *types* , with properties, fields, and methods.

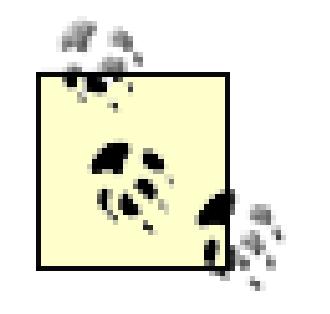

Arrays do not use the new Generic syntax. Generics are covered later in this chapter.

Visual Basic 2005 provides native syntax for the declaration of Arrays . What is actually created, however, is an object of type System.Array . Arrays in Visual Basic 2005 provide you with the best of both worlds: easy-to-use array syntax underpinned with an actual class definition, so that instances of an array have access to the methods and properties of System.Array . These appear in Table 17-1 .

### **Table 17-1. System.Array methods and properties**

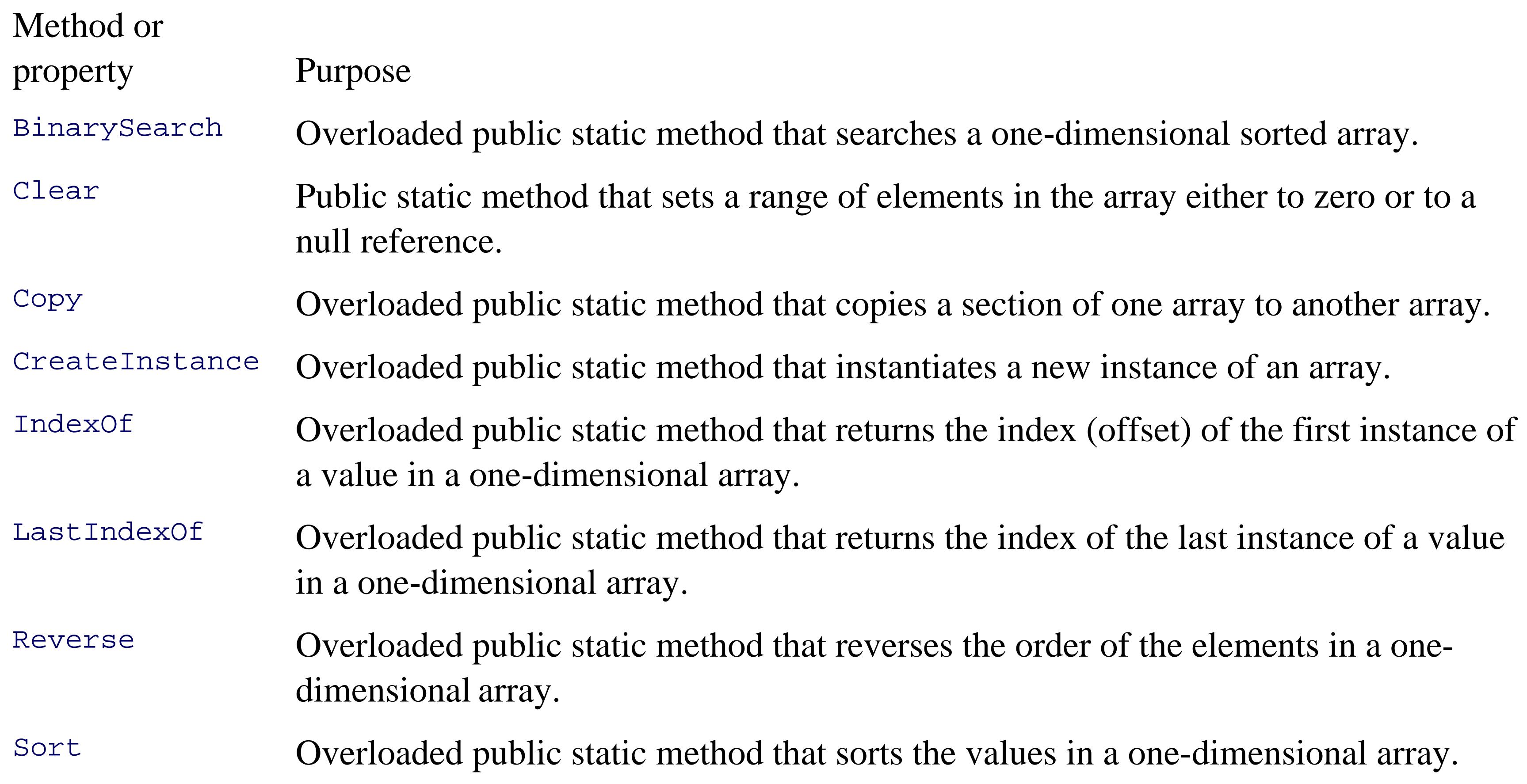

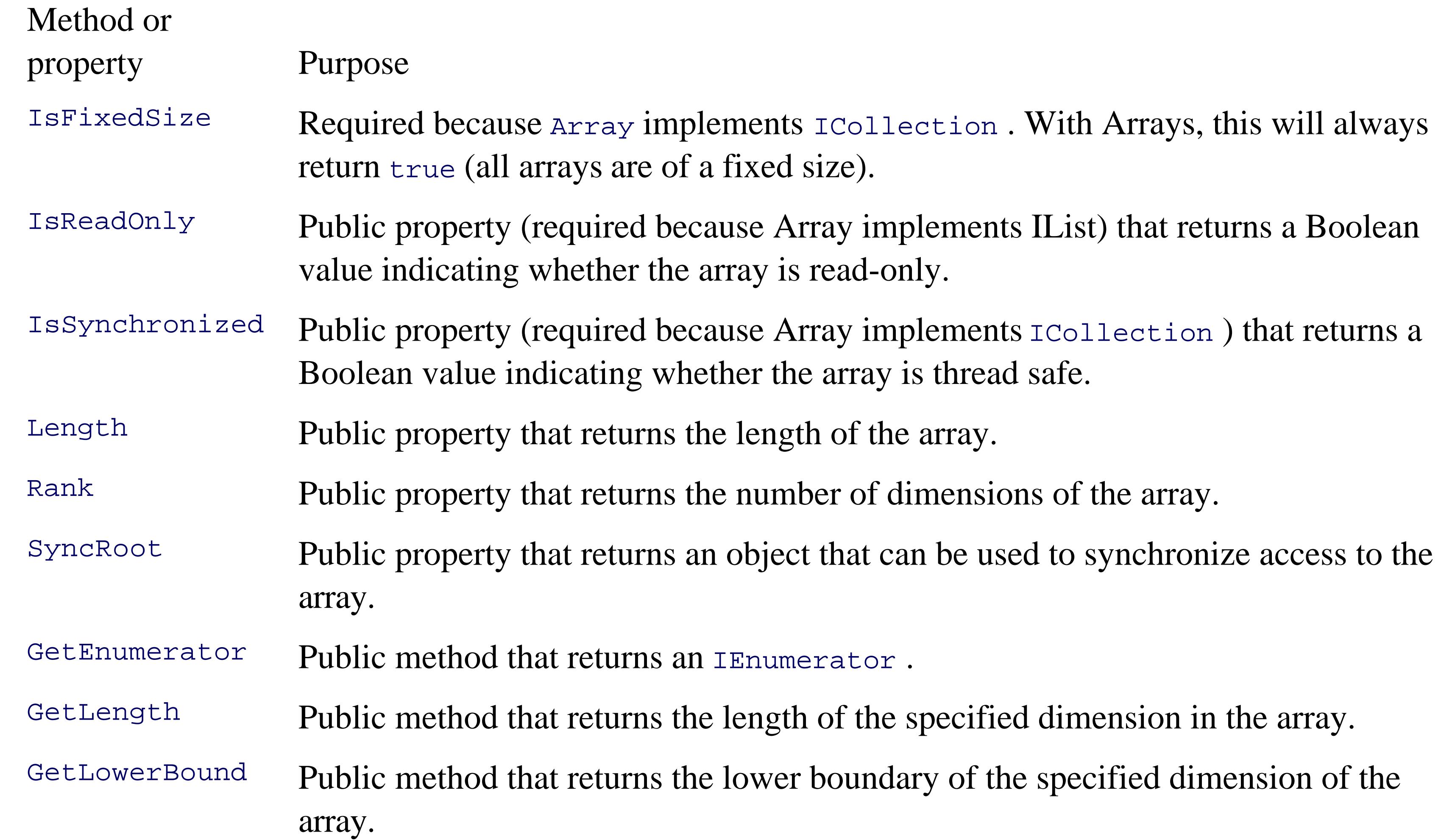

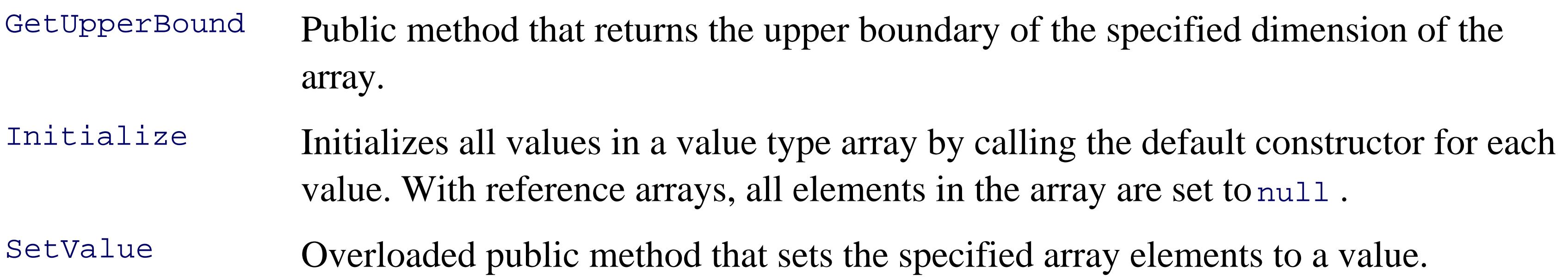

# **17.1.1. Declaring Arrays**

Declare a Visual Basic 2005 array with the following syntax:

Dim *array-name*( ) as *type*

For example:

```
Dim intArray( ) as Integer
```
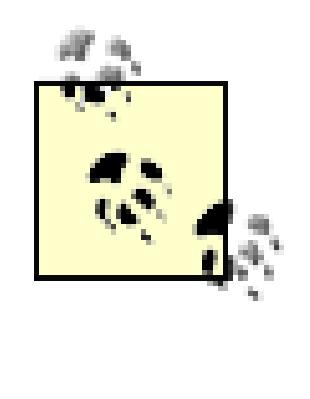

You are not actually declaring an array. Technically, you are declaring a variable (intArray ) that will hold a reference to an Array of integers. As always, we'll use the shorthand and refer to intarray as the array, knowing that what we really mean is that it is a varaible that holds a reference to an (unnamed) array on the heap.

The parentheses tell the Visual Basic 2005 compiler that you are declaring an array, and the type specifies the type of the elements it will contain. In the previous example, intArray is an array of integers.

You instantiate an array using the new keyword. For example:

```
intArray = new Integer(5) { }
```
The braces are required and indicate that you are not explicitly initializing the array with any values at this time.

The effect of this declaration is to create and intialize an array of six integers, all of which are initialized to the value zero.

> **VB6 Warning** : Although the value in VB6 designated the upper bound of the array, as it does in VB.NET, the array indexes were one based (by default). Therefore, the upper bound was also the size of the array. in Visual Basic 2005, arrays are zero-based, and so the size of the array is one more than the upper bound.

**C# Warning** : In Visual Basic 2005, the value passed into the parentheses is not the size of the array, but the upper bound.

It is important to distinguish between the array itself (which is a collection) and the elements of the array. intArray is the array (or, more accurately, the variable that holds the reference to the array); its elements are the six integers it holds.

Visual Basic 2005 arrays are reference types, created on the heap. Thus, the array to which intArray refers is allocated on the heap. The *elements* of an array are allocated based on their own type. Since Integers are value types, the elements in intArray will be value types, *not* boxed integers, and, thus, all the elements will be created inside the block of memory allocated for the array.

The block of memory allocated to an array of reference types will contain references to the actual elements, which are themselves created on the heap in memory separate from that allocated for the array.

# **17.1.2. Understanding Default Values**

When you create an array of value types, each element initially contains the default value for the type stored in the array. The statement:

```
intArray = new Integer(5) { }
```
creates an array of six integers, each of whose value is set to 0 , which is the default value for integer

types.

On the other hand reference types in an array are *not* initialized to their default value. Instead, the references held in the array are initialized to *null* . If you attempt to access an element in an array of reference types before you have specifically initialized the elements, you will generate an exception.

Assume you have created a Button class. Declare an array of Button objects with the following statement:

```
Dim myButtonArray( ) as Button
```
and instantiate the actual array like this:

```
myButtonArray = new Button(3)
```
You can shorten this to:

```
Dim myButtonArray( ) as Button = new Button(3)
```
This statement does *not* create an array with references to four Button objects. Instead, this creates the array myButtonArray with four null references. To use this array, you must first construct and assign the four Button objects, one for each reference in the array.

As explained previously, arrays are objects and, thus, have properties. One of the more useful of these is Length, which tells you how many objects are in an array. Array objects can be indexed from 0 to Length-1. That is, if there are five elements in an array; their indices are  $0, 1, 2, 3$ , and  $4$ .

# **17.1.3. Accessing Array Elements**

Access the elements of an array using the index operator  $(+)$ ). Arrays are zero-based, which means that the index of the first element is always zero-in this case,  $myArray(0)$ .

Example 17-1 is a console application named *Arrays* , that illustrates the array concepts covered so far.

### **Example 17-1. Working with Arrays**

Module Module1

```
 Public Class Employee
```

```
 Private _empID As String
```
Public Sub New(ByVal empID As Integer)

 $Me._$   $\equiv$   $empID = empID$ 

End Sub

```
 Public Overrides Function ToString( ) As String
```

```
 Return _empID
```
End Function

End Class

```
 Sub Main( )
```

```
 Dim empArray( ) As Employee
```

```
empArray = New Emplope(3) { }
```

```
Dim intArray( ) As Integer = New Integer(5) \{ \}
```

```
For index As Integer = 0 To empArray. Length - 1
```

```
empArray(index) = New Employee(index + 5)
```
Next

```
For index As Integer = 0 To intArray. Length - 1
```
Console.WriteLine(intArray(index).ToString( ))

Next

```
For index As Integer = 0 To empArray. Length - 1
```

```
 Console.WriteLine(empArray(index).ToString( ))
```
Next

End Sub

End Module

### Output:

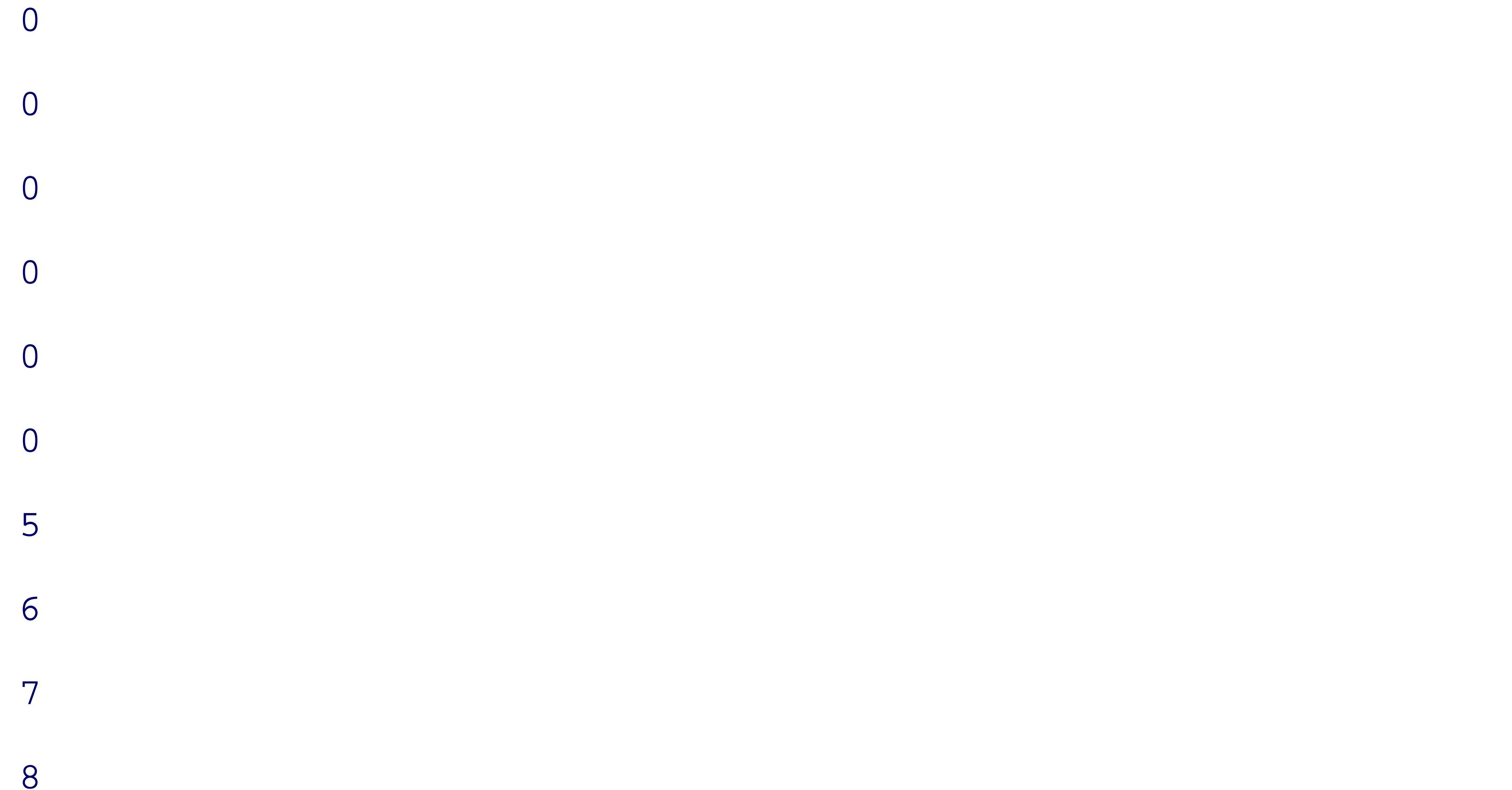

The example starts with the definition of an  $Empర$ ee class, which implements a constructor taking a single integer parameter. The  $\tau$ ostring() method inherited from object is overridden to print the value of the Employee object's employee ID.

The test method declares and then instantiates a pair of arrays. The integer array is automatically filled with integers whose value is set to 0. The  $Employee$  array contents must be constructed by hand.

Finally, the contents of the arrays are printed to ensure that they are filled as intended. The six integers print their value (zero) first, followed by the four Employee objects.

# **17.1.4. Initializing Array Elements**

It is possible to initialize the contents of an array at the time it is instantiated by providing a list of values delimited by curly braces ({ } ). Visual Basic 2005 provides a longer and a shorter syntax:

Dim firstArray( ) As Integer = New Integer(5)  $\{1, 2, 3, 4, 5, 6\}$ Dim secondArray( ) As Integer =  $\{1, 2, 3, 4, 5, 6\}$ 

There is no practical difference between these two statements, and most programmers will use the shorter syntax.

Arrays can be thought of as long rows of slots into which values can be placed. Once you have a picture of a row of slots, imagine 10 rows, one on top of another. This is the classic two-dimensional array of rows and columns (often referred to as a Matrix).<sup>[\*]</sup>

# **17.1.5. Multidimensional Arrays**

[\*] "The Matrix is everywhere. It is all around us. Even now in this very room. You can see it when you look out your window. Or when you turn on your television. You can feel it when you go to work. When you go to Church. When you pay your taxes. It is the world that has been pulled over your eyes to blind you from the truth." (Morpheus, *The Matrix* , Warner Brothers, 1999)

A third dimension is possible, but somewhat harder to imagine. Okay, now imagine four dimensions. Now imagine 10.

For example, to declare and instantiate a two-dimensional rectangular array named the Matrix that contains four rows and three columns of integers, you would write:

### downloaded from: lib.ommolketab.ir

Those of you who are not string-theory physicists have probably given up, as have I. Multidimensional arrays are useful, however, even if you can't quite picture what they would look like.

Visual Basic 2005 supports two types of multidimensional arrays: rectangular and jagged. In a rectangular array, every row is the same length. A jagged array, however, is an array of arrays, each of which can be a different length.

### **17.1.5.1. Rectangular arrays**

A *rectangulararray* is an array of two (or more) dimensions. In the classic two- dimensional array, the first dimension is the rows and the second dimension is the columns.

To declare a two-dimensional array, use the following syntax:

```
Dim identifier(,) As type
```

```
Dim theMatrix(,) As Integer = New Integer(3,2) \{ \}
```
Example 17-2 declares, instantiates, initializes, and prints the contents of a two- dimensional array. In this example, a nested For loop is used to initialize the elements of the array.

```
Example 17-2. theMatrix
```

```
Module Module1
```

```
 Sub Main( )
```
Const rows As Integer = 3

```
 Const columns As Integer = 2
```

```
Dim theMatrix(,) As Integer = New Integer(rows, columns) \{ \} For index As Integer = 0 To rows
     For internalIndex As Integer = 0 To columns
        theMatrix(index, internalIndex) = -
```

```
(index + 1) * (internalIndex + 1)
```
Next

Next

For index As Integer = 0 To rows

For internalIndex As Integer = 0 To columns

Console.WriteLine("theMatrix( ${0}$ )( ${1}$ ) =  ${2}''$ , \_

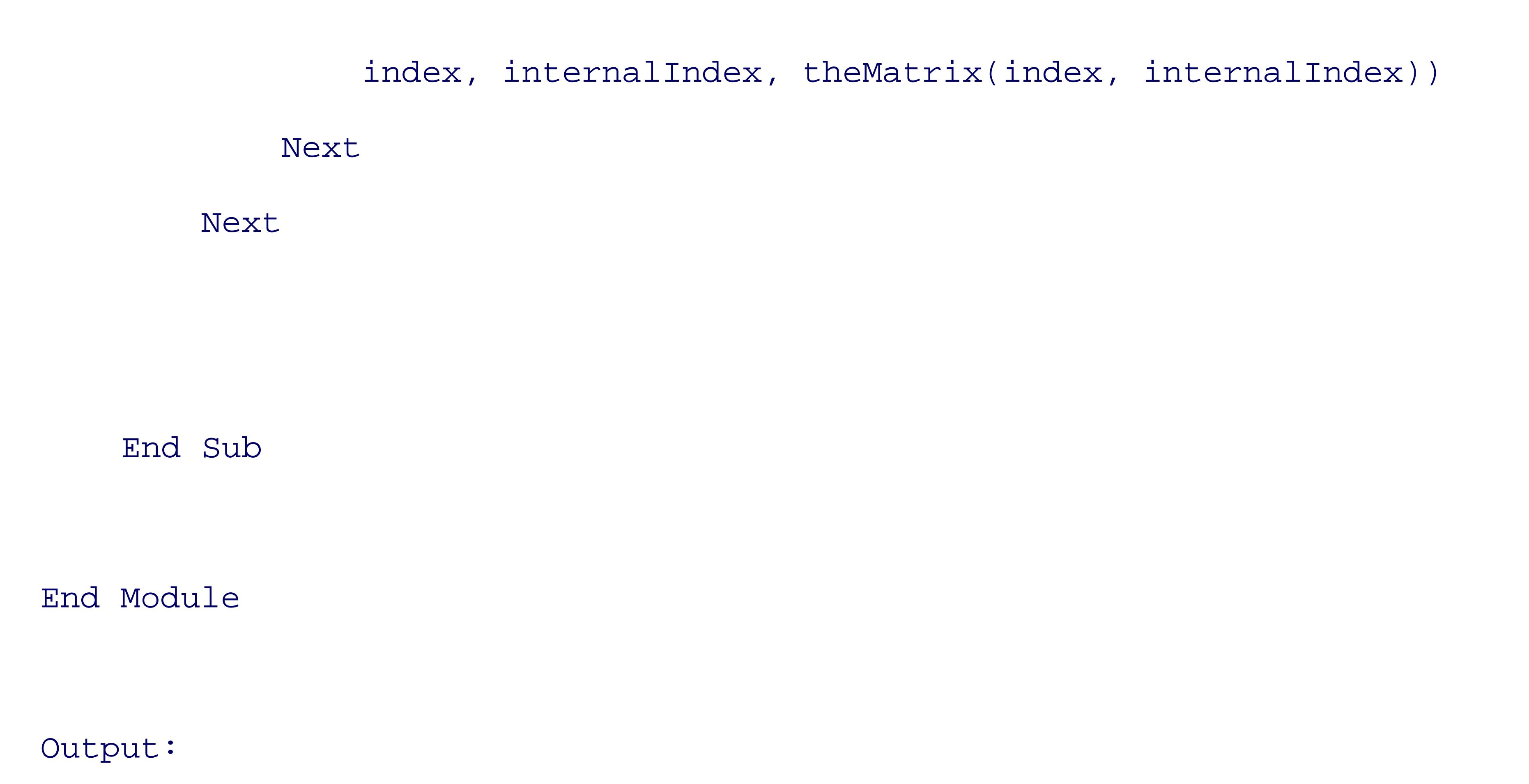

 $theMatrix(0)(0) = 1$ 

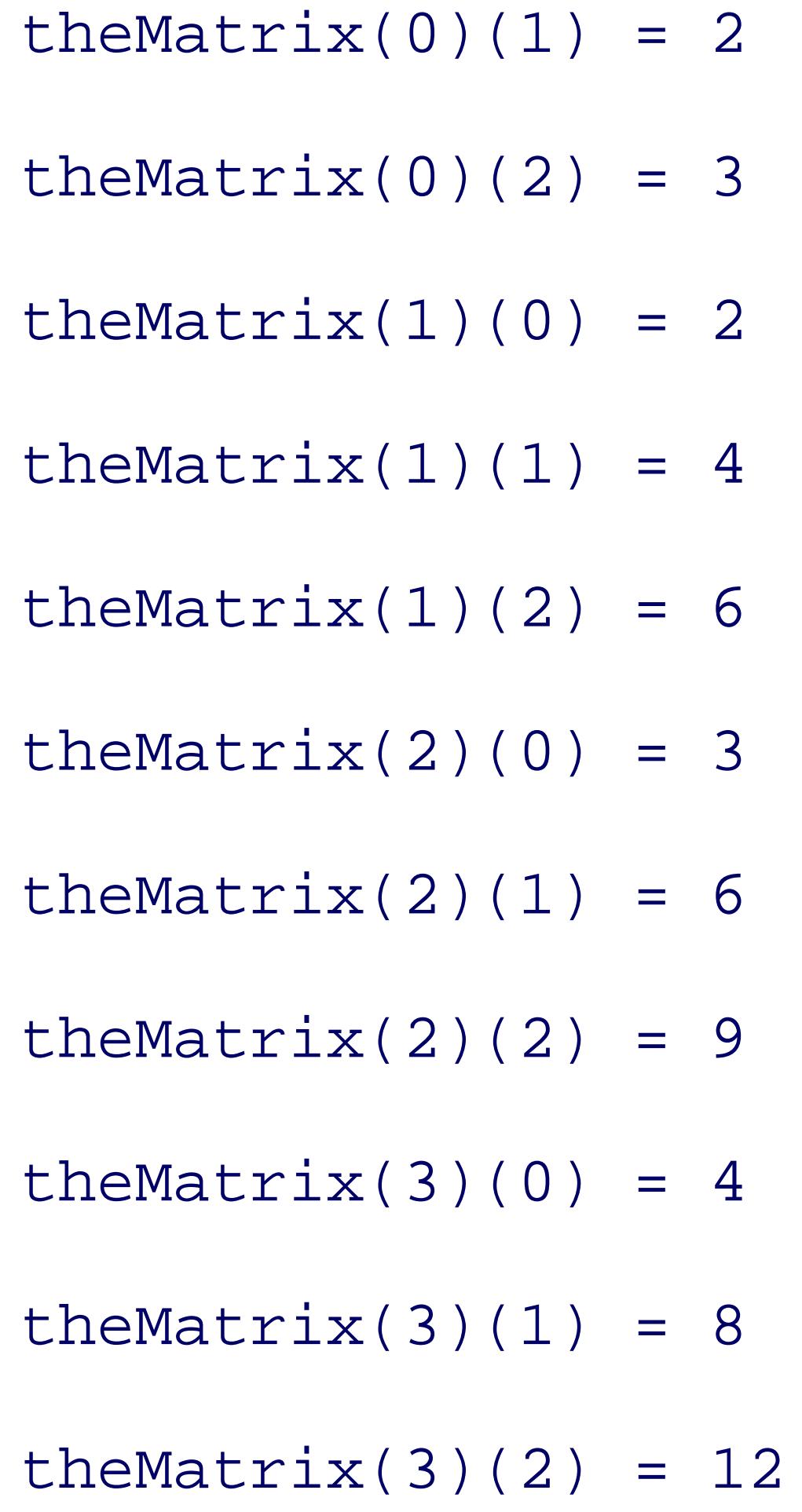

In this example, you declare a pair of constant values:

```
Const rows As Integer = 3
```

```
Const columns As Integer = 2
```
that are then used to set the size of the dimensions the array:

```
Dim theMatrix(,) As Integer = New Integer(rows, columns) \{ \}
```
Notice the syntax. The parentheses in the theMatrix(,) declaration indicate that the array has two dimensions. (Two commas would indicate three dimensions, and so on.) The actual instantiation of

theMatrix with New Integer(rows, columns) { } allocates the memory and sets the size of each dimension.

The program fills the rectangle with a pair of nested For loops, iterating through each column in each row. Thus, the first element filled is theMatrix(0,0), followed by theMatrix(0,1), and theMatrix(0,2). Once this is done, the program moves on to the next rows: the Matrix(1,0), the Matrix(1,1), theMatrix(1,2) , and so forth, until all the columns in all the rows are filled.

Dim theMatrixReloaded(,) As Integer = New Integer(rows, columns) \_  $\{$   $\quad$  ${0, 1, 2}, {3, 4, 5}, {6, 7, 8}, {9, 10, 11}$ }

### downloaded from: lib.ommolketab.ir

Just as you can initialize a one-dimensional array using lists of values, you can initialize a twodimensional array using similar syntax. Thus, you can modify the previous example to initialize the values at the same time you declare them:

# **17.1.6. Jagged Arrays**

A *jaggedarray* is an array of arrays. It is called "jagged" because the rows need not be the same size, and thus a graphical representation of the array would not be square.

When you create a jagged array, you declare the number of rows in your array. Each row will hold an array, which can be of any length. These arrays must each be declared. You can then fill in the values for the elements in these "inner" arrays.

In a jagged array, each dimension is a one-dimensional array. To declare a jagged array, use the following syntax, where the number of parentheses indicates the number of dimensions of the array:

Example 17-3 creates a jagged array named myJaggedArray, initializes its elements, and then prints their content. To save space, the program takes advantage of the integer array elements automatically initializing to zero, and it initializes the values of only some of the elements.

```
Dim identifier( )( ) as type
```
For example, you would declare a two-dimensional jagged array of integers named myJaggedArray as follows:

Dim myJaggedArray( )( ) as Integer = new Integer(5)

Access the fifth element of the third array by writing myJaggedArray(2)(4).

## **Example 17-3. Working with a jagged array**

Module Module1

```
 Sub Main( )
    Const rows As Integer = 3
     ''declare the jagged array as 4 rows high
    Dim jaggedArray As Integer( )( ) = New Integer(rows)( ) \{ \}
```

```
 '' the first row has 3 elements
```

```
jaggeredArray(0) = New Integer(2) { }
```

```
 '' fill some (not all) elements of the rows
jaggeredArray(0)(2) = 15jaggeredArray(1)(1) = 12jagger(2)(1) = 9jaggeredArray(2)(2) = 99
```

```
 '' the second row has 2 elements
```

```
jaggeredArray(1) = New Integer(1)
```

```
 '' the third row has 4 elements
```

```
jaggeredArray(2) = New Integer(3) { | }
```

```
 '' the fourth row has 5 elements
```

```
jaggeredArray(3) = New Integer(4) { }
```

```
jagger(3)(0) = 10jaggeredArray(3)(1) = 11jaggeredArray(3)(2) = 12jaggeredArray(3)(3) = 13jaggeredArray(3)(4) = 14
```
For index As Integer =  $0$  To jaggedArray(0). Length - 1

Console.WriteLine("jaggedArray(0)(" & index & "):  $\{0\}$ ",  $\bot$ 

```
 jaggedArray(0)(index))
```
Next

```
For index As Integer = 0 To jaggedArray(1). Length - 1
```
For index As Integer =  $0$  To jaggedArray(2). Length - 1 Console.WriteLine("jaggedArray(2)(" & index & "):  $\{0\}$ ", \_ jaggedArray(2)(index))

```
 Console.WriteLine("jaggedArray(1)(" & index & "): {0}", _
     jaggedArray(1)(index))
```
Next

Next

For index As Integer =  $0$  To jaggedArray(3). Length - 1

Console.WriteLine("jaggedArray(3)(" & index & "):  $\{0\}$ ",  $\perp$ 

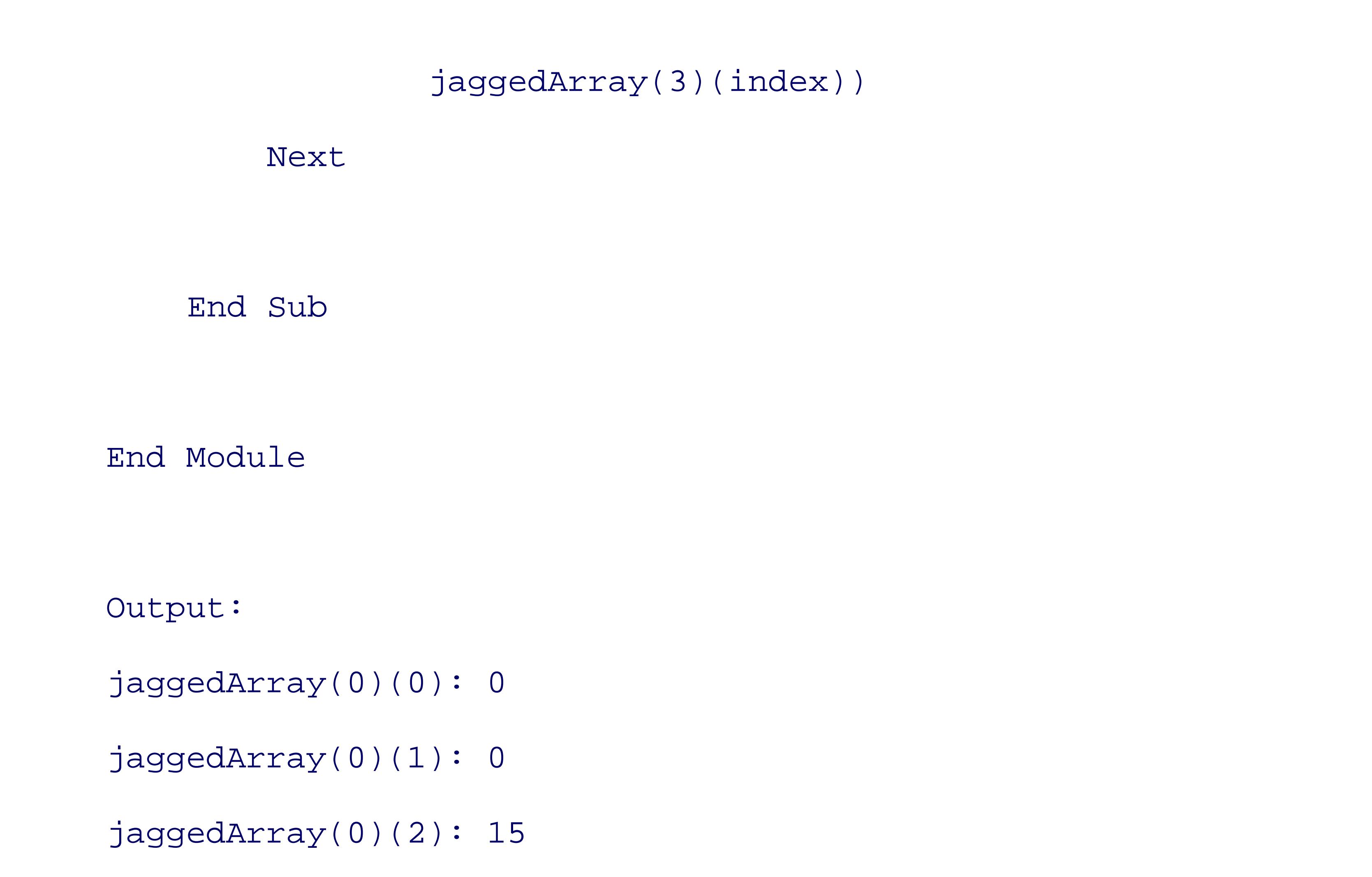

- jaggedArray(1)(0): 0
- jaggedArray(1)(1): 12
- jaggedArray(2)(0): 0
- jaggedArray(2)(1): 9
- jaggedArray(2)(2): 99
- jaggedArray(2)(3): 0
- jaggedArray(3)(0): 10
- jaggedArray(3)(1): 11
- jaggedArray(3)(2): 12
- jaggedArray(3)(3): 13
- jaggedArray(3)(4): 14

In this example, a jagged array is created with four rows:

```
Dim jaggedArray As Integer( )( ) = New Integer(rows)( ) \{ \}
```
Notice that the second dimension is not specified. Each row holds an array and each of these arrays can have a different size. Indeed, you see that the first has three rows, the second has two, and so forth.

Once an array is specified for each row, you need only populate the various members of each array and then print their contents to ensure that all went as expected.

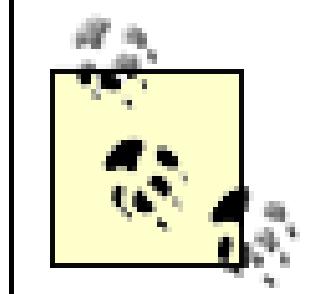

When you access the members of the rectangular array, you put the indexes all within one set of parentheses:

theMatrixtheMatrix(index, innerIndex)

while with a jagged array you need a pair of parentheses:

jaggedArray(3)(index)

You can keep this straight by thinking of the first as a single array of more than one dimension and the jagged array as an array *ofarrays* .

< Day Day Up >

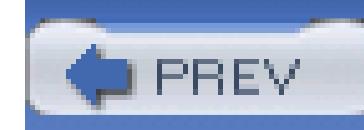

< Day Day Up >

# **17.2. Generics**

The goal of generics is to create collections that are "type safe" but that can be reused at design time with any type. Thus, the designer of a generic List would like to be able to designate that the List class can hold any type of data, but a specific type will be declared when the List class is used, and the compiler will enforce the type safety.

# **17.2.1. Generic List Class**

The classic problem with the Array type is its fixed size. If you do not know in advance how many objects an array will hold, you run the risk of declaring either too small an array (and running out of room) or too large an array (and wasting memory).

Suppose you create a program that gathers input from a web site. As you find objects (strings, books, values, etc.), you will add them to the array, but you have no idea how many objects you'll collect in any given session. The classic fixed-size array is not a good choice, as you can't predict how large an array you'll need.

The List class is like an array whose size is dynamically increased as required. Lists provide a number of useful methods and properties. Some of the most important are shown in Table 17-2.

## **Table 17-2. List methods and properties**

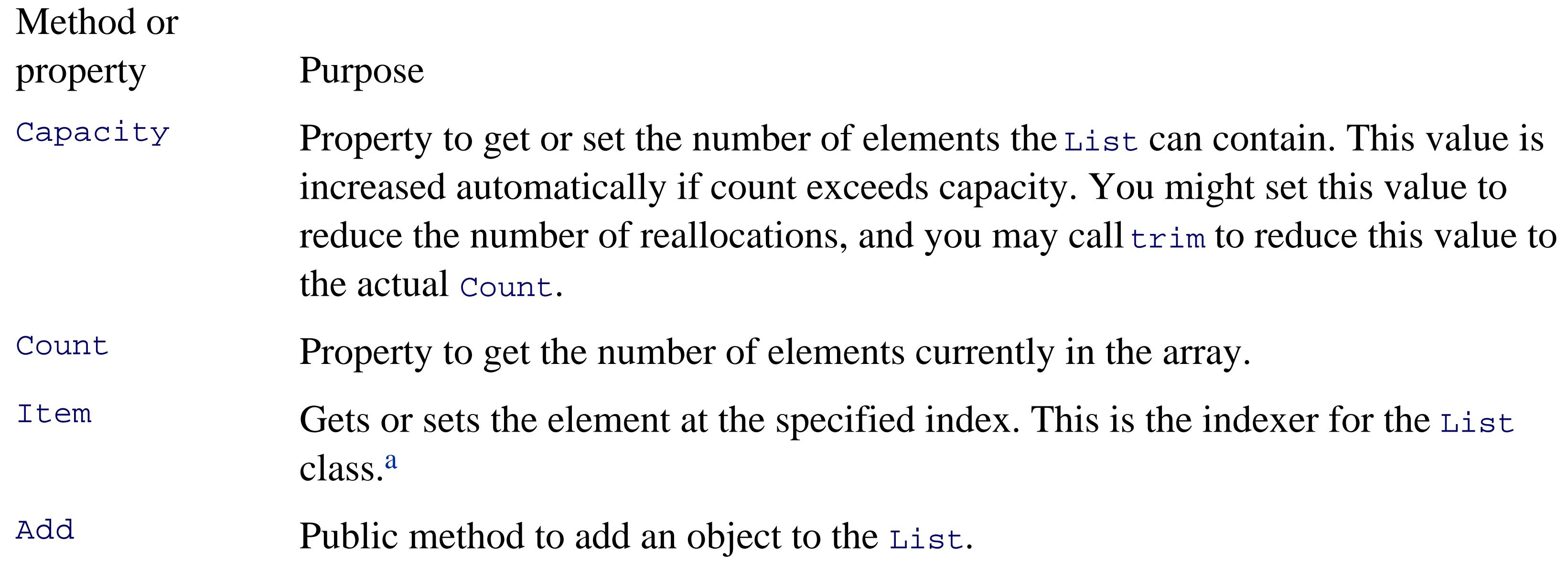

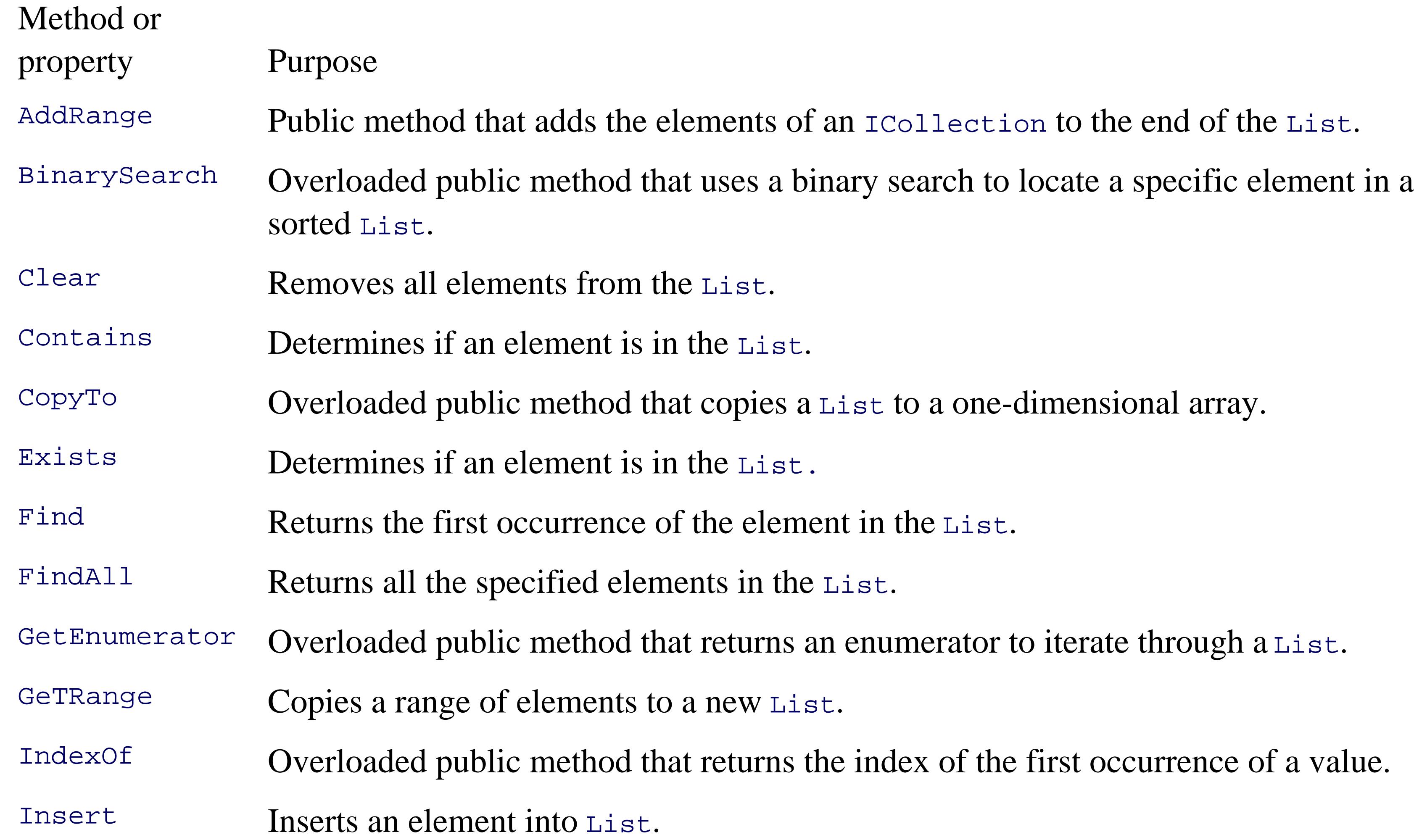

The idiom in the Framework Class Library is to provide an Item property for collection classes that is implemented as an indexer in Visual Basic 2005.

When you create a List, you do not define how many objects it will contain. Add to the List using the Add method, and the List takes care of its own internal bookkeeping, as illustrated in Example 17-4.

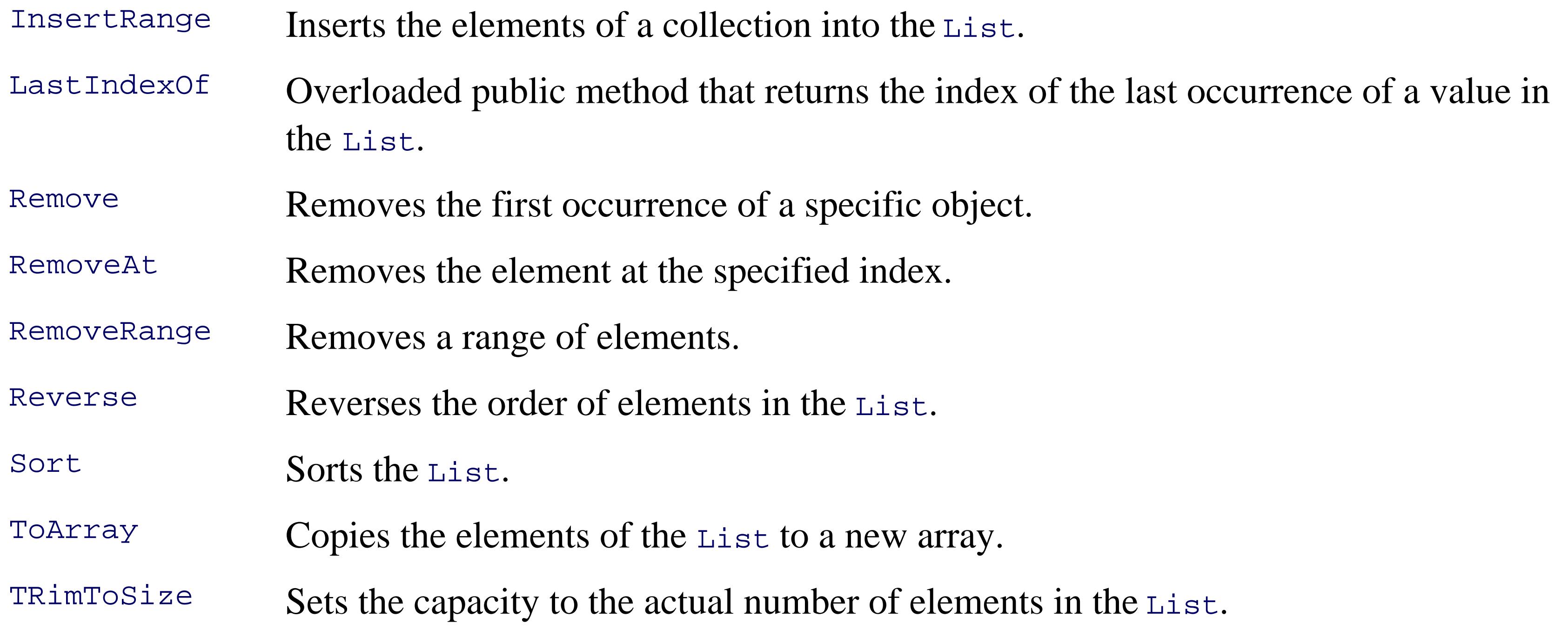

```
Example 17-4. Working with a List
```

```
Imports System.Collections.Generic
```

```
Module Module1
```

```
 Sub Main( )
```

```
 Dim empList As New List(Of Employee)
```

```
 Dim intList As New List(Of Integer)
```

```
For counter As Integer = 0 To 4
```

```
 empList.Add(New Employee(counter + 100))
```

```
 intList.Add(counter + 5)
```
Next

```
 For Each val As Integer In intList
```
Console.Write(val.ToString( ) + " ")

Next

Console.WriteLine(Environment.NewLine)

```
 For Each emp As Employee In empList
```

```
 Console.Write(emp.ToString( ) + " ")
```
Next

```
 Console.WriteLine(Environment.NewLine)
```

```
 Console.WriteLine("empList.Capacity: {0}", empList.Capacity)
```
End Sub

End Module

Public Class Employee

Private employeeID As Integer

```
 Public Sub New(ByVal theID As Integer)
```

```
 Me.employeeID = theID
```
End Sub

```
 Public Overrides Function ToString( ) As String
```

```
 Return employeeID.ToString( )
```
End Function

```
 Public Property EmpID( ) As Integer
```
Get

```
 Return employeeID
```
End Get

Set(ByVal value As Integer)

```
 employeeID = value
```
End Set

End Property

End Class

Output:

0 5 10 15 20

100 101 102 103 104

empArray.Capacity: 8

With an Array class, you define how many objects the array will hold. If you try to add more than that,

the Array class will throw an exception. With a List, you do not declare how many objects the List will hold. The List has a property, Capacity, which is the number of elements the List is capable of storing:

```
public int Capacity { get; set; }
```
The default capacity is eight. When you add the ninth element, the capacity is automatically doubled to 16. If you change the For loop to:

For counter As Integer = 0 To 8

the output looks like this:

### 5 6 7 8 9 10 11 12 13

100 101 102 103 104 105 106 107 108

empList.Capacity: 16

You can manually set the capacity to any number equal to or greater than the count. If you set it to a number less than the count, the program will throw an exception of type ArgumentOutOfRangeException.

Like all collections, the List implements the sort method, which allows you to sort any objects that implement IComparable. In the next example, you'll modify the Employee object to implement IComparable:

# **17.2.2. Implementing IComparable**

Public Class Employee

Implements IComparable(Of Employee)

To implement the IComparable interface, the Employee object must provide a CompareTo method:

Function CompareTo(ByVal rhs As Employee) As Integer \_

Implements IComparable(Of IComparable.Employee).CompareTo

Return Me.employeeID.CompareTo(rhs.employeeID)

End Function

The CompareTo method has been implemented to take an Employee as a parameter. The current

Employee object must compare itself to the parameter and return -1 if it is smaller than the parameter, 1 if it is greater than the parameter, and 0 if it is equal to the parameter.

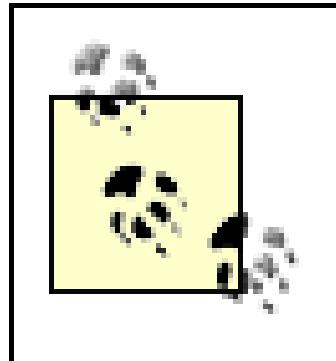

It is up to Employee to determine what smaller than, greater than, and equal to actually mean. In the next example, you'll compare the EmployeeID (so that Employees can be sorted by EmployeeIDs.).

You are ready to sort the list of employees, emplist. To see if the sort is working, you'll need to add integers and Employee instances to their respective lists with (pseudo)random values. To create the random values, you'll instantiate an object of class Random and call the Next method on the Random to return a pseudo-random number.

The Next method is overloaded; one version allows you to pass in an integer that represents the largest random number you want. In this case, you'll pass in the value 10 to generate a random number between 0 and 10:

```
Random r = new Random(
```
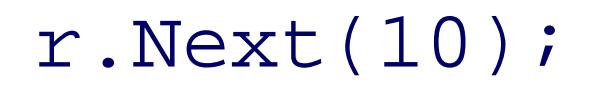

Example 17-5 creates and then sorts the two lists.

### **Example 17-5. Sorting generic Lists usng IComparable**

Imports System.Collections.Generic

Module Module1

```
 Sub Main( )
```
Dim empList As New List(Of Employee)

Dim intList As New List(Of Integer)

```
 Dim r As New Random( )
```

```
 For counter As Integer = 0 To 8
```

```
empList.Add(New Employee(r.Next(10) + 100))
```

```
 intList.Add(r.Next(10))
```
Next

```
 For Each val As Integer In intList
```

```
 Console.Write(val.ToString( ) + " ")
```
Next

Console.WriteLine(Environment.NewLine)

```
 For Each emp As Employee In empList
```

```
 Console.Write(emp.ToString( ) + " ")
```
Next

Console.WriteLine(Environment.NewLine)

```
 intList.Sort( )
```
 **empList.Sort( )**

```
 Console.WriteLine("Sorted: ")
```
For Each val As Integer In intList

```
 Console.Write(val.ToString( ) + " ")
```
Next

Console.WriteLine(Environment.NewLine)

For Each emp As Employee In empList

Console.Write(emp.ToString( ) + " ")

Next

End Sub

End Module

Public Class Employee

**Implements IComparable(Of Employee)**

```
 Private employeeID As Integer
```
Public Sub New(ByVal theID As Integer)

Me.employeeID = theID

End Sub

Public Overrides Function ToString( ) As String

Return employeeID.ToString( )

End Function

Public Property EmpID( ) As Integer

 Get Return employeeID End Get Set(ByVal value As Integer) employeeID = value End Set End Property

**Function CompareTo(ByVal rhs As Employee) As Integer \_**

 **Implements IComparable(Of IComparable.Employee).CompareTo**

 **Return Me.employeeID.CompareTo(rhs.employeeID)**

 **End Function**

End Class

**Output**:

5 3 7 8 3 8 4 9 7

102 106 100 106 101 107 109 109 106

Sorted:

3 3 4 5 7 7 8 8 9

100 101 102 106 106 106 107 109 109

The output shows that the integer array and  $Employee$  array were generated with random numbers.

When sorted, the display shows the values have been ordered properly.

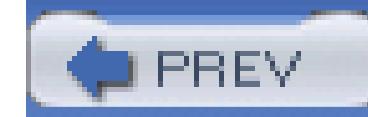

< Day Day Up >

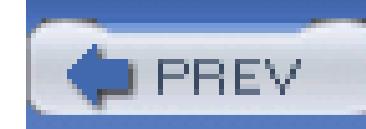

< Day Day Up >

# **17.3. Queues**

A *queue* represents a first-in, first-out (FIFO) collection. The classic analogy is to a line (or queue if you are British) at a ticket window. The first person in line ought to be the first person to come off the line to buy a

A queue is a good collection to use when you are managing a limited resource. For example, you might wa send messages to a resource that can only handle one message at a time. You would then create a message that you can say to your clients: "Your message is important to us. Messages are handled in the order in which are received."

The queue class has a number of member methods and properties, as shown in Table 17-3.

### **Table 17-3. Queue methods and properties**

Method or property Purpose

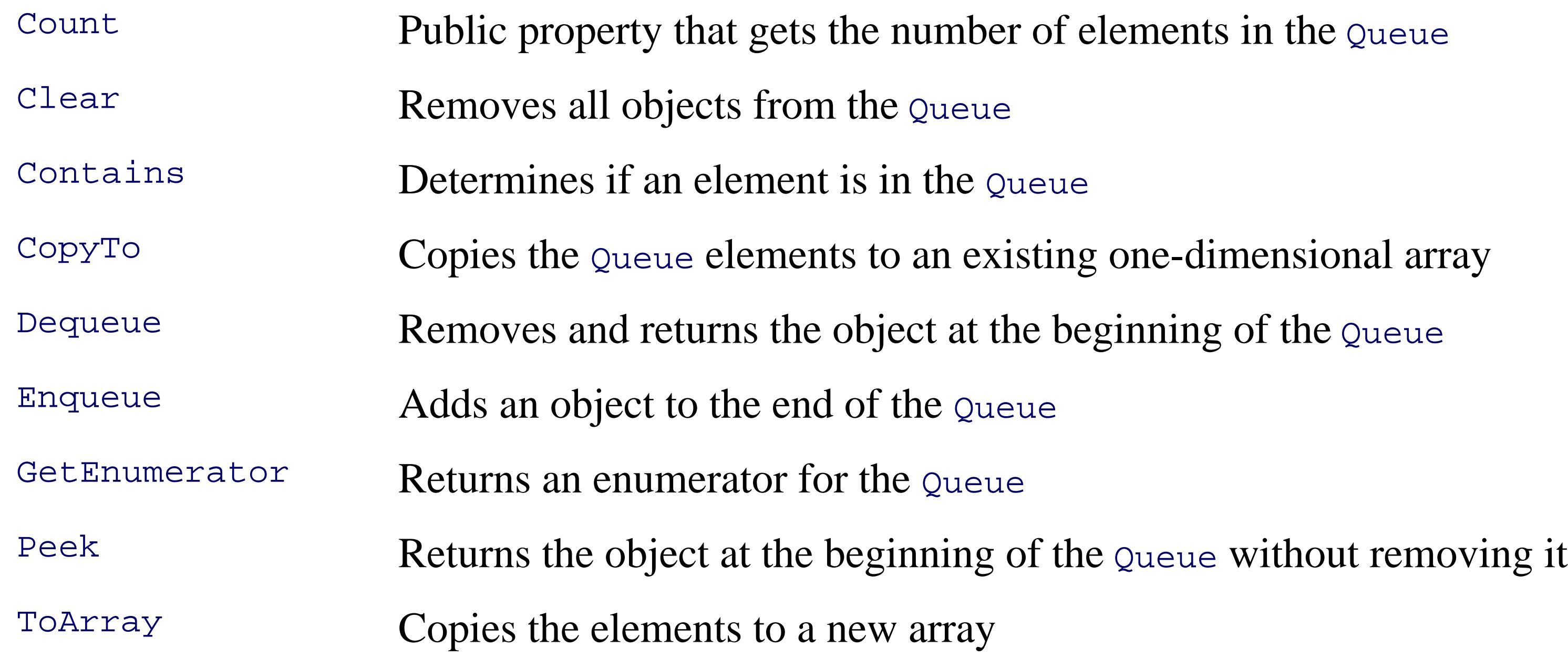

Add elements to your queue with the Enqueue command and take them off the queue with Dequeue. You c see what is next in the queue (without removing it) using Peek. Example 17-6 illustrates.

### **Example 17-6. Working with a queue**

Imports System.Collections.Generic

Module Module1

```
 Sub Main( )
```

```
 Dim empQueue As New Queue(Of Employee)
```
Dim intQueue As New Queue(Of Integer)

Dim r As New Random( )

```
 For counter As Integer = 0 To 8
```
empQueue.Enqueue(New Employee(r.Next(10) + 100))

```
 intQueue.Enqueue(r.Next(10))
```
### Next

'' Display the queues

Console.Write("intQueue: ")

PrintValues(intQueue)

Console.WriteLine( )

Console.Write("empQueue: ")

PrintValues(empQueue)

Console.WriteLine( )

'' remove one element from the queues

Console.WriteLine(vbCrLf + "intQueue.Dequeue {0}" + vbTab, \_

```
 intQueue.Dequeue( ))
```
Console.WriteLine("empQueue.Dequeue  $\{0\}$ " + vbTab, empQueue.Dequeu

```
 '' Display the queues
```
Console.Write("intQueue: ")

PrintValues(intQueue)

Console.WriteLine( )

Console.Write("empQueue: ")

PrintValues(empQueue)

Console.WriteLine( )

'' remove another element from the queues

```
Console.WriteLine(vbCrLf + "intQueue.Dequeue \{0\}" + vbTab, _
```

```
 intQueue.Dequeue( ))
```
Console.WriteLine("empQueue.Dequeue {0}" + vbTab, empQueue.Dequeu

'' Display the queues

Console.Write("intQueue: ")

PrintValues(intQueue)

Console.WriteLine( )

Console.Write("empQueue: ")

PrintValues(empQueue)

```
 Console.WriteLine( )
```

```
 '' peek at the first element remaining
```

```
Console.WriteLine(vbCrLf + "intQueue.Peek \{0\}" + vbTab, \_
```

```
 intQueue.Peek( ))
```
Console.WriteLine("empQueue.Peek {0}" + vbTab, empQueue.Peek( ))

```
 '' Display the queues
```

```
 Console.Write("intQueue: ")
```
PrintValues(intQueue)

Console.WriteLine( )

```
 Console.Write("empQueue: ")
```

```
 PrintValues(empQueue)
```

```
 Console.WriteLine( )
```

```
 End Sub
```
Public Sub PrintValues(ByVal myCollection As IEnumerable(Of Integer))

```
Dim myEnumerator As IEnumerator(Of Integer) = _
```

```
 myCollection.GetEnumerator( )
```

```
While myEnumerator.MoveNext()
```
Console.Write("{0} ", myEnumerator.Current)

End While

End Sub

```
Public Sub PrintValues(ByVal myCollection As IEnumerable(Of Employee
```

```
Dim myEnumerator As IEnumerator(Of Employee) = _
```

```
 myCollection.GetEnumerator( )
```

```
While myEnumerator.MoveNext()
```

```
 Console.Write("{0} ", myEnumerator.Current)
```
End While

End Sub

End Module

Public Class Employee

Implements IComparable(Of Employee)

Private employeeID As Integer

Public Sub New(ByVal theID As Integer)

Me.employeeID = theID

End Sub

Public Overrides Function ToString( ) As String

```
Return employeeID.ToString( )
```
End Function

```
 Public Property EmpID( ) As Integer
```
Get

```
 Return employeeID
```
End Get

Set(ByVal value As Integer)

```
 employeeID = value
```
End Set

End Property

Function CompareTo(ByVal rhs As Employee) As Integer \_

Implements IComparable(Of WorkingWithQueues.Employee).CompareTo

Return Me.employeeID.CompareTo(rhs.employeeID)

End Function

End Class

**Output**:

intQueue: 7 2 6 3 6 6 8 6 2

empQueue: 108 101 106 101 100 107 108 103 108

```
intQueue.Dequeue 7
```
empQueue.Dequeue 108

intQueue: 2 6 3 6 6 8 6 2

empQueue: 101 106 101 100 107 108 103 108

intQueue.Dequeue 2

empQueue.Dequeue 101

intQueue: 6 3 6 6 8 6 2

empQueue: 106 101 100 107 108 103 108

intQueue.Peek 6

empQueue.Peek 106

intQueue: 6 3 6 6 8 6 2

**VB6 Tip** : In this example, I've used the traditional vbcrLf constants rather than Environment. NewLine as in previous examples. Visual Basic 2005 supports both. There is no Environment class equivalent to vbTab .

empQueue: 106 101 100 107 108 103 108

Because the Queue class is enumerable, you can pass it to the PrintValues method, which expects a referent an IEnumerable interface. The conversion is implicit. In the PrintValues method you call GetEnumerator you will remember is the single method of all IEnumerable classes. This returns an IEnumerator, which you use to enumerate all the objects in the collection.

< Day Day Up >
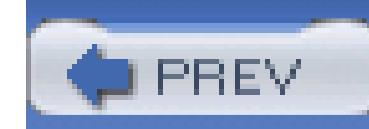

## **17.4. Stacks**

A *stack* is a last-in, first-out (LIFO) collection, like a stack of dishes at a buffet table, or a stack of coins on your desk. The last dish added to the top of the stack is the first dish you take off the stack.

The principal methods for adding to and removing from a stack are Push and Pop; Stack also offers a Peek method, very much like Queue. The significant methods and properties for Stack are shown in Table 17-4.

### **Table 17-4. Stack methods and properties**

Method or property Purpose

Count Public property that gets the number of elements in the Stack

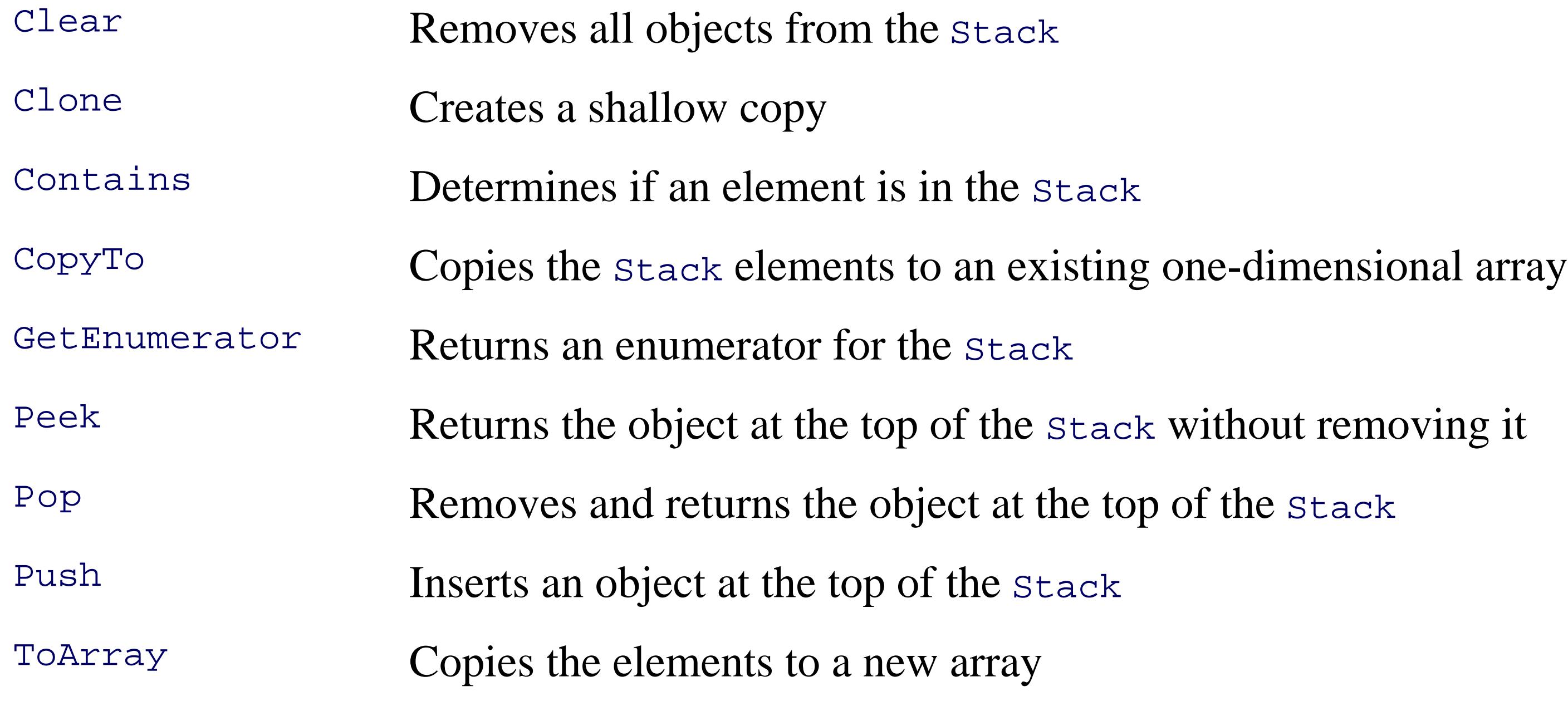

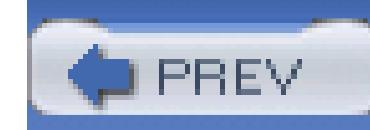

## **17.5. Dictionaries**

A *dictionary* is a collection that associates a *key* with a *value*. A language dictionary, such as *Webster's*, a (the key) with its definition (the value).

To see the benefit of dictionaries, start by imagining that you want to keep a list of the state capitals. One a be to put them in an array:

The stateCapitals array will hold 50 state capitals. Each capital is accessed as an offset into the array. For access the capital for Arkansas, you need to know that Arkansas is the fourth state in alphabetical order:

```
Dim stateCapitals(50) As String
```
It is inconvenient, however, to access state capitals using array notation. After all, if I need the capital for  $N$ there is no easy way for me to determine that Massachusetts is the 21st state alphabetically.

It would be far more convenient to store the capital with the state name. A dictionary allows you to store a case, the capital) with a key (in this case, the name of the state).

### Dim capitalOfArkansas As String = stateCapitals(4)

A .NET Framework generic dictionary can associate any kind of key (string, integer, object, etc.) with any (string, integer, object, etc.). Typically, of course, the key is fairly short, the value fairly complex.

The most important attributes of a good dictionary are that it is easy to add values and that it is quick to ret some of the most important properties methods of the Dictionary class are shown in Table 17-5 .

### **Table 17-5. Dictionary methods and properties**

### Method or property Purpose

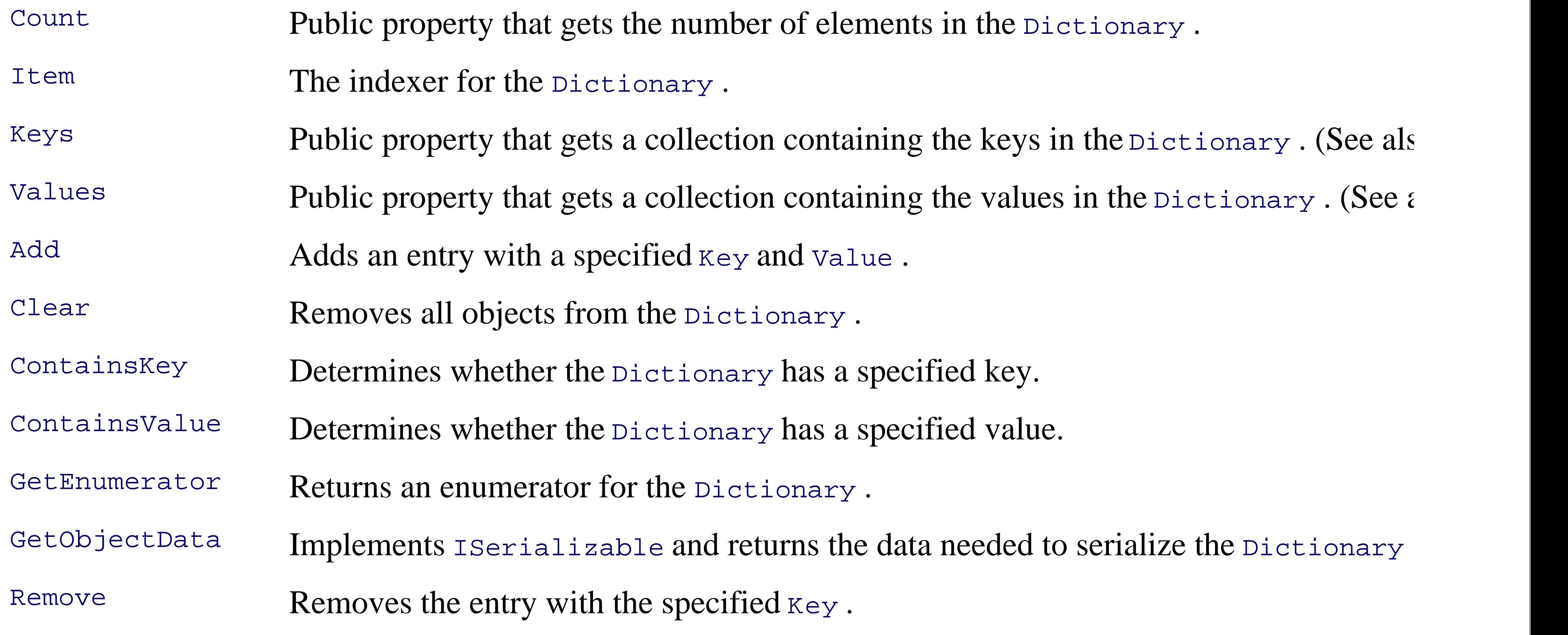

The key in a Dictionary can be a primitive type, or it can be an instance of a user-defined type (an object). keys for a Dictionary must implement GetHashCode as well as Equals. In most cases, you can simply use implementation from Object .

### **17.5.1. IDictionary IDictionary**

Dictionaries implement the IDictionary<K,  $V$ > interface (where K is the key type and  $V$  is the value type).

Example 17-7 demonstrates adding items to a Dictionary and then retrieving them.

### **Example 17-7. The Item property as offset operators**

Module Module1

```
 Sub Main( )
```
Dim dict As Dictionary(Of String, String) = New Dictionary(Of Str

```
 dict.Add("Alabama", "Montgomery")
```

```
 dict.Add("Alaska", "Juneau")
```

```
 dict.Add("Arizona", "Phoenix")
```

```
 dict.Add("Arkansas", "Little Rock")
```

```
 dict.Add("California", "Sacramento")
```

```
 dict.Add("Colorado", "Denver")
```

```
 dict.Add("Connecticut", "Hartford")
```

```
 dict.Add("Delaware", "Dover")
```

```
 dict.Add("Florida", "Tallahassee")
```

```
 dict.Add("Georgia", "Atlanta")
```

```
 dict.Add("Hawaii", "Honolulu")
```

```
 dict.Add("Idaho", "Boise")
```

```
 dict.Add("Illinois", "Springfield")
```

```
 dict.Add("Iowa", "Des Moines")
```

```
 dict.Add("Kansas", "Topeka")
```

```
 dict.Add("Kentucky", "Frankfort")
```

```
 dict.Add("Louisiana", "Baton Rouge")
```

```
 dict.Add("Maine", "Augusta")
```

```
 dict.Add("Maryland", "Anapolis")
```

```
 dict.Add("Massachusetts", "Boston")
```

```
 dict.Add("Michigan", "Lansing")
```

```
 dict.Add("Minnesota", "St. Paul")
```

```
 dict.Add("Mississippi", "Jackson")
```

```
 dict.Add("Missouri", "Jefferson City")
```

```
 dict.Add("Montana", "Helena")
```

```
 dict.Add("Nebraska", "Lincoln")
```

```
 dict.Add("Nevada", "Carson City")
```
dict.Add("New Hampshire", "Concord")

```
 dict.Add("New Jersey", "Trenton")
```

```
 dict.Add("New Mexico", "Santa Fe")
```

```
 dict.Add("New York", "Albany")
```

```
 dict.Add("North Carolina", "Raleigh")
```

```
 dict.Add("North Dakota", "Bismark")
```

```
 dict.Add("Ohio", "Columbus")
```

```
 dict.Add("Oklahoma", "Oklahoma City")
```

```
 dict.Add("Oregon", "Salem")
```

```
 dict.Add("Pennsylvania", "Harrisburg")
```

```
 dict.Add("Rhode Island", "Providence")
```

```
 dict.Add("South Carolina", "Columbia")
```

```
 dict.Add("South Dakota", "Pierre")
```

```
 dict.Add("Tennessee", "Nashville")
```

```
 dict.Add("Texas", "Austin")
```

```
 dict.Add("Utah", "Salt Lake City")
```

```
 dict.Add("Vermont", "Montpelier")
```

```
 dict.Add("Washington", "Olympia")
```

```
 dict.Add("West Virginia", "Charleston")
```

```
 dict.Add("Wisconsin", "Madison")
```

```
 dict.Add("Wyoming", "Cheyenne")
```

```
 ' access a state
```

```
Console.WriteLine("The capital of Massachusetts is \{0\}", \_ dict("Massachusetts"))
```
End Sub

End Module

**Output**:

```
The capital of Massachussetts is Boston
```
Example 17-7 begins by instantiating a new Dictionary. The key and the value are both declared to be str

I got a bit carried away and added the key/value pairs for all 50 states. The key is the state name, the value (often the values associated with a key will be more complex than simple strings) then accessed the capital Massachusetts, using the string Massachusetts as the key, and retrieving the string Boston as the value.

> If you use a reference type as a key you must be careful not to change the value of the key once you are using it in a Dictionary. (This can happen by changing another reference to object and inadvertently changing the value of the key)

> If, for example, you were using an  $Employee$  object as a key, changing the employeeID in reference to the same object would create problems in the Dictionary if that property we the Equals or GetHashCode methods; the Dictionary consults these methods.

> > < Day Day Up >

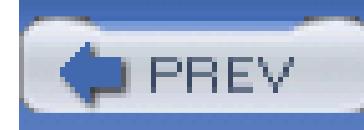

# **Chapter 18. Object-Oriented Visual Basic 2005**

A true object-oriented language supports the following features, all found in Visual Basic 2005: programmer-defined types, encapsulation, specialization, and polymorphism. This chapter will briefly review how these hallmarks of object-oriented programming are implemented in Visual Basic 2005.

Chapter 15 discussed the myriad primitive types built into the Visual Basic 2005 language, such as Integer, Long, and Single. The heart and soul of Visual Basic 2005, however, is the ability to create programmer-defined types.

You specify new types in Visual Basic 2005 by declaring and defining classes. *Instances* of a class are called *objects*. The difference between a class and an object is the same as the difference between the concept of a Dog and the particular dog who is sitting at your feet as you read this. You can't play fetch with the definition of a Dog, only with an instance (unless your instance is lazy and would prefer to sleep on the sofa that you just vacuumed thank you very much, and whose only interest is in eating and going out in the snow and then you have to clean his feet and, well, just don't get me started, okay?)

An old programming joke asks, how many object-oriented programmers does it take to change a light bulb? Answer: none; you just tell the light bulb to change itself. $[$ <sup>\*</sup>

<sup>[\*]</sup> How many Microsoft engineers does it take to change a light bulb? None. They changed the standard to dark.

A Dog class describes what dogs are like: they have weight, height, eye color, hair color, disposition, and so forth. They also have actions they can take, such as eat, walk, bark, and sleep. A particular dog (such as my dog, Milo) will have a specific weight (62 pounds), height (22 inches), eye color (black), hair color (yellow), disposition (angelic), and so forth. All dogs implement the same behaviors (though the yap method is optional).

The huge advantage of classes in object-oriented programming is that classes *encapsulate* the characteristics and capabilities of a type in a single, self-contained, and self-sustaining *unit of code*. When you want to sort the contents of an instance of a Windows list box control, for example, you tell the list box to sort itself. How it does so is of no concern; *that* it does so is all you need to know.

This chapter explains the Visual Basic 2005 language features that are used to specify new classes. The elements of a class-its behaviors and properties-are known collectively as its *class members*. Methods are used to define the behaviors of the class, and the state of the class is maintained in member variables (often called *fields*).

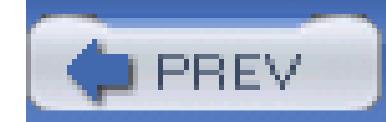

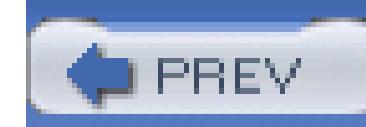

## **18.1. Defining Classes**

To define a new type or class you first declare it, and then define its methods and fields. You declare a class using the Class keyword. The complete syntax is:

[attributes] [access-modifiers] Class identifier

```
[inherits classname]
```

```
 {class-body}
```

```
End Class
```
Attributes are used to provide special metadata about a class (that is, information about the structure or use of the class). You will not need attributes for routine Visual Basic 2005 programming.

The identifier is the name of the class that you provide. The optional Inherits statement implements specialization, and is explained below. The class body is defined until the End Class statement.

Access modifiers are discussed later in this chapter. (Typically, your classes will use the keyword Public as an access modifier.)

```
Public Class Dog
  Dim age as Integer less 'the dog's age
   Dim weight as Integer 'the dog's weight
    Public Sub Bark( )
      '....
```
End Sub

### End Class

All the things a dog can do (as far as your program is concerned) are described within the class definition of Dog, as are all the Dog's attributes (age and weight).

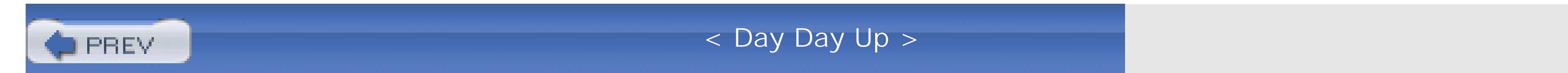

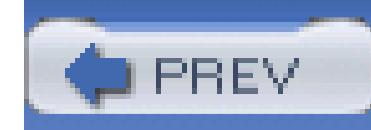

## **18.2. Instantiating Objects**

To make an actual instance of Dog, you must declare the object and you must allocate memory for the object. You declare an object much as you declare a variable of a primitive type.

Dim milo as Dog 'declare a Dog object

The declaration shown doesn't actually create an instance, however. To create an instance of a class you must allocate memory for the object by using the keyword New:

You typically combine the declaration and the creation of the new instance into a single line:

```
Dim milo As New Dog( )
```
This declares milo to be an object of type Dog, and creates a new instance of Dog. You'll see what the parentheses are for later in this chapter when we discuss the constructor.

In Visual Basic 2005, *everything* happens within a class. "But wait!" I hear you cry, "Don't we create modules?" Yes, Visual Studio .NET does create modules, but when you compile your application, a class is created for you from that module. This allows Visual Studio .NET to continue to use modules (as Visual Basic did) but still comply with the .NET approach that everything is a class.

No methods can run outside of a class, not even Main, the entry point for your program. Typically,

you'll create a small module to house Main:

```
Module modMain
   Public Sub Main( )
  ...
    End Sub
End Module
```
The compiler will turn this into a class for you. A somewhat more efficient alternative is for you to declare the class yourself:

Public Class Tester

Public Sub Main( )

Dim testObject As New Tester( )

End Sub

' other members

End Class

In this example, you create the class Tester explicitly. Even though Tester was created to house the Main method, you've not yet *instantiated* any objects of type Tester. To do so, you would write:

Dim testObject As New Tester( ) 'make an instance of Tester

Creating an instance allows you to call other methods on testObject, as you'll see later in this chapter.

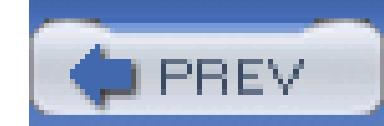

< Day Day Up >

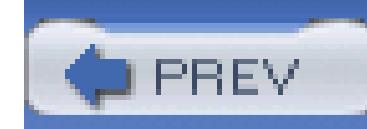

## **18.3. Scope**

You will remember that in Visual Basic 2005 objects declared within methods are called local variables. They are local to the method, as opposed to belonging to the object, as member variables do.

Local variables of intrinsic types such as Integer are created on the "stack." The stack is a portion of memory that is allocated as methods are invoked and freed as methods end. When you start a method, all the local variables are created on the stack. When the method ends, all the local variables are destroyed.

These variables are referred to as local because they exist (and are visible) only during the lifetime of the method. They are said to have *local scope* . When the method ends, the variable *goes out of scope* and is destroyed.

.NET divides the world of types into value types and reference types. Value types are created on the stack. All the intrinsic types (Integer, Long, etc.) are value types and thus are created on the stack.

Classes, on the other hand, are reference types. Reference types are created on the heap.

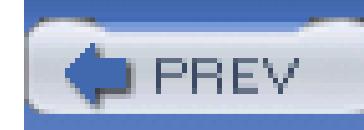

## **18.4. The Heap**

The heap is an undifferentiated block of memory; an area of RAM in which your objects are created. When you declare an object (e.g.,  $\text{mid}$ ) you are actually declaring a reference to an object that will be located on the heap.

Your new Dog object is on the heap. The reference milo refers to that object. The reference milo acts as an alias for that unnamed object, and you can treat milo as if it *were* the Dog object.

A reference is a variable that refers to another object. The reference acts like an alias for the object. When you allocate memory on the heap with the New operator, what you get back is a reference to the new object:

```
Dim milo As New Dog( )
```
You can have more than one reference to the same object. This difference between creating value types and reference types is illustrated in Example 18-1. The complete analysis follows the output.

### **Example 18-1. Heap versus stack**

Module Module1

Public Class Dog

Public weight As Integer

End Class

```
 Public Sub Main( )
```

```
 ' create an integer
```
Dim firstInt As Integer = 5

```
 ' create a second integer
```
Dim secondInt As Integer = firstInt

```
 ' display the two integers
```

```
 Console.WriteLine( _
```
"firstInt: {0} second Integer: {1}", firstInt, secondInt)

```
 ' modify the second integer
 secondInt = 7
 ' display the two integers
 Console.WriteLine( _
    "firstInt: {0} second Integer: {1}", firstInt, secondInt)
```

```
 ' create a dog
```

```
 Dim milo As New Dog( )
```

```
 ' assign a value to weight
```

```
 milo.weight = 5
```

```
 ' create a second reference to the dog
 Dim fido As Dog = milo
 ' display their values
 Console.WriteLine( _
   "Milo: {0}, fido: {1}", milo.weight, fido.weight)
 ' assign a new weight to the second reference
```

```
 fido.weight = 7
```

```
 ' display the two values
```

```
 Console.WriteLine( _
      "Milo: {0}, fido: {1}", milo.weight, fido.weight)
 End Sub
```
End Module

Output:

firstInt: 5 second Integer: 5

firstInt: 5 second Integer: 7

Milo: 5, fido: 5

Milo: 7, fido: 7

Main begins by creating an integer,  $f$ irstInt, and initializing it with the value 5. The second integer, secondInt, is then created and initialized with the value in firstInt. Their values are displayed.

Because Integer is a value type, a copy of the value is made, and secondInt is an independent second variable, as illustrated in Figure 18-1.

firstInt: 5 second Integer: 5

**Figure 18-1. A copy of firstInt**

When you assign a new value to secondInt:

secondInt = 7

the first variable is unaffected. Only the copy is changed, as illustrated in Figure 18-2.

### **Figure 18-2. Only the copy is changed**

The values are displayed and they are now different:

```
firstInt: 5 second Integer: 7
```
Your next step is to create a simple  $\log$  class with only one member: a Public variable weight.

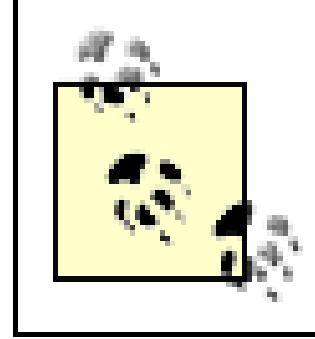

Generally, you will not make member variables Public, as explained below. The field weight was made Public to simplify this example.

You instantiate a  $\log$ , and save a reference to that  $\log$  in the reference milo:

You commonly say that you've set milo's weight to 5, but actually you've set the weight of the unnamed object on the heap to which milo refers, as shown in Figure 18-3.

```
Dim milo As New Dog( )
```
milo.weight = 5

**Figure 18-3. milo is a reference**

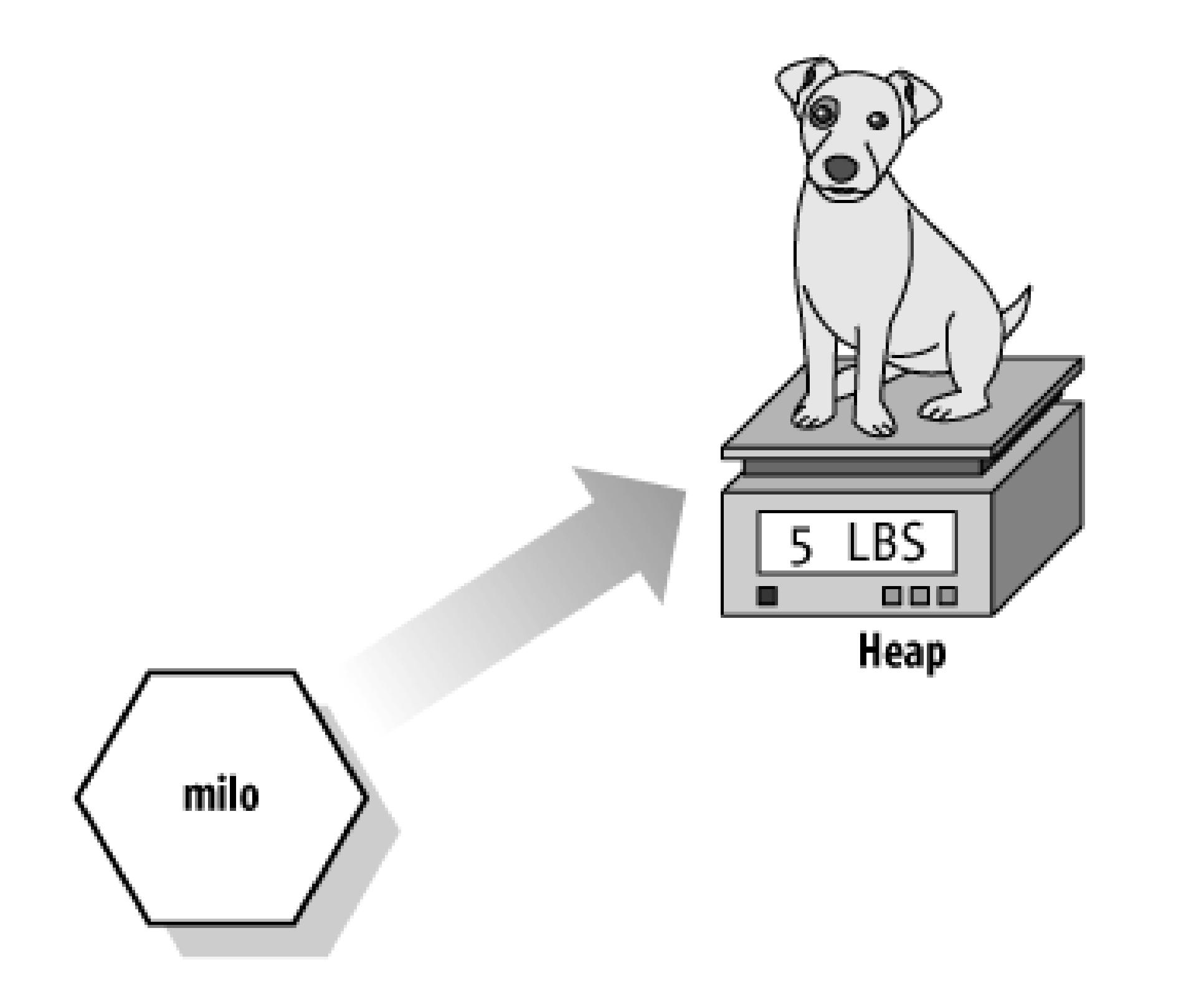

You next create a new reference to  $\log$  (fido) and initialize it by setting it equal to milo. This creates a new reference *to the same object* on the heap.

Notice that this is syntactically similar to creating a second Integer variable and initializing it with an existing Integer, as you did before:

The difference is that  $\log$  is a reference type, so fido is not a copy of milo, it is a copy of the reference. Thus, fido is a second reference to the same object to which milo refers. That is, you now have an object on the heap with two references to it, as illustrated in Figure 18-4.

```
Dim secondInt As Integer = firstInt
```

```
Dim fido As Dog = milo
```
When you change the weight of that object through the fido reference, you are changing the weight of the same object to which milo refers. This is reflected in the output:

milo: 7, fido: 7

It isn't that fido is changing milo, it is that fido is changing the same (unnamed) object on the heap to which milo refers.

**Figure 18-4. fido is also a reference**

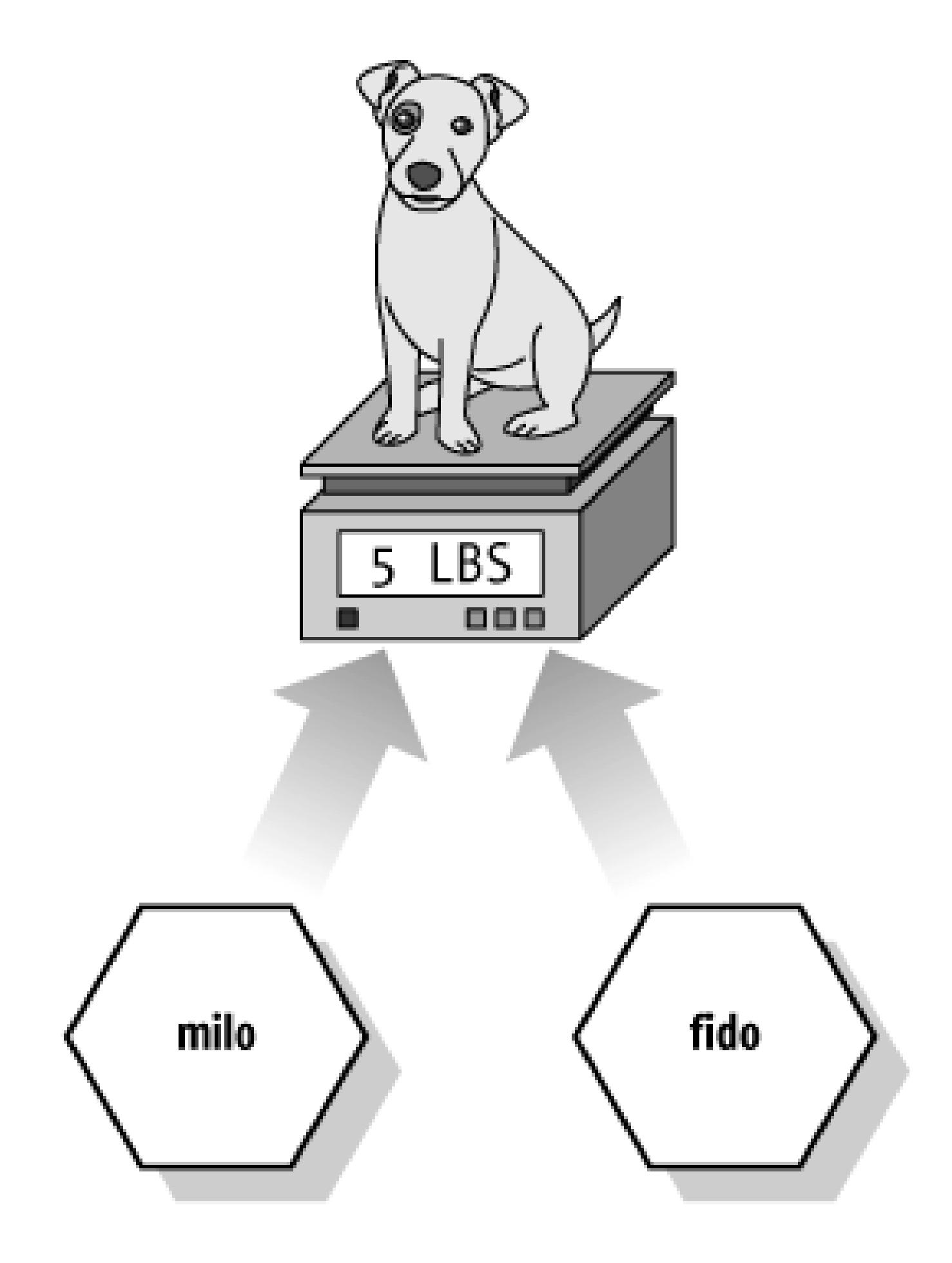

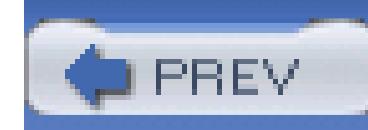

## **18.5. Access Modifiers**

An access modifier determines which class methods-including methods of other classes-can see and use a member variable or method within a class. Table 18-1 summarizes the Visual Basic 2005 access modifiers .

### **Table 18-1. Access modifiers**

Access

modifier Restrictions

- Public No restrictions. Members marked Public are visible to any method of any class.
- Private The members in class A which are marked Private are accessible only to methods of

class A.

- Protected The members in class A which are marked Protected are accessible to methods of class A and also to methods of classes derived from class A.
- Friend The members in class A which are marked Friend are accessible to methods of any class in A's assembly.
- Protected Friend The members in class A which are marked Protected Friend are accessible to methods of class A, to methods of classes derived from class A, and also to any class in A's assembly. This is effectively Protected OR Friend (There is no concept of Protected AND Friend.)

The Protected access modifier is used with derived classes, as explained below in the discussion on inheritance. The Friend accessor says that the members are visible to any method within the Assembly. An assembly is a collection of files that appear to the programmer as a single executable (*.exe*) or DLL.

It is good programming practice to explicitly set the accessibility of all methods and members of your class.

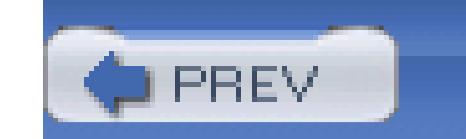

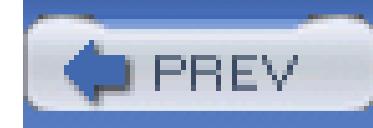

## **18.6. Method Arguments**

Methods can take any number of parameters.<sup>[\*]</sup> The parameter list follows the method name and is enclosed in parentheses. Each parameter's type is identified after the name of the parameter.

<sup>[\*]</sup> The terms "argument" and "parameter" are used interchangeably in this book, though some programmers prefer to differentiatie between the parameter declaration and the arguments passed in when the method is invoked.

For example, the following declaration defines a sub named MyMethod that takes two parameters: an Integer and a Button:

Sub MyMethod (firstParam as Integer, secondParam as Button)

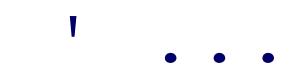

End Sub

Within the body of the method, the parameters act as local variables, as if you had declared them in the body of the method and initialized them with the values passed in. Example 18-2 illustrates how you pass values into a method, in this case, values of type Integer and Single.

### **Example 18-2. Passing parameters**

Public Class TestClass

Sub SomeMethod( \_

ByVal firstParam As Integer, \_

ByVal secondParam As Single)

```
 Console.WriteLine( _
```
"Here are the parameters received:  $\{0\}$ ,  $\{1\}$ ", \_

firstParam, secondParam)

End Sub

End Class

Module Module1

```
 Sub Main( )
```
Dim howManyPeople As Integer = 5

```
 Dim pi As Single = 3.14F
```

```
Dim tc As New TestClass()
```

```
 tc.SomeMethod(howManyPeople, pi)
```
End Sub

End Module

Output:

Here are the parameters received: 5, 3.14

Visual Studio will mark your parameters as ByVal:

```
ByVal firstParam As Integer
```
This indicates that the parameter is passed "by value"-that is, a copy is made.

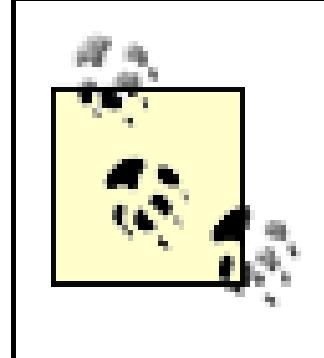

Note that, if Strict is On, (which is should be) when you pass in a Single with a decimal part (3.14) you must append the letter  $f$  (3.14 $f$ ) to signal to the compiler that the value is a Single, and not a Double.

The method someMethod() takes an Integer and a single and displays them using Console. WriteLine(). The parameters, firstParam and secondParam, are treated as local variables within SomeMethod( ).

In the calling method (Main(), two local variables (howManyPeople and pi) are created and initialized. These variables are passed as the arguments to  $S$ omeMethod(). The compiler maps howManyPeople to firstParam and pi to secondParam, based on their relative positions in the parameter list.

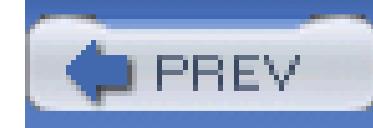

## **18.7. Constructors**

In that example, you will create a new instance of the Time class.

Dim timeObject As New Time( );

The parentheses look a lot like a method call. In fact, a method *is* invoked whenever you instantiate an object. This method is called a *constructor*. If you don't define one as part of your class definition, the compiler will provide one on your behalf.

The job of a constructor is to create the object specified by a class and to put it into a *valid* state. Before

the constructor runs, the object is just a blob of memory; after the constructor completes, the memory holds a valid instance of the class.

> Any constructor that takes no arguments is called a *default constructor*. It turns out that the constructor provided by the compiler takes no arguments, and, hence, is a default constructor. This terminology has caused a great deal of confusion. You can create your own default constructor, and if you do not create a constructor at all, the compiler will create a default constructor for you, by default.

If you do not explicilty initialize your member variables, they are initialized to their default values based on their type (integers to 0, strings to the empty string, etc.). Table 18-2 lists the default values assigned to various types.

### **Table 18-2. Types and their default values**

Type Default value

Numeric (Integer, Long, etc.) 0

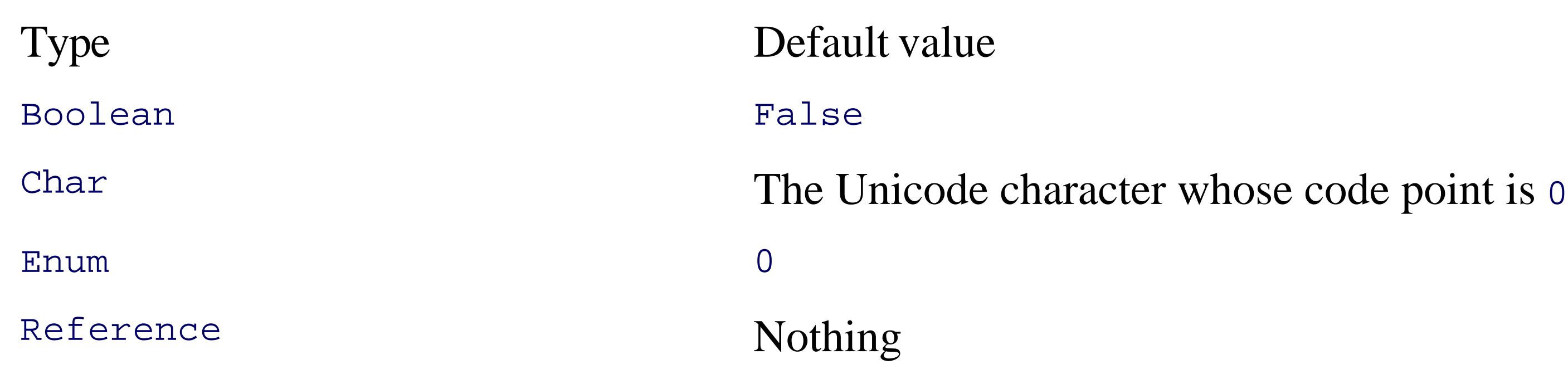

Typically, you'll want to define your own constructor and provide it with arguments, so that the constructor can set the initial state for your object. In Example 18-3, you will pass in the current year, month, date, and so forth, so that the Time object is created with meaningful data.

### **Example 18-3. Defining a constructor**

Public Class Time

' Private variables

Private year As Integer

Private month As Integer

Private dayOfMonth As Integer

Private hour As Integer

Private minute As Integer

Private second As Integer

' Public methods

```
 Public Sub DisplayCurrentTime( )
```
System.Console.WriteLine(" ${0} / {1} / {2}$   ${3} : {4} : {5} "$ , \_

month, dayOfMonth, year, hour, minute, second)

End Sub 'DisplayCurrentTime

' **Constructor**

 **Public Sub New( \_**

 **ByVal theYear As Integer, \_**

 **ByVal theMonth As Integer, \_**

 **ByVal theDate As Integer, \_**

 **ByVal theHour As Integer, \_**

 **ByVal theMinute As Integer, \_**

 **ByVal theSecond As Integer)**

year = theYear

```
 month = theMonth
```
dayOfMonth = theDate

hour = theHour

minute = theMinute

second = theSecond

End Sub

End Class 'Time

Module Module1

Sub Main( )

```
 Dim timeObject As New Time(2008, 7, 10, 9, 35, 20)
    timeObject.DisplayCurrentTime( )
 End Sub
```
End Module

output:

7/10/2008 9:35:20

You declare a constructor like any other sub except: the constructor is always named New.

If there are arguments to be passed, you define an argument list just as you would for any other method.

Example 18-3 declares a constructor for the  $\tau$  ime class that accepts six integers.

In this example, the constructor (sub New) takes a series of Integer values, and initializes all the member variables based on these parameters. When the constructor finishes, the  $\tau$ ime object exists and the values have been initialized. When DisplayCurrentTime is called in Main, the values will be displayed.

Try commenting out one of the assignments and running the program again. You'll find that each member variable is initialized by the compiler. Integer member variables are set to 0 if you don't otherwise assign them. Remember, value types (e.g., integers) must be initialized one way or another; if you don't tell the constructor what to do, it will set innocuous values.

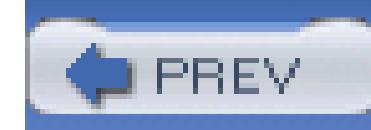

## **18.8. Initializers**

It is possible to initialize the values of member variables in an *initializer*, instead of having to do so in the constructor. You create an initializer by assigning an initial value to a class member:

Private second As Integer = 30

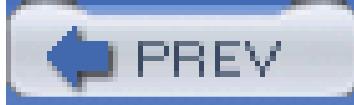

< Day Day Up >

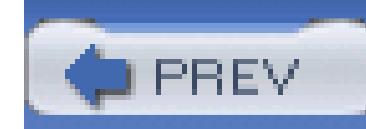

## **18.9. Copy Constructors**

A *copy constructor* creates a new object by copying variables from an existing object of the same type. For example, you might want to pass a  $Time$  object to a  $Time$  constructor so that the new  $Time$  object has the same values as the old one.

Visual Basic 2005 does not provide a copy constructor, so if you want one you must provide it yourself. Such a constructor copies the elements from the original object into the new one, as shown in Example 18-4.

### **Example 18-4. Copy constructor**

Public Sub New(ByVal existingObject As Time)

```
 year = existingObject.year
```

```
 month = existingObject.month
    dayOfMonth = existingObject.dayOfMonth
   hour = existingObject.hour
    minute = existingObject.minute
    second = existingObject.second
End Sub
```
A copy constructor is invoked by instantiating an object of type Time and passing it the name of the Time object to be copied:

Dim t2 As New Time(timeObject)

### **18.9.1. The Me Keyword**

The keyword Me refers to the current instance of an object. The Me reference is a hidden reference to every non-Shared method of a class (Shared methods are discussed later). Each method can refer to the other methods and variables of that object by way of the Me reference.

The Me reference may be used to distinguish instance members that have the same name as parameters, as in the following:

In this example, SomeMethod takes a parameter (hour) with the same name as a member variable of the class. The Me reference is used to resolve the ambiguity. While Me. hour refers to the member variable, hour refers to the parameter.

```
Public Sub SomeMethod(ByVal hour As Integer)
```

```
 Me.hour = hour
```

```
End Sub
```
Another use of the Me reference is to pass the current object as a parameter to another method. For example:

The argument in favor of this style, which is often used in constructors, is that you pick the right variable name and then use it both for the parameter and for the member variable. The counter-argument is that using the same name for both the parameter and the member variable can be confusing.

```
Public Sub myMethod( )
```

```
 Dim someObject As New SomeType( )
```

```
 someObject.SomeMethod(Me)
```
### End Sub

In this code snippet, you call a method on an object, passing in the Me reference. This allows the method you're calling access to the methods and properties of the current object.

You can also use the Me reference to make the copy constructor more explicit:

```
Public Sub New(ByVal that As Time)
```
In this snippet, Me refers to the current object (the object whose constructor is running) and that refers to the object passed in.

#### downloaded from: lib.ommolketab.ir

```
 Me.year = that.year
```

```
 Me.month = that.month
```

```
 Me.dayOfMonth = that.dayOfMonth
```

```
 Me.hour = that.hour
```

```
 Me.minute = that.minute
 Me.second = that.second
```
End Sub

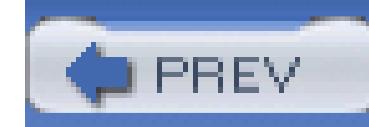

## **18.10. Using Shared Members**

The properties and methods of a class can be either *instance members* or *Shared members*. Instance members are associated with instances of a type, while Shared members are associated with the class, and not with any particular instance.

Suppose that the Button class has an instance method Draw and a Shared method GetButtonCount. The job of Draw is to draw the current button; the job of GetButtonCount is to return the number of buttons currently visible on the form.

You may access a Shared member through the name of the class in which it is declared. For example, suppose you have a class named Button and have instantiated objects of that class named btnUpdate and btnDelete.

You access an instance method through an instance of the class; that is, through an object:

You access Shared methods through the class name (rather than through an instance):

Button.GetButtonCount( )

The Shared method is considered a method of the class rather than of an instance of the class, and you do not need an instance of the class to access the method.

> Methods are instance methods unless you explicitly mark them with the keyword Shared.

A common use of Shared member variables is to create utility classes with useful methods and not force clients to create an instance if the class just to access the method.

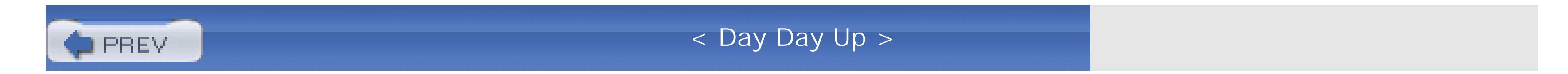
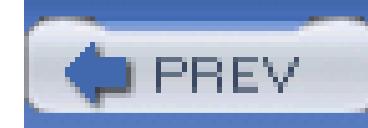

## **18.11. Destroying Objects**

The .NET Framework provides garbage collection . Your objects are destroyed when you are done with them. You do not need to worry about cleaning up after your objects unless you use unmanaged resources. An unmanaged resource is an operating system feature outside of the .NET Framework, such as a file handle or a database connection. See Sidebar on Finalize.

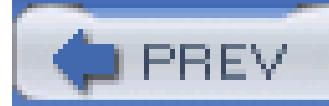

< Day Day Up >

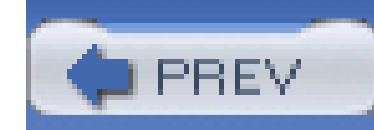

## **18.12. Overloading Methods and Constructors**

Often you'll want to have more than one function with the same name. The most common example of this is to have more than one constructor.

It is possible to create a Time object by passing in the year, month, date, hour, minute, and second values, but it would be convenient also to allow the user to create a new Time object by passing in a Framewok DateTime object. Some clients might prefer one or the other constructor; you can provide both and the client can decide which best fits the situation.

### **18.12.1. Overloaded Methods-Different Signatures**

The *signature* of a method is defined by its name and its parameter list. Two methods differ in their signatures if they have different names or different parameter lists. Parameter lists can differ by having different numbers of parameters or different types of parameters. For example, in the following code, the first method differs from the other methods by having a different name. The second differs from the third in the number of parameters, and the third differs from the fourth in the types of parameters:

Public Sub SomeMethod(p1 as Integer) Public Sub MyMethod(p1 as Integer) 'different name Public Sub MyMethod(p1 as Integer, p2 as Integer) 'different number Public Sub MyMethod(p1 as Integer, s1 as String) 'different types

A class can have any number of methods, as long as each one's signature differs from that of all the others.

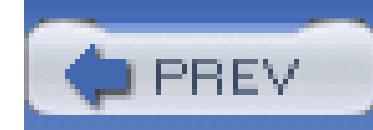

## **18.13. Encapsulating Data with Properties**

It is generally desirable to designate the member variables of a class as **Private**. This means that only met that class can access their value. You make member variables **Private** to support *data hiding*. Data hiding encapsulation of a class, and allows you to change how you store your data without breaking other classes your class.

If you do control an unmanaged resource, it is best to explicitly free that resource as soon as you are done control over this resource is provided with a finalize method, which will be called by the garbage collector object is destroyed.

# **Finalize**

Protected Overrides Sub Finalize( )

' release non-managed resources

If you provide a Dispose method, you should stop the garbage collector from calling your object's destructor. garbage collector, you call the shared method GC. SuppressFinalize, passing in the Me reference for yo Finalize method can then call your Dispose method. Thus, you might write:

### downloaded from: lib.ommolketab.ir

MyBase.Finalize( )

End Sub

It is not legal to call finalize explicitly. Finalize will be called by the garbage collector. If you do hand unmanaged resources (such as file handles) that you want to close and dispose of as quickly as possible, y implement the IDisposable interface. (You will learn more about interfaces later in this chapter.)

The IDisposable interface requires you to create a method named Dispose which will be called by your

```
Public Class Testing
```

```
 Implements IDisposable
```

```
 Dim is_disposed As Boolean = False
```
Protected Sub Dispose(ByVal disposing As Boolean)

If Not is\_disposed Then

If disposing Then

Console.WriteLine("Not in destructor, OK to reference other

End If

' perform cleanup for this object

Console.WriteLine("Disposing...")

```
 End If
    Me.is_disposed = True
 End Sub
 Public Sub Dispose( ) Implements IDisposable.Dispose
    Dispose(True)
    'tell the GC not to finalize
    GC.SuppressFinalize(Me)
 End Sub
 Protected Overrides Sub Finalize( )
    Dispose(False)
```

```
 Console.WriteLine("In destructor.")
    End Sub
End Class
```
The public members of your class constitute a contract between your class and *clients* of your class, (any ol interacts with your class is a client.) Your public methods promise that if the client calls them with the righ they will perform the promised action. *How* your methods perform that object is not part of the public contractto your class.

Properties allow clients to access class state as if they were accessing member fields directly, while actuall that access through a class method.

This is ideal. The client wants direct access to the state of the object. The class designer, however, wants to state of his class in private class fields, and provide indirect access through a method. The property provide illusion of direct access for the client and the reality of indirect access for the class developer.

By decoupling the class state from the method that accesses that state, the designer is free to change the int object as needed, without breaking the client.

You create a property with this syntax:

```
Property Identifier( ) As Type
   Get
     Statements
   End Get
```
Set(ByVal Value As *Type*)

*Statements*

End Set

End Property

For example:

Private mHour As Integer

Property Hour( ) As Integer

Get

Return mHour

End Get

Set(ByVal Value As Integer)

mHour = Value

If you create the property in Visual Studio .NET, however, the editor will provide extensive help with the s type, for example:

End Set

End Property

Property Minute as Integer

the IDE will reformat your property properly:

Property Minute( ) As Integer

Get

End Get

Set(ByVal Value As Integer)

End Set

End Property

### **18.13.1. The Get Accessor**

The body of the Get accessor is similar to a class method that returns an object of the type of the property. the accessor for Hour is similar to a method that returns an Integer. It returns the value of the private men which the value of the property has been stored:

In this example, the value of a private Integer member variable is returned, but you could just as easily retrieve and the state and the value and the value and the value and the value and the value and the value and the v Integer value from a database, or compute it on the fly.

Whenever you reference the property (other than to assign to it), the Get accessor is invoked to read the value property:

### downloaded from: lib.ommolketab.ir

Get

Return mHour

End Get

Dim time1 As New Time(currentTime)

Dim theHour As Integer = time1.Hour

### **18.13.2. The Set Accessor**

The set accessor has one parameter, value, that represents the assigned value. That is, when you write:

the compiler passes the value you are assigning (5) to the set accessor as the value parameter. You can the member variable to that value:

Minute = 5

The advantage of this approach is that the client can interact with the properties directly, without sacrificing and encapsulation sacrosanct in good object-oriented design.

mMinute = Value

< Day Day Up >

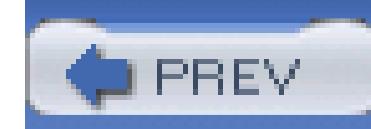

## **18.14. Specialization and Generalization**

One of the most important relationships among objects in the real world is *specialization* , (the *is-a* relationship). When we say that a dog *is-a* mammal, we mean that the dog is a specialized kind of mammal. It has all the characteristics of any mammal (it bears live young, nurses with milk, has hair), but it specializes these characteristics to the familiar characteristics of *canis domesticus*. A cat is also a mammal. As such we expect it to share certain characteristics with the dog that are generalized in Mammal, but to differ in those characteristics that are specialized in  $cat.$ 

Classes and their instances (objects) do not exist in a vacuum, they exist in a network of interdependencies and relationships, just as we, as social animals, live in a world of relationships and categories.

The specialization and generalization relationships are both reciprocal and hierarchical. They are reciprocal because specialization is the reverse side of the coin from generalization. Thus, Dog and Cat specialize Mammal, and Mammal generalizes from Dog and Cat.

These relationships are hierarchical because they create a relationship tree, with specialized types branching off from more generalized types. As you move up the hierarchy, you achieve greater *generalization*. You move up toward Mammal to generalize that Dogs and Cats and Horses all bear live young. As you move down the hierarchy you specialize. Thus, the Cat specializes Mammal in having claws (a characteristic) and purring (a behavior).

Similarly, when you say that ListBox and Button *are* Windows, you indicate that there are characteristics and behaviors of Windows that you expect to find in both of these types. In other words, Window generalizes the shared characteristics of both ListBox and Button, while each specializes its own particular characteristics and behaviors.

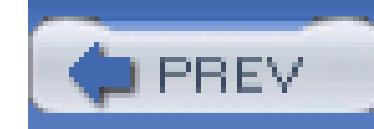

## **18.15. Inheritance**

In Visual Basic 2005, the specialization relationship is implemented using inheritance . Saying that ListBox inherits from (or derives from) Window indicates that it specializes Window. Window is referred to as the *base* class, and ListBox is referred to as the *derived* class. That is, ListBox derives its characteristics and behaviors from Window and then specializes to its own particular needs.

This code declares a new class, ListBox, that derives from window. The derived class inherits all the members of the base class, both member variables and methods.

### **18.15.1. Implementing Inheritance**

In Visual Basic 2005, you create a derived class by using the key word Inherits followed by the name of the base class:

Public Class ListBox

Inherits Window

### **18.15.2. Calling Base Class Constructors**

ListBox derives from Window and has its own constructor. The ListBox constructor invokes the constructor of its parent by calling MyBase. New and passing in the appropriate parameters:

Public Sub New( \_

ByVal top As Integer, \_

ByVal left As Integer, \_

```
 ByVal theContents As String)
 MyBase.New(top, left) ' call base constructor
 mListBoxContents = theContents
```
End Sub 'New

Because classes cannot inherit constructors, a derived class must implement its own constructor and can only make use of the constructor of its base class by calling it explicitly.

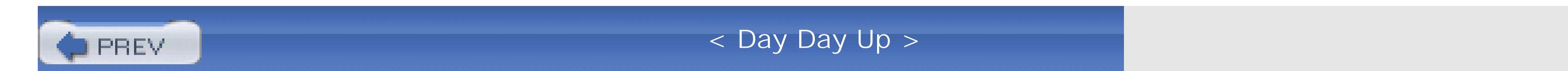

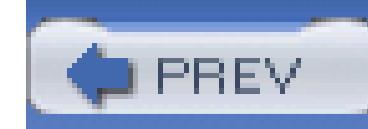

## **18.16. Polymorphism**

There are two powerful aspects to inheritance. One is code reuse. When you create a ListBox class, you're able to reuse some of the logic in the base (Window) class.

What is arguably more powerful, however, is the second aspect of inheritance: *polymorphism* .

When the phone company sends your phone a ring signal, it does not know what type of phone is on the other end of the line. You might have an old-fashioned Western Electric phone which energizes a motor to ring a bell, or you might have an electronic phone which plays digital music.

As far as the phone company is concerned, it knows only about the "base type" phone and expects that any "instance" of this type knows how to ring. When the phone company tells your phone to *ring*, it simply expects the phone to "do the right thing." Thus, the phone company treats all the phones it connects to polymorphically.

To create a method that supports polymorphism, you need only mark it as overridable in its base class. For example, to indicate that the method DrawWindow of the window class is polymorphic, simply add the keyword Overridable to its declaration, as follows:

### **18.16.1. Creating Polymorphic Types**

Because a ListBox *is-a* Window and a Button *is-a* Window, we expect to be able to use either of these types in situations that call for a Window. For example, a form might want to keep a collection of all the instances of Window it manages so that when the form is opened, it can tell each Window to draw itself. For this operation, the form does not want to know which windows are actually ListBoxes and which are Buttons; it just wants to tick through its collection and tell each to "Draw." In short, the form wants to treat all its Window objects polymorphically.

### **18.16.2. Creating Polymorphic Methods**

```
Public Overridable Sub DrawWindow( )
```
Now, each derived class is free to implement its own version of DrawWindow and the method will be invoked polymorphically. To do so, you simply override the base class overridable method by using the keyword Overrides in the derived class method definition, and then add the new code for that overridden method:

The keyword Overrides tells the compiler that this class has intentionally overridden how DrawWindow works. Similarly, you'll override this method in another class, Button, also derived from Window.

```
Public Overrides Sub DrawWindow( )
     MyBase.DrawWindow( ) ' invoke the base method
     Console.WriteLine( _
       "Writing string to the listbox: {0}", listBoxContents)
```
End Sub 'DrawWindow

See the sidebar "Versioning with New and Override" for more information on the Overrides keyword.

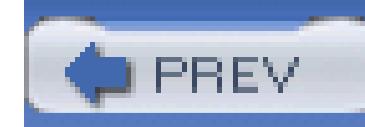

## **18.17. Abstract Classes**

Every subclass of Window *should* implement its own DrawWindow method-but nothing requires that it do so. To require subclasses to implement a method of their base, you need to designate that method as *abstract* .

An abstract method has no implementation. An abstract method creates a method name and signature that must be implemented in all derived classes. Furthermore, making one or more methods of any class abstract has the side effect of making the entire class abstract.

The opposite side of the design coin from abstract is NotInheritable. Although an abstract class is intended to be derived-from and to provide a template for its subclasses to follow, a NotInheritable class does not allow classes to derive from it at all. The NotInheritable keyword placed before the class declaration precludes derivation. Classes are most often marked NotInheritable to prevent accidental inheritance.

### downloaded from: lib.ommolketab.ir

Abstract classes establish a base for derived classes, but it is not legal to instantiate an object of an abstract class. Once you declare a method to be abstract, you prohibit the creation of any instances of that class.

### **18.17.1. NotInheritable Class**

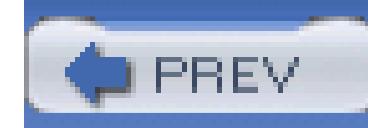

## **18.18. The Root of All Classes: Object**

All Visual Basic 2005 classes, of any type, ultimately derive from system. Object. Interestingly, this inclue

In Visual Basic 2005, the programmer's decision to override an overridable method is made explicit with keyword. This helps with versioning .

# **Versioning with New and Override**

Here's how: assume for a moment that the  $w$ indow base class of the previous example was written by Com also that the ListBox and RadioButton classes were written by programmers from Company B, using a p the Company A  $W$  window class as a base. The programmers in Company B have little or no control over the Window class, including future changes that Company A might choose to make.

```
Now suppose that one of the programmers for Company B decides to add a sort method to ListBox:
```
This presents no problems until Company A, the author of Window, releases Version 2 of its Window class that the programmers in Company A have also added a Sort method to their Public Class Window :

```
Public Class ListBox
```
Inherits Window

```
 Public Overridable Sub Sort( )
```
'...

End Sub

Public Class Window

 Public Overridable Sub Sort( ) '...

End Sub

In other object-oriented languages (such as  $C++$ ), the new overridable sort method in window would now method for the Sort method in ListBox. The compiler would call the Sort method in ListBox when you Sort in Window. In Java, if the Sort in Window had a different return type, the class loader would consider ListBox to be an invalid override and would fail to load.

Visual Basic 2005 prevents this confusion. In Visual Basic 2005, an overridable function is always considered root of dispatch; that is, once Visual Basic 2005 finds an overridable method, it looks no further up the  $\pm$ hierarchy. If a new overridable sort function is introduced into Window, the runtime behavior of ListBox

When ListBox is compiled again, however, the compiler generates a warning:

Module1.vb(31) : warning BC40005: sub 'Sort' shadows an overridable met

base class. To override the base method, this method must be declared

To remove the warning, the programmer must indicate what she intends. She can mark the ListBox Sort , to indicate that it is *not* an override of the Sort method in Window:

Public Class ListBox

Inherits Window

Public Shadows Sub Sort( )

'...

End Sub 'Sort

This action removes the warning. If, on the other hand, the programmer does want to override the method need only use the Override keyword to make that intention explicit:

Public Class ListBox

Inherits Window

Public Overrides Sub Sort( )

'...

End Sub 'Sort

To avoid this warning, it might be tempting to add the keyword shadows to all your overridable methods. idea. When shadows appears in the code, it ought to document the versioning of code. It points a potential base class to see what it is that you are not overriding. Using shadows scattershot undermines this docume the warning exists to help identify a real issue.

A base class is the immediate "parent" of a derived class. A derived class can be the base to further derived an inheritance "tree" or hierarchy. A root class is the top-most class in an inheritance hierarchy. In Visual I root class is object. The nomenclature is a bit confusing until you imagine an upside-down tree, with the the derived classes below. Thus, the base class is considered to be "above" the derived class.

Object provides a number of methods that subclasses can and do override. These include Equals to determ are the same; GetType, which returns the type of the object; and ToString, which returns a string to repre object. Table 18-3 summarizes the methods of Object .

### **Table 18-3. The Object class**

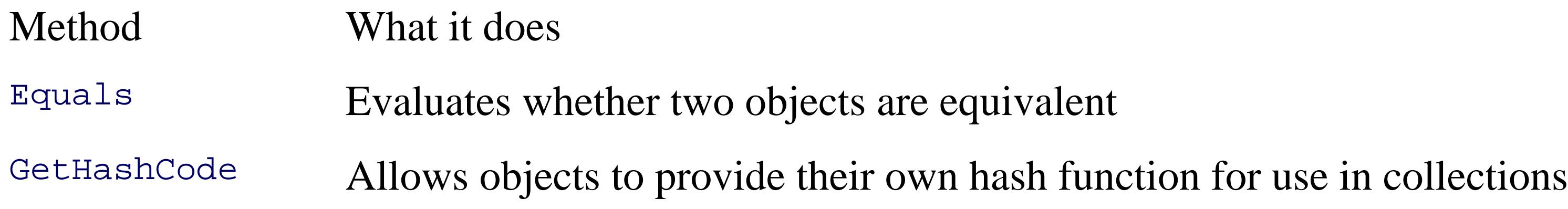

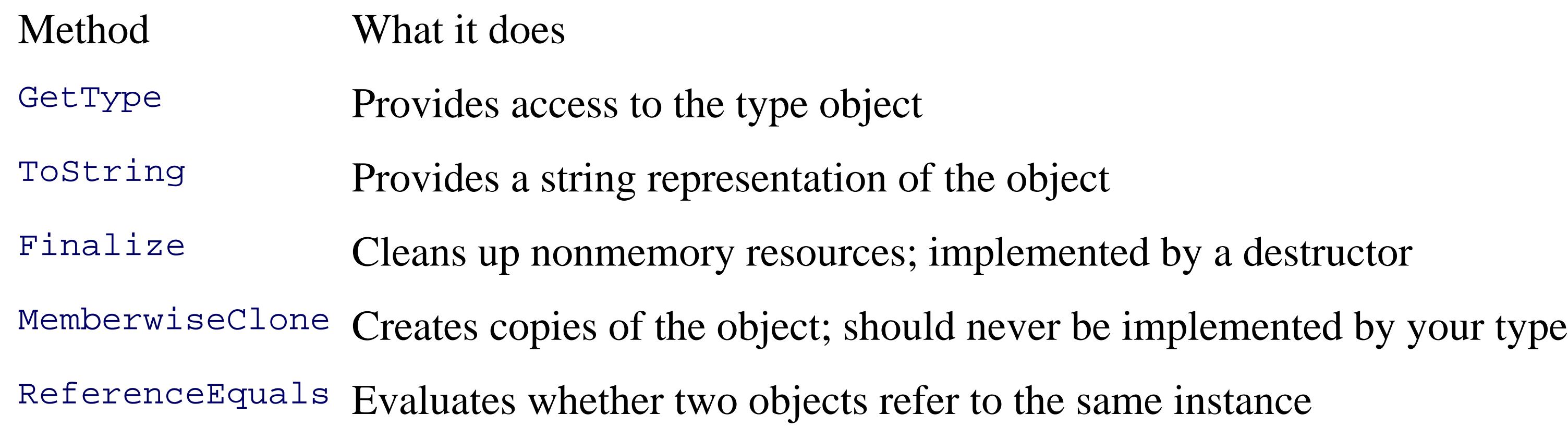

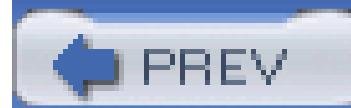

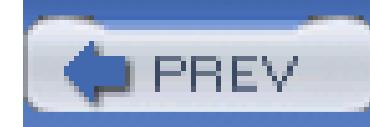

## **18.19. Boxing and Unboxing Types**

*Boxing* and *unboxing* are the processes that enable value types (e.g., integers) to be treated as reference types (objects). The value is "boxed" inside an Object, and subsequently, "unboxed" back to a value type.

### **18.19.1. Boxing Is Implicit**

Boxing is an implicit conversion of a value type to the type Object. Boxing a value allocates an instance of Object and copies the value into the new object instance, as shown in Figure 18-5.

### **Figure 18-5. Boxing reference types**

Boxing is implicit when you provide a value type where a reference is expected and the value is implicitly boxed. You can, of course, explicitly cast the value type to a reference type:

```
Dim myIntegerValue as Integer = 5
Dim myObject as Object = myIntegerValue ' explicitly cast to object
myObject.ToString( )
```
This is not necessary, however, since the compiler will box the value for you:

Dim myIntegerValue as Integer = 5

myIntegerValue.ToString( ) ' boxed for you

### **18.19.2. Unboxing Must Be Explicit**

To return the boxed object back to a value type, you must explicitly unbox it if Option Strict is On (as it should be). You will typically unbox by using the DirectCast( ) function or the CType( ) function.

Figure 18-6 illustrates unboxing.

**Figure 18-6. Unboxing**

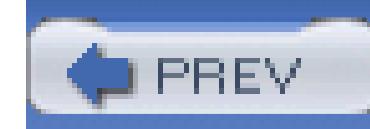

There are times when a designer does not want to create a new type. Rather, the designer wants to describe a set of behaviors that any number of types might implement. For example, a designer might want to describe what it means to be storable (i.e., capable of being written to disk) or printable.

## **18.20. Interfaces**

Such a description is called an interface. An *interface* is a contract; the designer of the interface says "if you want to provide this capability, you must implement these methods." The *implementer* of the interface agrees to the contract and implements the required methods.

When a class implements an interface, it tells any potential *client*, "I guarantee I'll support the methods, properties, and events of the named interface." The interface details the return type from each method and the parameters to the methods.

It is easy to get confused about who is responsible for what with interfaces. There are three concepts to keep clear:

### The *interface*

This is the contract. By convention, interface names begin with a capital I, and so your interface might have a name like IPrintable. The IPrintable Interface might describe a method Print. (Creating and using interfaces is described below.)

### The *implementing class*

This is the class that agrees to the contract described by the interface. For example, Document might be a class that implements IPrintable and thus implements the Print method.

### The *client class*

This is a class that calls methods on the implementing class. For example, you might have an Editor class that calls the Document's Print method.

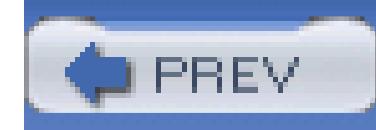

## **18.21. Interfaces Versus Abstract Base Classes**

Programmers learning Visual Basic 2005 often ask about the difference between Interfaces and Abstract Base Classes. The key difference is in the semantics, the meaning of the two constructs. An abstract base class serves as the base class for a family of derived classes, while interfaces are meant to be mixed in with other inheritance trees.

Inheriting from an abstract class implements the *is-a* relationship. Implementing an interface defines a different relationship: the *implements* relationship. These two relationships are subtly different. A car *is-a* vehicle, but it might *implement* the CanBeBoughtWithABigLoan capability (as can a house, for example).

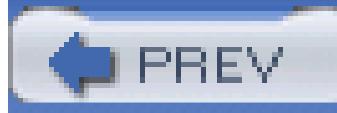

< Day Day Up >

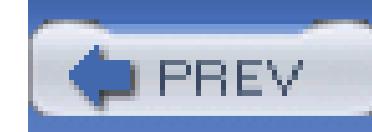

## **18.22. Defining an Interface**

The syntax for defining an interface is as follows:

[attributes] [access-modifier] Interface *identifier*

[InterfaceBases]

interface-body

End Interface

The keyword Interface is followed by an identifier (the interface name). It is common (but not required) to begin the name of your interface with a capital  $I$ . Thus, IStorable, ICloneable, IAndThou, etc.

The body of the interface is terminated with the keywords End Interface.

Suppose you wish to create an interface to define the contract for being stored. Your interface will define the methods and properties a class will need to be stored to a database or file. You decide to call this interface IStorable. The purpose of this interface is to define the capabilities that you want to have available in any class that can be stored.

In the IStorable interface you might specify two methods: Read and Write, and a property Status:

```
Interface IStorable
```

```
Sub Read()
```

```
 Sub Write(ByVal obj As Object)
```

```
 Property Status( ) As Integer
```
End Interface

Note that when declaring the methods of the interface you provide a prototype:

Sub Read()

but no implementation and no End Function, End Sub, or End Property statement. Notice also that the IStorable method declarations do not include access modifiers (e.g., public, protected, internal, private). In fact, providing an access modifier generates a compile error. Interface methods are implicitly public because an interface is a contract meant to be used by other classes.

PREV

< Day Day Up >

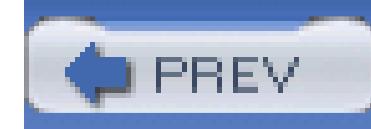

## **18.23. Implementing an Interface**

Imagine that you are the author of a Document class. It turns out that Document objects can be stored in a database, so you decide to have Document implement the IStorable interface.

- Declare the class to implement the interface.
- Implement each of the interface methods, events, properties, and so forth, and explicitly mark each as implementing the corresponding interface member.

To do so, you must do two things:

As soon as you write that your class implements the **IStorable** interface, Visual Studio 2005 will fill in all the required methods and properties of the interface, as shown in Figure 18-8!

To declare that the class implements the interface, you use the keyword Implements on the line below the class definition:

Public Class Document

**Implements IStorable**

Visual Studio 2005 will help you with the available interfaces, as shown in Figure 18-7.

**Figure 18-7. IntelliSense helping find the interface**

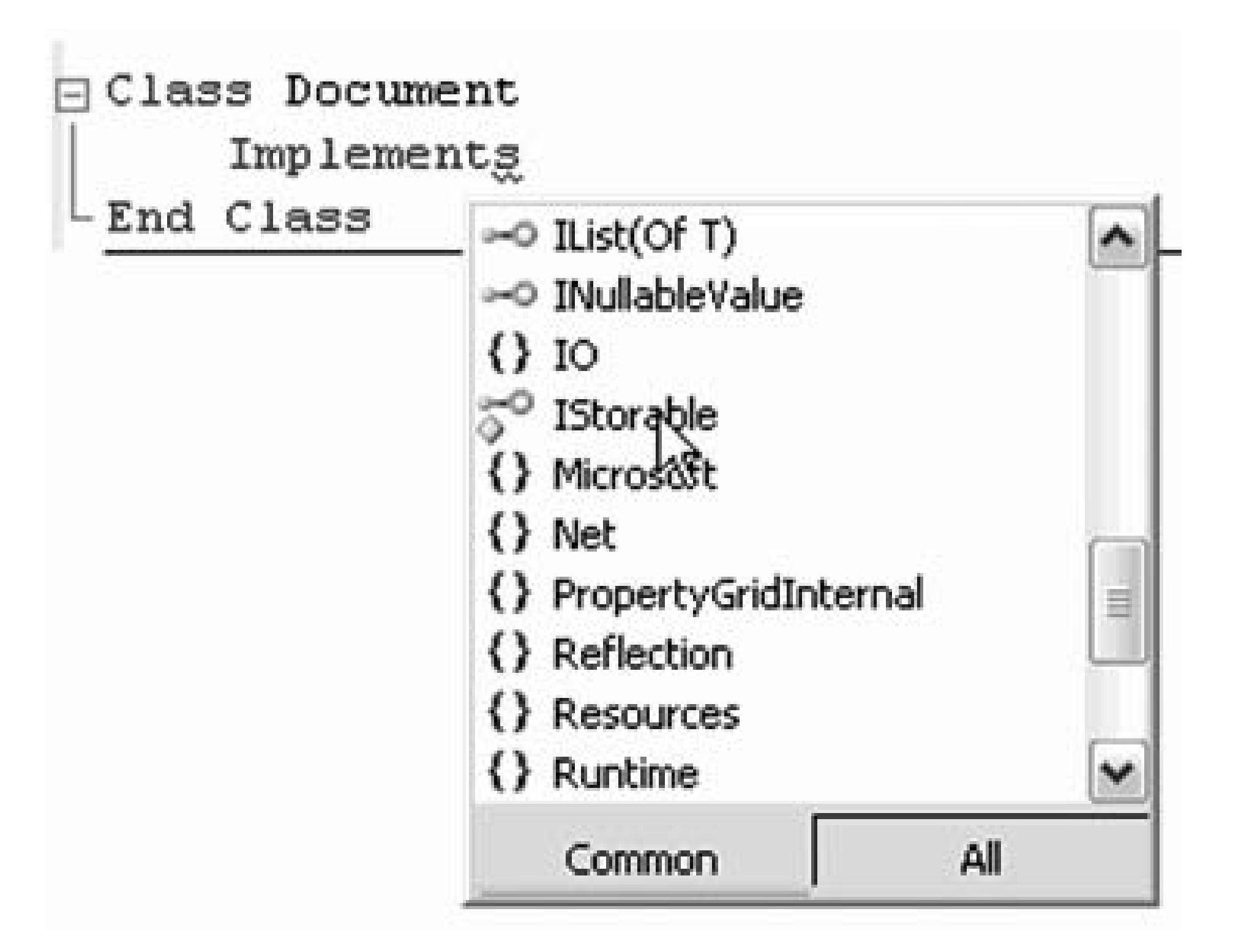

**Figure 18-8. IntelliSense stubs out all the interface methods and properties**

All you have to do is fill in the stubbed out methods and properties and the Interface contract is fulfilled.

You cannot create an instance of an interface; instead you instantiate a class that implements the interface. The class implementing the interface must fulfill the contract exactly and completely.

Document must provide both a Read and a Write method and the Status property.

*How* it fulfills these requirements, however, is entirely up to the Document class. Although IStorable dictates that Document must have a status property, it does not know or care whether Document stores the actual status as a member variable, or looks it up in a database. The details are up to the implementing class.

### **18.23.1. Implementing More Than One Interface**

Both IStorable and ICompressible are interfaces created for this book and are not part of the standard .NET Framework.

Classes can derive from only one class, but can implement any number of interfaces. When you design your class, you can choose not to implement any interfaces, you can implement a single interface, or you can implement two or more interfaces. For example, you might have a second interface: ICompressible for files that can be compressed to save disk space. If your Document class can be stored and it also can be compressed, you might choose to implement both the IStorable and ICompressible interfaces.

Once you've done this, your Document class must also implement the methods specified by the ICompressible interface:

To do so, you change the declaration (in the base list) to indicate that both interfaces are implemented, separating the two interfaces with commas:

Public Class Document

```
 Implements ICompressible, IStorable
```
Public Sub Compress( ) Implements ICompressible.Compress

```
 Console.WriteLine("Implementing Compress")
```
End Sub 'Compress

Public Sub Decompress( ) Implements ICompressible.Decompress

Console.WriteLine("Implementing Decompress")

End Sub 'Decompress

All of this is illustrated in Example 18-5.

**Example 18-5. Demonstrating interfaces**

Module Module1

```
 Sub Main( )
```

```
 Dim doc As New Document("Test Document")
```

```
doc. Status = -1
```

```
 doc.Read( )
```

```
 doc.Compress( )
```

```
 Console.WriteLine("Document Status: {0}", doc.Status)
```
End Sub

End Module

Interface IStorable

Sub Read()

```
 Sub Write(ByVal obj As Object)
    Property Status( ) As Integer
End Interface 'IStorable
```

```
' here's the new interface
```
Interface ICompressible

```
 Sub Compress( )
```
Sub Decompress( )

```
End Interface 'ICompressible
```
' Document implements both interfaces

Public Class Document

Implements ICompressible, IStorable

' the document constructor

Public Sub New(ByVal s As String)

Console.WriteLine("Creating document with: {0}", s)

End Sub 'New

' implement IStorable

Public Sub Read( ) Implements IStorable.Read

Console.WriteLine("Implementing the Read Method for IStorable")

End Sub 'Read

 Public Sub Write(ByVal o As Object) Implements IStorable.Write Console.WriteLine( \_

 "Implementing the Write Method for IStorable") End Sub 'Write

 Public Property Status( ) As Integer Implements IStorable.Status Get

Return myStatus

End Get

Set(ByVal Value As Integer)

myStatus = Value

End Set

End Property

' implement ICompressible

Public Sub Compress( ) Implements ICompressible.Compress

Console.WriteLine("Implementing Compress")

End Sub 'Compress

Public Sub Decompress( ) Implements ICompressible.Decompress

Console.WriteLine("Implementing Decompress")

```
 End Sub 'Decompress
```
' hold the data for IStorable's Status property

```
 Private myStatus As Integer = 0
```
End Class 'Document

Creating document with: Test Document

Implementing the Read Method for IStorable

Implementing Compress

Document Status: -1

### **18.23.2. Casting to an Interface**

You can access the members of the IStorable interface through the Document object, as if they were members of the Document class:

```
Dim doc As New Document("Test Document")
doc. Status = -1doc.Read( )
```
Alternatively, you can create a reference to an object that implements an interface, and then use that interface to access the methods:

```
Dim isDoc As IStorable = doc
isDoc.status = 0
isDoc.Read( )
```
You will, from time to time, create collections of objects that implement a given interface (e.g., a collection of IStorable objects). You may manipulate them without knowing their real type; so long as they all implement IStorable. Similarly, you can declare a method to take an IStorable as a parameter, and you can pass in any object that implements IStorable.

This is considered a widening conversion (from Document to the IStorable interface), so the compiler makes it work with no need for an explicit cast.

### downloaded from: lib.ommolketab.ir

As stated earlier, you cannot instantiate an interface directly. That is, you cannot write:

```
IStorable isDoc as New IStorable( )
```
You can, however, create an instance of the implementing class, and then create an instance of the interface:

```
Dim isDoc as IStorable = doc;
```
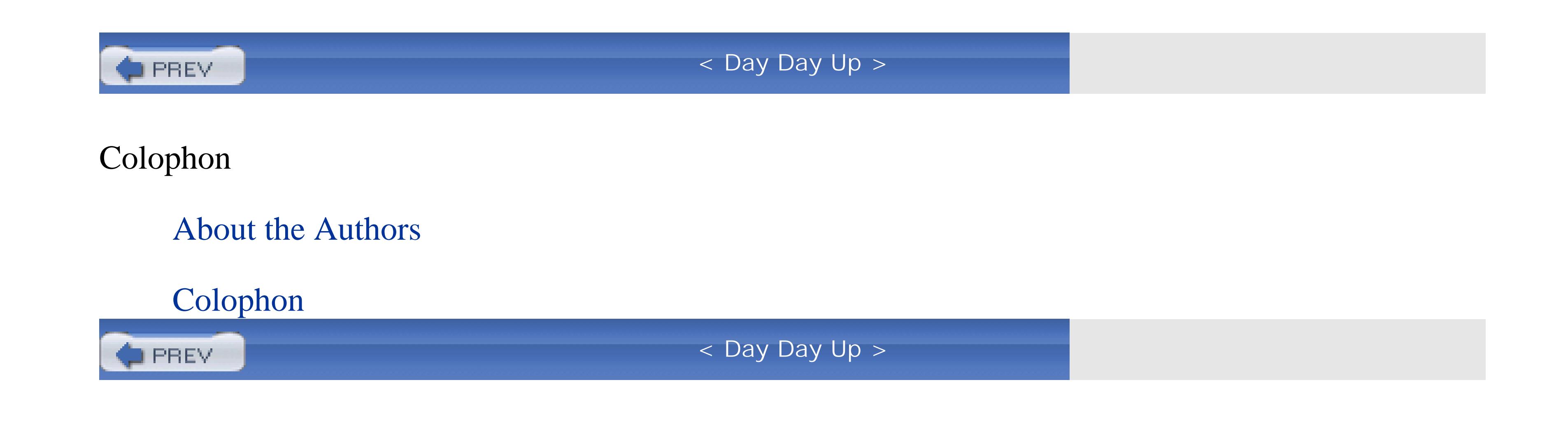

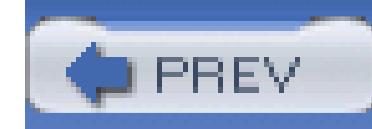

## **About the Authors**

**Jesse Liberty** is the bestselling author of *Programming C#*, *Programming ASP.NET*, *Learning C#*, and a dozen other books on web and object-oriented programming. He is the president of Liberty Associates, Inc., where he provides contract programming, consulting, and on-site training in ASP.NET, Visual Basic, C#, and related topics. He is a former vice president of Citibank and a former Distinguished Software Engineer and Software Architect for AT&T, Ziff Davis, Xerox, and PBS.

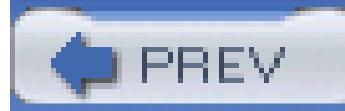

< Day Day Up >

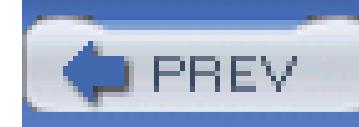

## **Colophon**

Our look is the result of reader comments, our own experimentation, and feedback from distribution channels. Distinctive covers complement our distinctive approach to technical topics, breathing personality and life into potentially dry subjects.

The animal on the cover of *Programming Visual Basic 2005* is a crested grebe. Grebes are sleek freshwater birds that inhabit lakes, rivers, and estuaries on every continent on Earth, except Antarctica. The crested variety (*Podiceps cristatus*) is 46 to 51 centimeters long and has a wingspan of 59 to 73 centimeters. In the summer months, adults can be recognized by their colorful head and neck plumage. As winter approaches, these decorations turn white. Grebes are powerful swimmers and can pursue fish underwater. They also dine on aquatic insects, tiny vertebrates, crustaceans, and snails.

Grebes are monogamous during the mating season. Both males and females can initiate courtship. A grebe attracts a prospective mate with extravagant water dances (they will often mirror each other's behavior, sometimes in displays of synchronized swimming or by running next to each other along the surface of the water) and over a dozen distinct vocalizations that include wails, chirps, peeps, and whistles. Both sexes aid in the construction of the nest, and both incubate the eggs. Once the chicks are born, the mother and father share in the feeding duties and carry the chicks from place to place on their backs.

The grebe's primary predators are ferrets, gulls, falcons, hawks, bass, pike, and humans. These days, grebes are hunted for food. However, in 19th-century Great Britain, the species was hunted almost to extinction for their colorful "fur," which was used to adorn hats.

Matt Hutchinson was the production editor for *Programming Visual Basic 2005*. Octal Publishing, Inc. provided production services. Darren Kelly, Genevieve d'Entremont, and Claire Cloutier provided quality control.

Karen Montgomery designed the cover of this book, based on a series design by Edie Freedman. The cover image is a 19th-century engraving from the Dover Pictorial Archive. Karen Montgomery produced the cover layout with Adobe InDesign CS using Adobe's ITC Garamond font.

David Futato designed the interior layout. This book was converted by Keith Fahlgren to FrameMaker 5.5.6 with a format conversion tool created by Erik Ray, Jason McIntosh, Neil Walls, and Mike Sierra that uses Perl and XML technologies. The text font is Linotype Birka; the heading font is Adobe Myriad Condensed; and the code font is LucasFont's TheSans Mono Condensed. The illustrations that appear in the book were produced by Robert Romano, Jessamyn Read, and Lesley Borash using Macromedia FreeHand MX and Adobe Photoshop CS. The tip and warning icons were drawn by

Christopher Bing. This colophon was written by Matt Hutchinson.

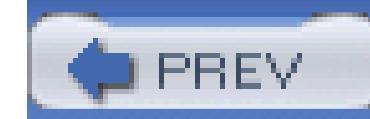

< Day Day Up >
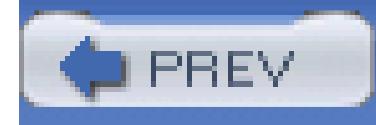

# **Index**

[SYMBOL] [A] [B] [C] [D] [E] [F] [G] [H] [I] [J] [K] [L] [M] [N] [O] [P] [Q] [R] [S] [T] [U] [V] [W] [X] [Y] [Z]

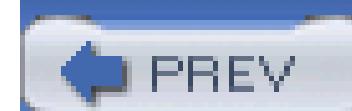

< Day Day Up >

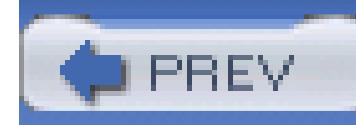

# **Index**

[**SYMBOL**] [A] [B] [C] [D] [E] [F] [G] [H] [I] [J] [K] [L] [M] [N] [O] [P] [Q] [R] [S] [T] [U] [V] [W] [X] [Y] [Z]

.ascx files .aspx files derived custom controls, adding dragging and dropping extensions 2nd .NET ActiveX controls, importing importing DLL to 24-hour button Click event handler @ Control directives

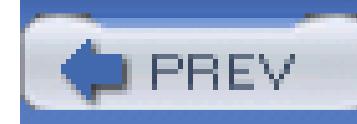

## **Index**

[SYMBOL] [**A**] [B] [C] [D] [E] [F] [G] [H] [I] [J] [K] [L] [M] [N] [O] [P] [Q] [R] [S] [T] [U] [V] [W] [X] [Y] [Z]

abstract base classes abstract classes access anonymous array elements modifiers pages, restricting roles, restricting SOAP web data DataList controls extracting from databases multiuser updates

accessors

 Get Set accounts ASP.NET, adding roles to CreateAccountWizard programming ActiveX controls, importing Add CRUD methods Add method Add New Data Source button Add Order By Clause dialog box Add Reference command Add Reference dialog box Add Table dialog box Add Web Reference command Add Web Reference dialog box Add Where Clause dialog box AddEntry method adding 2nd 3rd ActiveX controls Auto-Complete text boxes checkboxes to profiles code to user controls controls forms 2nd web applications

zones

 data to databases drop-down lists events features to grids font formatting properties groups Import statements Import System.Data master pages 2nd menus 2nd nonanonymous information panels panels passwords profiles queries records references to custom controls reminders (passwords) roles to ASP.NET accounts rows Select button statements tab controls tables text Update buttons users to roles Web Parts from catalogs Where clauses AddUsers\_OnClick event handler ADO.NET objects Advanced command (Visual Studio) Advanced SQL Generation Options dialog box AfterCheck event handler AfterSelect event handler aligning controls windows All buttons Click event handler AllClick event handler anonymous data to records, migrating anonymous personalization Application directive attributes global.asax file Application\_End event Application\_Start event applications development creating forms requirements starting

 events frmActiveX roles, creating state testing Visual Studio projects and solutions web adding controls creating 2nd directives **lifecycles**  state applying arrays jagged custom controls enumerations List class queues shared members architecture, Web Parts arguments events methods arithmetic operators arrays adding applying arrays declaring default values elements accessing initializing jagged multidimensional rectangle arrow path separators ASP events ASP.NET accounts, adding roles to application architecture controls events servers events Hello World state, management of Assembly directive .ascx files attributes bin subdirectory

 global.asax file and assigning permissions variables attributes Application directive Assembly directive ColumnSpan CompareValidator custom controls directives RangeValidator RegularExpressionValidator state bag validation controls WebMethod properties authentication forms authorization auto-formatting Login controls auto-hiding 2nd automatic HTML formatting, configuring AutoPostBack property AxImp command-line utility

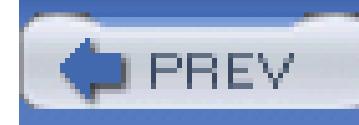

## **Index**

[SYMBOL] [A] [**B**] [C] [D] [E] [F] [G] [H] [I] [J] [K] [L] [M] [N] [O] [P] [Q] [R] [S] [T] [U] [V] [W] [X] [Y] [Z]

base classes 2nd BeforeExpand event handler binding controls 2nd late bold properties, adding BookCounter class elements BookCounter controls, creating BookInquiryList composite control BookInquiryList.render method bookmarks, Visual Studio BookName property Boole, George Boolean expressions Boolean values boxing types branching breaking out of Do loops browsers Web Forms, running on btn\_Click event handler method btnAddRole\_Click event handler BufferResponse property bug reports Build menu, Visual Studio building custom controls RolodexPanel specialized forms buttons Add New Data Source adding differentiating pressed events Letter, clicking Select, adding Test Connection Update, adding

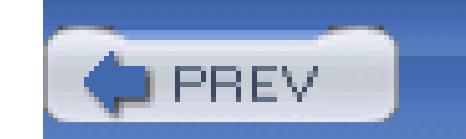

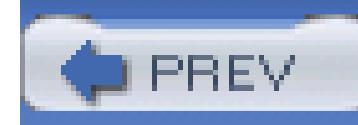

## **Index**

[SYMBOL] [A] [B] [**C**] [D] [E] [F] [G] [H] [I] [J] [K] [L] [M] [N] [O] [P] [Q] [R] [S] [T] [U] [V] [W] [X] [Y] [Z]

CacheDuration property **CalcControl**  event handlers calling methods Cancel button Click event handler 2nd Cancel command event handler CanGoBackChanged event handler CanGoForward event handler Cartesian coordinates case sensitivity matching Select Case statements casting enumerated values interfaces objects catalogs, adding Web Parts CBool function CByte function CChar function CDate function CDbl function CDec function Cells collection indexes ChangeClockFont method ChangePassword control character types checkboxes, adding profiles Choose Toolbox dialog box Choose Toolbox Items dialog box CInt function Class View (Visual Studio) classes 2nd abstract base BookCounter elements ClockFaceCtrl **CountedButton**  modifying defining

**Dictionary**  Drawing Font frmCOMDLL GoToURL helper **Graphics**  implementing controls List applying generics LtrDraw nested NotInheritable Object Page partial Queue renaming 2nd **StringDraw** clauses Else Where, adding Clear button Click event handler Clear method clicking entries events Letter buttons mouse client-side event handlers client-side validation regular expressions clients client-side evaluation validation writing Clipboard Ring CLng function clock faces, drawing 2nd Clock form Load event handler ClockFaceCtrl class ClockFaceCtrl.DrawFace method ClockFaceCtrl.SetScale method ClockFaceCtrl\_Paint method CObj function code common, factoring controls, adding to user controls FormView frmSuppliers ItemTemplate Manage Role Page

 refactoring snippets SQL DataSource with CRUD **SQLDataSource**  UserInRoleGrid Code Definition window (Visual Studio) code Save and Cancel button Code Snippets Manager dialog box code-behind source files collections columns editing modifying ColumnSpan attribute COM components, importing ComCalculator DLL event handler COMDLL form Load event handler Command and Parameter editor Command object commands Add Reference Add Web Reference Connect to Database Connect to Device

**Customize** 

 IntelliSense **Options Outlining**  Window menu Common Click event handler common code, factoring out Common Find button Click event handler CompareValidator CompareValidator control comparing grids records complex type personalization composite controls BookInquiryList creating responsibilities computing X and Y coordinates conditional branching statements configuration accounts, programatically ActiveX controls applications roles web automatic HTML formatting clients

 controls BookCounter composite derived user custom controls Data Source Configuration wizard 2nd 3rd 4th databases connections forms-based security Delete queries event handler controls fonts sizing IDE Login pages master pages Products data source profile handling roles session state sitemaps skin files test programs TreeView controls users virtual directories Visual Studio Start page web applications Web Browser event handlers Web Control Libraries web services web sites Welcome pages whitespace zones Configure Select Statement dialog box Connect to Database command Connect to Device command Connection object connections databases 2nd objects testing constants enumerations 2nd literals symbolic constructors base class, calling copy CountedButton class

 defining overloading overriding StringDraw content pages, creating Contents collection, SessionState class control trees Control.EnableViewState property controlling data (hooking Masked Text Boxes) controls 2nd @Control directives aligning ASP.NET events binding dragging and dropping BookCounter, creating ChangePassword composite BookInquiryList creating responsibilities copying files 2nd creating custom 2nd 3rd applying building design properties viewing DataList **DataSource**  default event handlers derived, creating event handlers, configuring events, default for orders for suppliers forms, adding 2nd Graphics class, implementing legacy COM importing ActiveX importing COM components Literal LoginName LoginStatus ManageRoles.aspx Masked Text Box menus, adding multiple pasting printing documents properties

 servers SiteMapDataSource **SqlDataSource**  tab, adding testing toolbars, adding **TreeView**  creating events methods populating populating on demand properties user validation client-side evaluation CompareValidator CustomValidator RangeValidator RegularExpressionValidator RequiredFieldValidator ValidationGroup ValidationSummary values, session state and view state, disabling web applications, adding web documents, viewing Web Forms, adding zones adding editing ControlToCompare attribute, CompareValidator control conventions, naming 2nd conversion casting coordinates cookieless attribute, > section cookies, session state and coordinates converting X and Y Copy button Click event handler copy constructors copying controls files web sites Count property 2nd CountedButton class modifying CountedButton OnClick event handler counters, incrementing

Create New Horizontal Tab Group Create Role\_OnClick event handler CreateAccountWizard CreateFont helper method **CreateUserWizard** CShort function CStr function CType function CType( ) method, session state and custom controls 2nd applying building design properties viewing customer detail pages, creating Customer Details Update button Click event handler Customers Find dialog box CustomersFind button Click event handler customization master pages themes Web Parts Customize command CustomValidator

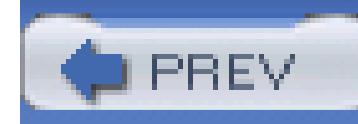

## **Index**

[SYMBOL] [A] [B] [C] [**D**] [E] [F] [G] [H] [I] [J] [K] [L] [M] [N] [O] [P] [Q] [R] [S] [T] [U] [V] [W] [X] [Y] [Z]

data grid columns, editing Data menu, Visual Studio Data Source Configuration wizard 2nd 3rd 4th data sources, selecting DataAdapter object databases adding data connections 2nd DataList controls deleting extracting data from forms-based security multiuser updates objects, connecting personalization, updating saving testing updating viewing 2nd DataConnector object DataControlRowTypes, selecting DataList controls DataNavigator object DataRelation object DataSet object DataSource controls DataTable object DataView object dates, drawing Debug menu, Visual Studio declarations arrays two-dimensional BookCounter elements data sets Details view, creating relationships themes types (IntelliSense) default (full) custom controls default constructors

default event handlers default values arrays defining classes constructors interfaces Delete button event Delete queries, creating Delete statements, adding DeleteCommand 2nd deleting databases items from List controls records 2nd derivation derived classes derived controls creating Description property design custom controls File Copier IDE tabs ValidationGroup Design view destroying objects Details view databases, viewing single records forms, creating development forms, creating requirements starting DialogResult property dictionaries differentiating pressed buttons directives @Control Application directive Assembly directive attribute/value pairs directories expanding viewing virtual, creating discovery Display view, master pages DisplayModeMenu.ascx.vb Dispose method, lifecycles dlgPickMatchingCompany dialog box

DLL (dynamic link library) files Do loops 2nd Do While loops dockable windows documents printing tabbed (Visual Studio) DoDrawSecond method DoDrawTime method DoInvoke method DoLoad method Drag tab dragging and dropping .aspx files controls binding 2nd creating mouse Web Parts XML drawing clock faces 2nd dates hands

numbers

 time Drawing class members DrawString method DrawTheString method 2nd DrawTime method 2nd drop-down lists adding populating testing updating duplicating code, factoring out Dynamic Help dynamic link library (DLL) files

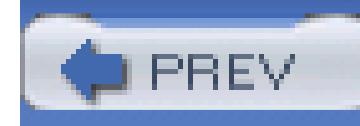

## **Index**

[SYMBOL] [A] [B] [C] [D] [**E**] [F] [G] [H] [I] [J] [K] [L] [M] [N] [O] [P] [Q] [R] [S] [T] [U] [V] [W] [X] [Y] [Z]

Edit command event handler Edit item Click event handler Edit menu Edit mode editing columns items in List controls layouts OnTimer methods templates Web Parts zones elements aligning arrays accessing initializing BookCounter class ellipses, filling Else clauses EnableSession property EnableSessionState attribute, Page directive EnableViewState attribute, Page directive enabling roles skins themes Encapsulate Field function encapsulation entries, clicking entry\_click method enumerations applying constants 2nd GraphicsUnit Error List window (Visual Studio) ErrorMessage attribute, ValidationSummary control errors, multiuser updates evaluation, client-side event handlers

 24-hour button Click AddUsers\_OnClick **AfterCheck AfterSelect**  All buttons Click AllClick BeforeExpand btnAddRole\_Click **CalcControl**  Cancel button Click 2nd cancel command CanGoBackChanged **CanGoForward**  Clear button Click client-side Clock form Load ComCalculatorDLL COMDLL form Load Common Click Common Find button Click event controls, configuring Copy button Click CountedButton OnClick CreateRole\_OnClick creating Customer Details Update button Click event CustomerFind button Click event default Edit command Edit item Click event File dialog OK File menu Open item Click FilesCopier form Load Home button Click ItemInserted ItemUpdated KeyUp Leave Letter button Click Load MigrateAnonymous MouseClick multiple controls navigating New Suppliers form Load Next button Click OnFontHasChanged Order button Click Page\_Load parameters Previous button Click print Click

 Print menu item PrintPage Return to Welcome button Click Rolodex form Load 2nd Rolodex Panel form Load RowFillEvent Save button Click Save menu item Click 2nd server-side sharing StopEditing Submit button Click testing Web Browser Web Browser menu item Click Web form Load Welcome page PreInit event-driven programming events adding Application\_End Application\_Start applications arguments ASP ASP.NET to ASP comparison buttons controls (ASP.NET) default events CustomValidator Delete button DeleteCommand grids, modifying Init models MouseDown MouseEnter MouseLeave MouseMove MouseUp OnClick, overriding postback PrintPage RowDataBound RowUpdated Session\_End Session\_Start sessions TreeView control TreeView objects updates, tracking views, modifying Visual Studio .NET

 Web Forms exact matches executing grids expanding directories exponentiation operator expressions Boolean regular Extensible Markup Language (XML), viewing external tools, Visual Studio Extract Interface function Extract Method function extracting data from databases

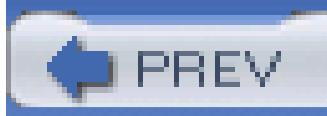

< Day Day Up >

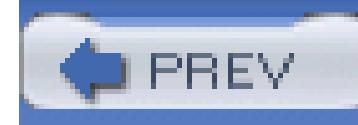

## **Index**

[SYMBOL] [A] [B] [C] [D] [E] [**F**] [G] [H] [I] [J] [K] [L] [M] [N] [O] [P] [Q] [R] [S] [T] [U] [V] [W] [X] [Y] [Z]

factoring out common code FCL (Framework Class Library) feeding pages Fields dialog box File Copier design File dialog OK event handler File menu Open item Click event handler File menu, Visual Studio File System, Visual Studio File Transfer Protocol (FTP), Visual Studio files .aspx

 dragging and dropping extensions copying directories, moving into DLL miscellaneous selecting skins, creating FilesCopier form Load event handler FillDirectoryTree helper method FillEllipse method filling forms FillRows helper method filtering views finalize method Find All References dialog box Find and Replace (Visual Studio) Find in Files (Visual Studio) Find Symbol dialog box floating windows FlowLayout mode, adding controls to Web Forms Font class fonts formatting sizing For loops Form view, viewing single records Format menu, Visual Studio formatting

 accounts programatically ActiveX controls applications roles web clients controls 2nd aligning BookCounter composite copying derived pasting user custom controls data sets data sources Delete queries Eeb sites file skins fonts sizing forms creating event handlers customer detail pages Details view events forms-based security groups HTML IDE Login pages master pages profile handling roles sitemaps test programs TreeView controls users virtual directories Visual Studio Start page web applications Web Control Libraries web services Welcome pages whitespace zones forms authentication controls adding 2nd aligning

 copying pasting Details view, creating with events filling IDE interaction linking modifying specialized, building viewing, modifying web documents, viewing forms-based security FormView control source code display, testing Framework Class Library (FCL) Friedl, Jeffrey frmActiveX frmCOMDLL class frmSuppliers source code from-scratch controls FTP (File Transfer Protocol), Visual Studio full (default) custom controls fully qualifying names functions casting CBool CByte **CChar**  CDate CDbl CDec CInt CLng CObj **CShort CStr CType**  Encapsulate Field Extract Interface Extract Method Promote Local Variable to Parameter Remove Parameters Rename Reorder Parameters

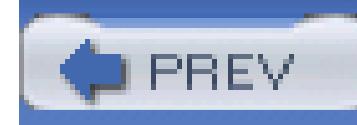

## **Index**

[SYMBOL] [A] [B] [C] [D] [E] [F] [**G**] [H] [I] [J] [K] [L] [M] [N] [O] [P] [Q] [R] [S] [T] [U] [V] [W] [X] [Y] [Z]

garbage collection  $GDI +$  Graphics class implementing controls generalization generating methods generics IComparable, implementing List classes sorting Get accessor GetCheckedFiles method GetHeight method GetHourRotation method GetName WebMethod GetParentString method GetPrice WebMethod GetSin method GetWidth method global.asax file Application directive and Assembly directive and session-scoped application objects Go To Line dialog box GoToURL helper class Graphics class implementing controls GraphicsUnit enumeration GridLayout mode, adding controls to Web Forms grids comparing executing features, adding modifying updating viewing group boxes, adding

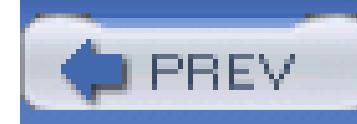

## **Index**

[SYMBOL] [A] [B] [C] [D] [E] [F] [G] [**H**] [I] [J] [K] [L] [M] [N] [O] [P] [Q] [R] [S] [T] [U] [V] [W] [X] [Y] [Z]

handing profiles handles Handles keyword hands, drawing headers, rendering text with HeaderText attribute, ValidationSummary control heaps Hello World, ASP.NET Help menu, Visual Studio helper classes, GoToURL helper methods **CreateFont**  FillDirectoryTree **FillRows**  LoadFromDB moving StopEditing hiding AutoHide windows hierarchies, control trees history, URLs Home button Click event handler hooking Masked Text Boxes HTML (Hypertext Markup Language) controls, adding formatting profile tables text, rendering with tags HTTP (Hypertext Transfer Protocol), Visual Studio Hungarian Notation Hypertext Transfer Protocol (HTTP), Visual Studio

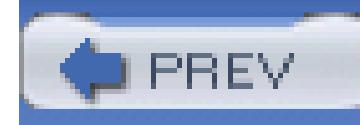

## **Index**

[SYMBOL] [A] [B] [C] [D] [E] [F] [G] [H] [**I**] [J] [K] [L] [M] [N] [O] [P] [Q] [R] [S] [T] [U] [V] [W] [X] [Y] [Z]

IComparable IDE (Integrated Development Environment) Visual Studio **IDictionary** If Else statements If statements IIS, creating users through implementation ActiveX controls BookInquiryList.Render method controls forms-based security IComparable inheritance interfaces LtrDraw class multiple interfaces StringDraw class UsersInRoleGrid\_RemoveFromRole implementing Import and Export Settings dialog box Import statements, adding importing ActiveX controls COM components type libraries Imports System.Data INamingContainer interface incremental searches (Visual Studio) incrementing counter Index Results window (Visual Studio) indexes Cells collection operators inheritance 2nd Inheritance Picker dialog box Init events initialization array elements phase, lifecycles variables

initializers Input Mask dialog box input masks input, checking type Insert File As Text dialog box Insert statements, adding Insert Table dialog box InsertCommand inserting menu items instances 2nd Font class members instantiating objects IntelliSense types declaring Visual Studio interaction, forms interfaces casting defining IDictionary<K,V> implementing INamingContainer MDI multiple searching UI Web Forms, running on web services creating testing WebMethod attribute properties writing clients InternalClick method 2nd intrinsic types italic properties, adding ItemInserted event handlers items List controls deleting from editing in menus, inserting solutions Items Collection Editor ItemTemplate editors source code ItemUpdated event handlers iteration statements

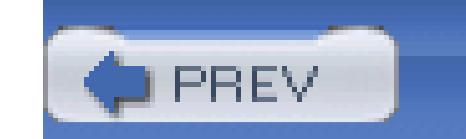

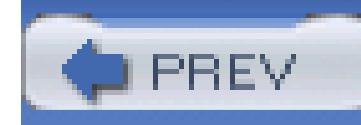

# **Index**

[SYMBOL] [A] [B] [C] [D] [E] [F] [G] [H] [I] [**J**] [K] [L] [M] [N] [O] [P] [Q] [R] [S] [T] [U] [V] [W] [X] [Y] [Z]

jagged arrays

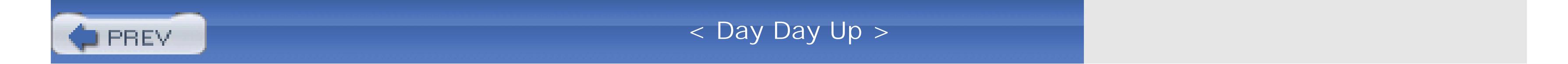

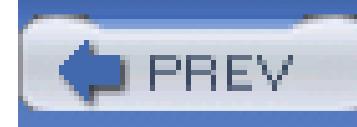

# **Index**

[SYMBOL] [A] [B] [C] [D] [E] [F] [G] [H] [I] [J] [**K**] [L] [M] [N] [O] [P] [Q] [R] [S] [T] [U] [V] [W] [X] [Y] [Z]

KeyUp event handler keywords Handles Me ViewState

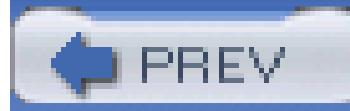

< Day Day Up >

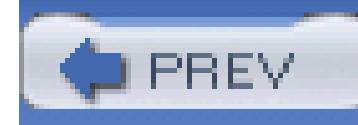

## **Index**

[SYMBOL] [A] [B] [C] [D] [E] [F] [G] [H] [I] [J] [K] [**L**] [M] [N] [O] [P] [Q] [R] [S] [T] [U] [V] [W] [X] [Y] [Z]

labels control sources custom controls Web Parts Language attribute, Application directive late binding layouts editing Visual Studio Leave event handler legacy COM controls ActiveX, importing COM components, importing Letter buttons Click event handler clicking libraries types Web Control Library **lifecycles**  Dispose method initialization phase Page class postback Render method SaveViewState method view state, saving ViewState property limiting links linear programming linking forms limiting List class applying generics ListItem Collection Editor lists adding drop-down, testing enumerators

 populating updating Literal controls literals constants regular expressions Load event handler LoadFromDB helper method LoadPostData method LoadValues method LoadViewState method local scope location of custom controls locking records logic, reproducing logical operators Login pages, creating LoginName control LoginStatus control loops Do breaking out of Do While For

While

LtrDraw class LtrDraw.DrawLetter method

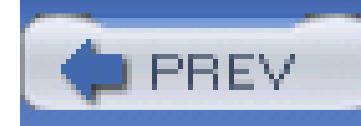

## **Index**

[SYMBOL] [A] [B] [C] [D] [E] [F] [G] [H] [I] [J] [K] [L] [**M**] [N] [O] [P] [Q] [R] [S] [T] [U] [V] [W] [X] [Y] [Z]

machine.config file, disabling view state Macro Explorer macros, Visual Studio maintaining state Manage Role Page source code management skins state themes Visual Studio projects and solutions ManageRoles.aspx maps, creating sitemaps Masked Text Box masks, input master pages adding creating customizing navigating master/detail relationships, declaring MasterPage.master matching exact multiple MaximumSize property MDI (multiple document interface) Me keyword members Drawing class Graphics class instances shared, applying menus ActiveX controls, adding adding 2nd items, inserting renaming Visual Studio Build Data Debug

 Edit File Format Help New Refactor Tools View Window merging profiles MessageName property metacharacters, regular expressions and metadata, reflection and methods Add Add CRUD AddEntry arguments BookInquiryList.Render calling ChangeClockFont Clear ClockFaceCtrl.DrawFace ClockFaceCtrl.SetScale ClockfaceCtrl\_Paint Dictionary class **DoDrawSecond**  DoDrawTime DoInvoke DoLoad DrawString DrawTheString 2nd DrawTime 2nd entry\_click FillDirectoryTree FillEllipse finalize generating **GetCheckedFiles**  GetHeight **GetHourRotation GetParentString**  GetSin GetWidth helper **CreateFont**  FillRows moving InternalClick 2nd List class LoadFromDB helper

LoadPostData
LoadValues LoadViewState LtrDraw.DrawLetter OnTimer 2nd overloading 2nd 3rd overriding 2nd polymorphism queues RaisePostBackEvent RaisePostDataChangedEvent Render Reset RotateTransform **SetCheck**  SetSelectedProperties shared signatures Stack class StopEditing helper System.Array System.Console.WriteLine( ) TreeView control ValueChanged Welcome page Page\_Load MigrateAnonymous event handler migration, anonymous data to records minimizing Web Parts MinimumSize property miscellaneous files mode attribute, > section models, events modifiers, access modifying AllClick event handlers columns editing CountedButton class forms grids layouts queries records, updating Save button Click event handlers view events windows, moving modulus operator (Mod) mouse, clicking MouseClick event handler MouseDown events MouseEnter events MouseLeave events MouseMove events

MouseUp events moving controls files into directories helper methods Web Parts 2nd windows 2nd XML multidimensional arrays multiple controls, event handlers multiple document interface (MDI) multiple interfaces multiple matches multiuser updates, databases

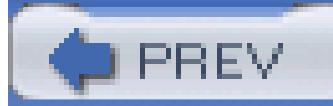

< Day Day Up >

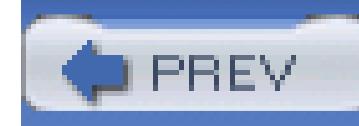

## **Index**

[SYMBOL] [A] [B] [C] [D] [E] [F] [G] [H] [I] [J] [K] [L] [M] [**N**] [O] [P] [Q] [R] [S] [T] [U] [V] [W] [X] [Y] [Z]

namespaces System.Web System.Web.UI naming classes conventions 2nd forms fully qualifying menus parameters skins navigation event handlers master pages profile tables URLs nested classes New menu, Visual Studio New Project dialog box New Suppliers form Load event handler New Web Site dialog box Next button Click event handler Next statement non-postback events nonanonymous information panels, adding nonnumeric types NoPrivs.aspx NotInheritable class numbers, drawing numeric types

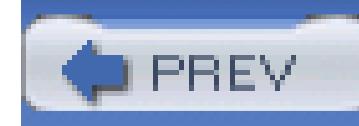

## **Index**

[SYMBOL] [A] [B] [C] [D] [E] [F] [G] [H] [I] [J] [K] [L] [M] [N] [**O**] [P] [Q] [R] [S] [T] [U] [V] [W] [X] [Y] [Z]

Object class objects ADO.NET arrays declaring casting databases, connecting destroying instantiating Session dictionary populating string arrays, assigning session state dictionary objects TreeNode

TreeView events

types

casting

characters

IntelliSense

nonnumeric

numeric

variables

constants

default values

initializing

strings

off-site programming

OnClick events, overriding

OnFontHasChanged event handler

OnInit method, initialization phase, web page loading

OnLoad, overriding

OnPreRender method

OnTimer method 2nd

Operator property

operators

arithmetic

exponentiation

index

logical

modulus (Mod)

precedence

 relational Options command Order button Click event handler orders, controls for out-of-range errors outlining (Visual Studio) Output window (Visual Studio) overloading constructors FillRows helper methods methods 2nd 3rd overriding AddEntry methods constructors events, OnClick methods 2nd Render OnLoad Rolodex form Load event handlers

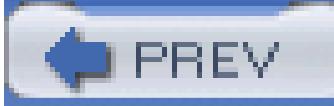

< Day Day Up >

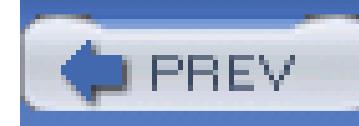

## **Index**

[SYMBOL] [A] [B] [C] [D] [E] [F] [G] [H] [I] [J] [K] [L] [M] [N] [O] [**P**] [Q] [R] [S] [T] [U] [V] [W] [X] [Y] [Z]

Page class, web page lifecycle Page directive EnableViewState attribute session state, EnableSessionState attribute page transforms Page\_Load event handler pageLayout property pages access, restricting feeding panels adding RolodexPanel, building parameters event handlers naming passing 2nd queries 2nd partial class passing parameters 2nd passwords adding ChangePassword control reminders, adding pasting controls performance tools, Visual Studio permissions, assigning personalization anonymous complex types databases, updating forms-based security roles, adding to ASP.NET accounts skins themes Web Parts web sites pessimistic record-locking picture boxes platform independence, web services polymorphism

populating lists TreeView controls 2nd postback events **lifecycles** precedence, operators preferences, Web Parts PreRender event PreRender phase, lifecycles Previous button Click event handler print Click event handler Print menu item PrintPage event handler printing documents PrintPage event product user controls Product view, updating ProfileInfo.aspx.vb profiles checkboxes, adding handling merging tables navigating programming accounts projects, Visual Studio Promote Local Variable to Parameter function properties 2nd BookName BufferResponse **CacheDuration**  CompareValidator Control.EnableViewState Count 2nd custom controls CustomValidator Description DialogResult Dictionary class EnableSession encapsulation font formatting, adding List class MaximumSize MessageName MinimumSize Operator queues shared methods **SiteMapPath**  Stack class StylesheetTheme

 System.Array TabControl text boxes TransactionOption TreeView control **TwentyFourHours**  WebMethod attribute Properties window (Visual Studio) publishing events pushpins (Visual Studio)

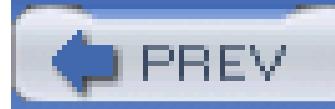

< Day Day Up >

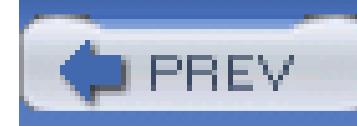

## **Index**

[SYMBOL] [A] [B] [C] [D] [E] [F] [G] [H] [I] [J] [K] [L] [M] [N] [O] [P] [**Q**] [R] [S] [T] [U] [V] [W] [X] [Y] [Z]

queries adding Delete, creating modifying parameters 2nd Select, passing parameters to testing Query Builder window queues applying Quick Find (Visual Studio) Quick Replace (Visual Studio)

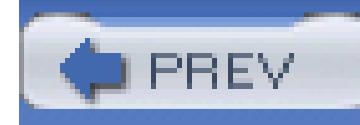

## **Index**

[SYMBOL] [A] [B] [C] [D] [E] [F] [G] [H] [I] [J] [K] [L] [M] [N] [O] [P] [Q] [**R**] [S] [T] [U] [V] [W] [X] [Y] [Z]

radians RaisePostBackEvent method RaisePostDataChangedEvent method RangeValidator RCW (Runtime Class Wrapper) rearranging windows records adding anonymous data, migrating comparing deleting 2nd locking multiple matches personalization information single, viewing 2nd updating rectangle arrays recursion subdirectories Refactor menu, Visual Studio refactoring references Add Web Reference dialog box custom controls, adding regular expressions literals metacharacters RegularExpressionValidator relational operators relationships declaring reminders (passwords), adding Remove Parameters function Rename function renaming classes forms menus Render method lifecycles rendering text with tags

Reorder Parameters function Replace in Files (Visual Studio) Replace in Files dialog box reports, bug reproducing logic requests, session state and RequiredFieldValidator requirements, application development Reset method responsibilities, composite controls restoring Web Parts restricting access roles set of pages Return to Welcome button Click event handler revisions columns items in List controls layouts OnTime methods templates Web Parts zones

roles

 access, restricting ASP.NET accounts, adding to creating enabling Rolodex form Load event handler 2nd Rolodex Panel form Load event handler RolodexPanel, building rooted inheritance hierarchies RotateTransform method RowDataBound event RowFillEvent event handler rows, adding RowUpdated event Runtime Class Wrapper (RCW) runtime, creating types at

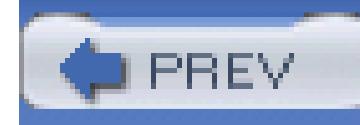

## **Index**

[SYMBOL] [A] [B] [C] [D] [E] [F] [G] [H] [I] [J] [K] [L] [M] [N] [O] [P] [Q] [R] [**S**] [T] [U] [V] [W] [X] [Y] [Z]

Save and Cancel button source code Save button Click event handler Save menu item Click event handler 2nd SaveViewState method, lifecycles saving databases scaling scope Visual Studio Search Criteria Builder dialog box searching Details view, creating forms with exact matches incremental searches (Visual Studio) interfaces multiple matches sections, Web Parts security, forms-based Select button, adding Select Case statement Select queries, passing parameters to Select statements, adding **SelectCommand** selecting data sources DataControlRowTypes files tables web services Server Explorer, Visual Studio 2005 server-side event handlers server-side validation, CustomValidator control and servers controls validation Session dictionary objects Session\_End event Session\_Start event SessionIDs storing, using cookies sessions events

 state configuration control values and cookies and dictionary objects enabling implementation SessionState class, Contents collection Set accessor set of pages, restricting access to SetCheck method SetSelectedProperties method shared members, applying shared methods sharing event handlers signatures 2nd methods Simonyi, Dr. Charles Simple Object Access Protocol (SOAP) SiteMapDataSource control SiteMapPath properties sitemaps, creating SiteNavigation sizing

fonts

 forms skins enabling naming snippets (code) SOAP (Simple Object Access Protocol) Solution explorer (Visual Studio) solutions, Visual Studio sorting generics source code controls, adding to user controls FormView frmSuppliers ItemTemplate Manage Role Page refactoring Save and Cancel button SQL DataSource CRUD **SQLDataSource**  UserInRoleGrid specialization specialized forms, building sqlConnectionString attribute of > section SqlDataSource control SQLDataSource source code stacks Start page (Visual Studio)

starting application development state maintaining session state state bag view state disabling web applications state of web applications StateBag class, counter increments stateConnectionString attribute of > section stateless environments statements adding branching If If Else Import, adding iteration Next Select Case stock symbols StopEditing event handler helper method StringDraw class strings stubs, OnTimer method stylesheet themes StylesheetTheme property subdirectories, recursion Submit button Click event handler suffixes suppliers, controls for switching from 12- to 24-hour displays symbolic constants System.Array methods and properties System.Console.WriteLine( ) method System.Web namespace System.Web.UI namespace

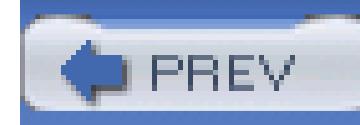

## **Index**

[SYMBOL] [A] [B] [C] [D] [E] [F] [G] [H] [I] [J] [K] [L] [M] [N] [O] [P] [Q] [R] [S] [**T**] [U] [V] [W] [X] [Y] [Z]

tabbed documents (Visual Studio) TabControl property TableAdapter object TableAdapter.Update tables adding profiles navigating relationships declaring rows, adding selecting tabs controls, adding design Drag tags, rendering text with Task List window (Visual Studio) templates editing Visual Studio Test Connection button testing ActiveX controls applications connections controls CreateAccountWizard databases drop-down lists event handlers FormView display Masked Text Boxes queries web services web sites text adding custom controls fonts, formatting tags, rendering with

text boxes Auto-Complete, adding Masked Text Box properties themes declaring enabling time, drawing timeout attribute, > section toolbars adding Visual Studio Toolbox Visual Studio tools Visual Studio **WAT** Tools menu, Visual Studio tracking updates with events TransactionOption property transforms RotateTransform method TreeNode objects trees controls views, copying files TreeView control creating events methods objects populating populating on demand properties TwentyFourHours property two-dimensional arrays adding declaring types boxing and unboxing casting characters complex, personalization custom controls default values discovery generics IntelliSense declaring libraries nonnumeric numeric

 polymorphism RangeValidation state

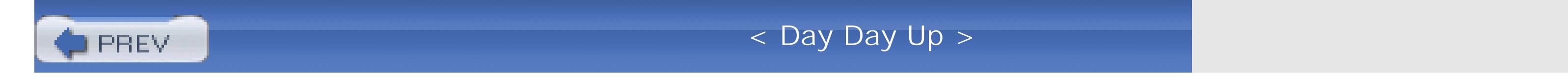

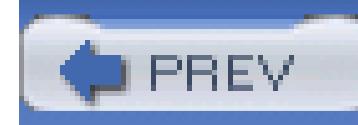

## **Index**

[SYMBOL] [A] [B] [C] [D] [E] [F] [G] [H] [I] [J] [K] [L] [M] [N] [O] [P] [Q] [R] [S] [T] [**U**] [V] [W] [X] [Y] [Z]

UI (user interface) unboxing types unconditional branching statements Uniform Resource Locators (URLs), navigating Update button Update method UpdateCommand updates databases, personalization events, tracking grids lists multiuser Product view records Visual Studio URLs (Uniform Resource Locators), navigating user interface (UI) UserInRoleGrid source code users controls CreateUserWizard creating roles, adding UsersInRoleGrid\_RemoveFromRole, implementing

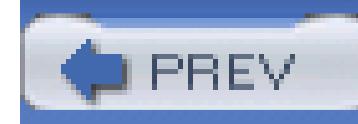

# **Index**

[SYMBOL] [A] [B] [C] [D] [E] [F] [G] [H] [I] [J] [K] [L] [M] [N] [O] [P] [Q] [R] [S] [T] [U] [**V**] [W] [X] [Y] [Z]

validation client-side regular expressions controls, adding input type checking validation controls client-side evaluation CompareValidator 2nd CustomValidator 2nd RangeValidator 2nd RegularExpressionValidator RequiredFieldValidator ValidationGroup ValidationSummary ValidationGroup ValidationSummary controls ValueChanged method values Boolean default arrays types directives GraphicsUnit state bag variables constants default values initializing strings variables constants default initializing strings versioning View menu, Visual Studio view state disabling controls saving, lifecycles

viewing custom controls directories grids master pages single records 2nd ValidationGroup web documents windows, rearranging XML views Design Details, creating forms events, modifying filtering product, updating trees, copying files TreeView controls, populating ViewState keyword property, lifecycles virtual directories, creating Visual Studio IDE macros

 projects and solutions Server Explorer Start page tools updates windows Visual Studio .NET ActiveX controls, importing events

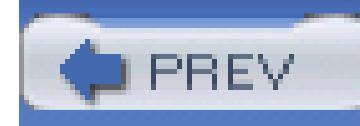

## **Index**

[SYMBOL] [A] [B] [C] [D] [E] [F] [G] [H] [I] [J] [K] [L] [M] [N] [O] [P] [Q] [R] [S] [T] [U] [V] [**W**] [X] [Y] [Z]

WAT (Web Site Administration Tool) web applications controls, adding creating 2nd directives lifecycles state Web Browser event handlers, configuring menu item Click event handler Web Control Library, creating web data access DataList controls extracting from databases multiuser updates web documents, viewing Web form Load event handler Web Forms adding controls events web pages, lifecycle of Web Parts catalogs, adding editing moving 2nd web services clients, writing creating platform independence testing WebMethod attribute properties Web Site Administration Tool (WAT) web sites clients, creating copying personalization testing Visual Studio web.config file view state, disabling well-formed

Web.sitemap WebCustomControl1 WebMethod attribute properties Welcome page Page\_Load method Welcome page PreInit event handler Welcome pages, creating Where clauses, adding While loops whitespace Window menu, Visual Studio windows aligning Code Definition (Visual Studio) dockable Error List (Visual Studio) floating hiding Output (Visual Studio) Properties (Visual Studio) Query Builder rearranging Visual Studio Windows Forms applications delete button event

IDE

 recursing through subdirectories sorting list of selected files TreeNode objects **TreeView**  controls 2nd event handler events 2nd wing ding clocks wizards CreateAccountWizard CreateUserWizard Data Source Configuration 2nd DataSource Configuration World Coordinates writing clients

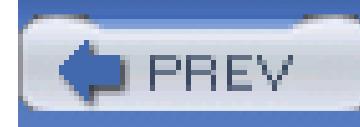

# **Index**

[SYMBOL] [A] [B] [C] [D] [E] [F] [G] [H] [I] [J] [K] [L] [M] [N] [O] [P] [Q] [R] [S] [T] [U] [V] [W] [**X**] [Y] [Z]

X (standard close window icon) X coordinates XML (Extensible Markup Language), viewing

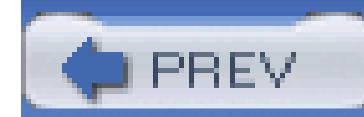

< Day Day Up >

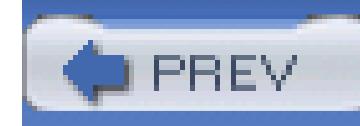

# **Index**

[SYMBOL] [A] [B] [C] [D] [E] [F] [G] [H] [I] [J] [K] [L] [M] [N] [O] [P] [Q] [R] [S] [T] [U] [V] [W] [X] [**Y**] [Z]

Y coordinates

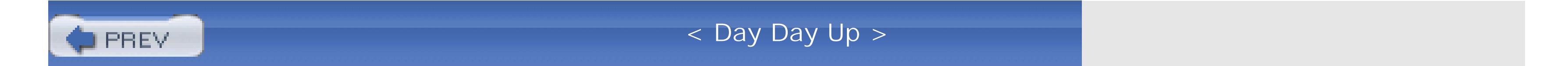

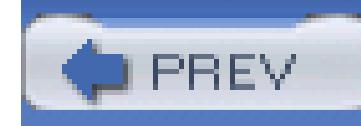

# **Index**

[SYMBOL] [A] [B] [C] [D] [E] [F] [G] [H] [I] [J] [K] [L] [M] [N] [O] [P] [Q] [R] [S] [T] [U] [V] [W] [X] [Y] [**Z**]

zones controls

adding

editing

creating

**PREV** 

< Day Day Up >